Дэвид Гриффитс Дон Гриффитс

# **Head First** Программирование для Android

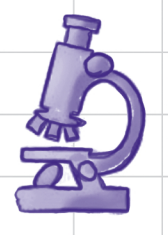

Изучайте фрагменты под

микроскопом

Узнайте, как макеты с ограничениями могут изменить вашу жизнь

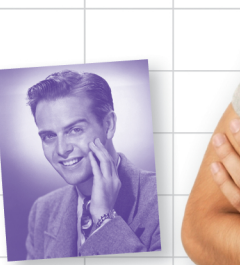

Освойте службы позиционирования Android

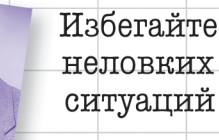

its restaura

Создавайте службы. которых не существовало раньше

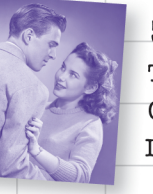

Экспериментируйте с библиотекой поддержки Android

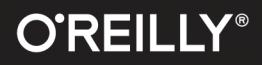

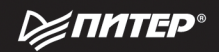

# **Head First** Design Patterns

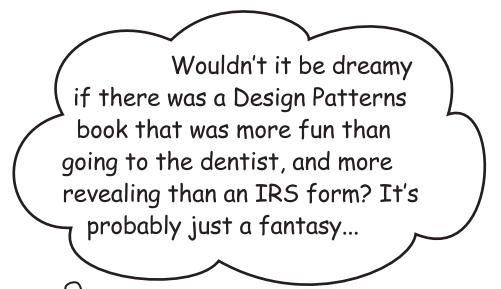

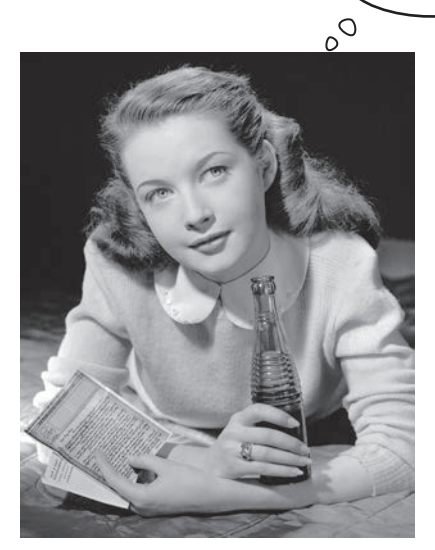

Eric Freeman Elisabeth Robson

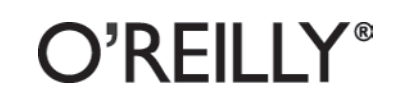

Beijing • Cambridge • Köln • Sebastopol • Tokyo

# **Head First** Паттерны проектирования Обновленное юбилейное издание

Как бы было хорошо найти книгу по паттернам, которая будет веселее визита к зубному врачу и понятнее налоговой декларации... Наверное, об этом можно только мечать...

Эрик Фримен, Элизабет Робсон

> при участии Кэтти Сьерра и Берта Бейтса

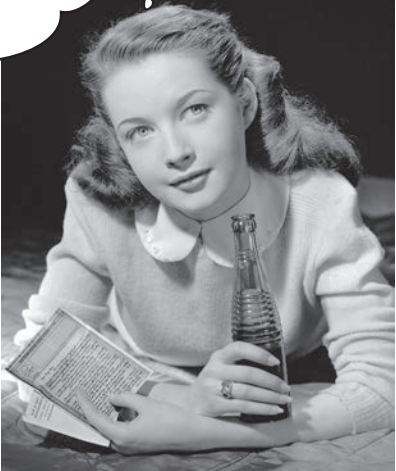

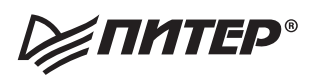

Санкт-Петербург • Москва • Екатеринбург • Воронеж Нижний Новгород · Ростов-на-Дону · Самара · Минск

2018

ББК 32.973.2-018.2 УДК 004.451 Г58

#### **Гриффитс Дэвид, Гриффитс Дон**

Г58 Head First. Программирование для Android. 2-е изд. — СПб.: Питер, 2018. — 912 с.: ил. — (Серия «Head First O'Reilly»).

ISBN 978-5-4461-0708-7

Система Android покорила мир. Все хотят иметь планшет или смартфон, а устройства на базе Android — самые популярные в мире. В этой книге мы научим вас разрабатывать и запускать приложения.

Вам уже пришла в голову гениальная идея? Дело за малым — воплотить ее в жизнь.

Вы научитесь правильно формировать структуру приложений, проектировать гибкие и интерактивные интерфейсы, запускать службы в фоновом режиме, обеспечивать работу на разных устройствах и многое другое.

Все, что от вас требуется, — базовые знания Java.

**16+** (В соответствии с Федеральным законом от 29 декабря 2010 г. № 436-ФЗ.)

ББК 32.973.2-018.2 УДК 004.451

Права на издание получены по соглашению с O'Reilly. Все права защищены. Никакая часть данной книги не может быть воспроизведена в какой бы то ни было форме без письменного разрешения владельцев авторских прав.

Информация, содержащаяся в данной книге, получена из источников, рассматриваемых издательством как надежные. Тем не менее, имея в виду возможные человеческие или технические ошибки, издательство не может гарантировать абсолютную точность и полноту приводимых сведений и не несет ответственности за возможные ошибки, связанные с использованием книги. Издательство не несет ответственности за доступность материалов, ссылки на которые вы можете найти в этой книге. На момент подготовки книги к изданию все ссылки на интернет-ресурсы были действующими.

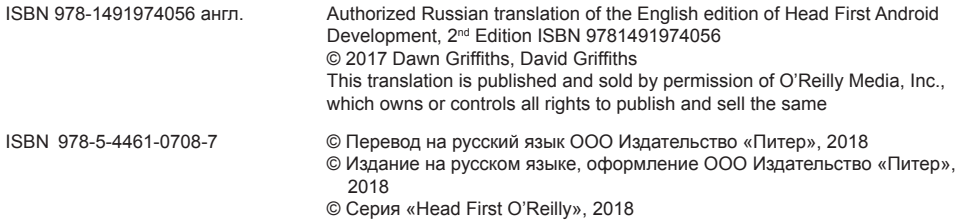

## $\int$ одержание  $(c_{\text{BoAKA}})$

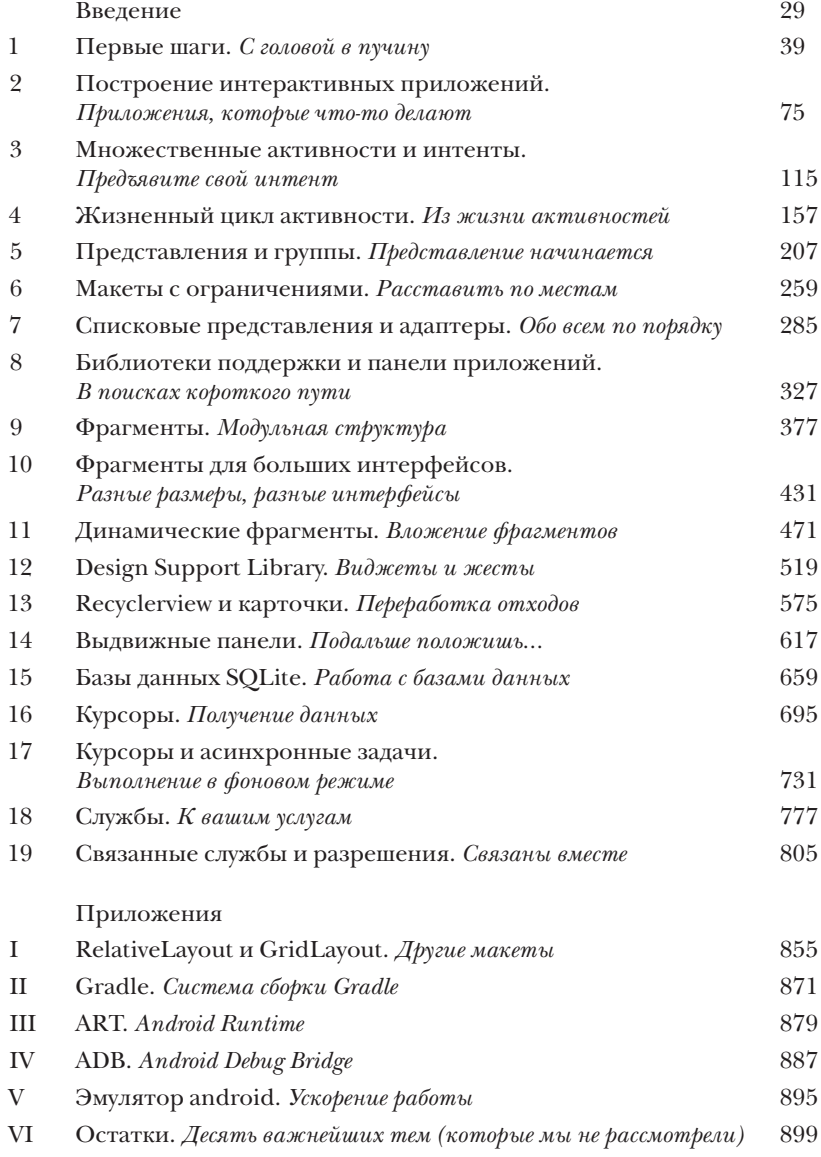

## Содержание (настоящее)

#### **Введение**

Ваш мозг думает об Android. Вы сидите за книгой и пытаетесь что-нибудь выучить, но ваш мозг считает, что вся эта писанина не нужна. Ваш мозг говорит: «Выгляни в окно! На свете есть более важные вещи, например сноуборд». Как заставить мозг думать, что ваша жизнь действительно зависит от умения разрабатывать приложения для Android?

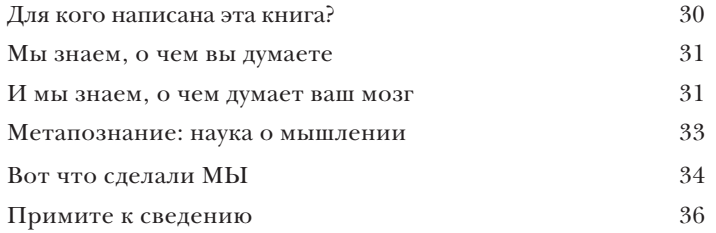

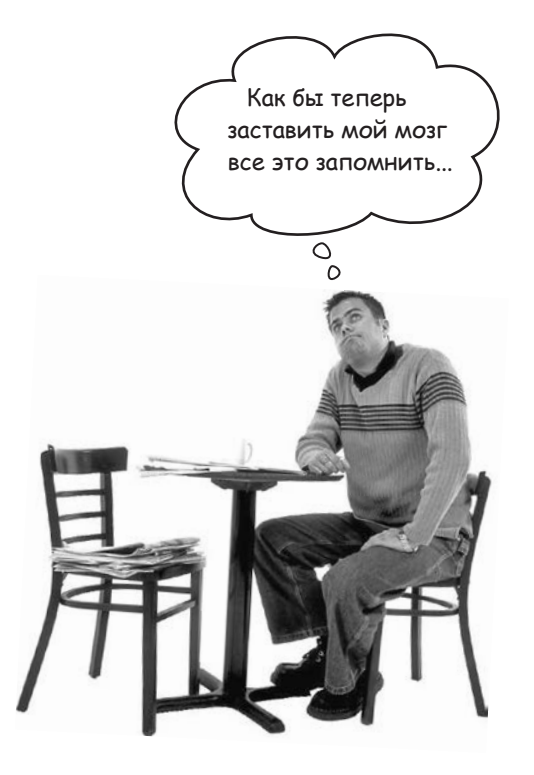

## Первые шаги С головой в пучину

Система Android покорила мир. Все хотят иметь планшет или смартфон, а устройства на базе Android пользуются невероятной популярностью. В этой книге мы научим вас разрабатывать собственные приложения, а также покажем, как построить простое приложение и запустить его на виртуальном устройстве Android. Попутно будут рассмотрены основные компоненты приложений Android — такие, как активности и макеты. Все, что от вас потребуется, - некоторые базовые знания Java...

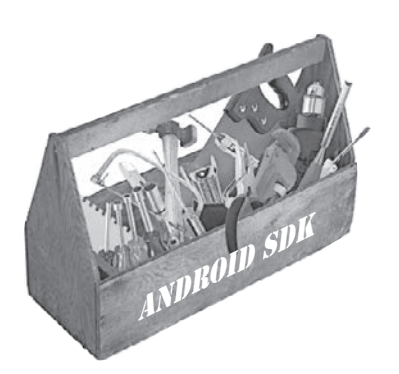

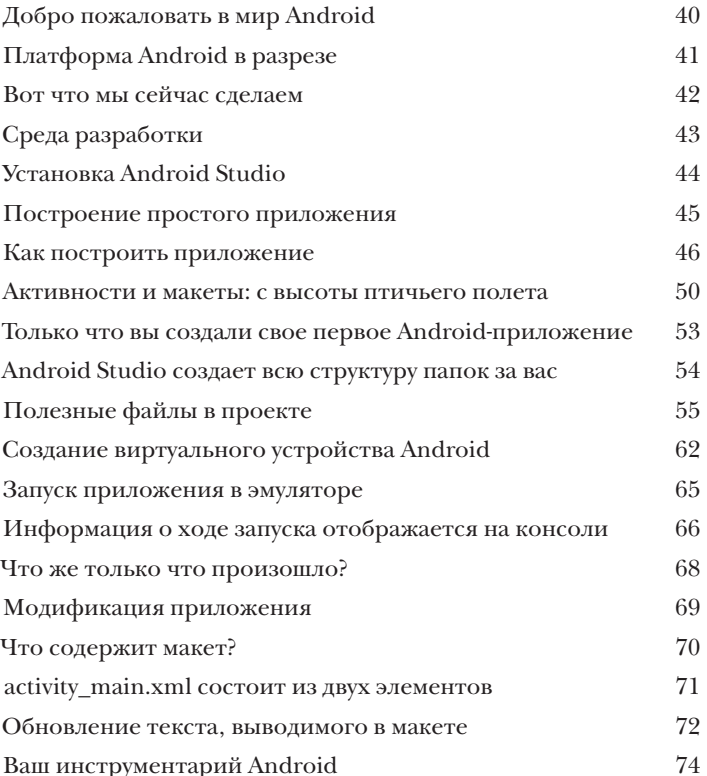

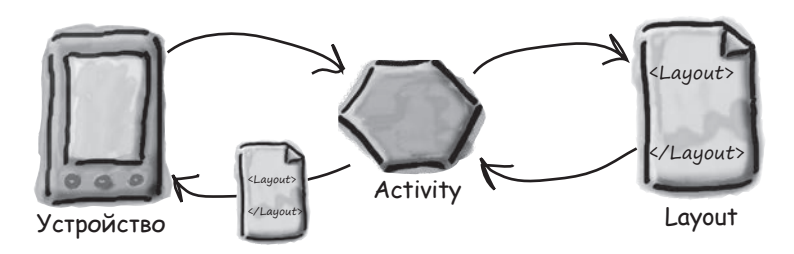

## Построение интерактивных приложений Приложения, которые что-то делают

Обычно приложение должно реагировать на действия пользователя. В этой главе вы узнаете, как существенно повысить интерактивность ваших приложений. Мы покажем, как заставить приложение делать что-то в ответ на действия пользователя и как заставить активность и макет общаться друг с другом, как старые знакомые. Попутно вы больше узнаете о том, как на самом деле работает Android; мы расскажем о R - неприметном сокровище, которое связывает все воедино.

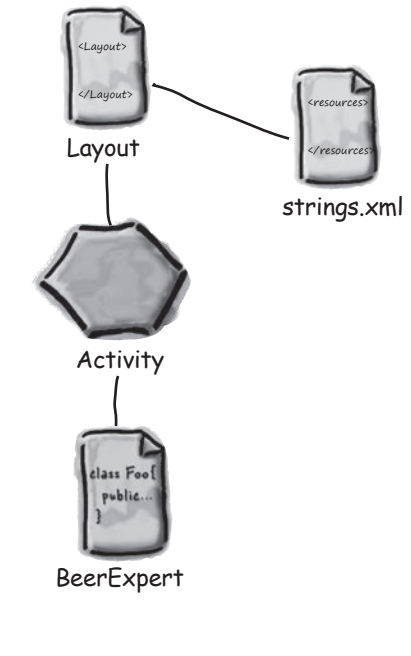

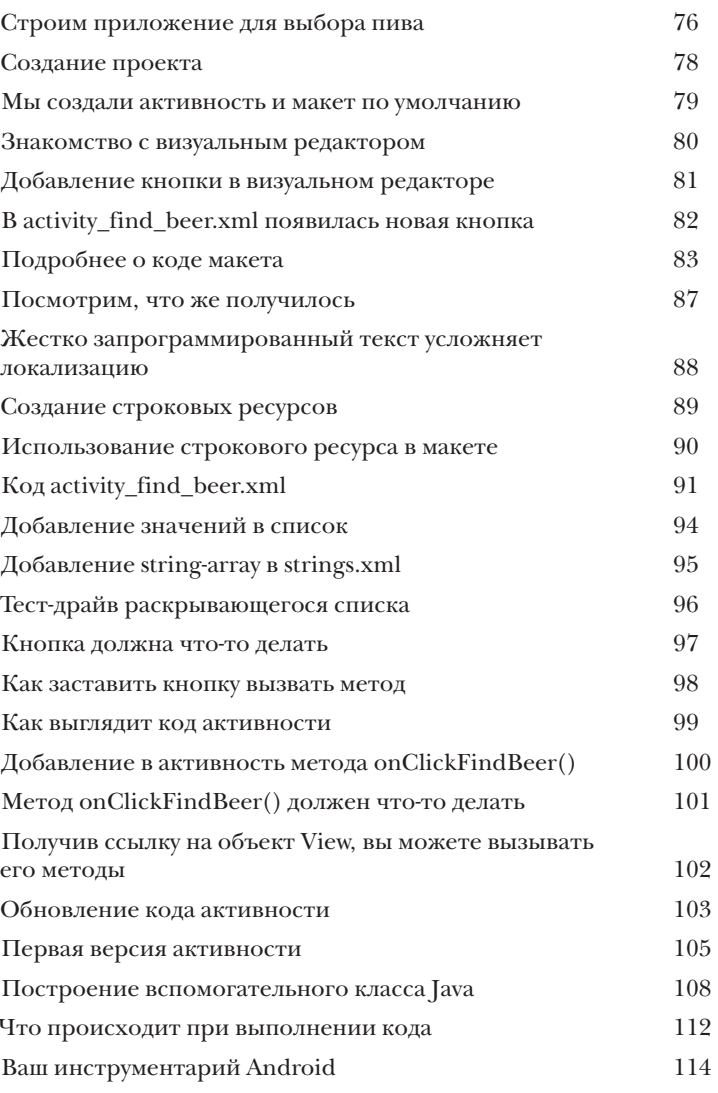

## Множественные активности и интенты

### Предъявите свой интент

Для большинства приложений одной активности недостаточно. До настоящего момента мы рассматривали приложения с одной активностью; для простых приложений это нормально. Однако в более сложной ситуации одна активность попросту не справляется со всеми делами. Мы покажем вам, как строить приложения с несколькими активностями и как организовать взаимодействие между активностями с использованием интентов. Также вы узнаете, как использовать интенты за границами приложения и как выполнять действия при помощи активностей других приложений на вашем устройстве. Внезапно перед вами открываются совершенно новые перспективы...

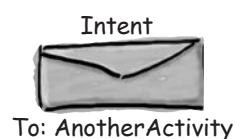

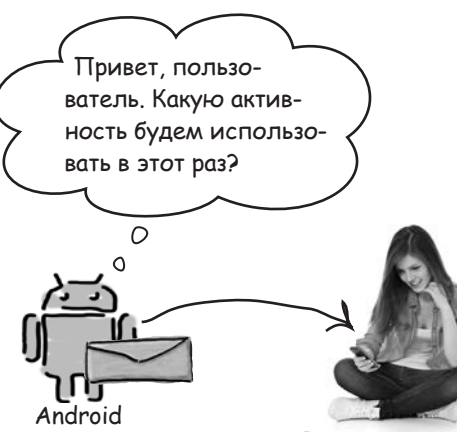

Пользователь

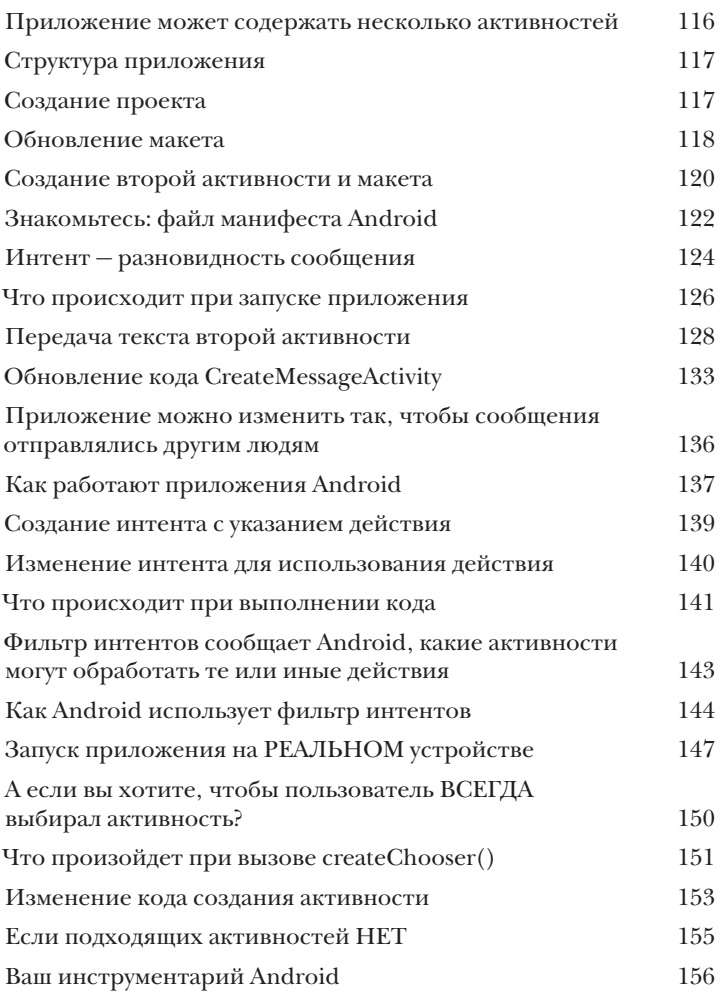

## **Из жизни активностей** 4 Жизненный цикл активности

Активности образуют основу любого Android-приложения. Ранее вы видели, как создавать активности и как организовать запуск одной активности из другой с использованием интента. Но что при этом происходит, если заглянуть поглубже? В этой главе более подробно рассматривается жизненный цикл активностей. Что происходит при создании или уничтожении активностей? Какие методы вызываются, когда активность становится видимой и появляется на переднем плане, и какие методы вызываются, когда активность теряет фокус и скрывается? И как выполняются операции сохранения и восстановления состояния активности? В этой главе вы получите ответы на все эти вопросы.

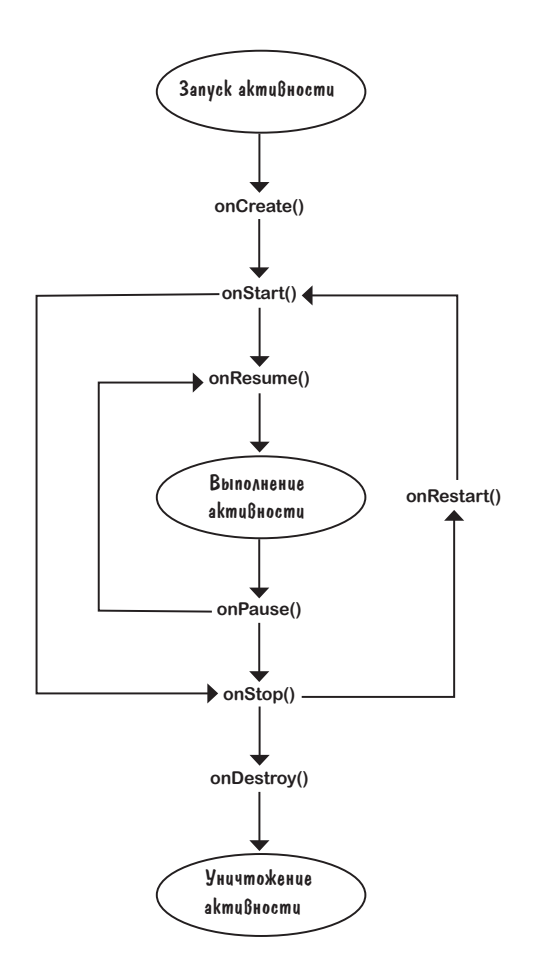

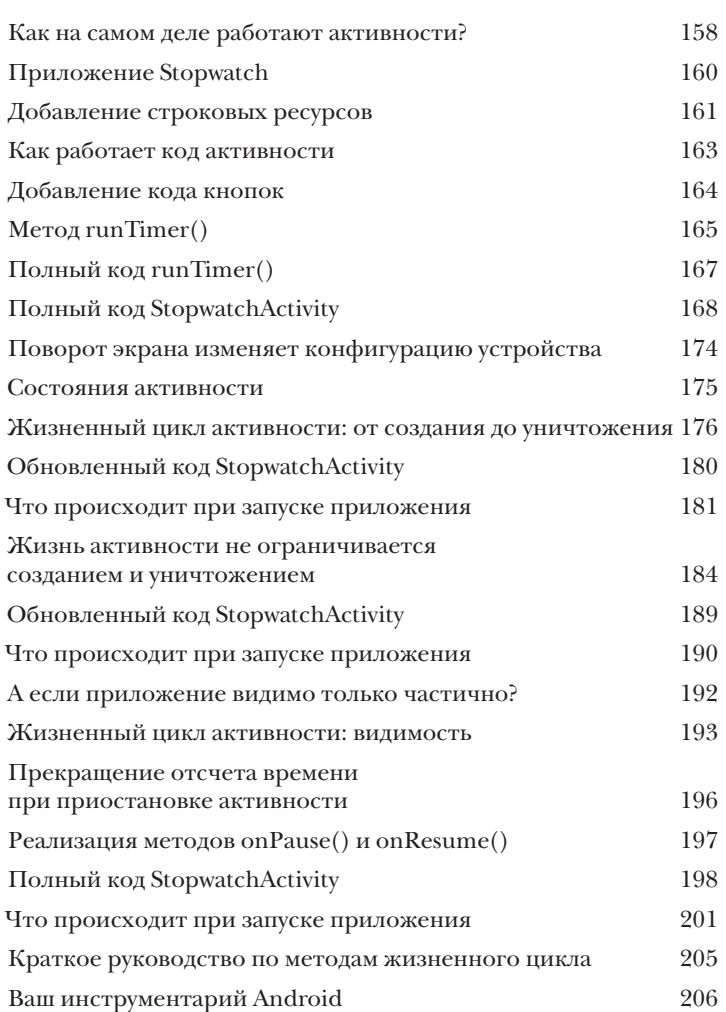

## Представления и Группы

#### Представление начинается

Вы уже видели, как происходит размещение компонентов графического интерфейса на экране в линейных макетах. Тем не менее это была лишь вершина айсберга. В этой главе мы заглянем поглубже, и вы узнаете, как на самом деле работают линейные макеты. Вы познакомитесь с компонентом FrameLayout - простым компонентом, предназначенным для размещения представлений. Также в этой главе будет представлен обзор основных компонентов графического интерфейса и способов их использования. К концу главы вы увидите, что несмотря на внешние различия, у всех макетов и компонентов графического интерфейса больше общего, чем кажется на первый взгляд

В композиционных макетах представления могут накладываться поверх друг друга. Например, это позволит вам вывести текст поверх графического изображения.

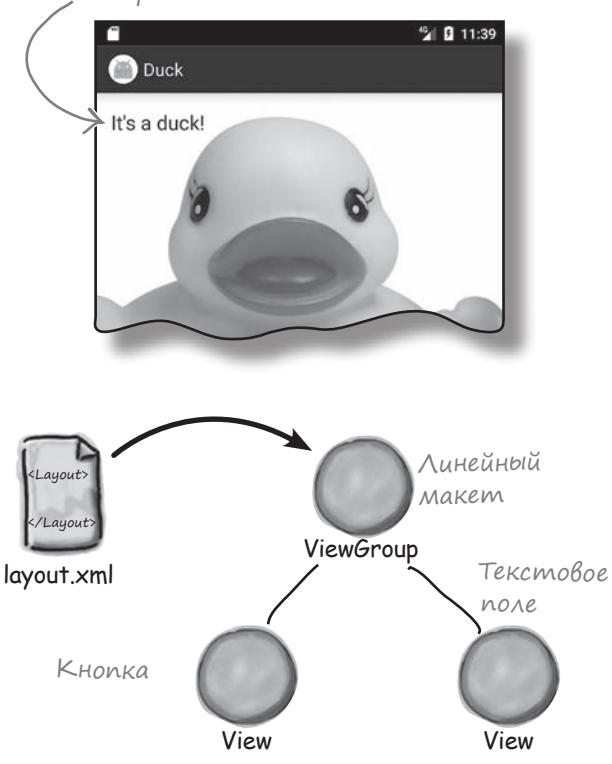

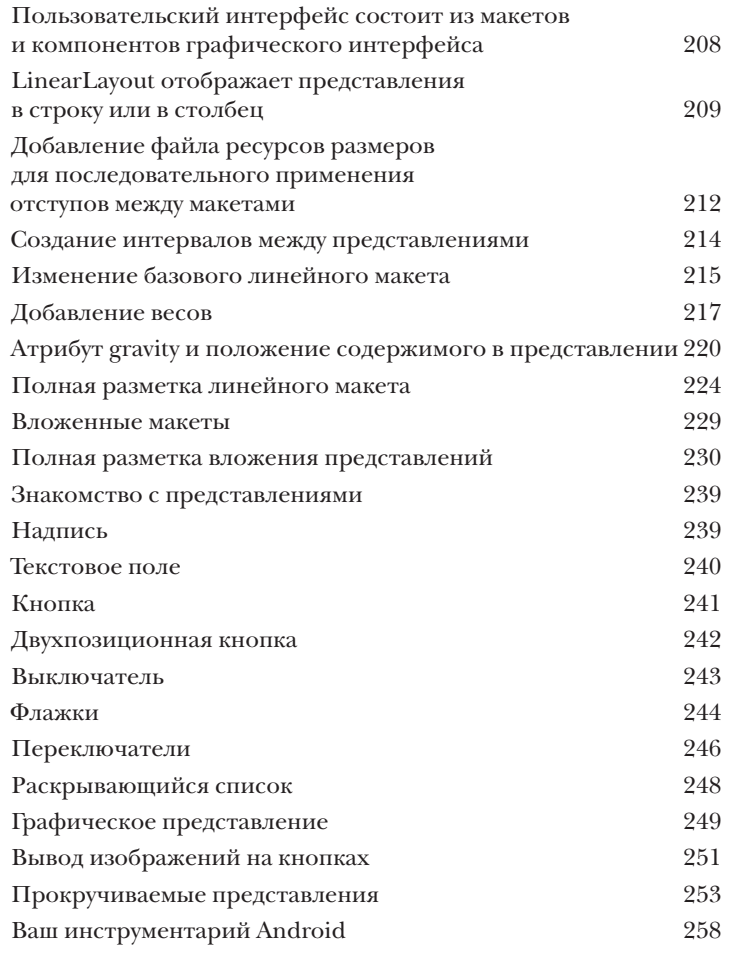

## Макеты с ограничениями

#### Расставить по местам

Давайте честно признаем: создать хороший макет не так просто. Это НУЖНО УМЕТЬ. Если вы строите приложения, которыми будут пользоваться люди, нужно позаботиться о том, чтобы они выглядели именно так, как было задумано. До сих пор мы показывали, как пользоваться линейными и композиционными макетами... Но что, если ваш макет имеет более сложную структуру? Для таких случаев в Android появилась новая возможность - макеты с ограничениями, разновидность макетов, которая обычно строится в визуальном режиме по схеме. Вы узнаете, как при помощи ограничений задавать позицию и размеры представлений независимо от размера экрана и ориентации. В завершение главы мы покажем, как сэкономить время, поручив Android Studio вычислить и добавить ограничения за вас.

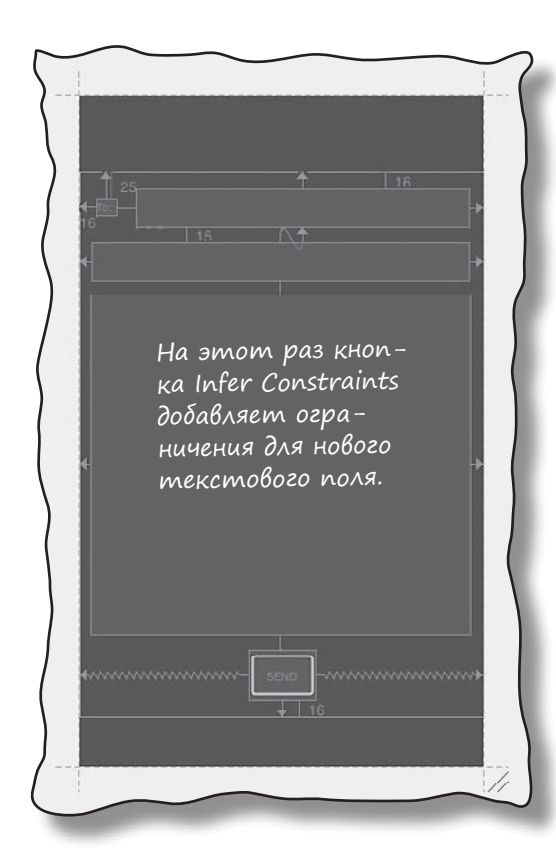

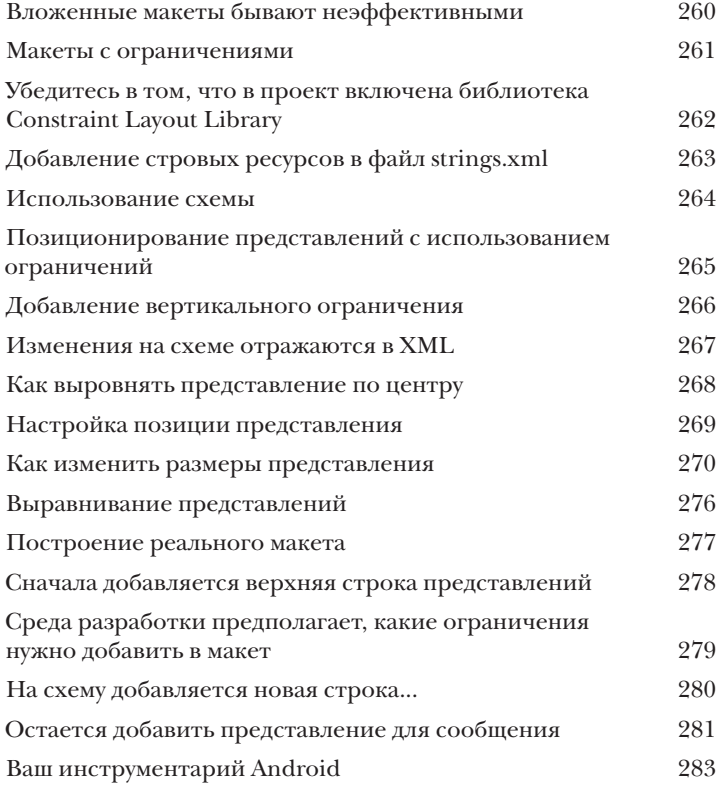

## (писковые представления и адаптеры Обо всем по порядку

Хотите знать, как лучше организовать Android-приложение? Мы рассмотрели основные структурные элементы, используемые при построении приложений; теперь пора привести знания в порядок. В этой главе мы покажем, как взять разрозненные идеи и превратить их в классное приложение. Мы покажем, как списки данных могут стать основой структуры вашего приложения и как связывание списков позволяет создавать мощные и удобные приложения. Попутно вы в общих чертах узнаете, как при помощи слушателей событий и адаптеров сделать ваше приложение более динамичным.

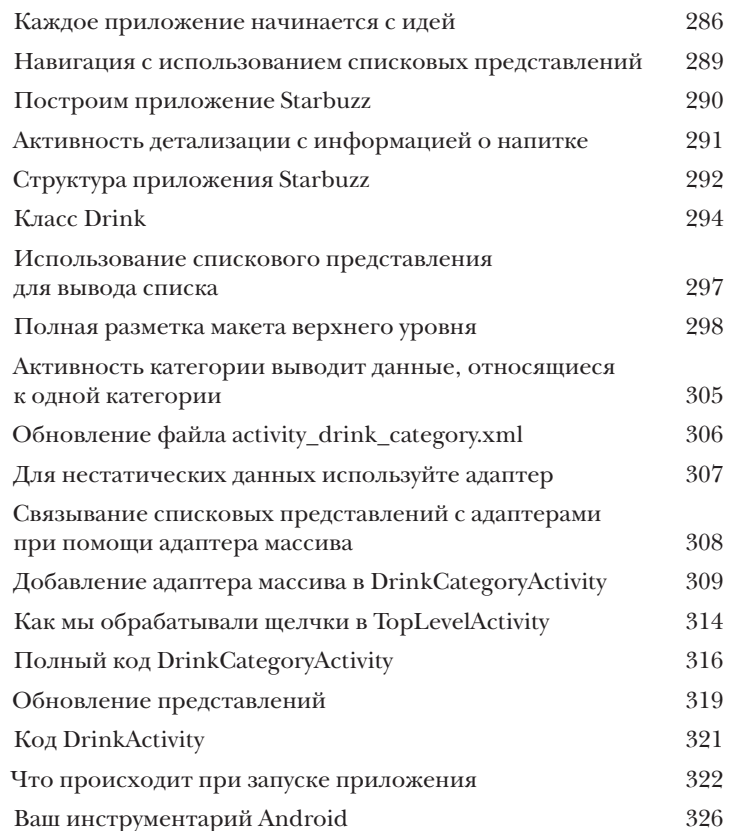

Blabecmu Ha-Чальный экран со списком всех KOMAH9.

> Вывести меню со всеми блюgamu, komopbie может заказать посетитель.

Bbibecmu nogpodную информацию по каждому Hanumky.

## ) и&ли∘теки п∘ддержки и панели прил∘жений

#### В поисках короткого пути

Все мы предпочитаем короткие пути к цели. В этой главе вы узнаете, как ускорить выполнение команд ваших приложений при помощи панелей приложений. Вы узнаете, как запускать другие активности из элементов действий на панели приложения, как передавать данные другим приложениям при помощи провайдера передачи информации и как перемещаться в иерархии приложения с использованием кнопки Вверх на панели приложения. Заодно вы познакомитесь с библиотеками поддержки Android, с которыми ваши приложения будут выглядеть современно даже в старых версиях Android.

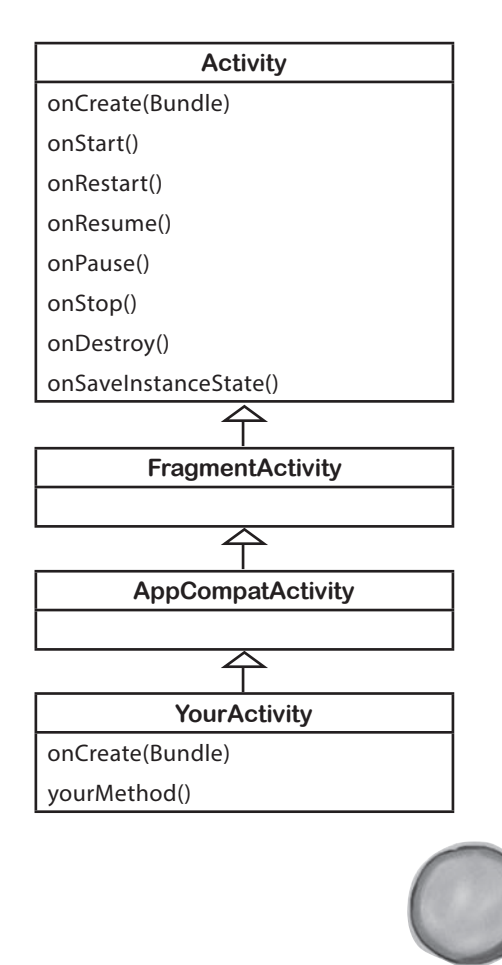

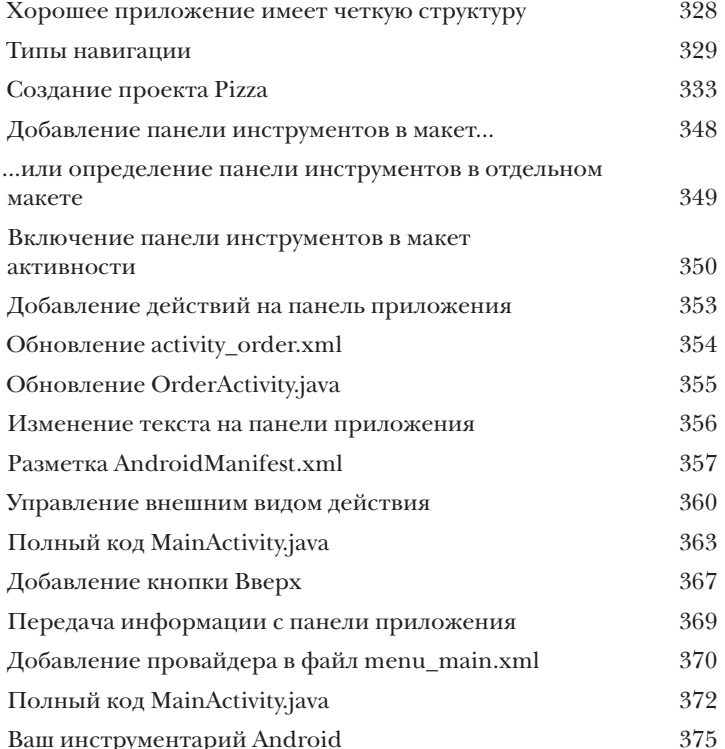

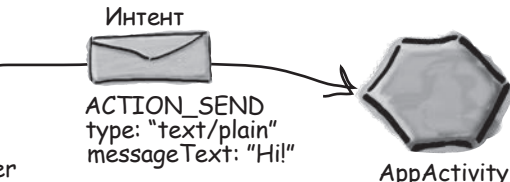

ShareActionProvider

## **Модульная структура** фрагменты

Вы уже умеете создавать приложения, которые работают одинаково независимо от устройства, на котором они запускаются. Но что, если ваше приложение должно выглядеть и вести себя по-разному в зависимости от того, где оно запущено — на телефоне или планшете? В таком случае вам понадобятся фрагменты — модульные программные компоненты, которые могут повторно использоваться разными активностями. Мы покажем, как создавать простые фрагменты и списковые фрагменты, как добавлять их в активности и как организовать взаимодействие между фрагментами и активностями.

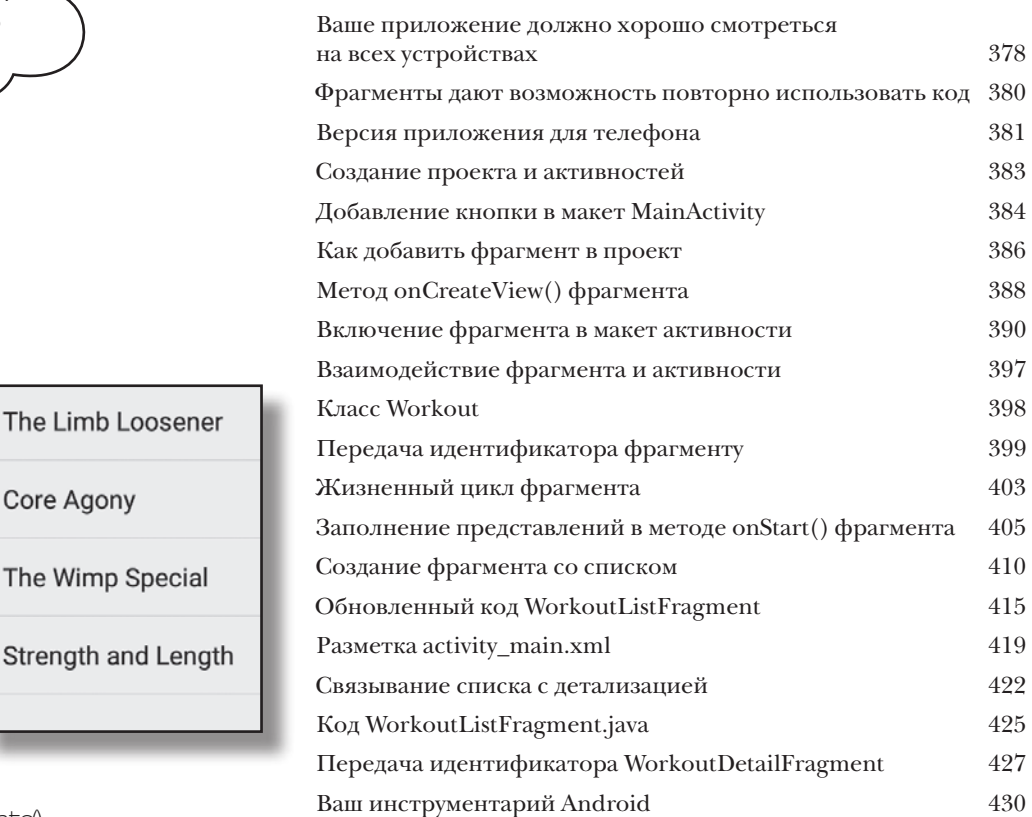

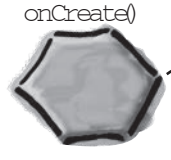

Core Agony

The Wimp Special

<Layout> </Layout> activity\_detail

 $\circ$  $\Omega$ 

Списковый фрагмент содержит собственное списковое представление, так что вам не придется создавать его самостоятельно: достаточно предоставить списковому фрагменту данные.

Хммм, элемент <fragment>. Я должен знать, что здесь происходит.

**MainActivity** 

Fragment Manager

WorkoutDetail Fragment

## **Разные размеры, разные интерфейсы** Фрагменты для больших интерфейсов 10

**До сих пор наши приложения запускались только на устройствах с малыми экранами.** Но что, если пользователи используют планшетные устройства? В этой главе вы увидите, как создать гибкий пользовательский интерфейс, чтобы ваше приложение выглядело и работало по-разному в зависимости от типа устройства, на котором оно запущено. В этой главе вы научитесь управлять поведением приложения с использованием кнопки Назад при помощи стека возврата и транзакций фрагментов. Наконец, вы узнаете, как сохранять и восстанавливать состояние фрагментов.

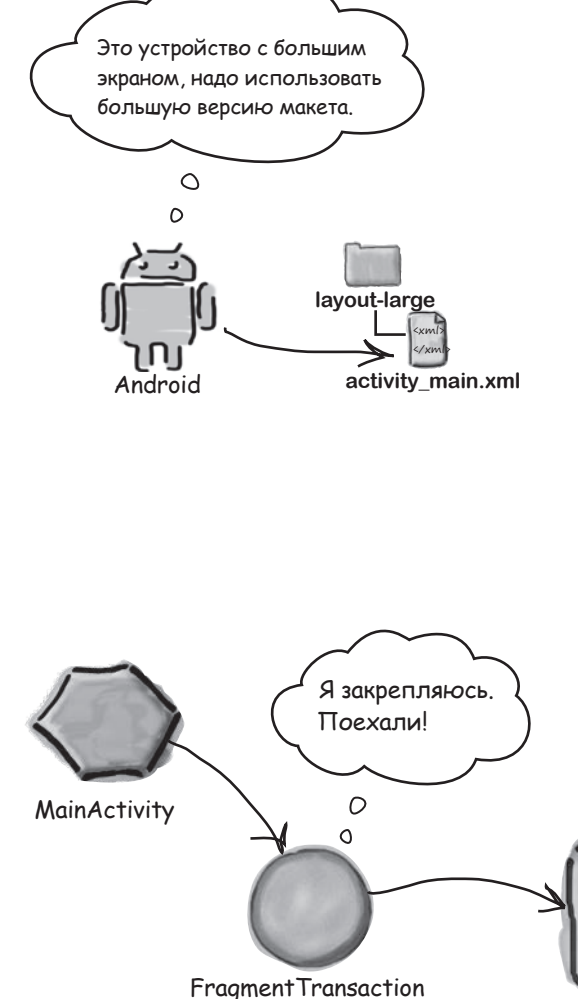

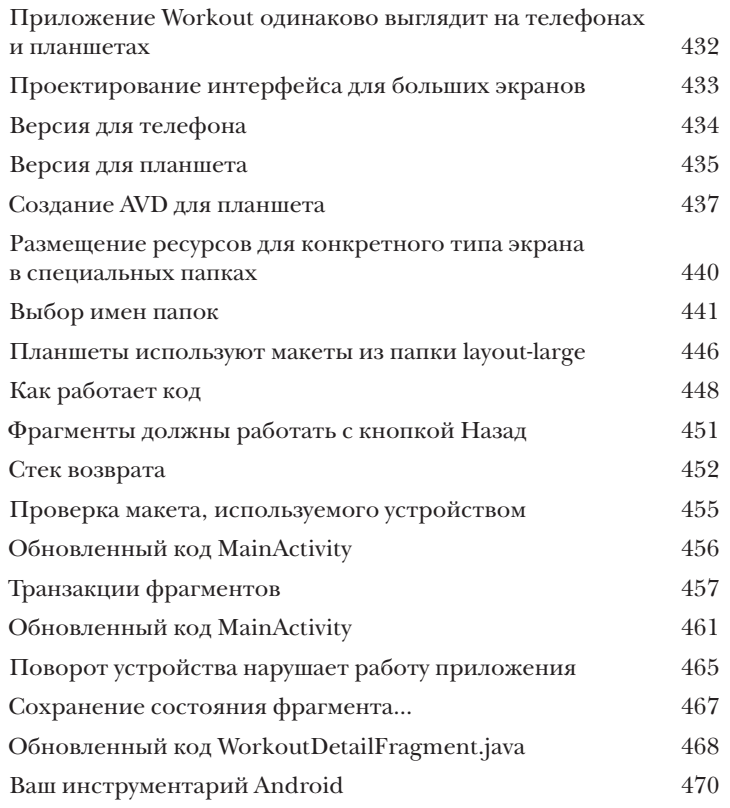

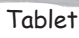

# Динамич<sub>еские</sub> фрагменты<br>**Вложение фрагментов**

До сих пор мы занимались созданием и использованием статических фрагментов. Но что, если вы хотите придать своим фрагментам немного динамики? У динамических фрагментов много общего с динамическими активностями, но есть и важные различия, которые необходимо учитывать. В этой главе вы научитесь преобразовывать динамические активности в рабочие динамические фрагменты. Вы узнаете, как использовать транзакции фрагментов для хранения состояния фрагмента. Наконец, мы покажем, как вложить один фрагмент в другой и как диспетчер дочерних фрагментов помогает решать проблемы с некорректным поведением стека возврата.

Когда я вижу атрибут android:onClick, я считаю, что он относится **ко мне**. **Выполняются мои методы,а не методы фрагмента.**

 $\circ$ 

Транзакция для добавления StopwatchFragment вкладывается в транзакцию для добавления WorkoutDetailFragment.

 $\Omega$ 

Активность

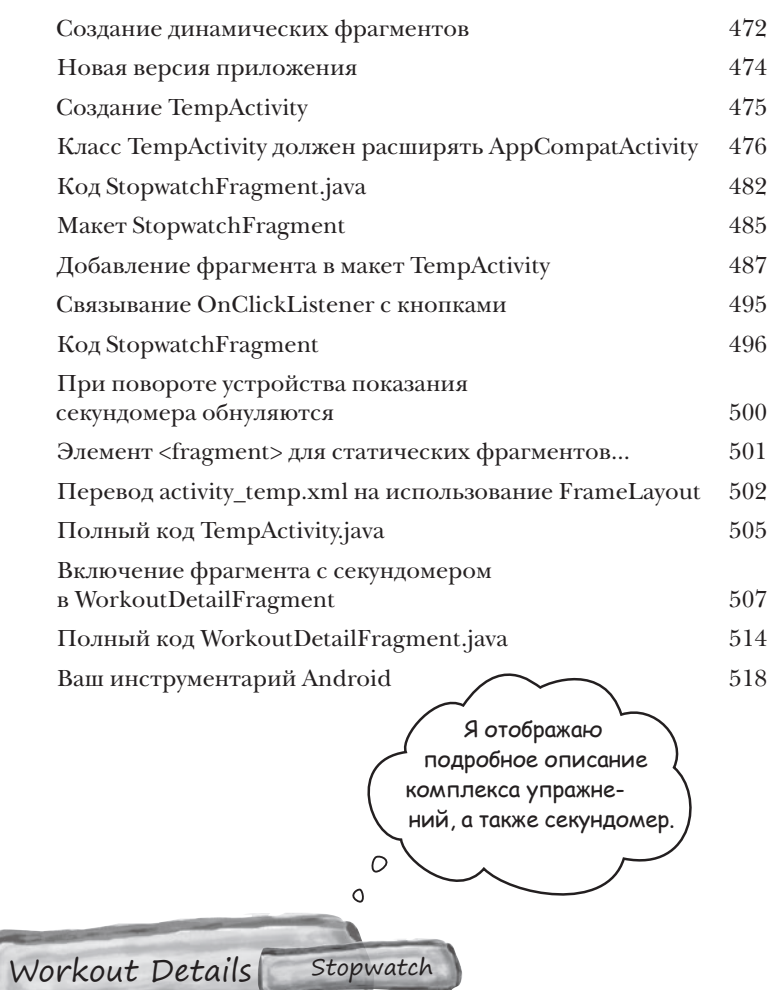

# esign support library

#### Виджеты и жесты

Хотите разрабатывать приложения с полнофункциональным, современным интерфейсом? С выходом библиотеки Android Design Support Library разработчикам стало намного проще создавать приложения с современным пользовательским интерфейсом. В этой главе мы представим некоторые из ее ключевых аспектов. Вы научитесь создавать вкладки, чтобы пользователям было удобнее работать с системой навигации ваших приложений. Вы узнаете, как определить анимацию панелей инструментов, чтобы их можно было сворачивать или разворачивать по желанию пользователя. Вы научитесь добавлять плавающие кнопки действий для стандартных пользовательских действий. Наконец, мы познакомим вас с уведомлениями Snackbar — короткими содержательными сообщениями, с которыми может взаимодействовать пользователь.

Панель инструментов должна прокручиваться при прокрутке контента в TopFragment.

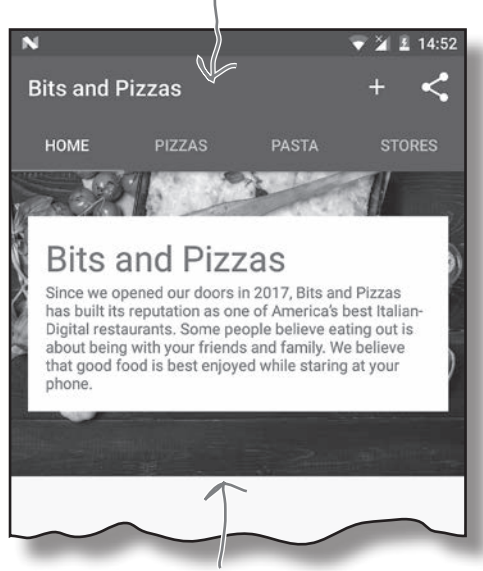

Этот контент добавляется в TopFragment.

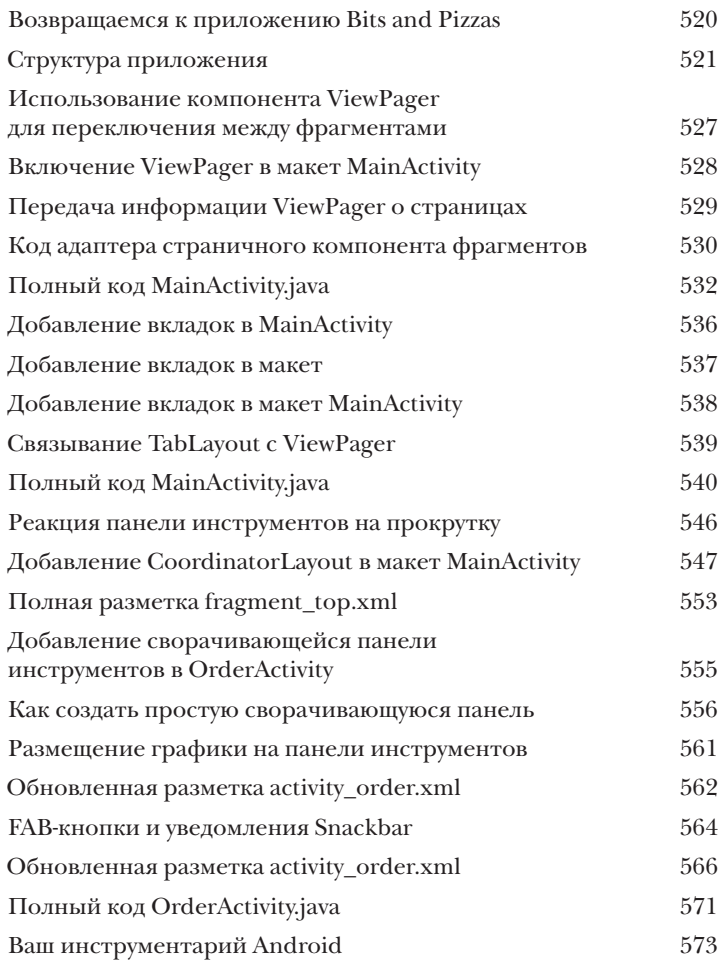

# Kecyclerview u Kapmouku Переработка отходов

Вы уже видели, что скромное списковое представление играет ключевую роль во многих приложениях. Но по сравнению с компонентами материального оформления, которые были представлены выше, он слишком примитивен. В этой главе будет представлен компонент RecyclerView - более мощный списковый компонент, который обладает большей гибкостью и совмещается с принципами материального оформления. Вы научитесь создавать адаптеры, приспособленные к вашим данным, и сможете полностью изменить внешний вид списка всего двумя строками кода. Мы также покажем, как при помощи карточек имитировать в приложениях эффект трехмерного материального оформления.

#### ViewHolder

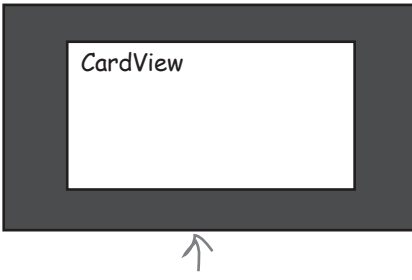

Каждый объект ViewHolder содержит CardView. Макет CardView был создан ранее в этой главе.

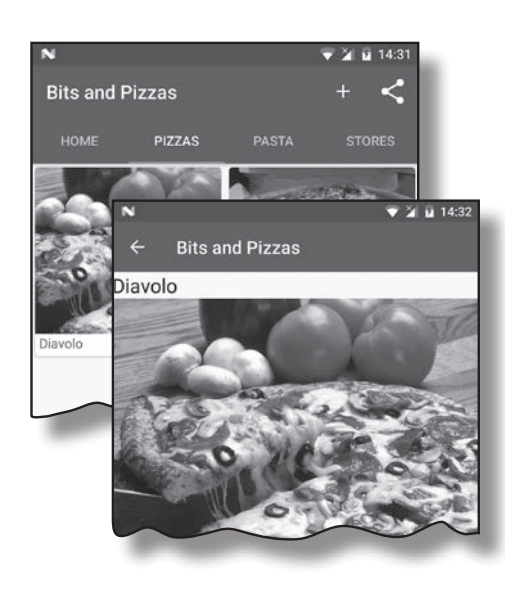

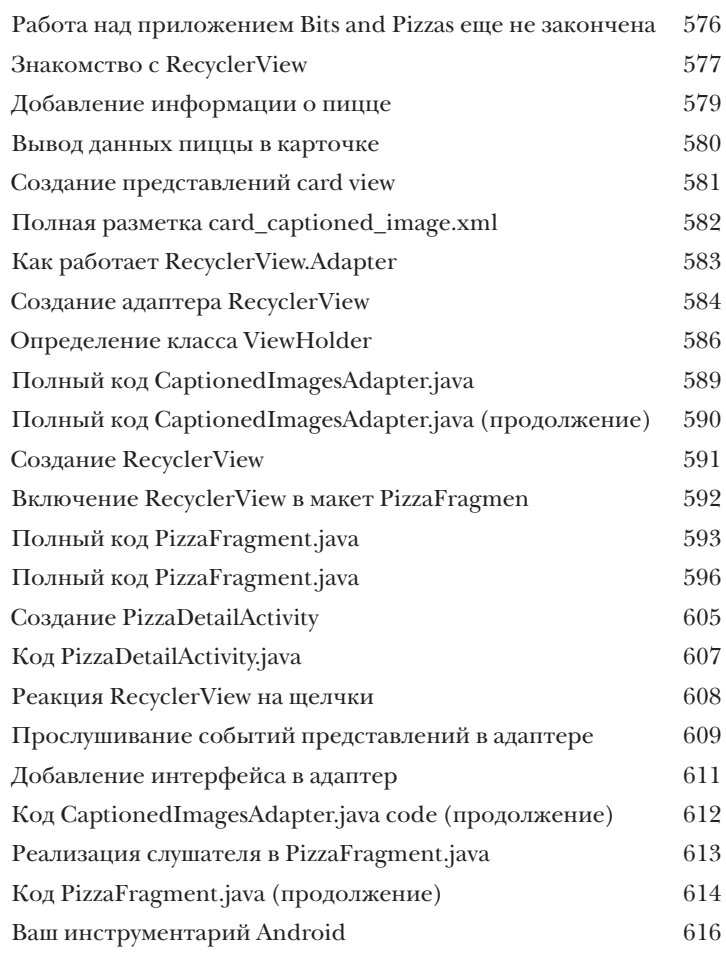

## **Подальше положишь...**  $\int$ ыдвижные панели

**Как вы уже могли убедиться, вкладки сильно упрощают навигацию в приложениях.** Но если вкладок *очень много* или вы захотите *разбить их на группы* — используйте навигационные выдвижные панели. В этой главе вы научитесь создавать навигационные панели, которые вызываются *из-за края активности одним прикосновением*. Вы узнаете, как назначить навигационной панели заголовок и как создать структурированное меню для перехода ко всем основным точкам приложения. Наконец, мы покажем, как создать слушателя, чтобы навигационная панель *реагировала на жесты.*

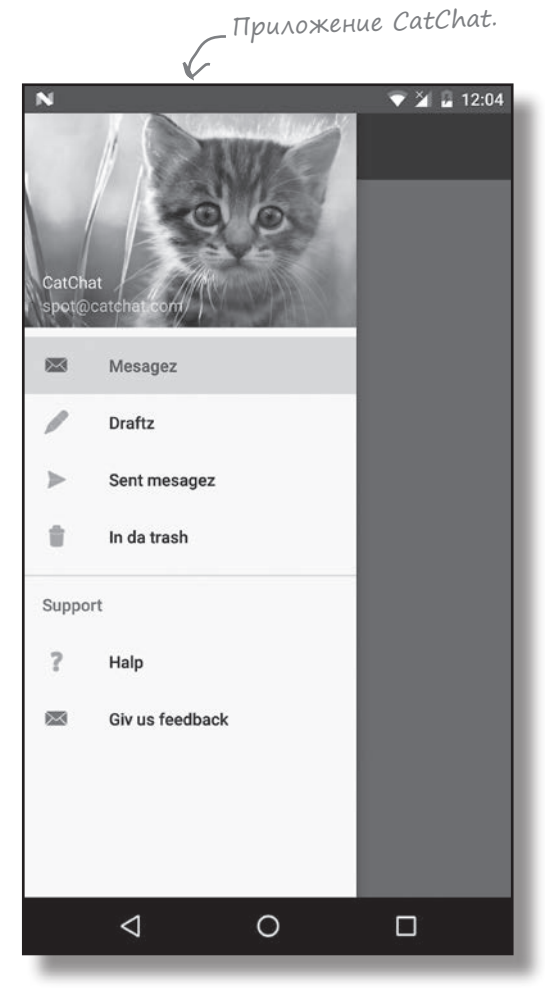

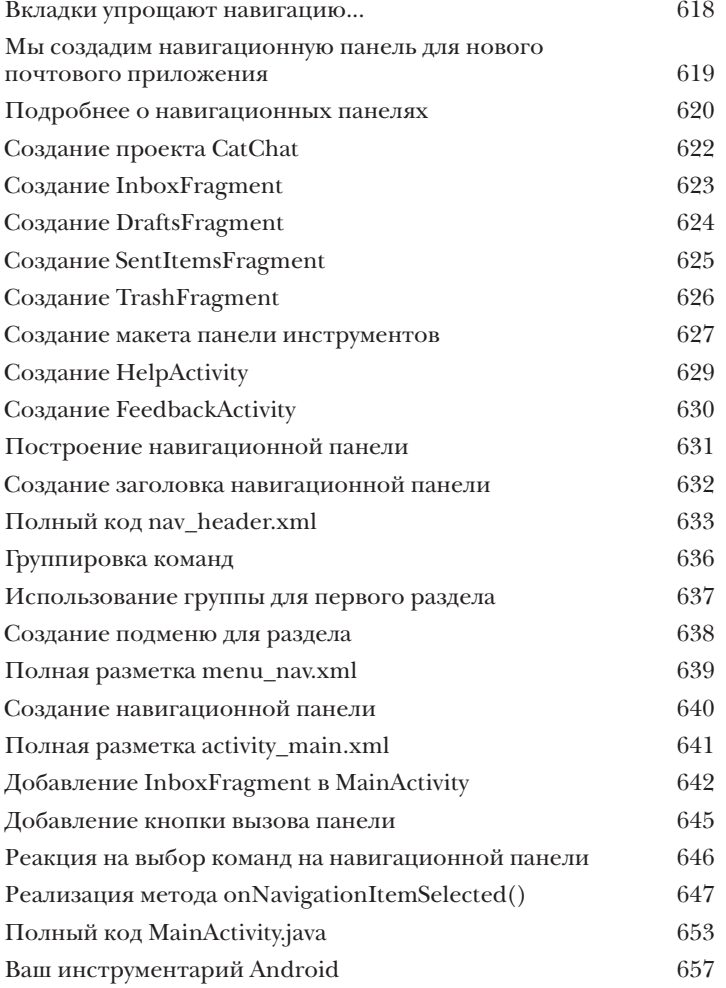

## $\int$ азы данных  $\int \int \int$

### Работа с базами данных

Какая бы информация ни использовалась в приложении рекордные счета или тексты сообщений в социальных сетях - эту информацию необходимо где-то хранить. В Android для долгосрочного хранения данных обычно используется база данных SQLite. В этой главе вы узнаете, как создать базу данных, добавить в нее таблицы и заполнить данными - все это делается при помощи удобных вспомогательных объектов SQLite. Затем будет показано, как выполнить безопасное обновление структуры базы данных и как вернуться к предыдущей версии в случае необходимости.

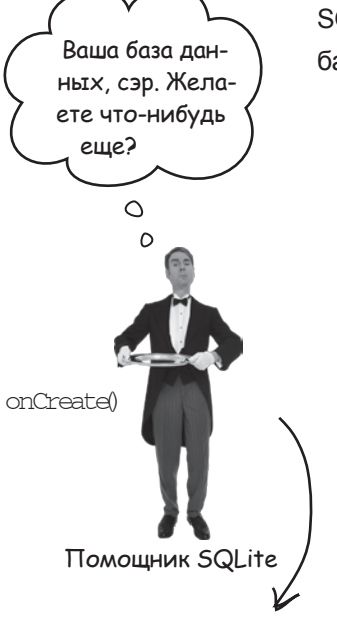

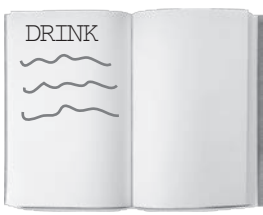

Имя: "starbuzz" Версия: 1

База данных SQLite

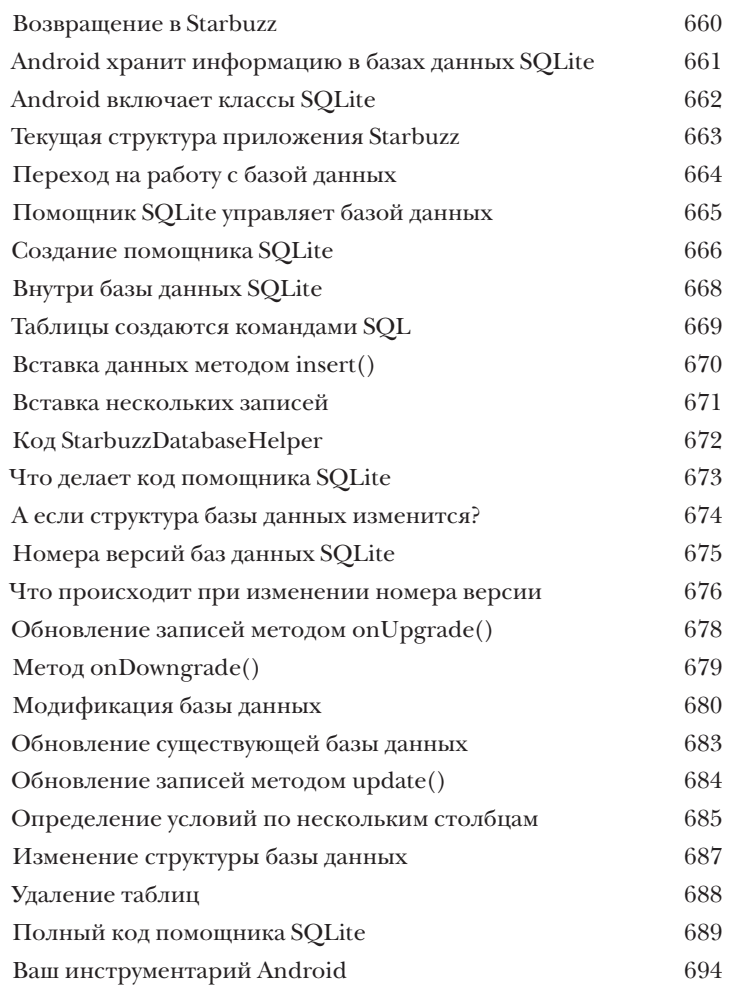

## Курсоры Получение данных

#### Как же подключиться из приложения к базе данных SQLite?

В предыдущей главе было показано, как создать базу данных SQLite с использованием помощника SQLite. Пора сделать следующий шаг - узнать, как работать с базой данных из активностей. Эта глава посвящена чтению данных из базы. Вы узнаете, как использовать курсоры для получения информации из базы данных, как перемещаться по набору данных с использованием курсора и как получить данные из курсора. Затем мы покажем, как использовать адаптеры курсоров для их связывания со списковыми представлениями.

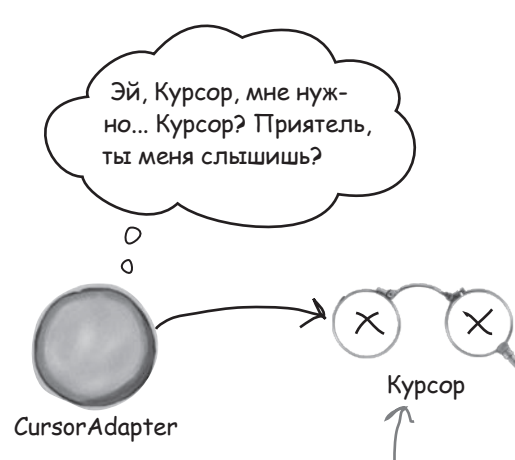

Если закрыть курсор слишком рано, то адаптер курсора не сможет получить от него дополнительные данные.

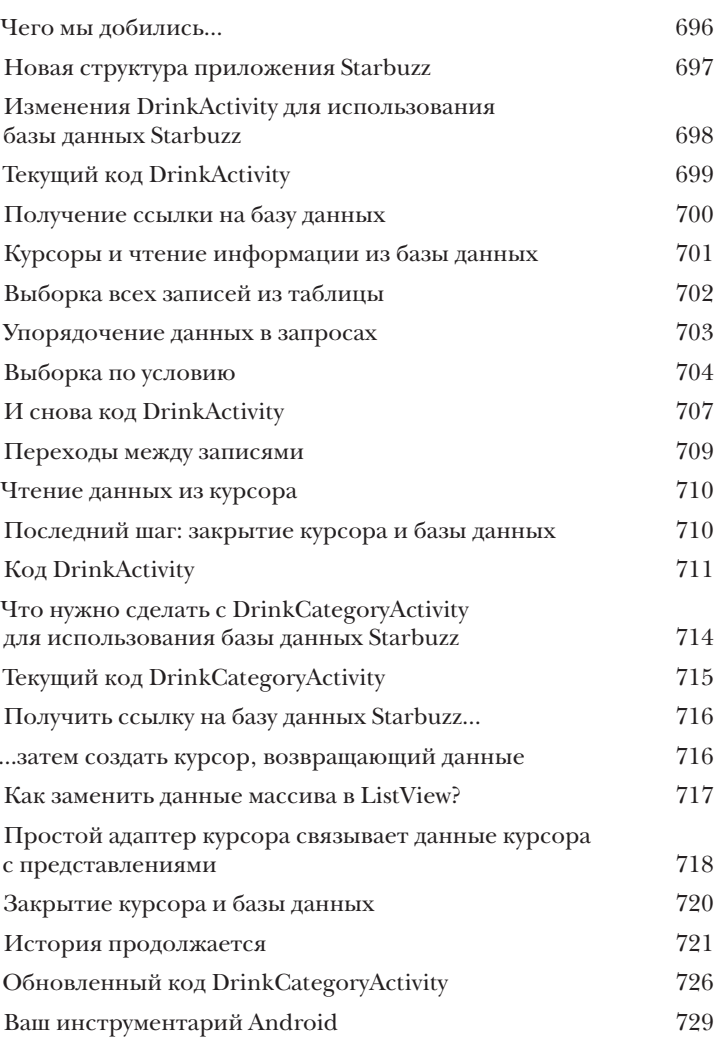

# **Выполнение в фоновом режиме**<br>В большинстве приложений данные долж

#### В большинстве приложений данные должны обновляться.

Вы научились создавать приложения, читающие данные из баз данных SQLite. Но что, если данные приложения должны обновляться? В этой главе вы узнаете, как научить приложение реагировать на ввод данных пользователем и обновлять значения в базе данных. Также вы узнаете, как обновлять содержимое экрана после модификации данных. В завершение мы покажем, как написание эффективного многопоточного кода с объектами AsyncTask ускоряет работу приложений.

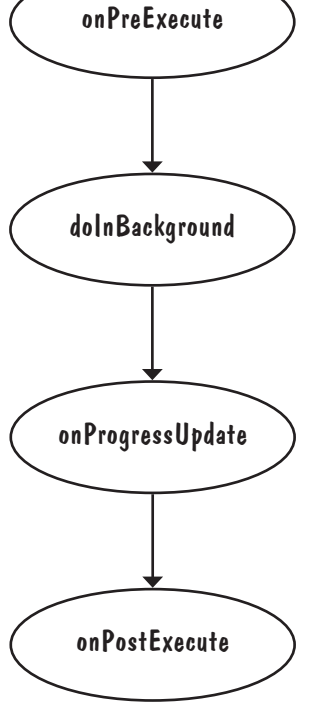

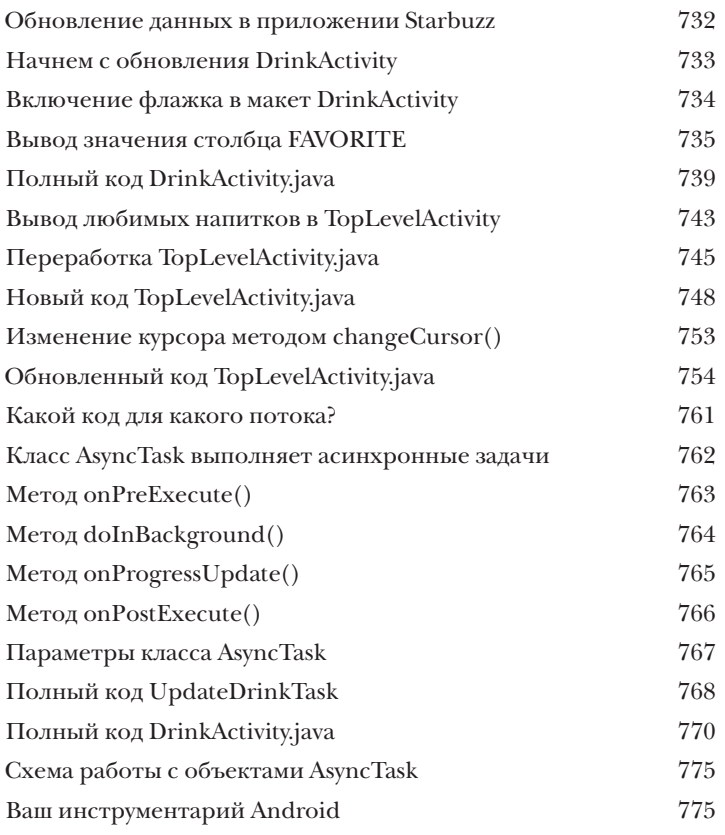

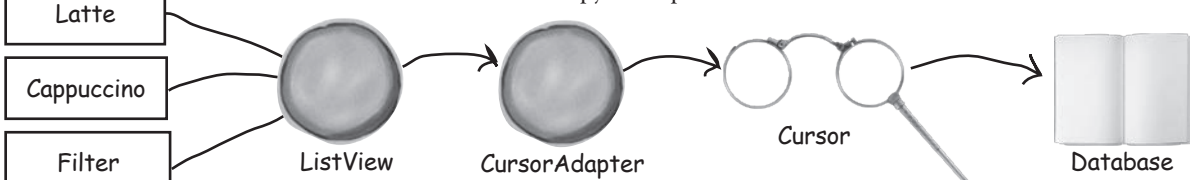

## (лужбы К вашим услугам

Существуют операции, которые должны выполняться постоянно, какое бы приложение ни обладало фокусом. Например, если вы запустили воспроизведение музыкального файла в приложении-проигрывателе, вероятно, музыка не должна останавливаться при переключении на другое приложение. В этой главе вы узнаете, как использовать службы - компоненты, выполняющие операции в фоновом режиме, научитесь создавать службы при помощи класса IntentService. Также мы разберемся в том, как жизненный цикл служб связан с жизненным циклом активности. Заодно вы научитесь регистрировать сообщения и держать пользователей в курсе дел с использованием встроенной службы уведомлений Android.

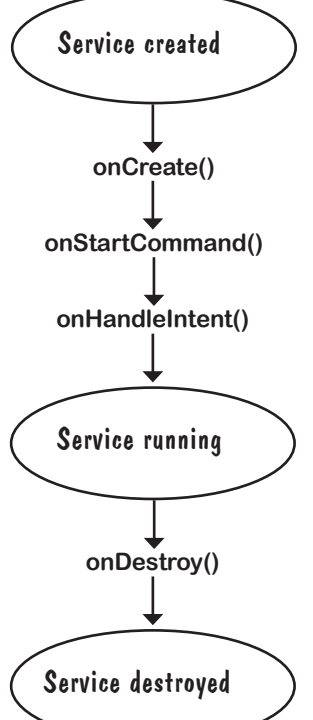

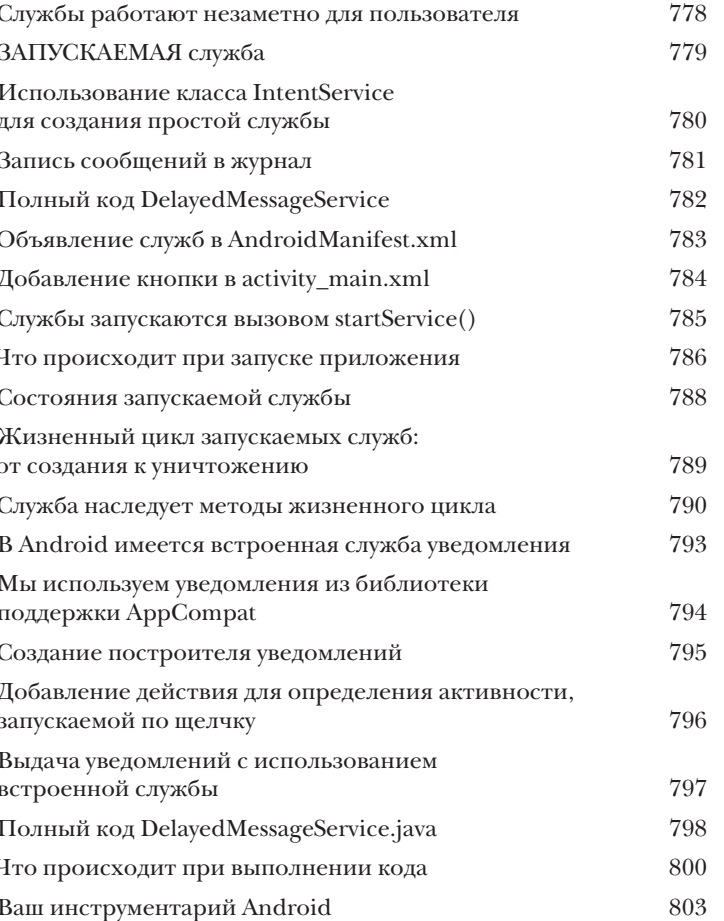

## **Связаны вместе** Запускаемые службы отлично подходят для фоновых операций — Связанные службы и разрешения 19

а если вам нужна служба с большей интерактивностью? В этой главе вы научитесь создавать связанные службы — разновидность служб, с которыми могут взаимодействовать ваши активности. Вы узнаете, как выполнить привязку к службе и как отменить ее после завершения работы для экономии ресурсов. Служба позиционирования Android поможет вам получать информацию местонахождения от GPS-приемника вашего устройства. Наконец, вы научитесь пользоваться моделью разрешений Android, включая обработку запросов разрешений во время выполнения.

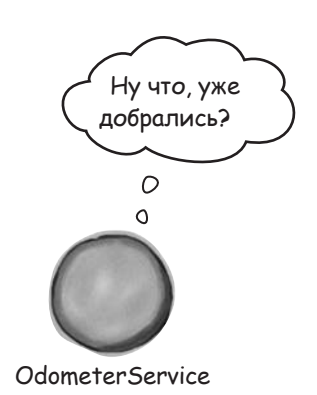

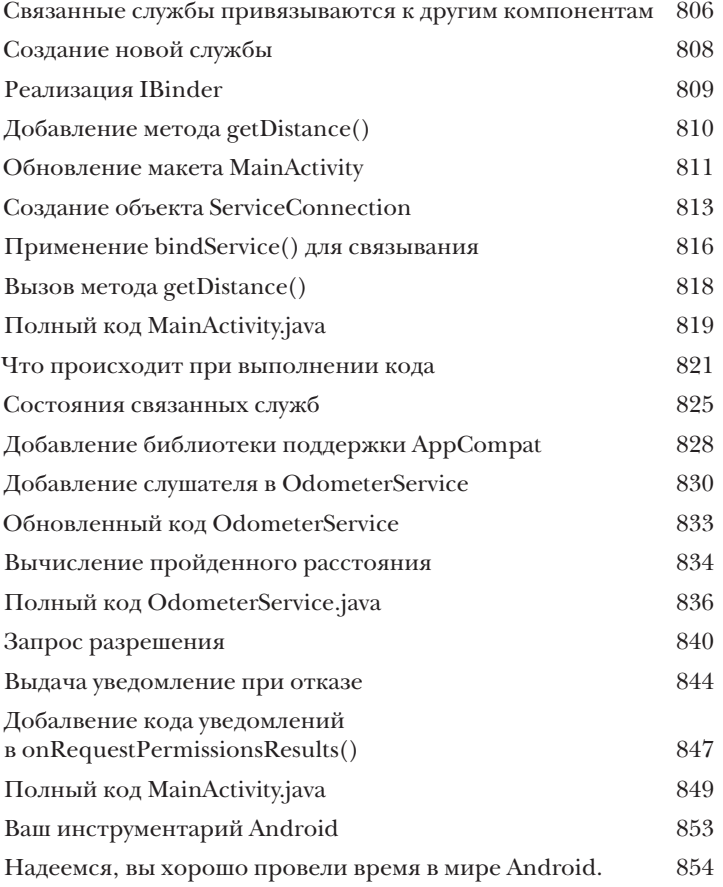

## Relative ayout u Crid ayout Другие макеты

Существуют еще две разновидности макетов, часто встречающихся при разработке приложений Android. В этой книге мы сосредоточились на простых линейных и композиционных макетах, а также представили новые макеты с ограничениями. Но есть еще два макета, о которых вам стоит знать: относительные и табличные макеты. В целом они были заменены макетами с ограничениями, но мы питаем сентиментальную привязанность к ним и считаем, что они будут использоваться еще несколько лет.

855

871

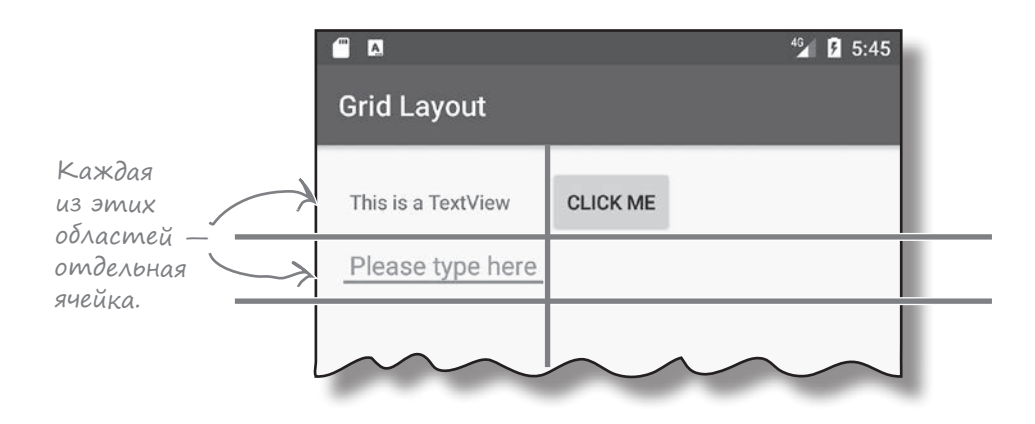

 $\int_{\mathbb{T}}$ adle Система сборки Gradle

Большинство приложений Android создается с использованием программы сборки Gradle. Программа Gradle незаметно для разработчика ищет и загружает библиотеки, компилирует и развертывает код, запускает тесты, удаляет временные файлы и т. д. Обычно вы даже не подозреваете о ее присутствии, потому что среда Android Studio предоставляет графический интерфейс к ней. Тем не менее иногда бывает полезно взяться за Gradle и внести нужные изменения вручную. В этом приложении мы представим лишь некоторые из многочисленных возможностей Gradle.

879

## **Android Runtime**

 $\Delta$ rt

 $dA$ 

Как же получается, что приложения Android могут выполняться на таком количестве устройств? Приложения Android выполняются на виртуальной машине, которая называется ART (Android Runtime), а не на виртуальной машине Oracle JVM (Java Virtual Machine). Это означает, что ваши приложения будут быстрее запускаться и более эффективно работать на компактных маломощных устройствах. В этом приложении вы узнаете, как работает ART.

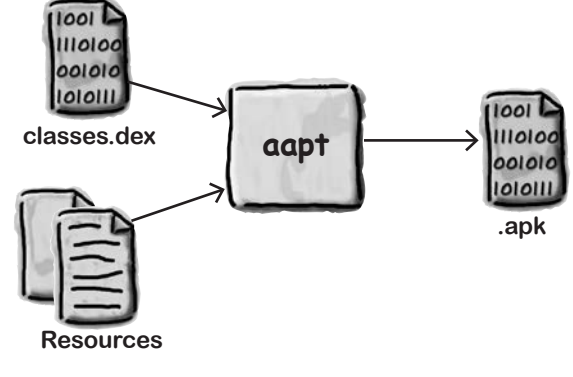

887

## **Android Debug Bridge**

В этой книге мы использовали IDE для всех операций, связанных с разработкой приложений Android. Однако в некоторых ситуациях программы командной строки могут быть чрезвычайно полезными - например, когда Android Studio не видит ваше устройство Android, но вы точно знаете, что оно подключено. В этой главе вы познакомитесь с Android Debug Bridge (или adb) — программой командной строки, предназначенной для обмена данными с эмулятором или устройством Android.

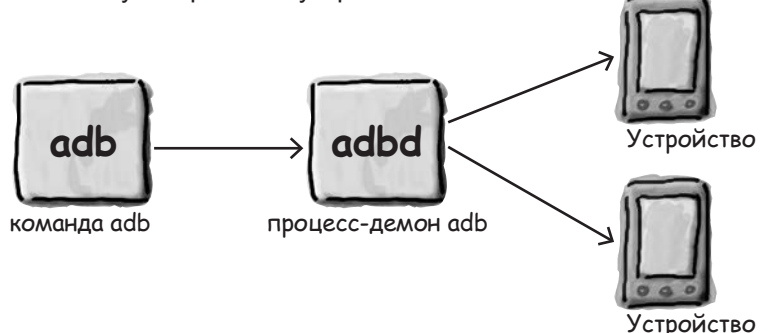

# Mynamop android Ускорение работы

У вас никогда не появлялось ощущения, что эмулятор ползет с черепашьей скоростью? Несомненно, эмулятор Android полезен. Он позволяет вам увидеть, как приложение будет работать на других устройствах кроме физических устройств, которые у вас есть. Но время от времени он кажется слишком... неторопливым. В этом приложении мы объясним, почему эмулятор кажется таким медленным. И еще лучше - мы приведем несколько полезных советов для ускорения его работы.

Все виртуальные устройства Android работают в эмуляторе,  $\rightarrow$ который называется QEMU.

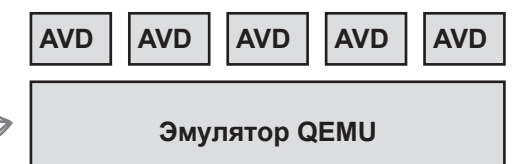

895

899

## | cmamku

## Десять важнейших тем (которые мы не рассмотрели)

Но и это еще не все. Осталось еще несколько тем, о которых, как нам кажется, вам следует знать. Делать вид, что их не существует, было бы неправильно как, впрочем, и выпускать книгу, которую поднимет разве что культурист. Прежде чем откладывать книгу, ознакомьтесь с этими лакомыми кусочками, которые мы оставили напоследок.

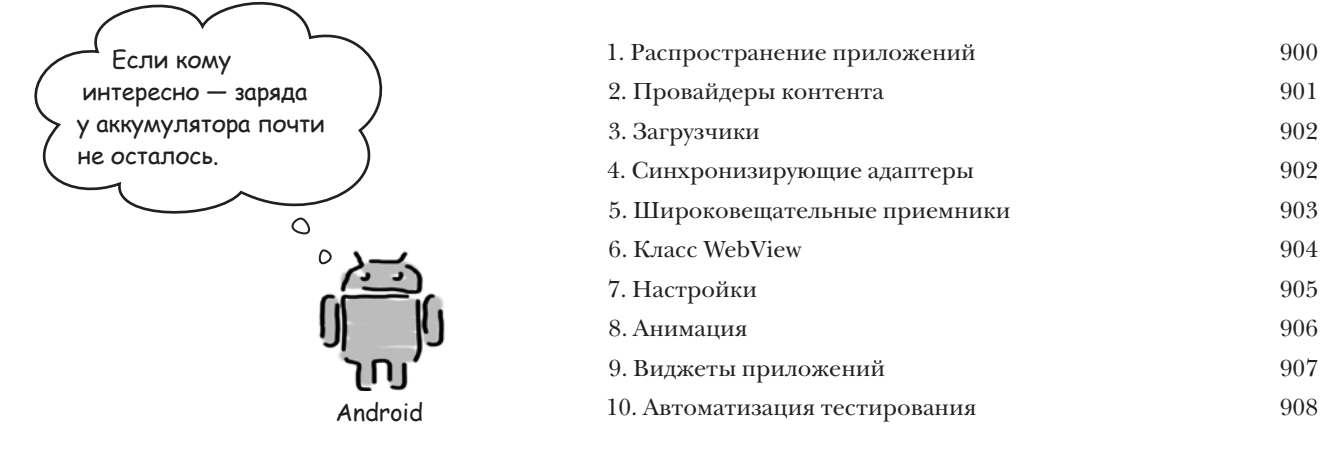

Как работать с этой книгой

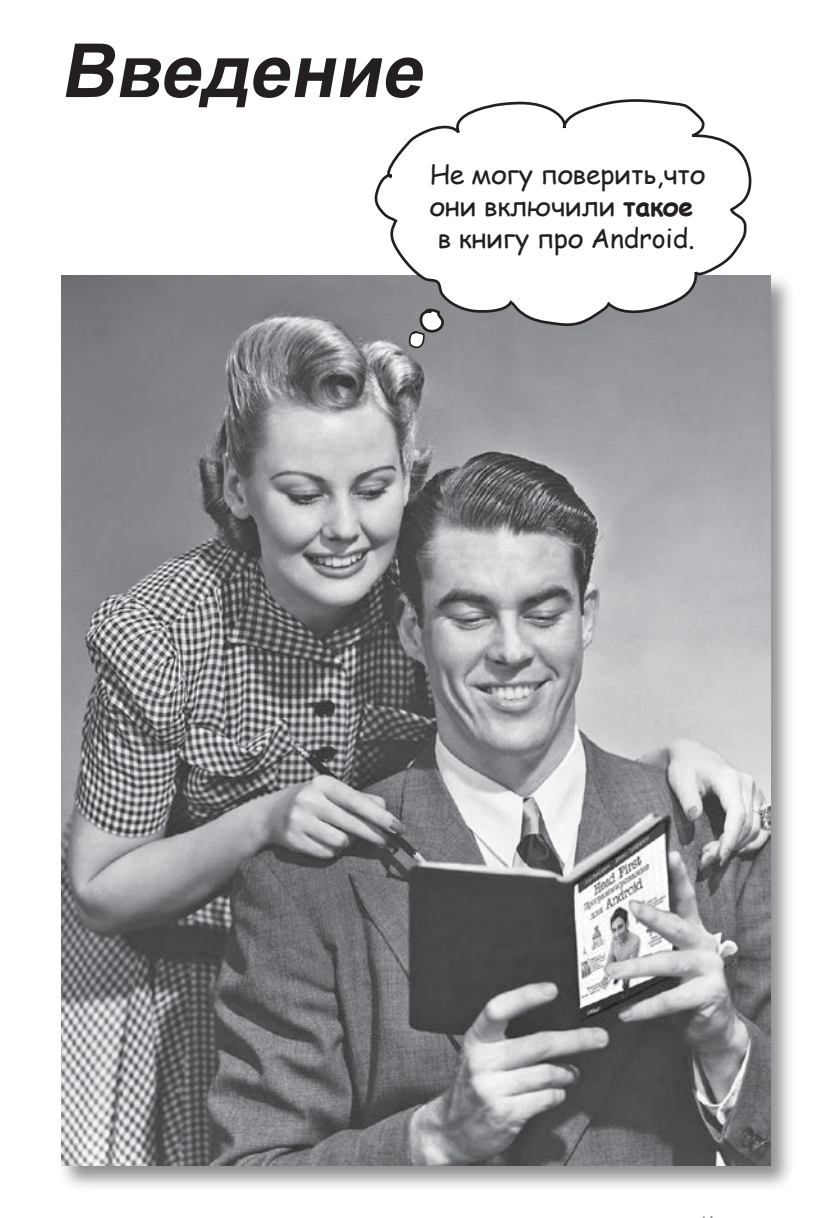

В этом разделе мы ответим на насущны<sup>й</sup> вопрос: «Так почему они включили ТАКОЕ <sup>в</sup> книгу по программированию для Android?»

### <span id="page-29-0"></span>Ans kozo Hanycaha ama khyza?

Если вы ответите «да» на все следующие вопросы:

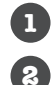

Вы уже умеете программировать на Java?

Вы хотите достичь мастерства в области разработки приложения для Android, создать следующий бестселлер в области программных продуктов, заработать целое состояние и купить собственный остров? (Дадно, здесь мы слегка

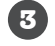

Вы предпочитаете заниматься практической работой и применять полученные знания вместо того, чтобы выслушивать нудные многочасовые лекции?

хватили через край. Но ведь нужно с чего-то начинать, верно?

тогда эта книга для вас.

#### Komy ama knuza ne nogoŭgem?

Если вы ответите «да» хотя бы на один из следующих вопросов::

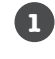

Вам нужен краткий вводный курс или справочник по разработке приложений для Android?

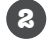

Вы скорее пойдете к зубному врачу, чем опробуете что-нибудь новое? Вы считаете, что в книге по Android не должно быть веселых человечков, а если читатель будет помирать со скуки - еще лучше?

...Эта книга не для вас.

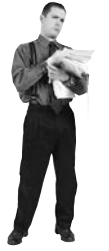

Гзамечание от отдела продаж: вообще-то эта книга для любого, у кого есть деньги... и если что -РауРа тоже подойдет.

## <span id="page-30-0"></span>Мы знаем, о чем вы думаете

«Разве серьезные книги по программированию для Android *такие*?»

«И почему здесь столько рисунков?»

«Можно ли так чему-нибудь *научиться*?»

## И мы знаем, о чем думает ваш мозг

Мозг жаждет новых впечатлений. Он постоянно ищет, анализирует, *ожидает* чего-то необычного. Он так устроен, и это помогает нам выжить.

Как наш мозг поступает со всеми обычными, повседневными вещами? Он всеми силами пытается оградиться от них, чтобы они не мешали его *настоящей* работе — сохранению того, что действительно *важно*. Мозг не считает нужным сохранять скучную информацию. Она не проходит фильтр, отсекающий «очевидно несущественное».

Но как же мозг *узнает*, что важно? Представьте, что вы выехали на прогулку и вдруг прямо перед вами появляется тигр. Что происходит в вашей голове и теле?

Активизируются нейроны. Вспыхивают эмоции. Происходят химические реакции. И тогда ваш мозг понимает...

#### **Конечно, это важно! Не забывать!**

А теперь представьте, что вы находитесь дома или в библиотеке в теплом, уютном месте, где тигры не водятся. Вы учитесь — готовитесь к экзамену. Или пытаетесь освоить сложную техническую тему, на которую вам выделили неделю... максимум десять дней.

И тут возникает проблема: ваш мозг пытается оказать вам услугу. Он старается сделать так, чтобы на эту *очевидно* несущественную информацию не тратились драгоценные ресурсы. Их лучше потратить на что-нибудь важное. На тигров, например. Или на то, что к огню лучше не прикасаться. Или что на лыжах не стоит кататься в футболке и шортах.

Нет простого способа сказать своему мозгу: «Послушай, мозг, я тебе, конечно, благодарен, но какой бы скучной ни была эта книга и пусть мой датчик эмоций сейчас на нуле, я *хочу* запомнить то, что здесь написано».

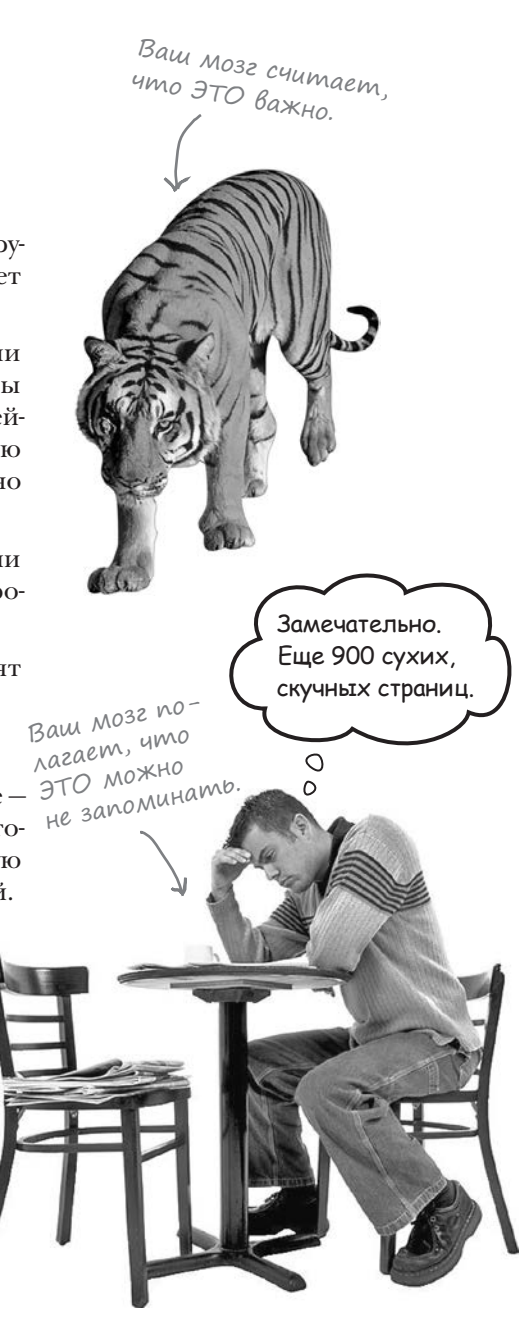

# ma khula Alla mex, kmo xoyem yumbca.

Как мы что-то узнаем? Сначала нужно это «что-то» понять, а потом не забыть. Затолкать в голову побольше фактов недостаточно. Согласно новейшим исследованиям в области когнитивистики, нейробиологии и психологии обучения, для усвоения материала требуется что-то большее, чем простой текст на странице. Мы знаем, как заставить ваш мозг работать.

## Основные принципы серии «Head First»:

Наглядность. Графика запоминается лучше, чем обычный текст, и значительно повышает эффективность восприятия информации (до 89 % по данным исследований). Кроме того, материал становится более понятным. Текст размещается на рисунках, к которым он относится, а не под ними или на соседней странице — и вероятность успешного решения задач, относящихся к материалу, повышается

Разговорный стиль изложения. Недавние исследования показали, что при разговорном стиле изложения материала (вместо формальных лекций) улучшение результатов на итоговом тестировании достигает 40 %. Рассказывайте историю, вместо того чтобы читать лекцию. Не относитесь к себе слишком серьезно. Что привлечет ваше внимание: занимательная беседа за столом или лекция?

Активное участие читателя. Пока вы не начнете напрягать извилины, в вашей голове ничего не произойдет. Читатель должен быть заинтересован в результате; он должен решать задачи, формулировать выводы и овладевать новыми знаниями. А для этого необходимы упражнения и каверзные вопросы, в решении которых задействованы оба полушария мозга и разные чувства.

Привлечение (и сохранение) внимания читателя. Ситуация, знакомая каждому: «Я очень хочу изучить это, но засыпаю на первой странице». Мозг обращает внимание на интересное, странное, притягательное, неожиданное. Изучение сложной технической темы не обязано быть скучным. Интересное узнается намного быстрее.

Обращение к эмоциям. Известно, что наша способность запоминать в значительной мере зависит от эмоционального сопереживания. Мы запоминаем то, что нам небезразлично. Мы запоминаем, когда что-то чувствуем. Нет, сантименты здесь ни при чем: речь идет о таких эмоциях, как удивление, любопытство, интерес и чувство «Да я крут!» при решении задачи, которую окружающие считают сложной, или когда вы понимаете, что разбираетесь в теме лучше, чем всезнайка Боб из технического отдела.

## <span id="page-32-0"></span>**Memanoshahue: наука о мышлении**

Если вы действительно хотите быстрее и глубже усваивать новые знания - задумайтесь над тем, как вы думаете. Учитесь учиться.

Мало кто из нас изучает теорию метапознания во время учебы. Нам положено учиться, но нас редко этому учат.

Но раз вы читаете эту книгу, то, вероятно, вы хотите освоить программирование для Android, и по возможности быстрее. Вы хотите запомнить прочитанное, а для этого абсолютно необходимо сначала понять прочитанное.

Чтобы извлечь максимум пользы из учебного процесса, нужно заставить ваш мозг воспринимать новый материал как Нечто Важное. Критичное для вашего существования. Такое же важное, как тигр. Иначе вам предстоит бесконечная борьба с вашим мозгом, который всеми силами уклоняется от запоминания новой информации.

#### Как же УБЕДИТЬ мозг, что программирование не менее важно, чем голодный тигр?

Есть способ медленный и скучный, а есть быстрый и эффективный. Первый основан на тупом повторении. Всем известно, что даже самую скучную информацию можно запомнить, если повторять ее снова и снова. При достаточном количестве повторений ваш мозг прикидывает: «Вроде бы несущественно, но раз одно и то же повторяется столько раз... Ладно, уговорил».

Быстрый способ основан на повышении активности мозга и особенно на сочетании разных ее видов. Доказано, что все факторы, перечисленные на предыдущей странице, помогают вашему мозгу работать на вас. Например, исследования показали, что размещение слов внутри рисунков (а не в подписях, в основном тексте и т. д.) заставляет мозг анализировать связи между текстом и графикой, а это приводит к активизации большего количества нейронов. Больше нейронов - выше вероятность того, что информация будет сочтена важной и достойной запоминания.

Разговорный стиль тоже важен: обычно люди проявляют больше внимания, когда они участвуют в разговоре, так как им приходится следить за ходом беседы и высказывать свое мнение. Причем мозг совершенно не интересует, что вы «разговариваете» с книгой! С другой стороны, если текст сух и формален, то мозг чувствует то же, что чувствуете вы на скучной лекции в роли пассивного участника. Его клонит в сон.

Но рисунки и разговорный стиль - это только начало...

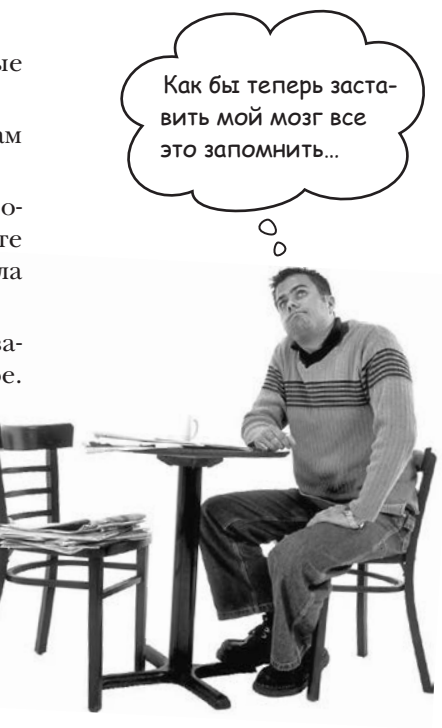

## <span id="page-33-0"></span>Вот что сделали МЫ

Мы использовали **рисунки**, потому что мозг лучше приспособлен для восприятия графики, чем текста. С точки зрения мозга рисунок стоит 1024 слова. А когда текст комбинируется с графикой, мы внедряем текст прямо в рисунки, потому что мозг при этом работает эффективнее.

Мы используем **избыточность**: повторяем одно и то же несколько раз, применяя разные средства передачи информации, обращаемся к разным чувствам — и всё для повышения вероятности того, что материал будет закодирован в нескольких областях вашего мозга.

Мы используем концепции и рисунки несколько **неожиданным** образом, потому что мозг лучше воспринимает новую информацию. Кроме того, рисунки и идеи обычно имеют *эмоциональное содержание*, потому что мозг обращает внимание на биохимию эмоций. То, что заставляет нас чувствовать, лучше запоминается — будь то *шутка*, *удивление* или *интерес*.

Мы используем *разговорный стиль*, потому что мозг лучше воспринимает информацию, когда вы участвуете в разговоре, а не пассивно слушаете лекцию. Это происходит и при чтении.

В книгу включены многочисленные упражнения, потому что мозг лучше запоминает, когда вы что-то делаете. Мы постарались сделать их непростыми, но интересными — то, что предпочитает большинство читателей.

Мы совместили *несколько стилей обучения*, потому что одни читатели предпочитают пошаговые описания, другие стремятся сначала представить «общую картину», а третьим хватает фрагмента кода. Независимо от ваших личных предпочтений полезно видеть несколько вариантов представления одного материала.

Мы постарались задействовать *оба полушария вашего мозга*; это повышает вероятность усвоения материала. Пока одна сторона мозга работает, другая часто имеет возможность отдохнуть; это повышает эффективность обучения в течение продолжительного времени.

А еще в книгу включены *истории* и упражнения, отражающие другие точки зрения. Мозг глубже усваивает информацию, когда ему приходится оценивать и выносить суждения.

В книге часто встречаются *вопросы*, на которые не всегда можно дать простой ответ, потому что мозг быстрее учится и запоминает, когда ему приходится чтото делать. Невозможно накачать *мышцы*, наблюдая за тем, как занимаются *другие*. Однако мы позаботились о том, чтобы усилия читателей были приложены в *верном* направлении. Вам не придется ломать голову над невразумительными примерами или разбираться в сложном, перенасыщенном техническим жаргоном или слишком лаконичном тексте.

В историях, примерах, на картинках используются *люди* — потому что вы тоже *человек*. И ваш мозг обращает на людей больше внимания, чем на неодушевленные *предметы*.

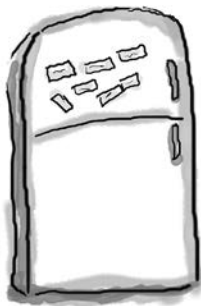

**1**

## Что можете сделать ВЫ, чтобы заставить свой мозг повиноваться

Мы свое дело сделали. Остальное за вами. Эти советы станут отправной точкой; прислушайтесь к своему мозгу и определите, что вам подходит, а что не подходит. Пробуйте новое.

Вырежьте и прикрепите на холодильник.

#### **Не торопитесь. Чем больше вы поймете, тем меньше придется запоминать.**

Просто *читать* недостаточно. Когда книга задает вам вопрос, не переходите к ответу. Представьте, что кто-то *действительно* задает вам вопрос. Чем глубже ваш мозг будет мыслить, тем скорее вы поймете и запомните материал.

#### **2 Выполняйте упражнения, делайте заметки.**

Мы включили упражнения в книгу, но выполнять их за вас не собираемся. И не *разглядывайте* упражнения. **Берите карандаш и пишите**. Физические действия *во время* учения повышают его эффективность.

#### **3 Читайте врезки.**

Это значит: читайте все. *Врезки — часть основного материала*! Не пропускайте их.

#### **4 Не читайте другие книги после этой перед сном.**

Часть обучения (особенно перенос информации в долгосрочную память) происходит *после* того, как вы откладываете книгу. Ваш мозг не сразу усваивает информацию. Если во время обработки поступит новая информация, часть того, что вы узнали ранее, может быть потеряна.

#### **5 Говорите вслух.**

Речь активизирует другие участки мозга. Если вы пытаетесь что-то понять или получше запомнить, произнесите вслух. А еще лучше, попробуйте объяснить кому-нибудь другому. Вы будете быстрее усваивать материал и, возможно, откроете для себя что-то новое.

#### **6 Пейте воду. И побольше.**

Мозг лучше всего работает в условиях высокой влажности. Дегидратация (которая может наступить еще до того, как вы почувствуете жажду) снижает когнитивные функции.

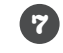

#### **7 Прислушивайтесь к своему мозгу.**

Следите за тем, когда ваш мозг начинает уставать. Если вы начинаете поверхностно воспринимать материал или забываете только что прочитанное, пора сделать перерыв. С какого-то момента попытки втиснуть новую информацию в память ни к чему не приведут они только повредят процессу.

#### **8 Чувствуйте!**

Ваш мозг должен знать, что материал книги действительно *важен*. Переживайте за героев наших историй. Придумывайте собственные подписи к фотографиям. Поморщиться над неудачной шуткой *все равно лучше*, чем не почувствовать ничего.

#### **9 Пишите побольше кода!**

Освоить разработку Android-приложений можно только одним способом: **писать побольше кода**. Именно этим мы и будем заниматься в книге. Программирование — искусство, и добиться мастерства в нем можно только практикой. Для этого у вас будут все возможности: в каждой главе приведены упражнения, в которых вам придется решать задачи. Не пропускайте их — работа над упражнениями является важной частью процесса обучения. К каждому упражнению приводится решение не бойтесь **заглянуть в него**, если окажетесь в тупике! (Споткнуться можно даже о маленький камешек.) По крайней мере постарайтесь решить задачу, прежде чем заглядывать в решение. Обязательно добейтесь того, чтобы ваше решение заработало, прежде чем переходить к следующей части книги.

## <span id="page-35-0"></span>Примите к сведению

Это учебник, а не справочник. Мы намеренно убрали из книги все, что могло бы помешать изучению материала, над которым вы работаете. И при первом чтении книги начинать следует с самого начала, потому что книга предполагает наличие у читателя определенных знаний и опыта.

#### Предполагается, что у вас уже есть опыт программирования на языке Java.

Мы будем строить приложения Android с использованием Java и XML. Предполагается, что вы уже знакомы с языком программирования Java. Если вы еще никогда не писали программы на Java, прочитайте Head First Java, прежде чем браться за эту книгу.

#### Мы начинаем строить приложения с первой главы.

Хотите – верьте, хотите – нет, но даже если вы никогда не программировали для Android, вы все равно можете сходу взяться за создание приложений. Заодно вы познакомитесь с Android Studio, основной интегрированной средой разработки для Android.

#### Примеры создавались для обучения.

Во время работы над книгой мы построим несколько разных приложений. Некоторые из них очень малы, чтобы вы могли сосредоточиться на конкретных аспектах Android. Другие, более крупные приложения показывают, как разные компоненты работают в сочетании друг с другом. Мы не будем доводить до конца все части всех приложений, но ничто не мешает вам экспериментировать с ними самостоятельно – это часть учебного процесса. Исходный код всех приложений доступен по адресу https://tinyurl.com/HeadFirstAndroid.

#### Упражнения ОБЯЗАТЕЛЬНЫ.

Упражнения являются частью основного материала книги. Одни упражнения способствуют запоминанию материала, другие помогают лучше понять его, третьи ориентированы на его практическое применение. Не пропускайте упражнения.

#### Повторения применяются намеренно.

У книг этой серии есть одна принципиальная особенность: мы хотим, чтобы вы действительно хорошо усвоили материал. И чтобы вы запомнили все, что узнали. Большинство справочников не ставит своей целью успешное запоминание, но это не справочник, а учебник, поэтому некоторые концепции излагаются в книге по нескольку раз.

#### Упражнения «Мозговой штурм» не имеют ответов.

В некоторых из них правильного ответа вообще нет, в других вы должны сами решить, насколько правильны ваши ответы (это является частью процесса обучения). В некоторых упражнениях «Мозговой штурм» приводятся подсказки, которые помогут вам найти нужное направление.
## Об авторах

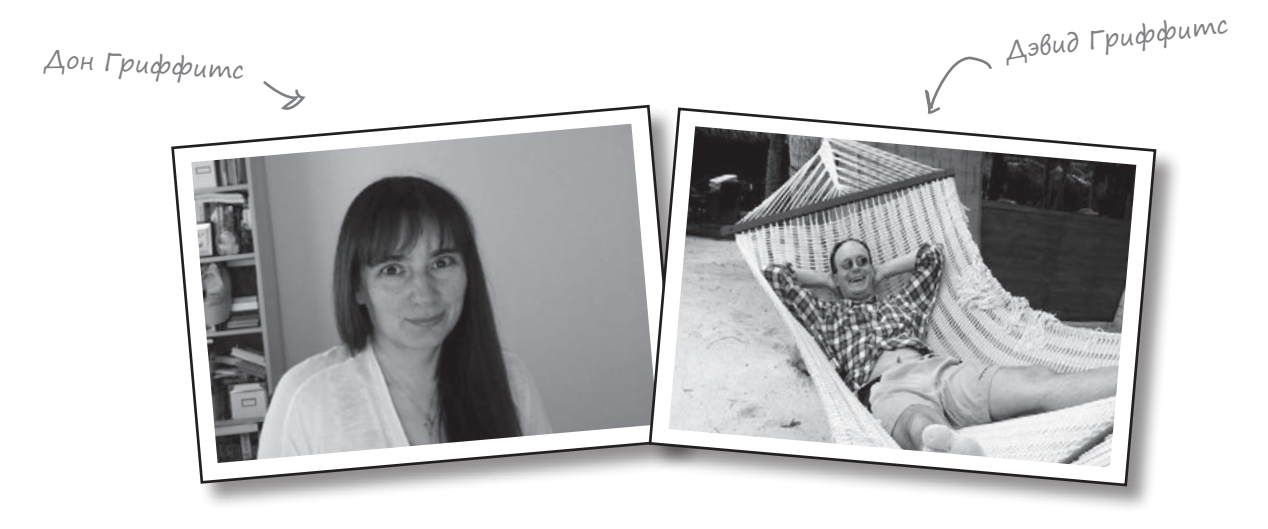

**Дон Гриффитс** начала с изучения математики в одном из ведущих университетов Великобритании, где получила диплом с отличием. Затем она продолжила карьеру в области разработки программного обеспечения; ее опыт работы в IT-отрасли составляет 20 лет.

Прежде чем браться за книгу *Head First. Программирование для Android*, Дон написала уже три книги из серии Head First (*Head First Statistics*, *Head First 2D Geometry* и *Head First C*), а также совместно со своим мужем Дэвидом создала видеокурс *The Agile Sketchpad*, в котором ключевые концепции и приемы излагаются таким образом, чтобы по максимуму привлечь к процессу пользователя.

Когда Дон не работает над книгами серии Head First, она обычно совершенствует свое мастерство тай цзи, увлекается чтением, бегом, плетением кружев и кулинарией. Но больше всего ей нравится проводить время с ее замечательным мужем Дэвидом.

**Дэвид Гриффитс** увлекся программированием в 12 лет, после документального фильма о работе Сеймура Пейперта. В 15 лет он написал реализацию языка программирования LOGO, созданного Пейпертом. После изучения теоретической математики в университете он начал писать программы для компьютеров и статьи в журналах. Он работал преподавателем гибких методологий разработки, разработчиком и дежурным по гаражу (хотя и в другом порядке). Дэвид пишет программы на 10 языках и прозу на одном. А когда он не занят программированием, литературной работой или преподаванием, он проводит свободное время в путешествиях со своей очаровательной женой — и соавтором — Дон.

До книги *Head First. Программирование для Android* Дэвид написал еще три книги из этой же серии серии: *Head First Rails*, *Head First Programming* и *Head First C*, а также создал видеокурс *The Agile Sketchpad* при участии Дон.

Микроблоги авторов в Twitter доступны по адресу *https://twitter.com/HeadFirstDroid.* Вы также можете посетить веб-сайт книги по адресу *https://tinyurl. com/HeadFirstAndroid*.

# Научные редакторы

Энди

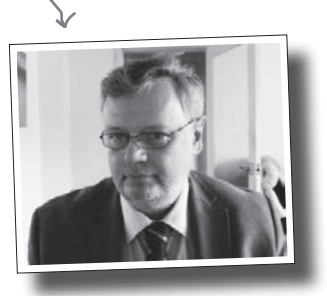

**Энди Паркер** в настоящее время работает руководителем разработки, но в различные моменты своей карьеры ему доводилось работать физиком, преподавателем, дизайнером, редактором и руководителем группы. На всех должностях он неизменно сохранял свое стремление к созданию качественных и хорошо спроектированных программных продуктов. В последнее время он в основном руководит группами, использующими гибкие методологии, и делится своим многогранным опытом со следующим поколением разработчиков.

Жаки

۰Ľ

**Жаки Коуп** занялась программированием, чтобы избежать школьных тренировок по баскетболу. С тех пор у нее появился 30-летний опыт работы с разнообразными финансовыми системами, от программирования на COBOL до организации тестирования. Недавно она получила степень магистра в области компьютерной безопасности и занялась темой программного контроля качества в секторе высшего образования.

В свободное время Жаки готовит, прогуливается на природе и смотрит «Доктора Кто».

# Благодарности

#### *Нашему редактору:*

Сердечное спасибо нашему замечательному редактору **Дон Шанафельт**, подхватившей эстафету при подготовке второго издания. Это замечательный специалист, и с ней очень приятно работать. Мы ощущали ее помощь и содействие на каждом этапе работы, она делилась своим бесценным мнением ровно в Дон Шанафельт тот момент, когда это было необходимо. Вы не представляете, сколько раз она говорила, что наши слова состоят из правильных букв, но не всегда в правильном порядке.

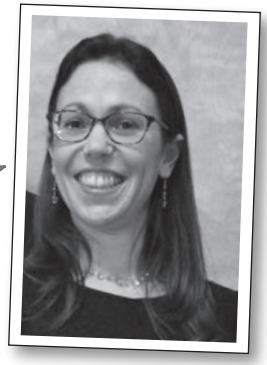

Спасибо **Берту Бэйтсу**, который помог нам отказаться от старых учебников и поделился своими мыслями.

#### *Группа O'Reilly:*

Огромное спасибо **Майку Хендриксону**, который поверил нам и предложил написать первое издание этой книги; **Хизер Шерер** за мастерскую организацию процесса и управление; **группе предварительного выпуска** за подготовку ранних версий этой книги; **группе проектирования** за всю дополнительную помощь. Также мы хотим поблагодарить **производственную группу**, столь умело руководившую процессом производства.

# **<sup>1</sup>** Первые шаги

# **С головой в пучину**

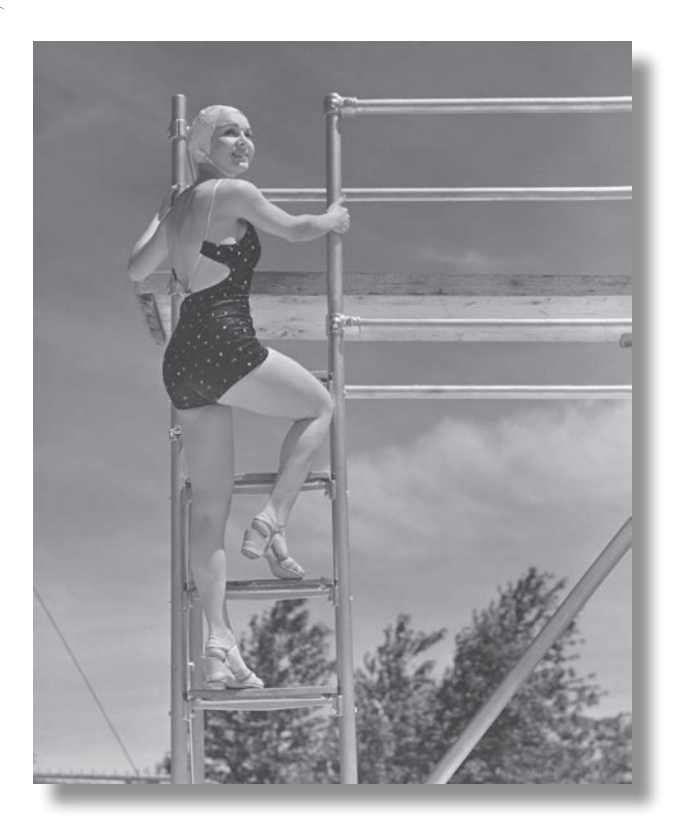

**Система Android покорила мир**. Все хотят иметь планшет или смартфон, а устройства на базе Android пользуются невероятной популярностью. В этой книге мы научим вас разрабатывать собственные приложения, а также покажем, как построить простое приложение и запустить его на виртуальном устройстве Android. Попутно будут рассмотрены основные компоненты приложений Android — такие, как активности и макеты. Все, что от вас потребуется, некоторые базовые знания Java...

# Aobpo noxanoBamb B Mup Android

Android - самая популярная мобильная платформа в мире. Согласно последним опросам, в мире было свыше двух миллиардов активных Android-устройств, и их количество продолжает стремительно расти.

Android — полнофункциональная платформа с открытым кодом на базе Linux, разрабатываемая компанией Google. Это мощная платформа разработки, включающая все необходимое для построения современных приложений из кода Java и XML. Более того, построенные приложения могут устанавливаться на множестве разных устройств - телефонах, планшетах и не только. Что же собой представляет типичное Android-приложение?

Наши Android-приложения будут состоять из кода Java и XML. Некоторые вещи будут объясняться по ходу дела, но чтобы извлечь пользу из этой книги, читатель должен неплохо разбираться в Java.

## Makembi onpegensiom, kak bygym Bbiznsgemb

#### экраны приложения

Типичное Android-приложение состоит из одного или нескольких экранов. Внешний вид каждого экрана определяется при помощи макета. Макеты обычно состоят из разметки XML и могут включать компоненты графических интерфейсов: кнопки, текстовые поля, подписи и т. д.

#### Akmußnocmu onpegeляют, что приложение

#### gonxho genamb

Макеты определяют только внешний вид приложения. Чтобы определить, что приложение должно делать, разработчик пишет код Java. Специальный класс Java, называемый активностью, решает, какой макет следует использовать, и описывает, как приложение должно реагировать на действия пользователя. Например, если в макете присутствует кнопка, вы должны написать для активности код Java, определяющий, что будет происходить при нажатии этой кнопки.

## Иногда не обойтись без дополнительных ресурсов

Кроме активностей и макетов, в Android-приложения часто включаются дополнительные ресурсы - например, файлы изображений и данные приложения. В приложение можно добавить любые дополнительные файлы.

На самом деле приложение Android - всего лишь набор файлов в заранее определенных каталогах. При построении приложения все эти файлы собираются воедино, и вы получаете приложение, которое можно запустить на вашем устройстве.

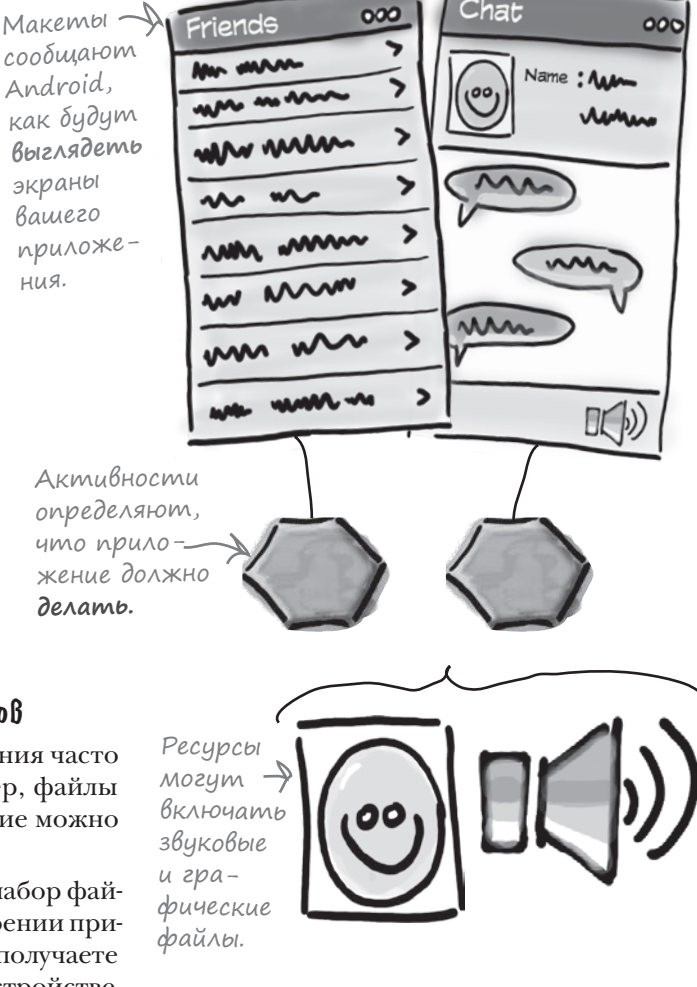

# **NAampopma Android B paspese**

Платформа Android состоит из множества компонентов. В нее входят базовые приложения (например, Контакты), набор программных интерфейсов (API) для управления внешним видом и поведением приложения, а также множество вспомогательных файлов и библиотек. Структура, которая образуется из этих компонентов, выглядит примерно так:

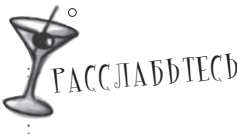

#### Не огорчайтесь, если все это покажется вам слишком сложным.

На этой сталии мы всего лишь лаем обший обзор компонентов, входящих в платформу Android. Разные компоненты будут более подробно описаны там и тогда, когда они нам понадобятся.

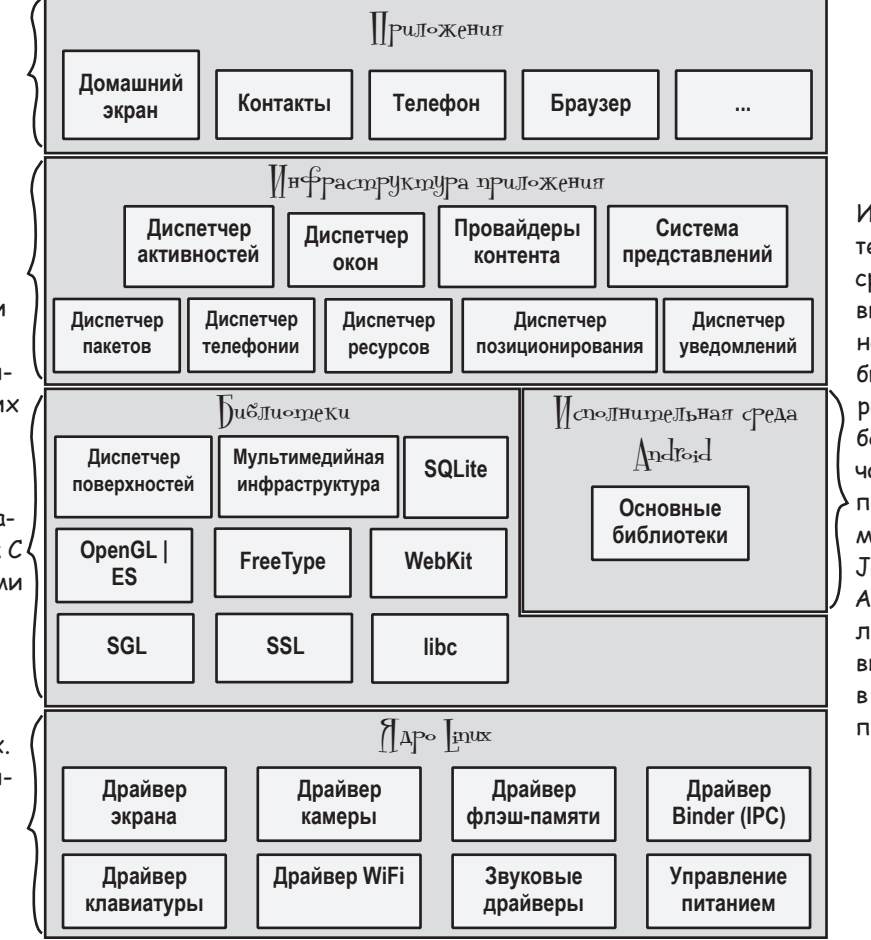

Исполнительная среда Android включает набор базовых библиотек. реализующих большую часть языка программирования Java. Каждое Android-приложение **ВЫПОЛНЯЕТСЯ** в отдельном процессе.

Android BKBHOUGET HEсколько базовых приложений - таких, как Контакты, Телефон, Календарь и браузер.

При построении приложений вам доступны те же API, которые используются базовыми приложениями. При помощи этих API вы управляете внешним видом и поведением своих приложений.

Под инфраструктурой приложений располагается уровень библиотек С и С++. Для работы с ними используются API.

В самом основании системы лежит ядро Linux. В Android оно обеспечивает работу драйверов, а также таких базовых сервисов, как безопасность и управление памятью.

К счастью, доступ к мощным библиотекам Android предоставляется через API в инфраструктуре приложений, и для создания замечательных Android-приложений вы будете использовать именно эти API. Чтобы взяться за работу, вам понадобятся только некоторые знания Java и замысел интересного приложения

## Bom что мы сейчас сделаем

Давайте с ходу возьмемся за дело и построим простейшее Android-приложение. Для этого необходимо выполнить лишь несколько действий:

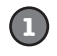

#### Подготовка среды разработки.

Необходимо установить среду Android Studio, включающую все необходимое для разработки Android-приложений.

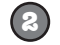

 $\circledcirc$ 

#### Построение простейшего приложе-НИЯ.

Мы создадим в Android Studio простое приложение, которое будет выводить текст на экран.

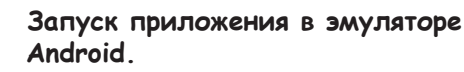

Мы воспользуемся встроенным эмулятором, чтобы увидеть приложение в действии.

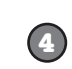

#### Изменение приложения.

Наконец, мы внесем несколько изменений в приложение, созданное на шаге 2, и снова запустим его.

> **Yacmo** ,адаВа<u>еМ</u>ые  $B$ on $P$ o $C_{D1}$

<sup>1≵</sup> Все Android-приложения пишутся на языке Java?

S Android-приложения также можно разрабатывать и на других языках. Но большинство разработчиков использует Java, поэтому в книге будет рассматриваться именно этот язык.

• Насколько хорошо нужно знать Java для разработки Android-приложений?

| ): Необходимо иметь опыт работы с Java SE (Standard Edition). Если вы чувствуете, что потеряли форму, мы рекомендуем найти книгу Кэти Сьерра и Берта Бейтса Head First Java.

Нужно ли мне знать о Swing и AWT?

Sup doge

**ID Mad / ID myt** 

import ...

**SI 0 11:57** 

My First App

 $main.xml \times | @$  Ma

package com.hfad.myfirstage

public class MainActivity extends Activity (

overrioe<br>protected void onCreate(Bundle savedInstanceState) { super.onCreate(savedInstanceState);<br>setContentView(R.layout.**activity\_main)**;

 $9$  0 1:12

Elapp (Elsec) El

**R** AndroidManifest ym  $\overline{v}$  Eljava<br> $\overline{v}$  El co

**O I MainActivity** 

Clapp

**v** Planantests

 $v$  El layout **El arrivity main ym** 

My First App

**OF Projectives o**  $\Theta + \Phi \cdot \mathbf{P}$  **E** act

Hello World!

, Даже если у вас нет опыта программирования настольных графических интерфейсов на Java, не беспокойтесь в Android не используется ни Swing, ни AWT.

Вы находитесь здесь.

# Cpega paspabomku

Java — самый популярный язык, используемый для разработки Android-приложений. Устройства на базе Android не запускают файлы .class и .jar. Вместо этого для повышения скорости и эффективности использования аккумуляторов Android-устройства используют собственные оптимизированные форматы компилированного кода. Это означает, что вы не сможете воспользоваться обычной средой разработки на языке Java – вам также понадобятся специальные инструменты для преобразования откомпилированного кода в формат ndroid, установки его на Android-устройствах и отладки приложения, когда оно заработает.

Все эти инструменты входят в состав **Android SDK**. Посмотрим, что же там можно найти

## **Android SDK**

Пакет Android Software Development Kit (SDK) содержит библиотеки и инструменты, необходимые для разработки Android-приложений:

#### **SDK Platform**

Отдельная платформа для каждой версии Android.

#### **SDK Tools**

Инструменты отладки и тестирования, а также другие полезные служебные программы. Также включает набор платформенно-зависимых инструментов.

#### Примеры приложений

Если вы захотите просмотреть реальные примеры кода, чтобы лучше понять, как пользоваться API, примеры приложений вам в этом помогут.

#### Подготовка среды

- Построение приложения
- Запуск приложения
- Изменение приложения

#### Документация

Предоставляет автономный доступ к новейшей документации API.

#### Поддержка Android

Дополнительные АРІ, отсутствующие в стандартной платформе.

**Google Play Billing** Интеграция сервиса биллинга в приложения.

## Android Studio D cneyuanusupoBannas Bepcus IntelliJ IDEA

IntelliJ IDEA – одна из самых популярных интегрированных сред разработки (IDE) для программирования на Java. Android Studio – версия IDEA, которая включает версию Android SDK и дополнительные инструменты графических интерфейсов, упрощающие разработку приложений.

**INDROID ST** 

Кроме редактора и доступа к инструментам и библиотекам из Android SDK, Android Studio предоставляет шаблоны, упрощающие создание новых приложений и классов, а также средства для выполнения таких операций, как упаковка приложений и их запуск.

#### установка

#### Вы находитесь здесь.

## Установка Android Studio

Прежде всего, на машине необходимо установить Android Studio. Мы не приводим инструкции по установке, потому Mbl используем Android Studio верчто они довольно быстро устаревают. Следуйте инструкциям из электронной документации, и все будет нормально. Сначала проверьте системные требования Android Studio:

http://developer.android.com/sdk/index.html#Requirements

Затем выполните инструкции по установке Android Studio:

https://developer.android.com/sdk/installing/index.html?pkg=studio

Когда установка будет завершена, откройте Android Studio и выполните инструкции по добавлению новейших инструментов SDK и вспомогательных библиотек.

Когда все будет сделано, на экране появляется заставка Android Studio. Все готово для построения вашего первого Android-приложения.

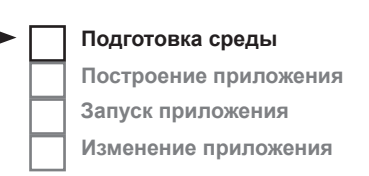

сии 2.3. Чтобы в полной мере использовать материал книги, вы должны установить эту или более позднюю версию.

> Google иногда меняет свои URL-адреса. Если эти не работают, поищите информацию об Android Studio вы найдете все необходимое.

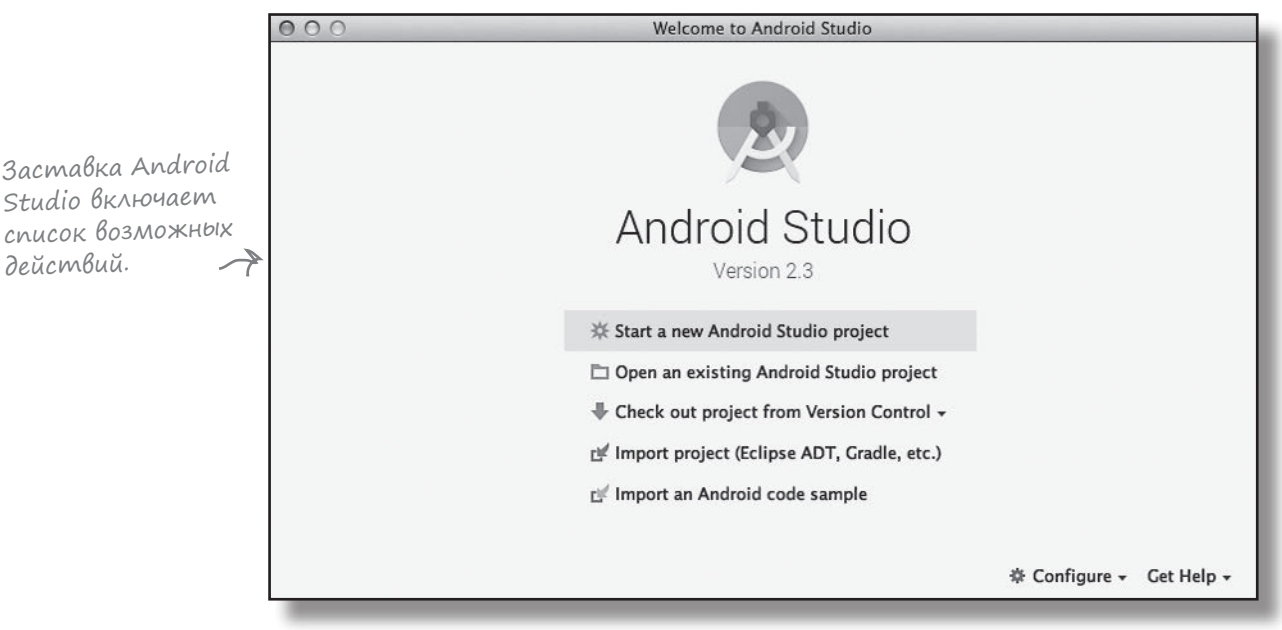

3а

дe

## В: **Вы говорите, что мы будем использовать Android Studio для построения Android-приложений. А это обязательно?**

 $\langle \cdot \rangle$ : Строго говоря, Android-приложения можно строить и без Android Studio. Все, что для этого необходимо, — это инструменты для написания и компиляции Java-кода, а также некоторые специализированные инструменты для преобразования откомпилированного кода в форму, которая может запускаться на Android-устройствах.

Android Studio — официальная среда разработки Android-приложений, и команда разработки Android рекомендует использовать именно эту среду. Тем не менее многие разработчики выбирают среду IntelliJ IDEA.

#### В: **Возможно ли создавать Android-приложения без IDE?**

ч<sub>асто</sub><br>адаВасМыс<br>Вопросы

1: Возможно, но это увеличит объем работы. Большинство Android-приложений в настоящее время строится с использованием программы сборки *Gradle*. Проекты Gradle можно создавать и строить с использованием текстового редактора и командной строки.

#### В: **Программы сборки? Выходит, Gradle — что-то вроде ANT?**

 $\bigcup$ : Они похожи, но Gradle обладает намного большими возможностями, чем ANT. Gradle может компилировать и устанавливать код, как и ANT, но при этом также использует Maven для загрузки всех сторонних библиотек, необходимых для работы вашего кода. Gradle также использует язык сценариев Groovy, а это означает, что с использованием Gradle легко создаются достаточно сложные сценарии построения.

В: **Большинство приложений строится с использованием Gradle? Но вы же говорили, что многие разработчики используют Android Studio?**

 $\Box$ : Android Studio Android Studio предоставляет графический интерфейс для работы с Gradle, а также с другими инструментами построения макетов, чтения журнальных данных и отладки.

Дополнительная информация о Gradle приведена в Приложении 2.

## Построение простого приложения

Итак, среда разработки подготовлена, и можно переходить к созданию вашего первого Android-приложения. Вот как оно будет выглядеть:

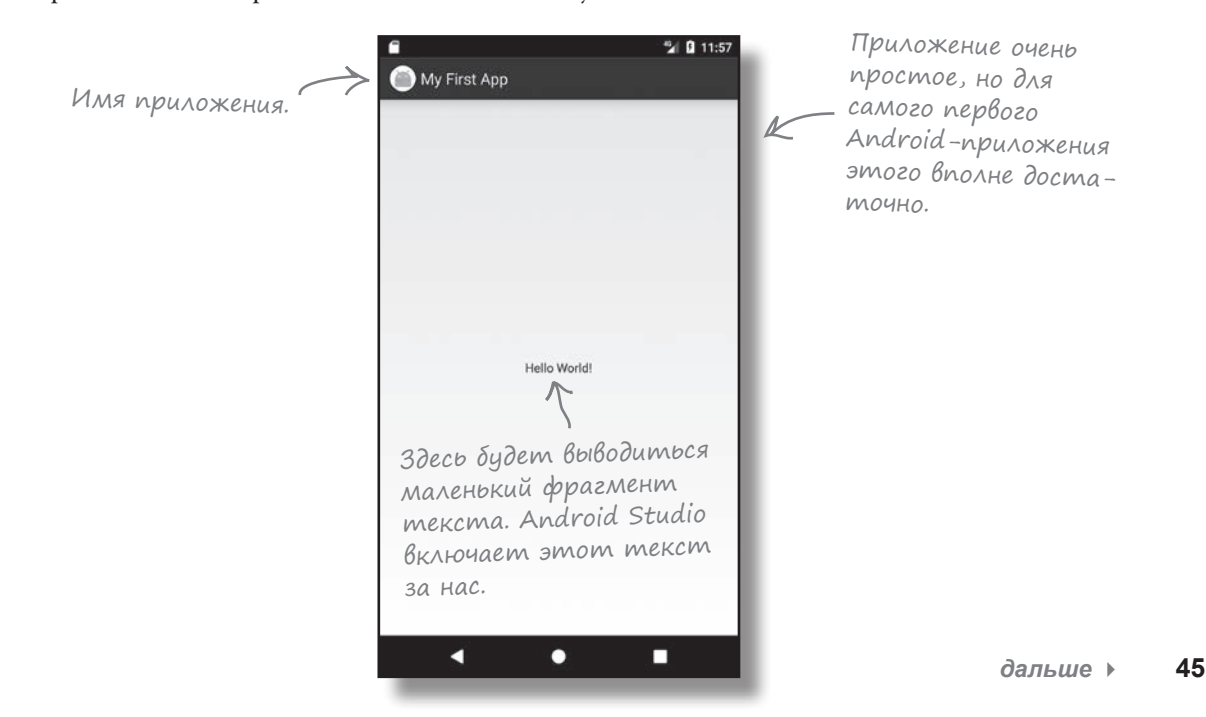

Этот шаг завершен, мы его вычеркиваем.

## Как построить приложение

Каждый раз, когда вы создаете новое приложение, для него необходимо создать новый проект. Убедитесь в том, что среда Android Studio открыта, и повторяйте за нами.

#### 1. Создание нового проекта

На заставке Android Studio перечислены некоторые возможные операции. Мы хотим создать новый проект; щелкните на строке «Start a new Android Studio project».

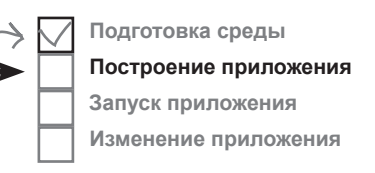

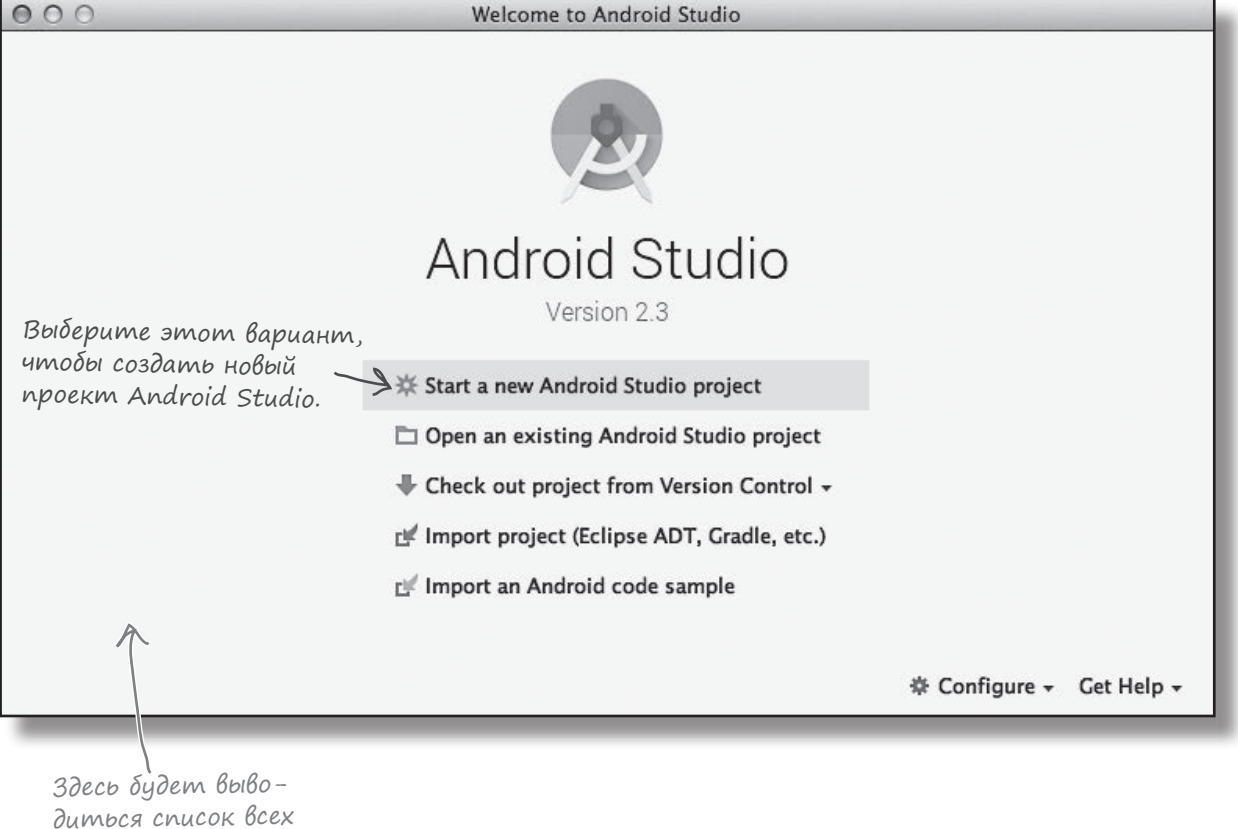

созданных вами проектов. Это наш первый проект, поэтому эта область пока пуста.

# Построение приложения (продолжение)

## 2. Hacmpoüka npoekma

Теперь необходимо настроить конфигурацию приложения: указать, как оно будет называться, какой домен компании будет использоваться и где должны храниться его файлы.

Android Studio использует домен компании и имя приложения для формирования имени пакета, которое будет использоваться вашим приложением. Например, если присвоить приложению имя «My First App» и указать домен компании «hfad.com», то Android Studio сформирует имя пакета com. hfad.myfirstapp. Имя пакета играет очень важную роль в Android, потому что оно используется Android-устройствами для однозначной идентификации приложения.

Введите имя приложения «My First App», домен компании «hfad.com», снимите флажок поддержки C++ и подтвердите местоположение по умолчанию. Щелкните на кнопке Next.

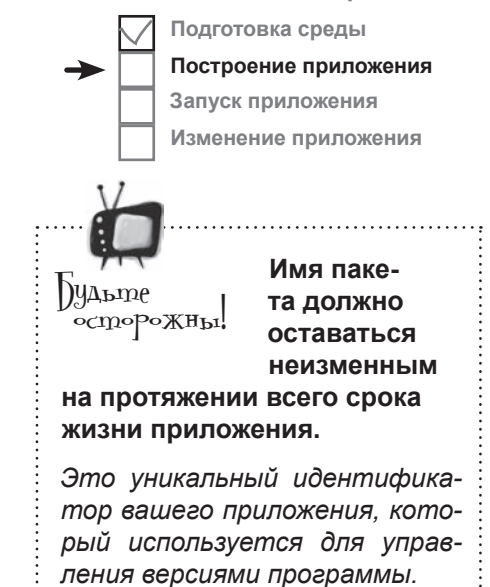

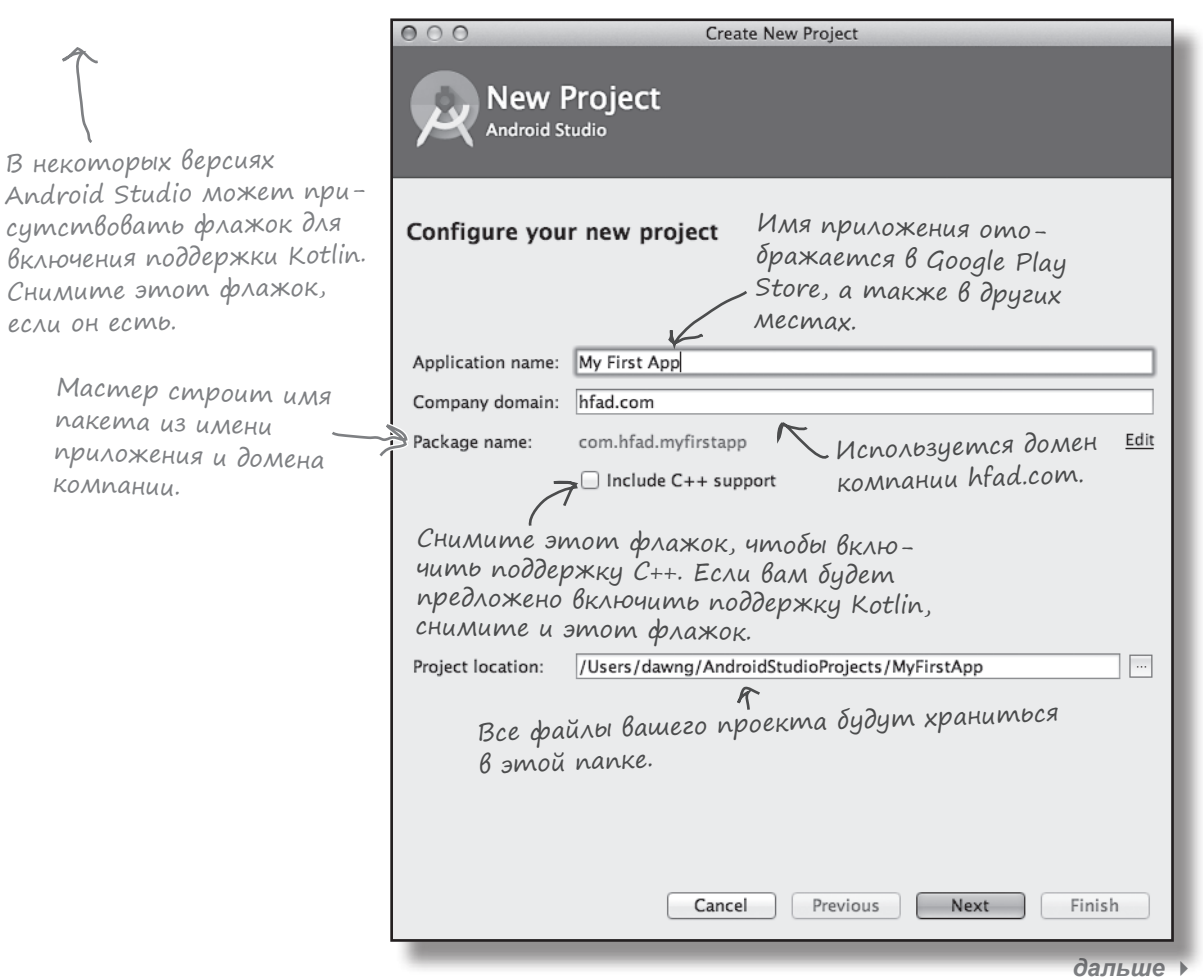

# Построение приложения (продолжение)

## 3. Выбор минимальной Версии SDK

Теперь необходимо указать минимальную версию Android SDK, которая будет поддерживаться вашим Android-приложением. Уровни API увеличиваются с выходом каждой очередной версии Android. Если только вы не хотите, чтобы приложение работало только на самых новых устройствах, стоит выбрать один из более старых уровней АРІ.

Здесь мы выбираем минимальную версию SDK с API уровня 19; это озна- Дерр мация о разных чает, что приложение сможет работать на большинстве устройств. Кроме того, наша версия приложения создается только для телефонов и планшетов, поэтому флажки остальных вариантов так и остаются снятыми.

Когда это будет сделано, щелкните на кнопке Next.

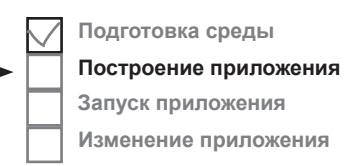

Дополнительная инуровнях АРІ приведена на следующей странице.

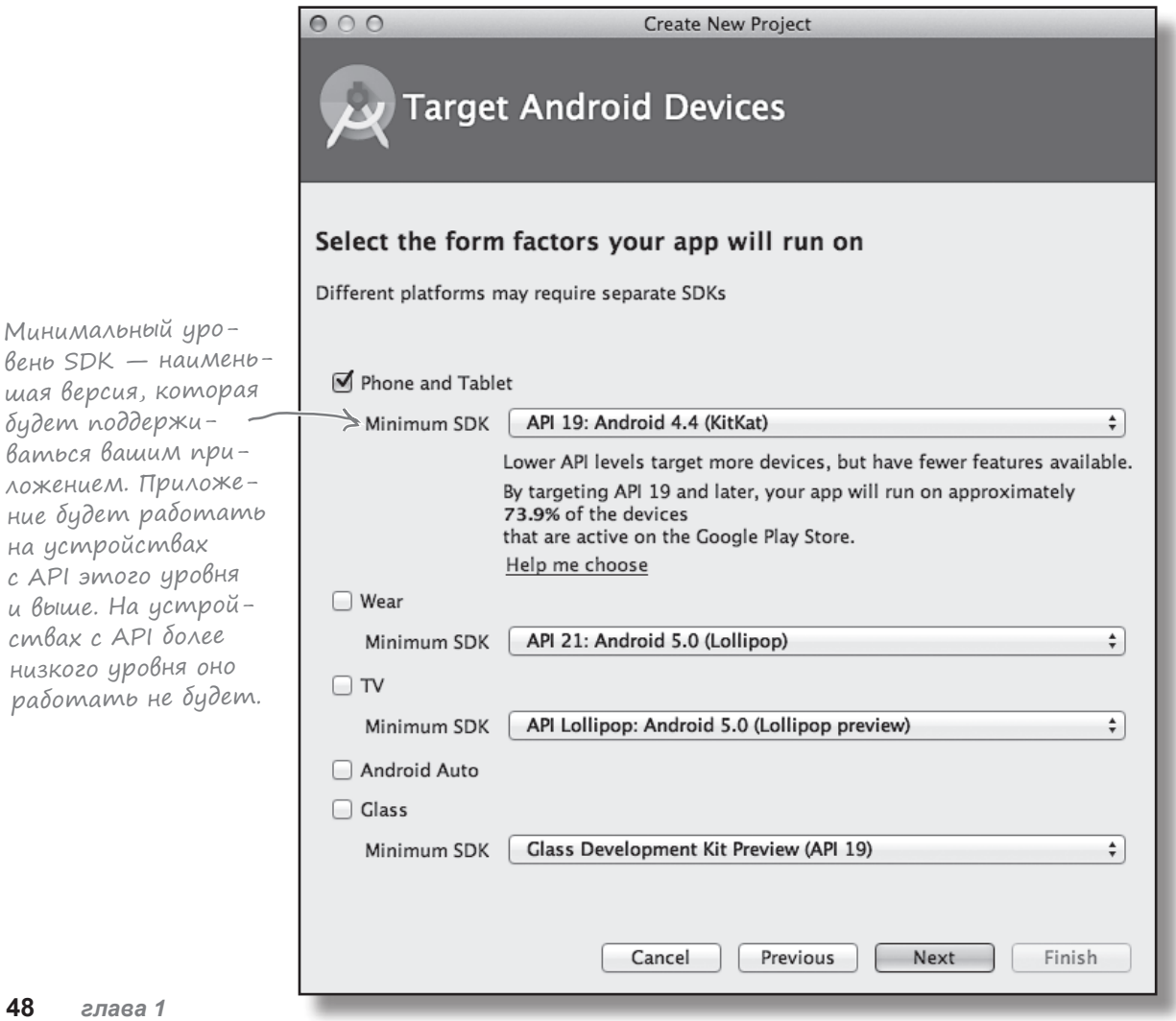

работать не

Минимальный

## Bepcuu Android noA увеличительным стекл∘м

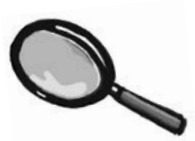

Вероятно, вам не раз доводилось слышать, как применительно к Android упоминаются разные «вкусные» названия: Jelly Bean (мармеладная конфета), KitKat, Lollipop (леденец) и Nougat (нуга). Что это за кондитерская?

Каждой версии Android присваивается номер и кодовое имя. Номер версии определяет конкретную версию Android (например, 7.0), тогда как кодовое имя представляет собой чуть более общее «дружественное» имя, которое может объединять сразу несколько версий Android (например, Nougat). Под «уровнем API» понимается версия API, используемых приложением. Например, Android версии 7.1.1 соответствует уровень API 25.

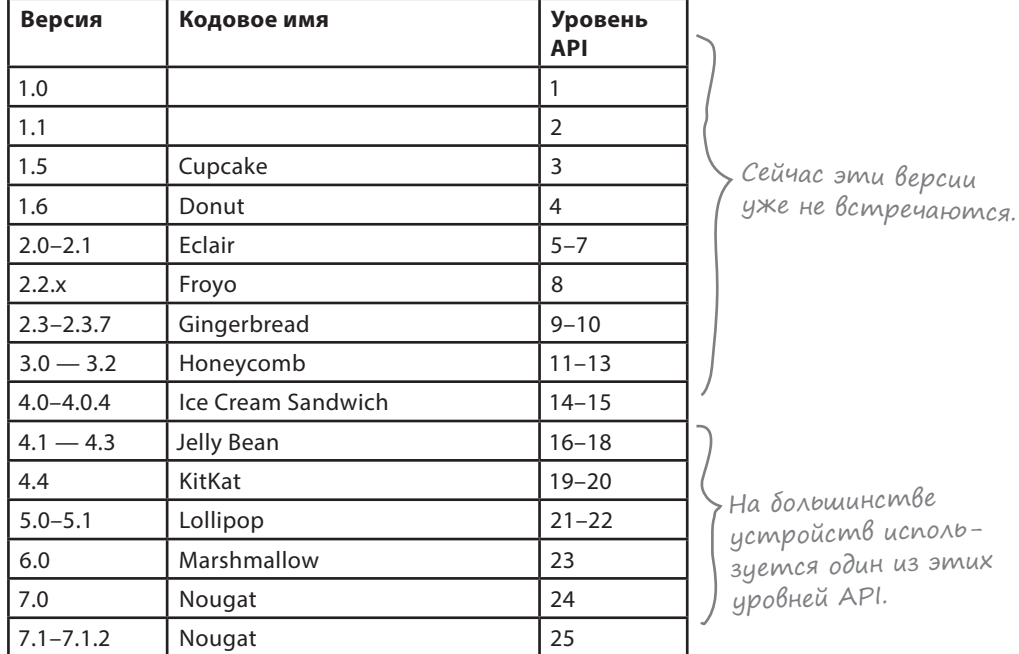

При разработке Android-приложений необходимо учитывать, с какими версиями Android должно быть совместимо ваше приложение. Если вы укажете, что приложение совместимо только с самой последней версией SDK, может оказаться, что оно не запускается на очень многих устройствах. Информацию о процентном распределении версий по устройствам можно найти злесь:

https://developer.android.com/about/dashboards/index.html.

## Активности и макеты: с высоты птичьего полета

Далее вам будет предложено добавить активность в ваш проект. Каждое Android-приложение состоит из экранов, а каждый экран состоит из активности и макета.

**Активность — одна четко определенная операция, которую может выполнить пользователь**. Например, в приложении могут присутствовать активности для составления сообщения электронной почты, поиска контакта или создания снимка. Активности обычно ассоциируются с одним экраном и программируются на Java.

**Макет** описывает **внешний вид экрана**. Макеты создаются в виде файлов в разметке XML и сообщают Android, где располагаются те или иные элементы экрана.

Рассмотрим подробнее, как взаимодействуют активности и макеты при создании пользовательского интерфейса.

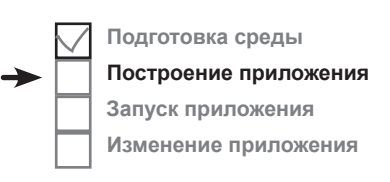

Макеты определяют способ представления пользовательского интерфейса. Активности определяют действия.

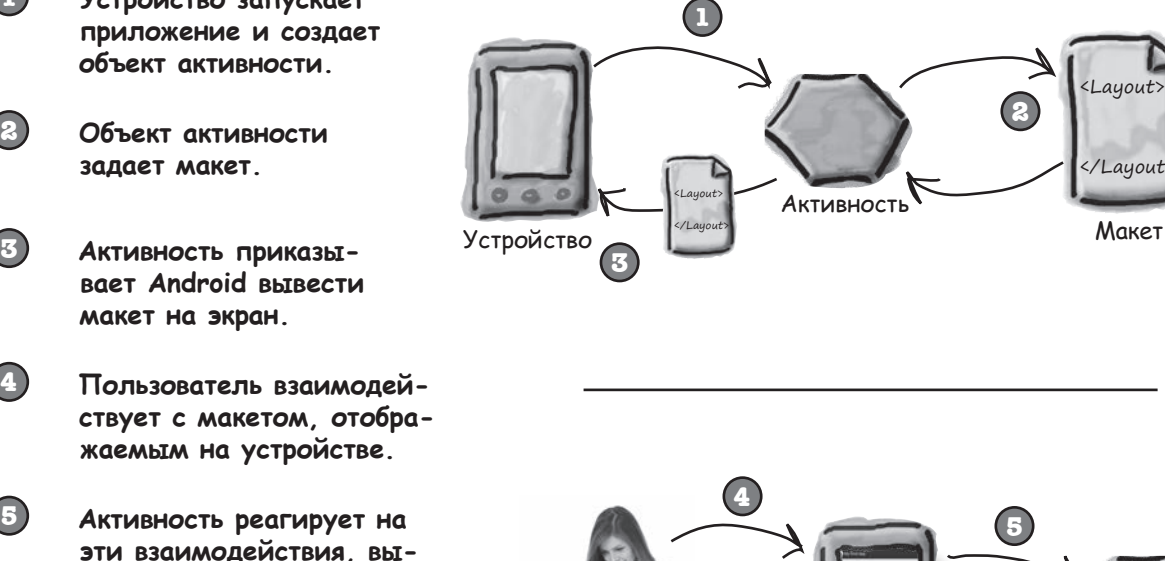

**Активность обновляет содержимое экрана...**

**полняя код приложения.**

**Устройство запускает** 

**1**

**4**

**5**

**6**

**7**

**3**

**...и пользователь видит это на устройстве.**

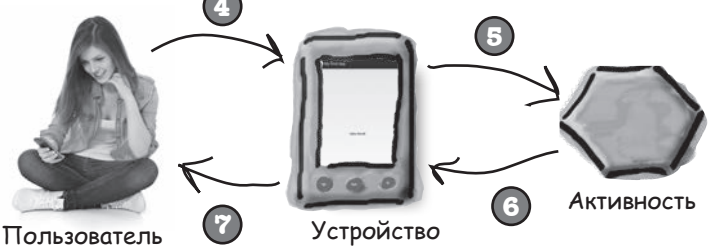

Теперь, когда вы чуть больше знаете о том, что собой представляют активности и макеты, мы пройдем два последних шага мастера и прикажем ему создать простейшую активность и макет.

# Построение простого приложения (продолжение)

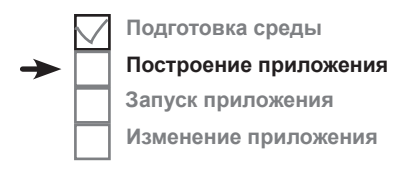

#### 4. Создание активности

На следующем экране представлен набор шаблонов, которые могут использоваться для создания активности и макета. Вы должны выбрать один из них. Так как в нашем приложении будут использоваться пустая активность и макет, выберите вариант Empty Activity и щелкните на кнопке Next.

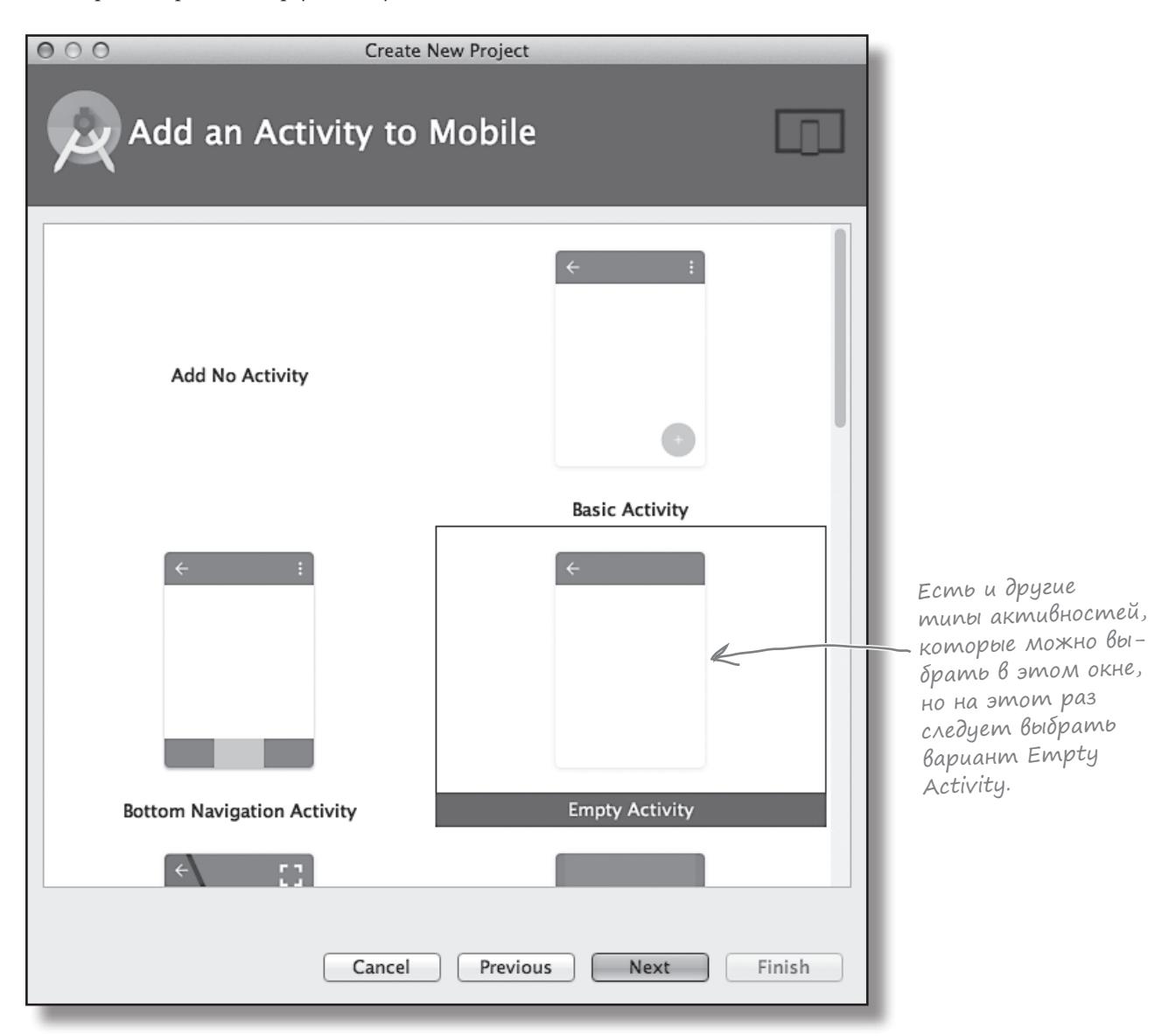

# Построение простого приложения (npogon kenue)

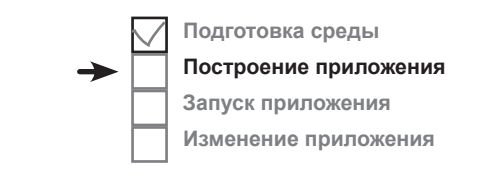

#### 5. Hacmpoüka akmußnocmu

Теперь среда разработки предложит выбрать имена для активности и макета экрана. Введите имя активности «MainActivity», проследите за тем, чтобы был установлен флажок генерирования файла макета (Generate Layout File), введите имя макета «activity\_main» и снимите флажок обратной совместимости Backwards Compatibility (AppCompat). Активность представляет собой класс Java, а макет – файл с разметкой XML, поэтому для введенных нами имен будет создан файл класса Java с именем MainActivity.java и файл XML с именем activity\_main.xml.

Когда вы щелкнете на кнопке Finish, Android Studio построит приложение.

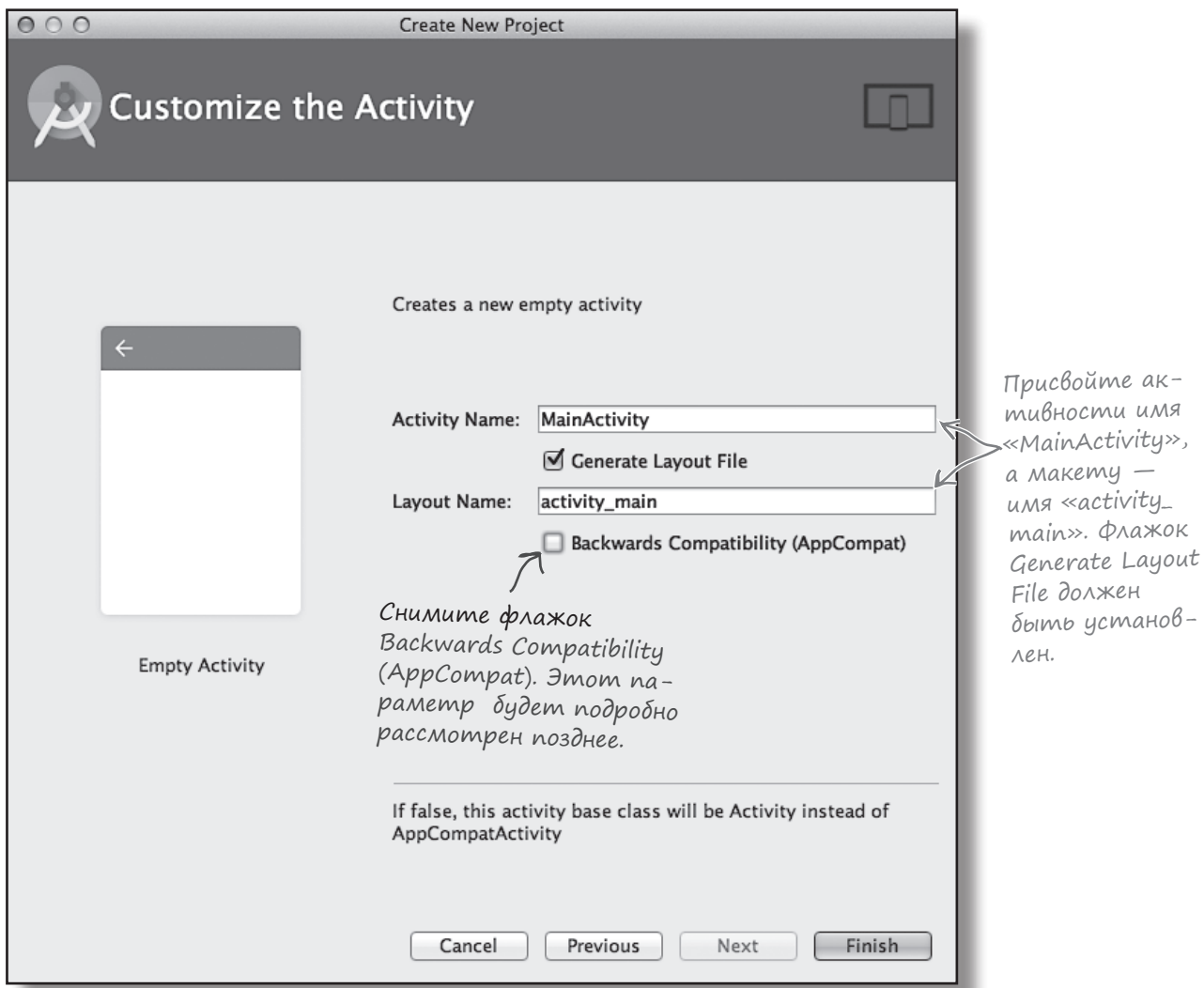

# Только что вы создали свое первое Android-приложение

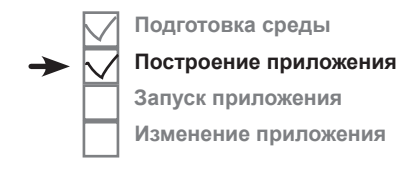

Итак, что же произошло?

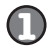

#### **Мастер Android Studio создал для вашего приложения проект, параметры которого были настроены в соответствии с вашими указаниями.**

Вы определили, с какими версиями Android должно быть совместимо приложение, а мастер создал все файлы и папки, необходимые для простейшего работоспособного приложения.

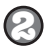

#### **Мастер создал активность и макет с шаблонным кодом.**

Шаблонный код включает разметку XML для макета и код Java для активности; он выводит текст «Hello world!» в макете.

Когда вы завершите создание проекта, пройдя все шаги работы с мастером, Android Studio автоматически отобразит проект в среде разработки.

Вот как выглядит наш проект на текущий момент (не беспокойтесь, если сейчас все выглядит слишком сложно — на нескольких ближайших страницах мы все объясним):

Так выглядит проект в Android Studio.

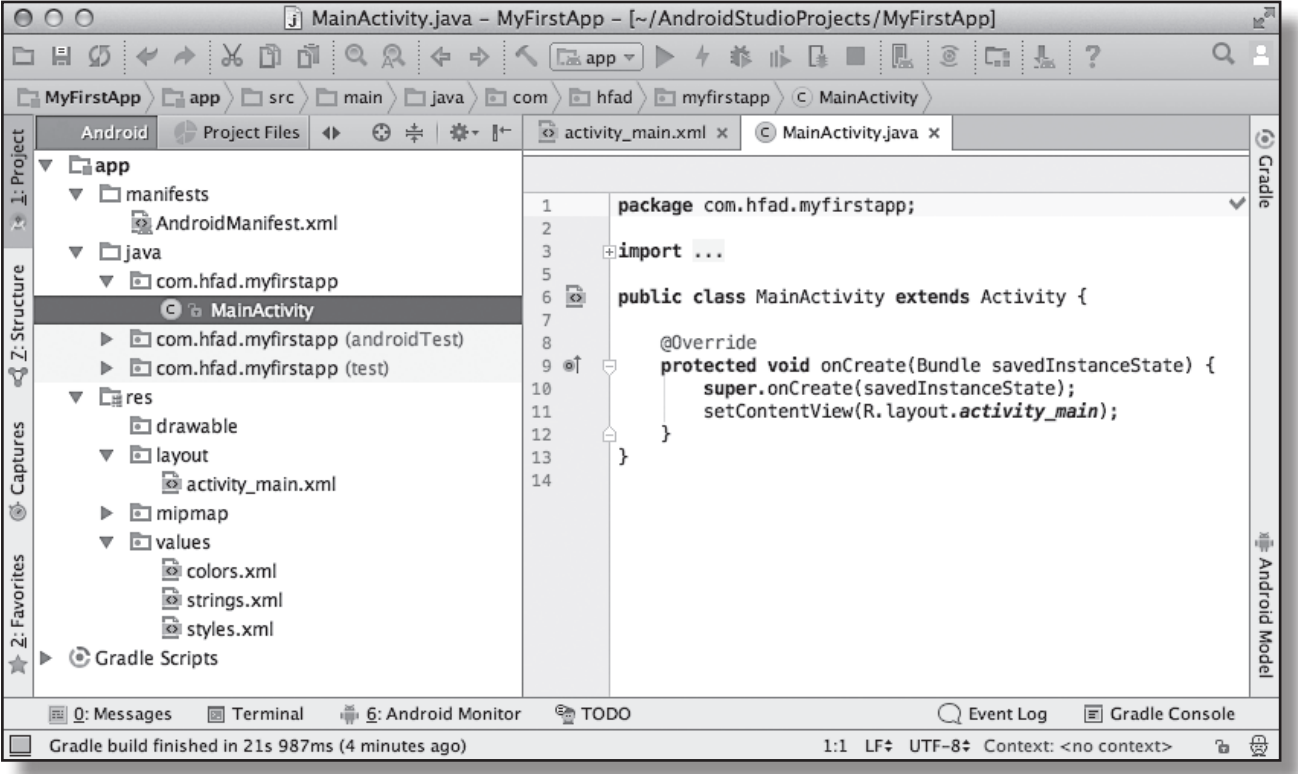

# Android Studio создает всю структуру папок за вас

**Подготовка среды Построение приложения Запуск приложения Изменение приложения**

Android-приложение в действительности представляет собой набор файлов, размещенных в четко определенной структуре папок; Android Studio создает все эти папки за вас при создании нового приложения. Если вас интересует, как выглядит эта структура папок, проще всего просмотреть ее на панели у левого края окна Android Studio.

На ней отображаются все проекты, открытые в настоящее время. Чтобы свернуть или развернуть содержимое папки, щелкните на стрелке слева от значка папки.

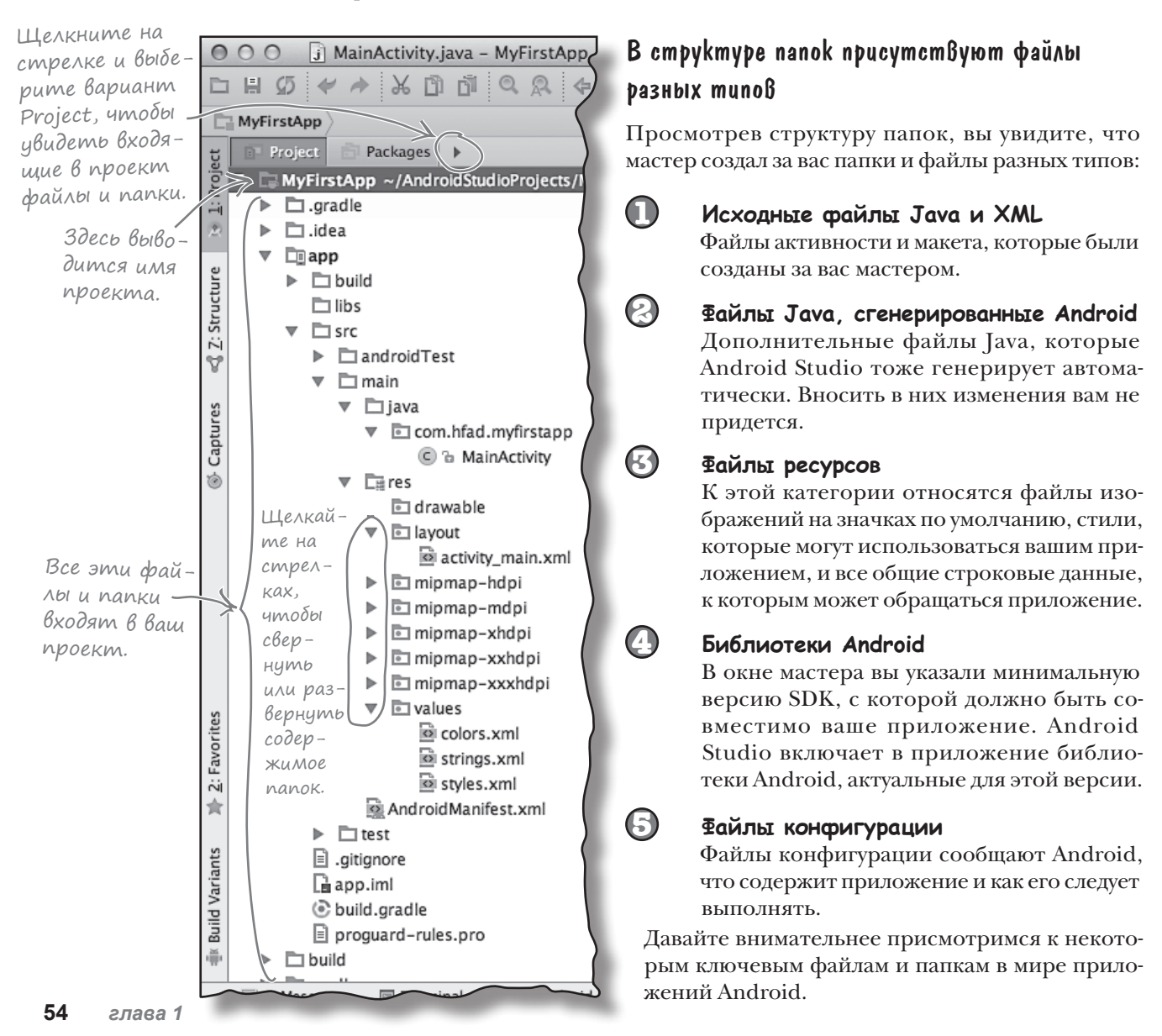

# Полезные файлы В проекте

Проекты Android Studio используют систему сборки Gradle для компилянии и развертывания приложений. Проекты Gradle имеют станлартную структуру. Некоторые ключевые файлы и папки, с которыми вам предстоит работать:

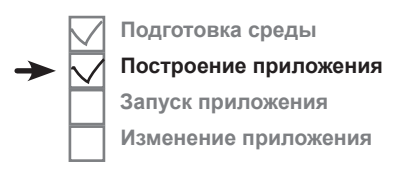

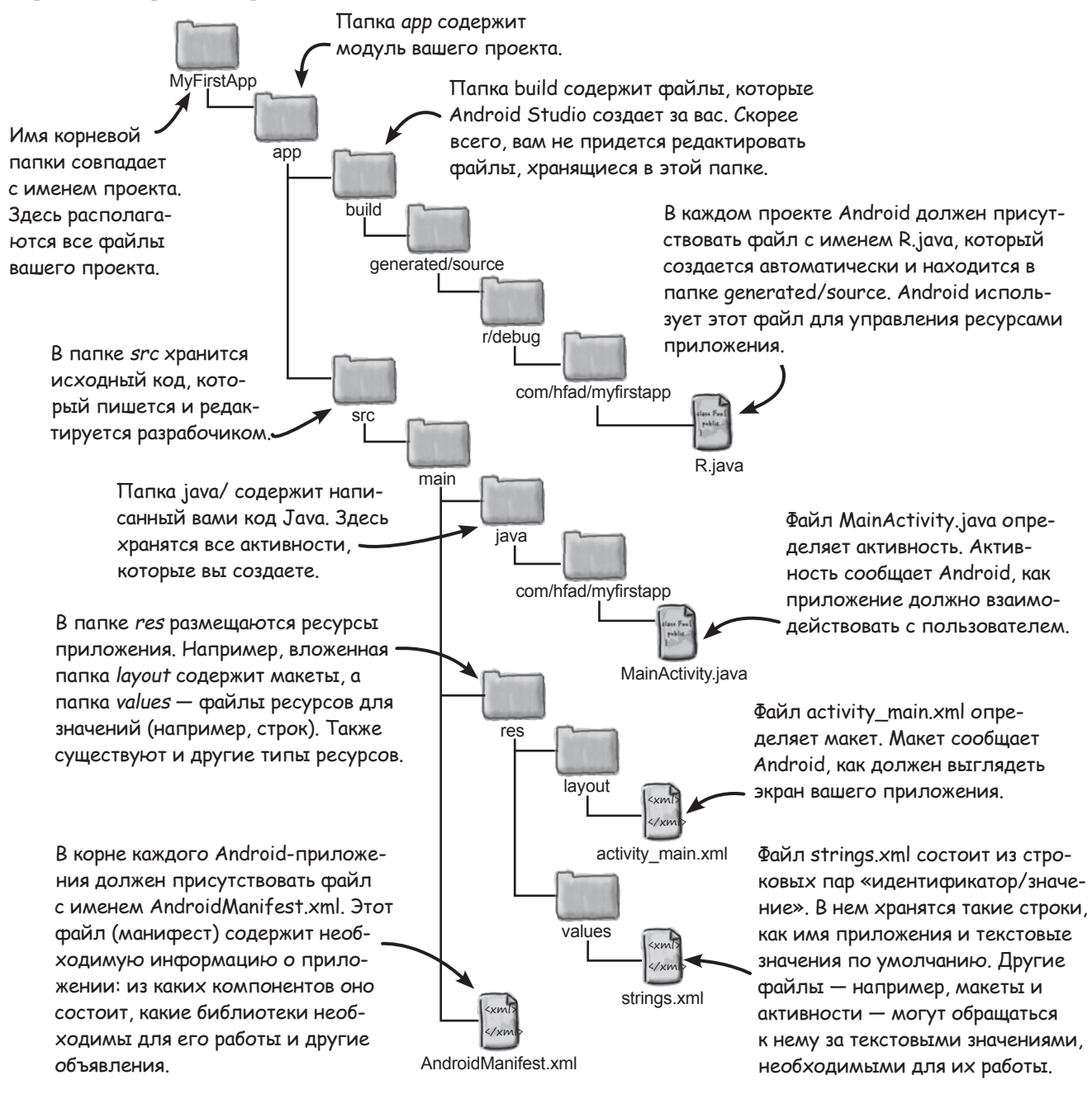

# PegakmupoBanue koga B Android Studio

Для просмотра и изменения файлов используются различные редакторы Android Studio. Сделайте двойной щелчок на файле, с которым вы хотите работать; его содержимое появляется в середине окна Android Studio.

## Pegakmop koga

Большинство файлов отображается в редакторе кода. По сути это обычный текстовый редактор, но с поддержкой таких дополнительных возможностей, как иветовое выделение синтаксиса и проверка кода.

> Сделайте двойной щелчок на файле содержимое файла появляется на панели редактора.

## Визуальный редактор

При редактировании макета появляется дополнительная возможность: вместо редактирования разметки XML (как показано на следующей странице) можно использовать визуальный редактор. Визуальный редактор позволяет перетащить компоненты графического интерфейса на макет и расположить их так, как вы считаете нужным. Редактор кода и визуальный редактор обеспечивают разные представления одного файла, и вы можете переключаться между ними.

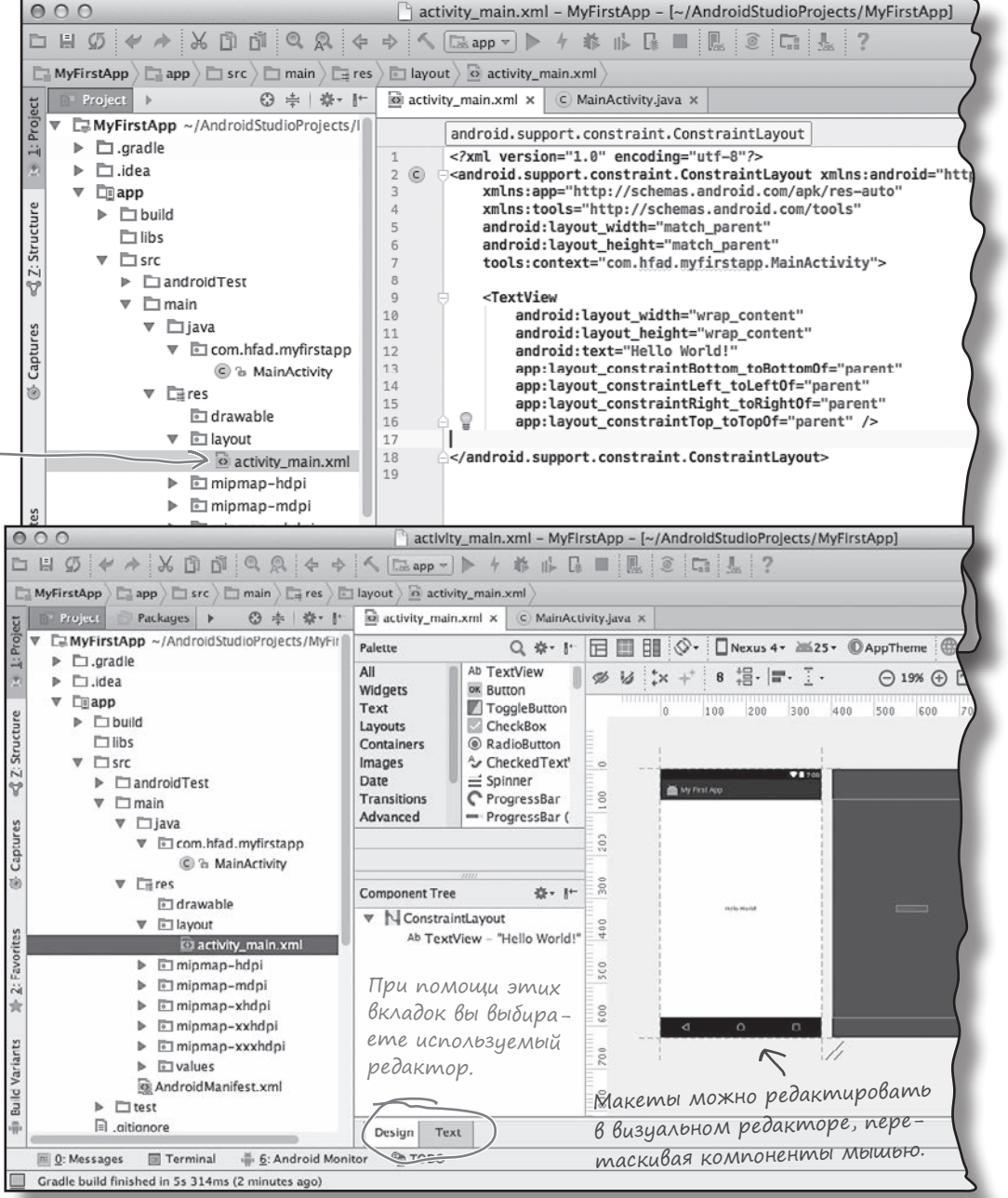

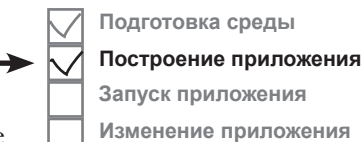

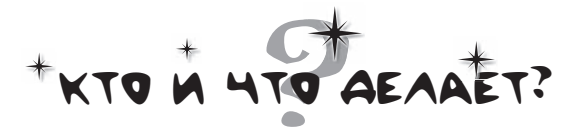

Ниже приведен фрагмент кода из файла макета (**не того, который был сгенерирован Android Studio!**). Да, мы знаем, что вы еще ни разу не видели код макета, и все же попробуйте соединить каждое из описаний в нижней части страницы с правильной строкой кода. Мы уже провели одну линию, чтобы вам было проще взяться за дело.

#### **activity\_main.xml**

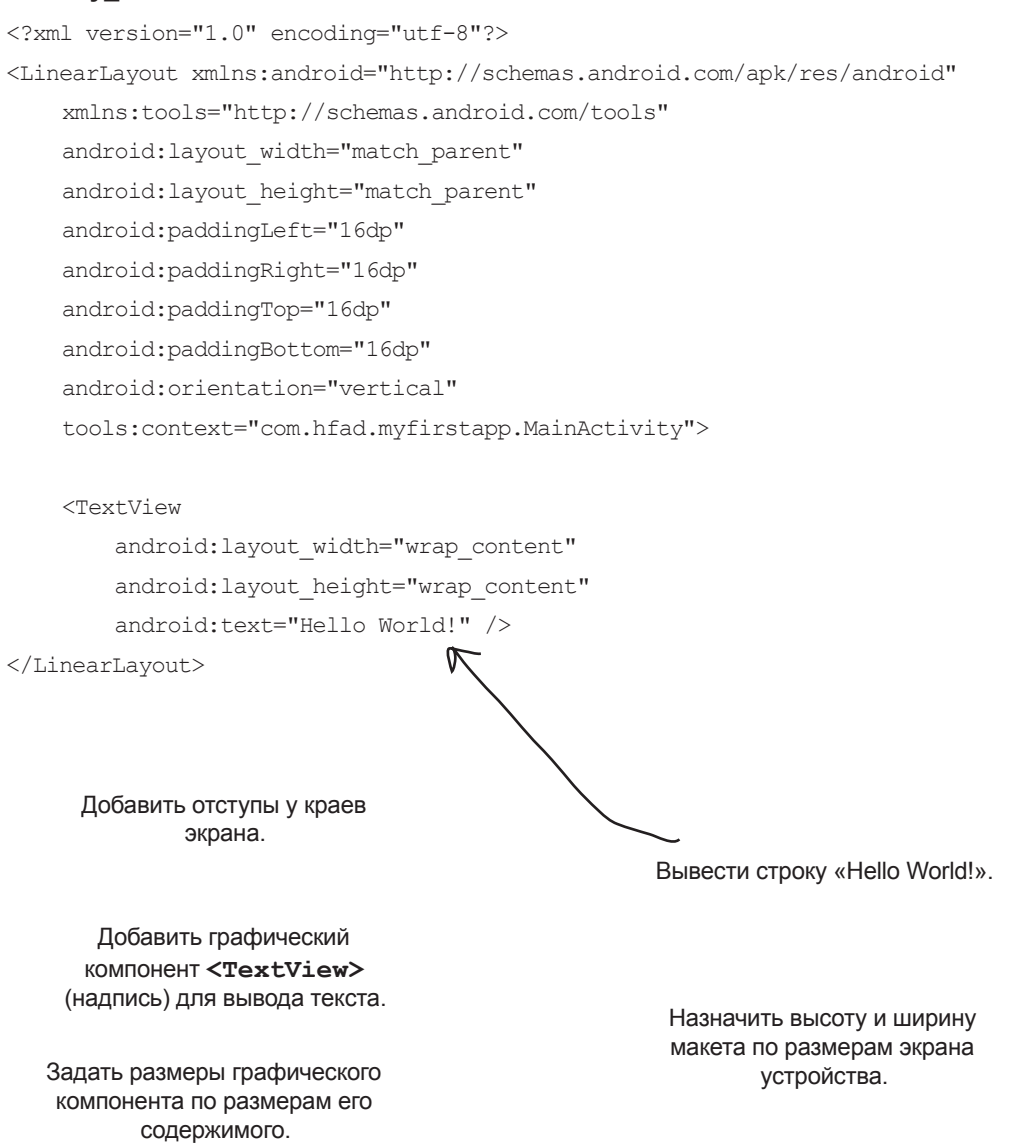

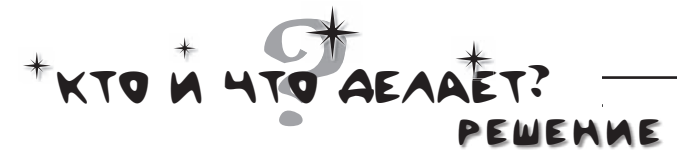

Ниже приведен фрагмент кода из файла макета (**не того, который был сгенерирован Android Studio!**). Да, мы знаем, что вы еще ни разу не видели код макета, и все же попробуйте соединить каждое из описаний в нижней части страницы с правильной строкой кода. Мы уже провели одну линию, чтобы вам было проще взяться за дело.

#### **activity\_main.xml**

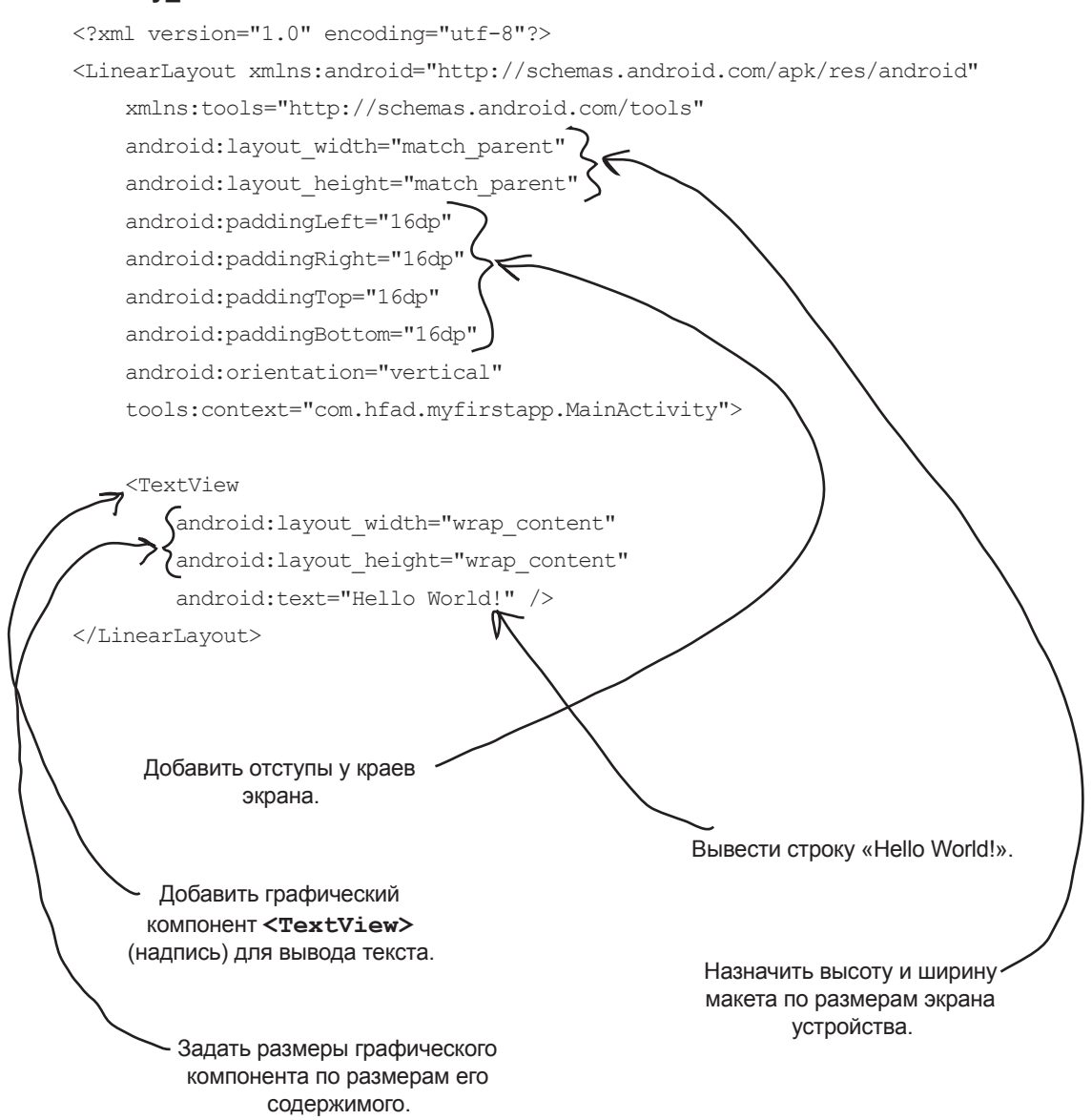

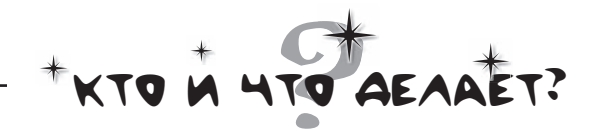

А теперь посмотрим, удастся ли вам сделать то же с кодом активности. **Это условный код, а не тот код, который Android Studio генерирует за вас.** Соедините каждое описание с правильной строкой кода.

#### **MainActivity.java**

```
package com.hfad.myfirstapp;
import android.os.Bundle;
import android.app.Activity;
public class MainActivity extends Activity {
     @Override
     protected void onCreate(Bundle savedInstanceState) {
        super.onCreate(savedInstanceState);
        setContentView(R.layout.activity main);
\rightarrow}
```
Имя пакета.

. Реализация метода **onCreate()** из класса **Activity**. Этот метод вызывается при первом создании активности.

Классы Android, используемые в **MainActivity**.

Указывает, какой макет должен использоваться. **MainActivity** расширяет класс Android **android.app.Activity**.

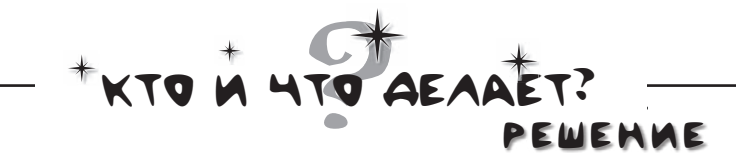

А теперь посмотрим, удастся ли вам сделать то же с кодом активности. **Это условный код, а не тот код, который Android Studio генерирует за вас.** Соедините каждое описание с правильной строкой кода.

#### **MainActivity.java**

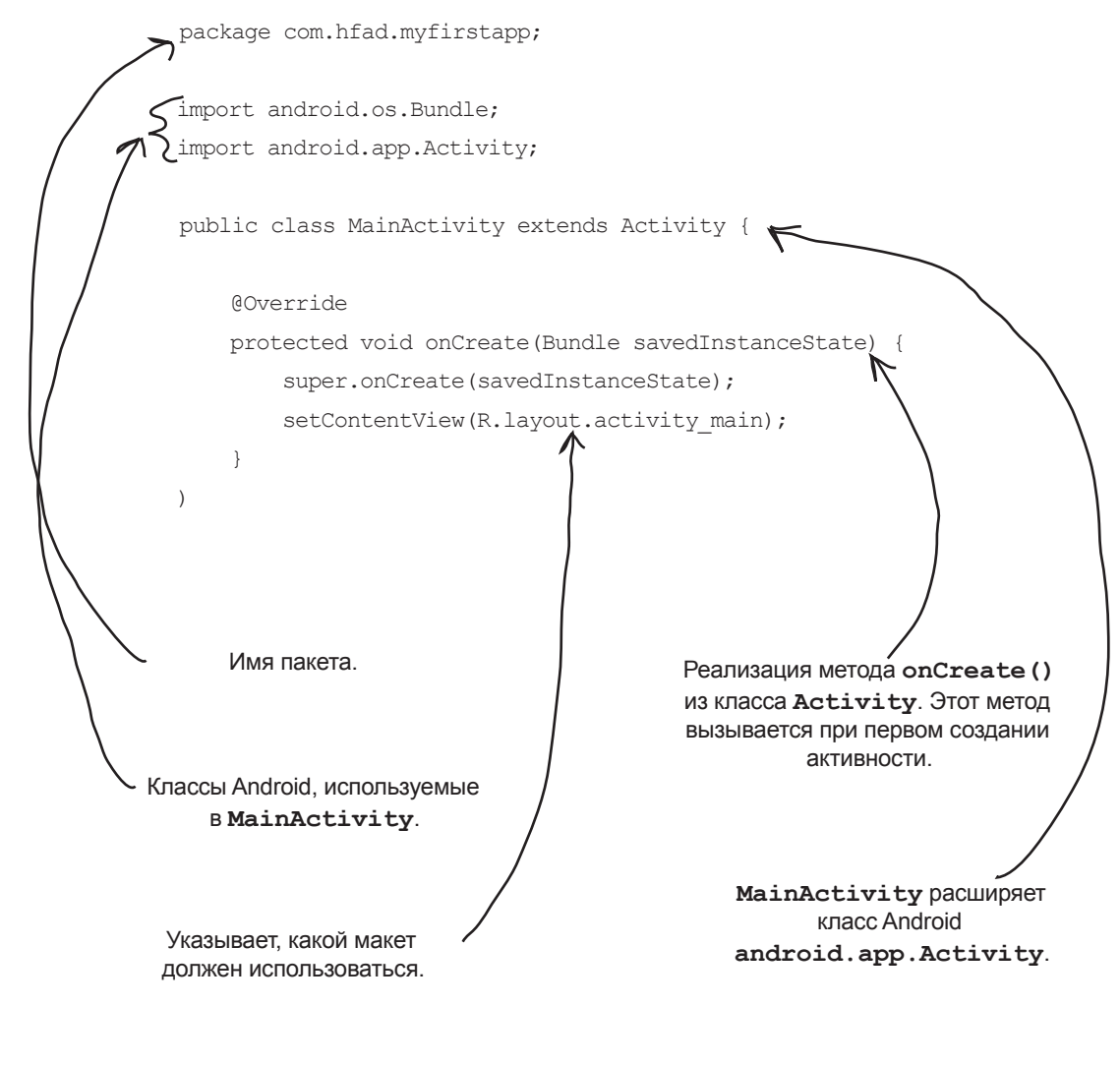

# **Banyck npunoxenus B amynamope Android**

Итак, вы увидели, как Android-приложение выглядит в Android Studio, и в общих чертах представили, как работает система в целом. Но на самом деле вам хочется увидеть, как работает приложение, верно?

В том, что касается запуска приложений, есть пара вариантов. Вариант первый - запустить приложение на физическом устройстве. Но что, если у вас нет такого устройства под рукой? Или вы хотите узнать, как оно будет выглядеть на устройстве другого типа, которого у вас вообще нет?

В таком случае можно воспользоваться эмулятором Android, встроенным в Android SDK. Эмулятор позволяет создать одно или несколько виртуальных устройств **Android** (Android Virtual Device, AVD) и запустить приложение в эмуляторе так, словно оно выполняется на физическом устройстве.

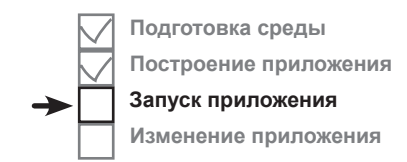

Эмулятор Android позволяет запустить приложение на виртуальном verpoйстве Android (AVD). AVD ведет себя практически так же, как и физическое Android-устройство. Вы можете создать сразу несколько AVD для разных типов устройств.

### Kak же Выглядит эмулятор?

Перед вами AVD в эмуляторе Android. Оно выглядит как телефон, работающий на вашем компьютере.

Эмулятор точно воссоздает аппаратное окружение устройства Android: от центрального процессора и памяти до звуковых микросхем и экрана. Эмулятор построен на базе существующего эмулятора QEMU, похожего на другие виртуальные машины, с которыми вам, возможно, доводилось работать - такие, как VirtualBox или VMWare.

Внешний вид и поведение AVD зависят от заданных вами параметров. На иллюстрации AVD эмулирует Nexus 5Х, поэтому эмулятор выглядит и ведет себя так, словно на вашем компьютере имеется внутреннее устройство Nexus 5X.

Давайте создадим AVD, чтобы вы могли увидеть свое приложение, выполняемое в эмуляторе.

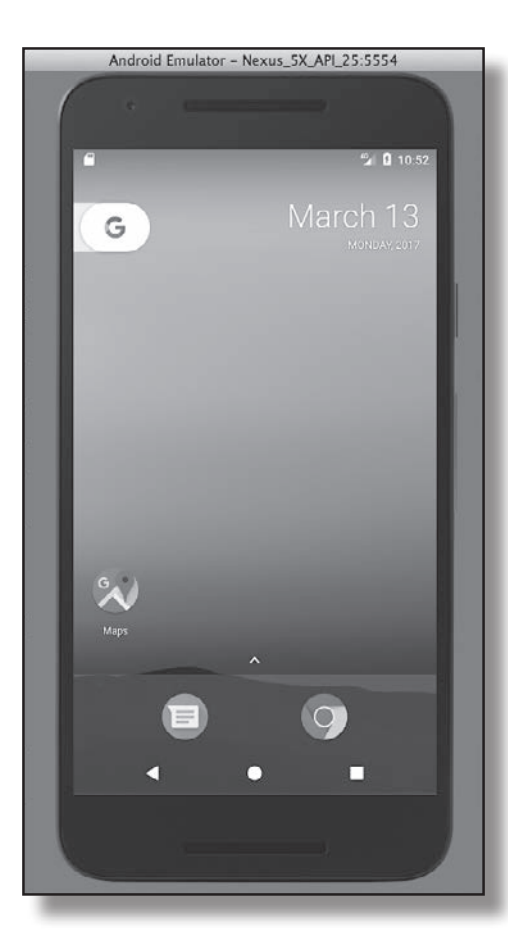

После создания AVD вы увидите свое приложение, выполняемое на нем. Android Studio 3aпускает эмулятор автоматически.

# Создание Виртуального устройства Android

Создание AVD в Android Studio состоит из нескольких шагов. Мы создадим AVD для Nexus 5X с уровнем API 25, чтобы вы могли видеть, как ваше приложение выглядит и ведет себя на устройствах этого типа. Последовательность действий остается более или менее постоянной для любого типа устройств.

## Omkpoüme AVD Manager

В диспетчере AVD Manager вы сможете создавать новые AVD, а также просматривать и редактировать уже созданные виртуальные устройства. Чтобы запустить его, выберите в меню Tools пункт Android и выберите AVD Manager.

Если вы еще не создали ни одного виртуального устройства, открывается окно с предложением создать его. Щелкните на кнопке «Create virtual device».

> Щелкните на этой кнопке, итобы создать AVD.

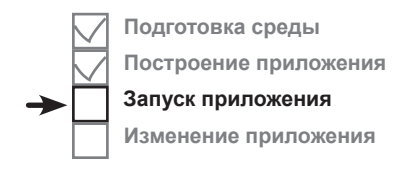

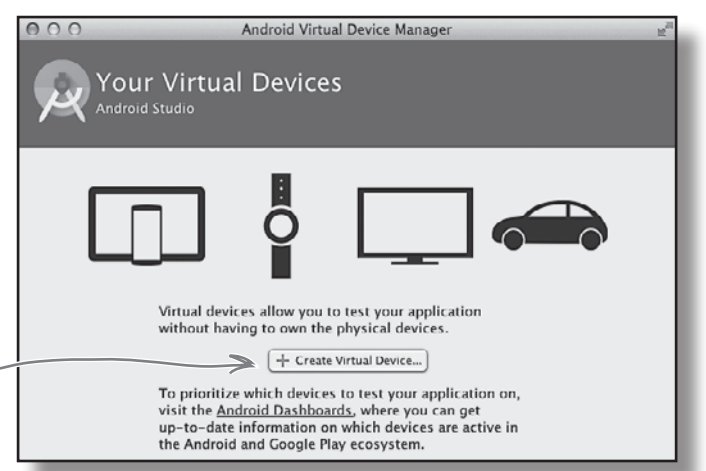

## **Bbibepume mun** ycmpoŭcmBa

На следующем экране вам будет предложено выбрать определение устройства — то есть тип устройства, который будет эмулировать AVD. На выбор предоставляется широкий набор телефонов, планшетов, носимых и друих устройств. Давайте посмотрим, как будет выглядеть наше приложение на телефоне Nexus 5X.

Выберите в меню Category пункт Phone, затем выберите в списке Nexus 5X. Щелкните на кнопке Next.

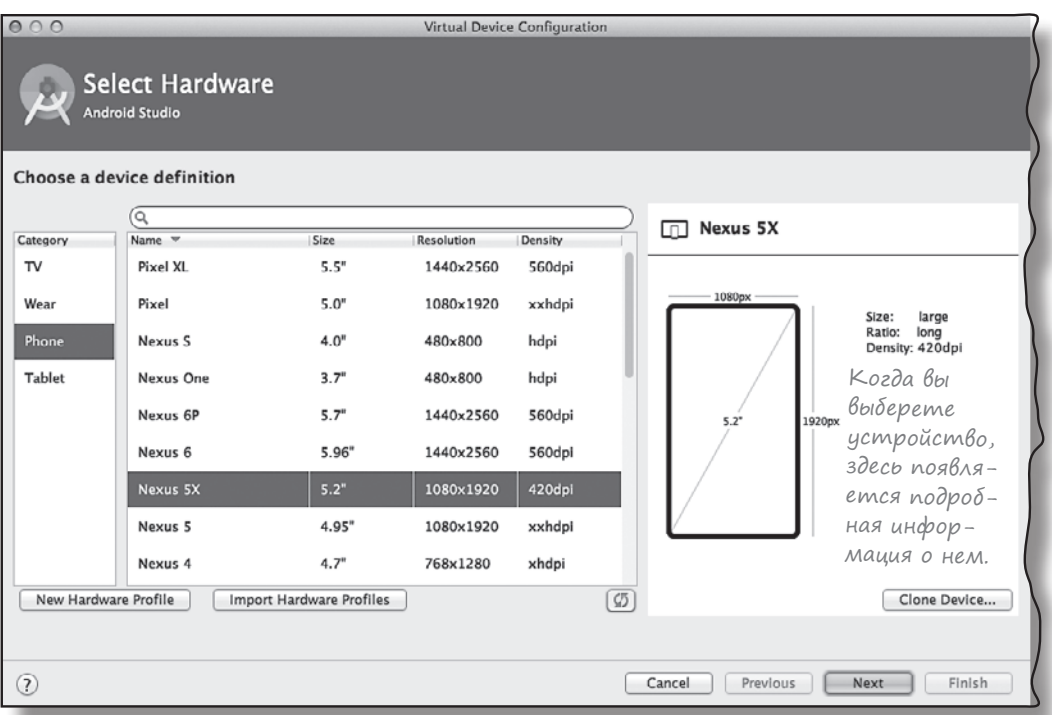

# Создание Виртуального устройства Android (npogon kenue)

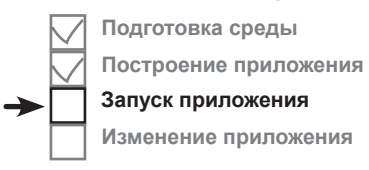

#### Выберите образ системы

Далее следует выбрать образ системы, то есть установленную версию операционной системы Android. Вы можете выбрать версию Android, которая должна поддерживаться AVD, и тип процессора (ARM или x86).

Вы должны выбрать образ системы для уровня АРІ, совместимого с создаваемым приложением. Например, если вы хотите, чтобы приложение работало на минимальном уровне API 19, выберите образ системы с уровнем АРІ не менее 19. Мы будем использовать образ системы для уровня API 25. Выберите образ системы с кодовым именем Nougat и целевой системой Android 7.1.1 (уровень API 25). Щелкните на кнопке Next.

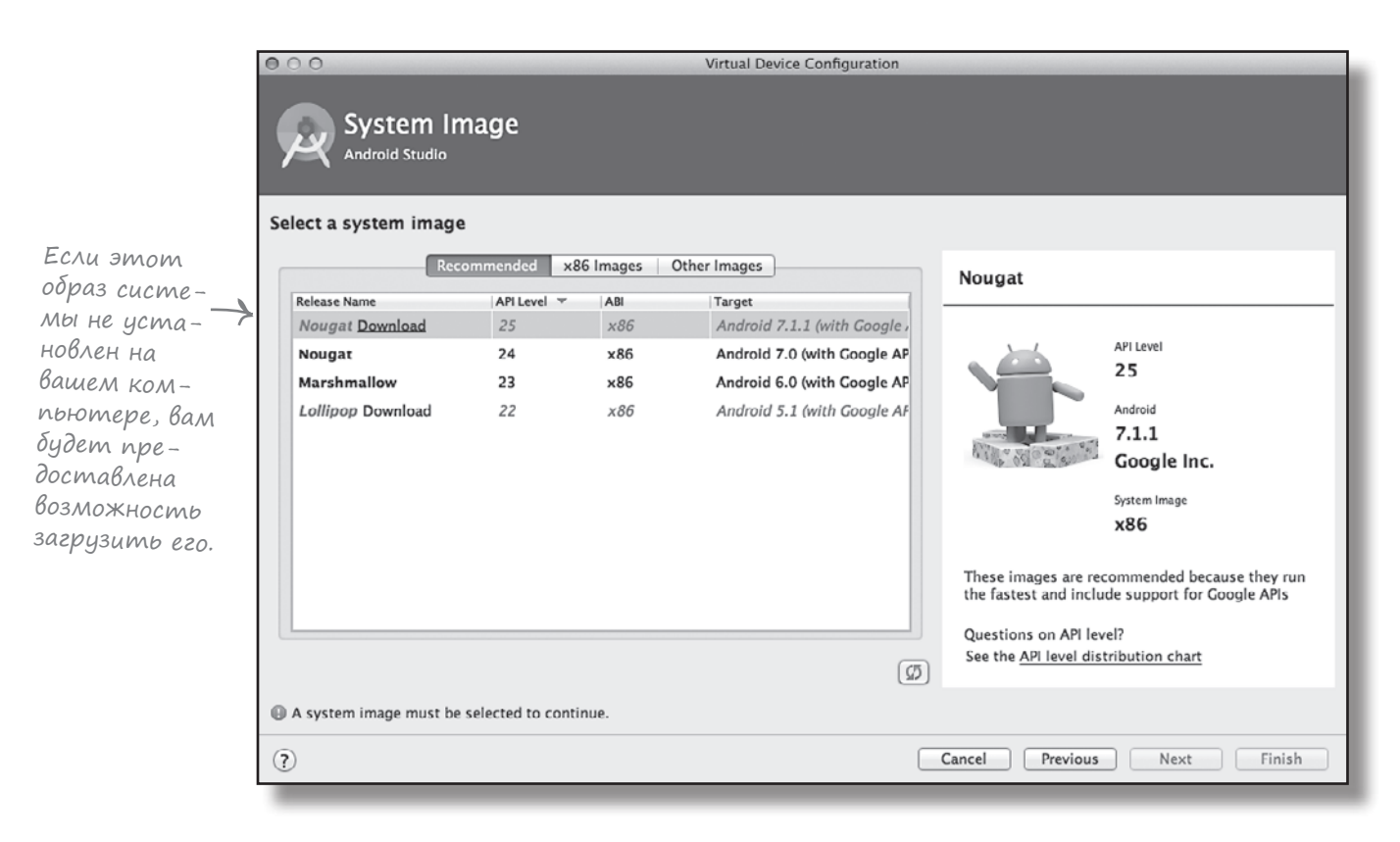

Процесс создания AVD будет продолжен на следующей странице.

# Создание виртуального устройства Android (продолжение)

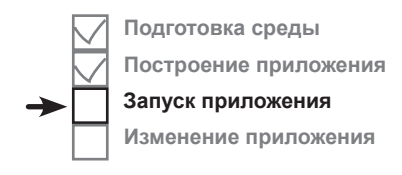

## Проверка конфигурации AVD

На следующем экране вам будет предложено подтвердить конфигурацию AVD. На нем приведена сводка параметров, выбранных вами на нескольких последних экранах, а также предоставляется возможность изменить их. Подтвердите значения и щелкните на кнопке Finish.

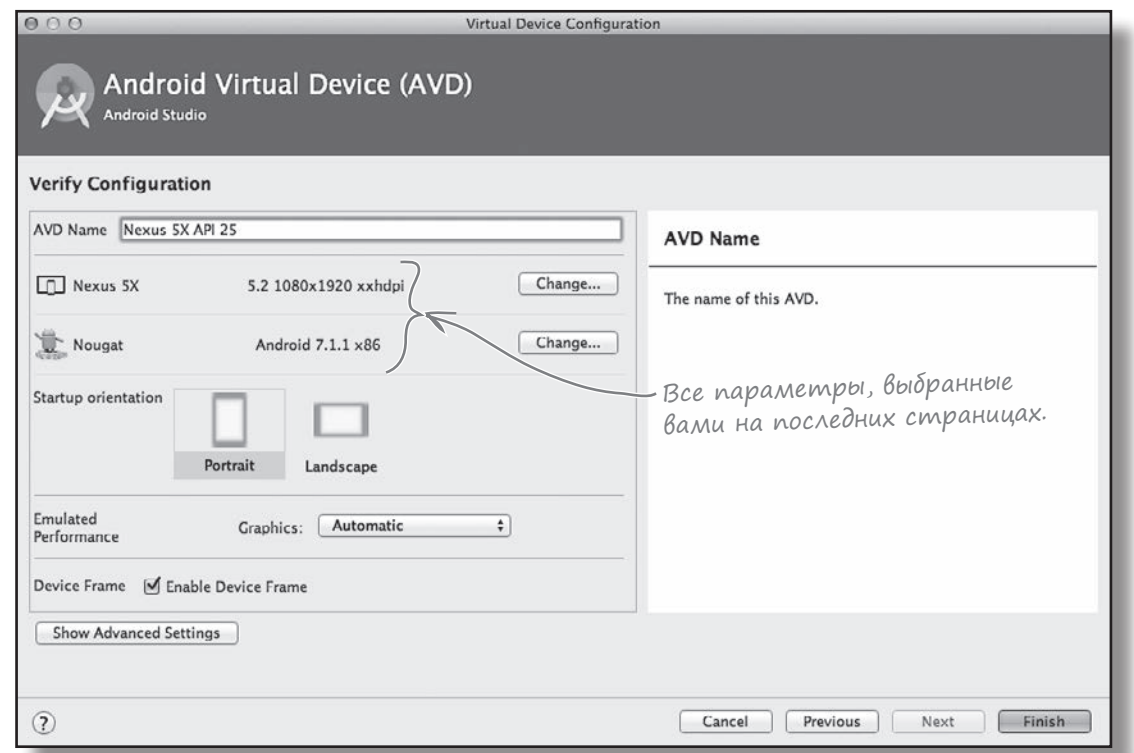

AVD Manager создает AVD и, когда виртуальное устройство будет создано, отображает его в списке устройств. Теперь AVD Manager можно закрыть.

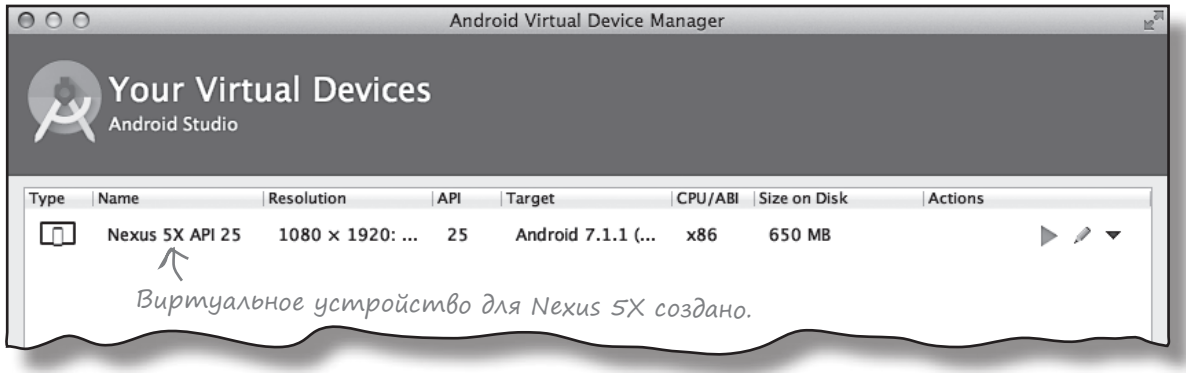

# **Запуск приложения В эмуляторе**

Теперь, когда вы создали виртуальное устройство, используйте его для запуска приложения. Для этого выберите команду «Run 'app'» из меню Run. Когда вам будет предложено выбрать устройство, выберите только что созданное виртуальное устройство Nexus 5X AVD. Щелкните на кнопке ОК. Пока вы терпеливо ожидаете появления AVD, посмотрим, что происходит при выполнении команды Run.

## Komnunsuus, ynakoßka, pasßepmbißanue u sanyck

Команда Run не просто запускает приложение. Она также выполняет все подготовительные операции, необходимые для запуска приложения:

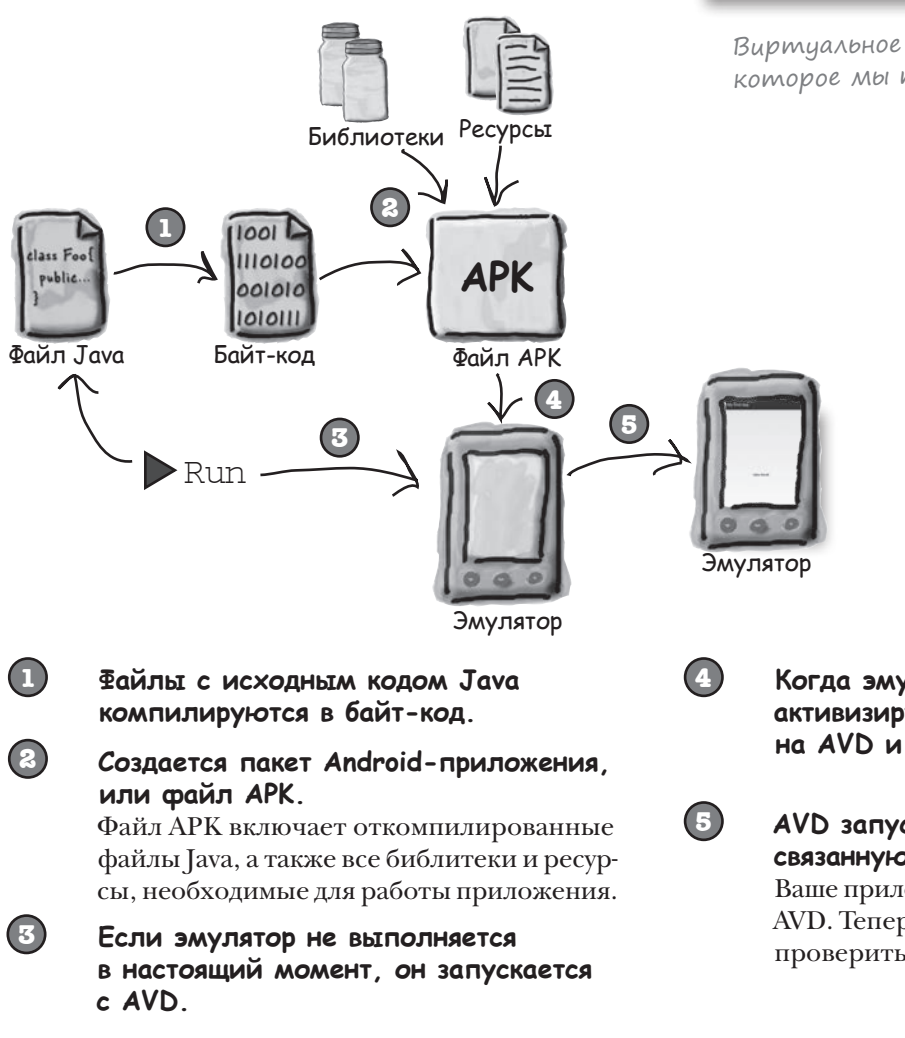

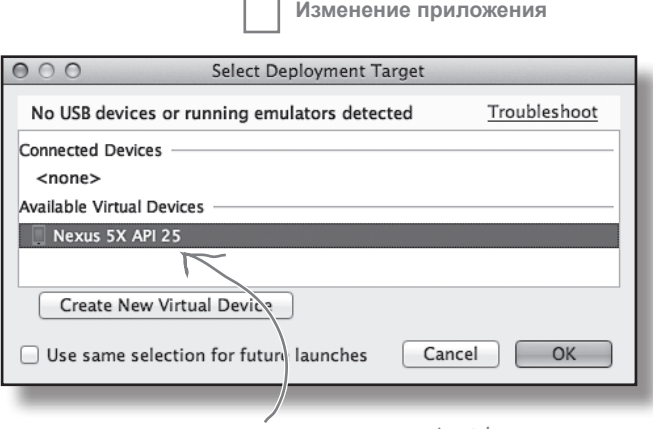

Подготовка среды

Построение приложения Запуск приложения

Виртуальное устройство Android, которое мы только что создали.

Файл АРК — файл пакета приложения Android. По сути это **apxub JAR или ZIP** с приложением Android.

Когда эмулятор будет запущен, а AVD активизируется, файл APK передается на AVD и устанавливается.

#### AVD запускает главную активность, связанную с приложением.

Ваше приложение отображается на экране AVD. Теперь ничто не мешает тому, чтобы проверить его в работе.

## Информация о ходе запуска отображается на консоли

Запуск эмулятора с AVD может занимать немало времени — обычно *несколько минут*. К счастью, за ходом операции можно проследить на консоли Android Studio. На консоли выводится подробный отчет о том, что делает система сборки, а если в процессе запуска возникнут какие-либо ошибки — они будут выделены в тексте.

Консоль располагается в нижней части экрана Android Studio (щелкните на кнопке Run в нижней части экрана, если она не отображается автоматически):

Пока эмулятор запускается, вы можете заняться чем-нибудь полезным: скажем, вышиванием или приготовлением обеда.

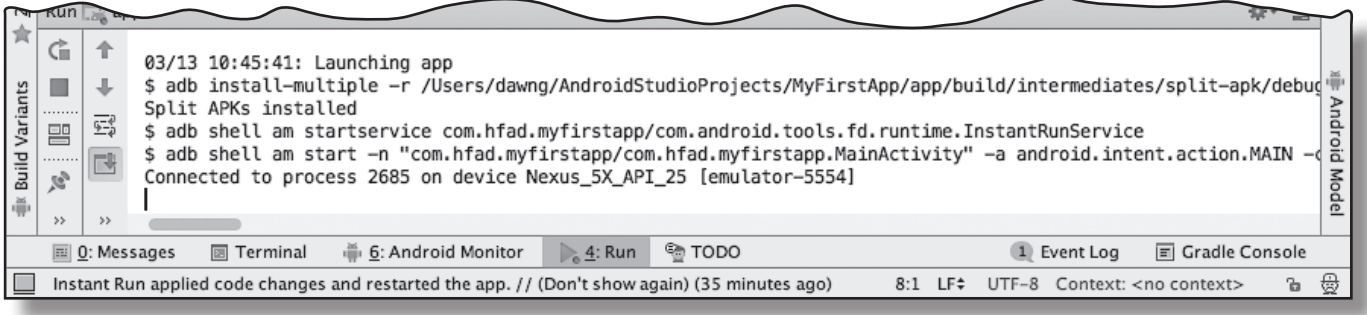

Вот что выводится в окне консоли при запуске приложения:

03/13 10:45:41: Launching app \$ adb install-multiple -r /Users/dawng/AndroidStudioProjects/MyFirstApp/app/build/intermediates/ split-apk/debug/dep/dependencies.apk /Users/dawng/AndroidStudioProjects/MyFirstApp/app/build/ intermediates/split-apk/debug/slices/slice\_1.apk /Users/dawng/AndroidStudioProjects/MyFirstApp/ app/build/intermediates/split-apk/debug/slices/slice\_2.apk /Users/dawng/AndroidStudioProjects/ MyFirstApp/app/build/intermediates/split-apk/debug/slices/slice\_0.apk /Users/dawng/ AndroidStudioProjects/MyFirstApp/app/build/intermediates/split-apk/debug/slices/slice\_3.apk /Users/ dawng/AndroidStudioProjects/MyFirstApp/app/build/intermediates/split-apk/debug/slices/slice\_6.apk / Users/dawng/AndroidStudioProjects/MyFirstApp/app/build/intermediates/split-apk/debug/slices/slice\_4. apk /Users/dawng/AndroidStudioProjects/MyFirstApp/app/build/intermediates/split-apk/debug/slices/ slice\_5.apk /Users/dawng/AndroidStudioProjects/MyFirstApp/app/build/intermediates/split-apk/debug/ slices/slice\_7.apk /Users/dawng/AndroidStudioProjects/MyFirstApp/app/build/intermediates/split-apk/ debug/slices/slice\_8.apk /Users/dawng/AndroidStudioProjects/MyFirstApp/app/build/intermediates/ split-apk/debug/slices/slice\_9.apk /Users/dawng/AndroidStudioProjects/MyFirstApp/app/build/outputs/ apk/app-debug.apk Split APKs installed \$ adb shell am startservice com.hfad.myfirstapp/com.android.tools.fd.runtime.InstantRunService \$ adb shell am start -n "com.hfad.myfirstapp/com.hfad.myfirstapp.MainActivity" -a android.intent. action.MAIN -c android.intent.category.LAUNCHER Connected to process 2685 on device Nexus\_5X\_API\_25 [emulator-5554] – Приложение устанавливается.

Android Studio запускает только что созданное нами AVD-устройство.

Эмулятор запускает приложение с его главной активности — той самой, которую мастер сгенерировал за вас.

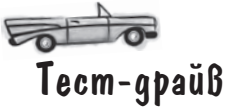

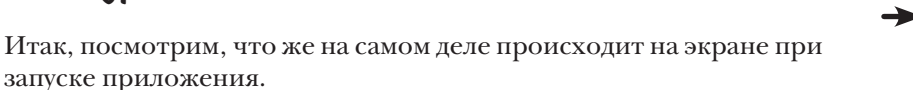

Сначала эмулятор запускается в отдельном окне. Эмулятор довольно долго загружает AVD, а потом через некоторое время появляется экран, очень похожий на реальное устройство Android.

...а это AVD с экраном блокировки. Он выглядит и работает точно так же, как и на реальном устройстве Nexus 5X.

**Подготовка среды Построение приложения Запуск приложения Изменение приложения**

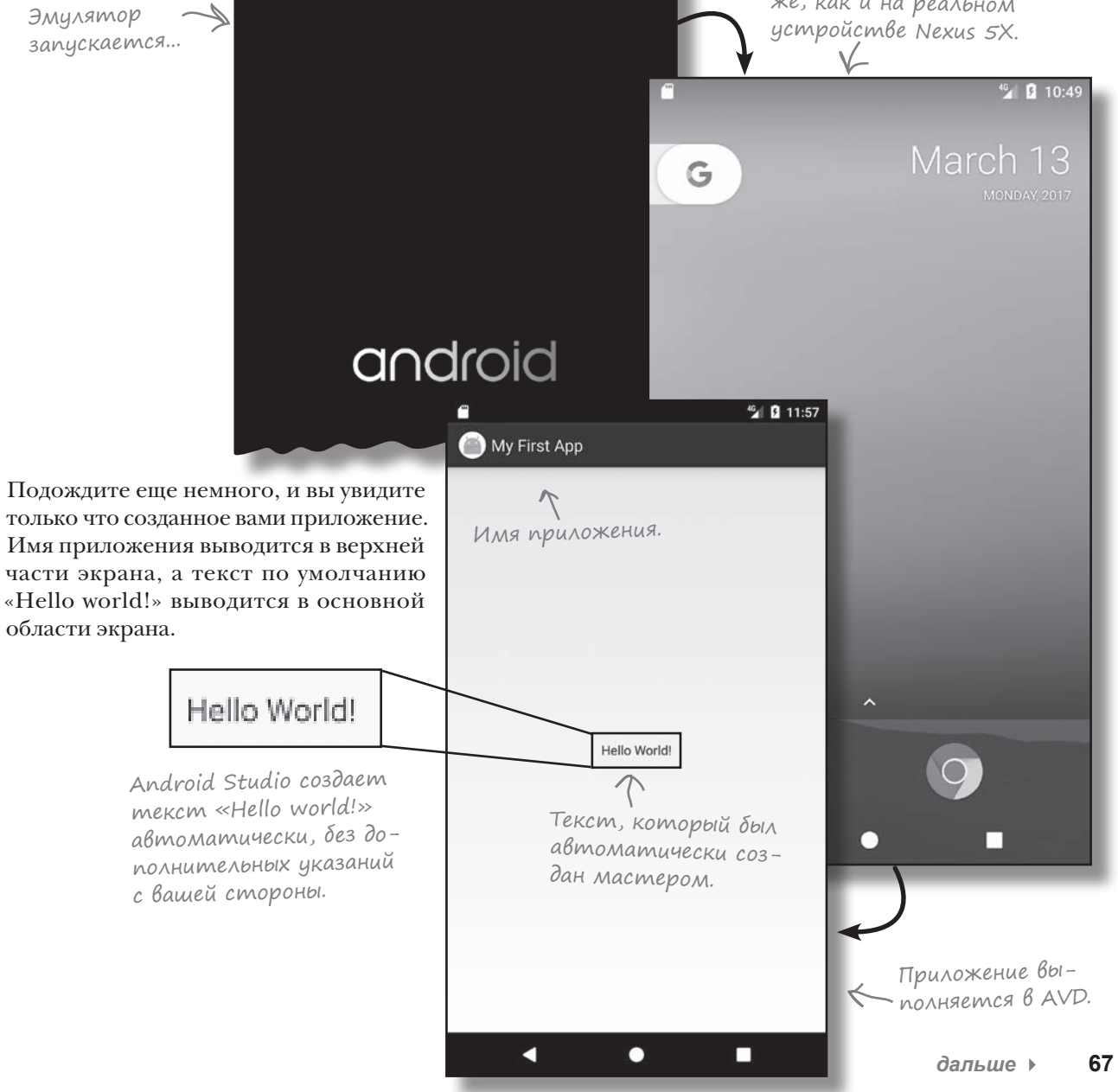

# Ymo же только что произошло?

Разобьем то, что происходит при запуске приложения, на несколько этапов:

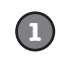

Android Studio запускает эмулятор, загружает AVD и устанавливает приложение.

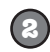

6

 $\circledcirc$ 

Когда приложение запустится, на базе MainActivity.java создается объект активности

Активность указывает, что она использует ма-**Ket activity\_main.xml.** 

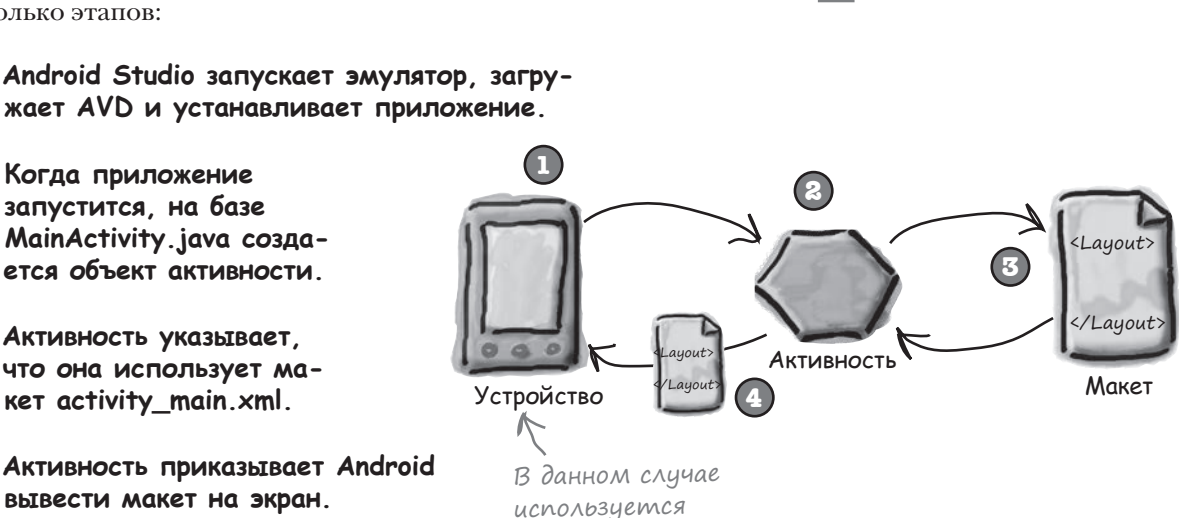

Подготовка среды

Построение приложения Запуск приложения Изменение приложения

вывести макет на экран. Текст «Hello world!» появляется на экране.

виртуальное истройство.

Vacmo

,<br>Злаваемые

Bonpocbi Ј• Вы упомянули о том, что при создании файла АРК исходный код Java компилируется в байт-код и добавляется в АРК. Вероятно, имеется в виду, что он компилируется в байт-код **Јауа**, не так ли?

 $\degree$  Да, но это еще не все. В Android все работает несколько иначе.

Принципиальное отличие заключается в том, что в Android ваш код не выполняется на обычной виртуальной машине Java. Он выполняется в исполнительной среде Android (Android RunTime, ART), а на более старых устройствах - в предшественнике ART, который называется Dalvik. Таким образом, вы пишете исходный код Java, компилируете его в файлы .class при помощи компилятора Java, после чего файлы .class объединяются в один файл в формате DEX, содержащий более компактный и эффективный байт-код. После этого ART выполняет код DEX. Более подробная информация приведена в приложении 3.

Как все сложно! Почему бы просто не использовать обычную виртуальную машину Java?

, ART может преобразовать байт-код DEX в платформенный код, который может выполняться прямо на процессоре Android-устройства. Такое решение значительно ускоряет выполнение приложения и сокращает энергопотребление.

Виртуальная машина Java действительно настолько снижает эффективность?

)• Да, потому что в Android каждое приложение выполняется в отдельном процессе. При использовании обычных виртуальных машин Java потребовалось бы намного больше памяти.

#### J. Нужно ли создавать AVD заново при каждом создании нового приложения?

| /: Нет — единожды созданное виртуальное устройство можно будет использовать для любых приложений. Возможно, вы захотите создать несколько AVD для тестирования приложений в разных ситуациях. Например, можно также создать AVD для планшетных компьютеров, чтобы понять, как приложение будет выглядеть и работать на устройствах этой категории.

Подготовка среды

# Moguwukayus npunokenus

На нескольких последних страницах мы создали простейшее Android-приложение и увидели, как оно выполняется в эмуляторе. Теперь мы займемся усовершенствованием только что созданного приложения.

Сейчас приложение выводит стандартный текст «Hello world!», включенный в него мастером. Мы заменим этот текст, чтобы приложение приветствовало пользователя как-то иначе. Что же для этого нужно сделать? Чтобы получить ответ на этот вопрос, отступим на шаг назад и посмотрим, как в настоящее время строится приложение.

## Приложение состоит из одной akmußности и одного Makema

Во время построения приложения мы сообщили Android Studio, как следует настроить его, а мастер сделал все остальное. Мастер сгенерировал базовую активность, а также макет по умолчанию.

## Akmußнocmb ynpaßляет тем, что делает приложение

Android Studio создает за нас активность с именем MainActivity.java. Активность определяет, что приложение делает и как оно должно реагировать на лействия пользователя.

#### Makem упраляет Внешним Видом приложения

Файл MainActivity.java указывает, что он использует макет с именем activity\_main.xml, который среда Android Studio сгенерировала за нас. Макет определяет, как должно выглядеть приложение.

Итак, мы собираемся изменить внешний вид приложения, изменяя выводимый им текст. Это означает, что нам придется иметь дело с компонентом Android, управляющим внешним видом приложения. Значит, нужно поближе познакомиться с макетом.

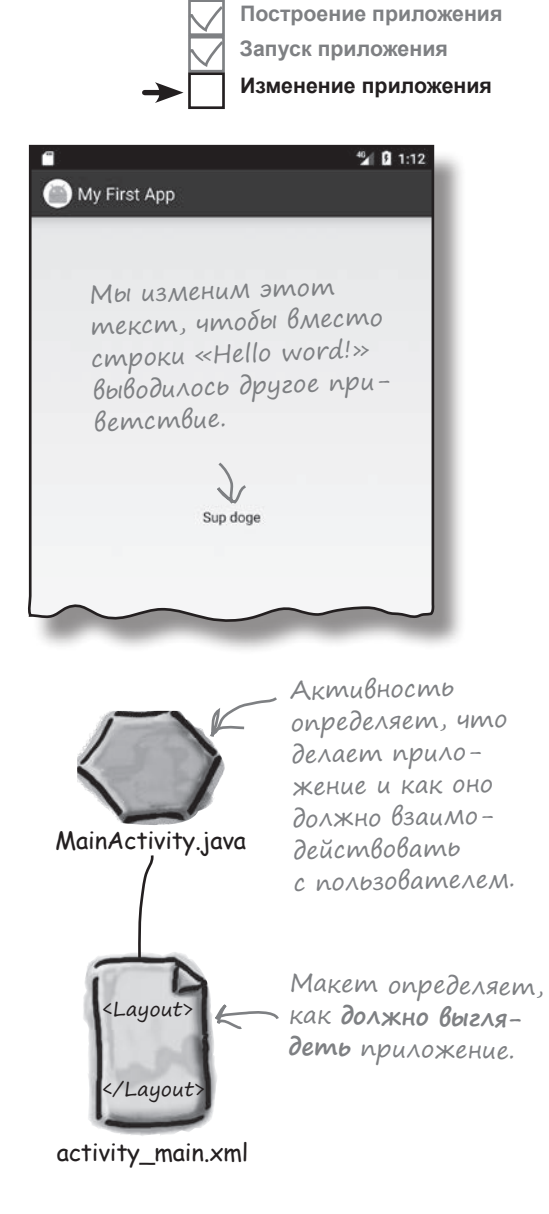

# Ymo cogepxum makem?

Мы собираемся изменить текст «Hello world!», который среда Android Studio создала за нас, поэтому начнем с файла макета activity\_main.xml. Если он еще не открыт в редакторе, откройте его - найдите файл в папке  $a\frac{p}{\ell}$ src/main/res/layout и сделайте на нем двойной щелчок.

## Busyanbubiu pegakmop

Как упоминалось ранее, есть два способа просмотра и редактирования файлов макетов в Android Studio: в визуальном редакторе и в редакторе кода.

В визуальном редакторе текст «Hello world!» отображается в макете, как и следовало ожидать. Но как выглядит разметка XML, обеспечивающая вывод этого текста?

Давайте посмотрим. Для этого нужно переключиться в редактор кода.

стрелке, не отобра-MyFirstApp чтобы жается на Project  $)$ Packages  $\left( \ \ \blacktriangleright$ изменить панели, по-Projet MyFirstApp ~/AndroidStudio режим пробуйте пе- $\Box$ .gradle отобрареключиться Ш □ .idea жения в режим файлов Project. u nanok. Визуальный Hello World! редактор.  $\overrightarrow{0}$  activity main.xml  $\times$ C MainA tivity. wa x 昍 0.  $\Box$  Nexus 4 2625 <del>v</del> © AppTh Palette Q ※ I+ 同 All Ab TextView 8 泪- $tx +$ Widgets ok Button Text 7 ToggleButton Layouts CheckBox Containers ◎ RadioButton Images & CheckedText' Date  $\equiv$  Spinner ProgressBar Transitions Advanced - ProgressBar ( Google -- SeekBar Desian -- SeekBar (Disc **Component Tree** 森• ⊩ V ConstraintLayout Чтобы переключиться Ab TextView - "Hello World!" Текст. на визуальный редактор, перейдите на Design Text вкладку «Design». <?xml version="1.0" encoding="utf-8"?> candroid.support.constraint.ConstraintLayout xmlns:android= xmlns:app="http://schemas.android.com/apk/res-auto" xmlns:tools="http://schemas.android.com/tools" Редактор android:layout\_width="match\_parent" android:layout\_height="match\_parent" кода  $\geqslant$  tools:context="com.hfad.myfirstapp.MainActivity"> <TextView android: layout\_width="wrap\_content" android: layout\_height="wrap\_content" android:text="Hello World!" 12 13 app:layout\_constraintBottom\_toBottomOf="parent" 14 app:layout\_constraintLeft\_toLeftOf="parent" 15 app:layout\_constraintRight\_toRightOf="parent" 16 app:layout\_constraintTop\_toTopOf="parent" /> Чтобы увидеть ре-</android.support.constraint.ConstraintLayout> Design Text

**45** 

Если струк-

тура папок

Шелкни-

те на

光 団 団

## Pegakmop koga

Если выбрать редактор кода, в окне отображается содержимое файла activity\_main.xml. Присмотримся к нему внимательнее.

> дактор кода, щелкните на вкладке «Text» на нижней панели.

# activity main.xml cocmoum us двух элементов

Ниже приведен код из файла *activity\_main.xml*, сгенерированного Android Studio. Мы опустили некоторые подробности, на которые пока можно не обращать внимания; они будут рассмотрены в других главах книги.

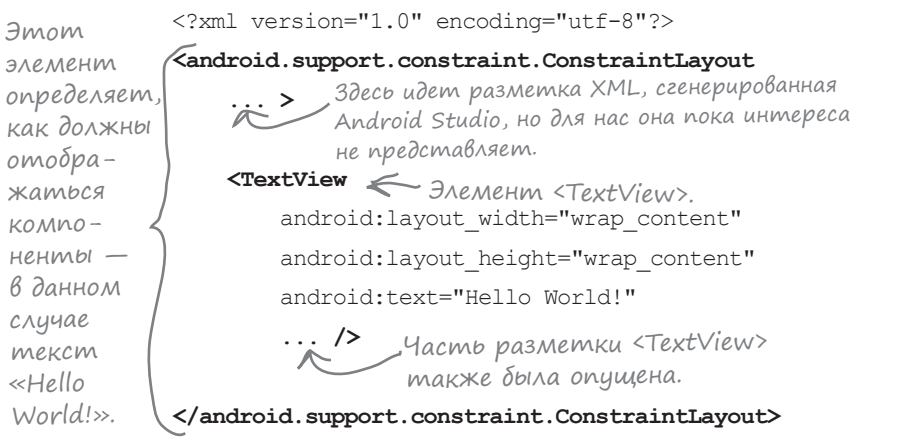

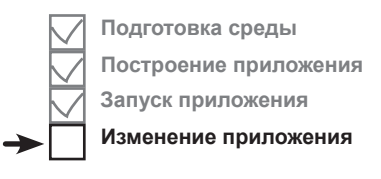

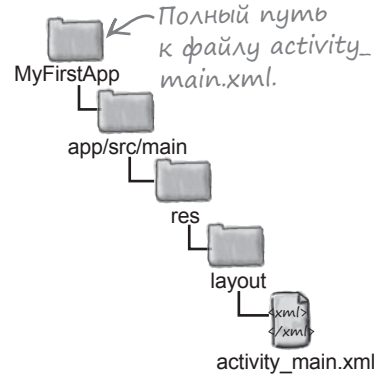

Код состоит из двух элементов.

Первый элемент — <android.support.constraint. ConstraintLayout>— сообщает Android, как должны выводиться компоненты на экране устройства. Существуют разные типы таких элементов, которыми вы сможете пользоваться в своих программах; они будут рассмотрены позже.

Сейчас для нас важен второй элемент — <TextView>. Он используется для вывода текста для пользователя в нашем случае это текст «Hello world!».

Ключевая часть кода в элементе <TextView> — строка, начинающаяся с android:text. Это свойство, которое описывает выводимый текст:

#### РАССЛАБЬТЕСЬ

 **Не беспокойтесь, если ваш код макета отличается от нашего.**

Android Studio может генерировать несколько различающуюся разметку XML в зависимости от версии. Не стоит беспокоиться об этом, потому что начиная со следующей главы вы научитесь создавать собственный код макета и сможете заменить большую часть кода, который генерирует для вас Android Studio.

Элемент <TextView> описывает текст в макете.

<TextView

android: layout width="wrap\_content" android: layout height="wrap\_content"  **android:text="Hello World!" ...** />

Текст, который должен выводиться на экран.

Заменим этот текст чем-нибудь другим.

*обновление текста*

# Обновление текста, выводимого в макете

Ключевой частью элемента <TextView> является следующая

android: text="Hello World!" />

Запись android:text обозначает свойство text элемента <TextView>; она указывает, какой текст должен отображаться в макете. В данном случае отображается текст «Hello World!».

android:text="Hello World!" /> Выводится текст...

...«Hello World!»

Чтобы изменить текст, выводимый вмакете, просто замените значение свойства text "Hello World!" на "Sup doge". Новая разметка <TextView> должна выглядеть так:

...

...

Часть кода опущена, поскольку сейчас мы всего лишь изменяем текст, выводимый на экран.

 <TextView android: layout width="wrap\_content" android: layout height="wrap content" android:text="Hello World!**Sup doge**" ... /> Замените значение «Hello

world!» на «Sup doge».

-qxml>  $4$ /xml $\gamma$ app/src/main activity\_main.xml **MyFirstApp** res layout

После изменения файла перейдите в меню File и выберите команду Save All, чтобы сохранить изменения.

 $\int$ ада $^{\rm{B}}$ ара $^{\rm{B}}$ опро $_{\rm{Cb1}}$ 

В: **Моя разметка макета отличается от вашей. Это нормально?**

 $\int_{a}^{b}$  Да, нормально. Другие версии Android Studio могут генерировать несколько отличающийся код, но на самом деле это не так важно. Скоро вы научитесь создавать собственную разметку макета и будете заменять большую часть того, что вам предоставляет Android Studio.

В: **Я правильно понимаю, что выводимый текст жестко «прошивается» в программе?** 

1: Да, но только чтобы показать, как изменить текст в макете. Существуют более правильные средства вывода текстовых значений, чем включение их в макет, но знакомство с ними откладывается до следующей главы.

#### В: **Папки на моей панели Project отличаются от ваших. Почему?**

О: Android Studio позволяет выбирать разные режимы отображения иерархии папок; по умолчанию используется режим «Android». Мы предпочитаем режим «Project», потому что он отражает нижележащую структуру папок. Чтобы переключить панель в режим «Project», щелкните на стрелке над панелью и выберите вариант «Project».

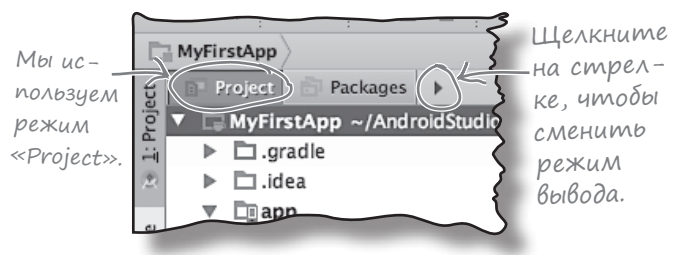

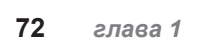
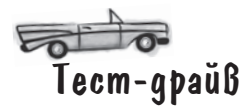

После того как файл будет отредактирован, попробуйте снова запустить приложение в эмуляторе — выберите команду «Run 'app'» из меню Run. На этот раз приложение должно вывести сообщение «Sup doge» вместо «Hello world!».

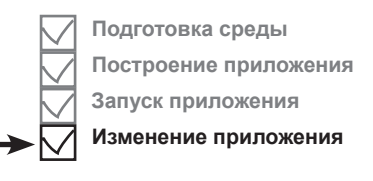

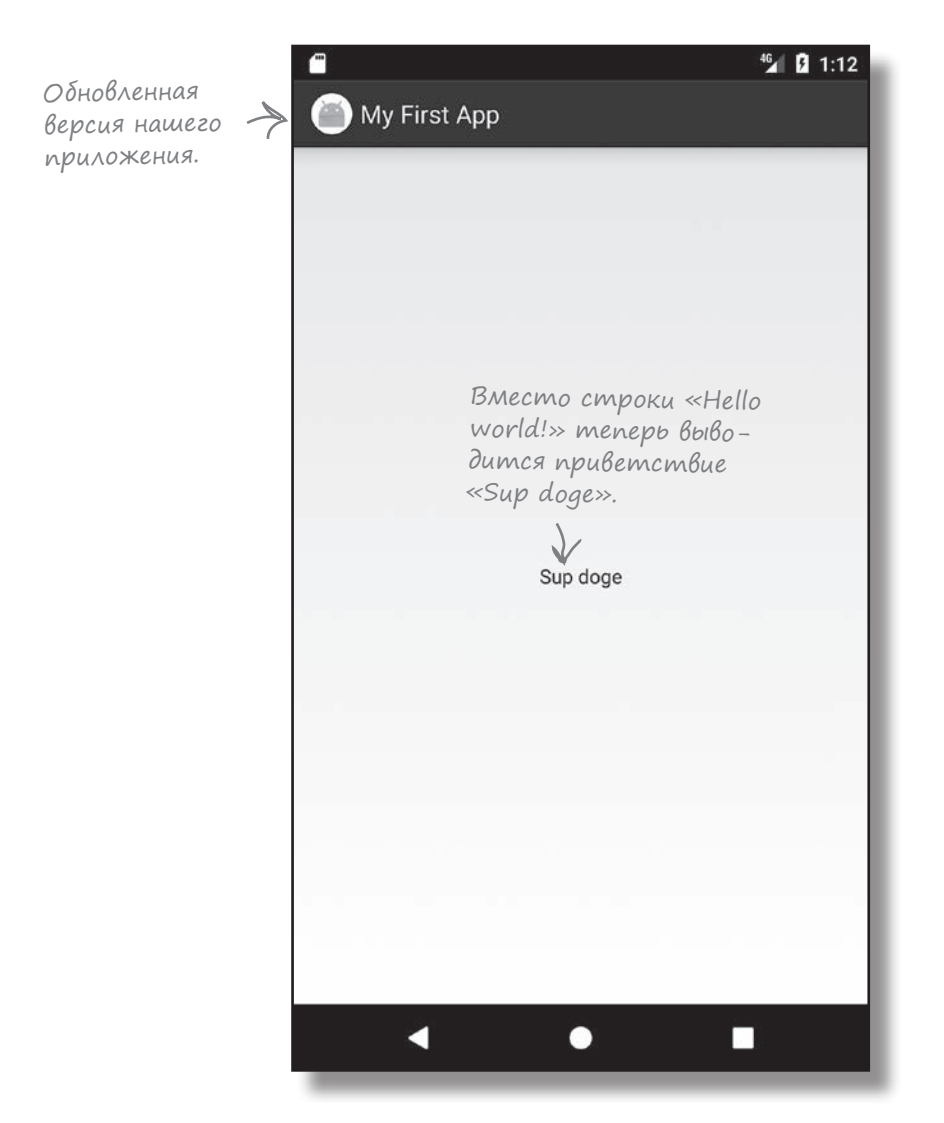

Итак, вы успешно построили и изменили свое первое Android-приложение.

## Ваш инструментарий Android

Глава 1 подходит к концу. В ней ваш инструментарий пополнился основными концепциями программирования для Android.

Весь код для этой главы можно загрузить по адресу https://tinyurl.com/ HeadFirstAndroid.

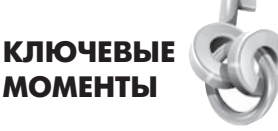

- × Версии Android характеризуются номером версии, уровнем API и кодовым именем
- Android Studio специализированная версия среды IntelliJ IDEA, интегрированная с пакетом Android Software Development Kit (SDK) и системой сборки Gradle
- Типичное Android-приложение состо-٠ ит из активностей, макетов и файлов pecypcos.
- $\blacksquare$ Макеты описывают внешний вид приложения. Они хранятся в папкеарр/src/ main/res/layout folder.
- Активности описывают то, что делает приложение и как оно взаимодействует с пользователем. Созданные вами активности хранятся в папке app/src/ main/java folder.
- Файл AndroidManifest.xml содержит информацию о самом приложении. Этот файл находится в папке app/src/main.
- AVD виртуальное устройство Android (Android Virtual Device). AVD выполняется в эмуляторе Android и моделирует физическое устройство Android.
- APK пакет приложения Android,  $\blacksquare$ аналог JAR-файла для приложений Android. Файл содержит байт-код приложения, библиотеки и ресурсы. Установка приложения на устройстве осуществляется установкой его пакета APK.
- Приложения Android выполняются в отдельных процессах с использованием исполнительной среды Android (ART).
- Элемент <TextView> используется для вывода текста.

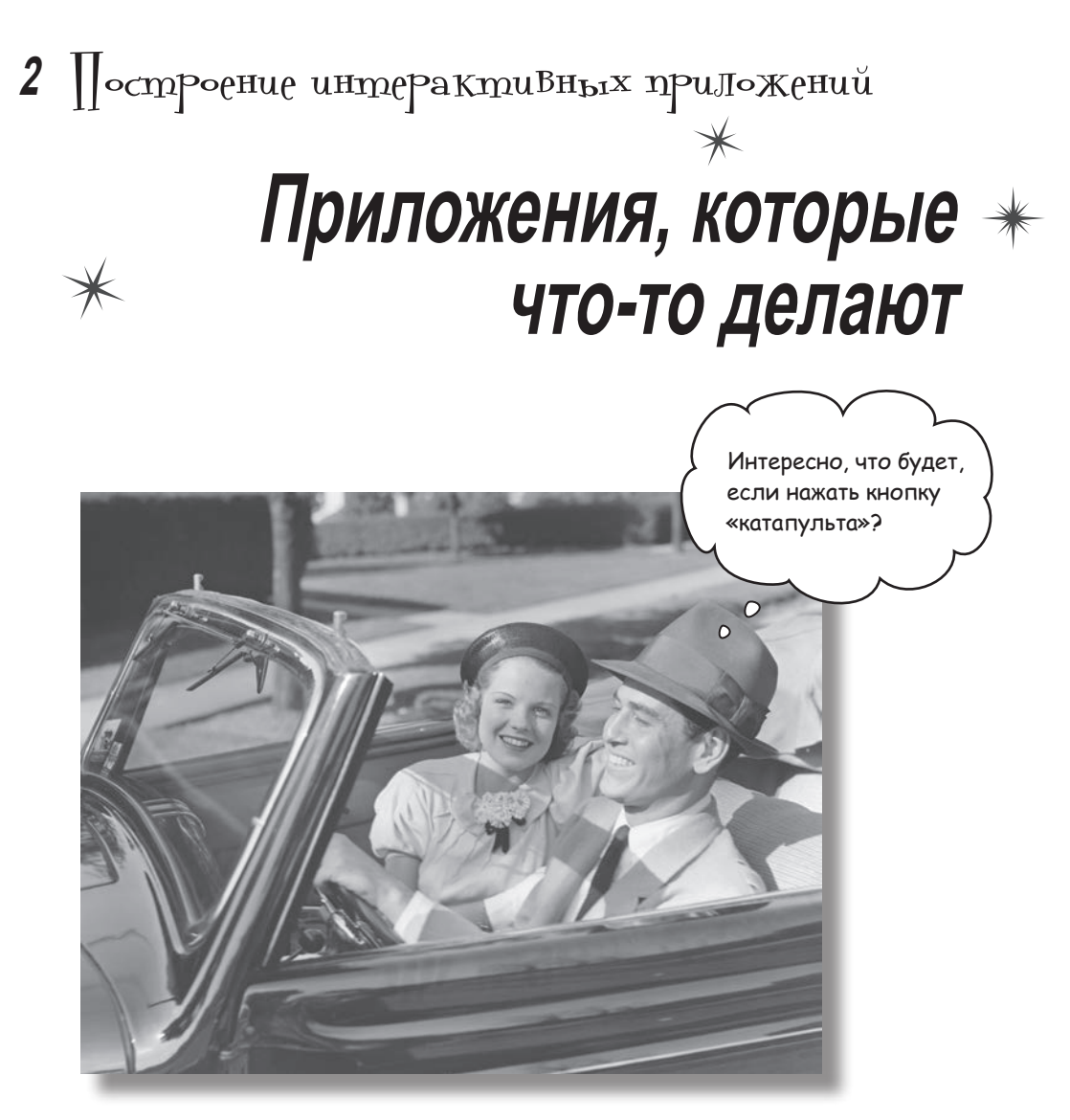

**Обычно приложение должно реагировать на действия пользователя.** В этой главе вы узнаете, как существенно повысить интерактивность ваших приложений. Мы покажем, как заставить приложение делать что-то в ответ на действия пользователя и как заставить активность и макет общаться друг с другом, как старые знакомые. Попутно вы больше узнаете о том, как на самом деле работает Android; мы расскажем о  $R$  неприметном сокровище, которое связывает все воедино.

## Cmpoum npunoxenue gns Bbibopa nußa

В главе 1 вы узнали, как создать простейшее приложение при помощи мастера New Project в Android Studio и как изменить текст, отображаемый в макете. Но когда вы создаете Android-приложение, обычно это приложение должно что-то делать.

В этой главе мы покажем, как создать приложение, взаимодействующее с пользователем. В приложении Beer Adviser пользователь выбирает вид пива, который он предпочитает, щелкает на кнопке и получает список рекомендуемых сортов. Приложение имеет следующую структуру:

61

#### Макет определяет, как будет выглядеть приложение.

Он состоит из трех компонентов графического интерфейса:

- раскрывающегося списка значений, в котором пользователь выбирает нужный вид пива;
- кнопки, которая при нажатии возвращает подборку сортов пива;
- надписи для вывода сортов пива.

Файл strings.xml включает все строковые ресурсы, необходимые макету, - например, текст надписи на кнопке, входящей в макет, и названия сортов пива.

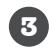

 $\begin{array}{c} \bullet \end{array}$ 

2

Активность определяет, как приложение должно взаимодействовать с пользователем. Она получает вид пива, выбранный пользователем, и использует его для вывода списка сортов, которые могут представлять интерес для пользователя. Для решения этой задачи используется вспомогательный класс Java.

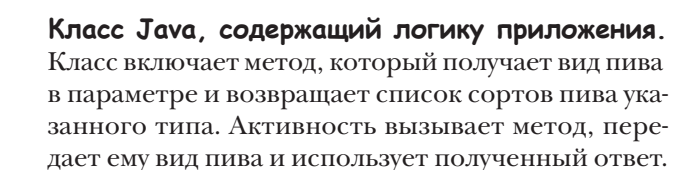

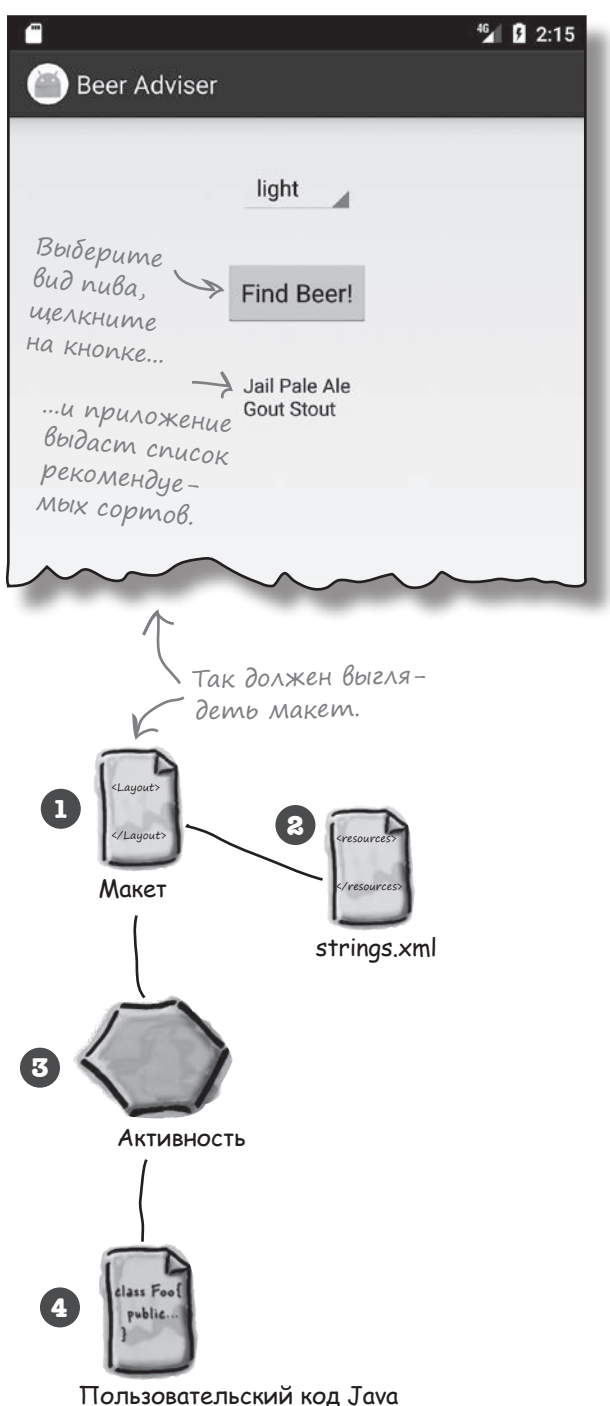

### Что нужно сделать

Итак, приступим к построению приложения Beer Adviser. Основная работа состоит из нескольких шагов (все они будут подробно рассмотрены в этой главе):

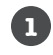

#### **Создание проекта.**

Мы создаем совершенно новое приложение, для которого нужно будет создать новый проект. Как и в предыдущей главе, в этот проект достаточно включить пустую активность с макетом.

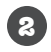

#### **Обновление макета.**

Когда основная структура приложения будет готова, следует отредактировать макет и включить в него все компоненты графического интерфейса, необходимые для работы приложения.

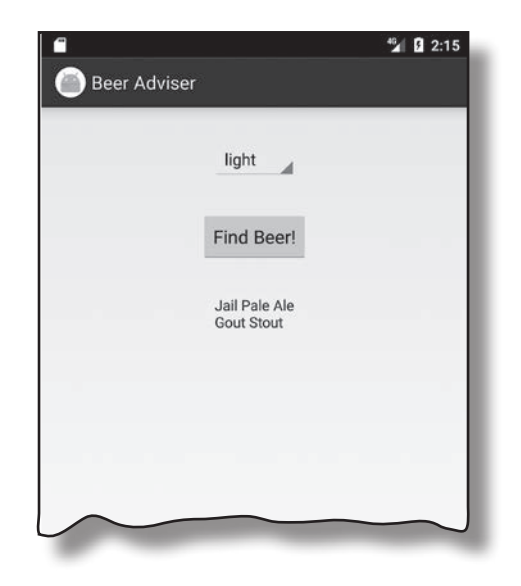

На следующей странице мы подробно расскажем о том, как это делается.

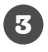

**4**

#### **Связывание макета с активностью.**

Макет создает только визуальное оформление. Чтобы приложение могло выполнять разумные действия, необходимо связать макет с кодом Java в активности.

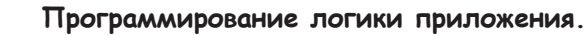

Мы добавим в приложение класс Java, который будет возвращать пользователю правильные сорта пива в зависимости от их выбора.

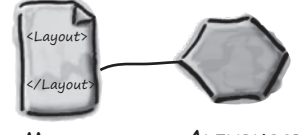

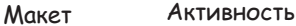

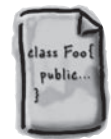

Макет

 $\Box$ 

 $\circledcirc$ 

 $\left( 4\right)$ 

## Cosganue npoekma

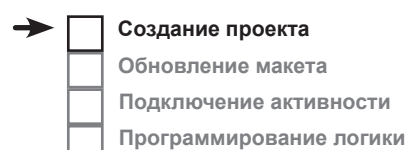

Работа начинается с создания нового приложения (это делается почти так же, как в предыдущей главе):

> Откройте Android Studio и выберите на заставке строку «Start a new Android Studio project». Запускается мастер, уже знакомый вам по главе 1.

- По запросу мастера введите имя приложения «Beer Adviser» и домен компании «hfad. com»; убедитесь в том, что в окне сгенерировано имя пакета com. hfad. beeradviser. Проследите за тем, чтобы флажок включения поддержки С++ был снят.
- Чтобы приложение работало на большинстве телефонов и планшетов, выберите минимальную версию SDK с API 19 и проследите за тем, чтобы флажок «Phone and Tablet» был установлен. Это означает, что на любом телефоне или планшете, на котором выполняется приложение, должна быть установлена как минимум версия API 19. Большинство устройств на базе Android соответствует этому критерию.

Выберите пустую активность в качестве активности по умолчанию. Присвойте ей имя «FindBeerActivity», а макету — имя «activity\_find\_beer». Убедитесь в том, что флажок генерирования макета (Generate Layout File) установлен, а флажок обратной совместимости Backwards Compatibility (AppCompat) снят.

Если в вашей *Bepcuu Android* Studio npuсутствует флажок для включения поддержки Kotlin, снимите и его.

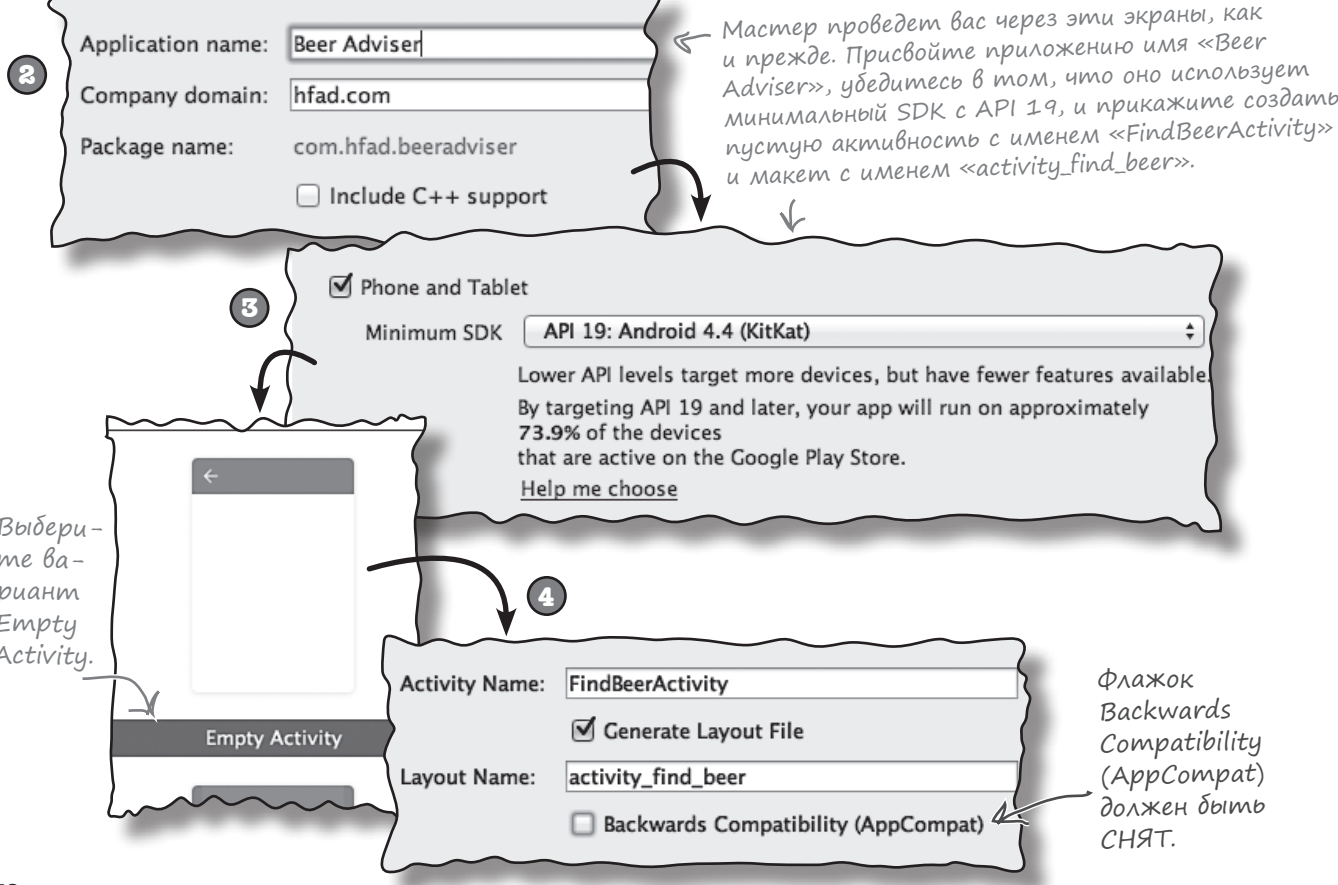

### Мы создали активность и макет по умолчанию

Когда вы щелкнете на кнопке Finish, среда Android Studio создаст новый проект, содержащий активность FindBeerActivity. java и макет activity\_find\_beer.xml.

Начнем с редактирования файла макета. Для этого переключитесь в режим Project на панели Android Studio, откройте папку  $\alpha$ pp/src/main/res/layout и откройте файл activity\_find\_beer. *xml*. Переключитесь на текстовую версию разметки, чтобы открыть редактор кода, и замените код из activity\_find\_beer. xml следующим (весь новый код выделен жирным шрифтом):

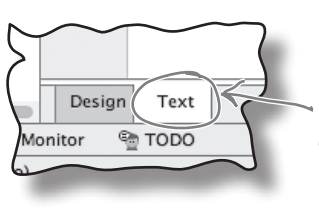

Эти элементы относятся к макету в целом.

определяют отступы от краев макета, а так-

же указывают, должны ли компоненты выстраиваться по вертикали или по горизонтали.

**BeerAdviser** 

app/src/main

res

lavout

activity\_ find beer.xml

Они определяют ширину и высоту макета,

Щелкните на вкладке Text. чтобы открыть редактор кода.

Мы заменяем код, который был сгенерирован Android Studio.

<?xml version="1.0" encoding="utf-8"?>

#### <LinearLayout

xmlns:android="http://schemas.android.com/apk/res/android"

xmlns:tools="http://schemas.android.com/tools"

android: layout width="match parent"

android: layout height="match parent"

android:padding="16dp"

android:orientation="vertical"

tools:context="com.hfad.beeradviser.FindBeerActivity">

<TextView < Используется для вывода текста.

android:id="@+id/textView" android: layout width="wrap content" android: layout height="wrap content" android: text="This is a text view" />

</LinearLayout>

Мы изменили код, сгенерированный Android Studio, чтобы в нем использовался элемент <LinearLayout>. Он используется для вывода компонентов графического интерфейса рядом друг с другом, по вертикали или по горизонтали. Если компоненты выстраиваются по вертикали, они образуют столбец, а если по горизонтали – строку. О том, как работает этот компонент, будет рассказано в этой главе.

Любые изменения, вносимые в XML-разметку макета, отражаются в визуальном редакторе Android Studio; чтобы убедиться в этом, достаточно щелкнуть на вкладке Design. Более подробная информация приведена на следующей странице.

Щелкните на вкладке Design, чтобы открыть визуальный редактор.

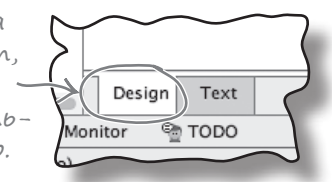

79

дальше »

## Знакомство с визуальным редактором

Визуальный редактор предоставляет более наглядные средства для редактирования кода макета, нежели при редактировании разметки XML. В нем предусмотрены два разных представления макета. Одно показывает, как макет будет выглядеть на устройствах, а в другом представлении выводится эскиз структуры макета:

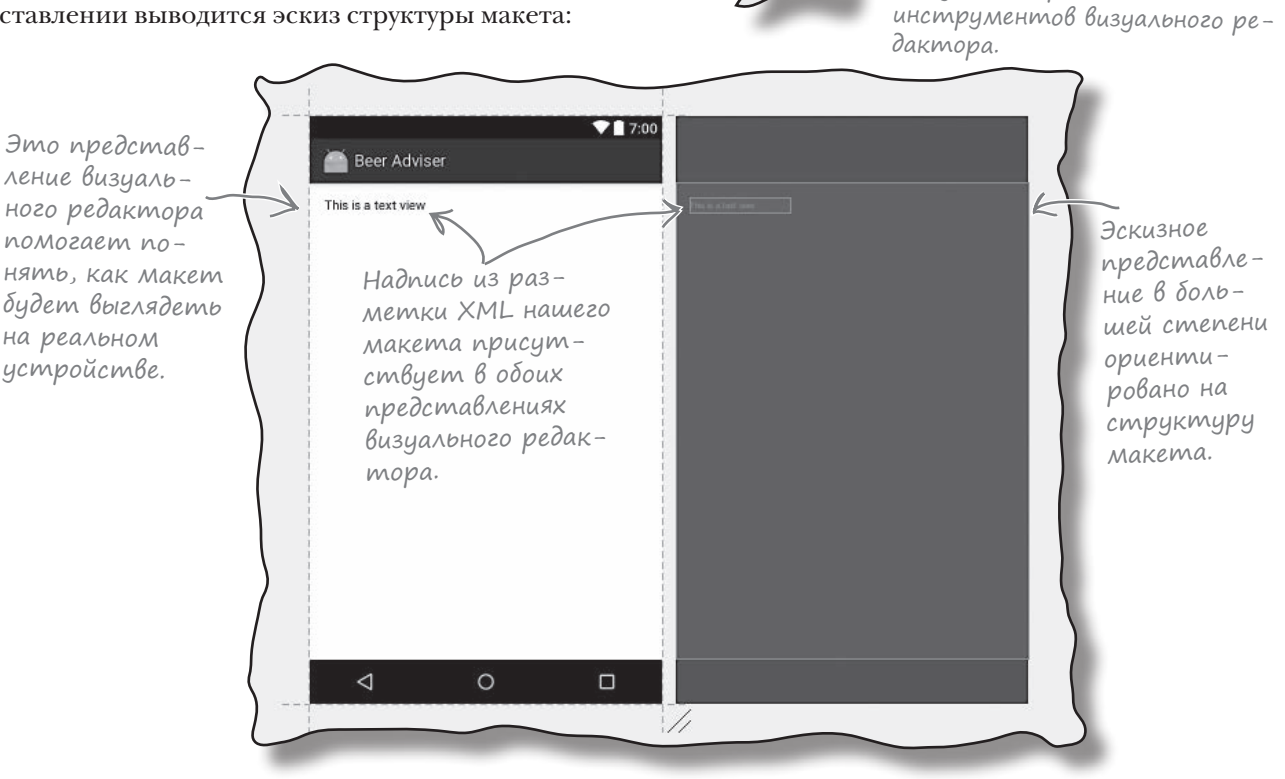

ĦI

Слева от визуального редактора располагается палитра с компонентами графического интерфейса, которые можно перетаскивать мышью на макет. Сейчас мы воспользуемся ею.

> В списке перечислены различные категории компонентов, которые могут добавляться в макет. Щелкая на них, можно отфильтровать состав компонентов, отображаемых в палитре.

> > Чтобы увеличить размер палитры, щелкните на этой области и перетащите ее вниз.

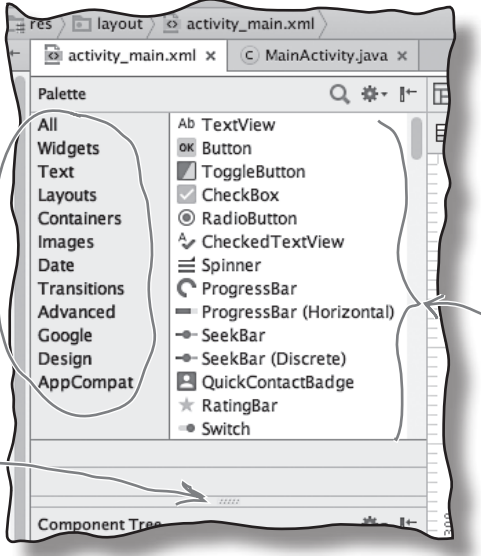

Это компоненты. Многие из них будут более подробно описаны в следующих главах книги.

**Создание проекта Обновление макета Подключение активности Программирование логики**

Если Android Studio не отображает оба представления макета, щелкните на значке «Show Design + Blueprint» на панели

Создание проекта

Обновление макета Подключение активности

Программирование логики

## Добавление кнопки в Визуальном редакторе

Мы добавим кнопку в макет в визуальном редакторе. Найдите в палитре компонент Button, щелкните на нем и перетащите в визуальный редактор, чтобы кнопка располагалась над надписью. Кнопка появляется в макете:

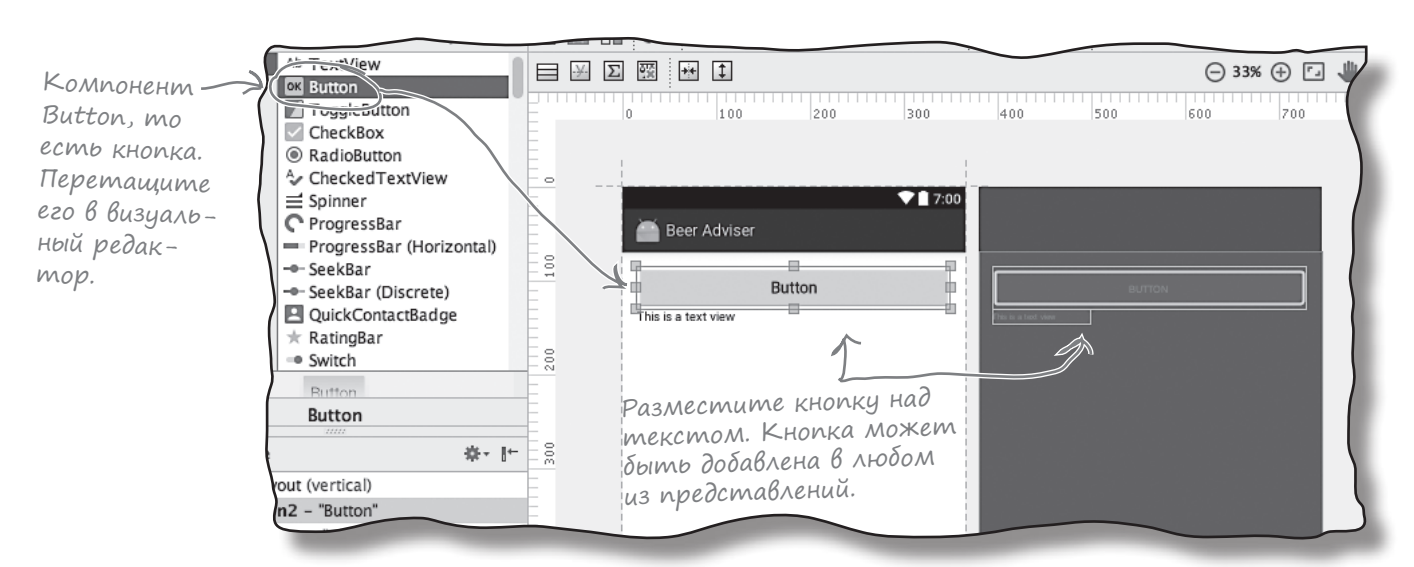

### Uзменения, Внесенные В Визуальном редакторе, отражаются XML

Такое перетаскивание компонентов графического интерфейса является удобным способом обновления макета. Переключившись на редактор кода, вы увидите, что в результате добавления кнопки в визуальном редакторе в файле появилось несколько строк кода: Код, добавленный визуальным редакто-

. . .

ром, зависит от того, где вы разместили кнопку. Если ваша разметка Новый элемент Gutton макета отличается от нашей, не бес- $\langle Button\rangle$  onucbibaпокойтесь - скоро мы ее изменим. android:id="@+id/button" ет кнопку, котоandroid: layout width="match parent" рую вы перетаandroid: layout height="wrap content" шили в макет. Он **BeerAdviser** будет более подandroid: text="Button" /> робно рассмотрен app/src/main ниже. <TextView android:id="@+id/textView"  $res$ android: layout width="wrap content" lavout android: layout height="wrap content" android: text="This is a text view" /> activity find beer.xml

#### дальше к  $81$

## B activity find beer.xml nosBunacb HoBas khonka

Релактор лобавил новый элемент <Button>в файл activity find beer.xml:

<Button android:id="@+id/button" android: layout width="match parent" android: layout height="wrap content" android:text="Button" />

В мире Android кнопка нажимается пользователем, чтобы инициировать какое-либо действие. Элемент <Button> обладает свойствами, управляющими размером и внешним видом кнопки. Эти свойства существуют не только у кнопок - они есть и у других компонентов графического интерфейса

### Knonku u nagnucu — cy6knaccbi ognozo knacca Android View

Тот факт, что кнопки и надписи имеют так много общих свойств, вполне логичен - оба компонента наследуют от одного класса Android View. Более подробные описания свойств будут приведены ниже, а пока рассмотрим несколько типичных примеров.

### android:id

Имя, по которому идентифицируется компонент. Свойство id используется для управления работой компонента из кода активности:

android:id="@+id/button"

### android:layout\_width, android:layout\_height

Эти свойства задают базовую ширину и высоту компонента. Значение "wrap content" означает, что размеры компонента должны подбираться по размерам содержимого, a "match parent" - что его ширина подбирается по ширине содержащего его макета:

```
android: layout width="match parent"
android: layout height="wrap content"
```
### android:text

Свойство сообщает Android, какой текст должен выводиться в компоненте. В случае <Button> это текст, выводимый на кнопке:

android:text="Button"

Knacc View codepxum множество разных методов. Они будут рассмотрены позднее в книге.

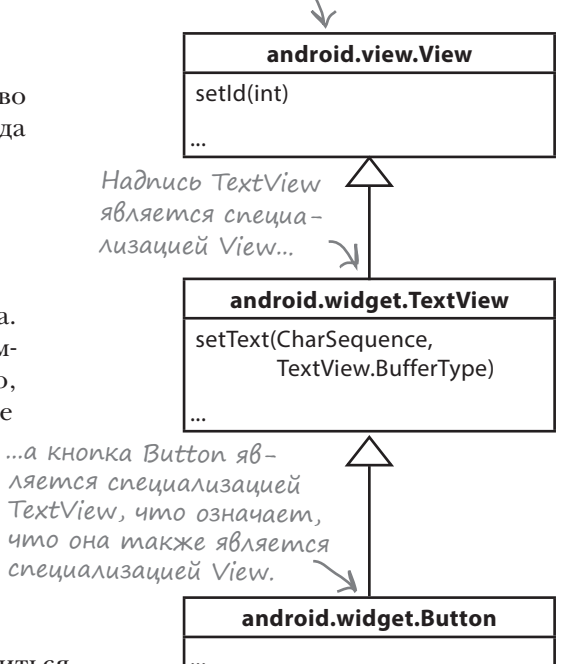

Создание проекта

## Подробнее о коде макета

Обновление макета Подключение активности

Программирование логики

Давайте внимательнее рассмотрим код макета и разобьем его так, чтобы происходящее стало более понятным (не беспокойтесь, если ваш код выглядит немного иначе - просто следите за логикой):

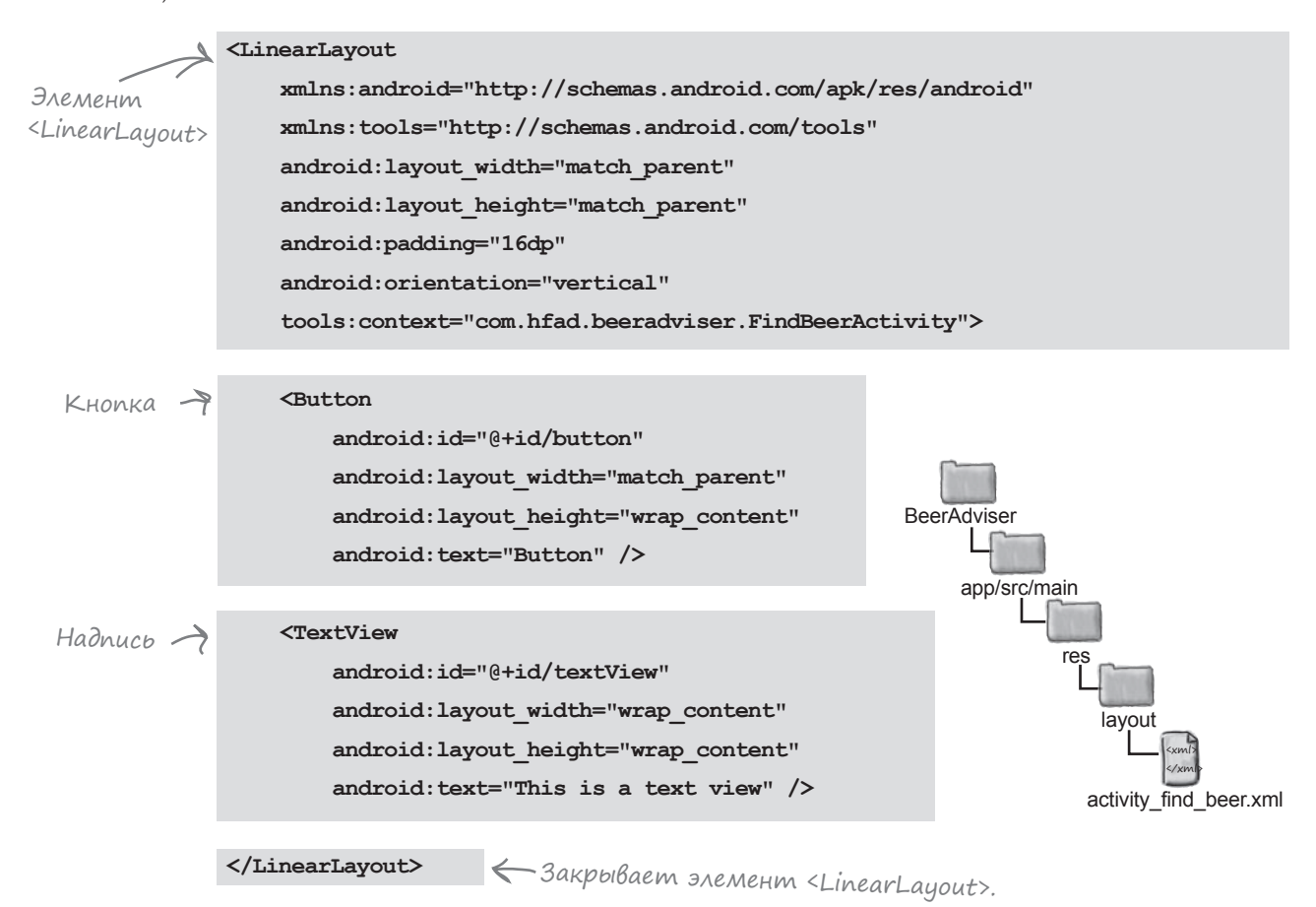

### **JAEMEHM LinearLayout**

На первом месте в коде разметки стоит элемент <LinearLayout>. Он сообщает Android, что другие GUI-компоненты в макете должны разамещаться рядом друг с другом в одной строке или столбце. Ориентация задается атрибутом android: orientation. В данном примере используется значение:

android:orientation="vertical"

так что компоненты графического интерфейса будут выстроены в один вертикальный столбец.

Также существуют и другие способы размещения компонентов графического интерфейса. Вскоре вы о них узнаете.

## Подробнее о коде макета (продолжение)

Элемент <LinearLayout> состоит из двух элементов: <Button> и <TextView>.

### Элемент Button

На первом месте стоит элемент <Button>:

```
...
     <Button
          android:id="@+id/button"
         android: layout width="match_parent"
         android: layout height="wrap_content"
          android:text="Button" />
...
```
Так как это первый элемент в <LinearLayout>, он первым отображается в макете в верхней части экрана. Его атрибутy layout width присвоено значение "match parent", что означает, что его ширина определяется шириной родительского элемента. У элемента <LinearLayout> атрибут layout\_height содержит значение "wrap\_content", что означает, что его высота должна быть минимально достаточной для вывода содержащегося в нем текста.

### Элемент TextView

На последнем месте внутри <LinearLayout> стоит элемент <TextView>:

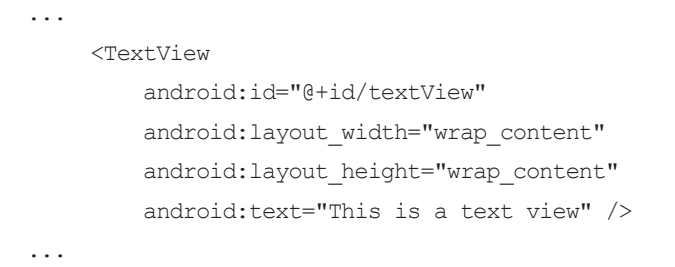

Так как это второй элемент, а для <LinearLayout> была выбрана вертикальная ориентация ("vertical"), он выводится под кнопкой (первый элемент). Свойствам layout\_width и layout height задается значение "wrap\_content", чтобы компонент занимал ровно столько места, сколько необходимо для вывода его содержимого.

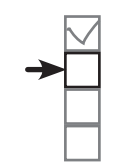

**Создание проекта Обновление макета Подключение активности Программирование логики**

В режиме относительного размещения <LinearLayout> компоненты графического интерфейса размещаются в одну строку или столбец.

Кнопка выводится сверху, поскольку она является первым элементом в разметке XML.

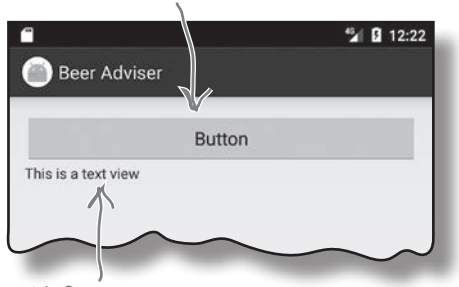

Надпись выводится под кнопкой, так как в разметке XML она следует после кнопки.

## Изменения в XML...

Вы уже видели, как изменения, вносимые в визуальном редакторе, отражаются в разметке XML макета. Также справедливо и обратное: все изменения, вносимые в разметке XML макета, отражаются в визуальном редакторе.

Попробуйте заменить код из файла *activity\_find\_beer.xml* следующим фрагментом (изменения выделены жирным шрифтом):

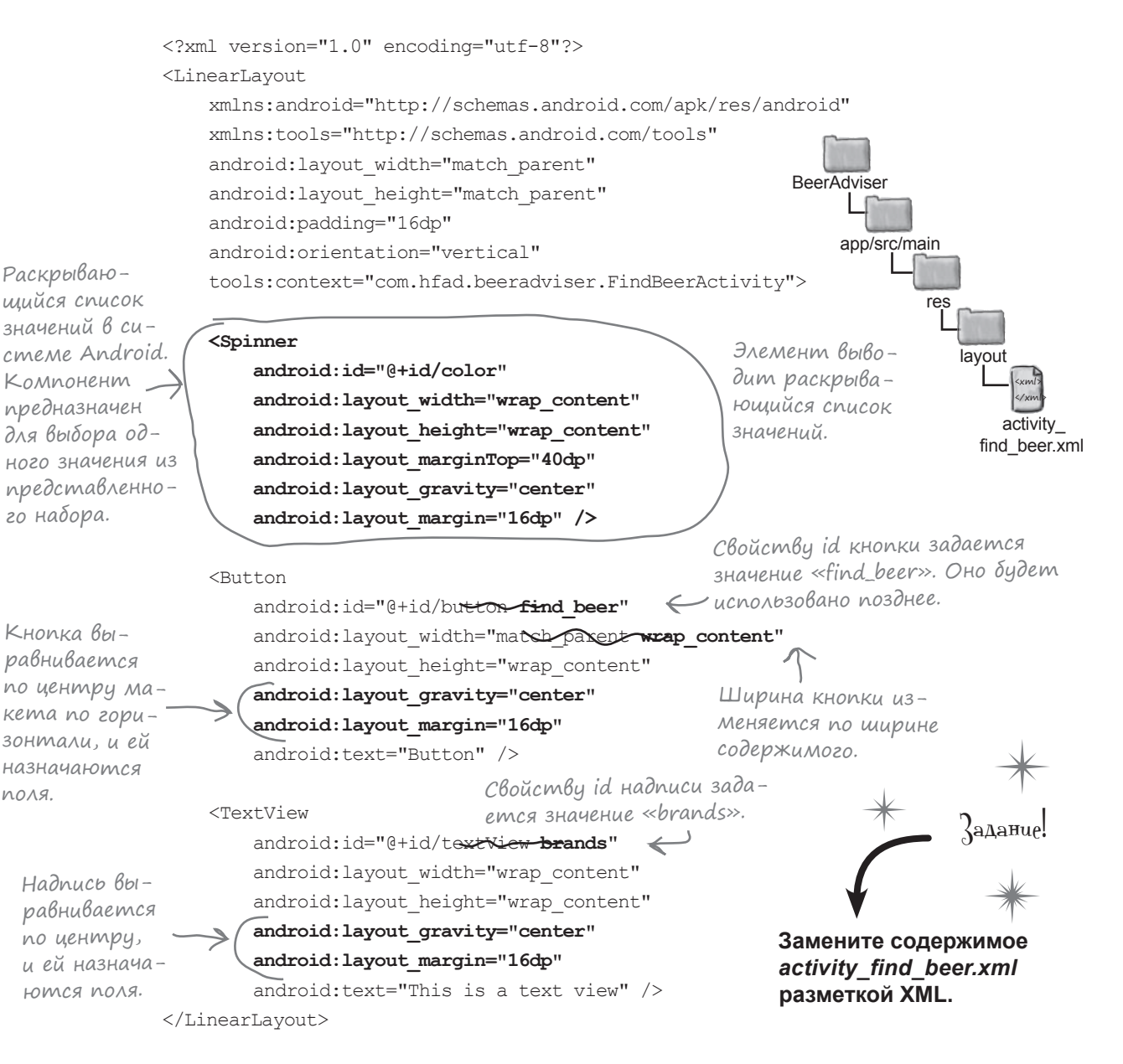

### ...ompaxamomcs B Busyanbhom pegakmope

После внесения изменений в XML макета перейдите в визуальный редактор. Вместо макета с кнопкой и расположенной под ней надписью должен отображаться макет с раскрывающимся списком, кнопкой и надписью, выровненными по центру в один столбец.

Над кнопкой располагается раскрывающийся список (spinner). Если коснуться его, на экране появляется набор значений, из которого пользователь выбирает одно значение.

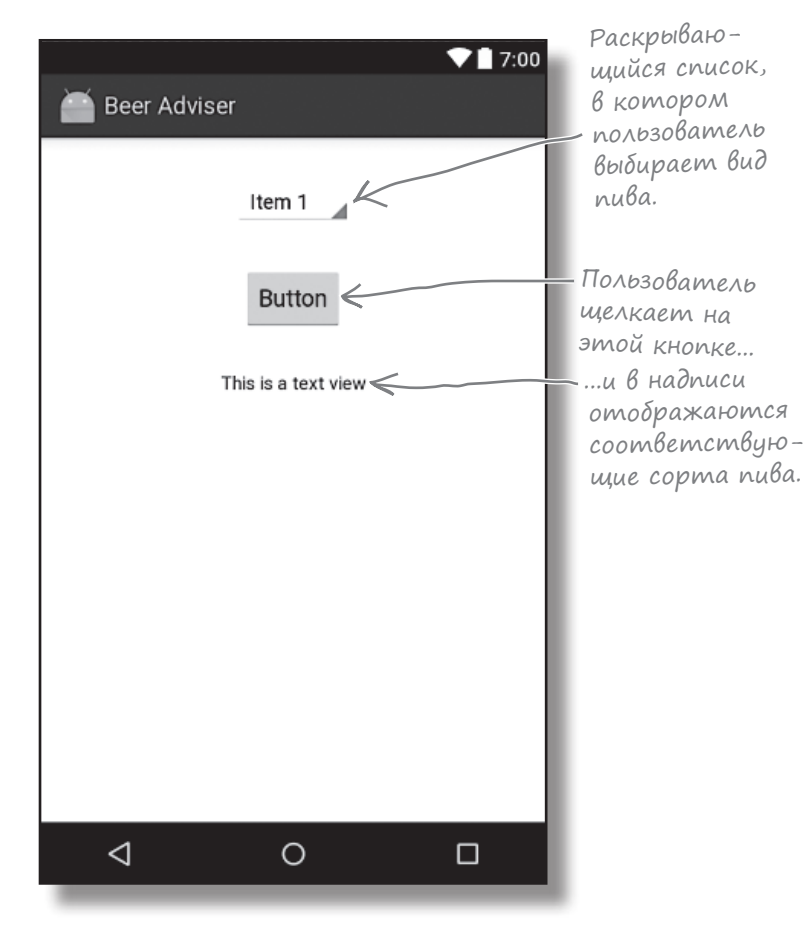

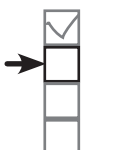

Создание проекта Обновление макета Подключение активности Программирование логики

Раскрывающийся список предоставляет набор значений, из которого пользователь выбирает один вариант.

Компоненты графического интерфейса — кнопки, раскрывающиеся списки, надписи — обладают похожими атрибутами, так как все они являются специ**ализациями View. Классы ВСЕХ ЭТИХ КОМПОНЕНТОВ** наследуют от одного класса **Android View.** 

Мы показали, как добавлять компоненты графического интерфейса в макет в визуальном редакторе и как добавлять их в разметку XML. Скорее всего, для получения желаемых результатов вы будете чаще работать с XML напрямую, без использования визуального редактора. Дело в том, что прямое редактирование XML позволяет более точно управлять макетом.

**Создание проекта Обновление макета**

### $\sqrt{2}$ Посмотрим, что же получилось

Над приложением еще придется поработать, но давайте посмотрим, как выглядит результат на текущий момент. Сохраните внесенные изменения командой File→Save All и выберите команду «Run 'app'» из меню Run. Когда вам будет предложено выбрать способ запуска, выберите запуск в эмуляторе.

Терпеливо подождите, пока приложение загрузится. Рано или поздно оно появится на экране.

Попробуйте прикоснуться к раскрывающемуся списку. Возможно, это и не очевидно, но при прикосновении на экране должен появиться список значений — просто мы еще не добавили в него ни одного значения.

#### Что мы успели сделать

Ниже кратко перечислены основные действия, которые были выполнены на настоящий момент:

**1**

**Мы создали макет, определяющий внешний вид приложения.**

Макет включает в себя раскрывающийся список, кнопку и надпись.

**Активность определяет, как приложение должно взаимодействовать с пользователем.**  Среда Android Studio сгенерировала активность, **2**

но она пока так и осталась в исходном виде.

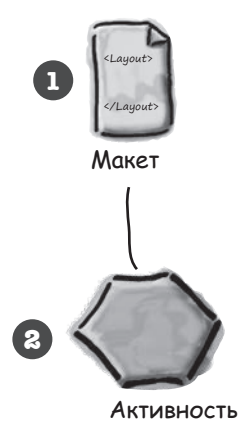

Следующее, что необходимо сделать — заменить жестко закодированные строковые значения для надписи и текста кнопки.

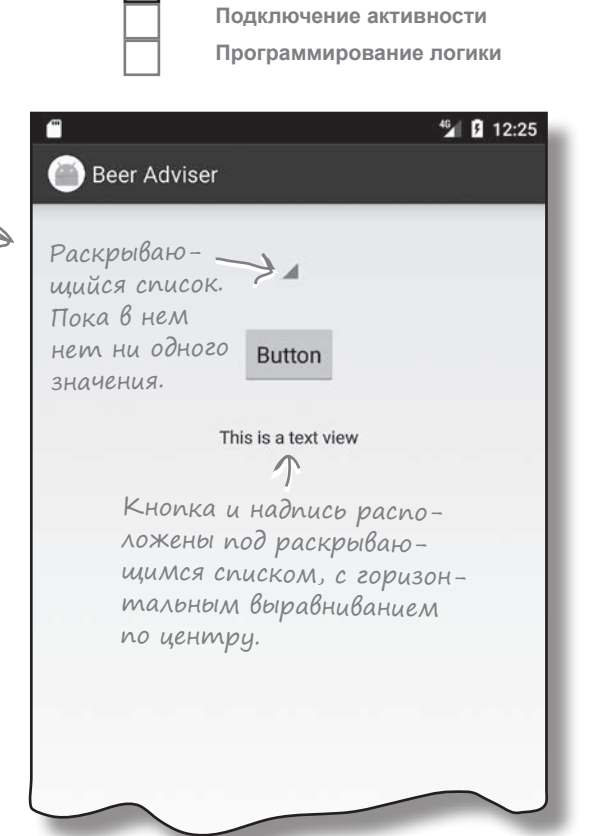

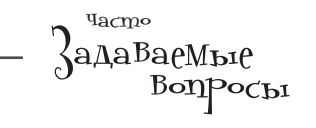

В: **При запуске приложения макет несколько отличается от того, как он выглядел в визуальном редакторе. Почему?**

О: Визуальный редактор очень старается правильно показать, как будет выглядеть макет, но у него есть свои ограничения в зависимости от версии Android Studio. Внешний вид макета в AVD показывает, как будет выглядеть макет на физическом устройстве.

### Жестко запрограммированный текст усложняет локализацию

До сих пор текст, который должен отображаться в надписях и на кнопках, жестко кодировался с использованием свойства android: text:

 $\sqrt{1 + \frac{1}{2} \left( \frac{1}{2} \right)^2}$ Bbibecmu mekcm... Aandroid: text="Hello World!" />

Возможно, такой подход неплохо работает во время обучения, но вообще жестко запрограммированный текст — не лучшая идея.

Допустим, вы создали приложение, которое пользовалось большим успехом в локальном магазине Google Play Store. Но вы не хотите ограничиваться одной страной или языком — приложение должно быть доступно для пользователей из других стран, говорящих на других языках. Но если весь текст будет жестко запрограммирован в файлах макетов, продать его на международном рынке будет сложнее.

Кроме того, такой способ хранения строковых данных усложняет глобальные изменения в тексте. Представьте, что ваш директор потребовал изменить текст в приложении из-за того, что компания сменила свое название. Если текст жестко запрограммирован в макете, для изменения текста вам придется отредактировать множество файлов.

### Разместите текст в файле строковых ресурсов

Лучше разместить текстовые значения в файле строковых ресурсов с именем strings.xml.

Выделение текстовых значений в *strings.xml* существенно упрощает интернационализацию приложений. Вместо того чтобы изменять жестко запрограммированные текстовые значения в множестве разных файлов, достаточно заменить файл strings.xml его локализованной версией.

Такой подход также упрощает глобальные изменения в тексте в масштабах всего приложения, так как для этого достаточно отредактировать всего один файл. Если вам понадобится изменить текст в приложении, для этого следует изменить файл strings.xml.

Размещайте строковые значения в strings.xml вместо того, чтобы жестко программировать их. strings.xml файл ресурсов, используемый для хранения пар «имя / строковое значение». Макеты и активности могут обращаться к строковым значениям по имени.

### Kak ucnonb3oßamb cmpokoßbie pecypcbi?

Чтобы использовать строковый ресурс в макете, необходимо решить две задачи:

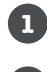

Создать строковый ресурс, добавив его в файл strings.xml.

Использовать строковый ресурс в макете.

Посмотрим, как это делается.

## Создание строковых ресурсов

Мы создадим два строковых ресурса: для текста, выводимого на кнопке, и для текста, выводимого на надписи по умолчанию.

Для этого найдите на панели Android Studio файл *strings.xml* в папке *app/src/main/res/values*. Сделайте на нем двойной щелчок, чтобы открыть его.

Файл должен выглядеть примерно так:

```
<resources>
     <string name="app_name">Beer Adviser</string>
</resources>
```
Сейчас файл *strings.xml* содержит один строковый ресурс с именем "app\_name" и значением Beer Adviser. Android Studio создает этот строковый ресурс автоматически при создании проекта.

Указывает, что ресурс является строковым.

<string name="app\_name">Beer Adviser</string> Строковый ресурс с именем «app\_name»

и значением «Beer Adviser».

```
Начнем с добавления нового ресурса с именем "find_beer"
и значением Find Beer!. Для этого откройте файл strings.xml
и добавьте в него новую строку следующего вида:
```

```
<resources>
          <string name="app_name">Beer Adviser</string>
          <string name="find_beer">Find Beer!</string>
    </resources>
Затем добавьте новый ресурс с именем "brands" и значе-
нием No beers selected:
                                                        Добавляет новый стро-
                                                            ковый ресурс с именем 
                                                            «find_beer».
```
<resources> <string name="app\_name">Beer Adviser</string> <string name="find\_beer">Find Beer!</string> **<string name="brands">No beers selected</string>** </resources> Текст по умолчанию для надписи.

После того как файл будет обновлен, откройте меню File и выберите команду Save All, чтобы сохранить изменения. Затем нужно использовать строковые ресурсы в макете.

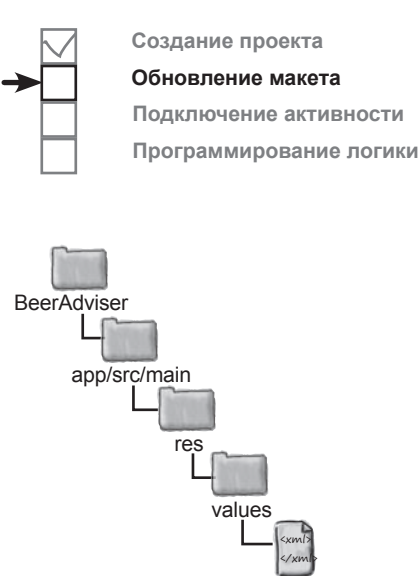

strings.xml

### Использование строкового ресурса в макете

Вы можете использовать строковый ресурс следующим образом:

#### **android:text="@string/find\_beer" />**

Конструкция android:text уже встречалась вам в коде; она указывает, какой текст должен выводиться в макете. Но что означает запись "@string/find\_beer"?

Начнем с первой части, @string. Она просто приказывает Android найти текстовое значение в файле строковых ресурсов. В нашем примере это файл *strings.xml*, который вы только что отредактировали.

Вторая часть, find\_beer, приказывает Android **получить значение ресурса с именем** find\_beer. Таким образом, @string/ find beer означает: «Найти строковый ресурс с именем find\_ beer и использовать связанное с ним текстовое значение».

Вывести текст...

android:text="@string/find\_beer" />

Теперь нужно изменить элементы кнопки и надписи в разметке XML макета, чтобы в них использовались два только что добавленных строковых ресурса.

Вернитесь к файлу макета *activity\_find\_beer.xml* и внесите следующие изменения:

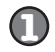

**2**

Измените строку:

android:text="Button"

и приведите ее к следующему виду: android:text="@string/find beer"

Измените строку:

 android:text="TextView" и приведите ее к следующему виду:

android:text="@string/brands"

Код приведен на следующей странице.

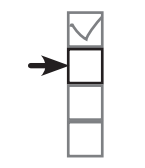

**Создание проекта Обновление макета Подключение активности Программирование логики**

...строкового ресурса find\_beer.

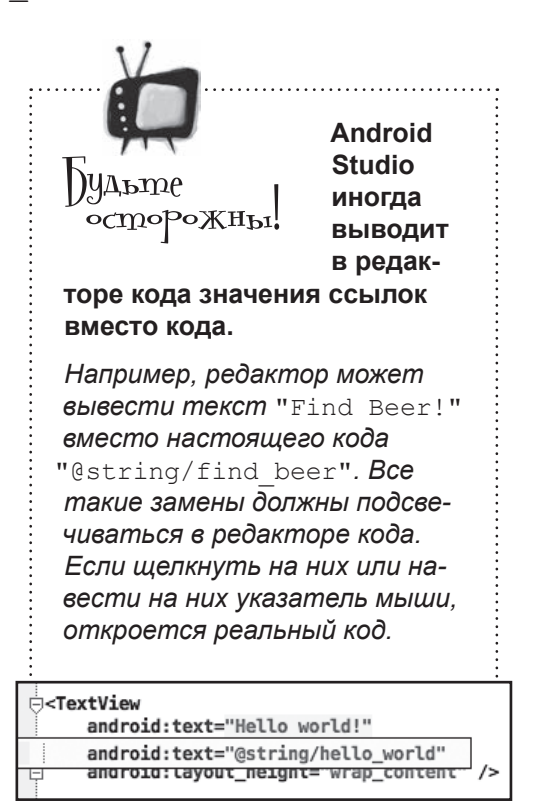

**BeerAdviser** 

## Код activity\_find\_beer.xml

Ниже приведен обновленный код из файла *activity\_find\_beer.xml* (изменения выделены жирным шрифтом); приведите свою версию файла в соответствии с нашей.

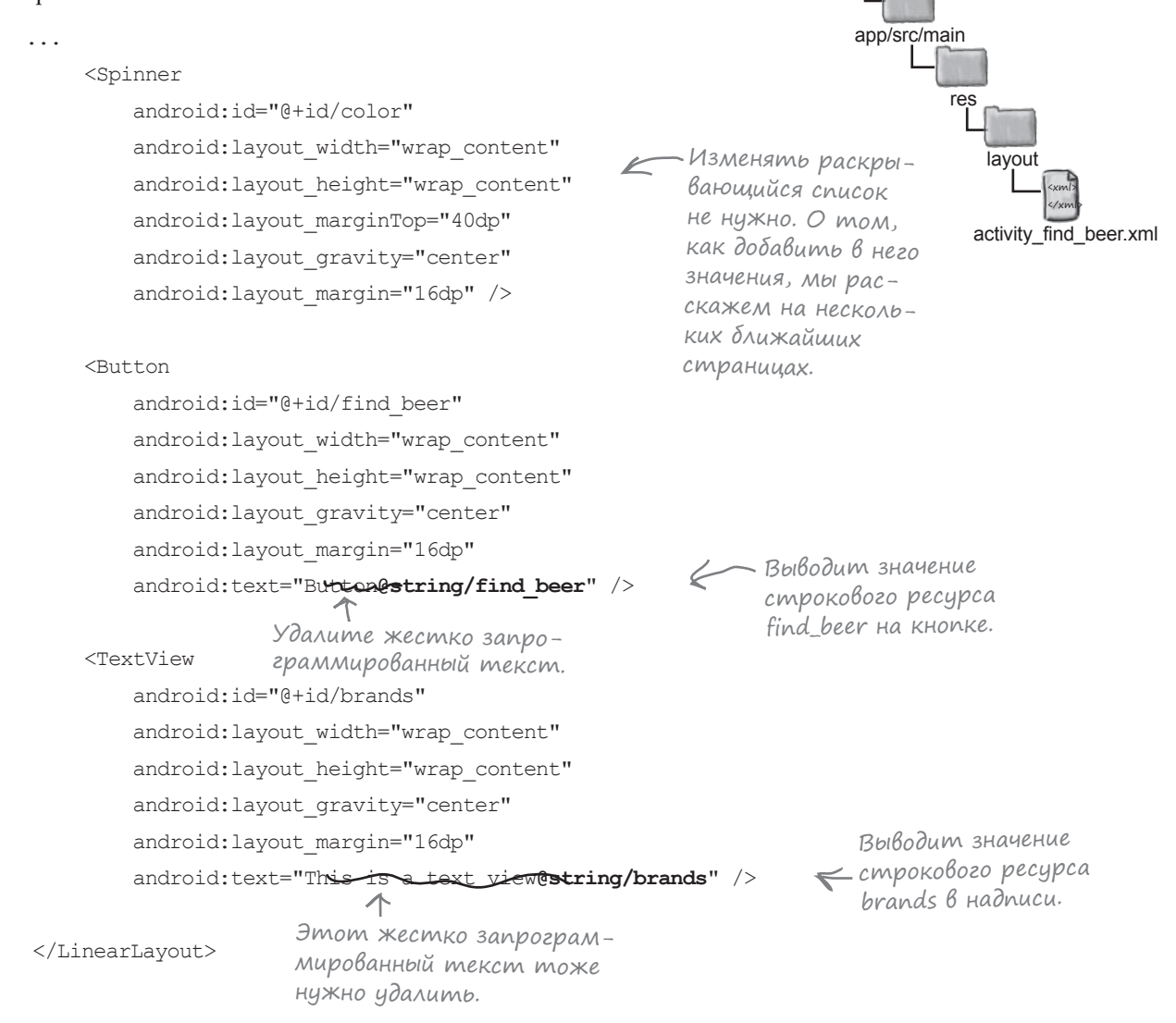

Когда все будет сделано, сохраните изменения. Краткая сводка добавления и использования строковых

ресурсов приведена на следующей странице.

# (whore because not hpermanism cuterion

 $strings.xml$  файл ресурсов по умолчанию. В этом файле хранятся строки в виде пар «имя/значение» для последующих обращений к ним из приложения. Строковые ресурсы имеют следующий формат:

Элемент <string> onpedeляет пару «имя/значение» как строковый ресурс.

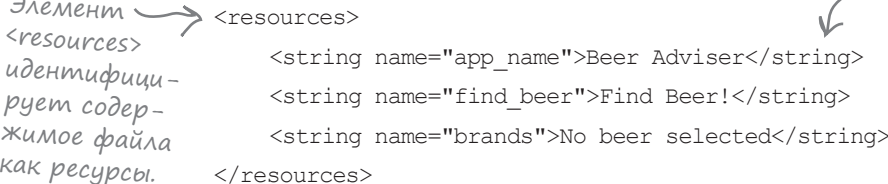

Существуют два признака, по которым Android распознает strings.xml как файл строковых ресурсов:

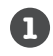

Файл хранится в папке app/src/main/res/values. Файлы XML, которые хранятся в этой папке, содержат простые значения - строки, определения цветов и т. д.

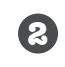

Файл содержит элемент «resources», который в свою очередь содержит один или несколько элементов «string». Из формата самого файла следует, что он представляет собой файл ресурсов для хранения строк. Элемент <resources> сообщает Android, что файл содержит ресурсы, а элемент <string> идентифицирует каждый строковый ресурс.

Это означает, что файл строковых ресурсов не обязан называться strings. xml; ему можно присвоить другое имя или разбить строковые ресурсы по нескольким файлам.

Каждая пара «имя/значение» имеет формат

<string name="string name">string value</string>

где имя строки - идентификатор строки, а значение строки - собственно строковое значение.

Для обращения к значению строки из макета используется синтаксис вида

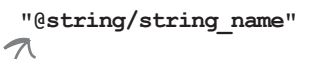

"estring/string\_name" < Имя строки, значение которой требуется получить.

Префикс «@string» приказывает Android искать строковый ресурс с заданным именем.

92 глава 2

## $\overline{\mathbb{R}}$ Посмотрим, что же получилось

Давайте посмотрим, как выглядит результат на текущий момент. Сохраните внесенные изменения и выберите команду «Run 'арр'» из меню Run. Когда вам будет предложено выбрать способ запуска, выберите запуск в эмуляторе.

На этот раз при запуске приложения текст на кнопке и в надписи заменился строковыми значениями, которые были добавлены в файле strings.xml. На кнопке выводится текст «Find Beer!», а в налписи — текст «No beers selected».

### Ymo Mbl ycne Nu cae Aamb

Напомним, что же было сделано к настоящему моменту:

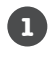

#### Мы создали макет, определяющий внешний вид приложения.

Макет включает в себя раскрывающийся список, кнопку и налпись.

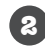

#### Файл strings. xml включает необходимые строковые ресурсы.

Мы добавили текст для кнопки и строку по умолчанию для списка сортов пива.

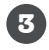

### Активность определяет, как приложение должно взаимодействовать с пользователем.

Среда Android Studio сгенерировала активность, но мы пока к ней не притронулись.

А теперь посмотрим, как добавить новые строки в раскрывающийся список.

### • Текстовые значения обязательно хранить в файле строковых ресурсов таком, как strings.xml?

: Это не обязательно, но при обнаружении жестко запрограммированных текстовых значений Android выдает предупреждение. На первый взгляд может показаться, что со строковыми ресурсами слишком много хлопот, но они значительно упрощают выполнение таких задач, как локализация. Кроме того, проще с самого начала использовать строковые ресурсы вместо того, чтобы переходить на них потом.

#### | )• Как выделение строковых значений упрощает локализацию?

 $B$ on $P$ o $\epsilon$ <sub>b1</sub>

**Iacmo**  $\lambda$ ада $\texttt{Ba}$ еМы $\epsilon$ 

: Допустим, вы хотите, чтобы в приложении по умолчанию использовался английский язык, но если на устройстве выбран французский язык, приложение переключалось на французский. Вместо того чтобы жестко программировать разные языки в приложении, достаточно создать два разных файла строковых ресурсов: один для английского и другой для французского текста.

#### • Как приложение определяет, какой файл следует использовать?

В Сохраните файл строковых ресурсов по умолчанию (для английского языка) в папке app/src/main/res/values, а файл строковых ресурсов для французского языка в отдельной папке с именем app/src/main/ res/values-fr. Если на устройстве включен французский язык, приложение использует строки из папки app/src/main/res/values-fr. Если на устройстве включен любой другой язык, то оно использует строки из app/src/ main/res/values.

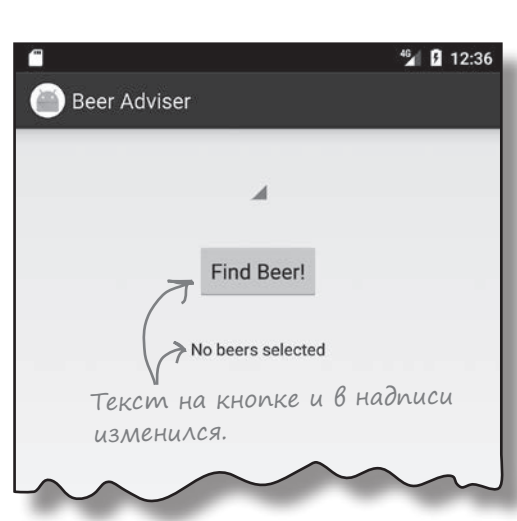

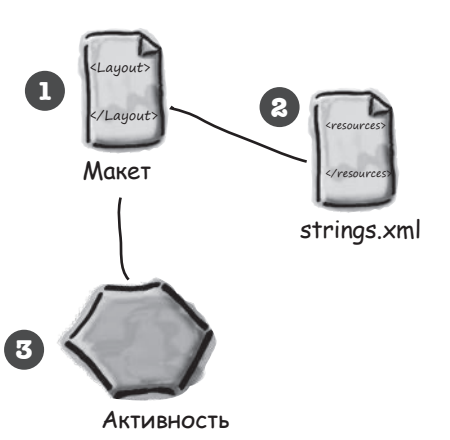

## Добавление значений в cnucok

На данный момент макет включает раскрывающийся список, но в этом списке нет никаких данных. Чтобы список приносил пользу, в нем должен отображаться список значений. Пользователь выбирает в этом списке то значение, которое ему нужно.

Список значений для раскрывающегося списка определяется практически так же, как мы определим текст на кнопке и надписи: нужно создать для него ресурс. До сих пор в файле strings.xml определялись одиночные строковые значения. Все, что нам нужно, - это определить массив строковых значений и передать ссылку на него раскрывающемуся списку.

### Добавление ресурса массива очень похоже на добавление cmpokoßozo pecypca

Как вы уже знаете, для добавления строкового ресурса в файл strings.xml необходимо выполнить следующие действия:

```
<имя строки="string name">значение</string>
```
где имя строки - идентификатор строки, а значение собственно строковое значение.

Синтаксис добавления массива строк выглядит так:

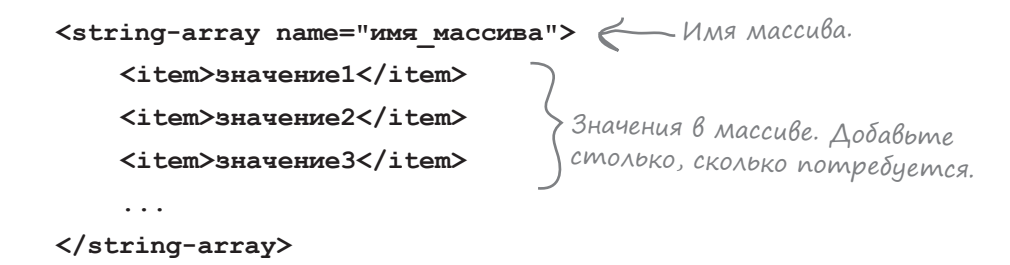

где имя массива - имя массива, а значение 1, значение 2, значение 3 - отдельные строковые значения, входящие в массив. Давайте включим ресурс string-array в приложение, чтобы использовать его в раскрывающемся списке.

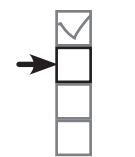

Создание проекта Обновление макета Подключение активности Программирование логики

Ресурсы — непрограммные данные (например, графика или строки), используемые в приложении.

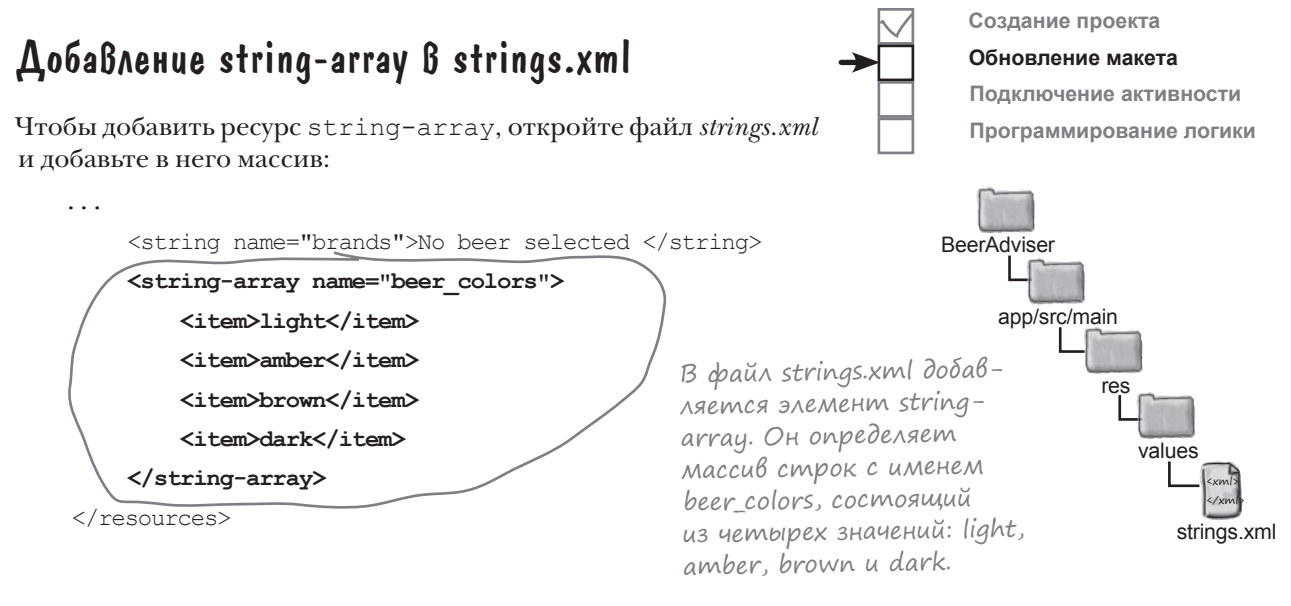

#### Передача массива строк раскрывающемуся списку

Для обращения к массиву строк в макете используется синтаксис, сходный с синтаксисом получения строкового значения. Вместо конструкции

"@string/MMA CTPOKM'

используется конструкция:

```
"@array/имя массива
```
Используйте @string для обращения к строке и @array для обращения к массиву.

где имя массива - имя массива.

Используем эту ссылку в макете. Откройте файл макета activity\_ find\_beer.xml и добавьте в элемент <Spinner> атрибут entries:

```
<Spinner
         android:id="@+id/color"
         android: layout width="wrap content"
         android: layout height="wrap content"
         android: layout marginTop="40dp"
         android: layout gravity="center"
         android: layout margin="16dp"
         android: entries="@array/beer colors" />
\mathbf{1}
```
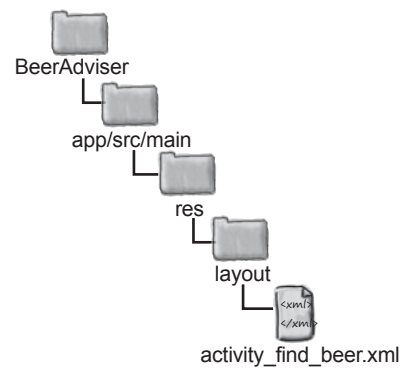

Это означает «Данные раскрывающегося списка берутся us Maccuba beer colors».

Вот и все, что необходимо сделать для вывода списка значений в раскрывающемся списке! Посмотрим, что из этого получилось.

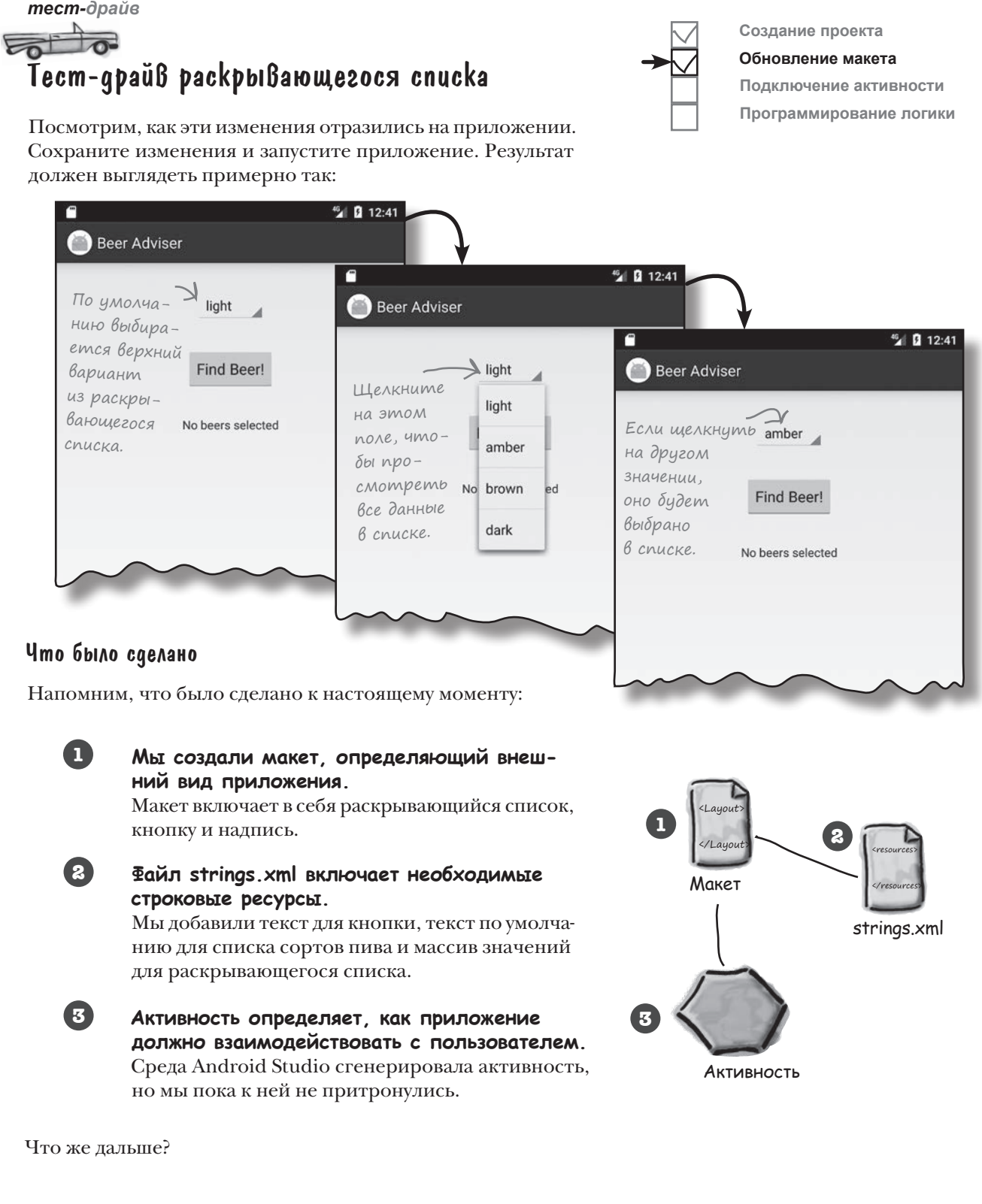

### KHONKA QOAXHA 4MO-MO QEAAMb

Теперь нужно добиться того, чтобы приложение реагировало на значение, выбранное в раскрывающемся списке, при нажатии кнопки Find Beer. Оно должно работать приблизительно так:

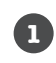

Пользователь выбирает вид пива в раскрывающемся списке.

 $\overline{2}$ Пользователь шелкает на кнопке Find Beer, а макет сообщает, какой метод активности следует ВЫЗВАТЬ.

6 Метод активности получает вид пива, выбранный в раскрывающемся списке, и передает его методу getBrands() класса Java c именем BeerExpert.

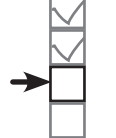

Создание проекта Обновление макета

Подключение активности

Программирование логики

Meton aetBrands() класса BeerExpert находит сорта пива. соответствующие заданному виду, и возвращает их активности в виде объекта ArrayList со стро-КОВЫМИ ДАННЫМИ.

Активность получает ссылку на надпись из макета и присваивает ее свойству text список подходящих сортов.

После того как все это будет сделано, список отображается на устройстве.

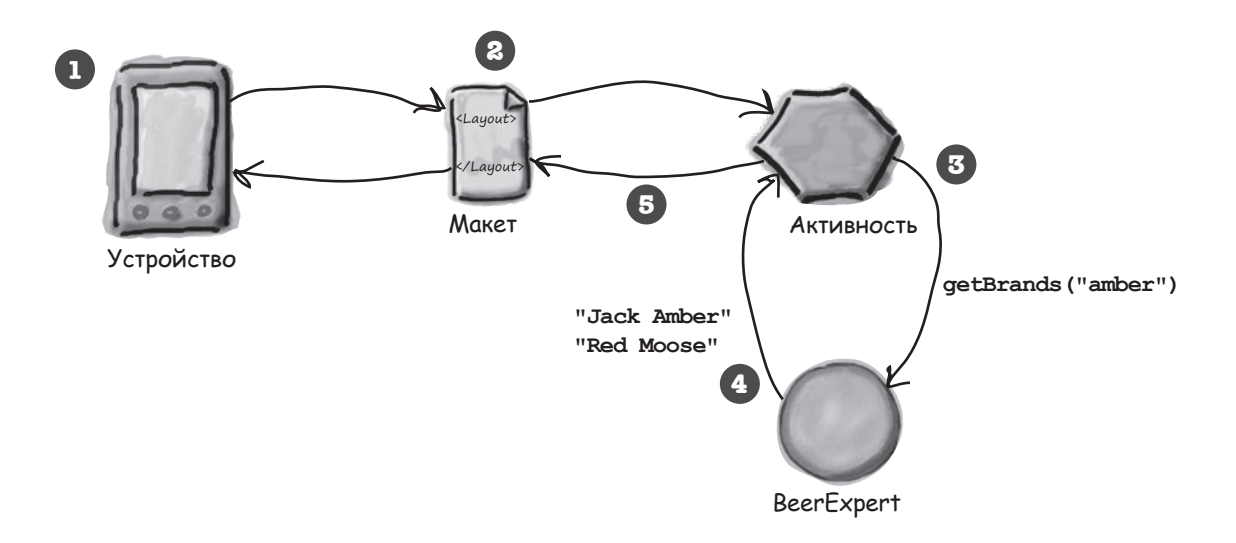

6

Для начала нужно добиться того, чтобы при нажатии кнопки вызывался метод.

## Как заставить кнопку вызвать метод

Если вы добавляете в макет кнопку, то скорее всего, когда пользователь щелкает на этой кнопке, в приложении что-то должно происходить. Но для этого необходимо, чтобы при щелчке на кнопке вызывался некий метод вашей активности.

Чтобы щелчок на кнопке приводил к вызову метода активности, необходимо внести изменения в двух файлах:

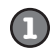

**Изменения в файле макета activity\_find\_beer.xml.** Необходимо указать, какой метод активности должен вызываться при щелчке на кнопке.

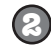

#### **Изменения в файле активности FindBeerActivity.java.** Необходимо написать метод, который будет вызываться при щелчке.

Начнем с макета.

### onClick и метод, вызываемый при щелчке

**android:onClick="method\_name"**

Чтобы сообщить Android, какой метод должен вызываться при щелчке на кнопке, достаточно всего одной строки разметки XML. Все, что для того нужно — добавить атрибут android:onClick в элемент <br/> > button> и указать имя вызываемого метода: вызываемого метода: Это означает «когда пользователь щелкает

на компоненте, вызвать метод активности с именем имя\_метода».

Посмотрим, как это делается. Откройте файл макета *activity\_find\_beer.xml* и добавьте в элемент <br/>button> новую строку XML, которая сообщает, что при щелчке на кнопке должен вызываться метод onClickFindBeer() :

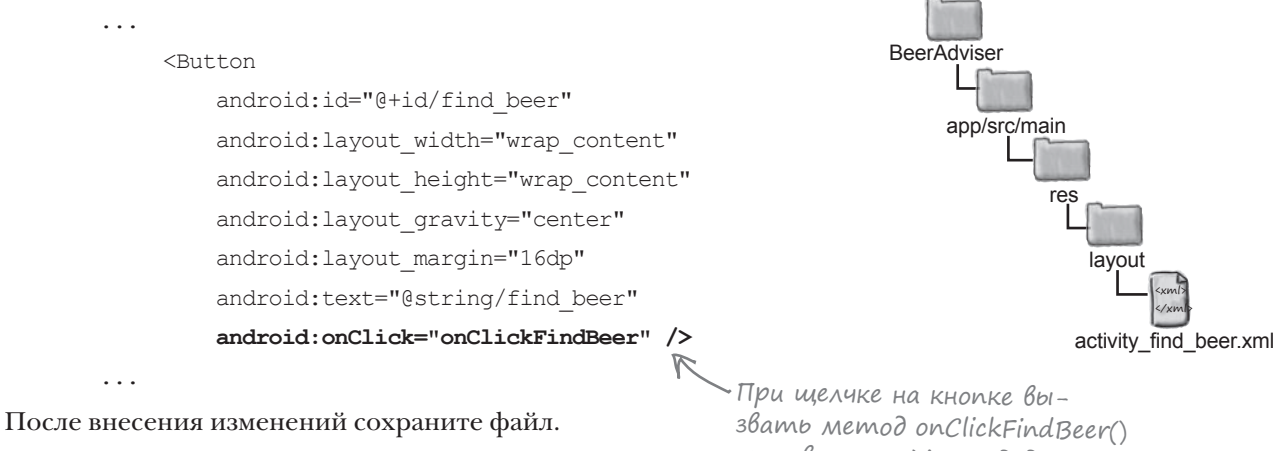

Теперь макет знает, какой метод активности следует вызвать; но мы еще должны написать сам метод. Давайте посмотрим, как выглядит активность.

активности. Мы создадим этот метод на нескольких ближайших страницах.

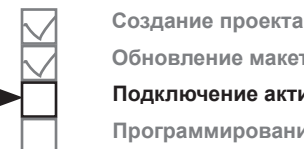

**Обновление макета Подключение активности Программирование логики**

**ReerAdviser** 

activity\_find\_beer.

## Kak Bbiznagum kog akmußnocmu

В процессе создания проекта для приложения мы приказали мастеру сгенерировать пустую активность с именем FindBeerActivity. Код этой активности хранится в файле FindBeerActivity.java. Откройте этот файл — перейдите в папку  $a\bar{p}/\textit{src}/\textit{main}/\textit{java}$  и сделайте на нем двойной щелчок.

приведенным ниже:

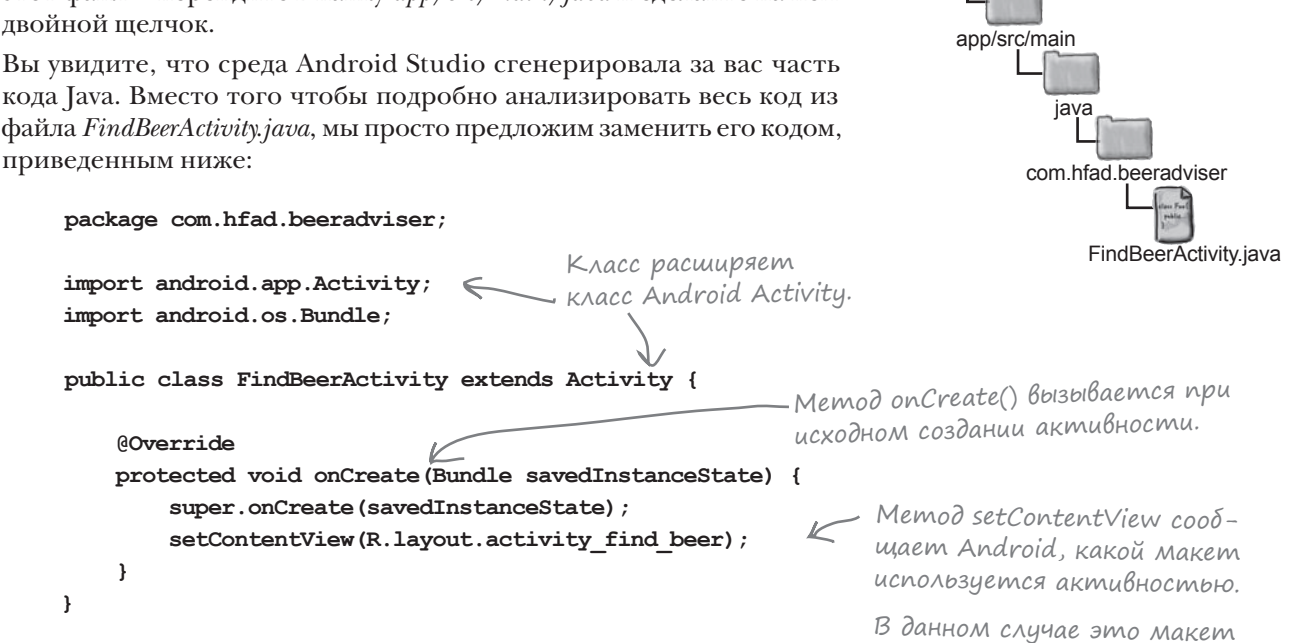

Этот код - все, что необходимо для создания простейшей активности. Как видите, в нем создается класс, который расширяет класс android.app.Activity и реализует метод onCreate().

Все активности (не только эта) должны расширять класс Activity или один из его субклассов. Класс Activity содержит набор методов, которые превращают обычный класс Java в полноценную активность Android.

Все активности также должны реализовать метод onCreate(). Merog onCreate () вызывается при создании объекта активности и используется для настройки основных параметров — например, выбора макета, с которым связывается активность. Это делается при помощи метода setContentView (). В приведенном примере вызов setContentView (R.layout.activity find beer) coobmaer Android, что эта активность использует макет activity find beer.

На предыдущей странице мы добавили атрибут onClick к кнопке в макете и присвоили ему значение onClickFindBeer. Теперь нужно добавить этот метод в активность, чтобы он вызывался при нажатии кнопки. Таким образом, активность будет реагировать на нажатия пользователем кнопки в интерфейсе.

Замените код вашей версии **FindBeerActivity.java** кодом, приведенным на этой странице.

## Добавление в активность метода onClickFindBeer()

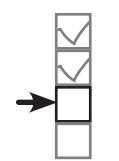

**Создание проекта Обновление макета Подключение активности Программирование логики**

Метод onClickFindBeer() должен иметь строго определенную сигнатуру; в противном случае он не будет вызываться при щелчке на кнопке, указанной в макете. Он имеет следующую форму:

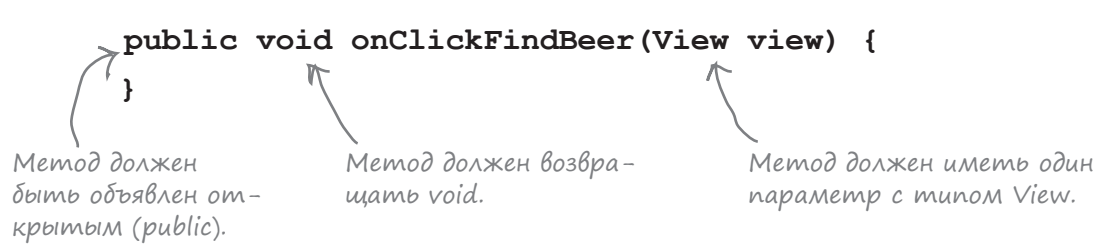

Если метод имеет другую сигнатуру, он не будет реагировать на прикосновение пользователя к кнопке. Дело в том, что Android незаметно для пользователя ищет открытый метод, возвращающий void, имя которого совпадает с именем метода, указанного в разметке XML макета.

Параметр View на первый взгляд кажется несколько странным, но для его присутствия имеется веская причина. Он определяет компонент графического интерфейса, инициировавший вызов метода (в данном случае это кнопка). Как упоминалось ранее, компоненты графического интерфейса — такие, как кнопки и надписи, — все являются специализациями View.

Итак, обновим наш код активности. Добавьте в код активности (*FindBeerActivity.java*) метод onClickFindBeer():

Чтобы метод мог реагировать на щелчки на кнопке, он должен быть объявлен открытым (public), возвращать void и получать один параметр типа View.

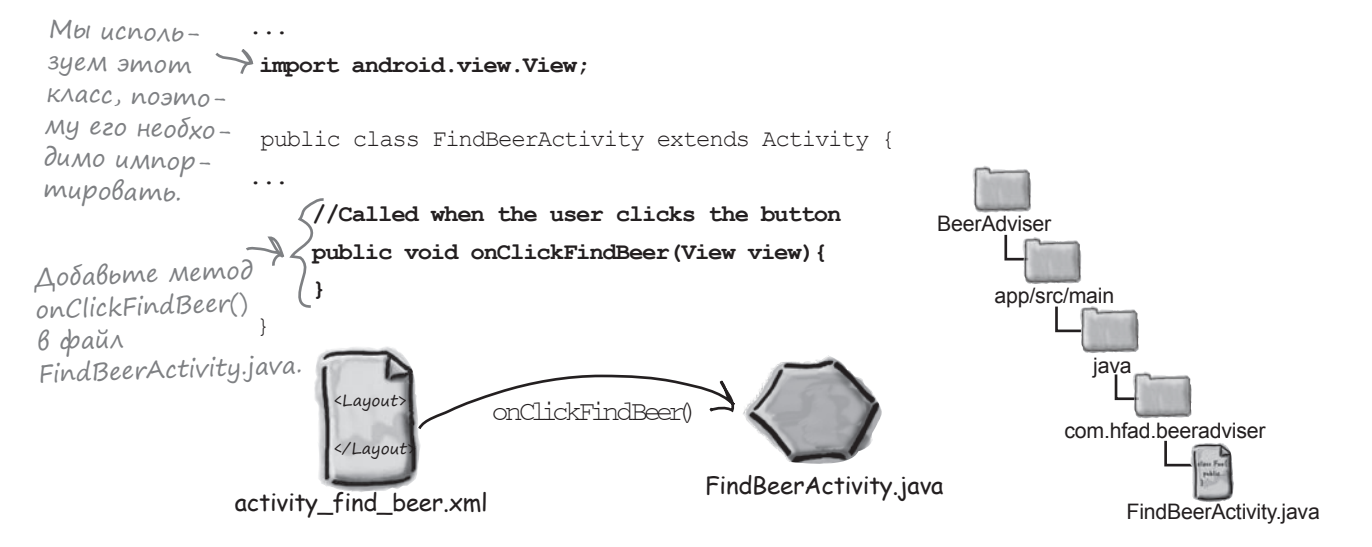

## Метод onClickFindBeer() должен что-то делать

Итак, мы создали в активности метод onClickFindBeer(). Далее нужно позаботиться о том, чтобы при выполнении этого метода что-то происходило. Приложение должно выводить подборку сортов пива, соответствующих виду, выбранному пользователем.

Для этого необходимо сначала получить ссылки на оба компонента графического интерфейса в макете — раскрывающийся список и надпись. С помощью этих ссылок мы сможем получить значение, выбранное в списке (вид пива), и вывести текст в надписи.

### Использование findViewById() для получения ссылки на компонент

Для получения ссылки на два компонента графического интерфейса можно воспользоваться методом findViewById(). Метод findViewById() получает идентификатор компонента в виде параметра и возвращает объект View. Далее остается привести возвращаемое значение к правильному типу компонента (например, TextView или Button).

Посмотрим, как метод findViewById() используется для получения ссылки на надпись с идентификатором brands:

### **TextView brands = (TextView) findViewById(R.id.brands);** brands имеет тип TextView, поэтому ссылка приводится к этому типу.

Присмотритесь к тому, как задается идентификатор надписи. Вместо того, чтобы передавать имя компонента, мы передаем идентификатор вида R.id.brands. Что это означает? Что такое R?

*R.java* — специальный файл Java, который генерируется инструментарием Android при создании или построении приложения. Он находится в папке *app/build/generated/source/r/debug* вашего проекта — внутри папки, имя которой совпадает с именем пакета приложения. Android использует *R.java* для отслеживания ресурсов, используемых в приложении; среди прочего, этот класс позволяет получать ссылки на компоненты графического интерфейса из кода активности.

Открыв файл *R.java*, вы увидите, что он содержит серию внутренних классов, по одному для каждого типа ресурсов. Обращение к каждому ресурсу этого типа осуществляется через внутренний класс. Скажем, *R.java* включает внутренний класс с именем id, а в этот внутренний класс входит значение static final brands. Android добавляет этот код в *R.java* при использовании конструкции "@+id/brands" в нашем макете.

Строка кода

(TextView) findViewById(R.id.brands);

использует это значение для получения ссылки на надпись brands.

R – специальный класс Java, который позволяет получать ссылки на ресурсы в приложении.

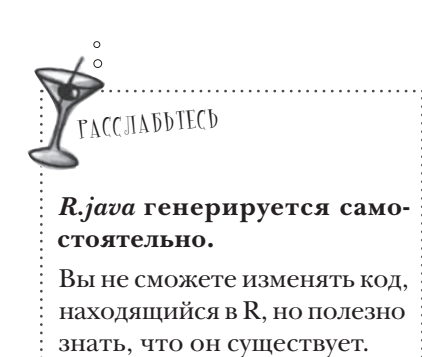

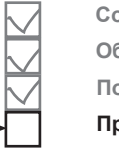

**Создание проекта Обновление макета Подключение активности**

**Программирование логики**

Нас интересует специализация View с идентификатором brands.

## Получив ссылку на объект View, вы можете BbizbiBamb ezo Memogbi

Merog findViewById() предоставляет Java-версию компонента графического интерфейса. Это означает, что вы можете читать и задавать свойства компонента при помощи методов, предоставляемых классом Java. Давайте разберемся подробнее.

### Hashayehue mekcma B komnohehme TextView

Как вы уже видели, для получения ссылки на компонент надписи в Јауа используется синтаксис:

TextView brands = (TextView) findViewById(R.id.brands);

При выполнении этой строки кода создается объект класса TextView с именем brands. После этого вы можете вызывать метолы этого объекта TextView.

Допустим, вы хотите, чтобы в надписи brands отображался текст "Gottle of geer". Класс TextView содержит метод setText (), используемый для задания свойства text. Он используется следующим образом:

### Получение Выбранного значения В раскрывающемся списке

Вы также можете получить ссылку на раскрывающийся список; это делается практически так же, как для надписи. Снова используется метод findViewById(), но на этот раз результат приводится к типу Spinner:

Spinner color = (Spinner) findViewById(R.id.color);

Вы получаете объект Spinner и можете вызывать его методы. Например, вот как происходит получение текущего выбранного варианта в списке и преобразование его к типу String:

### String.valueOf(color.getSelectedItem()) < Получает выбранный вариант

Конструкция:

color.getSelectedItem()

возвращает обобщенный объект Java. Дело в том, что значения раскрывающегося списка не обязаны быть объектами Stringэто могут быть, например, изображения. В нашем случае известно, что значения представляют собой объекты String, поэтому мы используем метод String. value Of () для преобразования выбранного варианта из Object в String.

Создание проекта Обновление макета Подключение активности Программирование логики

в списке и преобразует его B String.

бразом:<br>**brands.setText("Gottle of geer");** A Dobekmy TextView с именем brands

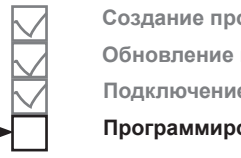

## Обновление кода активности

Вы уже знаете достаточно для того, чтобы написать часть кода метода onClickFindBeer(). Вместо того, чтобы писать весь необходимый код за один подход, начнем с получения варианта, выбранного в раскрывающемся списке, и отображения его в надписи.

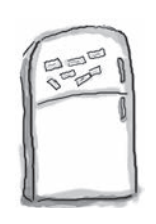

## Развлечения с магнитами

Кто-то написал метод **onClickFindBeer()** для нашей новой активности на холодильнике, заменив пустые места магнитами. К сожалению, от сквозняка магниты упали на пол. Сможете ли вы снова собрать код метода?

Метод должен получать вид пива, выбранный в раскрывающемся списке, и выводить его в надписи.

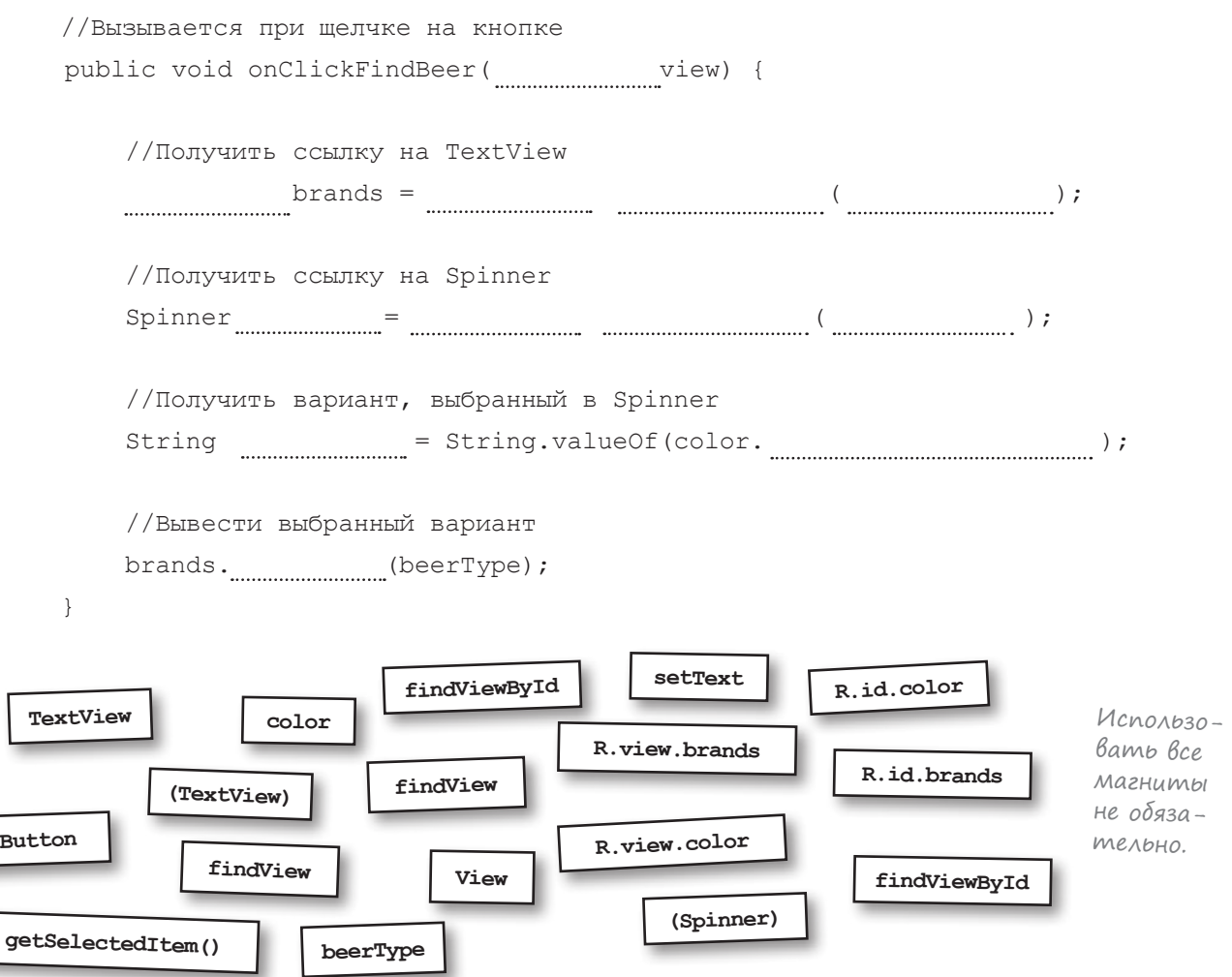

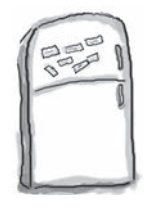

## $\mathsf{P}_\mathsf{a}$ звлечения с ма $\mathsf{r}$ ни $\mathsf{m}$ ами.  $\mathsf{P}_\mathsf{e}$ шение

Кто-то написал метод **onClickFindBeer()** для нашей новой активности на холодильнике, заменив пустые места магнитами. К сожалению, от сквозняка магниты упали на пол. Сможете ли вы снова собрать код метода?

Метод должен получать вид пива, выбранный в раскрывающемся списке, и выводить его в надписи.

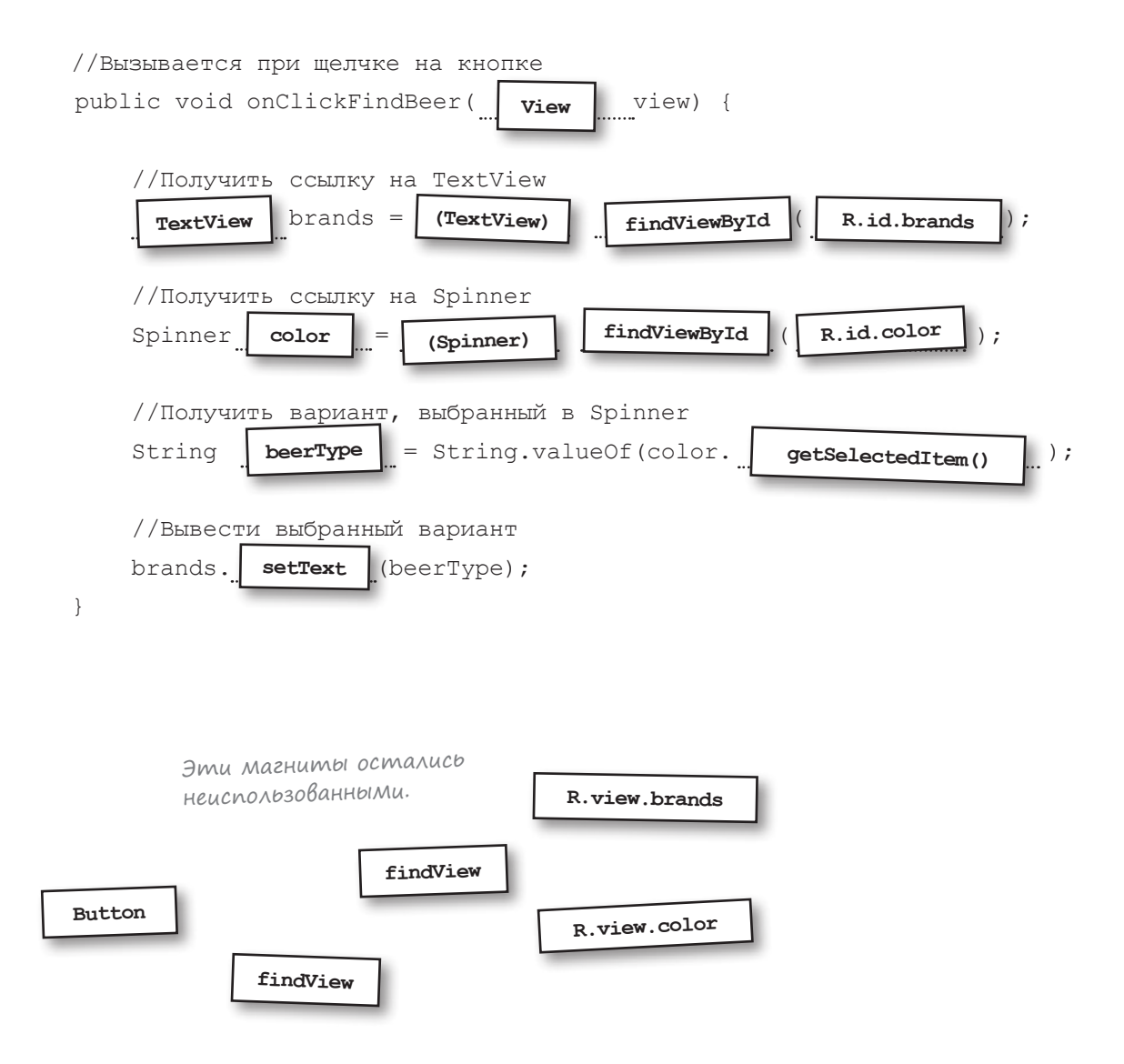

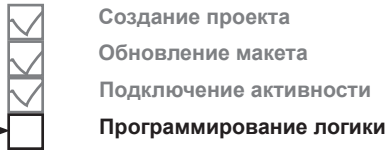

### Первая версия akmußнocmu

Наш хитроумный план заключается в том, чтобы строить активность поэтапно и тестировать ее на каждом этапе. В итоге активность должна получить значение, выбранное в раскрывающемся списке, вызвать метод вспомогательного класса Java, а затем вывести подходящие сорта пива. От первой версии требуется совсем немного: она должна убедиться в том, что выбранный вариант правильно читается из списка.

Ниже приведен код активности вместе с методом, который мы собрали воедино на предыдущей странице. Внесите эти изменения в FindBeerActivity.java и сохраните файл:

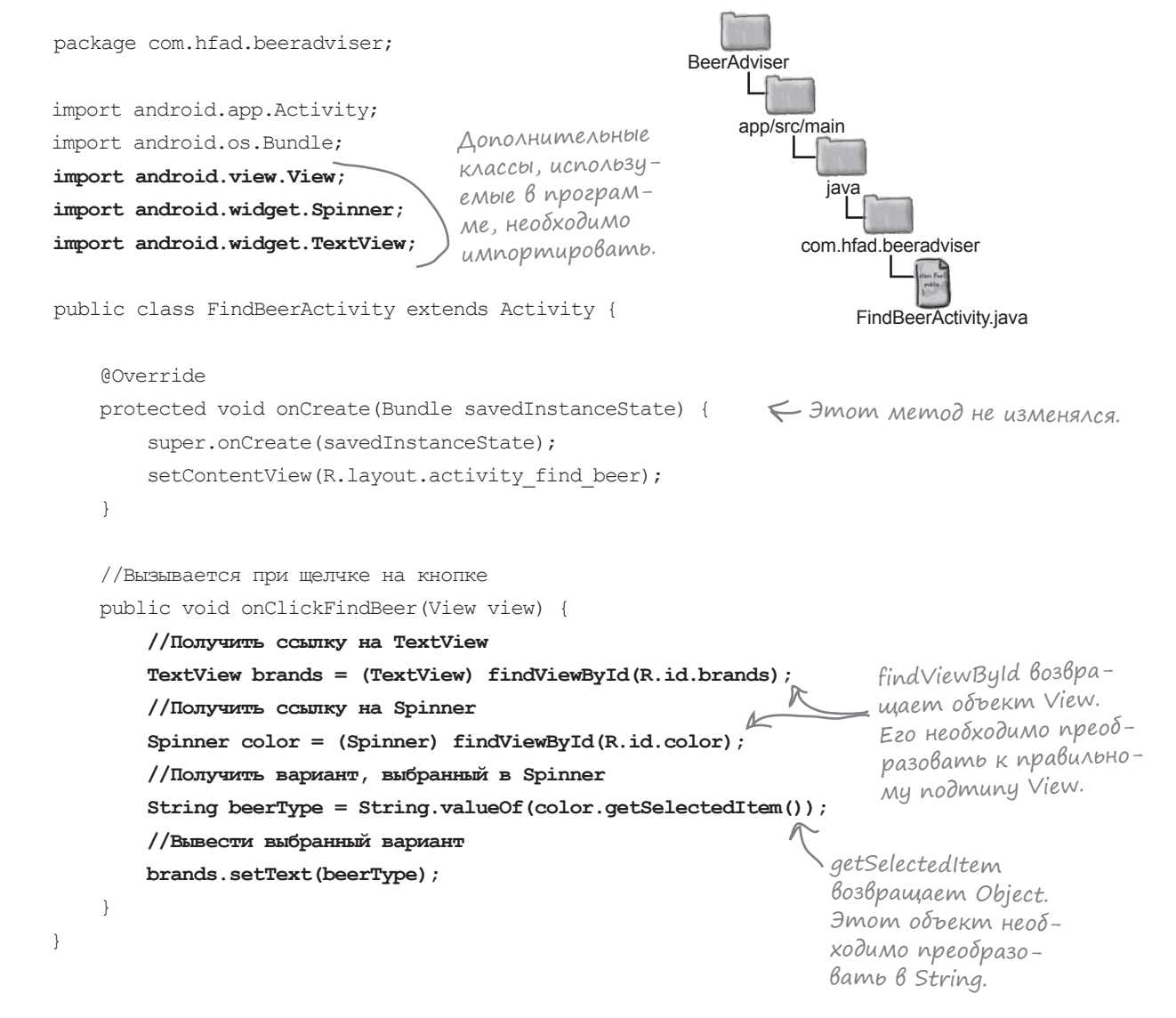

### **4mo genaem amom kog**

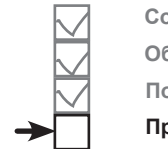

Создание проекта Обновление макета Подключение активности Программирование логики

Прежде чем переходить к тестированию приложения, разберемся, что же делает этот код.

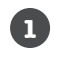

 $\left( 2\right)$ 

Пользователь выбирает вид пива в раскрывающемся списке и щелкает на кнопке Find Beer. Это приводит к вызову метода public void onClickFindBeer(View) активности.

Макет сообщает, какой метод активности должен вызываться при щелчке на кнопке, при помощи свойства android: onClick кнопки.

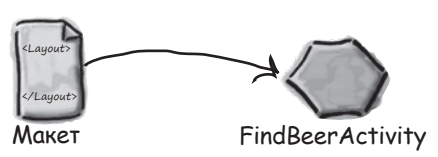

Чтобы получить ссылки на компоненты графического интерфейса TextView и Spinner, активность вызывает метод findViewById().

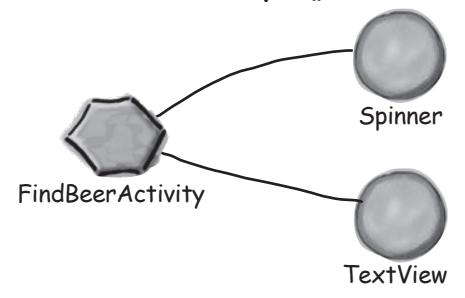

6 Активность получает текущее выбранное значение в раскрывающемся списке (в данном случае amber) и преобразует его в String.

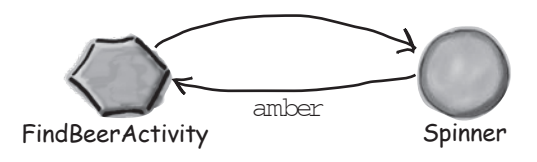

Затем активность задает свойство text компонента TextView, чтобы текущий вариант из списка отображался в надписи.

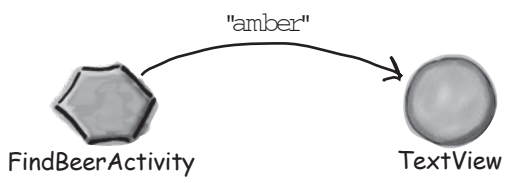

 $\bullet$ 

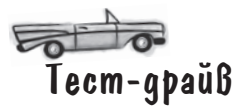

Внесите изменения в файл активности, сохраните его и запустите приложение. Теперь при щелчке на кнопке Find Beer значение варианта, выбранного в списке, выводится в надписи.

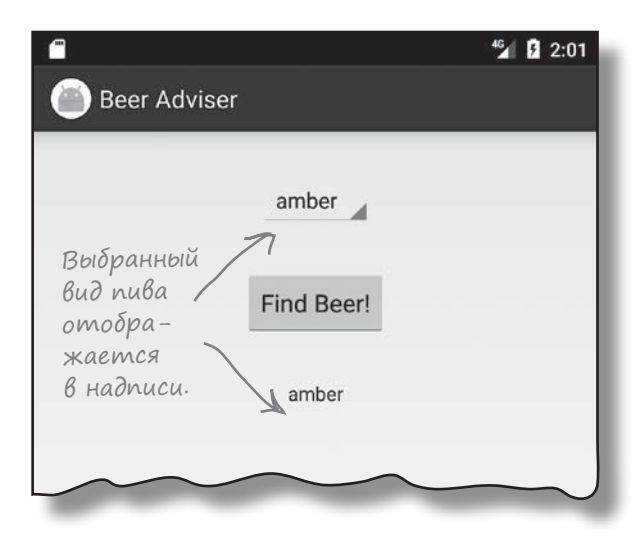

# В: **Я добавил строку в файл** *strings.xml, но не вижу ее*  <sup>часто</sup><br>аДаВасМыс<br>Вопросы

*в R.java***. Почему ее там нет?**

**8** Android Studio генерирует *R.java* при сохранении внесенных изменений. Если вы добавили ресурс, но не видите его в *R.java*, убедитесь в том, что изменения были сохранены. *R.java* также обновляется при построении приложения.

Файл R.java также обновляется при построении приложения. Приложение строится при запуске, так что запуск приложения также приведет к обновлению R.java.

В: **Похоже, наш раскрывающийся список состоит только из статических значений, хранящихся в массиве строк. Могу ли я изменять эти значения из программного кода?**

/: Можете, но такой способ сложнее простого использования статического набора. Позднее мы покажем, как взять под полный контроль значения, отображаемые в компонентах (в том числе и в раскрывающемся списке).

#### В: **Объект какого типа возвращается вызовом getSelectedItem()?**

 $\int_{0}^{b}$  Он объявлен с типом  $\text{Object.}}$  Так как для представления значений используется массив строк, фактическим возвращаемым **значением в данном случае является** String.

### В: **«В данном случае»? Почему не всегда?**

О: С раскрывающимися списками можно выполнять и более сложные операции, чем простое отображение текста. Например, раскрывающийся список может отображать рядом с каждым значением значок. Тот факт, что getSelectedItem() возвращает Object, предоставляет большую гибкость.

### В: **Важен ли выбор имени onClickFindBeer?**

О: Важно лишь то, чтобы имя метода в коде активности соответствовало имени, использованному в атрибуте onClick кнопки в макете.

#### В: **Почему мы заменили код активности, сгенерированный Android Studio?**

 $\int_{a}^{b}$  Такие среды разработки, как Android Studio, включают много служебных функций и инструментов, способных обеспечить значительную экономию времени. Они генерируют большой объем кода, и иногда этот код бывает полезным. Но во время изучения нового языка или среды разработки, на наш взгляд, лучше сосредоточиться на основах языка, а не на коде, который автоматически генерируется средой разработки. Такой подход поможет вам лучше разобраться в сути происходящего.

## Построение Вспомогательного класса Java

Как упоминалось в начале главы, приложение Beer Adviser решает, какие сорта пива рекомендовать пользователю, при помощи вспомогательного класса Java. Этот класс Java содержит самый обычный код Java, и ничто в нем не указывает на то, что этот код используется Android-приложением.

### Cneuudukauus Bcnomozamenbhozo knacca Java

Вспомогательный класс Java должен удовлетворять следующим требованиям:

Класс должен принадлежать пакету com. hfad. beeradviser.

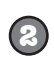

 $\bigcirc$ 

Классу должно быть присвоено имя BeerExpert.

Класс должен предоставлять один метод getBrands(), который получает желательный вид пива (в виде String) и возвращает контейнер List<String> с рекомендуемыми сортами.

### Построение и тестирование класса Java

Классы Јаvа бывают чрезвычайно сложными, в них могут быть задействованы вызовы нетривиальной логики приложения. Либо постройте собственную версию класса, либо воспользуйтесь нашей готовой версией, приведенной ниже:

```
package com.hfad.beeradviser;
                                  Обычный код Java -
                                  в нем нет ничего,
import java.util.ArrayList;
                                  относящегося к специ-
import java.util.List;
                                  douke Android.
public class BeerExpert {
    List<String> getBrands (String color) {
        List<String> brands = new ArrayList <> ();
        if (color.equals("amber")) {
            brands.add("Jack Amber");
            brands.add("Red Moose");
                                             Добавьте класс BeerExpert в свой проект. Выделите
        } else {
                                             пакет com.hfad.beeradviser в папке app/src/main/
            brands.add("Jail Pale Ale");
                                             java и выполните команду File\rightarrowNew...\rightarrowJava Class.
            brands.add("Gout Stout");
                                             Присвойте файлу имя «BeerExpert» и убедитесь
                                             в том, что пакету присвоено имя «com.hfad.
        return brands;
                                             beeradviser». Команда создает файл BeerExpert.java.
```
 $line$ Макет  $l$ rocn strings.xml Активность Необходимо создать класс Јауа, который public бидет использоваться **BeerExpert** активностью для выбора рекомендуемых сортов пива. **BeerAdviser** app/src/main java com.hfad.beeradviser BeerExpert.java  $\lambda$ адание
# Akmußность дополняется вызовом метода вспомогательного knacca Java для получения НАСТОЯЩИХ рекомендаций

Во второй версии активности мы доработаем метод onClickFindBeer (), чтобы он вызывал метод класса BeerExpert для получения рекомендаций. Все необходимые изменения содержат только традиционный код Java. Вы можете попытаться написать код и запустить приложение самостоятельно, или же переверните страницу и повторяйте за нами. Но прежле чем мы покажем вам изменения в коле, попробуйте выполнить приведенное ниже упражнение; оно поможет вам создать часть необходимого кола активности.

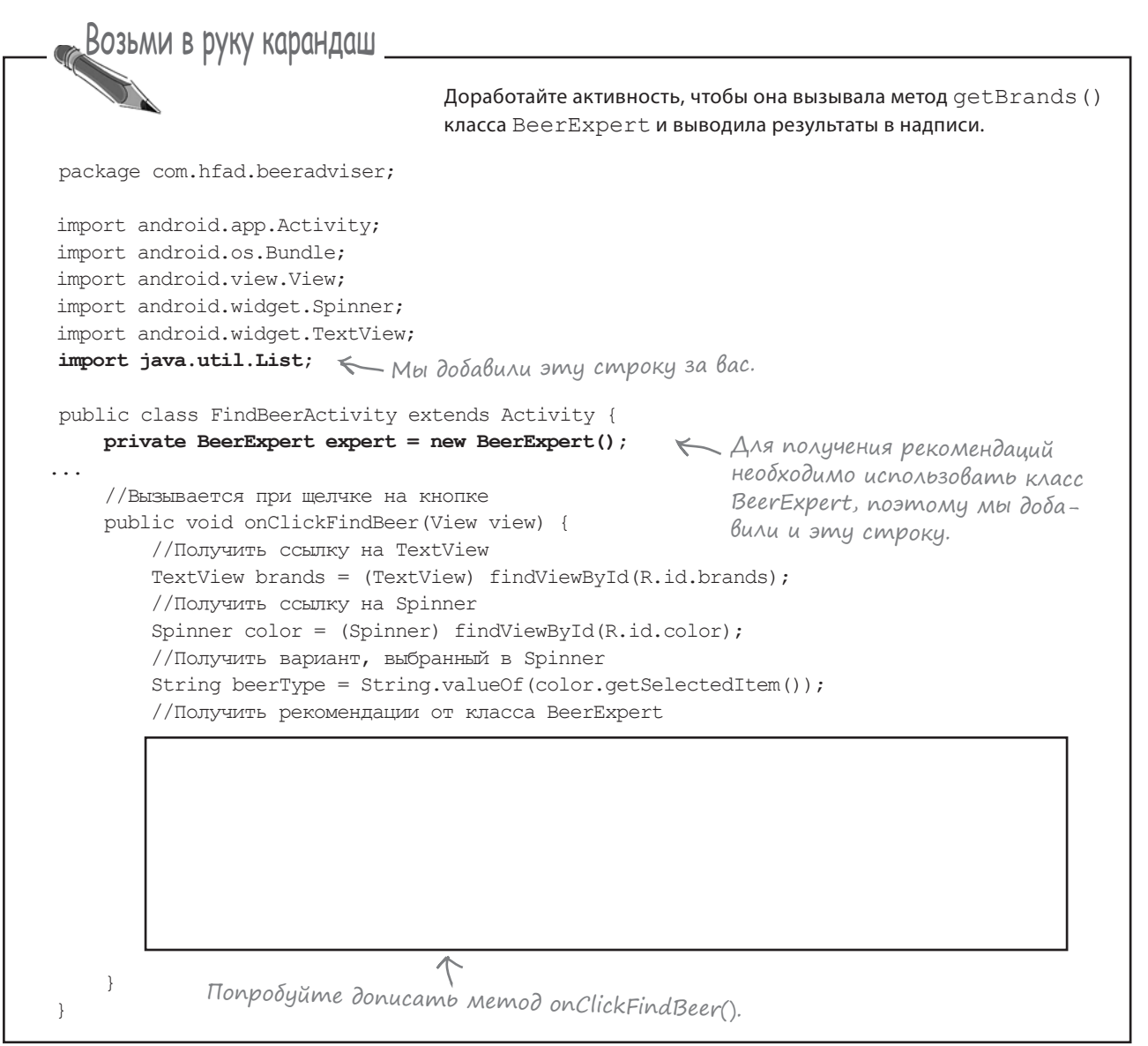

решение упражнения

```
"Возьми в руку карандаш
                    Решение
                                  Доработайте активность, чтобы она вызывала метод getBrands ()
                                  класса BeerExpert и выводила результаты в надписи.
package com.hfad.beeradviser;
import android.app.Activity;
import android.os.Bundle:
import android.view.View;
import android.widget.Spinner;
import android.widget.TextView;
import java.util.List;
public class FindBeerActivity extends Activity {
    private BeerExpert expert = new BeerExpert();
\sim \sim \sim//Вызывается при щелчке на кнопке
    public void onClickFindBeer (View view) {
        //Получить ссылку на TextView
        TextView brands = (TextView) findViewById(R.id.brands);
        //Получить ссылку на Spinner
        Spinner color = (Spinner) findViewById(R.id.color);
        //Получить вариант, выбранный в Spinner
        String beerType = String.valueOf(color.getSelectedItem());
         //Получить рекомендации от класса BeerExpert
          List<String> brandsList = expert.getBrands(beerType); < Получить контейнер
                                                                   List c copmanu nuba.
          StringBuilder brandsFormatted = new StringBuilder(); < \piTocmpoumb String
                                                                   no данным из List.
          for (String brand: brandsList) {
             brandsFormatted.append(brand).append('\n'); < Kaxdoiu copm BbiBo-
                                                               дится с новой строки.
          \mathcal{E}//Вывести сорта пива
          brands.setText(brandsFormatted); KBolbecmu pesyno-<br>mambi b Hadnucu.
             Реализация BeerExpert содержит только традиционный код Java, поэ-
             тому не беспокойтесь, если ваш код немного отличается от нашего.
\}
```
#### *построение интерактивных приложений*

**Создание проекта Обновление макета Подключение активности Программирование логики**

# Код активности, версия 2

Ниже приведена полная версия кода активности. Внесите изменения в свою версию *FindBeerActivity.java*, убедитесь в том, что класс BeerExpert включен в проект, и сохраните изменения:

```
package com.hfad.beeradviser;
import android.app.Activity;
import android.os.Bundle;
import android.view.View;
import android.widget.Spinner;
import android.widget.TextView;
import java.util.List;
Дополнительный класс, используемый в про-
public class FindBeerActivity extends Activity {
     private BeerExpert expert = new BeerExpert();
     @Override
     protected void onCreate(Bundle savedInstanceState) {
         super.onCreate(savedInstanceState);
        setContentView(R.layout.activity find beer);
\longrightarrow //Вызывается при щелчкке на кнопке
     public void onClickFindBeer(View view) {
         //Получить ссылку на TextView
         TextView brands = (TextView) findViewById(R.id.brands);
         //Получить ссылку на Spinner
         Spinner color = (Spinner) findViewById(R.id.color);
         //Получить вариант, выбранный в Spinner
        String beerType = String.valueOf(color.getSelectedItem());
         //Получить рекомендации от класса BeerExpert
         List<String> brandsList = expert.getBrands(beerType);
         StringBuilder brandsFormatted = new StringBuilder();
         for (String brand : brandsList) {
             brandsFormatted.append(brand).append('\n');
 }
         //Вывести сорта пива
         brands.setText(brandsFormatted);
         brands.setText(beerType);
 }
}
                                                                   app/src/main
                                                                             FindBeerActivity.java
                                                              BeerAdviser
                                                                           java
                                                                        com.hfad.beeradviser
                           грамме, необходимо импортировать.
                                                Добавьте экземпляр BeerExpert 
                                                   как приватную переменную.
                                                                        Класс BeerExpert ис-
                                                                       пользуется для полу-
                                                                       чения набора сортов.
                                                             Здесь строится объект 
                                                                 String, в котором каждый 
                                                                 сорт выводится с новой 
                                                                 строки.
                                            Содержимое String
                                               отображается в надписи.
                       Удалите эту строку.
```
### Что происходит при выполнении кода

**1**

#### **Когда пользователь щелкает на кнопке Find Beer, вызывается метод onClickFindBeer() из класса активности.**

Метод создает ссылку на раскрывающийся список и надпись и получает текущее значение, выбранное в списке.

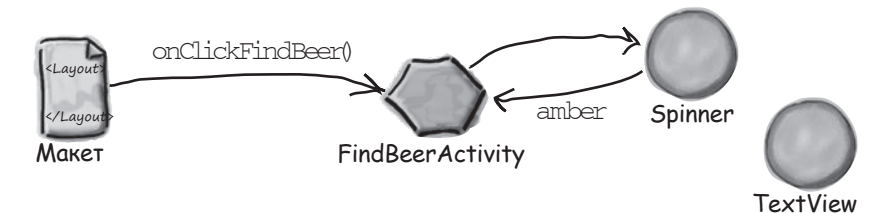

**Метод onClickFindBeer() вызывает метод getBrands() из класса BeerExpert, передавая ему вид пива, выбранный в раскрывающемся списке.**  Метод getBrands() возвращает список сортов пива. **2**

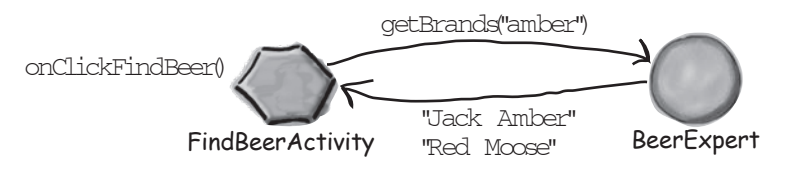

**Метод onClickFindBeer() форматирует список сортов и использует его для задания свойства text надписи.**

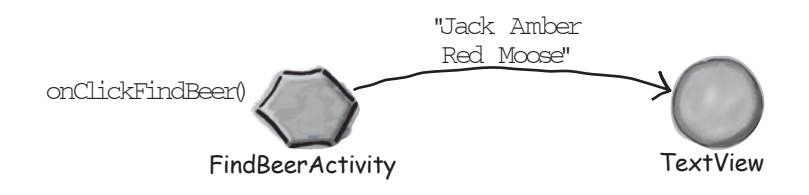

**3**

#### *построение интерактивных приложений*

**Создание проекта Обновление макета**

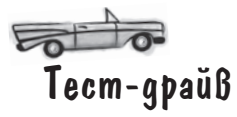

После того как приложение будет изменено, запустите его. Поэкспериментируйте, выбирая разные виды пива и щелкая на кнопке Find Beer.

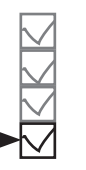

**Подключение активности Программирование логики**

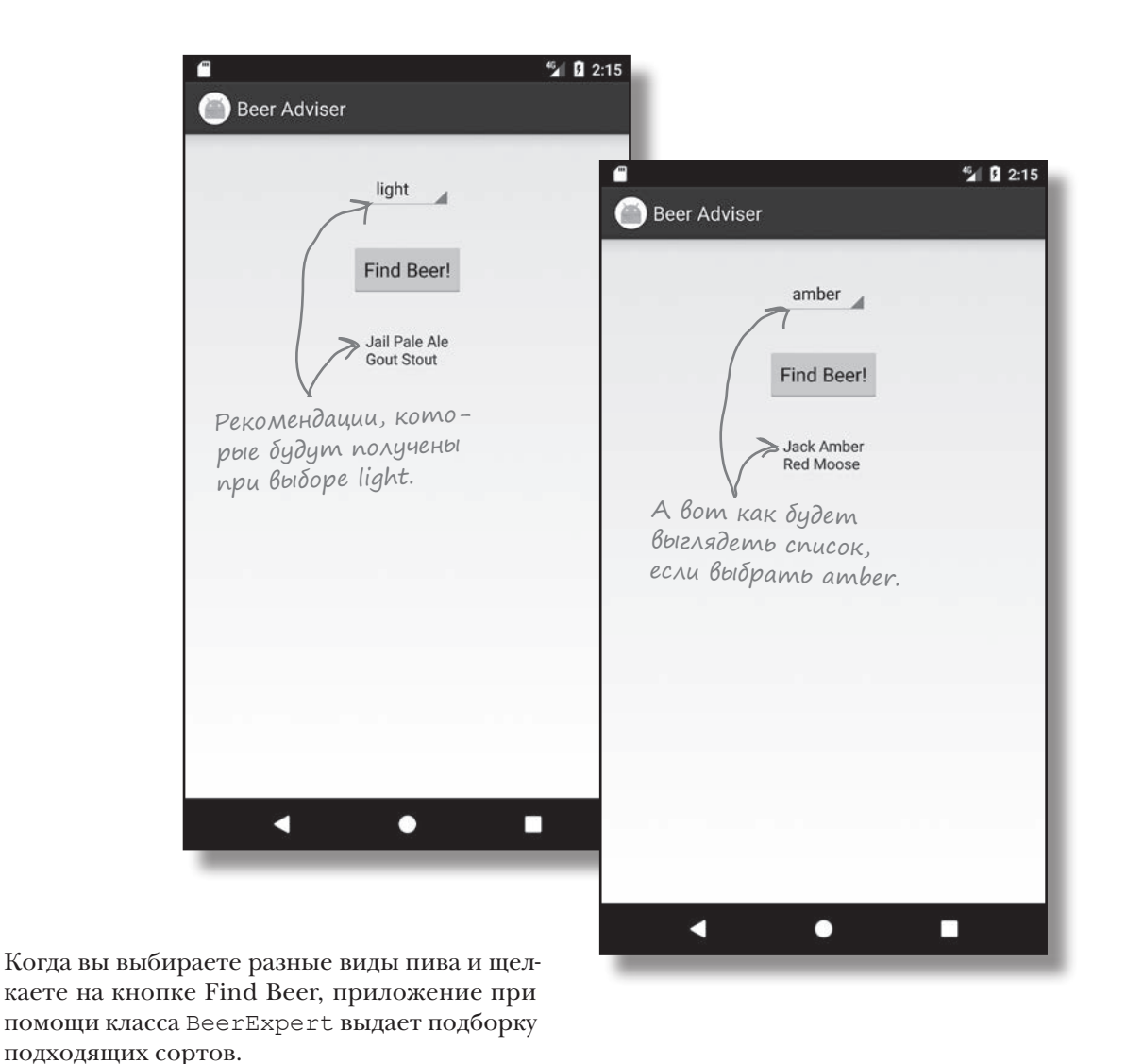

## Ваш инструментарий Android

**Глава 2 осталась позади, а ваш инструментарий пополнился средствами построения интерактивных приложений Android.** 

### **КЛЮЧЕВЫЕ МОМЕНТЫ**

- Элемент <Button> используется для добавления кнопки.
- Элемент <Spinner> используется для добавления раскрывающегося списка.
- Все компоненты графического интерфейса наследуют от класса Android View.
- Файл *strings.xml* содержит пары «имя/значение» для строк. Они используются для вынесения конкретных текстовых значений из макетов и активностей, а также для поддержки локализации.
- Для добавления строк в *strings.xml* используется синтаксис:

```
 <string name="name">Value</
string>
```
Обращение к строке в макете выглядит так:

"@string/name"

 Массив строковых значений создается в *strings.xml* конструкцией следующего вида:

```
 <string-array name="array">
       <item>string1</item>
```

```
 ...
 </string-array>
```
 Для обращения к string-array в макете используется синтаксис:

```
"@array/array_name"
```
Весь код для это<sup>й</sup> главы можно загрузить по адресу https:[//tinyur](https://tinyurl.com/HeadFirstAndroid)l.com/ [HeadFirstAn](https://tinyurl.com/HeadFirstAndroid)droid.

 Чтобы при щелчке на кнопке вызывался метод, включите в макет следующий атрибут:

android:onClick="clickMethod"

При этом в активности должен существовать соответствующий метод:

```
 public void clickMethod(View 
view){
 }
```
- Класс *R.java* генерируется средой. Он позволяет получать ссылки на макеты, компоненты графического интерфейса, строки и другие ресурсы в коде Java.
- Метод findViewById() возвращает ссылку на компонент.
- Метод setText() задает текст компонента.
- Метод getSelectedItem() возвращает вариант, выбранный в раскрывающемся списке.
- Чтобы добавить вспомогательный класс в проект Android, выполните команду File menu→New...→Java Class.

```
ГЛАВА 2
```
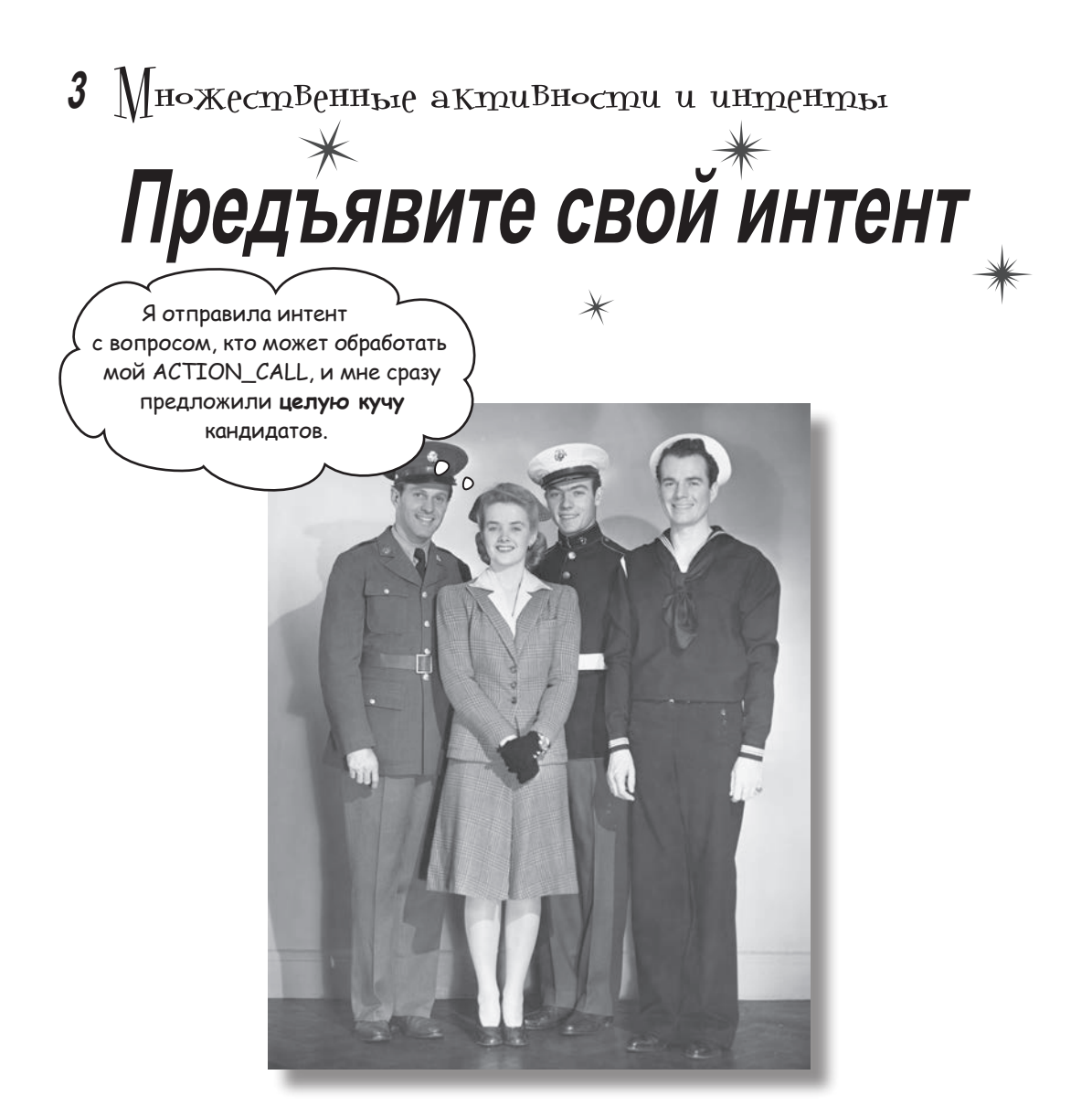

**Для большинства приложений одной активности недостаточно.** До настоящего момента мы рассматривали приложения с одной активностью; для простых приложений это нормально. Однако в более сложной ситуации одна активность попросту не справляется со всеми делами. Мы покажем вам, **как строить приложения с несколькими активностями** и как организовать взаимодействие между активностями с использованием *интентов*. Также вы узнаете, как использовать интенты **за границами приложения**  и как **выполнять** *действия при помощи активностей других приложений* **на вашем устройстве.** Внезапно перед вами открываются совершенно новые перспективы...

### Приложение может содержать несколько активностей

Ранее мы говорили, что активность - одна четко определенная операция, которая может выполняться пользователем, например, отображение списка рецептов. В очень простом приложении этого может быть достаточно.

Но обычно пользователю требуется выполнять более одной операции - например, не только выводить список рецептов, но и добавлять их в базу данных. В таких случаях в приложении используются разные активности: одна для отображения списка рецептов, а другая для добавления рецепта. Чтобы понять, как работает эта система, лучше всего опробовать ее в деле. Мы построим приложение с двумя активностями. Первая активность позволяет ввести текст сообщения. Щелчок на кнопке в первой активности запускает вторую активность, которой передается сообщение. Далее вторая активность выводит полученное сообщение.

Активность — одна целенаправленная операция, которая может выполняться пользователем. Если объединить несколько активностей для выполнения чего-то более сложного, получится задача.

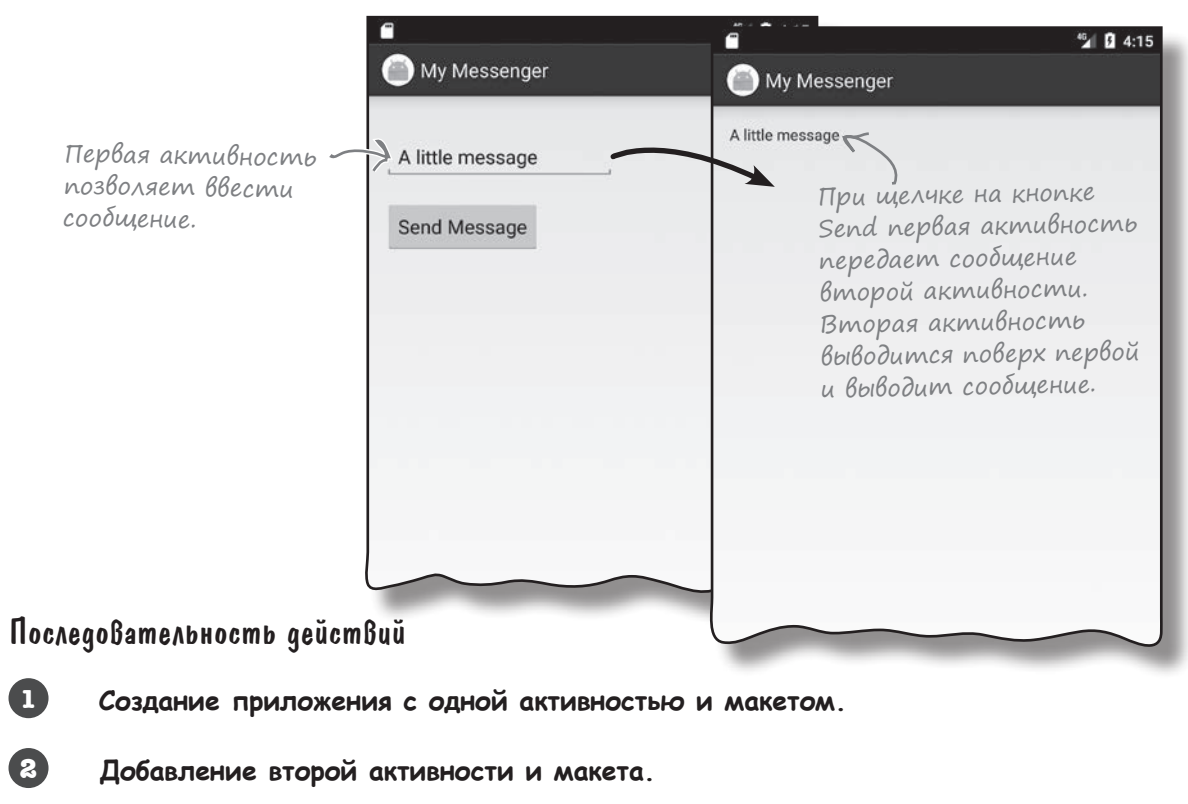

- ß) Организация вызова второй активности из первой.
- $\overline{4}$ Организация передачи данных из первой активности во вторую.

## Cmpykmypa npunoxenus

Приложение состоит из двух активностей и двух макетов.

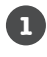

В начале работы приложения запускается активность CreateMessageActivity. Эта активность использует макет activity\_create\_message.xml.

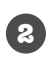

Когда пользователь щелкает на кнопке в CreateMessageActivity, запускается активность ReceiveMessageActivity.

Эта активность использует макет activity\_receive\_message.xml.

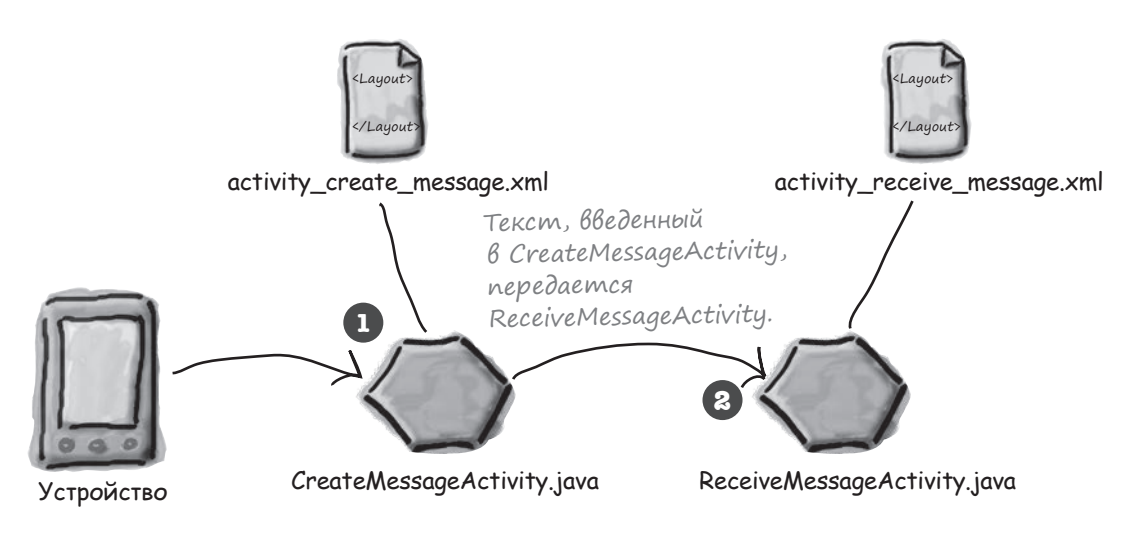

### Cosganue npoekma

Проект приложения создается точно так же, как и в предыдущих главах. Создайте в Android Studio новый проект для приложения с именем «My Messenger», доменом компании «hfad. com» и именем пакета com.hfad.mymessenger. Выберите минимальный уровень API 19, чтобы приложение работало на большинстве устройств. Чтобы ваш код не отличался от нашего, создайте пустую активность с именем «CreateMessageActivity» и макет с именем «activity\_create\_message». При создании активности обязательно снимите флажок Backwards Compatibility (AppCompat).

На следующей странице мы отредактируем макет активности.

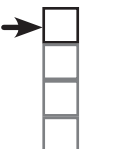

#### Создание 1-й активности

Создание 2-й активности Вызов 2-й активности Передача данных

# Обновление макета

Текстовое поле, содержимое которого можно редактировать. Если в поле нет текста, в нем выводится подсказка с описанием информации, которую в нем нужно ввести.

Enter a message

Send Message

Перед вами разметка XML из файла activity\_create\_message.xml. Мы используем <LinearLayout> для вывода компонентов в один столбец; мы добавили в него элементы <Button> и <EditText>. Элемент <EditText> создает текстовое поле с возможностью редактирования, которое может использоваться для ввода данных.

Приведите файл activity\_create\_message.xml в соответствие со следующе

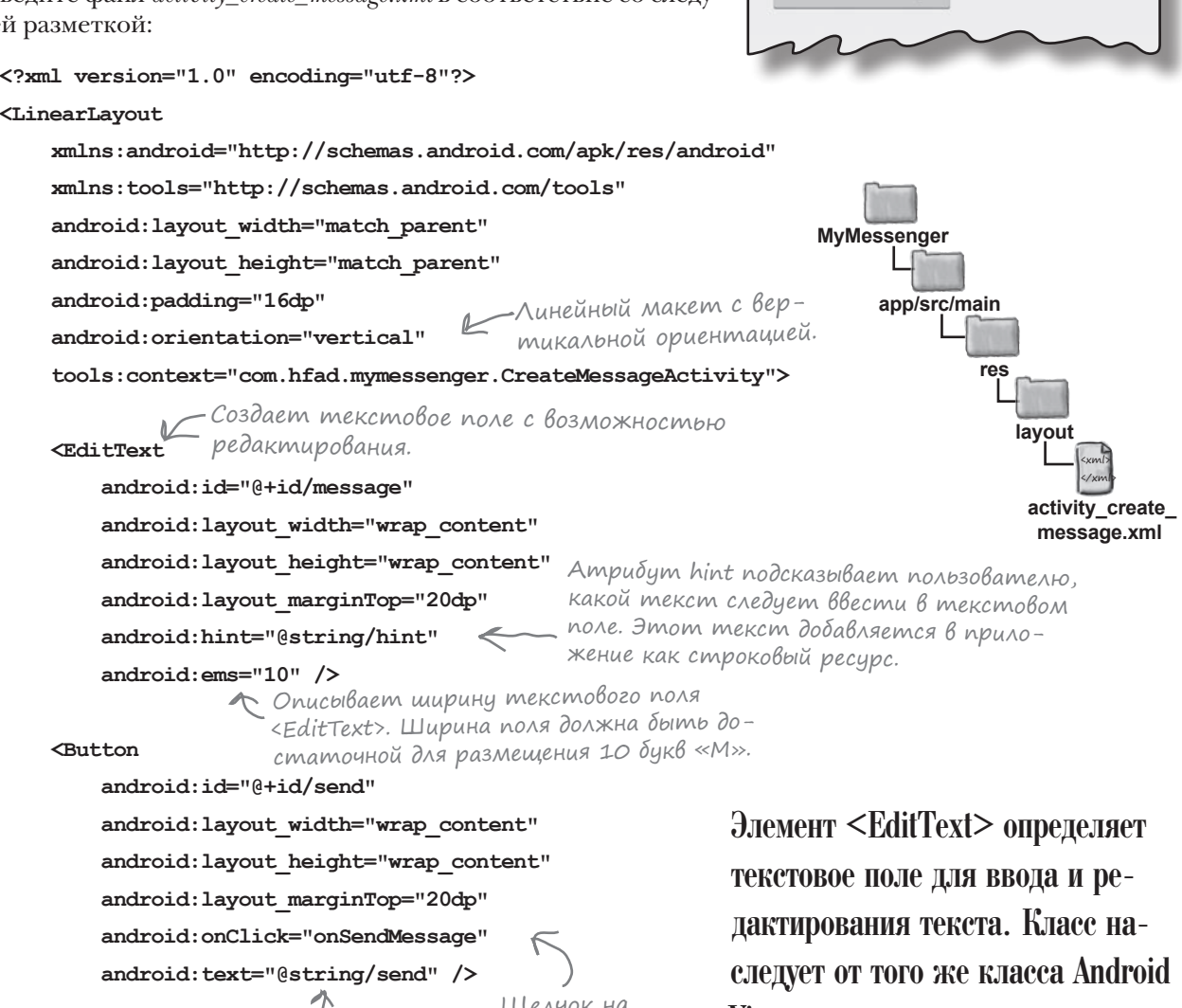

</LinearLayout>

Строковый ресурс, который необходимо создать.

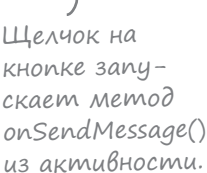

View, что и классы других КОМПОНЕНТОВ ПОЛЬЗОВАТЕЛЬСКОГО интерфейса, встречавшиеся нам до настоящего момента.

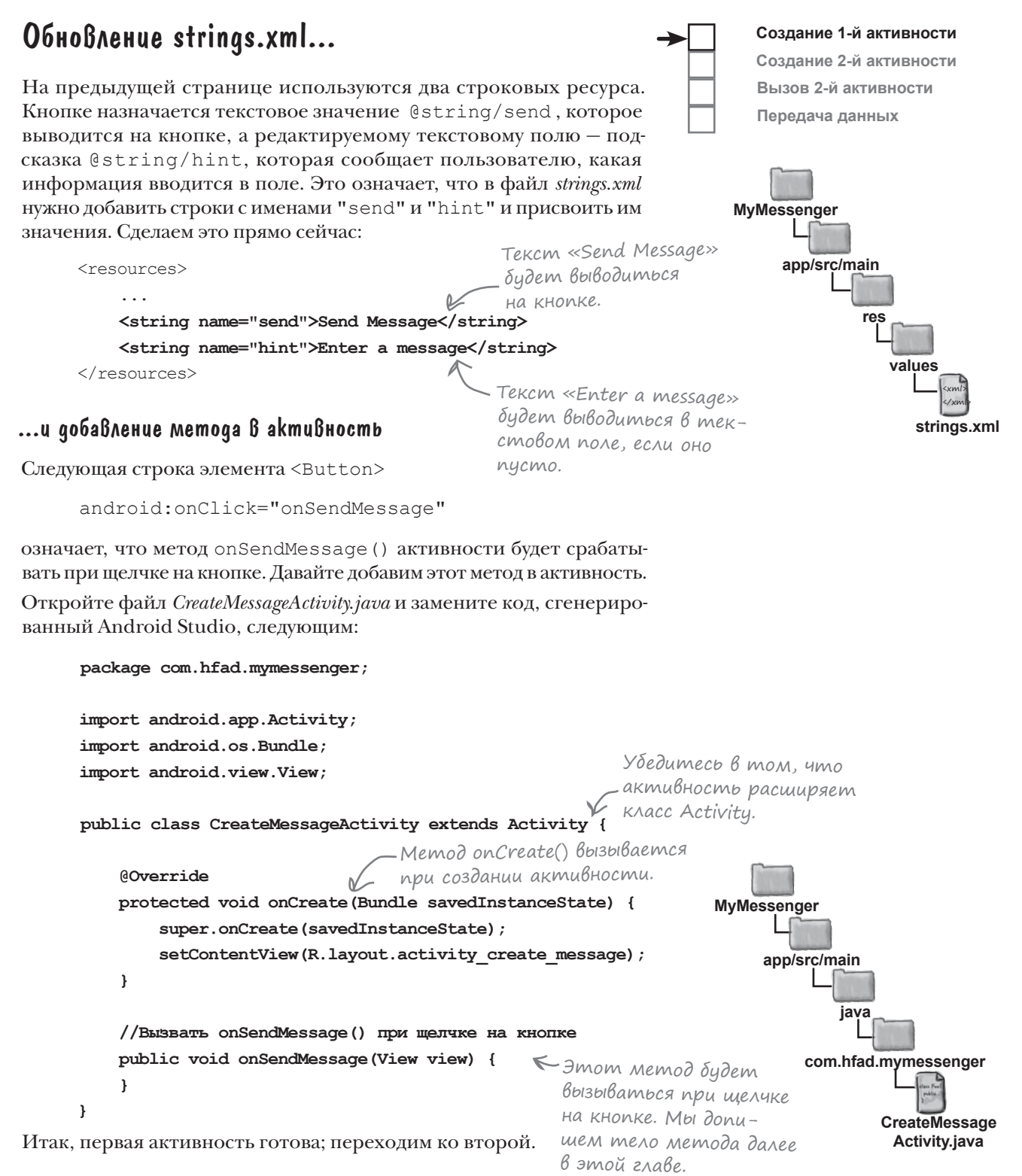

### Cosganue Bmopoŭ akmußnocmu u Makema

B Android Studio имеется мастер для создания новых активностей и макетов в приложениях. По сути это упрощенная версия мастера, используемого при создании приложений; используйте его каждый раз, когда вам потребуется создать новую активность.

Чтобы создать новую активность, переключите панель Android Studio в режим Project, щелкните на пакете com.hfad.mymessenger из папки app/src/main/java, выполните команду File  $\rightarrow$  New  $\rightarrow$  Activity и выберите вариант Empty Activity. На экране появляется окно, в котором вы сможете выбрать параметры новой активности.

Каждой создаваемой новой активности и макету необходимо присвоить имя. Задайте для активности имя «ReceiveMessageActivity», а для макета – имя «activity\_receive\_message». Убедитесь в том, что флажок генерирования макета установлен, флажки Launcher Activity и Backwards Compatibility (AppCompat) сняты, а пакету присвоено имя «com.hfad.messenger». Когда все будет готово щелкните на кнопке Finish.

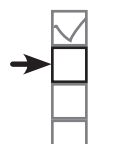

Создание 1-й активности Создание 2-й активности Вызов 2-й активности Передача данных

> Некоторые Bepcuu Android Studio npedraгают выбрать исходный язык активности. Если вы получите такой запрос, выберите вариант Java.

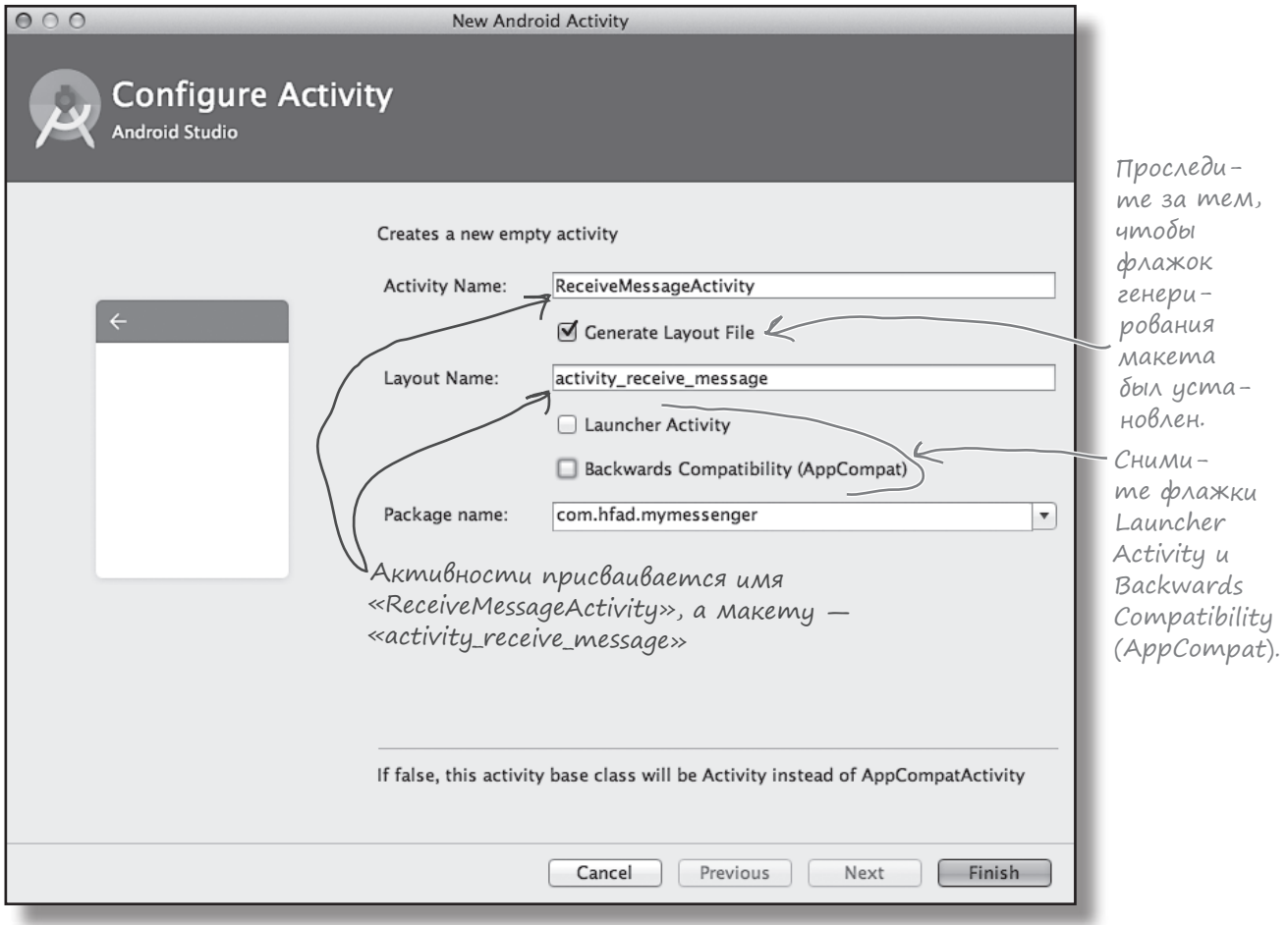

#### множественные активности и интенты

Создание 1-й активности

Создание 2-й активности

#### Ymo npousowno? Когда вы щелкнули на кнопке Finish, Android Studio создает для вас новый файл активности вместе с новым макетом. Заглянув на панель структуры проекта, вы  $\Omega$ увидите, что в папке app/src/main/java появился новый файл ReceiveMessageActivity.java, а в папке app/src/main/ 目 の  $res/layout - \phi$ айл с именем *activity* receive message.xml. MuMossenger Ваша панель Project Каждая активность испольстриктуры зует свой отдельный макет. проекта мо- $\Box$ .gradle reateMessageActivity испольжет выглядеть  $\Box$ .idea **SVET MAKET activity create message.xml.** иначе, потому  $\nabla$   $\Box$  app  $ReceiveMessageActivity - *Ma*$ что мы пере- $\triangleright$   $\blacksquare$  build кет activity receive message.xml: ключились в  $\Box$  libs режим Project.  $\overline{\mathbf{v}}$   $\overline{\Box}$  src  $\nabla$   $\Box$  main Android Studio activity\_create\_message.xml activity\_receive\_message.xml добавляет Receive MessageActivity.  $\nabla$   $\Gamma$  is res А также добавляет файл маке CreateMessageActivity.java ReceiveMessageActivity.java ma. Android Studio также незаметно изменяет конфигурацию приложения в файле с именем AndroidManifest.xml. Давайте разберемся повнимательнее.

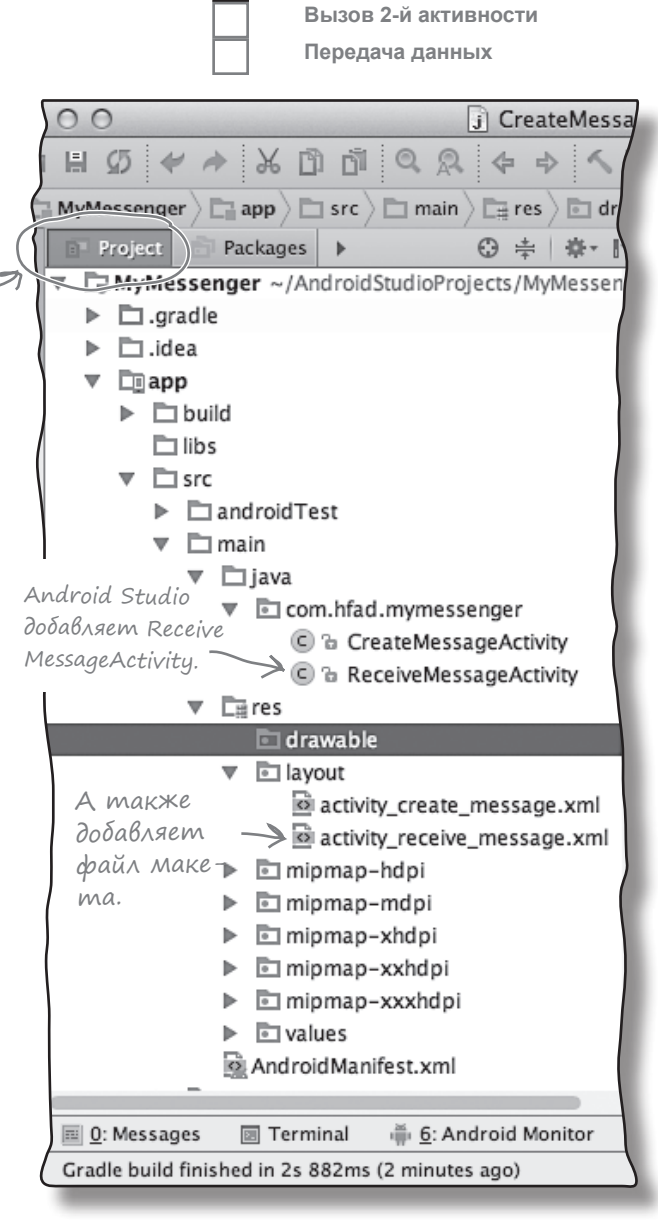

### **3**Hakombmecb: файл манифеста Android

Каждое Android-приложение должно содержать файл с именем AndroidManifest.xml. Вы найдете его в папке app/src/main своего проекта. Файл AndroidManifest.xml содержит важнейшую информацию о приложении: какие активности оно содержит, какие библиотеки ему необходимы и другие объявления. Android создает этот файл при создании приложения. Если вы вспомните настройки, которые были выбраны при создании проекта, то часть содержимого этого файла может показаться знакомой.

Наш экземпляр AndroidManifest. xml выглядит так:

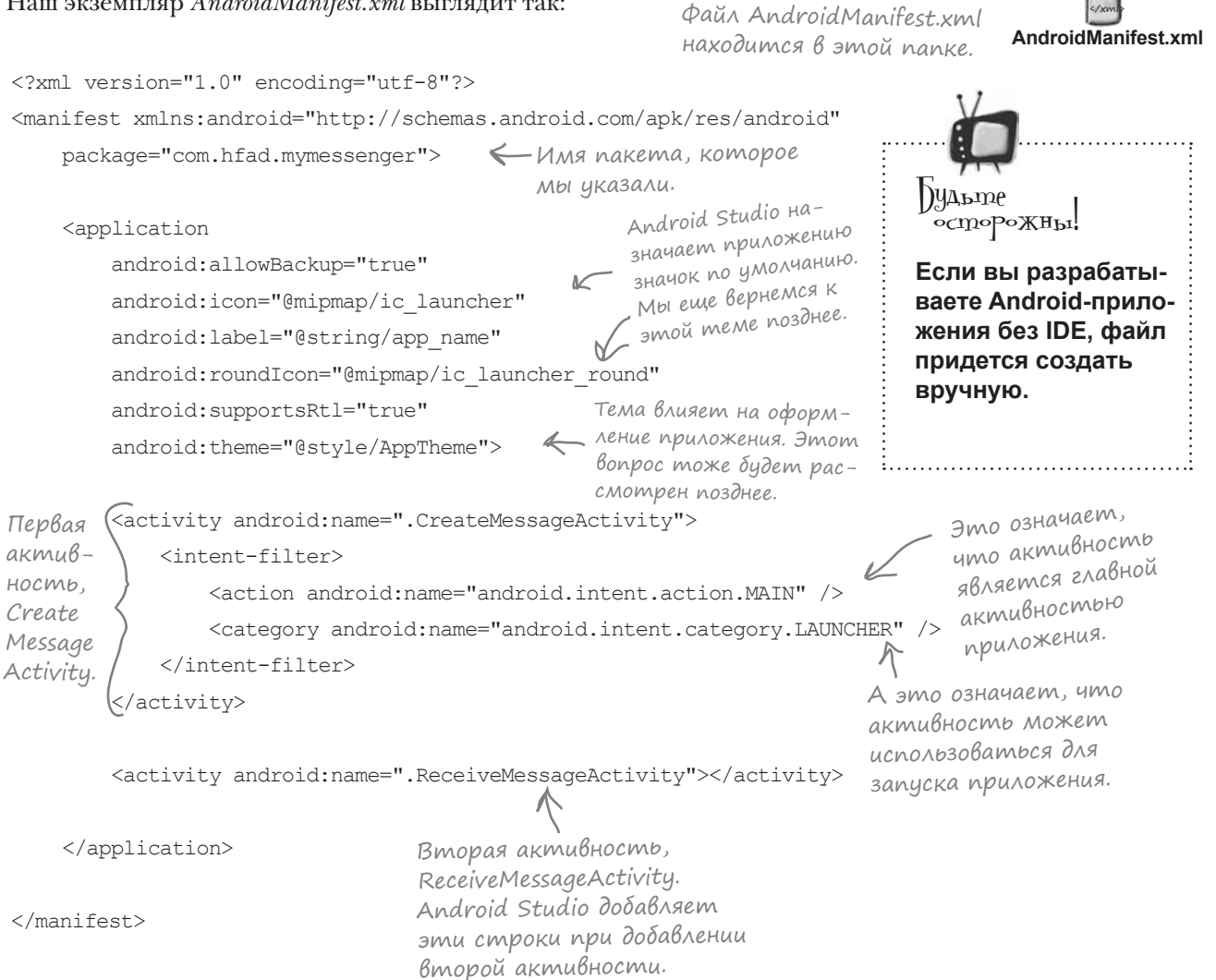

Создание 1-й активности Создание 2-й активности

app/src/main

Вызов 2-й активности Передача данных

**MyMessenger** 

Если информация

обо мне не включена

B AndroidManifest.xml.

то с точки зрения системы я

не существую и никогда не

буду выполняться.

 $\circ$ 

# Kaxgas akmußность gonxнa быть объявлена

Все активности должны быть объявлены в файле AndroidManifest.xml. Если активность не объявлена в файле, то система не будет знать о его существовании. А если система не знает об активности, то активность не будет выполняться.

Активности объявляются в манифесте включением элемента <activity> в элемент <application>. Собственно, каждая активность в приложении должна иметь соответствующий элемент <activity>. Общий формат объявления выглядит так:

 $\Omega$  $\langle$ application  $\leftarrow$ Каждая активность должна быть объявлена в элементе  $\mathbf{1}$ <application>.  $\ldots$ Эта строка обязатель-**<activity** на; просто замените android: name=". MyActivityClassName' **Активность** MyActivityClassName une- $\cdots \leftarrow$  Активность такнем своей активности. же может обладать другими свойствами. </activity>  $\sim$   $\sim$ </application>

Следующая строка является обязательной и используется для определения имени класса активности - в данном случае "MyActivityClassName":

```
android: name=".MyActivityClassName"
```
MyActivityClassName - имя класса. Оно снабжается префиксом «.», потому что Android строит полное имя класса, объединяя имя класса с именем пакета.

В объявление активности также могут включаться и другие свойства - например, разрешения безопасности или возможность использования активностями других приложений.

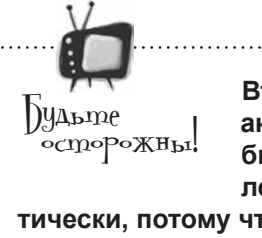

Вторая активность была объявпена автома-

тически, потому что она была добавлена с использованием мастера Android Studio.

Если вы добавляете новые активности вручную, то вам придется редактировать файл AndroidManifest.xml самостоятельно. Если вы используете другую среду разработки, может оказаться, что эта среда не включает информацию в манифест.

### **U**нтент — разновидность сообщения

К настоящему моменту мы создали приложение с двумя активностями, каждая из которых имеет собственный макет. При запуске приложения будет выполняться наша первая активность, CreateMessageActivity. Следующий шаг - заставить CreateMessageActivity вызывать ReceiveMessageActivity, когда пользователь щелкает на кнопке Send Message.

Чтобы запустить одну активность из другой, воспользуйтесь интентом. Интент можно рассматривать как своего рода «намерение выполнить некую операцию». Это разновидность сообщений, позволяющая связать разнородные объекты (например, активности) на стадии выполнения. Если одна активность хочет запустить другую, она отправляет для этого интент системе Android. Android запускает вторую активность и передает ей интент.

Процедура создания и отправки интента состоит всего из двух строк кода. Для начала создайте интент:

#### Intent intent = new Intent(this, Target.class);

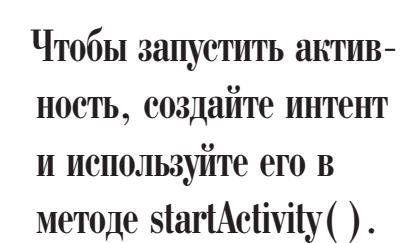

При создании интента указывается активность, которая должна его получить, – словно адрес, написанный на конверте.

Создание 1-й активности Создание 2-й активности

Вызов 2-й активности Передача данных

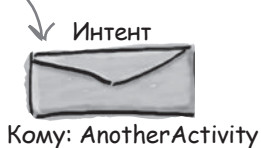

Первый параметр сообщает Android, от какого объекта поступил интент; для обозначения текущей активности используется ключевое слово this. Во втором параметре передается имя класса активности, которая должна получить интент.

После того как интент будет создан, он передается Android следующим вызовом:

startActivity() запускает актив-<br>ность, указанную в интенте...

Этот вызов приказывает Android запустить активность, определяемую интентом.

При получении интента Android убеждается в том, что все правильно, и приказывает активности запуститься. Если найти активность не удалось, инициируется ИСКЛЮЧЕНИЕ ActivityNotFoundException.

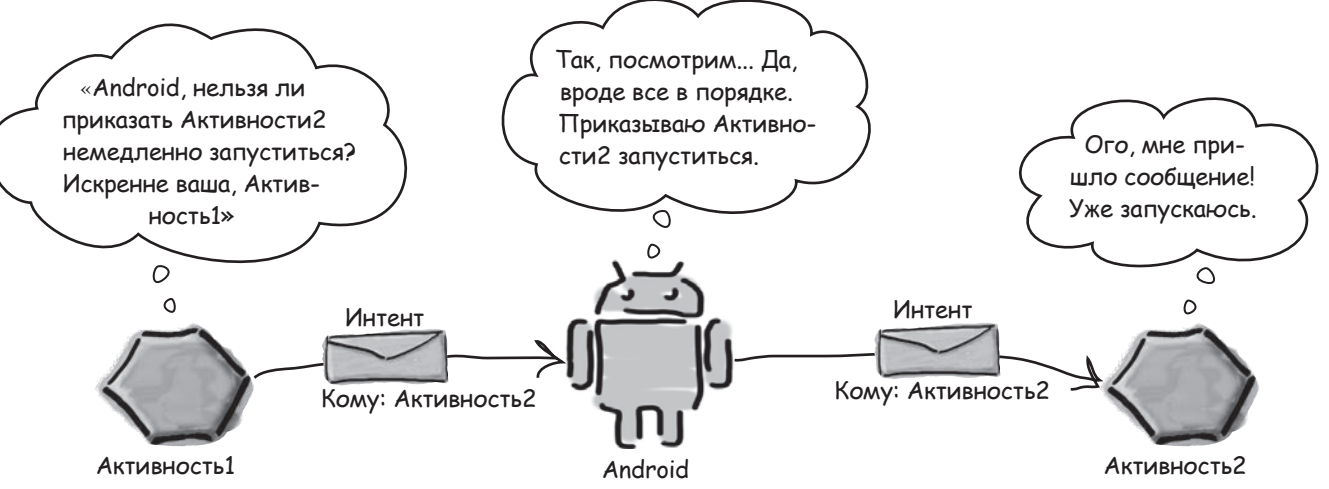

### Ucnonb3oßanue unmenma gna zanycka Bmopoŭ akmußnocmu

А теперь применим эту схему на практике и используем интент для вызова ReceiveMessageActivity. Активность должна запускаться, когда пользователь щелкает на кнопке Send Message, поэтому мы добавляем две строки кода в метод onSendMessage().

Внесите изменения, выделенные жирным шрифтом:

```
package com.hfad.mymessenger;
import android.app.Activity;
import android.content.Intent;
import android.os.Bundle;
import android.view.View;
public class CreateMessageActivity extends Activity {
     @Override
     protected void onCreate(Bundle savedInstanceState) {
        super.onCreate(savedInstanceState);
        setContentView(R.layout.activity create message);
 }
     //Вызвать onSendMessage() при щелчке на кнопке
     public void onSendMessage(View view) {
         Intent intent = new Intent(this, ReceiveMessageActivity.class);
         startActivity(intent);
 }
}
                                      Необходимо импортировать 
                                 Kласс интента android.content.
                                      Intent, так как он использу-
                                      ется в onSendMessage().
                                 Запустить активность 
                                     ReceiveMessageActivity.
                                                                     app/src/main
                                                                                 CreateMessage
                                                                                   Activity.java
                                                                MyMessenger
                                                                             java
                                                                          com.hfad.mymessenger
```
Что же произойдет, если запустить приложение?

### **Что происходит при запуске приложения**

Прежде чем тестировать приложение, еще раз посмотрим, как будет функционировать версия, построенная нами к настоящему моменту:

 $\mathbf \Omega$ 

При запуске приложения начинает работать его главная активность CreateMessageActivity. В конфигурации запускаемой активности указано, что она использует MAKET activity\_create\_message.xml. Этот макет отображается в новом окне.

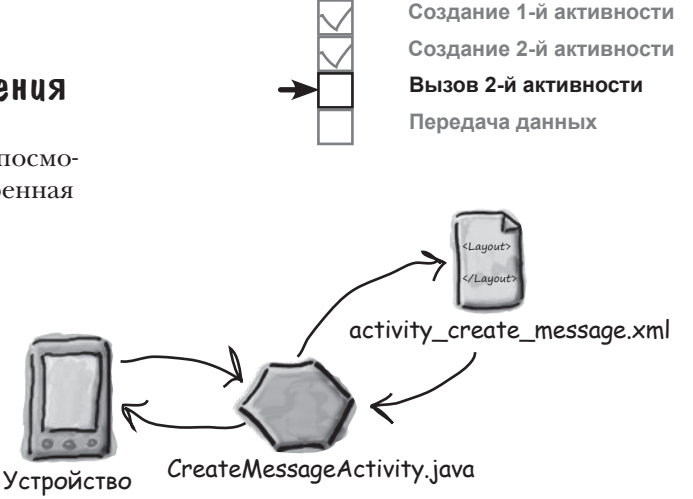

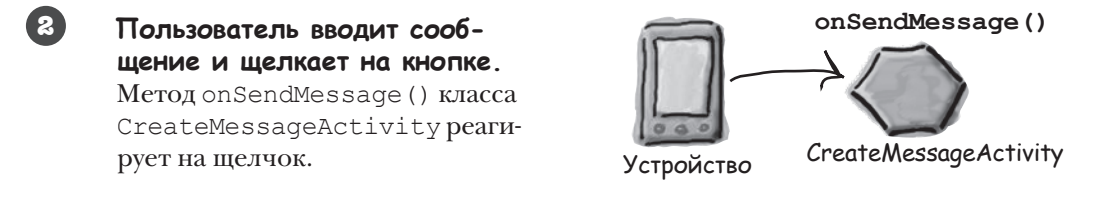

Метод onSendMessage() приказывает Android запустить ак-TUBHOCTЬ ReceiveMessageActivity при помощи интента.

Android убеждается в том, что интент правилен, и после этого прика-**3bIBaeT ReceiveMessageActivity** запуститься.

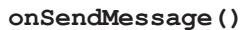

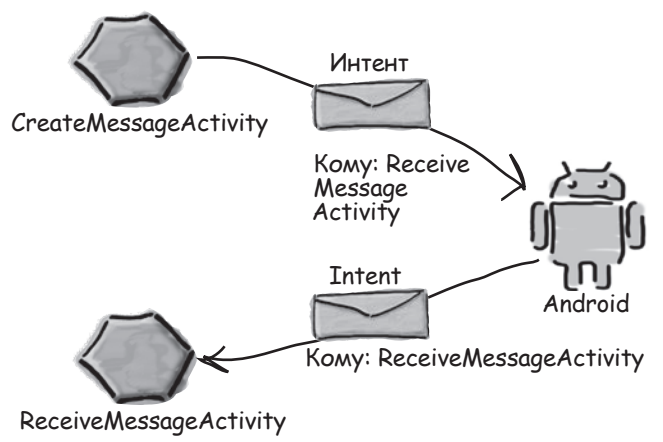

6

### Ucmopus npogonkaemcs...

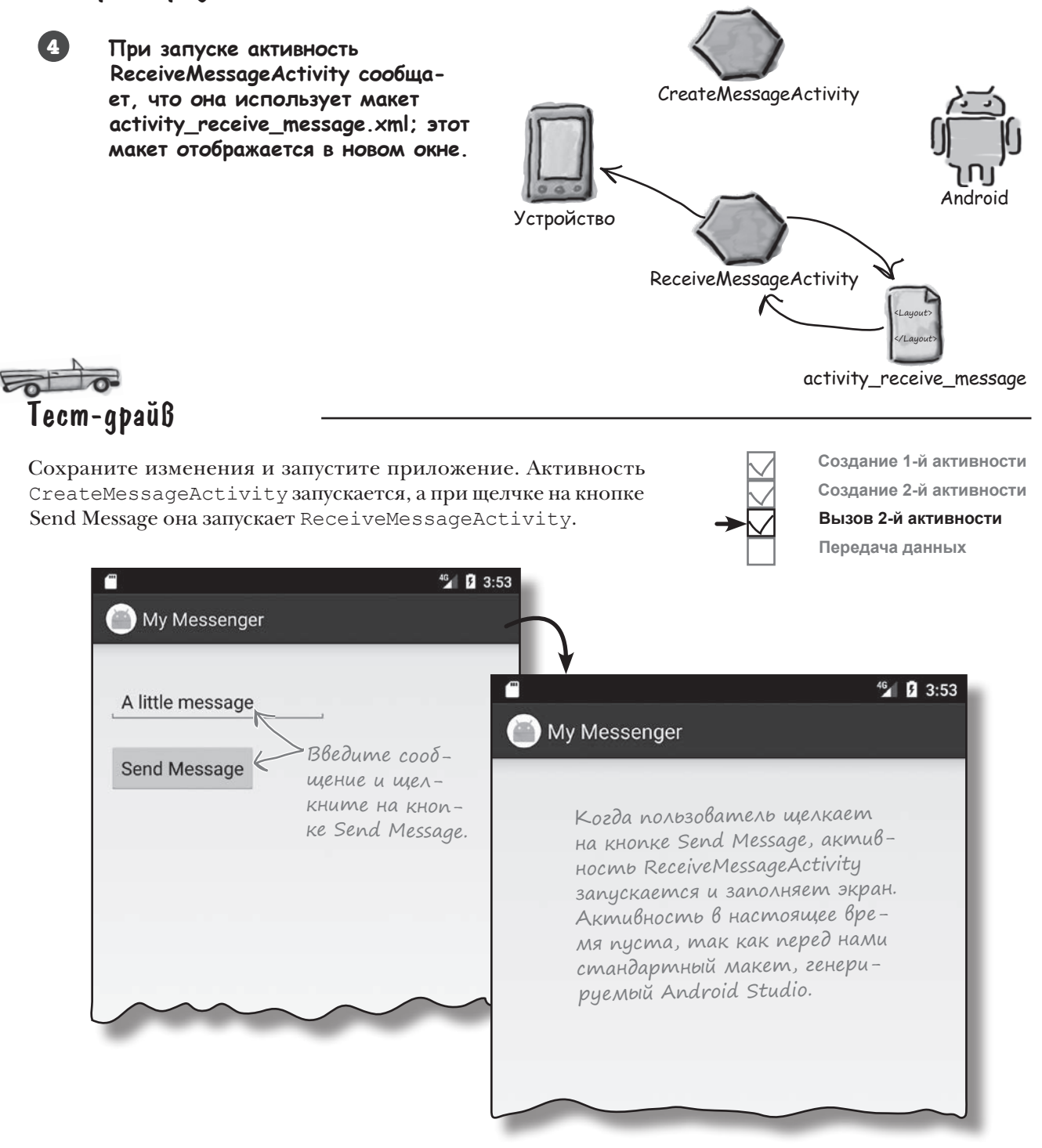

# Передача текста Второй активности

К настоящему моменту мы запрограммировали активность CreateMessageActivity так, чтобы она запускала ReceiveMessageActivity при щелчке на кнопке Send Message. Теперь необходимо обеспечить передачу текста из CreateMessageActivity в ReceiveMessageActivity, чтобы активность ReceiveMessageActivity могла вывести полученный текст. Для этого необходимо сделать три вещи:

 $\left( \mathbf{I}\right)$ 

Изменить макет activity\_receive\_message.xml так, чтобы он мог использоваться для вывода текста. Сейчас он представляет собой макет по умолчанию, сгенерированный мастером.

 $(2)$ 

Обновить активность CreateMessageActivity.java, чтобы она получала введенный пользователем текст. Этот текст должен быть добавлен в интент перед его отправкой.

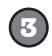

Обновить код ReceiveMessageActivity.java, чтобы он выводил текст, отправленный в интенте.

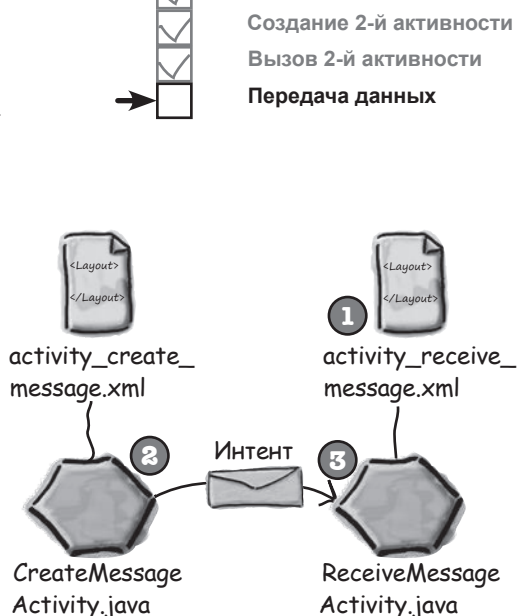

Создание 1-й активности

activity\_receive\_ message.xml

### Hayhem c Makema

Для начала изменим код activity\_receive\_message.xml, сгенерированный Android Studio, чтобы в нем использовался элемент <LinearLayout>. Отредактируйте свою версию кода, чтобы она соответствовала нашей:

```
<?xml version="1.0" encoding="utf-8"?>
```
<LinearLayout

Мы будем использовать линейную структуру с вертикальной ориентацией, как u B activity\_create\_message.xml.

xmlns:android="http://schemas.android.com/apk/res/android" **MyMessenger** xmlns:tools="http://schemas.android.com/tools" android: layout width="match parent" app/src/main android: layout height="match parent" android:padding="16dp" res android:orientation="vertical" tools:context="com.hfad.mymessenger.ReceiveMessageActivity"> layout

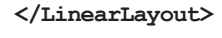

ажнение

Макет необходимо изменить и включить в него элемент <TextView>. Элементу присваивается идентификатор «message», чтобы к нему можно было обращаться из кода активности. Как изменить макет? Попробуйте сами, прежде чем переходить к следующей странице.

#### множественные активности и интенты

### Обновление свойств надписи

Прежде всего необходимо добавить в макет элемент <TextView> и назначить ему идентификатор «message». Идентификаторы должны назначаться всем компонентам графического интерфейса, с которыми вы хотите работать в коде активности, – идентификатор используется для обращения к компоненту из кода Java и изменения выводимого в нем текста.

Начнем с добавления нового элемента <TextView>. Измените код activity\_receive\_message.xml и приведите его в соотвтствие с нашей версией (изменения выделены жирным шрифтом):

```
<?xml version="1.0" encoding="utf-8"?>
```
<LinearLayout

xmlns:android="http://schemas.android.com/apk/res/android"

xmlns:tools="http://schemas.android.com/tools"

android: layout width="match parent"

android: layout height="match parent"

android: padding="16dp"

android:orientation="vertical"

tools:context="com.hfad.mymessenger.ReceiveMessageActivity">

Добавляет текстовое поле.

<TextView

android:id="@+id/message" идентификатор «message».

android: layout width="wrap content"

android: layout height="wrap content" />

</LinearLayout>

На этот раз текст по умолчанию не указывается, потому что единственный текст, который будет выводиться в этой надписи, - это сообщение передаваемое из CreateMessageActivity.

Итак, после внесения изменений в макет можно переходить к работе с активностями. Для начала посмотрим, как использовать интент для передачи сообщения ReceiveMessageActivity.

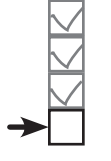

Создание 1-й активности Создание 2-й активности Вызов 2-й активности Передача данных

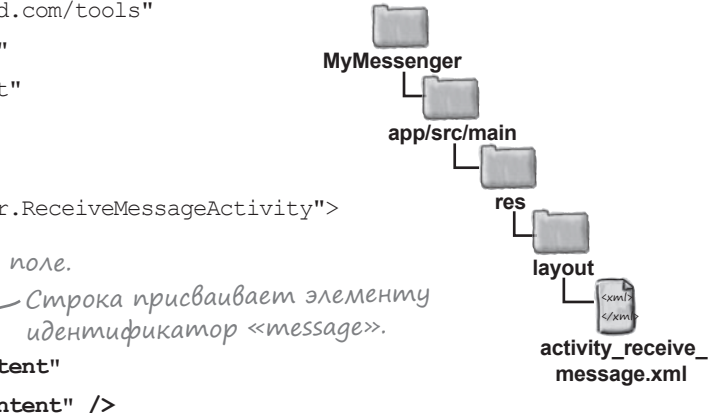

ада<sup>в</sup>аеМы  $B$ on $P$ o $C_{D}$ 

Обязательно ли использовать интенты? Разве я не могу просто создать экземпляр второй активности в коде первой активности?

Хороший вопрос, но... Нет, в Android так дела не делаются. Одна из причин заключается в том, что при передаче интентов Android знает последовательность запуска активностей. В частности, при нажатии кнопки Back на вашем устройстве Android будет точно знать, в какую точку следует вернуться.

### putExtra() Bk $\lambda$ ючает в интент дополнительную информацию

Вы уже видели, как создать новый интент командой

Intent intent = new Intent(this, Target.class); В интент также можно добавить дополнительную информацию, которая должна передаваться получателю. В этом случае активность, получившая интент, сможет на него как-то среагировать. Для этого используется метод putExtra():

#### **intent.putExtra("сообщение", значение);**

где сообщение — имя ресурса для передаваемой информации, а значение — само значение. Перегрузка метода putExtra() позволяет передавать значение многих возможных типов. Например, это может быть примитив (скажем, boolean или int), массив примитивов или String. Многократные вызовы putExtra() позволяют включить в интент несколько экземпляров дополнительных данных. Если вы решите действовать так, проследите за тем, чтобы каждому экземпляру было присвоено уникальное имя.

#### Kak nonyyumb gononhumenbhyio uhoopmayuio us uhmehma

Впрочем, это еще не все. Когда Android приказывает ReceiveMessageActivity запуститься, активность должна каким-то образом получить дополнительную информацию, которая была отправлена CreateMessageActivity системе Android в интенте.

В решении этой задачи вам поможет пара удобных методов. Первый метод::

#### **getIntent();**

getIntent() возвращает интент, запустивший активность; из полученного интента можно прочитать любую информацию, отправленную вместе с ним. Конкретный способ чтения зависит от типа отправленной информации. Например, если вы знаете, что интент включает строковое значение с именем «message», используйте следующий вызов:

```
Intent intent = getInternet();
                              K Получить интент.
```
String string = **intent.getStringExtra("message")**; Получить переданную

Конечно, из интента можно читать не только строковые значения. Например, вызов

#### **int intNum = intent.getIntExtra("name", default\_value);**

может использоваться для получения значения name. Параметр default value указывает, какое значение int должно использоваться по умолчанию.

Вызов putExtra() включает дополнительную информацию в отправляемое сообщение.

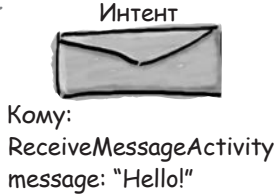

В аргументе value могут передаваться значения разных типов. Полный перечень этих типов приведен в документации Google Android. Кроме того, Android Studio отображает список вариантов во время ввода кода.

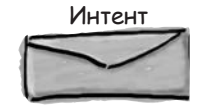

Кому: ReceiveMessageActivity message: "Hello!"

с интентом строку <sup>с</sup> именем «message».

```
\rm V бассейна
package com.hfad.mymessenger;
                                                            Выловите из бассейна фрагменты
import android.app.Activity;
                                                               кода и расставьте их в пустых
import android.os.Bundle;
                                                                строках CreateMessageActivity.java.
                                                                Каждый фрагмент кода может
import android.content.Intent;
                                                                использоваться только один
import android.view.View;
                                                                 раз, при этом все фрагменты
                                                                использовать не обязательно.
Ваша задача — сделать так,
                                                            чтобы активность прочитала текст
public class CreateMessageActivity extends Activity {
                                                            сообщения из <EditText>
                                                            и добавила его в интент.
   @Override
   protected void onCreate (Bundle savedInstanceState) {
       super.onCreate(savedInstanceState);
       setContentView(R.layout.activity create message);
   \rightarrow//Вызвать onSendMessage() при щелчке на кнопке
   public void onSendMessage (View view) {
         Intent intent = new Intent (this, ReceiveMessageActivity.class);
         startActivity(intent);
   \overline{\phantom{a}}Внимание: каждый
фрагмент из бассейна
может использоваться
только один раз!
                              EditText
                                         EditText
                               putExtra
                      import
                           messageView
                                          putExtraString
                                                        "message"
                String
                                              findViewById
                                   aetText()
                      messageView
         R.id.message
                                         messageText
                                  messageText
                                                    intent
            android.widget.EditText
                                                            toString()
```
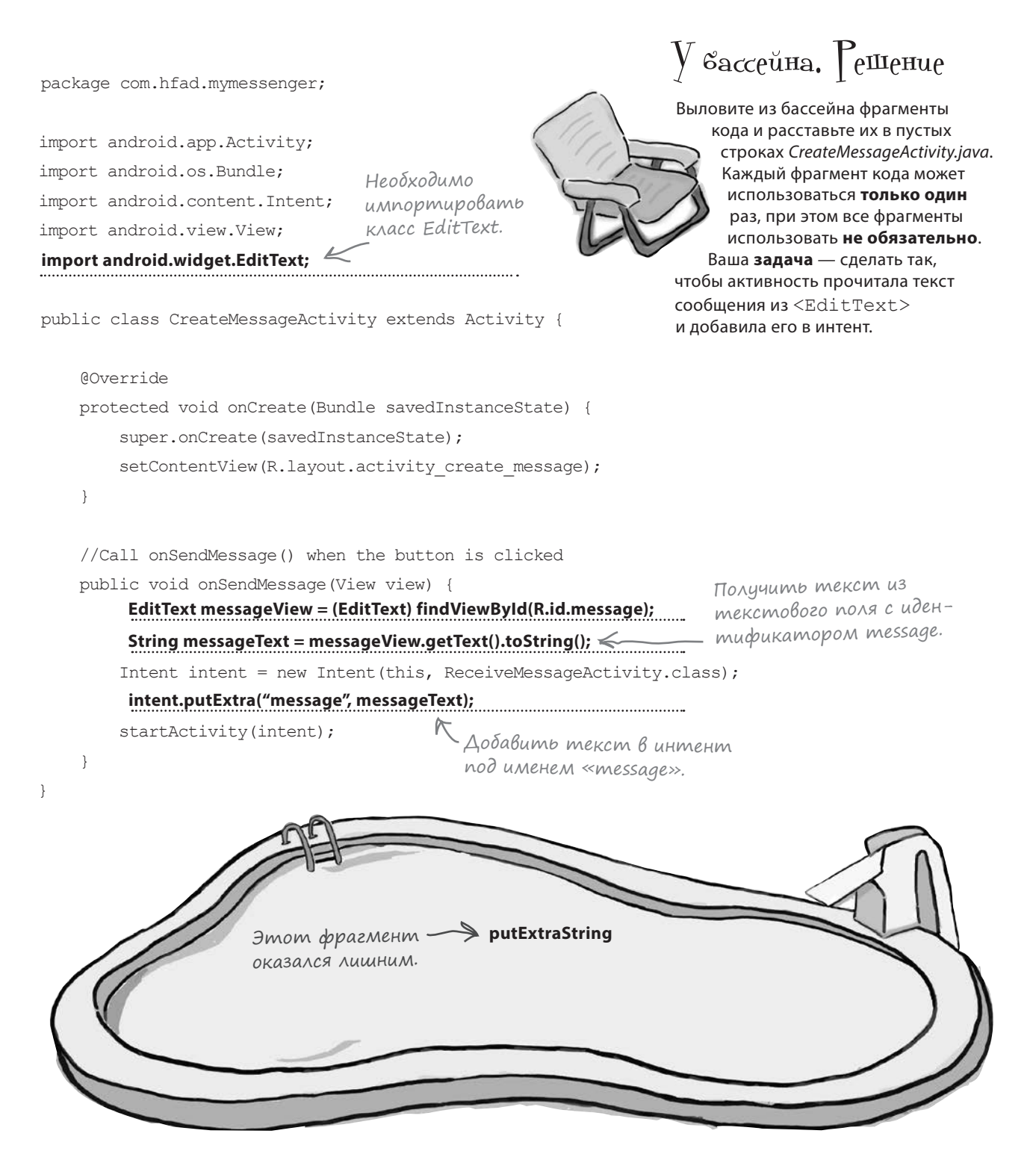

#### множественные активности и интенты

Создание 1-й активности Создание 2-й активности Вызов 2-й активности

Передача данных

# ObHoBAEHUE koga CreateMessageActivity

Мы обновили код CreateMessageActivity.java, чтобы активность получала текст, введенный пользователем на экране, и добавляла его в интент. Ниже приведен полный код (не забудьте изменить свою версию и включить изменения, выделенные жирным шрифтом):

```
package com.hfad.mymessenger;
                                                                MvMessenger
import android.app.Activity;
import android.os.Bundle;
                                                                     app/src/main
import android.content.Intent;
                                      Необходимо импортировать
                                      KAacc android.widget.EditText,
                                                                             iava
import android.view.View;
                                  И используемый в коде актив-
import android.widget.EditText;
                                      ности.
                                                                         com.hfad.mymessenger
public class CreateMessageActivity extends Activity {
                                                                                 CreateMessage
                                                                                  Activity.java
    @Override
    protected void onCreate (Bundle savedInstanceState) {
        super.onCreate(savedInstanceState);
        setContentView(R.layout.activity create message);
                                                                   Получить текущий
    //Вызвать onSendMessage() при щелчке на кнопке
                                                                   mekcm us FditText.
    public void onSendMessage (View view) {
                                                                      v
        EditText messageView = (EditText) findViewById(R.id.message);String messageText = messageView.getText().toString();
        Intent intent = new Intent (this, ReceiveMessageActivity.class);
        intent.putExtra(ReceiveMessageActivity.EXTRA MESSAGE, messageText);
        startActivity(intent);
                                                Мы создаем интент, а затем добавляем в него
    J.
                      Запустить
                      ReceiveMessageActivity
                                                случае мы можем быть уверены в том, что
                      при помощи интента.
```
Теперь, когда активность CreateMessageActivity добавила в интент дополнительную информацию, необходимо прочитать эту информацию и использовать ее.

текст. В качестве имени дополнительной информации используется константа – в этом CreateMessageActivity u ReceiveMessageActivity используют одну и ту же строку. Определение константы будет добавлено в ReceiveMessageActivity на следующей странице (не беспокойтесь, если Android Studio сообщит, что константа не существует).

```
getStringExtra()
```
# Ucnonb3oBaние информации из интента **B** ReceiveMessageActivity

Итак, мы запрограммировали в CreateMessageActivity добавление текста в интент; теперь нужно изменить ReceiveMessageActivity для использования передаваемого текста.

ReceiveMessageActivity будет отображать сообщение в своей надписи при создании активности. Так как метод onCreate () активности вызывается сразу же при ее создании, код будет добавлен в этот метод.

Чтобы получить сообщение из интента, мы сначала получим объект интента вызовом getIntent (), а затем - сами передаваемые данные вызовом getStringExtra().

Ниже приведен полный код ReceiveMessageActivity.java (замените код, сгенерированный Android Studio, и сохраните все изменения):

```
package com.hfad.mymessenger;
                                                                      MyMessenger
                                       Необходимо
                                       импортировать
     import android.app.Activity;
                                                           Класс актив-
                                                                            app/src/main
                                       эти классы.
     import android.os.Bundle;
                                                           ности должен
     import android.content.Intent;
                                                           расширять
                                                                                    iava
     import android.widget.TextView;
                                                          KAacc Activity.
                                                                                com.hfad.mymessenger
     public class ReceiveMessageActivity extends Activity {
                                                                                       ReceiveMessage
         public static final String EXTRA MESSAGE = "message";
                                                                                         Activity.java
                                            Имя дополнительного значения,
                                            передаваемого в интенте.
         @Override
         protected void onCreate (Bundle savedInstanceState) {
                                                                                Получить интент
              super.onCreate(savedInstanceState);
                                                                               и извлечь из него
             setContentView(R.layout.activity receive message);
                                                                               сообщение вызовом
             Intent intent = getInternet();
                                                                               getStringExtra().
             String messageText = intent.getStringExtra(EXTRA MESSAGE) ;
             TextView messageView = (TextView) findViewById(R.id.message) ;
             messageView.setText(messageText);
         \mathbf{1}Добавить текст в надпись с идентификатором теѕѕаде
     \mathbf{R}Прежде чем тестировать приложение, еще раз пройдемся
```
по коду и вспомним, что в нем происходит.

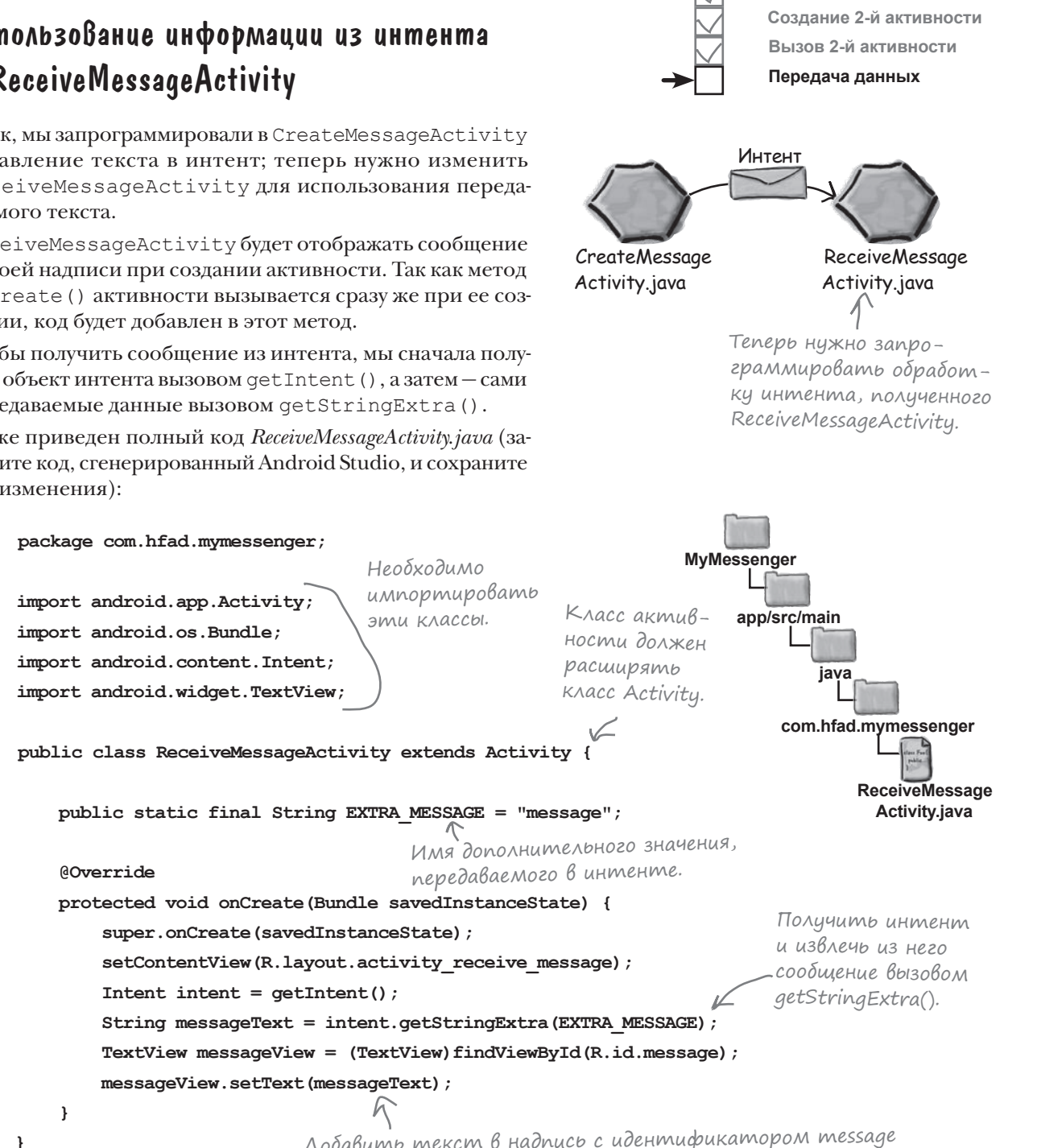

Создание 1-й активности

### Ymo npoucxogum npu wenuke na knonke Send Message

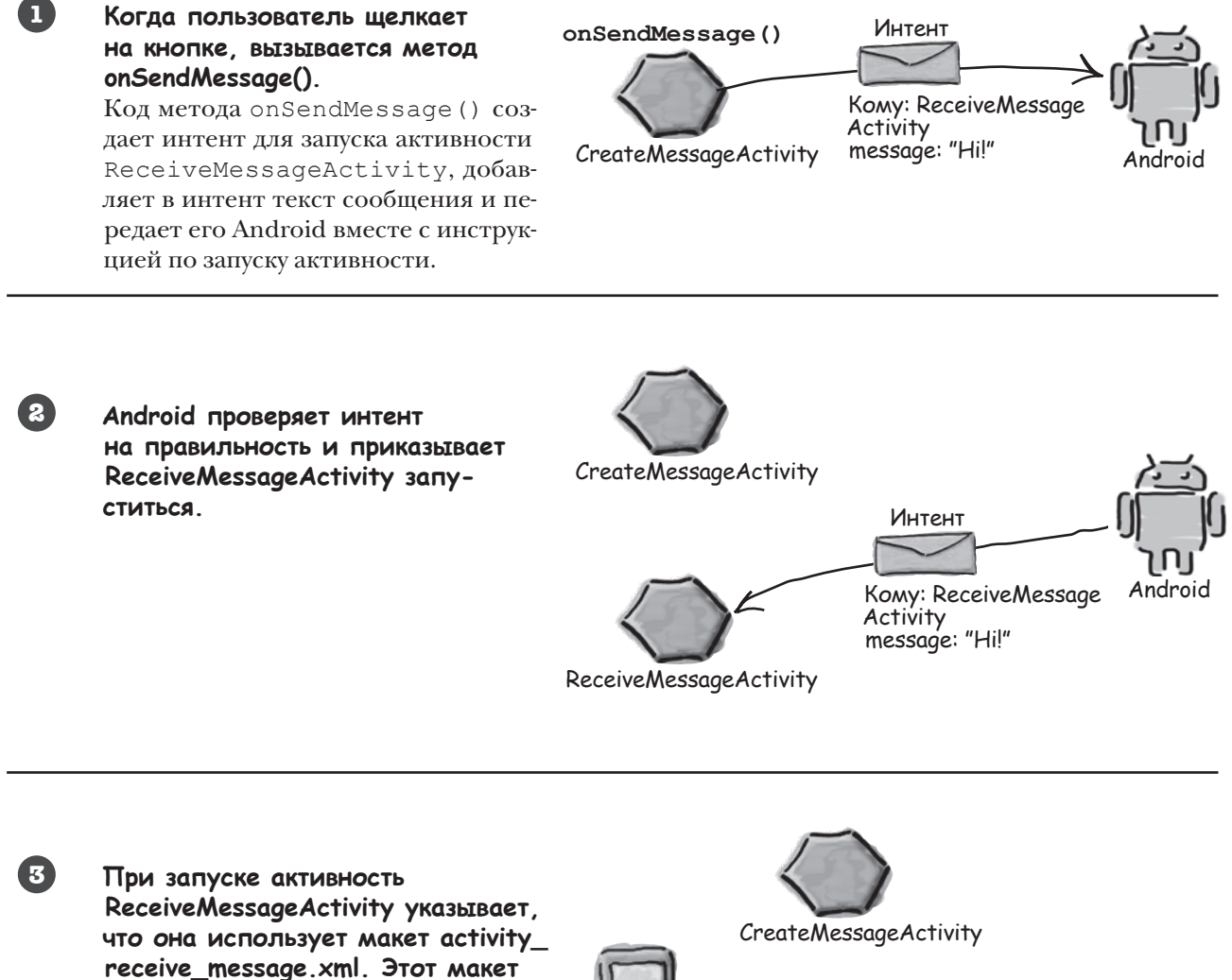

**отображается на устройстве.** Активность изменяет макет и выводит в нем текст, полученный из интента.

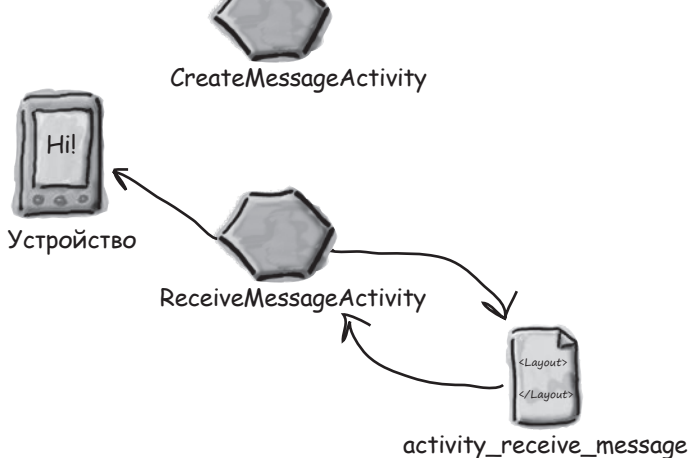

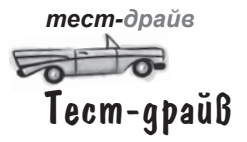

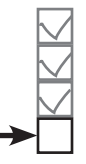

Создание 1-й активности Создание 2-й активности Вызов 2-й активности Передача данных

Проверьте, что вы внесли изменения в обеих активностях, сохраните изменения и запустите приложение. Запускается активность CreateMessageActivity; если ввести текст и щелкнуть на кнопке Send Message, запускается ReceiveMessageActivity. Текст, введенный в первой активности, появляется в надписи.

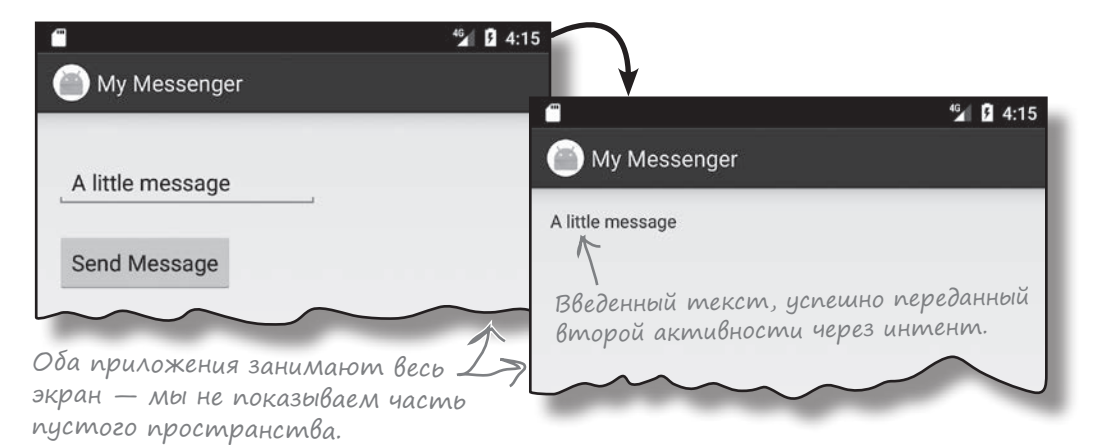

### Приложение можно изменить mak, чтобы сообщения отправлялись другим людям

Теперь, когда наше приложение научилось отправлять сообщения другой активности, его можно изменить так, чтобы оно отправляло сообщения другим людям. Для этого приложение интегрируется с другими приложениями, поддерживающими отправку сообщений и уже установленными на устройстве. В зависимости от того, какие приложения установлены у пользователя, можно организовать отправку сообщений из вашего приложения через Gmail, Google+, Facebook, Twitter...

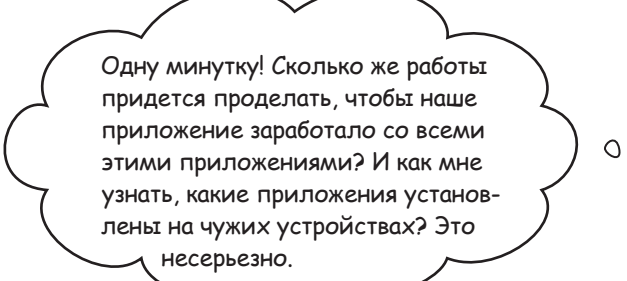

#### На самом деле все не так сложно, как может показаться, благодаря особенностям архитектуры Android.

Помните, что говорилось в начале главы о задачах - цепочках из нескольких активностей? Так вот, при этом совершенно не обязательно ограничиваться активностями вашего приложения. С таким же успехом можно использовать активности других приложений.

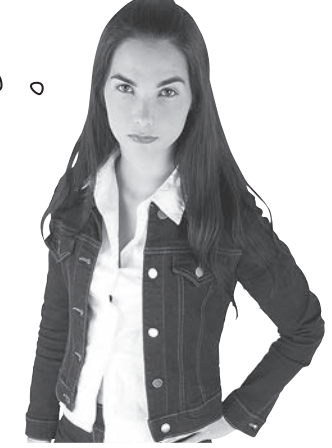

#### множественные активности и интенты

# Kak paбomamm npunoxenus Android

Как вам уже известно, Android-приложения состоят из одной или нескольких активностей, а также других компонентов - например, макетов. Каждая активность представляет одну четко определенную операцию, которая может выполняться пользователем. Например, такие приложения, как Gmail, Google+, Сообщения, Facebook и Twitter, содержат активности, позволяющие отправлять сообщения, хотя в каждом приложении эта операция выполняется по-своему.

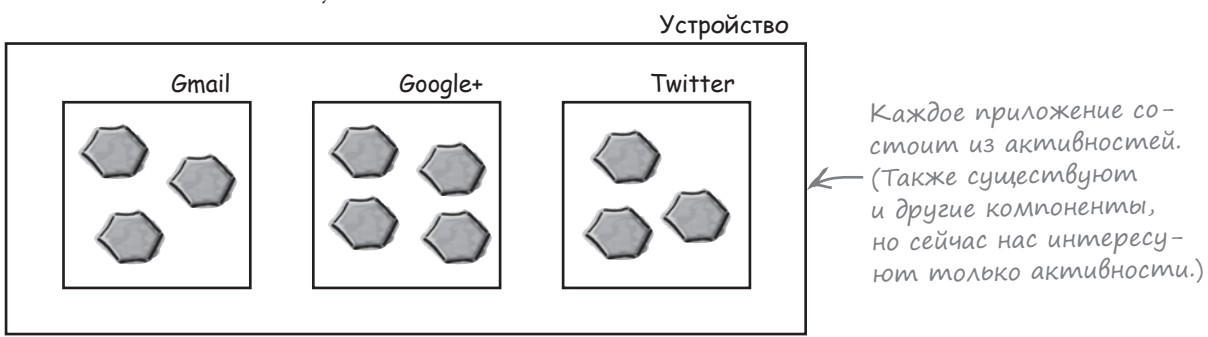

### Uнтенты могут запускать активности из других приложений

Вы уже видели, как использовать интент для запуска второй активности из того же приложения. Первая активность передает интент Android; Android проверяет интент, а затем приказывает второй активности запуститься.

Этот принцип относится и к активностям других приложений. Активность вашего приложения передает интент Android, Android проверяет его, а затем приказывает второй активности запуститься — несмотря на то, что эта активность находится в другом приложении. Например, можно воспользоваться интентом для запуска активности Gmail, отправляющей сообщения, и передать ей текст, который нужно отправить. Вместо того, чтобы писать собственные активности для отправки электронной почты, можно воспользоваться готовым приложением Gmail.

Вы можете создать интент для запуска другой активности даже в том случае, если активность находится в другом приложении.

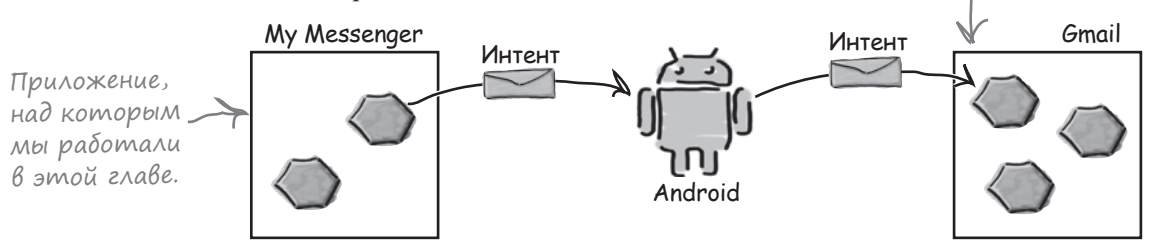

Это означает, что объединяя активности на устройстве в цепочку, вы можете строить приложения, обладающие существенно большей функциональностью. Создание 1-й активности Создание 2-й активности Вызов 2-й активности Передача данных

## Но мы не знаем, kakue приложения установлены на устройстве

Прежде чем вызывать активности из других приложений, необходимо ответить на три вопроса:

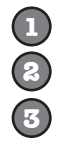

Как узнать, какие активности доступны на устройстве пользователя?

Как узнать, какие из этих активностей полхолят лля того, что мы собираемся слелать?

Как узнать, как использовать эти активности?

К счастью, все эти проблемы решаются при помощи действий (actions). Действия – стандартный механизм, при помощи которого Android узнает о том, какие стандартные операции могут выполняться активностями. Например, Android знает, что все активности, зарегистрированные для действия send, могут отправлять сообщения.

А теперь нужно научиться создавать интенты, использующие действия для получения набора активностей, которые могут использоваться для выполнения стандартных функций - например, для отправки сообщений.

### Что мы собираемся сделать

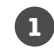

#### Создать интент с указанием действия.

Интент сообщит Android, что вам нужна активность, умеющая отправлять сообщения. Интент будет включать текст сообщения.

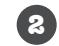

#### Разрешить пользователю выбрать используемое приложение.

Скорее всего, на устройстве установлено сразу несколько приложений, способных отправлять сообщения, поэтому пользователь должен выбрать одно из них. Мы хотим, чтобы пользователь мог выбрать приложение каждый раз, когда он щелкает на кнопке Send Message.

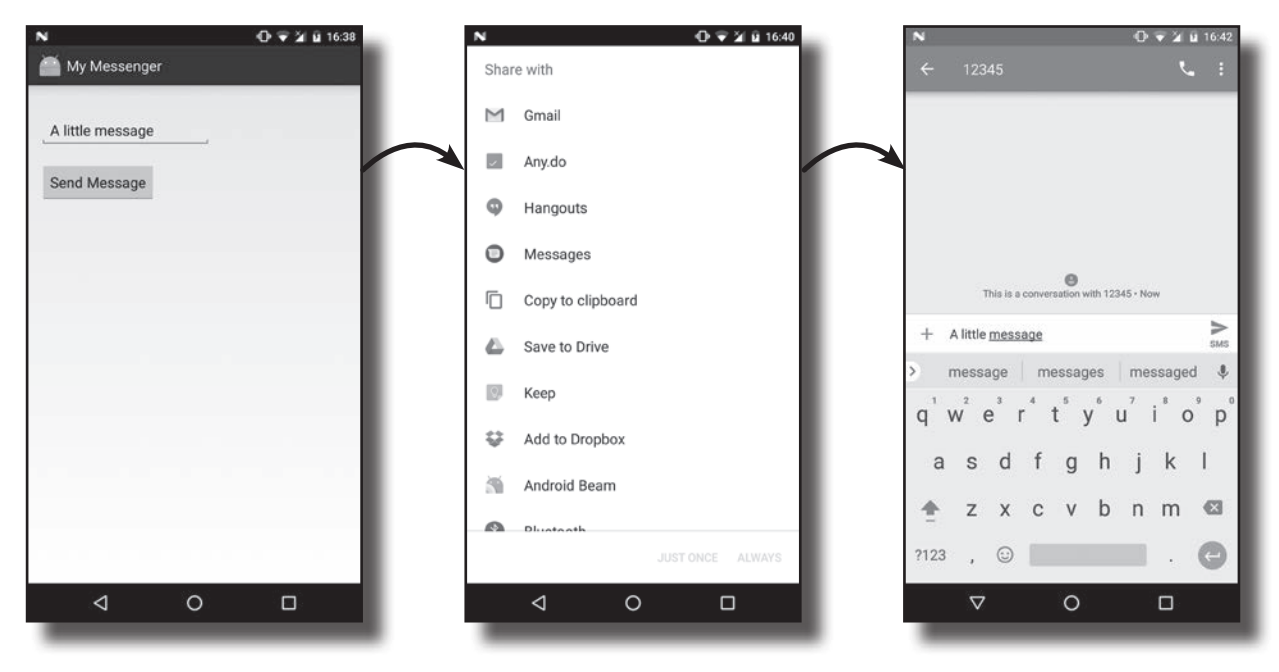

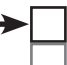

Определение действия Выбор активности

### Создание интента с указанием действия

Ранее вы видели, как создать интент для запуска конкретной активности командой вида:

```
Intent intent = new Intent(this, ReceiveMessageActivity.class);
```
Такие интенты называются **явными**; вы явно сообщаете Android, какой класс должна запустить система.

Если требуется выполнить некоторое действие и вас не интересует, какой активностью оно будет выполнено, создайте неявный интент. При этом вы сообщаете Android, какое действие нужно выполнить, а все подробности по выбору активности, выполняющей это действие, поручаются Android.

### Kak cosgamb интент

Для создания интента с указанием действия применяется следующий синтаксис:

```
Intent intent = new Intent (\text{I}eйствие);
```
где действие - тип действия, выполняемого активностью. Android предоставляет целый ряд стандартных вариантов действий. Например, действие Intent. ACTION DIAL используется для набора номера, Intent. ACTION WEB SEARCH-для выполнения веб-поиска, a Intent. ACTION SEND - для отправки сообщений. Итак, если вы хотите создать интент для отправки сообщений, используйте команду следующего вида:

```
Internet intent = new Intent(Intent.ACTION SEND);
```
### Добавление дополнительной информации

После определения действия в интент можно включить дополнительную информацию. Допустим, вы хотите добавить текст, который образует тело отправляемого сообщения. Задача решается следующим фрагментом кода:

```
intent.setType("text/plain");
intent.putExtra(Intent.EXTRA TEXT, TEKCT);
```
где текст — отправляемый текст. Вызов сообщает Android, что активность должна уметь обрабатывать данные с типом данных MIME text/ plain, а также передает сам текст.

Если потребуется добавить несколько видов дополнительной информации, используйте многократные вызовы метода putExtra(). Например, если вы хотите также указать тему сообщения, используйте вызов вида:

intent.putExtra(Intent.EXTRA SUBJECT, TEMA);

где тема - тема сообщения.

Мы сообщили интенту, для какого класса он предназначен, - а если мы этого не знаем?

О том, какие действия активностей можно использовать в программах и какую ДОПОЛНИТЕЛЬНУЮ ИНформацию они поддер-ЖИВАЮТ, МОЖНО УЗНАТЬ в справочных материалах для разработчиков Android:  $http://$ tinyurl.com  $/n57qb5$ .

Эти атрибуты актуальны для Intent.ACTION\_SEND, а не для всех возможных действий.

Если информация о теме не актуальна для конкретного приложения, оно просто проигнорирует эту информацию. С другой стороны, любое приложение, которое умеет ее использовать, так и поступит.

> 139 дальше к

Определение действия Выбор активности

### Uzmenenue интента для использования действия

Мы изменим файл CreateMessageActivity.java так, чтобы в нем создавался неявный интент для использования действия отправки. Внесите изменения, выделенные жирным шрифтом, и сохраните свою работу:

```
package com.hfad.mymessenger;
                                                             MyMessenger
     import android.app.Activity;
     import android.os.Bundle;
                                                                  app/src/main
     import android.content.Intent;
                                                                          java
     import android.view.View;
     import android.widget.EditText;
                                                                       com.hfad.mymessenger
     public class CreateMessageActivity extends Activity {
                                                                               CreateMessage
                                                                                Activity.java
          @Override
          protected void onCreate (Bundle savedInstanceState) {
              super.onCreate(savedInstanceState);
              setContentView(R.layout.activity create message);
          \mathcal{E}//Вызвать onSendMessage() при щелчке на кнопке
          public void onSendMessage (View view) {
              EditText messageView = (EditText) findViewById(R.id.message);String messageText = messageView.getText().toString();
Удалите
             Untent intent new intent (this, ReceiveMessageActivity.class)
эти две
              <u>intent.putExtra(RecoiveMessageActivity.EXTRA</u>
строки.
              Internet intent = new Internet(Internet.ACTION SEM);
              intent.setType("text/plain");
              intent.putExtra(Intent.EXTRA TEXT, messageText);
              startActivity(intent);
                                                    Вместо того, чтобы создавать
                                                    интент, предназначенный конкретно
                                                    для ReceiveMessageActivity, мы соз-
     -1
                                                    даем интент с указанием действия
                                                    отправки.
```
Давайте подробно проанализируем, что происходит, когда пользователь щелкает на кнопке Send Message.

### Ymo npoucxogum npu Bbinonnenuu koga

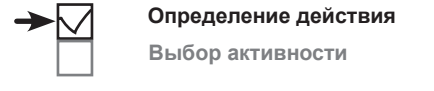

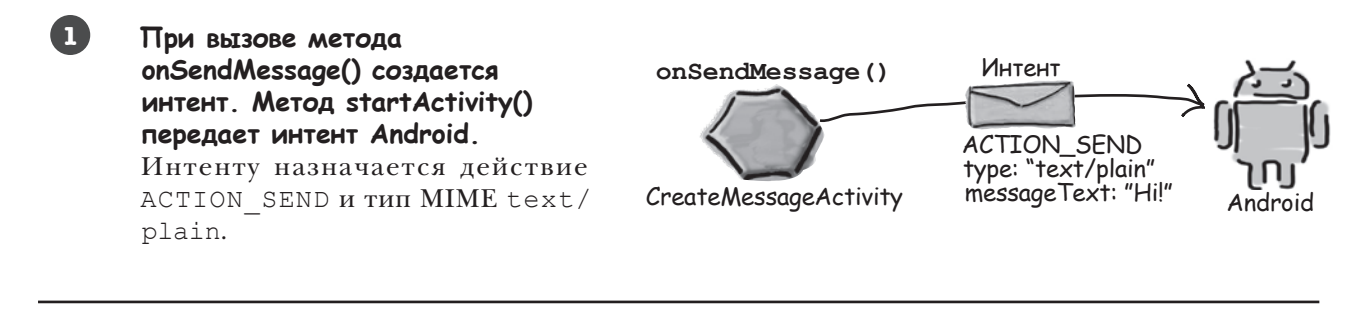

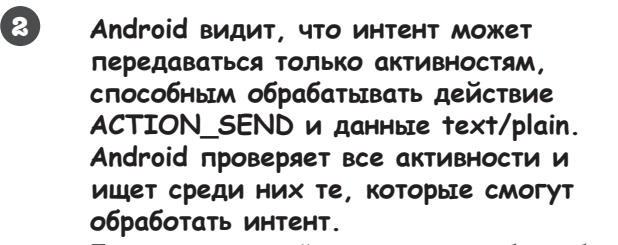

Если ни одно действие не способно обработать интент, инициируется исключение ActivityNotFoundException.

 $52<sub>1</sub>$ 

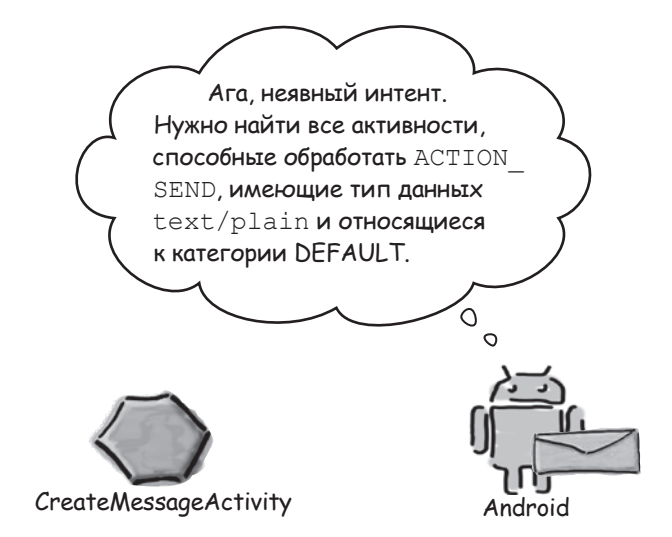

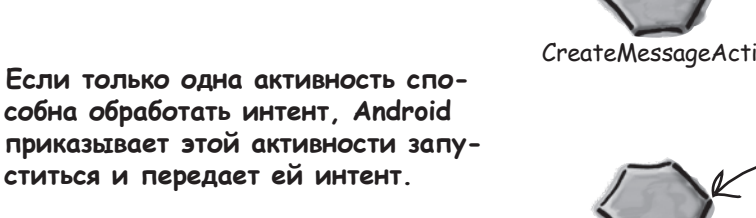

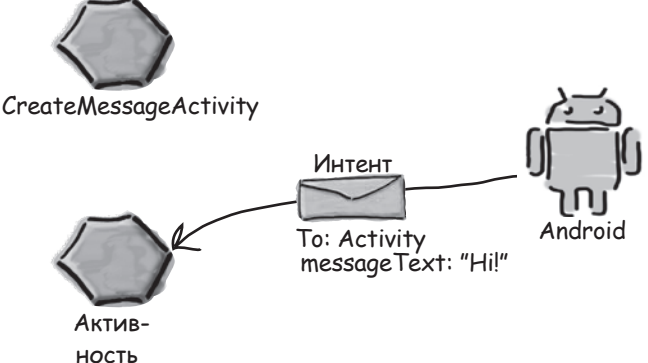

36

### Ucmopus продолжается...

Если найдется несколько активностей, способных обработать интент, Android открывает диалоговое окно для выбора активности и предлагает пользователю выбрать.

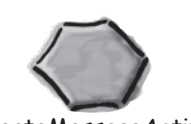

**CreateMessageActivity** 

Эй, пользователь! Все эти активности смогут отправить сообщение для тебя. Какую из них выбираешь?  $\circ$  $\Omega$ Android

Определение действия Выбор активности

Пользователь

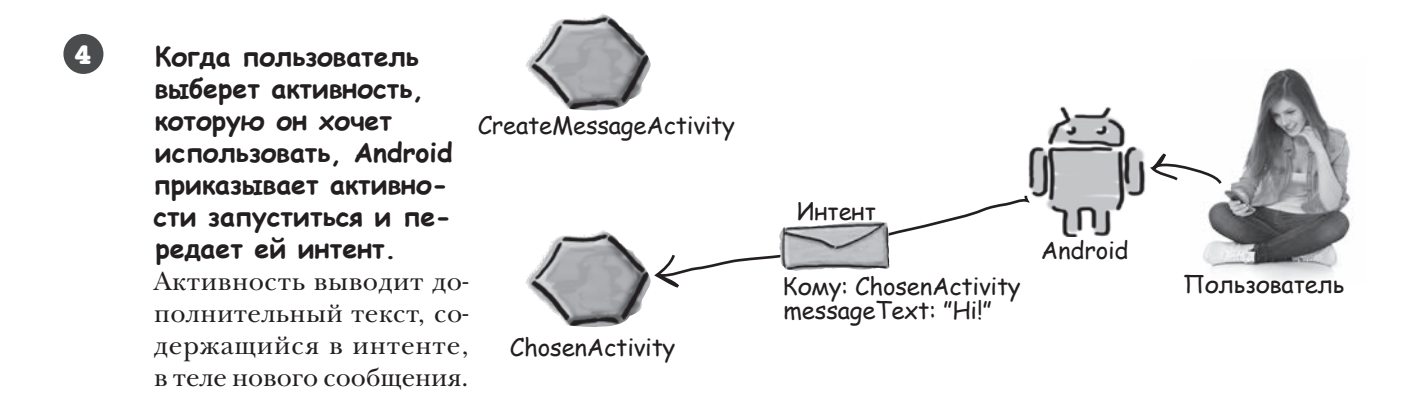

Чтобы создать диалоговое окно для выбора активности, система Android должна знать, какие активности способны получить интент. На ближайших паре страниц вы узнаете, как это делается.

# Фильтр интентов сообщает Android, kakue akmußности могут обработать те или иные действия

При получении интента система Android должна определить, какая активность (или активности) может этот интент обработать. Этот процесс называется разрешением интента.

При использовании явного интента процесс разрешения тривиален: в самом интенте явно указано, для какого компонента он предназначен, поэтому у Android имеются четкие инструкции, что с ним делать. Например, следующий код явно приказывает Android запустить ReceiveMessageActivity:

```
Intent intent = new Intent(this, ReceiveMessageActivity.class);
startActivity(intent);
```
При использовании неявного интента система Android использует информацию, содержащуюся в интенте, для определения того, какие компоненты могут его получить. Для этого Android проверяет фильтры интентов, содержащиеся в экземплярах AndroidManifest.xml.

Фильтр интентов указывает, какие типы интентов могут обрабатываться каждым компонентом. Например, следующая запись относится к активности, способной обрабатывать ACTION SEND. Эта активность принимает данные с MIME-типами text/plain или image:

```
Просто для при-
                                          мера; в нашем
                                          проекте нет ак-
                                     V тивности с именем
<activity android:name="ShareActivity"
                                          «ShareActivitu».
   <intent-filter>
        <action android:name="android.intent.action.SEND"/>
        <category android:name="android.intent.category.DEFAULT"/>
        <data android:mimeType="text/plain"/>
                                                 Типы данных, которые
        <data android:mimeType="image/*"/>
                                                 могут обрабаты-
    </intent-filter>
                                                 ваться активностью
</activity>
```
Фильтр интентов также включает **категорию**. Категория предоставляет дополнительную информацию об активности: например, может ли она запускаться браузером или является ли она главной точкой входа приложения. Фильтринтентов должен включать категорию android.intent.category. DEFAULT, если он собирается принимать неявные интенты. Если активность не имеет фильтра интентов или не включает категорию с именем android. intent.category.DEFAULT, это означает, что активность не может запускаться неявным интентом. Она может быть запущена только явным интентом с указанием полного имени компонента (с включением пакета).

Coobuzaem Android, что активность может обрабатывать ACTION\_SEND.

> Фильтр инmenmob donжен включать категорию DEFAULT; B npoтивном случае он не сможет получать неявные интенты.

# Kak Android ucnonbsyem dunbmp unmenmoß

Получив неявный интент, Android сравнивает информацию из интента с информацией, содержащейся в фильтрах интентов из файла AndroidManifest.xml каждого приложения.

Сначала Android рассматривает фильтры интентов, включающие категорию android.intent.category.DEFAULT:

```
<intent-filter>
    <category android:name="android.intent.category.DEFAULT"/>
    \mathbb{R}^2</intent-filter>
```
Фильтры интентов без этой категории пропускаются, так как они не могут получать неявные интенты.

Затем Android сопоставляет интенты с фильтрами интентов, сравнивая действия и тип МІМЕ из интента с указанными в фильтрах. Допустим, если в интенте указано действие Intent. ACTION SEND:

```
Intent intent = new Intent (Intent.ACTION SEND);
```
Android будет рассматривать только те активности, для которых указан фильтр интентов с действием android. intent.action.SEND:

```
<intent-filter>
    <action android:name="android.intent.action.SEND"/>
    \mathbb{R}^2</intent-filter>
```
Аналогичным образом, если для интента установлен тип MIME text/plain:

```
intent.setType("text/plain");
```
Android будет рассматривать только те активности, которые поддерживают этот тип данных:

```
<intent-filter>
    <data android:mimeType="text/plain"/>
    \ddots</intent-filter>
```
Если тип MIME в интенте не указан, то Android пытается вычислить его на основании данных, содержащихся в интенте.

После того как сравнение интента с фильтрами интентов, назначенных компонентам, будет завершено, Android смотрит, сколько совпадений удалось найти. Если найдено только одно совпадение, Android запускает компонент (в нашем случае это активность) и передает ему интент. Если будет найдено несколько совпадений, Android просит пользователя выбрать один из вариантов.

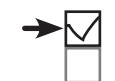

Определение действия

Выбор активности

Takxe Android Sydem npoверять категорию фильтра интентов, если она указана в интенте. Данная возможность используется нечасто, поэтому мы не рассматриваем добавление категорий в интенты.
Это интент.

# СТАНЬ интентом Представьте себя на месте интента и скажите, какая из перечисленных ниже активностей совместима с вашим действием и данными. В каждом случае обоснуйте свой ответ.

Intent intent = new Intent(Intent.ACTION SEND); intent.setType("text/plain"); intent.putExtra(Intent.EXTRA\_TEXT, "Hello");

```
<activity android:name="SendActivity">
     <intent-filter>
         <action android:name="android.intent.action.SEND"/>
         <category android:name="android.intent.category.DEFAULT"/>
         <data android:mimeType="*/*"/>
     </intent-filter>
</activity>
```

```
<activity android:name="SendActivity">
```

```
 <intent-filter>
```
 <action android:name="android.intent.action.SEND"/> <category android:name="android.intent.category.MAIN"/> <data android:mimeType="text/plain"/>

```
 </intent-filter>
```

```
</activity>
```

```
<activity android:name="SendActivity">
```
<intent-filter>

 <action android:name="android.intent.action.SENDTO"/> <category android:name="android.intent.category.MAIN"/> <category android:name="android.intent.category.DEFAULT"/> <data android:mimeType="text/plain"/> </intent-filter>

```
</activity>
```
# **CTAHb UHMeHMOM**

|| редставьте себя на месте интента и скажите, какая из перечисленных ниже активностей совместима с вашим действием и данными. В кажд∘м случае oocHyume cBou omBem.

Intent intent = new Intent (Intent. ACTION SEND) ; intent.setType("text/plain"); intent.putExtra(Intent.EXTRA TEXT, "Hello");

Эта активность принимает АСТІОН\_ SEND и может обработать данные любого типа МІМЕ, так что она может отреагировать на интент.

<activity android:name="SendActivity">

 $\langle$ intent-filter>

<action android:name="android.intent.action.SEND"/> <category android:name="android.intent.category.DEFAULT"/> <data android:mimeType="\*/\*"/> </intent-filter>

</activity>

#### <activity android:name="SendActivity">

<intent-filter>

У этой активности отсутствует категория DEFAULT, поэтому она не сможет получить интент.

Эта активность не принимает ин-

тенты ACTION\_SEND, только ACTION\_ SENDTO. Действие ACTION\_SENDTO позволяет отправить сообщение получа-

<action android:name="android.intent.action.SEND"/> <category android:name="android.intent.category.MAIN"/> <data android:mimeType="text/plain"/>

</intent-filter>

</activity>

<activity android:name="SendActivity">

<intent-filter>

телю, указанному в данных интента. <action android:name="android.intent.action.SENDTO"/> <category android:name="android.intent.category.MAIN"/> <category android:name="android.intent.category.DEFAULT"/> <data android:mimeType="text/plain"/>

```
</intent-filter>
```
</activity>

# **Banyck приложения на РЕАЛЬНОМ устройстве**

До сих пор мы запускали приложения только под управлением эмулятора. Эмулятор включает крайне ограниченную подборку приложений; может оказаться, что на нем есть всего одно приложение, способное обработать ACTION SEND. Чтобы нормально протестировать приложение, необходимо запустить его на физическом устройстве, на котором заведомо найдется более одного приложения, поддерживающего нужное действие – например, отправку электронной почты или отправку сообщений. Чтобы протестировать приложение на физическом устройстве, выполните следующие лействия:

## 1. Включите режим отладки через интерфей USB **Ha vcmpoŭcmße**

На устройстве откройте экран «Developer options» (начиная с Android 4.0 по умолчанию этот экран скрыт). Чтобы разрешить его отображение, перейдите в раздел Settings About Phone и прикоснитесь к номеру сборки семь раз. Когда вы вернетесь к предыдущему экркау, на нем должен появиться раздел «Developer options».

В разделе «Developer options» установите флажок USB debugging.

Необходимо включить от- $\overline{\mathcal{A}}$ ладку через интерфейс USB.

### 2. Hacmpoume cucmemy для распознавания устройства

Если вы работаете на Мас, пропустите этот шаг.

Если вы работаете в системе Windows, необходимо установить драйвер USB. Самые свежие инструкции можно найти здесь:

 $http://development. android.com/tools/extras/oem-usb.html$ 

Если вы работаете в Ubuntu Linux, создайте файл правил udev. Самые свежие инструкции относительно того, как это делается, находятся здесь:

http://developer.android.com/tools/device.html#setting-up

## 3. Подключите свое устройство к компьютеру кабелем USB

Возможно, устройство спросит, хотите ли вы принять ключ RSA, разрешающий отладку через интерфейс USB на вашем компьютере. Если окно с вопросом появится, установите флажок «Always allow from this computer» и щелкните на кнопке ОК, чтобы разрешить отладку.

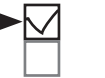

#### Определение действия

Выбор активности

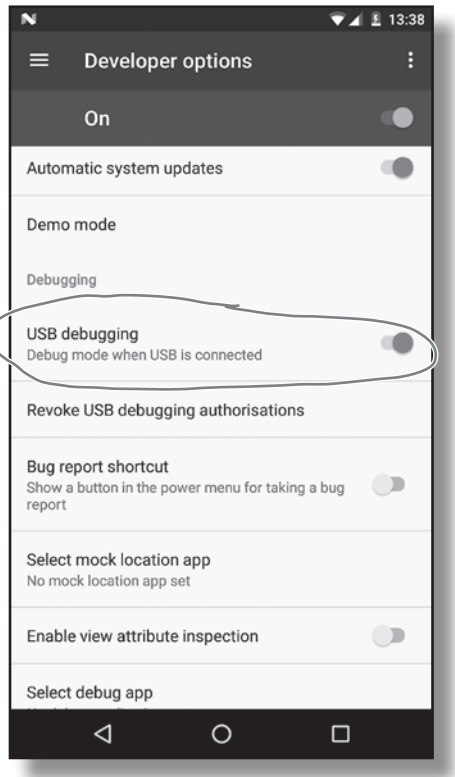

# Запуск приложения на реальном устройстве (продолжение)

### 4. Остановите выполнение приложения в эмуляторе

Прежде чем запускать свое приложение на другом устройстве, необходимо остановить его на текущем устройстве (в данном случае в эмуляторе). Выполните команду Run → «Stop 'app'» или щелкните на кнопке «Stop 'app'» на панели инструментов.

### 5. Запустите свое приложение на физическом устройстве

Запустите приложение командой Run → «Run 'app'». Android Studio предложит выбрать устройство для запуска приложения; выберите свое устройство из списка доступных устройств и щелкните на кнопке OK. Android Studio устанавливает приложение на устройстве и запускает его.

Щелкните на это<sup>й</sup> кнопке на панели инструменто<sup>в</sup> Android Studio, чтобы остановить выполнение приложения на текущем устройстве.

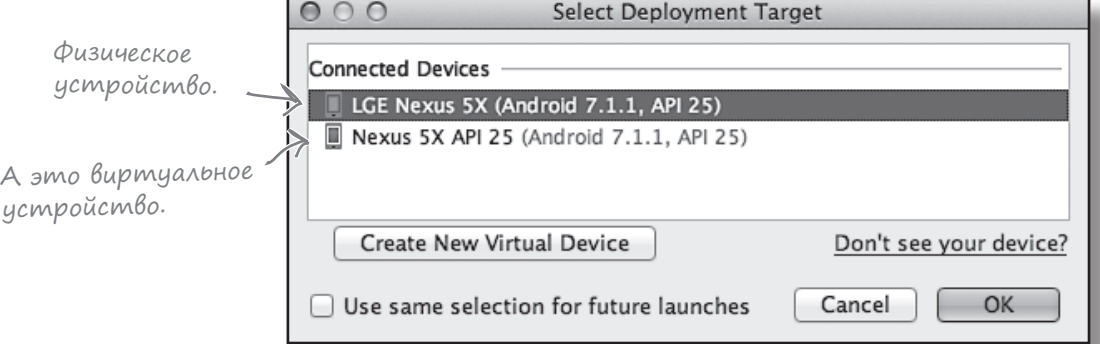

## Приложение, работающее на физическом устройстве

Приложение на физическом устройстве практически ничем не отличается от приложения, запущенного в эмуляторе. Вероятно, вы заметите, что установка и запуск проходят быстрее.

Теперь, когда вы знаете, как запускать созданные приложения на физическом устройстве, все готово для тестирования новейших изменений в вашем приложении.

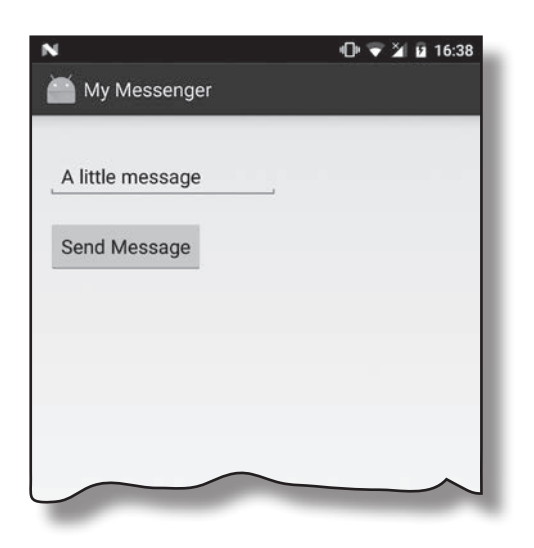

**Определение действия**

**Выбор активности**

#### множественные активности и интенты

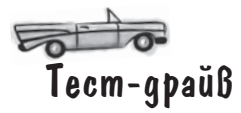

Попробуйте запустить приложение в эмуляторе, а потом на физическом устройстве. Полученные результаты будут зависеть от количества активностей на каждом устройстве, поддерживающих действие Send с текстовыми данными.

### Ecnu найдена monbko ogna akmußnocmb

Щелчок на кнопке Send Message переведет вас прямо к этому приложению.

> В эмуляторе найдена только одна активность, умеющая отправлять сообщения с текстовыми данными, поэтому при щелчке на кнопке Send Message Android запускает эту активность.

### Если найдено несколько akmußностей

My Messenger

Android выводит окно выбора и предлагает указать, какая из активностей должна использоваться. Также предлагается выбрать, должно ли это действие использоваться только в данном случае или всегда. Если выбрать вариант Always, то в дальнейшем при щелчке на кнопке Send Message та же активность всегда будет использоваться по умолчанию.

 $4 + 2 = 16.38$ 

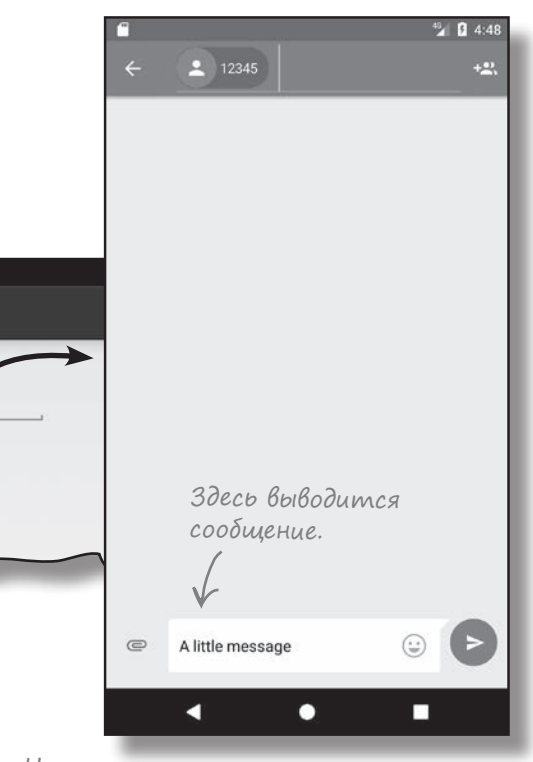

На нашем физическом устройстве найдено много подходящих активностей. Мы решили использовать приложение Сообщения (Messages) в режиме «always» — это удобно, если данное приложение должно всегда использоваться в подобных случаях… И далеко не так удобно, если каждый раз

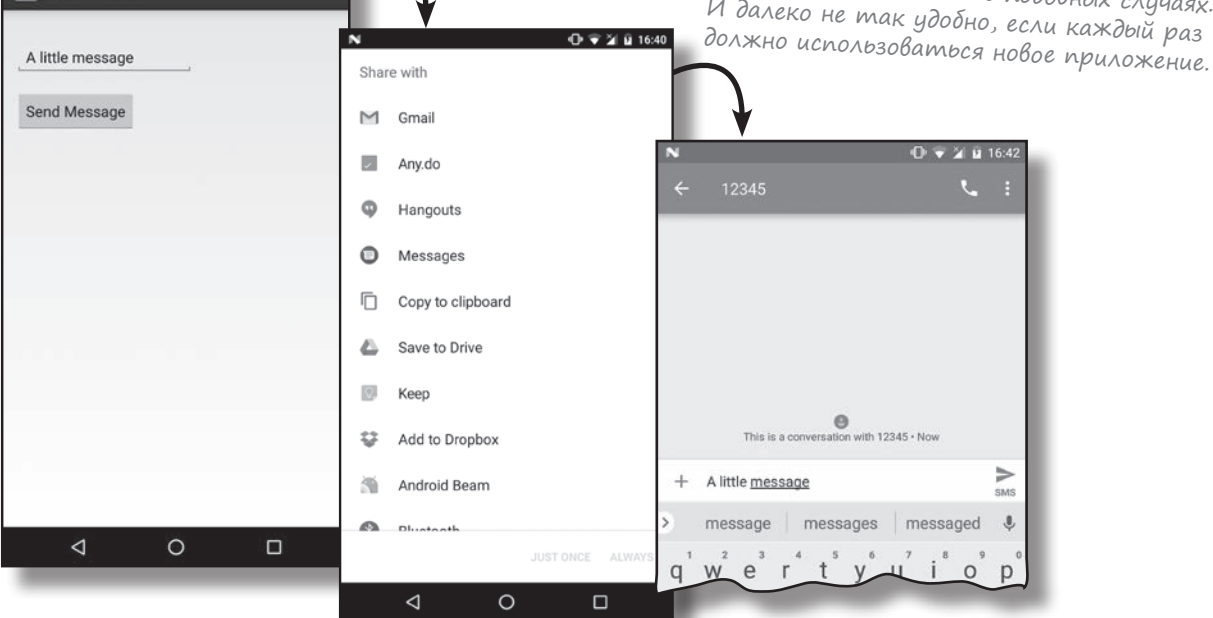

My Messenger

A little message

Send Message

# A если Вы хотите, чтобы пользователь ВСЕГДА Выбирал активность?

Вы уже видели, что при обнаружении на устройстве нескольких активностей, способных принять интент, Android автоматически предлагает выбрать нужную активность. Пользователь даже может указать, когда должна использоваться эта активность всегда или только в данном случае.

Однако у этого стандартного поведения есть один недостаток: а если вы хотите гарантировать, что пользователь сможет выбрать активность при каждом щелчке на кнопке Send Message? Например, если он приказал всегда использовать Gmail, то в следующий раз Android уже не предложит ему выбрать Twitter.

К счастью, у этой проблемы есть обходное решение. Вы можете создать окно выбора, в котором пользователю будет предложено выбрать активность – без выбора режима, в котором всегда будет использоваться именно эта активность.

## Intent.createChooser() BbiBogum guanozoBoe okno Bbibopa

В этом вам поможет метод Intent.createChooser(). Он получает уже созданный интент и «упаковывает» его в диалоговое окно выбора. Главная отличительная особенность этого метода - он не предоставляет возможности выбора активности по умолчанию, то есть пользователю придется каждый раз выбирать нужную активность.

Вызвать метод createChooser () можно так:

**Merog** createChooser () позволяет задать заголовок окна выбора и не дает возможности выбрать активность, используемую по умолчанию. Если ни одной подходящей активности не найдено, то пользователь будет оповещен об этом при помощи сообщения.

-Интент, созданный ранее.

#### Intent chosenIntent = Intent.createChooser(intent, "Send message via...");

Метод получает два параметра: интент и необязательный заголовок диалогового окна выбора в формате String. Параметр Intent должен описывать типы активностей, которые должны выводиться в окне выбора. Вы можете использовать интент, созданный ранее, так как он указывает, что для его обработки требуется поддержка ACTION SEND с текстовыми данными.

Merog createChooser () возвращает новый объект Intent. Он представляет собой новый явный интент, предназначенный для активности, выбранной пользователем. Он содержит всю дополнительную информацию, передававшуюся в исходном интенте, включая весь текст.

Чтобы запустить активность, выбранную пользователем, нужно вызвать:

#### startActivity(chosenIntent);

Сейчас вы узнаете, что происходит при вызове метода createChooser ().

Вы можете передать заголовок окна выбора, который будет отображаться у верхнего края экрана.

#### множественные активности и интенты

## Ymo npouzoŭgem npu Bbizoße createChooser()

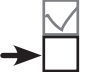

Определение действия

Выбор активности

Давайте разберемся, что происходит при выполнении следующих двух строк кода:

```
Intent chosenIntent = Intent.createChooser(intent, "Send message via...");
startActivity(chosenIntent);
```
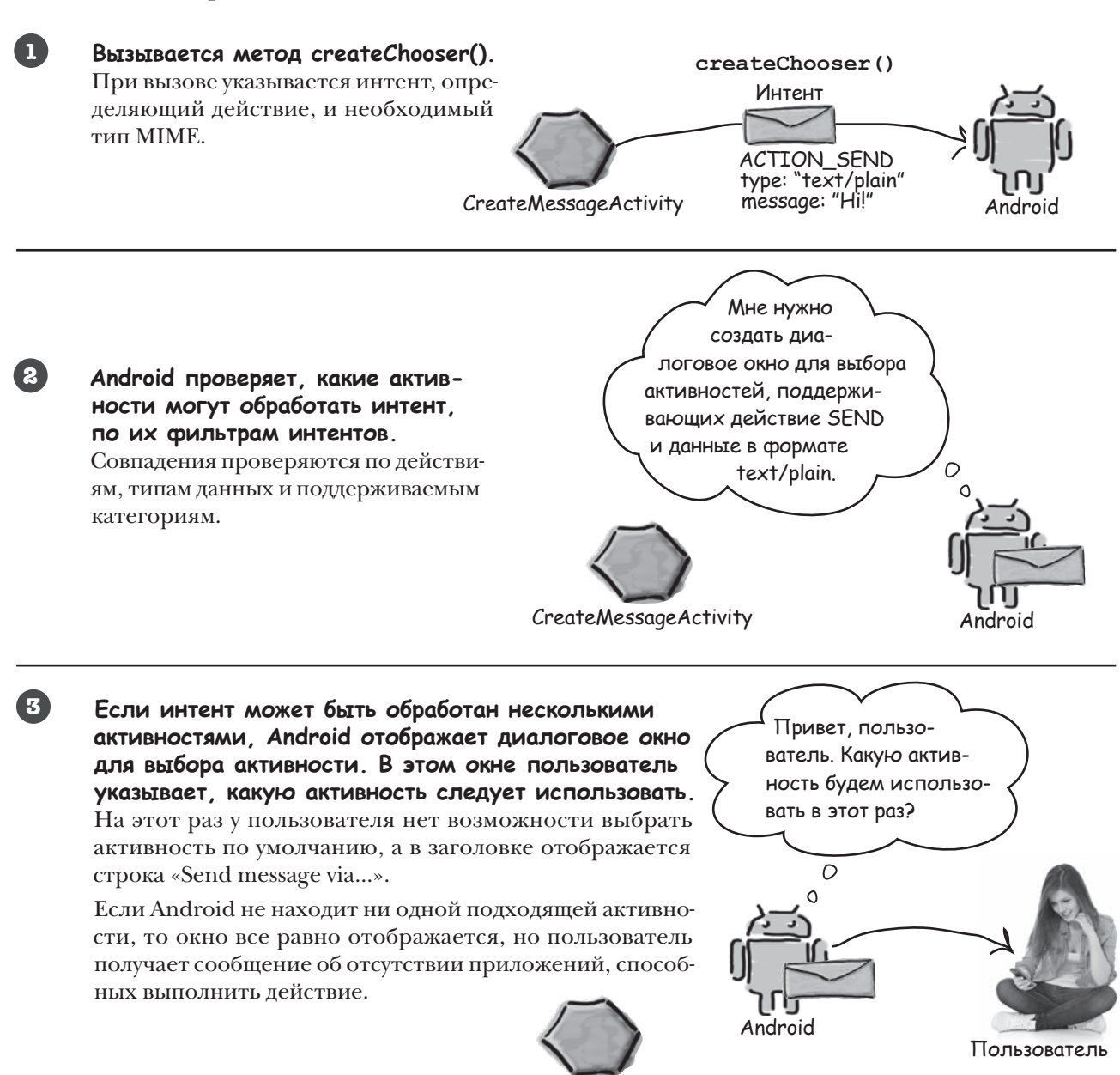

**CreateMessageActivity** 

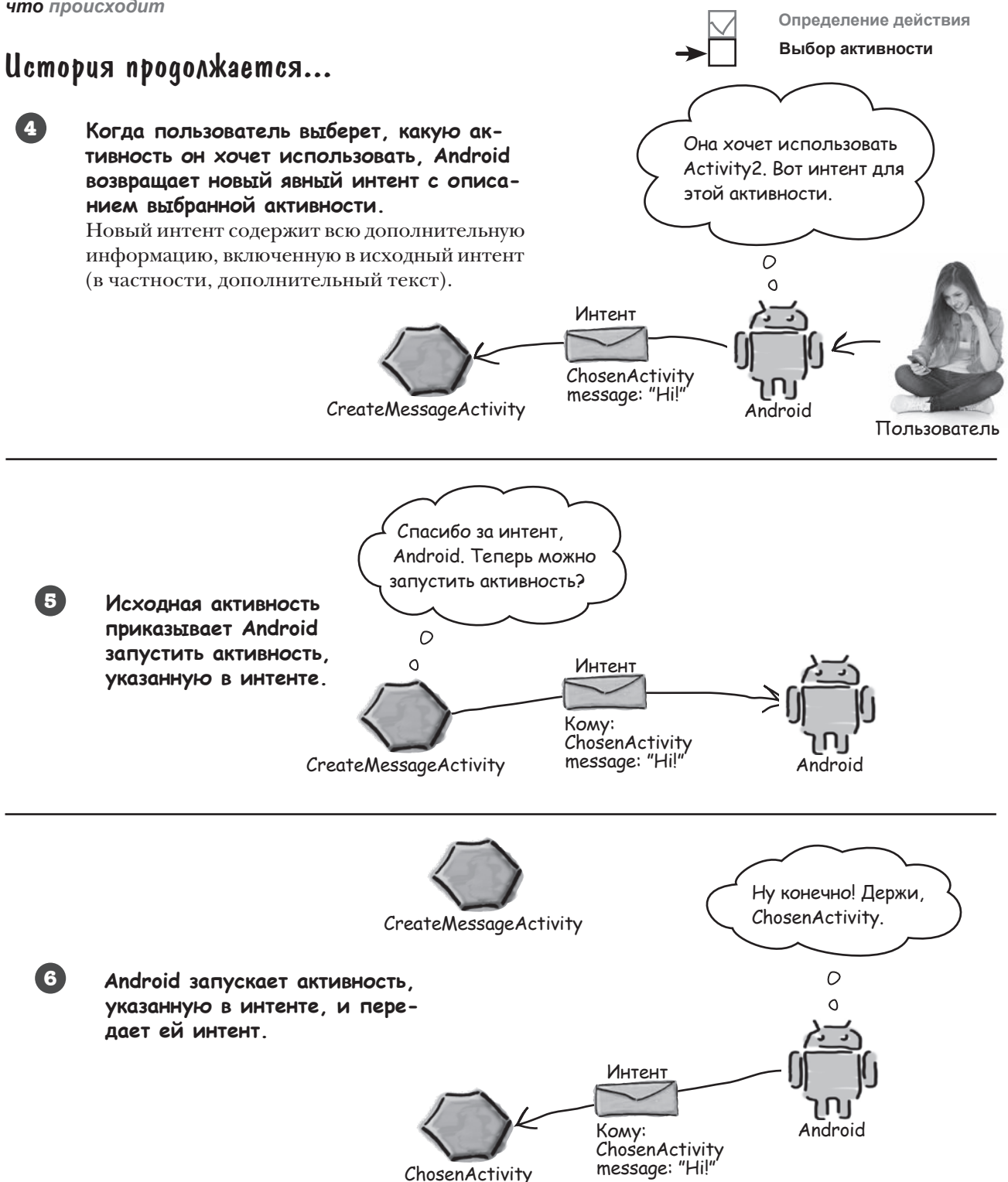

152 глава 3

#### множественные активности и интенты

Определение действия

strings.xml

Выбор активности

## Usmenenue koga cosganus akmußnocmu

Мы изменим кол так, чтобы при кажлом шелчке на кнопке Send Message пользователю предлагалось выбрать активность, используемую для отправки сообщения. В файл *strings.xml* будет добавлен строковый ресурс для текста в заголовке окна выбора, а метод onSendMessage () из файла CreateMessageActivity.java будет вызывать метод createChooser().

### Обновление strings.xml...

изменения):

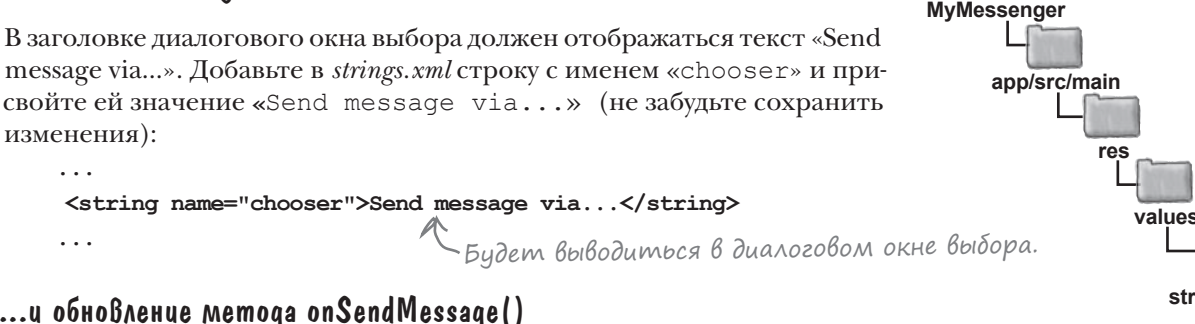

## ...u obnoB^enue memoga onSendMessage()

Merog onSendMessage () необходимо изменить так, чтобы он получал значение ресурса chooser из файла strings.xml, вызы-**MyMessenger** вал метод createChooser (), после чего запускал активность, выбранную пользователем. Приведите код к следующему виду: app/src/main //Вызвать onSendMessage() при щелчке на кнопке iava public void onSendMessage (View view) { EditText messageView =  $(EditText) findViewById(R.id.messaqe);$ com.hfad.mvmessenger String messageText = messageView.getText().toString(); Intent intent = new Intent (Intent. ACTION SEND); Получить intent.setType("text/plain"); CreateMessage текст Activity.java intent.putExtra(Intent.EXTRA TEXT, messageText);  $\rightarrow$ заголовка. String chooserTitle = getString(R.string.chooser); Удали-Intent chosenIntent = Intent.createChooser(intent, chooserTitle); те эту star McGivity (intent) + строки. Вывести диалоговое startActivity(chosenIntent);  $\leftarrow$  Запустить активокно выбора. ность, выбранную пользователем.

Merog getString () используется для получения значений строковых ресурсов. Он получает один параметр – идентификатор ресурса (в нашем случае R.string.chooser):

```
getString (R.string.chooser); > Заглянув в файл R.java, вы найдете chooser<br>во внутреннем классе с именем string.
```
После того как в приложение будут внесены все необходимые изменения, запустите приложение и посмотрите, как работает окно выбора.

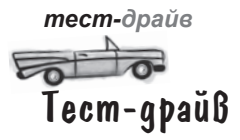

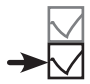

**Выбор активности**

Сохраните изменения и попробуйте снова запустить приложение

на устройстве или в эмуляторе.

### Если найдена только одна активность

Щелчок на кнопке Send Message приведет вас сразу к приложению, как и прежде.

> Здесь ничего не изменилось — Android, как и прежде, сразу запускает активность.

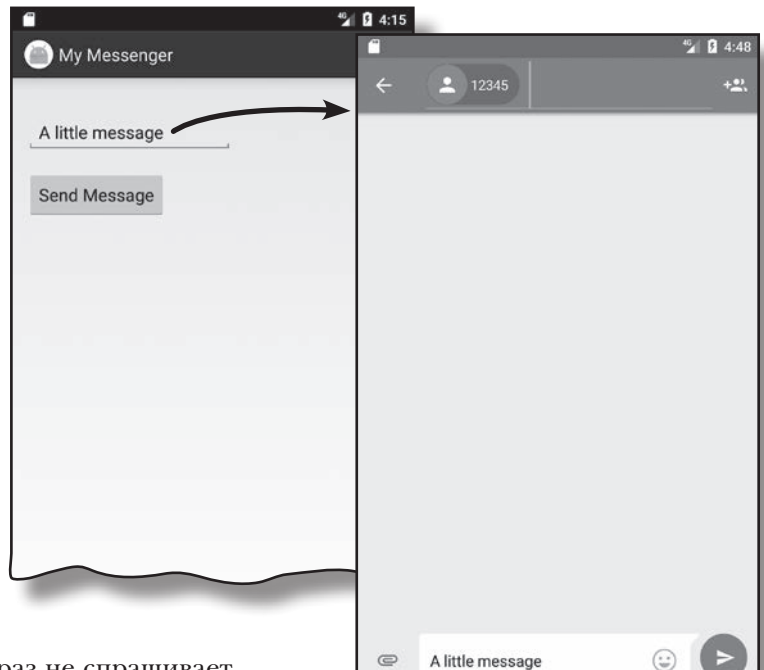

### Если найдено несколько активностей

Android выводит окно выбора, но на этот раз не спрашивает, нужно ли всегда использовать некоторую активность. Также в заголовке выводится значение строкового ресурса.

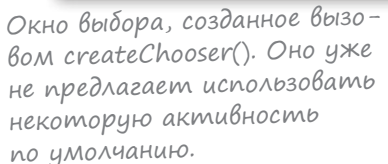

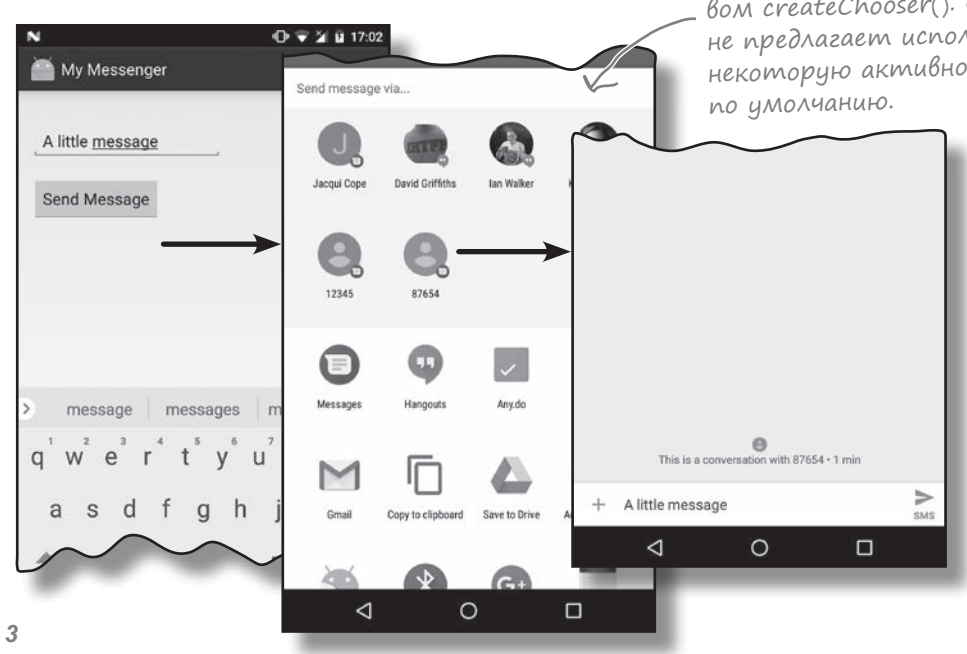

#### множественные активности и интенты

# Если подходящих активностей НЕТ

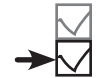

Определение действия

Выбор активности

Если на устройстве не обнаружено ни одной активности, способной отправлять сообщения, метод createChooser () выводит соответствующее сообщение.

> Если вы захотите воспроизвести это сообщение, попробуйте запустить приложение в эмуляторе с отключением приложения Сообщения.

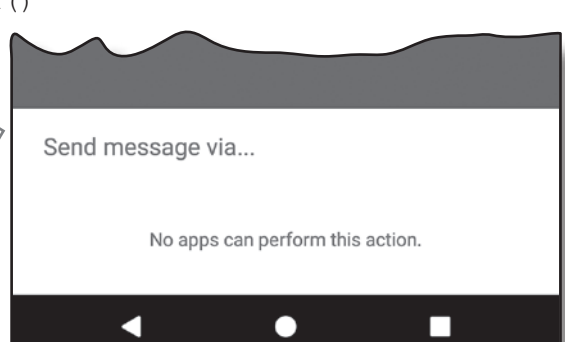

Vacme ада<sup>в</sup>асмыс Bonpochi

Итак, я могу запускать приложения в эмуляторе или на физическом устройстве. Что лучше?

У каждого варианта есть свои достоинства и недостатки.

Если приложение выполняется на физическом устройстве, оно обычно загружается намного быстрее, чем в эмуляторе. Также запуск на физическом устройстве полезен при написании кода, взаимодействующего с оборудованием устройства. С другой стороны, эмулятор позволяет протестировать приложение в разных версиях Android, с разными разрешениями экрана и спецификациями устройства. Эмулятор избавляет от необходимости покупать много разных устройств. Главное - позаботьтесь о том, чтобы ваши приложения были тщательно протестированы как в эмуляторе, так и на физических устройствах, прежде чем публиковать их для широкой аудитории.

### Какие интенты мне использовать - явные или неявные?

/. Все зависит от того, хотите ли вы, чтобы система Android подобрала активность для выполнения вашего действия. Предположим, вы хотите отправить электронную почту. Если вас не интересует, какое почтовое приложение будет использовано для отправки лишь бы сообщение было, — используйте неявный интент. С другой стороны, если вы хотите передать интент конкретной активности своего приложения, используйте явный интент. Необходимо явно указать, для какой активности предназначен интент.

#### Вы упомянули, что в фильтре интентов активности может быть указано не только действие, но и категория. Чем они различаются?

|  $\mathcal{E}$  Действие указывает, что может сделать активность, а категория предоставляет более подробную информацию. Мы не будем подробно рассматривать категории, потому что при создании интентов категории используются относительно редко.

Вы говорите, что при отсутствии активностей, способных обработать интент, метод createChooser () выводит сообщение. А что произойдет, если я использую механизм выбора по умолчанию и передам неявный интент startActivity()?

); Если передать методу startActivity() интент, для которого не найдется подходящей активности, выдается исключение ActivityNotFoundException. Чтобы узнать, найдутся ли на устройстве активности, способные получить интент, вызовите метод resolveActivity () интента и проверьте его возвращаемое значение. Если возвращаемое значение равно null, это означает, что подходящих активностей на устройстве нет, и метод startActivity () вызывать не следует.

#### инструментарий

# Ваш инструментарий Android

Глава 3 осталась позади, а ваш инструментарий пополнился приемами работы с несколькими активностями и интентами.

Весь код для этой главы можно загрузить по адресу https://tinyurl.com/ HeadFirstAndroid.

## **КЛЮЧЕВЫЕ МОМЕНТЫ**

- Задачей называются две и более активности, объединенные в цепочку.
- Элемент <EditText> определяет текстовое поле с возможностью редактирования и ввода текста. Класс текстового поля наследует от класса Android View.
- Новая активность в Android Studio создается командой File  $\rightarrow$  New...  $\rightarrow$  Activity.
- Для каждой создаваемой активности в файле AndroidManifest.xml должна быть создана запись.
- Интент представляет собой разновидность сообщений, используемых для организации взаимодействия между компонентами Android.
- **COLOR** Явный интент предназначен для конкретного компонента. Явный интент создается командой Intent intent = new Intent(this, Target.class);
- Aктивности запускаются вызовом startActivity (intent). Если ни одна подходящая активность не найдена, MeTOД ИНИЦИИРУЕТ ИСКЛЮЧЕНИЕ ActivityNotFoundException.
- п Используйте метод putExtra () для включения дополнительной информации в интент.
- Используйте метод  $getInter()$  для получения интента, запустившего активность.
- Используйте методы get\*Extra () для чтения дополнительной информации, связанной с интентом. Метод getStringExtra() читает String, getIntExtra() читает int, и т. д.
- $\mathbf{r}$ Действие описывает стандартную операцию, которую может выполнять активность. Так, для отправки сообщений используется обозначение Intent. ACTION SEND.
- $\mathbf{m}$  . Чтобы создать неявный интент с указанием действия, используйте запись Intent intent = new Intent (action)  $\mathfrak{p}$ .
- Для описания типа данных в интенте используется метод setType ().
- $\blacksquare$ Android производит разрешение интентов на основании имени компонента, действия, типа данных и категорий, указанных в интенте. Содержимое интента сравнивается с фильтрами интентов из файла AndroidManifest.xml каждого приложения. Чтобы активность получала неявные интенты, она должна включать категорию DEFAULT.
- Metog createChooser () позволяет переопределить стандартное диалоговое окно выбора активности в Android. При использовании этого метода можно указать текст заголовка, а у пользователя нет возможности назначить активность по умолчанию. Если метод не находит ни одной активности, способной получить переданный интент, он выводит сообщение. Метод createChooser () возвращает объект Intent.
- Для чтения значений строковых ресурсов используется синтаксис  $q$ etString (R.string.stringname);

4 Жизненный цикл активности

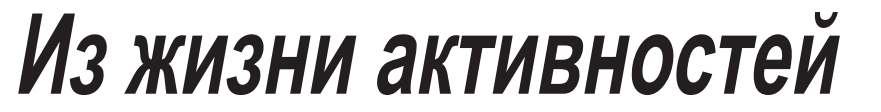

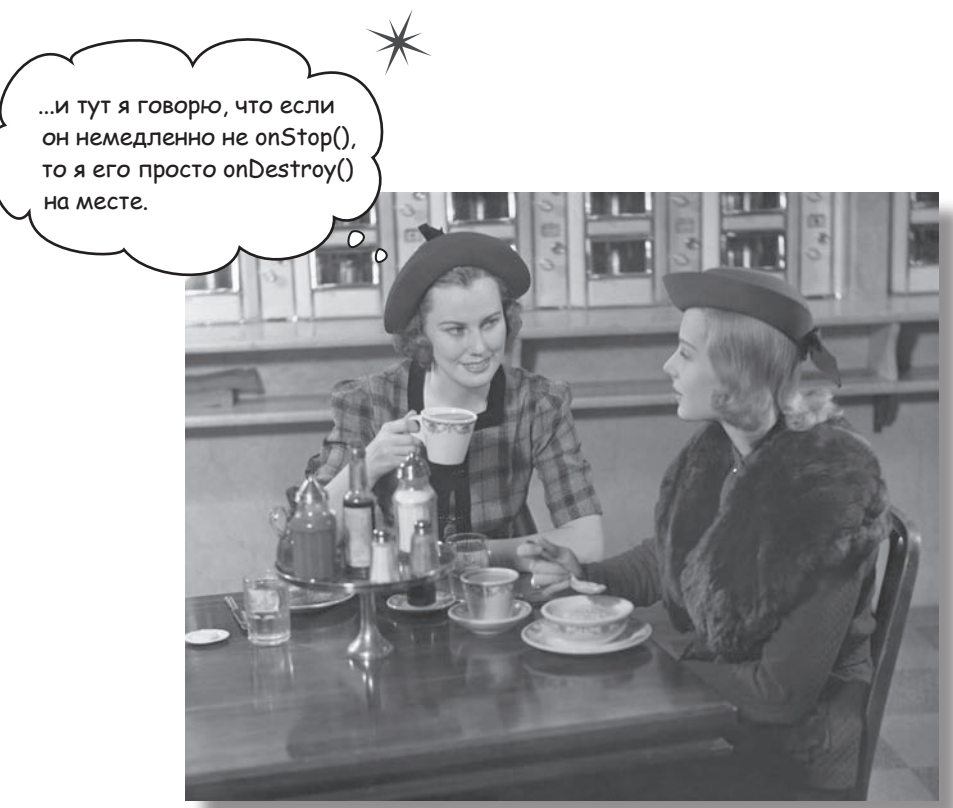

**Активности образуют основу любого Android-приложения**. Ранее вы видели, как создавать активности и как организовать запуск одной активности из другой с использованием интента. Но что при этом происходит, если заглянуть поглубже? В этой главе более подробно рассматривается жизненный цикл активностей. Что происходит при создании или уничтожении активностей? Какие методы вызываются, когда активность становится видимой и появляется на переднем плане, и какие методы вызываются, когда активность теряет фокус и скрывается? И как выполняются операции сохранения и восстановления состояния активности? В этой главе вы получите ответы на все эти вопросы.

# Kak на самом деле работают активности?

К настоящему моменту вы узнали, как создать приложения, взаимодействующие с пользователем, и приложения, использующие несколько активностей для выполнения задач. Сейчас, когда вы освоили базовые навыки, пришло время глубже разобраться в том, как на самом деле работают активности. Ниже приведена краткая сводка того, о чем говорилось ранее, с некоторыми дополнительными подробностями.

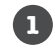

 $\overline{a}$ 

#### Приложение состоит из активностей, макетов и других ресурсов.

Одна из этих активностей является главной активностью приложения.

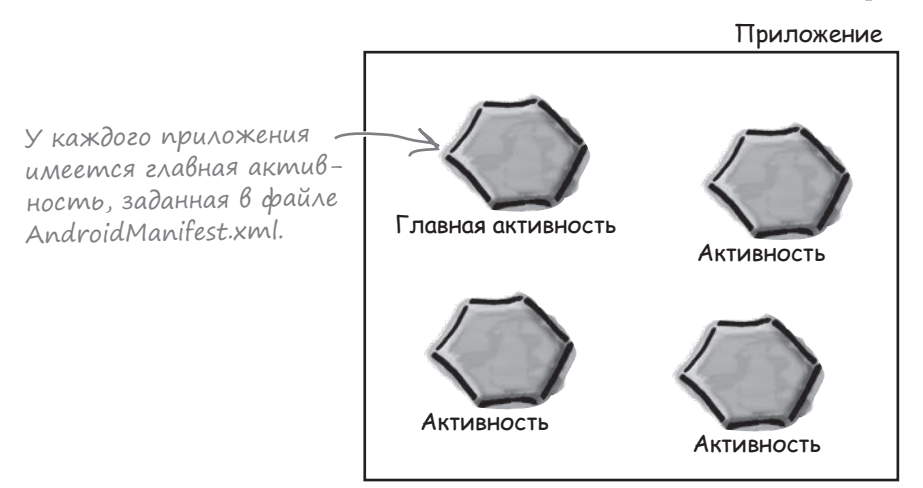

По умолчанию каждое приложение выполняется в отдельном процессе. Такое разделение обеспечивает безопасность и защиту данных приложений. Дополнительную информацию можно найти в приложении III (в котором рассматривается исполнительная среда TAndroid, или ART) в конце книги.

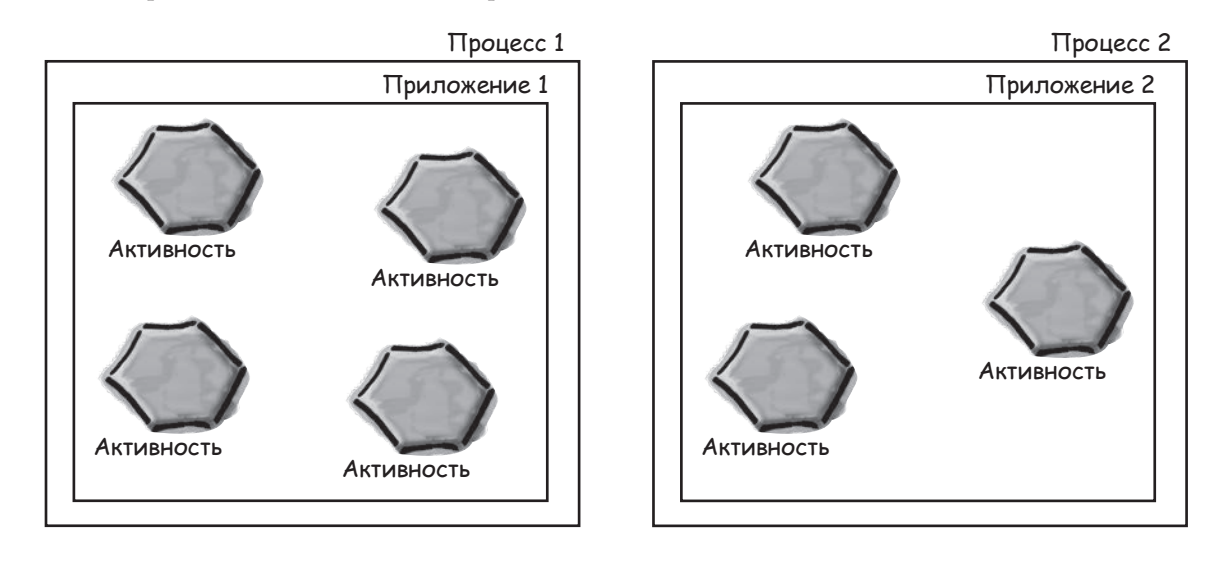

## **3**

**5**

#### **Вы можете запустить активность в другом приложении, передав интент при вызове startActivity().**

Система Android все знает об установленных приложениях и их активностях и использует интент для запуска правильной активности.

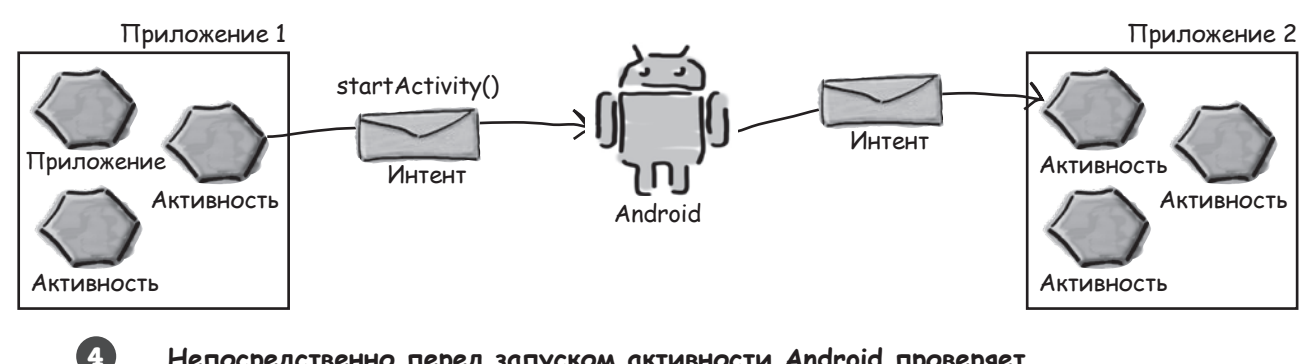

#### **Непосредственно перед запуском активности Android проверяет, существует ли процесс для этого приложения.**

Если процесс существует, то Android запускает активность в этом процессе. Если же процесса нет, то Android создает его.

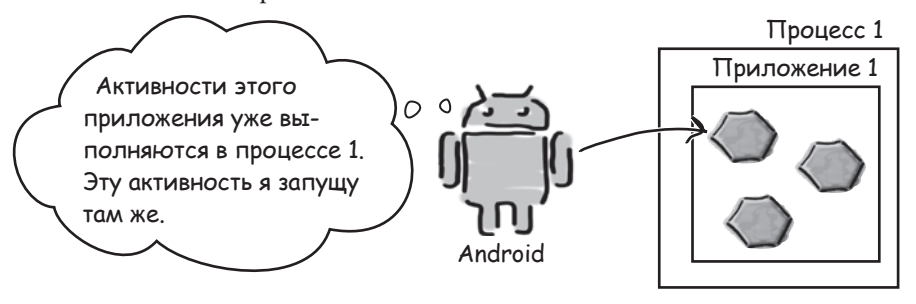

**При запуске активности Android вызывает ее метод onCreate().**  Метод onCreate() всегда выполняется при создании активности.

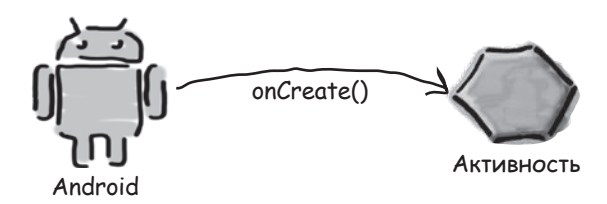

Но мы еще очень многого не знаем о том, как работают активности. Как долго существует активность? Что происходит при исчезновении активности с экрана? Продолжает ли она работать? Остается ли в памяти? И что происходит, когда выполнение приложения прерывается входящим телефонным звонком? Нам хотелось бы управлять поведением наших активностей *в самых разнообразных ситуациях*, но как это сделать?

# Приложение Stopwatch

В этой главе мы поближе познакомимся с внутренними механизмами работы активностей, стандартными проблемами в работе приложений и возможностями их решения с помощью методов жизненного цикла активности. Мы будем изучать методы жизненного цикла приложения на примере простого приложения-секундомера Stopwatch.

Приложение включает одну активность и один макет. Макет состоит из надписи, в которой выводится прошедшее время, кнопки Start для запуска секундомера, кнопки Stop для его остановки и кнопки Reset для обнуления таймера.

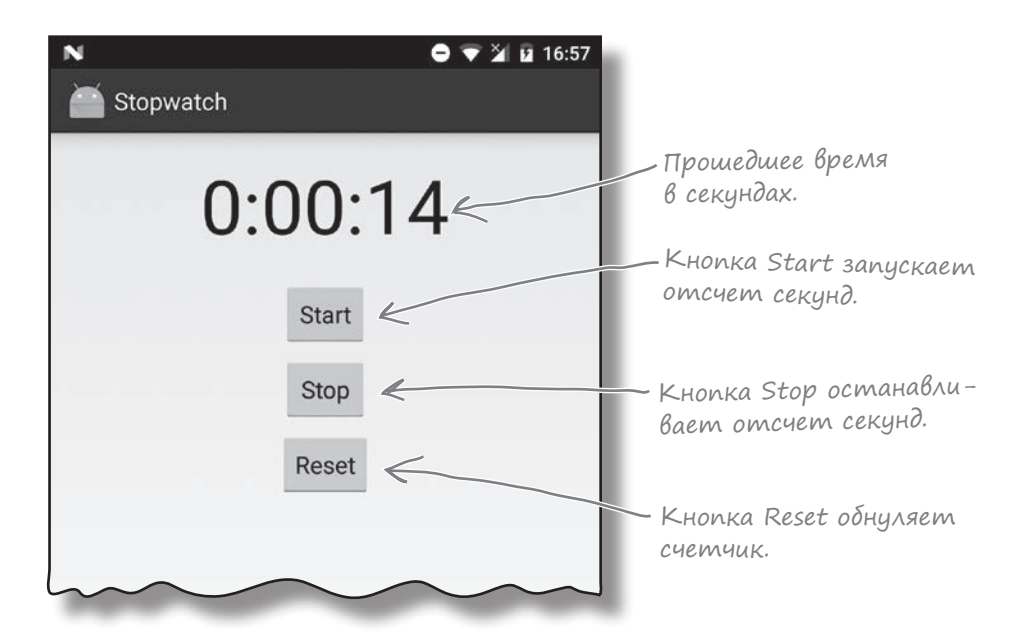

### Создание нового проекта для приложения Stopwatch

Вероятно, у вас уже достаточно опыта, чтобы построить приложение без особой помощи с нашей стороны. Мы приведем ровно столько кода, сколько необходимо для его самостоятельного построения; вы сможете сами увидеть, что происходит при попытке запустить его.

Начните с создания нового проекта Android для приложения с именем «Stopwatch», доменом компании «hfad.com» и именем пакета com.hfad.stopwatch. Минимальная версия SDK должна быть равна API 19, чтобы приложение работало на большинстве устройств. Приложение должно включать пустую активность с именем «StopwatchActivity» и макет с именем «activity\_stopwatch». Проследите за тем, чтобы флажок обратной совместимости **Backwards Compatibility (AppCompat)** был снят.

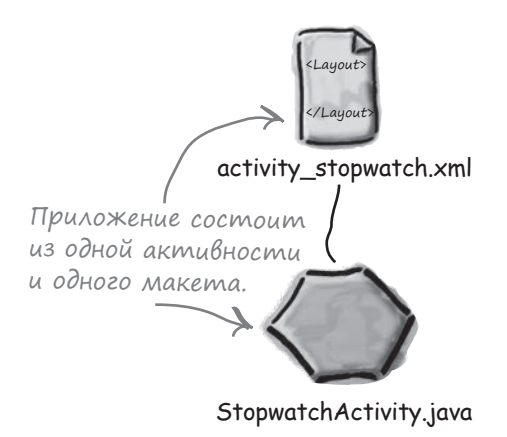

# Добавление строковых ресурсов

Макет использует три строковых значения, по одному для текста на каждой кнопке. Эти значения определяются строковыми ресурсами, поэтому их необходимо включить в файл *strings.xml*. Добавьте в файл строковые значения, приведенные ниже:

```
...
     <string name="start">Start</string>
     <string name="stop">Stop</string>
     <string name="reset">Reset</string>
...
                                               Эти строковые 
                                               ресурсы будут 
                                               использоваться 
                                               в макете.
```
Теперь перейдем к обновлению разметки макета.

## Обновление разметки макета Stopwatch

Ниже приведена разметка XML макета. В ней объявляется одна надпись, которая используется для отображения таймера, и три кнопки для управления отсчетом времени. Замените текущую разметку XML из *activity\_stopwatch.xml* следующей:

```
<?xml version="1.0" encoding="utf-8"?>
```

```
<LinearLayout
     xmlns:android="http://schemas.android.com/apk/res/android"
     xmlns:tools="http://schemas.android.com/tools"
     android:layout_width="match_parent"
     android:layout_height="match_parent"
     android:orientation="vertical"
     android:padding="16dp"
     tools:context=".StopwatchActivity">
     <TextView
         android:id="@+id/time_view"
         android:layout_width="wrap_content"
         android:layout_height="wrap_content"
         android:layout_gravity="center_horizontal"
        android: textAppearance="@android:style/TextAppearance"Эта надпись использует-
                                              ся для вывода прошедшего 
                                              времени в секундах.
                                                                              Разметка
                                                                                           <xml>
                                                                                           </xml
                                                                         app/src/main
                                                                                         activity_
                                                                                      stopwatch.xml
                                                                     Stopwatch
                                                                                  res
                                                                                     layout
```
**android:textSize="56sp" />** время выводится крупными, удобными цифрами.

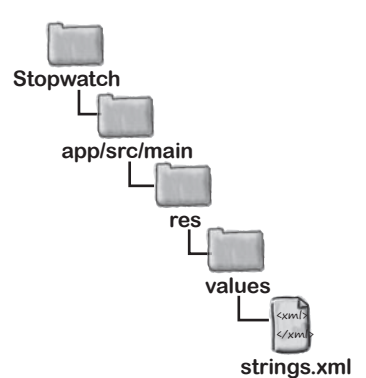

макета продолжается на следующей странице.

# Разметка (продолжение)

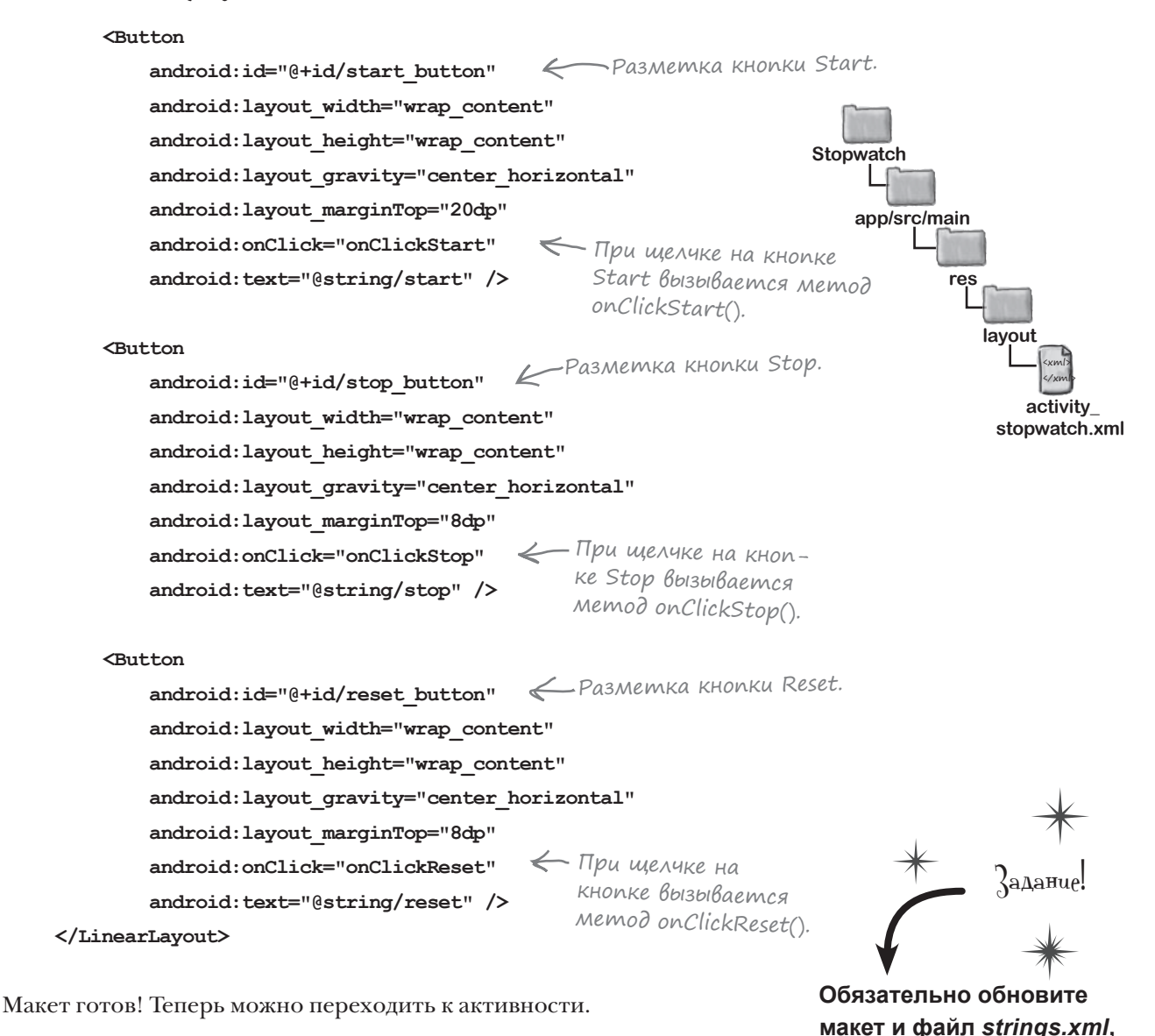

**прежде чем продолжать.**

## Как работает код активности

Макет определяет три кнопки, которые будут использоваться для управления отсчетом времени. Атрибут onClick каждой кнопки определяет метод активности, который будет выполняться при щелчке на кнопке: щелчок на кнопке Start выполняет метод onClickStart(), щелчок на кнопке Stop — метод onClickStop(), а щелчок на кнопке Reset — метод onClickReset(). Эти методы будут использоваться для запуска, остановки и сброса секундомера.

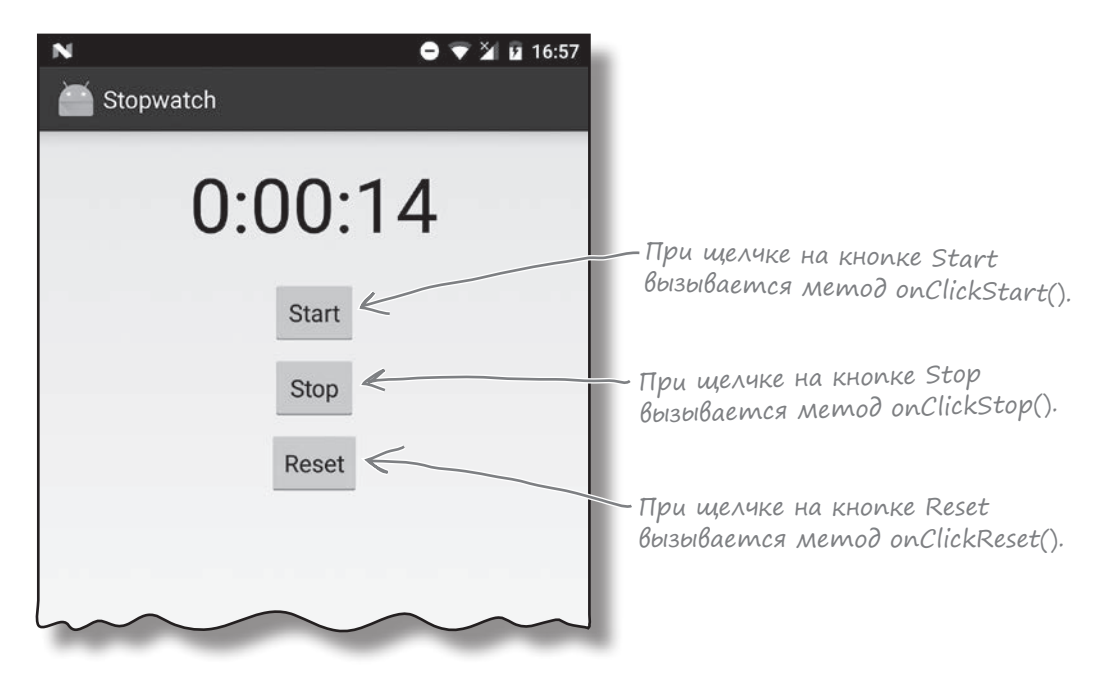

Для обновления показаний секундомера будет использоваться метод runTimer(), который мы сейчас создадим. Метод runTimer() будет ежесекундно проверять, работает ли секундомер, увеличивает число секунд и выводит его в надписи.

Для отслеживания состояния секундомера будут использоваться две приватные переменные. В переменной seconds типа int хранится количество секунд, прошедших с момента запуска секундомера, а в переменной running типа boolean хранится признак того, работает ли секундомер в настоящий момент.

Начнем с написания кода кнопок, а затем перейдем к методу runTimer().

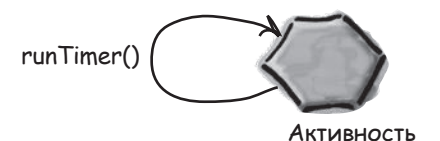

# Добавление кода кнопок

Когда пользователь щелкает на кнопке Start, переменной running присваивается значение true, чтобы секундомер начал отсчет. Когда пользователь щелкает на кнопке Stop, переменной running присваивается значение false, чтобы отсчет времени прекратился. Когда пользователь щелкает на кнопке Reset, переменной running присваивается значение false, а переменная seconds обнуляется, чтобы секундомер обнулился и прекратил отсчет времени.

Замените содержимое *StopwatchActivity.java* следующим кодом:

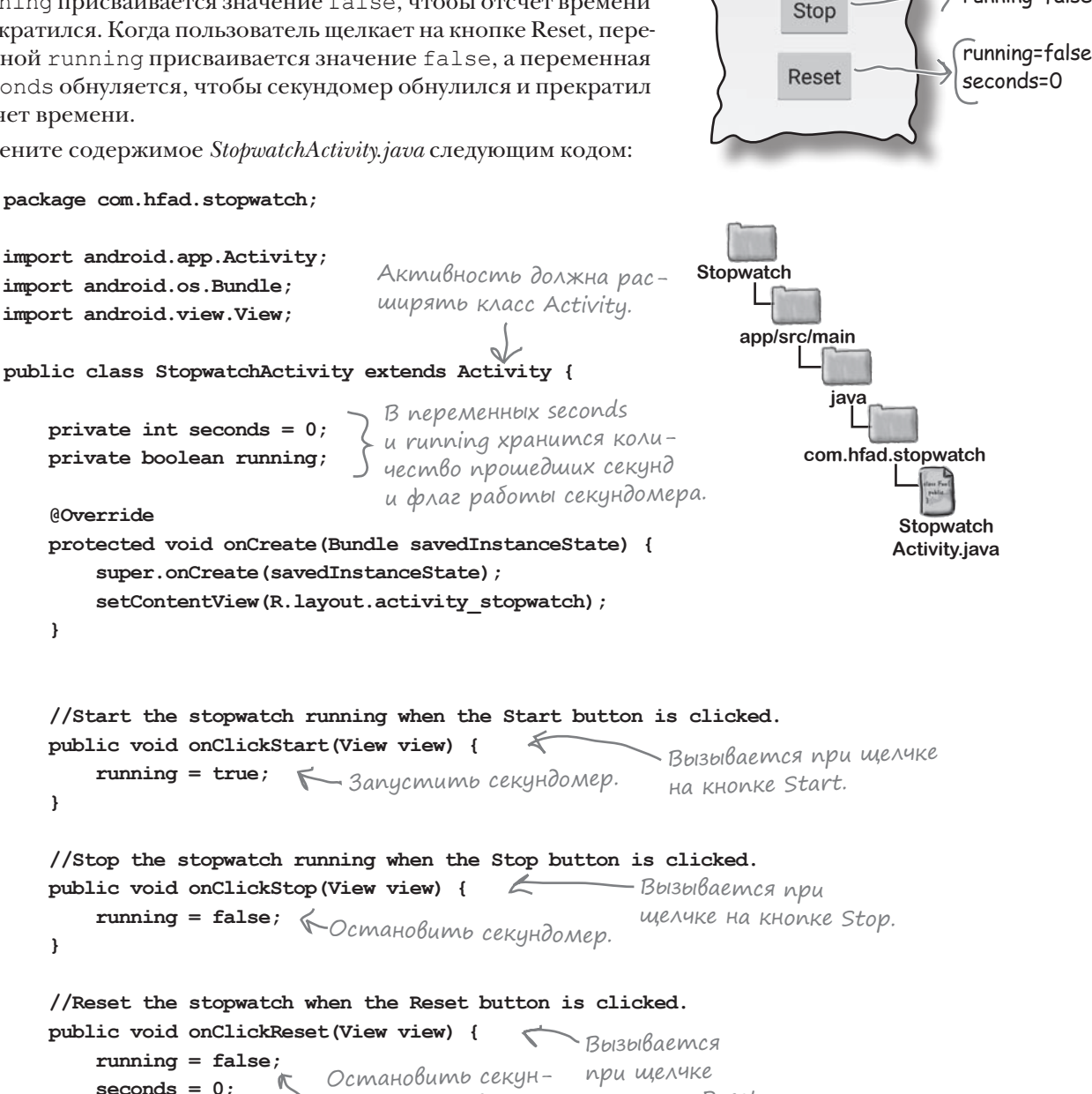

домер и присвоить seconds значение 0.

на кнопке Reset.

running=true

**Start** 

running=false

**}**

 **}**

# Memog runTimer()

Следующим шагом должно стать создание метода runTimer(). Метод runTimer() получает ссылку на надпись в макете, форматирует содержимое переменной seconds в часы, минуты и секунды, а затем выводит результаты в надписи. Если переменной running присвоено значение true, то переменная seconds увеличивается.

Код метода runTimer() приведен ниже. Вскоре мы добавим его в файл *StopwatchActivity.java*:

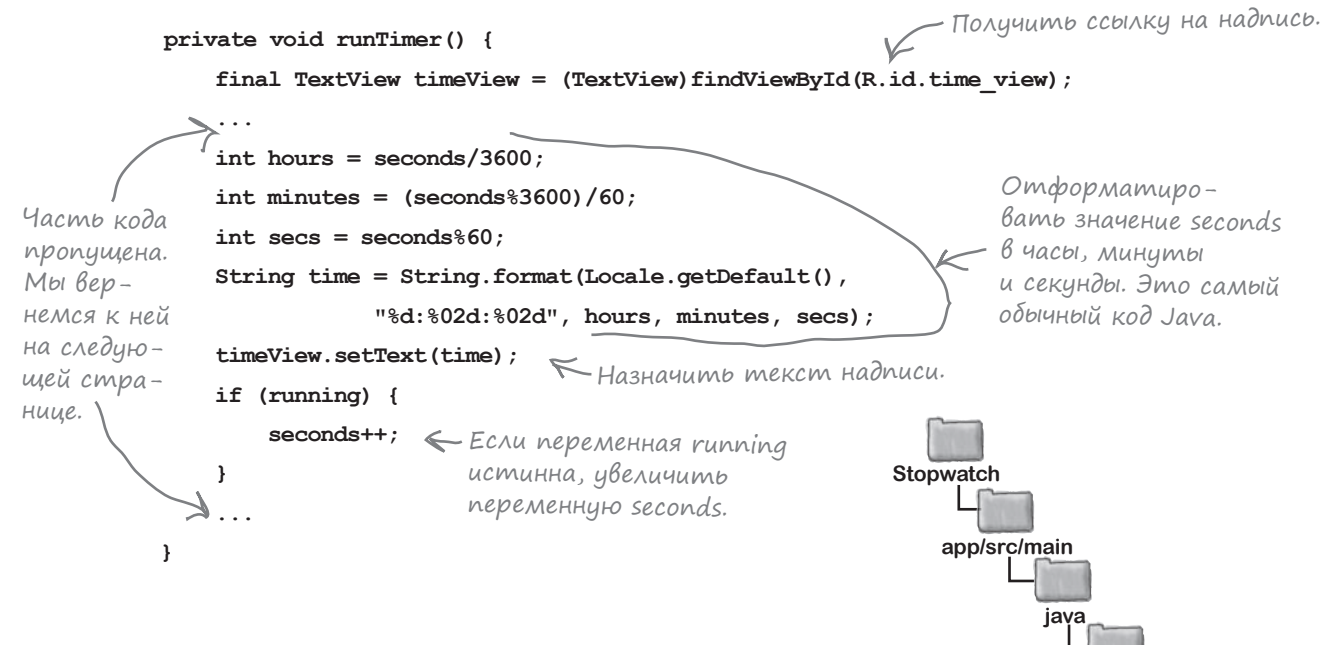

Код должен выполняться в цикле, чтобы увеличение переменной seconds и обновление надписи происходили каждую секунду — причем операции должны выполняться без блокирования главного программного потока Android.

В Java-программах, не предназначенных для Android, такие задачи выполняются с использованием фоновых потоков. В мире Android возникает проблема — только главный программный поток Android может обновлять пользовательский интерфейс, а любые попытки такого рода из других потоков порождают исключение CalledFromWrongThreadException.

Проблема решается при помощи класса Handler. Эта тема рассматривается на следующей странице.

**Stopwatch Activity.java**

**com.hfad.stopwatch**

#### handlers

## Объекты Handlers позволяют планировать выполенение кода

 $H$ andler — класс Android, который может использоваться для планирования выполнения кода в некоторый момент в будущем. Также класс может использоваться для передачи кода, который должен выполняться в другом программном потоке. В нашем примере Handler будет использоваться для планирования выполнения кода секундомера каждую секунду.

Чтобы использовать класс Handler, упакуйте код, который нужно запланировать, в объект Runnable, после чего используйте методы post () и postDelayed () класса Handler для определения того, когда должен выполняться код. Давайте поближе познакомимся с этими методами.

### Memog post()

Meroд post () передает код, который должен быть выполнен как можно скорее (обычно почти немедленно). Этот метод получает один параметр – объект типа Runnable. Объект Runnable в мире Android, как и в традиционном языке Java, представляет выполняемое задание. Код, который требуется выполнить, помещается в метод run () объекта Runnable, а объект Handler позаботится о том, чтобы код был выполнен как можно быстрее. Вызов метода выглядит так:

final Handler handler = new Handler();

handler.post(Runnable); < Выполняемый код передается методу run() объекта Runnable.

### Memog postDelayed()

Merog postDelayed () работает почти так же, как post (), но выполнение кода планируется на некоторый момент в будущем. Метод postDelayed () получает два параметра: Runnable и long. Объект Runnable содержит выполняемый код в методе run (), а long задает задержку выполнения кода в миллисекундах. Код выполняется при первой возможности после истечения задержки. Вызов метода выглядит так:

```
final Handler handler = new Handler();
                                     ← Используйте этот метод для
handler.postDelayed(Runnable, long);
                                         выполнения кода с заданной за-
                                         держкой в миллисекундах.
```
На следующей странице мы используем эти методы для ежесекундного обновления секундомера.

# Полный kog runTimer()

Чтобы обновить секундомер, мы будем многократно планировать выполнение кода с использованием Handler; при этом каждый раз будет назначаться задержка продолжительностью в 1 секунду. Каждое выполнение кода сопровождается увеличением переменной seconds и обновлением надписи.

Полный код метода runTimer (), который вскоре будет добавлен в файл StopwatchActivity.java:

```
private void runTimer() {
    final TextView timeView = (TextView) findViewById(R.id.time view);
                                             Cosdamb новый объект Handler.
    final Handler handler = new Handler();
   handler.post(new Runnable() {
                                    ← Вызов метода post() с передачей нового объекта
        @Override
                                        Runnable. Метод post() обеспечивает выполнение
                                        без задержки, так что код в Runnable будет вы-
       public void run() {
                                        полнен практически немедленно.
            int hours = seconds/3600;
            int minutes = (seconds83600)/60;
            int secs = seconds%60;
                                                                 Memod run() объекта
            String time = String.format(Locale.getDefault(),
                                                                     Runnable codepxum
                        "%d:%02d:%02d", hours, minutes, secs);
                                                                     код, который требу-
                                                                     ется выполнить, -
            timeView.setText(time);
                                                                     в нашем случае это
            if (running) {
                                                                     код обновления надписи.
                seconds++\rightarrowhandler.postDelayed(this, 1000); < Kod us obvekma Runnable nepedaemca
                                                  на повторное выполнение после истече-
        \mathbf{1}ния задержки в 1000 миллисекунд (1 се-
   );
                                                  кунда). Так как эта строка кода включе-
\}на в метод run() объекта Runnable, код
                                                  будет вызываться снова и снова.
```
Такое использование методов post () и postDelayed () означает, что код будет выполнен при первой возможности при истечении необходимой задержки; на практике это значит «почти немедленно». И хотя код будет чуть-чуть запаздывать по времени, для исследований методов жизненного никла в этой главе такой точности лостаточно.

Merog runTimer () должен начинать работу при создании StopwatchActivity, поэтому мы вызываем его в методе onCreate () активности:

```
protected void onCreate (Bundle savedInstanceState) {
    \ddotsrunTimer()
```
Полный код активности StopwatchActivity приведен на следующей странице.

# Полный код StopwatchActivity

Ниже приведен полный код *StopwatchActivity.java*. Внесите в него изменения, представленные ниже.

```
package com.hfad.stopwatch;
                                                                     Stopwatch
import android.app.Activity;
import android.os.Bundle;
                                                                         app/src/main
import android.view.View;
                                  Эти классы используются 
                                  в программе, их необходи-
import java.util.Locale;
                                                                                  java
                                  мо импортировать.import android.os.Handler;
                                                                               com.hfad.stopwatch
import android.widget.TextView;
                                                                                        Stopwatch
public class StopwatchActivity extends Activity {
                                                                                       Activity.java
     //Количество секунд на секундомере.
     private int seconds = 0;
                                        В переменных seconds 
     //Секундомер работает?
                                          и running хранится коли-
                                         чество прошедших секунд 
     private boolean running;
                                          и флаг работы секундомера.
     @Override
     protected void onCreate(Bundle savedInstanceState) {
        super.onCreate(savedInstanceState);
        setContentView(R.layout.activity stopwatch);
         runTimer();
                           Для обновления секундомера ис-
\left\{\begin{array}{cc} \end{array}\right\}пользуется отдельный метод. 
                            Он запускается при создании 
                            активности.
     //Запустить секундомер при щелчке на кнопке Start.
     public void onClickStart(View view) {
                                                            Вызывается при щелчке 
        running = true;
                           \sumЗапустить секундомер. на кнопке Start.
\left\{\begin{array}{cc} \end{array}\right\} //Остановить секундомер при щелчке на кнопке Stop.
     public void onClickStop(View view) {
                                               \leftarrowВызывается при 
                                                           щелчке на кнопке Stop.
 running = false;
Остановить секундомер.
 }
```
## Код активности (продолжение)

```
 //Сбросить секундомер при щелчке на кнопке Reset.
         public void onClickReset(View view) {
     running = false;
    seconds = 0;\rightarrow //Обновление показаний таймера.
         private void runTimer() {
            final TextView timeView = (TextView)findViewById(R.id.time_view);
             final Handler handler = new Handler();
             handler.post(new Runnable() {
                 @Override
                public void run() {
                     int hours = seconds/3600;
                     int minutes = (seconds%3600)/60;
                    int secs = seconds%60;
                     String time = String.format(Locale.getDefault(),
                                "%d:%02d:%02d", hours, minutes, secs);
                     timeView.setText(time);
                     if (running) {
                         seconds++;
     }
                    handler.postDelayed(this, 1000);
     }
             });
         }
    }
                                                                              Задание!
                                                                  Не забудьте внести 
                                                     Вызывается 
                                                      при щелчке 
                                                   на кнопке Reset.
                                Остановить секу-
                                номер и обнулить 
                                переменную seconds.
Посмотрим, что происходит при выполнении кода.
                                                                         app/src/main
                                                                                       Stopwatch
                                                                                      Activity.java
                                                                     Stopwatch
                                                                                 java
                                                                               com.hfad.stopwatch
                                            Использовать Handler
                                                для передачи кода на выполнение.
                                                     Запланировать повторное выполнение 
                                                           кода с задержкой в 1 секунду.
                                                Получить ссылку на надпись.
                                                                              Отформати-
                                                                          ровать seconds 
                                                                              в часы, минуты 
                                                                              и секунды.
                                    Если значение running истинно, 
                                       увеличить переменную seconds.
                                             \sumЗадать текст надписи.
```
**эти изменения в код активности.**

## Что происходит при запуске приложения

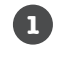

**2**

**Пользователь решает, что он хочет выполнить приложение.** Пользователь щелкает на значке приложения на своем устройстве.

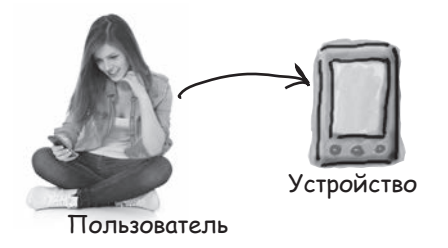

**Система строит интент для запуска этой активности вызовом startActivity(intent).** В файле *AndroidManifest.xml* приложения указано, какая активность должна использоваться как стартовая.

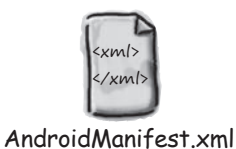

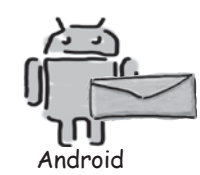

**Android проверяет, существует ли процесс для этого приложения, и если не существует — создает новый процесс. 3**

После этого создается новый объект активности — в данном случае StopwatchActivity.

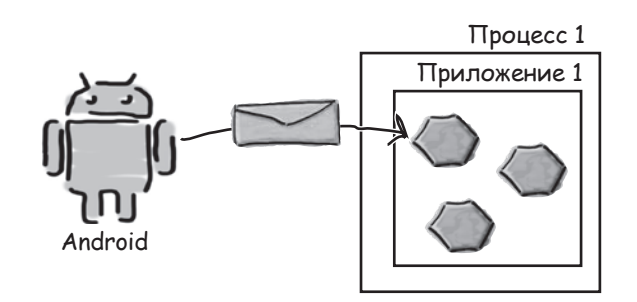

## Ucmopus npogonkaemcs

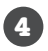

#### Вызывается метод onCreate() активности.

Metoл включает вызов setContentView () с указанием макета. После этого секундомер запускается вызовом runTimer().

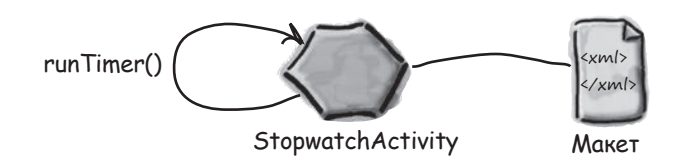

G)

При завершении работы onCreate() макет отображается на устройстве.

Merog runTimer () использует переменную seconds для получения текста, отображаемого в надписи, а переменную running - для принятия решения о том, нужно ли увеличивать число секунд. Так как переменная running в исходном состоянии равна false, количество секунд не увеличивается.

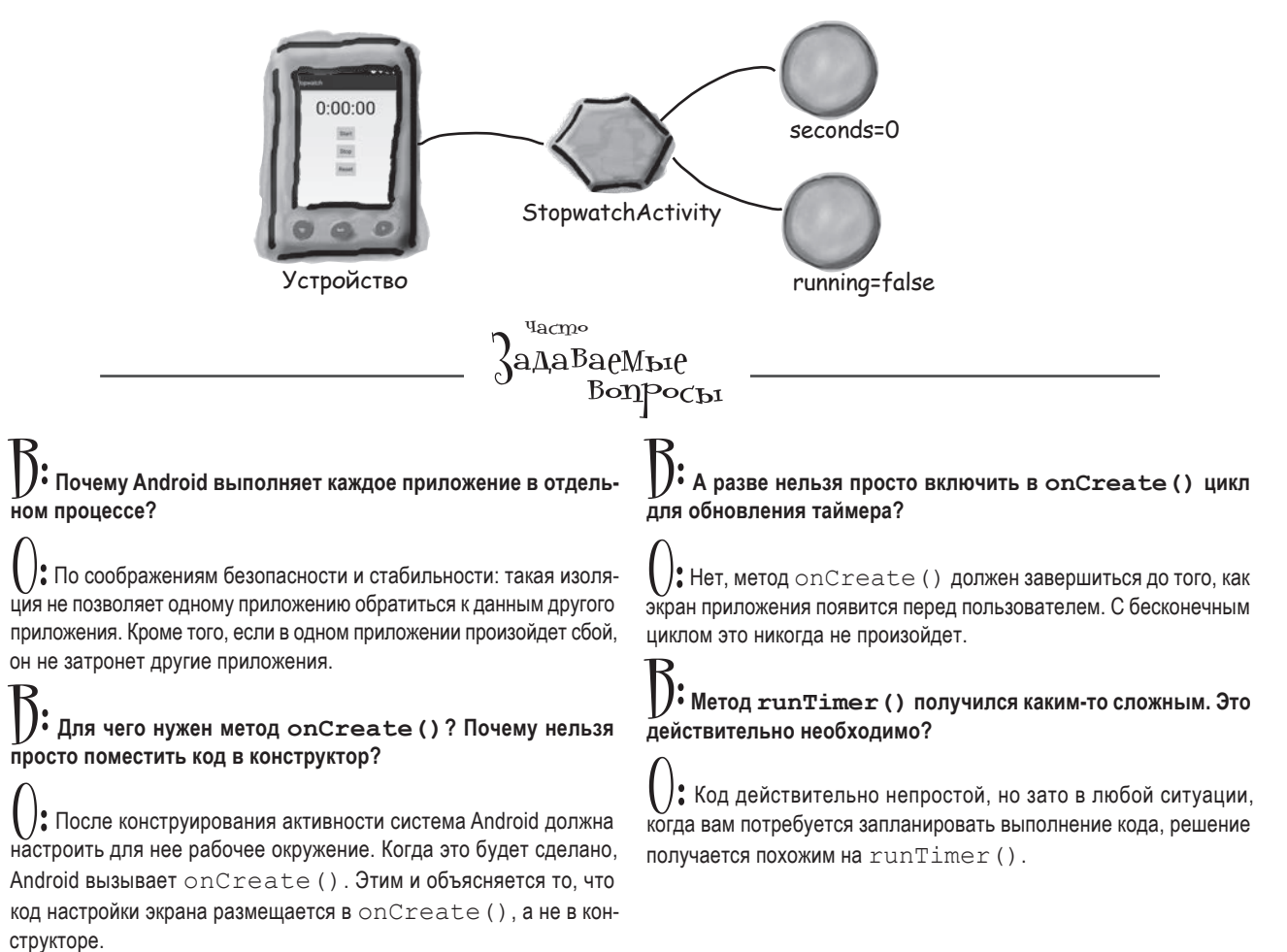

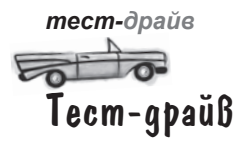

Когда мы запустили приложение в эмуляторе, оно прекрасно работало. Секундомер запускался, останавливался и обнулялся без малейших проблем — приложение работало в точности так, как и ожидалось.

> Кнопки работают так, как ожидалось. Кнопка Start запускает секундомер, кнопка Stop его останавливает, а кнопка Reset обнуляет показания.

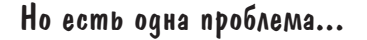

При запуске на физическом устройстве приложение работало нормально... пока устройство оставалось в исходной ориентации. Когда устройство было повернуто, секундомер обнулился.

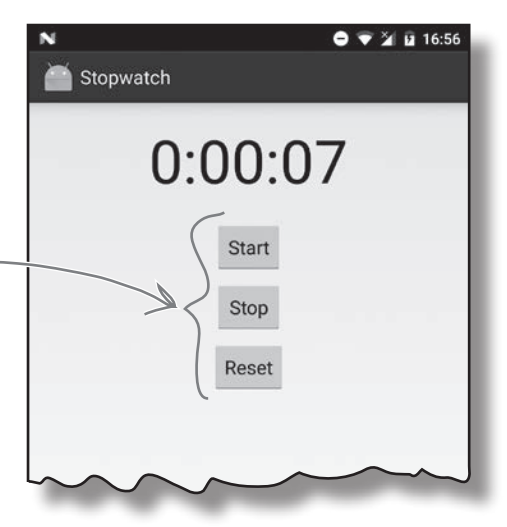

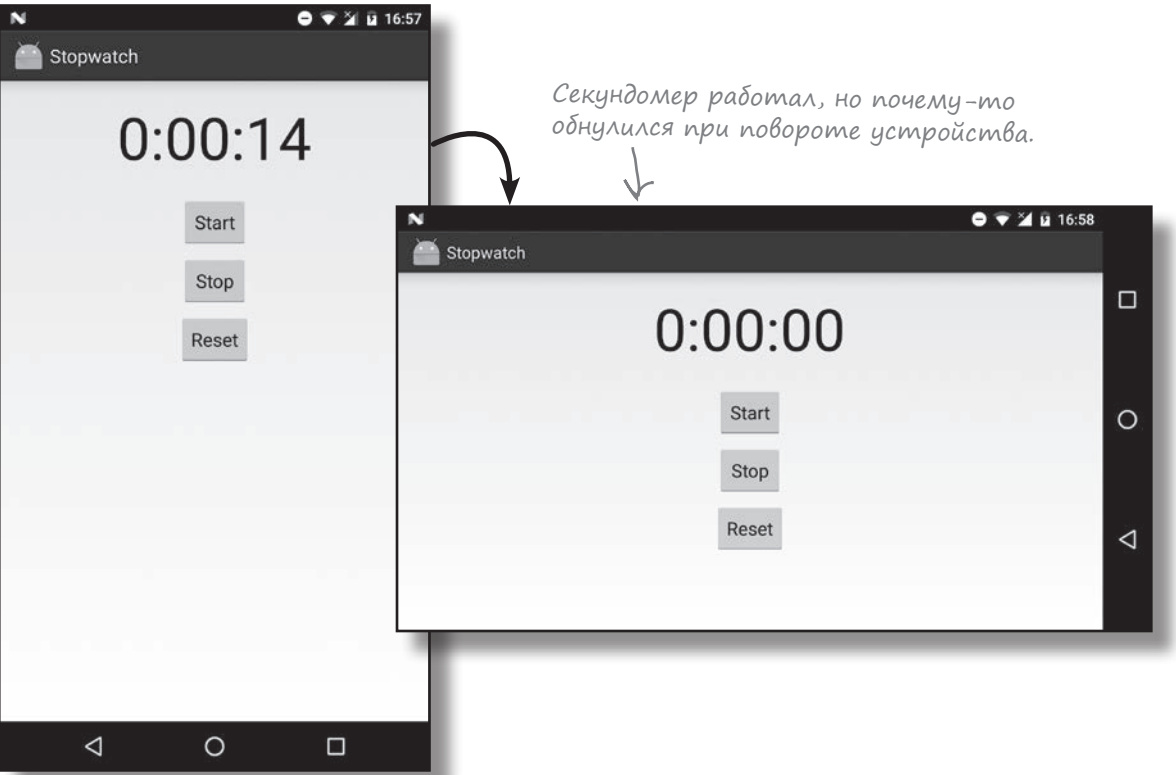

В мире Android приложения на удивление часто «ломаются» при повороте устройства. Прежде чем решать проблему, стоит получше разобраться с ее причинами.

## Что произошло?

Почему же поворот экрана нарушил работу приложения? Давайте внимательнее присмотримся к тому, что произошло на самом деле.

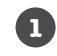

**3**

#### **Пользователь запускает приложение и щелкает на кнопке Start, чтобы секундомер заработал.**

Метод runTimer() начинает увеличивать число секунд, выводимое в надписи time\_view, с использованием переменных seconds и running.

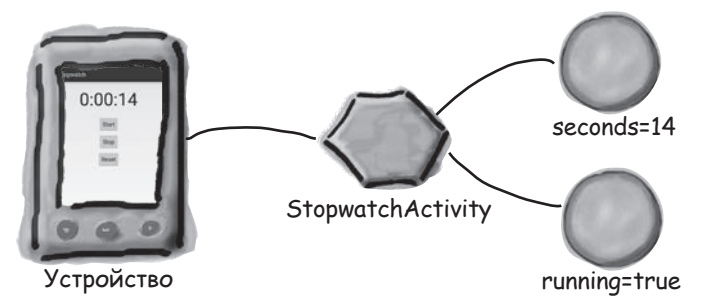

#### **Пользователь поворачивает устройство. 2**

Android видит, что ориентация и размер экрана изменились, и уничтожает активность вместе с переменными, которые использовались методом runTimer().

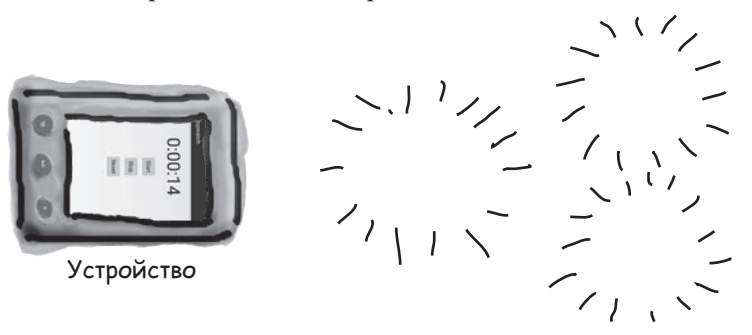

#### **StopwatchActivity создается заново.**

Метод onCreate() выполняется заново, и вызывается метод runTimer(). Так как активность была создана заново, переменным seconds и running возвращаются значения по умолчанию.

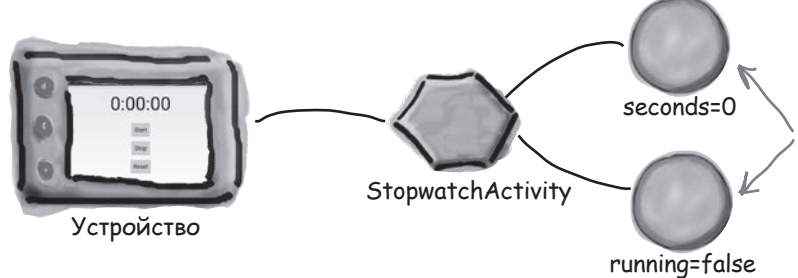

Переменной seconds присваивается значение 0, <sup>а</sup> переменной running значение false. Это связано с тем, что при повороте устройства активность уничтожается и создается заново.

# Поворот экрана изменяет конфигурацию устройства

При запуске активности в начале работы приложения Android принимает во внимание **конфигурацию устройства**. Под этим термином понимается как конфигурация физического устройства (размер экрана, ориентация экрана, наличие клавиатуры), так и параметры конфигурации, заданные пользователем (например, локальный контекст).

Система Android должна знать конфигурацию устройства при запуске активности, потому что эта информация может повлиять на ресурсы, необходимые приложению. Например, в горизонтальной ориентации может использоваться другой макет, а при выборе французского локального контекста может потребоваться другой набор строковых ресурсов.

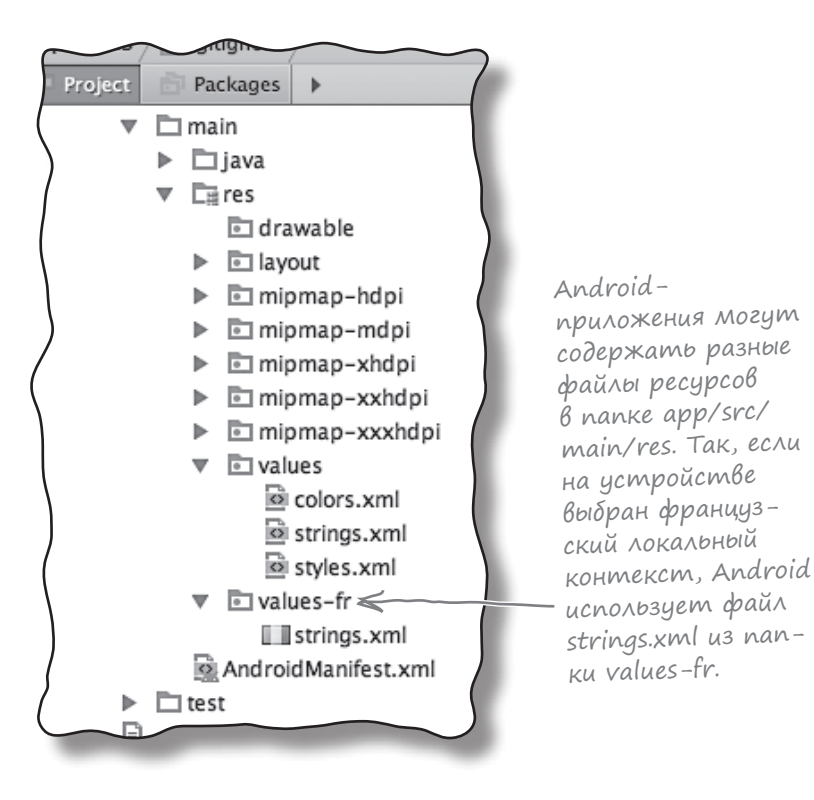

Конфигурация устройства включает как параметры, заданные пользователем (например, локальный контекст), так и параметры, относящиеся к физическому устройству (например, ориентация и размер экрана). При изменении любого из этих параметров активность уничтожается и создается заново.

При изменении конфигурации устройства все компоненты приложения, отображающие пользовательский интерфейс, должны быть обновлены в соответствии с новой конфигурацией. Если повернуть устройство, Android замечает, что ориентация и размеры экрана изменились, и интерпретирует этот факт как изменение конфигурации устройства. Текущая активность уничтожается и создается заново, чтобы приложение могло выбрать ресурсы, соответствующие новой конфигурации.

# Состояния активности

При создании и уничтожении активность переходит между несколькими состояниями.

Главным состоянием активности является состояние *выполнения* (или *активное* состояние). Активность в состоянии выполнения находится на переднем плане экрана, обладает фокусом и доступна для взаимодействия с пользователем. Большую часть своего срока жизни активность пребывает в этом состоянии. Активность переходит в состояние выполнения от момента запуска и до того момента, когда она *уничтожается*.

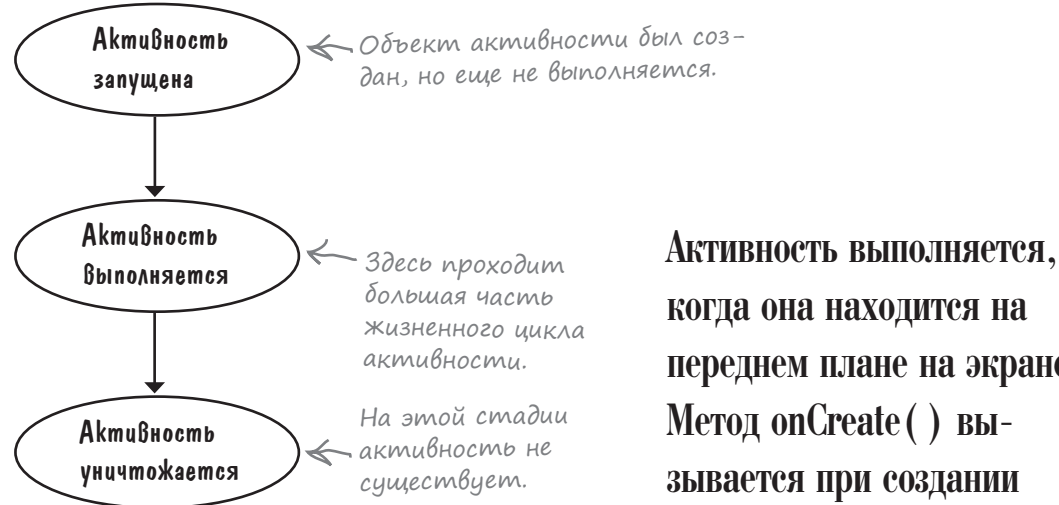

На пути активности от запуска к уничтожению срабатывают ключевые методы жизненного цикла активности : onCreate() и onDestroy(). Ваша активность наследует эти методы жизненного цикла и может переопределить их при необходимости.

Метод onCreate() вызывается сразу же после запуска активности. В этом методе выполняется вся обычная подготовка активности, например вызов setContentView(). Всегда переопределяйте этот метод. Если вы *не* переопределите его, то не сможете сообщить Android, какой макет должна использовать ваша активность.

Метод onDestroy() вызывается непосредственно перед уничтожением активности. Существует немало ситуаций, в которых активность может уничтожаться, — например, если она получила приказ завершиться, если она создается заново из-за изменений в конфигурации устройства или если Android решает уничтожить активность для экономии памяти.

Сейчас мы подробнее рассмотрим, какое место эти методы занимают в состояниях активности.

когда она находится на переднем плане на экране. Метод onCreate() вызывается при создании активности; именно здесь происходит основная настройка активности. Метод onDestroy() вызывается непосредственно перед уничтожением активности.

## Жизненный цикл активности: от создания до уничтожения

Ниже приведен обзор жизненного цикла активности от запуска до уничтожения. Как вы увидите позднее в этой главе, некоторые подробности были опущены, но сейчас нас интересуют только методы onCreate() и onDestroy().

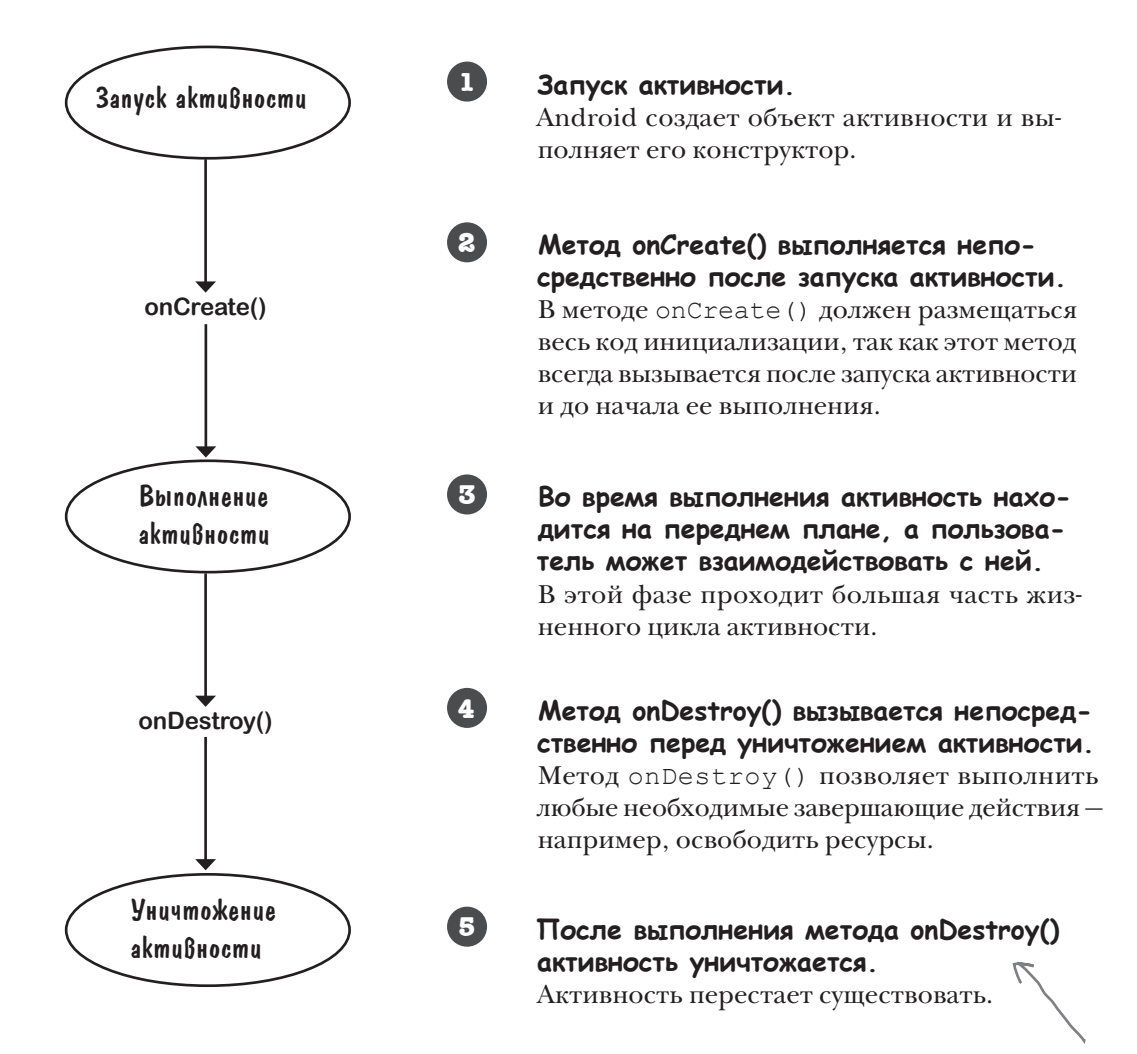

onCreate() и onDestroy() — два ключевых метода жизненного цикла активности. Откуда же берутся эти методы?

Если на устройстве катастрофически не хватает памяти, метод onDestroy() не будет вызываться пере<sup>д</sup> уничтожением активности.

## Активность наследует свои методы жизненного цикла

Как было показано ранее, ваша активность расширяет класс android.app.Activity. Именно этот класс предоставляет активности доступ к методам жизненного цикла Android. Ниже приведена диаграмма иерархии классов.

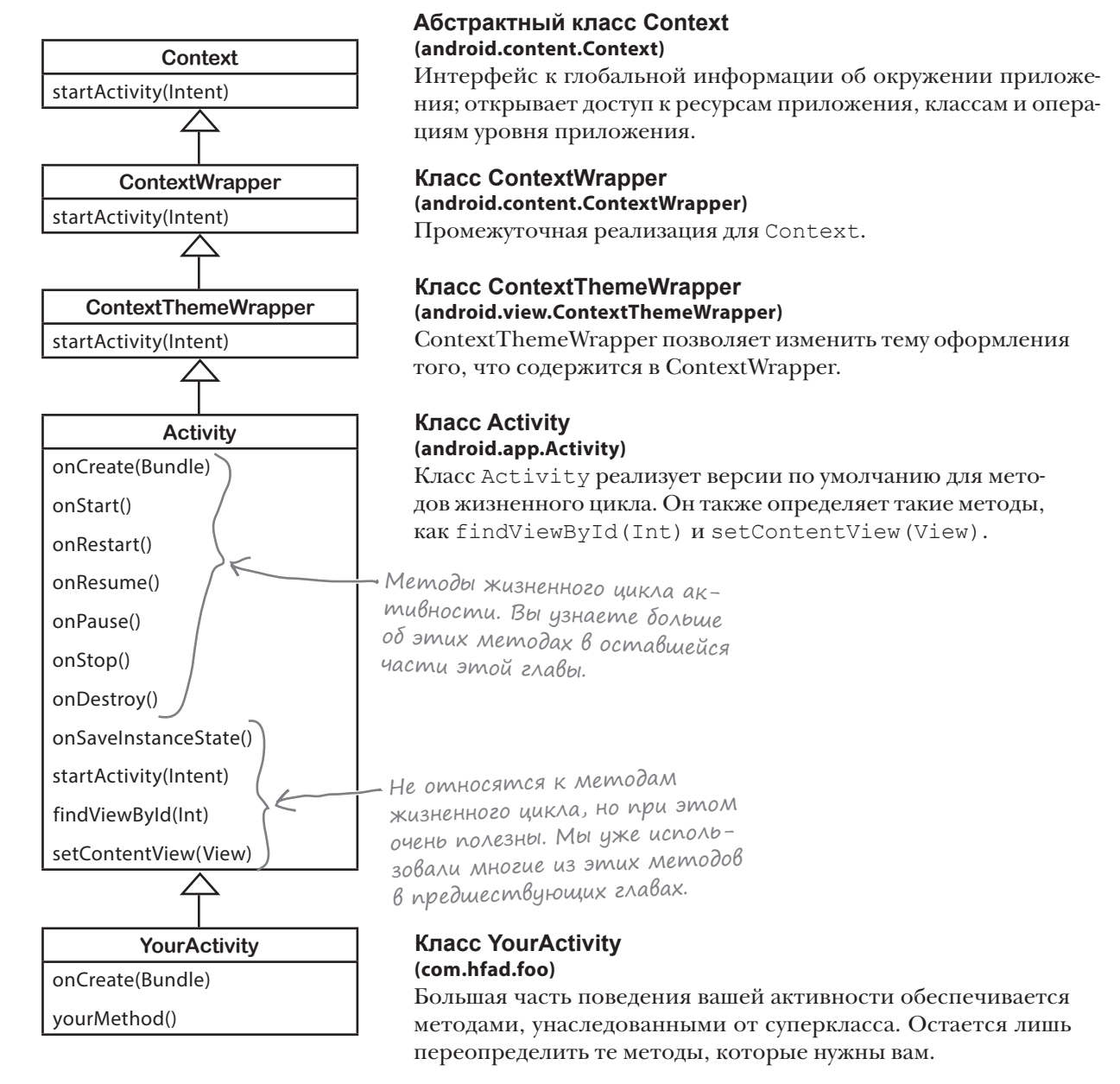

После знакомства с методами жизненного цикла активности мы посмотрим, как справиться с изменениями конфигурации устройства.

# Сохранение текущего состояния...

Как вы видели, при повороте экрана у нашего приложения начались проблемы. Активность была уничтожена и создана заново, а это означает, что локальные переменные активности были потеряны. Как справиться с такими изменениями конфигурации устройства, как изменение ориентации экрана?

Более правильный способ обработки изменений конфигурации, который вы будете применять чаще всего, – сохранение текущего состояния активности и ее последующее воссоздание в методе onCreate ().

Чтобы сохранить текущее состояние акивности, необходимо реализовать метод onSaveInstanceState(). Meroд onSaveInstanceState() вызывается перед уничтожением активности; это означает, что вам представится возможность сохранить все значения, которые нужно сохранить, прежде чем они будут безвозвратно потеряны.

Merog onSaveInstanceState() получает один параметр типа Bundle. Тип Bundle позволяет объединить разные типы данных в один объект:

### public void onSaveInstanceState(Bundle savedInstanceState) {

```
\mathbf{r}
```
Merog onCreate () получает параметр Bundle. Таким образом, если вы добавите значения переменных running и seconds в Bundle, метод onCreate () сможет восстановить их при повторном создании активности. Для включения пар «имя/значение» в Bundle используются методы Bundle, которые имеют следующую форму:

```
bundle.put*("name", value)
```
 $r$ де bundle — имя объекта Bundle,  $* - r$ ип сохраняемого значения, а name и value - имя и значение в сохраняемых данных. Например, для включения в Bundle нового значения seconds типа int используется следующая команда:

```
bundle.putInt("seconds", seconds);
```
В Bundle можно сохранить сколько угодно пар данных «имя/значение». Bor как выглядит полная реализация метода on Save Instance State () (вскоре мы добавим его в файл StopwatchActivity.java):

#### **@Override**

```
public void onSaveInstanceState(Bundle savedInstanceState) {
    savedInstanceState.putInt("seconds", seconds);
    savedInstanceState.putBoolean("running", running);
\mathbf{1}
```
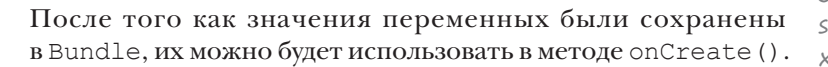

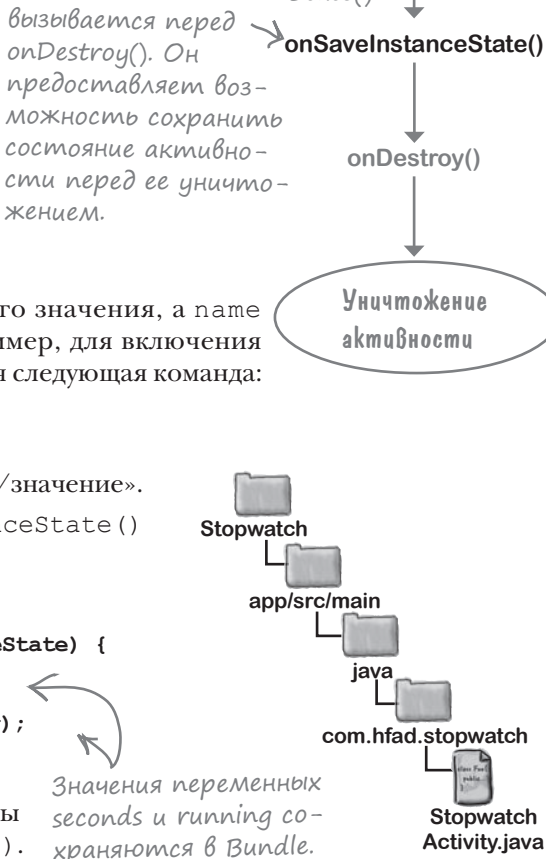

**3anyck akmußnocmu** 

onCreate()

Выполнение

akmußnocmu

Memod onSaveInstanceState(

жением.

# ... и Восстановление состояния в onCreate()

Как упоминалось ранее, метод onCreate () получает один параметр Bundle. Если активность создается с нуля, то этот параметр содержит null. Но если активность создается заново, а созданию предшествовал вызов onSaveInstanceState(), активности передается объект Bundle, использованный в onSaveInstanceState():

```
protected void onCreate (Bundle savedInstanceState) {
```
Значения из Bundle читаются методами вида:

```
Для обозначения типа получаемых данных
bundle.get*("name");
                         подставьте вместо * mun Int, String и т. д.
```
 $r$ де bundle — имя объекта Bundle,  $*$  — тип значения, которое вы хотите прочитать, а name - имя из пары «имя/значение», заданной на предыдущей странице. Например, для получения из Bundle значения seconds типа int используется команда:

```
int seconds = bundle.getInt("seconds");
```
Если собрать воедино все сказанное, метод onCreate () принимает следующий вид (этот метод будет добавлен в файл StopwatchActivity.java на следующей странице):

```
protected void onCreate (Bundle savedInstanceState) {
    super.onCreate(savedInstanceState);
    setContentView(R.layout.activity stopwatch);
   if (savedInstanceState != null) {
                                                                     Получить значения
        seconds = savedInstanceState.getInt("seconds");
                                                                     nepementioux seconds
                                                                     u running us Bundle.
        running = savedInstanceState.getBoolean("running");
    \mathbf{1}runTimer():
```
Полный код сохранения и восстановления состояния StopwatchActivity приводится на следующей странице.

Stopwatch app/src/main java com.hfad.stopwatch Stopwatch Activity.java

# Обновленный код StopwatchActivity

Мы обновили код StopwatchActivity, чтобы при повороте устройства текущее состояние сохранялось методом onSaveInstanceState() и восстанавливалось методом onCreate(). Обновите свою версию файла *StopwatchActivity.java* и включите в нее изменения, выделенные ниже жирным шрифтом:

```
...
public class StopwatchActivity extends Activity {
     //Количество секунд на секундомере.
     private int seconds = 0;
     //Секундомер работает?
     private boolean running;
     @Override
     protected void onCreate(Bundle savedInstanceState) {
         super.onCreate(savedInstanceState);
        setContentView(R.layout.activity stopwatch);
         if (savedInstanceState != null) {
              seconds = savedInstanceState.getInt("seconds");
              running = savedInstanceState.getBoolean("running");
 }
         runTimer();
     }
     @Override
     public void onSaveInstanceState(Bundle savedInstanceState) {
         savedInstanceState.putInt("seconds", seconds);
         savedInstanceState.putBoolean("running", running);
 }
...
Часть кода активности не приводится, 
                                      Состояние переменных 
                                      сохраняется в методе 
                                      onSaveInstanceState()
                                      активности.
                                                               app/src/main
                                                                             Stopwatch
                                                                             Activity.java
                                                           Stopwatch
                                                                       java
                                                                     com.hfad.stopwatch
                                                                        Состояние актив-
                                                                        ности восста-
                                                                        навливается по 
                                                                        значениям, прочи-
                                                                        танным из Bundle.
        так как изменять ее не нужно.
```
#### Как же все это работает на практике?
## Что происходит при запуске приложения

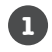

**2**

**Пользователь запускает приложение и запускает секундомер кнопкой Start.**

Метод runTimer() начинает последовательно увеличивать число секунд в надписи time\_view.

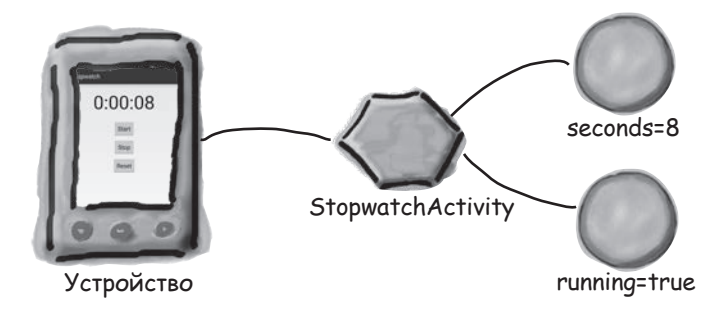

#### **Пользователь поворачивает устройство.**

Android рассматривает это событие как изменение конфигурации и готовится к уничтожению активности. Перед уничтожением активности вызывается метод onSaveInstanceState(). Метод onSaveInstanceState() сохраняет значения seconds и running в Bundle.

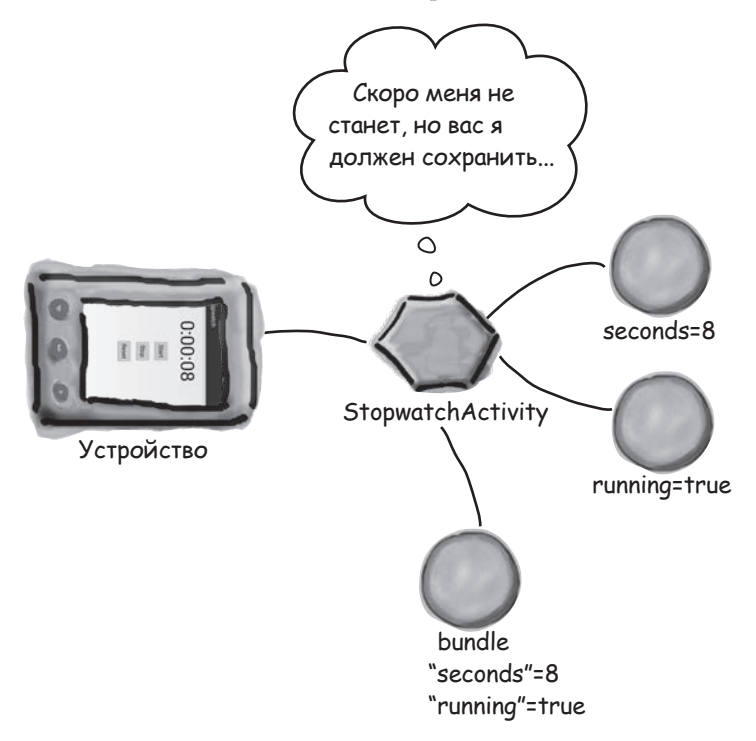

## История продолжается

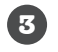

**Android уничтожает активность, после чего создает ее заново.** 

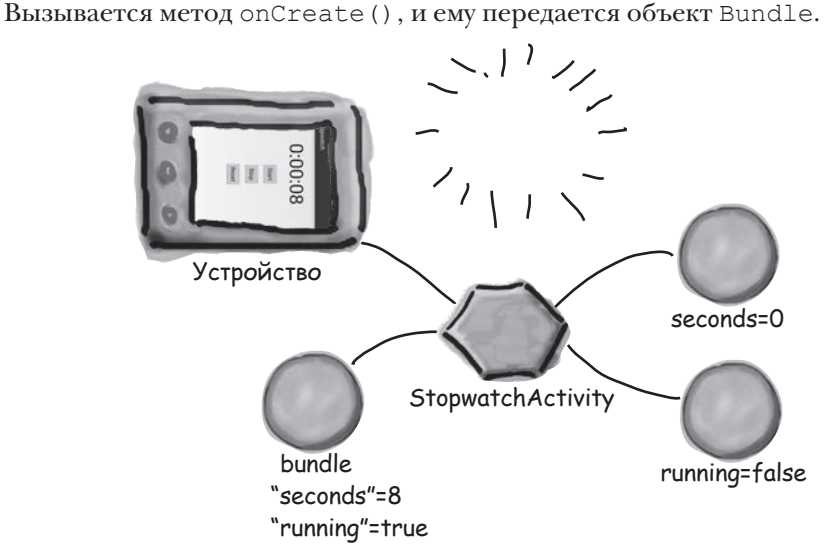

**Объект Bundle содержит значения переменных seconds и running на момент уничтожения активности.**

Код метода onCreate() присваивает новым переменным значения из Bundle.

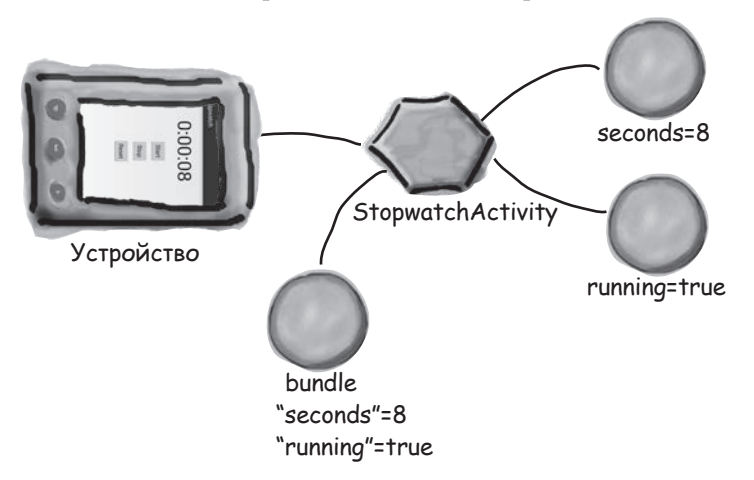

**Вызывается метод runTimer(), и таймер продолжает работать с того момента, на котором он остановился.**

Показания секундомера отображаются на устройстве и продолжают изменяться.

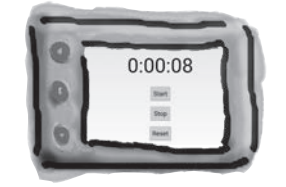

**5**

**4**

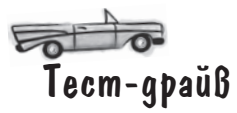

Внесите изменения в код активности и запустите приложение. Щелкните на кнопке Start - секундомер запускается и продолжает отсчет времени при повороте устройства.

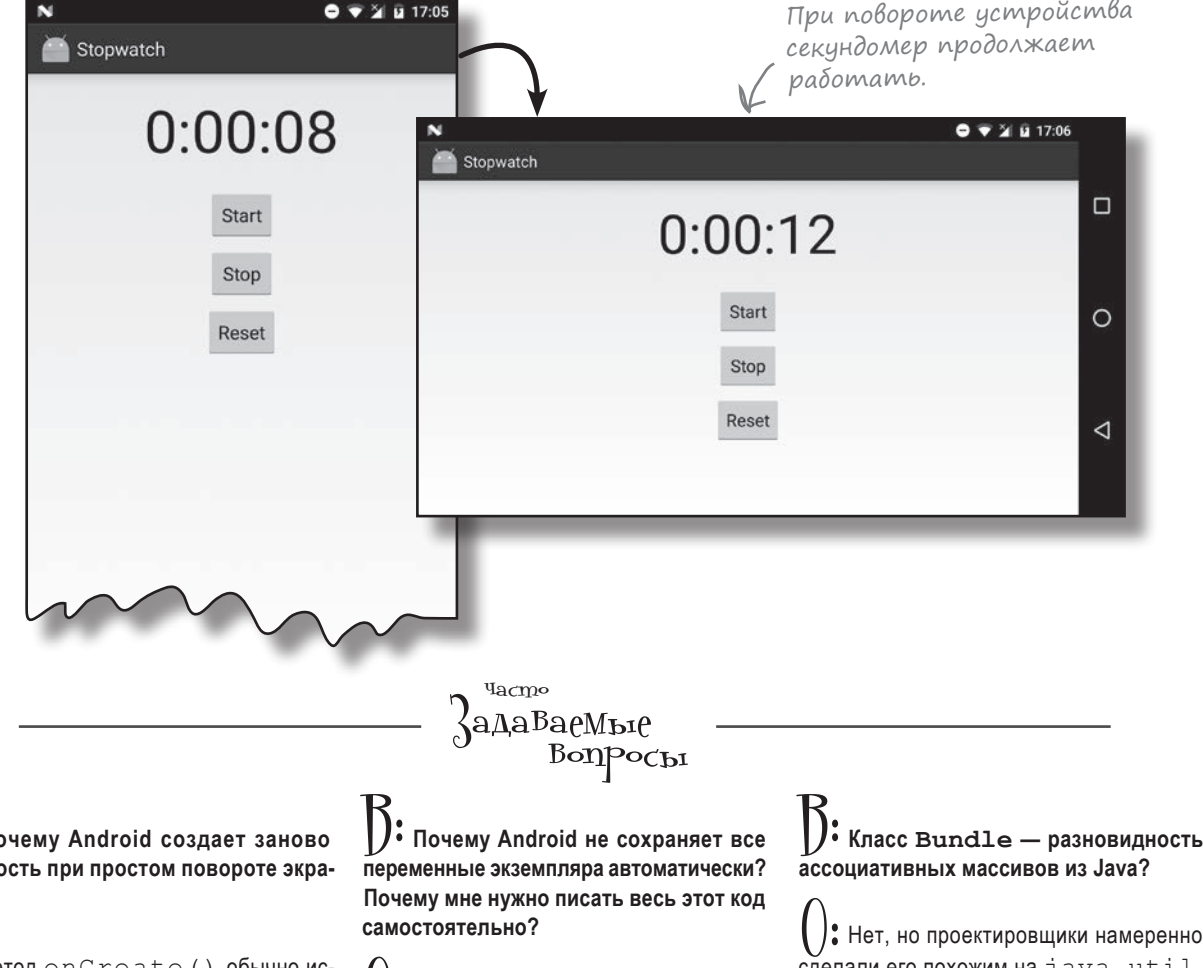

Supering on Create () обычно используется для настройки экрана. Если код onCreate () зависит от конфигурации экрана (например, при использовании разных макетов для горизонтальной и вертикальной ориентации), метод on Create () будет вызываться при каждом изменении конфигурации. Кроме того, если пользователь сменит локальный контекст, пользовательский интерфейс необходимо создать заново на выбранном языке.

активн на?

> ( ): Далеко не всегда нужно сохранять все переменные экземпляра. Например, в вашей программе может использоваться переменная для хранения текущей ширины экрана. Значение такой переменной должно быть вычислено заново при следующем вызове onCreate ().

сделали его похожим на java.util. Map. Класс Bundle предоставляет дополнительные возможности - например, объекты Bundle могут передаваться между процессами. И это чрезвычайно полезно, потому что ОС Android остается в курсе состояния активности.

## Жизнь активности не ограничивается созданием и уничтожением

До настоящего момента мы рассмотрели фазы создания и уничтожения в жизненном цикле (и то, что происходит между ними); также вы узнали, как обрабатываются изменения конфигурации — например, изменение ориентации экрана. Однако в жизни приложения существуют и другие события, обработка которых поможет вам добиться того, чтобы приложение работало так, как вам нужно.

Например, предположим, что во время работы секундомера поступил телефонный звонок. Хотя секундомер и не виден на экране, он будет продолжать работу. Но что, если вы хотите, чтобы секундомер на это время останавливался и запускался снова, когда приложение снова становится видимым?

#### Старт, остановка и перезапуск

К счастью, использование правильных методов жизненного цикла позволяет легко обрабатывать действия, связанные с видимостью приложения. Кроме методов onCreate() и onDestroy(), связанных с началом и завершением всего жизненного цикла активности, также существуют другие методы жизненного цикла, связанные с видимостью активности.

Есть три ключевых метода жизненого цикла, связанных с переходами активности в видимое или невидимое состояние. Это методы onStart(), onStop() и onRestart(). Как и методы onCreate() с onDestroy(), они наследуются активностью от класса Android Activity.

Метод onStart() вызывается, когда активность становится видимой для пользователя.

Метод onStop() вызывается, когда активность перестает быть видимой для пользователя. Это может произойти из-за того, что она полностью закрывается другой активностью, отображаемой поверх нее, или из-за того, что активность готовится к уничтожению. Если метод onStop() вызывается из-за того, что активность готовится к уничтожению, перед onStop() вызывается метод onSaveInstanceState().

Метод onRestart() вызывается перед тем, как активность, ставшая невидимой, снова должна появиться на экране.

На следующей странице разберемся, какое отношение эти методы имеют к методам onCreate() и onDestroy().

Даже если вы не хотите, чтобы ваш секундомер вел себя подобным образом, читайте дальше — это отличный повод рассмотреть другие методы жизненного цикла.

Активность находится в состоянии остановки, если она полностью закрыта другой активностью и невидима для пользователя. При этом активность продолжает существовать на заднем плане и сохраняет всю информацию состояния.

## Жизненный цикл активности: видимость

Ниже диаграмма жизненного цикла активности, приводившаяся ранее в этой главе, дополняется методами onStart(), onStop() и onRestart() (аспекты, которые сейчас представляют для нас интерес, выделены жирным шрифтом):

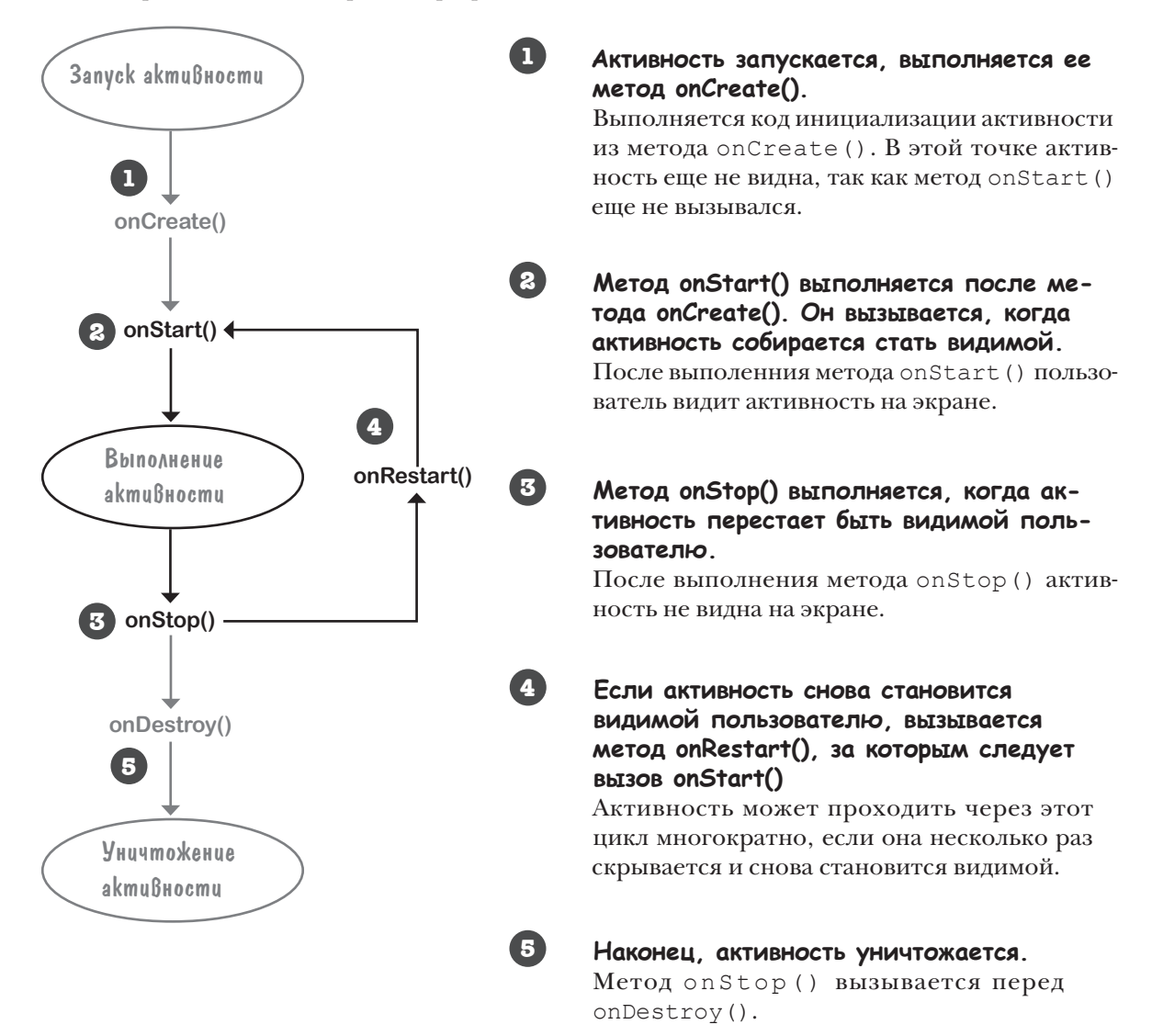

## Необходимо реализовать еще два метода жизненного цикла

Чтобы обновить приложение Stopwatch, необходимо сделать две вещи. Во-первых, необходимо реализовать метод onStop () активности, чтобы отсчет времени останавливался, если приложение стало невидимым. Когда это будет сделано, необходимо реализовать метод onStart (), чтобы отсчет времени возобновлялся, когда приложение становится видимым. Начнем с метода onStop().

### Peanusauus ocmanoßku cekyngomepa ß onStop()

Переопределите метод on Stop () в классе Android Activity, добавив в активность следующий метод:

```
@Override
protected void onStop() {
    super.onStop(); <br> \leq Bbi3bibaem memod onStop()
                           из суперкласса активно-
                           cmu, android.app.Activitu.
\mathbf{1}
```
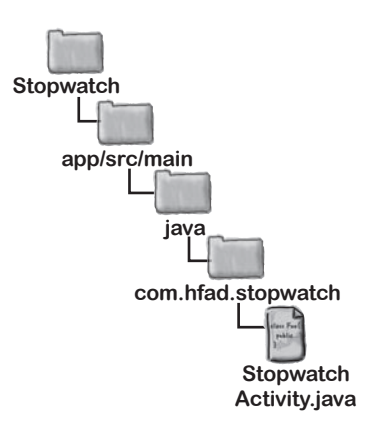

Следующая строка кода:

#### super.onStop();

вызывает метод on Stop () класса Activity. Эту строку необходимо добавлять каждый раз, когда вы переопределяете метод onStop(), чтобы активность могла выполнять другие действия в методе onStop() суперкласса. Если этого не сделать, Android выдаст исключение. Это относится ко всем методам жизненного цикла Activity в вашей активности; вызовите метод суперкласса, или Android выдаст исключение.

Отсчет времени должен останавливаться при вызове метода onStop(). Для этого логической переменной running следует присвоить значение false. Полный метод выглядит так:

```
@Override
protected void onStop() {
    super.onStop();
    running = false;\lambda
```
Итак, теперь секундомер останавливается, когда активность становится невидимой. Теперь нужно сделать следующий шаг - снова запустить отсчет времени, когда активность станет видимой.

В переопределениях методов жизненного ЦИКЛА АКТИВНОСТИ ДОЛжен вызываться метод суперкласса. Если этого не сделать, произойдет исключение.

## Возьми в руку карандаш

Теперь ваша очередь. Измените код активности так, чтобы если секундомер работал перед вызовом **onStop()**, он снова запускался после получения фокуса активностью. Подсказка: возможно, стоит добавить новую переменную.

```
public class StopwatchActivity extends Activity {
     private int seconds = 0;
     private boolean running;
     @Override
     protected void onCreate(Bundle savedInstanceState) {
        super.onCreate(savedInstanceState);
        setContentView(R.layout.activity stopwatch);
         if (savedInstanceState != null) {
             seconds = savedInstanceState.getInt("seconds");
              running = savedInstanceState.getBoolean("running");
 }
         runTimer();
     }
     @Override
     public void onSaveInstanceState(Bundle savedInstanceState) {
        savedInstanceState.putInt("seconds", seconds);
        savedInstanceState.putBoolean("running", running);
     }
     @Override
     protected void onStop() {
         super.onStop();
         running = false;
\left\{\begin{array}{cc} \end{array}\right\}Первая часть кода активности. Вам также 
                                            придется реализовать метод onStart() и вне-
                                            сти небольшие изменения в других методах.
```

```
решение упражнения
```

```
Теперь ваша очередь. Измените код активности так, чтобы 
                                 если секундомер работал перед вызовом onStop(), он 
                                 снова запускался после получения фокуса активностью. 
                                 Подсказка: возможно, стоит добавить новую переменную.
public class StopwatchActivity extends Activity {
     private int seconds = 0;
    private boolean running;
 private boolean wasRunning;
метода onStop(). В зависимости от состояния переменной 
     @Override
     protected void onCreate(Bundle savedInstanceState) {
          super.onCreate(savedInstanceState);
        setContentView(R.layout.activity stopwatch);
         if (savedInstanceState != null) {
             seconds = savedInstanceState.getInt("seconds");
              running = savedInstanceState.getBoolean("running");
               wasRunning = savedInstanceState.getBoolean("wasRunning");
 }
          runTimer();
\left\{\begin{array}{cc} \end{array}\right\} @Override
     public void onSaveInstanceState(Bundle savedInstanceState) {
         savedInstanceState.putInt("seconds", seconds);
        savedInstanceState.putBoolean("running", running);
          savedInstanceState.putBoolean("wasRunning", wasRunning);
\left\{\begin{array}{cc} \end{array}\right\} @Override
     protected void onStop() {
 super.onStop();
super.onstop();<br>wasRunning = running; < Сохранить информацию о том,
         running = false;
 }
      @Override
    protected void onStart() {
 super.onStart();
Реализация метода 
        if (wasRunning) {
           running = true;
        }
    }
                                    Мы добавили новую переменную wasRunning для хранения 
                                     информации о том, работал ли секундомер перед вызовом 
                                     мы решаем, нужно ли снова запускать отсчет времени, 
                                     когда активность снова становится видимой.
                                       Восстанавливаем состояние пере-
                                       менной wasRunning, если активность 
                                       создается заново.
                                                             Сохранить состояние 
                                                                   переменной wasRunning.
                                           работал ли секундомер на момент 
                                          вызова метода onStop().
                             onStart(). Если секундо-
                            мер работал, то отсчет 
                              времени возобновляется.
Возьми в руку карандаш
                 Решение
```
**Stopwatch**

# Обновленный код StopwatchActivity

Мы обновили код активности: если секундомер работал до потери фокуса, он должен возобновить отсчет времени при возвращении фокуса. Внесите следующие изменения в свою версию *StopwatchActivity.java* (выделены жирным шрифтом):

так как изменять ее не нужно.

```
public class StopwatchActivity extends Activity {
     private int seconds = 0;
     private boolean running;
     private boolean wasRunning;
     @Override
     protected void onCreate(Bundle savedInstanceState) {
         super.onCreate(savedInstanceState);
         setContentView(R.layout.activity_stopwatch);
          if (savedInstanceState != null) {
             seconds = savedInstanceState.getInt("seconds");
              running = savedInstanceState.getBoolean("running");
              wasRunning = savedInstanceState.getBoolean("wasRunning");
 }
          runTimer();
\left\{\begin{array}{cc} \end{array}\right\} @Override
     public void onSaveInstanceState(Bundle savedInstanceState) {
         savedInstanceState.putInt("seconds", seconds);
         savedInstanceState.putBoolean("running", running);
          savedInstanceState.putBoolean("wasRunning", wasRunning);
\left\{\begin{array}{cc} \end{array}\right\} @Override
     protected void onStop() {
          super.onStop();
          wasRunning = running;
          running = false;
     }
     @Override
     protected void onStart() {
          super.onStart();
          if (wasRunning) {
              running = true;
 }
 }
...
                                           В новой переменной wasRunning 
                                           хранится информация о том, 
                                           работал ли секундомер перед вы-
                                           зовом метода onStop().
                                       Сохранить информацию о том, 
                                         работал ли секундомер на момент 
                                         вызова метода onStop().
                                   - Реализация метода onStart().
                                    Если секундомер работал, то 
                                    отсчет времени возобновляется.
                                                 Восстановить состояние перемен-
                                                ной wasRunning, если активность 
                                                 создается заново.
                                                                               \sim Сохранить состо-
                                                                                 яние переменной 
                                                                                 wasRunning.
                                                                             app/src/main
                                                                                            Stopwatch
                                                                                           Activity.java
                                                                                      java
                                                                                   com.hfad.stopwatch
   Часть кода активности опущена,
```
## Что происходит при запуске приложения

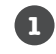

**Пользователь запускает приложение и щелкает на кнопке Start, чтобы запустить отсчет времени.**

Метод runTimer() начинает увеличивать число секунд, выводимое в надписи time\_view.

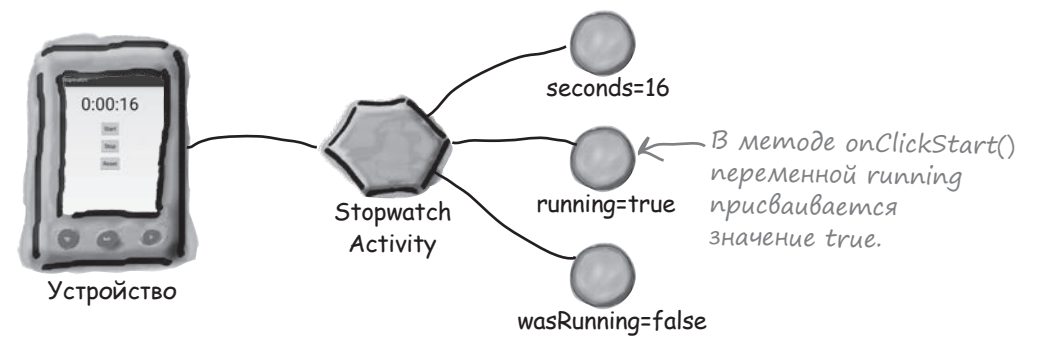

#### **Пользователь переходит к домашнему экрану устройства, так что приложение Stopwatch перестает быть видимым.**

Вызывается метод onStop(), переменной wasRunning присваивается значение true, переменной running присваивается значение false, а отсчет времени останавливается.

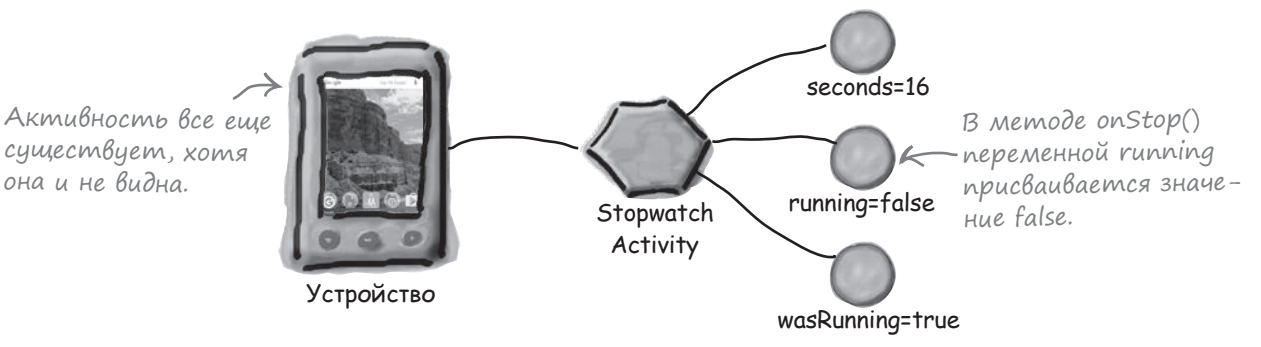

#### **Пользователь снова переходит к приложению Stopwatch.**

Вызывается метод onStart(), переменной running присваивается значение true, а отсчет времени возобновляется.

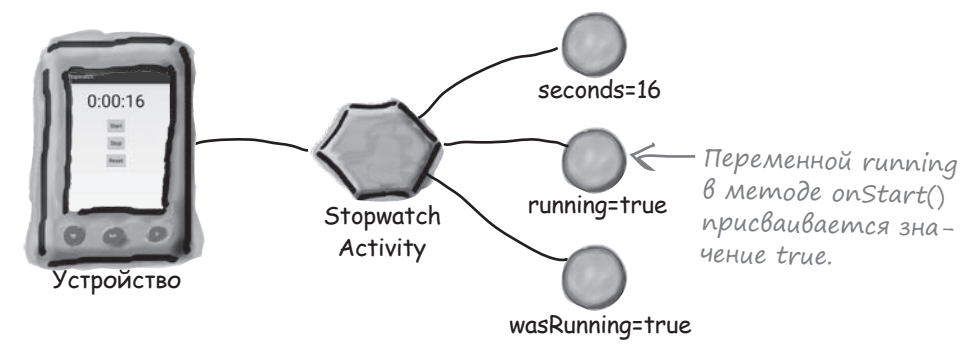

**3**

**2**

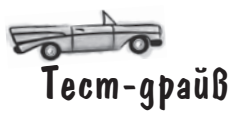

Сохраните изменения в коде активности и запустите приложение. Как и прежде, щелчок на кнопке Start запускает секундомер. Отсчет времени останавливается, когда приложение становится невидимым, и возобновляется, когда приложение снова появляется на экране.

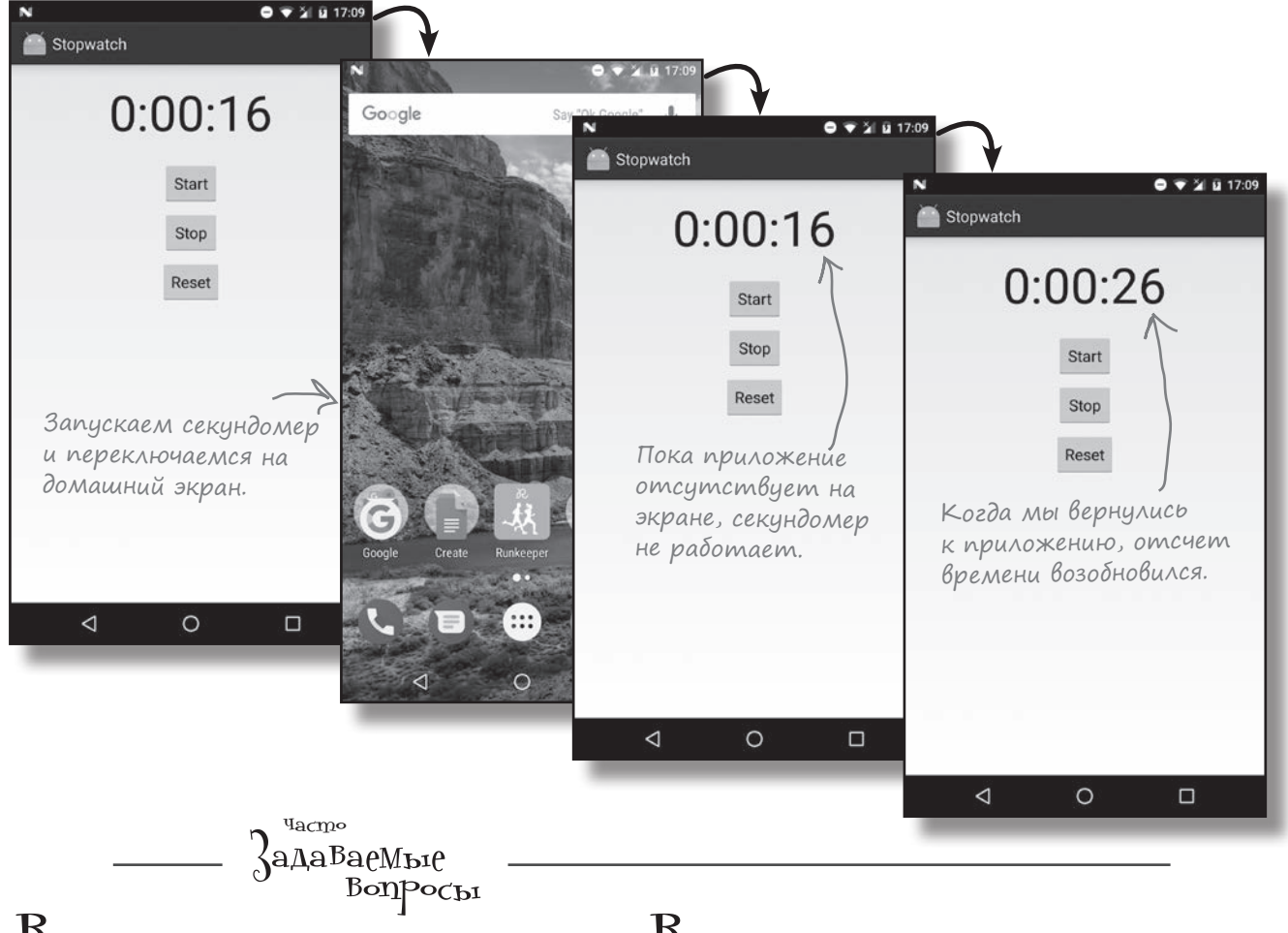

В: **А нельзя ли было воспользоваться методом onRestart() (вместо onStart()) для перезапуска секундомера?**

<sup>8</sup> Метод onRestart() используется в тех случаях, когда приложение появляется после того, как оно ранее становилось невидимым. Он не выполняется тогда, когда активность становится видимой впервые. Мы хотели, чтобы приложение продолжало работать при повороте устройства.

#### В: **А что бы при этом изменилось?**

О: При повороте устройства активность уничтожается, а на ее месте создается новая активность. Если бы код был включен в метод onRestart() вместо onStart(), то он не выполнялся бы при повторном создании активности. С другой стороны, метод onStart() выполняется в обеих ситуациях.

## А если приложение видимо только частично?

Итак, теперь вы знаете, что происходит при создании и уничтожении активности, а также когда активность скрывается и снова становится видимой. Однако существует еще одна важная ситуация: когда активность видима, но не обладает фокусом.

Если активность видима, но не имеет фокуса, она приостанавливается (paused). Это может произойти, если поверх нее отображается другая активность, которая занимает лишь часть экрана или частично прозрачна. Верхняя активность имеет фокус, но нижняя остается видимой а следовательно, приостанавливается.

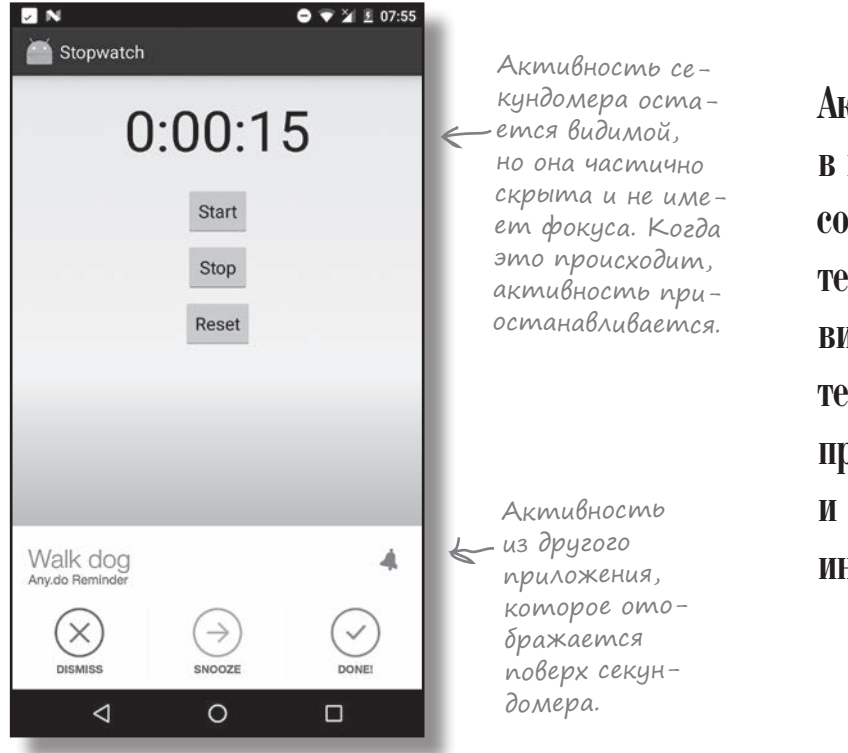

Активность находится в приостановленном состоянии, если она потеряла фокус, но остается видимой для пользователя. Такая активность продолжает существовать и сохраняет всю свою информацию состояния.

С приостановкой активности и ее последующим переходом в активное состояние связаны два метода жизненного цикла: onPause() и onResume(). Метод onPause() вызывается тогда, когда ваша активность видима, но фокус принадлежит другой активности. Метод onResume() вызывается непосредственно перед тем, как ваша активность начинает взаимодействовать с пользователем. Если ваше приложение должно как-либо реагировать на приостановку активности, вы должны реализовать эти методы.

На следующей странице показано, какое место эти методы занимают в схеме уже знакомых вам методов жизненного цикла.

# Жизненный цикл активности: видимость

Дополним диаграмму жизненного цикла, приводившуюся ранее в этой главе, методами onResume() и onPause() (новые фрагменты выделены жирным шрифтом):

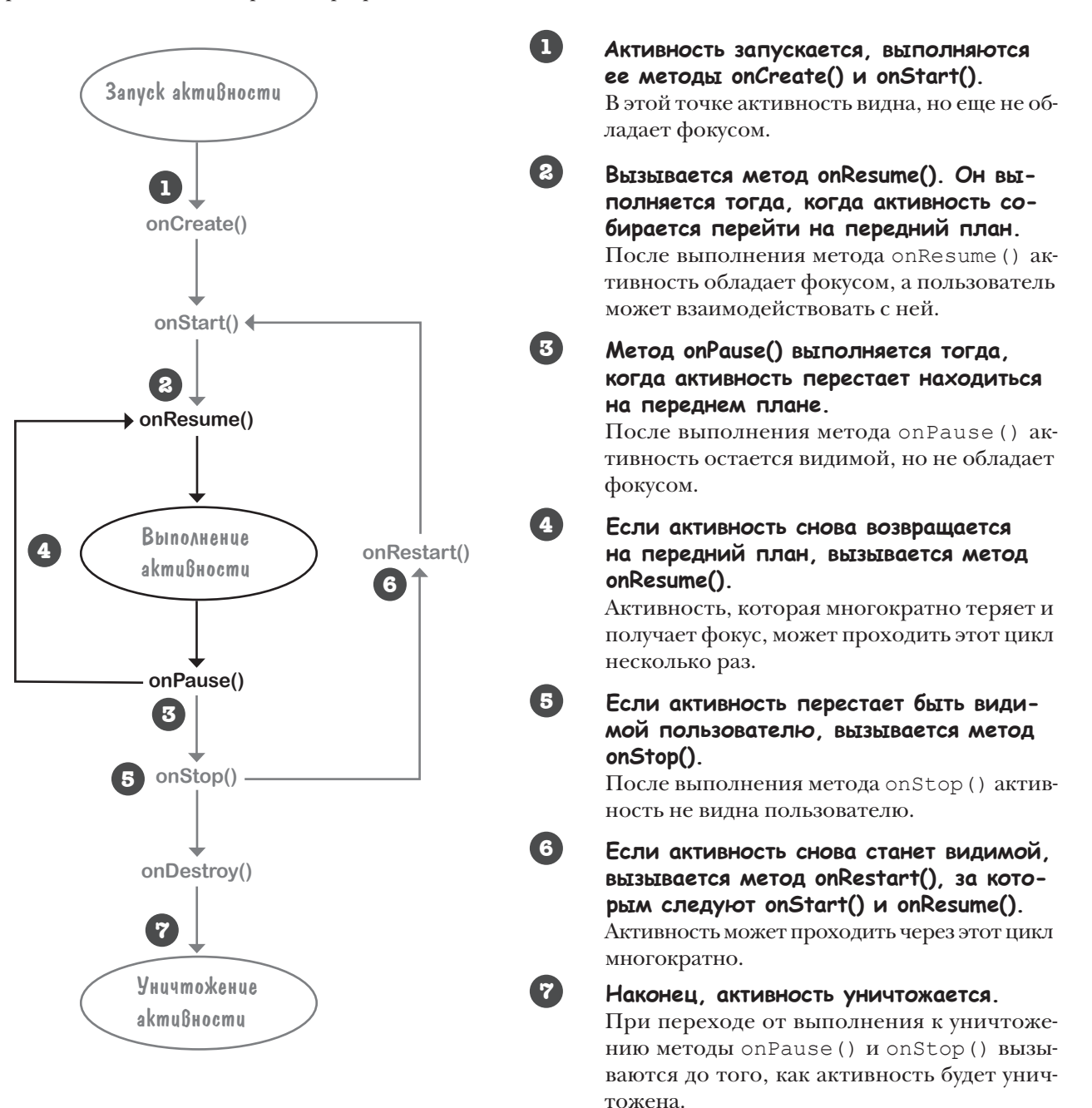

 $\circ$  $\Omega$ 

Ранее в этой главе вы говорили, что при повороте устройства пользователем активность уничтожается, и вместо нее создается новая активность. А что произойдет, если на момент поворота активность приостановлена? Пройдет ли она через те же методы жизненного цикла?

#### **Хороший вопрос! Давайте подробнее разберемся в этом, прежде чем возвращаться к приложению Stopwatch.**

Исходная активность проходит все свои методы жизненного цикла, от onCreate() до onDestroy(). Новая активность создается при уничтожении исходной. Так как новая активность не находится на переднем плане, вызываются только методы жизненного цикла onCreate() и onStart(). Вот что происходит, когда при повороте устройства активность не обладает фокусом:

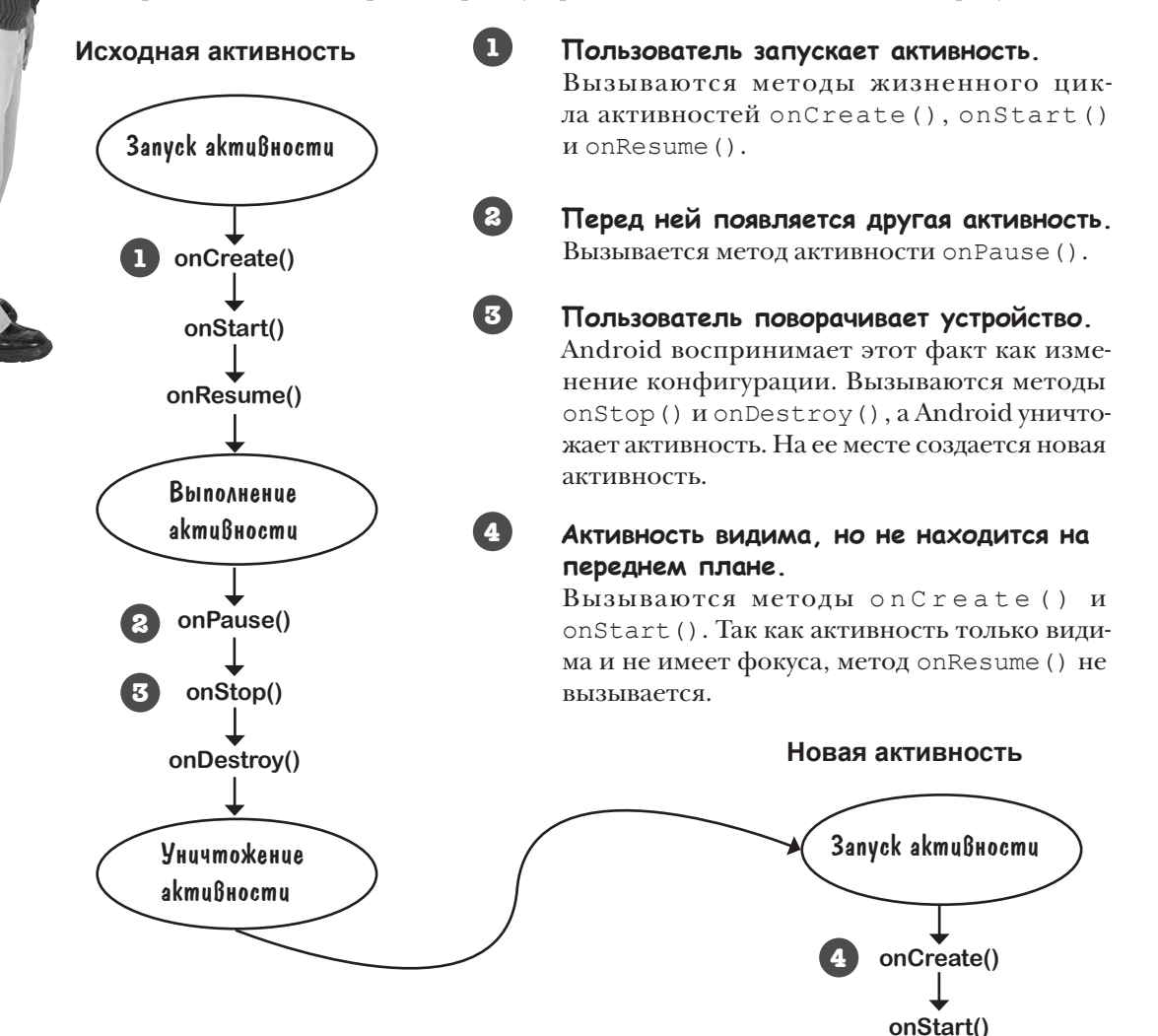

Понятно, новая активность не переходит в состояние «выполнения», потому что она не находится на переднем плане. Но что, если пользователь полностью уйдет от активности, так что она даже не будет видна? Если активность останавливается, вызываются ли методы onResume() и onPause() перед onStop()?

#### **Активности могут переходить прямо от onStart() к onStop(), обходя вызовы onPause() и onResume().**

 $\circ$  $\Omega$ 

> Если ваша активность видима, но никогда не находится на переднем плане и никогда не получает фокус, методы onPause() и onResume() *никогда не вызываются*.

> Метод onResume() вызывается тогда, когда активность появляется на переднем плане и обладает фокусом. Если активность видима только за другими активностями, метод onResume() не вызывается.

> Аналогичным образом метод onPause() вызывается тогда, когда активность уходит с переднего плана. Если активность никогда не находится на переднем плане, то и метод вызываться не будет.

Если активность останавливается или уничтожается до того, как она окажется на переднем плане, то за методом onStart() следует метод onStop(). Методы onResume() <sup>и</sup> onPause() не вызываются.

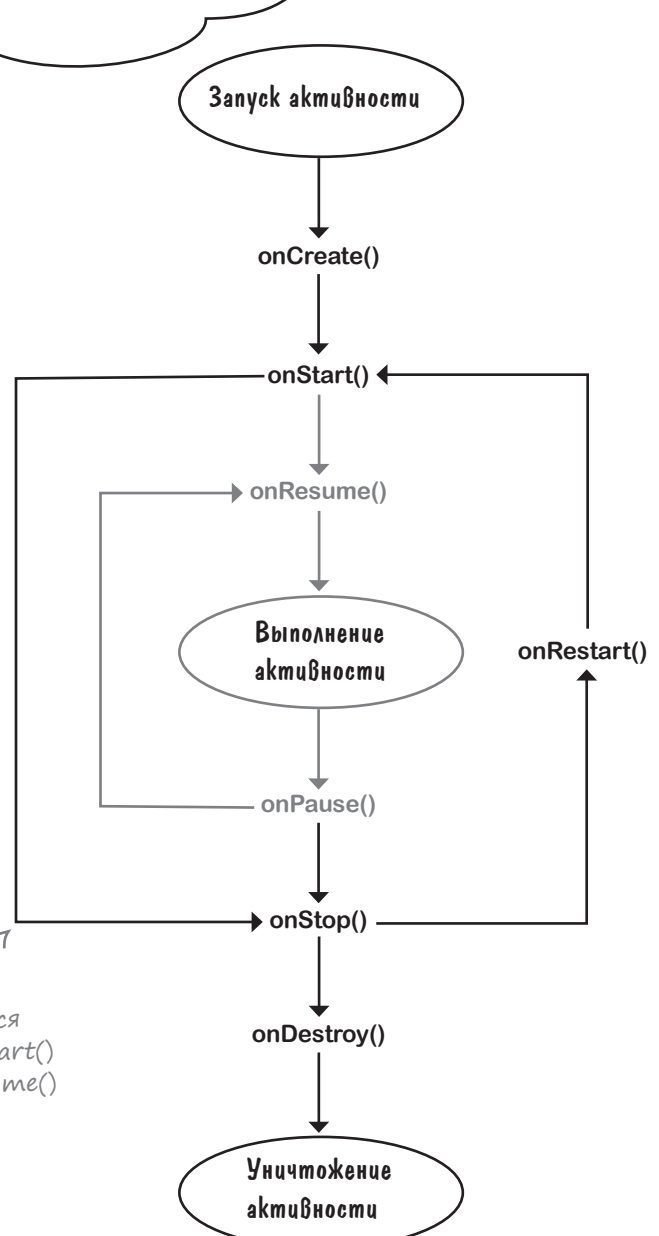

# Прекращение отсчета времени при приостановке активности

Вернемся к приложению Stopwatch.

Пока что наш секундомер останавливается, если приложение Stopwatch становится невидимым, и снова запускается, когда приложение снова оказывается на экране. Для этого мы переопределили методы onStop() и onStart():

```
@Override
protected void onStop() {
      super.onStop();
     wasRunning = running; running = false;
}
@Override
protected void onStart() {
      super.onStart();
      if (wasRunning) {
           running = true;
\left\{\begin{array}{cc} \end{array}\right\}}
                                                        app/src/main
                                                                          Stopwatch
                                                                         Activity.java
                                                   Stopwatch
                                                                  java
                                                               com.hfad.stopwatch
```
Давайте сделаем так, чтобы приложение вело себя аналогично и при частичной видимости. Отсчет времени будет прерываться при приостановке активности и продолжаться при возобновлении ее работы. Какие изменения потребуется внести в методы жизненного цикла?

Приложение Stopwatch должно останавливаться при приостановке активности и запускаться заново (если оно работало) при возобновлении работы активности. Другими словами, приложение должно вести себя аналогично при остановке и запуске активности. Это означает, что вместо дублирования кода, встречающегося в нескольких методах, мы можем использовать один метод для приостановки и остановки активности и другой — для возобновления ее работы и запуска.

# Реализация методов onPause() и onResume()

Начнем с возобновления работы или запуска активности.

Когда активность возобновляет работу, вызывается метод жизненного цикла onResume() этой активности. При запуске активности ее метод onResume() вызывается после вызова onStart(). Метод onResume() вызывется независимо от того, что происходит — запуск или возобновление; это означает, что если мы переместим код onStart() в метод onResume(), приложение будет вести себя одинаково в обоих случаях (как при запуске, так и при возобновлении). Следовательно, можно удалить метод onStart() и заменить его методом onResume() следующего вида:

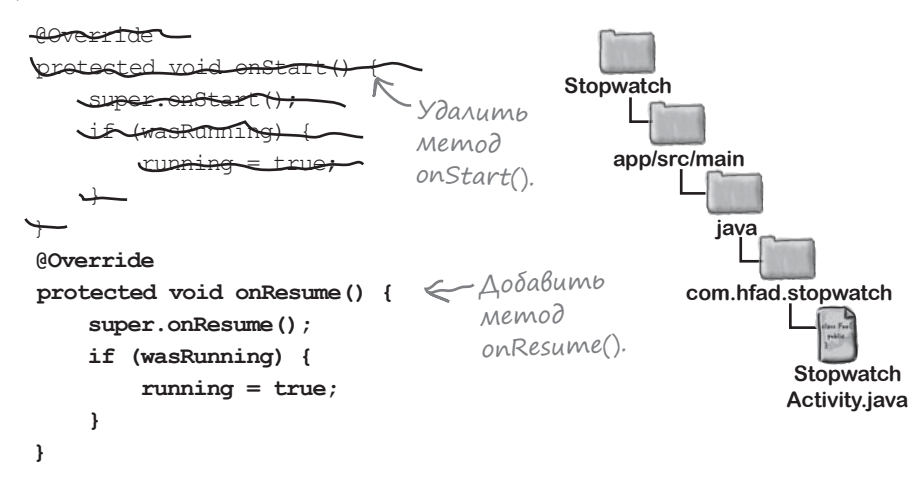

При приостановке или остановке активности приложение может действовать аналогично.

При приостановке активности вызывается метод жизненного цикла onPause() активности. Если активность останавливается, вызову onStop() предшествует вызов onPause(). Метод onPause() вызывается независимо от того, что именно происходит с активностью — приостановка или остановка; это означает, что код onStop() можно переместить в метод onPause():

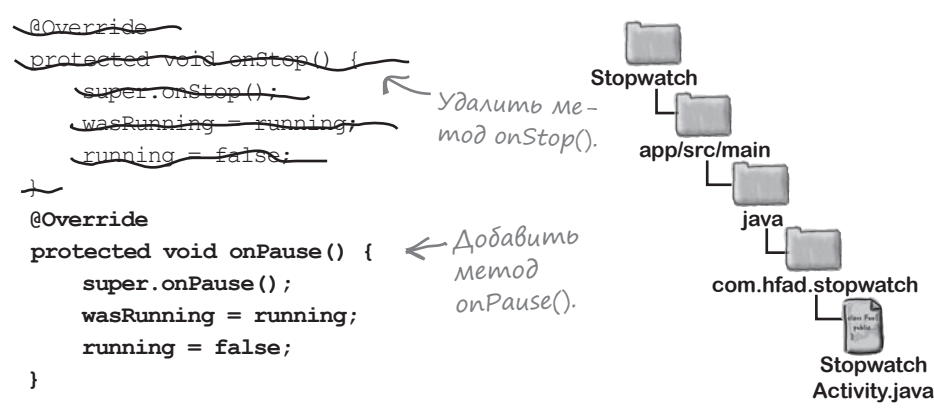

Метод onResume() вызывается при запуске или возобновлении работы активности. Поскольку мы хотим, чтобы приложение работало одинаково независимо от того, что происходит — запуск или возобновление, достаточно реализовать только метод onResume().

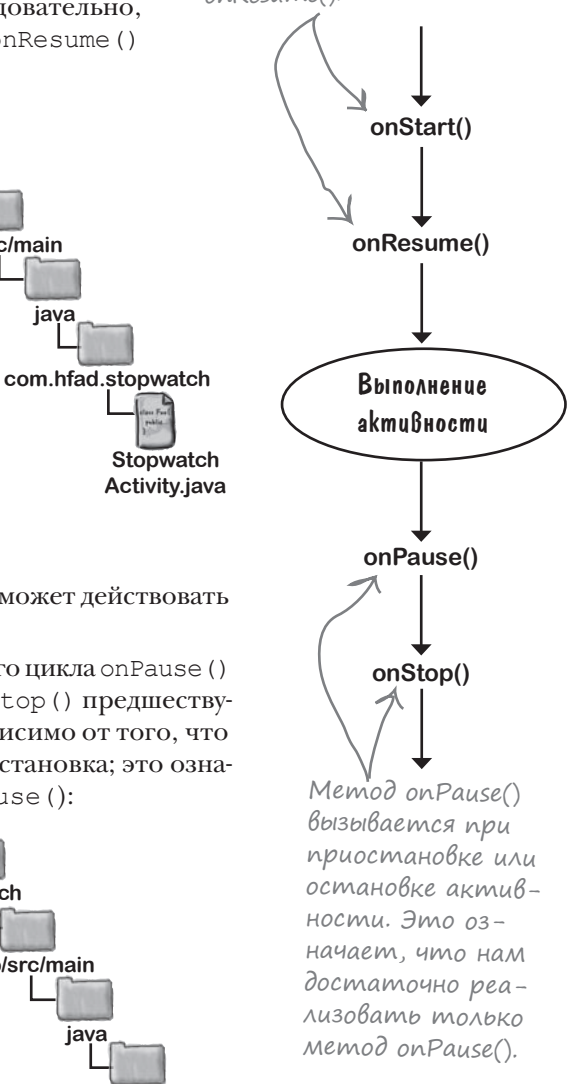

*код StopwatchActivity*

# Полный код StopwatchActivity

Ниже приведен полный код *StopwatchActivity.java* для готового приложения (изменения выделены жирным шрифтом):

```
package com.hfad.stopwatch;
import android.app.Activity;
import android.os.Bundle;
import android.view.View;
import java.util.Locale;
import android.os.Handler;
import android.widget.TextView;
public class StopwatchActivity extends Activity {
     //Количество секунд на секундомере.
     private int seconds = 0;
     //Секундомер работает?
     private boolean running;
     private boolean wasRunning;
     @Override
     protected void onCreate(Bundle savedInstanceState) {
        super.onCreate(savedInstanceState);
        setContentView(R.layout.activity stopwatch);
         if (savedInstanceState != null) {
            seconds = savedInstanceState.getInt("seconds");
             running = savedInstanceState.getBoolean("running");
             wasRunning = savedInstanceState.getBoolean("wasRunning");
 }
         runTimer();
 }
     @Override
     public void onSaveInstanceState(Bundle savedInstanceState) {
        savedInstanceState.putInt("seconds", seconds);
        savedInstanceState.putBoolean("running", running);
        savedInstanceState.putBoolean("wasRunning", wasRunning);
 }
                                                                        app/src/main
                                                                                      Stopwatch
                                                                                     Activity.java
                                                                    Stopwatch
                                                                                java
                                                                              com.hfad.stopwatch
                                      В переменных seconds, running 
                                      и wasRunning хранится соответственно 
                                     количество прошедших секунд, флаг от-
                                      счета времени и флаг отсчета времени 
                                      до приостановки активности.
                                                                     Получить предыдущее со-
                                                                     стояние секундомера, если 
                                                                     активность была уничто-
                                                                     жена и создана заново.
                               Сохранить состояние секундомера, 
                                если он готовится к уничтожению.
                                                                          Код продол-
                                                                          жается на 
                                                                          следующей 
                                                                          странице.
```
# Код активности (продолжение)

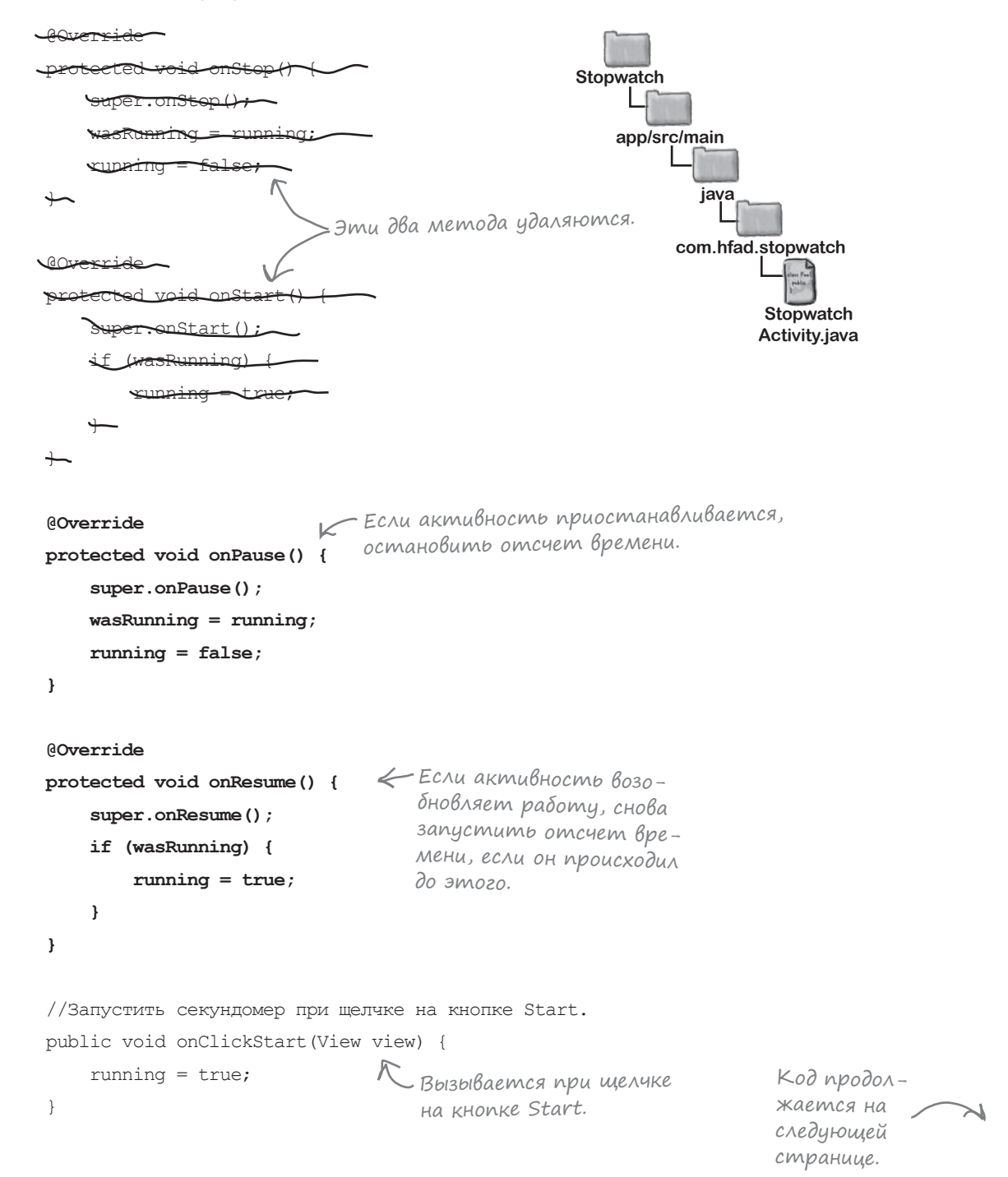

## Код активности(продолжение)

```
 //Остановить секундомер при щелчке на кнопке Stop.
    public void onClickStop(View view) {
        running = false;
\rightarrow //Обнулить секундомер при щелчке на кнопке Reset.
    public void onClickReset(View view) {
        running = false;
       seconds = 0; }
    //Обновление показаний таймера.
    private void runTimer() {
        final TextView timeView = (TextView)findViewById(R.id.time view);
        final Handler handler = new Handler();
        handler.post(new Runnable() {
             @Override
            public void run() {
                 int hours = seconds/3600;
               int minutes = (seconds83600)/60; int secs = seconds%60;
                 String time = String.format(Locale.getDefault(),
                             "%d:%02d:%02d", hours, minutes, secs);
                 timeView.setText(time);
                 if (running) {
                     seconds++;
 }
                 handler.postDelayed(this, 1000);
 }
         });
     }
                                            Вызывается при щелчке на кнопке Stop.
                                             Вызывается при щелчке на кнопке Reset.
                                    Метод runTimer() использует объект Handler 
                                 для увеличения числа секунд и обновления надписи.
                                                             app/src/main
                                                                           Stopwatch
                                                         Stopwatch
                                                                     java
                                                                   com.hfad.stopwatch
```
**Activity.java**

А теперь посмотрим, что же происходит при выполнении кода.

}

## Что происходит при запуске приложения

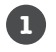

**2**

**3**

#### **Пользователь запускает приложение и щелкает на кнопке Start, чтобы запустить отсчет времени.**

Метод runTimer() начинает увеличивать число секунд, выводимое в надписи time\_view.

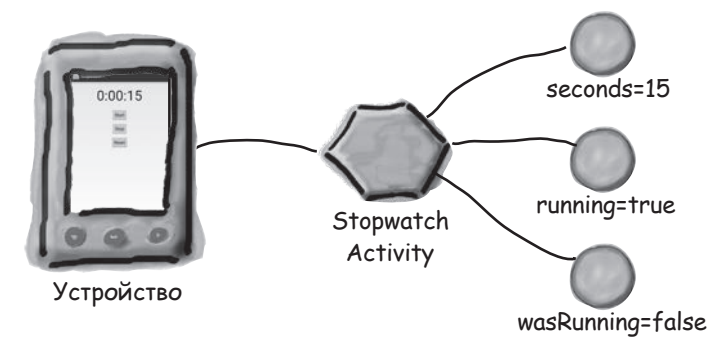

#### **На переднем плане появляется другая активность, частично скрывающая StopwatchActivity.**

Вызывается метод onPause(), переменной wasRunning присваивается значение true, переменной running присваивается значение false, а отсчет времени прекращается.

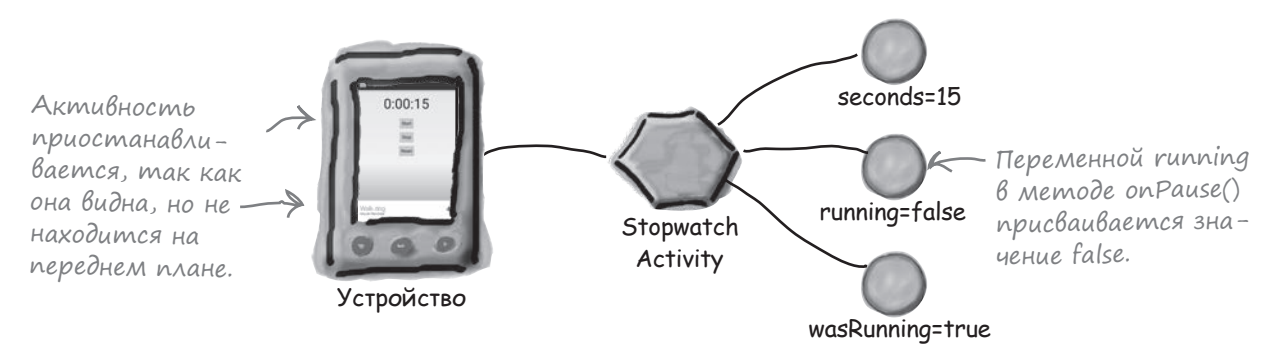

**Когда StopwatchActivity возвращается на передний план, вызывается метод onResume(), переменной running присваивается значение true, а отсчет времени возобновляется.**

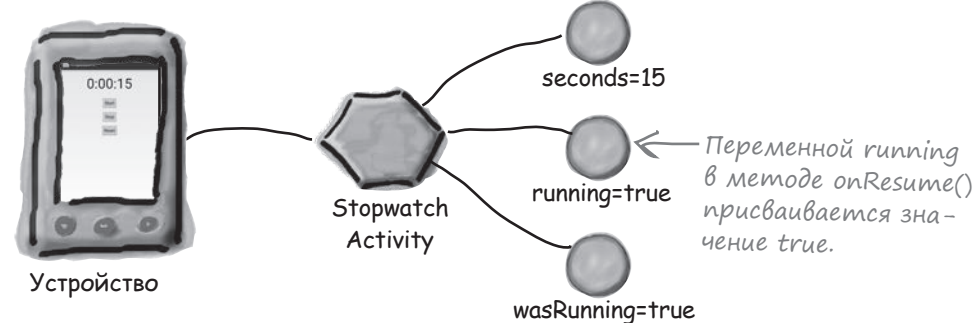

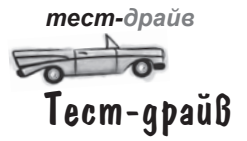

Сохраните изменения в коде активности и запустите приложение. Щелчок на кнопке Start запускает секундомер. Отсчет времени останавливается, когда приложение частично закрывается другой активностью, и возобновляется, когда приложение возвращается на передний план.

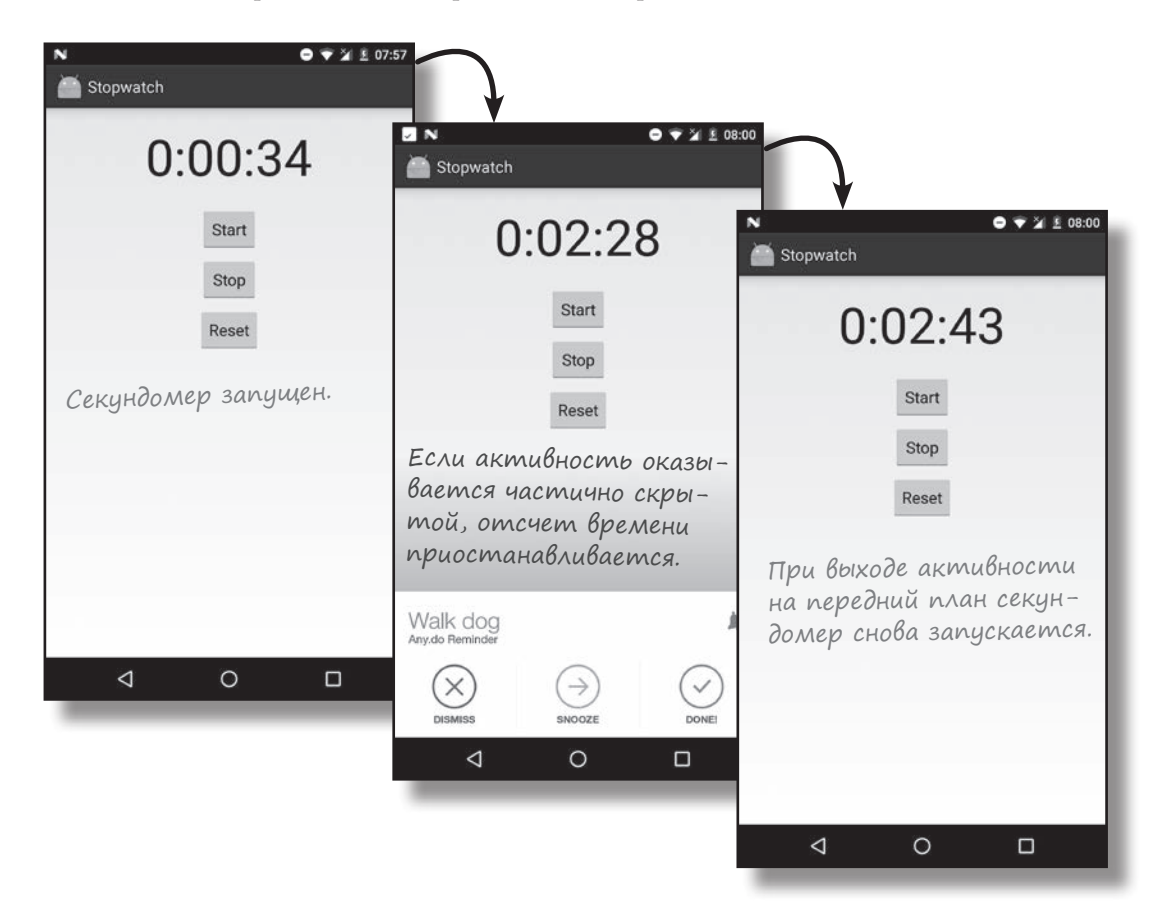

# СТАНЬ активностью

Справа приведен код активности. Ваша задача – представить себя на месте активности и определить, какие сегменты кода будут выполняться в каждой из ситуаций, описанных ниже. Мы пометили сегменты кода буквами и выполнили первое задание, чтобы вам было проще взяться за работу.

#### **Пользователь запускает активность и начинает работать с ней.**

Сегменты A, G, D. Активность создается, затем становится видимой, после чего получает фокус.

**Пользователь запускает активность, начинает работать с ней, а затем переключается на другое приложение.**

> Здесь придется потрудиться.

**Пользователь запускает активность, начинает работать с ней, поворачивает устройство, переключается на другое приложение, а затем возвращается к активности.**

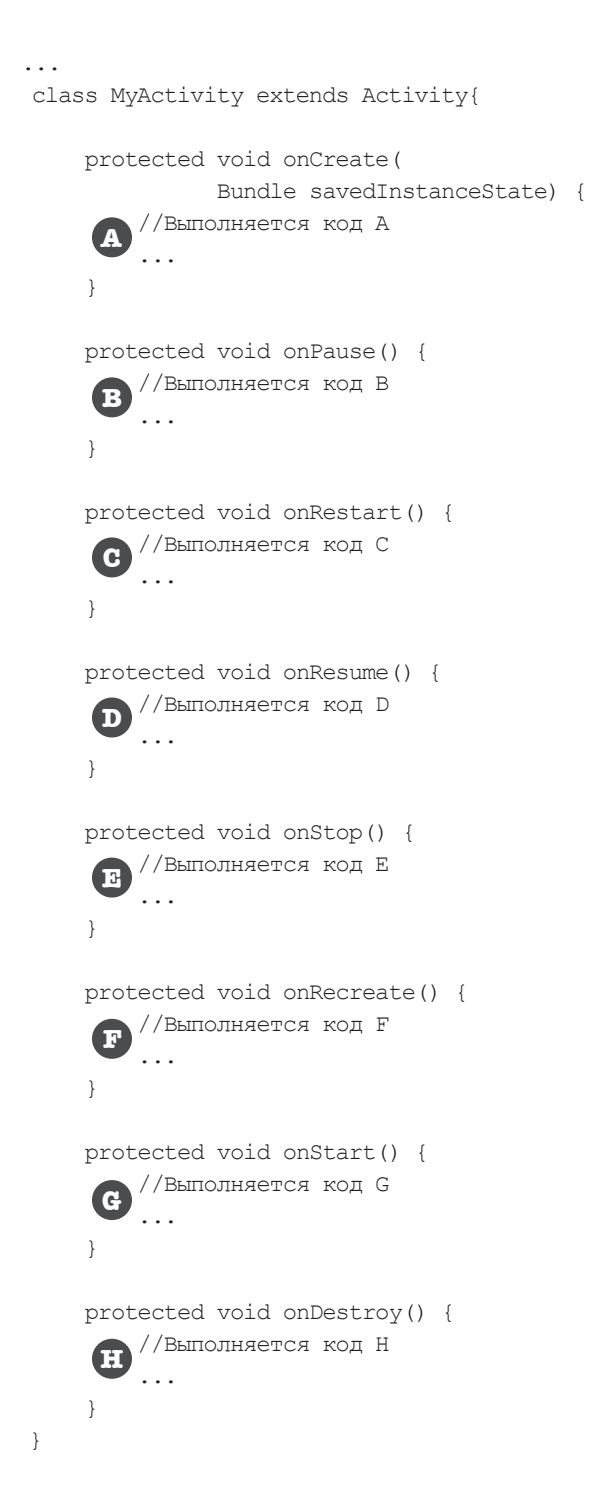

# **CTAHb akmußностью**

('права приведен код активности. )аша задача — представить себя на Месте активности и определить, какие сеГМентъл кода вудут ВыпоЛняться В КаЖДой из ситуаций, описанных ниже. Мы п∘метили сеГменты к∘да буквами и выполнили первое задание, Чтобы Вам было проше Взяться за работу.

#### Пользователь запускает активность и начинает работать с ней.

Сегменты А, G, D. Активность создается, затем становится видимой, после чего получает фокус.

Пользователь запускает активность, начинает работать с ней, а затем переключается на другое приложение.

Сегменты А, G, D, B, E. Активность создается, становится видимой и получает фокус. Когда пользователь переключается на другое приложение, активность теряет фокус и перестает быть видимой.

Пользователь запускает активность, начинает работать с ней, поворачивает устройство, переключается на другое приложение, а затем возвращается к активности.

Сегменты А,  $G$ , D, B, E, H, A,  $G$ , D, B, E, C,  $G$ , D. Сначала активность создается, становится видимой и получает фокус. При повороте устройства активность теряет фокус, перестает быть видимой и уничтожается. Затем она создается снова, становится видимой и получает фокус. Когда пользователь переключается на другое приложение и обратно, активность теряет фокус, теряет видимость, снова становится видимой и снова получает фокус.

class MyActivity extends Activity{ protected void onCreate( Bundle savedInstanceState) { //Выполняется код А protected void onPause() { //Выполняется код В protected void onRestart() { //Выполняется код С protected void onResume() { //Выполняется код D protected void onStop() { Не существует //Выполняется код Е метода жизненного цикла с именем onRecreate(). protected void onRecreate() { //Выполняется код F protected void onStart() { //Выполняется код G C. protected void onDestroy() { //Выполняется код Н

# Краткое руководство по методам жизненного цикла

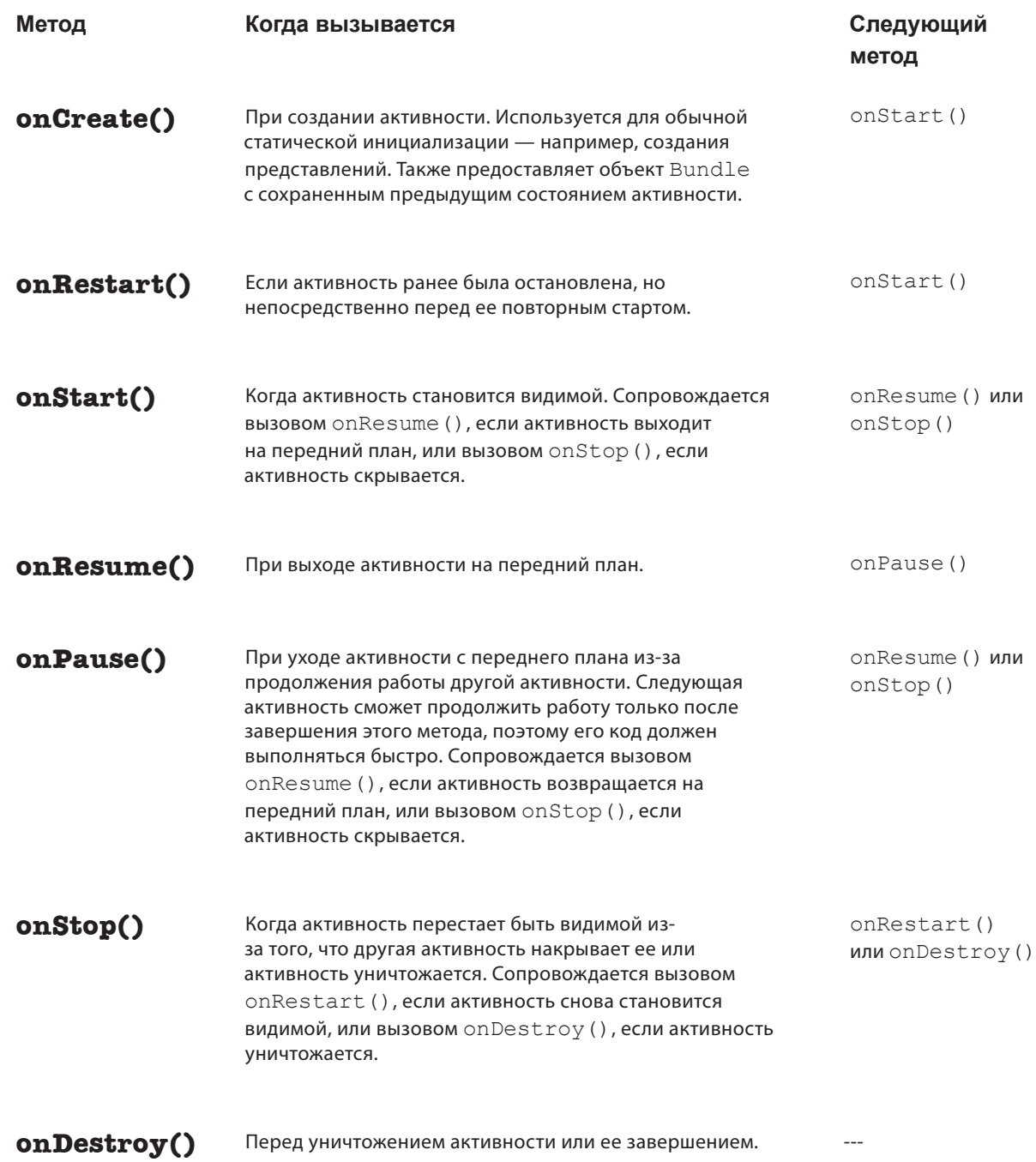

# Ваш инструментарий Android

Глава 4 осталась позади, а ваш инструментарий пополнился методами жизненного цикла приложения.

# **КЛЮЧЕВЫЕ МОМЕНТЫ**

- п Каждое приложение по умолчанию выполняется в отдельном процессе.
- Только главный программный поток может обновлять пользовательский интерфейс.
- $\blacksquare$ Объекты Handler используются для планирования выполнения или передачи кода другому потоку.
- При изменении конфигурации устройства активность уничтожается и создается заново.
- Активность наследует методы жизненного цикла от класса android.app.Activity. Если вы переопределяете какие-либо из этих методов, обязательно вызывайте в своей реализации метод суперкласса.
- MeTOA onSaveInstanceState (Bundle) NO3BOляет вашей активности сохранить свое состояние перед ее уничтожением. Затем объект Bundle используется ДЛЯ ВОССТАНОВЛЕНИЯ СОСТОЯНИЯ В onCreate ().
- Для добавления значений в Bundle используются методы bundle.put\*("name", value). Чтение значений  $0.6$   $h$   $R$   $K$  -*M* 3 ra Bundle осуществляется методами bundle.get\*("name").
- Методы onCreate () и onDestroy () СВЯЗАНЫ с созданием и уничтожением активности.
- Metoды onRestart(), onStart() и onStop() связаны с изменениями видимости активности.
- Meтоды onResume () и onPause () связаны с получением и потерей фокуса активностью.

Весь код для этой главы можно загрузить по adpecy https://tinyurl. com/HeadFirstAndroid.

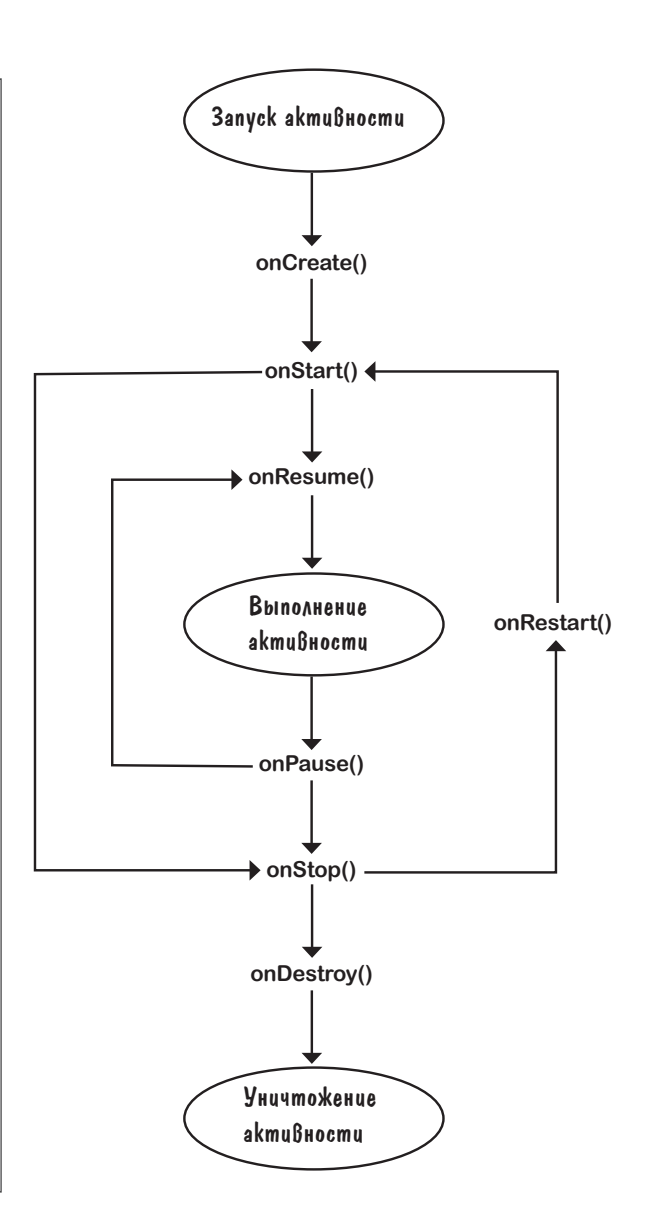

**LABA4** 

206  $2n$ а $a$ а $d$  **5** Представления и группы

# **Представление начинается**

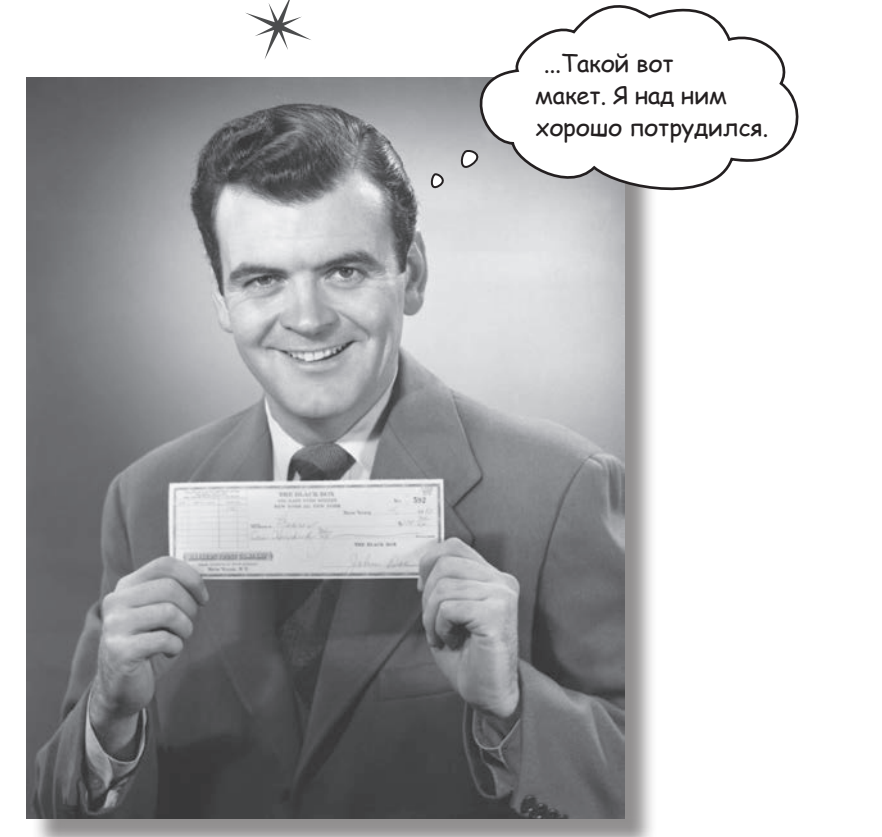

**Вы уже видели, как происходит размещение компонентов графического интерфейса на экране в линейных макетах. Тем не менее это была лишь вершина айсберга.** В этой главе мы **заглянем поглубже**, и вы узнаете, как *на самом деле* работают линейные макеты. Вы познакомитесь с компонентом **FrameLayout** — простым компонентом, предназначенным для размещения представлений. Также в этой главе будет представлен обзор **основных компонентов графического интерфейса** и **способов их использования**. К концу главы вы увидите, что несмотря на внешние различия, у всех макетов и компонентов графического интерфейса *больше общего, чем кажется на первый взгляд.*

# Пользовательский интерфейс состоит из макетов и компонентов графического интерфейса

Как вам уже известно, макет определяет внешний вид экрана, а для описания используется формат разметки XML. Макеты обычно содержат компоненты графического интерфейса — кнопки, текстовые поля и т. д. Пользователь взаимодействует с ними, чтобы приложение выполняло нужные операции.

Во всех приложениях, встречавшихся ранее в книге, использовались линейные макеты, у которых компоненты выстраиваются в один столбец или строку. Но чтобы извлечь из них максимум пользы, необходимо как следует разобраться в том, как они работают.  $H_{12}$ 

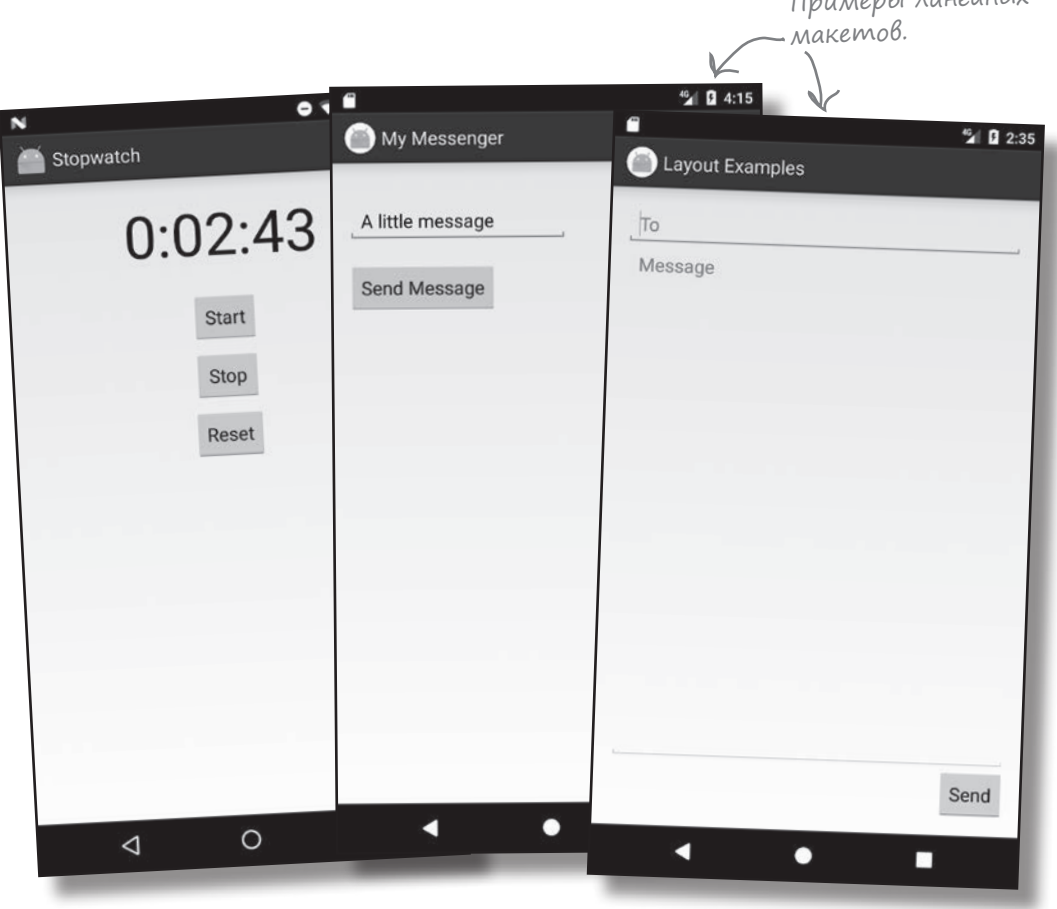

В этой главе мы поближе познакомимся с линейными макетами и их близкими родственниками — компонентами FrameLayout, а также другими компонентами графического интерфейса, которые сделают ваше приложение более интерактивным.

Начнем с линейных макетов.

**LinearLayout FrameLayout**

# LinearLayout отображает представления в строку или в столбец

Как вы уже знаете, в линейном макете представления размещаются друг с другом по вертикали или по горизонтали. При вертикальном размещении они размещаются в один столбец, а при горизонтальном — в одну строку.

Линейный макет определяется элементом <LinearLayout>:

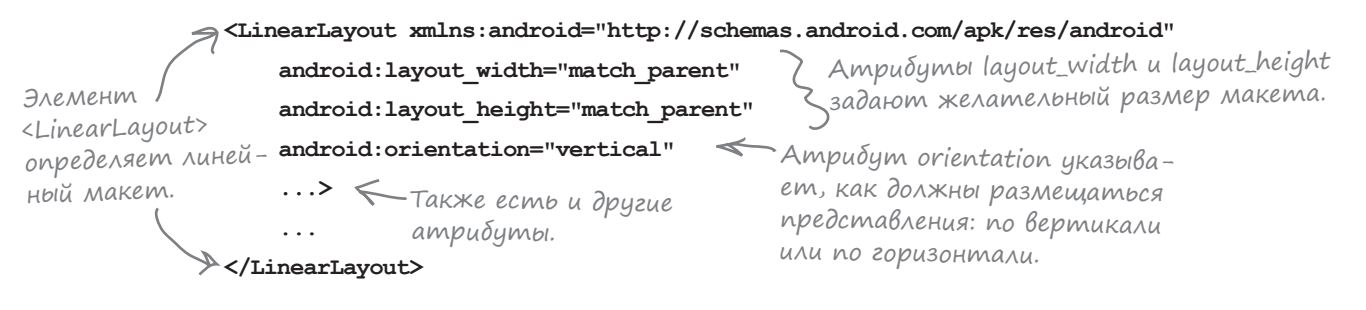

Атрибут xmlns:android определяет пространство имен Android, и ему всегда должно быть присвоено значение "http://schemas.android.com/apk/res/android".

## ОБЯЗАТЕЛЬНО задайте ширину и высоту макета

Атрибуты android:layout\_width и android: layout height определяют ширину и высоту макета. **Эти атрибуты обязательны для всех типов макетов и представлений**.

Атрибутам android:layout\_width и android:layout\_height можно задать как обобщенные значения "wrap\_content" или "match\_parent", так и конкретные размеры, например 8 dp (8 аппаратно-независимых пикселов). Значение "wrap\_content" означает, что размеры макета должны быть минимально достаточными для того, чтобы разместить все представления, а значение "match\_parent" означает, что размеры макета выбираются по размерам родителя — в данном случае это размер экрана за вычетом отступов. Чаще всего ширине и высоте макета задается значение "match\_parent".

Иногда в программах можно встретить атрибуты android: layout width *u* android: layout height, которым присвоено значение "fill\_parent". Это значение использовалось в старых версиях Android, сейчас оно заменено "match\_parent". В настоящее время значение "fill\_parent" считается устаревшим.

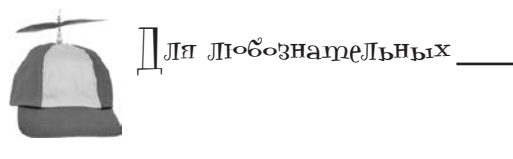

#### **Что такое «аппаратно-независимые пикселы»?**

Некоторые устройства создают очень четкие изображения за счет использования очень маленьких пикселов. Другие устройства обходятся дешевле в производстве, потому что они используют меньшее количество более крупных пикселов. Чтобы ваши интерфейсы не были слишком мелкими на одних устройствах и слишком крупными на других, используйте аппаратно-независимые пикселы (dp). Размеры, выраженные в аппаратно-независимых пикселах, приблизительно одинаковы на всех устройствах.

## Вертикальная и горизонтальная ориентация

Направление, в котором выстраиваются представления в макете, задается атрибутом android: orientation.

Как было показано ранее, для вертикального размещения представлений используется синтаксис:

#### android:orientation="vertical"

Представления выводятся в один столбец.

Чтобы расположить их в одну строку, используйте синтаксис следующего вида:

#### android:orientation="horizontal"

46 2:27 **Layout Examples** To Message В вертикальной ориентации Send представления выстраиваются в один столбец.

LinearLayout FrameLayout

При горизонтальной ориентации представления по умолчанию выводятся слева направо. Этот вариант отлично подходит для языков с этим направлением письма, но что, если пользователь выбрал у себя на устройстве язык, в котором текст читается справа налево?

Для приложений с минимальным уровнем SDK не менее API 17 можно включить режим переупорядочения представлений в зависимости от языка, выбранного на устройстве. Если на языке пользователя текст читается справа налево, то и представления будут автоматически размещаться от правого края.

Для этого следует указать, что приложение поддерживает языки с направлением текста справа налево, в файле AndroidManifest.xml:

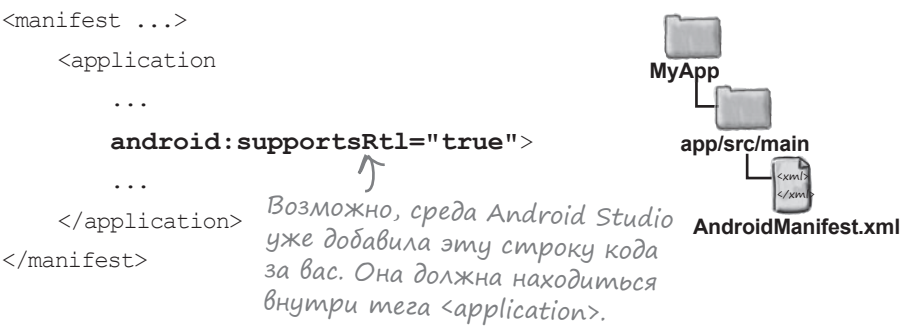

supportsRt1 означает «поддерживает языки с направлением письма справа налево».

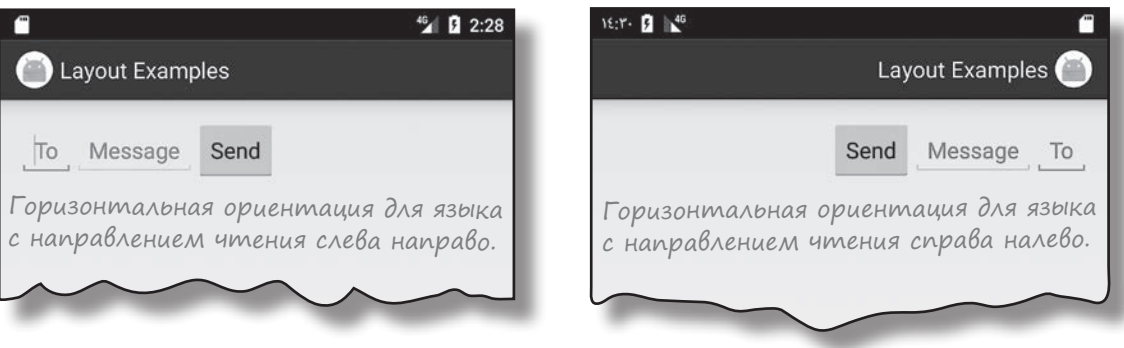

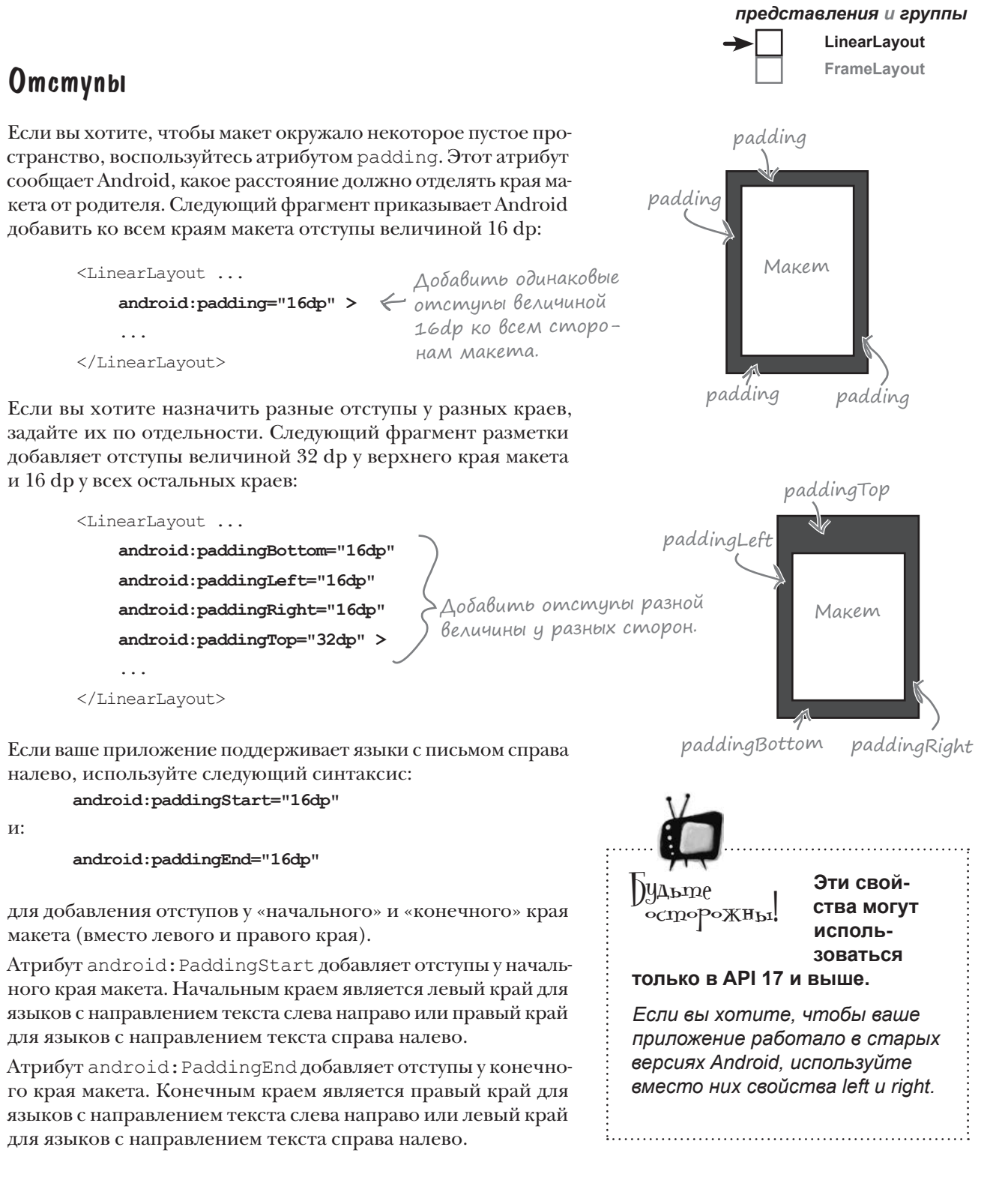

# Добавление файла ресурсов размеров для последовательного применения отступов mexay makemamu

В примере на предыдущей странице были жестко запрограммированы отступы 16 dp. Вместо этого также можно действовать иначе – задать отступы в файле ресурсов размеров. Такой способ упрощает управление размерами отступов во всех макетах вашего приложения.

Чтобы использовать файл ресурсов размеров, необходимо сначала добавить его в проект. Выберите папку app/src/main/res/values в Android Studio, откройте меню File и выберите команду  $New \rightarrow$ Values resource file. По запросу введите имя «dimens» и щелкните на кнопке ОК. Среда создает новй файл ресурсов с именем dimens.xml.

После того как файл ресурсов будет создан, добавьте в него ресурсы размеров при помощи элементов <dimen>. Например, добавление размеров для горизонтальных и вертикальных полей в dimens. xml происходит так:

<dimen name="activity horizontal margin">16dp</dimen>

<dimen name="activity vertical margin">16dp</dimen>

Возможно, среда Android Studio yxe cosdana smom файл за вас, но это зависит от того, какую версию вы используете.

Ampudymam padding Left u paddingRight npucbau-<u>вается</u> значение edimen/ activity\_horizontal\_margin.

-Атрибутам paddingTop  $\leftarrow$ u paddingBottom npuchaивается значение @dimen/activity\_vertical margin.

Чтобы использовать созданные вами размеры, задайте атрибутам padding в своем файле макета имя ресурса размеров:

<?xml version="1.0" encoding="utf-8"?>

<LinearLayout ...

<resources>

</resources>

android: paddingLeft="@dimen/activity horizontal margin" android:paddingRight="@dimen/activity\_horizontal\_margin" android: paddingTop="@dimen/activity vertical margin" android:paddingBottom="@dimen/activity vertical margin">

После того как это будет сделано, во время выполнения Android находит значения атрибутов в файле ресурсов и применяет найденные значения.

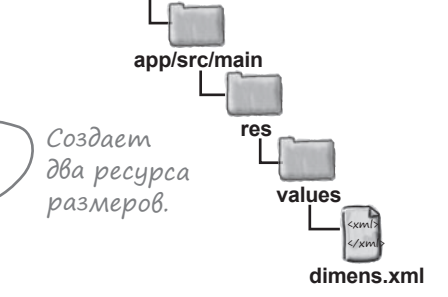

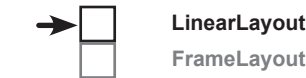

# В линейном макете представления отображаются в порядке их следования в разметке XML

**LinearLayout FrameLayout**

При определении линейного макета представления включаются в макет в том порядке, в котором они должны следовать на экране. Следовательно, если вы хотите, чтобы надпись размещалась над кнопкой, надпись *должна*  определяться первой в разметке:

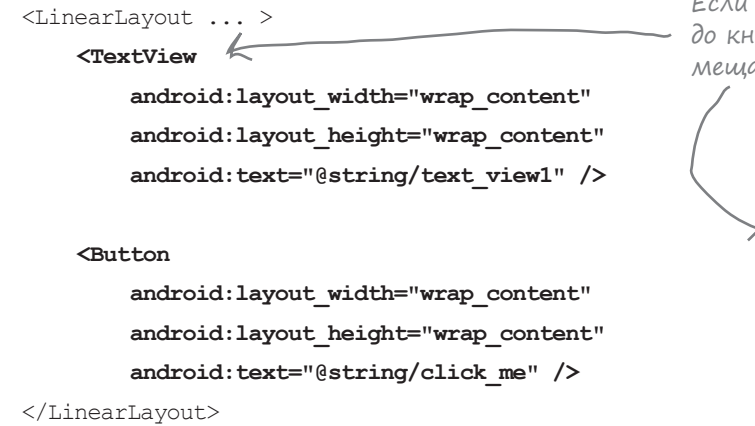

Ширина и высота представлений задаются атрибутами android: layout width *u* android: layout height. Атрибут:

```
android: layout width="wrap_content"
```
означает, что ширина представления должна быть минимально необходимой для того, чтобы в нем поместилось все содержимое (как, например, при выводе текста на кнопке или в надписи). Атрибут:

```
android:layout_width="match_parent"
```
означает, что ширина представления определяется шириной родительского макета.

Если вам понадобится сослаться на представление в коде, необходимо присвоить ему идентификатор. Например, следующая команда присваивает надписи идентификатор "text\_view":

> <TextView  **android:id="@+id/text\_view"**

> > ... />

...

Если надпись определяется в XML до кнопки, то надпись будет размещаться над кнопкой на экране.

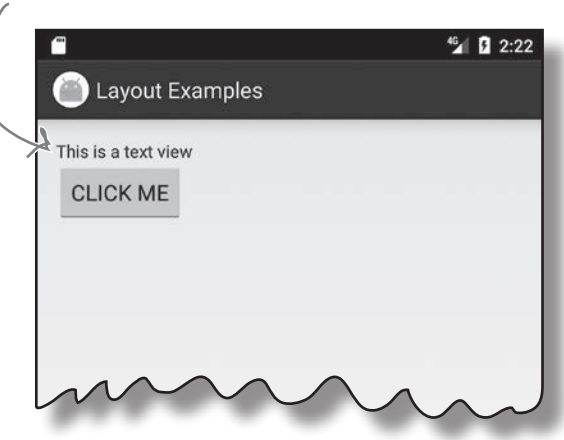

Атрибуты android:layout\_width и android:layout\_height обязательны для всех представлений независимо от используемого макета.

Атрибуту присваиваются значения wrap\_content, match\_parent или конкретный размер (например,  $16 dp$ ).

# Создание интервалов между представлениями

Когда вы применяете атрибуты для размещения, представления располагаются вплотную друг к другу. Чтобы представления разделялись промежутками, добавьте к представлениям интервалы.

Допустим, вы хотите, чтобы одно представление размещалось под другим, но при этом они разделялись дополнительным промежутком величиной 48 dp. Для этого к верхнему краю нижнего представления добавляется интервал величиной 48 dp:

```
LinearLayout ... >
    <Button
        android:id="@+id/button click me"
         \ldots />
```
<Button

android:id="@+id/button below" android: layout width="wrap content" android: layout height="wrap content" android: layout marginTop="48dp" android:text="@string/button below" /> </LinearLayout>

При добавлении интервала к верхнему краю нижней кнопки два представления разделяются дополнительным промежутком.

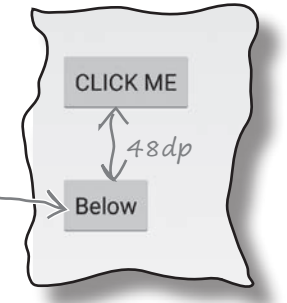

. . . . . . . ,

**ME** 

**ME** 

. . . . . . . :

**ICK ME** 

. . . . . . . . . . . MF

Ниже перечислены интервалы, которые могут использоваться для создания дополнительных интервалов между представлениями. Добавьте атрибут в представление и присвойте ему значение - величину интервала:

android: attribute="8dp"

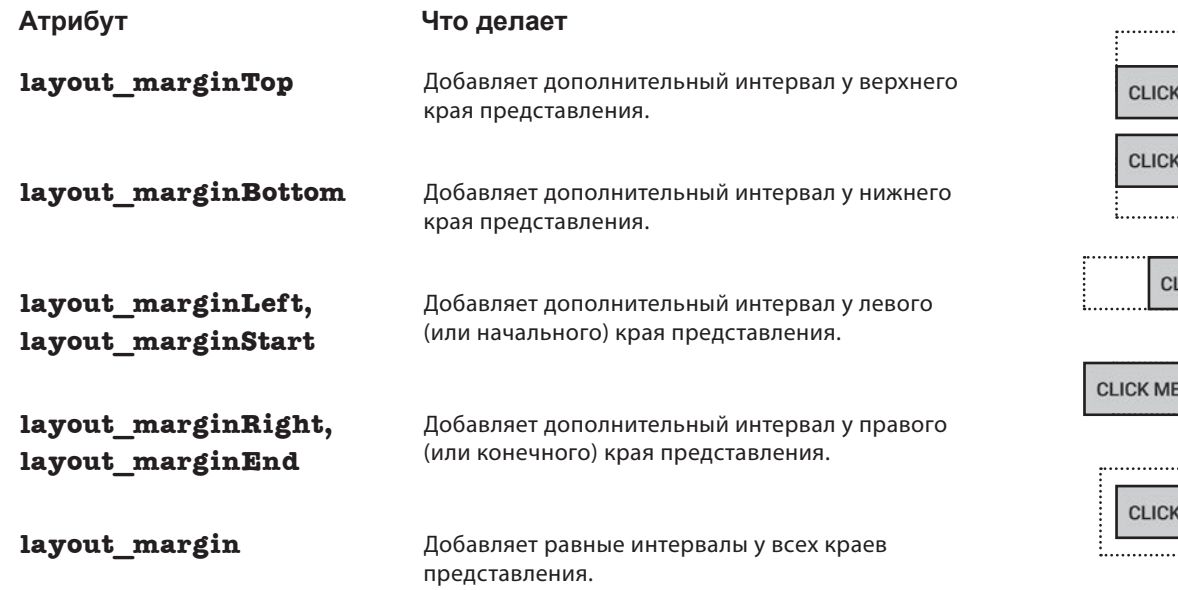

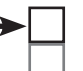

## Изменение базового линейного макета

На первый взгляд линейный макет кажется примитивным и негибким — в конце концов, он всего лишь выстраивает представления в заданном порядке. Впрочем, вы все же можете немного повлиять на внешний вид макета при помощи атрибутов. Чтобы вы лучше поняли, как это делается, мы рассмотрим пример настройки простейшего линейного макета.

Макет состоит из двух текстовых полей и кнопки. В исходном варианте текстовые поля размещаются на экране друг над другом:

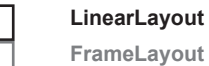

**LinearLayout**

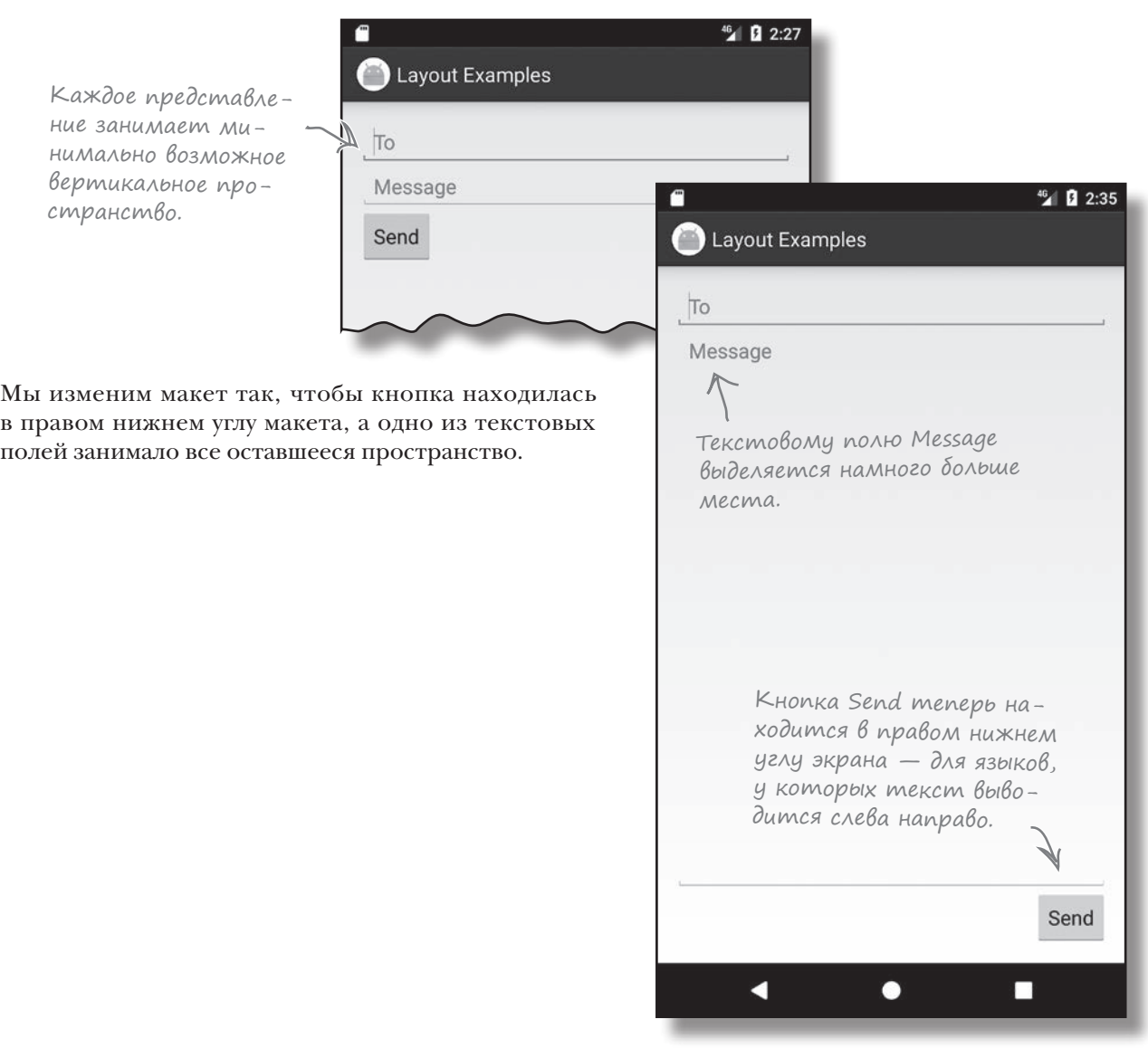

## Начало настройки линейного макета

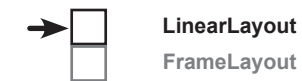

Линейный макет содержит два текстовых поля и кнопку. На кнопке выводится текст «Send», а в двух текстовых полях выводятся подсказки «To» и «Message».

*Подсказка* представляет собой временный текст, который выводится в пустом текстовом поле. Этот текст дает пользователю представление о том, какие данные следует вводить в этом поле. Текст определяется при помощи атрибута android:hint:

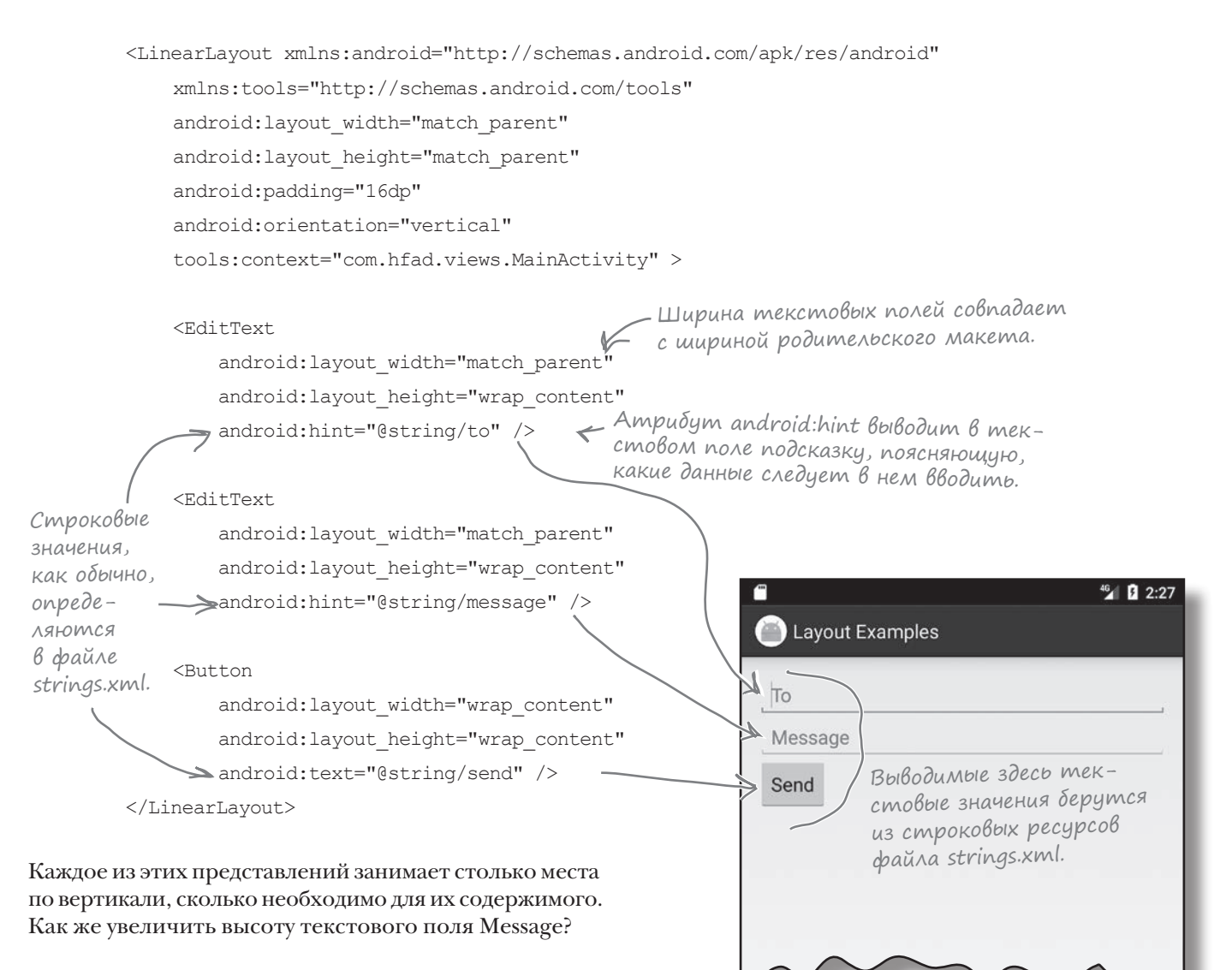
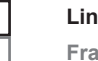

LinearLayout FrameLayout

# Добавление Весов

Все представления в базовом макете занимают столько вертикального пространства, сколько необходимо для их содержимого. Но мы хотим, чтобы текстовое поле Message растягивалось по вертикали и занимало в макете все вертикальное пространство, не используемое другими представлениями.

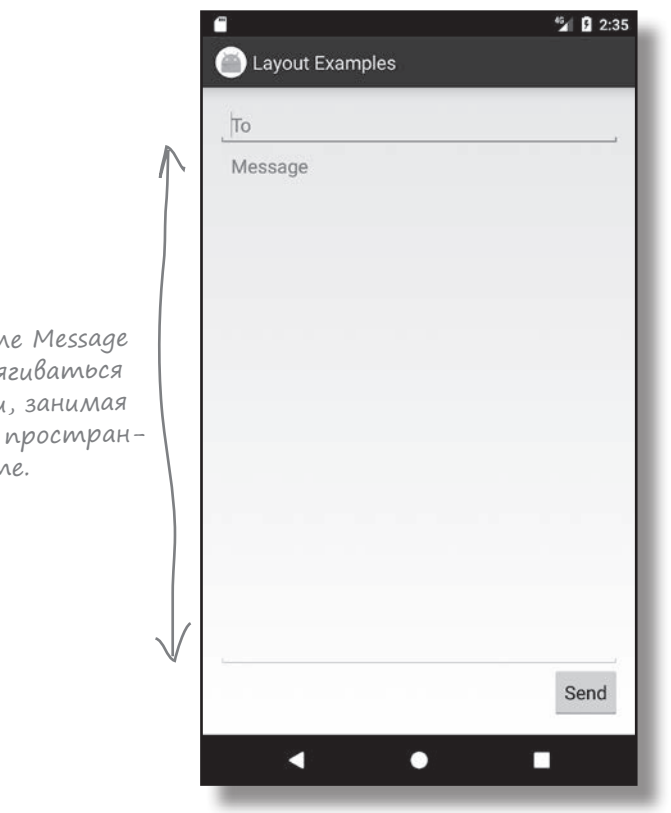

Текстовое по должно растя по вертикали все свободное ство в макеп

Для этого нужно назначить текстовому полю Message весовой коэффициент, или вес. Назначение весов – способ приказать представлению занять дополнительное пространство в макете.

Для назначения веса представлению используется атрибут

```
android: layout weight="number"
```
где число - некоторое положительное значение.

Если представлению назначен вес, макет прежде всего выделяет каждому представлению место, достаточное для вывода его содержимого: каждой кнопке хватает места для вывода ее текста, каждому текстовому полю - для вывода подсказок и т. д. После этого все оставшееся пространство пропорционально распределяется между представлениями с весом 1 и более.

# Назначение Веса одному представлению

Текстовое поле Message должно занимать все свободное место в макете. Для этого мы присвоим его атрибуту layout weight значение 1. Так как это единственное представление в макете, которому назначен вес, текстовое поле растягивается по вертикали, занимая всю оставшуюся часть экрана. Разметка выглядит так:

```
<LinearLayout ... >
                <EditText
                  android: layout width="match parent"
                  android: layout height="wrap_content"
                   android:hint="@string/to" />
                <EditText
                  android: layout width="match parent"
                   android:layout_height="0dp"
Eдинственное \leqEditText.
```

```
 android:layout_weight="1"
   android:hint="@string/message" />
  android: layout width="wrap_content"
  android: layout height="wrap_content"
```
android:text="@string/send" />

</LinearLayout>

Присваивание текстовому полю веса 1 означает, что оно займет все свободное пространство, не занятое другими представлениями в макете. Это объясняется тем, что двум другим представлениям веса в разметке XML макета не назначены.

> Представлению Message присвоен вес 1. Так как это единственное представление с заданным атрибутом веса, представление растягивается и занимает всё вертикальное пространство в макете.

У элементов <EditText> <sup>и</sup> <Button> атрибут layout\_ weight не задан. Они занимают столько места, сколько необходимо для их содержимого, но не

**LinearLayout FrameLayout**

Высота представления в линейном макете определяется по значению layout\_weight. Присваивание layout\_ height значения «0dp» более эффективно, чем присваивание значения «wrap\_content», так как Android не придется проводить дополнительные вычисления с «wrap\_content».

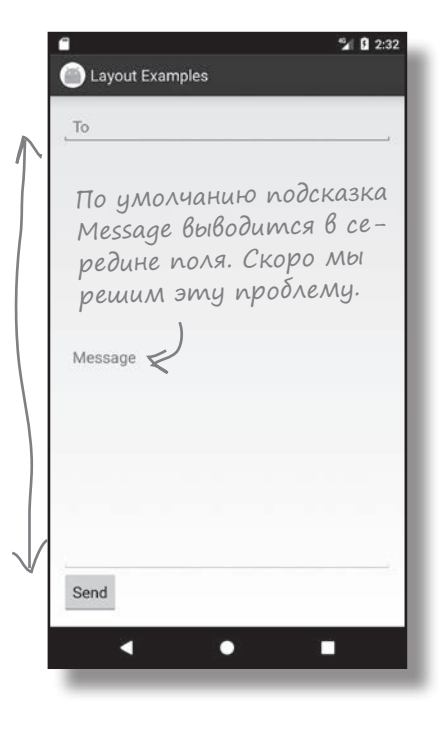

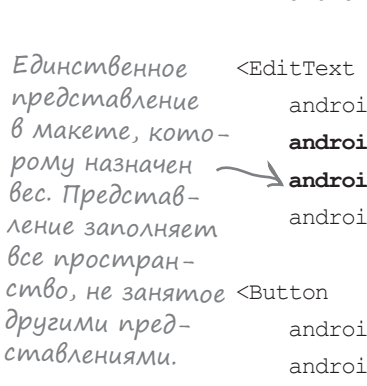

#### *представления и группы*

**LinearLayout FrameLayout**

Назначение Весов нескольким представлениям

В рассмотренном примере атрибут веса был назначен только одному представлению. Но что, если таких представлений будет *несколько*? Предположим, текстовому полю «To» назначен вес 1, а текстовому полю Message назначен вес 2:

```
<LinearLayout ... >
 ...
     <EditText
        android: layout width="match_parent"
         android:layout_height="0dp"
                                                               Это всего лишь пример; 
         android:layout_weight="1"
                                                               мы не будем изменять 
         android:hint="@string/to" />
                                                               макет и приводить его 
                                                               к такому виду.
     <EditText
        android: layout width="match_parent"
         android:layout_height="0dp"
                                                            Layout Examples
         android:layout_weight="2"
         android:hint="@string/message" />
     ...
</LinearLayout>
```
Чтобы вычислить, сколько свободного пространства займет каждое представление, начнем со сложения атрибутов layout weight всех представлений. В нашем примере получится 1+2=3. Доля свободного пространства, занятого каждым представлением, будет равна весу представления, разделенному на сумму весов. Текстовому полю «To» назначен вес 1; следовательно, оно будет занимать 1/3 свободного пространства в макете. Текстовому полю Message назначен вес 2, поэтому оно займет 2/3 свободного пространства.

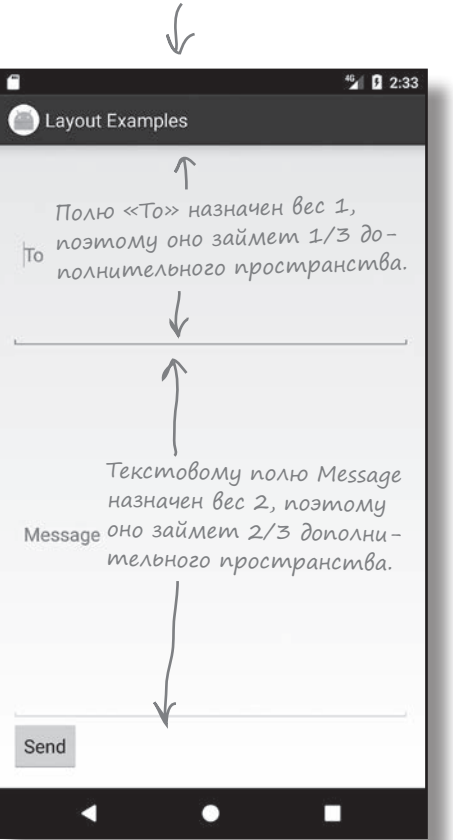

*gravity*

# Атрибут gravity и положение содержимого в представлении

Наша следующая задача — переместить текст подсказки в текстовом поле Message. На данный момент он выводится в середине поля по вертикали. Нужно изменить разметку так, чтобы текст отображался у верхнего края. Эта задача решается с помощью атрибута android:gravity.

Атрибут android:gravity позволяет указать, как содержимое должно размещаться внутри представления — например, как текст должен позиционироваться в текстовом поле. Если вам нужно, чтобы текст выводился у верхнего края, следующий фрагмент кода обеспечит нужный эффект:

#### **android:gravity="top"**

Чтобы текст подсказки сместился в верхнюю часть текстового поля, следует включить в разметку поля атрибут android:gravity:

```
<LinearLayout ... >
     ...
     <EditText
        android: layout width="match parent"
        android: layout height="0dp"
         android: layout weight="1"
          android:gravity="top"
                                   \Leftarrow android:hint="@string/message" />
```
Внутренний текст должен выводиться <sup>у</sup>верхнего края текстового поля.

```
 ...
</LinearLayout>
```
 $\sqrt{2}$ Тест-драйв

С добавлением атрибута android:gravity к текстовому полю Message текст подсказки, как и требовалось, смещается к верхнему краю представления.

Список других возможных значений атрибута android:gravity приведен на следующей странице.

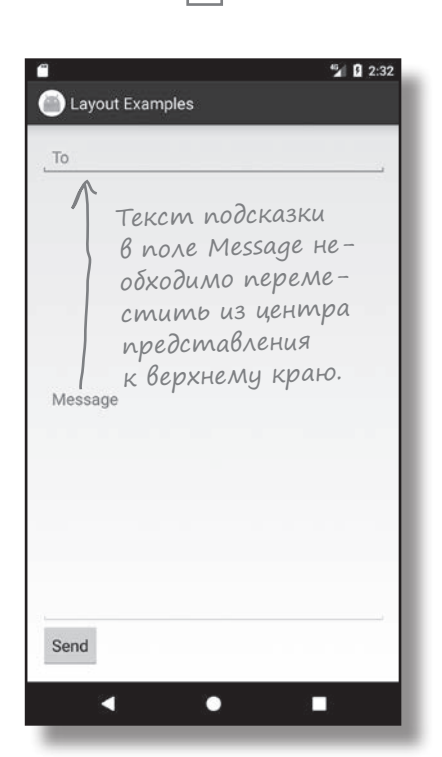

**LinearLayout FrameLayout**

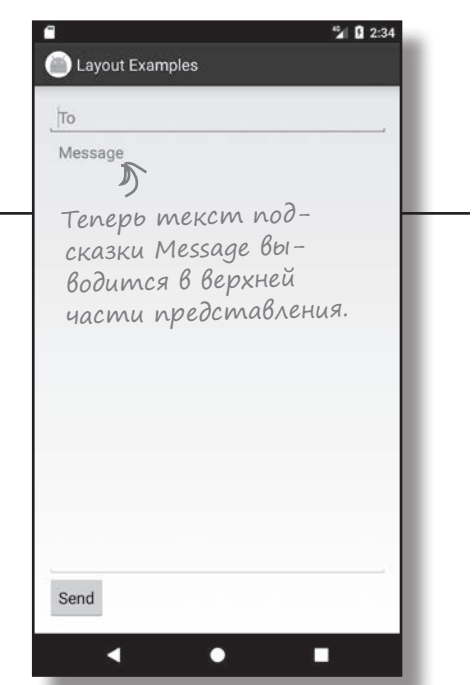

#### *представления и группы*

#### **LinearLayout FrameLayout**

Атрибут android:gravity управляет размещением содержимого внутри представления.

# Атрибут android:gravity: список значений

Ниже перечислены другие значения, которые могут использоваться с атрибутом android:gravity. Добавьте атрибут в представление и присвойте ему значение из следующего списка:

android:gravity="value"

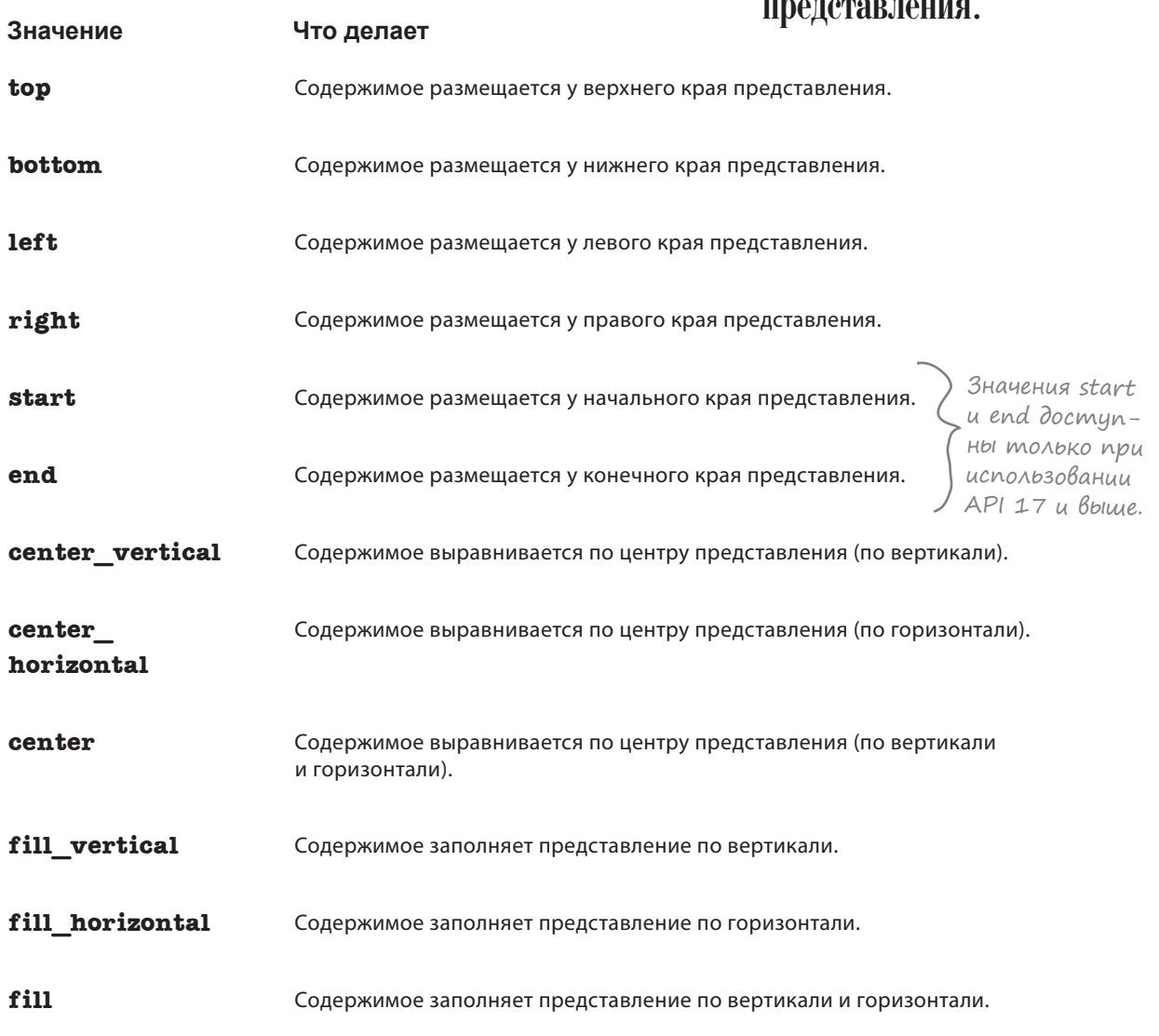

К представлению также можно применить несколько значений gravity, разделив их символом «|». Например, для размещения содержимого представления в правом нижнем углу используется следующая запись:

# Атрибут layout-gravity управляет положением представления в макете

Осталось внести в макет последнее изменение. В текущей версии кнопка Send отображается в левом нижнем углу. Нужно сместить ее вправо, чтобы она переместилась в конец (в правый нижний угол в языках с направлением письма слева направо). Для этого мы воспользуемся атрибутом android:layout\_gravity.

Атрибут android:layout\_gravity позволяет указать, в какой части внешнего пространства должно находиться представление в линейном макете. Например, атрибут может использоваться для смещения представления вправо или для горизонтального выравнивания по центру. Для смещения кнопки к конечному краю в ее разметку включается следующий атрибут:

Кнопка перемещается в конец, чтобы она отображалась у правого края для языко<sup>в</sup> <sup>с</sup> направлением письма слева направо или у левого края для языков с направлением письма справа налево.

Send

#### **android:layout\_gravity="end"**

Один момент. Вы же говорили, что атрибут gravity используется для размещения содержимого макета, а не самого представления?

#### **У линейных макетов есть два атрибута с похожими именами, gravity и layout\_gravity.**

Пару страниц назад атрибут android:gravity использовался для позиционирования текста Message в надписи. Это объясняется тем, что атрибут android:gravity указывает, где должно выводиться **содержимое** представления.

Атрибут android:layout\_gravity управляет **размещением самого представления**; он управляет тем, где представление должно отображаться в доступном для него пространстве. В данном случае представление должно размещаться в конце доступного пространства, поэтому атрибут будет выглядеть так:

android: layout gravity="end"

Некоторые допустимые значения атрибута android: layout gravity приведены на следующей странице.

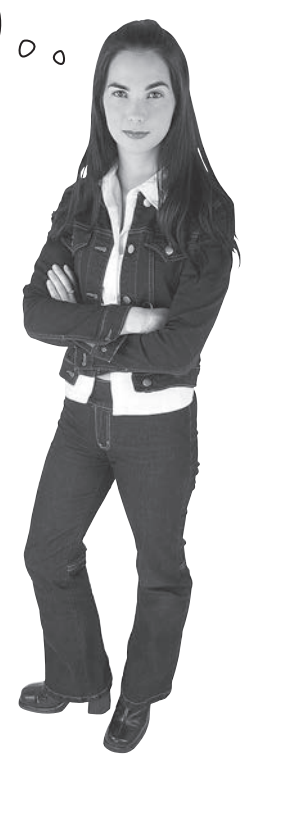

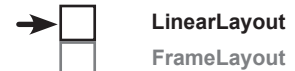

**LinearLayout FrameLayout**

# Другие допустимые значения атрибута android:layout-gravity

Ниже приведена сводка некоторых возможных значений атрибута android:layout\_gravity. Добавьте атрибут в свое представление и задайте ему одно из значений, перечисленных ниже:

android:layout\_gravity="value" < волами «|». Например, используйте<br>endroid:layout\_gravity="value" sendroid:layout\_aravitu="hottomlend" Вы можете задать несколько значений layout\_gravity, разделив их симandroid:layout\_gravity="bottom|end" для перемещения представления <sup>в</sup> правый нижний угол доступного пространства.

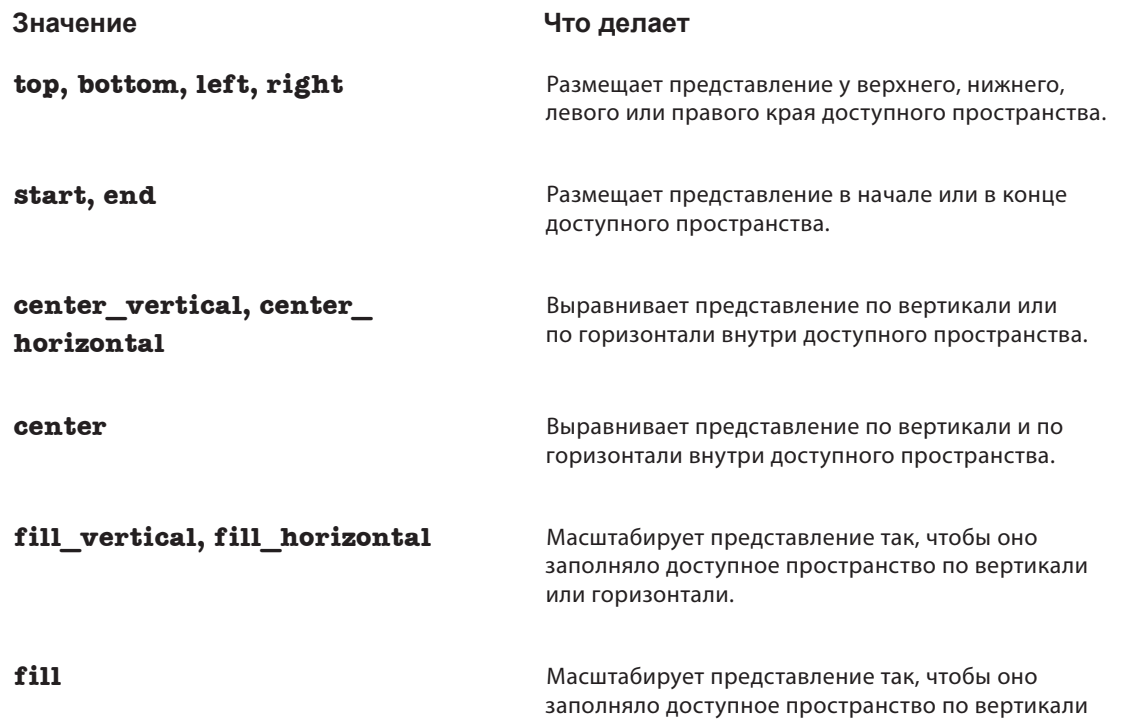

Атрибут android:layout\_gravity позволяет указать, в какой части доступного пространства должно выводиться представление. Атрибут android:layout\_gravity определяет размещение самого представления, тогда как атрибут android:gravity определяет размещение содержимого представления.

и по горизонтали.

# Полная разметка линейного макета

#### Ниже приведена полная разметка линейного макета:

<LinearLayout xmlns:android="http://schemas.android.com/apk/res/android" xmlns:tools="http://schemas.android.com/tools" android: layout width="match\_parent" android: layout height="match parent" android:padding="16dp" android:orientation="vertical" tools:context="com.hfad.views.MainActivity" >

<EditText

android: layout width="match parent" android: layout height="wrap content" android:hint="@string/to" />

#### <EditText

android: layout width="match parent" android:layout\_height="0dp" android: layout weight="1" android:gravity="top" android:hint="@string/message" />

#### <Button

android: layout width="wrap\_content" android: layout height="wrap content"

#### **android:layout\_gravity="end"**

android:text="@string/send" />

</LinearLayout>

Не путайте android:gravity <sup>с</sup> android:layout\_gravity. Атрибут android:gravity относится к содержимому представления, а android:layout\_gravity относится к самому представлению.

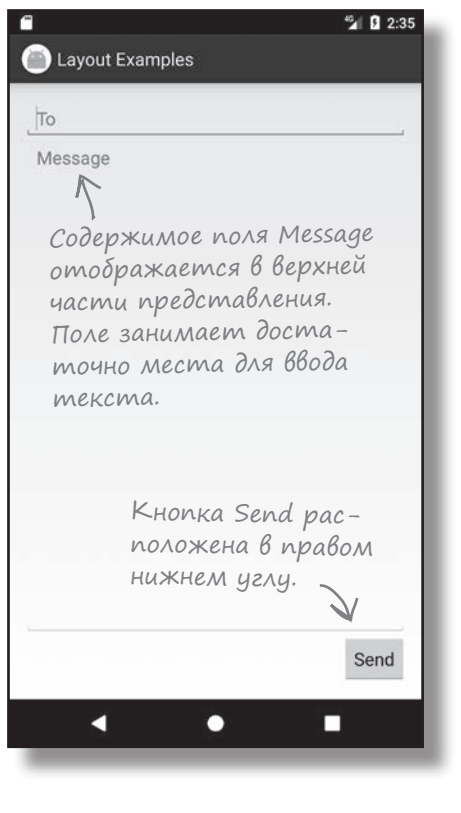

**LinearLayout FrameLayout**

LinearLayout FrameLayout

# Линейный макет: umozu

Ниже приведена краткая сводка создания линейных макетов.

### **Onpegenenue nuneunozo makema**

Линейный макет определяется элементом <LinearLayout>. Атрибуты ширины, высоты и ориентации макета обязательны, а отступы задаются по желанию:

```
<LinearLayout xmlns: android="http://schemas.android.com/apk/res/android"
    android: layout width="match parent"
    android: layout height="match parent"
    android:orientation="vertical"
    \ldots\ldots</LinearLayout>
```
### Представления отображаются в порядке их определения

При определении линейного макета представления добавляются в том порядке, в котором они должны отображаться на экране.

### Для растяжения представлений используются веса

По умолчанию каждое представление занимает столько места, сколько необходимо для его содержимого. Если вы хотите, чтобы одно или несколько представлений занимали больше места, назначьте им атрибут веса:

```
android: layout weight="1"
```
### Ucnonbsyüme ampuбym gravity gns ynpaßnenus pasmeщenuem cogepxumozo Bnympu представления

Arpибут android: gravity указывает, где должно размещаться содержимое внутри представления - например, в какой части текстового поля должен размещаться текст.

### Ucnonbsyume ampubym layout gravity для управления размещением представления Внутри доступного пространства

Arpибут android: layout gravity управляет размещением представления линейного макета в его внешнем пространстве. Например, с его помощью можно сместить представление вправо или выровнять его по центру, по горизонтали.

Вот и все, что необходимо сказать о линейных макетах. А теперь перейдем к следующей категории макетов - композиционным макетам.

# В композиционных макетах представления накладываются друг на друга

Как было показано ранее, в линейных макетах представления выводятся в одну строку или столбец. Каждому представлению выделяется собственное место на экране, и они не перекрываются друг с другом.

Однако иногда бывает *нужно,* чтобы представления перекрывались. Например, предположим, что некий текст должен выводиться поверх графического изображения. Сделать это только с помощью линейного макета не получится.

Если вам нужен макет с возможностью перекрытия представлений, проще всего воспользоваться **композиционным макетом** (FrameLayout). Вместо того, чтобы отображать представления в одну строку или столбец, такой макет накладывает их друг на друга. Например, это позволяет вывести текст поверх графического изображения.

### Как определить композиционный макет

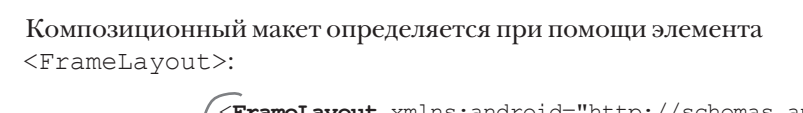

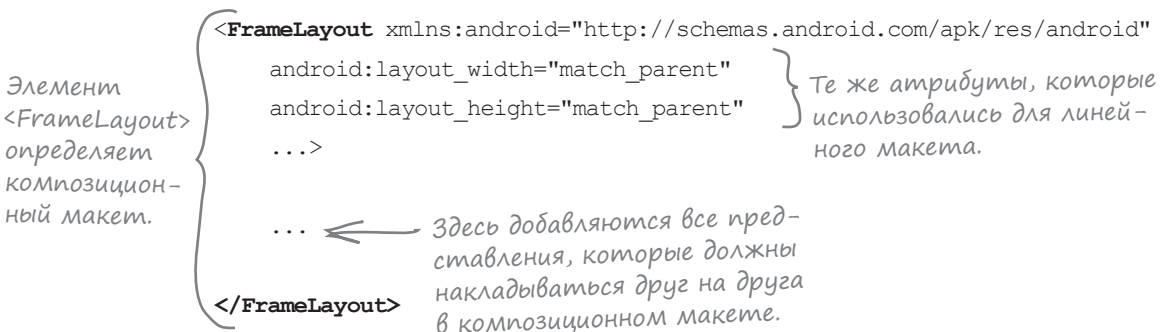

Как и улинейных макетов, атрибуты android: layout width и android:layout\_height являются обязательными; они определяют ширину и высоту макета.

## Создание нового проекта

Чтобы вы лучше поняли, как работают композиционные макеты, мы применим такой макет для наложения текста на графическое изображение. Создайте в Android Studio новый проект для приложения с именем «Duck», доменом компании «hfad.com» и именем пакета com.hfad.duck. Выберите минимальный уровень SDK равным API 19, чтобы приложение работало на большинстве устройств. Создайте пустую активность «MainActivity» с макетом «activity\_main», чтобы ваш код не отличался от нашего. **Не забудьте снять флажок Backwards Compatibility (AppCompat) при создании активности.**

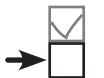

**LinearLayout FrameLayout**

В композиционных макетах представления могут накладываться поверх друг друга. Например, это позволит вам вывести текст поверх графического изображения.

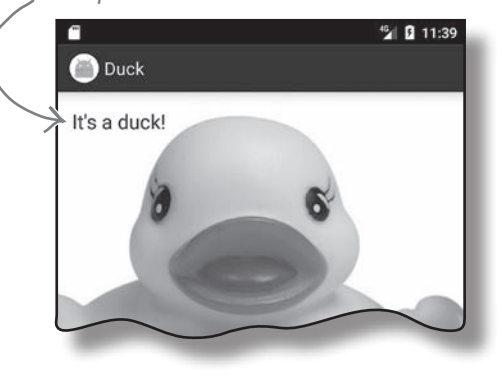

**LinearLayout FrameLayout**

# Добавление изображения в проект

Так как в макете будет использоваться графическое изображение *duck.jpg*, этот файл необходимо добавить в проект.

Для этого сначала следует создать папку ресурсов *drawable* (если среда Android Studio не создала ее за вас). Эта папка по умолчанию используется для хранения графических ресурсов приложения. Переключитесь в режим Project панели Android Studio, выделите папку *app/src/main/res*, откройте меню File, выберите команду New... и выберите команду создания нового каталога ресурсов Android. Выберите тип ресурса «drawable», введите имя папки «drawable» и щелкните на кнопке OK.

Когда папка *drawable* будет создана, загрузите файл *duck.jpg* по адресу *https://git.io/v9oet* и добавьте его в папку *app/src/main/res/drawable*.

Мы собираемся изменить файл *activity\_main.xml* так, чтобы в нем использовался композиционный макет с графическим представлением (представлением, в котором выводится изображение) и надписью. Для этого замените код своей версии *activity\_main.xml* следующим:

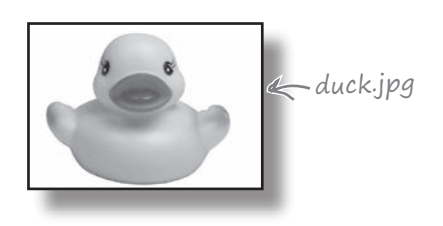

<?xml version="1.0" encoding="utf-8"?>

**<FrameLayout xmlns:android="http://schemas.android.com/apk/res/android" xmlns:tools="http://schemas.android.com/tools" android:layout\_width="match\_parent" android:layout\_height="wrap\_content" tools:context="com.hfad.duck.MainActivity"> app/src/main Duck** Используется композиционный макет FrameLayout.

#### **<ImageView**

Добавляет изображение в композиционный макет. Графические представления будут рассматриваться в следующей главе.

 **android:layout\_width="match\_parent" android:layout\_height="wrap\_content" android:scaleType="centerCrop" android:src="@drawable/duck"/>**

**res** Обрезает края изображения, чтобы оно помещалось в доступном пространстве. Приказывает Android использовать изобра-

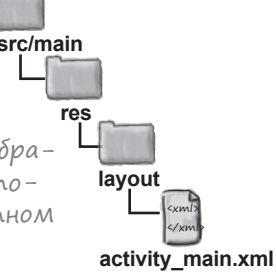

#### **<TextView**

Добавляет надпись в композиционный макет.

 **android:layout\_width="wrap\_content" android:layout\_height="wrap\_content" android:padding="16dp" android:textSize="20sp"** Увеличиваем размер текста.  **android:text="It's a duck!" /> </FrameLayout>** жение с именем «duck» из папки drawable. В реальном приложении этот текст загружался бы в виде строкового ресурса.

Запустите приложение. Результат показан на следующей странице.

# В композиционном макете представления накладываются в порядке их определения в разметке XML

При определении композиционного макета вы добавляете в него представления в том порядке, в котором они будут накладываться друг на друга. Сначала выводится первое представление, поверх него — второе, и т. д. В нашем случае сначала добавляется графическое представление, а затем надпись; а значит, надпись будет выводиться поверх графического представления:

```
<FrameLayout ...>
     <ImageView
        android: layout width="match_parent"
        android: layout height="wrap_content"
         android:scaleType="centerCrop"
         android:src="@drawable/duck"/>
     <TextView
        android: layout width="wrap_content"
        android: layout height="wrap_content"
         android:padding="16dp"
         android:textSize="20sp"
         android:text="It's a duck!" />
                                                   Графиче-
                                                   ское пред-
                                                   ставление.
                                                Надпись.
```
</FrameLayout>

## Размещение представлений в макете с использованием атрибута layout\_gravity

По умолчанию все представления, добавляемые в композиционный макет, размещаются в левом верхнем углу. Для изменения положения этих представлений используется атрибут android:layout\_ gravity, как у линейных макетов. Например, следующий фрагмент размещает надпись в правом нижнем углу изображения:

```
...
     <TextView
         android: layout width="wrap_content"
         android: layout height="wrap content"
          android:padding="16dp"
          android:layout_gravity="bottom|end"
          android:textSize="20sp"
          android:text="It's a duck!" />
</FrameLayout>
                                                 Текст пе-
                                                 ремещает-
                                                 ся в правый 
                                                 нижний угол.
```
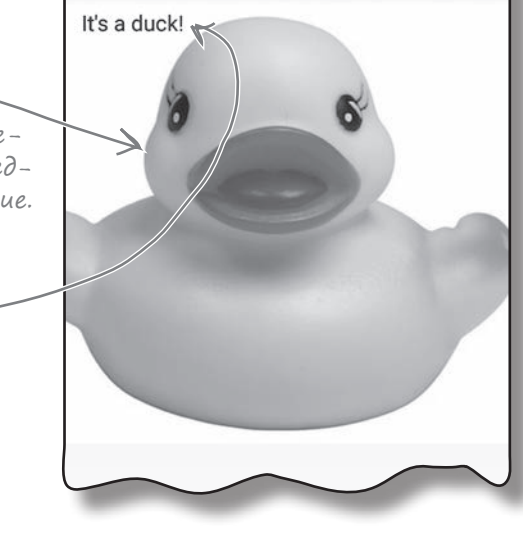

**Duck** 

**LinearLayout FrameLayout**

**E 11:39** 

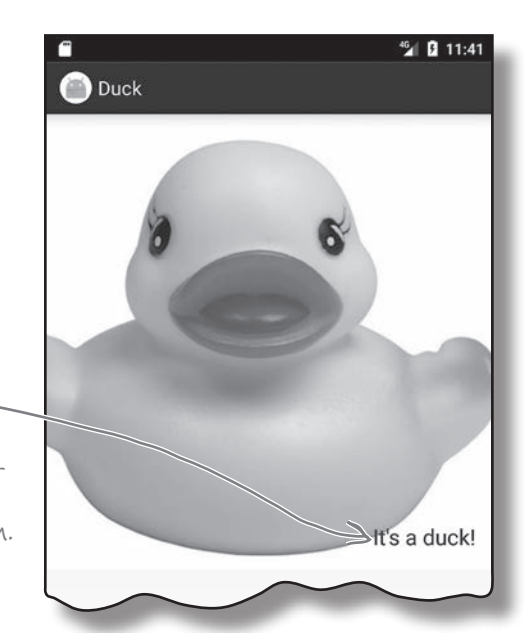

**LinearLayout FrameLayout**

# Вложенные макеты

Композиционный макет содержит графическое представление и линейный

макет.

У композиционных макетов есть один недостаток: представления могут накладываться друг на друга тогда, когда вы этого не хотите. Представьте, что вы хотите вывести две надписи в правом нижнем углу, одну выше другой:

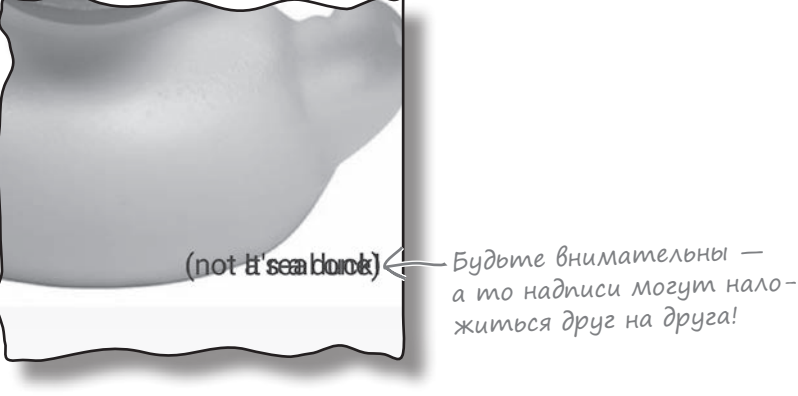

Что делать? Можно добавить к надписям интервалы или отступы. Однако есть и другое, более элегантное решение: добавить их в линейный макет, который затем будет вложен в композиционный макет. В этом случае две надписи сначала размещаются по вертикали, а затем полученная группа размещается в композиционном макете:

> It's a duck! (not a real one)

Линейный макет. Он содержит две надписи, аккуратно выстроенные в один столбец.

Полная разметка этого примера приведена на следующей странице.

# Полная разметка Вложения представлений

Ниже приведена полная разметка вложения линейного макета в композиционный макет. Обновите свою версию файла *activity\_main.xml*, внесите выделенные изменения, запустите приложение и посмотрите, как выглядит результат.

<?xml version="1.0" encoding="utf-8"?> <FrameLayout xmlns:android="http://schemas.android.com/apk/res/android" xmlns:tools="http://schemas.android.com/tools" android: layout width="match\_parent" android: layout height="wrap\_content" tools:context="com.hfad.duck.MainActivity">

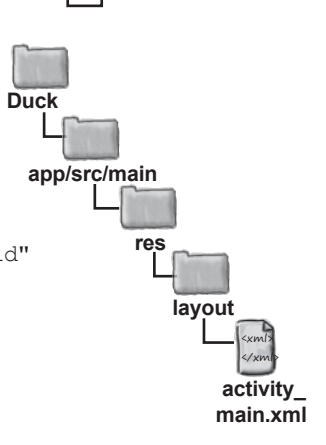

**LinearLayout FrameLayout**

<ImageView

android: layout width="match parent" android: layout height="wrap content" android:scaleType="centerCrop" android:src="@drawable/duck"/>

Добавляем линейный макет с минимальным размером, необходимым для размещения надписей.

#### **<LinearLayout**

 **android:layout\_width="wrap\_content" android:layout\_height="wrap\_content" android:orientation="vertical" android:layout\_gravity="bottom|end"**<br>HOM MAKEME ном макете<br>ренеменна **— android:gravity="end" android:padding="16dp" >** си в линейются в конец доступного

#### **<TextView**

 **android:layout\_width="wrap\_content" android:layout\_height="wrap\_content" android:textSize="20sp" android:text="It's a duck!" />**

#### **<TextView**

 **</LinearLayout>**

 **android:layout\_width="wrap\_content" android:layout\_height="wrap\_content" android:textSize="20sp" android:text="(not a real one)" />**

Эта строка смещает линейный макет в правый нижний угол композиционного макета.

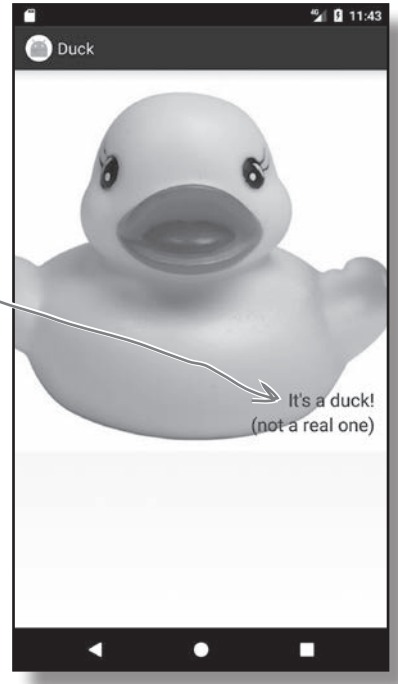

Все надпи-

перемеща-

пространства.

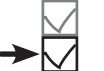

**LinearLayout FrameLayout**

# FrameLayout: umo2u

Ниже приведена краткая сводка создания композиционных макетов.

### Определение композиционного макета

Композиционный макет определяется элементом <FrameLayout>. Необходимо задать ширину и высоту макета:

```
<FrameLayout xmlns:android="http://schemas.android.com/apk/res/android"
    android: layout width="match_parent"
    android: layout height="match parent"
     ...>
     ...
</FrameLayout>
```
### Представления накладываются в порядке определения

При определении композиционного макета представления добавляются в том порядке, в котором они должны накладываться. Первое добавленное представление располагается в самом низу «стопки», следующее представление — поверх него и т. д.

### Управление размещением при помощи атрибута layout-gravity

Атрибут android:layout\_gravity позволяет указать, где должно располагаться представление в композиционном макете. Например, представление можно сместить в конец доступного пространства или же опустить его в правый нижний угол.

Итак, теперь вы умеете пользоваться двумя простыми компонентами Android: линейным макетом и композиционным макетом. Проверьте свои силы на следующем упражнении.

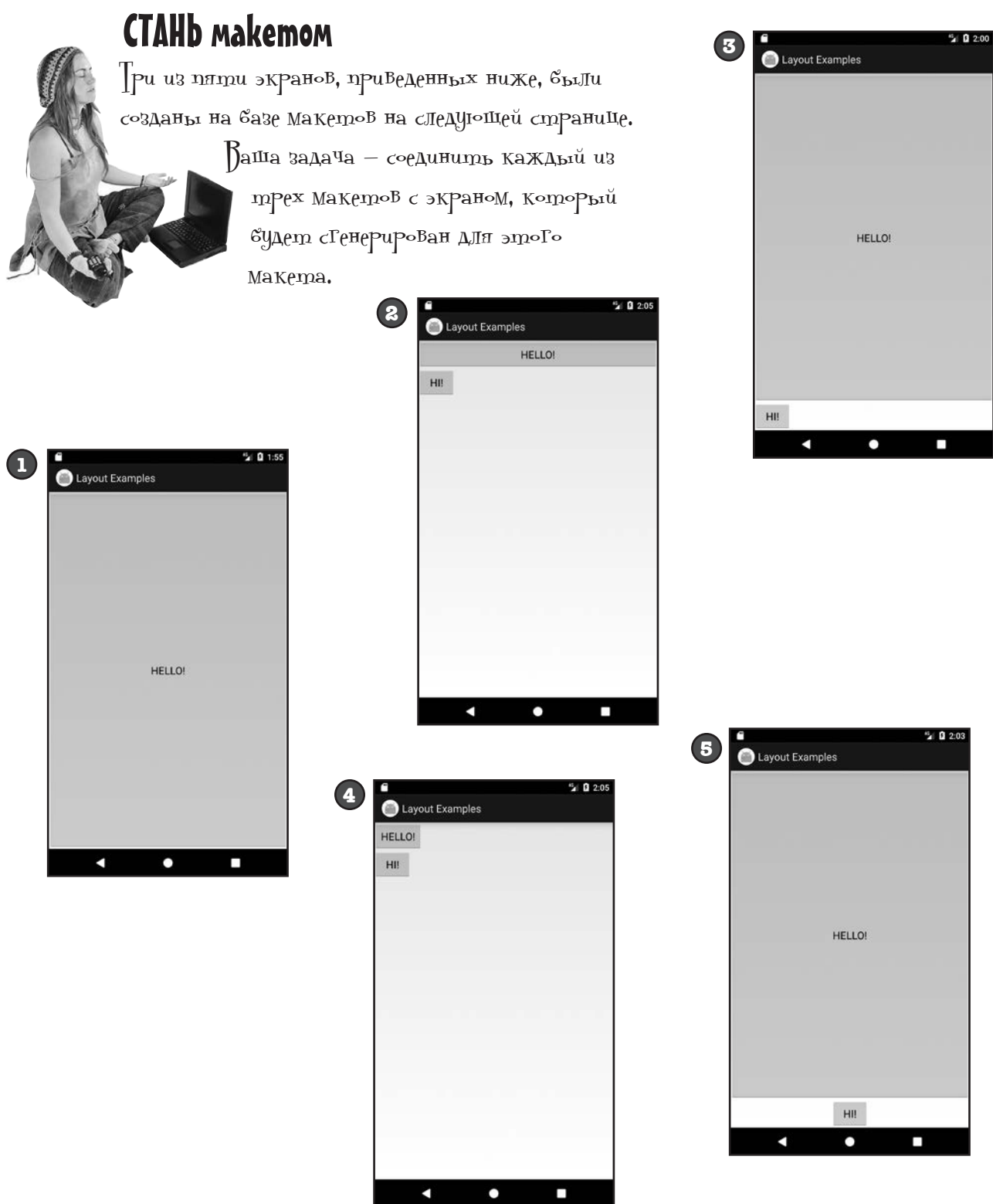

<LinearLayout xmlns:android= "http://schemas.android.com/apk/res/android" xmlns:tools="http://schemas.android.com/tools" android: layout width="match\_parent" android: layout height="match parent" android:orientation="vertical" tools:context="com.hfad.views.MainActivity" > <Button android: layout width="match parent" android: layout height="match parent" android:text="HELLO!" /> </LinearLayout>

**B**

**A**

<LinearLayout xmlns:android= "http://schemas.android.com/apk/res/android" xmlns:tools="http://schemas.android.com/tools" android: layout width="match\_parent" android: layout height="match parent" android:orientation="vertical" tools:context="com.hfad.views.MainActivity" > <Button android: layout width="match\_parent" android: layout height="0dp" android: layout weight="1" android:text="HELLO!" /> <Button android: layout width="wrap\_content" android: layout height="wrap\_content" android:text="HI!" /> </LinearLayout>

**C**

<LinearLayout xmlns:android= "http://schemas.android.com/apk/res/android" xmlns:tools="http://schemas.android.com/tools" android: layout width="match parent" android: layout height="match parent" android:orientation="vertical" tools:context="com.hfad.views.MainActivity" > <Button android: layout width="wrap\_content" android: layout height="wrap\_content" android:text="HELLO!" /> <Button android: layout width="wrap\_content" android: layout height="wrap\_content" android:text="HI!" /> </LinearLayout>

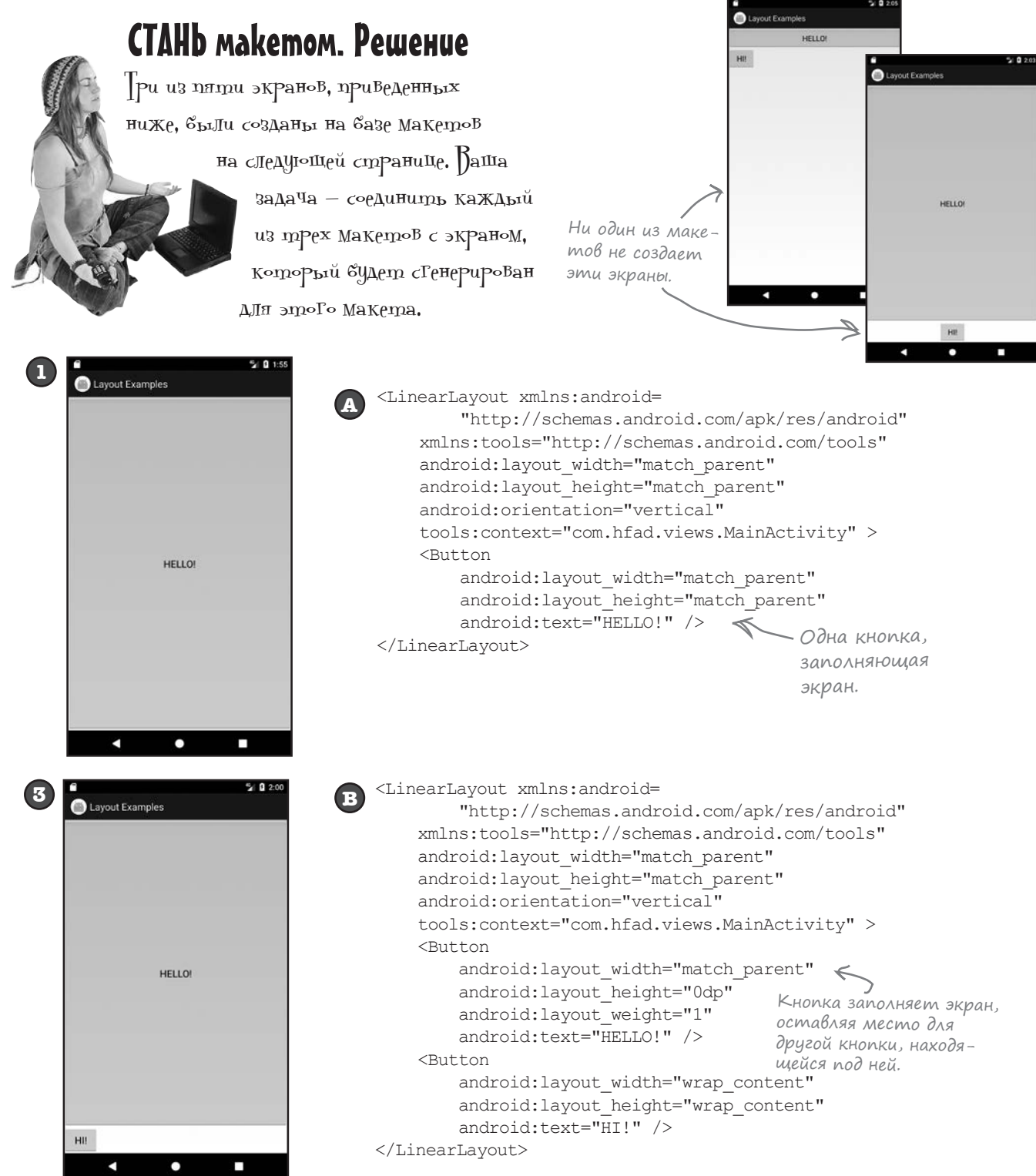

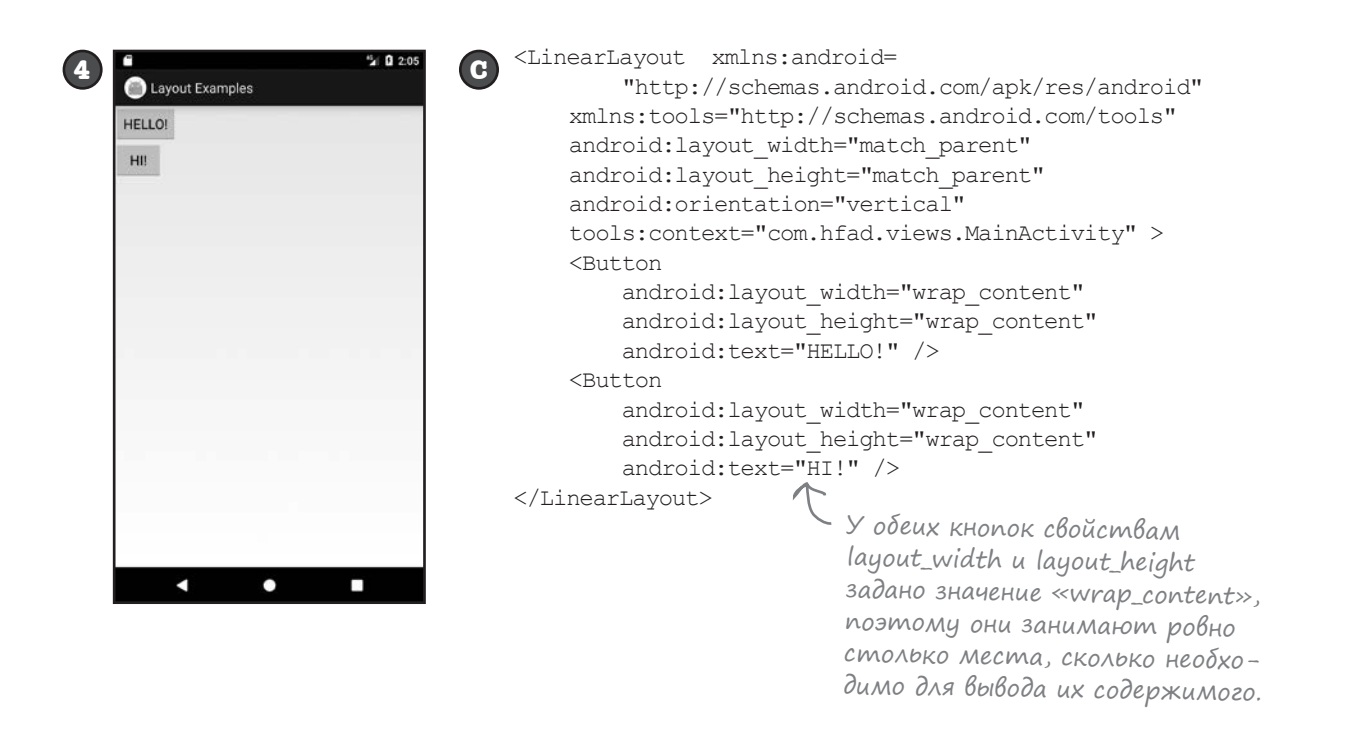

# У макетов и компонентов графического интерфейса много общего

Вероятно, вы заметили, что у всех видов макетов имеются общие атрибуты. Какой бы макет вы ни выбрали, ширина и высота обязательно должны задаваться атрибутами android: layout width и android: layout height. Впрочем, их применение не ограничивается макетами — атрибуты android:layout\_width и android:layout\_height обязательны также и для компонентов графического интерфейса.

Это объясняется тем, что все макеты и компоненты графического интерфейса **являются субклассами класса Android View**. Давайте познакомимся с этим классом поближе.

# Компоненты графического интерфейса являются специализациями View

Вы уже знаете, что все компоненты графического интерфейса являются специализациями представлений - во внутренней реализации все они являются субклассами класса android.view.View. Это означает, что все компоненты, используемые в интерфейсе приложения, обладают общими атрибутами и поведением. Например, все они могут отображаться на экране, а также могут сообщать информацию о своей ширине и высоте. Каждый компонент графического интерфейса, используемый в интерфейсе приложения, берет эту базовую функциональность и расширяет ее.

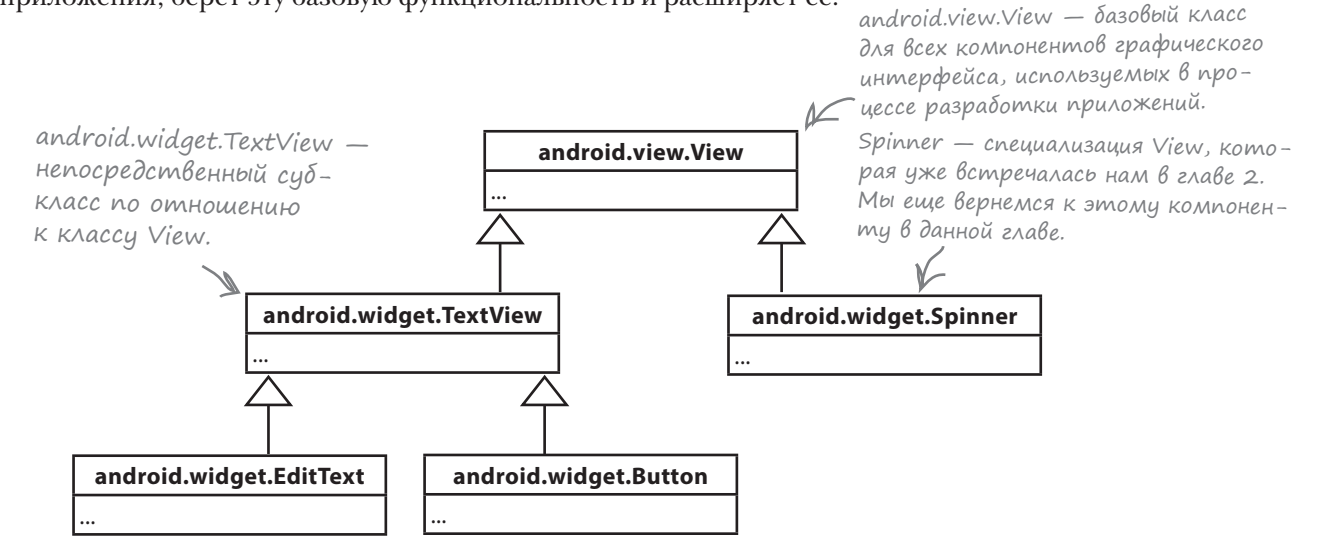

#### Makembi являются специализациями ViewGroup

Не только компоненты графического интерфейса являются специализациями класса представления View. В иерархии Android макет является специализацией группы представлений. Все макеты являются субклассами класса android.view.ViewGroup. Группа представлений - особая разновидность представлений, способных содержать другие представления.

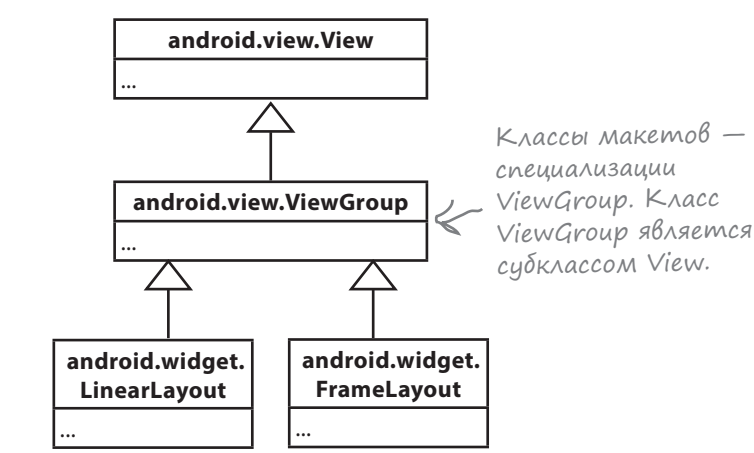

Компонент графического интерфейса — специализация представления; объект, занимающий место на экране.

Макет — специализация группы представлений; особая разновидность представлений, способных содержать другие представления.

# **4mo gaem HacnegoBahue om View**

Объект View занимает прямоугольную область экрана. Он включает функциональность, необходимую всем представлениям для нормального существования в мире Android. Ниже перечислены некоторые аспекты этой функциональности - самые важные, на наш взгляд:

#### Чтение и запись свойств

Каждое представление представлено объектом Java; это означает, что вы можете задавать и читать его свойства в коде активности – например, получить значение, выбранное в раскрывающемся списке, или изменить текст надписи. Конкретный набор свойств и методов, которые могут использоваться в коде, зависит от типа представления.

Каждому представлению можно назначить идентификатор, по которому к нему можно обращаться из кода.

#### Paзмер и позиция

По значениям ширины и высоты, заданным в программе, Android определяет необходимые размеры представления. Также можно указать, нужно ли снабдить представление отступами.

После того как представление появится на экране, вы сможете получить данные о его позиции, а также определить фактические размеры.

### Obpabomka pokyca

Android управляет передачей фокуса в зависимости от действий пользователя. В частности, при передаче фокуса учитываются события сокрытия, удаления или появления представлений.

#### Обработка событий и слушатели

Каждое из представлений может реагировать на события. Также разработчик может создавать слушателей (listeners) для реакции на события, происходящие в представлении. Например, все представления способны реагировать на получение или потерю фокуса, а кнопка (а также все ее субклассы) может реагировать на щелчки.

Так как группа представлений также является специализацией представления, это означает, что все макеты и компоненты графического интерфейса тоже поддерживают общую функциональность.

Некоторые методы View, которые могут использоваться в коде активности. Так как эти методы принадлежат базовому классу View, они являются общими для всех представлений и групп представлений.

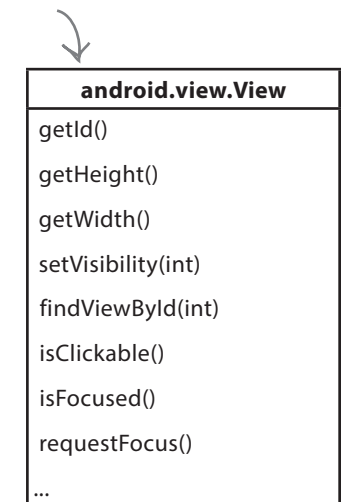

# Makem в действительности является иерархией представлений

Макет, определяемый в разметке XML, формирует иерархическое дерево представлений и групп представлений. Например, представьте линейный макет с кнопкой и текстовым полем. Линейный макет является группой представлений, а кнопка и текстовое поле представлениями. Группа представлений является родителем текстового поля, а представления являются потомками по отношению к группе:

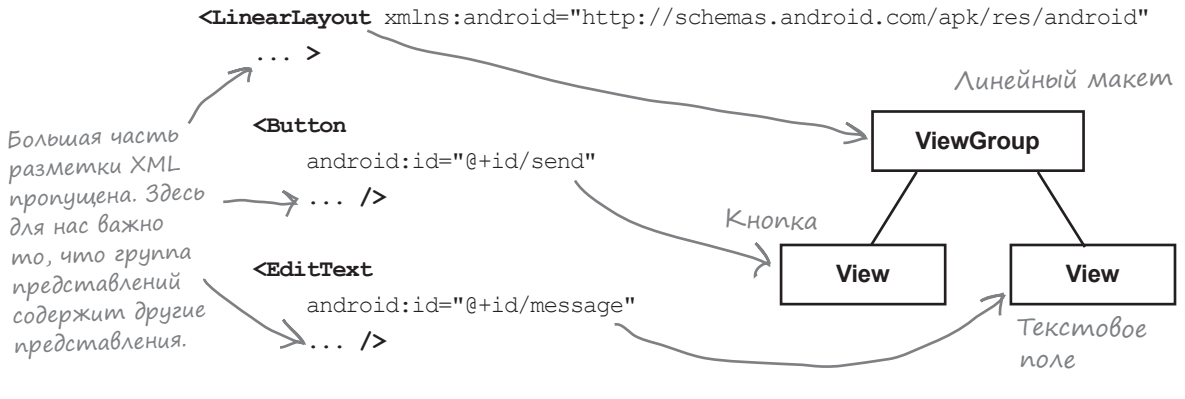

#### </LinearLayout>

При построении приложения XML-разметка макета автоматически преобразуется в объект ViewGroup, содержащий дерево элементов View. В приведенном выше примере кнопка преобразуется в объект Button, а надпись преобразуется в объект TextView. И Button, и TextView являются субклассами View.

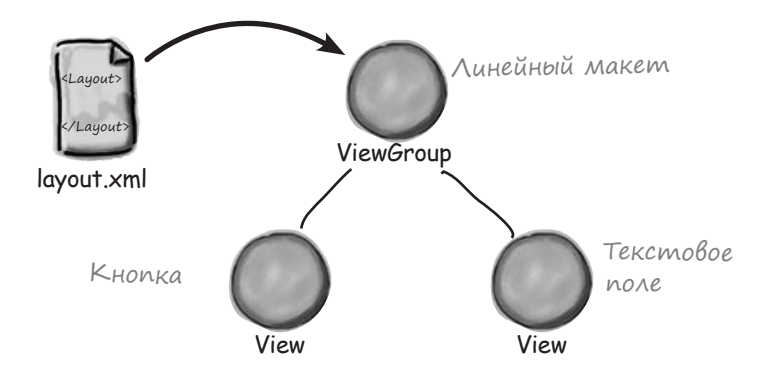

Все это и позволяет работать с представлениями из макета в коде Јаvа. Каждое представление незаметно для разработчика преобразуется в объект Java View.

# Знакомство с представлениями

В этом разделе представлены самые популярные компоненты графического интерфейса. Некоторые из них уже упоминались выше, но мы все равно рассмотрим их. Мы не будем приводить весь API для каждого компонента — только самые важные моменты.

# Надпись

This is a text view

Используется для вывода текста.

### Определение в XML

Надпись определяется в макете элементом <TextView>. Атрибут android: text указывает, какой текст должен выводиться обычно в форме строкового ресурса:

```
<TextView
     android:id="@+id/text_view"
    android: layout width="wrap_content"
    android: layout height="wrap_content"
     android:text="@string/text" />
```
В API TextView входят многочисленные атрибуты для управления внешним видом текста, например размером текста. Для изменения размера используется атрибут android:textSize:

android:textSize="16sp"

Размер текста задается в масштабно-независимых пикселах (sp). Масштабно-независимые пикселы учитывают факт включения крупных шрифтов на устройствах пользователей. Текст с размером 16 sp на устройстве, настроенном на использование крупных шрифтов, будет физически больше такого же шрифта на устройстве с мелкими шрифтами.

#### Использование надписи в коде активности

Для изменения текста, выводимого в надписи, используется программный код следующего вида:

```
TextView textView = (TextView) findViewById(R.id.text view);
textView.setText("Some other String");
```
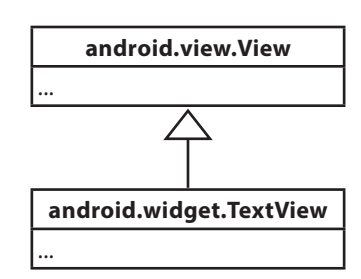

# Tekcmoßoe none

Аналог надписи, но с возможностью редактирования.

### **Onpegenenue B XML**

Текстовое поле в XML определяется элементом <EditText>. Атрибут android: hint задает текст подсказки, которая объясняет пользователю, какую информацию следует вводить в поле.

To

<EditText android:id="@+id/edit text" android: layout width="wrap content" android: layout height="wrap content" android: hint="@string/edit text" />

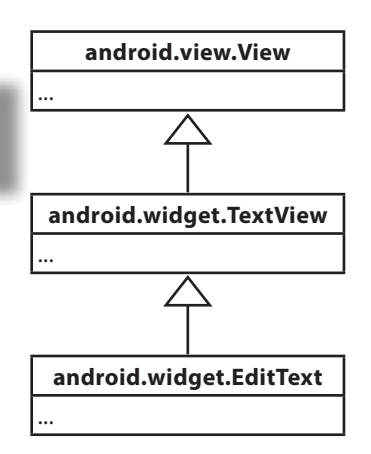

Атрибут android: inputType определяет тип данных, которые должны вводиться в поле. Эта информация позволяет Android помочь пользователю в процессе ввода. Например, если поле предназначено для ввода числовых данных, используйте атрибут:

android: inputType="number"

для выбора цифровой клавиатуры. На наш взгляд, наиболее полезны следующие типы:

Полный список типов приведен в электронной документаyuu no adpecy https://developer. android.com/reference/android/ widget/TextView.html#attr\_

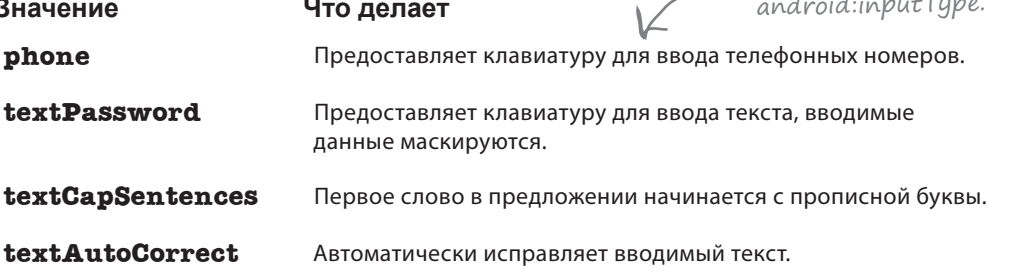

В значении атрибута можно перечислить несколько типов, разделенных символом |. Например, чтобы первое слово предложения начиналось с прописной буквы, а во вводимом тексте автоматически исправлялись опечатки, используйте атрибут:

android:inputType="textCapSentences|textAutoCorrect"

#### Ucnonb3oBanue B koge akmuBnocmu

Для получения текста, содержащегося в текстовом поле, используется программный код следующего вида:

```
EditText editText = (EditText) findViewById(R.id.edit text);
String text = editText.getText().toString();
```
Click Me!

# Кнопка

Обычно используется для того, чтобы приложение выполняло какие-либо действия при щелчке на кнопке.

### Определение в XML

Кнопка в XML определяется элементом <Button>. Атрибут android: text указывает, какой текст должен отображаться на кнопке:

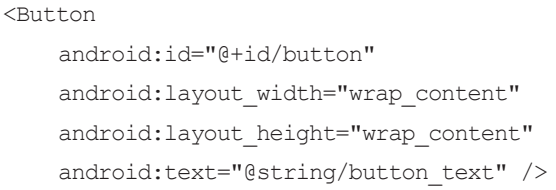

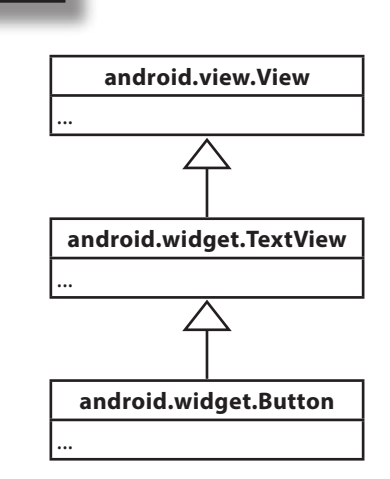

### Использование в коде активности

Чтобы кнопка реагировала на щелчки, включите в XML макета атрибут android:onClick и присвойте ему имя вызываемого метода из кода активности:

android:onClick="onButtonClicked"

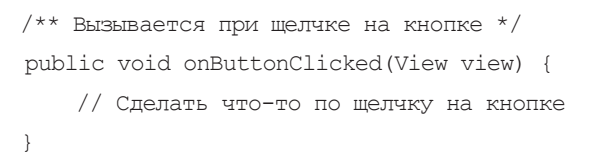

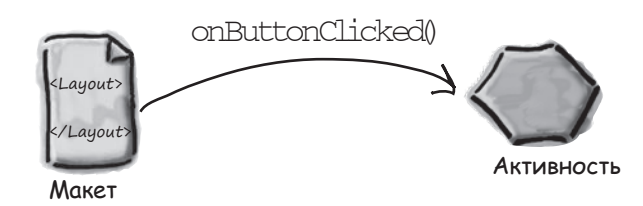

# Двухпозиционная кнопка

Щелкая на двухпозиционной кнопке, пользователь выбирает одно из двух состояний.

Так выглядит двухпозиционная кнопка в выключенном состоянии.

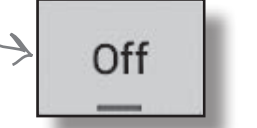

On

А так она выглядит во включенном состоянии.

### Определение в XML

Двухпозиционная кнопка определяется в XML элементом <ToggleButton>. Атрибуты android:textOn и android:textOff определяют текст, который должен выводиться на двухпозиционной кнопке в зависимости от ее состояния:

#### <ToggleButton

android: id="@+id/toggle\_button" android: layout width="wrap\_content" android: layout height="wrap content" android:textOn="@string/on" android:textOff="@string/off" />

«Составной» называется кнопка с двумя состояниями (вкл/выкл). Двухпозиционная кнопка представляет собой реализацию составной кнопки.

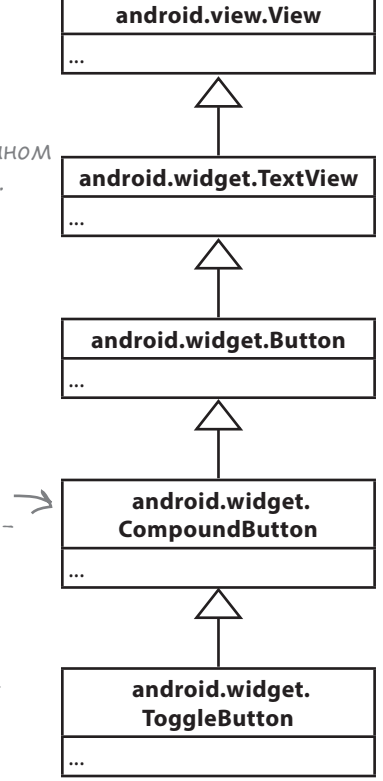

### Использование в коде активности

Чтобы двухпозиционная кнопка реагировала на щелчки, включите атрибут android:onClick в XML макета. Присвойте ему имя вызываемого метода из кода активности:

```
android:onClick="onToggleButtonClicked"
```
Точно так же, как при вызове метода по щелчку на обычной кнопке.

```
/** Вызывается при щелчке на двухпозиционной кнопке */
public void onToggleButtonClicked(View view) {
     // Получить состояние двухпозиционной кнопки.
     boolean on = ((ToggleButton) view).isChecked();
     if (on) {
         // Вкл
     } else {
         // Выкл
 }
                                    Возвращает true, если двухпозици-
                                   онная кнопка находится во включен-
                                   ном состоянии, или false, если она 
                                   находится в выключенном состоянии.
```

```
}
```
# Bhikamyameah

Выключатель представляет собой рычажок, который работает по тому же принципу, что и двухпозиционная кнопка.

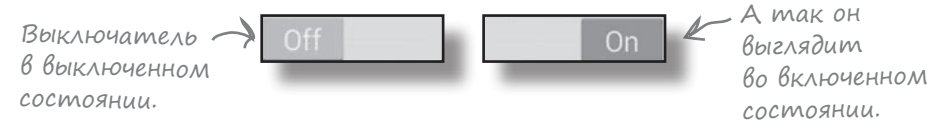

### Onpegenenue B XML

Выключатель определяется в XML элементом <Switch>. Атрибуты android: textOn и android: textOff указывают, какой текст должен отображаться в зависимости от состояния выключателя:

```
\leqSwitch
    android:id="@+id/switch view"
    android: layout width="wrap content"
    android: layout height="wrap content"
    android:textOn="@string/on"
    android:textOff="@string/off" />
```
### Ucnonb3oBanue B koge akmuBnocmu

Чтобы выключатель реагировал на щелчки, включите атрибут android: onClick в XML макета. Присвойте ему имя вызываемого метода из кода активности:

```
android:onClick="onSwitchClicked"
```

```
/** Вызывается при щелчке на выключателе. */
public void onSwitchClicked(View view) {
    // Включенное состояние?
    boolean on = ((Switch) view).isChecked();
                              Код очень похож на тот,
    if (on) {
                              который использовался
        // Вкл
                              с двухпозиционной кнопкой.
    } else \{// Выкл
    \lambda
```
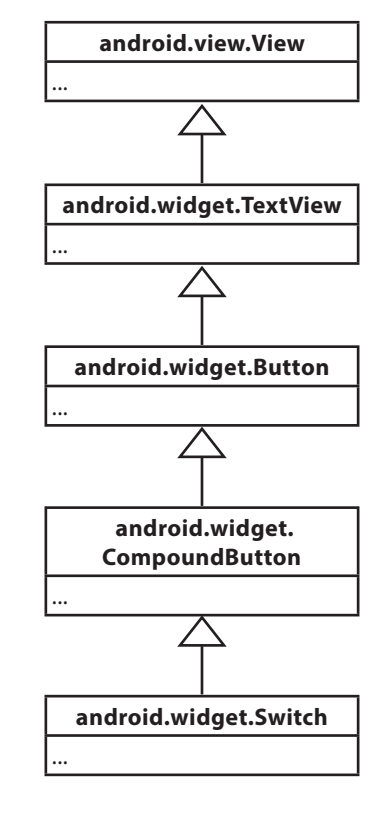

# Флажки

Флажки (check boxes) предоставляют пользователю набор независимых вариантов. Пользователь может выбрать любые варианты по своему усмотрению. Каждый флажок может устанавливаться или сниматься независимо от всех остальных флажков.

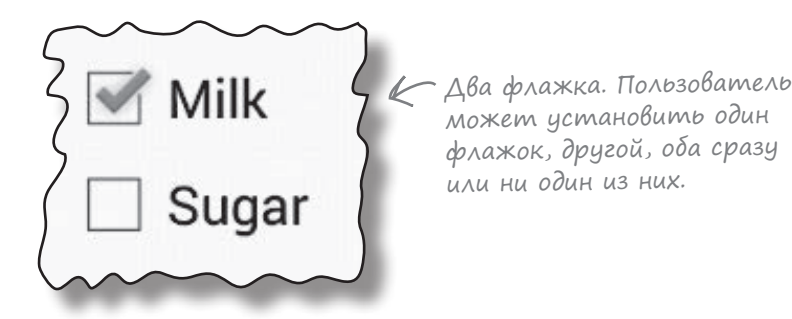

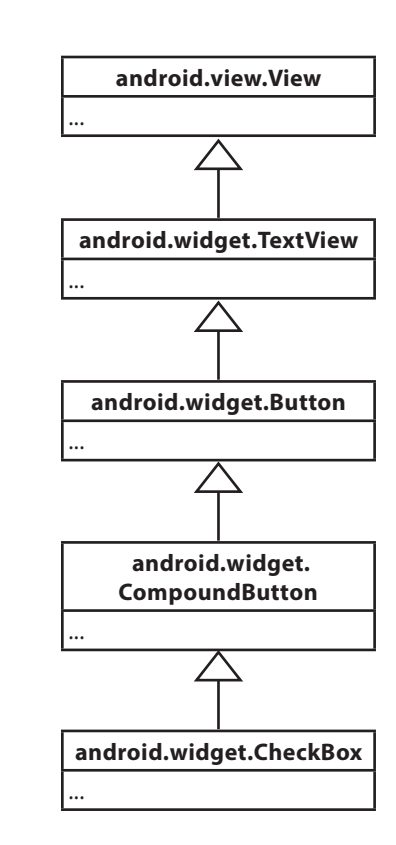

#### Определение в XML

Флажок определяется в XML элементом <CheckBox>. Атрибут android: text используется для определения текста, выводимого рядом с флажком:

```
<CheckBox android:id="@+id/checkbox_milk"
    android: layout width="wrap_content"
    android: layout height="wrap content"
     android:text="@string/milk" />
```

```
<CheckBox android:id="@+id/checkbox_sugar"
    android: layout width="wrap_content"
    android: layout height="wrap content"
     android:text="@string/sugar" />
```
#### Использование в коде активности

Чтобы проверить, установлен ли некоторый флажок, используйте метод isChecked(). Если этот метод возвращает true, значит, флажок установлен:

```
CheckBox checkbox = (CheckBox) findViewById(R.id.checkbox milk);
boolean checked = checkbox.isChecked();
if (checked) {
     //Действия для установленного флажка
}
```
# Флажки (продолжение)

Чтобы обрабатывать щелчки на флажках (по аналогии со щелчками на кнопках), включите атрибут android:onClick в XML макета и присвойте ему имя вызываемого метода из кода активности:

> <CheckBox android:id="@+id/checkbox\_milk" android: layout width="wrap\_content" android: layout height="wrap\_content" android:text="@string/milk" **android:onClick="onCheckboxClicked"**/>

 <CheckBox android:id="@+id/checkbox\_sugar" android: layout width="wrap\_content" android: layout height="wrap content" android:text="@string/sugar" **android:onClick="onCheckboxClicked"**/>

В этом случае метод onCheckboxClicked() будет вызван независимо от того, на каком флажке щелкнул пользователь. Также при желании можно было бы указать разные методы для всех флажков.

```
public void onCheckboxClicked(View view) {
     // Был ли установлен флажок, на котором щелкнул пользователь?
     boolean checked = ((CheckBox) view).isChecked();
     // Определить, на каком флажке был сделан щелчок
     switch(view.getId()) {
         case R.id.checkbox_milk:
             if (checked)
                  // Кофе с молоком
             else
                  // Черный кофе
             break;
         case R.id.checkbox_sugar:
             if (checked)
                  // С сахаром
             else
                  // Без сахара
             break;
 }
}
```
# Переключатели

Переключатели (radio buttons) предоставляют набор вариантов, из которого пользователь может выбрать ровно один вариант:

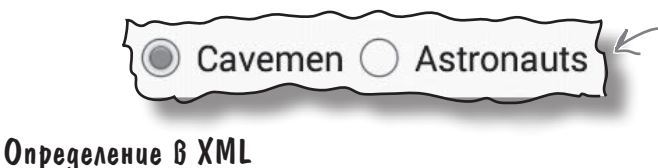

Группа переключателей ограничивает выбор пользователя ровно одним вариантом.

Начните с определения группы переключателей — особой разновидности группы представлений — элементом <RadioGroup>. Внутри этого элемента отдельные переключатели определяются элементами <RadioButton>:

<RadioGroup android:id="@+id/radio\_group" android: layout width="match parent" android: layout height="wrap content" android:orientation="vertical">

Вы можете выбрать между отображением переключателей в горизонтальном или вертикальном списке.

```
 <RadioButton android:id="@+id/radio_cavemen"
    android: layout width="wrap_content"
    android: layout height="wrap content"
    android:text="@string/cavemen" />
```

```
 <RadioButton android:id="@+id/radio_astronauts"
    android: layout width="wrap_content"
    android: layout height="wrap content"
     android:text="@string/astronauts" />
```
</RadioGroup>

#### Использование в коде активности

Чтобы определить, какой переключатель в группе установлен, используйте метод getCheckedRadioButtonId():

```
RadioGroup radioGroup = (RadioGroup) findViewById(R.id.radioGroup);
int id = radioGroup.getCheckedRadioButtonId();
if (id == -1) {
     //Ни один переключатель не установлен
}
else{
     RadioButton radioButton = findViewById(id);
}
```
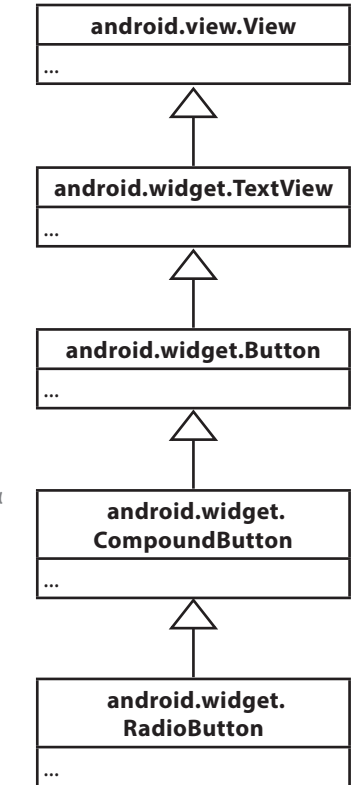

# Переключатели (продолжение)

Чтобы обрабатывать щелчки на переключателях, включите атрибут android:onClick в XML макета и присвойте ему имя вызываемого метода из кода активности:

> <RadioGroup android:id="@+id/radio\_group" android: layout width="match\_parent" android: layout height="wrap\_content" android:orientation="vertical">

 <RadioButton android:id="@+id/radio\_cavemen" android: layout width="wrap\_content" android: layout height="wrap\_content" android:text="@string/cavemen" **android:onClick="onRadioButtonClicked"** />

```
 <RadioButton android:id="@+id/radio_astronauts"
    android: layout width="wrap_content"
    android: layout height="wrap content"
     android:text="@string/astronauts"
     android:onClick="onRadioButtonClicked" />
```
Группа переключателей, содержащая переключатели, является субклассом LinearLayout. Для групп переключателей можно использовать те же атрибуты, что и для линейных макетов.

</RadioGroup>

```
public void onRadioButtonClicked(View view) {
     RadioGroup radioGroup = (RadioGroup) findViewById(R.id.radioGroup);
     int id = radioGroup.getCheckedRadioButtonId();
     switch(id) {
         case R.id.radio_cavemen:
             // Установлен переключатель Cavemen
             break;
         case R.id.radio_astronauts:
             // Установлен переключатель Astronauts
             break;
 }
}
```
# PackpbiBaющийся cnucok

Как вы уже видели, раскрывающийся список содержит набор значений, из которых пользователь может выбрать только одно.

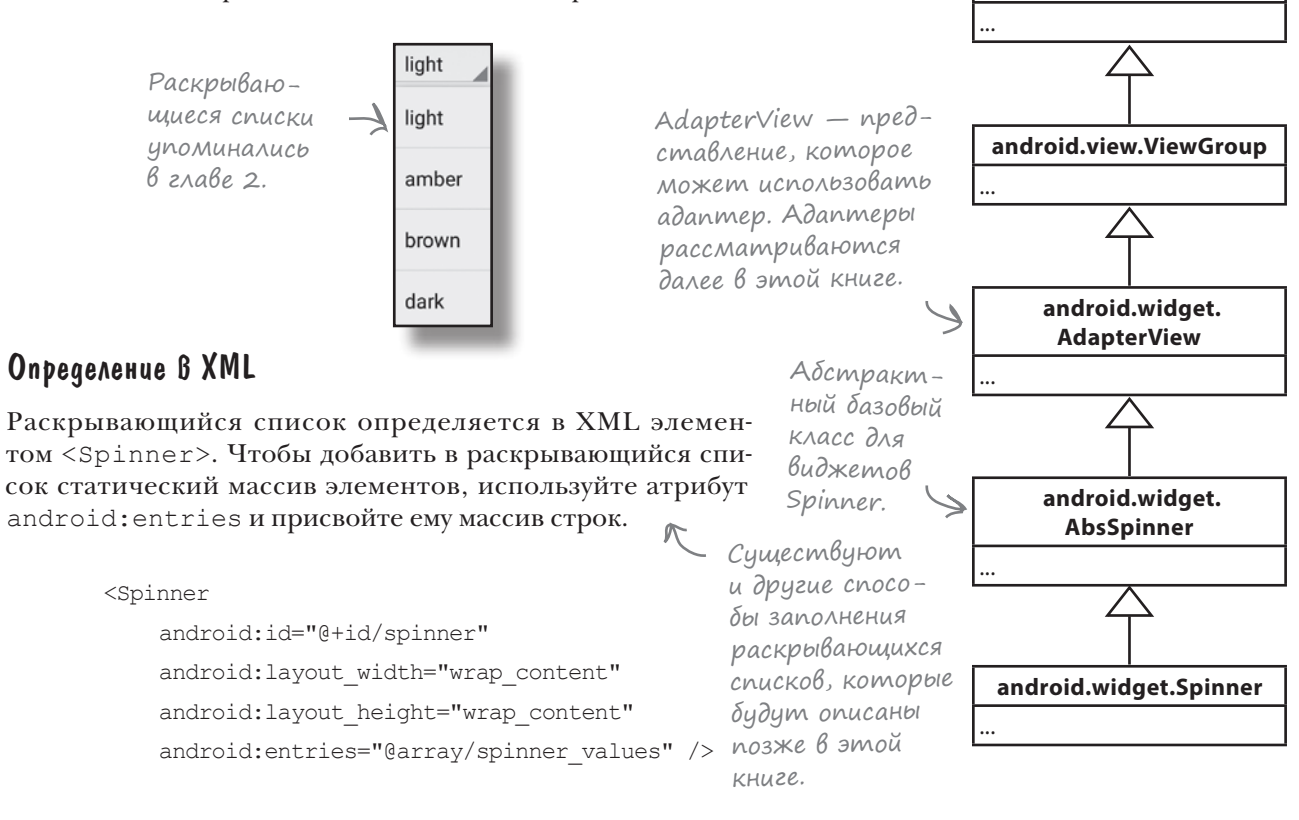

android.view.View

Массив строк добавляется в файл strings.xml следующим образом:

```
<string-array name="spinner values">
    <item>light</item>
    <item>amber</item>
    <item>brown</item>
    <item>dark</item>
</string-array>
```
### Ucnonb3oBanue B koge akmuBnocmu

Чтобы получить значение текущего выбранного варианта, используйте метод getSelectedItem () и преобразуйте результат к типу String:

```
Spinner spinner = (Spinner) findViewById(R.id.spinner);
String string = String.valueOf(spinner.getSelectedItem());
```
# Графическое представление

Графическое представление используется для вывода изображений:

Графическое представление используется для вывода изображений.

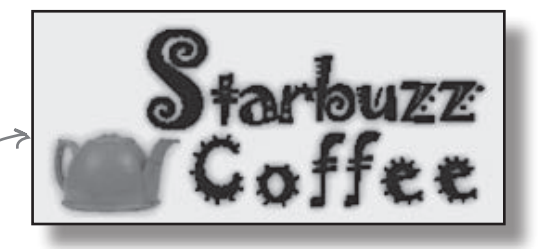

## Добавление изображений в проект

Все начинается с создания папки ресурсов *drawable*, используемой по умолчанию для хранения ресурсов изображений. Выделите папку *app/src/main/res* в проекте, откройте меню File, выберите команду New... и выберите вариант создания нового каталога ресурсов Android. Выберите тип ресурса «drawable», введите имя папки «drawable» и щелкните на кнопке OK. После этого остается добавить изображение в папку *app/src/main/res/drawable*.

При желании вы можете использовать разные файлы изображений в зависимости от плотности экрана устройства. На экранах с высокой плотностью пикселов будут использоваться изображения с более высоким разрешением, а на экранах с низкой плотностью пикселов — изображения с пониженным разрешением. Для этого создайте в *app/src/main/res* разные папки *drawable* для разных вариантов плотности пикселов. Имя папки соответствует плотности пикселов устройства:

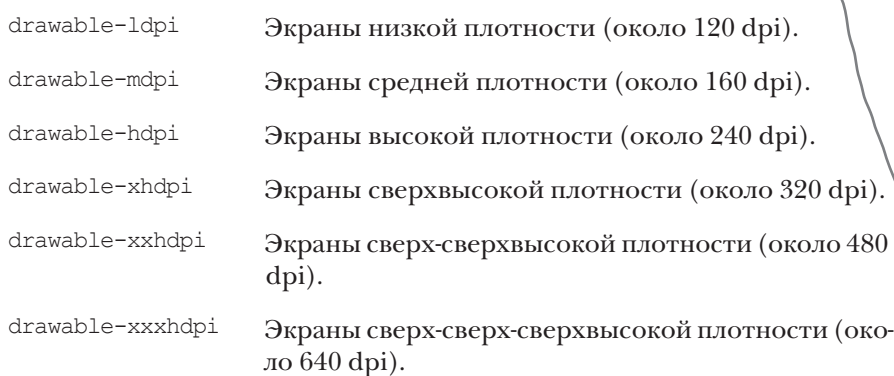

В зависимости от того, какую версию Android Studio вы используете, среда разработки может автоматически создать некоторые из этих папок за вас.

Затем разместите изображения с разными разрешениями в папках *drawable\**, проследите за тем, чтобы файлам с разными разрешениями присваивались совпадающие имена. Android выбирает используемое изображение на стадии выполнения, в зависимости от плотности устройства, на котором работает программа. Например, если устройство оснащено экраном сверхвысокой плотности, система будет использовать графику из папки *drawable-xhdpi*.

Если изображение добавлено только в одну из папок, то Android использует один файл на всех устройствах. Обычно для этой цели используется папка *drawable*.

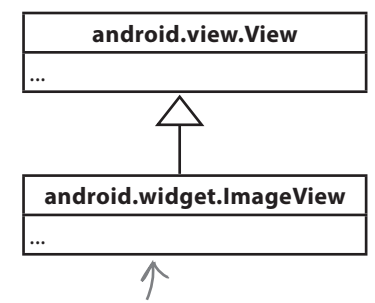

Класс ImageView является непосредственным субклассом View.

# Определение в XML

Графическое представление определяется в XML элементом <ImageView>. Атрибут android:src указывает, какое изображение должно выводиться. Атрибут android:contentDescription позволяет добавить текстовое описание изображения, чтобы сделать приложение более доступным:

```
<ImageView
    android: layout width="200dp"
    android: layout height="100dp"
     android:src="@drawable/starbuzz_logo"
     android:contentDescription="@string/starbuzz_logo" />
```
Значение атрибута android:src задается в форме "@drawable/имя\_изображения", где имя\_изображения — имя файла изображения (без расширения). Ресурсы изображений снабжаются префиксом @drawable. Префикс @drawable сообщает Android, что ресурс изображения хранится в одной или нескольких папках *drawable\**.

#### Использование в коде активности

Исходное изображение и его текстовое описание задаются в коде активности методами setImageResource() и setContentDescription():

```
ImageView photo = (ImageView)findViewById(R.id.photo);
int image = R.drawable.starbuzz_logo;
String description = "This is the logo";
photo.setImageResource(image);
photo.setContentDescription(description);
```
Этот фрагмент кода ищет ресурс изображения с именем starbuzz\_logo в папках *drawable\** и назначает его источником данных для графического представления с идентификатором photo. Для ссылок на ресурс изображения в коде активности используется синтаксис R.drawable.имя\_изображения, где имя\_изображения — имя файла изображения (без расширения).

# Вывод изображений на кнопках

Кроме вывода изображений в графических представлениях, также можно выводить изображения на кнопках.

### Вывод текста и изображения на кнопках

Чтобы вывести на кнопке текст, справа от которого находится графическое изображение, используйте атрибут android:drawableRight и укажите нужное изображение:

```
 <Button
    android: layout width="wrap_content"
    android: layout height="wrap_content"
     android:drawableRight="@drawable/android"
    android:text="@string/click me" />
```
Чтобы изображение располагалось слева от текста, воспользуйтесь атрибутом android:drawableLeft:

<Button

```
android: layout width="wrap_content"
android: layout height="wrap_content"
 android:drawableLeft="@drawable/android"
android:text="@string/click me" />
```
Чтобы изображение располагалось под текстом, воспользуйтесь атрибутом android:drawableBottom:

<Button

```
android: layout width="wrap_content"
android: layout height="wrap_content"
 android:drawableBottom="@drawable/android"
android:text="@string/click me" />
```
При установке атрибута android:drawableTop изображение выводится над текстом:

 $R$ utton

android: layout width="wrap\_content" android: layout height="wrap content" **android:drawableTop="@drawable/android"** android:text="@string/click me" />

Вывести графический ресурс android в правой части кнопки.

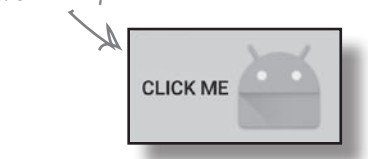

Также можно использовать значения drawableStart и drawableEnd для поддержки языков с разным направлением письма.

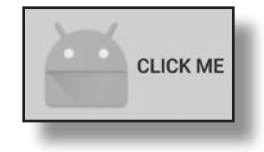

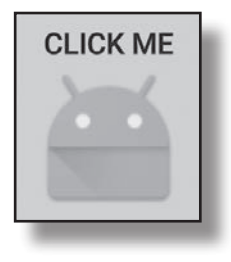

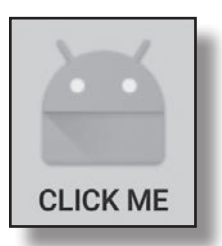

# **Графическая кнопка**

Графическая кнопка почти не отличается от обычной - просто на ней выводится только изображение, без текста.

### Onpegenenue B XML

Графическая кнопка определяется в XML макета элементом <ImageButton>. Атрибут android: src определяет изображение, которое должно выводиться на кнопке:

```
<ImageButton
    android: id="@+id/button"
    android: layout width="wrap content"
    android: layout height="wrap content"
    android: src="@drawable/button icon" />
```
### Ucnonb3oßanue B koge akmußnocmu

Чтобы графическая кнопка реагировала на щелчки, включите в XML макета атрибут android: onClick и присвойте ему имя вызываемого метода из кода активности:

```
android:onClick="onButtonClicked"
```
Затем в активности определяется метод следующего вида:

```
/** Вызывается при щелчке на кнопке */
public void onButtonClicked (View view) {
    // Сделать что-то по щелчку на кнопке
```
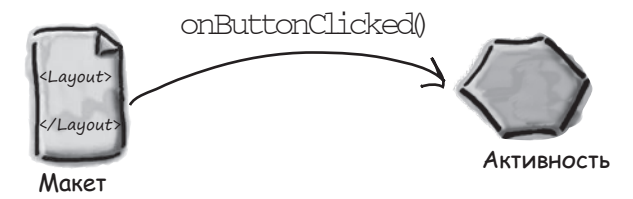

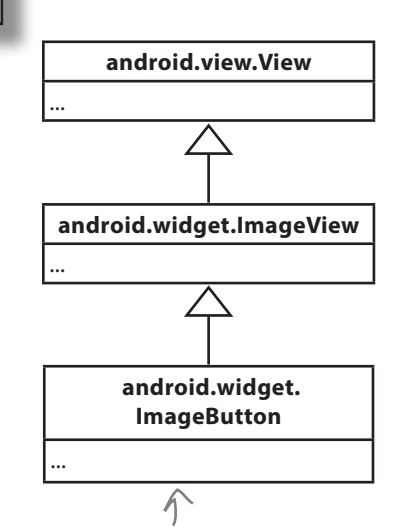

Kracc ImageButton pacширяет класс ImageView, a не класс Button. Вас это удивляет?
# Прокручиваемые представления

Если в макет добавляется большое количество представлений, на устройствах с маленькими экранами могут возникнуть проблемы во многих макетах нет полос прокрутки, которые бы позволяли прокручивать страницу. Например, если добавить семь больших кнопок в линейный макет, пользователь не сможет видеть их одновременно.

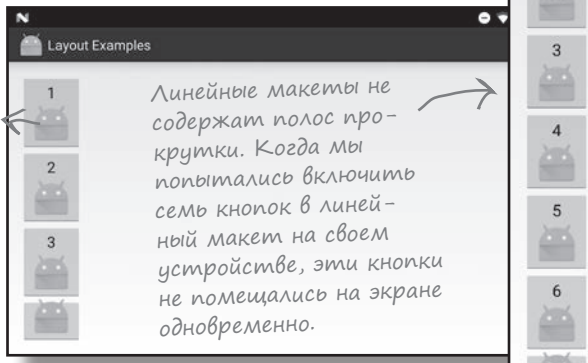

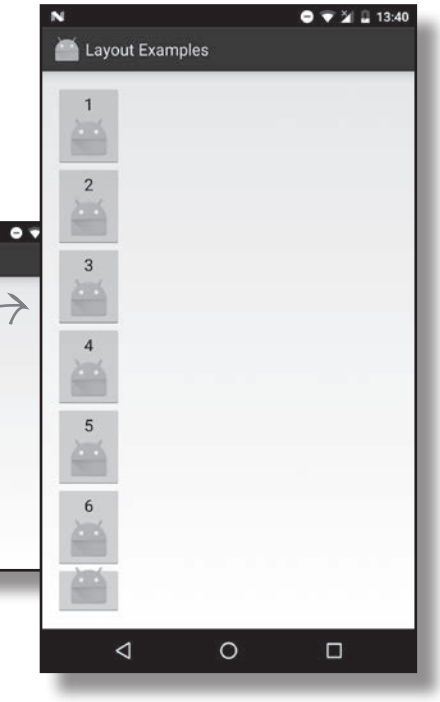

Чтобы добавить вертикальную полосу прокрутки, заключите существующий макет в элемент **<ScrollView>**:

**<ScrollView xmlns:android="http://schemas.android.com/apk/res/android"**

 **xmlns:tools="http://schemas.android.com/tools"** android: layout width="match\_parent" android: layout height="match parent"  **tools:context="com.hfad.views.MainActivity" >**

<LinearLayout

android: layout width="match\_parent" android: layout height="match parent" android:paddingBottom="16dp" android:paddingLeft="16dp" android:paddingRight="16dp" android:paddingTop="16dp" android:orientation="vertical" >

</LinearLayout>

#### **</ScrollView>**

...

Чтобы добавить в макет горизонтальную полосу прокрутки, заключите существующий макет в элемент **<HorizontalScrollView>**.

Переместите эти атрибуты из исходного макета в элемент <ScrollView>, так как элемент <ScrollView> теперь является корневым.

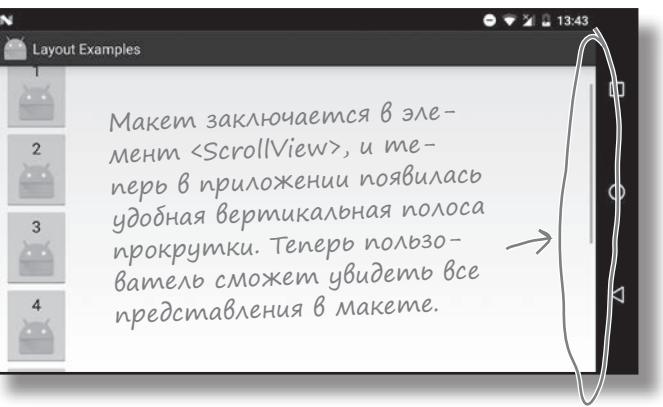

# Уведомления

Остался еще один виджет, который мы хотим представить в этой главе: уведомление (toast). Это простое всплывающее сообщение, которое появляется на экране.

Уведомления выполняют чисто информационные функции, пользователь не может с ними взаимодействовать. Пока уведомление находится на экране, активность остается видимой и доступной для взаимодействия с пользователем. Уведомление автоматически закрывается по истечении тайм-аута.

### Ucnonb3oßanue B koge akmußnocmu

Уведомления создаются только в коде активности; определить их в макете невозможно.

Чтобы создать уведомление, вызовите метод Toast.makeText () и передайте ему три параметра: Context (обычно для текущей активности), CharSequence (выводимое сообщение) и int (продолжительность). После того как объект уведомления будет создан, его можно вывести на экран вызовом метода show ().

Пример кода с созданием уведомления, ненадолго появляющегося на экране:

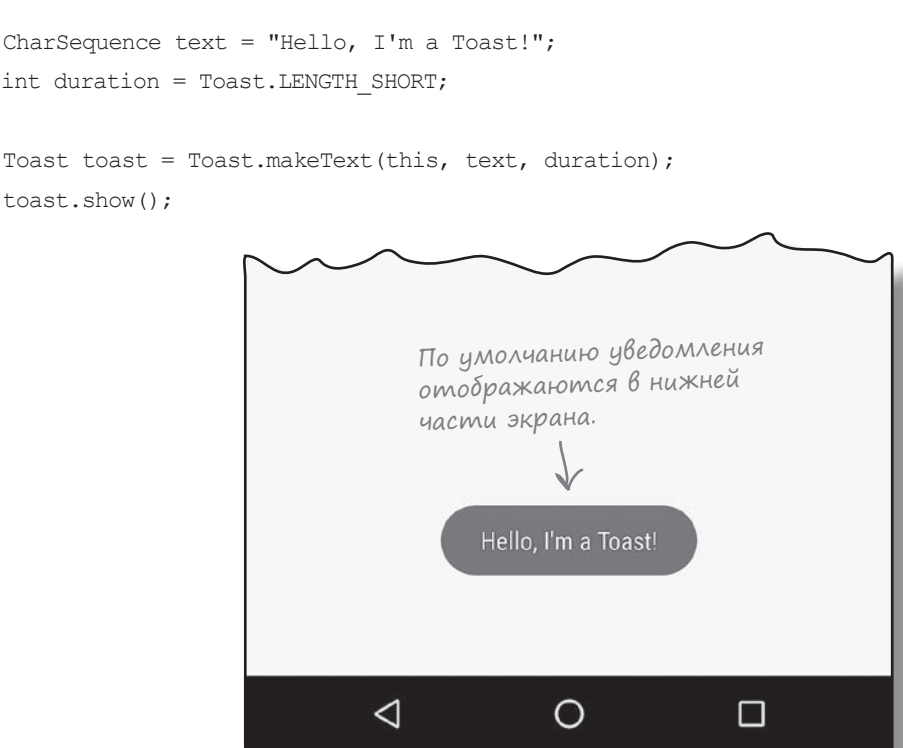

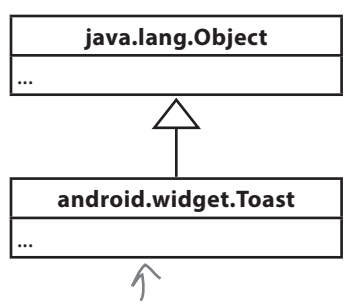

Tun Toast не является специализацией View. Тем не менее объекты этого типа хорошо подходят для вывода коротких сообщений, поэтому мы протащили их в эту главу.

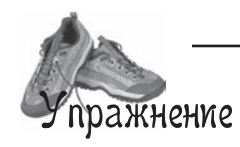

Пора применить на практике некоторые представления, описанные в этой главе. Создайте макет для следующего экрана:

Вы, вероятно, не захотите пи $camb$  код здесь — но почему бы не поэкспериментировать в IDE?

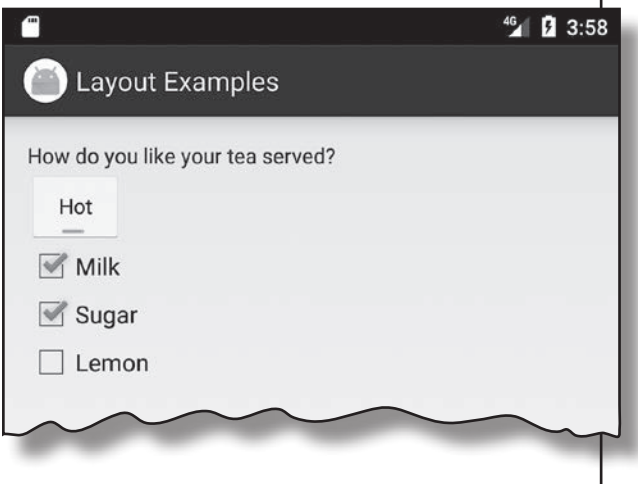

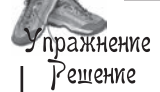

Это всего лишь один из многочисленных способов создания макета. Не огорчайтесь, если ваш код выглядит иначе — существует много разных решений.

<LinearLayout xmlns:android="http://schemas.android.com/apk/res/android"

xmlns:tools="http://schemas.android.com/tools"

android:layout\_width="match\_parent"

android:layout\_height="match\_parent"

android:padding="16dp"

android:orientation="vertical"

tools:context="com.hfad.layoutexamples.MainActivity" >

#### <TextView

android:layout\_width="wrap\_content"

android:layout\_height="wrap\_content"

android:text="How do you like your tea served?" />

Для выбора температуры напитка используется двухпозиционная кнопка.

<ToggleButton

android:layout\_width="wrap\_content"

android:layout\_height="wrap\_content"

android:textOn="Hot"

android:textOff="Cold" />

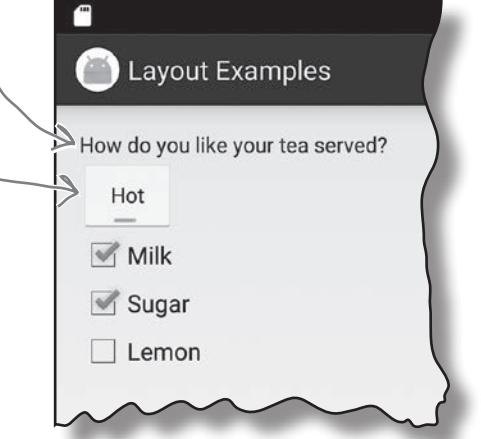

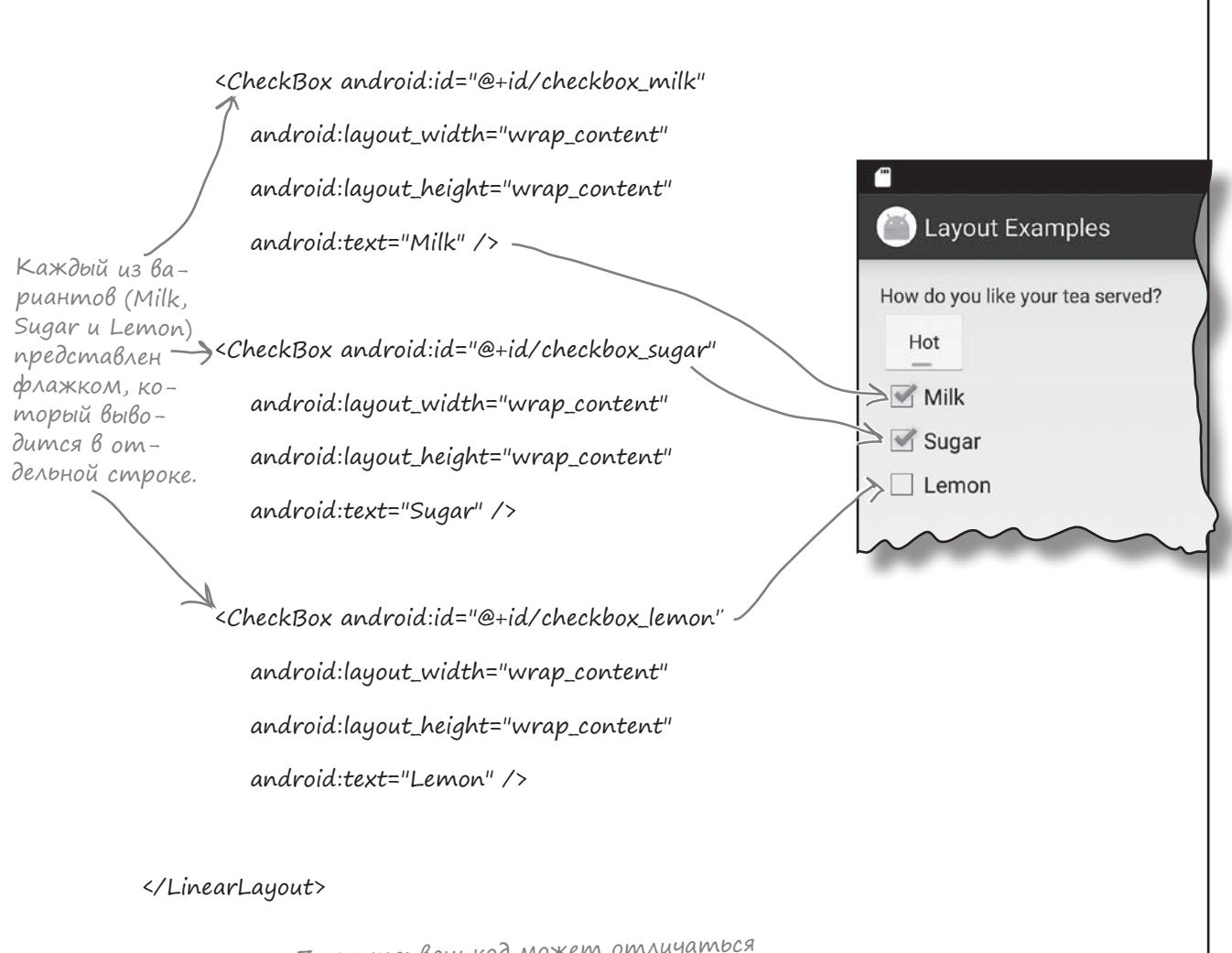

Помните: ваш код может отличаться от нашего. Это всего лишь один из возможных вариантов построения макета.

# Ваш инструментарий Android

**Глава 5 осталась позади, а ваш инструментарий пополнился представлениями и группами представлений.**

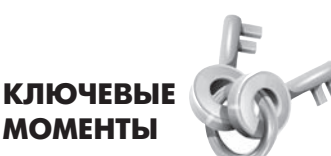

- Все компоненты графического интерфейса являются специализациями обобщенного представления. Все они представлены субклассами класса android.view.View.
- Все макеты являются субклассами класса android.view.ViewGroup. Группа представлений — разновидность представления, которая может содержать несколько представлений.
- Файл с разметкой XML макета преобразуется в объект ViewGroup, содержащий иерархическое дерево представлений.
- В линейном макете представления размещаются либо по горизонтали, либо по вертикали. Направление задается атрибутом android:orientation.
- В композиционном макете представления накладываются друг на друга.
- $\blacksquare$  Атрибуты android:  $padding*$  определяют величину отступов вокруг представления.
- **Используйте атрибут** android: layout weight в линейном представлении, если вы хотите, чтобы представление занимало дополнительное место в макете.
- Атрибут android:layout\_gravity указывает, в какой части доступного пространства должно находиться представление.

Весь код для это<sup>й</sup> главы можно загрузить по адресу https://tinyurl.com/ HeadFirstAndroid.

- Атрибут android:gravity указывает, в какой части представления должно отображаться его содержимое.
- Элемент <ToggleButton> определяет двухпозиционную кнопку. Щелкая на кнопке, пользователь выбирает одно из двух состояний.
- Элемент <Switch> определяет выключатель, который работает по тому же принципу, что и двухпозиционная кнопка. Для использования выключателя необходим API уровня 14 и выше.
- Элемент <CheckBox> определяет флажок.
- Чтобы определить группу переключателей, сначала определите группу переключателей элементом <RadioGroup>. Отдельные переключатели в группе определяются элементом <RadioButton>.
- Элемент <ImageView> предназначен для вывода графики.
- Элемент <ImageButton> определяет кнопку, которая не содержит текста — только изображение.
- Для добавления полос прокрутки используются элементы <ScrollView> и <HorizontalScrollView>.
- Объект Toast представляет временное уведомление.

ГЛАВА 5

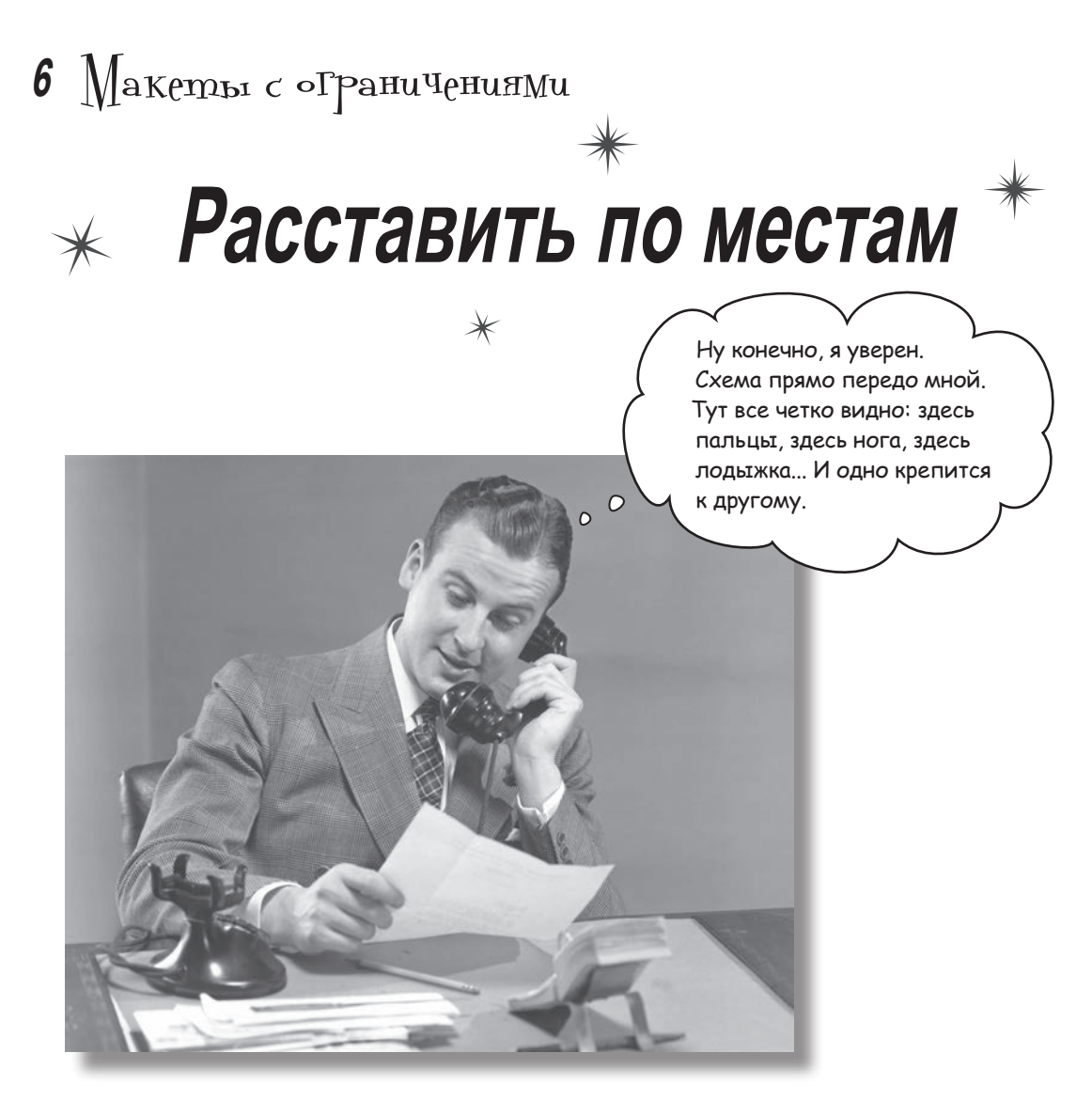

**Давайте честно признаем: создать хороший макет не так просто. Это нужно уметь.** Если вы строите приложения, которыми будут *пользоваться* люди, нужно позаботиться о том, чтобы они **выглядели именно так, как было задумано**. До сих пор мы показывали, как пользоваться линейными и композиционными макетами... Но *что, если ваш макет имеет более сложную структуру?* Для таких случаев в Android появилась новая возможность **макеты с ограничениями**, разновидность макетов, которая обычно *строится в визуальном режиме по схеме*. Вы узнаете, как при помощи **ограничений** задавать позицию и размеры представлений *независимо от размера экрана и ориентации.* В завершение главы мы покажем, как сэкономить время, поручив Android Studio **вычислить и добавить ограничения** за вас.

# Вложенные макеты бывают неэффективными

Вы уже видели, как строить простые пользовательские интерфейсы на базе линейных и композиционных макетов. Но что, если понадобится создать что-то более сложное? Сложные пользовательские интерфейсы можно строить достаточно глубоким вложением линейных и композиционных макетов, но они могут замедлить работу приложения, усложнить чтение и сопровождение кода.

Допустим, вы создаете макет с двумя строками, по два визуальных элемента в каждой. Такой макет можно построить из трех линейных макетов: одного корневого и по одному вложенному линейному макету для каждой строки:

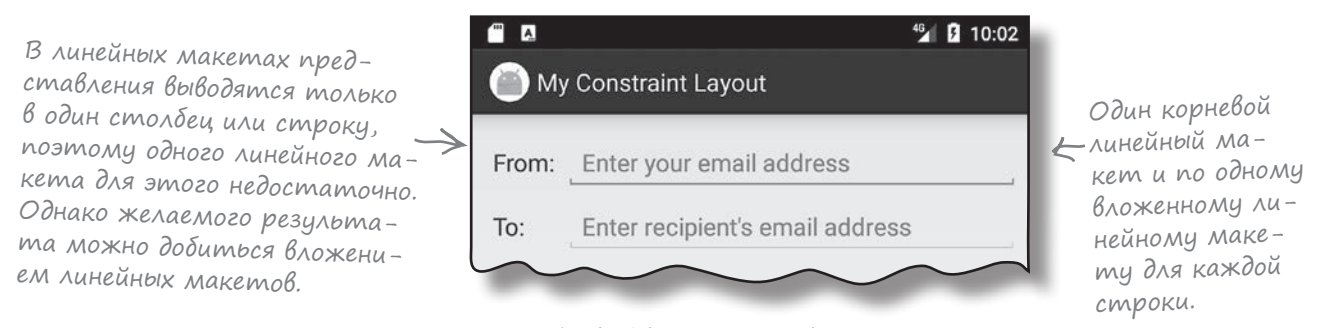

При выводе макета на экране устройства Android создает на базе компонентов макета иерархию представлений, которая помогает определить, где должно размещаться каждое представление. Если макет содержит вложенные макеты, то иерархия усложняется, и Android иногда приходится делать несколько проходов по иерархии:

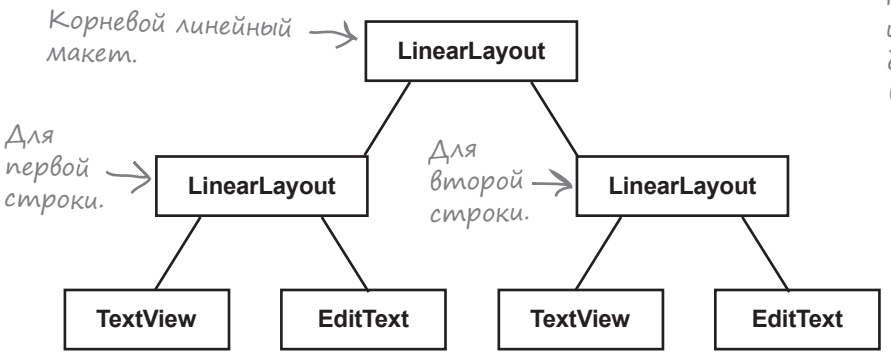

Каждое представление и каждый макет необходимо инициализировать, выполнить определение размеров, размещение и прорисовку. При глубоком вложении все это требует довольно значительной работы и может замедлить работу вашего приложения.

Приведенная иерархия относительно проста. Но что, если в ней задействовано больше представлений и больше вложенных макетов при большей глубине иерархии? В быстродействии приложения могут появиться «узкие места», а вам придется иметь дело с громадным массивом кода, который создает трудности с чтением и сопровождением.

В сложном интерфейсе, требующем вложения нескольких макетов, обычно стоит воспользоваться другим типом макета.

# Makembl с ограничениями

Эта глава посвящена новой разновидности макетов – так называемым макетам с ограничениями (constraint layout). Такие макеты сложнее линейных или композиционных, но при этом они отличаются существенно большей гибкостью. Они также гораздо лучше подходят для сложных интерфейсов, потому что сокращение глубины иерархии представлений означает, что Android придется выполнять меньше вычислений во время выполнения.

### Макеты с ограчнчениями строятся ВИЗУАЛЬНЫМИ CPEACTBAMU

У макетов с ограничениями есть еще одно преимущество: они предназначены для работы с визуальным редактором среды Android Studio. В отличие от линейных и композиционных макетов, которые обычно пишутся прямо в разметке XML, макеты с ограничениями строятся в визуальном режиме. Разработчик перетаскивает компоненты графического интерфейса на панель схемы (blueprint) и задает инструкции относительно того, как должно выводиться каждое представление.

Чтобы вы лучше поняли, как это делается, мы приведем краткий обзор возможностей макетов с ограничениями, а затем построим следующий интерфейс:

Для построения макетов с ограничениями визуальными средствами понадобится среда Android Studio 2.3 u BLIIIIe. Ec.III вы работаете с более старой версией, проверьте наличие обновлений.

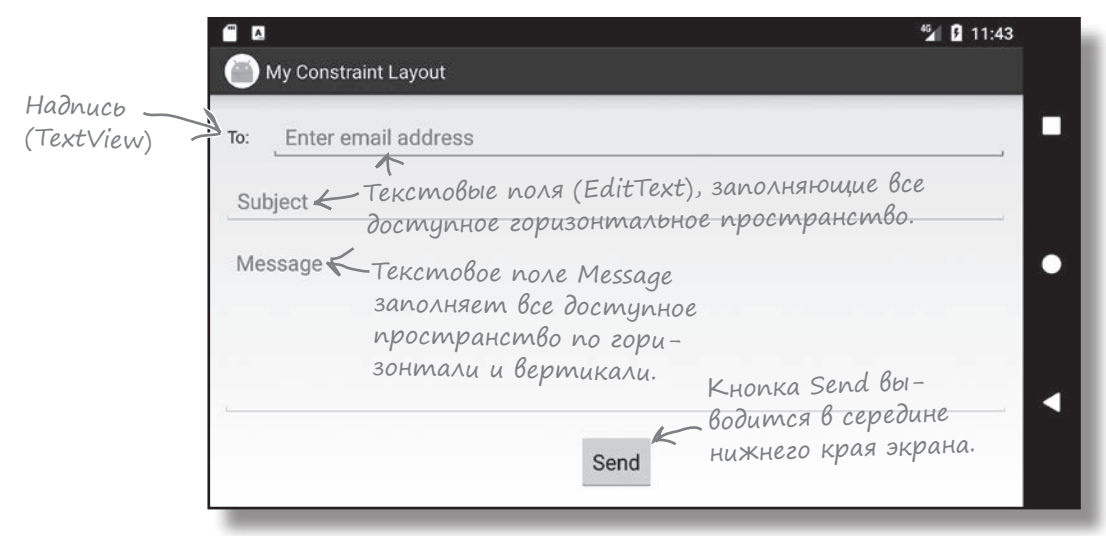

### Cosganue noBozo npoekma

Создайте новый проект Android Studio для приложения с именем «My Constraint Layout», доменом «hfad.com» и именем пакета com.hfad.myconstraintlayout. Выберите минимальный уровень API 19, чтобы приложение работало на большинстве устройств. Чтобы ваш код не отличался от нашего, создайте пустую активность с именем «MainActivity» и макет с именем «activity\_main».

# Убедитесь в том, что в проект Включена библиотека **Constraint Layout Library**

В отличие от других макетов, которые встречались вам ранее, макеты с ограничениями реализуются отдельной библиотекой. Ее необходимо включить в проект как зависимость перед тем, как пользоваться ею. Добавление зависимости для библиотеки означает, что библиотека будет вкключена в приложение и загружена на устройство пользователя.

Возможно, среда Android Studio уже добавила библиотеку Constraint Layout Library в ваш проект автоматически, но проверка не повредит. В Android Studio выполните команду File→Project Structure. Затем щелкните на модуле арр и выберите команду Dependencies. Экран будет выглядеть так:

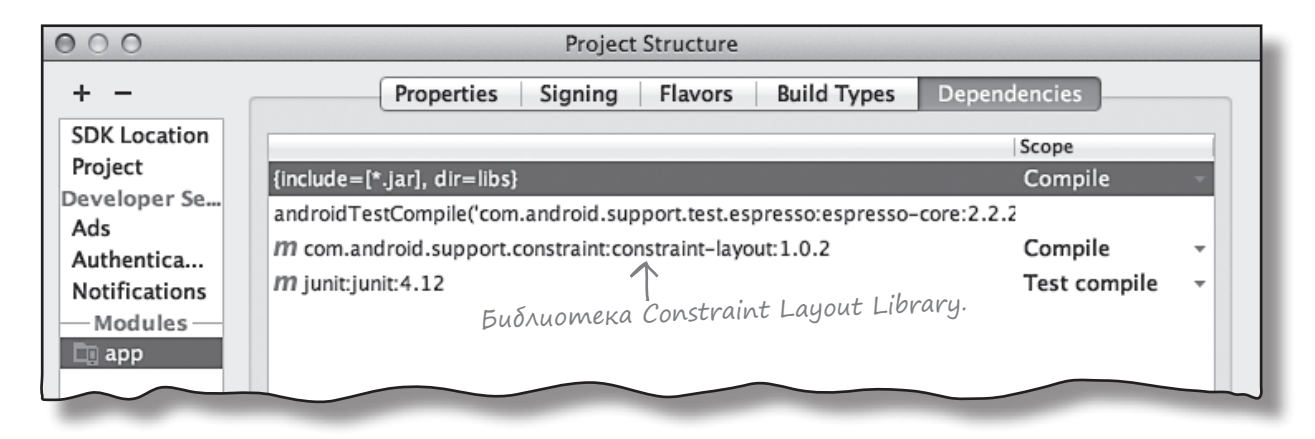

Если среда Android Studio уже добавила библиотеку Constraint Layout Library за вас, она будет указана в списке под именем «com.android.support. constraint:constraint-layout», как показано выше.

Если библиотека не была добавлена автоматически, вам придется добавить ее самостоятельно. Для этого щелкните на кнопке «+» у нижней или правой стороны окна Project Structure. Выберите вариант Library Dependency, а затем выберите в списке вариант Constraint Layout Library. Если его нет в списке, введите следующий текст в поле поиска:

com.android.support.constraint:constraint-layout:1.0.2

Этот текст придется вводить только в том случае, если библиотека Constraint Layout Library – не была добавлена в проект в форме зависимости.

При нажатии кнопки ОК библиотека Constraint Layout Library будет включена в список зависимостей. Снова щелкните на кнопке ОК, чтобы сохранить изменения и закрыть окно Project Structure.

Теперь вы точно знаете, что библиотека Constraint Layout Library включена в проект, и мы можем добавить необходимые для макета строковые ресурсы.

# Добавление стровых ресурсов в файл strings.xml

В каждом представлении в нашем макете будет выводиться текст или подсказки; мы добавим их в виде строковых ресурсов. Включите приведенные ниже строковые значения в файл strings.xml:

```
<string name="to label">To:</string>
<string name="email hint">Enter email address</string>
<string name="subject hint">Subject</string>
<string name="message hint">Message</string>
<string name="send button">Send</string>
```
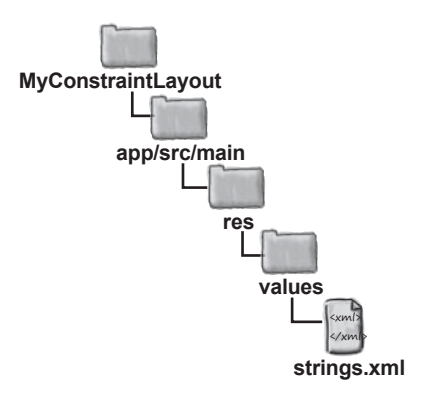

 $\ldots$ 

Итак, строковые ресурсы успешно добавлены; теперь можно переходить к обновлению макета.

### Обновление activity\_main.xml для использования макета с ограничениями

Мы будем использовать макет с ограничениями. Для этого (и для того, чтобы ваш макет не отличался от нашего) приведите разметку в файле *activity\_main*. xml к следующему виду (изменения выделены жирным шрифтом):

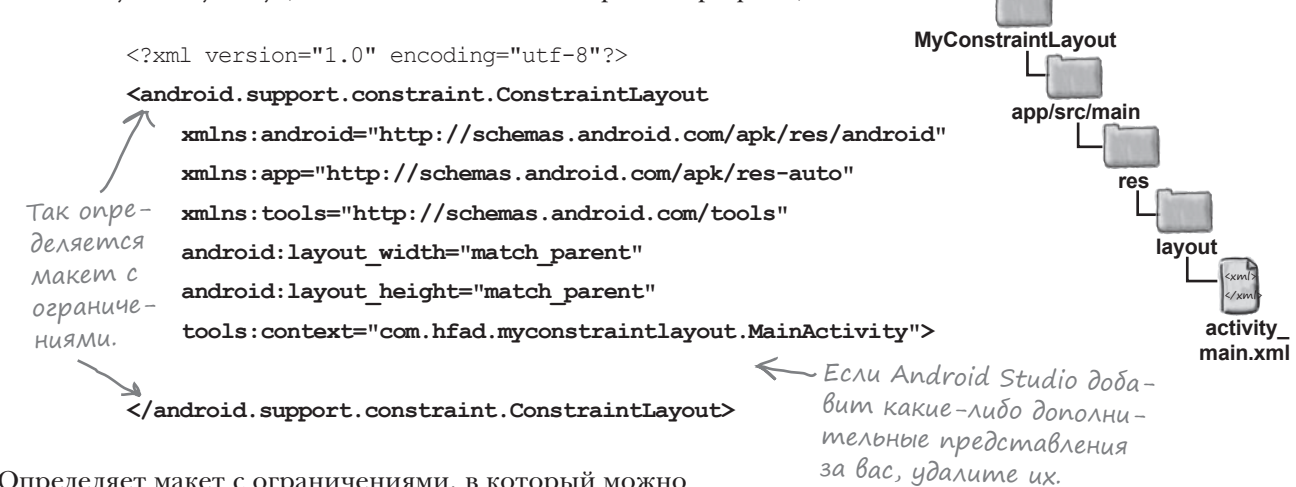

Определяет макет с ограничениями, в который можно добавлять представления. Для этого мы воспользуемся новым инструментом визуального редактора - схемой.

### Использование схемы

Чтобы воспользоваться схемой, сначала переключитесь в визуальный режим представления разметки (щелкните на вкладке Design). Затем щелкните на кнопке Show Blueprint на панели инструментов визуального редактора, чтобы открыть область схемы. Наконец, перетащите виджет Button с палитры визуального редактора на

схему. Кнопка появляется в макете: ILLEARHUME на кнопке Show Blueprint, чтобы отобразить область схемы. Она должна быть достаточно большой и удобной.

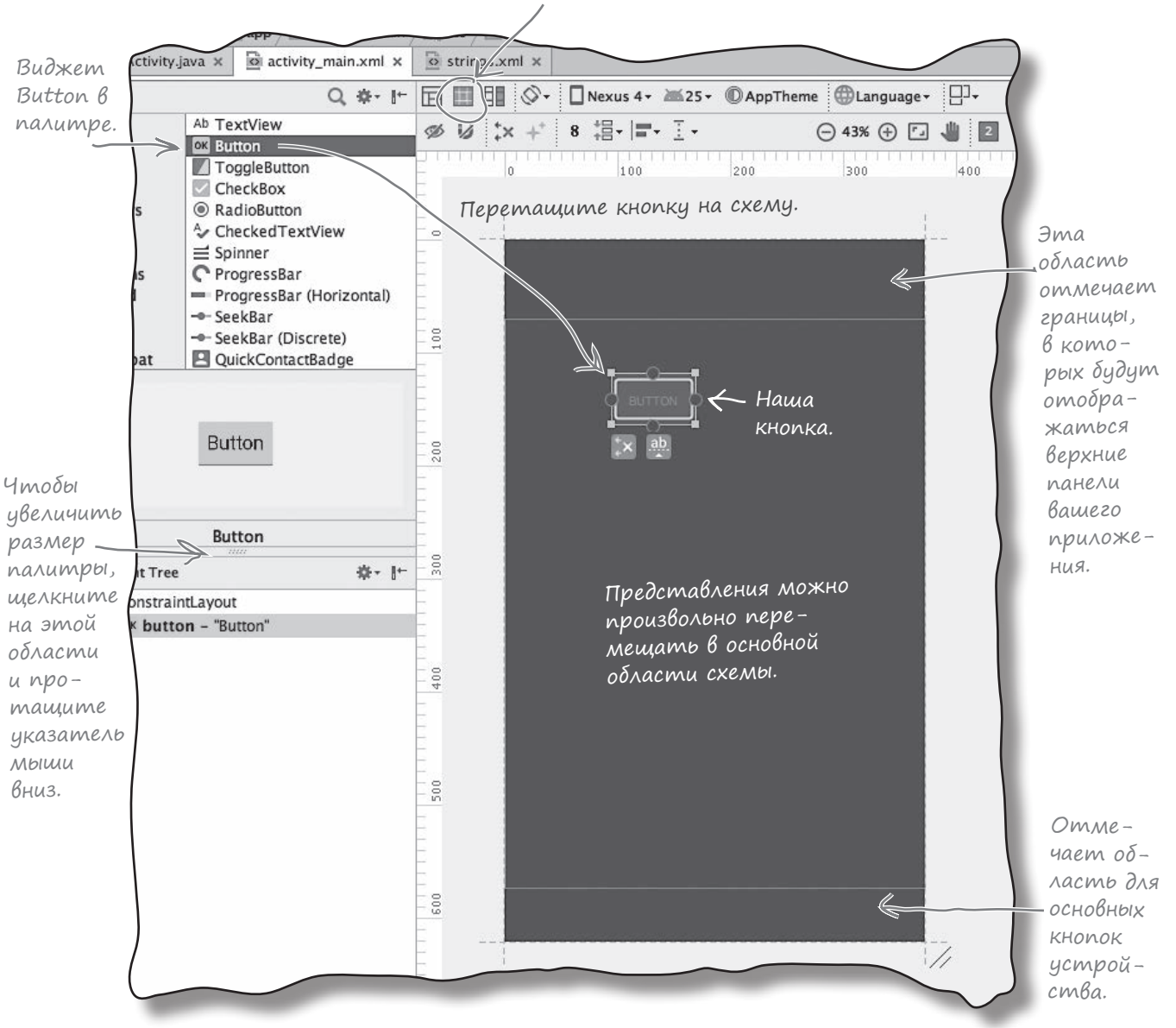

# Позиционирование представлений с использованием ограничений

При использовании макета с ограничениями вы не указываете, где именно должно располагаться представление, размещая его в конкретном месте. Вместо этого расположение определяется при помощи **ограничений**. **Ограничение** — логическая связь, которая сообщает макету, где должно располагаться представление. Например, при помощи ограничения можно связать представление с верхним краем макета или с нижнем краем другого представления.

### Добавление горизонтального ограничения в макет

Чтобы понять, как работают ограничения, мы добавим ограничение, которое свяжет кнопку с левой стороной макета.

Сначала щелкните на кнопке, чтобы она была выделена. Вокруг выделенного представления появляется прямоугольная рамка с маркерами на сторонах и углах. Квадратные маркеры в углах предназначены для изменения размеров представления, а круглые маркеры на сторонах — для добавления ограничений:

> При выделении представления вокруг него появляется рамка.

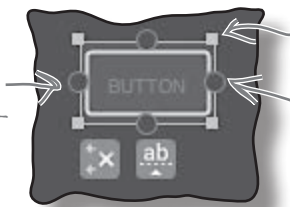

Квадратные маркеры в углах предназначены для изменения размеро<sup>в</sup> представления.

Круглые маркеры на сторонах предназначены для добавления ограничений.

Чтобы добавить ограничение, щелкните на одном из круглых маркеров представления и перетащите его к тому объекту, с которым вы хотите установить связь. В нашем случае левый край кнопки будет свяаан с левым краем макета; щелкните на левом маркере ограничения и перетащите его на левый край схемы:

> Щелкните на круглом маркере на левой стороне кнопки и перетащите его на левый край схемы.

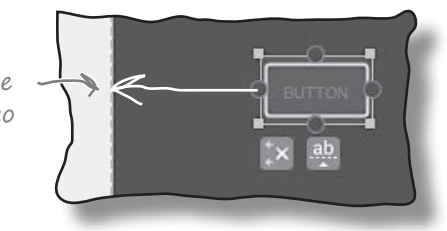

Тем самым вы создаете ограничение, а кнопка смещается влево:

При добавлении ограничения кнопка смещается к левому краю схемы.

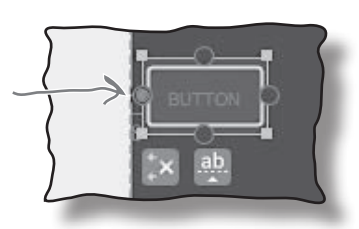

Так добавляются горизонтальные ограничения. На следующем шаге для кнопки будет добавлено вертикальное ограничение.

# Добавление Вертикального ограничения

Добавим второе ограничение для кнопки, чтобы связать ее с верхом макета. Для этого щелкните на верхнем маркере кнопки и перетащите его на верхнюю сторону основной области схемы. Тем самым вы создадите второе ограничение, а кнопка смещается к верхней стороне основной области.

Каждое представление в макете с ограничениями должно иметь как минимум два ограничения, определяющих его расположение, - горизонтальное и вертикальное. Если опустить горизонтальное ограничение, на стадии выполнения представление будет выводиться непосредственно рядом с начальным краем макета. Если пропущено вертикальное ограничение, представление выводится у верха макета. Это происходит независимо от того, где расположено представление на схеме.

### Изменение интервалов представления

При добавлении ограничения в представление визуальный редактор автоматически добавляет интервал к тому же краю, для которого было добавлено ограничение. Размер интервала по умолчанию можно задать на панели инструментов визуального редактора в поле Default Margin:

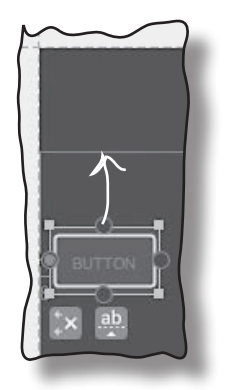

Щелкните на круглом маркере на верхней стороне кнопки и перетащите его на верхний край схемы.

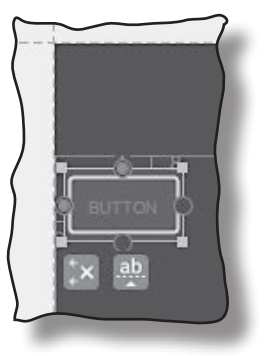

Кнопка смещается к верхней стороне основной области схемы.

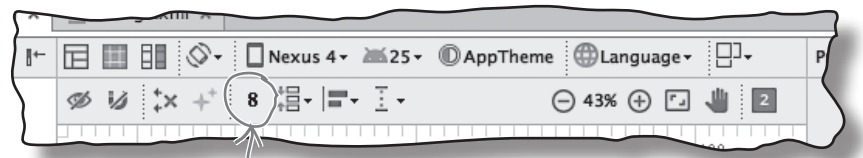

Измените это число (в dps), чтобы изменить интервал по умолчанию.

Изменяя размер интервала по умолчанию, вы задаете размер всех новых добавляемых полей. Размеры существующих интервалов остаются неизменными, но вы сможете изменить их в окне свойств.

Окно свойств отображается на отдельной панели сбоку от визуального редактора. Когда вы выделяете представление, на панели появляется диаграмма с ограничениями и размерами интервалов. Чтобы изменить размер интервала, измените число рядом с соответствующим краем представления.

Размеры интервалов представления можно изменить и другим способом: щелкните и перетащите представление на схеме. Этот способ приводит к тому же результату, что и изменение размеров интервала в окне свойств, но с ним труднее выдержать точность.

Попробуйте изменить размеры интервалов двумя разными способами, прежде чем переходить к следующей странице.

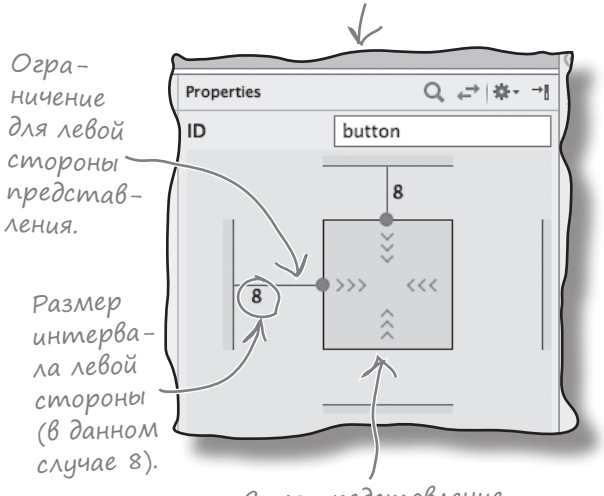

Окно свойств

### Изменения на схеме отражаются в XML

Когда вы добавляете представления на схему и задаете ограничения, эти изменения отражаются в разметке XML макета. Чтобы убедиться в этом, переключитесь в текстовый режим в среде разработки. Разметка должна выглядеть примерно так (не беспокойтесь, если она слегка отличается от приведенной):

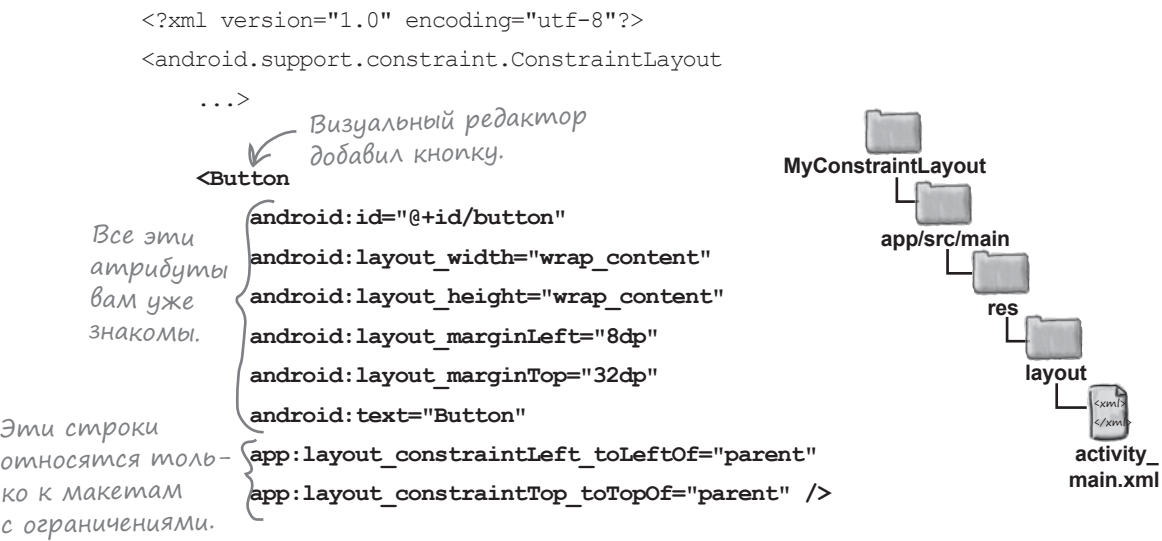

</android.support.constraint.ConstraintLayout>

Как видите, теперь в разметке XML появилась кнопка. Большая часть разметки кнопки должна быть вам знакома — весь этот материал рассматривался в главе 5. Ширина, высота и интервалы кнопки задаются точно так же, как и прежде. Незнакомо выглядят только две строки, задающие ограничения для левого и верхнего края:

```
<Button>
     ...
    app:layout_constraintLeft_toLeftOf="parent"
    app: layout constraintTop toTopOf="parent" />
```
Эти строки описывают ограничения для левого и верхнего края кнопки.

Похожий код генерируется при добавлении ограничений для остальных краев кнопки.

Теперь снова переключитесь в режим Design, и мы рассмотрим другие способы размещения представлений в макетах с ограничениями.

### Как выровнять представление по центру

До сих пор мы объясняли, как использовать ограничения для связывания представлений с краями макетов. Этот способ хорошо работает, например, если представление нужно разместить в левом верхнем углу, — а если оно должно располагаться в центре?

Чтобы разместить представление по центру его макета, добавьте ограничения для противоположных краев представления. Давайте посмотрим, как это делается, и выровняем кнопку горизонтально по центру.

Убедитесь в том, что кнопка выделена, щелкните на маркере ограничения у правого края и перетащите его к правому краю макета:

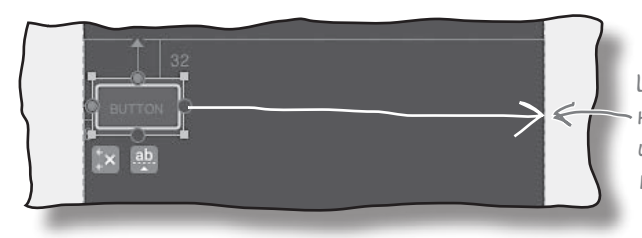

Щелкните на маркере ограничения у правого края кнопки и перетащите его к правому краю схемы.

Добавляет ограничение для правого края представления. Так как кнопка теперь имеет два горизонтальных ограничения (по одному для каждой стороны), кнопка перемещается в центр, а два противоположных ограничения изображаются на схеме в виде пружин:

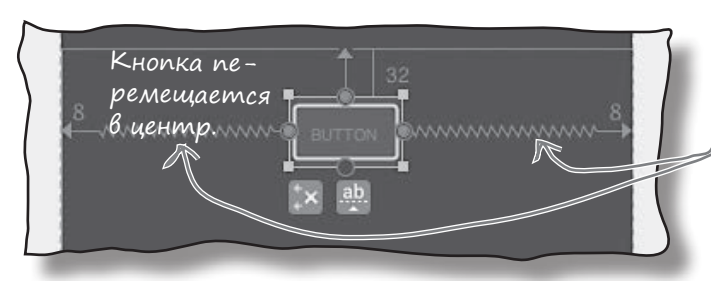

Ограничения для противоположных краев представления изображаются в виде пружин.

Так как кнопка теперь связана с обеими сторонами макета, она отображается в центре независимо от размера или ориентации экрана. Чтобы поэкспериментировать с размещением кнопки, запустите приложение или измените размеры схемы, перетаскивая ее правый нижний угол:

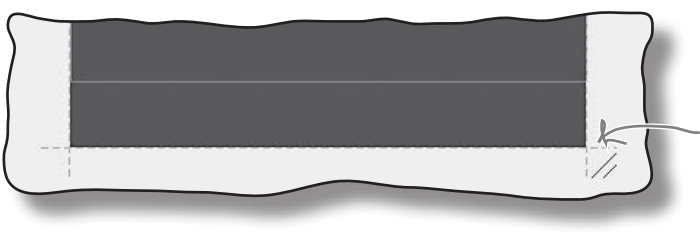

Чтобы изменить размеры схемы, щелкните на правом нижнем углу и перетащите указатель мыши.

# Hacmpoüka nosuuuu npegcmaßления

После того как вы добавите ограничения для противоположных краев представления, вы сможете управлять его расположением относительно сторон. Для этого следует изменить его смещение (bias). Тем самым вы сообщаете Android пропорциональные длины ограничений по разные стороны представления.

Чтобы вы увидели, как работает этот механизм, изменим смещение так, чтобы кнопка была сдвинута от центра. Убедитесь в том, что кнопка выделена, и загляните в окно свойств представления. Под диаграммой представления располагается ползунок с числом. Это число задает горизонтальное смещение представления в процентах:

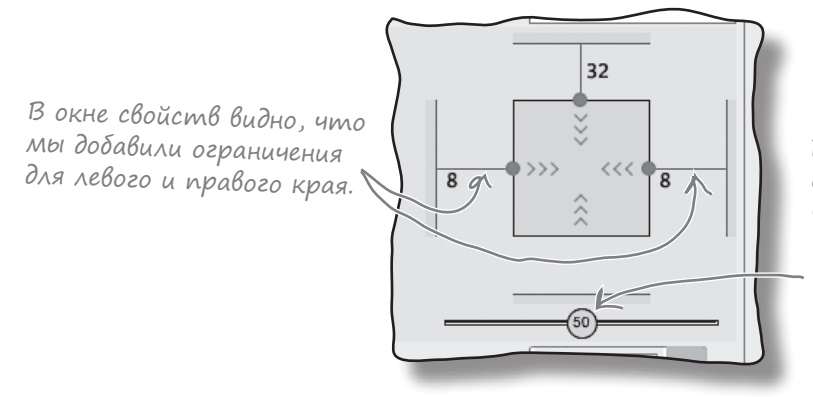

Ползунок для горизонтального смещения представления. Сейчас на нем выводится число 50, так как расстояние до краев макета равномерно распределяется между двумя горизонтальными ограничениями.

Чтобы изменить величину относительного смещения, достаточно переместить ползунок. Скажем, если переместить ползунок влево, то кнопка на схеме тоже сместится влево:

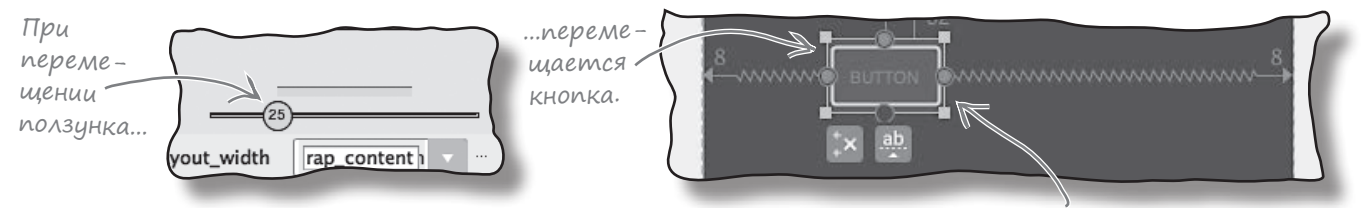

Представление сохраняет свою относительную позицию независимо от размера и ориентации экрана. Когда вы добавляете смещение в визуальном редакторе, оно отражается в разметке XML. Например, если изменить горизонтальное смещение вашего представления на 25%, разметка представления будет выглядеть так:

```
app:layout constraintHorizontal bias="0.25"
```
Итак, вы знаете, как работает смещение. Теперь посмотрим, как задаются размеры представления.

Также можно переместить кнопку, щелкнув на ней и перетащив указатель мыши, но это менее точный способ.

### Kak изменить размеры представления

В макетах с ограничениями предусмотрено несколько способов определения размеров представления:

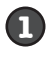

Определение фиксированного размера с конкретными значениями ширины и высоты.

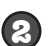

Со значением wrap content представлению назначаются минимальные размеры, достаточные для вывода его содержимого.

6

Определение размеров по размерам ограничений (если вы добавили ограничения для противоположных сторон представления).

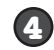

Определение пропорций для ширины и высоты (например, чтобы ширина представления была вдвое больше его высоты).

Рассмотрим эти варианты поочередно.

#### 1. Определение фиксированного размера

Есть пара способов определения фиксированных размеров представления в визуальном редакторе. Во-первых, вы можете просто изменить размеры представления на схеме - щелкните на угловом маркере изменения размеров и перетащите указатель мыши. Во-вторых, нужные значения можно ввести в полях layout width и layout height в окне свойств:

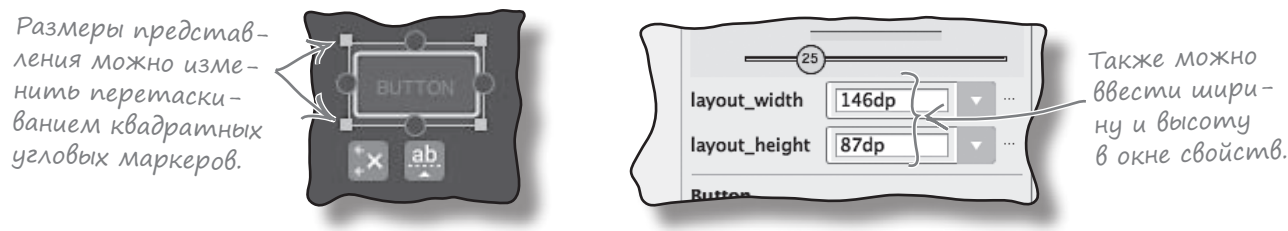

Как правило, определять фиксированные размеры представлений не рекомендуется, поскольку такое представление не сможет увеличиваться и уменьшаться в зависимости от размеров содержимого или размеров экрана.

#### 2. Выбор по размерам содержимого

Чтобы представление имело минимальные размеры, достаточные для вывода ero содержимого, задайте его свойствам layout width и layout height значение wrap content. Это делается в окне свойств:

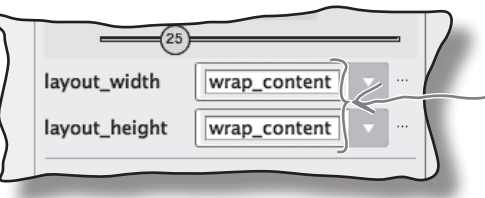

Если задать ширине и высоте значение «wrap\_content», то для представления выбираются минимальные размеры, достаточные для размещения его содержимого как и с другими макетами.

### 3. Определение размеров по размерам ограничений

Если вы добавили ограничения к противоположным краям своего представления, ширину этого представления можно выбрать по ширине ограничений. Для этого ширине и/или высоте задается значение 0dp. Со значением 0dp ширина будет соответствовать ширине горизонтальных ограничений, а высота - высоте вертикальных ограничений.

В нашем примере ограничения были добавлены для левого и правого края кнопки, так что ширина кнопок будет соответствовать размерам orpаничений. Откройте окно свойств и задайте свойству layout width значение 0dp. Кнопка на схеме расширяется, занимая все доступное горизонтальное пространство (с учетом интервалов):

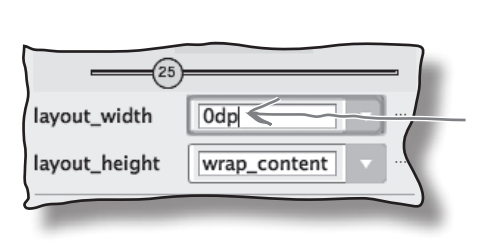

Задайте ширину Оdр, и размеры кнопки изменяются в соответствии с ограничениями.

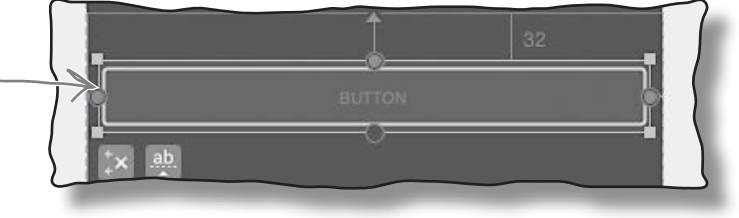

#### 4. Определение пропорций ширина: Высота

Наконец, вы можете задать пропорции ширины и высоты. Для этого задайте атрибуту layout width unu layout height представления значение 0dp, как это делалось ранее, а затем щелкните в левом верхнем углу диаграммы в окне свойств. Появляется поле ratio, содержимое которого можно изменить:

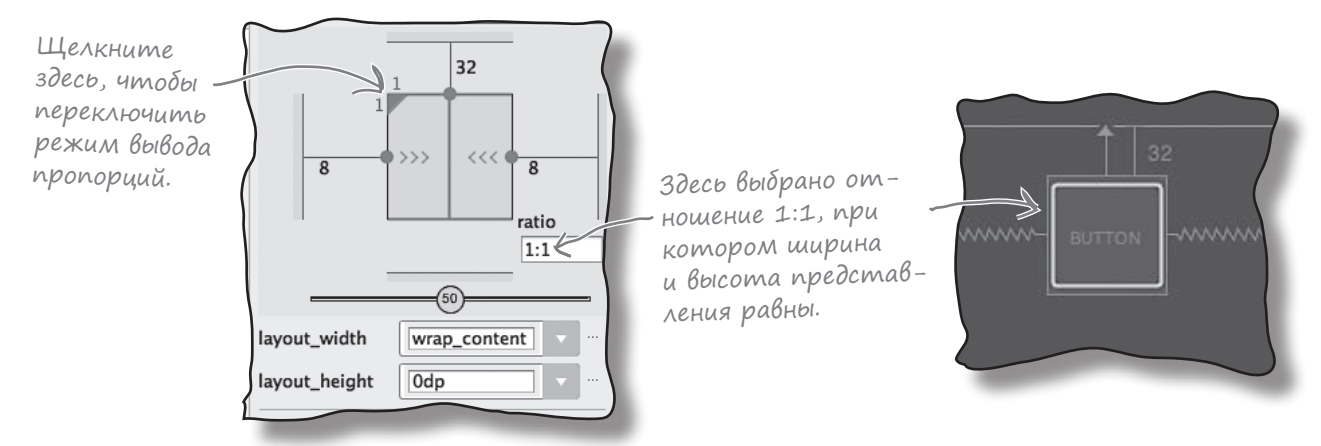

Теперь, когда вы знаете, как изменять размеры представлений, попробуйте поэкспериментировать с разными способами — прежде чем браться за упражнение на следующей странице.

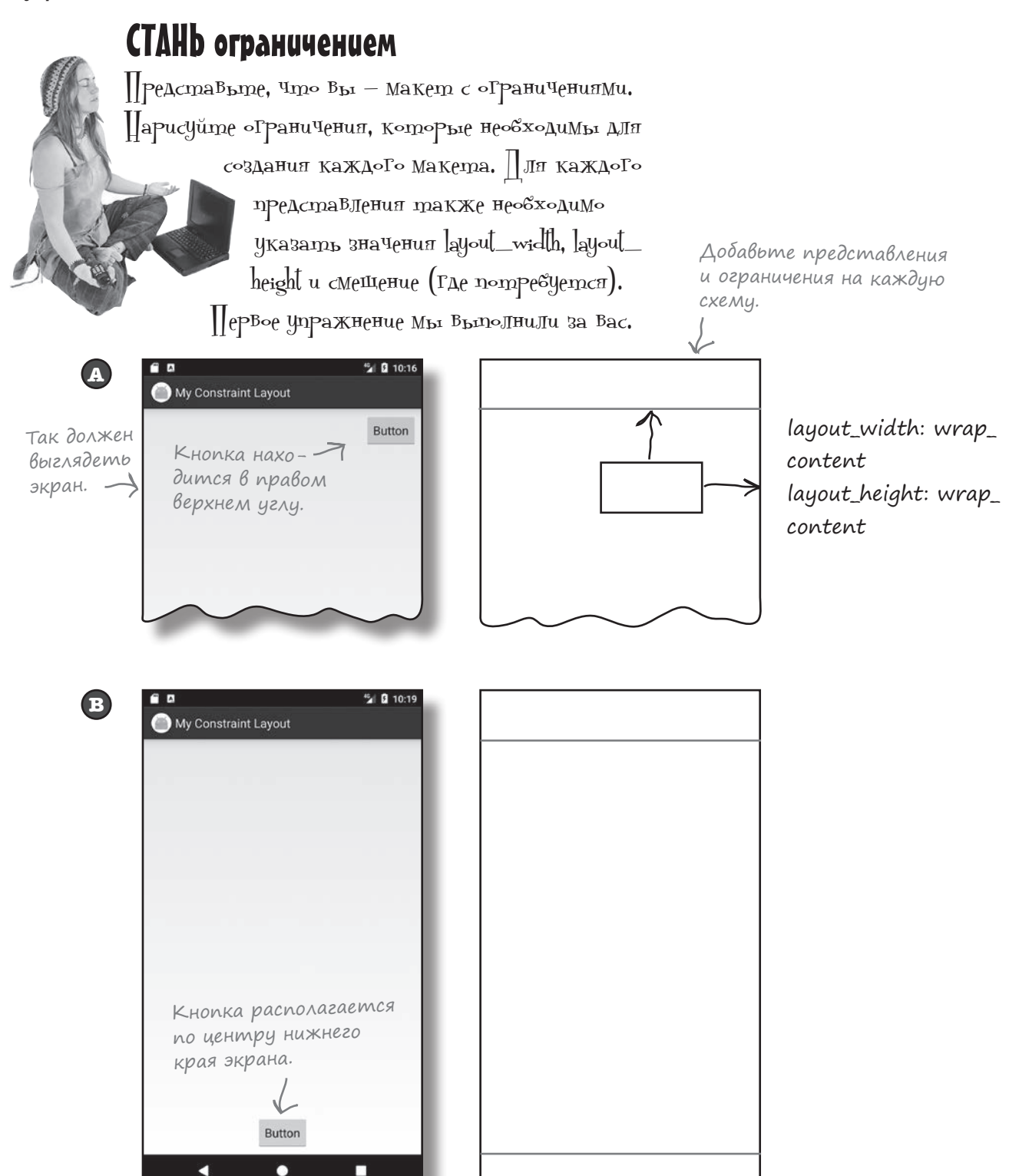

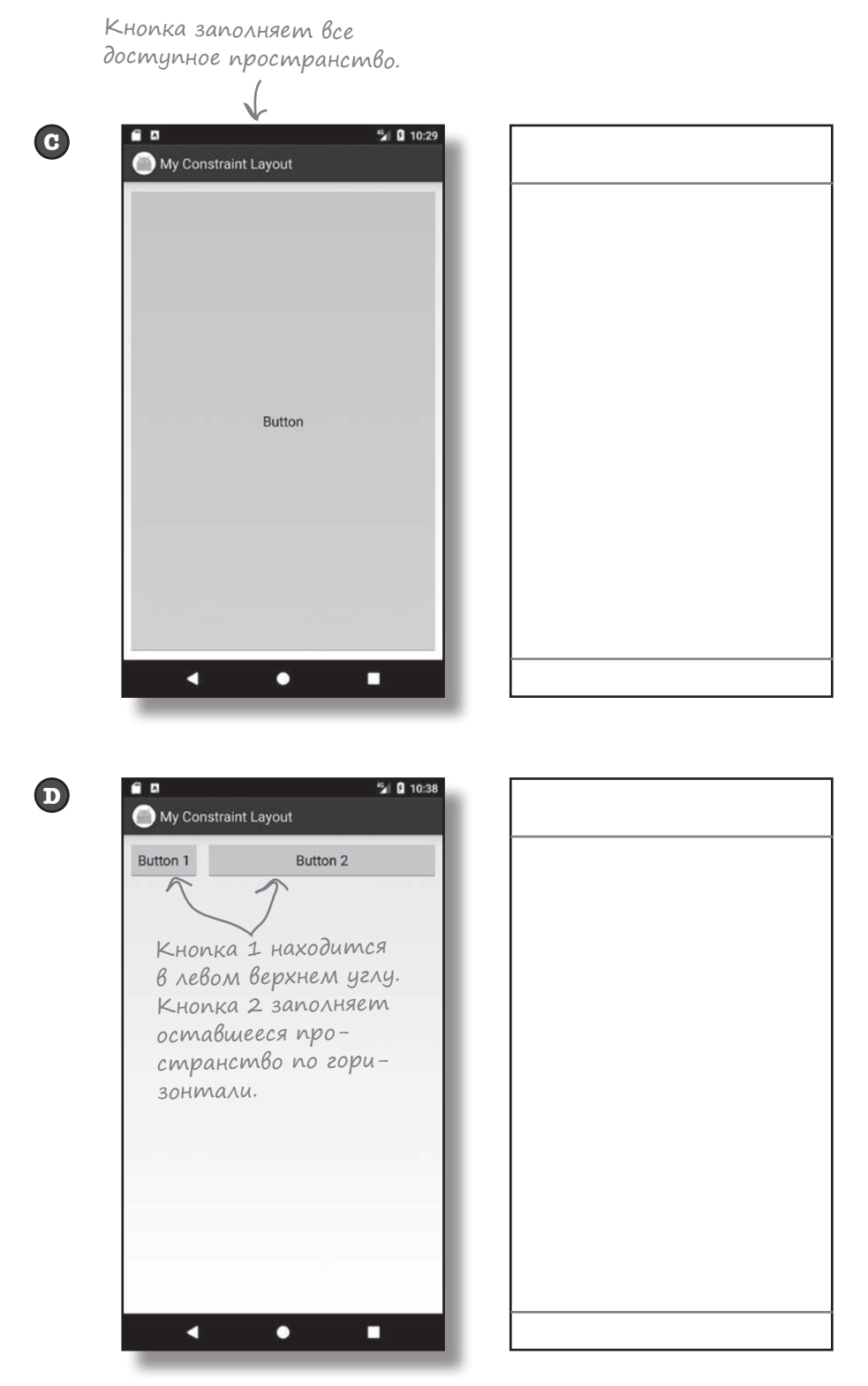

# СТАНЬ ограничением. Решение

Представьте, что вы - макет с ограничениями. Нарисуйте ограничения, которые необходимы для создания каждого макета. Для каждого представления также необходимо указать значения layout\_width, layout\_ height и смещение (где потребуется). Первое упражнение мы выполнили за вас.

<sup>45</sup> 0 10:16 **A** My Constraint Layout Button Так должен Кнопка наховыглядеть дится в правом экран. верхнем углу.

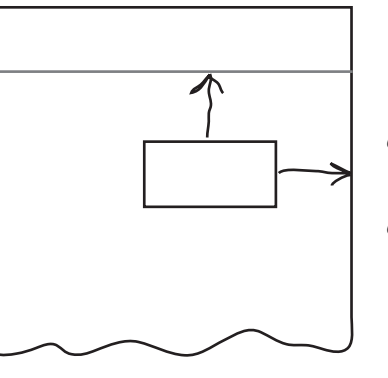

layout\_width: wrap\_ content layout\_height: wrap\_ content

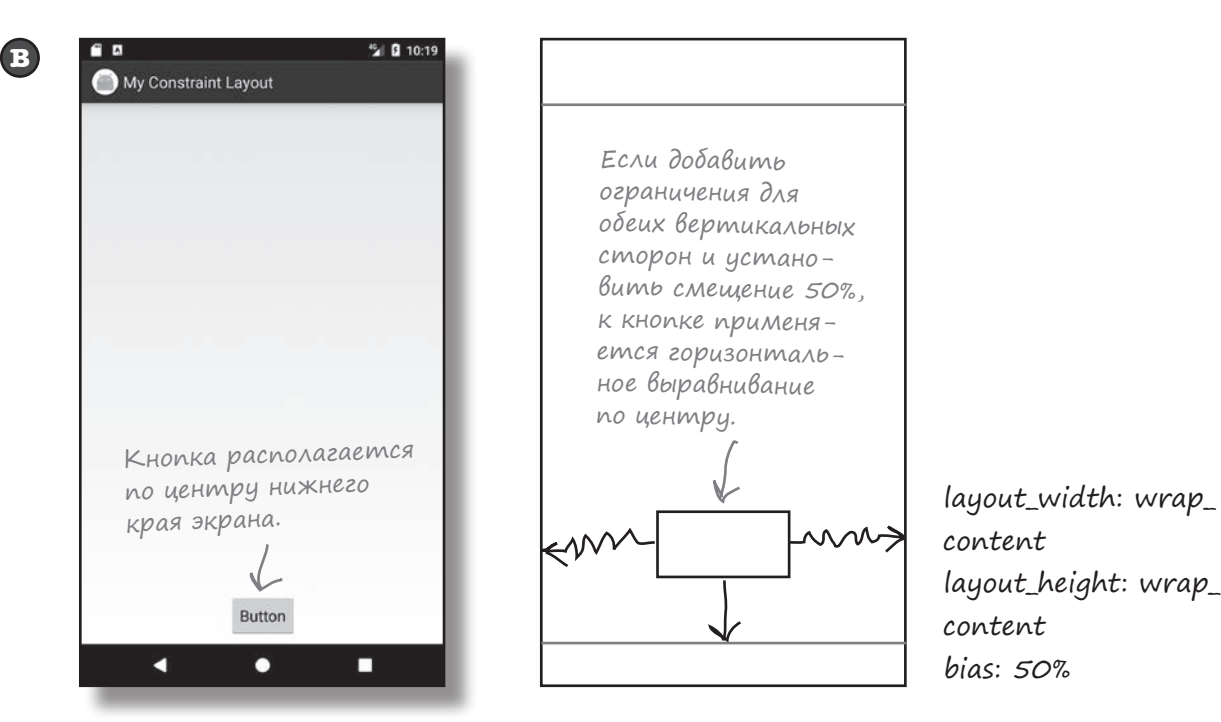

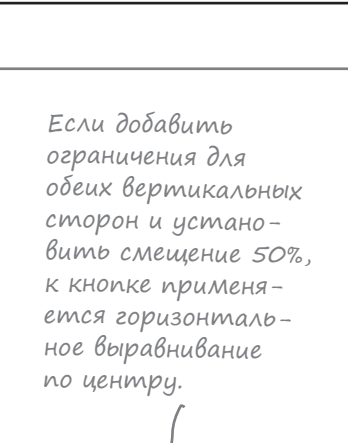

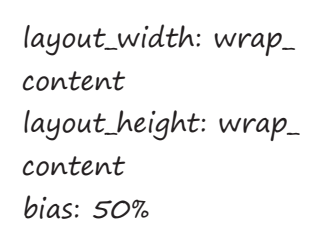

Кнопка заполняет все доступное пространство.

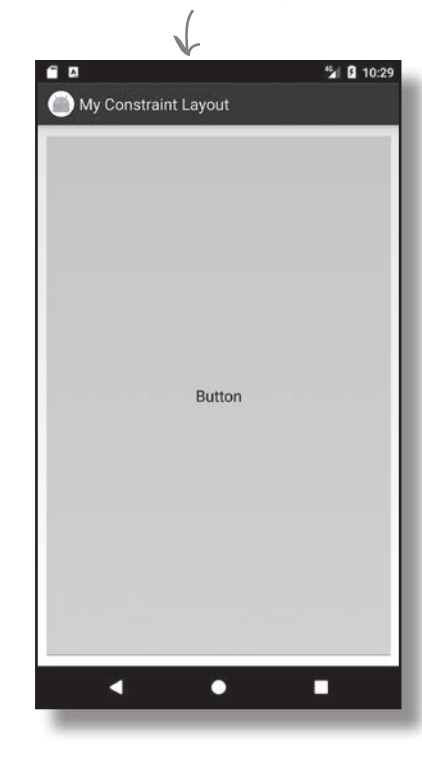

**C**<br> **C**<br> **C** 

 $\mathbf \Omega$ 

 $\bigodot$ 

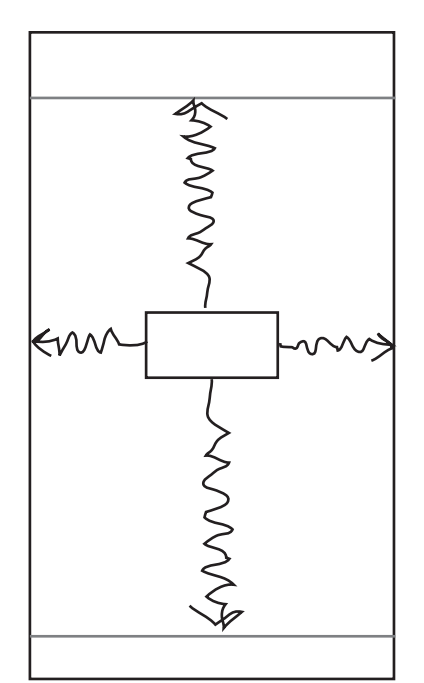

Кнопка должна растя гиваться по всем на правлениям, поэтому вы должны назначить ограничения для всех<br>краев, задав ширине и высоте значение  $Odp$ .

### layout\_width: 0dp layout\_height: 0dp

**CLA** <sup>45</sup> 0 10:38 My Constraint Layout Button 1 Button 2 Кнопка 1 находится в левом верхнем углу. Кнопка 2 заполняет оставшееся про странство по гори зонтали. K г п

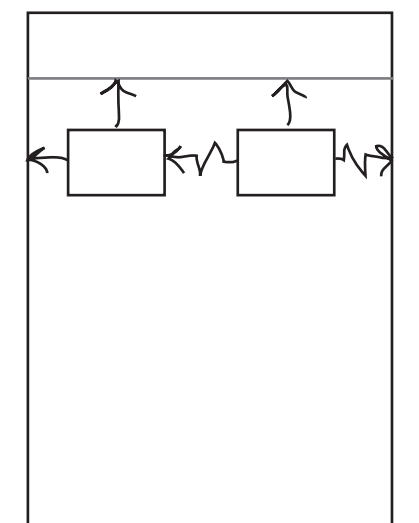

Кнопка 1: layout\_width: wrap\_ content layout\_height: wrap\_ content

Кнопка 2: layout\_width: 0dp layout\_height: wrap\_ content

Чтобы кнопка 2 заполняла все свободное простран ство по горизонтали, добавьте ограничения для обоих вертикальных сто рон и задайте им ширину 0dp. Левый край кнопки должен быть связан с пра вым краем кнопки 1.

# Выравнивание представлений

До сих пор мы рассказывали о том, как задать размеры и позицию отдельного представления. А теперь посмотрим, как выровнять его относительно другого представления.

Сначала щелкните на кнопке Show Constraints на панели инструментов редактирования для того, чтобы вывести на схеме все ограничения (не только ограничения для выделенного представления). Затем перетащите вторую кнопку с палитры на схему и разместите ее под первой.

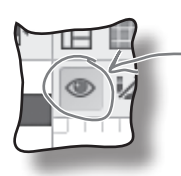

Кнопка Show Constraints отображает (или скрывает) все ограничения в макете.

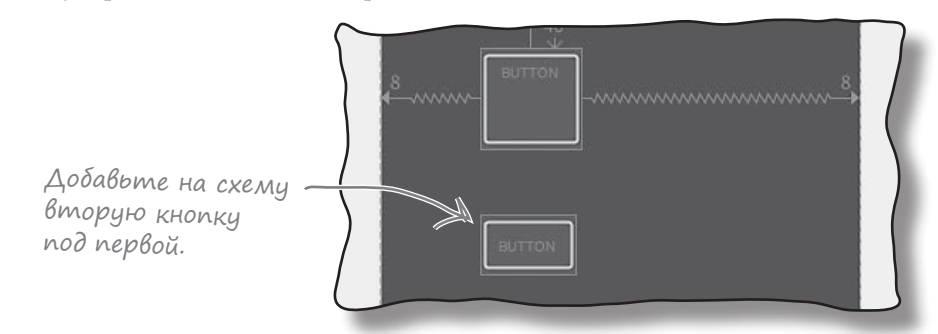

Чтобы при запуске приложения вторая кнопка выводилась под первой, необходимо добавить ограничение для верхнего края второй кнопки и связать его с нижним краем первой кнопки. Выделите вторую кнопку и перетащите маркер ограничения с ее верхнего края на нижний край второй кнопки:

> Добавляется ограничение, связывающее верхний край одной кнопки <sup>с</sup> нижним краем другой.

> > При выравнивании левых краев добавляется новое ограничение.

Чтобы выровнять левые края обеих кнопок, выделите обе кнопки (удерживайте нажатой клавишу Shift при выделении) и щелкните на кнопке Align Left Edges на панели инструментов редактирования:

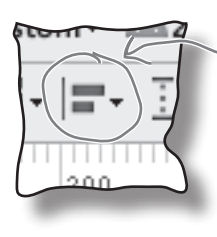

Эта кнопка предоставляет дополнительные возможности выравнивания представлений.

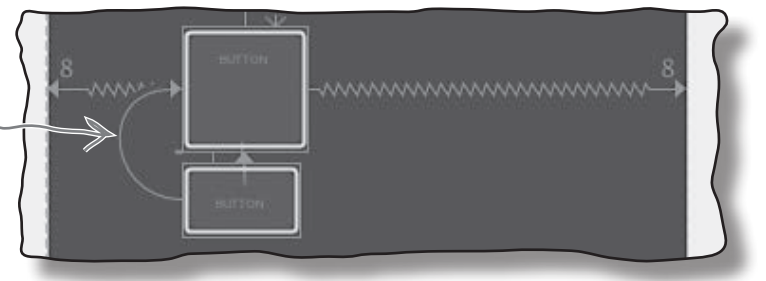

В результате вы добавляете ограничение, связывающее левый край второй кнопки с левым краем первой кнопки. Это ограничение выравнивает края представлений.

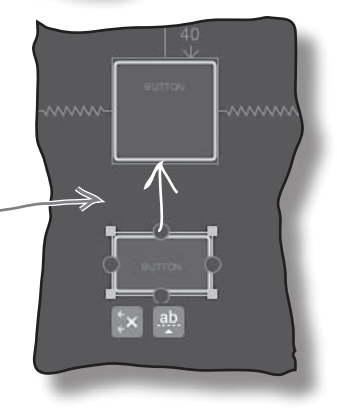

# Построение реального макета

Вы уже знаете о макетах с ограничениями достаточно, чтобы взяться за построение реального макета. Мы собираемся построить следующий макет:

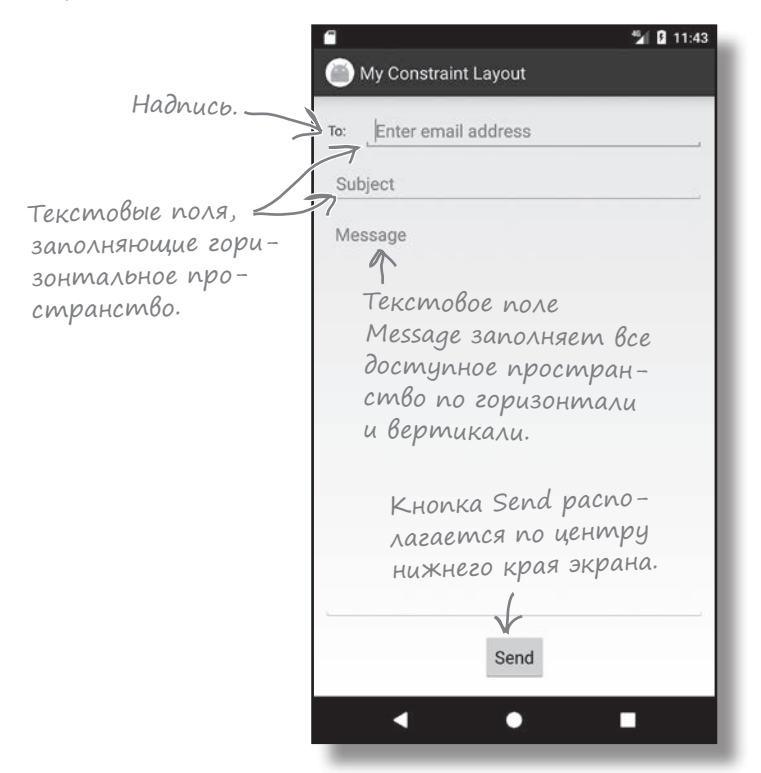

Мы построим этот макет «с нуля» в файле *activity\_main.xml*. Прежде чем начинать редактирование, удалите любые представления, уже включенные в макет, чтобы схема была пустой, и убедитесь в том, что разметка в файле *activity\_main.xml* выглядит так:

```
<?xml version="1.0" encoding="utf-8"?>
<android.support.constraint.ConstraintLayout
     xmlns:android="http://schemas.android.com/apk/res/android"
     xmlns:app="http://schemas.android.com/apk/res-auto"
     xmlns:tools="http://schemas.android.com/tools"
    android: layout width="match parent"
    android: layout height="match parent"
     tools:context="com.hfad.myconstraintlayout.MainActivity">
                                                                                              <xml>
                                                                                              \frac{2}{x}app/src/main
                                                                                            activity_
                                                                                            main.xml
                                                                                     res
                                                                                        layout
```
</android.support.constraint.ConstraintLayout>

**MyConstraintLayout**

# Сначала добавляется верхняя строка представлений

Начнем с добавления тех представлений, которые должны находиться в верхней части макета: надписи и текстового поля.

Для этого переключитесь на визуальный редактор, если это не было сделано ранее, и перетащите компонент TextView с палитры в левый верхний угол схемы. Затем перетащите компонент E-mail в область схемы, так, чтобы она размещалась справа от надписи. Он представляет текстовое поле, использующее специализированную клавиатуру Android для ввода адресов электронной почты. Вручную измените размер компонента E-mail, чтобы он был выровнен с надписью и заполнял все оставшееся горизонтальное пространство:

В верхней части макета выводится надпись и текстовое поле для адреса.

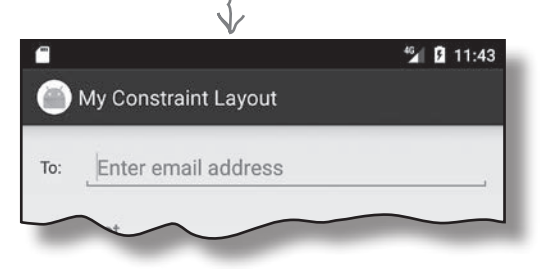

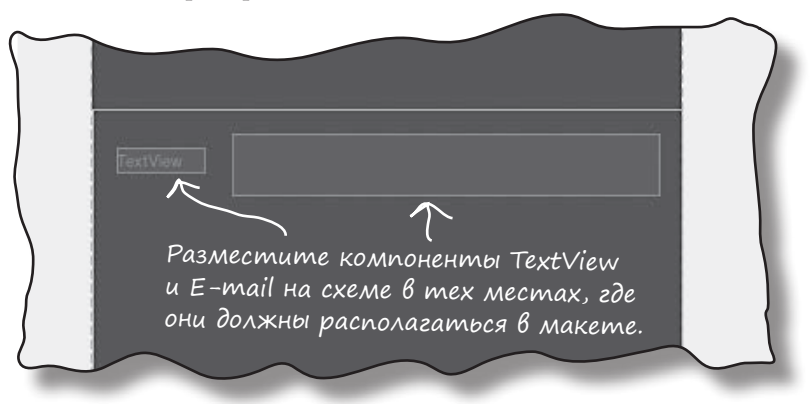

Обратите внимание: никакие ограничения еще не назначались, а компоненты были расположены в тех местах, где они должны располагаться в макете на устройстве. И это не случайность: чтобы сэкономить время, мы **поручим визуальному редактору вычислить ограничения**.

### Вычисление ограничений визуальным редактором

Как вы уже знаете, макет с ограничениями определяет позиции, в которых должны размещаться представления, с учетом назначенных ограничений. К счастью, в визуальном редакторе имеется кнопка Infer Constraints, которая вычисляет нужные ограничения (по мнению визуального редактора) и добавляет их в макет. Чтобы воспользоваться этой функцией, щелкните на кнопке Infer Constraints на панели инструментов визуального редактора:

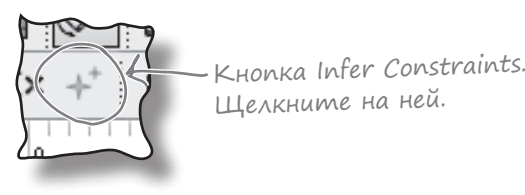

# Cpega paspaбomku npegnonazaem, kakue ozpanuyenus nyxho goбавить в makem

Когда вы щелкаете на кнопке Infer Constraints, визуальный редактор пытается вычислить ограничения для вашего макета и добавляет их за вас. Успех не гарантирован, так как среда разработки не может прочитать ваши мысли (насколько нам известно) и определить, как макет должен вести себя на физическом устройстве. Среда просто строит предположения на основании позиции каждого представления на схеме.

Вот как выглядят изменения, внесенные визуальным редактором при щелчке на кнопке Infer Constraints (если вы расположили свои представления иначе, ваш результат может выглядеть по-другому):

При щелчке **HA KHONKE Infer** Constraints к обоим представлениям были добавлены огранчения.

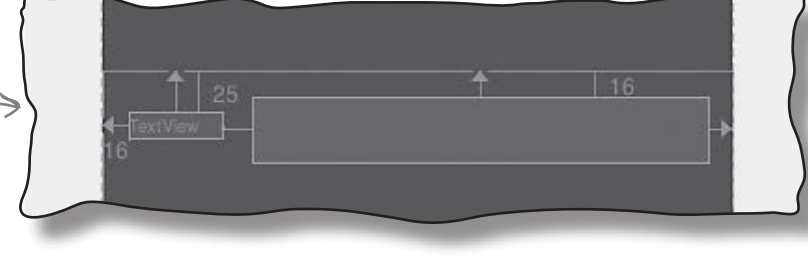

Android Studio добавляет

эти строки, когда вы из-

представления.

Чтобы просмотреть подробную информацию по всем ограничениям, выделите каждое представление и просмотрите значения в окне свойств.

Если вам не нравится то, что сделала кнопка Infer Constraints, отмените внесенные изменения командой Undo Infer Constraints из меню Edit или отрегулируйте отдельные ограничения.

Мы немного отрегулируем представления перед тем, как добавлять новые компоненты на схему. Выделите надпись и отредактируйте ее атрибуты на панели свойств: задайте свойству ID значение to label, а свойству text - значение "@string/to label". Результат будет таким же, как при добавлении следующих строк в элемент <TextView> разметки XML:

Если при изменении ID среда Android Studio BbiBedem сообщение об изменениях в коде, не беспокойтесь это нормально, потому что мы изменяем идентификатор представления.

> Обновите это свойство. чтобы изменить текст надписи.

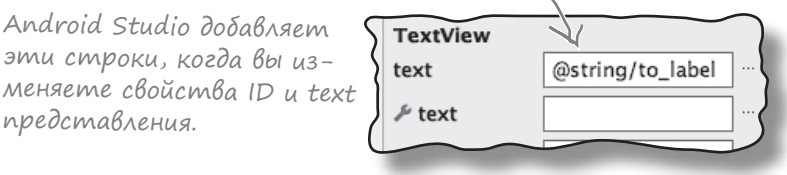

Затем выделите текстовое поле E-mail, задайте его свойству ID значение email address, свойству layout height - значение "wrap content", a свойству hint - значение "@string/email hint". Результат будет таким же, как при добавлении следующих строк в элемент <EditText> разметки XML:

```
android: id="@+id/email address"
android: layout height="wrap content"
android: hint="@string/email hint"
```
android:id="@+id/to label"

android:text="@string/to label"

Android Studio добавляет эти строки при изменении свойств layout\_height и hint представления.

Итак, мы добавили на схему верхнюю строку представлений. Давайте добавим еще несколько представлений.

# На схему добавляется новая строка...

Следующая строка в макете содержит текстовое поле для темы сообщения. Перетащите компонент Plain Text с палитры на схему и расположите его под первыми двумя компонентами, добавленными ранее. Затем добавьте компонент EditText на схему. Затем измените размер и позиции компонента, чтобы он занимал все горизонтальное пространство:

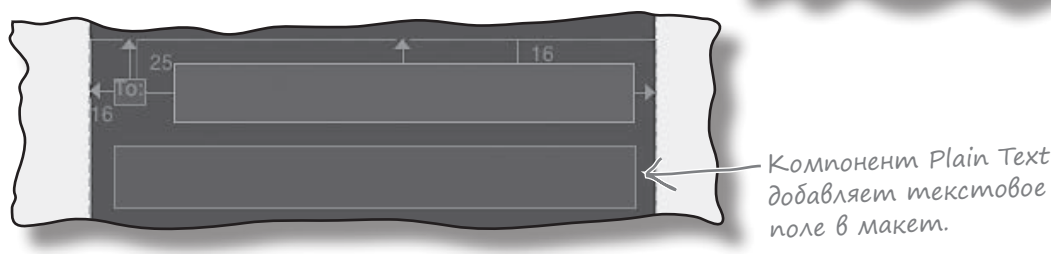

Затем снова щелкните на кнопке Infer Constraints. Визуальный редактор добавляет новые ограничения, на этот раз изменяя позицию нового компонента:

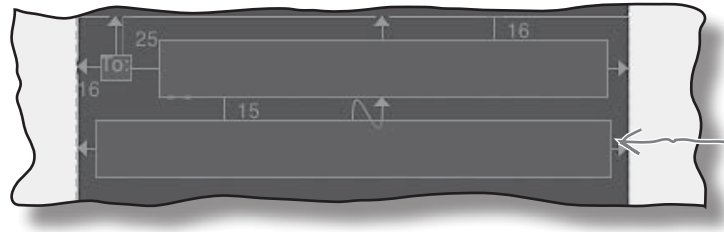

Визуальный редактор добавляет ограничения для нового текстового поля при щелчке на кнопке Infer Constraints.

Добавляем текстовое

<sup>45</sup> 0 11:43

subject < поле под двумя представлениями.

My Constraint Layout

Enter email address

Выделите новое представление на схеме. Задайте его свойству ID значение subject, свойству layout\_height — значение "wrap\_content", а свойству hint — значение "@string/ subject hint". Удалите в свойстве text весь текст, добавленный визуальным редактором.

#### ...а затем кнопка

Затем мы добавим кнопку в нижнюю часть макета. Перетащите компонент Button на схему и выровняйте ее по центру нижней стороны. Когда вы щелкнете на кнопке Infer Constraints, визуальный редактор добавит следующие ограничения:

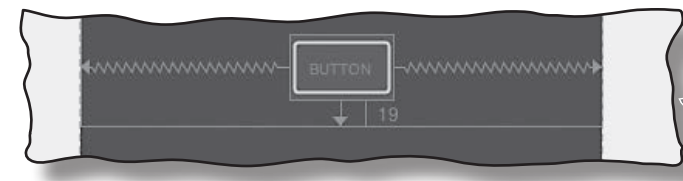

Задайте свойству ID кнопки значение send\_button, а свойству text — значение "@string/send\_button".

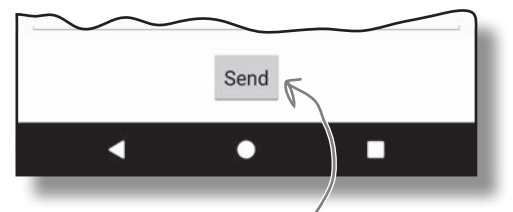

Кнопка размещается <sup>в</sup> нижней части края макета <sup>и</sup> выравнивается по центру нижней стороны.

Помните: когда вы щелкнете на кнопке Infer Constraints для своего макета, ваш результат может отличаться от приведенного на иллюстрации.

# Остается добавить представление для сообщения

Осталось добавить в макет еще одно представление — текстовое поле, которое должно заполнить все оставшееся место. Перетащите компонент Plain Text с палитры в середину схемы, измените его размеры так, чтобы он заполнял всю область, и щелкните на кнопке Infer Constraints:

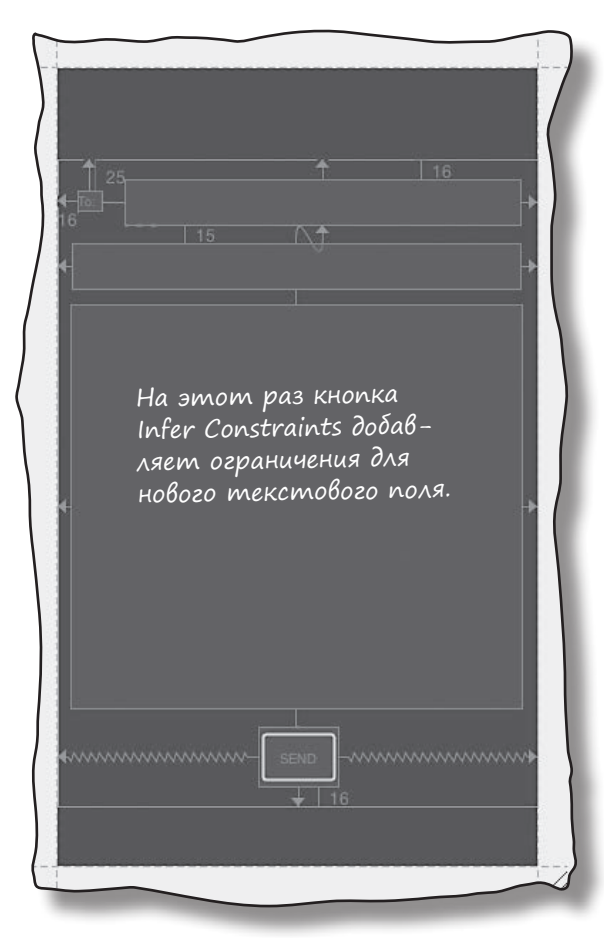

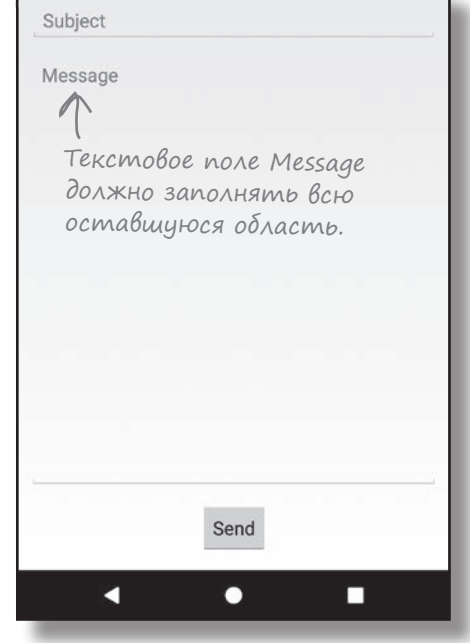

Вообще говоря, можно было сначала добавить все представления, а потом щелкнуть на кнопке Infer Constraints. Однако мы обнаружили, что пошаговое построение макета дает лучшие результаты. Поэкспериментируйте и решите, како<sup>й</sup> вариант вам больше подходит.

Выделите новый компонент на схеме, задайте его свойству ID значение message, свойству hint - значение "@string/ $K$ message\_hint", а свойству gravity — значение top. Удалите весь текст в свойстве text, добавленный визуальным редактором.

А теперь запустим приложение и посмотрим, как же выглядит макет.

Возможно, вам придется щелкнуть на кнопке «View all properties», чтобы увидеть свойство gravity.

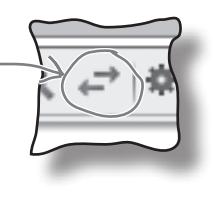

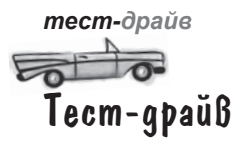

При запуске приложения макет MainActivity выглядит практически точно так, как мы хотели. Если повернуть устройство, кнопка сохраняет выравнивание по центру, текстовые поля для адреса и темы расширяются и заполняют все пространство по горизонтали, а текстовое поле сообщения заполняет всю оставшуюся область:

<sup>45</sup> 0 11:43

Протестируйте свой макет с ограничениями для разных размеров и вариантов ориентации устройств. Убедитесь в том, что он работает так, как задумано. Если что-то пошло не так, вероятно, вам придется изменить свойства некоторых представлений и их ограничений.

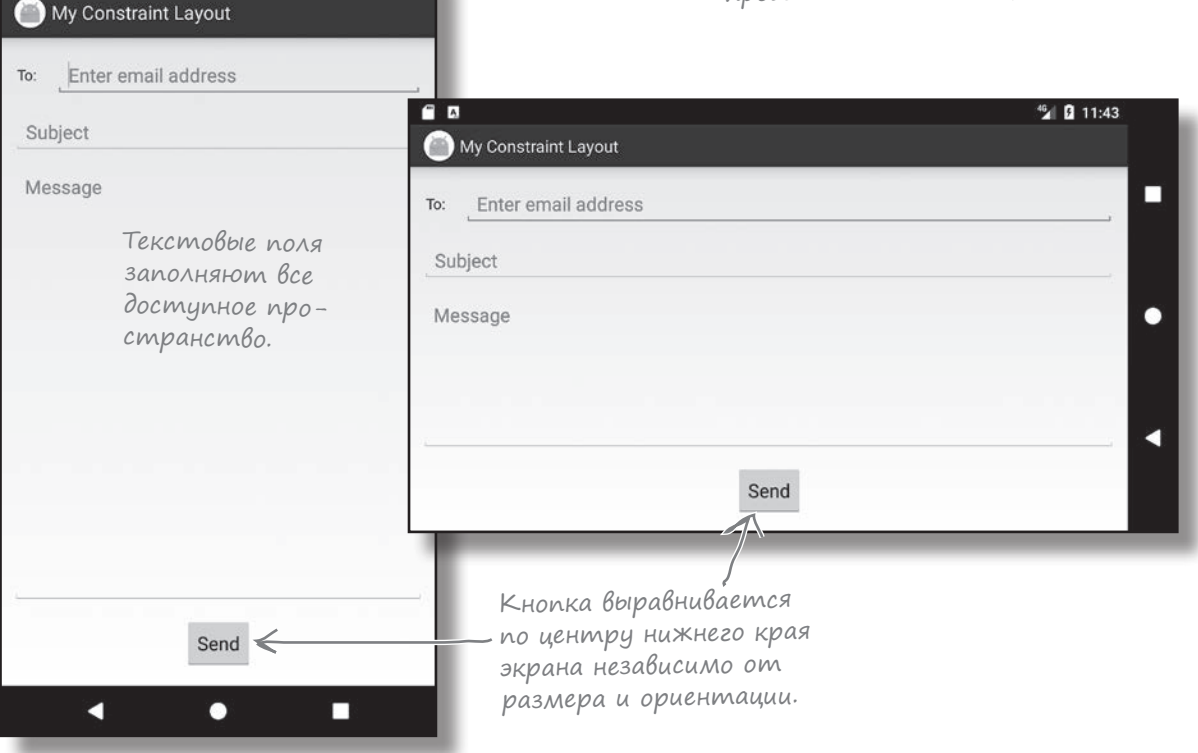

Вспомните, что ваш макет по внешнему виду и поведению может отличаться от нашего - в зависимости от того, какие ограничения были добавлены при нажатии кнопки Infer Constraints. Эта функция работает не идеально, но обычно она делает именно то, что нужно, а любые внесенные ею изменения можно отменить или обновить.

Весь код для это<sup>й</sup> главы можно загрузить по адресу https://tinyurl.com/ HeadFirstAndroid.

### Ваш инструментарий Android

**Глава 6 осталась позади, а ваш инструментарий пополнился макетами с ограничениями.**

### **КЛЮЧЕВЫЕ МОМЕНТЫ**

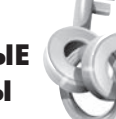

- Макеты с ограничениями рассчитаны на использование в сочетании с визуальным редактором Studio. Они реализованы отдельной библиотекой, и они могут использоваться в приложениях с минимальным SDK уровня API 9 и выше.
- Чтобы разместить представления в нужном месте, добавьте ограничения. У каждого представления должно быть как минимум одно горизонтальное и одно вертикальное ограничение.
- Чтобы выровнять представления по центру, добавьте ограничения для противоположных сторон. Измените смещение представления,

чтобы изменить его относительную позицию между ограничениями.

- Размеры представления можно привести в соответствие с его ограничениями, если у представления имеются ограничения на противоположных сторонах.
- Размеры представления можно задать в виде отношения ширина:высота.
- Кнопка Infer Constraints добавляет ограничения на основании позиции представлений на схеме.

### В: **Макет с ограничениями — единственный способ построения сложных макетов?**

О: Существуют и другие типы макетов (например, относительные и табличные макеты), но макет с ограничениями способен сделать все то, что умеют делать они. Кроме того, он взаимодействует с визуальным редактором Android Studio, что значительно упрощает построение макетов.

Если вам захочется больше узнать об относительных и табличных макетах, они рассматриваются в приложении 1 в конце книги.

у<sub>часто</sub><br>УадаВаемые<br>Вопросы

В: **Почему макеты с ограничениями реализованы в отдельной библиотеке?**

О: Макеты с ограничениями относительно недавно появились в Android. Они оформлены в отдельную библиотеку, чтобы их можно было добавить в приложения, поддерживающие более старые версии Android. Мы еще вернемся к теме обратной совместимости в следующих главах.

В: **При этом я могу редактировать макеты с ограничениями на уровне XML?**

О: Да, но поскольку они рассчитаны на визуальное редактирование, мы сосредоточились на их построении в визуальном редакторе.

В: **Я попробовал воспользоваться кнопкой Infer Constraints, но не получил ожидаемого результата. Почему?**

О: Функция Infer Constraints может только делать предположения на основании того, где вы разместили представления в макете, так что результат не гарантирован. Тем не менее вы всегда можете скорректировать изменения, внесенные кнопкой Infer Constraints в ваш макет.

# **<sup>7</sup>** Cписковые представления и адаптеры

# **Обо всем по порядку**

Столько светлых идей... И как мне превратить все это в самое популярное приложение года?

> **Хотите знать, как лучше организовать Android-приложение?** Мы рассмотрели основные структурные элементы, используемые при

> построении приложений; теперь пора **привести знания в порядок**. В этой главе мы покажем, как взять разрозненные идеи и **превратить их в классное приложение**. Мы покажем, как **списки данных** могут стать основой структуры вашего приложения и как **связывание списков** позволяет создавать **мощные и удобные приложения**. Попутно вы в общих чертах узнаете, как при помощи **слушателей событий и адаптеров** сделать ваше приложение более динамичным.

### Каждое приложение начинается с идей

Когда разработчик задумывает новое приложение, у него обычно уже есть масса идей относительно того, что должно быть в этом приложении.

Допустим, руководство сети кофеен Starbuzz хочет создать новое приложение, которое привлечет в их заведения больше народа. Вот лишь некоторые возможности, которые, как они считают, должны быть реализованы в новом приложении:

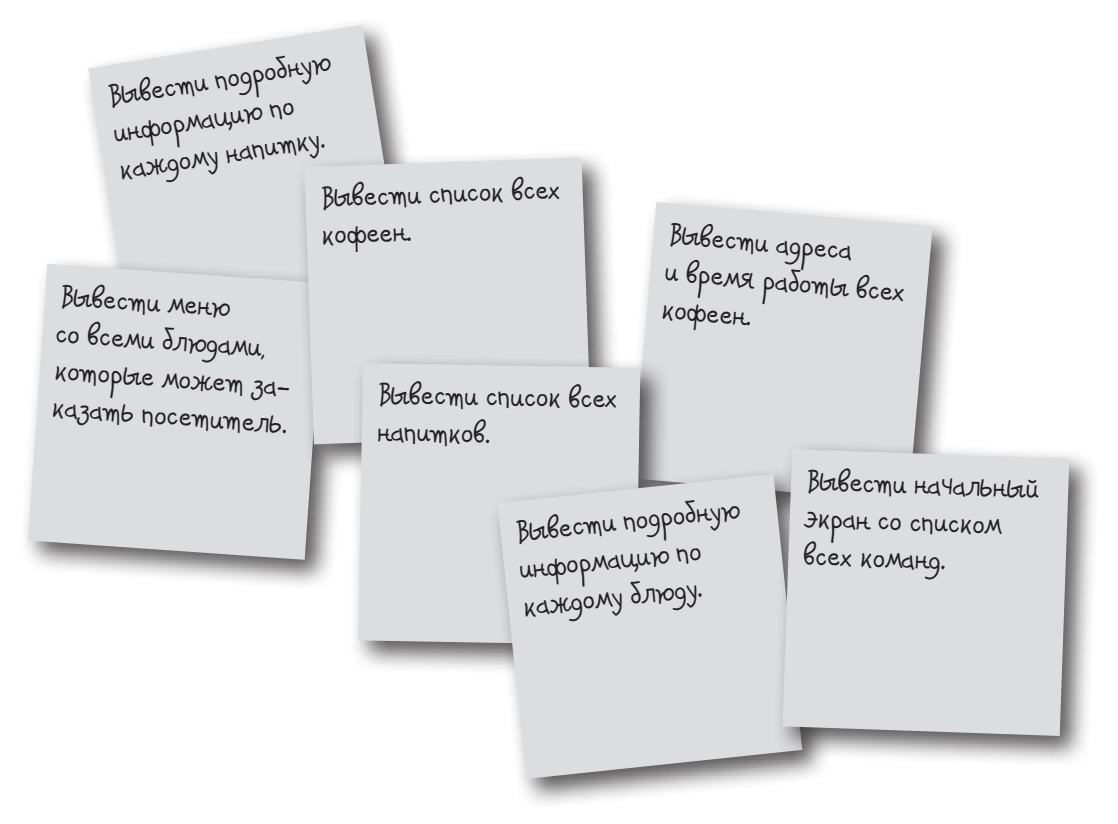

Безусловно, все эти идеи будут полезны для пользователя. Но как построить из них интуитивно понятное, хорошо организованное приложение?

# Thoßegume knaccudukauum ugeu: Bepxhuŭ ypoBenb, kamezopuu, gemanusauus/pegakmupoBanue

Полезный способ упорядочения таких идей заключается в их классификации на три типа активностей: активности **верхнего уровня**, активности **категорий** и активности **детализации/редактирования**.

### Активности верхнего уровня

Активности верхнего уровня представляют операции, наиболее важные для пользователя, и предоставляют простые средства для навигации к ним. В большинстве приложений первая активность, которую видит пользователь, является активностью верхнего уровня.

### Akmußности kamezopuŭ

Активности категорий выводят данные, принадлежащие конкретной категории, — часто в виде списка. Такие активности часто помогают пользователю перейти к активностям детализации/ редактирования. Пример активности категории вывод списка всех напитков, имеющихся в Starbuzz.

### Akmußnocmu gemanuzauuu/pegakmupoßanus

Активности детализации/редактирования выводят подробную информацию по конкретной записи, предоставляют пользователю возможность редактирования существующих записей или ввода новых записей. Пример активности детализации/ редактирования — активность, которая выводит подробную информацию о конкретном напитке.

После того как активности будут разделены на категории, классификация используется для построения иерархии, описывающей переходы между активностями.

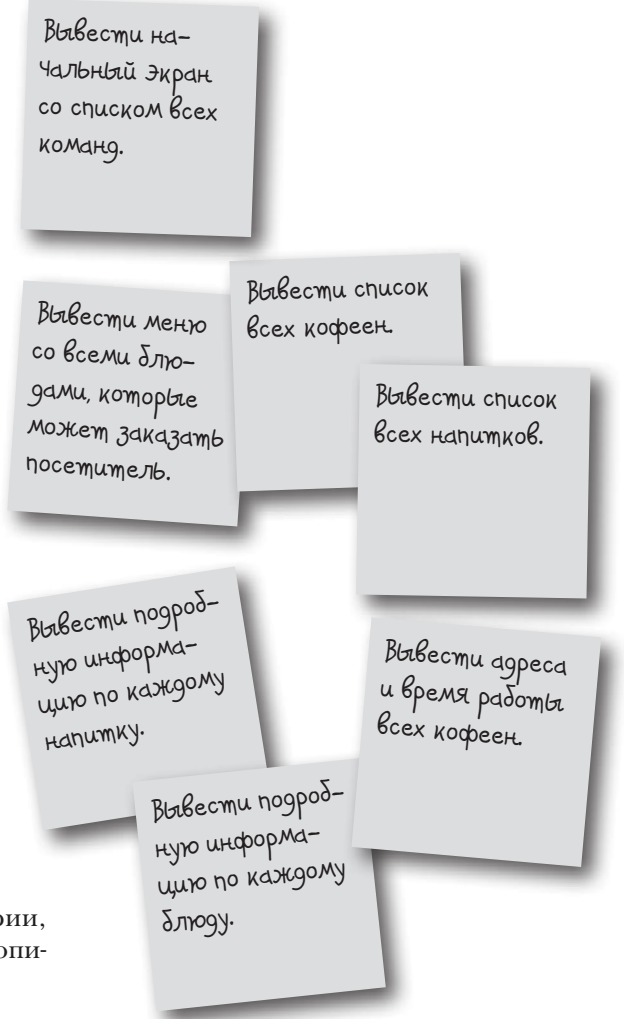

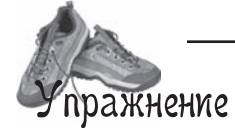

Представьте какое-нибудь приложение, которое вам хотелось бы создать. Какие активности оно должно содержать? Разделите их на активности верхнего уровня, активности категорий и активности детализации/редактирования.

# HaBuzauus no akmußnocmam

После того как вы разделите свои идеи на активности верхнего уровня, категорий и детализации/редактирования, эта классификация может использоваться для планирования навигации по приложению. Как правило, переход от активностей верхнего уровня к активностям детализации/ редактирования должен осуществляться через активности категорий.

### Akmußnocmu Bepxnezo уровня во главе черархич

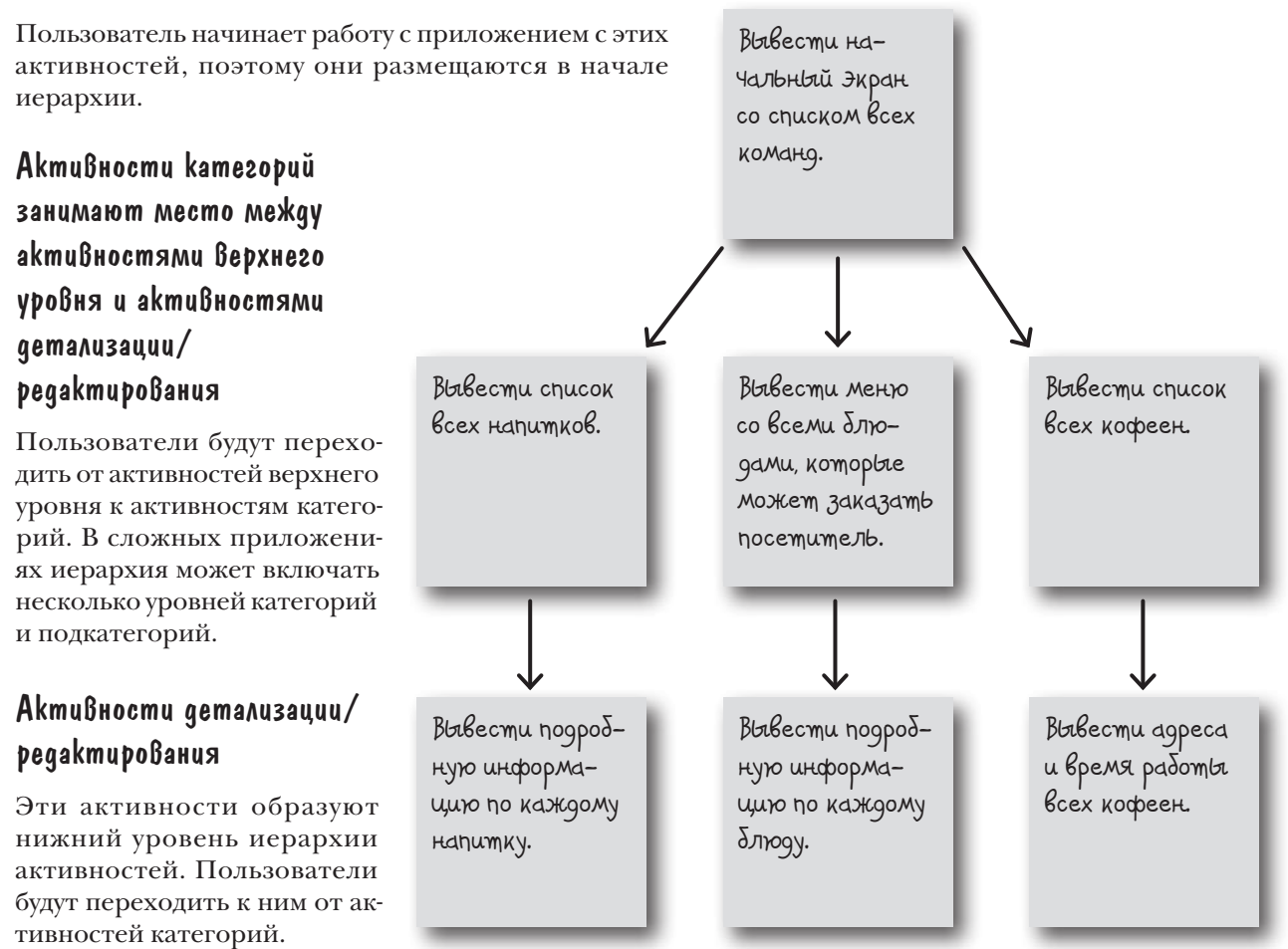

Для примера представьте, что пользователь хочет просмотреть подробную информацию об одном из напитков, подаваемых в Starbuzz. Для этого он запускает приложение и видит начальный экран активности верхнего уровня со списком команд. Пользователь выбирает команду вывода списка напитков. Чтобы увидеть подробную информацию о конкретном напитке, пользователь выбирает его в списке.
### Навигация с использованием списковых представлений

В приложениях с такой структурой необходимо организовать навигацию, то есть переходы между активностями. В таких ситуациях чаще всего применяются списковые представления. Списковое представление отображает перечень объектов данных, который затем используется для навигации по приложению.

Например, на предыдущей странице было указано, что нам понадобится активность категории для вывода списка напитков, продаваемых в кофейнях Starbuzz. Эта активность может выглядеть так:

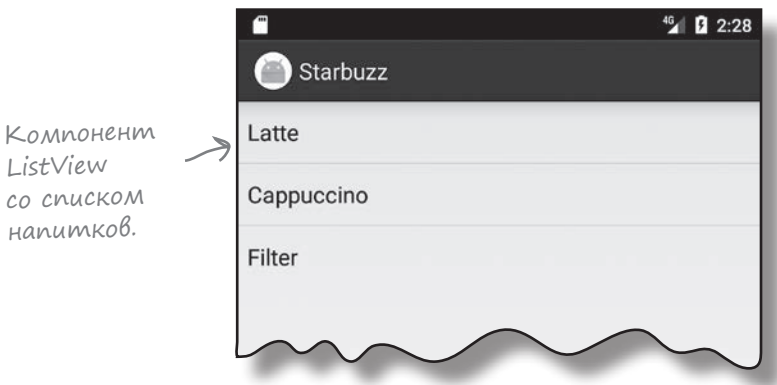

Активность использует списковое представление для вывода всех напитков, продаваемых в кофейнях Starbuzz. Чтобы перейти к конкретному напитку, пользователь щелкает на соответствующей строке, и на экране появляется подробное описание напитка.

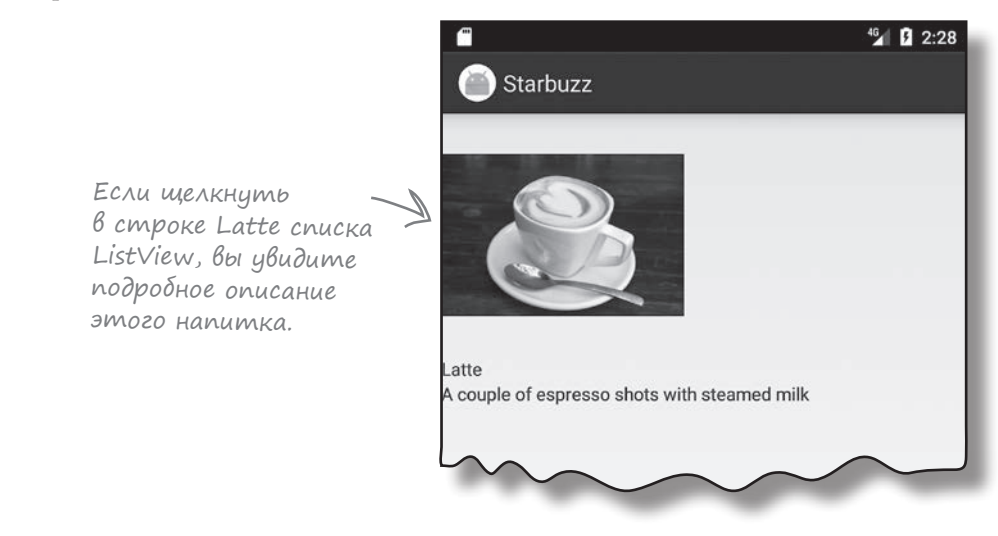

В оставшейся части этой главы мы покажем на примере приложения Starbuzz, как использовать списковые представления для реализации этого механизма.

# a Bephee, ezo yacmb Построим приложение Starbuzz

Мы не будем строить все активности категорий и детализации / редактирования, необходимые для всего приложения Starbuzz, а ограничимся только напитками. Мы построим активность верхнего уровня, которую будет видеть пользователь при запуске приложения; активность категории, которая выводит список напитков; и активность детализации/редактирования, которая выводит подробную информацию об одном напитке.

### Активность Верхнего уровня

При запуске приложения пользователь видит активность верхнего уровня - главную точку входа приложения. Эта активность включает изображение логотипа Starbuzz и навигационный список с командами для получения информации о напитках, еде и кофейнях. Когда пользователь щелкает на одном из пунктов списка, приложение использует его выбор для перехода к другой активности. Например, если пользователь щелкнул на команде Drinks, приложение запускает активность категорий со списком напитков.

### Akmußnocmb kamezopuu gas BbiBoga cnucka Hanumkoß

Эта активность открывается при выборе пользователем команды Drinks в навигационном списке активности верхнего уровня. Активность выводит список всех напитков, продаваемых в кофейнях Starbuzz. Пользователь выбирает один из напитков, чтобы получить более подробную информацию о нем.

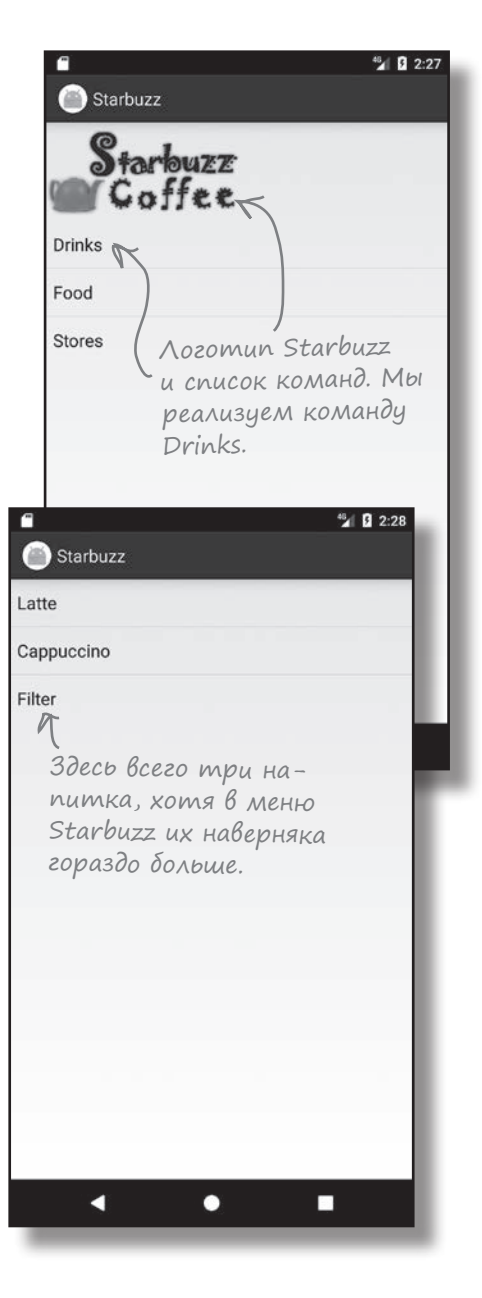

# Akmußnocmb gemanusauuu с информацией о напитке

Активность для вывода подробной информации о напитке запускается тогда, когда пользователь щелкает на одном из напитков, перечисленных в активности категории напитков.

Активность выводит подробную информацию о напитке, выбранном пользователем: имя, фотография и описание.

### Haßuzauus nonbsoßamens В приложении

Пользователь переходит от активности верхнего уровня к активности с подробной информацией о напитке, щелкая на команде «Drinks» в активности верхнего уровня. После этого он выбирает конкретный напиток в открывшемся списке.

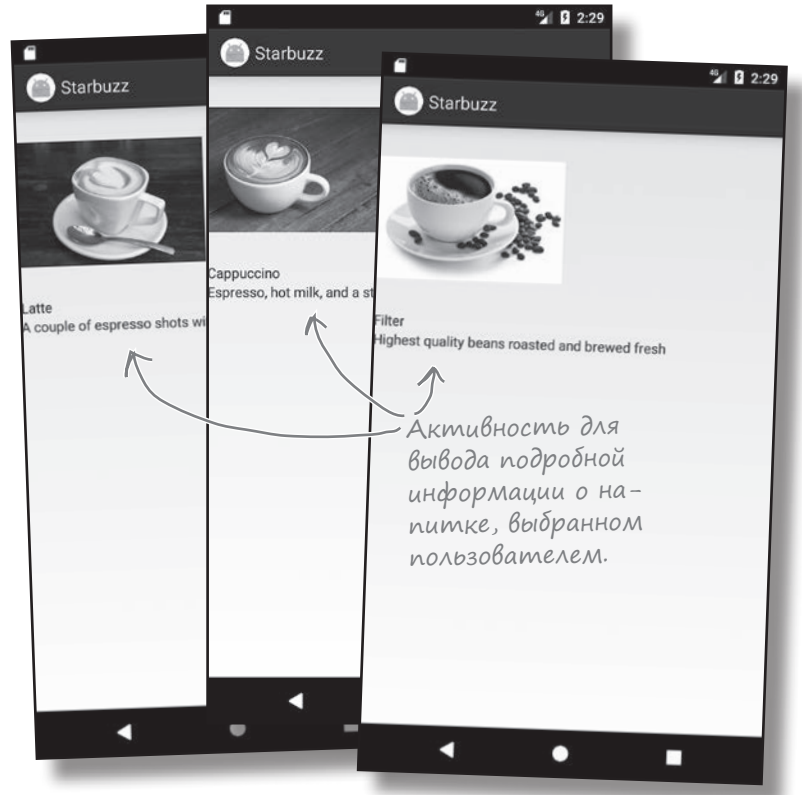

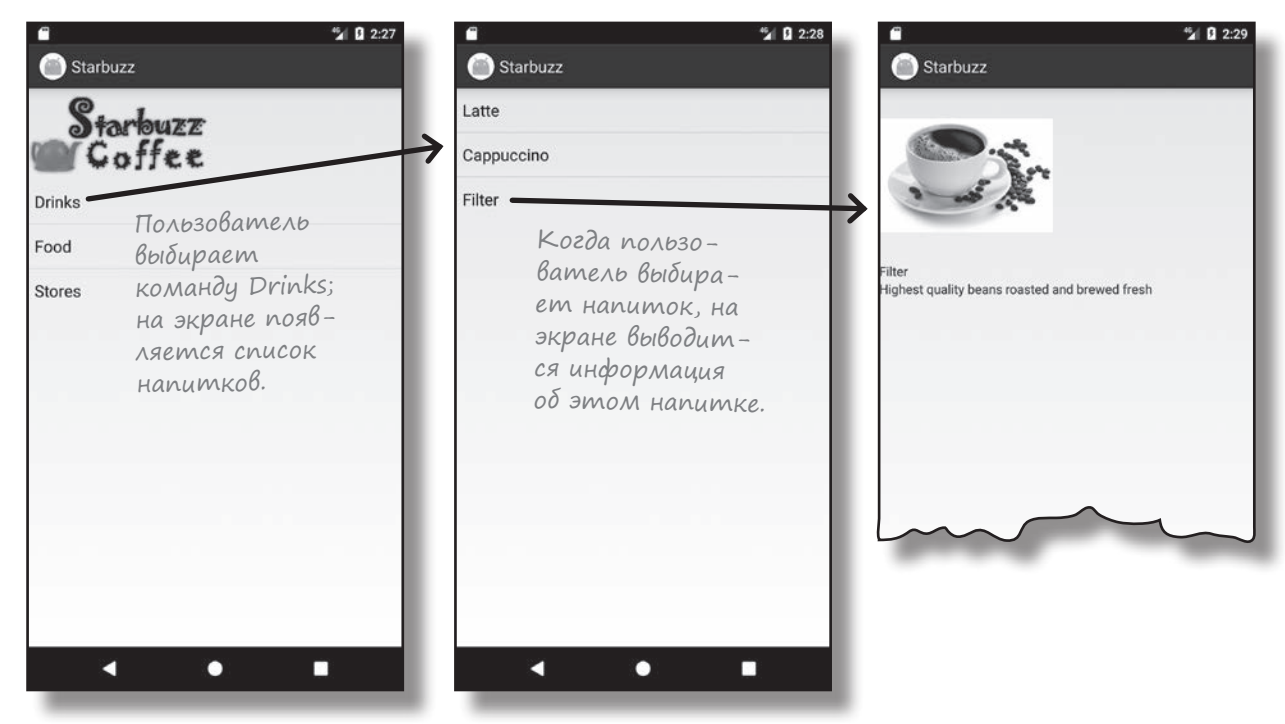

# Cmpykmypa npunoxenus Starbuzz

Приложение состоит из трех активностей. TopLevelActivity - активность верхнего уровня - обеспечивает основную навигацию по разделам приложения.  $DrinkCategorical$   $Categoricality$  –  $a$ ктивность категории со списком напитков. Третья активность, DrinkActivity, содержит подробную информацию о конкретном напитке.

В этой версии данные напитков будут храниться в классе Java. В одной из следующих глав информация будет перенесена в базу данных, но пока мы хотим сосредоточиться на построении приложения, не отвлекаясь на поддержку баз данных.

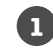

### При запуске приложения открывается активность TopLevelActivity.

Активность использует макет activity\_top\_level.xml. Активность выводит список команд для перехода к разделам напитков, блюд и кофеен.

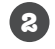

6

### Пользователь выбирает команду Drinks в TopLevelActivity; запускается активность DrinkCategoryActivity.

Активность использует макет activity\_drink\_category.xml и выводит список напитков. Информация о напитках берется из файла класса Drink.java.

### Пользователь выбирает напиток в DrinkCategoryActivity; запускается активность DrinkActivity.

Активность использует макет activity\_drink.xml. Эта активность также получает подробную информацию о напитках из файла класса Drink.java.

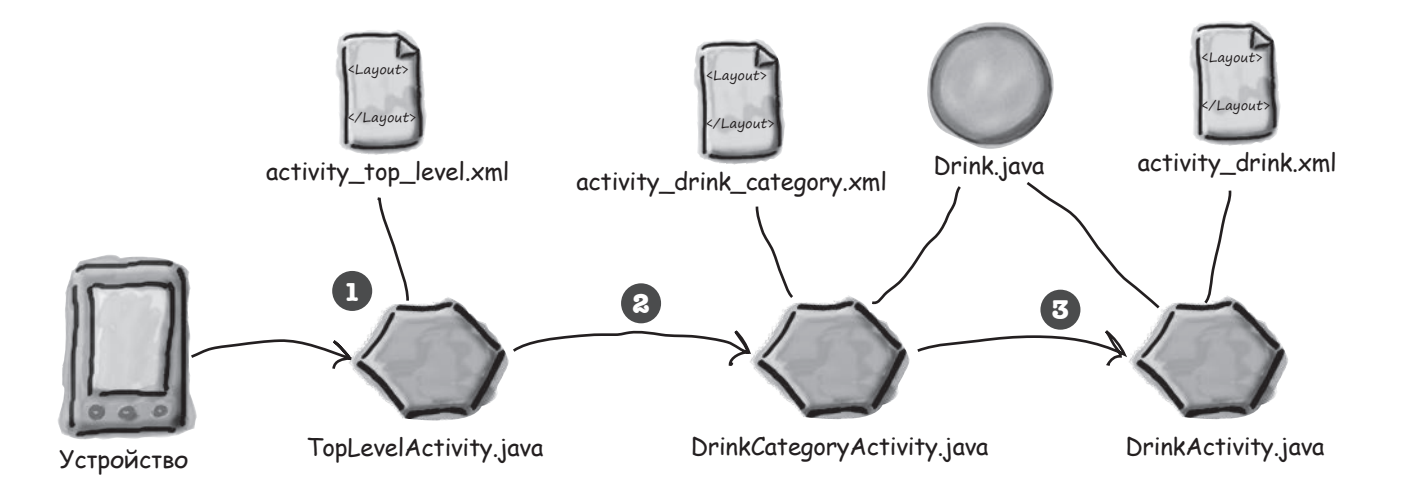

### Последовательность действий

Ниже перечислены основные этапы построения приложения:

61

### Добавление класса Drink и ресурсов изображений.

Класс содержит подробную информацию о напитках; также в приложении используются ресурсы изображений напитков и логотипа Starbuzz.

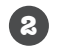

### Создание активности TopLevelActivity и ее макета.

«Точка входа» приложения: активность должна отображать логотип Starbuzz и навигационный список команд. При выборе команды Drink активность TopLevelActivity должна открывать DrinkCategoryActivity.

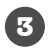

### Создание активности DrinkCategoryActivity и ее макета.

Эта активность содержит список всех имеющихся напитков. При выборе напитка должна открываться активность DrinkCategory.

Создание активности DrinkActivity и ее макета.

Эта активность выводит информацию о напитке, выбранном пользователем в списке DrinkCategoryActivity.

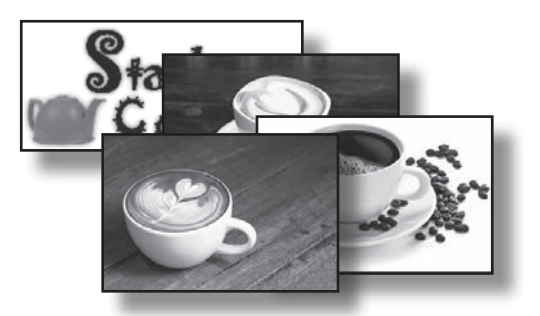

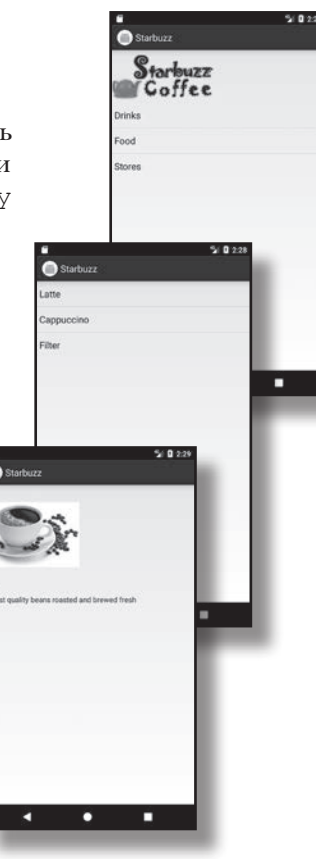

### Cosganue npoekma

Проект приложения создается точно так же, как это делалось в предыдущих главах.

Создайте новый проект Android для приложения с именем «Starbuzz», доменом «hfad.com» и именем пакета com.hfad. starbuzz. Выберите минимальный уровень SDK равным АРІ 19. Приложение должно содержать пустую активность с именем «TopLevelActivity» и макет с именем «activity\_top\_ level». Не забудьте снять флажок Backwards Compatibility (AppCompat).

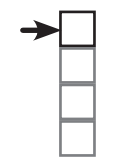

#### Добавление ресурсов

**TopLevelActivity DrinkCategoryActivity DrinkActivity** 

# Класс Drink

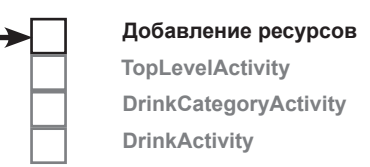

Для начала добавим в приложение класс Drink. *Drink.java* — обычный файл класса Java, из которого активности будут получать данные напитков. Класс определяет массив из трех объектов, представляющих напитки; каждый объект состоит из названия, описания и идентификатора ресурса изображения. Переключитесь в режим Project среды Android Studio, выберите пакет *com.hfad.starbuzz* из папки *app/ src/main/java* и выполните команду File→New...→Java Class. Введите имя класса «Drink» и убедитесь в том, что выбрано имя пакета com.hfad.starbuzz. Приведите код файла *Drink.java* к следующему виду и сохраните изменения.

```
294    глава 7
         package com.hfad.starbuzz;
        public class Drink {
              private String name;
              private String description;
              private int imageResourceId;
              //drinks is an array of Drinks
              public static final Drink[] drinks = {
                  new Drink("Latte", "A couple of espresso shots with steamed milk",
                         R.drawable.latte),
                  new Drink("Cappuccino", "Espresso, hot milk, and a steamed milk foam",
                        R.drawable.cappuccino),
                  new Drink("Filter", "Highest quality beans roasted and brewed fresh",
                       R.drawable.filter)
              };
              //Each Drink has a name, description, and an image resource
             private Drink(String name, String description, int imageResourceId) {
                  this.name = name;
                  this.description = description;
                  this.imageResourceId = imageResourceId;
              }
              public String getDescription() {
                  return description;
              }
              public String getName() {
                  return name;
              }
              public int getImageResourceId() {
                  return imageResourceId;
              }
              public String toString() {
                  return this.name;
          }
        }
                                             Каждый объект Drink состоит из полей имени, 
                                             описания и идентификатора ресурса изображе-
                                             ния. Идентификаторы ресурсов принадлежат 
                                             изображениям напитков, которые будут добав-
                                             лены в проект на следующей странице. 
                                                     drinks — массив из трех объектов Drink.
Конструк-
тор Drink
                                              Get-методы для при-
                                              ватных переменных.
                                          В качестве строкового представления 
                                               Drink используется название напитка.
 Изображе-
 ния напит-
 ков. Мы до-
 бавим их на 
следующем 
этапе.
                                                                          app/src/main
                                                                                        Drink.java
                                                                       Starbuzz
                                                                                  java
                                                                                 com.hfad.starbuzz
```
# Файлы иçображений

Код Drink включает три ресурса изображений напитков с идентификаторами R.drawable.latte, R.drawable.cappuccino и R.drawable.filter. Они нужны для того, чтобы пользователь мог увидеть фотографию напитка. R.drawable.latte ссылается на файл изображения с именем *latte*, R.drawable. cappuccino — на файл изображения с именем *cappuccino*, а R.drawable.filter — на файл изображения с именем *filter*.

Эти файлы изображений необходимо добавить в проект вместе с изображением логотипа Starbuzz, чтобы его можно было использовать в активности верхнего уровня. Для этого создайте папку *app/src/ main/res/drawable* в своем проекте Starbuzz (если она не была создана ранее). Для этого переключитесь в режим Project на панели Android Studio, выделите папку *app/src/main/res*, откройте меню File, выберите команду New... и выберите вариант создания нового каталога ресурсов Android. Выберите тип ресурса «drawable», введите имя папки «drawable» и щелкните на кнопке OK.  $\asymp$ 

После того как в проекте появится папка *drawable*, загрузите файлы *starbuzz-logo.png*, *cappuccino.png*, *filter.png* и *latte.png* по адресу *https://git.io/v9oet*. Поместите их в папку *app/src/main/ res/drawable*.

При добавлении изображений в приложение необходимо решить, собираетесь ли вы использовать разные изображения для экранов с разной плотностью пикселов. В нашем примере одно изображение будет использоваться для всех экранов, поэтому достаточно поместить один экземпляр изображения в одну папку. Если вы в своем приложении решите использовать разные версии графики для разных экранов, разместите разные варианты изображений в папках drawable\*, как описано в главе 5.

> Четыре файла изображений. Создайте папку drawable и разместите в ней эти файлы.

При сохранении изображений в проекте Android назначает им идентификаторы в формате R.drawable.имя\_изображения. Например, изображению из файла *latte.png* присваивается идентификатор R.drawable.latte, соответствующий значению ресурса изображения latte из класса Drink.

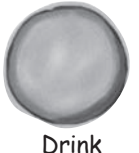

### name: "Latte"

description: "A couple of expresso shots with steamed milk"

imageResourceId: R.drawable.latte

После добавления класса Drink и ресурсов изображений в проект можно переходить к активностям. Начнем с активности верхнего уровня.

Изображению latte.png присваивается идентификатор R.drawable.latte.

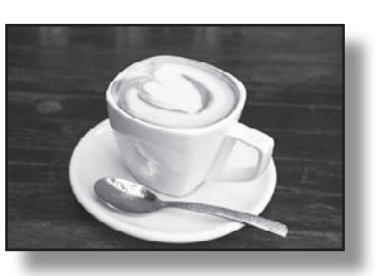

R.drawable.latte

Возможно, среда Android Studio уже создала эту папку за вас. В таком случае создавать ее заново не нужно.

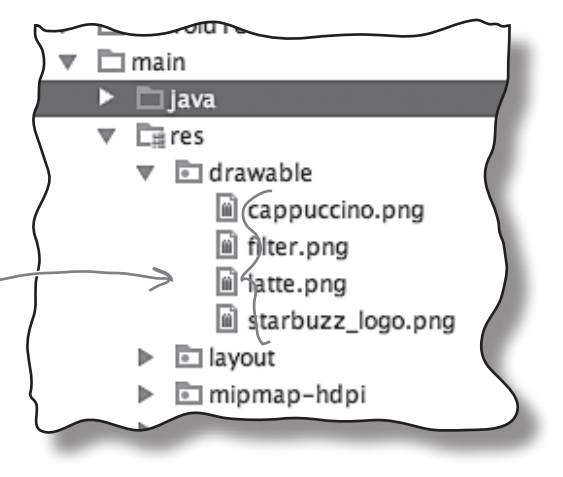

# Makem Bepxnezo ypoBna cogepxum usoópakenue u cnucok

При создании проекта активности по умолчанию было присвоено имя *TopLevelActivity.java*, а ее макету — имя *activity\_top\_level.xml*. Макет необходимо изменить так, чтобы в нем выводились изображение и список.

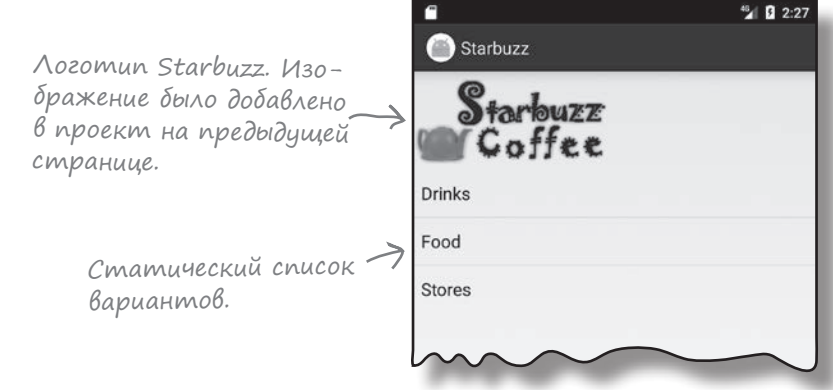

В главе 5 было показано, как включить изображение в макет с использованием графического представления. В нашем примере понадобится графическое представление для логотипа Starbuzz, поэтому мы создадим представление, использующее *starbuzz\_logo.png* в качестве источника.

Следующая разметка определяет графическое представление в макете:

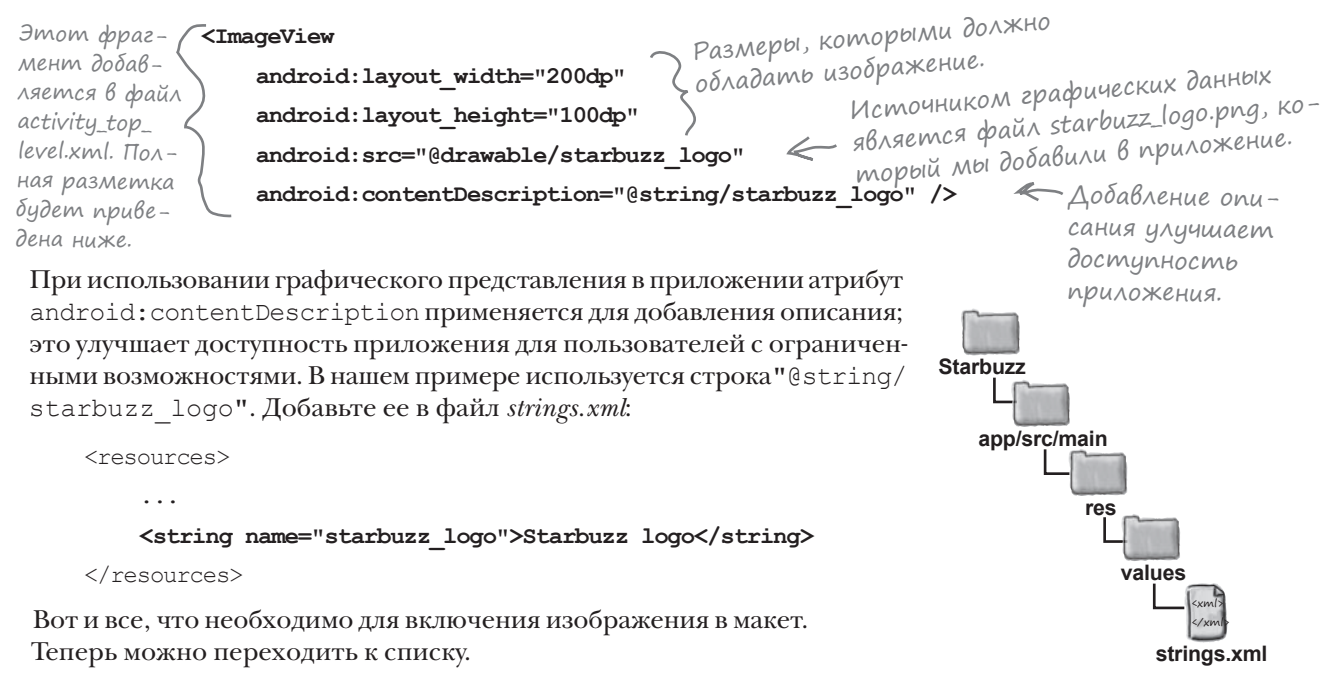

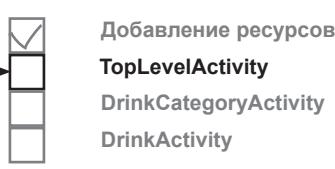

### Ucnonb3oßanue cnuckoßozo npegcmaßnenus gns Bbißoga cnucka

Как упоминалось ранее, списковое представление позволяет вывести вертикальный список объектов данных, который в дальнейшем может использоваться для навигации по приложению. Добавим в макет списковое представление для набора команд, которые в дальнейшем будут открывать другие активности.

### Onpegenenue cnuckoßozo npegcmaßnenus В XML

Для добавления спискового представления в макет используется элемент <ListView>. Чтобы заполнить списковое представление данными, используйте атрибут android: entries и присвойте ему массив строк. Строки из массива будут отображаться в списковом представлении в виде набора налписей TextView.

Пример добавления в макет спискового представления, которое получает значения из массива строк options:

мент будет добавлен в файл activity top\_level.xml на следующей странице.

Этот фраг- ( Instriew < Определяет списковое представление. android: id="@+id/list options" android: layout width="match parent" android: layout height="wrap content" android: entries="@array/options" />

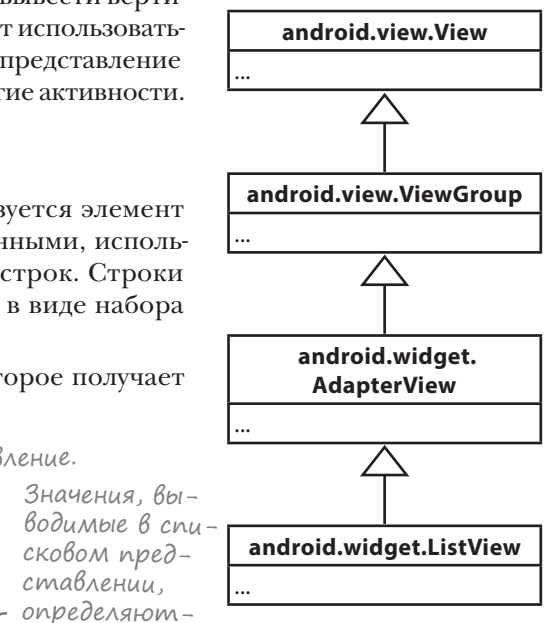

Массив определяется точно так же, как это уже делалось ранее, данные включаются в массив strings.xml: <resources> **Starbuzz** <string-array name="options"> app/src/main <item>Drinks</item> <item>Food</item> res <item>Stores</item> values </string-array> </resources> strings.xml

Списковое представление заполняется тремя значениями: Drinks, Food и Stores.

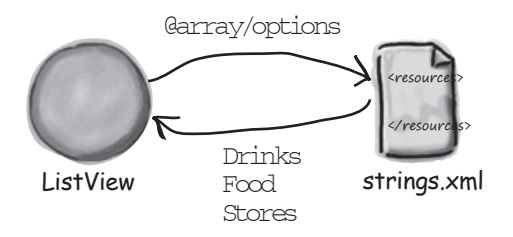

Ampuδym entries sanoλняет компонент ListView значениями из массива options. Каждый пункт cnucka ListView npedставляет собой компонент TextView.

сковом пред-

ставлении,

ся массивом

options.

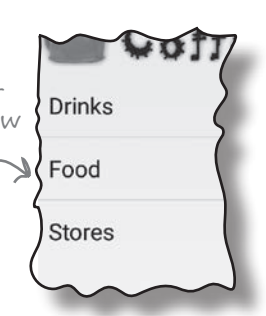

### Полная разметка макета Верхнего уровня

Ниже приведена полная разметка из файла activity top level.xml; убедитесь в том, что ваша версия не отличается от нашей:

<?xml version="1.0" encoding="utf-8"?>

<LinearLayout xmlns: android="http://schemas.android.com/apk/res/android"

xmlns:tools="http://schemas.android.com/tools"

Используется линейный макет с верandroid: layout width="match parent" тикальной ориентацией. В этом случае android: layout height="match parent" списковое представление отображается android:orientation="vertical" прямо под логотипом Starbuzz. tools:context="com.hfad.starbuzz.TopLevelActivitv" >

<ImageView

android: layout width="200dp" android: layout height="100dp" android:src="@drawable/starbuzz logo" android:contentDescription="@string/starbuzz logo" />

#### **<ListView**

android:id="@+id/list options" android: layout width="match parent" android: layout height="wrap content" android:entries="@array/options" />

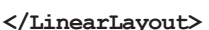

# Tecm-gpauß

Внесите все необходимые изменения в файл *activity\_top\_* level.xml, а также обновите strings.xml. При запуске приложения на экране должен появиться логотип Starbuzz, под которым находится списковое представление с тремя значениями из массива options.

Если щелкнуть на любой из команд списка, ничего не произойдет - мы еще не объяснили списковому представлению, как следует реагировать на щелчки. На следующем шаге вы увидите, как научить списковое представление реагировать на щелчки и как открыть вторую активность.

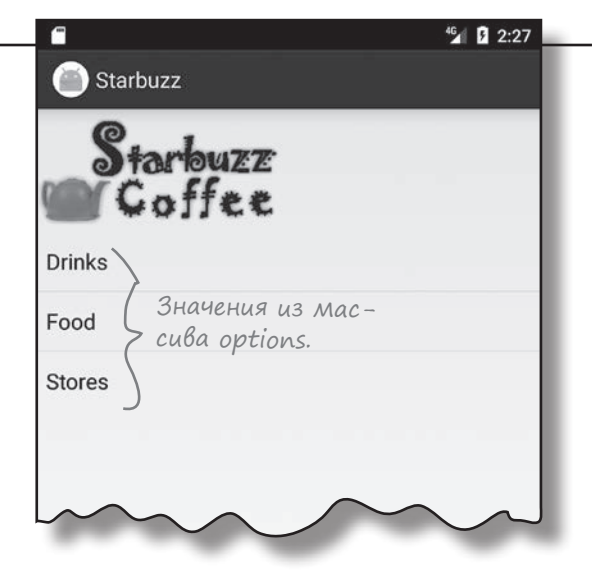

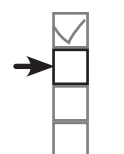

**Starbuzz** 

app/src/main

res

lavou

activity top level.xml

Добавление ресурсов **TopLevelActivity DrinkCategoryActivity DrinkActivity** 

# Obpabomka menukoß komnonenmom ListView

Чтобы пункты списка реагировали на щелчки, следует реализовать слушателя событий.

Слушатель событий отслеживает события, происходящие в приложении, - например, щелчки на представлениях, потерю или получение ими фокуса или нажатие физической клавиши на устройстве. Реализация слушателя событий позволит вам обнаруживать конкретные действия пользователя - скажем, щелчки на вариантах списка и реагировать на них.

### OnltemClickListener omcnexuBaem wenuku na Bapuanmax cnucka

Если вы хотите, чтобы варианты списка реагировали на щелчки, создайте объект OnItemClickListener и реализуйте его метод onItemClick(). Слушатель OnItemClickListener отслеживает щелчки на вариантах списка, а метод onItemClick() определяет реакцию активности на щелчок. По параметрам, передаваемым merogy onItemClick(), можно получить дополнительную информацию о событии – например, получить ссылку на вариант из списка, узнать его позицию в списковом представлении (начиная с 0) и идентификатор записи используемого набора данных.

В нашем примере при щелчке на первом варианте спискового представления – варианте в позиции  $0 - \mu$ олжна запускаться активность DrinkCategoryActivity. Если щелчок сделан на варианте в позиции 0, необходимо создать интент для запуска DrinkCategoryActivity. Ниже приведен код создания слушателя; мы добавим его в файл TopLevelActivity.java на следующей странице:

Компонент ListView должен знать, что происходящие с ним события представляют интерес для активности.

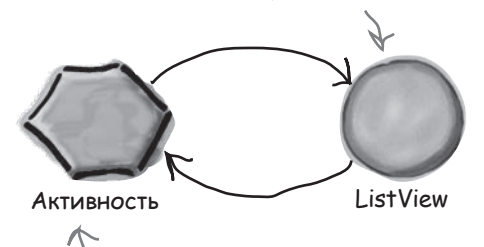

ListView сообщает активности, что на пункте списка был сделан щелчок, чтобы активность могла среагировать на событие.

OnltemClickListener вложенный класс по отношению к классу AdapterView. ListView субкласс AdapterView.

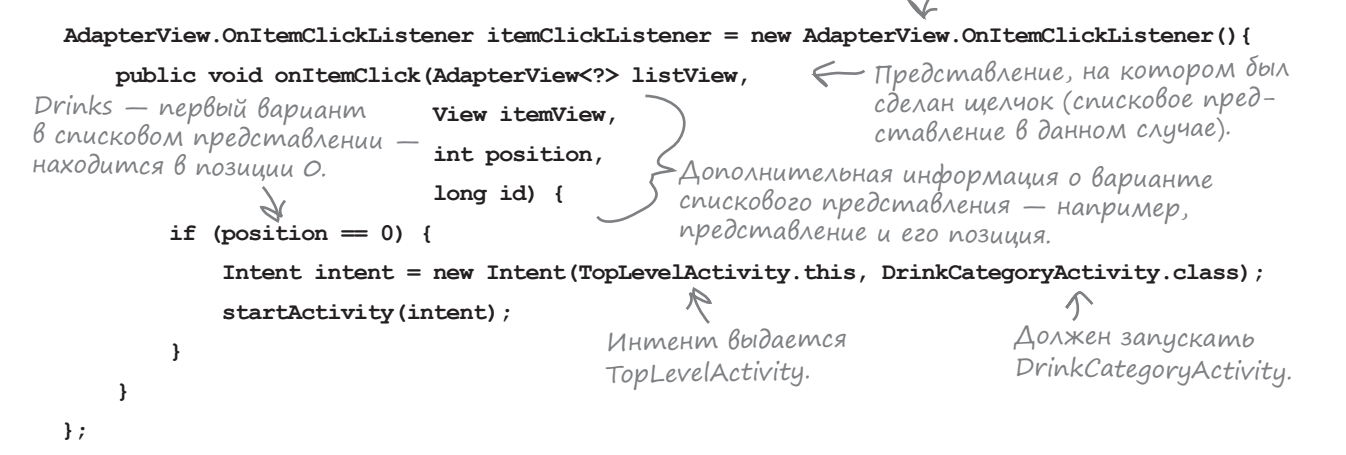

После того как слушатель будет создан, его необходимо добавить к ListView.

setOnItemClickListener()

# Назначение слушателя для cnuckoßo2o представления

После того как объект OnClickItemListener будет создан, его необходимо связать со списковым представлением. Эта задача решается при помощи метода setOnItemClickListener () класса ListView. Метод получает один аргумент - самого слушателя:

```
AdapterView.OnItemClickListener itemClickListener = new AdapterView.OnItemClickListener(){
    public void onItemClick(AdapterView<?> listView,
        \sim \sim \simЭтот фрагмент будет добавлен
               6 TopLevelActivity.
\} ;
ListView listView = (ListView) findViewById(R.id.list options);
                                                      С Только что созданный слушатель.
listView.setOnItemClickListener(itemClickListener);
```
Добавление слушателя к списковому представлению крайне важно — именно эта операция обеспечивает получение слушателем оповещений о том, что пользователь щелкает на списковом представлении. Если этого не сделать, варианты из спискового представления не будут реагировать на щелчки.

Итак, вы знаете все необходимое для того, чтобы научить списковое представление TopLevelActivity реагировать на щелчки.

### Полный код TopLevelActivity.java

Перед вами полный код TopLevelActivity.java. Замените код, сгенерированный мастером, тем, что приведен ниже, и сохраните изменения:

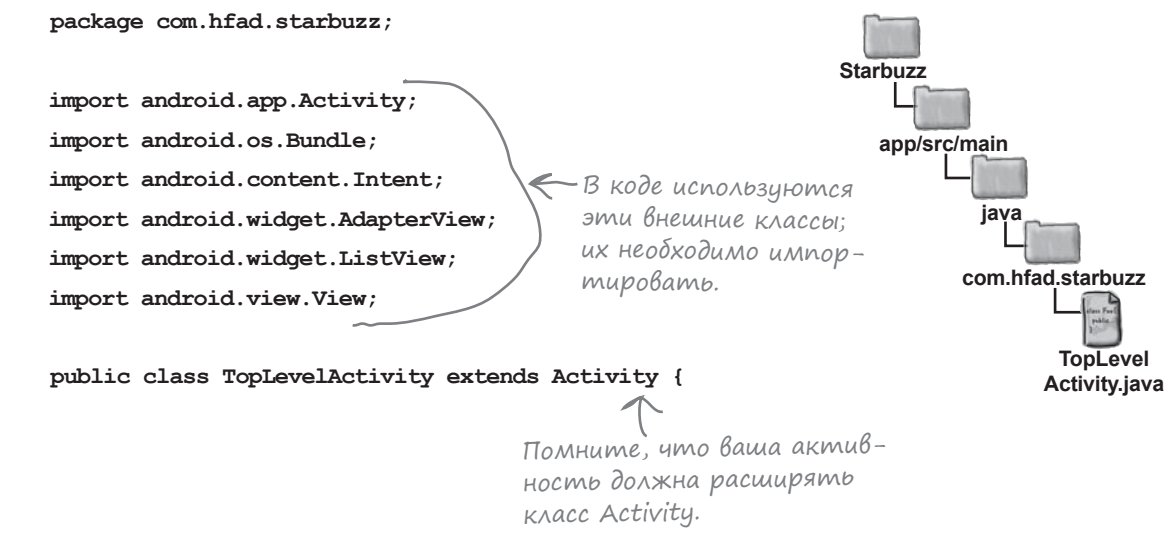

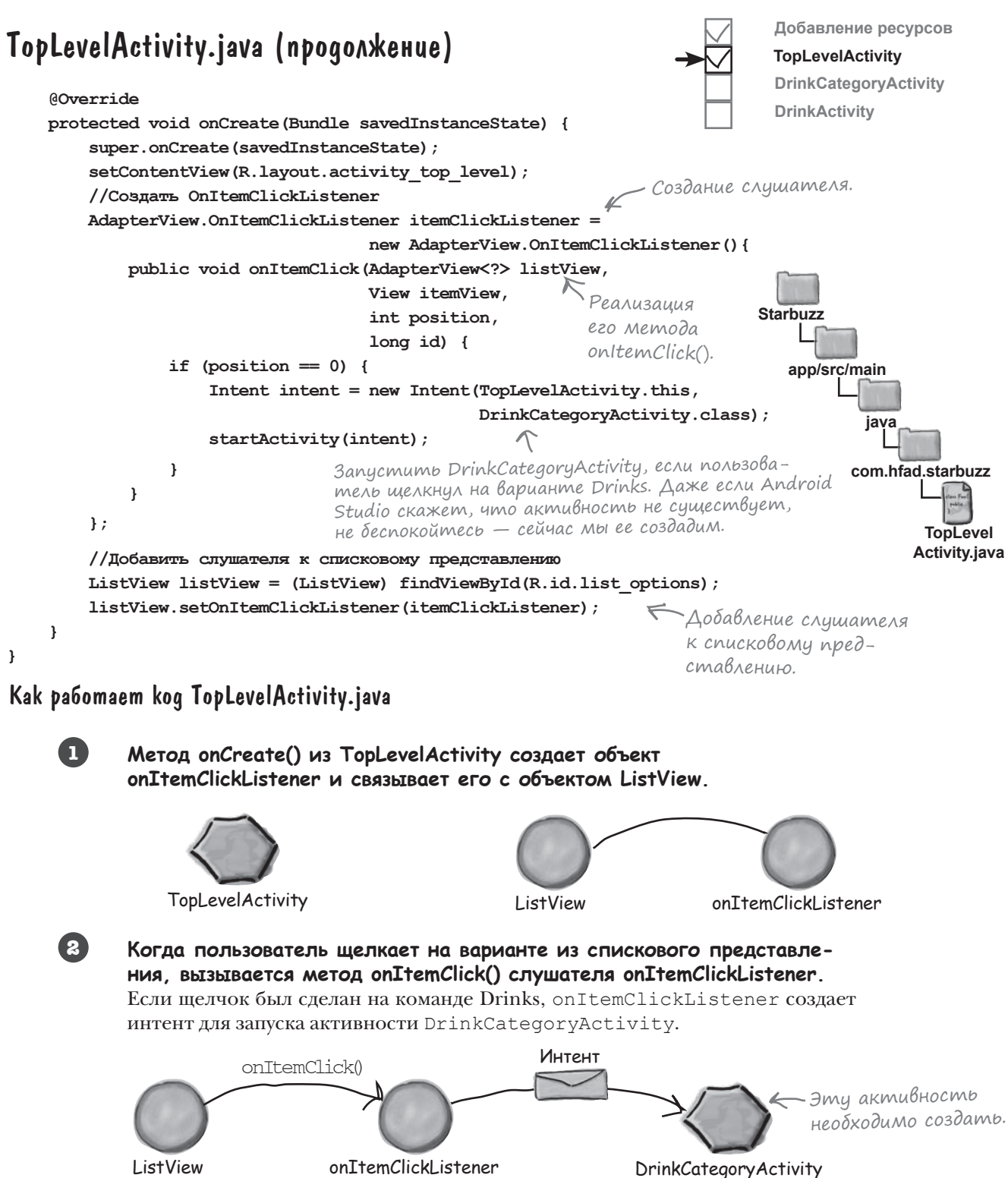

### Что было сделано

К настоящему моменту мы добавили в приложение код *Drink.java*, создали активность TopLevelActivity и ее макет.

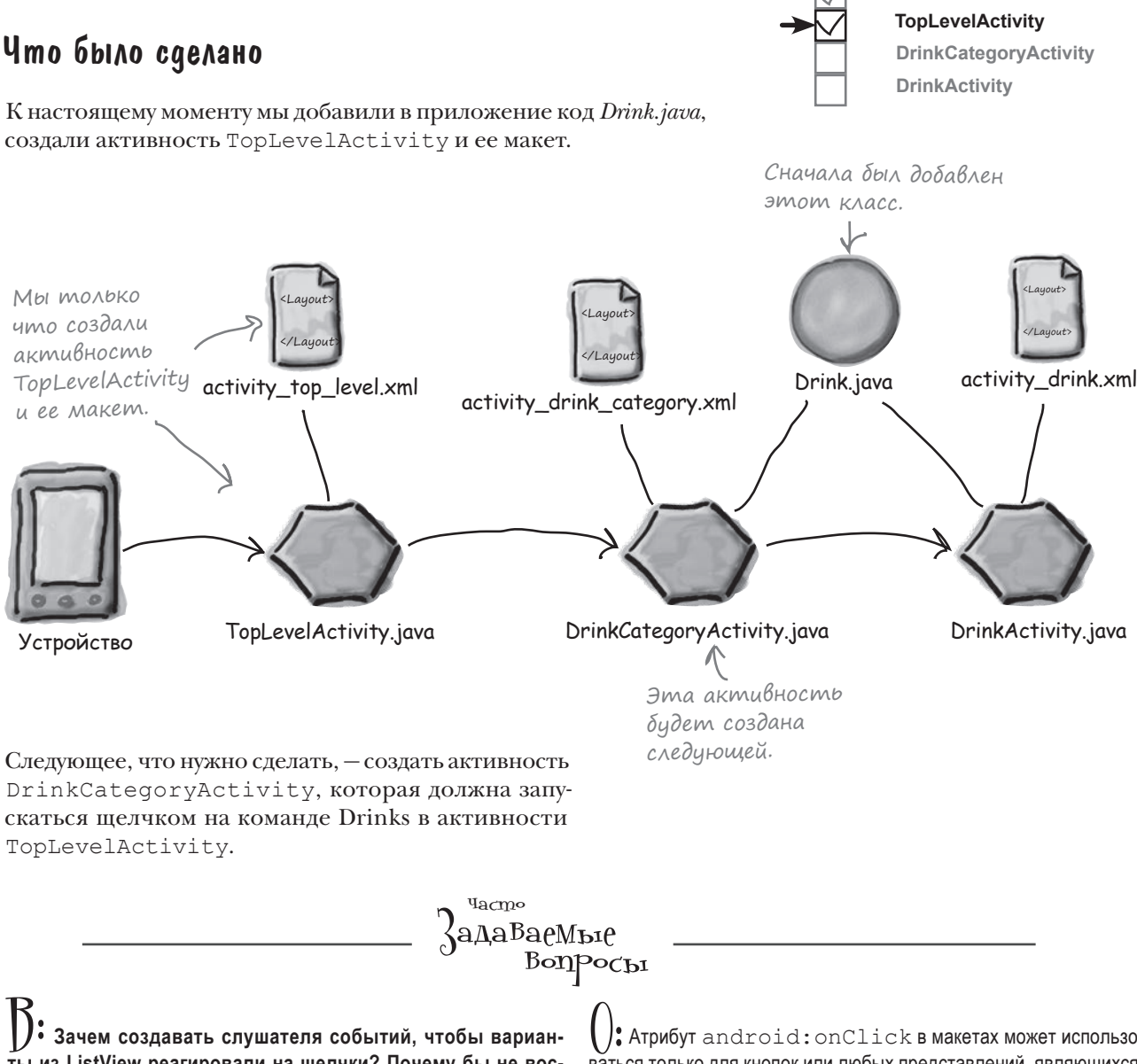

**ты из ListView реагировали на щелчки? Почему бы не воспользоваться атрибутом android:onClick в разметке?**

 $\bigcup$ , Атрибут android:onClick в макетах может использоваться только для кнопок или любых представлений, являющихся субклассами Button, например CheckBox и RadioButton.

**Добавление ресурсов**

Класс ListView не является субклассом Button, поэтому решение с атрибутом android:onClick не работает. Именно поэтому приходится создавать свою реализацию слушателя.

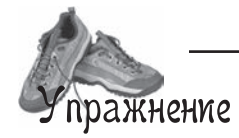

Перед вами код активности из другого проекта. Когда пользователь щелкает на варианте в списковом представлении, код должен выводить текст этого варианта в надписи (надписи присвоен идентификатор  $text$   $text$   $\text{view}$ , а списковому представлению  $\text{ -}$  list  $\text{view}$ ). Будет ли этот код работать как положено? Если нет, то почему?

```
package com.hfad.ch06ex;
```

```
import android.app.Activity;
import android.os.Bundle;
import android.widget.AdapterView;
import android.widget.ListView;
import android.widget.TextView;
import android.view.View;
```

```
public class MainActivity extends Activity {
```

```
 @Override
```
}

```
 protected void onCreate(Bundle savedInstanceState) {
          super.onCreate(savedInstanceState);
          setContentView(R.layout.activity main);
          final TextView textView = (TextView) findViewById(R.id.text view);
           AdapterView.OnItemClickListener itemClickListener =
                      new AdapterView.OnItemClickListener(){
                           public void onItemClick(AdapterView<?> listView,
 View v,
                                                            int position,
                                                           long id) {
                                TextView item = (TextView) v;
                                 textView.setText(item.getText());
 }
\mathbb{R} ; \mathbb{R} ; \mathbb{R} ; \mathbb{R} ; \mathbb{R} ; \mathbb{R} ; \mathbb{R} ; \mathbb{R} ; \mathbb{R} ; \mathbb{R} ; \mathbb{R} ; \mathbb{R} ; \mathbb{R} ; \mathbb{R} ; \mathbb{R} ; \mathbb{R} ; \mathbb{R} ; \mathbb{R} ; \mathbb{R} ; \mathbb{R} ; ListView listView = (ListView) findViewById(R.id.list view);
      }
```
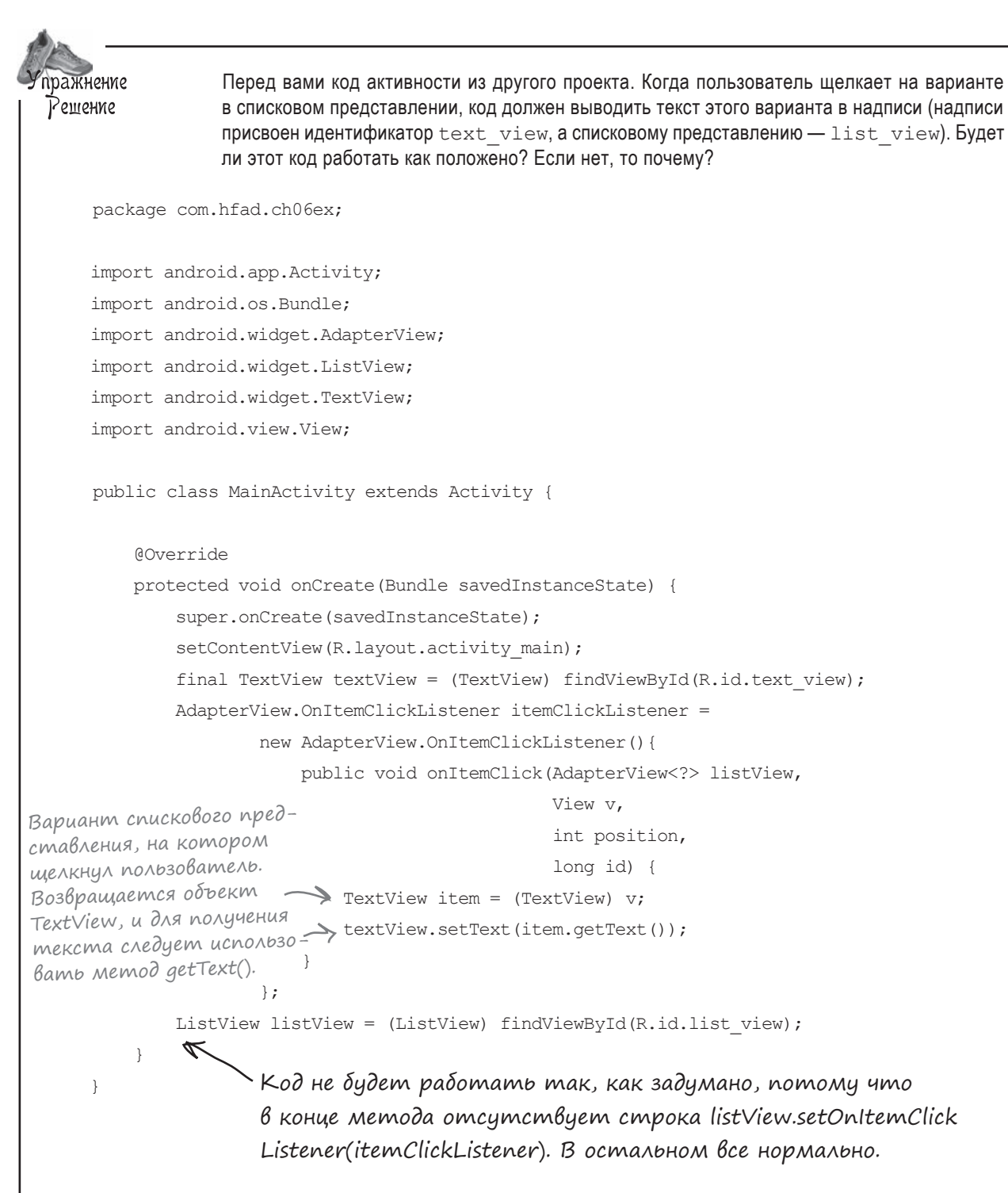

Добавление ресурсов

**DrinkCategoryActivity** 

**TopLevelActivity** 

**DrinkActivity** 

# Akmußnocmb kamezopuu BbiBoqum gannbie, omносящиеся к одной категории

Как упоминалось ранее. DrinkCategoryActivity является примером активности категории. Такие активности предназначены для вывода данных, относящихся к определенной категории или разлелу. - часто в виле списка. Затем активность используется для перехода к подробным описаниям отдельных вариантов.

В нашем приложении активность DrinkCategoryActivity используется для вывода списка напитков. Когда пользователь выбирает один из напитков в списке, на экране появляется подробная информация об этом напитке.

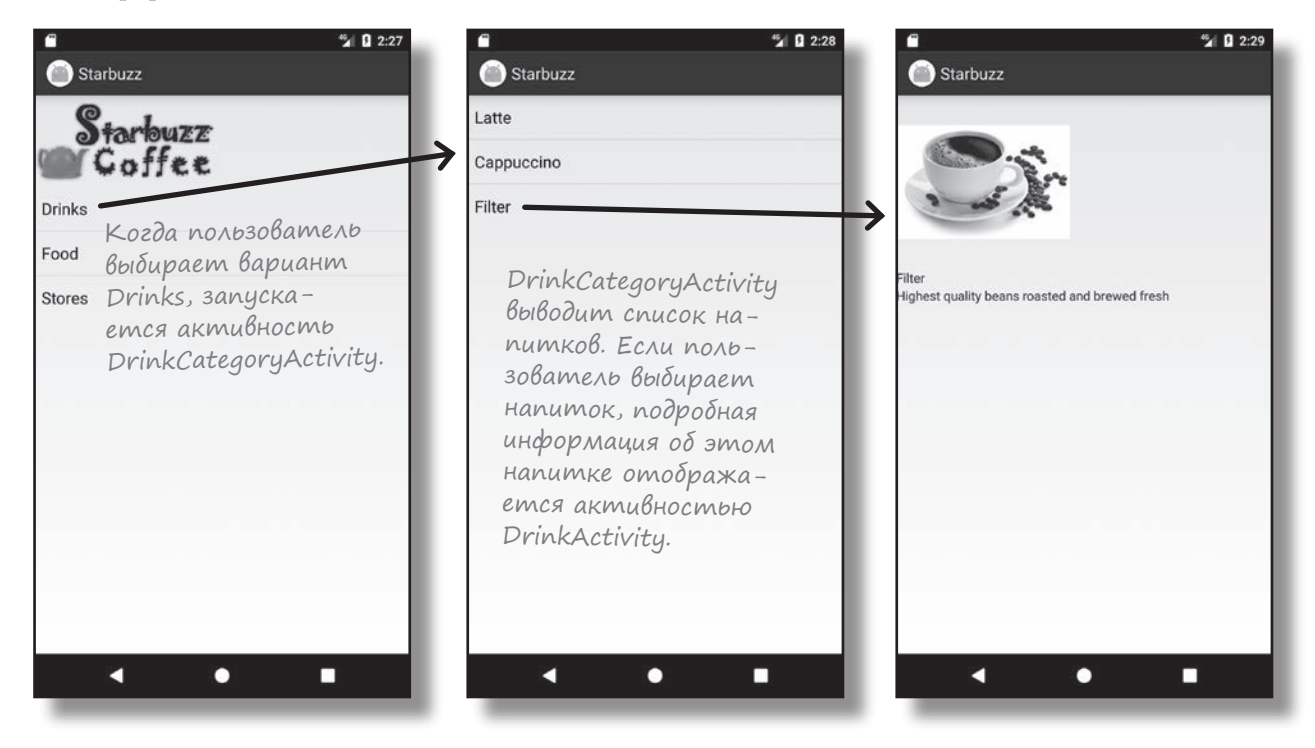

### Cosganue DrinkCategoryActivity

Чтобы перейти к следующей задаче, мы создадим активность с одним списковым представлением для вывода всех напитков. Выделите пакет *com.hfad.starbuzz* в папке  $a\frac{p}{\ell}$  src/main/java и выполните команду  $File \rightarrow New...\rightarrow Activity \rightarrow Empty Activity$ . Присвойте активности имя «DrinkCategoryActivity», макету — имя «activity\_drink\_category», убедитесь в том, что пакет называется com. hfad. starbuzz и снимите флажок Backwards Compatibility (AppCompat).

Мы займемся обновлением разметки макета на следующей странице.

Некоторые версии Android Studio Mozym запросить язык исходного кода активности. Если вы получите такой запрос, выберите Јауа.

### ObnoBnenue caŭna activity\_drink\_category.xml

Ниже приведена разметка *activity* drink category.xml. Как вы вскоре увидите, это простой линейный макет со списковым представлением. Внесите в свою версию activity drink category. xml следующие изменения:

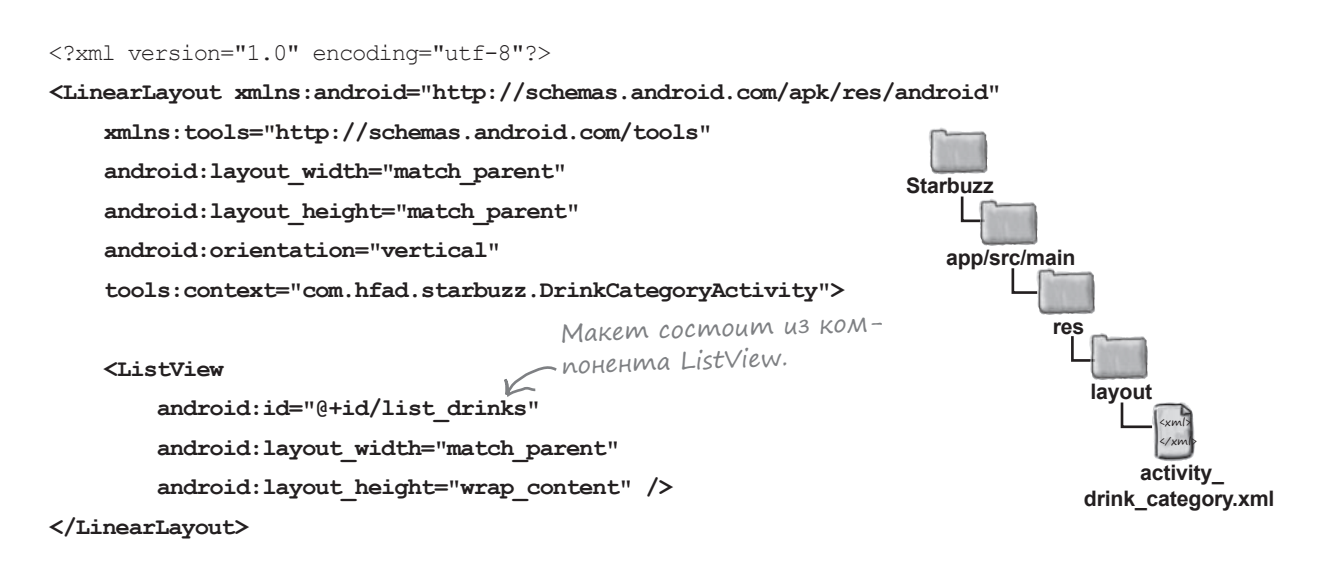

Добавление ресурсов **TopLevelActivity** 

**DrinkCategoryActivity** 

**DrinkActivity** 

Между списковым представлением, которое мы здесь создаем, и тем, которое было создано в *activity\_top\_activity.xml*, только одно различие: здесь нет атрибута android: entries. Ho novemy?

В файле activity\_top\_activity.xml атрибут android:entries использовался для привязки данных к списковому представлению. Такое решение работало, потому что данные хранились в ресурсе статического массива строк. Массив был описан в файле *strings.xml*, так что к нему можно обращаться следующим образом:

```
android: entries="@array/массив"
```
где массив - имя строкового массива.

Arpибут android: entries подходит только для данных, представленных статическом массивом в *strings.xml*. А если в приложении используется другой способ хранения? Что, если данные хранятся в массиве, созданном на программном уровне в коде Java или в базе данных? В этом случае атрибут android: entries не работает.

Если списковое представление необходимо связать с данными, хранящимися в чем-то отличном от ресурса массива строк, придется действовать иначе; необходимо написать код активности для привязки данных. В нашем примере списковое представление требуется связать с массивом drinks из класса Drink.

# Для нестатических данных используйте aganmep

Если данные спискового представления должны поступать из источника, отличного от strings.xml (например, из массива Java или базы данных), необходимо использовать адаптер. Адаптер играет роль моста между источником данных и списковым представлением:

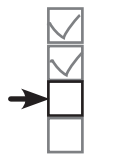

Добавление ресурсов **TopLevelActivity DrinkCategoryActivity DrinkActivity** 

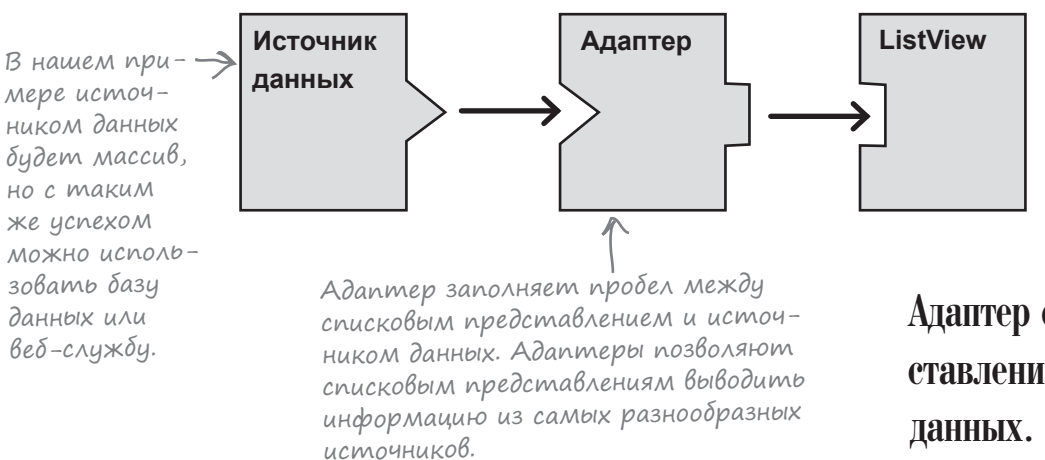

Существуют разные типы адаптеров. Сейчас мы займемся адаптерами массивов.

Адаптер массива – разновидность адаптеров для связывания массивов с представлениями. Адаптер массива может использоваться с любым субклассом класса AdapterView; это означает, что он будет работать как со списковым представлением, так и с раскрывающимся списком.

В нашем примере адаптер массива будет использоваться для вывода данных из масссива Drink.drinks в списковом представлении.

Адаптер соединяет представление с источником ArrayAdapter — pasновидность адаптеров, предназначенных для работы с массивами.

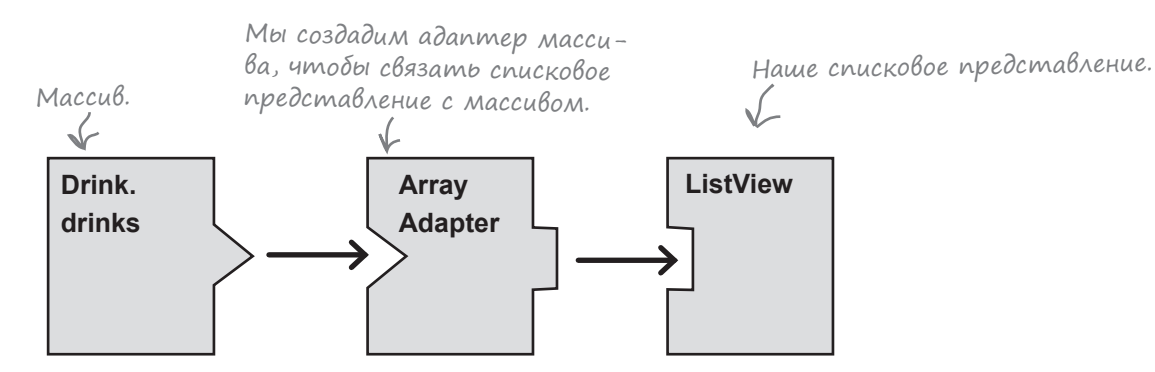

На следующей странице вы увидите, как работает это решение.

# Связывание списковых представлений с aganmepamu npu nomowu aganmepa maccuBa

Чтобы использовать адаптер массива, следует инициализировать его и присоединить к списковому представлению.

При инициализации адаптера массива вы сначала указываете тип данных массива, который хотите связать со списковым представлением. Затем адаптеру передаются три параметра: Context (обычно текущая активность), ресурс макета, который определяет, как должен отображаться каждый элемент из массива, и сам массив.

Приведенный ниже код создает адаптер массива для отображения данных из массива Drink.drinks (мы добавим этот код в файл DrinkCategoryActivity.java на следующей странице):

#### ArrayAdapter<Drink> listAdapter = new ArrayAdapter<>(

Текущая активность. **Athis**,  $K$  $A$ acc Activity  $96$ ляется субклассом Context.

android.R.layout.simple list item 1, Drink.drinks);  $\leftarrow$  Maccub.

Встроенный ресурс ← макета. Он приказывает адаптеру массива отображать каждый элемент массива в виде надписи.

Затем адаптер массива связывается со списковым представлением при помощи метода setAdapter () класса ListView:

### ListView listDrinks =  $(ListView)$  findViewById(R.id.list drinks); listDrinks.setAdapter(listAdapter);

Во внутренней реализации адаптер массива берет каждый элемент массива, преобразует его в String методом toString () и помещает каждый результат в надпись. Затем каждая надпись выводится в отдельной строке спискового представления.

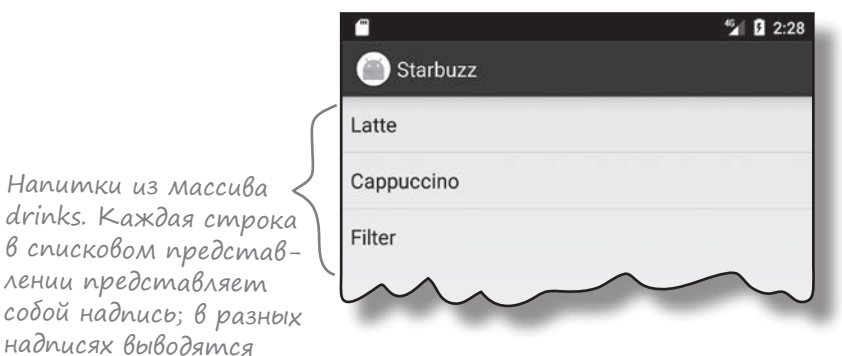

разные напитки.

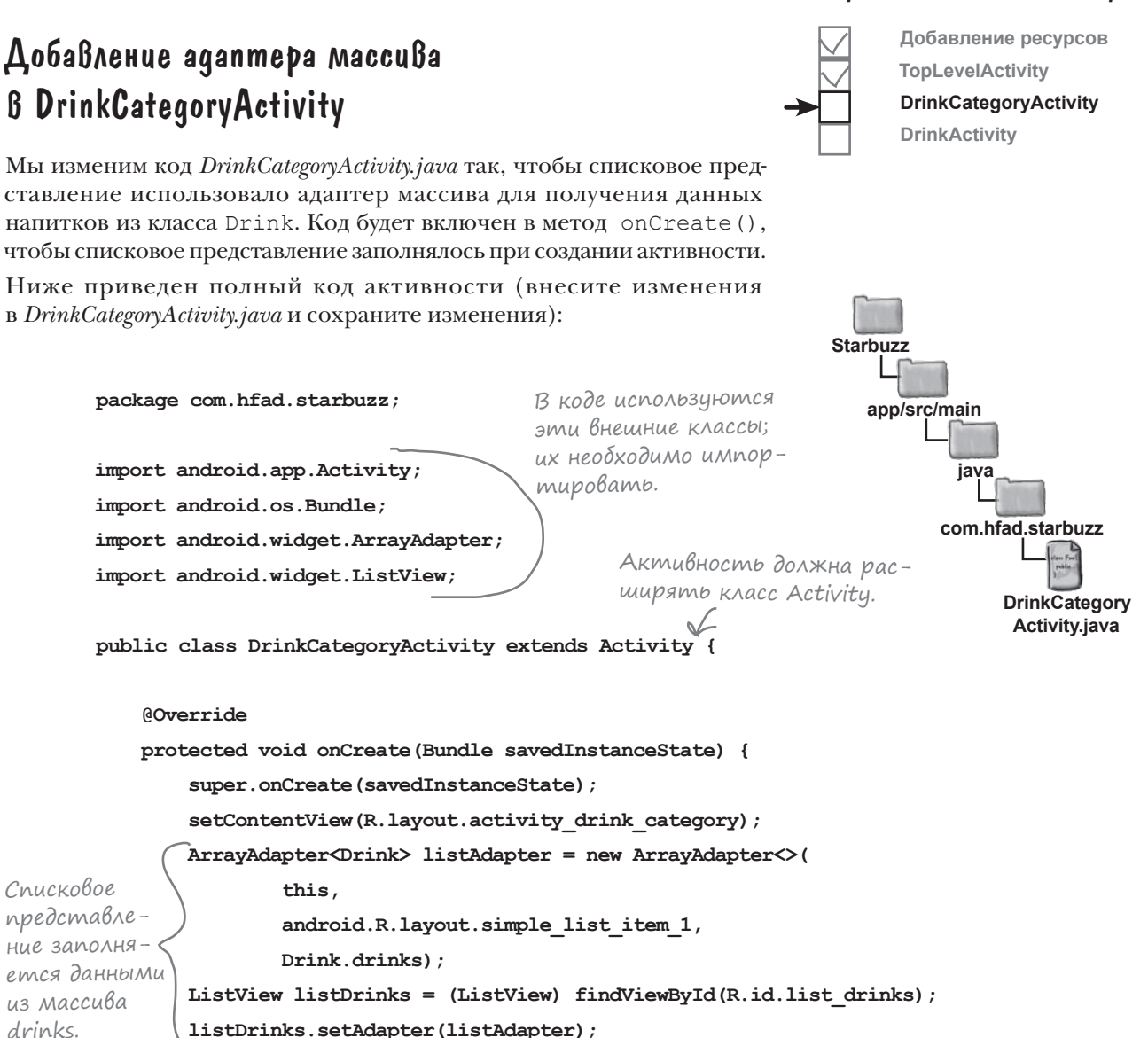

Вот и все, что необходимо сделать для того, чтобы в списковом представлении выводились напитки из класса Drink. Посмотрим, что произойдет при выполнении этого кода.

 $\mathbf{a}$ 

 $\mathbf{1}$ 

### Что происходит при Выполнении koga

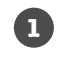

**2**

**3**

**Когда пользователь выбирает команду Drinks, открывается активность DrinkCategoryActivity.** 

Макет содержит элемент LinearLayout, содержащий ListView.

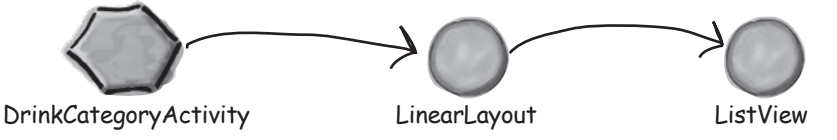

**DrinkCategoryActivity создает ArrayAdapter<Drink> — адаптер массива для массивов, содержащих объекты Drink.**

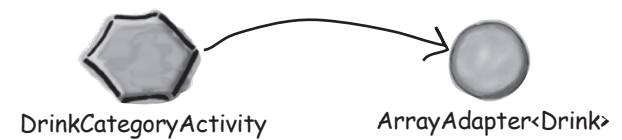

**Источником данных адаптера массива является массив drinks из класса Drink.** Для получения названия каждого напитка используется метод Drink.toString().

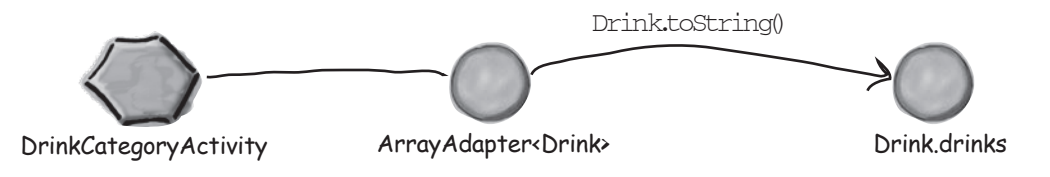

**DrinkCategoryActivity приказывает ListView использовать адаптер массива, вызывая метод setAdapter().**

Списковое представление использует адаптер для вывода списка названий напитков.

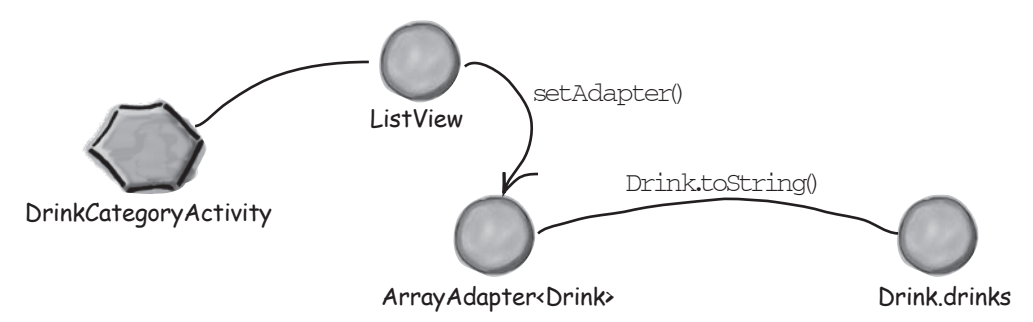

**4**

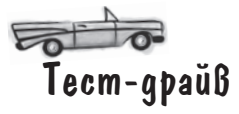

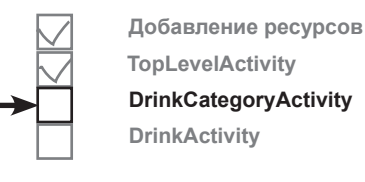

При запуске приложения, как и прежде, отображается активность TopLevelActivity. При выборе варианта Drinks открывается активность DrinkCategoryActivity. Она выводит названия всех напитков из класса Java Drink.

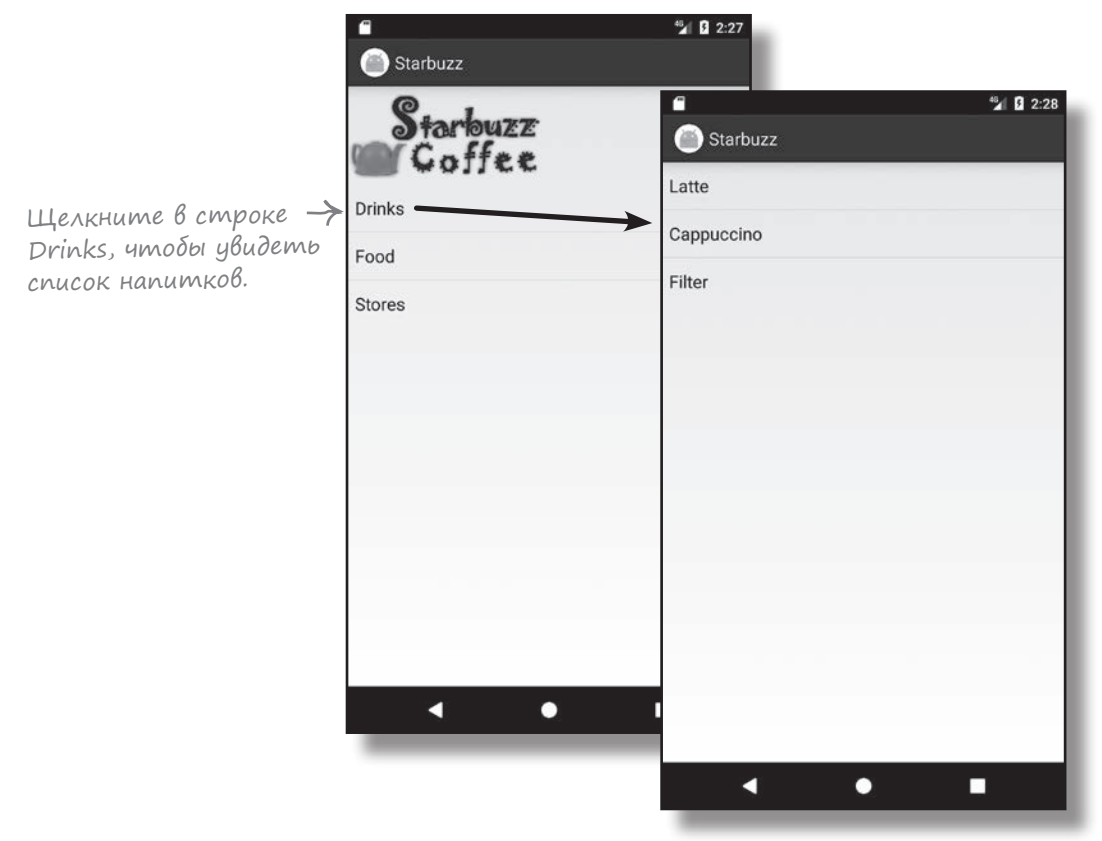

На следующей странице мы посмотрим, что же было сделано к настоящему моменту и что еще осталось сделать.

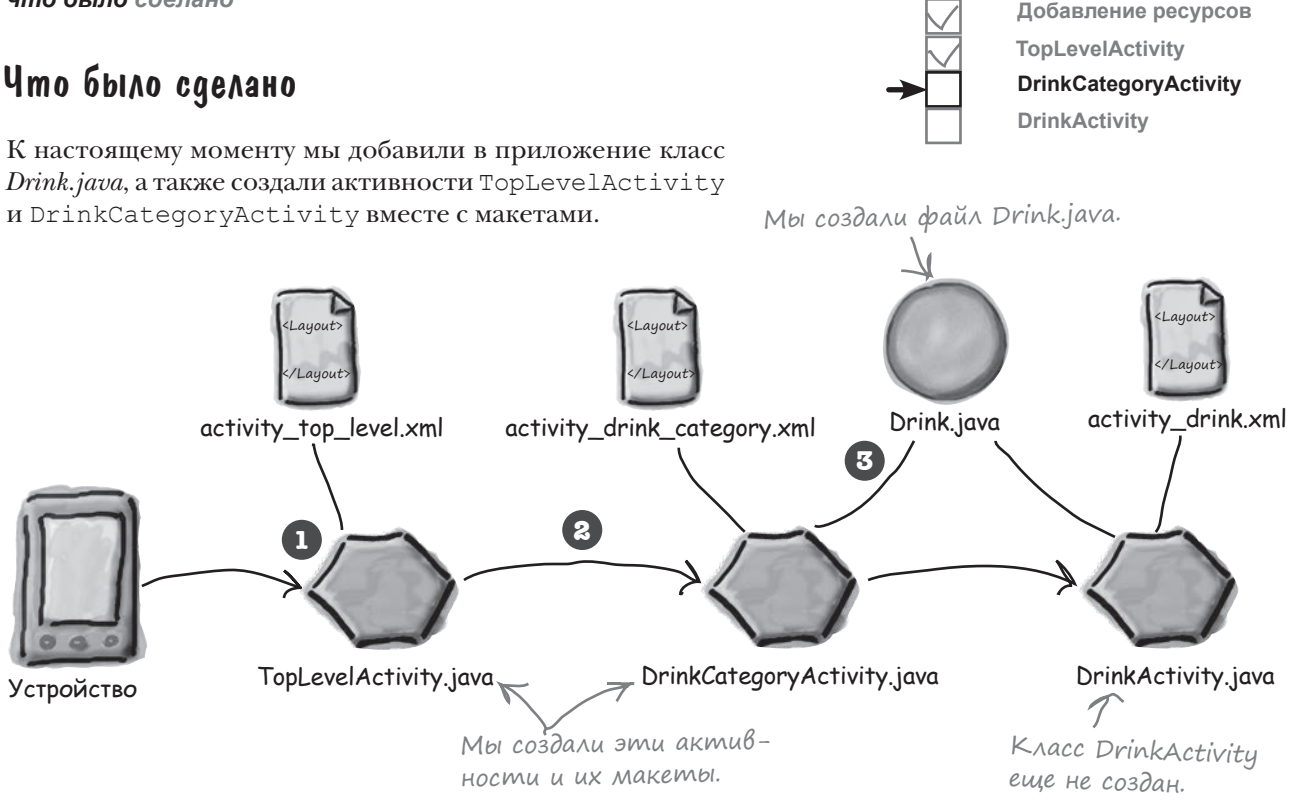

Вот что происходит в нашем приложении сейчас:

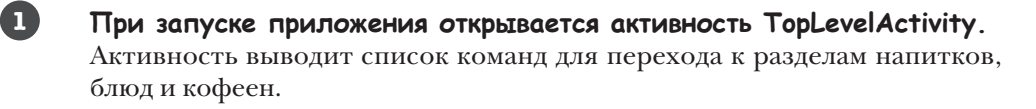

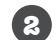

**Пользователь выбирает команду Drinks в TopLevelActivity.** Запускается активность DrinkCategoryActivity, которая выводит список напитков.

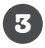

**DrinkCategoryActivity получает данные своего списка напитков из файла класса Drink.java.**

На следующем шаге активность DrinkCategoryActivity запускает DrinkActivity и передает подробную информацию о выбранном напитке.

 $\rm V$  ва $\rm \alpha$ ейна Ваша задача - создать активность для привязки массива Java с названиями цветов Вспомните: раскрывающиеся к раскрывающемуся списку. Выловите списки рассматривались в главе 5. фрагменты кода из бассейна и расставьте их в пропусках в коде активности. Каждый фрагмент может использоваться только один раз; использовать все фрагменты не обязательно. Эта активность — в нашем приложении<br>- не используется. public class MainActivity extends Activity String[] colors = new String[] {"Red", "Orange", "Yellow", "Green", "Blue"}; @Override protected void onCreate (Bundle savedInstanceState) { super.onCreate(savedInstanceState); setContentView(R.layout.activity main); ArrayAdapter< > > adapter = new ArrayAdapter<>( . . . . . . . . . 7 android.R.layout.simple\_spinner\_item,  $\sqrt{}$ colors); Каждое значение из массива spinner. (adapter); выводится в отдельной строке раскрывающегося списка.  $\}$ Внимание: каждый фрагмент из бассейна может использоваться только один раз! this **Spinner** colors colors setAdapter **String** 

 $\int_{\text{mBemb1}}$  на с. 325.

*обработка щелчков*

#### Как мы обрабатывали щелчки в TopLevelActivity Ранее в этой главе мы уже заставляли TopLevelActivity реагировать на выбор пользователем команды Drinks запуском DrinkCategoryActivity. Для этого мы создавали объект OnItemClickListener, реализовывали его метод onItemClick() и назначали его списковому представлению. Напомним, как выглядел код: AdapterView.OnItemClickListener itemClickListener = new AdapterView.OnItemClickListener(){ public void onItemClick(AdapterView<?> listView, View itemView, int position, long id) { if (position  $== 0)$  { Intent intent = new Intent(TopLevelActivity.this, DrinkCategoryActivity.class); startActivity(intent); } } }; ListView listView = (ListView) findViewById(R.id.list options); listView.setOnItemClickListener(itemClickListener); Списковое представление. Представление варианта, на котором был сделан щелчок, его позиция в списке и идентификатор записи в используе-мых данных. Назначить слушателя для спискового представления. Создание раскрывающегося списка. **DrinkCategoryActivity DrinkActivity**

**Добавление ресурсов TopLevelActivity**

Нам пришлось назначать слушателя подобным образом, потому что списковые представления изначально не запрограммированы на обработку щелчков (в отличие, скажем, от кнопок).

Как же заставить DrinkCategoryActivity обрабатывать щелчки?

# Передача идентификатора Выбранного Bapuanma B unmenme

При использовании списковой активности для вывода категорий метод on ItemClick () обычно используется для запуска другой активности, которая выводит подробное описание варианта, выбранного пользователем. Для этого разработчик создает интент, открывающий вторую активность. Идентификатор варианта, выбранного пользователем, включается в дополнительную информацию, чтобы вторая активность могла использовать его при запуске.

В нашем случае нужно запустить активность DrinkActivity и передать ей идентификатор выбранного напитка. DrinkActivity использует эту информацию для вывода подробного описания напитка.

Код выглядит так:

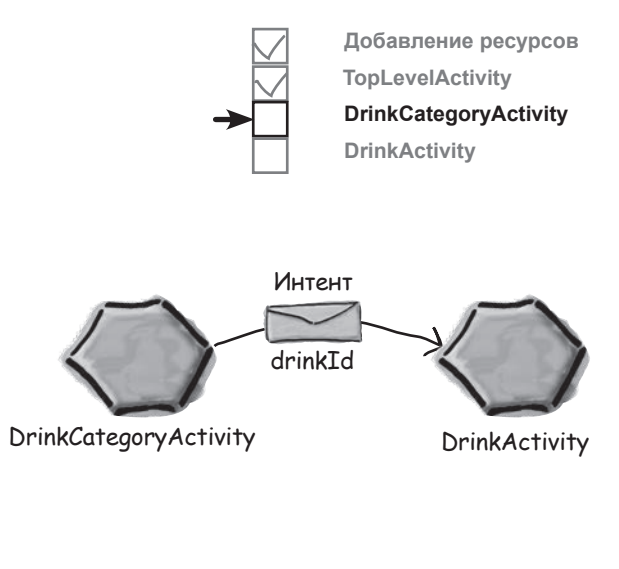

Активность DrinkCategoryActivity должна запускать DrinkActivity.

 $\sqrt{}$  $\angle$ Intent intent = new Intent(DrinkCategoryActivity.this, DrinkActivity.class); intent.putExtra(DrinkActivity.EXTRA DRINKID, (int) id); startActivity(intent);

> Имя дополнительной информации в интенте обозначается константой, чтобы DrinkCategoryActivity u DrinkActivity 3aведомо использовали одну строку. Константа будет добавлена в DrinkActivity при создании активности.

К добавить идентификатор варианта, на котором был сделан щелчок, в интент. Он определяет индекс наnumka B Maccube drinks.

Передача идентификатора варианта, на котором был сделан щелчок, — практика весьма распространенная, так как передаваемое значение одновременно является идентификатором в используемом наборе данных. Если набор данных хранится в массиве, то идентификатор совпадает с индексом элемента массива. Если информация хранится в базе данных, то идентификатор является индексом записи в таблице. При подобном способе передачи идентификатора второй активности будет проще получить подробную информацию о данных, а затем вывести ее.

Вот и все, что необходимо сделать для того, чтобы активность DrinkCategoryActivity запускала активность DrinkActivity и сообщала ей, какой напиток был выбран. Полный код активности приведен на следующей странице.

*код DrinkCategoryActivity*

#### package com.hfad.starbuzz; import android.app.Activity; import android.os.Bundle; import android.widget.ArrayAdapter; import android.widget.ListView; **import android.view.View; import android.content.Intent; import android.widget.AdapterView;** public class DrinkCategoryActivity extends Activity { @Override protected void onCreate(Bundle savedInstanceState) { super.onCreate(savedInstanceState); setContentView(R.layout.activity drink category); ArrayAdapter<Drink> listAdapter = new ArrayAdapter<>( this, android.R.layout.simple list item 1, Drink.drinks); ListView listDrinks = (ListView) findViewById(R.id.list drinks); listDrinks.setAdapter(listAdapter);  **//Создание слушателя AdapterView.OnItemClickListener itemClickListener = new AdapterView.OnItemClickListener(){ public void onItemClick(AdapterView<?> listDrinks,** Вызывается при щелчке J. **View itemView,** на варианте в списко-<br>**int position**,  **long id) {** вом представлении.  **//Передача напитка, выбранного пользователем, DrinkActivity Intent intent = new Intent(DrinkCategoryActivity.this, DrinkActivity.class); intent.putExtra(DrinkActivity.EXTRA\_DRINKID, (int) id); startActivity(intent); }** DrinkActivity. **}; //Назначение слушателя для спискового представления listDrinks.setOnItemClickListener(itemClickListener);** } Полный kog DrinkCategoryActivity Ниже приведен полный код *DrinkCategoryActivity.java* (добавьте новый метод в свой код и сохраните изменения): **app/src/main DrinkCategory Activity.java Starbuzz java com.hfad.starbuzz** Даже если Android Studio сообщит, что активность DrinkActivity не существует, не беспокойтесь сейчас мы ее создадим. **TopLevelActivity DrinkCategoryActivity DrinkActivity** В коде используются эти внешние классы; их необходимо импортировать. Создание слушателя для прослушивания щелчков. Когда пользователь щелкает на напитке, его идентификатор передается запускаемой активности

**Добавление ресурсов**

```
}
```
# Akmußnocmb gemanuzauuu BbiBogum gannbie us ognoù sanucu

Как упоминалось ранее, DrinkActivity является активностью детализации. Такие активности выводят подробную информацию о конкретной записи, и обычно переход к ним осуществляется из активностей категорий.

Мы воспользуемся DrinkActivity для вывода подробной информации о напитке, выбранном пользователем. Класс Drink включает название напитка, его описание и идентификатор ресурса изображения; все эти данные будут выводиться в макете. Для изображения напитка будет создано графическое представление, а для названия и описания - надписи.

Чтобы создать активность, выделите пакет *com.hfad.starbuzz* в папке *abb/src/ main/java и выберите команду File*  $\rightarrow$  New... $\rightarrow$  Activity  $\rightarrow$  Empty Activity. Присвойте активности имя «DrinkActivity», макету - имя «activity\_drink», убедитесь в том, EcAu вам бучто пакету присвоено имя com. hfad. starbuzz, и снимите флажок Backwards **Compatibility (AppCompat).** Затем приведите содержимое activity\_drink.xml к следующему виду:

```
<?xml version="1.0" encoding="utf-8"?>
```

```
<LinearLayout xmlns:android="http://schemas.android.com/apk/res/android"
```

```
xmlns:tools="http://schemas.android.com/tools"
```
android: layout width="match parent"

```
android: layout height="match parent"
```
android:orientation="vertical"

tools:context="com.hfad.starbuzz.DrinkActivity" >

<ImageView

```
android:id="@+id/photo"
android: layout width="190dp"
android: layout height="190dp" />
```
#### <TextView

android:id="@+id/name" android: layout width="wrap content" android: layout height="wrap content" />

#### <TextView

android:id="@+id/description" android: layout width="match parent" android: layout height="wrap content" />

#### </LinearLayout>

После того как макет активности детализации будет создан, можно переходить к заполнению его представлений.

Не забудьте  $\sim$  создать новую активность. дет предложено выбрать язык исходного кода активности, выберите Java.

Добавление ресурсов

**TopLevelActivity DrinkCategoryActivity** 

**DrinkActivity** 

# **Starbuzz** app/src/main res lavou

activity drink.xml

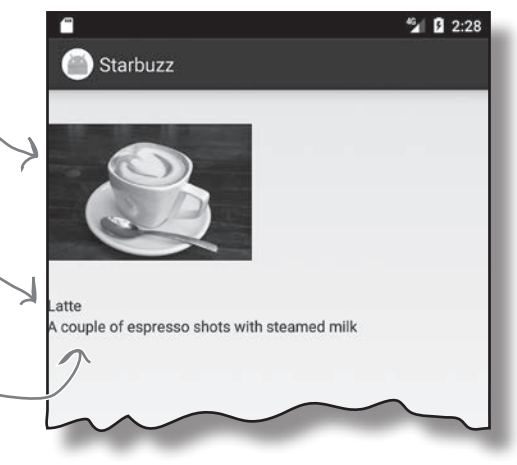

### **Umenue gannbix us unmenma**

Как было показано ранее, когда активность категории используется для запуска активности детализации, варианты активности категории реагируют на щелчки. При выборе варианта создается интент для запуска активности детализации. Идентификатор варианта, выбранного пользователем, передается в составе дополнительной информации интента.

При запуске активность детализации читает из интента дополнительную информацию и использует ее для заполнения своих представлений. В нашем примере данные из интента, запустившего DrinkActivity, используются для получения подробной информации о напитке, выбранном пользователем.

Создавая DrinkCategoryActivity, мы включили идентификатор напитка, выбранного пользователем, как дополнительную информацию в интент. Ему присваивается метка DrinkActivity.EXTRA DRINKID, которую необходимо определить как константу в DrinkActivity.java:

#### public static final String EXTRA DRINKID = "drinkId";

В главе 3 было показано, как получить интент, запустивший активность, методом getIntent (). Если интент содержит дополнительную информацию, для чтения такой информации используются методы qet \* () интента. Следующий код читает значение EXTRA DRINKID из интента, запустившего DrinkActivity:

#### int drinkId = (Integer)getIntent().getExtras().get(EXTRA DRINKID);

Информация из интента используется для получения данных, которые должны выводиться в подробном описании.

В нашем примере значение drinkId используется для получения подробной информации о напитке, выбранном пользователем. drinkId содержит идентификатор напитка, то есть его индекс в массиве drinks. Таким образом, для получения напитка, на котором щелкнул пользователь, можно воспользоваться следующей командой:

#### Drink  $drink = Drink.drinks[drinkId];$

Полученный объект Drink содержит всю информацию, необходимую для обновления атрибутов представлений в активности:

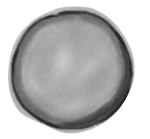

name="Latte" description="A couple of espresso shots with steamed milk" imageResourceId=R.drawable.latte

drink

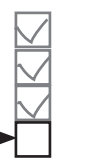

Добавление ресурсов **TopLevelActivity DrinkCategoryActivity DrinkActivity** 

# Обновление представлений

При обновлении представлений в активности детализации необходимо позаботиться о том, чтобы отображаемые в них значения соответствовали данным, полученным из интента.

Наша активность детализации содержит две надписи и графическое представление. Нужно занести в каждое из этих представлений информацию, соответствующую данным напитка. drink

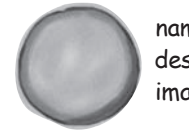

name description imageResourceId

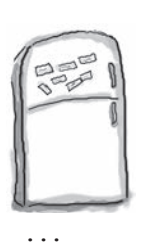

### Развлечения с магнитами

Удастся ли вам расставить магниты так, чтобы представления активности DrinkActivity заполнялись правильными данными?

//Получить напиток из данных интента int drinkId = (Integer)getIntent().getExtras().get(EXTRA\_DRINKID); Drink drink = Drink.drinks[drinkId];

//Заполнение названия напитка TextView name =  $(TextView) findViewById(R.id.name);$ 

name. (drink.getName());

//Заполнение описания напитка TextView description = (TextView)findViewById(R.id.description);

description. (drink.getDescription());

//Заполнение изображения напитка

ImageView photo = (ImageView)findViewById(R.id.photo);

photo. (drink.getImageResourceId());

photo. (drink.getName());

...

**setText**

**setImageResourceId**

**setImageResource**

**setContentDescription**

**setContent**

**setText**

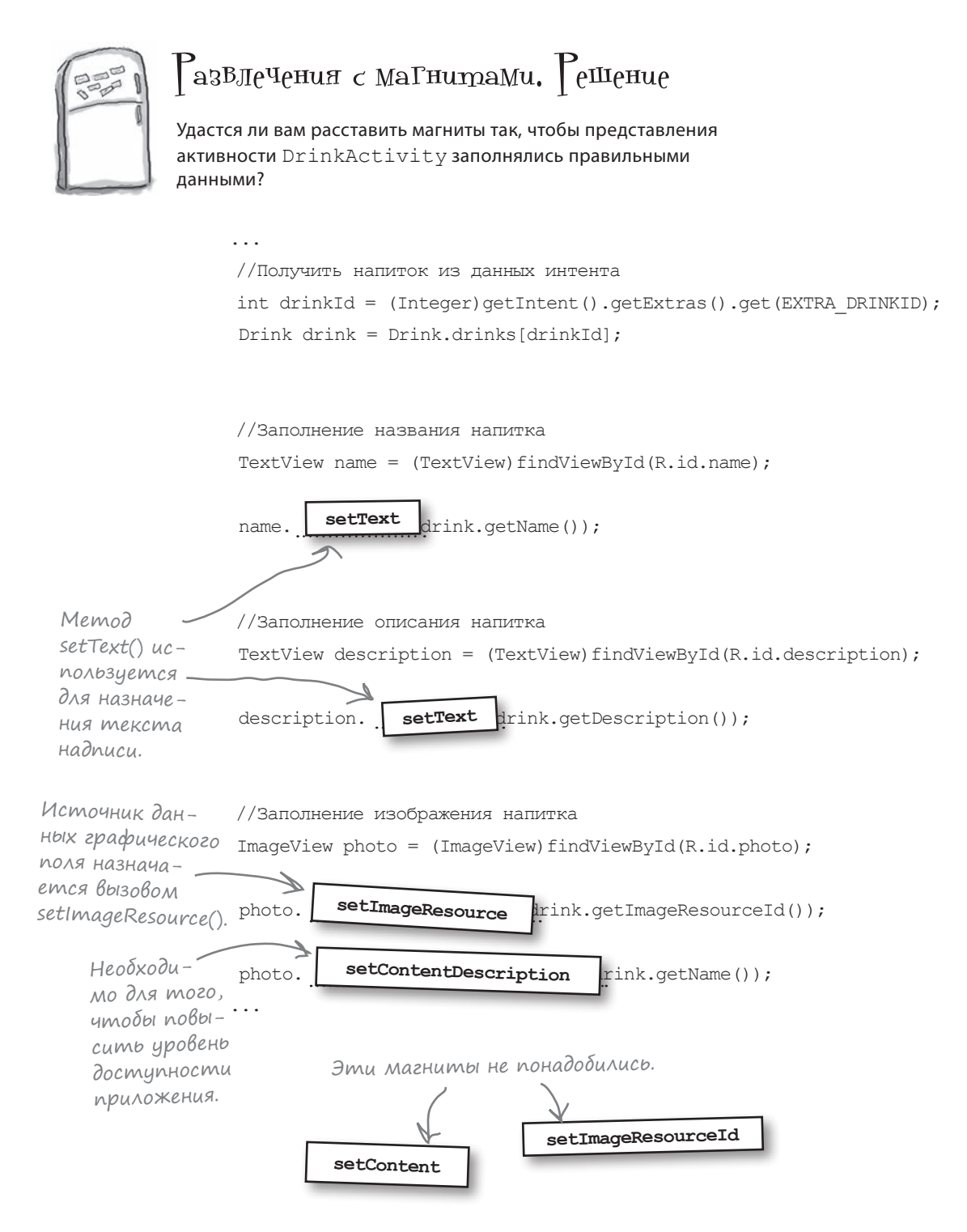

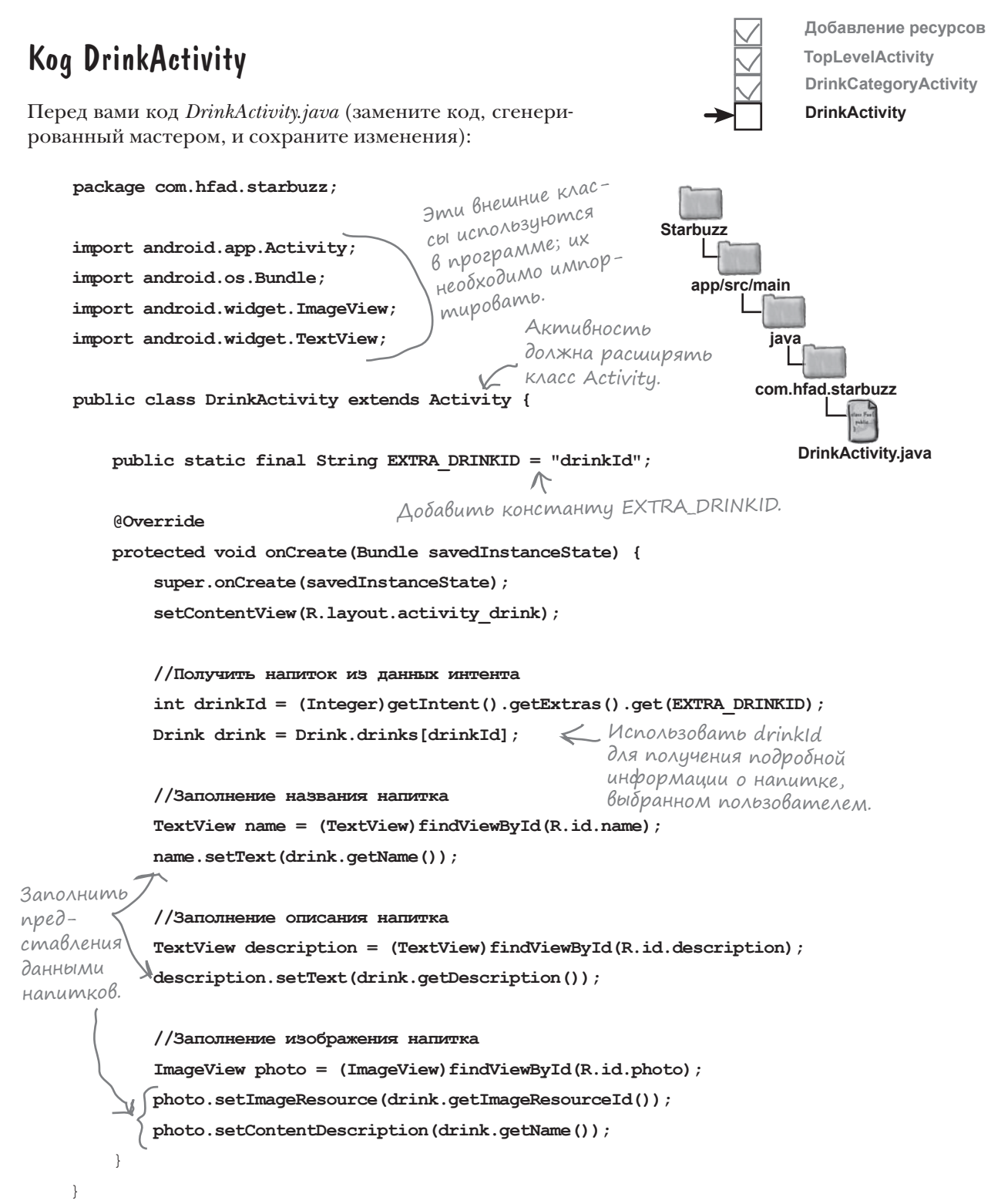

### **Что происходит при запуске приложения**

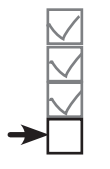

Добавление ресурсов **TopLevelActivity DrinkCategoryActivity DrinkActivity** 

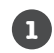

При запуске приложения открывается активность TopLevelActivity.

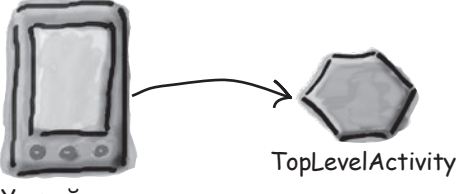

Устройство

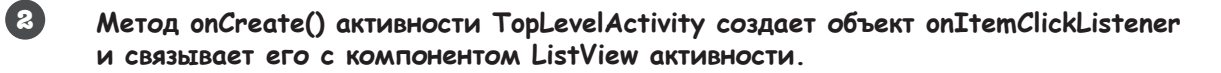

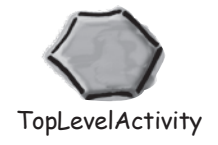

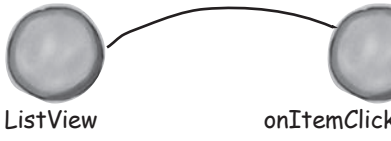

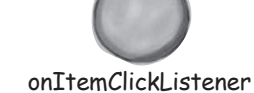

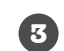

Когда пользователь щелкает на варианте спискового представления, вызывается метод onItemClick() объекта onItemClickListener.

Если щелчок был сделан на варианте Drinks, onItemClickListener создает интент для запуска DrinkCategoryActivity.

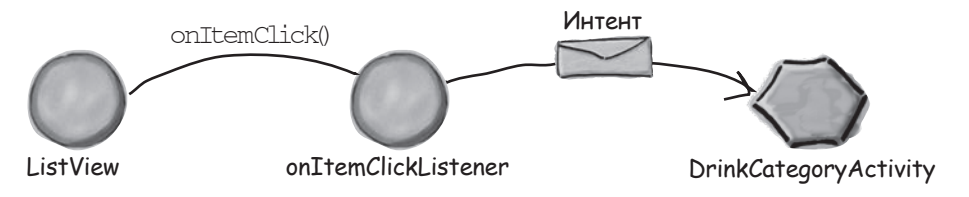

 $\bullet$ 

DrinkCategoryActivity выводит одно представление ListView.

Списковое представление DrinkCategoryActivity использует ArrayAdapter<Drink> для вывода списка названий напитков.

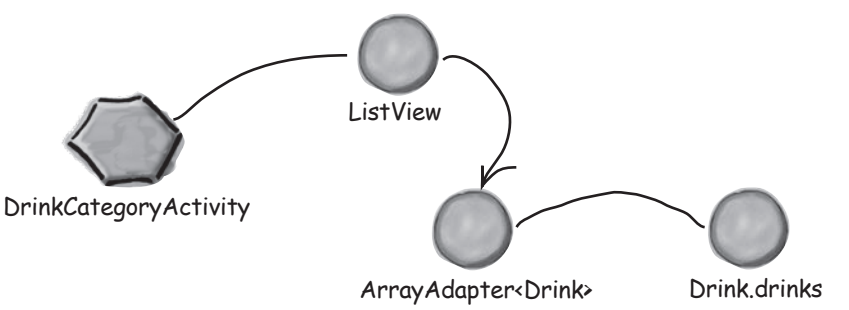

### История продолжается

**5**

**6**

**7**

**Когда пользователь выбирает напиток из списка ListView активности DrinkCategoryActivity, вызывается метод onItemClick().**

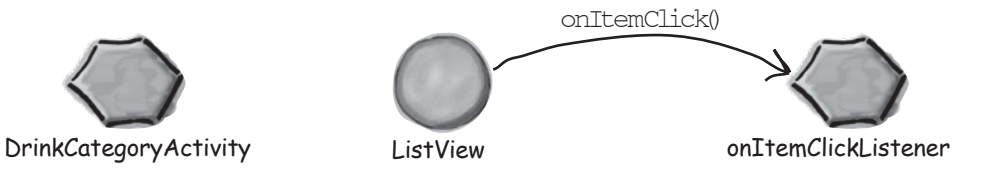

**Метод onItemClick() создает интент для запуска DrinkActivity, передавая идентификатор напитка в дополнительной информации.**

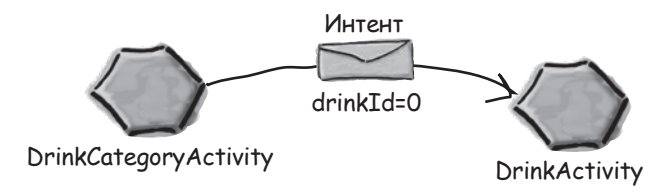

### **Запускается активность DrinkActivity.**

Активность читает идентификатор напитка из интента и получает подробную информацию о правильном напитке из класса Drink. Информация используется для обновления содержимого представлений.

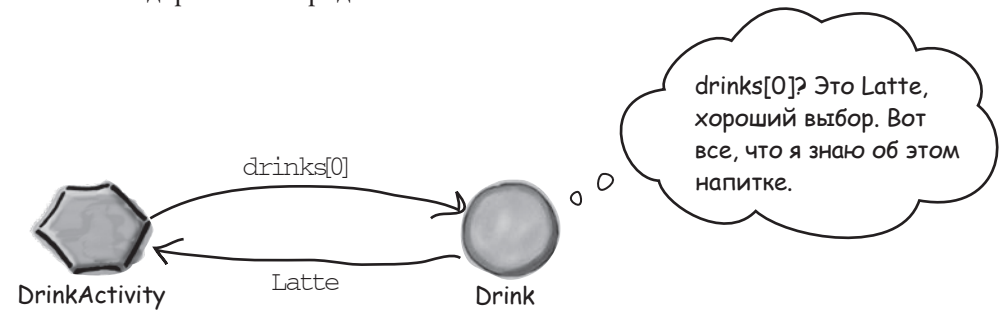

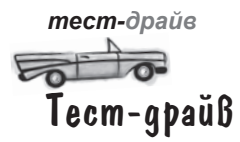

При запуске приложения, как и прежде, отображается активность TopLevelActivity.

> Мы реализовали часть приложения, относящуюся к напиткам. При выборе других команд ничего не происходит.

Если выбрать команду Drinks, запускается активность DrinkCategoryActivity. Она выводит перечень всех напитков из класса Java Drink.

Если выбрать один из напитков в списке, запускается активность DrinkActivity и на экране выводится подробная информация о выбранном напитке.

Пример этих трех активностей показывает, как разделить приложение на активности верхнего уровня, активности категорий и активности детализации/редактирования. В главе 15 мы еще вернемся к приложению Starbuzz и покажем, как организовать чтение информации из базы данных.

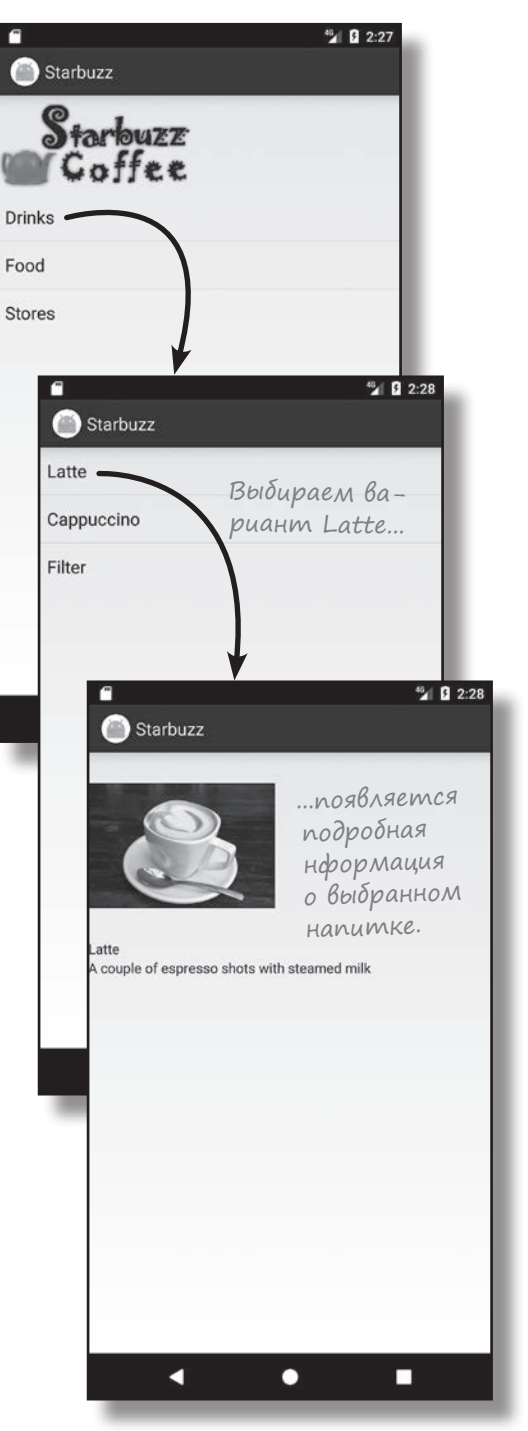
$V$  вассейна. Решение

public class MainActivity extends Activity {

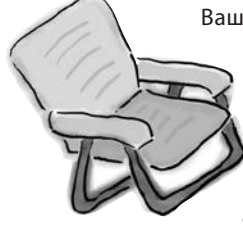

Ваша задача — создать активность для привязки массива Java с названиями цветов к раскрывающемуся списку. Выловите фрагменты кода из бассейна и расставьте их в пропусках в коде активности. Каждый фрагмент может использоваться только один раз; использовать все фрагменты не обязательно.

```
String[] colors = new String[] {"Red", "Orange", "Yellow", "Green", "Blue"};
           @Override
           protected void onCreate (Bundle savedInstanceState) {
               super.onCreate(savedInstanceState);
               setContentView(R.layout.activity main);
               Spinner spinner = ( Spinner ) findViewById(R.id.spinner);
           > ArrayAdapter< String > adapter = new ArrayAdapter<>(
Используется
                        this \muмассив с элемен-
                       android.R.layout.simple spinner item,
mamu String.
                       colors);
               spinner. setAdapter (adapter);
                         Вызов setAdapter() заставляет
       \rightarrowраскрывающийся список исполь-
                         зовать адаптер массива.
 Эти фрагменты
 не понадобились.
                  colors
                                             colors
```
## Baw uncmpymenmapuu Android

Глава 7 осталась позади, а ваш инструментарий пополнился списковыми представлениями и планированием структуры приложения. Весь код для этой главы можно загрузить по адресу https://tinyurl.com/ HeadFirstAndroid.

#### **КЛЮЧЕВЫЕ МОМЕНТЫ**

- Разделите свои идеи по поводу активностей приложения на активности верхнего уровня, активности категорий и активности детализации/редактирования. Используйте активности категорий для перехода от активностей верхнего уровня к активностям детализации/редактирования.
- Компонент ListView выводит набор вариантов в виде списка. Добавляется в макет элементом <ListView>.
- Arpubyrandroid: entries B Maкете используется для заполнения спискового представления данными из массива, определенного в файле *strings.xml*.
- Адаптер связывает AdapterView с источником данных. И списковые представления, и раскрывающиеся списки являются специализациями AdapterView.
- ArrayAdapter адаптер для работы с массивами.
- Для обработки событий щелчков на кнопках в разметке макета используetcя атрибут android: onClick. Для обработки событий щелчков на любых других компонентах необходимо создать слушателя и написать реализацию события щелчка.

**<sup>8</sup>** Библиотеки поддержки и панели приложений **В поисках короткого пути**

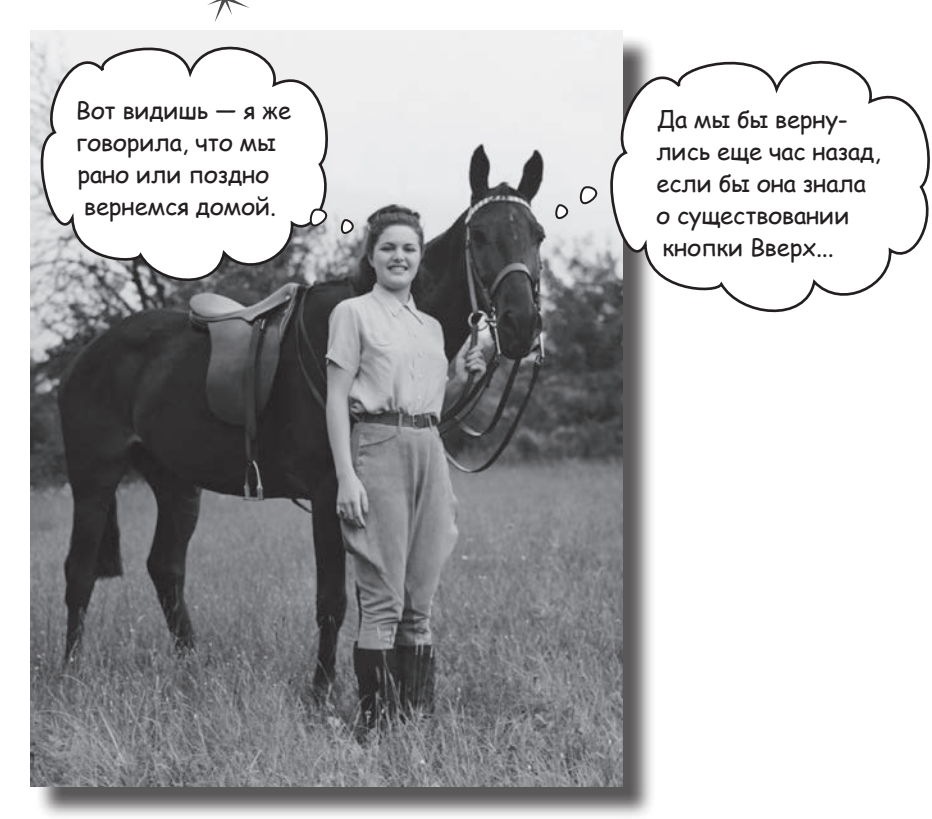

**Все мы предпочитаем короткие пути к цели.** В этой главе вы узнаете, как ускорить выполнение команд ваших приложений при помощи **панелей приложений**. Вы узнаете, как запускать другие активности из *элементов действий* на панели приложения, как передавать данные другим приложениям при помощи *провайдера передачи информации* и как перемещаться в иерархии приложения с использованием *кнопки Вверх на панели приложения*. Заодно вы познакомитесь с **библиотеками поддержки Android**, с которыми ваши приложения будут выглядеть современно даже в старых версиях Android.

## Хорошее приложение имеет четкую структуру

В главе 7 мы рассматривали способы определения структуры приложений, удобных для пользователя. Напомним, что при создании приложения в основном используются экраны трех видов:

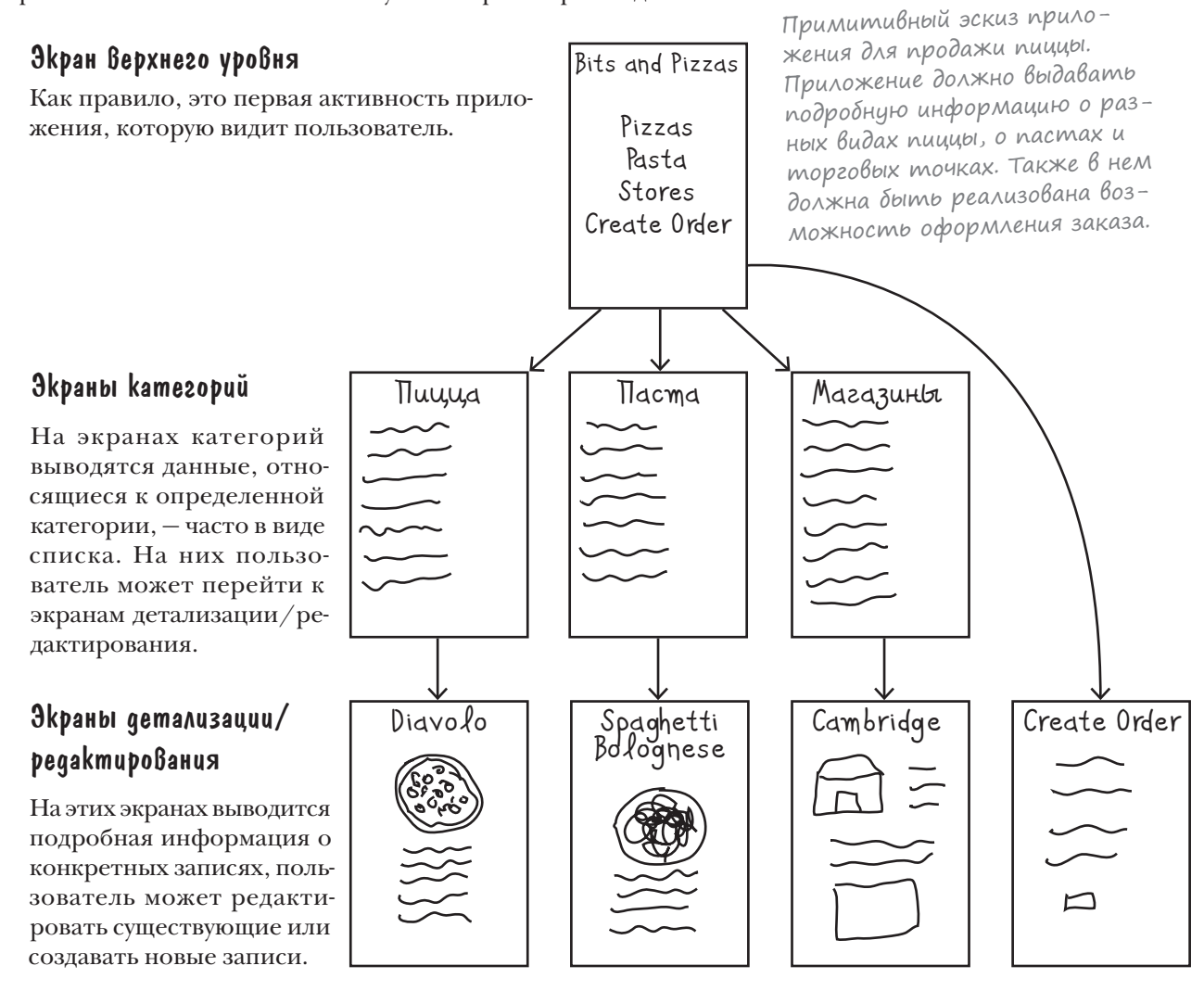

Любой пользователь, часто работающий с вашим приложением, оценит средства, которые сделают его работу более эффективной. Мы рассмотрим навигационные представления, ускоряющие навигацию в приложении и оставляющие больше места для реального контента приложения. Для начала стоит получше присмотреться к экрану верхнего уровня в представленном выше приложении Pizza.

## Типы навигации

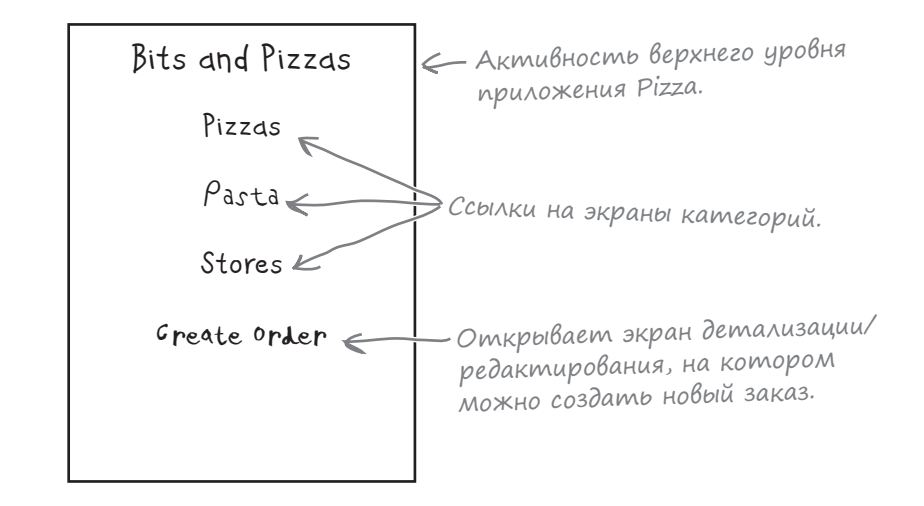

На экране верхнего уровня приложения Pizza находится список разделов приложения, доступных для пользователя.

Первые три пункта связываются с активностями категорий; первая открывает список видов пиццы, вторая список видов пасты, а третья — список магазинов. Они обеспечивают навигацию в приложении.

Четвертый пункт связан с активностью детализации/редактирования, которая используется для создания заказа. С помощью этой активности пользователь выполняет **действие**.

В приложениях Android действия обычно добавляются на **панель приложения**. Эта панель часто располагается в верхней части многих активностей; иногда ее называют **панелью действий**. На ней размещаются наиболее часто используемые действия.

В приложении Pizza можно упростить задачу размещения заказа для пользователя, добавив панель приложения в верхнюю часть любой активности. На панели действий размещается кнопка создания заказа Create Order, которая будет доступна для пользователя в любой точке приложения.

Давайте посмотрим, как создается панель приложения.

Похоже на средства навигации, которые были рассмотрены в главе 7.

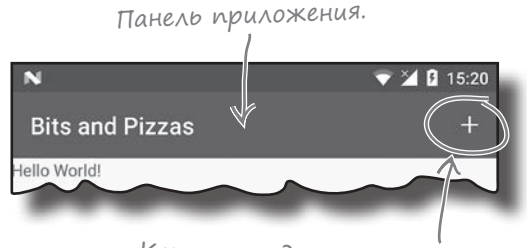

Кнопка создания заказа.

## Что мы собираемся сделать

Некоторые задачи, которые будут рассмотрены в этой главе.

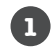

**2**

**3**

**4**

#### **Добавление простой панели приложения.**

Мы создадим активность с именем MainActivity и добавим в нее простую панель приложения. Для этого в приложении будет применена *тема*.

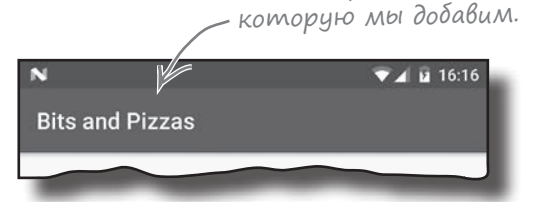

Панель приложения,

#### **Замена простой панели приложения панелью инструментов.**

Чтобы воспользоваться самыми современными возможностями панелей приложения, необходимо заменить панель приложения панелью инструментов. Внешне она не отличается от простой панели приложения, но обладает более широкими возможностями.

#### **Добавление действия Create Order.**

Мы создадим новую активность с именем OrderActivity и добавим на панель приложения MainActivity действие, которое будет ее открывать.

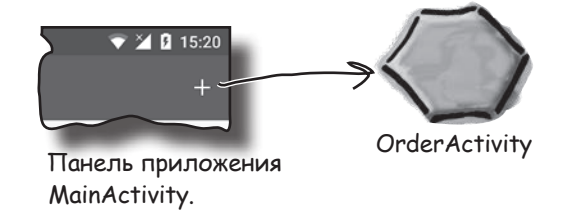

#### **Реализация кнопки Вверх.**

Мы реализуем кнопку Вверх на панели приложения OrderActivity, чтобы пользователь мог легко вернуться обратно к MainActivity.

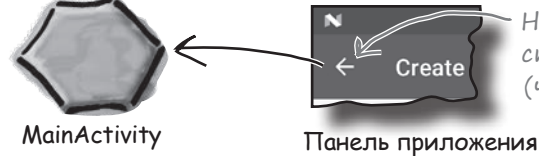

На кнопке Вверх изображена стрелка, указывающая налево (что немного странно).

OrderActivity.

#### **Добавление провайдера передачи информации. 5**

На панель приложения MainActivity будет добавлен провайдер О том, что тапередачи информации, чтобы пользователи могли передавать текст другим приложениям и приглашать своих друзей полакомиться пиццей.

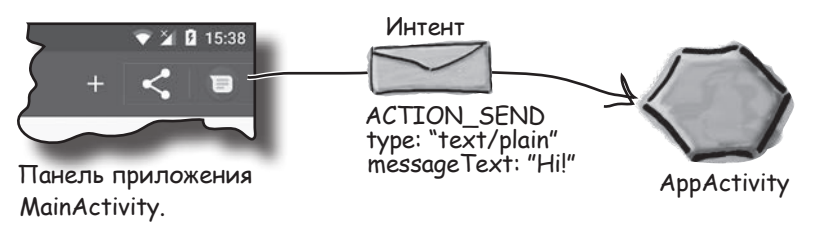

кое провайдеры действий, будет рассказано позже в этой главе.

Для начала посмотрим, как добавляется простая панель приложения.

# Добавление панели приложения

Панель приложения выполняет в приложениях несколько функций:

Она используется для вывода имени приложения или активности, чтобы пользователь знал, в какой точке приложения он находится. Например, в почтовом клиенте на панели приложения может выводиться текущая папка (Входящие, Корзина и т. д.).

Она привлекает внимание пользователя к размещенным на ней ключевым действиям - например, публикации контента или выполнению поиска.

Панель приложения используется для перехода к другим активностям, в которых выполняются нужные действия.

Чтобы добавить панель приложения, необходимо выбрать тему, включающую панель приложения. Тема (theme) представляет собой визуальный стиль, применяемый ко всей активности или приложению и обеспечивающий целостность его внешнего вида и поведения. Тема управляет такими аспектами, как цвет фона активности и панели приложения, оформление текста и т. д.

Android содержит набор встроенных тем, которые вы можете использовать в своих приложениях. Некоторые из них (такие, как темы Holo) появились в ранних версиях Android; другие (например, темы Material) появились намного позднее для придания приложениям более современного вида.

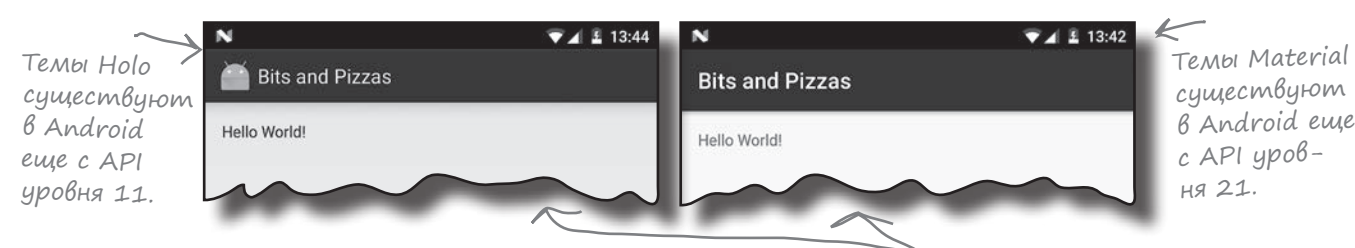

Но тут возникает одна проблема. Вы хотите, чтобы ваши приложения выглядели по возможности современно, но при этом можете использовать темы только из той версии Android, в которой они были выпущены. Например, вам не удастся использовать встроенные темы Material на устройствах с версией Android, предшествующей Lollipop, так как темы Material появились в API уровня 21.

Проблема не ограничивается темами. С каждым новым выпуском Android появляются новые возможности, которые пользователи хотят видеть в приложениях - например, новые компоненты графического интерфейса. Но не все пользователи переходят на новейшую версию Android сражу же после ее выхода. Более того, устройства большинства пользователей отстают по крайней мере на одну версию.

Как же использовать новейшие возможности и темы Android в приложениях, если у большинства пользователей новейшая версия не установлена? Как обеспечить единый стиль оформления независимо от того, какая версия Android установлена у пользователя, - так, чтобы ваши приложения не казались старомодными?

Эти темы несколько отличаются от темы на предыдущей странице, так как к ним не применяется дополнительное стилевое оформление. О том, как его добавить, будет рассказано позже в этой главе.

Простая панель приложения Панель инструментов **Действие** Кнопка Вверх Передача информации

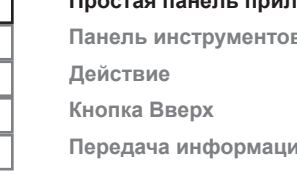

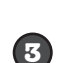

 $\left( \mathbf{z}\right)$ 

 $\blacksquare$ 

## *<u>Bubnuomeku noggepxku</u>*

Для решения этой проблемы группа разработки Android предложила концепцию библиотек поддержки.

Библиотеки поддержки Android обеспечивают обратную совместимость со старыми версиями Android. Они существуют за пределами основной функциональности Android и содержат новые возможности, которыми разработчики могут пользоваться в своих приложениях. Использование библиотеки поддержки означает, что пользователи со старыми устройствами будут работать с приложением так же, как пользователи с новыми устройствами - даже если они используют другие версии Android.

Ниже представлены некоторые библиотеки поддержки, которыми вы сможете пользоваться:

#### v4 Support Library

Включает расширенный набор возможностей - например, поддержку компонентов приложений и средств пользовательского интерфейса.

#### v7 AppCompat Library

Включает поддержку панелей приложения.

#### v7 Cardview Library

Добавляет поддержку виджета CardView для вывода информации в форме карточек.

Примеры библиотек поддержки.

SUPPORT LIBRARY

Каждая библиотека включает конкретную функциональность.

Библиотека v7 AppCompat Library содержит набор современных тем, которые могут использоваться со старыми версиями Android: собственно, они могут использоваться практически на всех устройствах, так как на большинстве устройств используется API уровня 19 и выше. Мы воспользуемся библиотекой v7 AppCompat Library, применив одну из содержащихся в ней тем в своем приложении. В результате в приложении появится панель приложения, которая современно выглядит и работает во всех версиях Android, на которые вы ориентируетесь. Каждый раз, когда вы хотите воспользоваться одной из библиотек поддержки, сначала необходимо добавить ее в приложение. Мы покажем, как это делается, но сначала нужно создать сам проект.

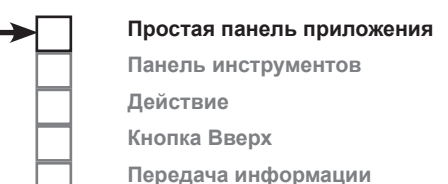

#### Constraint Layout Library

Позволяет создавать макеты с ограничениями. Функциональность этой библиотеки использовалась в главе 6.

#### v7 RecyclerView Library

Добавляет поддержку виджеra RecyclerView.

#### Design Support Library

Добавляет поддержку таких компонентов, как вкладки и навигационные выдвижные панели.

## Cosganue npoekma Pizza

Начнем с создания прототипа приложения Pizza. Создайте новый проект Android для приложения с именем «Bits and Pizzas», доменом «hfad.com» и именем пакета com.hfad.bitsandpizzas. Выберите минимальный SDK уровня API 19, чтобы приложение работало с большинством устройств. Создайте пустую активность с именем «MainActivity» и макет с именем «activity\_main». Обязательно установите флажок Backwards Compatibility (AppCompat) (через несколько страниц вы поймете, зачем это нужно).

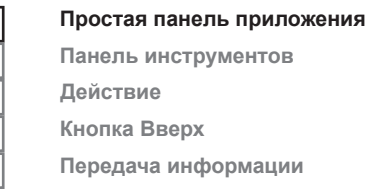

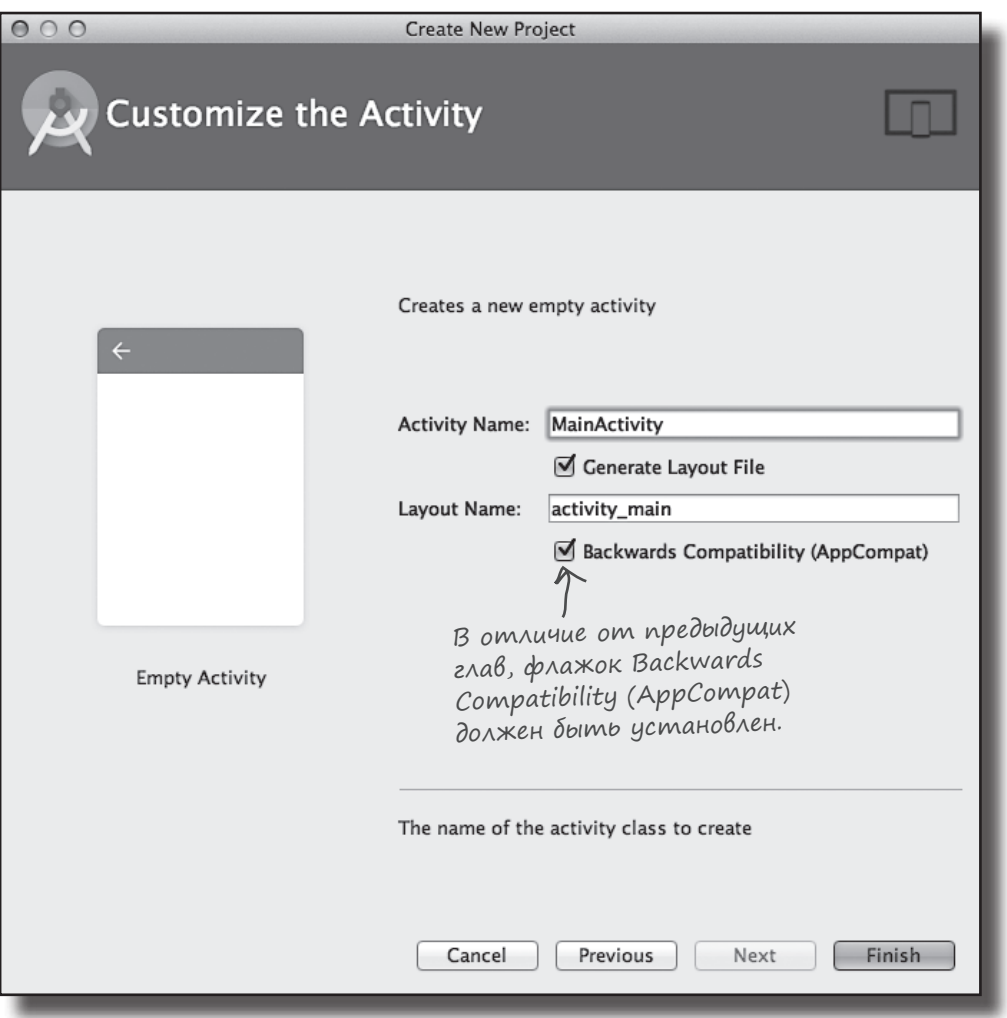

Теперь в проект нужно включить библиотеку поддержки.

# Добавление библиотеки v7 AppCompat Support Library

Мы собираемся воспользоваться одной из тем библиотеки v7 AppCompat Library, поэтому библиотеку нужно добавить в проект как зависимость. Это означает, что библиотека будет включена в приложение и загружена на устройство пользователя.

Чтобы настроить файлы библиотек поддержки, включаемые в ваш проект, выберите команду File→Project Structure. Выделите модуль app и выберите команду Dependencies. Открывается окно следующего вида:

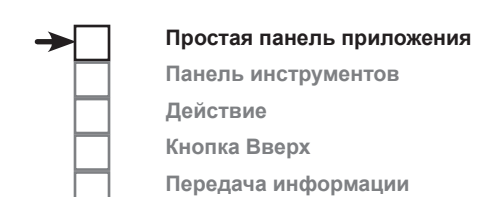

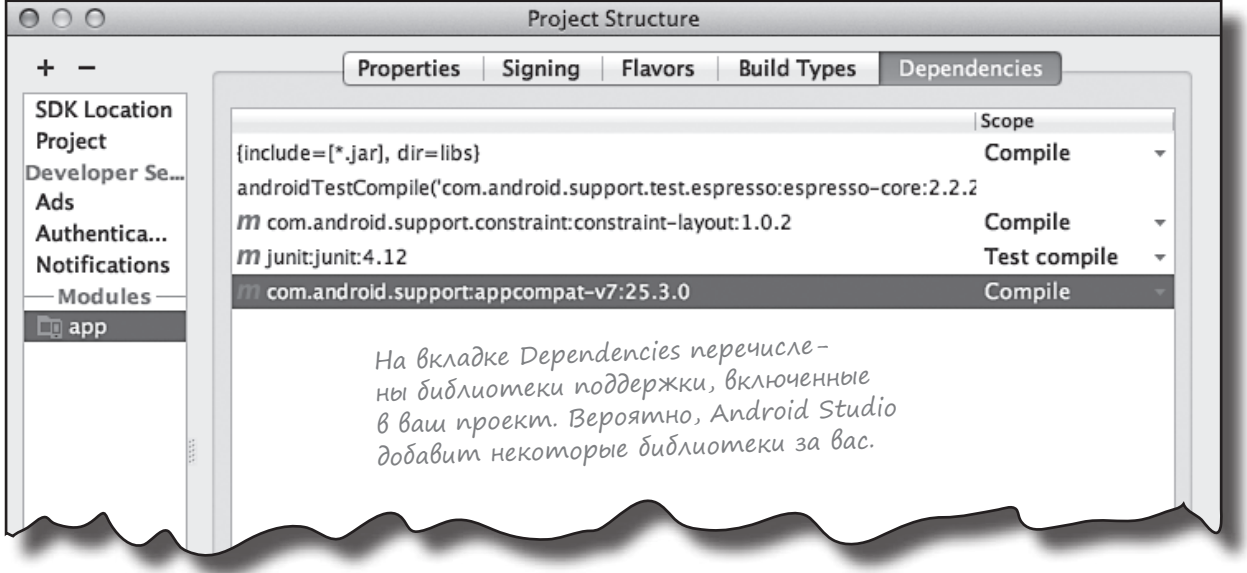

Возможно, среда Android Studio уже добавила библиотеку поддержки AppCompat автоматически. В таком случае она будет присутствовать в списке под именем appcompat-v7, как на иллюстрации.

Если же библиотека AppCompat еще не добавлена в список зависимостей, вам придется сделать это самостоятельно. Щелкните на кнопке «+» у правого или нижнего края окна Project Structure. Выберите вариант Library Dependency, выберите библиотеку appcompat-v7 и щелкните на кнопке OK. Снова щелкните на кнопке OK, чтобы сохранить изменения, и закройте окно Project Structure.

После того как библиотека AppCompat будет включена в проект, вы сможете использовать ее ресурсы в своем приложении. В данном примере мы собираемся применить одну из тем, чтобы у активности MainActivity появилась панель приложения. Но перед этим стоит поближе познакомиться с типом активности, используемой для MainActivity.

# AppCompatActivity позволяет использовать темы AppCompat

До настоящего момента все активности, которые мы создавали, расширяли класс Activity. Это базовый класс всех активностей; собственно, именно он делает активность активностью. Но для использования тем AppCompat вам понадобится особая разновидность активности, называемая **AppCompatActivity**.

Класс AppCompatActivity является субклассом Activity. Он находится в библиотеке поддержки AppCompat и предназначен для работы с темами AppCompat. **Каждый раз, когда вы создаете панель приложения, обладающую совместимостью со старыми версиями Android, ваша активность должна расширять класс AppCompatActivity вместо класса Activity**.

Так как класс AppCompatActivity является субклассом Activity, к нему относится все, что было сказано ранее об активностях. AppCompatActivity работает с макетами точно так же и наследует все методы жизненного цикла от класса Activity. Главное различие заключается в том, что класс AppCompatActivity содержит дополнительную функциональность, которая позволяет ему работать с темами из библиотеки поддержки AppCompat.

На следующей диаграмме представлена иерархия классов AppCompatActivity:

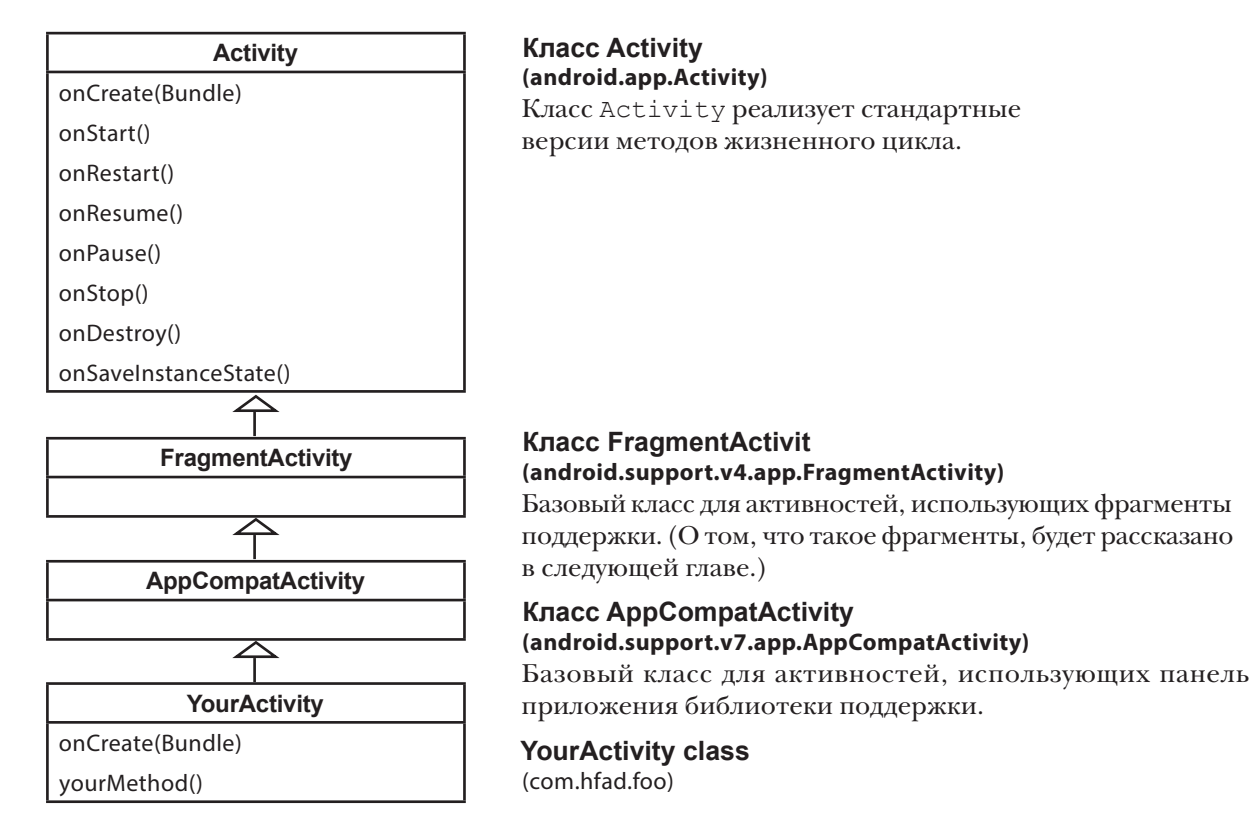

Класс MainActivity должен расширять AppCompatActivity; мы позаботимся об этом на следующей странице.

# Knacc MainActivity gon en pacwups mb AppCompatActivity

Мы собираемся использовать одну из тем AppCompat, поэтому вы должны убедиться в том, что наши активности расширяют класс AppCompatActivity вместо класса Activity. К счастью, если вы установили флажок Backwards Compatibility (AppCompat) при создании активности, это условие уже должно выполняться. Откройте файл MainActivity java и убедитесь в том, что ваш код не отличается от нашего:

```
package com.hfad.bitsandpizzas;
```
Kracc AppCompatActivity Haxoдится в библиотеке поддержки - v7 AppCompat Support Library.

**RitsAndPizzas** 

app/src/main

java

com.hfad.bitsandpizzas

MainActivity.java

```
import android.support.v7.app.AppCompatActivity;
import android.os.Bundle;
```
public class MainActivity extends AppCompatActivity {

Убедитесь в том, что ваша активность расширяет AppCompatActivity **AOverride** protected void onCreate (Bundle savedInstanceState) {

super.onCreate(savedInstanceState);

setContentView(R.layout.activity main);

<sup>1</sup>

 $\overline{\mathbf{r}}$ 

Убедившись в том, что ваша активность расширяет AppCompatActivity, вы можете добавить панель приложения, применив тему из библиотеки AppCompat Support Library. Тема применяется в файле AndroidManifest.xml, поэтому мы рассмотрим этот файл следующим.

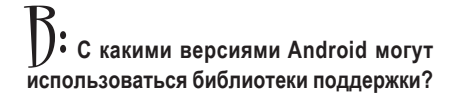

, Это зависит от версии библиотеки поддержки. До версии 24.2.0 библиотеки с префиксом v4 зависели от версии библиотеки поддержки с префиксом 24.2.0 библиотеки с префиксом v4 и выше могли использоваться с АРІ уровня 4 и выше, а версии с префиксом v7 — с API уровня 7 и выше. Минимальный уровень API для всех библиотек поддержки равен 9. Вероятно, в будущем минимальный уровень API будет повышен.

Vacmo {ада<sup>в</sup>аеМы( Bont

В предыдущиих главах среда Android Studio предоставляла мне активности, которые уже расширяли AppCompatActivity. Почему?

S При создании активности в Android Studio мастер отображает флажок, управляющий созданием AppCompat-совместимой активности. Если вы оставили его установленным в примере одной из предыдущих глав, Android Studio сгенерирует активности, расширяющие AppCompatActivity.

Я видел код, в котором расширялся класс ActionBarActivity. Что это?

В старых версиях библиотек поддержки AppCompat для добавления панелей приложений использовался класс ActionBarActivity. B версии 22.1 этот класс был признан устаревшим и был заменен классом AppCompatActivity.

## Файл AndroidManifest.xml может изменить внешний вид вашего приложения

Как было сказано ранее, файл *AndroidManifest.xml* предоставляет основную информацию о приложении и содержащихся в нем активностях. Также этот файл включает ряд атрибутов, которые напрямую влияют на панели приложения.

Ниже приведена разметка *AndroidManifest.xml*, сгенерированная Android Studio (ключевые места выделены жирным шрифтом):

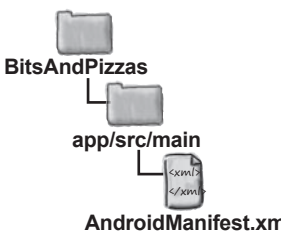

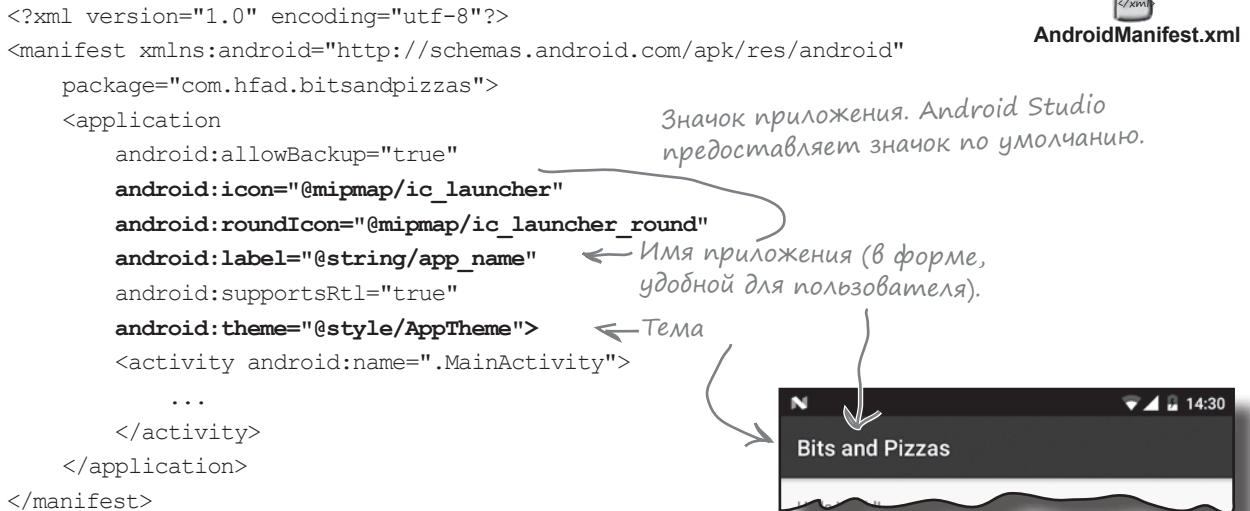

Атрибут **android:icon** определяет значок приложения. Значок используется на экране устройства для запуска приложения; кроме того, он будет выводиться на панели приложения, если это предусмотрено выбранной темой приложения. На устройствах с Android 7.1 и выше вместо него может использоваться атрибут **android: roundIcon**.

Значок является ресурсом **mipmap**. Изображения типа mipmap используются для значков приложения и хранятся в папках *mipmap\** в *app/ src/main/res.* Как и в случае с объектами drawable, вы можете добавить несколько версий изображений для разных вариантов плотности экрана, разместив их в папках *mipmap* с соответствующими именами. Например, значок в папке *mipmap-hdpi* будет использоваться устройствами с экранами высокой плотности. Для ссылок на ресурсы mipmap в макете используется запись @mipmap.

Атрибут **android:label** назначает метку — имя, удобное для пользователя, — которая выводится на панели приложения. В этом коде он используется в теге <application> для назначения метки во всем приложении. Также метку можно добавить в теге <activity>, чтобы связать ее с отдельной активностью.

Атрибут **android:theme** задает тему. При включении в элемент <application> тема применяется ко всему приложению. В элементе <activity> он применяется только к одной активности.

О том, как применяется тема, будет рассказано на следующей странице.

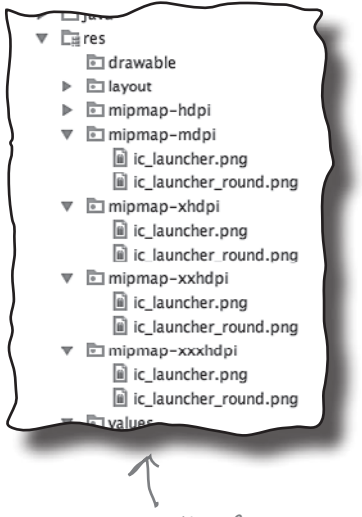

Android Studio автоматически добавляет значки в папки mipmap\* при создании проекта.

## Kak npumenumb memy

Когда вы применяете тему в приложении, у вас есть два главных варианта:

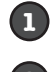

Назначение фиксированной темы в AndroidManifest.xml.

Применение темы с использованием стиля.

Рассмотрим эти два варианта.

#### 1. Назначение фиксированной темы

Чтобы жестко запрограммировать тему в файле AndroidManifest. xml, измените атрибут android: theme и задайте имя используемой темы. Например, для применения темы со светлым фоном и темной панелью приложения используется следующая запись:

```
<application
    android:theme="Theme.AppCompat.Light.DarkActionBar">
```
Этот способ хорошо работает при назначении базовой темы, которую вы не собираетесь изменять.

Простой способ назначения базовой темы. Однако в этом случае, например, вы не сможете изменить ивета темы.

#### 2. Применение стиля для назначения темы

В большинстве случаев тема назначается с использованием стиля, так как этот способ позволяет настроить внешний вид темы. Например, вы сможете переопределить основные цвета темы в соответствии с цветами своего фирменного стиля.

Чтобы применить тему с использованием стиля, измените атрибут android: theme в файле AndroidManifest. xml и задайте имя ресурса стиля (который нужно будет создать). Так как в данном примере будет использоваться ресурс стиля с именем AppTheme, приведите атрибут android: theme в вашей версии AndroidManifest. xml к следующему виду:

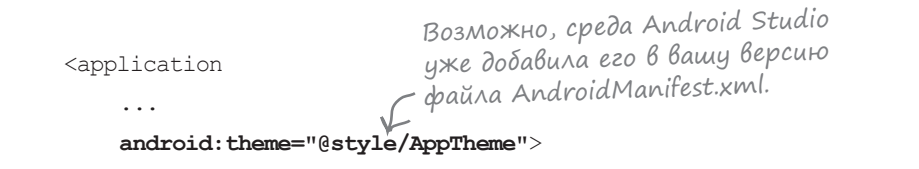

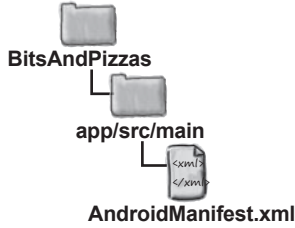

Префикс @style сообщает Android, что тема приложения задается стилем, который определяется в файле стилевого ресурса. Сейчас вы узнаете, как это делается.

Тема, используемая в приложении.

# Определение стилей в файлах стилевых pecypcoß

Файл стилевых ресурсов содержит подробную информацию обо всех темах, которые вы собираетесь использовать. При создании проекта в Android Studio среда разработки создает файл стилевых ресурсов по умолчанию с именем styles.xml, находящийся в папке  $\frac{apb}{src}{main}{res}/\frac{values}{}$ .

Если среда Android Studio не создала файл, вам придется сделать это самостоятельно. Переключитесь в представление Project панели проекта Android Studio, выделите папку  $\frac{ap}{f}$ src/main/ res/values, откройте меню File и выберите команду New. Затем выберите вариант создания нового файла ресурсов значений и введите имя файла «styles». Когда вы щелкнете на кнопке ОК, Android Studio создаст файл за вас.

Простой файл стилевых ресурсов выглядит так:

<resources>

<style name="AppTheme" parent="Theme.AppCompat.Light.DarkActionBar">

</style> </resources>

Бадесь может размещаться дополнительный код настройки темы. Эта тема будет рассмотрена через пару страниц.

Файл стилевых ресурсов содержит один или несколько стилей. Каждый стиль определяется элементом <style>.

Каждому стилю должно быть присвоено имя, которое определяется атрибутом name, например:

name="AppTheme"

В этом фрагменте стилю присваивается имя "АррТете", а файл AndroidManifest.xml может ссылаться на него с использованием синтаксиса "@style/AppTheme".

Атрибут parent указывает, от кого стиль должен унаследовать свойства:

parent="Theme.AppCompat.Light.DarkActionBar"

Приложению назначается тема "Theme. AppCompat. Light. DarkActionBar", при которой приложение имеет светлый фон и темную панель приложения. Некоторые темы Android рассматриваются на следующей странице.

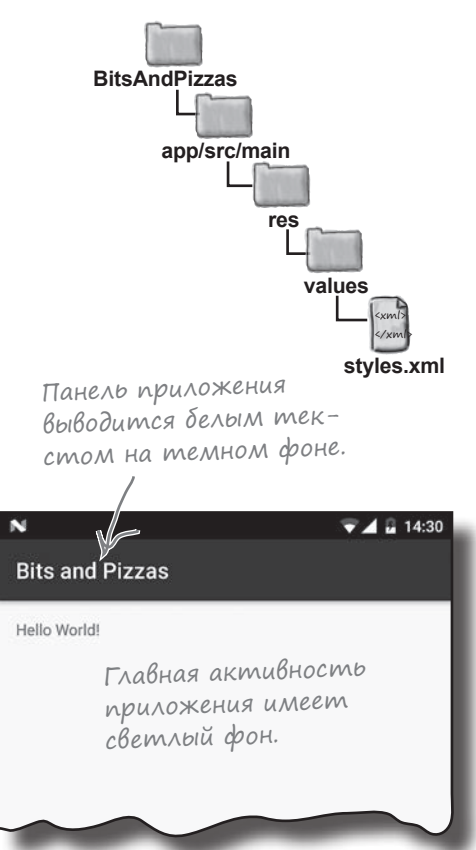

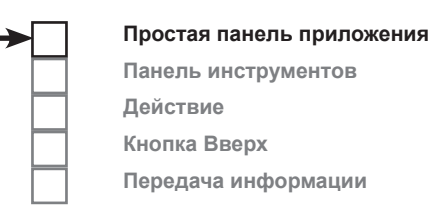

*темы*

## Галерея тем

В поставку Android включается подборка встроенных тем, которые вы можете использовать в своих приложениях. Несколько примеров:

#### **Theme.AppCompat.Light Theme.AppCompat**

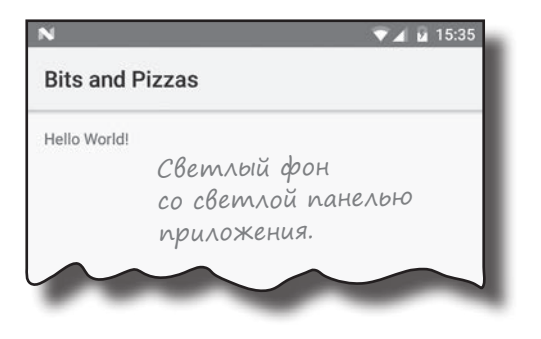

**Theme.AppCompat.Light.NoActionBar Theme.AppCompat.NoActionBar**

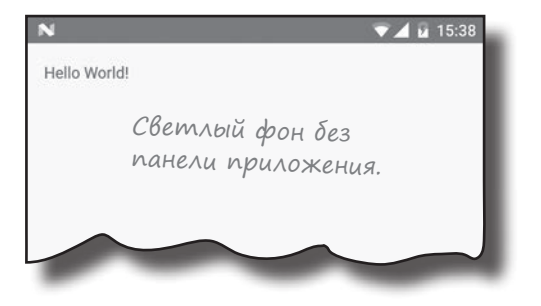

**Theme.AppCompat.Light.DarkActionBar**

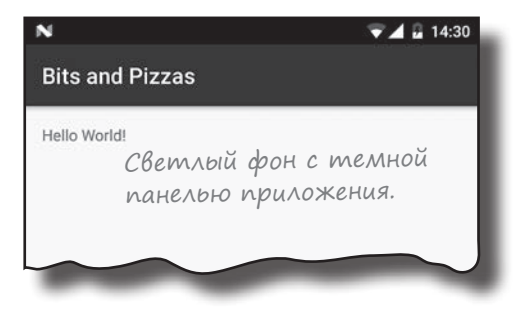

Тема определяет основное оформление приложения — например, цвет панели приложения и всех представлений. Но что, если вы захотите изменить отдельные аспекты оформления?

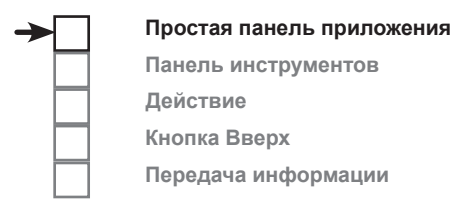

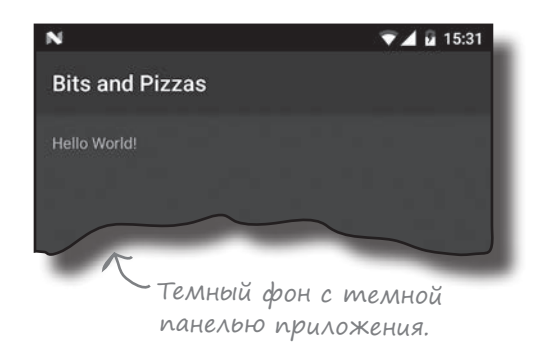

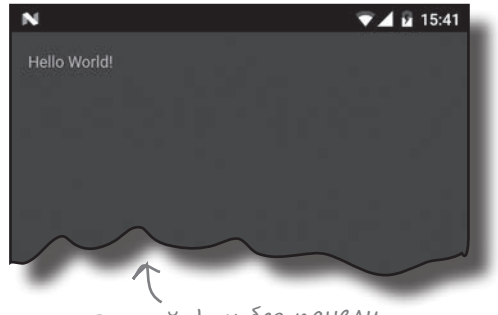

Темный фон без панели приложения.

Также имеется тема DayNight, при которой днем и ночью на устройстве используются разные наборы цветов.

Действие

**BitsAndPizzas** 

Кнопка Вверх

app/src/main

Простая панель приложения

Панель инструментов

Передача информации

## Hacmpoüka оформления приложения

Переопределяя свойства существующей темы в файле стилевых ресурсов, можно изменить внешний вид приложения. Например, вы можете изменить цвет панели приложения, панели состояния и любых элементов графического интерфейса. Для этого в элементы <style> добавляются элементы <item>, описывающие изменения темы.

Мы переопределим три цвета, используемые нашей темой. Приведите свою версию styles.xml к следующему виду:

```
<resources>
                                                                               res
    <!-- Основная тема приложения. -->
    <style name="AppTheme" parent="Theme.AppCompat.Light.DarkActionBar">
                                                                                  values
        <!-- Customize your theme here. -->
        <item name="colorPrimary">@color/colorPrimary</item>
                                                                                     styles.xml
        <item name="colorPrimaryDark">@color/colorPrimaryDark</item>
        <item name="colorAccent">@color/colorAccent</item>
                                                                   Эти три строки изме-
                                                                    няют три цвета темы.
    </style>
</resources>
```
Эта разметка включает три изменения, каждое из которых описывается отдельным элементом <item>. Каждый элемент <item> имеет атрибут name, который определяет изменяемое свойство темы и значение этого свойства:

<item name="colorPrimary">@color/colorPrimary</item>

Этот фрагмент изменяет свойство colorPrimary, присваивая ему значение @color/colorPrimary.

name="colorPrimary" обозначает основной цвет вашего приложения. Этот цвет используется для панели приложения.

name="colorPrimaryDark" представляет собой более темный оттенок основного цвета. Он используется как цвет строки состояния.

name="colorAccent" обозначает цвет элементов пользовательского интерфейса (например, текстовых полей и флажков).

Чтобы задать новый цвет каждой из этих областей, задайте значение соответствующего элемента <item>. Это может быть как фиксированный шестнадцатеричный цветовой код, так и ссылка на цветовой ресурс. Цветовые ресурсы рассматриваются на следующей странице.

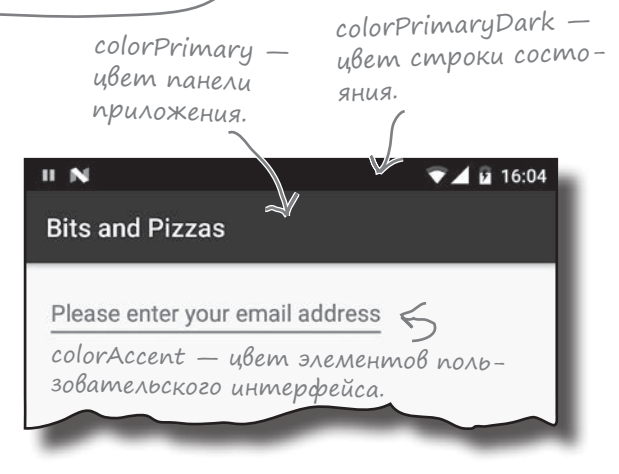

У тем есть множество других свойств, которые вы можете изменять, но мы их не рассматриваем. За дополнительной информацией обращайтесь по адресу https://developer. android.com/guide/topics/ui/themes.html.

## Onpegenenue ußemoß в файле ußemoßbix pecypcoß

Файл цветовых ресурсов похож на файл строковых ресурсов, но вместо строк в нем содержатся цвета. Использование файла цветовых ресурсов упрощает внесение изменений в цветовую схему вашего приложения, так как все используемые цвета хранятся в одном месте.

Файлу цветовых ресурсов обычно присваивается имя colors. xml, и он хранится в папке app/src/main/res/values. При создании проекта в Android Studio среда обычно создает этот файл за вас.

Если среда Android Studio не создала файл, вам придется сделать это самостоятельно. Переключитесь в представление Project панели проекта Android Studio, выделите папку  $app/src/main/res/values$ , откройте меню File и выберите команду New. Затем выберите вариант создания нового файла ресурсов значений и введите имя файла «colors». Когда вы щелкнете на кнопке OK, Android Studio создаст файл за вас.

Откройте файл colors.xml и убедитесь в том, что ваша версия файла не отличается от нашей:

```
<?xml version="1.0" encoding="utf-8"?>
<resources>
    <color name="colorPrimary">#3F51B5</color>
    <color name="colorPrimaryDark">#303F9F</color>
    <color name="colorAccent">#FF4081</color>
```
</resources>

В этом фрагменте определяются три цветовых ресурса. У каждого ресурса есть имя и значение. Значение представляет собой шестнадцатеричный код цвета:

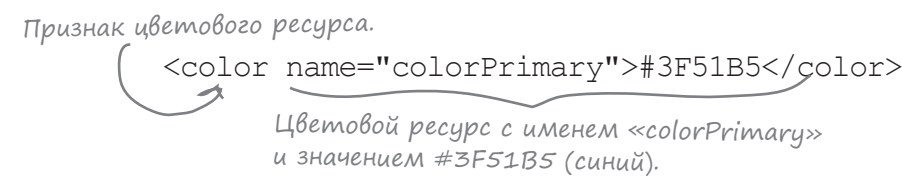

Файл стилевых ресурсов ссылается на цвета из файла цветовых ресурсов в синтаксисе @color/имяЦвета. Например, строка:

```
<item name="colorPrimary">@color/colorPrimary</item>
```
переопределяет основной цвет темы значением colorPrimary из файла цветовых ресурсов.

Итак, теперь вы знаете, как добавить панель приложения, применяя тему приложения. Давайте обновим макет MainActivity и посмотрим, что из этого получится.

Простая панель приложения Панель инструментов Действие Кнопка Вверх Передача информации

**BitsAndPizzas** app/src/main res Каждая строка определяет цвеvalues товой ресурс.

colors xml

*Библиотеки поддержки и панели приложений*

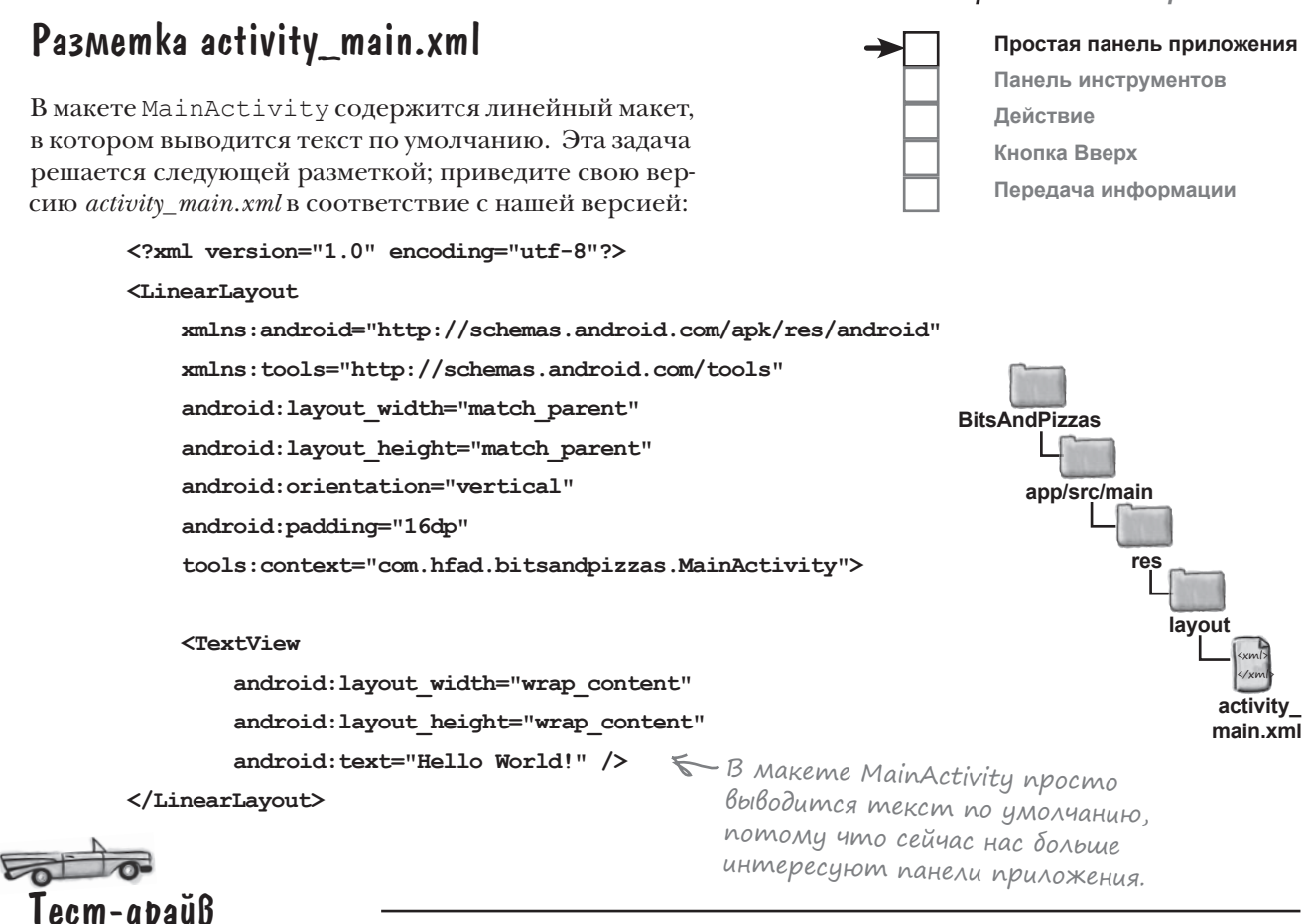

При запуске приложения отображается активность MainActivity. В верхней части активности расположена панель приложения.

Панель приложения. Стандартный цвет был переопределен, поэтому панель окрашена в синий цвет.

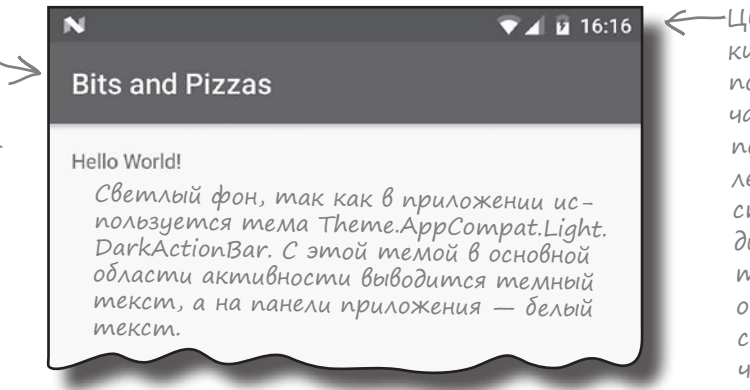

Вот и все, что необходимо для создания простой панели приложения в ваших активностях. Почему бы вам не поэкспериментировать с настройкой темы и цветов? А когда вы будете готовы двигаться дальше, переверните страницу и переходите к следующему шагу.

Цвет строки состояния по умолчанию был переопределен, поэтому строка выводится более темным оттенком синего цвета, чем панель приложения.

# **ActionBar u Toolbar**

Теперь вы знаете, как добавить в активности вашего приложения простую панель приложения, - для этого нужно применить тему, включающую панель приложения. Этот способ прост. но у него есть недостаток: панель приложения может не поддерживать некоторые современные возможности.

Во внутренней реализации любая активность, в которой панель приложения создается назначением темы, использует класс ActionBar для своей панели приложения. Однако самые современные возможности панелей приложений были добавлены в класс Toolbar библиотеки поддержки AppCompat. Таким образом, если вы захотите использовать новейшие возможности панелей приложений в своей работе, вам придется использовать класс Toolbar из библиотеки поддержки.

Кроме того, использование класса Toolbar делает приложение более гибким. Панель инструментов также является представлением, которое добавляется в свой макет, как представления любых других типов; этот факт значительно упрощает позиционирование и управление по сравнению с простой панелью приложения.

#### Kak gobaßumb naнель инструментов

Мы изменим активность так, чтобы для реализации панели приложения в нем использовалась панель инструментов из библиотеки поддержки. Когда вы хотите использовать класс Toolbar из библиотеки поддержки, необходимо выполнить ряд стандартных действий:

> Добавьте библиотеку v7 AppCompat Support Library в состав зависимостей. Это необходимо, потому что класс Toolbar размещается в этой библиотеке.

Убедитесь в том, что активность расширяет класс AppCompatActivity. Чтобы использовать панель инструментов из библиотеки поддержки, ваша активность должна расширять класс AppCompatActivity (или один из его субклассов.)

Удалите существующую панель приложения. Замените тему приложения другой, не включающей панель приложения. Добавьте панель инструментов в макет.

Панель инструментов также является разновидностью представления, поэтому вы можете разместить ее там, где нужно, и управлять ее внешним видом.

Измените активность так, чтобы панель инструментов стала панелью приложения активности.

Это позволит активности реагировать на операции с панелью инструментов.

Сейчас все эти действия будут рассмотрены более подробно.

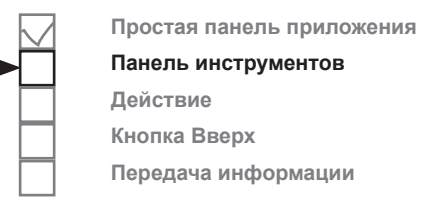

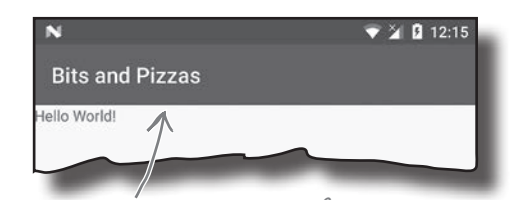

Панель инструментов очень похожа на добавленную ранее панель приложения, но она обладает большей гибкостью и поддерживает многие возможности современных приложений.

Ω

2

6

4

6

**RitsAndPizzas** 

# 1. Добавление библиотеки поддержки AppCompat

Прежде чем использовать класс Toolbar из библиотеки поддержки в своих активностях, необходимо убедиться в том, что библиотека v7 AppCompat Support Library была включена в состав зависимостей проекта. В нашем конкретном примере библиотека уже добавлена в проект, так как она была необходима для тем AppCompat.

Если вы хотите удостовериться в том, что библиотека поддержки действительно присутствует среди зависимостей, выполните в Android Studio команду File→Project Structure, щелкните на модуле арр и выберите вариант Dependencies. Библиотека должна присутствовать в списке, как показано на следующей иллюстрации:

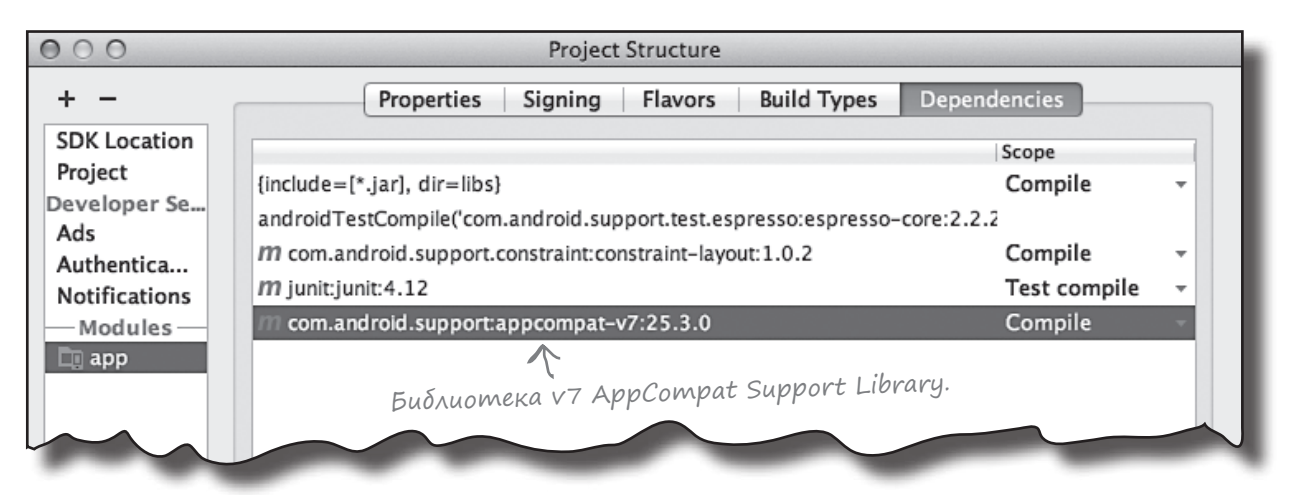

# 2. Расширение класса AppCompatActivity

Если вы хотите использовать тему из библиотеки AppCompat, следует убедиться в том, что ваши активности расширяют класс AppCompatActivity. То же самое необходимо сделать и в том случае, если вы хотите использовать панель инструментов из библиотеки поддержки вместо панели приложения.

Этот шаг уже выполнен, потому что ранее в этой главе файл MainActivity.java был изменен для использования AppCompatActivity:

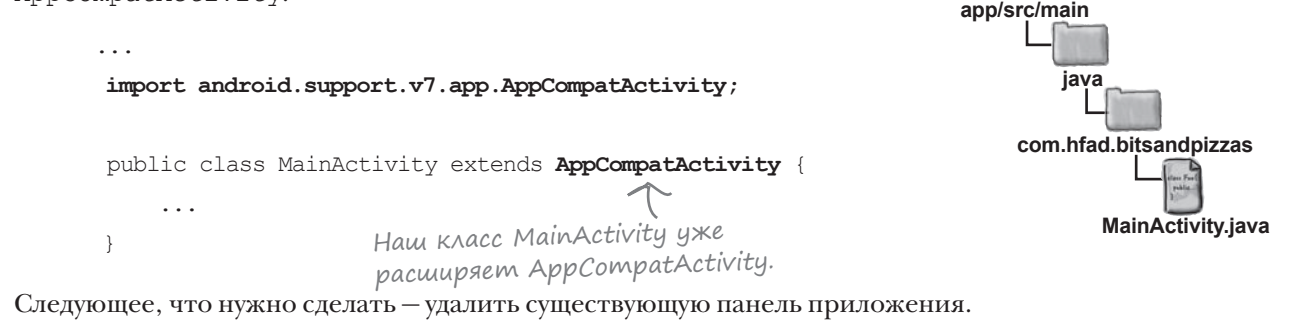

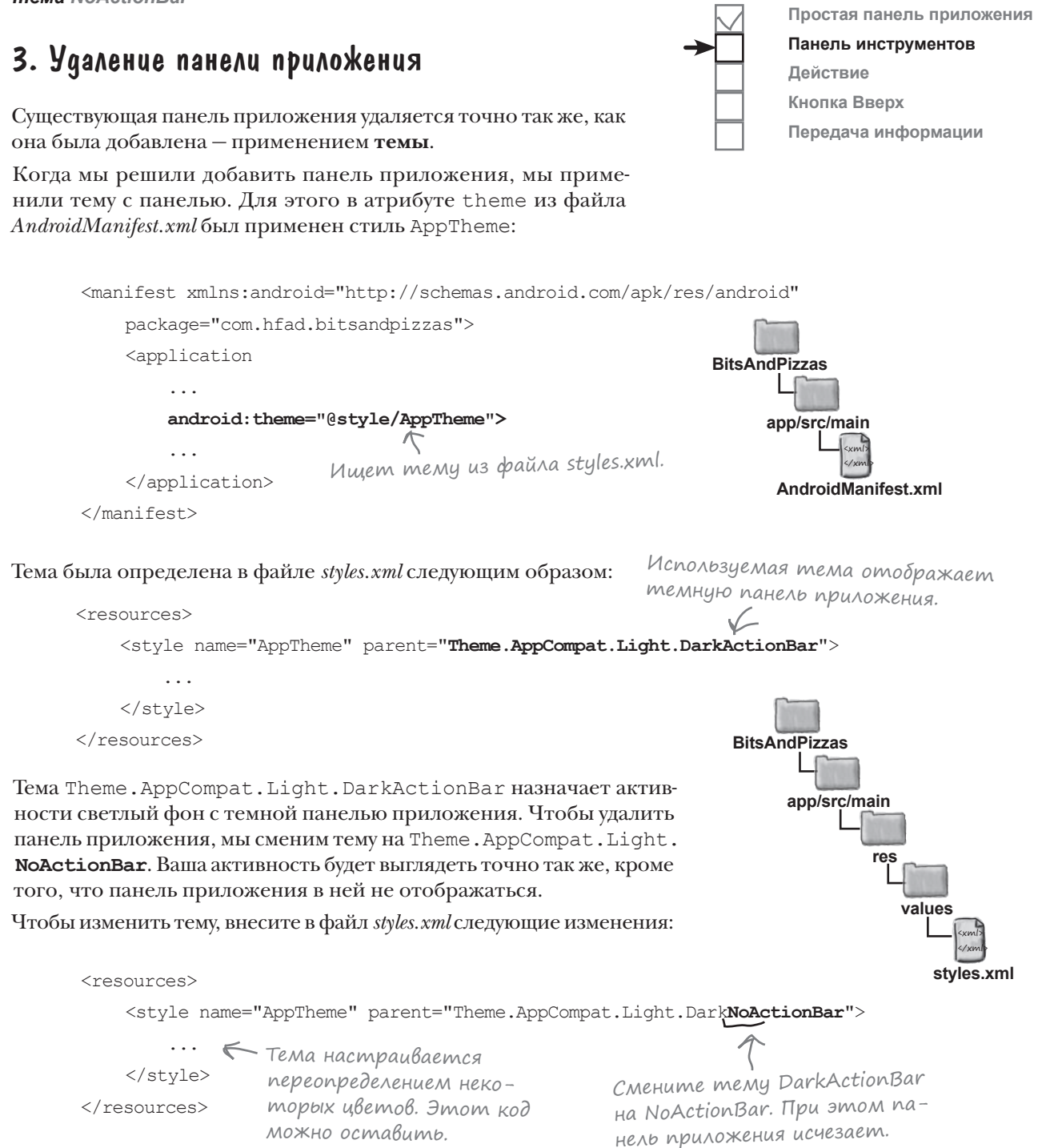

Итак, текущая панель приложения удалена, и мы можем добавить панель инструментов.

## 4. Добавление панели инструментов в макет

Как упоминалось ранее, панель инструментов является представлением, которое добавляется в макет. Разметка панели инструментов выглядит так:

Определяет панель инструментов. Определяет панель инструментос.<br>Назначает идентификатор панели инструментов, чтобы<br>Назначает - было обращаться из кода активности. К С С сарантификатор пинели.<br>Назначает идентификаться из кода активности.<br>к ней можно было обращаться из кода активности. **<android.support.v7.widget.Toolbar android:id="@+id/toolbar"** Задает размер панели инструментов.  **android:layout\_width="match\_parent" android:layout\_height="?attr/actionBarSize"**  $\overline{\phantom{a}}$ Управляет внешним видом панели.  **android:background="?attr/colorPrimary" android:theme="@style/ThemeOverlay.AppCompat.Dark.ActionBar" />**  $\epsilon$ 

Все начинается с определения панели инструментов:

**<android.support.v7.widget.Toolbar ... />** Полный путь к классу Toolbar в библиотеке поддержки.

где android.support.v7.widget.Toolbar — полный путь к классу Toolbar в библиотеке поддержки.

После того как панель инструментов будет определена, вы сможете использовать другие атрибуты представлений для назначения идентификатора и управления ее внешним видом. Например, чтобы ширина панели инструментов соответствовала ширине родителя, а высота — высоте панели приложения по умолчанию из темы, используется следующий фрагмент разметки:

**android:layout\_width="match\_parent" android:layout\_height="?attr/actionBarSize"**

**android:background="?attr/colorPrimary"**

Ширина панели инструментов равна — при полителя, а высота — высоте панели приложения по умолчанию.

Префикс ?attr означает, что вы хотите использовать атрибут из текущей темы. В этом конкретном случае синтаксис ?attr/actionBarSize обозначает высоту панели приложения, заданной в теме.

Также можно изменить внешний вид панели инструментов, чтобы она была похожа на панель приложения, которая использовалась ранее. Для этого мы изменим цвет фона и применим **накладку**:

Фон панели инструментов окрашен в тот же цвет, что и фон панели приложения, использовавшийся ранее.

**android:theme="@style/ThemeOverlay.AppCompat.Dark.ActionBar"**

Накладка (overlay) — специальная разновидность темы, которая изменяет текущую тему, переопределяя некоторые из ее атрибутов. Панель инструментов должна выглядеть так же, как при использовании темы Theme.AppCompat.Light.DarkActionBar, поэтому мы используем накладку темы ThemeOverlay.AppCompat.Dark.ActionBar.

На следующей странице панель инструментов будет добавлена в макет.

 $\Lambda$  Назначает панели инструментов такое же оформление, как у панели приложения. Для этого придется использовать накладку, так как тема NoActionBar не оформляет панели приложений так, как это делала тема DarkActionBar.

## Добавление панели инструментов в макет...

Если приложение содержит только одну активность, панель инструментов можно добавить в макет точно так же, как любое другое представление. Ниже приведен пример разметки, используемой в подобных ситуациях (наше решение работает иначе, поэтому вам не нужно приводить свой макет к этому виду):

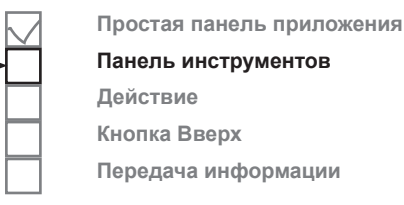

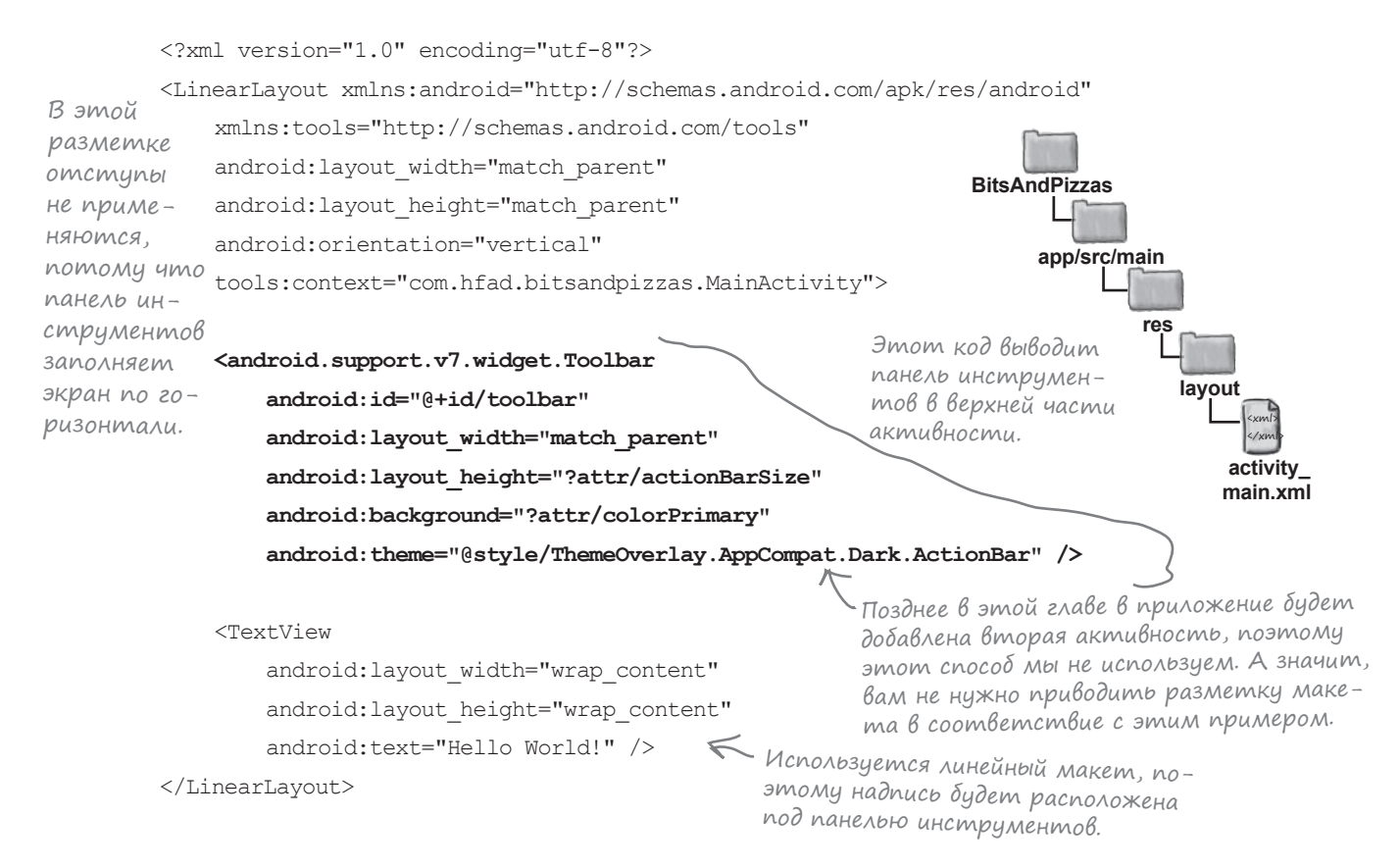

Этот код отображает панель инструментов в верхней части активности. Надпись, которую сгенерировала среда Android Studio, была размещена под панелью инструментов. Помните: панель инструментов — такое же представление, как и любое другое, и ее необходимо учитывать при размещении других представлений.

Включение разметки панели инструментов в макет хорошо работает, если приложение содержит только одну активность, так как весь код, относящийся к внешнему виду активности, находится в одном файле. Если же приложение содержит несколько активностей, ситуация усложняется. Если вы хотите, чтобы панель инструментов выводилась в нескольких активностях, вам придется определить ее в разметке каждой активности. А значит, если вы захотите как-то изменить стиль панели инструментов, редактировать придется *каждый файл макета.* Что же делать?

## ...или определение панели инструментов в отдельном макете

Альтернативное решение — определить панель инструментов в отдельном макете, а потом включить этот макет в каждую активность. В этом случае панель инструментов будет определяться только один раз, а если вы захотите изменить стиль своей панели инструментов, будет достаточно отредактировать только один файл.

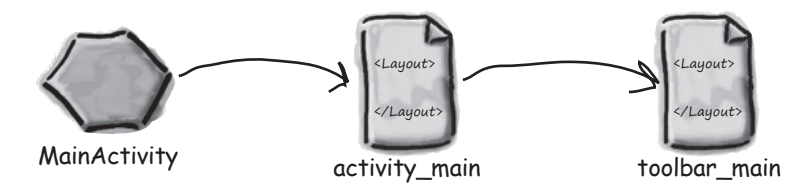

MainActivity использует макет activity\_main.

Макет activity\_main не содержит явного кода панели инструментов. Вместо этого в него включается ссылка на макет панели инструментов.

Макет панели инструментов содержится в отдельном файле. Если ваше приложение состоит из нескольких активностей, каждая активность может ссылаться на макет панели инструментов.

**BitsAndPizzas**

**Мы воспользуемся этим подходом в своем приложении.** Начнем с создания нового файла макета. Переключитесь в представление Project панели проекта Android Studio, выделите папку *app/src/res/main/layout*, откройте меню File и выберите команду New  $\rightarrow$  Layout resource file. Затем выберите вариант создания нового файла ресурсов макета и введите имя файла «toolbar\_main». Когда вы щелкнете на кнопке OK, Android Studio создаст новый файл макета с именем *toolbar\_main.xml*.

Откройте файл *toolbar\_main.xml* и замените разметку, сгенерированную Android Studio, следующей:

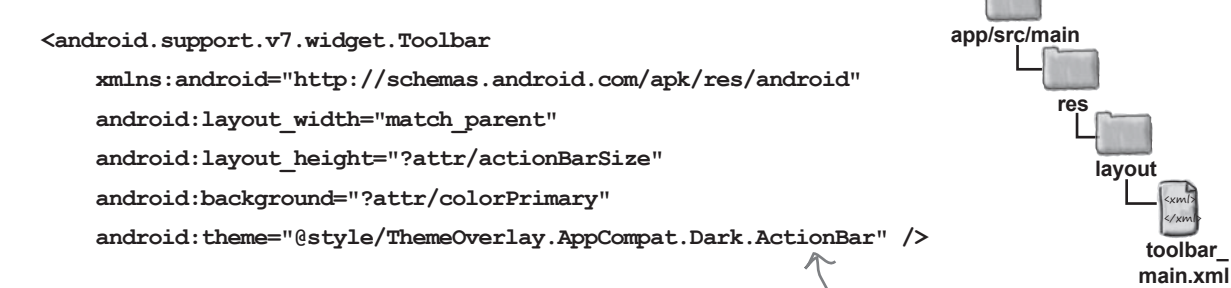

Эта разметка почти полностью совпадает с разметкой панели инструментов, которую вы уже видели ранее. Главное отличие заключается в том, что атрибут id панели инструментов не указывается, так как он будет определен в главном файле макета активности *activity\_main.xml*.

На следующей странице мы покажем, как включить макет панели инструментов в файл *activity\_main.xml*.

Код панели инструменто<sup>в</sup> размещается <sup>в</sup> отдельном файле макета, чтобы разные активности могли ссылаться на него.

# Включение панели инструментов в макет активности

Тег <include> позволяет вывести один макет внутри другого. Этот тег должен содержать атрибут layout, который определяет имя включаемого макета. В следующем примере тег <include> используется для включения макета *toolbar\_main.xml*:

**<include**

Префикс @layout приказывает Android

 **layout="@layout/toolbar\_main" />**

искать макет с именем toolbar\_main.

Макет toolbar\_main включается в файл *activity\_main.xml*. Ниже приведена наша версия разметки; приведите свой файл *activity\_main.xml* в соответствие с нашей версией:

```
<?xml version="1.0" encoding="utf-8"?>
<LinearLayout
     xmlns:android="http://schemas.android.com/apk/res/android"
     xmlns:tools="http://schemas.android.com/tools"
    android: layout width="match_parent"
    android: layout height="match parent"
     android:orientation="vertical"
    android:padding="16dp"
     tools:context="com.hfad.bitsandpizzas.MainActivity">
    <include
         layout="@layout/toolbar_main"
         android:id="@+id/toolbar" />
     <TextView
        android: layout width="wrap_content"
        android: layout height="wrap content"
         android:text="Hello World!" />
</LinearLayout>
                                                                                        <xml>
                                                                                        </xml>
                                                                        app/src/main
                                                                                       activity_
                                                                                      main.xml
                                                                  BitsAndPizzas
                                                                                res
                                                                                   layout
                                 Включает макет toolbar_main.
                           Панели инструментов назначается 
                            идентификатор, чтобы на нее можно 
                            было ссылаться в коде активности.
                                        Удалите отступы, чтобы панель инструментов
                                      заполняла экран по горизонтали.
```
Итак, панель инструментов добавлена в макет. Остается внести еще одно изменение.

## 5. Панель инструментов заменяет панель приложения

Последнее, что остается сделать — приказать MainActivity использовать панель инструментов как панель приложения.

Пока мы только включили панель инструментов в макет. Хотя это означает, что панель инструментов будет отображаться в верхней части экрана, она еще не обладает функциональностью панели приложения. Например, запустив приложение, вы увидите, что его название не выводится на панели инструментов (в отличие от предыдущей версии панели приложения).

Чтобы панель инструментов вела себя как панель приложения. необходимо вызвать метод setSupportActionBar() класса AppCompatActivity в метоле onCreate () активности. При вызове передается один параметр: панель инструментов, которая должна стать панелью приложения для активности.

Если не обновить код активности после добавления панели инструментов в макет, панель инструментов так и останется обычной пустой полосой.

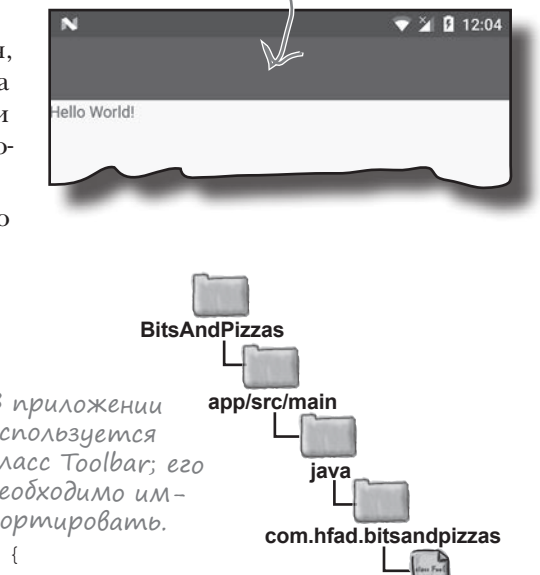

Ниже приведен код MainActivity.java; приведите свою версию кода в соответствие с нашей:

package com.hfad.bitsandpizzas;

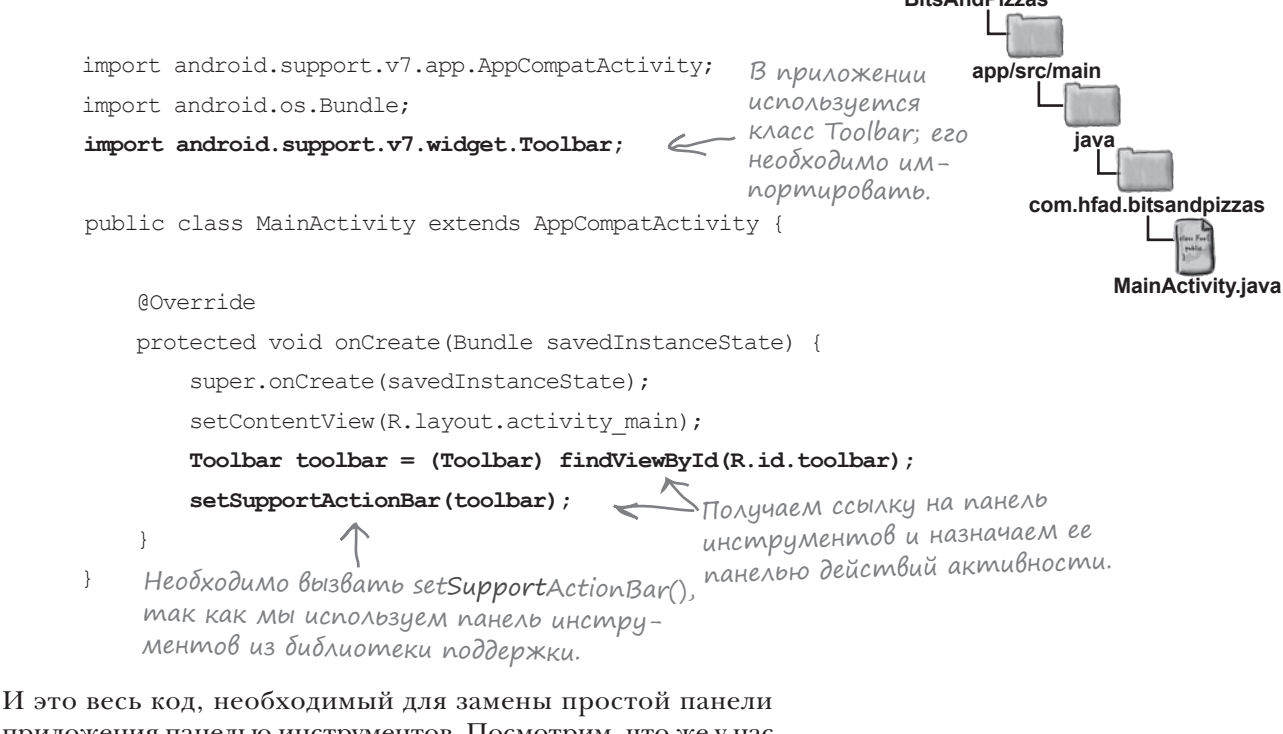

приложения панелью инструментов. Посмотрим, что же у нас получилось.

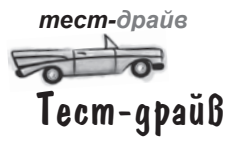

При запуске приложения на месте старой панели приложения появляется новая панель инструментов. Внешне она очень похожа на панель приложения, но ее реализация основана на классе Toolbar из библиотеки поддержки, поэтому она поддерживает всю современную функциональность панелей приложения Android.

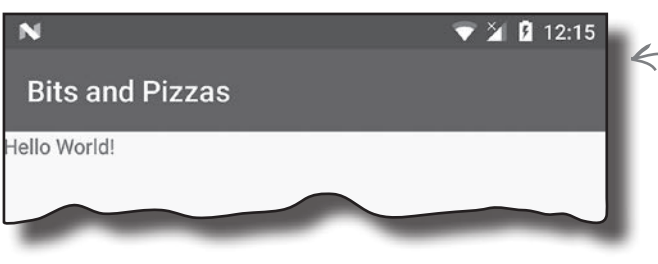

 $\leftarrow$  Наша новая панель инструментов. Она выглядит точно так же, как и старая панель приложения, но обладает большей гибкостью.

Теперь вы знаете, как добавить панель приложения и как заменить простую панель приложения панелью инструментов. На нескольких ближайших страницах мы займемся расширением функциональности панели.

•<br>• Вы говорите о панелях приложений, панелях действий и панелях инструментов. А это не одно и то же?

/• Панель приложения — полоса, которая обычно выводится в верхней части ваших активностей. Иногда она называется «панелью действий», потому что в ранних версиях Android панель приложений могла быть реализована только классом ActionBar.

Класс Action Bar используется во внутренней реализации, когда вы добавляете панель приложения, назначая тему. Если ваше приложение не использует новые возможности панелей приложения, этого может быть достаточно. Также панель приложения можно реализовать при помощи класса Toolbar. Результат внешне похож на стандартную панель приложения на базе темы, но поддерживает новые возможности Android.

1): Я добавил панель инструментов в свою активность, но при запуске приложения она выглядит как обычная полоса в верхней части экрана. На ней даже не выводится название приложения. Почему?

 $\begin{array}{c} \text{Sap} = \text{Sap} = \text$ 

| /: Для начала проверьте содержимое файла AndroidManifest.xml и убедитесь в том, что приложению была назначена метка. Именно отсюда панель приложения берет имя приложения.

Проверьте, что ваша активность вызывает MeTOA setSupportActionBar() B методе onCreate (), так как этот метод назначает панель инструментов панелью приложения активности. Без этого вызова имя приложения или активности не будет выводиться на панели инструментов.

1): Я видел тег <include> в разметке, сгенерированной Android Studio. Что он делает?

Ter<include>используется для включения одного макета в другой макет. В зависимости от версии среды разработки и типа создаваемого макета Android Studio может разбить разметку макета на несколько отдельных макетов.

#### Панель инструментов Действие Кнопка Вверх Передача информации

Простая панель приложения

352 глава 8

#### Библиотеки поддержки и панели приложений

## Добавление действий на панель приложения

Как правило, на панель приложения добавляются действия (actions). Они представляют собой кнопки или текст, при щелчке на которых что-то происходит. Для примера мы добавим на панель действий кнопку «Create Order». Эта кнопка открывает новую активность OrderActivity, которую мы сейчас создадим:

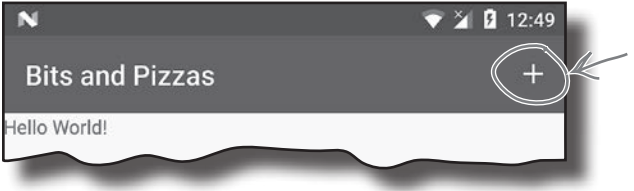

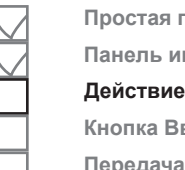

Простая панель приложения Панель инструментов

Кнопка Вверх Передача информации

Мы создадим новию кнопку действия, которая будет открывать актив-HOCMb OrderActivity.

#### Cosganue OrderActivity

Начнем с создания OrderActivity. Выделите пакет com.hfad. bitsandpizzas в папке  $app/src/main/java$ , выберите команду File→New...→Activity→Empty Activity. Введите имя активности «OrderActivity», имя макета «activity\_order», убедитесь в том, что пакету присвоено имя com.hfad.bitsandpizzas. и установите флажок Backwards Compatibility (AppCompat).

Если вам будет предложено выбрать исходный язык активности, <u>L</u> выберите Java.

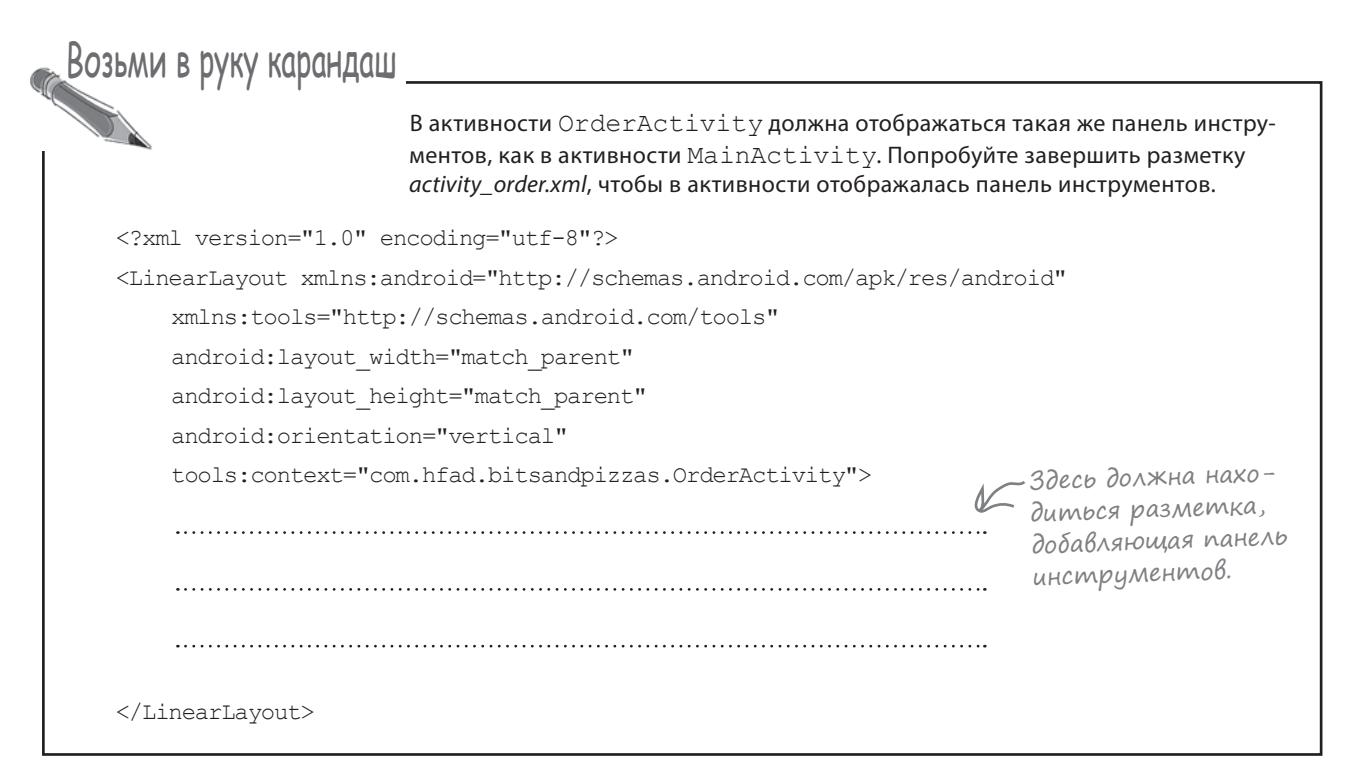

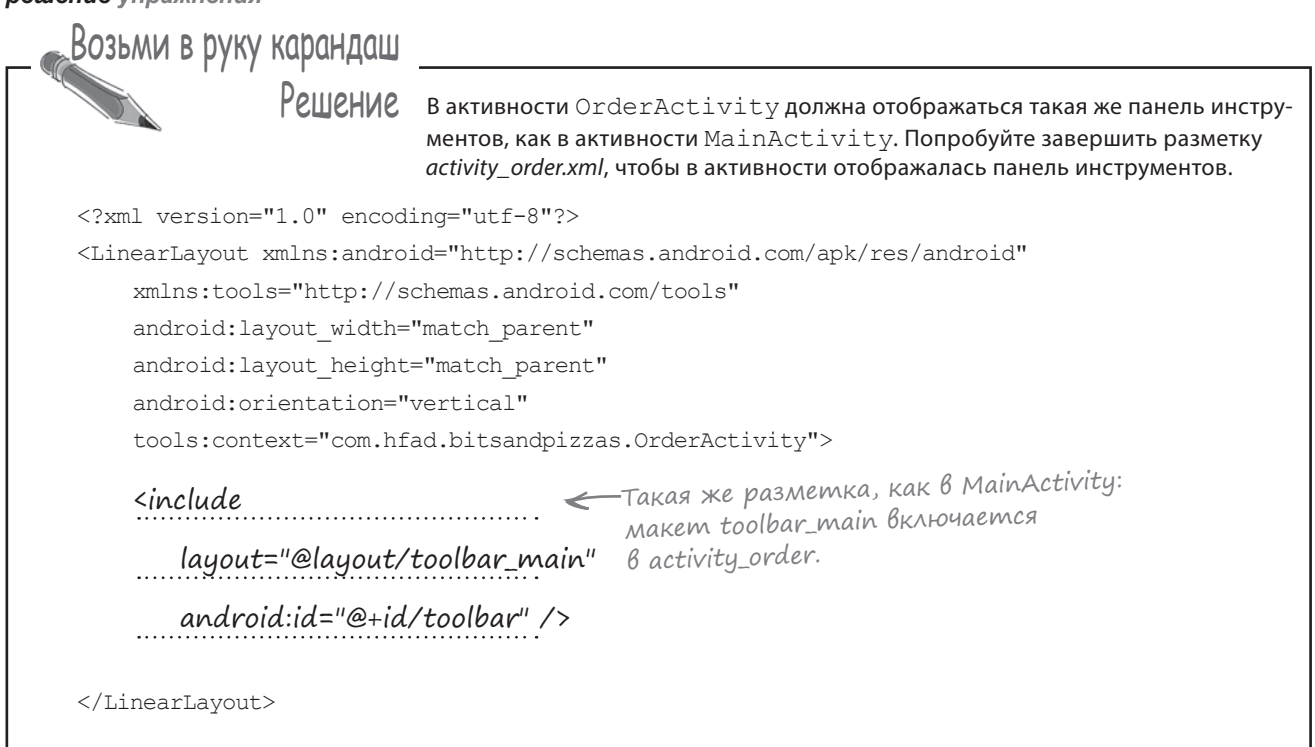

## Обновление activity\_order.xml

*решение упражнения*

Начнем с изменения *activity\_order.xml*, чтобы в активности присутствовала панель инструментов. Для нее будет использоваться макет, который был создан ранее.

Ниже приведена наша версия разметки; внесите изменения в свою версию, чтобы она соответствовала нашей:

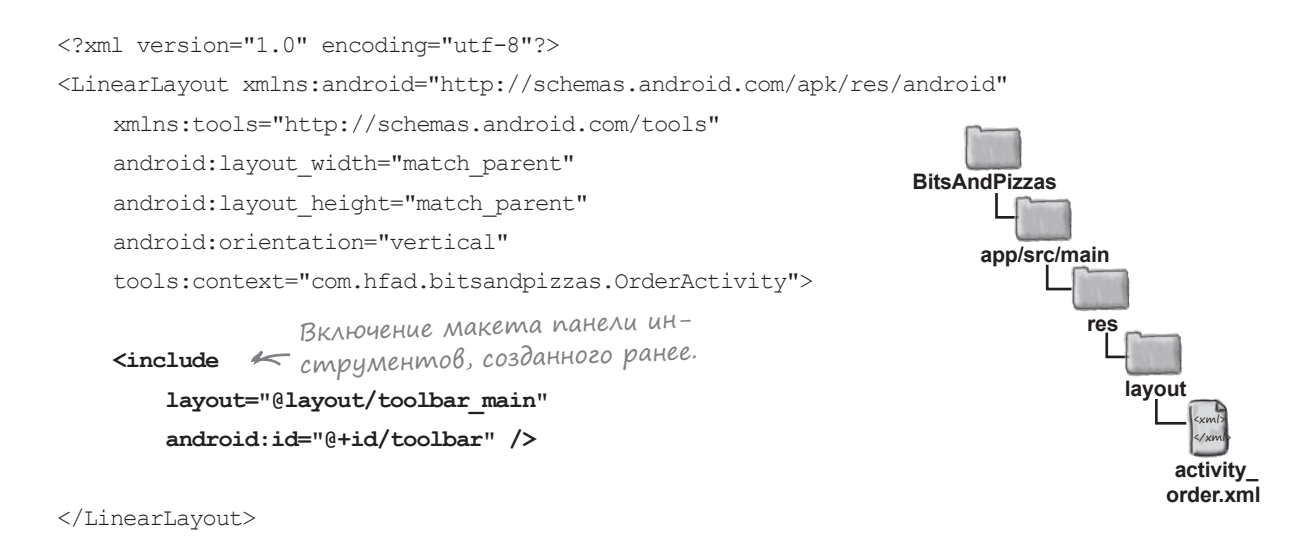

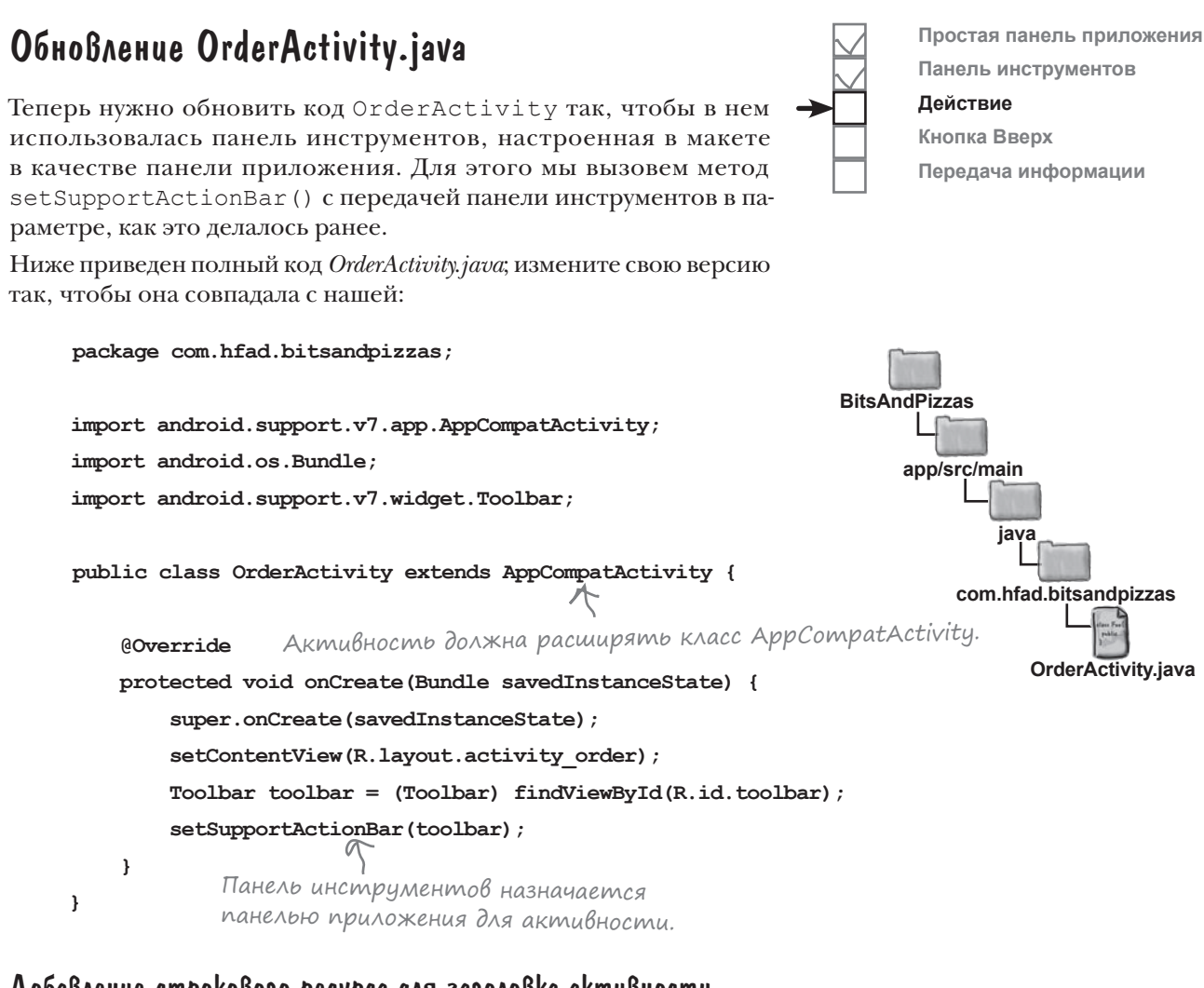

#### Добавление строкового ресурса для заголовка akmußnocmu

Прежде чем переходить к созданию активности для запуска OrderActivity, необходимо внести еще одно изменение. Чтобы пользователь однозначно понял, что запущена активность OrderActivity, мы изменим текст на панели приложения - так, чтобы на панели приложения OrderActivity вместо названия приложения выводилась строка «Create Order».

Для этого мы сначала добавим строковый ресурс для заголовка активности. Откройте файл strings. xml из папки app/src/main/res/values и добавьте в него следующий ресурс:

<string name="create order">Create Order</string>

Текст, который отображается на панели приложения, будет обновлен на следующей странице.

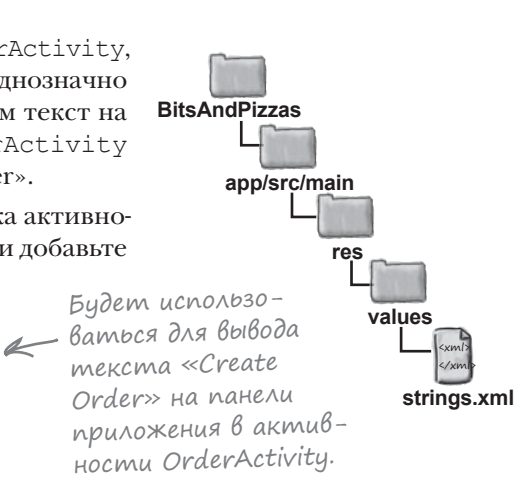

## Uзменение mekcma на панели приложения

Как упоминалось ранее в этой главе, чтобы сообщить Android, какой текст должен отображаться на панели приложения, следует включить атрибут label в файл AndroidManifest.xml.

Ниже приведена текущая версия разметки из файла AndroidManifest. xml. Как видите, в нее включен атрибут label со значением @string/app name в элементе <application>. Это означает, что на панели приложения на протяжении всей работы будет выводиться название приложения.

```
<?xml version="1.0" encoding="utf-8"?>
<manifest xmlns:android="http://schemas.android.com/apk/res/android"
    package="com.hfad.bitsandpizzas">
    <application
                                                                       BitsAndPizzas
        android:allowBackup="true"
        android: icon="@mipmap/ic launcher"
                                                                             app/src/main
        android: roundIcon="@mipmap/ic launcher round"
                                             \leftarrow Ampudym label cood-
        android: label="@string/app name"
                                                  щает Android, какой
                                                                              AndroidManifest.xml
        android:supportsRtl="true"
                                                  текст должен вы-
        android:theme="@style/AppTheme">
                                                  водиться на панели
                                                  приложения.
        <activity android:name=".MainActivity">
                                                    \leq 3anucb das MainActivity.
                                                        созданная ранее.
        </activity>
                                                      Sanuco das OrderActivity. Android
        <activity android:name=".OrderActivity">
                                                           добавляет ее при создании новой
        </activity>
                                                           активности.
    </application>
\langle/manifest>
```
Мы переопределим метку OrderActivity, чтобы при передаче фокуса OrderActivity на панели приложения выводился текст «Create Order». Для этого в элемент <activity> активности OrderActivity будет добавлен атрибут label с новым текстом:

```
Добавление метки активности
                                                означает, что для этой актив-
<activity
                                                ности вместо метки приложе-
    android:name=".OrderActivity"
                                           И ния на панели приложения будет
   android: label="@string/create order">
                                                выводиться метка активности.
</activity>
```
Эта разметка будет представлена в контексте на следующей странице.

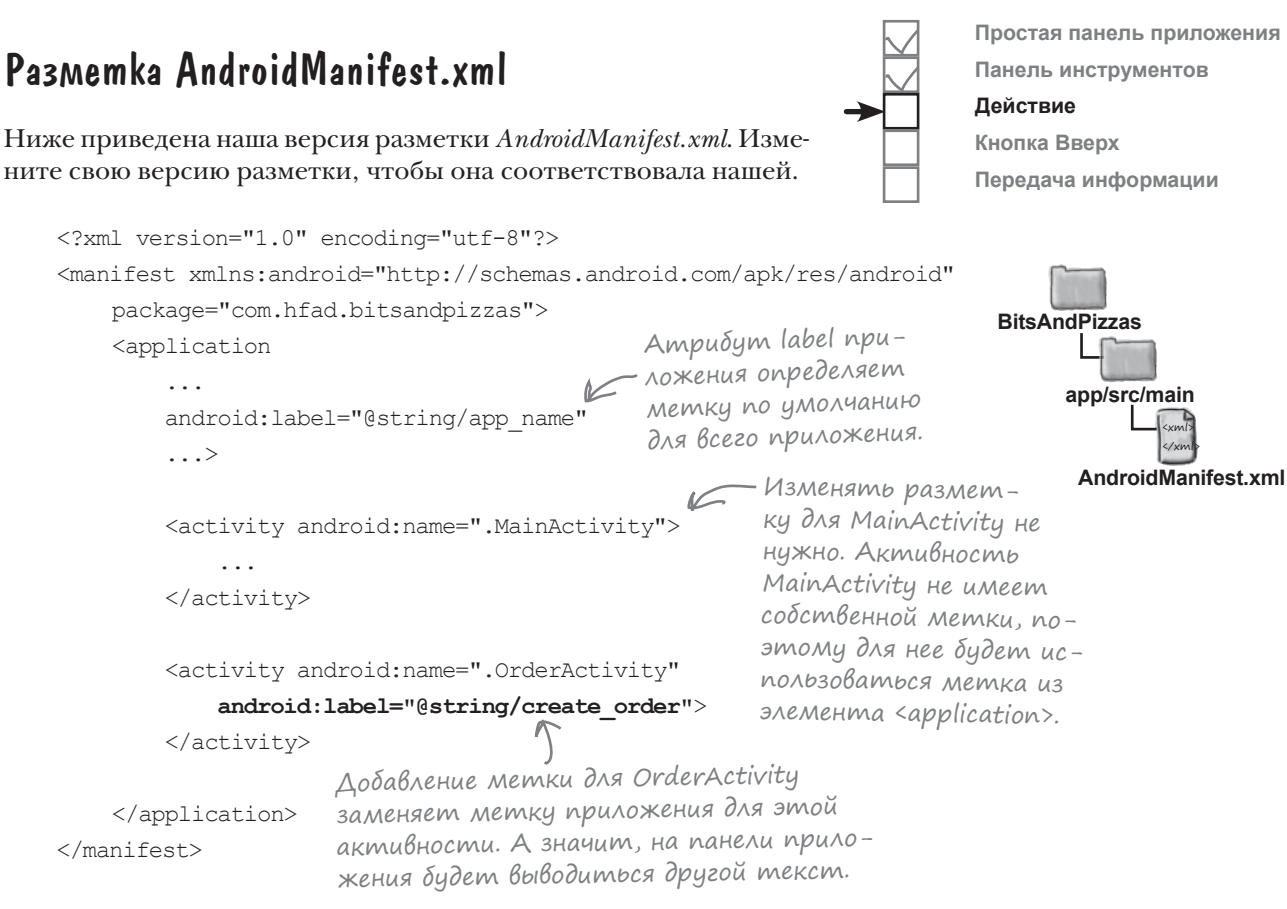

Библиотеки поддержки и панели приложений

Вот и все, что необходимо сделать для OrderActivity. А теперь посмотрим, как добавить на панель приложения действие для открытия этой активности.

## Kak goбавить geйcmвие на панель приложения

Добавление действия на панель приложения выполняется в четыре этапа:

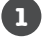

Добавление ресурсов для значка и текста действия.

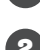

## Определение действия в файле ресурсов меню.

Тем самым вы сообщаете Android, какие действия должны отображаться на панели приложения.

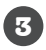

Настройка активности для добавления ресурса меню к панели приложения. Для этого следует реализовать метод onCreateOptionsMenu().

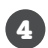

Добавление кода, который определяет, что должно происходить при щелчке на каждом действии.

Для этого следует реализовать метод onOptionsItemSelected().

Начнем с добавления ресурсов для значка и текста действия.

# 1. Добавление ресурсов действия

При добавлении действия на панель приложения с ним обычно связывается значок и короткий текстовый заголовок. Значок выводится при нахождении действия в основной области панели приложения. Если действие не помещается в основной области, оно автоматически перемещается в дополнительную область (overflow), и вместо значка отображается текст. Начнем со значка.

### Добавление значка

Если вы хотите, чтобы действие отображалось в виде значка, либо создайте собственный значок «с нуля», либо воспользуйтесь одним из значков, предлагаемых компанией Google. Значки Google можно найти по адресу https://material.io/ icons/.

Мы воспользуемся значком добавления ic add white 24dp. Версии этого значка будут добавлены в папки drawable\* нашего проекта, по одной для каждой плотности экрана. Android во время выполнения выбирает нужную версию значка в зависимости от плотности пикселов на экране устройства.

Переключитесь в режим Project проекта Android Studio, если это не было сделано ранее, выделите папку app/src/ main/res и создайте в ней папки drawable-hdpi, drawable-mdpi, drawable-xhdpi, drawable-xxhdpi и drawable-xxxhdpi (если они еще не существуют). Откройте страницу https://git.io/v9oet и загрузите изображения ic\_add\_white\_24dp.png для приложения Bits and Pizzas. Добавьте изображение из папки *drawable-hdpi* в папку drawable-hdpi своего проекта, затем повторите этот процесс для других папок.

### Добавление строкового ресурса для заголовка действия

При добавлении значка для действия мы также добавим текстовый заголовок. Он будет использоваться в том случае, если Android выводит действие в дополнительной области панели приложения например, если для действия не осталось места в основной области.

Мы создадим заголовок в виде строкового ресурса. Откройте файл strings.xml из папки app/src/main/res/values и добавьте следующий строковый ресурс:

<string name="create order title">Create Order</string>

После добавления ресурсов для значка и заголовка можно переходить к созданию файла ресурсов меню.

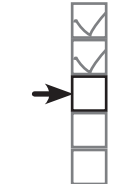

Простая панель приложения Панель инструментов

Действие Кнопка Вверх Передача информации

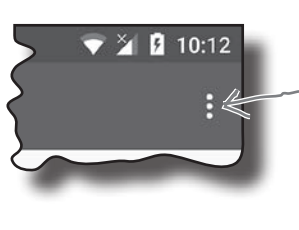

Дополнительная область панели приложения. Android перемещает в эту область действия, не помешающиеся в основной области панели приложения.

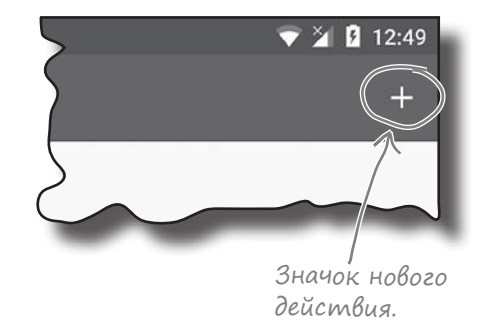

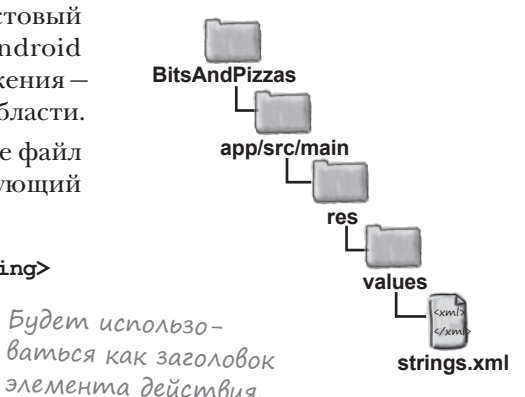

#### Библиотеки поддержки и панели приложений

## 2. Создание файла ресурсов меню

Файл ресурсов меню сообщает Android, какие действия должны выводиться на панели приложения. Ваше приложение может содержать несколько файлов ресурсов меню. Например, можно создать отдельный файл ресурсов меню для каждого набора действий; это может быть полезно, если вы хотите, чтобы у разных активностей на панелях приложения отображались разные действия.

Мы создадим файл ресурсов меню *тепи\_таіп.xml* в папке  $a\frac{p}{p}$ /src/ main/res/menu. Все файлы ресурсов меню размещаются в этой папке.

Чтобы создать файл ресурсов меню, выделите папку  $a\bar{p}/\textit{src}/\textit{main}/$ res, откройте меню File и выберите команду New. Затем выберите вариант создания нового файла ресурсов Android. Вам будет предложено ввести имя файла и тип ресурса. Введите имя «menu\_main» и тип ресурса «Menu»; убедитесь в том, что выбрано имя каталога  $menu$ . Когда вы щелкнете на кнопке ОК, Android Studio создаст файл за вас и добавит его в папку app/src/main/res/menu.

Ниже приведен код добавления нового действия. Замените содержимое файла menu\_main.xml приведенным кодом:

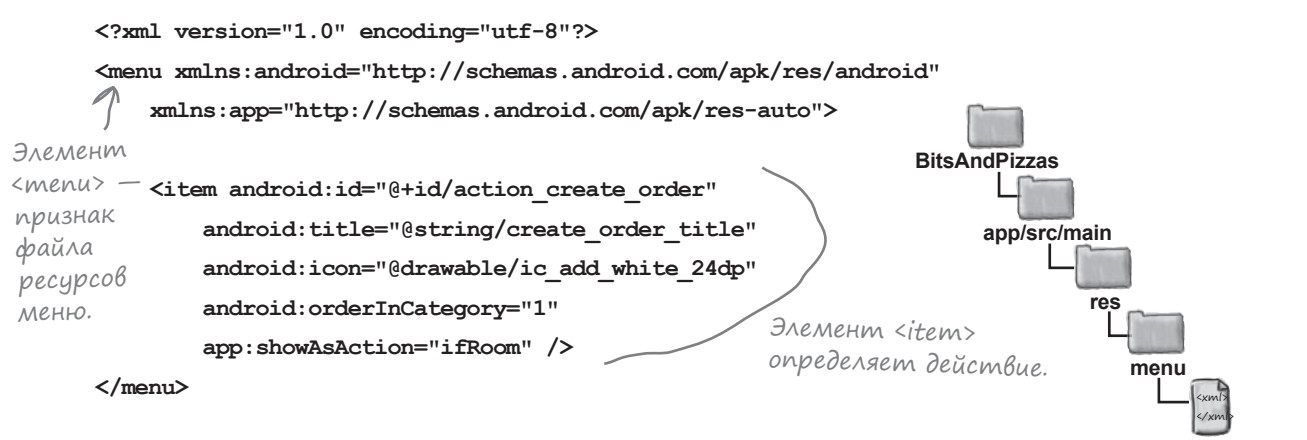

menu main.xml

В корне файла ресурсов меню располагается элемент <menu>.

В элементе <menu> содержатся элементы <item>, каждый из которых описывает отдельное действие. В нашем конкретном примере действие всего одно.

Для описания действий используются атрибуты элемента <item>. Код примера создает действие с идентификатором action create order. Это нужно для того, чтобы к действию можно было обращаться из кода активности и реагировать на щелчки на этом действии.

Действие включает ряд других атрибутов, которые определяют внешний вид действия на панели приложения – например, его значок и текст. Эти атрибуты рассматриваются на следующей странице.

Простая панель приложения Панель инструментов Действие Кнопка Вверх Передача информации

← Возможно, среда Android Studio uже создала этот файл за вас. В таком случае просто замените его содержимое разметкой, приведенной ниже.

# Управление Внешним Видом действия

Если вы создаете действие для вывода на панели приложения, скорее всего, вы планируете выводить его в виде значка. Для определения значка может использоваться любой drawable-ресурс. Значок задается атрибутом icon:

#### android: icon="@drawable/ic add white 24dp"

Имя drawable-ресурса, который<br>должен использоваться как значок.

Иногда Android не может вывести значок действия - потому что у действия нет значка или действие выводится в дополнительной (а не в основной) области панели приложения. По этой причине стоит определить заголовок действия, чтобы оно могло отображаться в виде короткого текста (вместо значка). Заголовок действия задается атрибутом title:

Заголовок выводится не всегда, но его желательно включать на С случай, если действие отображается в дополнительной области.

android:title="@string/create order title"

Если на панели приложения размещаются сразу несколько действий, вы можете задать порядок их следования. Для этого используется атрибут order InCategory, который получает целочисленное значение, отражающее порядок действия. Действие с более низким номером выводится до действий с более высокими номерами.

Aeucmbue co значением orderInCategory, рав-<br>ным 1, будет выводиться раньше действия со<br>значением orderInCategory, равным 10.

Наконец, атрибут showAsAction указывает, как элемент действия должен отображаться на панели приложения. Например, с его помощью можно разместить элемент в дополнительной области, а не на основной панели или разместить элемент на основной панели только при наличии места. Атрибут может принимать следующие значения:

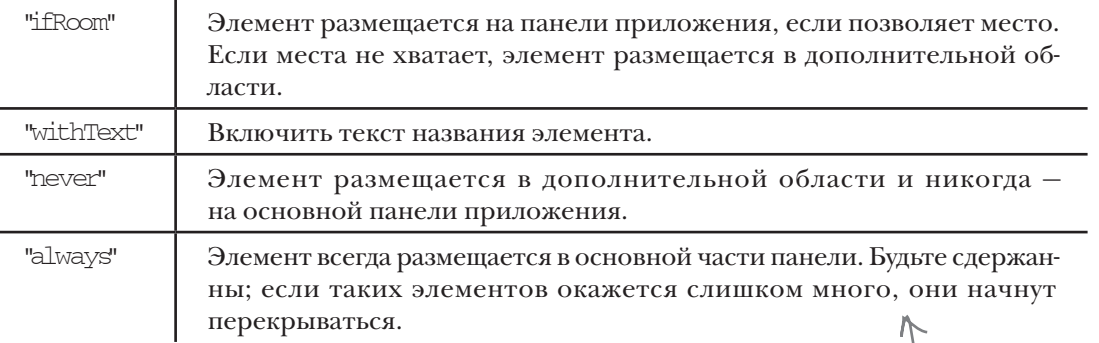

В нашем примене действия должны выводиться в основной области панели приложения, если позволяет место, поэтому используется следующий атрибут:

#### app:showAsAction="ifRoom"

Файл ресурсов меню готов. Следующее, что нужно сделать - реализовать метод onCreateOptionsMenu () в нашей активности.

Существуют и другие атрибуты, управляющие внешним видом действия, но эти применяются чаще других.

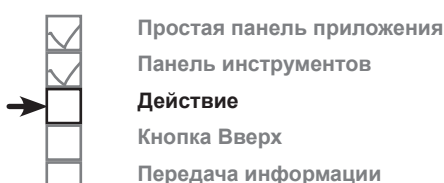
**Лействие** 

Кнопка Вверх

Простая панель приложения

Панель инструментов

Передача информации

# 3. Добавление меню на панель приложения Memogom onCreateOptionsMenu()

После того как будет создан файл ресурсов меню, содержащиеся в нем действия добавляются на панель приложения реализацией метода onCreateOptionsMenu() активности. Этот метод выполняется при создании меню панели приложения. Он получает один параметр: объект Menu - представление файла ресурсов меню на языке Java.

Ниже приведен метод onCreateOptionsMenu () для файла MainActivity.java (приведите свой код в соответствие с нашей версией):

```
package com.hfad.bitsandpizzas;
                                                                      BitsAndPizzas
     import android.view.Menu; < Memod onCreateOptionsMenu()
                                                                           app/src/main
                                      использует класс Мепи.
     \ddotsciava
     public class MainActivity extends AppCompatActivity {
                                                                               com.hfad.bitsandpizzas
                                  Реализация этого метода добавляет
                                  элементы действий из файла ресурсов
                                                                                      MainActivity.iava
                                  меню на панель приложения.
         @Override
         public boolean onCreateOptionsMenu (Menu menu) {
              // Заполнение меню; элементы действий добавляются на панель приложения
              getMenuInflater().inflate(R.menu.menu main, menu);
              return super.onCreateOptionsMenu(menu);
          \mathbf{r}- Все методы onCreateOptionsMenu()
                                                      обычно выглядят примерно так.
     1
Строка:
                                                                Объект Мепи, представ-
     getMenuInflater().inflate(R.menu.menu main, menu);
                                                                ляющий файл ресурсов
```
меню в языке Java. Файл ресурсов меню. заполняет файл ресурсов меню. Это означает, что она создает объект Мепи, который является Јаva-представлением файла ресурсов меню,

а все действия из файла ресурсов преобразуются в объекты MenuItem. Все они добавляются на панель приложения.

Осталось сделать еще один шаг: заставить действие запускать OrderActivity при щелчке. Мы сделаем это на следующей странице. *onOptionsItemSelected()*

# 4. Обработка выбора элементов действий с использованием метода onOptionsItemSelected()

Чтобы ваша активность реагировала при щелчке на действии на панели приложения, реализуйте метод onOptionsItemSelected() в своей активности:

```
@Override
public boolean onOptionsItemSelected(MenuItem item) {
    switch (item.getItemId()) {
 ...
        default:
            return super.onOptionsItemSelected(item);
    }
}
                                                     Объект MenuItem представляет 
                                                     действие на панели приложения, 
                                                     на котором был сделан щелчок.
                               Получение идентифика-
                                   тора действия.
```
Метод onOptionsItemSelected() выполняется при выборе действия. Он получает один параметр: объект MenuItem, который представляет элемент на панели действий, выбранный пользователем. Метод getItemId() объекта MenuItem используется для получения идентификатора элемента, выбранного пользователем, чтобы вы могли выполнить соответствующее действие — например, запустить новую активность.

В нашем приложении при щелчке на действии должна запускаться активность OrderActivity. В нашем примере код метода onOptionsItemSelected() выглядит так:

```
@Override
public boolean onOptionsItemSelected(MenuItem item) {
     switch (item.getItemId()) {
        case R.id.action create order:
             //Код, выполняемый при выборе элемента Create Order
             Intent intent = new Intent(this, OrderActivity.class);
             startActivity(intent);
             return true;
         default:
             return super.onOptionsItemSelected(item);
 }
}
                           Возвращаемое значение true сообщает Android,
                              что щелчок на элементе обработан.
                                                                          Интент исполь-
                                                                          зуется для запуска 
                                                                          OrderActivity при 
                                                                          выборе действия 
                                                                    Create Order.
```
Полный код файла *MainActivity.java* приведен на следующей странице.

#### *Библиотеки поддержки и панели приложений*

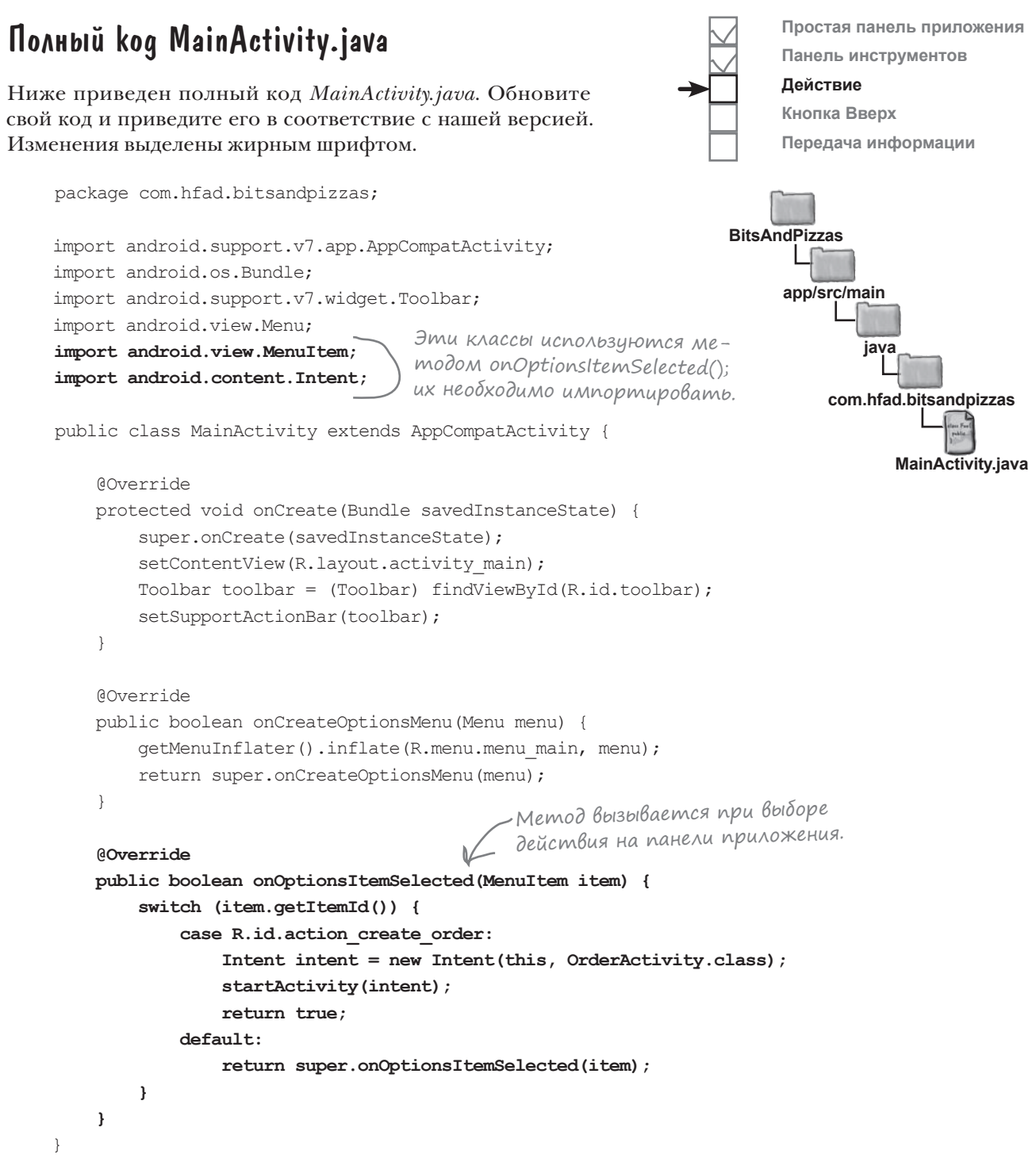

Посмотрим, что произойдет при запуске приложения.

*тест-драйв*

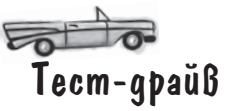

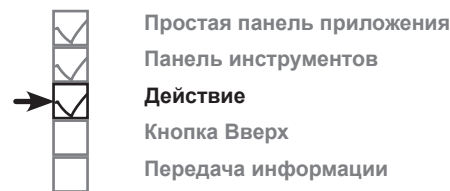

При запуске приложения элемент действия Create Order отображается на панели приложения активности MainActivity. Если щелкнуть на этом элементе действия, он запускает OrderActivity.

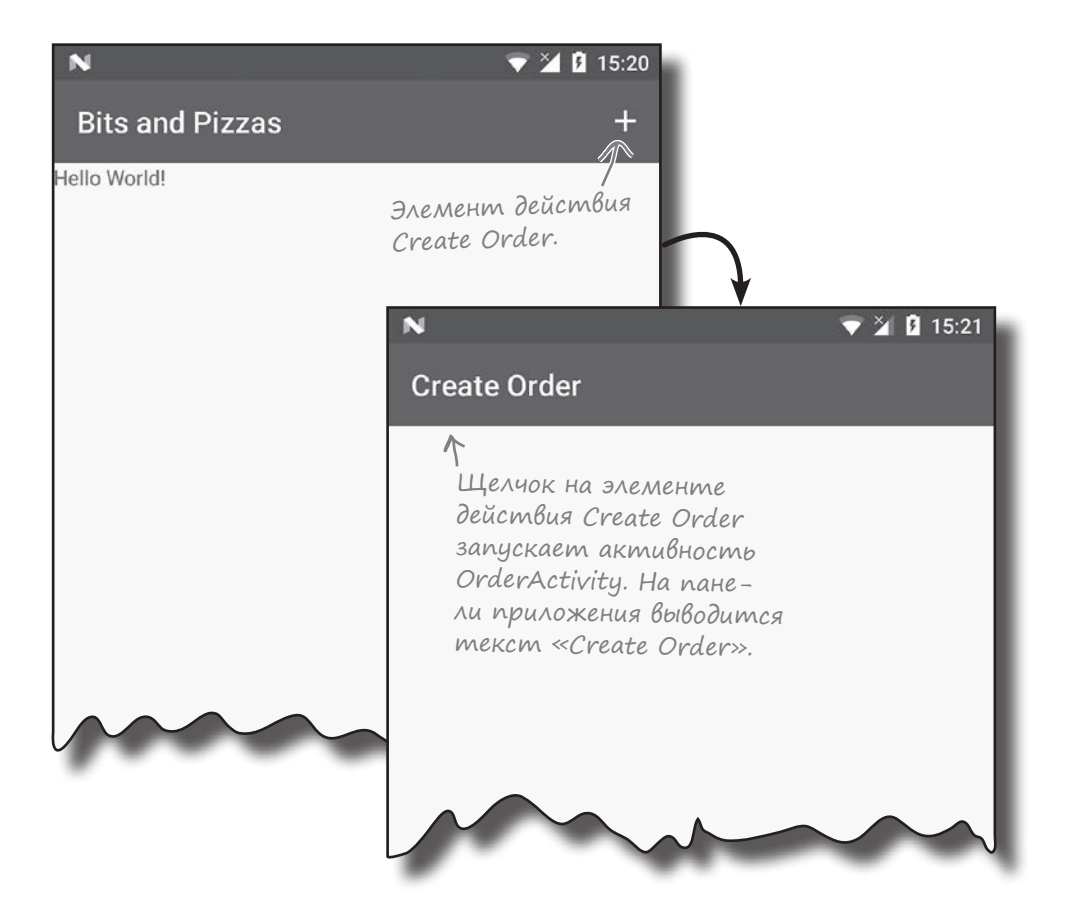

### Но как вернуться к MainActivity?

Чтобы вернуться к активности MainActivity из OrderActivity, в текущей версии необходимо щелкнуть на кнопке Назад на устройстве. Но что, если вы захотите вернуться к ней с панели приложения?

Одно из возможных решений — добавить на панель приложения OrderActivity действие для запуска MainActivity, однако существует и другой способ. Для возвращения к MainActivity можно реализовать функциональность кнопки Вверх на панели приложения OrderActivity.

Библиотеки поддержки и панели приложений

Действие

Кнопка

**B**bepx

Кнопка Вверх

Передача информации

Простая панель приложения Панель инструментов

# **Noggepxka knonky BBepx**

Если ваше приложение содержит иерархию активностей, вы можете разместить на панели приложения кнопку Вверх, чтобы пользователи могли перемещаться по иерархическим связям приложения. Например, активность MainActivity в нашем примере добавляет на панель приложения действие, открывающее вторую активность OrderActivity. Если поместить на панель приложения OrderActivity кнопку Вверх, пользователь сможет вернуться к MainActivity при помощи этой кнопки.

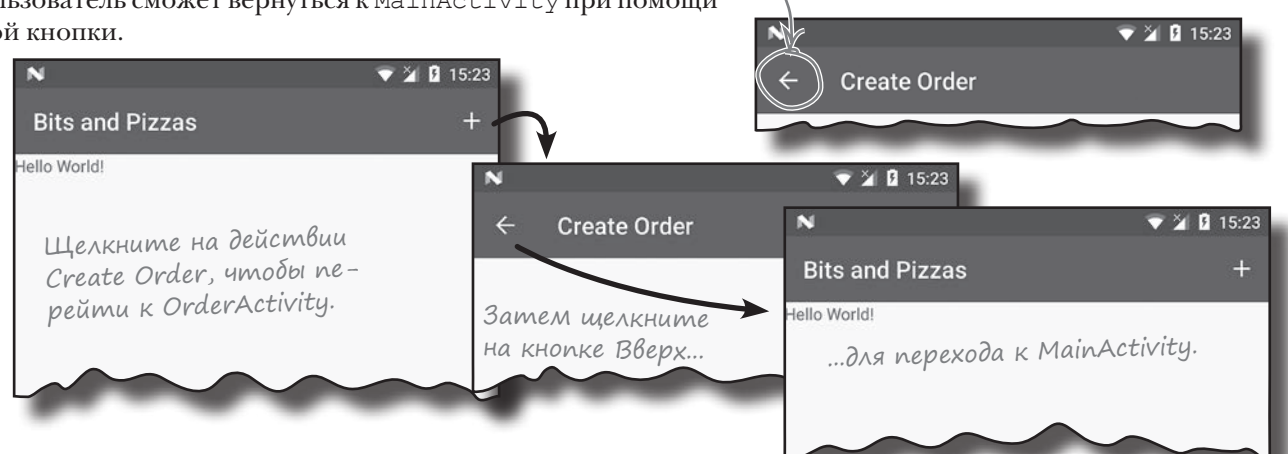

Может показаться, что кнопка Вверх работает так же, как кнопка Назад на устройстве, но на самом деле они отличаются. С помощью кнопки Назад пользователь возвращается назад по иерархии активностей, которые посещались ранее. С другой стороны, работа кнопки Вверх основана исключительно на иерархической структуре приложения. Если ваше приложение содержит большое количество активностей, реализация кнопки Вверх позволит пользователю легко и быстро вернуться к родителю активности без повторных нажатий кнопки Назад.

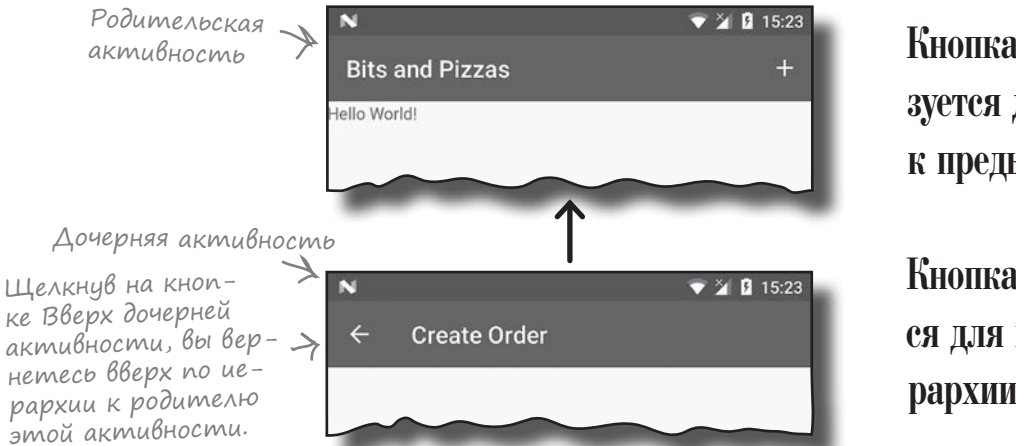

Кнопка Назад используется для возвращения к предыдущей активности.

Кнопка Вверх используется для перемещения в иерархии приложения.

Сейчас мы реализуем функциональность кнопки Вверх на панели приложения OrderActivity. При щелчке на этой кнопке будет отображаться активность MainActivity.

# Назначение родителя akmußнocmu

С помощью кнопки Вверх пользователь перемещается по иерархии активностей приложения. Эта иерархия объявляется в файле *AndroidManifest.xml* указанием родителя каждой активности. Например, чтобы пользователь мог перейти от OrderActivity к MainActivity нажатием кнопки Вверх, активность MainActivity назначается родителем OrderActivity.

Для API уровня 16 и выше родительская активность назначается атрибутом android:parentActivityName. В старых версиях Android для этого приходится включать элемент <meta-data> с именем родительской активности. В файле *AndroidManifest.xml* продемонстрированы оба способа:

<?xml version="1.0" encoding="utf-8"?> <manifest xmlns:android="http://schemas.android.com/apk/res/android" package="com.hfad.bitsandpizzas"> <application android:allowBackup="true" android:icon="@mipmap/ic\_launcher" android: roundIcon="@mipmap/ic\_launcher\_round" android:label="@string/app\_name" android:supportsRtl="true" android:theme="@style/AppTheme"> <activity android:name=".MainActivity"> <intent-filter> <action android:name="android.intent.action.MAIN" /> <category android:name="android.intent.category.LAUNCHER" /> </intent-filter> </activity> <activity android:name=".OrderActivity" android:label="@string/create\_order"  **android:parentActivityName=".MainActivity"> <meta-data android:name="android.support.PARENT\_ACTIVITY" android:value=".MainActivity" />** </activity> </application> </manifest> Наконец, остается активизировать кнопку <xml> </xml> **app/src/main AndroidManifest.xml BitsAndPizzas** Приложения с API уровня <sup>16</sup> <sup>и</sup> выше используют эту строку. Она сообщает, что родителем OrderActivity является MainActivity. Элемент <meta-data> добавляется <sup>в</sup> том случае, если вы поддерживаете приложения с API уровня ниже 16. Мы приводим этот элемент только для того, чтобы вы знали, как он выглядит, но если вы включите его в свою разметку, вреда от этого не будет.

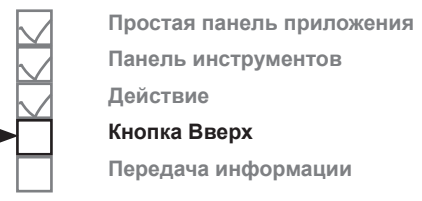

Вверх в OrderActivity.

сти, вы ОБЯЗАНЫ указать ее

родителя.

Если этого не сде-

null-указателя.

лать, при вызове метода

произойдет исключение

setDisplayHomeAsUpEnabled()

Если вы ак-

тивизируете

кнопку Вверх

для активно-

# **AobaBnenue knonku BBepx**

Кнопка Вверх активизируется в коде активности. Сначала вы получаете ссылку на панель приложения методом getSupportActionBar() активности. Метод возвращает объект типа ActionBar. Затем вы вызываете метод setDisplayHomeAsUpEnabled() Knacca ActionBar, nepeдавая ему значение true.

```
ActionBar actionBar = qetSupportActionBar();
actionBar.setDisplayHomeAsUpEnabled(true);
```
Мы хотим активизировать кнопку Вверх для OrderActivity, поэтому приведенный выше код будет добавлен в метод onCreate () в файле OrderActivity.java. Ниже приведен полный код активности:

```
package com.hfad.bitsandpizzas;
import android.support.v7.app.AppCompatActivity;
                                                В программе используется класс ActionBar;
import android.os.Bundle;
                                                его необходимо импортировать. Этот
                                            Класс находится в библиотеке поддержки
import android.support.v7.widget.Toolbar;
import android.support.v7.app.ActionBar;
                                                AppCompat.
public class OrderActivity extends AppCompatActivity {
                                                                BitsAndPizzas
    COverride
                                                                     app/src/main
    protected void onCreate (Bundle savedInstanceState) {
                                                                             iava
        super.onCreate(savedInstanceState);
        setContentView(R.layout.activity order);
                                                                          com.hfad.bitsandpizzas
        Toolbar toolbar = (Toolbar) findViewById(R.id.toolbar);
        setSupportActionBar(toolbar);
                                                         Необходимо ис-
                                                                                OrderActivity.java
                                                          пользовать метод
        ActionBar actionBar = getSupportActionBar();
                                                          getSupportActionBar(),
        actionBar.setDisplayHomeAsUpEnabled(true);
                                                          mak kak Mbl ucnonb-
                                                          зуем реализацию
        Включает кнопку Вверх. Хотя для панели
                                                          панели инструмен-
        приложения используется реализация панели
                                                          тов из библиотеки
        инструментов, для этого метода необходимо
                                                          поддержки.
        использовать класс ActionBar.
```
Вот и все изменения, которые необходимо внести для использования кнопки Вверх в приложении. Посмотрим, что происходит при запуске приложения.

*снова тест-драйв*

 $\overline{\bullet}$ Тест-драйв

Если запустить приложение и щелкнуть на элементе действия Create Order, как и прежде, выводится активность OrderActivity.

OrderActivity выводит кнопку Вверх на панели приложения. Если щелкнуть на кнопке Вверх, она открывает ее родителя в иерархии MainActivity.

**Простая панель приложения Панель инструментов Действие Кнопка Вверх Передача информации**

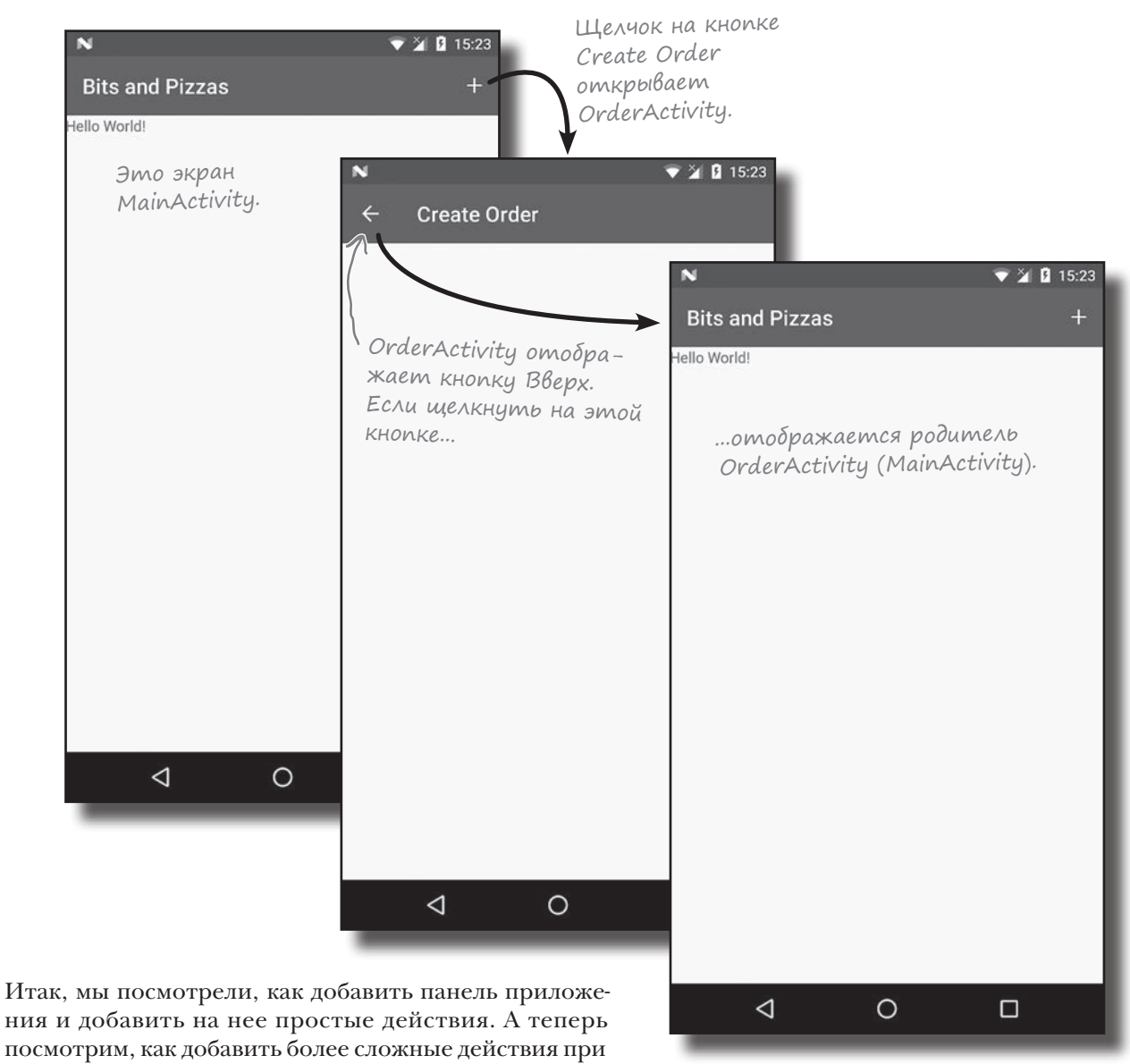

помощи **провайдеров действий**.

#### Библиотеки поддержки и панели приложений

## Передача информации с панели приложения

А теперь посмотрим, как использовать провайдера действий на панели действий. Провайдер действий – элемент, который добавляется на панель действий и сам управляет своим внешним видом и поведением.

Сейчас мы сосредоточимся на использовании провайдера действия передачи информации. С его помощью пользователи могут передавать информацию из вашего приложения в другие приложения — например, в Gmail. Скажем, пользователь может отправить подробное описание определенного вида пиццы одному из своих контактов.

Провайдер действия передачи информации имеет собственный значок, так что вам не придется определять значок самостоятельно. При щелчке провайдер предоставляет список приложений, которым он умеет передавать информацию. Он добавляет отдельный значок для приложения, которое вы чаще всего выбираете для передачи информации.

### Использование интента для передачи информации

Чтобы обмениваться информацией через провайдера передачи информации, следует передать ему интент. Переданный интент определяет передаваемую информацию и ее тип. Например, можно определить интент, который передает текст с действием ACTION SEND; действие передачи информации откроет список приложений на устройстве, способных передавать данные такого типа.

Вот как работает действие передачи информации (на двух ближайших страницах оно рассматривается более подробно):

П

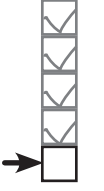

Простая панель приложения Панель инструментов Действие Кнопка Вверх Передача информации

Так выглядит действие передачи информации на панели приложения. Если шелкнуть на нем, на экране появляется список приложений, которые могут использоваться для передачи информации.

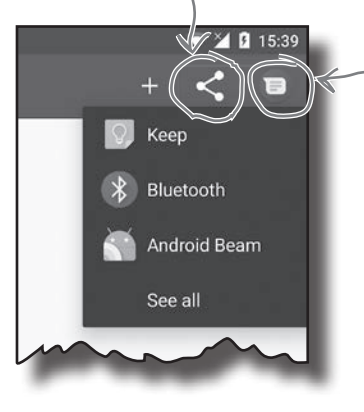

Действие передачи информации также выводит значок для приложения, которому вы чаще всего передаете информацию (в данном случае приложение Сообщения). Сначала этот значок может отсутствовать на па- $H$  $\ell$ *.*  $\Lambda$   $U$ 

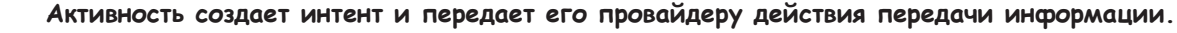

Интент описывает передаваемую информацию, ее тип и выполняемое действие.

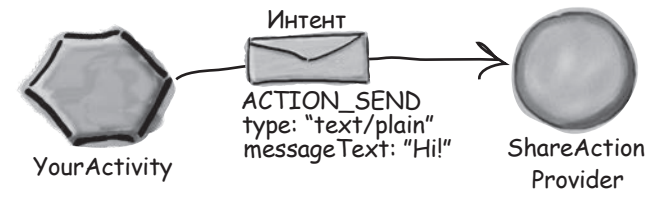

Когда пользователь щелкает на действии передачи информации, оно использует интент для того, чтобы вывести список приложений, работающих с информацией такого типа. Пользователь выбирает приложение, а провайдер действия передачи информации передает

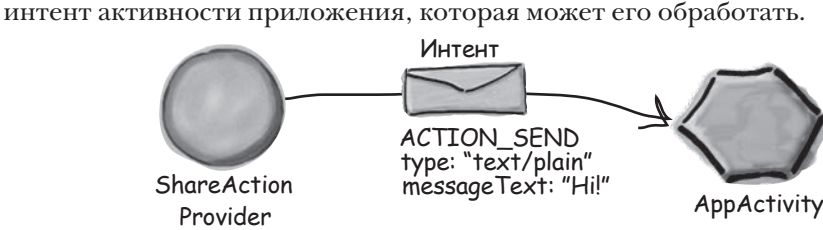

# Добавление провайдера в файл menu main.xml

Чтобы добавить действие передачи информации на панель приложения, следует включить его в файл ресурсов меню.

Для начала добавьте новую строку action share в файл strings.xml. Она будет использоваться для вывода названия действия в том случае. если элемент окажется в дополнительной области:

#### <string name="action share">Share</string>

Действие передачи информации добавляется в файл ресурсов меню, как обычно, при помощи элемента <item>. Однако на этот раз необходимо указать, что элемент определяет провайдера действия передачи информации. Для этого добавьте в элемент атрибут app: action ProviderClass и присвойте ему значение android.support.v7.widget.ShareActionProvider.

Ниже приведен код, добавляющий действие передачи информации; внесите изменения в свою версию файла *menu main.xml*, чтобы она не отличалась от нашей:

```
<?xml version="1.0" encoding="utf-8"?>
<menu xmlns:android="http://schemas.android.com/apk/res/android"
    xmlns:app="http://schemas.android.com/apk/res-auto">
                                                                BitsAndPizzas
    <item android:id="@+id/action create order"
                                                                     app/src/main
        android:title="@string/create order title"
        android: icon="@drawable/ic add white 24dp"
                                                                              res
        android:orderInCategory="1"
        app:showAsAction="ifRoom" />
    <item android:id="@+id/action share"
                                                                                 menu main.xml
        android: title="@string/action share"
                                           Вывести провайдера действия
        android:orderInCategory="2"
                                           передачи информации на панели
        app:showAsAction="ifRoom"
                                           приложения, если хватит места.
        app:actionProviderClass="android.support.v7.widget.ShareActionProvider" />
                                                            Класс провайдера действия пере-
\langle/menu>
                                                            дачи информации из библиотеки
                                                            поддержки АррСотраt.
```
Как упоминалось ранее, когда вы включаете действие передачи информации в файл ресурсов меню, включать значок не нужно: провайдер уже определяет его за вас.

Теперь, когда вы добавили действие передачи информации на панель приложения, нужно указать, какая именно информация передается.

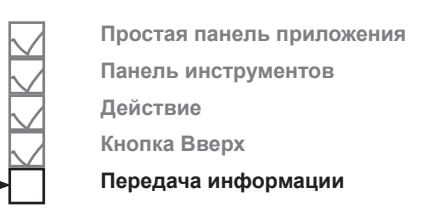

**BitsAndPizzas** 

app/src/main

res

values

strings.xml

### Uнформация задается при помощи интента

Чтобы при щелчке действие активизировало передачу информации, необходимо сообщить ему тип передаваемой информации в коде активности. Для этого провайдеру назначается интент при помощи его метода setShareIntent(). В следующем примере действие передачи информации настраивается для передачи некоторого текста по умолчанию:

```
Эти классы используются
                                   в программе; их необходимо
package com.hfad.bitsandpizzas;
                                    импортировать.
                                                                BitsAndPizzas
import android.support.v7.widget.ShareActionProvider;
import android.support.v4.view.MenuItemCompat;
                                                                     app/src/main
public class MainActivity extends AppCompatActivity {
                                                                             iava
   private ShareActionProvider shareActionProvider;
                                                                          com.hfad.bitsandpizzas
                      Добавить приватную переменную
    \ldotsMainActivity.java
                      ShareActionProvider
    @Override
    public boolean onCreateOptionsMenu (Menu menu) {
        getMenuInflater().inflate(R.menu.menu main, menu);
        MenuItem menuItem = menu.findItem (R.id.action share);
        shareActionProvider =(ShareActionProvider) MenuItemCompat.getActionProvider(menuItem);
        setShareActionIntent("Want to join me for pizza?");
                                                                   {\mathcal K} Получить ссылку на
                                                                      провайдера действия
        return super.onCreateOptionsMenu(menu);
                                                                      передачи информации
                                                                      и присвоить ее при-
                                                                      ватной переменной.
   private void setShareActionIntent(String text) {
                                                                      Затем вызвать метод
        Internet intent = new Internet(Internet.ACTION SEM);
                                                                      setShareActionIntent().
        intent.setType("text/plain");
                                                             Мы создаем метод
        intent.putExtra(Intent.EXTRA TEXT, text);
                                                         setShareActionIntent(), который
        shareActionProvider.setShareIntent(intent);
                                                             создает интент и передает
    \mathbf{r}его провайдеру действия пере-
                                                             дачи информации при помощи
                                                             ezo memoda setShareIntent().
```
При любых изменениях информации, которая должна передаваться, необходимо вызывать метод setShareIntent () провайдера. Например, если пользователь пролистывает изображения в фотогалерее, вы должны проследить за тем, чтобы передавалась текущая фотография.

Полный код активности приведен на следующей странице. Просмотрите его, а потом мы разберемся, что же происходит при выполнении приложения.

# Полный код MainActivity.java

Ниже приведен полный код активности *MainActivity.java*. Приведите свою версию кода в соответствие с нашей версией.

```
app/src/main
                                                                                  MainActivity.java
                                                                 BitsAndPizzas
                                                                               java
                                                                           com.hfad.bitsandpizzas
package com.hfad.bitsandpizzas;
import android.support.v7.app.AppCompatActivity;
import android.os.Bundle;
import android.support.v7.widget.Toolbar;
import android.view.Menu;
import android.view.MenuItem;
import android.content.Intent;
import android.support.v7.widget.ShareActionProvider;
import android.support.v4.view.MenuItemCompat;
public class MainActivity extends AppCompatActivity {
     private ShareActionProvider shareActionProvider;
     @Override
     protected void onCreate(Bundle savedInstanceState) {
         super.onCreate(savedInstanceState);
        setContentView(R.layout.activity main);
         Toolbar toolbar = (Toolbar) findViewById(R.id.toolbar);
        setSupportActionBar(toolbar);
\left\{\begin{array}{cc} \end{array}\right\} @Override
     public boolean onCreateOptionsMenu(Menu menu) {
         getMenuInflater().inflate(R.menu.menu_main, menu);
        MenuItem menuItem = menu.findItem(R.id.action share);
         shareActionProvider = 
                  (ShareActionProvider) MenuItemCompat.getActionProvider(menuItem);
         setShareActionIntent("Want to join me for pizza?");
         return super.onCreateOptionsMenu(menu);
 }
                                                            В коде используются эти 
                                                            классы, их необходимо 
                                                            импортировать. 
                                                                    Здесь задается текст 
                                                                     по умолчанию, который 
                                                                     должен передаваться 
                                                                     провайдером действия 
                                                                     передачи информации.
```
Продолжение на следующей странице.

**Простая панель приложения Панель инструментов**

**Передача информации**

**Действие Кнопка Вверх**

## Код MainActivity.java (продолжение)

```
 private void setShareActionIntent(String text) {
         Intent intent = new Intent(Intent.ACTION_SEND);
         intent.setType("text/plain");
         intent.putExtra(Intent.EXTRA_TEXT, text);
         shareActionProvider.setShareIntent(intent);
     }
     @Override
    public boolean onOptionsItemSelected(MenuItem item) {
         switch (item.getItemId()) {
            case R.id.action create order:
                 //Код, выполняемый при выборе элемента Create Order
                 Intent intent = new Intent(this, OrderActivity.class);
                 startActivity(intent);
                 return true;
             default:
                 return super.onOptionsItemSelected(item);
 }
 }
                                                                        app/src/main
                                                                                   MainActivity.java
                                                                   BitsAndPizzas
                                                                                java
                                                                            com.hfad.bitsandpizzas
                        Задает текст по умолчанию
                        для провайдера действия пере-
                         дачи информации.
```
На следующей странице вы увидите, что происходит при выполнении кода.

}

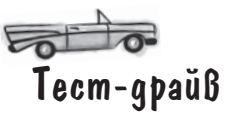

При запуске приложения на панели приложения отображается элемент действия передачи информации:

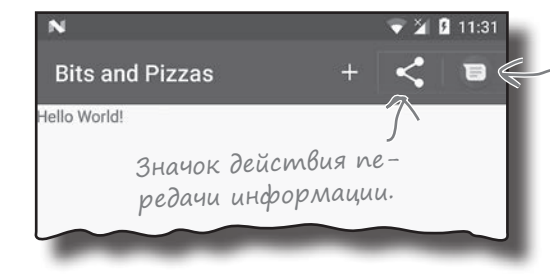

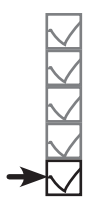

Простая панель приложения Панель инструментов **Действие** Кнопка Вверх Передача информации

Провайдер действия передачи информации также добавляет значок Сообщения на панель инструментов. Обычно контент этого приложения передается с помощью приложения Сообщения, поэтому действие предоставляет значок для ускоренного выбора.

Если щелкнуть на нем, на экране появляется список приложений, способных принять интент, который мы собираемся передать.

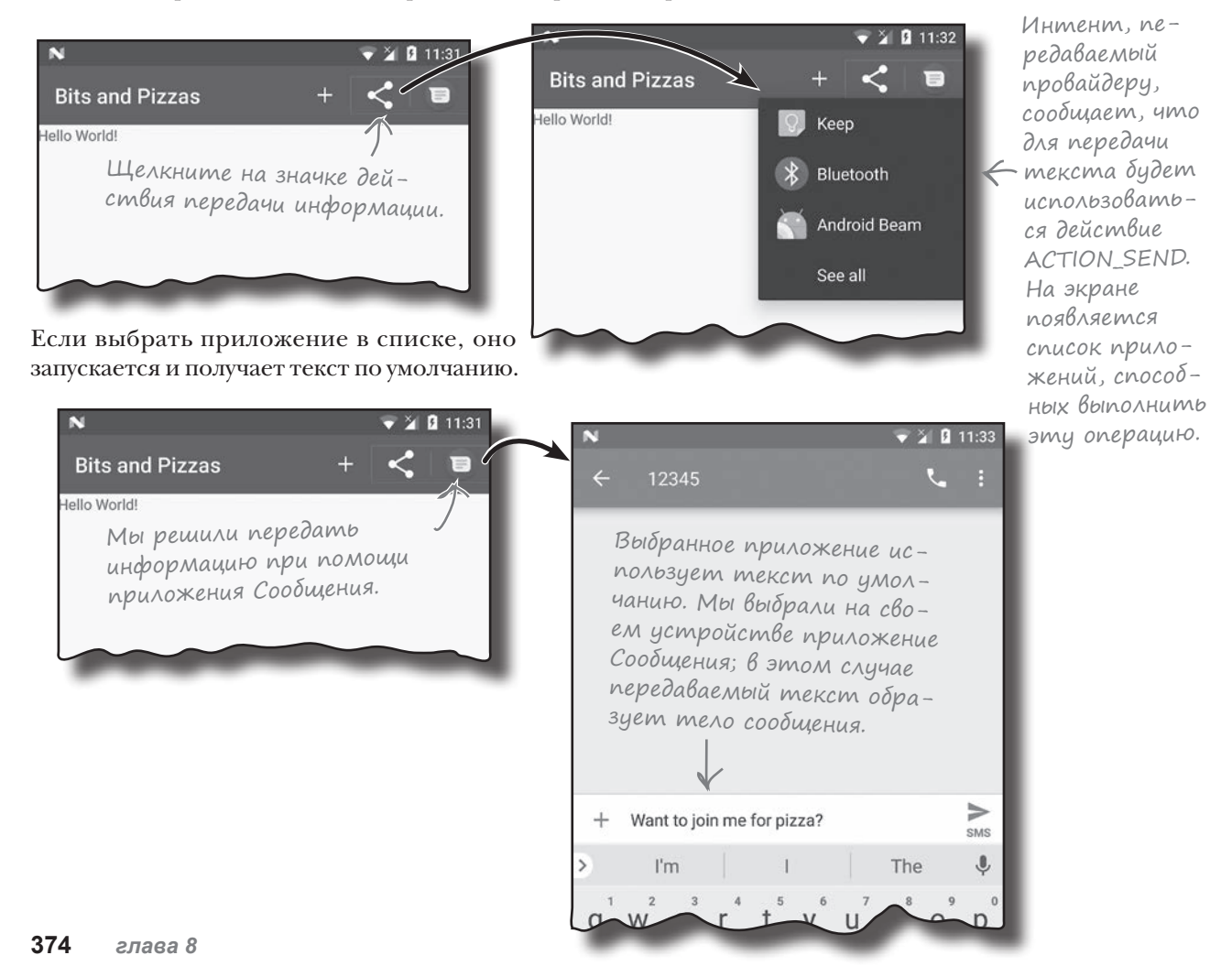

# Ваш инструментарий Android

Глава 8 осталась позади, а ваш инструментарий пополнился библиотеками поддержки Android и панелями приложений.

# **КЛЮЧЕВЫЕ МОМЕНТЫ**

- Чтобы создать панель приложения, следует ٠ назначить тему, которая содержит панель приложения.
- Библиотеки поддержки Android обеспечивают  $\blacksquare$ обратную совместимость со старыми версиhionbnA NMR
- Класс AppCompatActivity, представляющий активность, находится в библиотеке поддержки v7 AppCompat Support Library. Как правило, ваши активности должны расширять класс AppCompatActivity в любой ситуации, когда вам понадобится панель приложения, совместимая со старыми версиями Android
- Aтрибут android: theme в файле  $\blacksquare$ AndroidManifest.xml задает применяемую тему оформления.
- Стили определяются в файле стилевых ресурсов элементом <style>. Атрибут name задает имя стиля, а атрибут parent источник, от которого стиль должен наследовать свои свойства.
- Новейшая функциональность панели приложения реализована в классе Toolbar библиотеки поддержки v7 AppCompat Support Library. Панель инструментов может использоваться как панель приложения.
- Чтобы добавить действия на панель приложения, добавьте их в файл ресурсов меню.
- Чтобы добавить элементы из файла ресурсов меню на панель приложения, реализуйте MeTOA onCreateOptionsMenu() akтивности.
- Чтобы определить, что должны делать элементы действий при щелчке, реализуйте MeTOA onOptionsItemSelected() активности.
- Кнопка Вверх на панели приложения используется для перемещения по иерархии приложения. Иерархия определяется в файле AndroidManifest.xml. Для активизации кнопки Вверх используется метод setDisplayHomeAsUpEnabled() KJacca ActionBar.
- Чтобы организовать передачу контента, добавьте провайдера передачи информации на панель приложения. Провайдер включается в файл ресурсов меню. Вызовите его метод setShareIntent(), чтобы передать интент с описанием передаваемого контента.

Весь код для этой главы можно загрузить по адресу https://tinyurl.com/ HeadFirstAndroid.

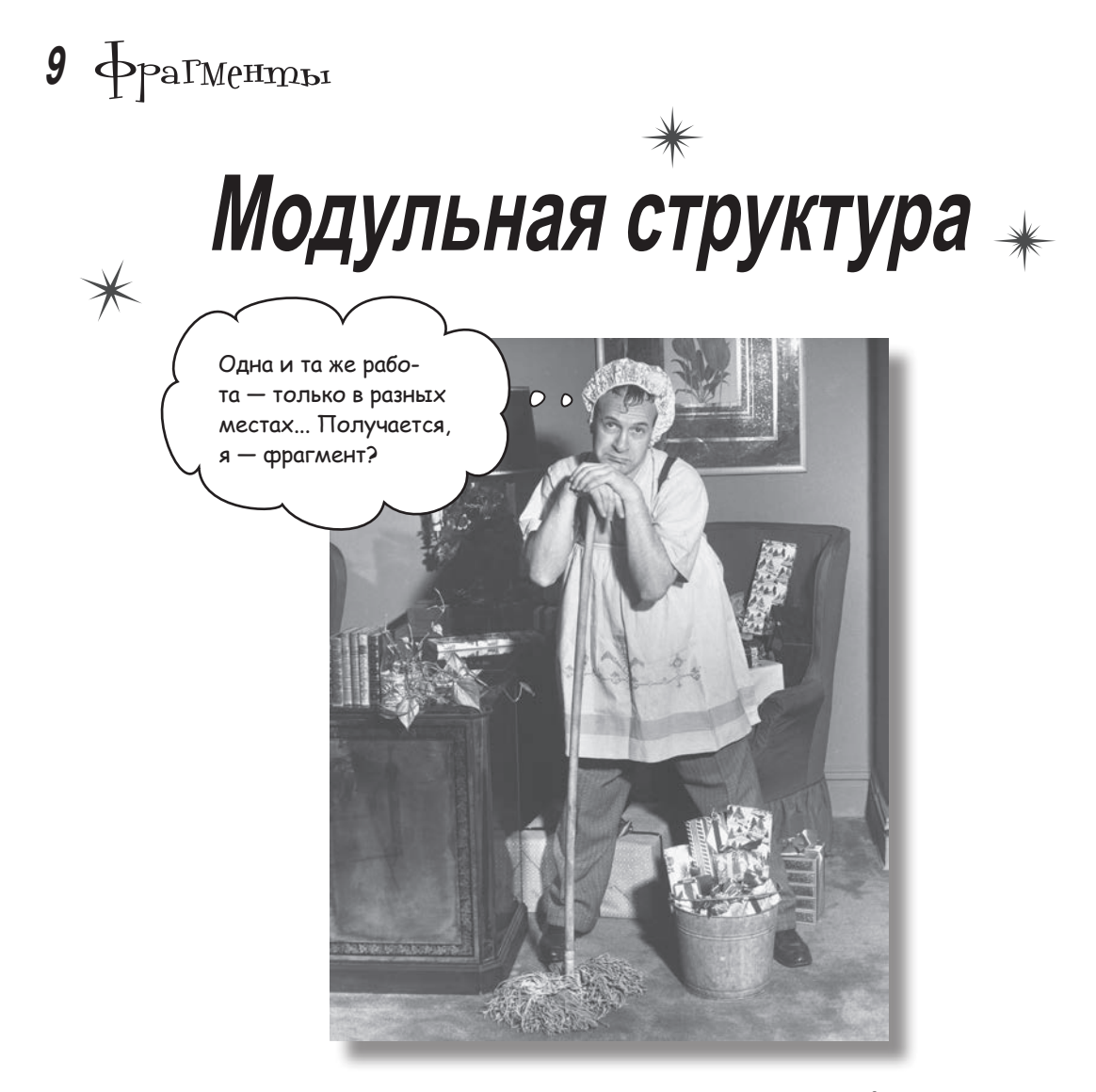

**Вы уже умеете создавать приложения, которые работают одинаково независимо от устройства, на котором они запускаются.** Но что, если ваше приложение должно выглядеть и вести себя по-разному в зависимости от того, где оно запущено — на *телефоне* или *планшете*? В таком случае вам понадобятся **фрагменты** — модульные программные компоненты, которые могут **повторно использоваться разными активностями**. Мы покажем, как создавать **простые фрагменты** и **списковые фрагменты**, как добавлять их в **активности** и как организовать взаимодействие между **фрагментами** и **активностями**.

## Ваше приложение должно хорошо смотреться на Всех устройствах

Одна из самых замечательных особенностей программирования для Android - то, что одно и то же приложение может запускаться на устройствах с разными экранами и процессорами и будет работать на них олинаково. Но это вовсе не означает, что оно будет на них одинаково выглядеть.

### На телефоне:

Взгляните на это приложение для телефона. Оно выводит список комплексов физических упражнений; если щелкнуть на одном из комплексов, на экране появляется подробное описание.

> Если щелкнуть на одном из вариантов списка, запускается вторая активность.

> > 日中西

Workout

Core Agony

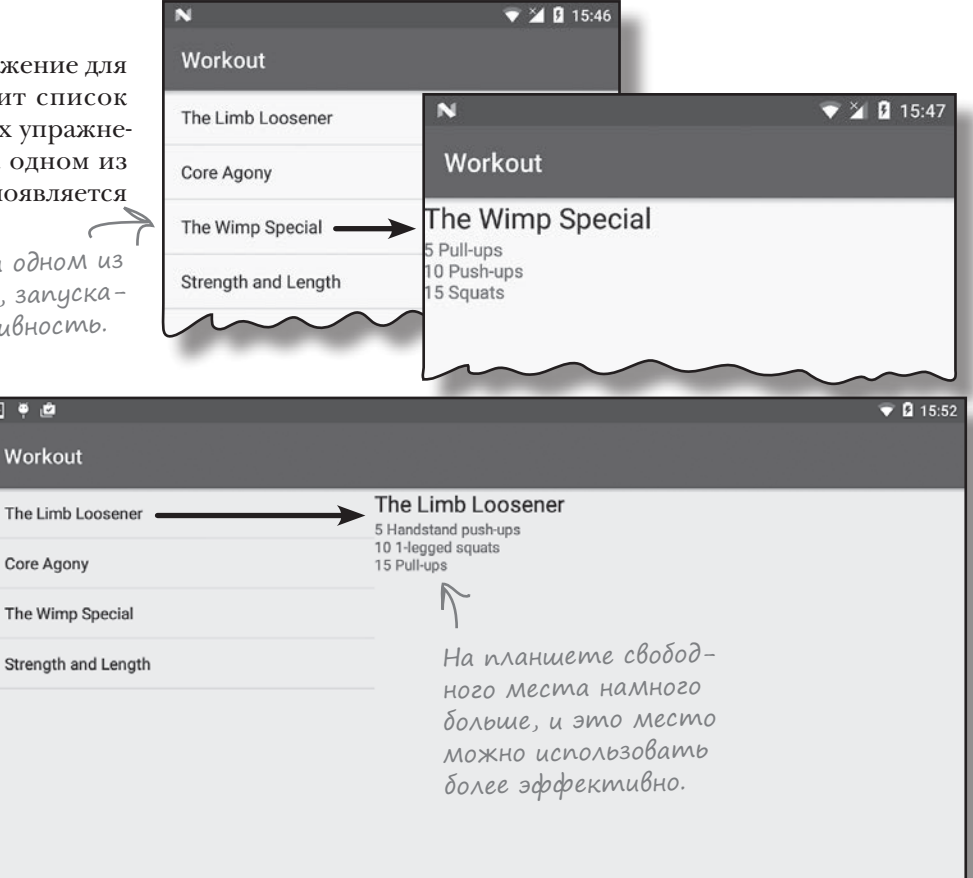

### Ha naahweme:

На устройствах с большим экраном (например, на планшетах) свободного места гораздо больше. В такой ситуации будет лучше, если вся информация будет отображаться на одном экране. На планшете список занимает только часть экрана, а если щелкнуть на одном из вариантов, подробности отображаются справа.

Чтобы интерфейсы приложения на телефоне и планшете отличались друг от друга, можно определить разные макеты для больших и малых устройств.

◁

 $\circ$ 

П

## Поведение приложения тоже может зависеть от устройства

Однако определить разные макеты для разных устройств недостаточно. Чтобы приложение работало по-разному в зависимости от устройства, наряду с разными макетами должен выполняться *разный код Java*. Например, в этом приложении необходимо предоставить **одну активность для планшетов** и **две активности для телефонов**.

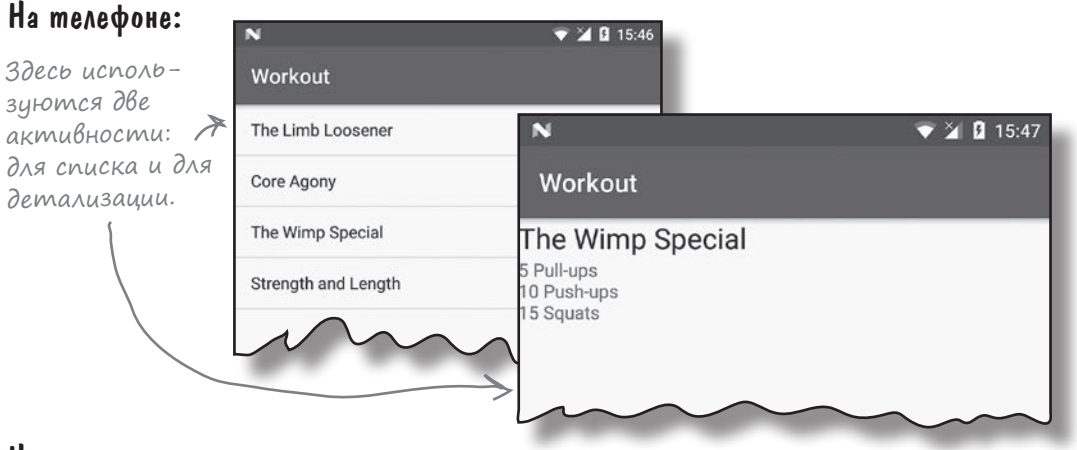

### На планшете:

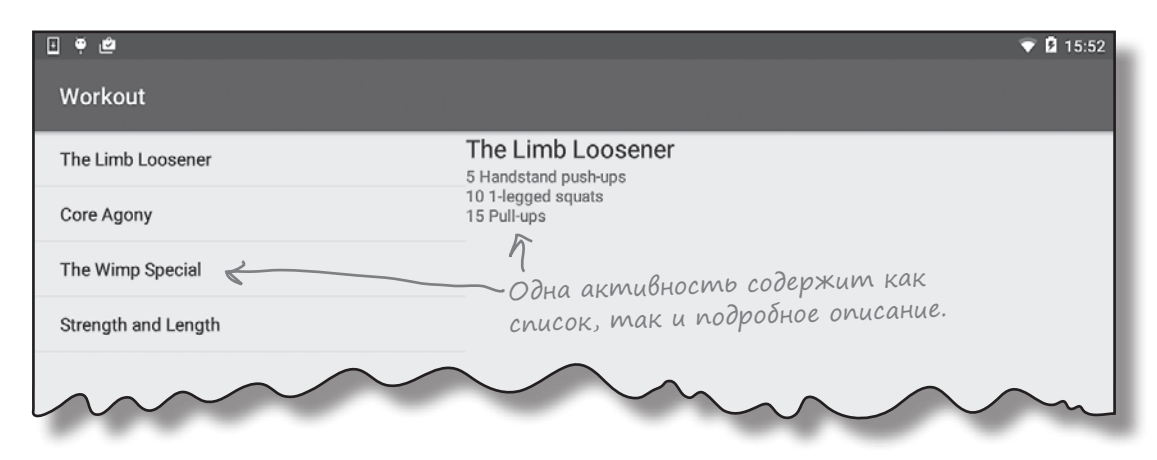

### Но это может привести к дублированию кода

Второй активности, которая работает только на телефонах, потребуется вставить подробное описание в макет. Однако этот же код также должен присутствовать и в основной активности при выполнении приложения на планшете. Один код должен *выполняться в нескольких активностях*.

Вместо того, чтобы дублировать код в двух активностях, следует использовать **фрагменты** (fragments). Что же собой представляет фрагмент?

## Фрагменты дают возможность повторно использовать код

Фрагменты — нечто вроде компонентов, предназначенных для повторного использования, или вторичных активностей. Фрагмент управляет частью экранного пространства и может использоваться на разных экранах. Это означает, что мы можем создать разные фрагменты для списка комплексов упражнений и для вывода подробного описания одного комплекса. После этого созданные фрагменты можно использовать в разных активностях.

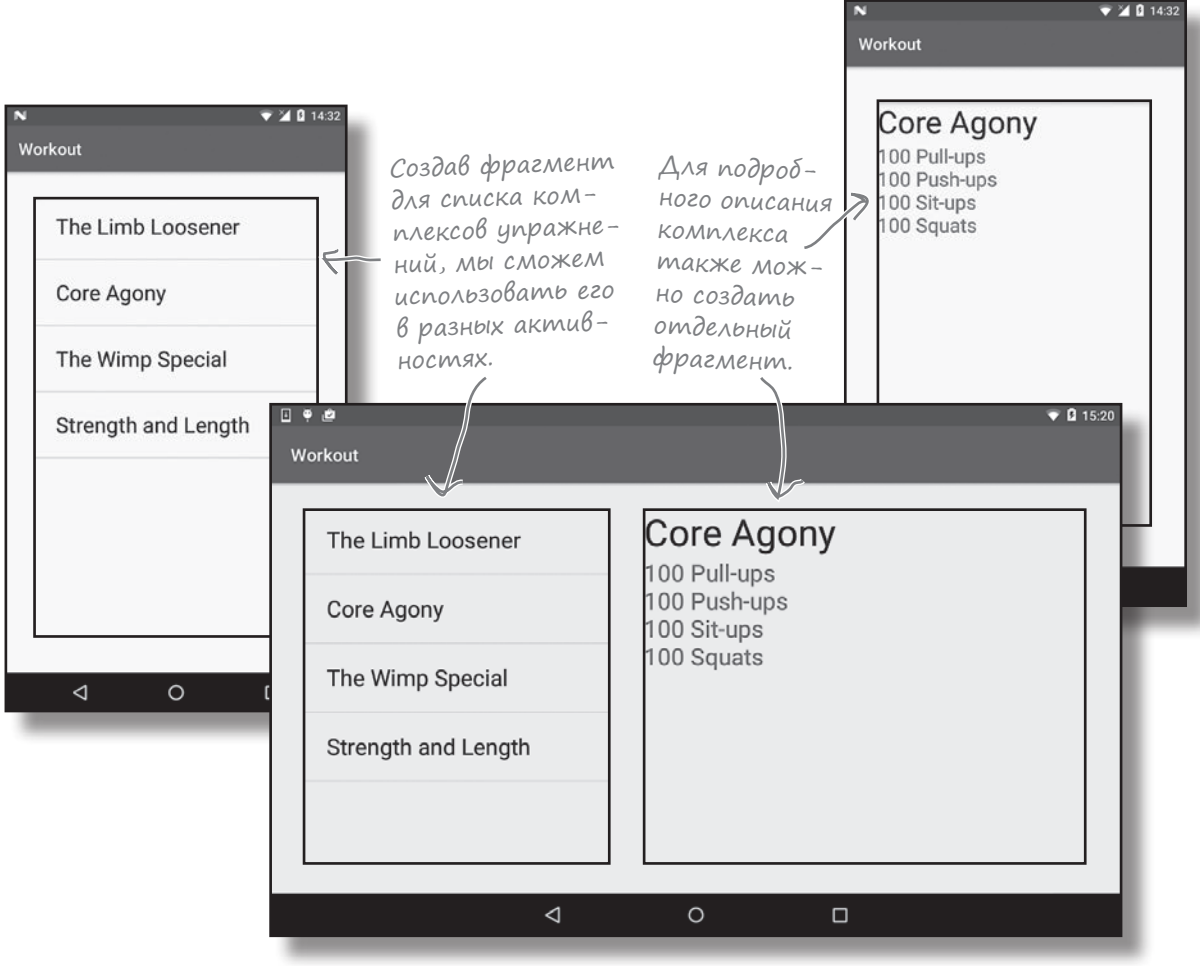

### У фрагмента есть макет

Фрагмент, как и активность, связывается с макетом. Если внимательно подойти к его проектированию, управление всеми аспектами интерфейса может осуществляться из кода Java. Если код фрагмента содержит все необходимое для управления его макетом, вероятность того, что фрагмент можно будет повторно использовать в других частях приложения, значительно возрастает.

Процесс создания и использования фрагментов будет продемонстрирован на примере приложения Workout.

## Версия приложения для телефона

В этой главе мы построим версию приложения для телефона, а потом воспользуемся созданными фрагментами для построения планшетной версии в главе 10. Ниже кратко описана схема работы версии приложения для телефона:

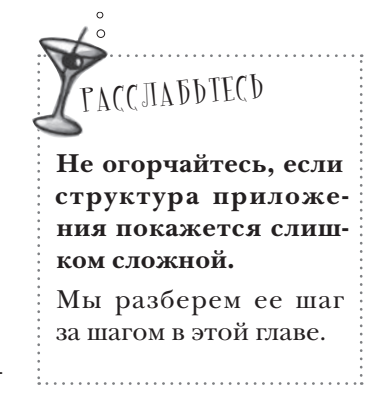

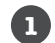

6

6

При запуске приложение открывает активность MainActivity. MainActivity использует макет activity\_main.xml и содержит фрагмент с именем WorkoutListFragment.

2 Фрагмент WorkoutListFragment отображает список комплексов упражнений.

### Когда пользователь щелкает на одном из комплексов, открывается активность DetailActivity.

DetailActivity использует макет *activity* detail.xml и содержит фрагмент WorkoutDetailFragment.

O) **Фрагмент WorkoutDetailFragment использует макет fragment\_workout\_detail.xml.** Он выводит подробную информацию о комплексе упражнений, выбранном пользователем.

### WorkoutListFragment и WorkoutDetailFragment получают свои данные из Workout.java.

Workout.java содержит массив с объектами Workout.

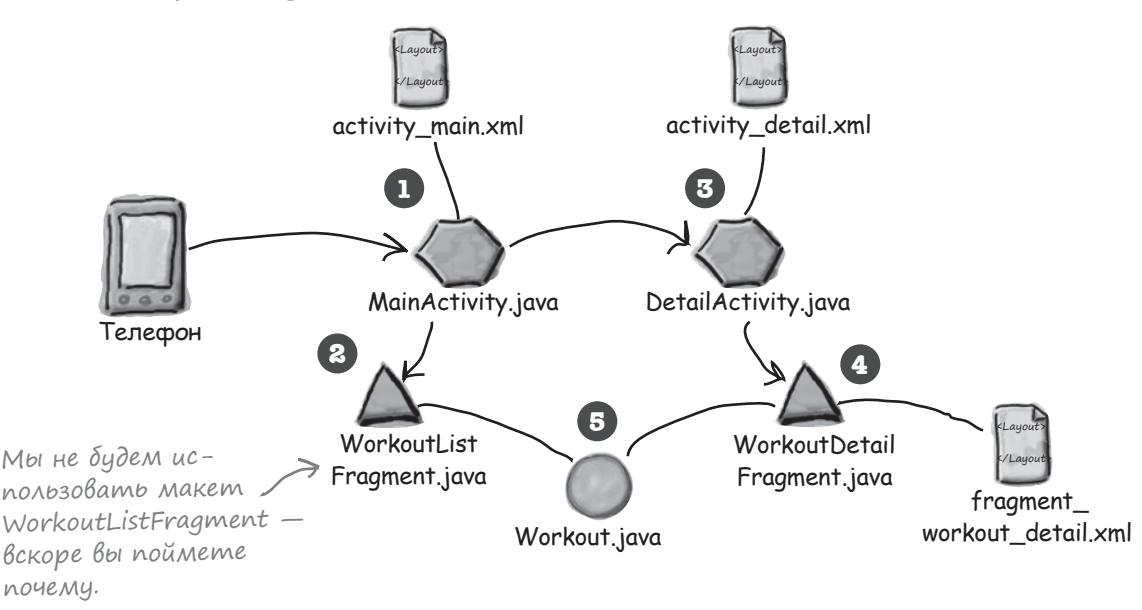

Основные шаги создания приложения перечислены на следующей странице.

## Последовательность действий

Процесс построения приложения состоит из трех основных шагов:

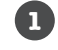

#### Создание фрагмента WorkoutDetailFragment.

WorkoutDetailFragment выводит подробное описание конкретного комплекса упражнений. Мы начнем с создания двух активностей, MainActivity и DetailActivity, а затем добавим WorkoutDetailFragment **в DetailActivity. Активность MainActivity** будет запускать DetailActivity при нажатии кнопки. Также будет добавлен обычный класс Java Workout.java, который будет поставлять данные для WorkoutDetailFragment.

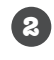

### Создание фрагмента WorkoutListFraament.

Фрагмент WorkoutListFragment используется для вывода списка комплексов упражнений. Этот фрагмент будет добавлен **B** MainActivity.

### Координация фрагментов для вывода правильного комплекса упражнений.

Когда пользователь выбирает комплекс упражнений в WorkoutListFragment, приложение должно открыть DetailActivity и использовать WorkoutDetailFragment для вывода подробной информации о выбранном комплексе.

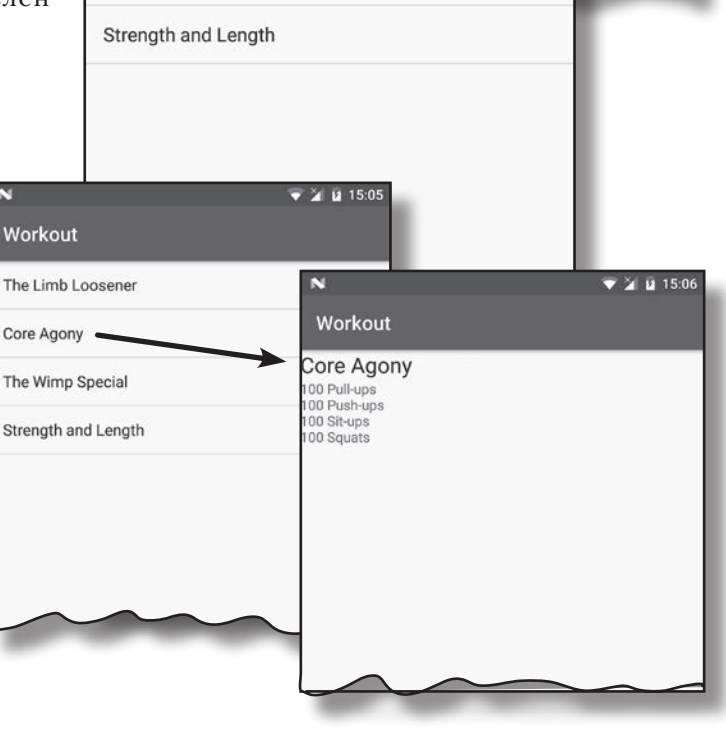

Workout

Core Agony

100 Pull-ups

100 Sit-ups 100 Squats

Workout

Core Agony

The Limb Loosener

The Wimp Special

100 Push-ups

 $\bullet$  2 14 15:06

Y M 15:05

За дело!

6

## Cosganue npoekma u akmußnocmeŭ

Сейчас мы создадим проект с двумя активностями, MainActivity и DetailActivity. MainActivity будет использоваться для фрагмента, отображающего список комплексов упражнений, a Detail Activity — для фрагмента с подробной информацией об одном конкретном комплексе.

Создайте новый проект Android с пустой активностью для приложения с именем «Workout», доменом «hfad.com» и именем пакета com. hfad.workout. Минимальный уровень SDK должен быть равен API 19, чтобы приложение работало на большинстве устройств. Введите имя активности «MainActivity» и имя макета «activity main». Не забудьте установить флажок Backwards Compatibility (AppCompat).

Теперь создате вторую пустую активность. Для этого выделите пакет *com.hfad.workout* из папки  $app/src/main/java$  и выберите команду File $\rightarrow$ New... $\rightarrow$ Activity $\rightarrow$  Empty Activity. Введите имя активности «DetailActivity», имя макета «activity\_detail» и имя пакета com.hfad. workout; обязательно установите флажок Backwards Compatibility (AppCompat).

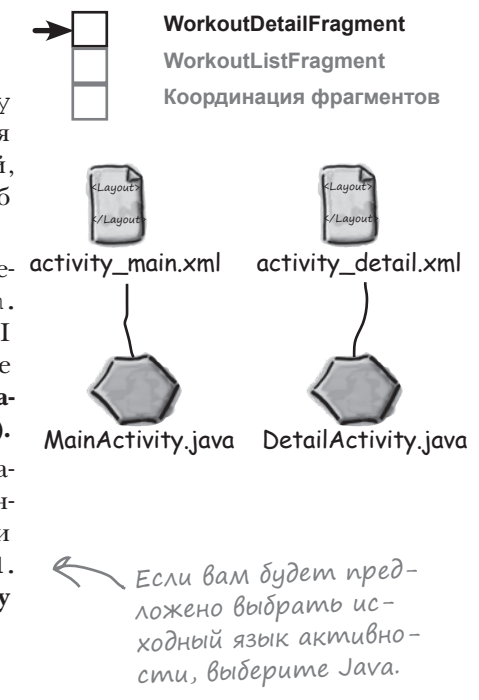

### Добавление библиотеки поддержки AppCompat

Мы собираемся использовать активности и фрагменты из библиотеки v7 AppCompat Library, а значит, библиотека должна быть включена в состав зависимостей проекта. Для этого откройте меню File и выберите команду Project Structure. Щелкните на модуле арр и выберите команду Dependencies.

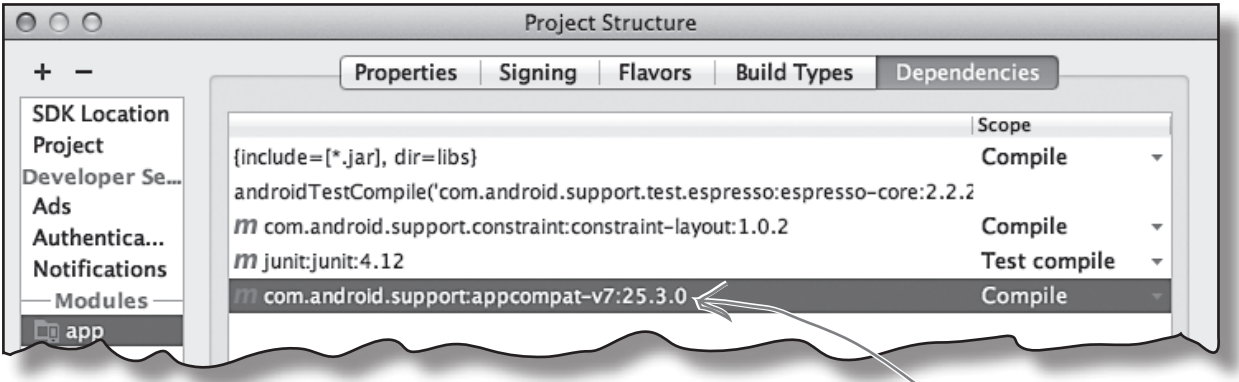

Если среда Android Studio уже добавила библиотеку v7 AppCompat Support Library в проект, вы увидите ее в списке зависимостей. Если ее там нет, вам придется добавить ее самостоятельно. Щелкните на кнопке «+» у правого или нижнего края экрана. Выберите вариант Library Dependency, затем выберите библиотеку appcompat-v7 library в списке вариантов. Наконец, сохраните внесенные изменения кнопкой ОК.

Когда вы удостоверитесь, что библиотека v7 AppCompat Support Library была добавлена в проект, окно Project Structure можно будет закрыть. На следующей странице мы займемся обновлением MainActivity.

Библиотека V7 AppCompat Support Library.

# Добавление кнопки в макет MainActivity

В MainActivity будет добавлена кнопка DetailActivity. Дело в том, что мы сначала будем работать над фрагментом для DetailActivity, и добавление кнопки в MainActivity позволит легко перейти от MainActivity к DetailActivity.

Начнем с добавления кнопки в макет. Откройте файл *activity\_ main.xml* и обновите свой код, чтобы он соответствовал нашей версии:

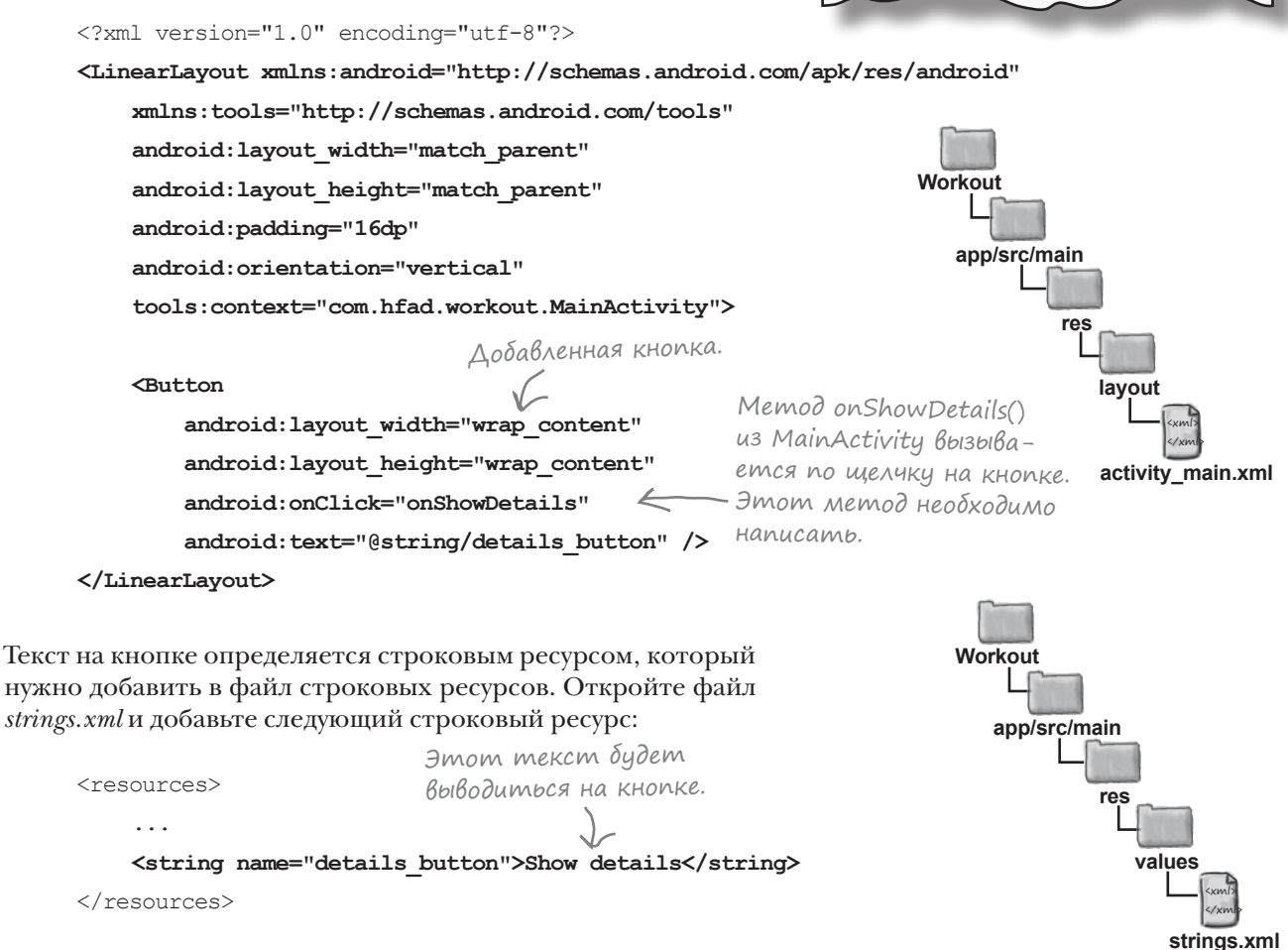

Мы указали, что при щелчке на кнопке должен вызываться метод onShowDetails() из MainActivity. Код этого метода будет написан на следующем шаге.

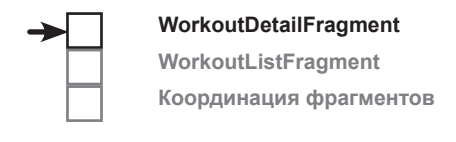

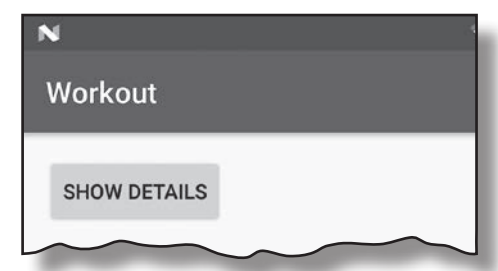

#### **package com.hfad.workout; import android.support.v7.app.AppCompatActivity; import android.os.Bundle; import android.view.View; import android.content.Intent; public class MainActivity extends AppCompatActivity { @Override protected void onCreate(Bundle savedInstanceState) { super.onCreate(savedInstanceState); setContentView(R.layout.activity\_main); } public void onShowDetails(View view) { Intent intent = new Intent(this, DetailActivity.class); startActivity(intent); } } app/src/main MainActivity.java Workout java com.hfad.workout** Программирование реакции на щелчки При щелчке на кнопке в MainActivity должна открываться активность DetailActivity. Для этого мы добавим в MainActivity метод с именем onShowDetails(). Метод будет запускать DetailActivity с использованием интента — по аналогии с тем, как это делалось в предыдущих главах. Ниже приведен полный код *MainActivity.java*. Измените свою версию кода, чтобы она не отличалась от нашей. MainActivity DetailActivity Интент Класс активности расширяет AppCompatActivity. Этот метод вызывается при щелчке на кнопке. Он открывает активность DetailActivity. **WorkoutDetailFragment WorkoutListFragment Координация фрагментов**

Вот и все, что необходимо для того, чтобы активность MainActivity открывала DetailActivity. На следующей странице в проект будет добавлен новый фрагмент с именем WorkoutDetailFragment, который затем будет включен в DetailActivity.

# Kak gobaßumb opazmenm ß npoekm

Сейчас мы добавим в проект новый фрагмент с именем WorkoutDetailFragment, предназначенный для вывода подробной информации об одном комплексе упражнений. Новые фрагменты добавляются примерно так же, как и новые активности: переключитесь в режим Project панели структуры проекта Android Studio, выделите пакет com.hfad.workout из папки app/src/main/java, откройте меню File и выберите команду New...→Fragment→Fragment (Blank).

Вам будет предложено задать параметры нового фрагмента. Присвойте фрагменту имя «WorkoutDetailFragment», установите флажок создания XML разметки и присвойте макету фрагмента имя «fragment\_workout\_detail». Снимите флажки включения фабричных методов фрагмента и интерфейсных методов обратного вызова; они генерируют дополнительный код, который нам сейчас не нужен. Когда это будет сделано, щелкните на кнопке Finish.

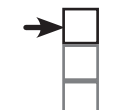

### **WorkoutDetailFragment** WorkoutListFragment Координация фрагментов

Попробуйте просмотреть дополнительный код, генеpupyemblu Android Studio, когда вы дочитаете книгу. Возможно, вы найдете в нем что-то полезное это зависит от специфики ваших задач.

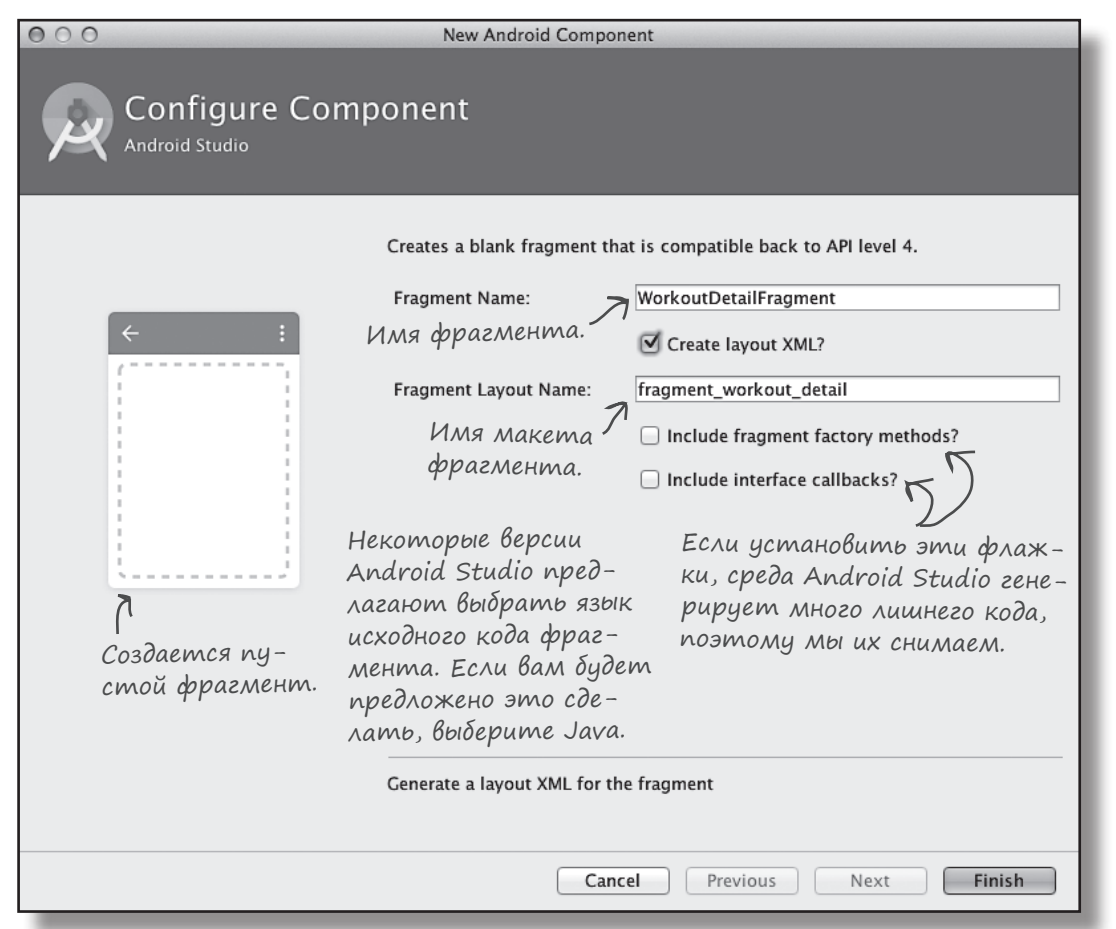

Если нажать кнопку Finish, Android Studio создает новый файл фрагмента и добавляет его в проект.

WorkoutDetailFragment

WorkoutListFragment Координация фрагментов

## Kak Bbiznsgum kog фрагмента

При создании фрагмента Android Studio создает два файла: код фрагмента на языке Java и разметку XML для макета фрагмента. Код Java описывает поведение фрагмента, а макет описывает его внешний вид.

Начнем с рассмотрения кода Java. Откройте пакет *com.hfad.workout из* папки app/src/main/java и откройте файл WorkoutDetailFragment.java, сгенерированный Android Studio. Замените код, сгенерированный Android Studio, следующим кодом:

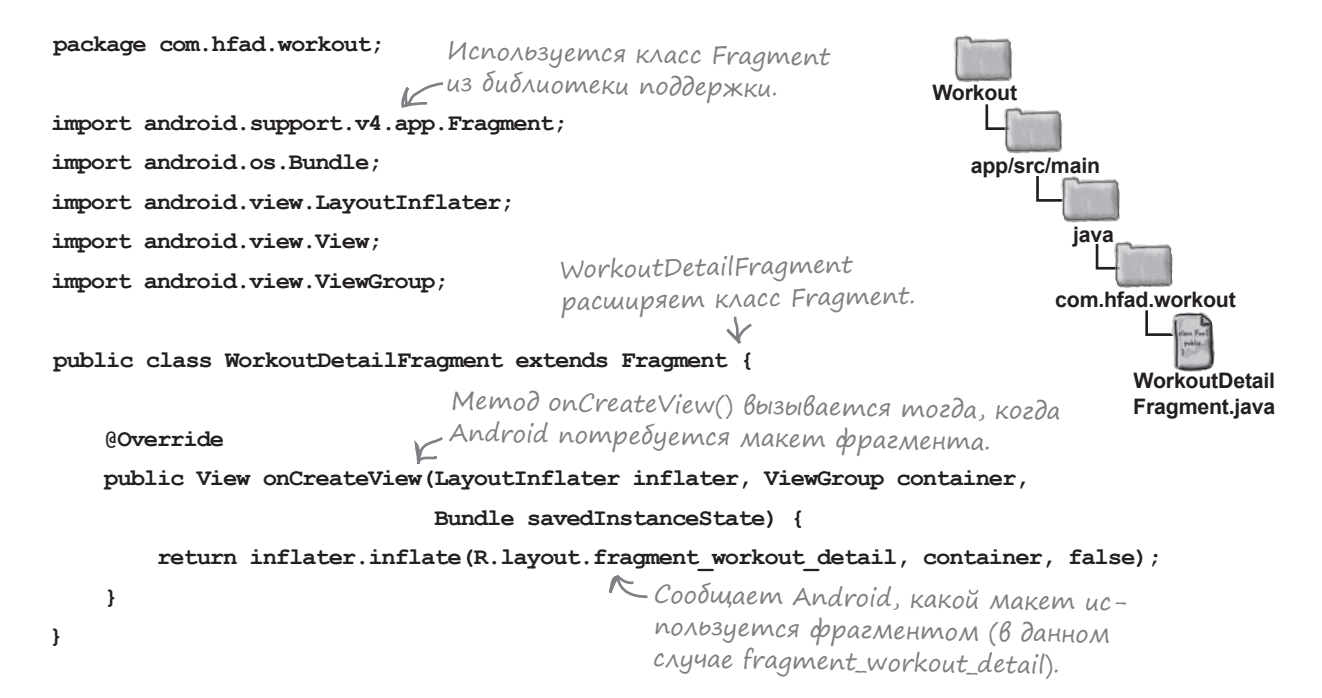

Приведенный выше код создает простейший фрагмент. Как видно из листинга, код фрагмента очень похож на код активности.

Чтобы создать фрагмент, прежде всего следует расширить класс Fragment или один из его субклассов. Мы используем фрагменты из библиотеки поддержки, поэтому класс фрагмента должен расширять класс android.support.v4.app.Fragment. Фрагменты из библиотеки поддержки обладают обратной совместимостью с более ранними версиями Android и поддерживают новейшие возможности фрагментов.

Фрагмент реализует метод onCreateView (), который вызывается каждый раз, когда Android потребуется макет фрагмента; в этом методе вы сообщаете, какой макет должен использоваться данным фрагментом. Строго говоря, метод не является обязательным, но он должен быть реализован при создании каждого фрагмента, обладающего макетом, - то есть почти для любого фрагмента. Этот метод более подробно рассматривается на следующей странице.

# Метод onCreateView() фрагмента

Метод onCreateView() возвращает объект View, который представляет пользовательский интерфейс фрагмента. Он вызывается тогда, когда Android собирается создать экземпляр пользовательского интерфейса, и получает три параметра:

### **public View onCreateView(LayoutInflater inflater,**

 **ViewGroup container, Bundle savedInstanceState) {**

**}**

В первом параметре передается объект LayoutInflater, который используется для заполнения макета фрагмента. При заполнении макета представления в формате XML преобразуются в объекты Java.

Во втором параметре передается объект ViewGroup. Это объект ViewGroup из макета активности, содержащий фрагмент.

В последнем параметре передается объект Bundle. Он используется в том случае, если ранее вы сохранили состояние фрагмента, а теперь хотите восстановить его.

Макет фрагмента задается методом inflate() класса LayoutInflator:

public View onCreateView(LayoutInflater inflater,

ViewGroup container,

Bundle savedInstanceState) {

 **return inflater.inflate(R.layout.fragment\_workout\_detail,**

 **container, false);**

Заполняет макет фрагмента, преобразуя разметку XML в объекты Java.

Этот метод является аналогом метода setContentView() активностей в мире фрагментов. Как и setContentView(), он сообщает, какой макет должен использоваться фрагментом (в данном случае R.layout.fragment workout detail).

Аргумент container содержит объект ViewGroup активности, в который должен быть вставлен макет фрагмента. Он передается фрагменту во втором параметре метода onCreateView().

Теперь, когда вы видели код фрагмента, посмотрим на разметку его макета.

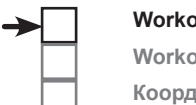

**WorkoutDetailFragment WorkoutListFragment Координация фрагментов**

Метод onCreateView() вызывается тогда, когда Android потребуется макет фрагмента.

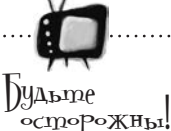

#### **У каждого фрагмента должен**

#### **быть определен открытый конструктор без аргументов.**

*Дело в том, что Android использует его для повторного создания экземпляра в случае необходимости, и при отсутствии такого конструктора выдается исключение времени выполнения.*

*На практике добавлять такой конструктор в код фрагмента нужно лишь в том случае, если вы включаете другой конструктор с одним или несколькими аргументами. Дело в том, что если класс Java не содержит конструкторов, компилятор Java автоматически сгенерирует открытый конструктор без аргументов.*

}

```
фрагменты
```
## Pazmemka makema фрагмента не отличается от разметки макета активности

Как упоминалось ранее, фрагменты используют файлы макетов для описания своего внешнего вида. Разметка макета фрагмента очень похожа на разметку макета активности, так что при самостоятельном написании разметки фрагмента вы можете использовать любые представления и макеты, которыми вы уже пользовались при написании разметки макетов активностей.

Мы обновим разметку активности так, чтобы фрагмент содержал только две надписи: для названия комплекса упражнений и для его подробного описания.

Откройте файл *fragment\_workout\_detail.xml* из папки *app/src/res/layout* и замените его содержимое следующей разметкой:

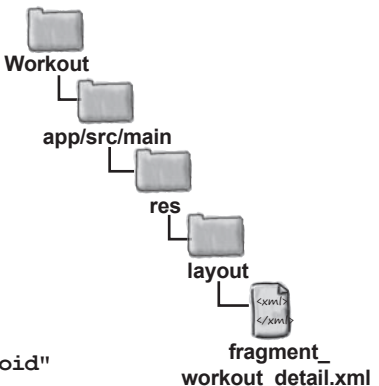

**<LinearLayout xmlns:android="http://schemas.android.com/apk/res/android"**

 **android:layout\_height="match\_parent" android:layout\_width="match\_parent" android:orientation="vertical">**

Для нашего фрагмента используется компонент LinearLayout, но вместо него можно было воспользоваться любым другим типом макета, который мы

#### **<TextView**

```
 android:layout_width="wrap_content"
              android:layout_height="wrap_content"
             android: textAppearance="?android:attr/textAppearanceLarge"android:text="@string/workout title" android:id="@+id/textTitle" />

надписях.
      <TextView
              android:layout_width="wrap_content"
              android:layout_height="wrap_content"
                                                          Статические строковые ресурсы.
                                                                 Увеличивает текст.
                                                     рассматривали.
Название 
и описание 
комплекса 
упражнений
выводятся 
в двух разных
```
**</LinearLayout>**

Пока для названия и описания комплекса упражнений будут использоваться статические строковые ресурсы. Они просто помогут нам убедиться в том, что фрагмент работает. Откройте файл *strings.xml* и добавьте следующие строковые ресурсы:

 $android:text="@string/workout description"$ 

 **android:id="@+id/textDescription" />**

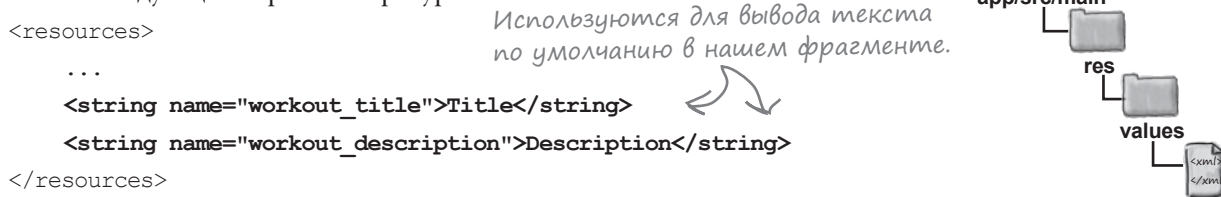

Вот и все, что необходимо сделать для нашего фрагмента. На следующей странице мы покажем, как добавить фрагмент в активность.

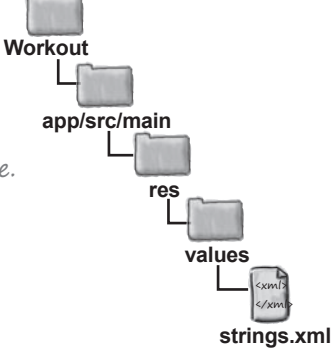

## Включение фрагмента в макет активности

Мы добавим новый фрагмент WorkoutDetailFragment в макет DetailActivity так, чтобы он отображался в макете активности. Для этого нужно будет добавить элемент <fragment> в макет DetailActivity.

Элемент <fragment> — представление, которое определяет имя отображаемого фрагмента. Разметка выглядит так:

#### **<fragment**

 **android:name="com.hfad.workout.WorkoutDetailFragment" android:layout\_width="match\_parent" android:layout\_height="match\_parent" />**

Фрагмент задается атрибутом android:name, значение которого представляет собой полностью уточненное имя фрагмента. В нашем примере должен отображаться фрагмент WorkoutDetailFragment из пакета com. hfad.workout, поэтому мы используем запись:

android:name="com.hfad.workout.WorkoutDetailFragment"

Создавая макет активности, Android заменяет элемент <fragment> объектом View, возвращенным методом onCreateView() фрагмента. Это представление определяет пользовательский интерфейс фрагмента, так что элемент <fragment> на самом деле представляет «заместителя», на место которого будет подставлен макет фрагмента.

Элемент <fragment> добавляется в макет точно так же, как и любой другой элемент. Например, добавление фрагмента в линейный макет выглядит так:

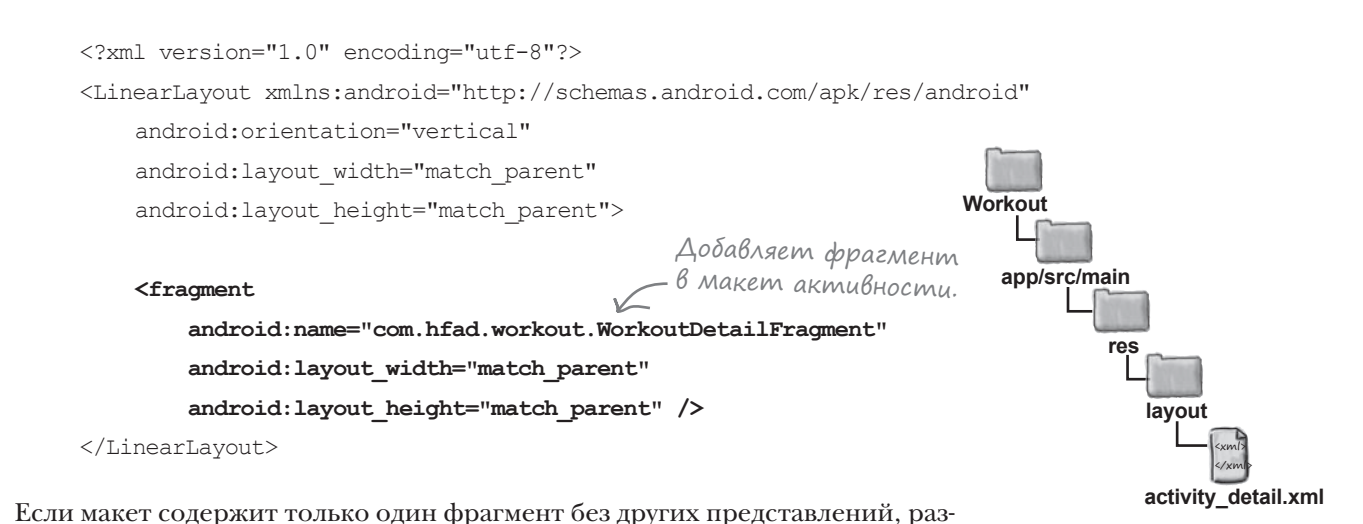

**WorkoutDetailFragment WorkoutListFragment Координация фрагментов**

Полное имя класса фрагмента.

метку макета можно упростить.

## Ynpowenue Makema

Если разметка макета для вашей активности состоит из одного фрагмента, содержащегося в элементе макета без других представлений, вы можете упростить разметку макета, исключив из нее корневой элемент макета.

Каждый файл макета, созданный вами, должен содержать один корневой элемент, который является либо представлением, либо группой представлений. Это означает, что если ваш макет содержит несколько элементов, они должны содержаться в группе представлений - например, в линейном макете.

Если макет содержит один фрагмент, элемент <fragment> может быть корневым в файле макета. Дело в том, что элемент<fraqment>является разновидностью представления, и Android заменяет его макетом фрагмента во время выполнения.

В разметке на предыдущей странице представлен фрагмент, содержащийся в линейном макете. Так как в макете нет других представлений, линейный макет можно исключить, чтобы разметка приняла следующий вид:

```
<?xml version="1.0" encoding="utf-8"?>
```
<fraqment

xmlns:android="http://schemas.android.com/apk/res/android" android:name="com.hfad.workout.WorkoutDetailFragment" android: layout width="match parent" android: layout height="match parent" />

Эта разметка делает то же самое, что и разметка на предыдущей странице, но она намного короче.

Для макета DetailActivity ничего более не нужно, поэтому замените содержимое вашей версии activity\_detail.xml этой разметкой и сохраните изменения.

На следующей странице мы рассмотрим код самой активности.

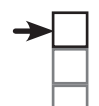

КО один фрагмент.

WorkoutDetailFragment WorkoutListFragment Координация фрагментов

Корневым элементом файла макета должно быть представление или группа представлений. Если активность содержит только фрагмент, то сам фрагмент может быть корневым элементом.

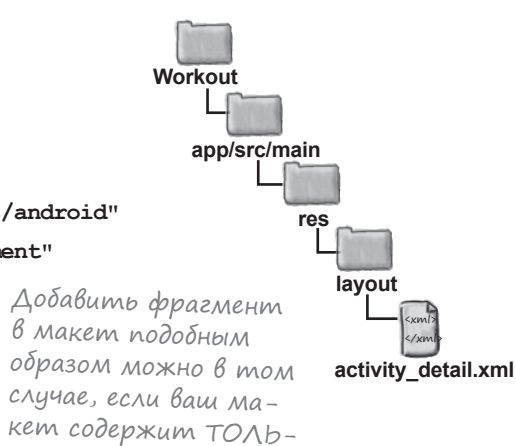

# Фрагментам из библиотеки поддержки нужны активности, расширяющие FragmentActivity

При добавлении фрагмента в активность разрабочик обычно пишет код, управляющий взаимодействиями между фрагментом и активностью. Примеры будут приведены позднее в этой главе.

В настоящее время WorkoutDetailFragment содержит только статические данные. Активность DetailActivity должна только вывести фрагмент без взаимодействия с ним, а значит, нам не придется писать дополнительный код активности для управления взаимодействием.

Впрочем, следует помнить об одном важном обстоятельстве. При использовании фрагментов из библиотеки поддержки, как в нашем примере, вы должны проследить за тем, чтобы **все активности, с которыми они должны использоваться, расширяли класс FragmentActivity или один из его субклассов**. Класс FragmentActivity спроектирован для работы с фрагментами библиотеки поддержки, и если ваша активность не расширяет этот класс, работа кода будет нарушена.

Впрочем, на практике это не создает проблем. Класс AppCompatActivity является субклассом FragmentActivity, и если ваша активность расширяет класс AppCompatActivity, ваши фрагменты будут работать успешно.

Ниже приведен код из файла *DetailActivity.java*. Обновите свою версию файла, чтобы она не отличалась от нашей:

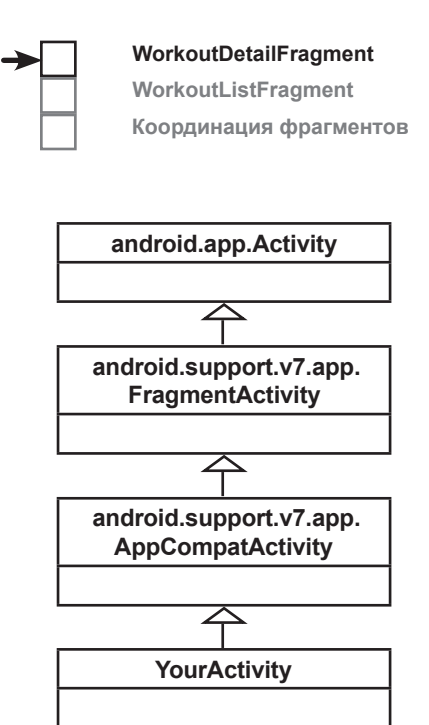

При условии, что ваша активность расширяет класс FragmentActivity или один из ее субклассов (например AppCompatActivity), вы сможете использовать фрагменты из библиотеки поддержки.

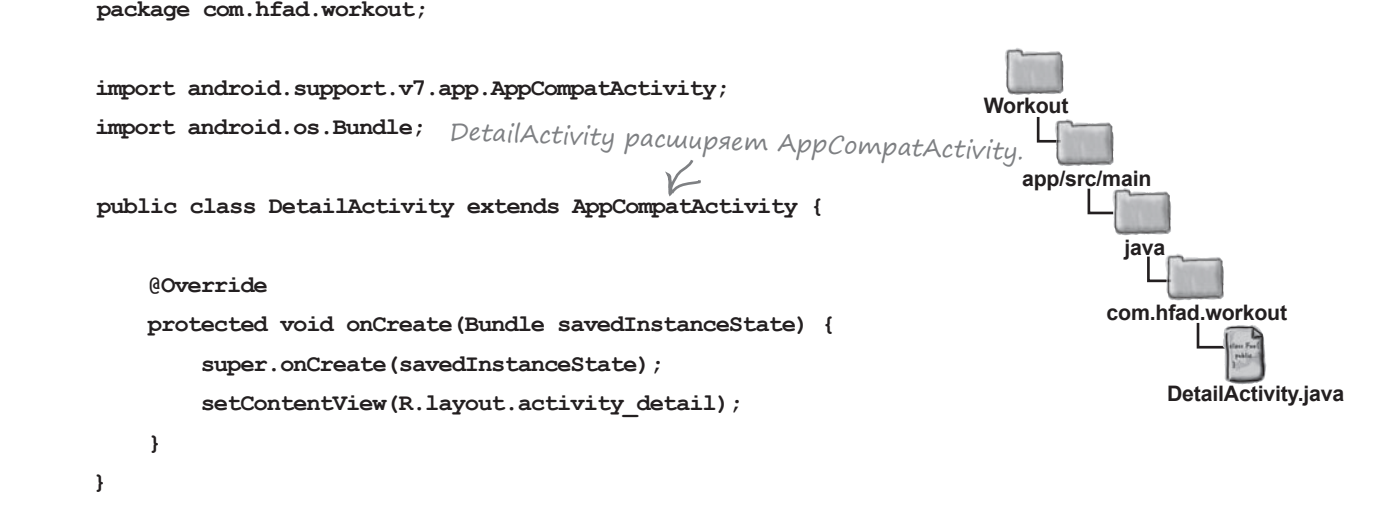

Вот и все, что необходимо для вывода фрагмента WorkoutDetailFragment в активности. Давайте посмотрим, что происходит при запуске приложения.

# Как работает код

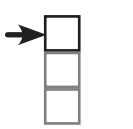

**WorkoutDetailFragment WorkoutListFragment Координация фрагментов**

Прежде чем проводить тест-драйв приложения, давайте посмотрим, что происходит при его выполнении.

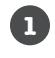

#### **При запуске приложения создается активность MainActivity.**

Пользователь щелкает на кнопке в MainActivity, чтобы запустить DetailActivity.

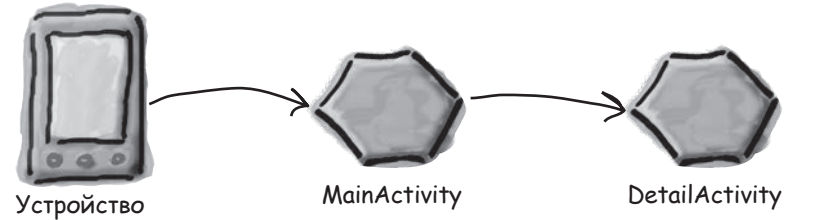

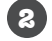

**3**

**4**

#### **Выполняется метод onCreate() из DetailActivity.**

Метод onCreate() указывает, что в качестве макета DetailActivity должен использоваться файл *activity\_detail.xml*.

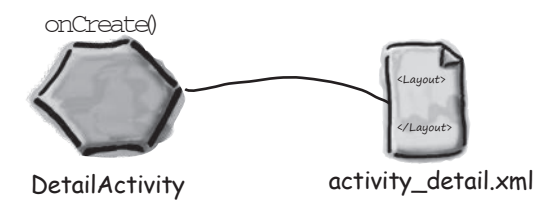

**Макет activity\_detail.xml видит, что он включает элемент <fragment>, ссылающийся на WorkoutDetailFragment.**

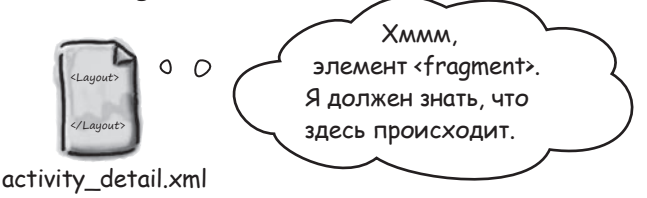

### **Вызывается метод onCreateView() класса WorkoutDetailFragment.**

Метод onCreateView() сообщает, что в качестве макета WorkoutDetailFragment должен использоваться файл *fragment\_workout\_detail.xml*. Он заполняет макет объектом View.

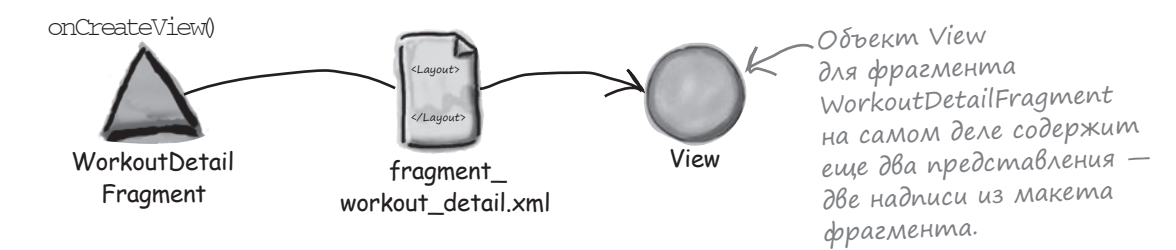

## Ucmopus npogonxaemcs

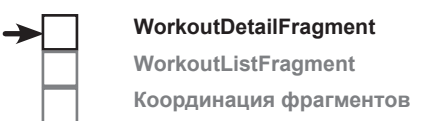

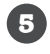

6

Представления из activity\_detail.xml преобразуются в Java-объекты View. Maker DetailActivity использует объект View фрагмента WorkoutDetailFragment вместо элемента <fragment> из разметки XML макета.

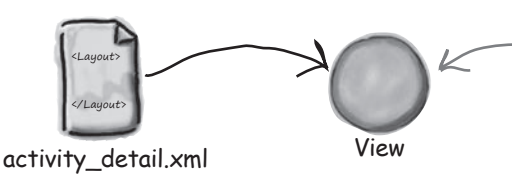

Paŭ activity\_detail.xml codepжит только элемент <fragment>. Это означает, что при заполнении он будет содержать только объект View фрагмента WorkoutDetailFragment.

### Наконец, активность DetailActivity выводится на устройстве.

Ее макет содержит фрагмент WorkoutDetailFragment.

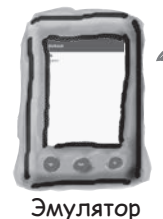

— Фрагмент WorkoutDetailFragment вы-<br>Водится в DetailActivity. Вас убедит<br>В этом следующий тест-драйв.

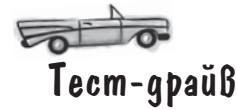

При запуске приложения открывается активность MainActivity.

Если щелкнуть на кнопке в MainActivity, она откроет DetailActivity. Активность DetailActivity содержит фрагмент WorkoutDetailFragment; это видно на экране устройства.

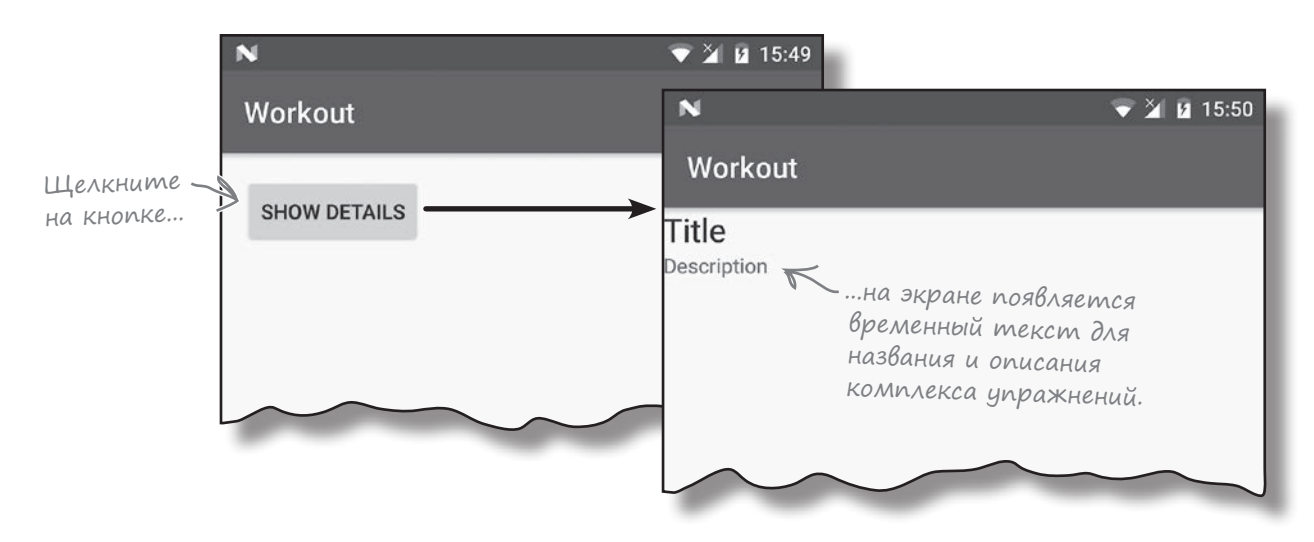

# СТАНЬ макетом

Представьте себя на месте макета и скажите, действителен или недействителен каждый из  $\text{CJf}$ ед $\text{Vf}$ оших макетов (и почем $\text{V}$ ).

Предполагается, что все фрагменты и строковые ресурсы, упоминаемые в макете, уже существуют.

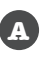

<?xml version="1.0" encoding="utf-8"?>

#### <fragment

 xmlns:android="http://schemas.android.com/apk/res/android" android:name="com.hfad.workout.WorkoutDetailFragment" android: layout width="match parent" android: layout height="match parent" />

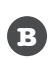

<?xml version="1.0" encoding="utf-8"?>

#### <fragment

 xmlns:android="http://schemas.android.com/apk/res/android" android:name="com.hfad.workout.WorkoutDetailFragment" android: layout width="match parent" android: layout height="match parent" />

<Button

```
android: layout width="wrap_content"
android: layout height="wrap_content"
android:text="@string/details_button" />
```
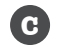

<?xml version="1.0" encoding="utf-8"?> <Button xmlns:android="http://schemas.android.com/apk/res/android" android: layout width="wrap\_content" android: layout height="wrap content" android:text="@string/details button" />

# СТАНЬ макетом. Решение

Представьте себя на месте макета и скажите, действителен или недействителен каждый из  $\epsilon$ Лед<br/>Ироших макетов (и почему). Предполагается, что все фрагменты и строковые ресурсы, упоминаемые в макете, уже существуют.

> Макет действителен, так как он состоит из одного фрагмента.

<?xml version="1.0" encoding="utf-8"?> <fragment

 xmlns:android="http://schemas.android.com/apk/res/android" android:name="com.hfad.workout.WorkoutDetailFragment" android: layout width="match parent" android: layout height="match parent" />

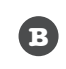

**A**

#### <?xml version="1.0" encoding="utf-8"?>

<fragment

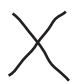

 xmlns:android="http://schemas.android.com/apk/res/android" android:name="com.hfad.workout.WorkoutDetailFragment"

android: layout width="match parent"

android: layout height="match parent" />

<Button

android: layout width="wrap\_content" android: layout height="wrap content" android:text="@string/details\_button" />

Этот макет недействителен. Корневым элементом макета должен быть элемент View или ViewGroup. Чтобы макет стал действительным, необходимо поместить фрагмент и Button в элемент ViewGroup.

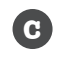

<?xml version="1.0" encoding="utf-8"?>

#### <Button

xmlns:android="http://schemas.android.com/apk/res/android"

android: layout width="wrap\_content" android: layout height="wrap content" android:text="@string/details button" />

Этот макет действителен: его корневым элементом является одно представление (в данном случае Button).
# Взаимодействие фрагмента и активности

Мы рассмотрели добавление простого фрагмента в активность. А теперь нужно разобраться, как организовать взаимодействие между фрагментом и активностью.

Для этого сначала придется изменить класс WorkoutDetailFragment, чтобы он выводил описание комплекса упраженний вместо статического текста, который выводится в текущей версии.

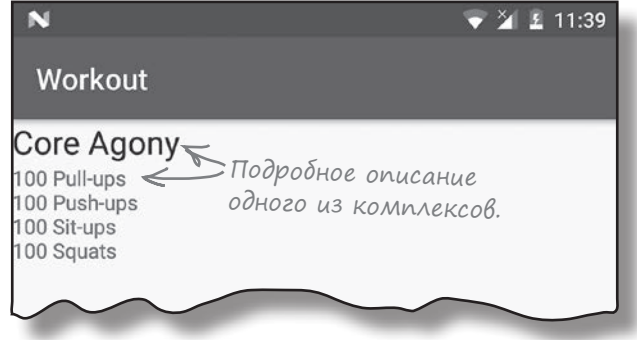

Начнем с обновления макета фрагмента и удаления статического текста, который выводится сейчас. Откройте файл *fragment\_workout\_ detail.xml* и внесите в него следующие изменения:

хранения данных комплексов упражнений.

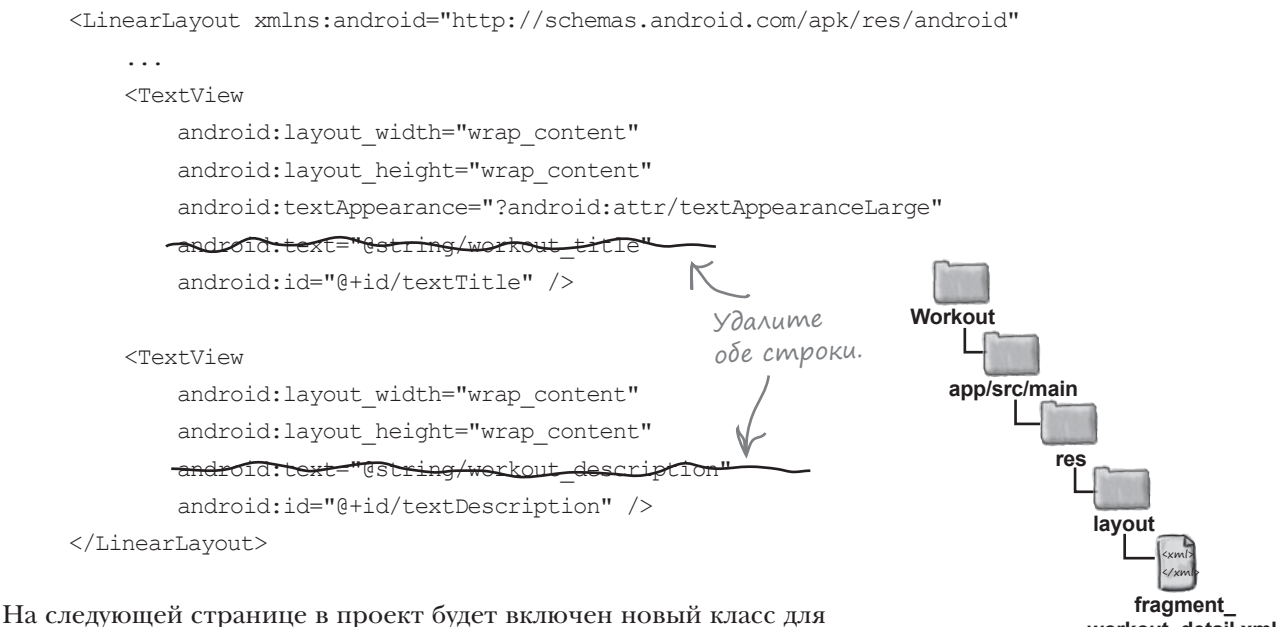

**workout\_detail.xml**

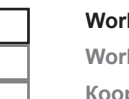

### **WorkoutDetailFragment WorkoutListFragment**

**Координация фрагментов**

# **KAACC Workout**

Начнем с добавления класса Workout в приложение. Workout.java - обычный файл класса Java, из которого приложение получает информацию о комплексах упражнений. Класс определяет массив из четырех элементов; каждый элемент содержит название и описание комплекса. Выделите пакет *com.hfad.workout* в папке  $app/src/main/java$ и выберите команду File→New...→ Java Class. Введите имя класса «Workout» и убедитесь в том, что пакету присвоено имя com.hfad.workout. Замените код из файла Workout.java кодом, приведенным ниже, и сохраните изменения.

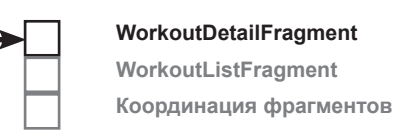

```
Каждый объект Workout содержит поля названия
package com.hfad.workout;
                                      (пате) и описания (description) комплекса упражнений.
public class Workout {
    private String name;
                                                – workouts — массив из четырех<br>– объектов Workout.
    private String description;
    public static final Workout[] workouts = {
            new Workout ("The Limb Loosener",
                     "5 Handstand push-ups\n10 1-legged squats\n15 Pull-ups"),
            new Workout ("Core Agony",
                     "100 Pull-ups\n100 Push-ups\n100 Sit-ups\n100 Squats"),
            new Workout ("The Wimp Special",
                     "5 Pull-ups\n10 Push-ups\n15 Squats"),
            new Workout ("Strength and Length",
                     "500 meter run\n21 x 1.5 pood kettleball swing\n21 x pull-ups")
    \};
    //В объекте Workout хранится имя и описание
    private Workout (String name, String description) {
        this.name = name;
        this.description = description;
    \mathbf{r}Workout
    public String getDescription() {
        return description;
                                                                 app/src/main
    <sup>1</sup>
                                      ≤Get-методы для
    public String getName() {
                                                                         iava
                                       чтения приватных
        return name;
                                       переменных.
                                                                        com.hfad.workout
    }
    public String toString() {
                                   В качестве строко-
                                                                              Workout.java
        return this.name;
                                       вого представления
    )
                                       объекта Workout ис-
\mathbf{L}пользуется его имя.
```
Данные будут использоваться фрагментом для вывода подробной информации о конкретном комплексе упражнений. Сейчас мы посмотрим, как это делается.

# Передача идентификатора фрагменту

Активность, использующая фрагмент, обычно должна как-то «общаться» с ним. Например, если фрагмент предназначен для вывода детализаций, активность должна сообщить фрагменту, данные какой записи в нем должны выводиться.

В нашем примере во фрагменте WorkoutDetailFragment должна выводиться подробная информация о комплексе упражнений. Для этого мы добавим во фрагмент простой метод, который будет задавать значение идентификатора. Активность будет использовать этот метод для передачи идентификатора фрагменту. Позднее в зависимости от идентификатора будут заполняться представления фрагмента.

Ниже приведен обновленный код WorkoutDetailFragment (внесите изменения в свою версию):

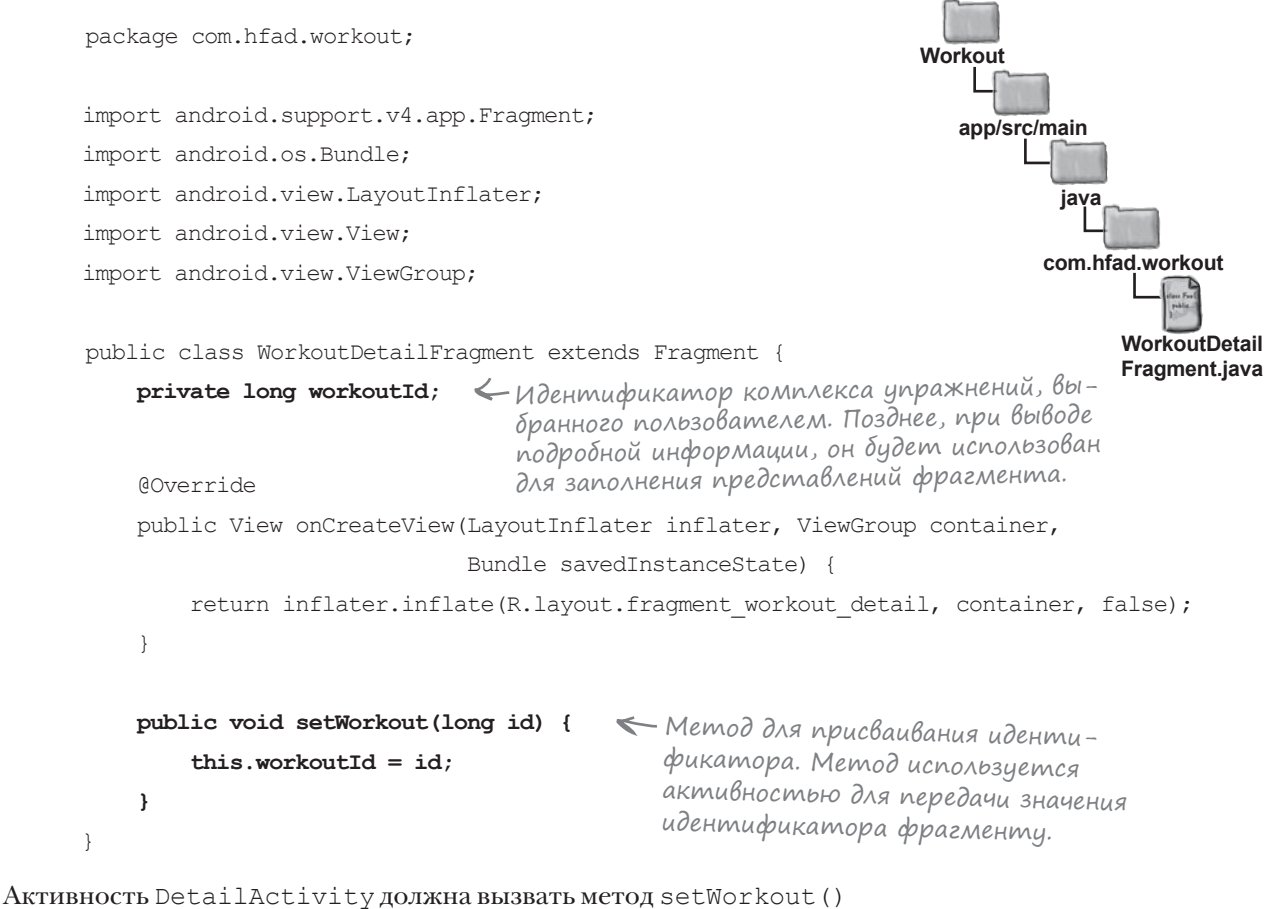

фрагмента и передать ему идентификатор нужного комплекса. Для этого ей понадобится ссылка на фрагмент. Давайте посмотрим, как это делается.

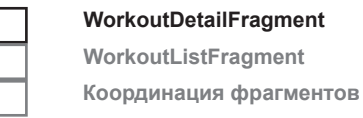

# Использование диспетчера фрагментов для управления фрагментами

Прежде чем активность сможет взаимодействовать с фрагментом, она должна сначала получить ссылку на него. Для получения ссылки на фрагмент следует сначала получить ссылку на **диспетчер фрагментов** активности. Затем диспетчер фрагментов используется для отслеживания и управления фрагментами, используемыми активностью.

Существуют два метода получения ссылки на диспетчер фрагментов, getFragmentManager() и getSupportFragmentManager(). Метод getSupportFragmentManager() получает ссылку на диспетчер фрагментов, который работает с фрагментами из библиотеки поддержки (как в нашем примере), а метод getFragmentManager() получает ссылку на диспетчер фрагментов, который работает с фрагментами, использующими собственный класс фрагментов Android. Затем метод диспетчера фрагментов findFragmentById() используется для получения ссылки на фрагмент.

Мы используем фрагменты из библиотеки поддержки, поэтому используется метод getSupportFragmentManager() следующего вида: Идентификатор фрагмен-

**WorkoutDetailFragment WorkoutListFragment Координация фрагментов**

 $\kappa$ та в макете активности.

## **getSupportFragmentManager().findFragmentById(R.id.fragment\_id)**

Мы будем использовать диспетчер фрагментов DetailActivity для получения ссылки на фрагмент этой активности. Для этого сначала необходимо присвоить фрагменту идентификатор.

Идентификатор присваивается фрагменту в макете активности. Откройте файл *activity\_detail.xml* и назначьте идентификатор фрагменту; для этого добавьте строку, выделенную жирным шрифтом:

<?xml version="1.0" encoding="utf-8"?>

Метод findFragmentById() отчасти напоминает findViewById(), но используется для получения ссылки на фрагмент.

<fragment xmlns:android="http://schemas.android.com/apk/res/android"

android:name="com.hfad.workout.WorkoutDetailFragment"

 **android:id="@+id/detail\_frag"** android: layout width="match parent" android:layout\_height="match parent" />

Добавление идентификатора фрагмента.

В приведенном выше коде фрагменту назначается идентификатор detail frag. На следующей странице идентификатор будет использован для получения ссылки на фрагмент.

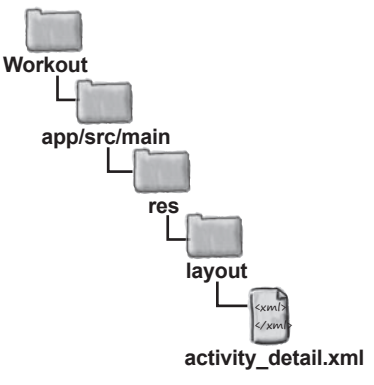

# Присваивание идентификатора

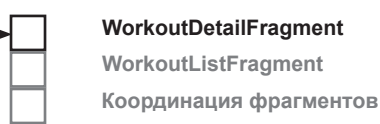

Для получения ссылки на фрагмент необходимо добавить следующий код:

```
WorkoutDetailFragment frag = (WorkoutDetailFragment)
         getSupportFragmentManager().findFragmentById(R.id.detail_frag);
```
После этого вызов метода setWorkout() сообщает фрагменту, о каком комплексе упражнений следует вывести информацию. Пока комплекс упражнений, о котором будет выводиться информация, жестко фиксируется в коде приложения, чтобы вы могли убедиться в его работоспособности. Позднее мы изменим код так, чтобы пользователь мог выбрать комплекс упражнений для вывода подробной информации.

Ниже приведен обновленный код *DetailActivity.java*. Обновите свою версию кода и приведите ее в соответствие с нашей:

Как видите, получение ссылки на фрагмент происходит после вызова setContentView(). Это очень важно, потому что до этого момента

Следующее, что нужно сделать, — заставить фрагмент обновить свои представления при выводе на экран. Но прежде чем браться за решение этой задачи, необходимо поближе познакомиться с жизненным циклом фрагментов, чтобы код был включен в правильный метод фрагмента.

фрагмент еще не был создан.

```
package com.hfad.workout;
import android.support.v7.app.AppCompatActivity;
import android.os.Bundle;
public class DetailActivity extends AppCompatActivity {
     @Override
     protected void onCreate(Bundle savedInstanceState) {
        super.onCreate(savedInstanceState);
        setContentView(R.layout.activity detail);
         WorkoutDetailFragment frag = (WorkoutDetailFragment)
                 getSupportFragmentManager().findFragmentById(R.id.detail_frag);
         frag.setWorkout(1);
 }
}
                                                               app/src/main
                                                                          DetailActivity.java
                                                            Workout
                                                                       java
                                                                     com.hfad.workout
                                                                 Возвращает ссылку на фраг-
                                                                мент WorkoutDetailFragment. 
                                                                 В макете активности 
                                                                 этому фрагменту присвоен 
                                                                 идентификатор detail_frag.
          Приказываем WorkoutDetailFragment 
          вывести подробную информацию о про-
          извольно выбранном комплексе, чтобы 
          убедиться в том, что все работает.
```
## Снова о состояниях активностей

У фрагментов, как и у активностей, имеются ключевые методы жизненного цикла, вызываемые в определенные моменты. Чтобы ваши фрагменты работали именно так, как вам нужно, важно знать, что это за методы и когда они вызываются.

Фрагменты содержатся в активностях и находятся под их управлением, поэтому жизненный цикл фрагмента тесно связан с жизненным циклом активности. Ниже приведена краткая сводка состояний, через которые проходит активность, а на следующей странице показано, как эти состояния связаны с фрагментом.

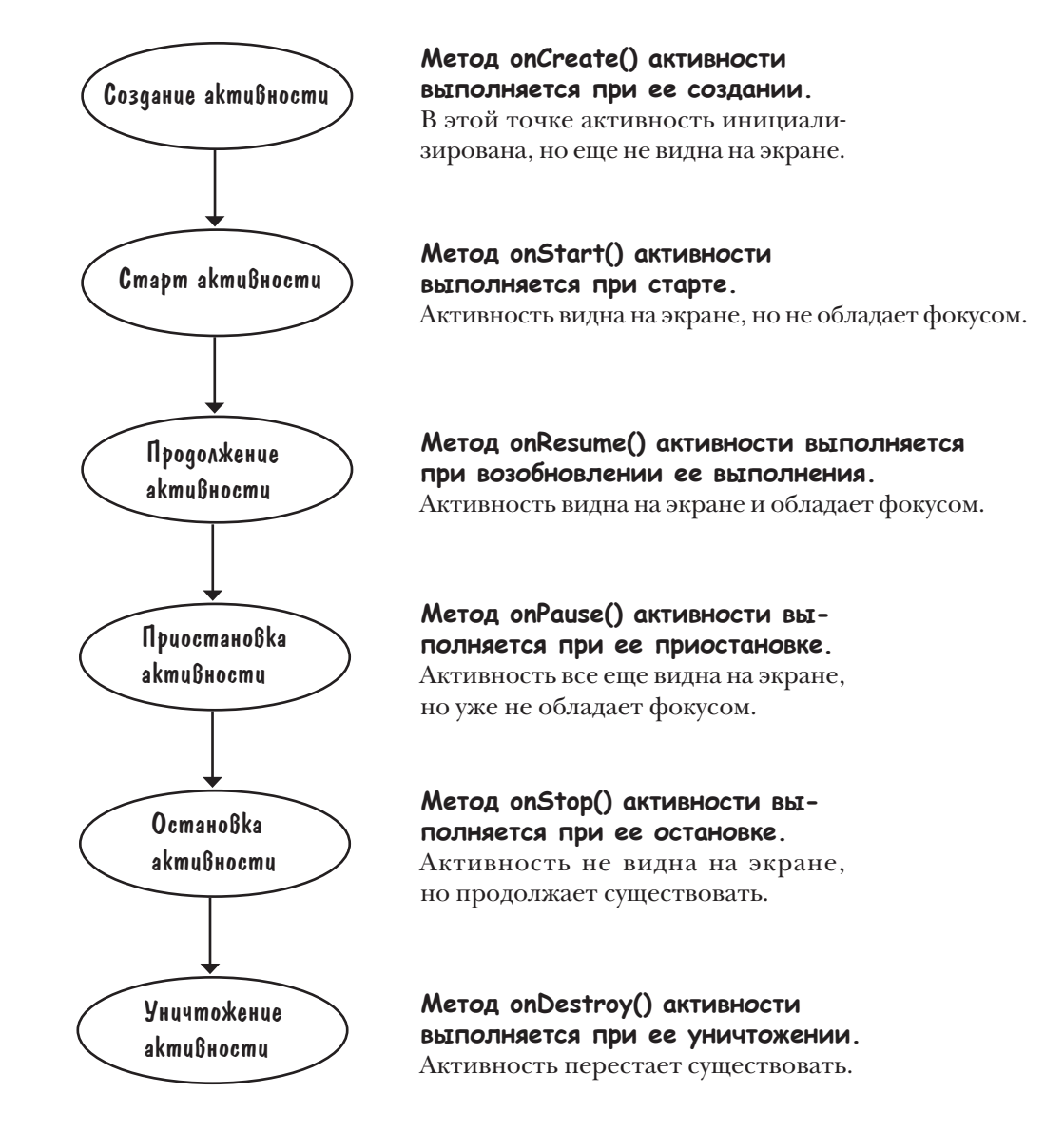

**WorkoutDetailFragment WorkoutListFragment Координация фрагментов**

# Жизненный цикл фрагмента

Жизненный цикл фрагмента очень похож на жизненный цикл активности, но он содержит несколько дополнительных стадий. Это объясняется тем, что фрагмент должен взаимодействовать с жизненным циклом содержащей его активности. Ниже перечислены методы жизненного цикла фрагментов и их место в различных состояниях активности.

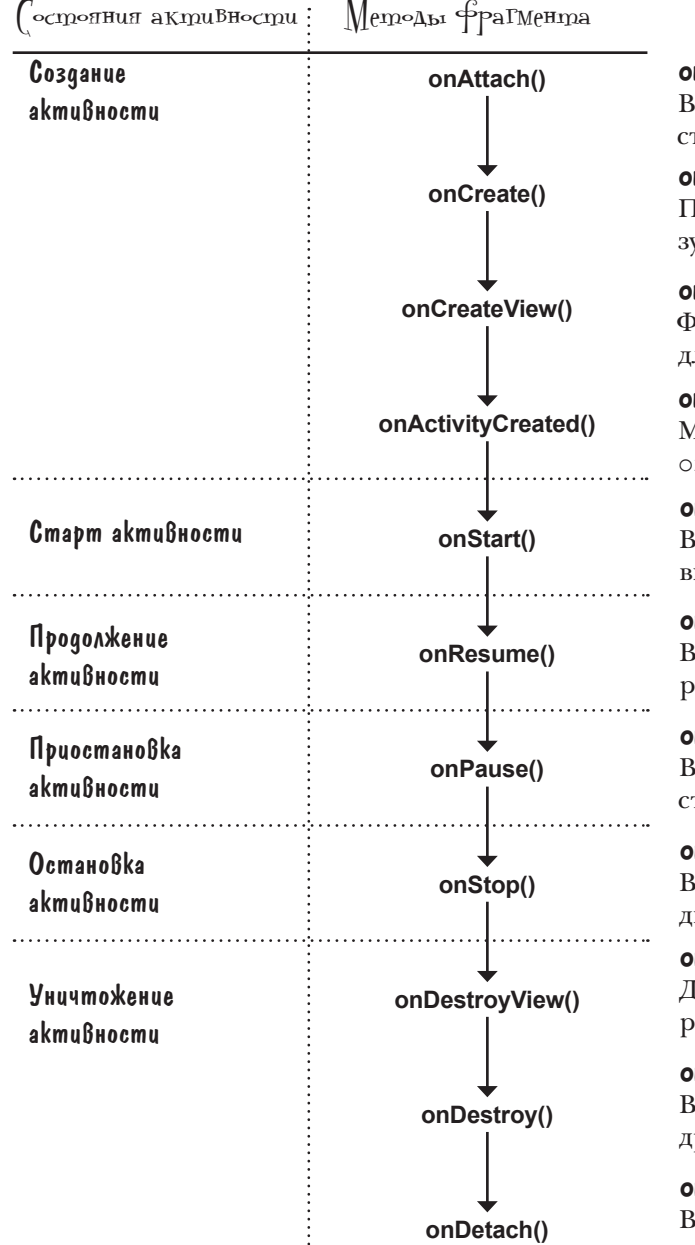

## **onAttach(Context)**

Вызывается при связывании фрагмента с контекстом (в данном случае с активностью).

### **onCreate(Bundle)**

 $[$ охож на метод onCreate() активности; используется для выполнения инициализации фрагмента.

## **onCreateView(LayoutInflater, ViewGroup, Bundle)**

Фрагменты используют объект LayoutInflater для создания своего представления в этой точке.

### **onActivityCreated(Bundle)**

Метод вызывается при завершении метода nCreate() активности.

### **onStart()**

Вызывается перед тем, как фрагмент становится видимым.

## **onResume()**

Вызывается, когда фрагмент виден и активно работает.

## **onPause()**

Вызывается, когда фрагмент перестает взаимодействовать с пользователем.

## **onStop()**

Вызывается, когда фрагмент перестает быть видимым.

### **onDestroyView()**

Дает фрагменту возможность освободить любые ресурсы, связанные с его представлением.

### **onDestroy()**

В этом методе фрагмент может освободить любые другие ресурсы, созданные им.

## **onDetach()**

Вызывается при окончательном разрыве связи между фрагментом и активностью.

## Фрагменты наследуют методы жизненного цикла

Как упоминалось ранее, ваш класс фрагмента расширяет класс Android fragment. Этот класс предоставляет фрагменту доступ к методам жизненного цикла фрагмента. На следующей диаграмме изображена иерархия классов.

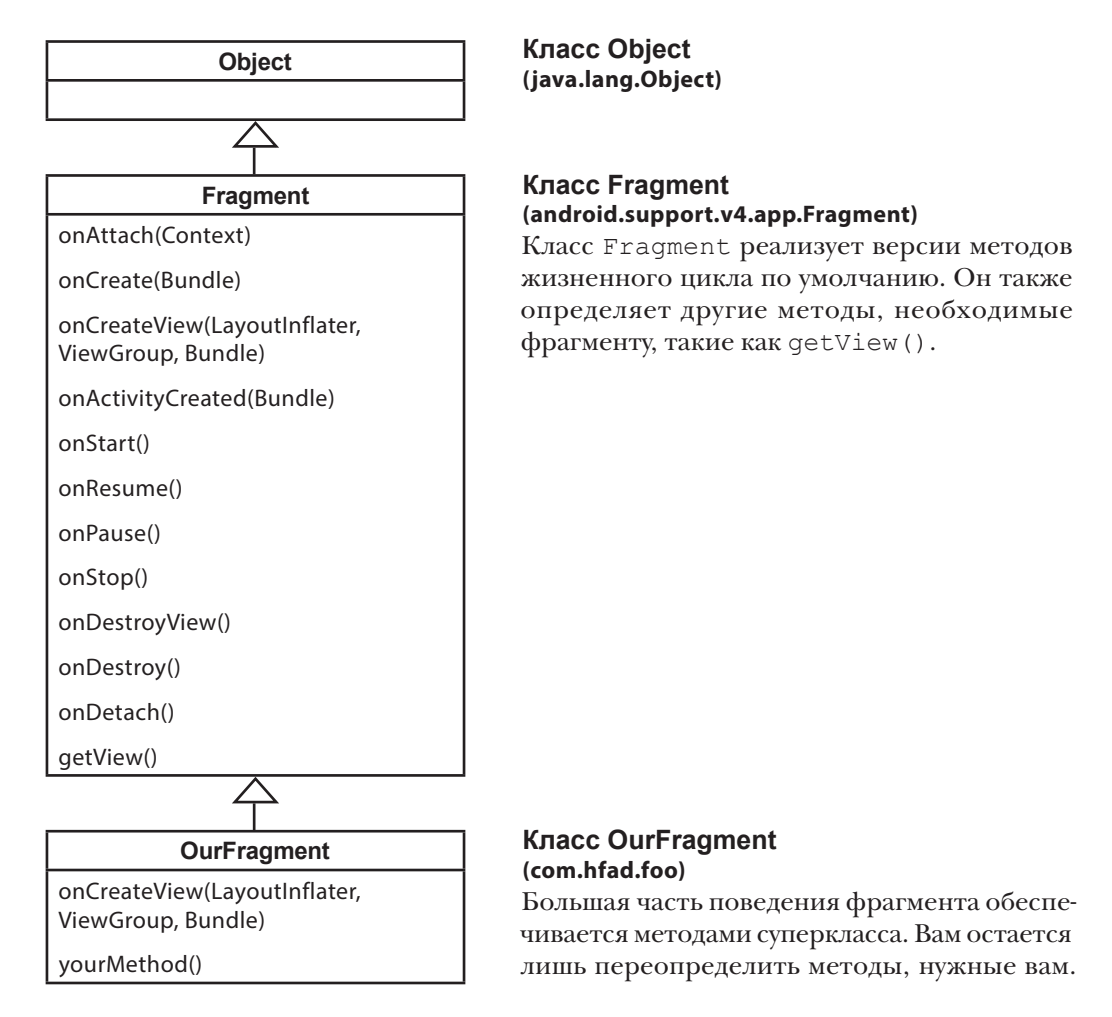

Хотя у фрагментов много общего с активностями, класс Fragment не расширяет класс Activity. Это означает, что некоторые методы, доступные для активностей, недоступны для фрагментов.

Обратите внимание на то, что класс Fragment не реализует класс Context. В отличие от активности, фрагмент не является специализацией контекста, а следовательно, не имеет прямого доступа к глобальной информации о среде выполнения приложения. Вместо этого фрагменту приходится обращаться к такой информации через контексты других объектов — например, его родительской активности.

Теперь, когда вы лучше понимаете жизненный цикл фрагмента, вернемся к обновлению представлений WorkoutDetailFragment.

# Заполнение представлений в методе onStart() фрагмента

Класс WorkoutDetailFragment должен обновить свои представления подробной информацией о комплексе упражнений. Это необходимо сделать при запуске активности, поэтому мы воспользуемся методом onStart() фрагмента. Код выглядит так:

```
app/src/main
                                                                                    WorkoutDetail
                                                                                    Fragment.java
                                                                    Workout
                                                                               java
                                                                              com.hfad.workout
package com.hfad.workout;
import android.support.v4.app.Fragment;
import android.os.Bundle;
import android.view.LayoutInflater;
import android.view.View;
import android.view.ViewGroup;
import android.widget.TextView;
public class WorkoutDetailFragment extends Fragment {
     private long workoutId;
     @Override
     public View onCreateView(LayoutInflater inflater, ViewGroup container,
                              Bundle savedInstanceState) {
        return inflater.inflate(R.layout.fragment workout detail, container, false);
 }
     @Override
     public void onStart() {
         super.onStart();
         View view = getView();
         if (view != null) {
             TextView title = (TextView) view.findViewById(R.id.textTitle);
             Workout workout = Workout.workouts[(int) workoutId];
             title.setText(workout.getName());
             TextView description = (TextView) view.findViewById(R.id.textDescription);
             description.setText(workout.getDescription());
 }
     }
     public void setWorkout(long id) {
        this.workoutId = id: }
                                                                      Всегда вызывайте 
                                                                      версию суперкласса 
                                      Этот класс используется 
                                     \mathcal{\rho} в методе onStart().
                                     Метод getView() получает корневой объ-
                                     ект View фрагмента. Далее полученный 
                                     объект используется для получения ссы-
                                    лок на надписи, предназначенные для на-
                                 звания и описания комплекса упражнений.
```
Как упоминалось на предыдущей странице, фрагменты отличаются от активностей и поэтому не поддерживают некоторые методы, доступные для активностей. Например, у фрагментов отсутствует метод findViewById(). Чтобы получить ссылку на представления фрагмента, сначала необходимо получить ссылку на корневое представление фрагмента методом getView() и по этой ссылке найти дочерние представления.

}

Итак, теперь фрагмент обновляет свои представления. Давайте опробуем приложение в деле.

в реализации любых методов жизненного цикла фрагментов.

## Что происходит при запуске приложения

**WorkoutDetailFragment WorkoutListFragment Координация фрагментов**

Прежде чем запускать приложение, давайте посмотрим, что происходит при запуске приложения.

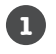

### **При запуске приложения создается активность MainActivity.**

Пользователь щелкает на кнопке в MainActivity, чтобы открыть DetailActivity.

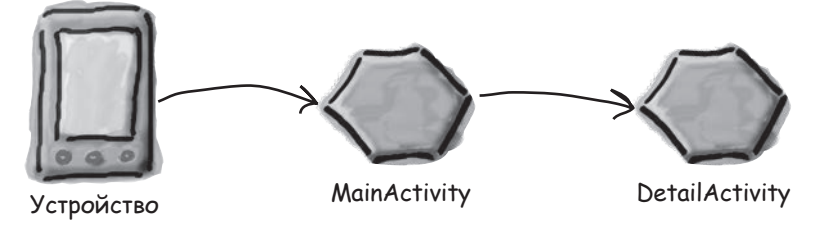

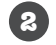

### **Выполняется метод onCreate() класса DetailActivity.**

Метод onCreate() указывает, что макет активности DetailActivity хранится в файле *activity\_detail.xml*. *activity\_detail.xml* включает элемент <fragment> с идентификатором detail\_frag, который соответствует фрагменту WorkoutDetailFragment.

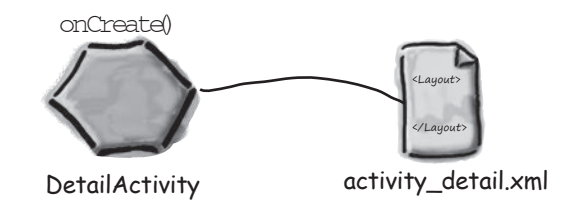

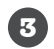

### **Выполняется метод onCreateView() класса WorkoutDetailFragment.**

Метод onCreateView() указывает, что файл *fragment\_workout\_detail.xml* должен использоваться для макета WorkoutDetailFragment. Макет заполняется объектом View.

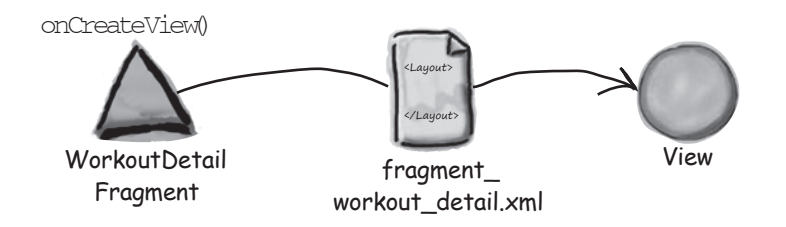

## История продолжается

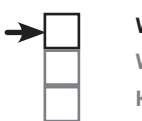

**WorkoutDetailFragment WorkoutListFragment Координация фрагментов**

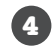

**Представления из файла activity\_detail.xml преобразуются в Java-объекты View.** DetailActivity заменяет элемент <fragment> из разметки XML макета объектом View  $u$ з WorkoutDetailFragment и присваивает последнему идентификатор detail frag.

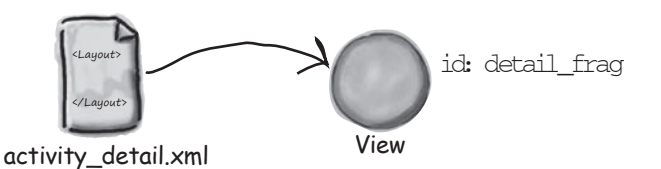

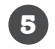

**6**

**5**

### **Метод onCreate() класса DetailActivity продолжает работу.**

Класс DetailActivity получает ссылку на WorkoutDetailFragment, запрашивая у диспетчера фрагментов фрагмент с идентификатором detail\_frag.

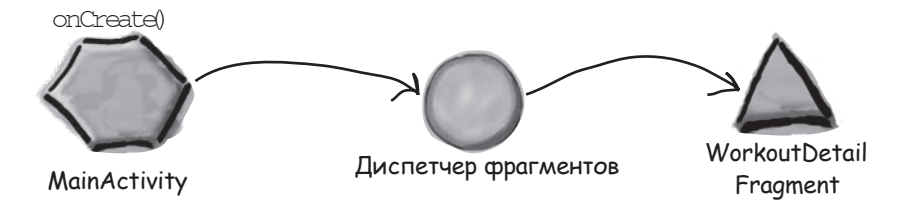

**DetailActivity вызывает метод setWorkout() класса WorkoutDetailFragment.** DetailActivity передает WorkoutDetailFragment идентификатор 1. Фрагмент присваивает своей переменной workoutId значение 1.

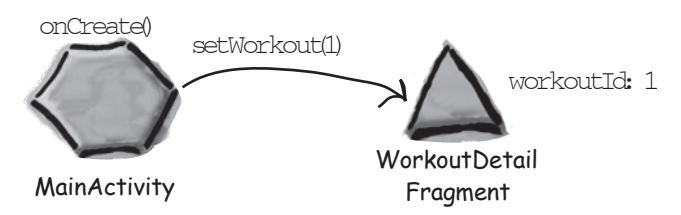

**Фрагмент использует значение идентификатора в своем методе onStart() для инициализации содержимого своих представлений.**

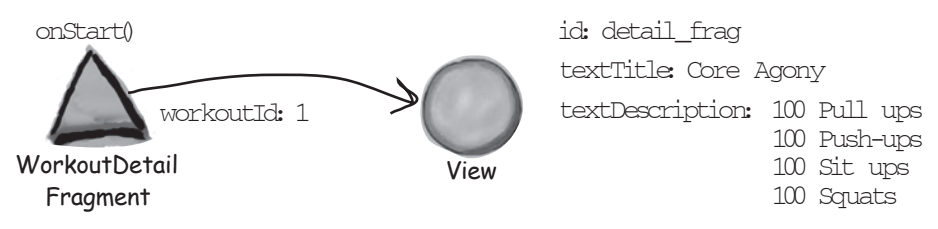

Проведем тест-драйв нашего приложения.

 $\sqrt{2}$ Тест-драйв

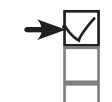

**WorkoutDetailFragment**

**WorkoutListFragment Координация фрагментов**

При запуске приложения открывается активность MainActivity.

Если щелкнуть на кнопке в MainActivity, кнопка запускает DetailActivity. DetailActivity содержит WorkoutDetailFragment, а фрагмент выводит подробную информацию о комплексе упражнений.

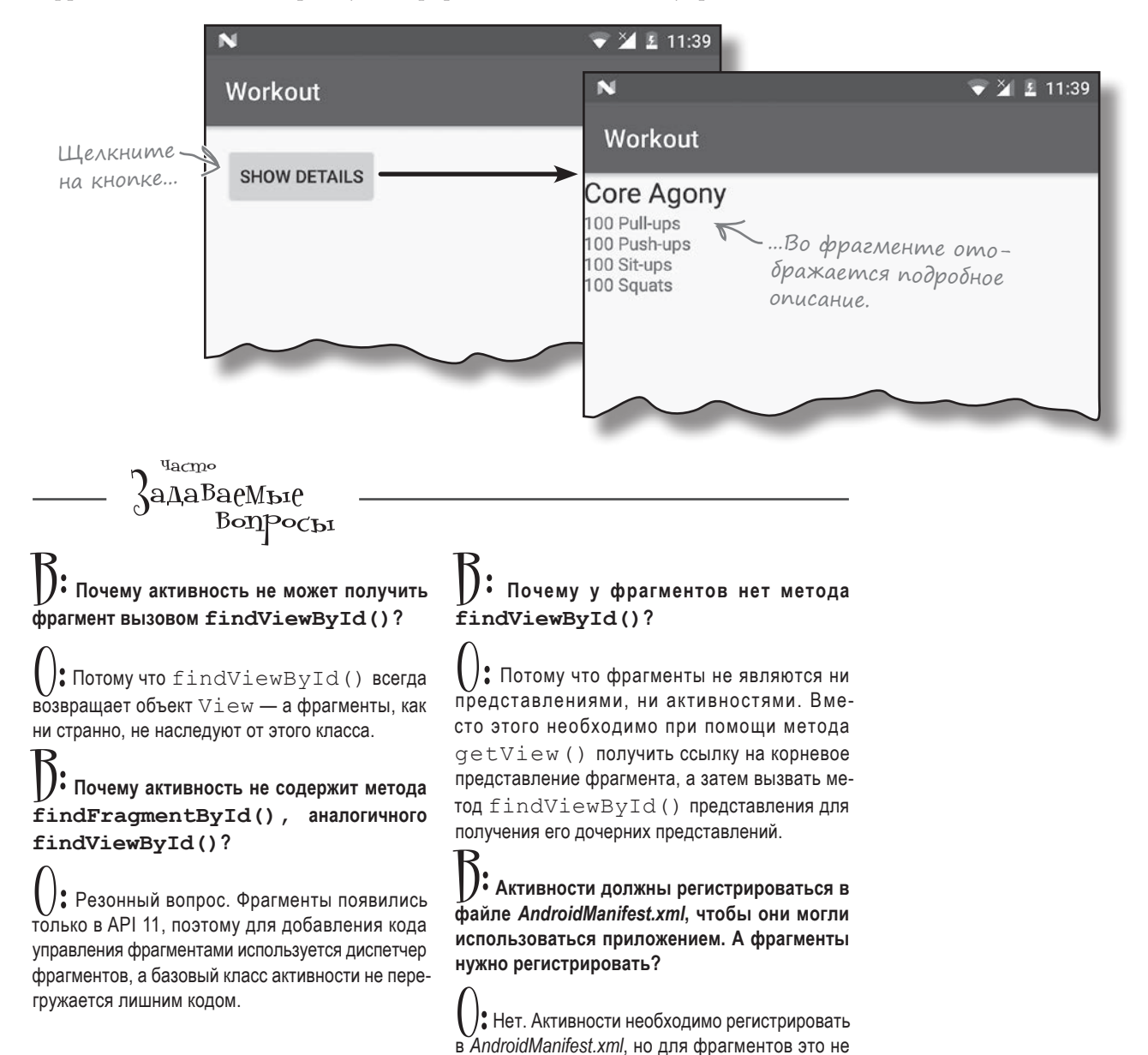

обязательно.

## Что было сделано

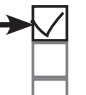

WorkoutDetailFragment WorkoutListFragment Координация фрагментов

Давайте еще раз припомним структуру приложения и то, что оно должно делать:

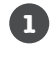

При запуске приложения открывается активность MainActivity. MainActivity использует макет из файла activity main.xml и содержит фрагмент с именем WorkoutListFragment.

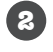

WorkoutListFragment выводит список комплексов упражнений.

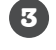

Когда пользователь щелкает на одном из комплексов, открывается активность DetailActivity.

DetailActivity использует макет *activity\_detail.xml* и содержит фрагмент с именем WorkoutDetailFragment.

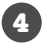

WorkoutDetailFragment использует макет fragment\_workout\_detail.xml. В нем выводится подробное описание комплекса упражнений, выбранного пользователем.

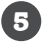

### WorkoutListFragment и WorkoutDetailFragment получают данные из класса Workout.java.

Workout.java содержит массив объектов Workout.

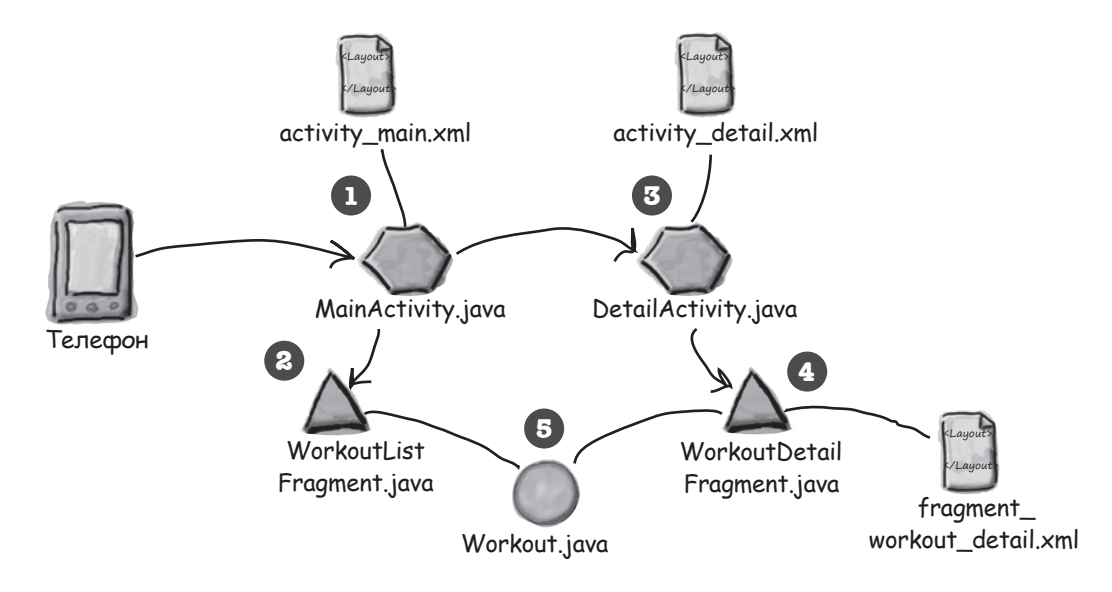

Итак, мы создали как активности, так и их макеты, класс фрагмента WorkoutDetailFragment.java и его макет, а также класс Workout.java. На следующем шаге будет рассмотрен класс WorkoutListFragment.

## Создание фрагмента со списком

А теперь необходимо создать второй фрагмент WorkoutListFragment со списком, из которого пользователь выбирает нужный комплекс упражнений. После этого фрагменты можно будет использовать для создания разных пользовательских интерфейсов для телефонов и планшетов.

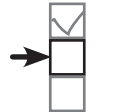

**WorkoutDetailFragment**

**WorkoutListFragment Координация фрагментов**

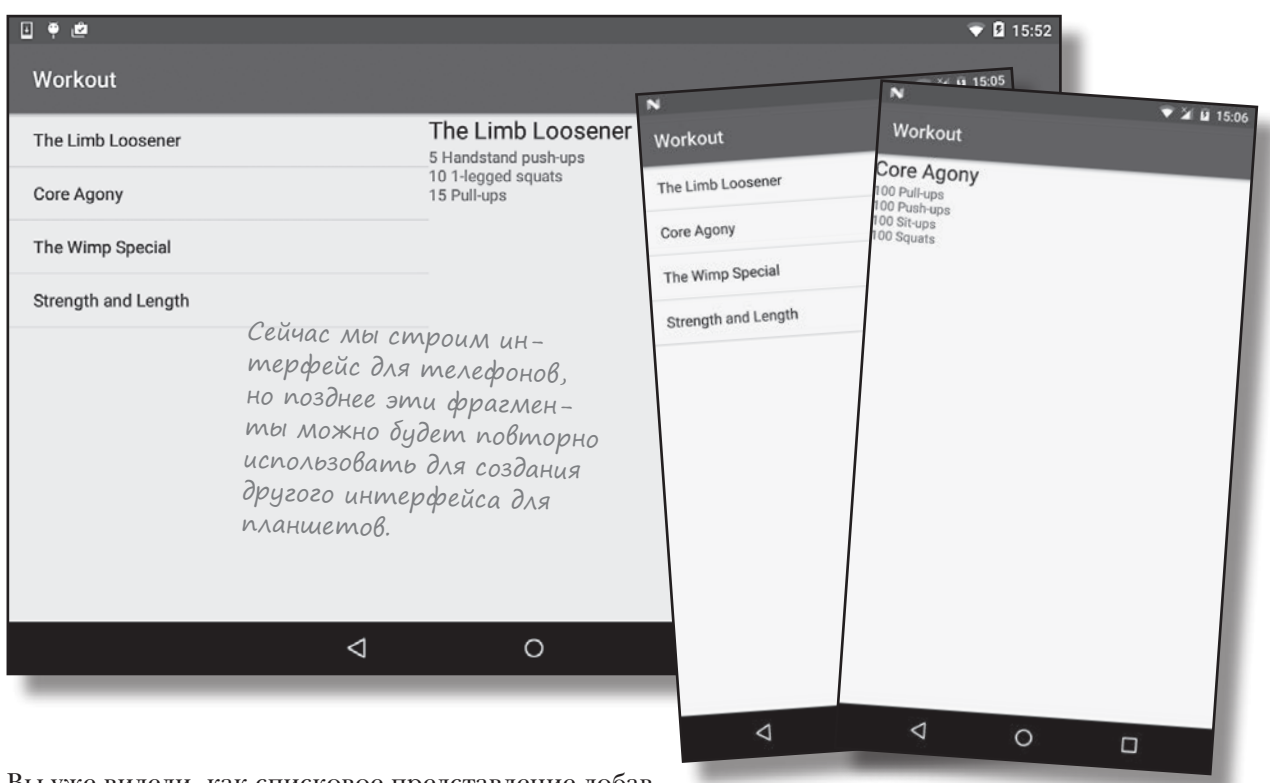

Вы уже видели, как списковое представление добавляется в активность; нечто похожее можно сделать и с фрагментом. Но вместо того, чтобы создавать новый фрагмент с макетом, содержащим списковое представление, мы воспользуемся другим решением, в котором задействована новая разновидность фрагментов — **списковый фрагмент**.

# ListFragment — фрагмент, содержащий только списковое представление

Списковый фрагмент — специализированная разновидность фрагментов, предназначенная для работы со списками. Как и списковая активность, такой фрагмент автоматически связывается со списковым представлением, и вам не придется создавать компонент самостоятельно. Вот как выглядит код:

Списковый фрагмент содержит собственное списковое представление, так что вам не придется создавать его самостоятельно: достаточно предоставить списковому фрагменту данные.

**1**

**2**

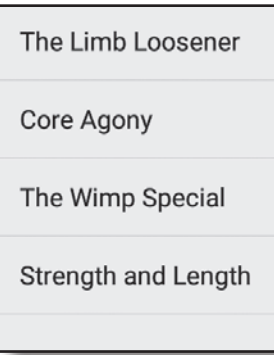

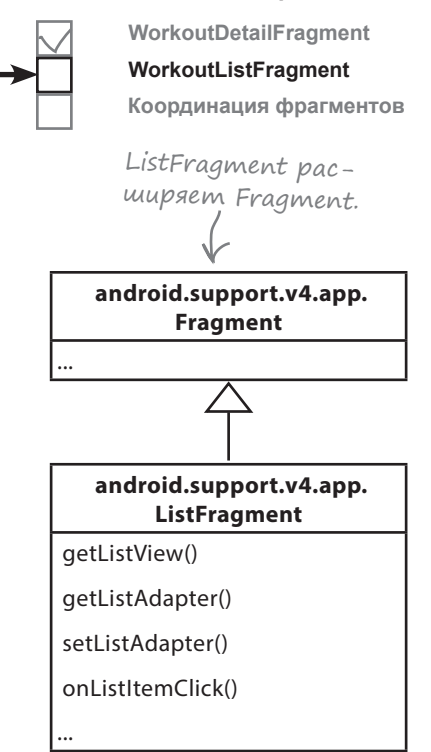

Как и в случае со списковой активностью, использование спискового фрагмента для отображения категорий обладает парой преимуществ:

### **Вам не придется строить макет самостоятельно.**

Списковые фрагменты определяют свой макет на программном уровне, поэтому вам не придется создавать или заниматься сопровождением разметки XML. Макет, генерируемый списковым фрагментом, содержит одно списковое представление. Для обращения к списковому представлению из кода активности используется метод getListView() спискового фрагмента. Это необходимо для того, чтобы вы могли задать данные, которые должны выводиться в списковом представлении.

### **Вам не нужно реализовывать собственного слушателя событий.**

Класс ListFragment автоматически реализует слушателя события, который отслеживает щелчки на вариантах спискового представления. Вместо того, чтобы создавать собственного слушателя события и связывать его со списковым представлением, вам достаточно реализовать метод onListItemClick() спискового фрагмента. Это упрощает программирование реакции фрагмента на выбор элемента в списке. Скоро вы увидите, как это делается.

ListFragment разновидность Fragment, специализированная для работы со списковым представлением. В макете по умолчанию этого фрагмента содержится компонент ListView.

Как же выглядит код спискового фрагмента?

## Создание спискового фрагмента

Списковые фрагменты добавляются в проект точно так же, как и обычные фрагменты. Выделите пакет *com.hfad. workout* в папке *app/src/main/java* и выберите команду File→New...→Fragment→Fragment (Blank). Присвойте фрагменту имя «WorkoutListFragment», снимите флажки создания XML макета, а также флажки включения фабричных методов и интерфейсных обратных вызовов. (Списковые фрагменты определяют свои макеты на программном уровне, поэтому вам не нужно, чтобы среда Android Studio создавала макет.) При щелчке на кнопке Finish среда Android Studio создает новый списковый фрагмент в файле с именем *WorkoutListFragment.java* в папке *app/src/main/java*.

Ниже приведен типичный код создания спискового фрагмента. Как видите, он очень похож на код обычного фрагмента. Замените им код *WorkoutListFragment.java*:

```
package com.hfad.workout;
import android.os.Bundle;
import android.support.v4.app.ListFragment;
import android.view.LayoutInflater;
import android.view.View;
import android.view.ViewGroup;
public class WorkoutListFragment extends ListFragment {
     @Override
     public View onCreateView(LayoutInflater inflater, ViewGroup container,
                              Bundle savedInstanceState) {
         return super.onCreateView(inflater, container, savedInstanceState);
     }
}
                                     Активность должна рас-
                                     ширять класс ListFragment, 
                                     а не Fragment.
                                                           app/src/main
                                                                         WorkoutList
                                                                        Fragment.java
                                                         Workout
                                                                   java
                                                                  com.hfad.workout
                                    Вызов метода onCreateView() суперкласса предо-
                                     ставляет макет по умолчанию для ListFragment.
                                                                     нужны. Если вам будет 
                                                                    предложено выбрать язык 
                                                                    исходного кода фрагмен-
                                                                    та, выберите Java.
```
Приведенный выше код создает простейший списковый фрагмент с именем WorkoutListFragment. Так как фрагмент является списковым, он должен расширять класс ListFragment вместо Fragment. Метод onCreateView() не является обязательным. Этот метод вызывается при создании представления фрагмента. Мы включаем его в свой код, так как хотим, чтобы списковое представление фрагмента заполнялось данными сразу же после его создания. Если ваш код ничего не должен делать в этот момент, включать этот метод не обязательно.

Давайте посмотрим, как списковое представление заполняется данными с использованием метода onCreateView().

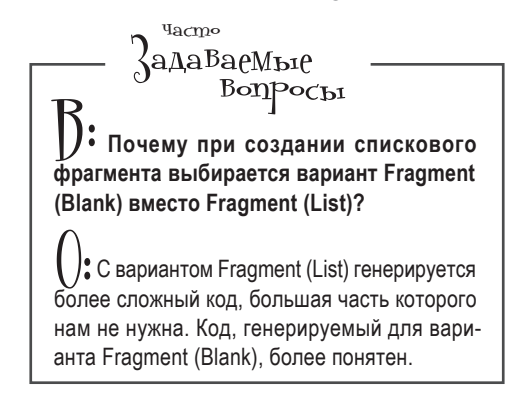

Снимите эти флажки <sup>в</sup> нашем примере они не

**WorkoutDetailFragment WorkoutListFragment Координация фрагментов**

ment that is compatible back to API level 4.

 $\Box$  ||nclude fragment factory methods?

nclude interface callbacks?

WorkoutListFragment

Create layout XML?

# Снова об адаптерах

Как упоминалось в главе 7, для связывания данных со списковым представлением можно воспользоваться адаптером. Это относится и к списковым представлениям, заключенным в фрагмент:

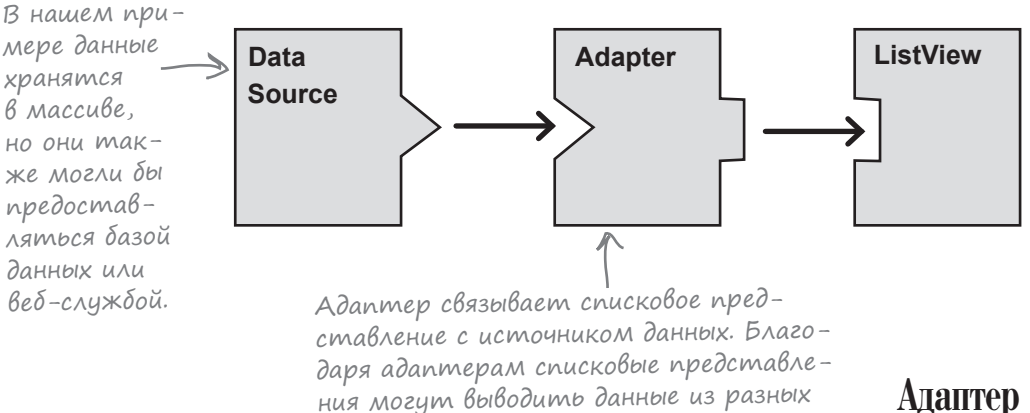

Списковому представлению из WorkoutListFragment передается массив названий комплексов упражнений. Как и прежде, для связывания массива со списковым представлением будет использоваться адаптер массива. Напомним, что адаптер массива — разновидность адаптеров, предназначенных для связывания массивов с представлениями. Адаптеры массивов могут использоваться с любыми субклассами AdapterView; это означает, что они будут использоваться со списковыми представлениями и раскрывающимися списками.

источников.

В нашем примере массив адаптера будет использоваться для вывода массива данных из класса Workout в списковом представлении.

Адаптер связывает представление с источником данных. Адаптер массива — разновидность адаптеров, специализирующихся на работе с массивами.

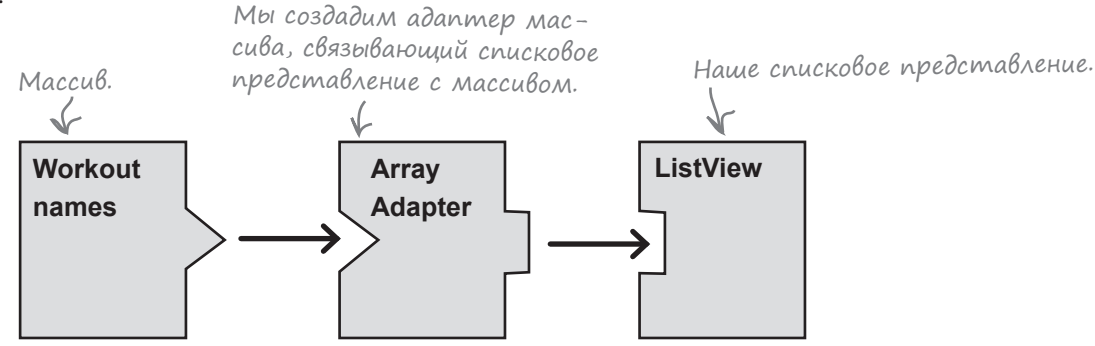

На следующей странице мы покажем, как работают адаптеры.

**WorkoutDetailFragment WorkoutListFragment Координация фрагментов**

# Предыдущая версия адаптера массива

Как упоминалось в главе 7, для связывания данных со списковым представлением можно воспользоваться адаптером.

Чтобы инициализировать адаптер массива, вы указываете тип данных, хранящихся в массиве, который связывается со списковым представлением. Также передаются три параметра: Context (обычно текущая активность), ресурс макета, который указывает, как должен отображаться каждый элемент в массиве, и сам массив.

Ниже приведен код из главы 7, который создавал адаптер массива для вывода объектов Drink из массива Drink.drinks:

```
ArrayAdapter<Drink> listAdapter = new ArrayAdapter<>(
```
**Tekyщий контекст.** <del>> this,</del>  **android.R.layout.simple\_list\_item\_1,** текущая активность. **Drink.drinks);** В главе 7 им была

Однако нынешняя ситуация очень сильно отличается от ситуации из главы 7. В главе 7 адаптер массива использовался для вывода данных в активности. На этот раз данные должны выводиться в фрагменте. На что это влияет?

## Fragment не является специализацией Context

Как упоминалось ранее, класс Activity является субклассом Context. Это означает, что все активности, созданные вами, имеют доступ к глобальной информации об окружении приложения.

С другой стороны, класс Fragment *не является* субклассом Context. Он не имеет доступа к глобальной информации, и для передачи текущего контекста адаптеров массива не удастся воспользоваться ключевым словом this. Текущий контекст придется получать какимто другим способом.

Один из способов основан на использовании метода getContext() другого объекта для получения ссылки на текущий контекст. Если адаптер создается в методе onCreateView() фрагмента, можно воспользоваться методом getContext() параметра LayoutInflator вызова onCreateView() для получения контекста.

После того как адаптер будет создан, он связывается с ListView при помощи метода setListAdapter() фрагмента:

### **setListAdapter(listAdapter);**

Полный код приведен на следующей странице.

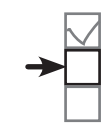

**WorkoutDetailFragment WorkoutListFragment Координация фрагментов**

Встроенный ресурс макета. Он приказывает адаптеру массива вывести каждый элемент массива в Массив. Массив. Массив. В отдельной надписи.<br>В отдельной надписи.

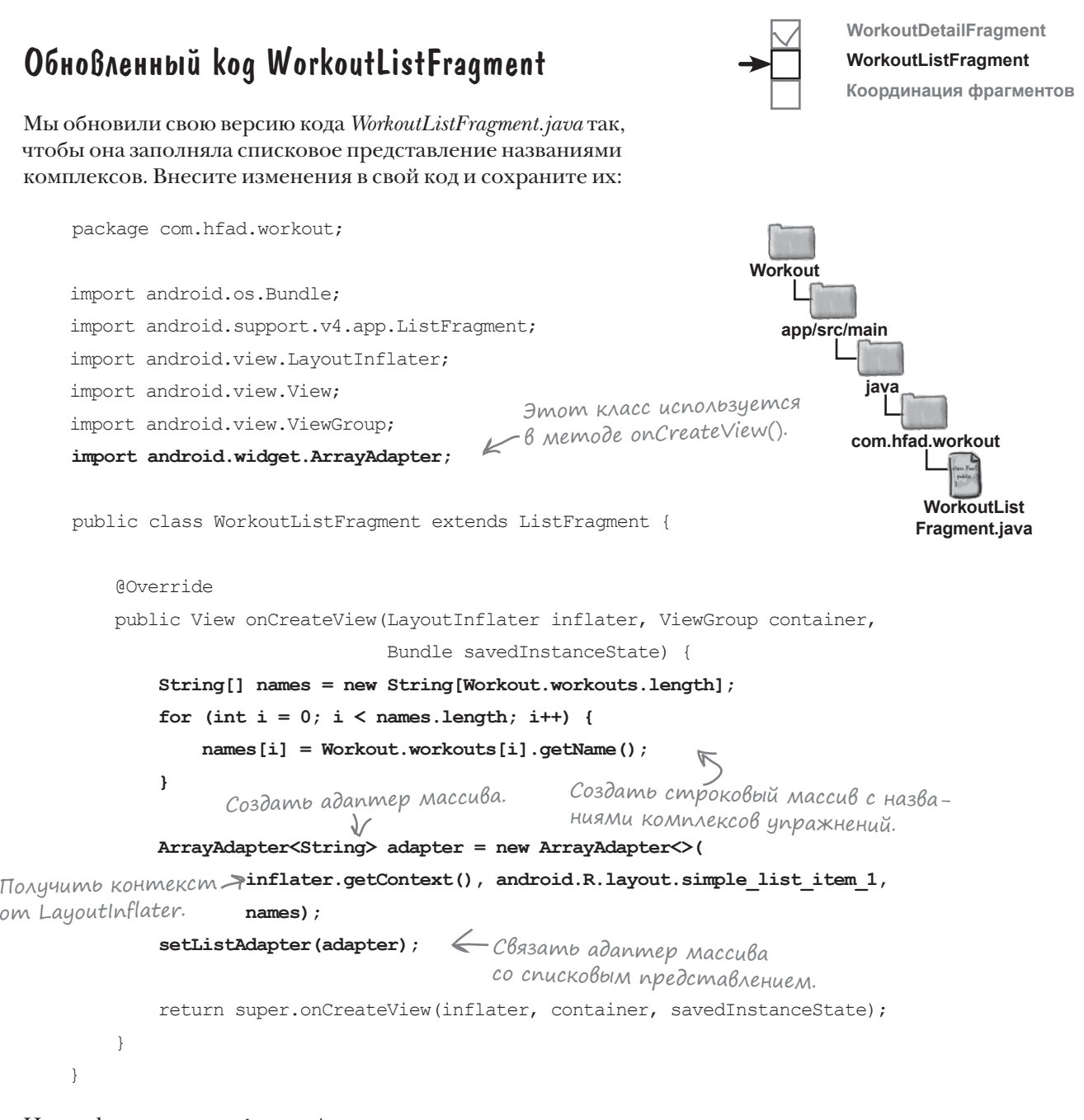

```
Итак, фрагмент WorkoutListFragment теперь содержит 
список комплексов упражнений. Добавим его в MainActivity.
```
# Включение фрагмента WorkoutListFragment в макет MainActivity

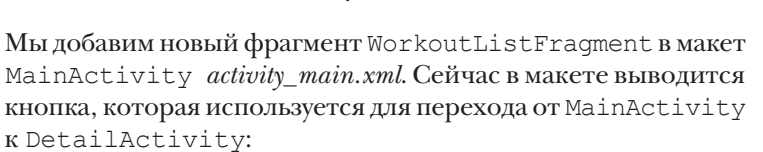

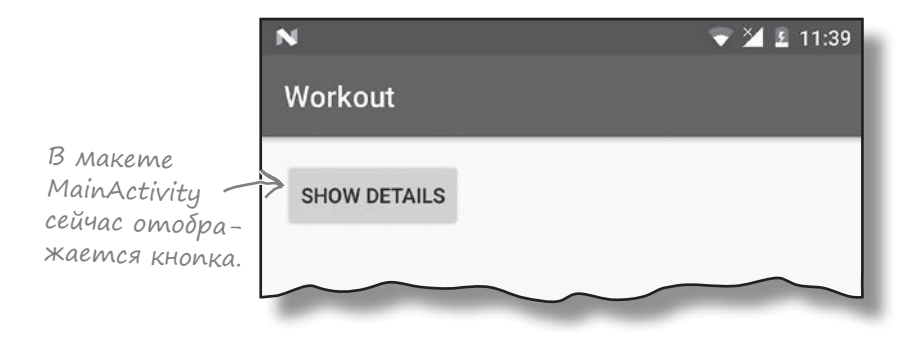

Теперь кнопку нужно удалить, а вместо нее вывести WorkoutListFragment. Новая версия макета должна выглядеть так:

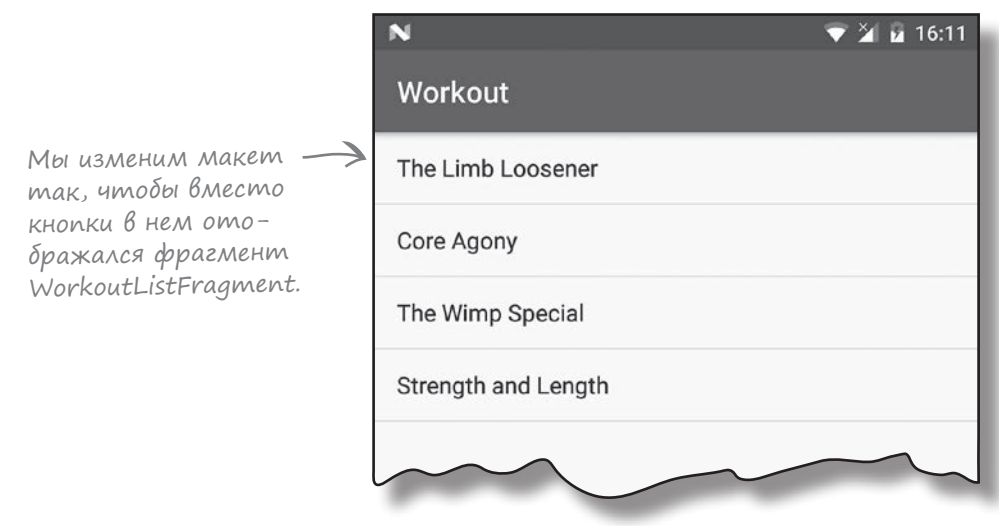

Как будет выглядеть разметка? Попробуйте свои силы в упражнении на следующей странице.

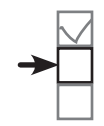

**WorkoutDetailFragment**

**WorkoutListFragment Координация фрагментов**

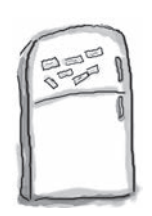

## $\mathsf{P}_\mathsf{a}$ звлечения с ма $\mathsf{r}$ ни $\mathsf{m}$ ами

Кто-то выложил новую версию *activity\_main.xml* на дверце холодильника. К сожалению, от сквозняка некоторые магниты упали на пол. Сможете ли вы снова собрать код метода? (Использовать все магниты не обязательно.)

Макет должен выводить фрагмент WorkoutListFragment.

### <?xml version="1.0" encoding="utf-8"?>

< xmlns:android="http://schemas.android.com/apk/res/android"

=" "

android: layout width="match\_parent"

android: layout height="match parent"/>

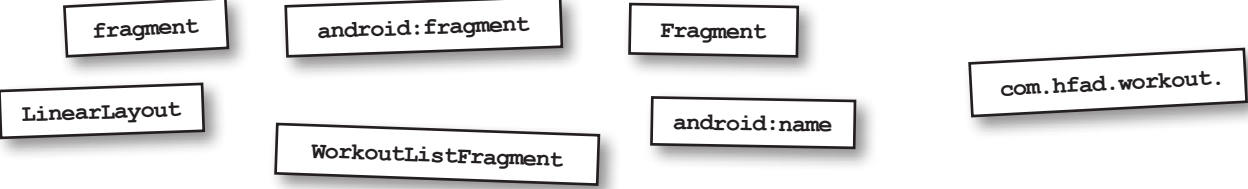

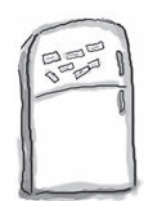

# $\rm {P_{a3}}$ влечения с ма $\rm {P_{e1}}$ ни $\rm {P_{e1}}$ иение

Кто-то выложил новую версию *activity\_main.xml* на дверце холодильника. К сожалению, от сквозняка некоторые магниты упали на пол. Сможете ли вы снова собрать код метода? (Использовать все магниты не обязательно.)

Макет должен выводить фрагмент WorkoutListFragment.

### <?xml version="1.0" encoding="utf-8"?>

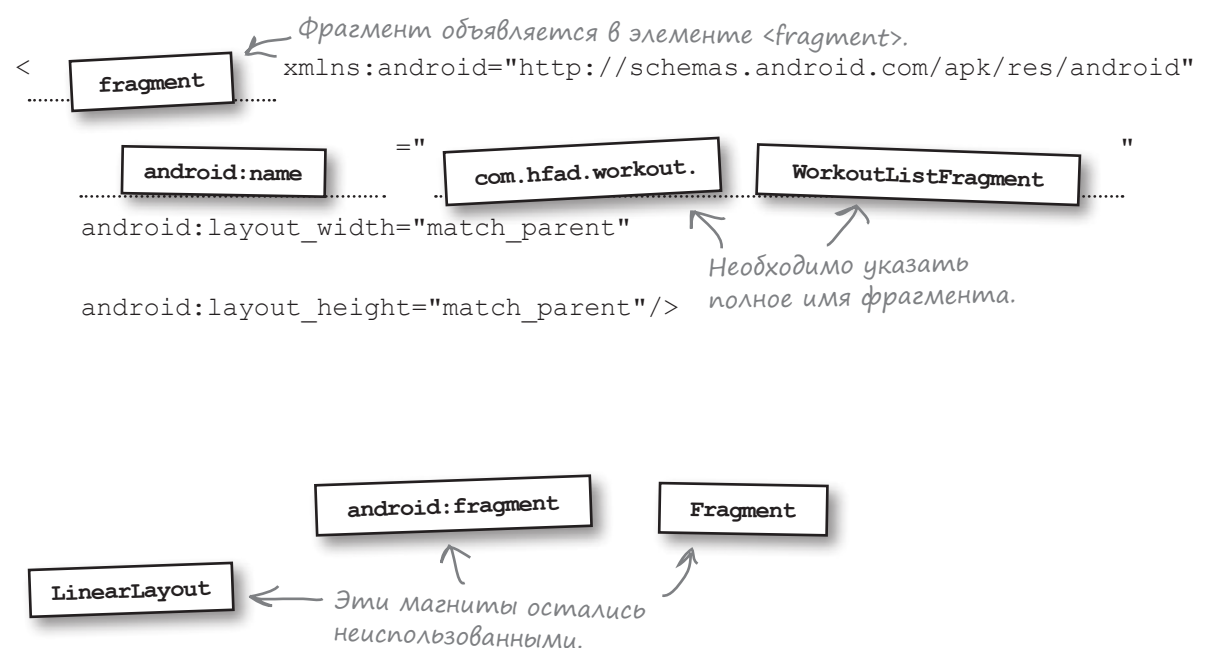

#### *фрагменты*

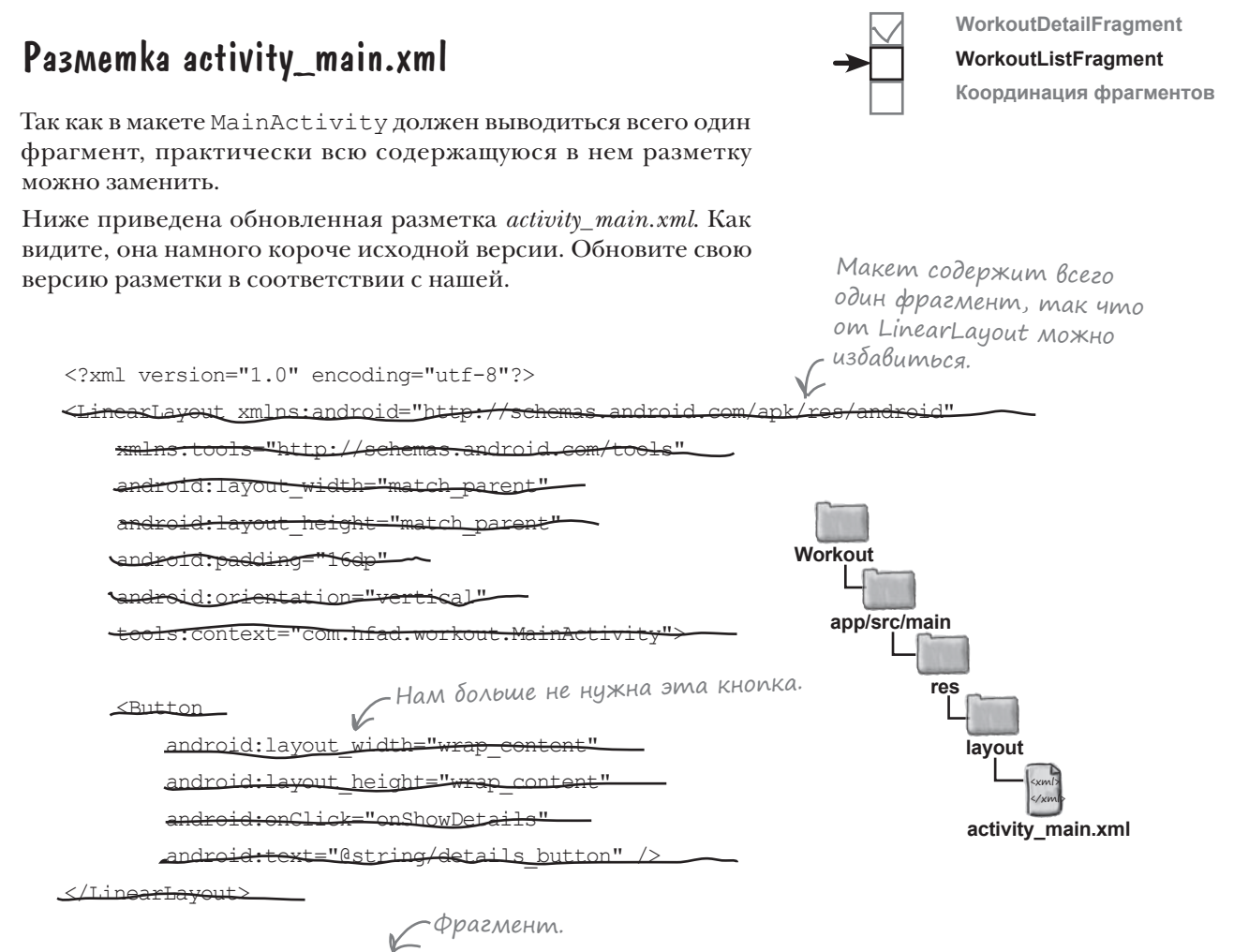

**<fragment xmlns:android="http://schemas.android.com/apk/res/android" android:name="com.hfad.workout.WorkoutListFragment" android:layout\_width="match\_parent" android:layout\_height="match\_parent"/>**

Сейчас мы разберем, что же происходит при обработке этой разметки.

## Ymo npoucxogum npu Bbinonnenuu koga

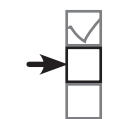

WorkoutDetailFragment WorkoutListFragment Координация фрагментов

Ниже приведено краткое описание того, что происходит при запуске приложения.

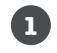

### При запуске приложения создается активность MainActivity.

Выполняется метод onCreate () класса MainActivity. Он сообщает, что в качестве макета MainActivity должен использоваться файл activity\_main.xml. Файл activity\_main. xml включает элемент <fragment>, который ссылается на WorkoutListFragment.

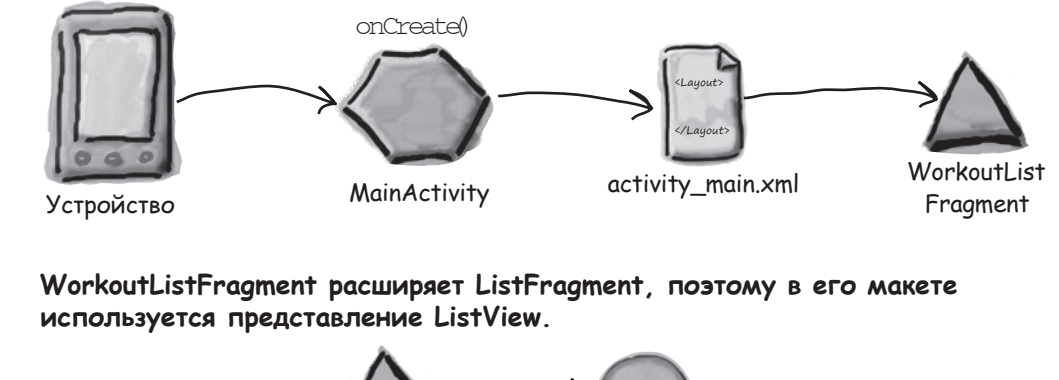

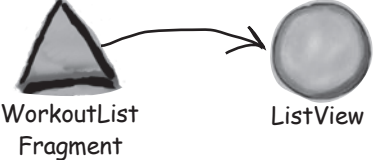

k. WorkoutListFragment создает ArrayAdapter<String> - адаптер массива, который работает с массивами объектов String.

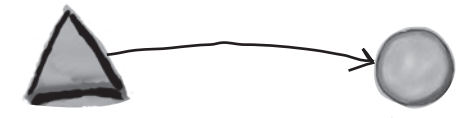

WorkoutListFragment

ArrayAdapter<String>

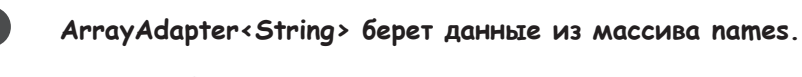

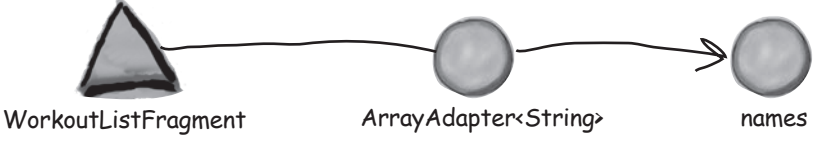

#### *фрагменты*

## История продолжается

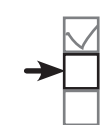

**WorkoutDetailFragment**

**WorkoutListFragment Координация фрагментов**

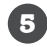

**WorkoutListFragment связывает адаптер массива с ListView методом setListAdapter().** Списковое представление использует адаптер массива для вывода списка названий комплексов

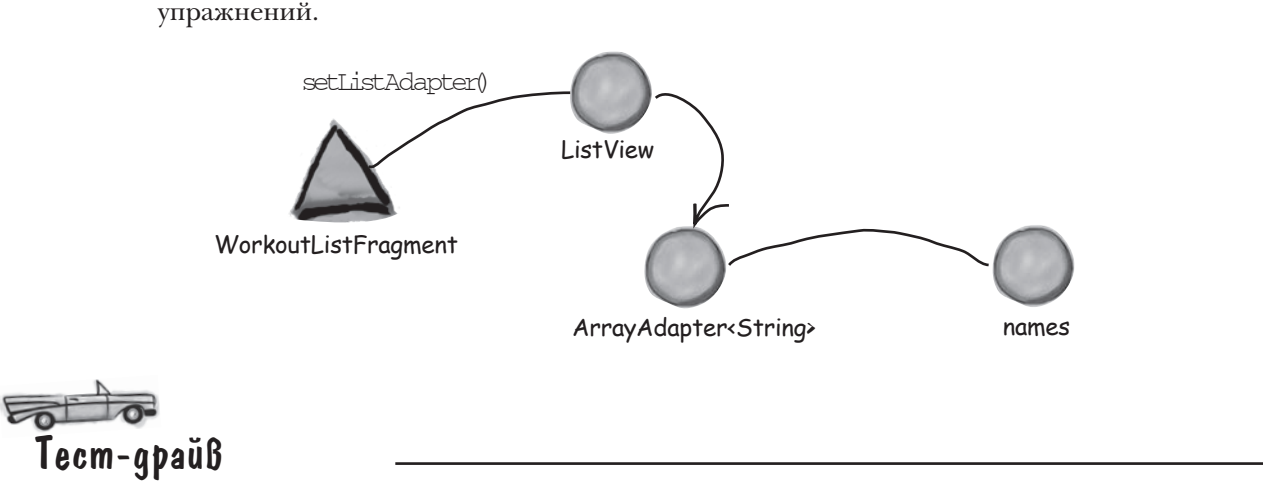

При запуске приложения открывается активность MainActivity. Макет MainActivity содержит фрагмент WorkoutListFragment. Фрагмент содержит список названий комплексов упражнений, который в итоге отображается в активности.

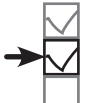

**WorkoutDetailFragment WorkoutListFragment**

**Координация фрагментов**

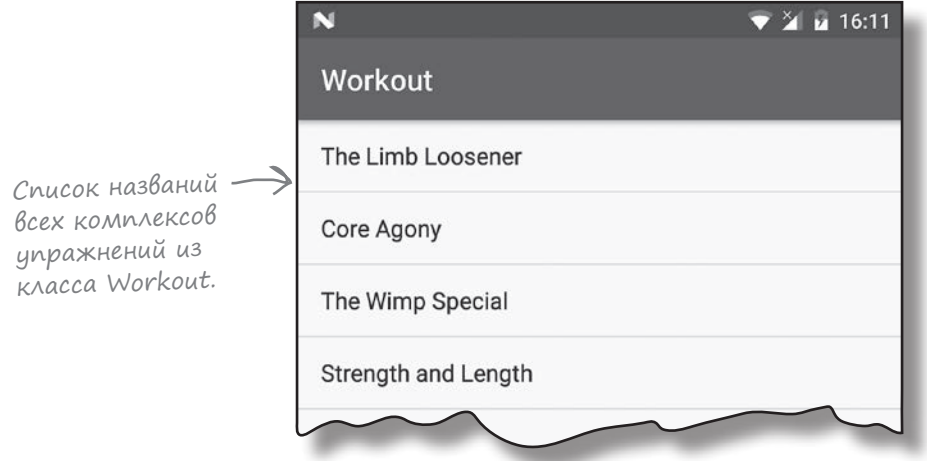

Список выглядит хорошо, но если выбрать строку списка, ничего не произойдет. Код нужно изменить так, чтобы при щелчке на одном из комплексов упражнений выводилась подробная информация о нем.

## Связывание списка с детализацией

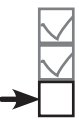

**WorkoutDetailFragment WorkoutListFragment Координация фрагментов**

Как же добиться того, чтобы открывалась активность DetailActivity с подробной информацией о выбранном комплексе? Наше решение описано ниже.

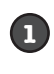

Добавить в WorkoutListFragment код, который ожидает щелчка на комплексе упражнений.

**2**

**3**

При выполнении этого кода вызвать код из *MainActivity.java*, который запускает активность DetailActivity и передает ей идентификатор выбранного комплекса.

Заставить DetailActivity передать идентификатор WorkoutDetailFragment, чтобы фрагмент мог вывести подробное описание правильного комплекса упражнений.

Однако включать в WorkoutListFragment код, который *напрямую* взаимодействует с MainActivity, было бы нежелательно. Как вы думаете, почему?

Из-за возможности *повторного использования*. Наши фрагменты должны располагать минимумом информации о среде, содержащей их. Чем больше фрагмент будет знать об активности, использующей его, тем менее он пригоден для повторного использования.

C

Один момент! Вы говорите, что фрагмент не должен знать об активности, которая его содержит? Но вы же говорили, что фрагмент должен вызывать код из MainActivity? И разве это не означает, что он не может использоваться в другой активности?

### **Необходимо использовать** *интерфейс* **для отделения фрагмента от активности.**

Имеются два объекта, которые должны взаимодействовать друг с другом, — фрагмент и активность. Мы хотим, чтобы они взаимодействовали, располагая минимумом информации о другой стороне. В Java для решения подобных задач используются *интерфейсы*. При определении интерфейса формулируются *минимальные требования к объекту для его осмысленного взаимодействия с другим объектом*. Это означает, что фрагмент сможет взаимодействовать практически с любой активностью — при условии, что эта активность реализует необходимый интерфейс.

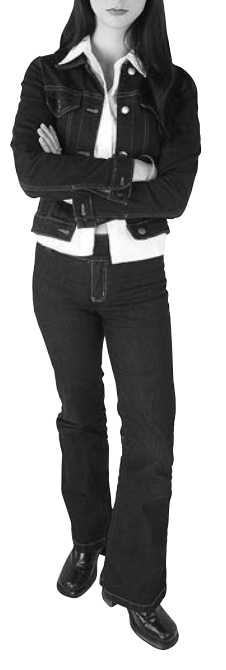

#### *фрагменты*

# Логическое отделение фрагмента от активности

Мы создадим интерфейс с именем **Listener**. Если активность MainActivity реализует этот интерфейс, WorkoutListFragment сможет сообщить ей, что на варианте в списковом фрагменте был сделан щелчок. Для этого необходимо внести изменения в WorkoutListFragment и MainActivity.

## Что должен делать класс WorkoutListFragment

Начнем с кода WorkoutListFragment. Необходимо внести следующие изменения (в указанном порядке):

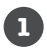

### **Определить интерфейс.**

В WorkoutListFragment определяется интерфейс слушателя. Мы определяем интерфейс именно здесь, так как его цель дать возможность WorkoutListFragment взаимодействовать с любой активностью.

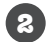

**3**

**Зарегистрировать слушателя (в данном случае активность MainActivity), когда WorkoutListFragment присоединяется к ней.** В результате фрагмент WorkoutListFragment получает ссылку на MainActivity.

**Сообщить слушателю о том, что на варианте был сделан щелчок.**

Активность MainActivity сможет реагировать на щелчки.

Мы разберем каждое изменение по отдельности, а потом приведем весь код.

## 1. Определение интeрфейса слушателя

Любые активности, реализующие интерфейс слушателя, должны реагировать на выбор вариантов, поэтому для интерфейса определяется метод itemClicked(). Метод itemClicked() получает один параметр — идентификатор выбранного варианта.

Определение интерфейса выглядит так:

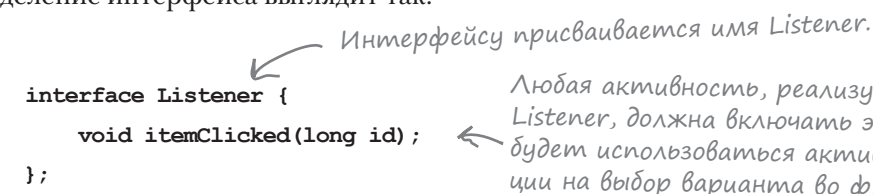

Любая активность, реализующая интерфейс Listener, должна включать этот метод. Он будет использоваться активностью для реакции на выбор варианта во фрагменте.

На следующей странице мы покажем, как регистрируются слушатели.

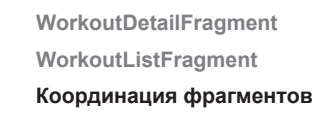

Аналогичные действия выполняются каждый раз при создании фрагмента, взаимодействующего с активностью, с которо<sup>й</sup> он связывается.

## 2. Регистрация слушателя

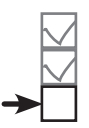

WorkoutDetailFragment WorkoutListFragment Координация фрагментов

Необходимо сохранить ссылку на активность, с которой связывается WorkoutListFragment. Эта активность должна реализовать интерфейс Listener. В WorkoutListFragment включается новая приватная переменная:

### private Listener listener;

Значение этой переменной должно задаваться при связывании WorkoutListFragment с активностью. Если вернуться к жизненному циклу фрагмента, при связывании фрагмента с активностью вызывается метод onAttach() фрагмента. Для присваивания значения listener используется следующий метод:

```
public void onAttach (Context context) {
    super.onAttach(context);
    this. listener = (Listener) context;\mathbf{a}
```
Контекст (в данном случае активность), с которым связывается активность.

## 3. Peakuus на Выбор

Мы хотим, чтобы при выборе пользователем варианта в WorkoutListFragment вызывался метод itemClicked () слушателя - метод, который был определен в интерфейсе на предыдущей странице. Но как узнать, что пользователь выбрал какой-то вариант?

Каждый раз, когда в списковом фрагменте пользователь выбирает вариант, вызывается метод onListItemClick() спискового фрагмента. Это выглядит так:

```
Списковое представление.
public void onListItemClick(ListView listView,
                            View itemView,
                            int position,
                                                Вариант спискового представ-
                                                ления, который был выбран, его
                            long id) {
                                                позиция и идентификатор.
    // Сделать что-то полезное
\mathbf{I}
```
Merog onListItemClick() получает четыре параметра: списковое представление, выбранный вариант списка, его позиция и идентификатор записи в используемых данных. Это означает, что с помощью метода можно передать слушателю идентификатор комплекса упражнений, выбранного пользователем:

```
public void onListItemClick(ListView listView, View itemView, int position, long id) {
    if (listener != null) {
                                    Вызывается метод itemclicked() активности
        listener.itemClicked(id);
                                         с передачей идентификатора комплекса,
                                         выбранного пользователем.
    \mathbf{a}\mathcal{E}
```
#### *фрагменты*

**WorkoutDetailFragment WorkoutListFragment Координация фрагментов**

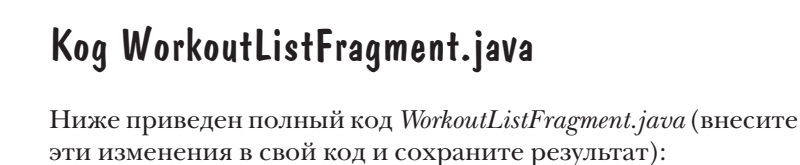

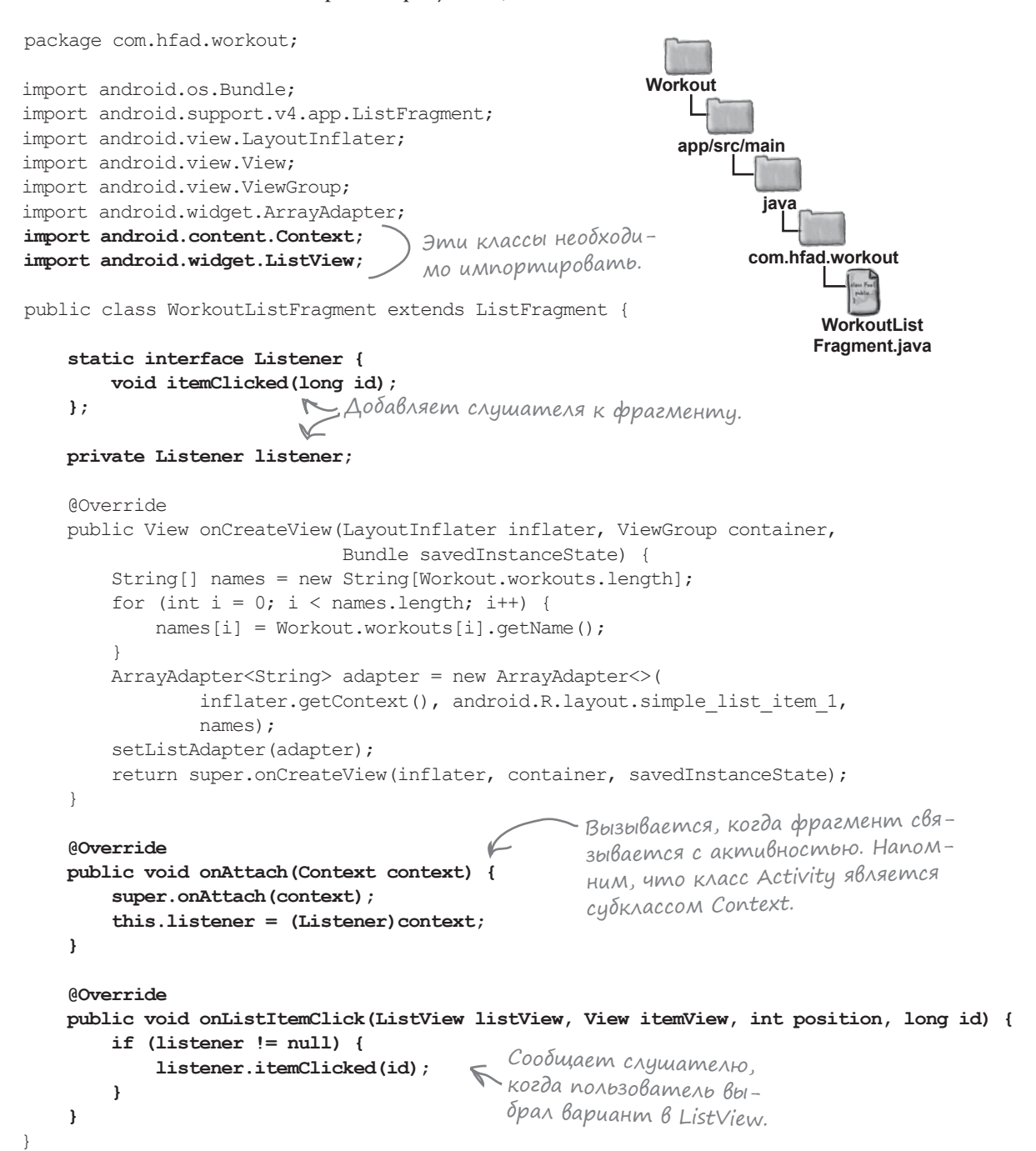

**реализация** Listener

# Peanusauus интерфейса akmußностью

Теперь активность MainActivity должна реализовать только что созданный нами интерфейс. В интерфейсе определяется метод itemClicked(), который должен открывать активность DetailActivity и передавать ей идентификатор выбранного комплекса.

Ниже приведен полный код MainActivity.java. Обновите свою версию кода, чтобы она соответствовала нашей.

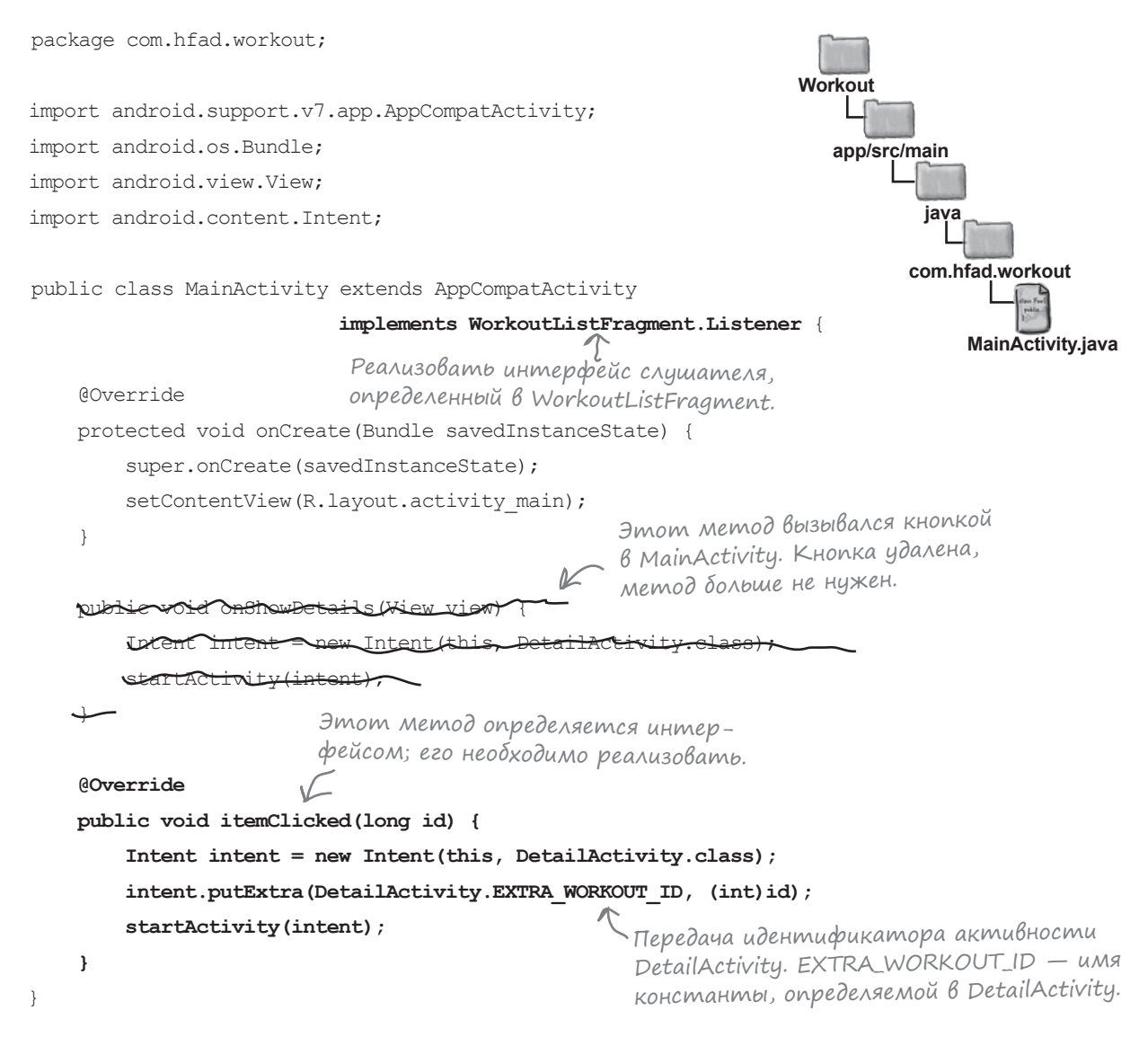

Вот и все, что нужно сделать в MainActivity. Впрочем, в приложении нужно внести еще одно изменение.

### *фрагменты*

# Передача идентификатора WorkoutDetailFragment

В текущей версии WorkoutListFragment передает идентификатор комплекса упражнений, выбранного пользователем, активности MainActivity, а MainActivity передает его DetailActivity. Необходимо внести еще одно изменение — передать идентификатор из DetailActivity в WorkoutDetailActivity.

Эта задача решается в обновленном коде DetailActivity, приведенном ниже. Обновите свою версию *DetailActivity.java* и внесите следующие изменения:

package com.hfad.workout;

@Override

import android.support.v7.app.AppCompatActivity; import android.os.Bundle;

public class DetailActivity extends AppCompatActivity {

**public static final String EXTRA\_WORKOUT\_ID = "id";**

protected void onCreate(Bundle savedInstanceState) {

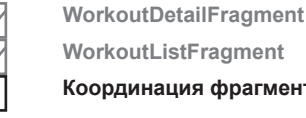

**WorkoutListFragment Координация фрагментов**

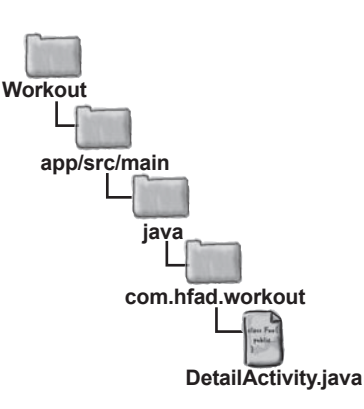

Мы используем константу для передачи идентификатора из MainActivity в DetailActivity, чтобы конкретное значение<br>не фиксировалось в коде.

 $\leq$ 

super.onCreate(savedInstanceState); setContentView(R.layout.activity\_detail); не фиксировалось в коде. Иденти- WorkoutDetailFragment frag = (WorkoutDetailFragment) getSupportFragmentManager().findFragmentById(R.id.detail\_frag);  $\geq$  frag. setWorkout  $(1)$ ;  **int workoutId = (int) getIntent().getExtras().get(EXTRA\_WORKOUT\_ID); frag.setWorkout(workoutId);** } } фикатор 1 не фиксируется в коде, удаляем эту строку. Получаем идентификатор из интента и передаем его фрагменту методом setWorkout().

На нескольких ближайших страницах мы посмотрим, что происходит при выполнении этого кода.

## Что происходит при выполнении кода

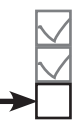

**WorkoutDetailFragment WorkoutListFragment Координация фрагментов**

Ниже приведено краткое описание того, что происходит при запуске приложения.

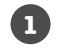

### **При запуске приложения создается активность MainActivity.**

WorkoutListFragment связывается с MainActivity, выполняется метод onAttach() класса WorkoutListFragment.

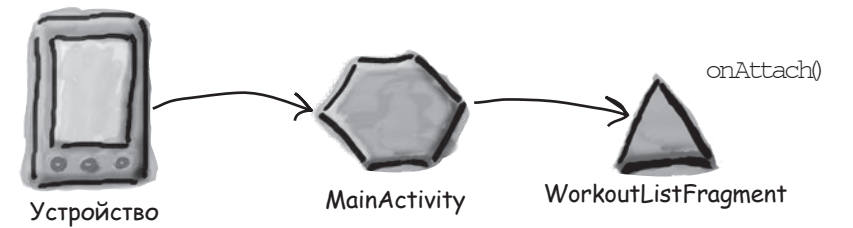

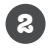

**3**

**2 WorkoutListFragment регистрирует MainActivity как слушателя.**

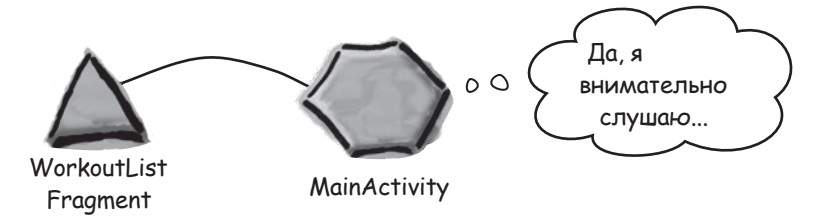

### **При выборе варианта в WorkutListFragment вызывается метод onListItemClick() фрагмента.**

При этом вызывается метод itemClicked() класса MainActivity, которому передается идентификатор выбранного варианта (1 в нашем примере).

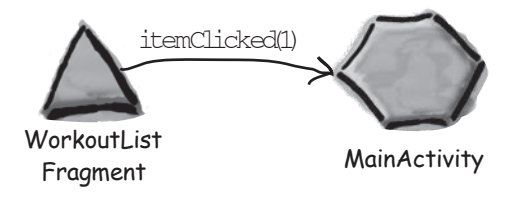

**4**

**Метод itemClicked() активности MainActivity открывает DetailActivity, передавая идентификатор комплекса упражнений в интенте.**

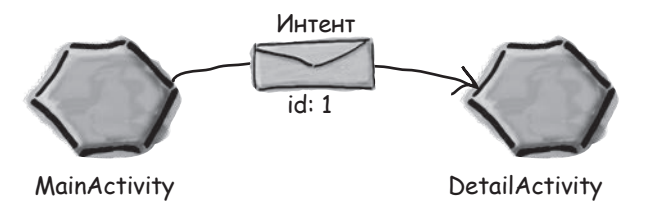

#### *фрагменты*

## История продолжается...

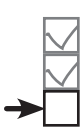

**WorkoutDetailFragment WorkoutListFragment Координация фрагментов**

**5**

## **DetailActivity вызывает метод setWorkout() класса WorkoutDetailFragment, передавая ему идентификатор комплекса упражнений.**

WorkoutDetailFragment использует идентификатор (в данном случае 1) для вывода названия и описания комплекса упражнений в своих представлениях.

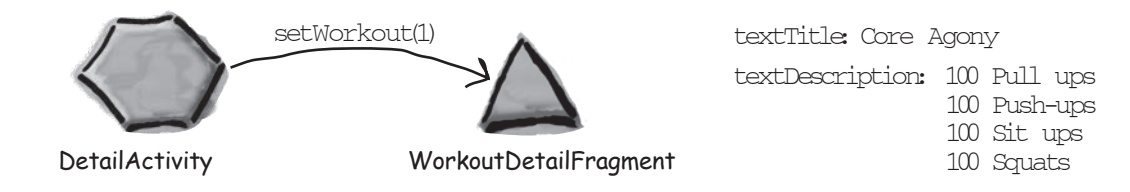

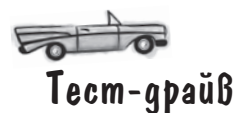

При запуске приложения открывается активность MainActivity. Она выводит список комплексов упражнений в своем фрагменте WorkoutListFragment.

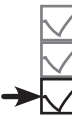

**WorkoutDetailFragment WorkoutListFragment Координация фрагментов**

Когда вы щелкаете на одном из комплексов упражнений, отображается активность DetailActivity. В ней выводится подробная информация о выбранном комплексе.

Y 15:05 Workout ĸ № 14 15:06 Список The Limb Loosener Workout комплексов упражне-Core Agony ний.<br>
Huй.<br>
The Wimp Special The Wimp Special Supplementary Research of the Wimp Special Special Supplementary Research of the Manufacture на одном из комплек-100 Push-ups 100 Sit-ups сов, выводится его 100 Squats Strength and Length подробное описание.

Вот и все, что необходимо сделать для использования созданных нами фрагментов в пользовательском интерфейсе для телефона. В следующей главе вы узнаете, как организовать повторное использование фрагментов и создать пользовательский интерфейс, который лучше подходит для планшетов.

# Baw uncmpymenmapuu Android

Глава 9 осталась позади, а ваш инструментарий пополнился навыками работы с фрагментами.

## **КЛЮЧЕВЫЕ МОМЕНТЫ**

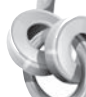

- $\blacksquare$ Фрагмент используется для управления частью экрана. Фрагменты подходят для повторного использования в не-СКОЛЬКИХ АКТИВНОСТЯХ
- Фрагмент связывается с макетом.
- m. **Метод** onCreateView() вызывается каждый раз, когда Android потребуется макет фрагмента.
- $\blacksquare$ Фрагменты добавляются в макет активности при помощи элемента <fragment>сдобавлением атрибута name.
- $\blacksquare$ Методы жизненного цикла фрагмента связываются с состояниями активности, содержащей фрагмент.
- Класс Fragment не расширяет класс Activity и не реализует класс Context.
- У фрагментов отсутствует MeTOA findViewById(). Вместо него используйте ме-TOД GetView () ДЛЯ ПОЛУЧЕния ссылки на корневое представление, а затем вызовите MeTOA findViewById() представления.
- Списковый фрагмент представляет собой фрагмент, содержащий собственный KOMNOHEHT ListView. Списковые фрагменты создаются субклассированием ListFragment.

Весь код для этой главы можно загрузить по адресу https://tinyurl.com/ HeadFirstAndroid.

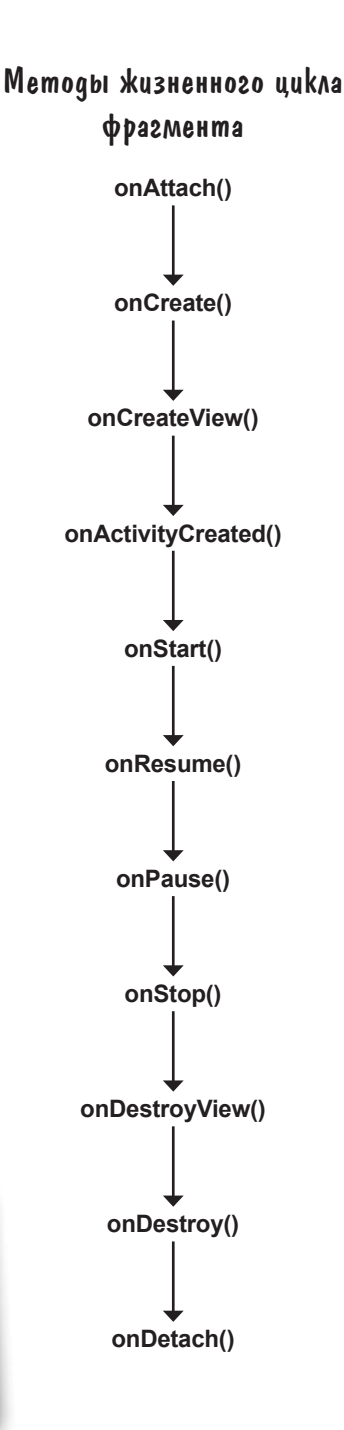

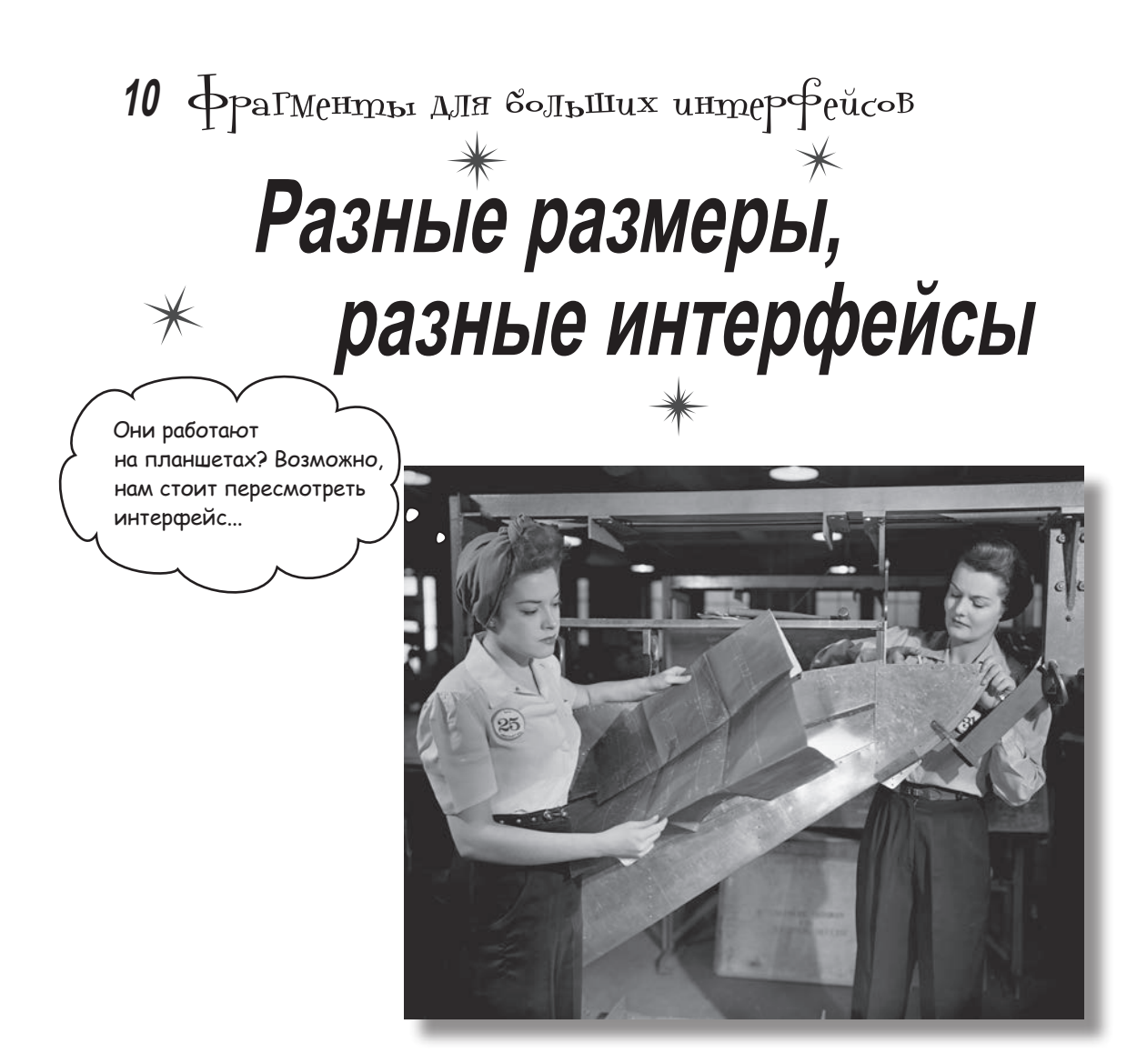

**До сих пор наши приложения запускались только на устройствах с малыми экранами.** Но что, если пользователи используют планшетные устройства? В этой главе вы увидите, как создать **гибкий пользовательский интерфейс**, чтобы ваше приложение **выглядело и работало по-разному** в зависимости от типа устройства, на котором оно запущено. В этой главе вы научитесь управлять поведением приложения с использованием кнопки Назад при помощи **стека возврата** и **транзакций фрагментов**. Наконец, вы узнаете, как **сохранять и восстанавливать состояние** фрагментов.

## Приложение Workout одинаково выглядит на телефонах и планшетах

В предыдущей главе мы создали версию приложения Workout, предназначенную для телефонов. Напомним: при запуске приложения открывается активность MainActivity. Она содержит фрагмент WorkoutListFragment, в котором выводится список комплексов упражнений. Когда пользователь щелкает на одном из комплексов упражнений, открывается DetailActivity, и подробное описание комплекса выводится в его фрагменте WorkoutDetailFragment.

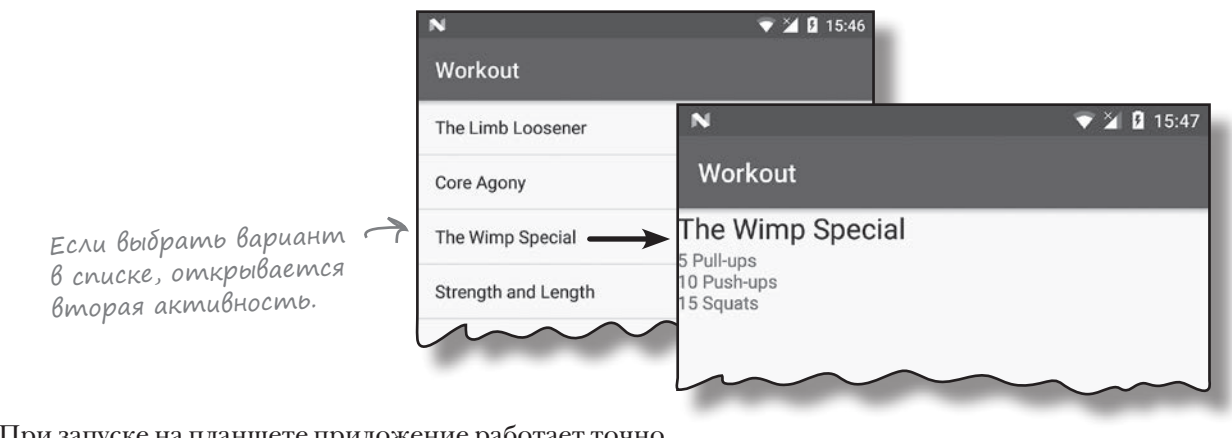

При запуске на планшете приложение работает точно так же. Однако с увеличением размеров экрана в пользовательском интерфейсе появляется слишком много пустого места, которое можно было бы использовать более эффективно.

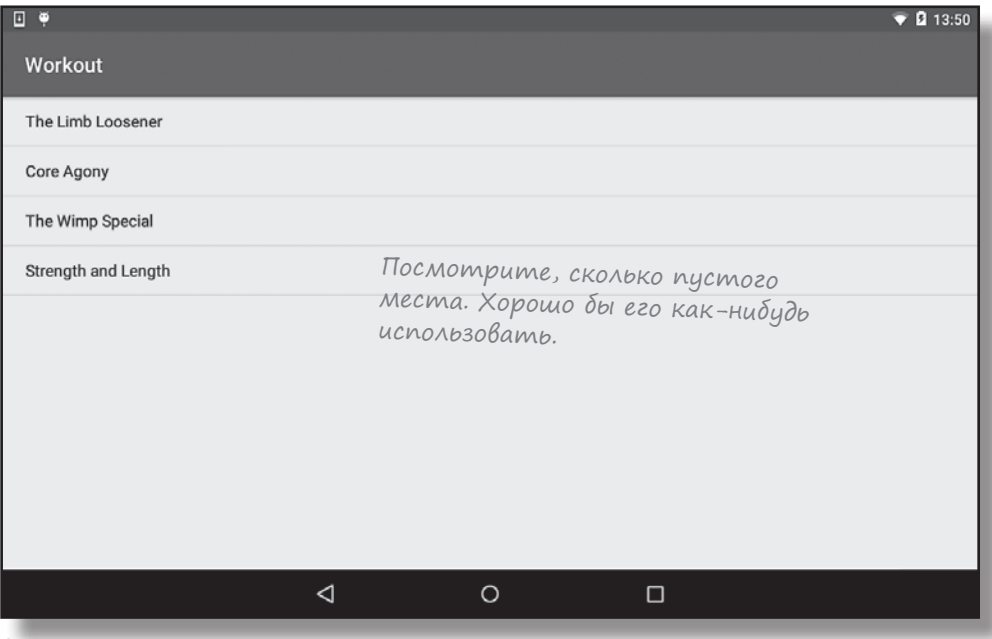
## Проектирование интерфейса для больших экранов

Чтобы пустое место использовалось более эффективно, можно использовать его для вывода подробного описания справа от списка комплексов упражнений. Когда пользователь выбирает один из вариантов, подробное описание выводится на том же экране без открытия второй активности:

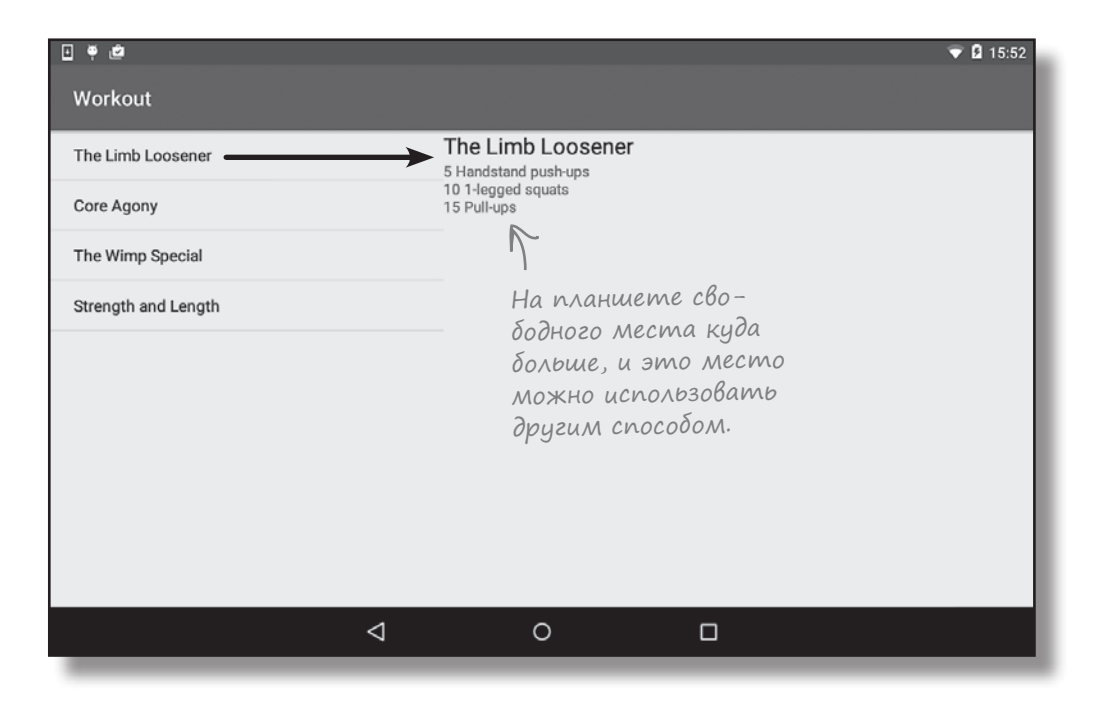

Тем не менее полностью изменять приложение не хочется. На телефонах новое приложение должно работать точно так же, как в текущей версии.

Таким образом, приложение должно адаптироваться к типу устройства, на котором оно запущено. Если приложение запускается на телефоне, подробное описание выводится в отдельной активности (текущее поведение приложения). Если же приложение запускается на планшете, подробное описание выводится рядом со списком.

Прежде чем браться за работу, стоит вспомнить структуру текущей версии приложения.

## Версия для телефона

Версия приложения для телефона, построенная нами в главе 9, работает по следующей схеме:

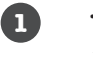

**При запуске приложения создается активность MainActivity.** MainActivity использует макет *activity\_main.xml* и содержит макет с именем WorkoutListFragment.

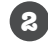

**2 WorkoutListFragment выводит список комплексов упражнений.**

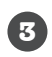

**Когда пользователь выбирает один из комплексов, открывается активность DetailActivity.**

DetailActivity использует макет *activity\_detail.xml* и содержит фрагмент с именем WorkoutDetailFragment.

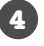

**WorkoutDetailFragment использует макет fragment\_workout\_detail.xml.** В нем выводится описание комплекса упражнений, выбранного пользователем.

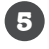

### **WorkoutListFragment и WorkoutDetailFragment получают свои данные от класса Workout.java.**

*Workout.java* содержит массив объектов Workout.

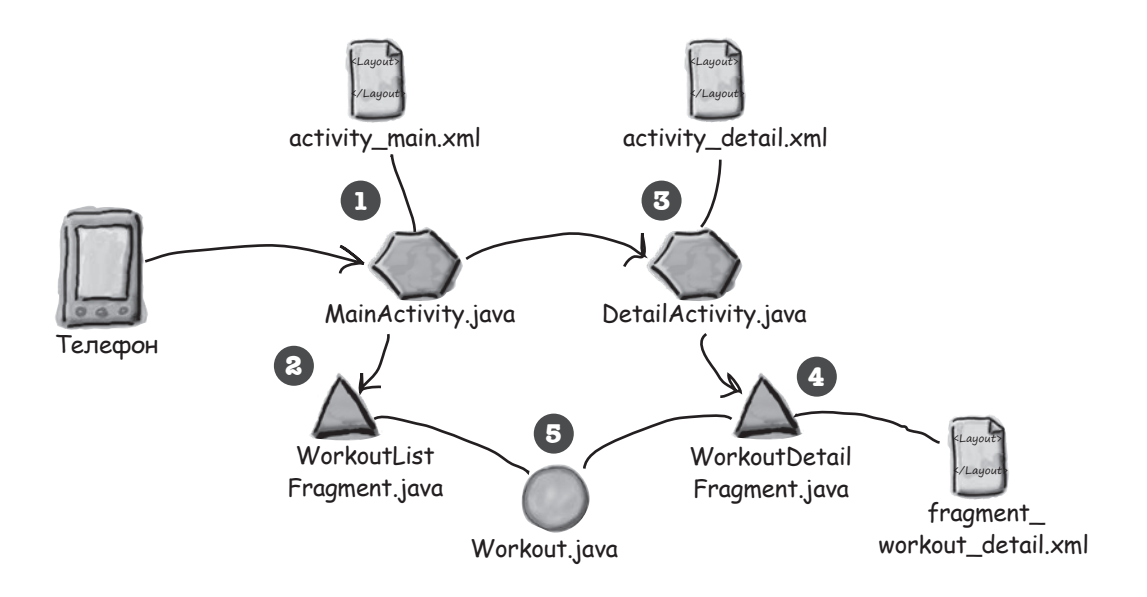

Почему же приложение должно иначе работать на планшете?

## Версия для планшета

А вот как будет работать приложение на планшете:

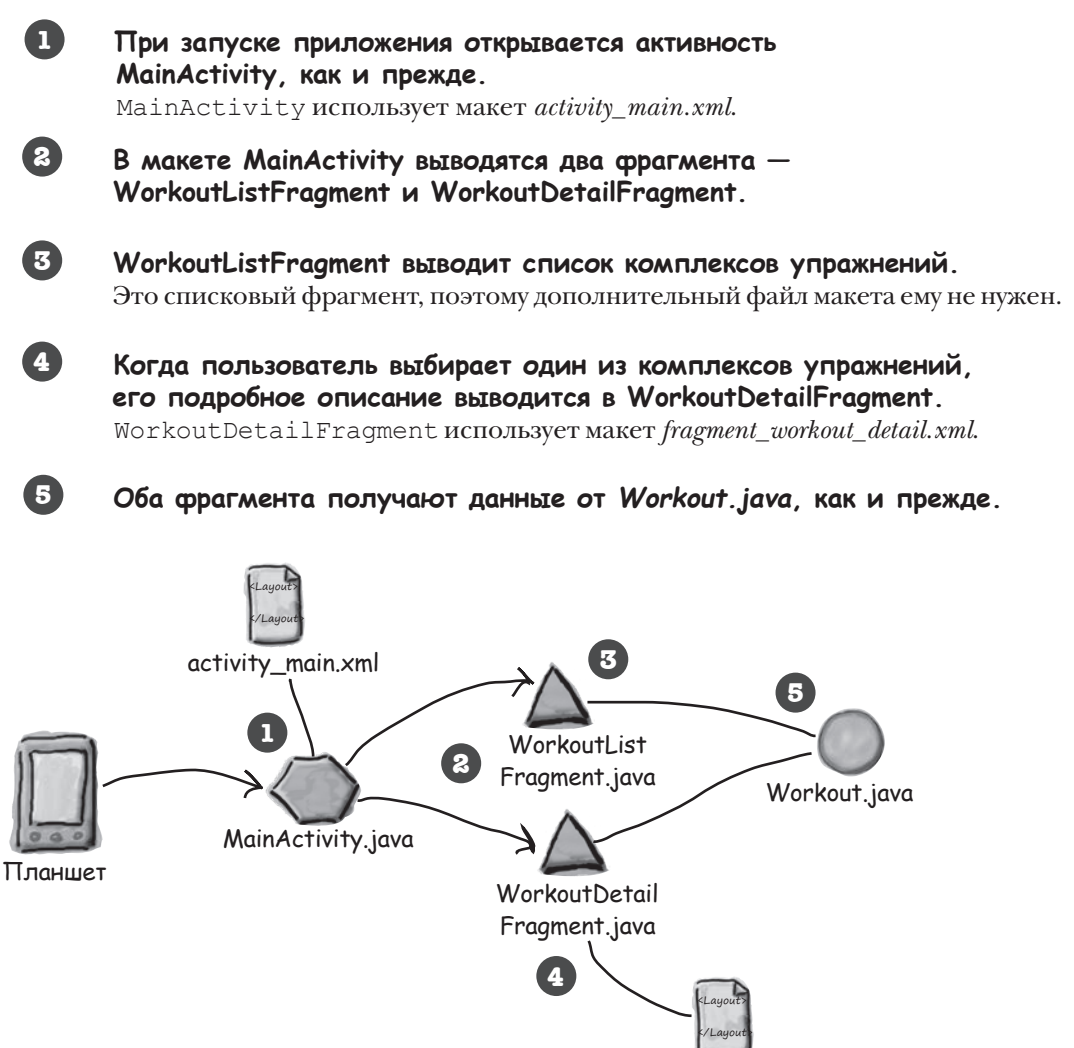

fragment\_ workout\_detail.xml

Между этими версиями есть два ключевых различия.

Во-первых, макет MainActivity должен отображать сразу два фрагмента, не только WorkoutListFragment.

Во-вторых, когда пользователь выбирает один из вариантов, открывать DetailActivity не нужно. Вместо этого фрагмент WorkoutDetailFragment будет отображаться в MainActivity.

Основные шаги переработки приложения приведены на следующей странице.

## Последовательность действий

Вот несколько шагов, которые мы пройдем, чтобы изменить приложение:

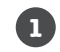

**2**

**3**

### **Создание AVD (виртуального устройства Android) для планшета.**

Мы создадим новый пользовательский интерфейс для планшета, поэтому для запуска приложения будет создано новое виртуальное устройство (AVD). С его помощью мы проверим, как приложение выглядит и работает на устройстве с большим экраном.

#### **Создание нового макета для планшета.**

**Morkey** 

日章

**Morkout** 

Фрагменты, которые были созданы ранее, будут повторно использованы в новом макете, предназначенном для устройств с большими экранами. Подробное описание первого комплекса будет выводиться прямо в первом экземпляре, чтобы фрагменты отображались рядом друг с другом.

### **Вывод описания комплекса упражнений, выбранного пользователем.**

Мы обновим приложение так, чтобы при выборе одного из комплексов упражнений выводилось подробное описание комплекса, выбранного поль-

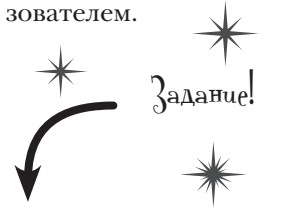

**В этой главе приложение Workout будет изменено. Откройте исходный проект Workout из главы 9 в Android Studio.**

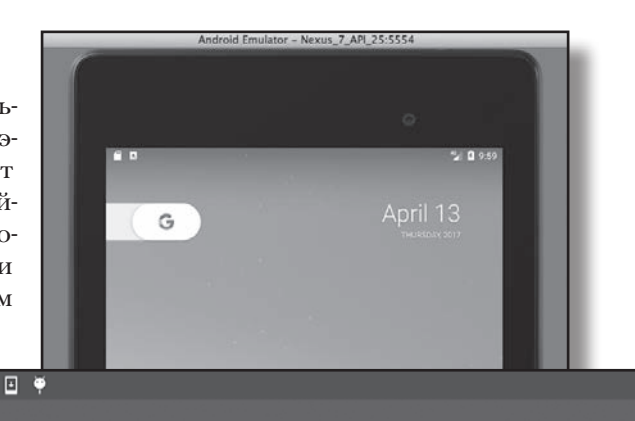

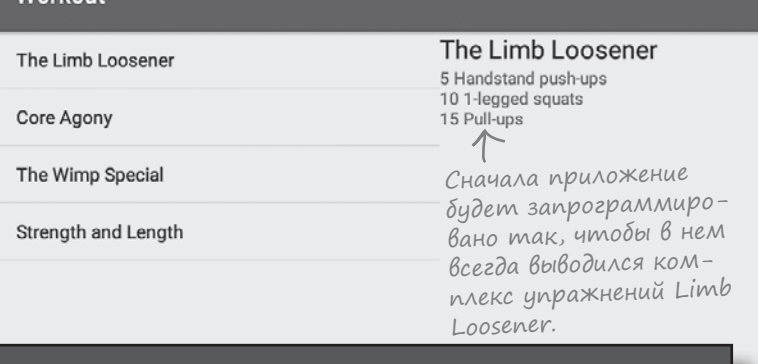

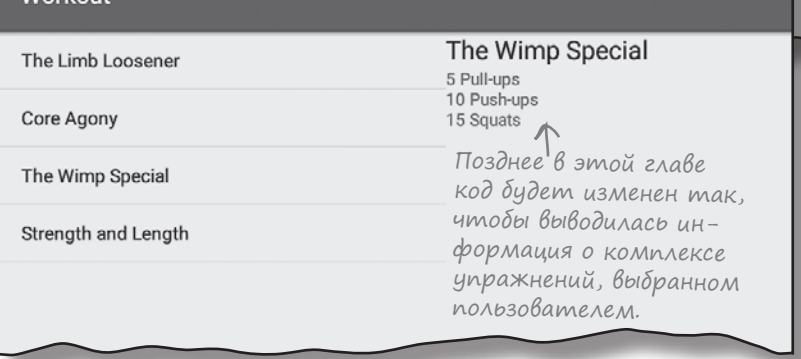

**Your Virtual Devices** 

Resolution

1080 × 1920: 4...

**Android Studio** 

Nexus 5X API 25

+ Create Virtual Device...

# Создание AVD для планшета

Но прежде чем изменять приложение, мы создадим новое устройство AVD для Nexus 7 с минимальным уровнем API 25. С его помощью вы сможете проверить внешний вид и поведение приложения при запуске на планшете. Последовательность действий остается практически такой же, как при создании AVD для Nexus 5X в главе 1.

## Omkpoüme Android Virtual Device Manager

Устройства AVDs создаются в AVD Manager. Чтобы открыть AVD Manager, выберите команду Android в меню Tools и выберите вариант AVD Manager.

На экране появится список уже созданных устройств AVD. Щелкните на кнопке Create Virtual Device в нижней части окна.

> Щелкните на кнопке Create Virtual Device, чтобы создать AVD.

 $000$ 

Type

Lη

Name

## Выбор устройства

На следующей странице вам будет предложено выбрать определение устройства, то есть тип устройства, который будет эмулироваться AVD.

Нас интересует, как приложение будет выглядеть при запуске на планшете Nexus 7. Выберите вариант Tablet из меню Category и устройство Nexus 7 из списка. Щелкните на кнопке Next.

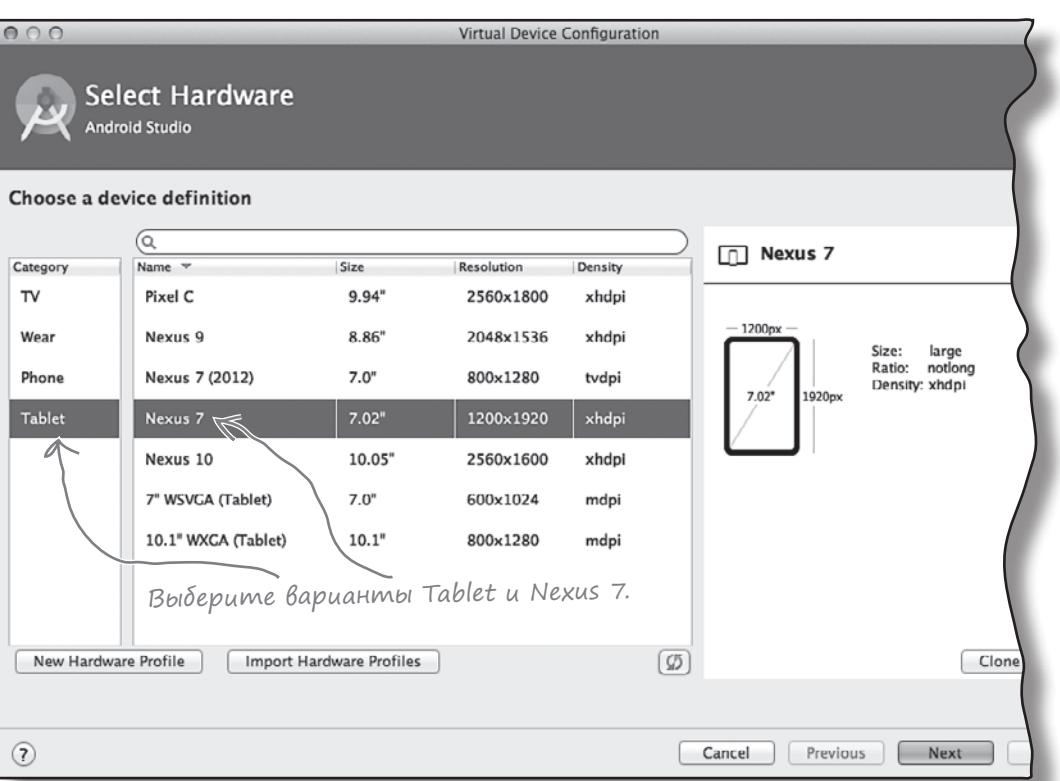

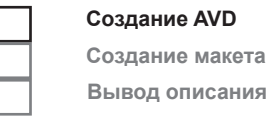

API

25

Android Virtual De

Target

Android 7

# Создание AVD для планшета (продолжение)

### Выбор образа системы

Далее следует выбрать образ системы, то есть установленную версию операционной системы Android. Вы можете выбрать версию Android, которая должна поддерживаться AVD. Необходимо выбрать образ системы для уровня API, совместимого с создаваемым приложением. Например, если вы хотите, чтобы приложение работало на минимальном уровне API 19, выберите образ системы с уровнем API *не менее* 19. Мы будем использовать образ системы для уровня API 25. Выберите образ системы с кодовым именем Nougat и целевой системой Android 7.1.1 (уровень API 25). Щелкните на кнопке Next.

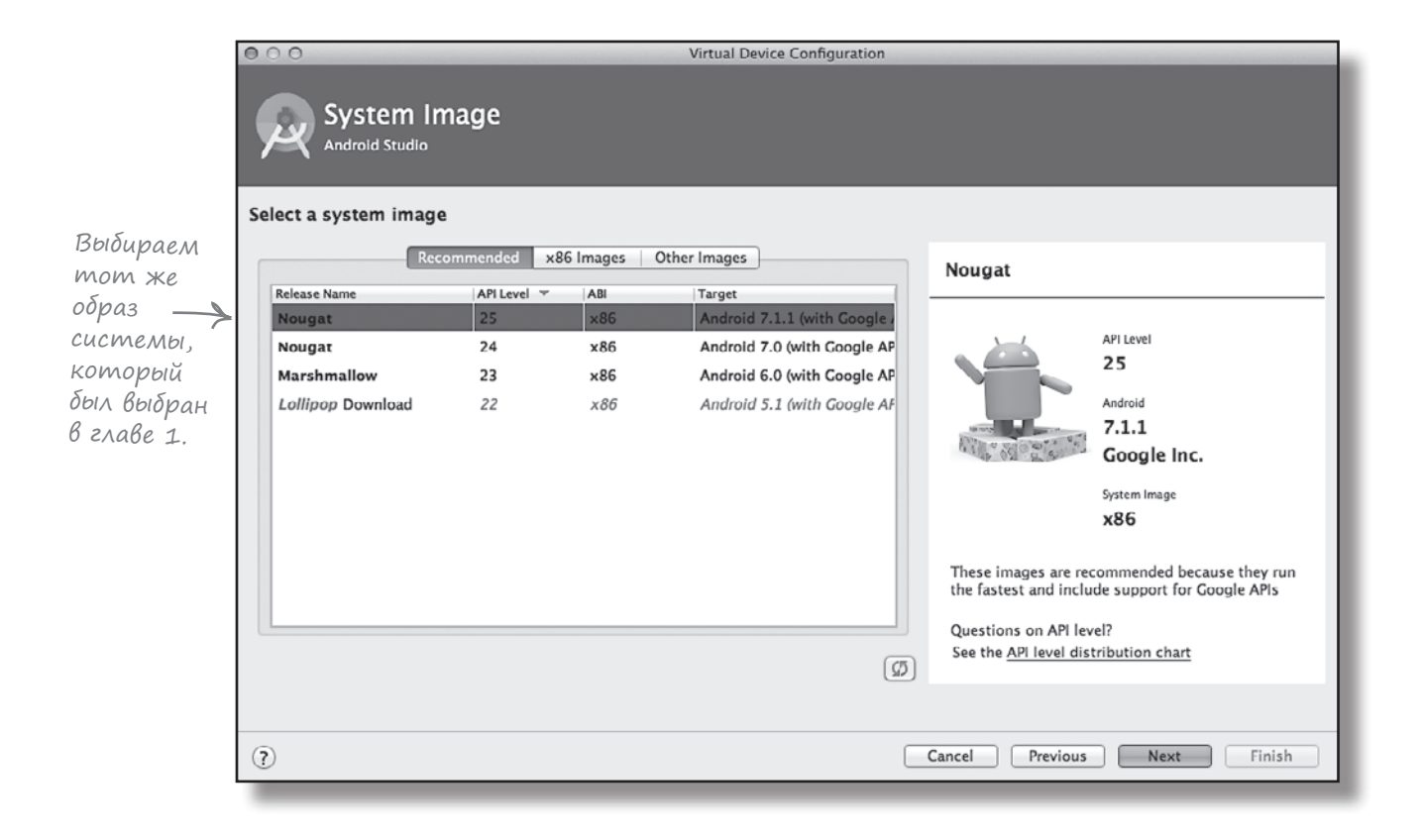

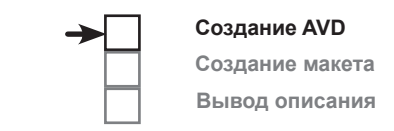

**Создание AVD Создание макета Вывод описания**

# Создание AVD для планшета (продолжение)

## Проверка конфигурации AVD

На следующем экране вам будет предложено подтвердить конфигурацию AVD. На нем приведена сводка параметров, выбранных вами на нескольких последних экранах, а также предоставляется возможность изменить их. Подтвердите значения и щелкните на кнопке Finish.

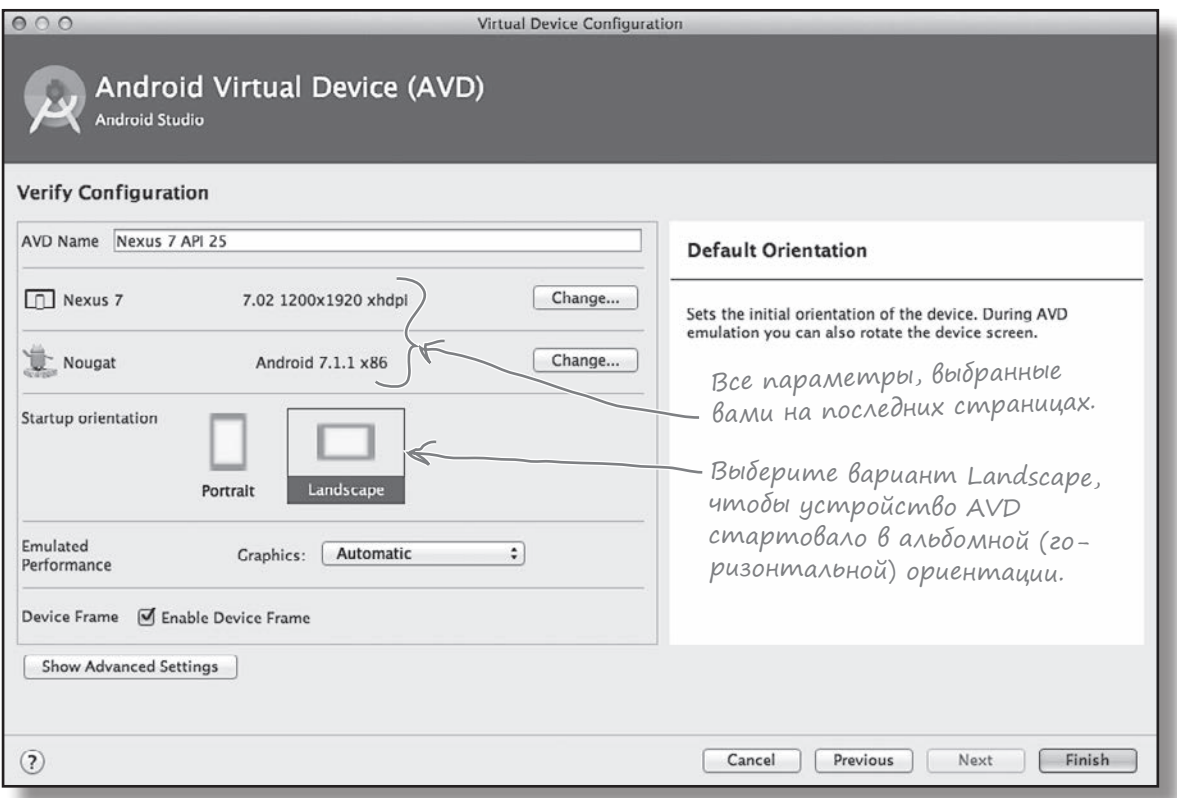

AVD Manager создает Nexus 7 AVD и, когда виртуальное устройство будет создано, отображает его в списке устройств. Теперь AVD Manager можно закрыть.

Теперь, когда устройство AVD для планшетного устройства создано, можно переходить к обновлению кода Workout. Приложение нужно изменить так, чтобы активность MainActivity использовала один макет при запуске на телефоне и другой макет при запуске на планшете. Но как это сделать?

# Pasmemenue pecypcoß gns konkpemnozo muna skpana ß cneuuanbnbix nankax

Ранее в книге было показано, как использовать разные ресурсы изображений в зависимости от размера экрана для этого ресурсы размещаются в разных папках *drawable\**. Например, изображения, которые должны использоваться на устройствах с большим экраном, находятся в папке drawable-hdpi.

Примерно так же можно поступать и с другими ресурсами макетами, меню и значениями. Если вы хотите создать несколько версий одного ресурса для разных характеристик экрана, достаточно создать несколько папок ресурсов с соответствующими именами. После этого устройство во время выполнения загружает ресурсы из той папки, которая больше всего соответствует характеристикам экрана.

Например, если вы хотите создать один макет для устройств с большим экраном и еще пару макетов для других устройств, макет для устройств с большим экраном помещается в папку  $\frac{apb}{sr/main}$  /res/layout-large, а макеты для других устройств – в папку app/src/main/res/layout. Когда приложение выполняется на устройстве с большим экраном, устройство использует макет из папки layout-large.

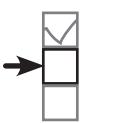

Создание AVD Создание макета Вывод описания

Android выбирает ресурсы, ИСПОЛЬЗУЕМЫЕ ВО ВРЕМЯ ВЫПОЛнения, по именам папок, в которых эти ресурсы хранятся.

Макеты из папки layout могут использоваться любым устройством, но макеты в папке layout-large будут использоваться только на устройствах с большим экраном.

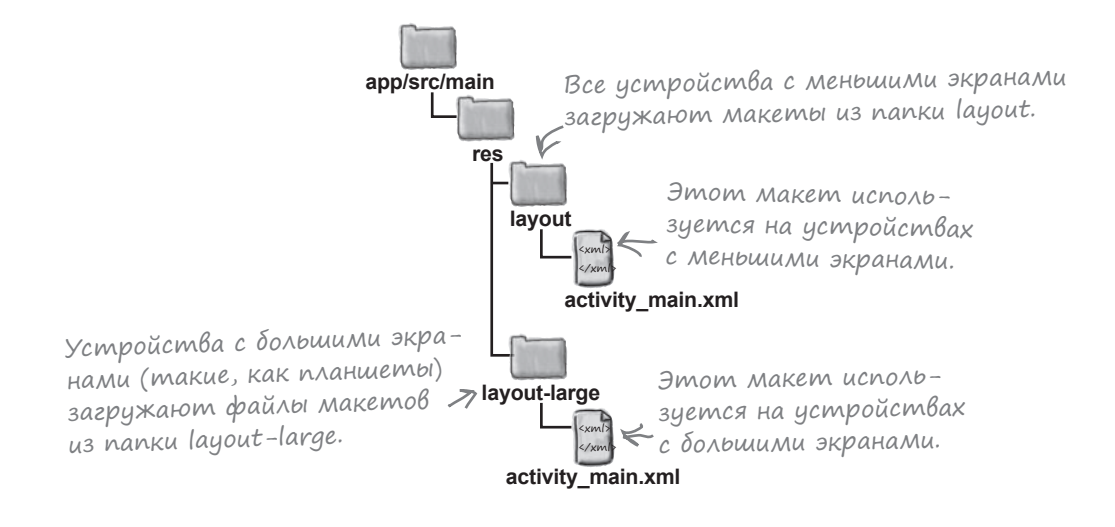

На следующей странице описаны различные схемы назначения имен папок ресурсов.

**Создание AVD Создание макета Вывод описания**

# Выбор имен папок

Любые ресурсы (графику, макеты, меню и значения) можно размещать в разных папках, чтобы указать, на каких типах устройств они должны использоваться. Имя папки, предназначенной для конкретного экрана, может включать информацию о размере экрана, плотности пикселов, ориентации и пропорциях; компоненты имени разделяются дефисами. Например, чтобы создать макет, который должен использоваться только на планшетах с очень большим экраном в горизонтальной ориентации, следует создать папку с именем *layout-xlarge-land* и поместить файл макета в эту папку. Некоторые значения, которые могут использоваться в именах папок:

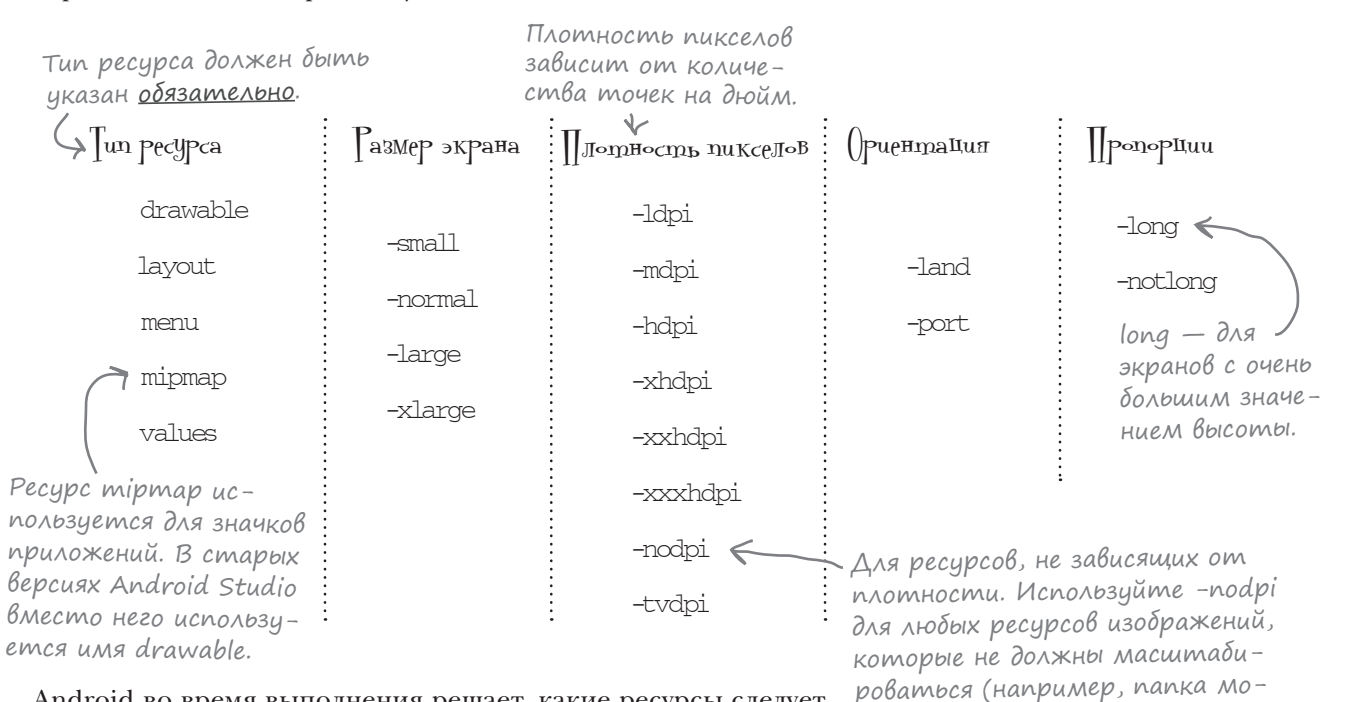

Android во время выполнения решает, какие ресурсы следует использовать, подбирая наиболее близкое соответствие. Если точного совпадения нет, используются ресурсы для размера экрана меньше текущего. Если все ресурсы предназначены только для экранов с размером *больше* текущего, Android их не использует, и приложение аварийно завершается.

Если вы хотите, чтобы приложение работало только на устройствах с конкретным размером экрана, укажите этот факт в файле *AndroidManifest.xml* при помощи атрибута <supports-screens>. Например, чтобы запретить запуск приложения на устройствах с малыми экранами, используйте

```
<supports-screens android:smallScreens="false"/>
```
Используя разные имена папок, можно создавать макеты, предназначенные для телефонов или планшетов.

Дополнительную информацию по этой теме можно найти на странице [https://](https://developer.android.com/guide/practices/screens_support.html) [developer.android.com/](https://developer.android.com/guide/practices/screens_support.html) [guide/practices/screens\\_](https://developer.android.com/guide/practices/screens_support.html) [support.html.](https://developer.android.com/guide/practices/screens_support.html)

жет называться drawable-nodpi).

# **CTAHb cmpykmypoü nanok**

<u> ]</u> uже приведен код активности. <u>Пу</u>жно, Чтобы один Макет отображался при запуске на устройствах с вольшим размером экрана, а другой — на устройствах с нормальным размером экрана. ( какой из структур папок будет  $\textsc{Bpi}$ 

Вто активность. import android.app.Activity; import android.os.Bundle;

public class MainActivity extends Activity {

#### @Override

 $\ldots$  $\mathbf{1}$ 

 $\mathcal{E}$ 

protected void onCreate (Bundle savedInstanceState) { super.onCreate(savedInstanceState); setContentView(R.layout.activity main);

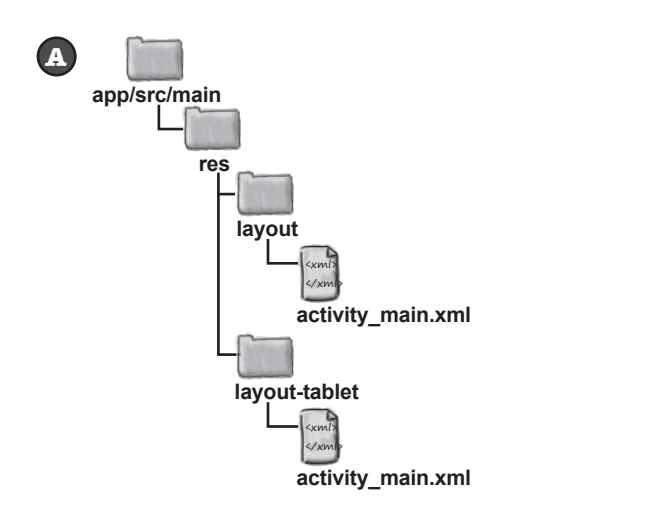

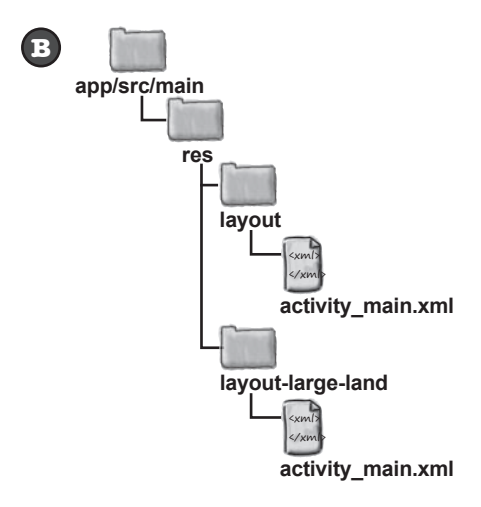

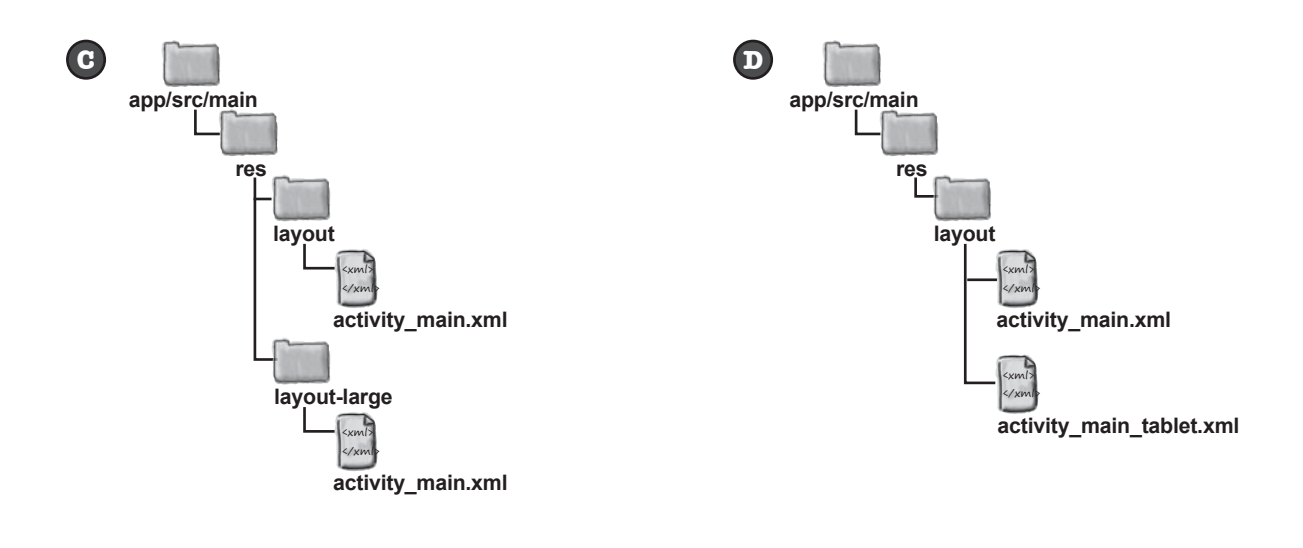

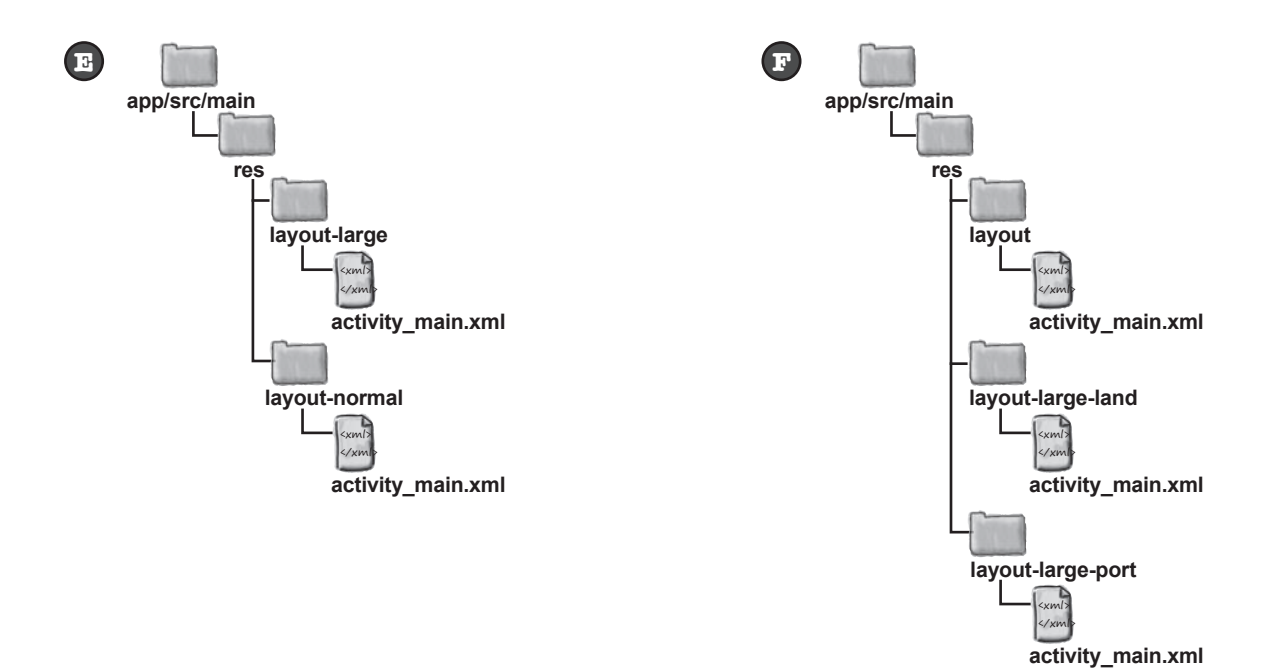

# CTAHb cmpykmypoū nanok. Решение

Uu Ke приведен код активности. Цужно, чтовы один макет отовражался при запуске на устройствах с вольшим размером экрана, а другой — на устройствах с нормальным размером экрана. *(Kakou us cmpykmyp nanok 6yAem*  $\mathbb{B}_{\text{b}}$ no Thambea amo mpegoganne.

> import android.app.Activity; import android.os.Bundle;

public class MainActivity extends Activity {

activity\_main.xml

#### **@Override**

J.

 $\mathbf{)}$ 

protected void onCreate (Bundle savedInstanceState) { super.onCreate(savedInstanceState); setContentView(R.layout.activity main);

A app/src/main res Android не распозlayout нает имя папku layout-tablet. activity main.xml На всех устройствах будет исlayout-tablet пользоваться файл activity\_main.xml

Устройство с большим экраном будет использовать макет из папки layoutlarge-land moлько в том случае, если оно ориентировано горизонтально. Когда устройство находится в вертикальном положении, будет использоваться макет из папки layout а это не то, что нужно.

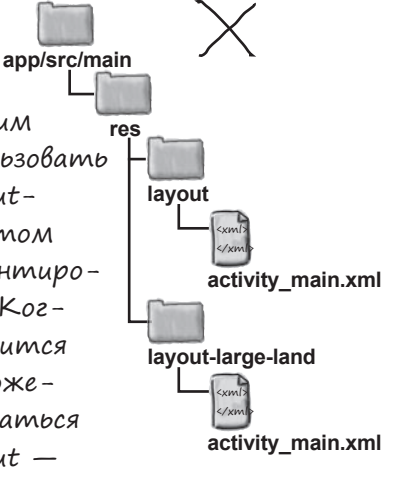

us nanku layout.

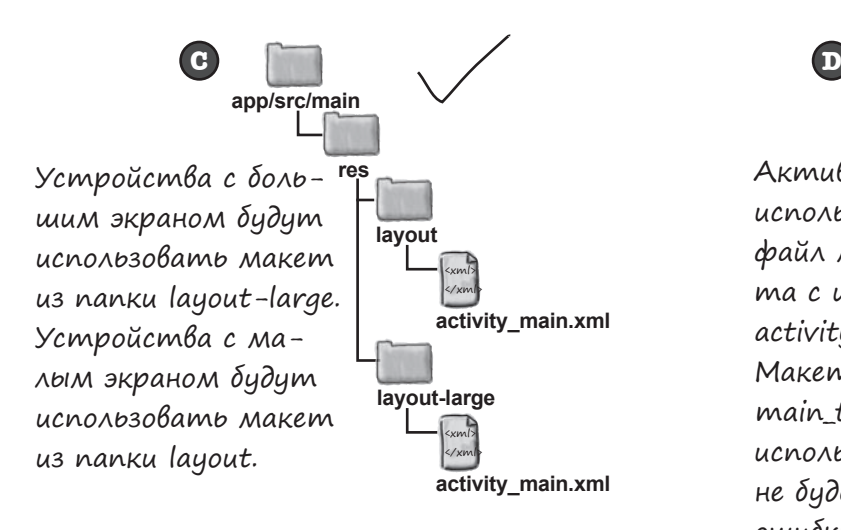

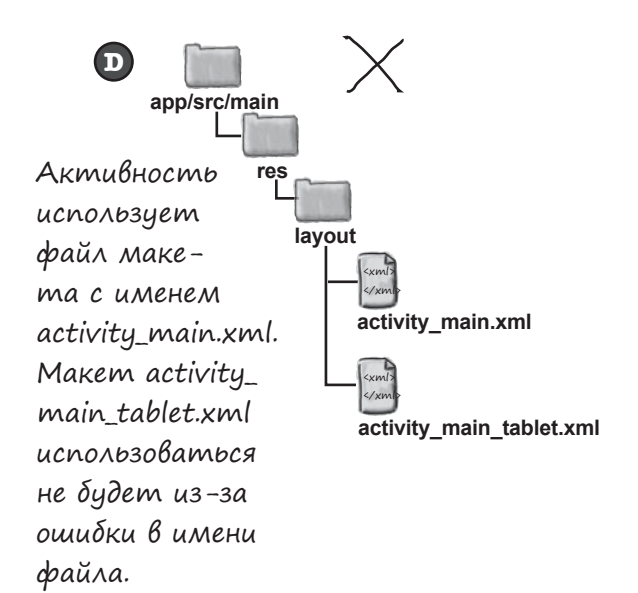

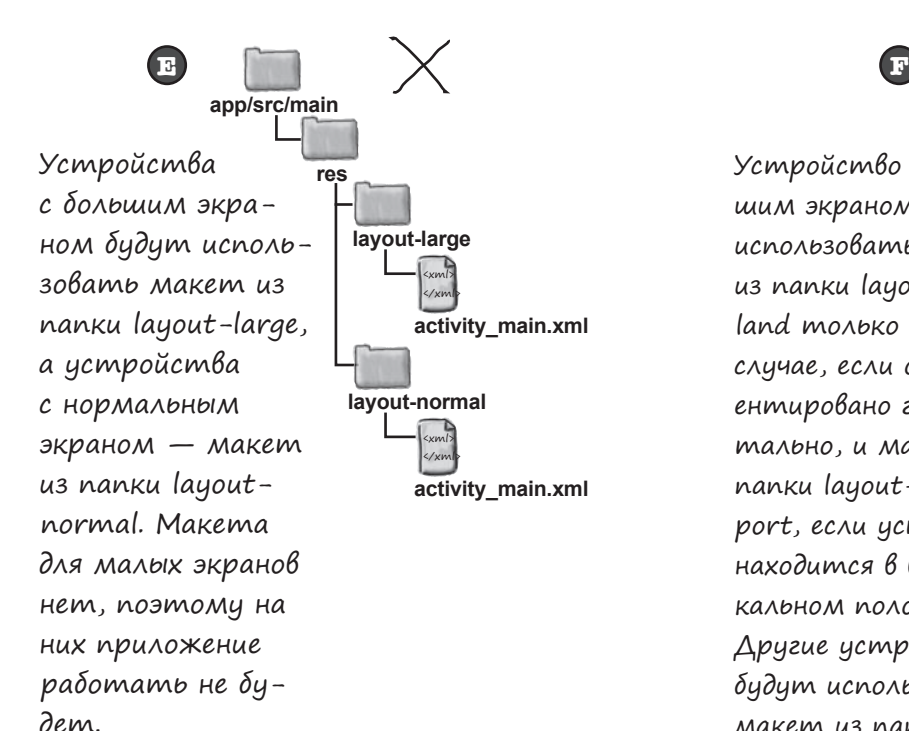

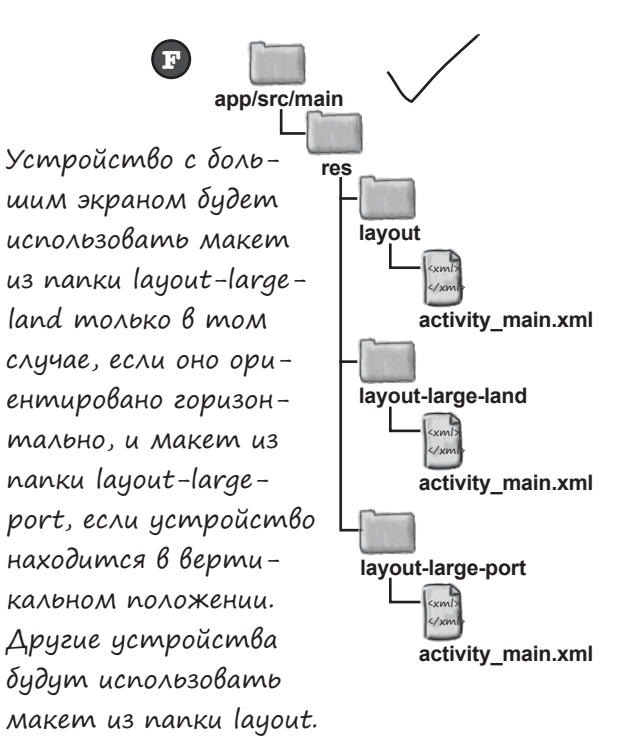

446

глава 10

## Планшеты используют макеты из nanku layout-large

Получить работоспособную версию приложения для планшета несложно – достаточно поместить существующий файл макета activity\_main.xml в папку app/src/main/res/layout-large и обновить эту версию файла. Макет из этой папки будет использоваться только на устройствах с большим экраном.

Если папка  $a\frac{p}{p}$ /src/main/res/layout-large не существует в вашем проекте Android Studio, ее необходимо создать. Для этого перейдите к структуре папок Project, выделите папку  $\frac{apb}{sr}\frac{r}{smain}$ /res на панели структуры и выберите команду File→New...→Directory. Когда вам будет предложено ввести имя, введите «layout-large». Если щелкнуть на кнопке ОК, Android Studio создаст папку app/src/main/res/layout-large.

Чтобы скопировать файл макета activity\_main.xml, выделите файл на панели структуры и выберите команду Сору из меню Edit. Выделите новую папку layout-large и выберите команду Paste из меню Edit. Android Studio скопирует файл activity\_main.  $\mathbf{x}$ ml в папку  $\mathit{app}/\mathit{src}/\mathit{main}/\mathit{res}/\mathit{layout}$ -large.

Если вы откроете этот файл, он будет выглядеть примерно так:

Перед вами тот же макет, что и прежде. Он содержит один фрагмент WorkoutListFragment, в котором выводится список комплексов упражнений. Следующее, что нужно сделать – изменить макет так, чтобы два фрагмента, WorkoutListFragment и WorkoutDetailFragment, выводились в нем рядом друг с другом.

## <?xml version="1.0" encoding="utf-8"?>

<fragment xmlns:android="http://schemas.android.com/apk/res/android" android:name="com.hfad.workout.WorkoutListFragment" android: layout width="match parent" Workout android: layout height="match parent"/> Мы не изме-

app/src/main няли макет, а просто скопировали его в папку  $\Rightarrow$  lavout-large layout-large. activity main.xml

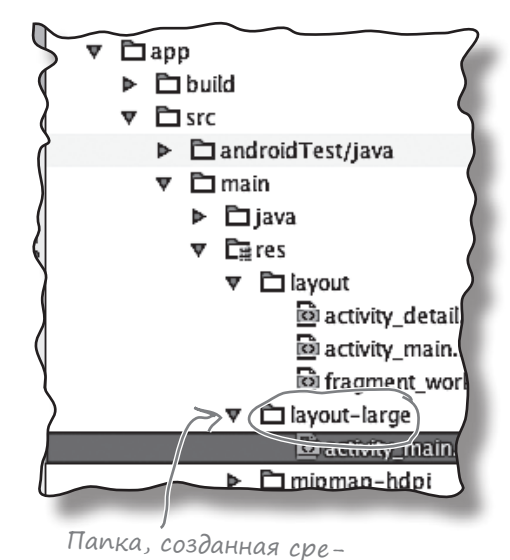

dou Android Studio

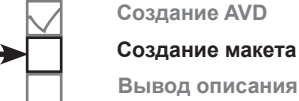

#### *фрагменты для больших интерфейсов*

# В версии макета из папки layout-large должны выводиться два фрагмента

Мы отредактируем версию файла *activity\_main.xml* в папке *layout-large* так, чтобы она включала два фрагмента. Для этого фрагменты добавляются в линейный макет, для которого выбрана горизонтальная ориентация. Ширина фрагментов регулируется таким образом, чтобы фрагмент WorkoutListFragment занимал две пятых свободного пространства, а WorkoutDetailFragment — три пятых.

Ниже приведена наша версия *activity\_main.xml*. Обновите свою версию так, чтобы она соответствовала нашей. Не забудьте, что изменять нужно только планшетную версию макета из папки *layout-large*.

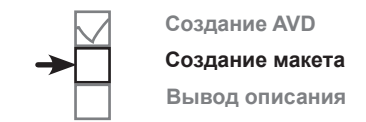

Фрагменты размещаются в компоненте LinearLayout <sup>с</sup> горизонтальной ориентацией, чтобы два фрагмента выводились рядом друг с другом.

**<?xml version="1.0" encoding="utf-8"?> <LinearLayout xmlns:android="http://schemas.android.com/apk/res/android" android:orientation="horizontal" android:layout\_width="match\_parent" android:layout\_height="match\_parent">** <fragment android:name="com.hfad.workout.WorkoutListFragment"  **android:id="@+id/list\_frag" android:layout\_width="0dp" android:layout\_weight="2"** android: layout height="match parent"/> ма Android **<fragment android:name="com.hfad.workout.WorkoutDetailFragment" android:id="@+id/detail\_frag" android:layout\_width="0dp" android:layout\_weight="3" android:layout\_height="match\_parent"/> </LinearLayout>** <xml> </xml **app/src/main activity\_main.xml Workout res layout-large** WorkoutDetailFragment добавляется в макет MainActivity. Наш макет уже включает WorkoutListFragment. Фрагментам необходимы идентификаторы, по которым систесможет обращаться к ним.

На следующей странице будет показано, что происходит при выполнении этого кода.

## Как работает код

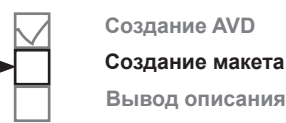

Прежде чем выполнить тест-драйв, посмотрим, что происходит при запуске приложения.

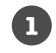

### **При запуске приложения создается активность MainActivity.**

Выполняется метод onCreate() активности MainActivity. Он сообщает, что активность MainActivity использует *activity\_main.xml*.

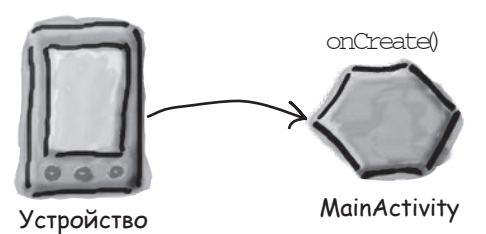

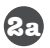

**2b**

**Если приложение выполняется на планшете, используется версия activity\_main.xml из папки layout-large.**

Макет выводит фрагменты WorkoutListFragment и WorkoutDetailFragment рядом друг с другом.

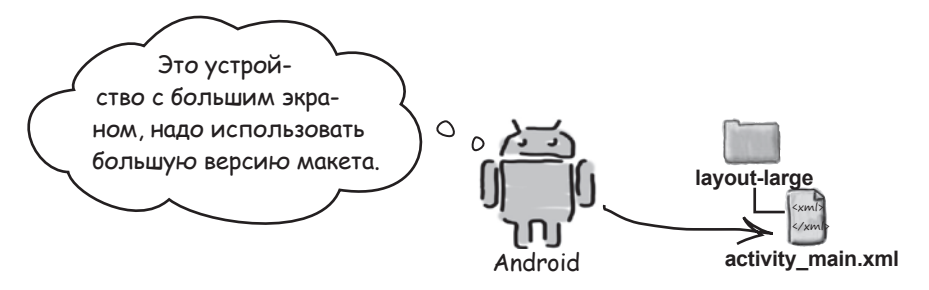

**Если приложение выполняется на устройстве с меньшим экраном, используется версия activity\_main.xml из папки layout.** Макет отображает только фрагмент WorkoutListFragment.

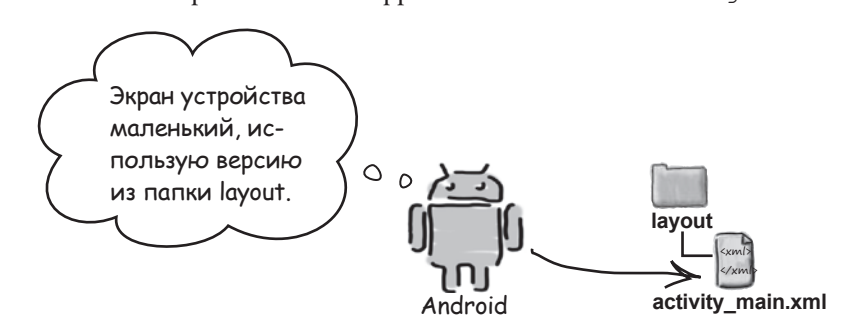

#### *фрагменты для больших интерфейсов*

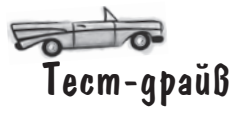

При запуске на телефоне приложение выглядит так же, как прежде. MainActivity выводит список комплексов упражнений; если выбрать один из комплексов, открывается активность DetailActivity с подробным описанием.

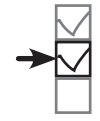

**Создание макета Вывод описания**

**Создание AVD**

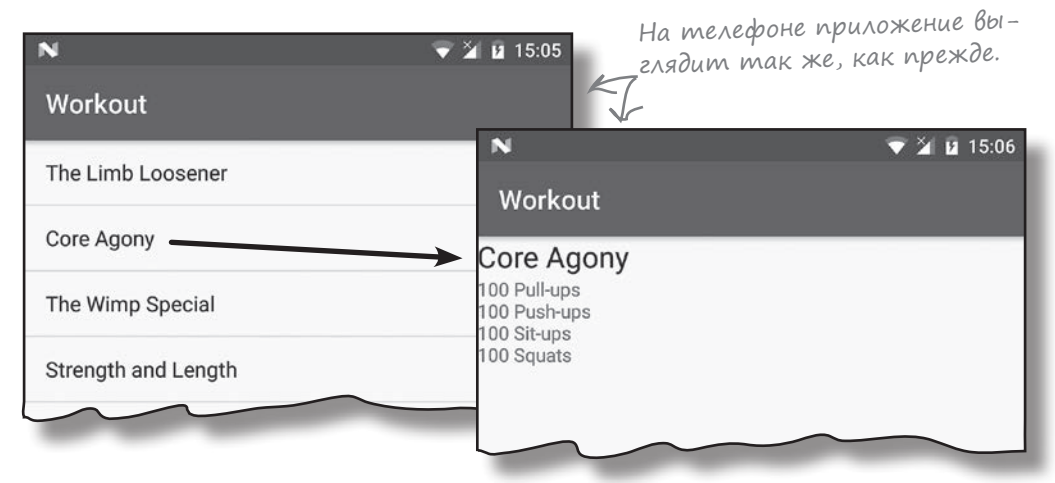

Если запустить приложение на планшете, MainActivity слева выводит список названий комплексов, а рядом со списком выводится описание первого комплекса.

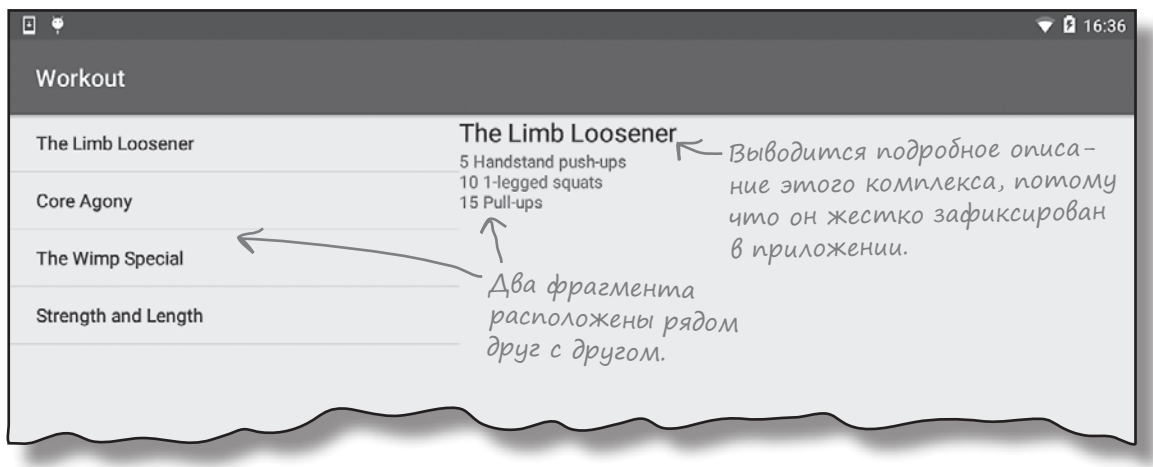

Если выбрать один из комплексов упражнений, все равно откроется активность DetailActivity. Код необходимо изменить так, чтобы при выполнении на планшете активность DetailActivity не открывалась. Вместо этого должно выводиться подробное описание комплекса, выбранного в MainActivity (а не описание первого комплекса).

# Heobxogumo uzmenumb kog itemClicked()

Необходимо изменить код, который решает, что делать при выборе вариантов в WorkoutListFragment. А это означает, что изменения должны вноситься в методе itemClicked() класса MainActivity. Текущая версия кода выглядит так:

```
\sim \simapp/src/main
public class MainActivity extends AppCompatActivity
                                                                                java
                            implements WorkoutListFragment.Listener {
                                                                               com.hfad.workout
    @Override
    public void itemClicked(long id) {
                                                                                    MainActivity.java
         Intent intent = new Intent(this, DetailActivity.class);
         intent.putExtra(DetailActivity.EXTRA WORKOUT ID, (int)id);
         startActivity(intent);
                                                      Метод itemclicked(), описанный
    \mathbf{1}в предыдущей главе. Он откры-
                                                      Baem DetailActivity u nepedaem
                                                      идентификатор выбранного ком-
                                                      плекса упражнений.
```
Создание AVD Создание макета

Workout

Вывод описания

Текущая версия кода открывает DetailActivity каждый раз, когда пользователь выбирает один из вариантов в списке. Код нужно изменить так, чтобы это происходило только при выполнении приложения на устройстве с маленьким экраном, например на телефоне. Если приложение выполняется на устройстве с большим экраном, при выборе комплекса упражнений его подробное описание должно выводиться справа от списка во фрагменте WorkoutDetailFragment.

### Ho kak обновить подробное описание?

Фрагмент WorkoutDetailFragment обновляет свои представления при открытии. Но как заставить фрагмент обновить описание, если он уже находится на экране?

Возможно, вы подумали, что для обновления стоит поэкспериментировать с методами жизненного цикла фрагмента? Вместо этого мы будем заменять фрагмент детализации новым фрагментом детализации каждый раз, когда его текст должен измениться.

И для этого есть веская причина...

# Фрагменты должны работать с кнопкой Назад

Предположим, пользователь запустил приложение на телефоне. Когда он щелкает на комплексе упражнений, подробное описание этого комплекса выводится в отдельной активности. Если пользователь щелкнет на кнопке Назад, он вернется к списку:

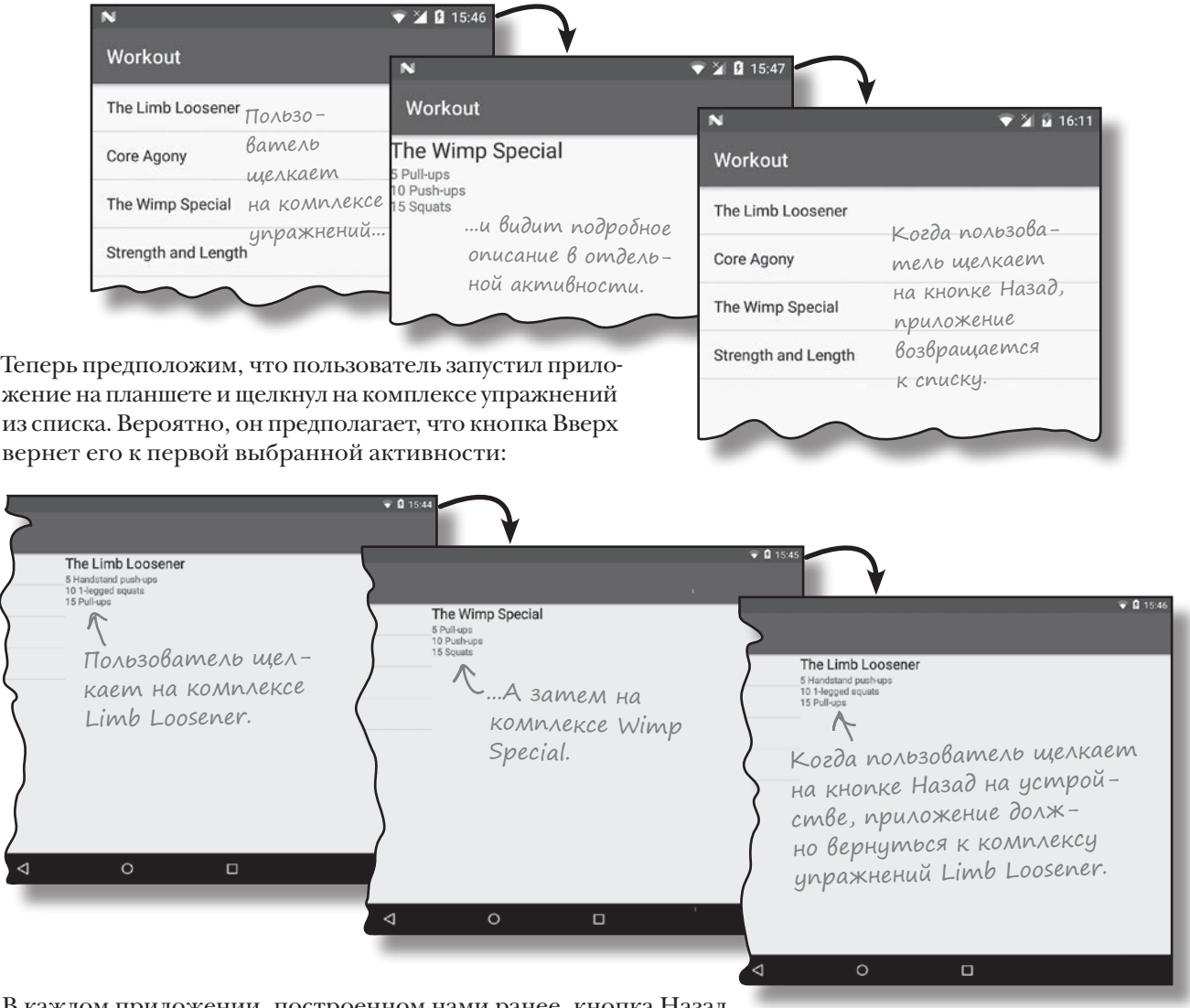

В каждом приложении, построенном нами ранее, кнопка Назад возвращала пользователя к предыдущей активности. Это стандартное поведение Android, которое предоставлялось системой автоматически. Но если приложение запускается на планшете, кнопка Назад не должна возвращаться к предыдущей *активности* возврат должен происходить к предыдущему *состоянию фрагмента*. **1**

**2**

**3**

**4**

**5**

## Стек возврата

Когда вы переходите от одной активности к другой на своем устройстве, Android хранит информацию обо всех посещенных активностях, добавляя их в **стек возврата** (back stack). Каждое «место» представлено отдельной транзакцией в стеке возврата.

### Пример использования стека возврата

- Activity1 Допустим, в вашем приложении открывается ус-ловная активность Activity1. Android сохраняет посещение Activity1 в стеке возврата в виде транзакции.
	- Затем происходит переход к Activity2. Ваше по- Activity2 сещение Activity2 добавляется на вершину стека в виде отдельной транзакции.

Затем открывается активность Activity3. Activity3 также добавляется на вершину стека возврата.

Когда вы щелкаете на кнопке Назад, Activity3 извлекается с вершины стека возврата. Android выводит Activity2, так как именно эта активность находится на вершине стека возврата.

Если снова щелкнуть на кнопке Назад, Activity2 извлекается с вершины стека, и выводится активность Activity1.

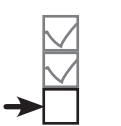

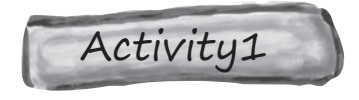

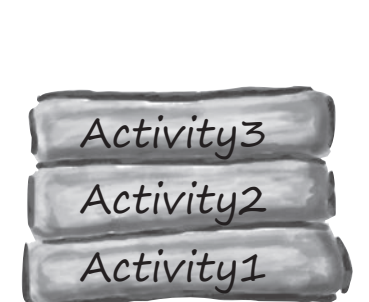

Activity1

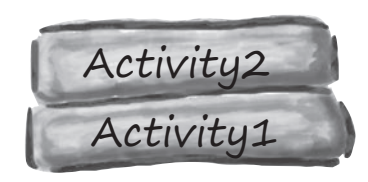

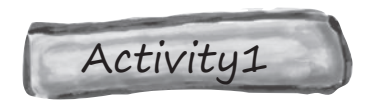

**Создание AVD Создание макета Вывод описания**

# Транзакции в стеке возврата не обязаны быть активностями

Мы показали, как стек возврата работает с активностями, но в действительности он применим не только к активностям. Он работает с транзакциями любого типа, включая изменения во фрагментах.<br> $\Delta$ ве разные транзакции

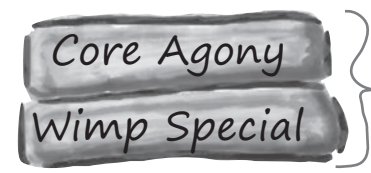

для WorkoutDetailFragment. Верхняя транзакция выводит подробное описание комплекса Core Agony и нижняя описание Wimp Special.

Это означает, что изменения *фрагментов* могут отменяться нажатием кнопки Назад, как и изменения *активностей*.

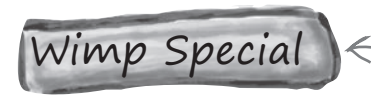

Как же организуется сохранение изменений фрагментов в отдельных транзакциях стека возврата?

## Не обновление, а замена!

Вместо того, чтобы обновлять представления в WorkoutDetailFragment, мы заменим весь фрагмент новым экземпляром WorkoutDetailFragment, настроенным для вывода информации о следующем выбранном комплексе. При таком подходе каждая замена фрагмента будет зарегистрирована в отдельной транзакции стека возврата, а пользователь сможет отменить изменение нажатием кнопки Назад. Каждый раз, когда пользователь щелкает на кнопке Назад, самая последняя транзакция извлекается с вершины стека, а пользователь видит подробное описание предыдущего выбранного фрагмента.

Для этого сначала нужно разобраться, как заменить один фрагмент другим. На следующей странице мы покажем, как это делается.

Когда вы щелкаете на кнопке Назад, транзакция с подробным описанием Core Agony извлекается с вершины стека возврата. На экране появляется подробное описание Wimp Special.

> Android строит стек возврата при переходе от одной активности к другой. Каждая активность сохраняется в отдельной транзакции.

# Композиционный макет используется для замены фрагментов на программном уровне

Чтобы заменить один фрагмент другим в пользовательском интерфейсе MainActivity для планшетов, необходимо начать с внесения изменений в файле макета *activity\_ main.xml* в папке *layout-large*. Вместо того, чтобы вставлять WorkoutDetailFragment прямо в элемент <fragment>, мы воспользуемся композиционным макетом.

Фрагмент будет добавлен в композиционный макет на программном уровне. Каждый раз, когда пользователь щелкает на одном из вариантов в списке WorkoutListFragment, содержимое композиционного макета будет заменяться новым экземпляром WorkoutDetailFragment с подробным описанием выбранного комплекса упражнений.

Ниже приведена новая версия разметки из файла *activity\_main. xml* в папке *layout-large*. Обновите свою версию кода и приведите ее в соответствие с нашей.

<?xml version="1.0" encoding="utf-8"?>

Композиционные макеты рассматривались в главе 5.

Добавьте фрагмент с использованием элемента <FrameLayout>, когда вам потребуется заменять фрагменты на программном уровне — в частности, для добавления изменений фрагментов в стек возврата.

<LinearLayout xmlns:android="http://schemas.android.com/apk/res/android" android:orientation="horizontal" android: layout width="match\_parent" android: layout height="match parent"> <fragment android:name="com.hfad.workout.WorkoutListFragment" android:id="@+id/list\_frag" android:layout\_width="0dp" android: layout weight="2" android: layout height="match parent"/> <fragment  **<FrameLayout** android:name="com.hfad.workout.WorkoutDetailFragment" android:id="@+id/detail\_frag"  **android:id="@+id/fragment\_container"** android:layout\_width="0dp" android: layout weight="3" android: layout height="match parent"/> </LinearLayout> <xml> </xml> **app/src/main activity\_main.xml Workout res layout-large** Фрагмент будет отображаться в элементе <FrameLayout>. Фрагмент будет добавляться в <FrameLayout> на программном уровне. Элементу <FrameLayout> присваивается идентификатор fragment\_container, чтобы к нему можно было обращаться из кода активности.

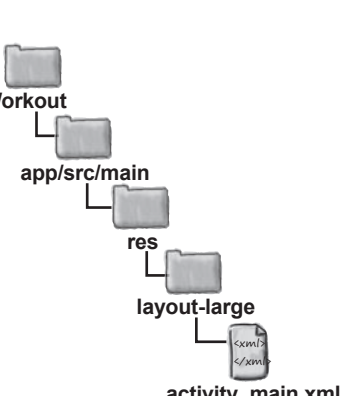

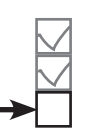

# Проверка макета, используемого устройством

Активность MainActivity должна выполнять разные действия при выборе комплекса упражнений в зависимости от того, на каком устройстве работает приложение — телефоне или планшете. Чтобы узнать, какая версия макета используется, достаточно проверить, включает ли макет компонент <FrameLayout>, добавленный на предыдущей странице.

Если приложение работает на планшете, устройство будет использовать версию *activity\_main.xml* из папки *layout-large*. Этот макет включает элемент<FrameLayout> с идентификатором fragment container. Когда пользователь щелкает на комплексе упражнений, новый экземпляр WorkoutDetailFragment должен появиться в композиционном макете.

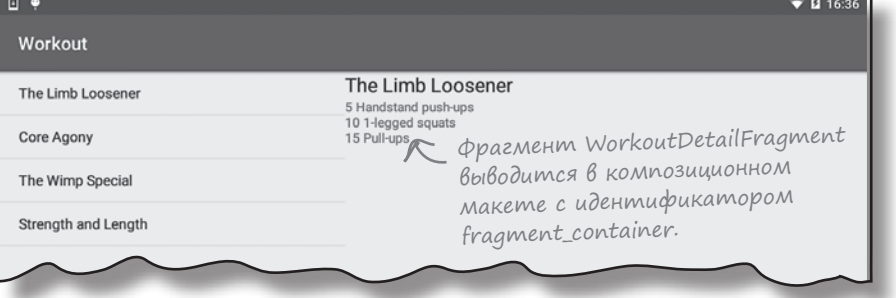

Если приложение выполняется на телефоне, устройство использует макет *activity\_ main.xml* из папки *layout*. В этом макете элемент <FrameLayout> отсутствует. Когда пользователь выбирает комплекс упражнений, активность MainActivity должна запускать DetailActivity, как в текущей версии приложения.

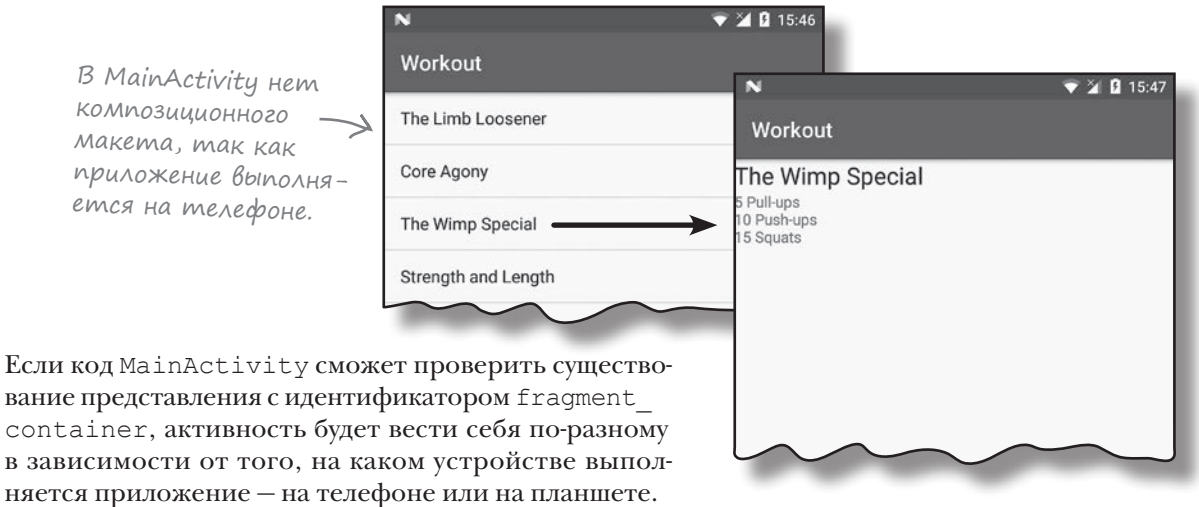

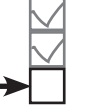

**Создание AVD Создание макета**

**Вывод описания**

# ObHoBAeHHbIu kog MainActivity

Мы обновили код MainActivity так, чтобы метод itemClicked() проверял представление с идентификатором fragment container. После этого приложение сможет выполнять разные действия в зависимости от того, удалось ли ему найти представление или нет.

Ниже приведен полный код *MainActivity.java*; измените свою версию кода и приведите ее в соответствие с нашей:

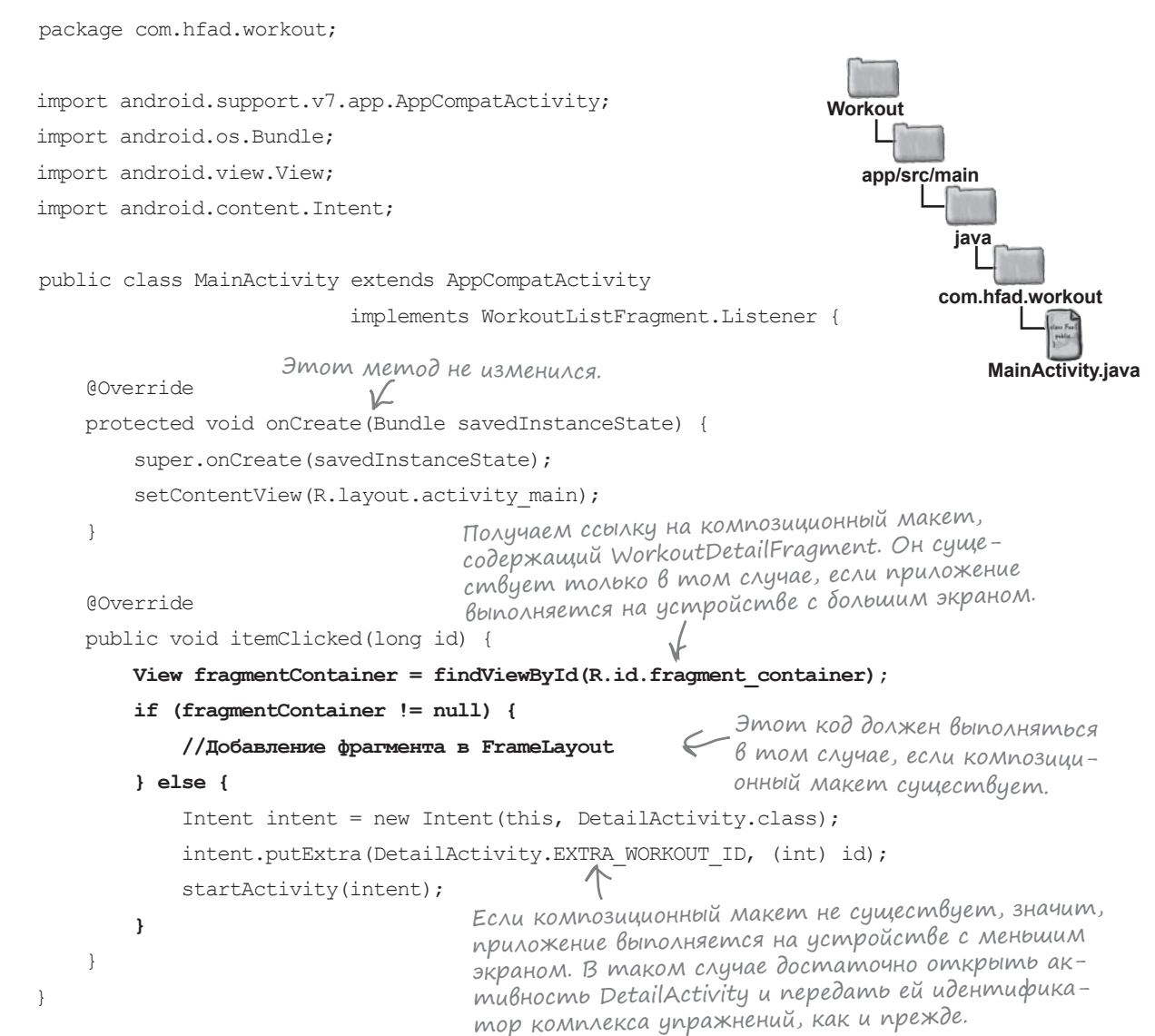

Создание AVD

Создание макета Вывод описания

Теперь нужно разобраться, как добавить WorkoutDetailFragment в композиционный макет на программном уровне.

**Создание AVD Создание макета Вывод описания**

# Транзакции фрагментов

Фрагмент можно добавить в макет активности на программном уровне — конечно, если активность существует. Все, что для этого потребуется — группа представлений для размещения фрагмента (например, композиционный макет).

Для добавления, замены и удаления фрагментов на стадии выполнения используются **транзакции фрагментов** — наборы изменений, относящихся к фрагменту, которые должны применяться как единое целое.

Создание транзакции фрагмента выполняется за три этапа:

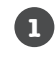

#### **Начало транзакции.**

Вы сообщаете Android о начале серии изменений, которые должны быть сохранены в транзакции.

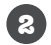

#### **Определение изменений.**

На этом этапе указываются все действия, которые должны быть сгруппированы в транзакции. Это могут быть операции добавления, замены или удаления фрагмента, обновления его данных и включения его в стек возврата.

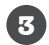

#### **Закрепление транзакции.**

На этом этапе происходит завершение транзакции и применение изменений.

### 1. Начало транзакции

Транзакция начинается с получения ссылки на диспетчер фрагментов активности. Как вы помните из предыдущей главы, диспетчер фрагментов предназначен для управления фрагментами, используемыми активностью. Если вы работаете с фрагментами из библиотеки поддержки, как в нашем примере, для получения ссылки на диспетчер фрагментов используется следующий метод:

**getSupportFragmentManager();** < Возвращает диспетчер фрагментов для работы с фрагментами из библиотеки поддержки.

Получив ссылку на диспетчер фрагментов, вызовите его метод beginTransaction() для создания транзакции:

#### **FragmentTransaction transaction = getSupportFragmentManager().beginTransaction();**

Вот и все, что нужно сделать для начала транзакции. На следующей странице мы покажем, как определить изменения, вносимые в ходе транзакции.

Начало транзакции фрагмента.

### 2. Определение изменений

После начала транзакции вы указываете, какие изменения должны быть включены в эту транзакцию.

Чтобы добавить фрагмент в макет активности, вызовите метод add () транзакции фрагмента. Метод получает два параметра: идентификатор ресурса группы представлений, в которую добавляется фрагмент, и добавляемый фрагмент. Код выглядит примерно так:

```
Создание фрагмента.
WorkoutDetailFragment fragment = new WorkoutDetailFragment();
transaction.add(R.id.fragment container, fragment);
                                                    Б добавление фрагмента
                                                        B ViewGroup.
```
Создание AVD Создание макета

Вывод описания

Для замены фрагментов используется метод replace ():

transaction.replace(R.id.fragment\_container, fragment);  $\leftarrow$  Замена фрагмента.

Для полного удаления фрагментов используется метод геточе ():

```
transaction.remove(fragment); < Удаление фрагмента.
```
Также при желании можно вызвать метод setTransition() для определения переходной анимации, которая должна сопровождать эту транзакцию:

```
← Назначать переходную анимацию не обязательно.
transaction.setTransition(transition);
```
где transiston - тип анимации. Допустимые значения -TRANSIT FRAGMENT CLOSE (фрагмент удаляется из стека), TRANSIT FRAGMENT OPEN (фрагмент добавляется), TRANSIT FRAGMENT FADE (фрагмент растворяется или проявляется) и TRANSIT NONE (анимация отсутствует). По умолчанию анимация не используется.

После определения всех действий, которые должны выполняться в составе транзакции, вызов метода addToBackStack() помещает транзакцию в стек возврата.  $M$ етод addToBackStack() получает один параметр - строку с именем, используемую для идентификации транзакции. Этот параметр необходим для обращения к транзакции на программном уровне. Обычно он не обязателен, и вместо строки можно передать null:

```
transaction.addToBackStack(null);
```
← В большинстве случаев получать транзакцию вам не придется, поэтому при вызове передается пи !!.

### 3. Закрепление транзакции

Остается закрепить транзакцию. При закреплении транзакция завершается, а заланные вами изменения вступают в силу. Лля этого следует вызвать метод commit () транзакции:

#### transaction.commit();

Вот и все, что необходимо знать для создания транзакций фрагментов. Давайте применим полученные знания на практике и сделаем так, чтобы наш код MainActivity выводил обновленную версию WorkoutDetailFragment каждый раз, когда пользователь выбирает в списке комплекс упражнений.

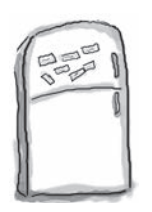

## a<sub>3</sub>B<sub>JI</sub>e чения с MarhumaMu

Ваша задача - написать новую версию метода itemClicked () класса MainActivity. Она должна изменять подробное описание, выводимое в Workout Detail Fragment, каждый раз, когда пользователь выбирает новый комплекс упражнений. Удастся ли вам завершить приведенный ниже код?

#### public void itemClicked(long id) {

View fragmentContainer = findViewById(R.id.fragment container);

if (fragmentContainer != null) {

WorkoutDetailFragment details = new WorkoutDetailFragment();

```
details.setWorkout(id);
```
Использовать все маг-ниты не обязательно. } else { Intent intent = new Intent(this, DetailActivity.class); replace intent.putExtra(DetailActivity.EXTRA WORKOUT ID, (int) id); startActivity(intent); commit() setTransition beginTransaction() startTransaction() endTransaction() details addToBackStack

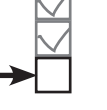

Создание AVD Создание макета

Вывод описания

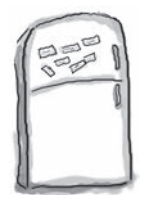

# $\rm{P}_{a3}$ влечения с МаГни $\rm{m}$ ами.  $\rm{P}_{e}$ шение

Ваша задача - написать новую версию метода itemClicked () класса MainActivity. Она должна изменять подробное описание, выводимое в WorkoutDetailFragment, каждый раз, когда пользователь выбирает новый комплекс упражнений. Удастся ли вам завершить приведенный ниже код?

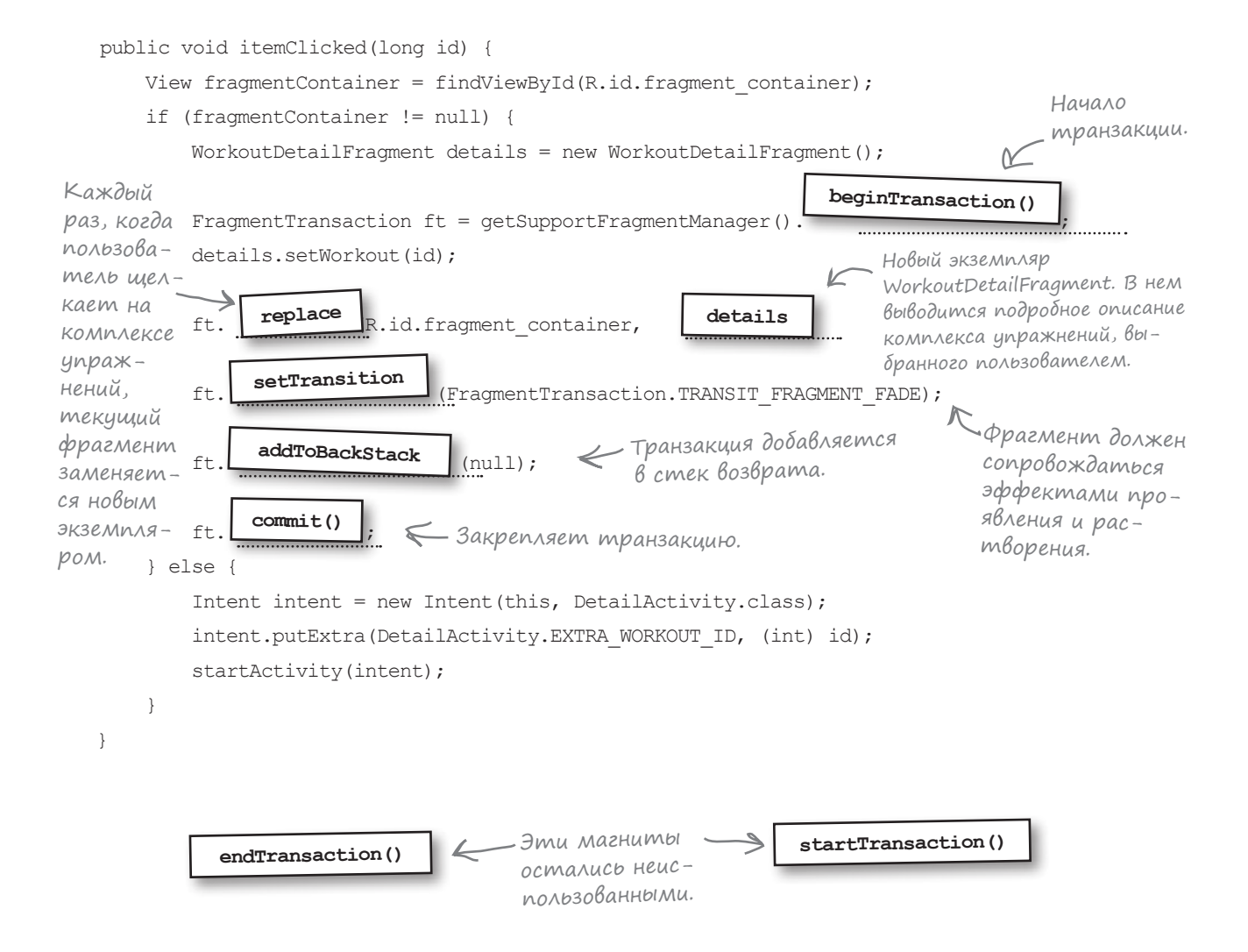

#### package com.hfad.workout; **import android.support.v4.app.FragmentTransaction;** ... public class MainActivity extends AppCompatActivity implements WorkoutListFragment.Listener { @Override protected void onCreate(Bundle savedInstanceState) { super.onCreate(savedInstanceState); setContentView(R.layout.activity main); } @Override public void itemClicked(long id) { View fragmentContainer = findViewById(R.id.fragment container); if (fragmentContainer != null) {  **WorkoutDetailFragment details = new WorkoutDetailFragment(); FragmentTransaction ft = getSupportFragmentManager().beginTransaction();** транзакции  **details.setWorkout(id); ft.replace(R.id.fragment\_container, details); ft.setTransition(FragmentTransaction.TRANSIT\_FRAGMENT\_FADE);** *nev Rog*  $\rightarrow$  ft.addToBackStack(null);  **ft.commit();** } else { Intent intent = new Intent(this, DetailActivity.class); intent.putExtra(DetailActivity.EXTRA WORKOUT ID, (int) id); startActivity(intent); } } Обновленный код MainActivity Приложение будет создавать новый экземпляр WorkoutDetailFragment (с описанием нужного комплекса упражнений), выводить фрагмент в активности, а затем добавлять транзакцию в стек возврата. Ниже приведен полный код. Обновите свою версию *MainActivity.java* и внесите показанные изменения: **app/src/main MainActivity.java Workout java com.hfad.workout** Начало фрагмента. Замена фрагмента. Новый и старый фрагменты должны сопровождаться анимациями проявления и растворения.  $\kappa$ Закрепление транзакции. Класс FragmentTransaction из библиотеки поддержки, так как в приложении используются фрагменты из библиотеки поддержки. Этот метод не изменился. Транзакция включается в стек возврата. **Создание AVD Создание макета Вывод описания**

На следующей странице мы посмотрим, что происходит при выполнении этого кода.

}

## Что происходит при выполнении кода

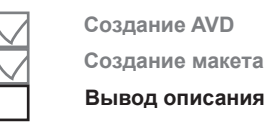

Ниже приведено краткое описание того, что происходит при запуске приложения.

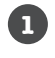

#### **Приложение запускается на планшете, открывается активность MainActivity.** Фрагмент WorkoutListFragment связывается с MainActivity; MainActivity регистрируется в качестве слушателя для WorkoutListFragment.

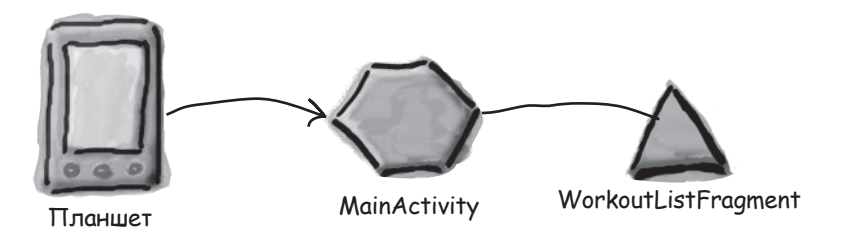

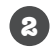

**3**

#### **При выборе варианта в списке WorkoutListFragment вызывается метод onListItemClick() фрагмента.**

Это приводит к вызову метода itemClicked() класса MainActivity, которому передается идентификатор выбранного варианта (в данном примере 1).

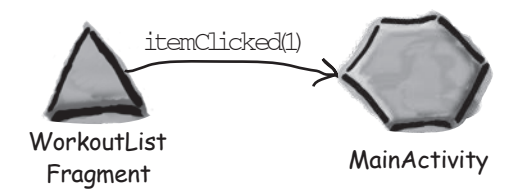

### **Метод itemClicked() класса MainActivity видит, что приложение выполняется на планшете.**

Он создает новый экземпляр WorkoutDetailFragment, после чего начинает новую транзакцию фрагмента.

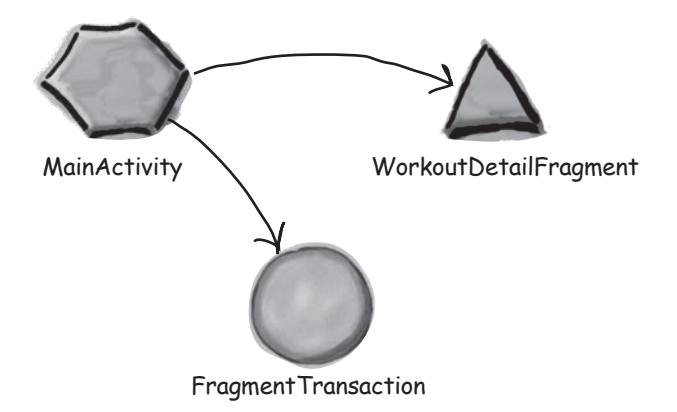

## История продолжается...

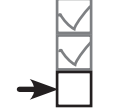

**Создание AVD Создание макета Вывод описания**

**В составе транзакции представления WorkoutDetailFragment обновляются подробным описанием выбранного комплекса упражнений; в данном примере это комплекс с идентификатором 1. 4**

Фрагмент добавляется в композиционный макет fragment\_container в макете MainActivity, и вся транзакция включается в стек возврата.

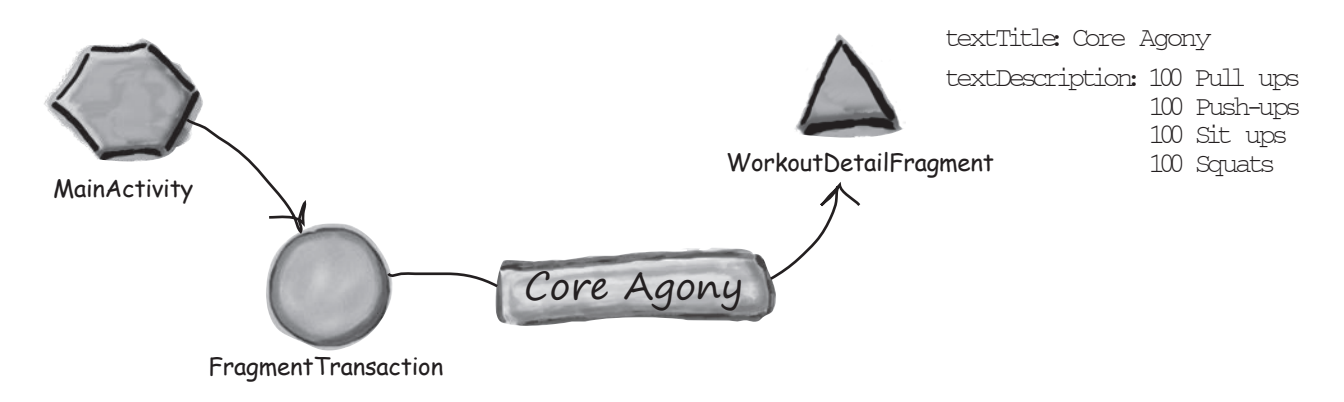

#### **MainActivity закрепляет транзакцию.**

Все изменения, определенные в транзакции, вступают в силу, и фрагмент WorkoutDetailFragment отображается рядом с WorkoutListFragment.

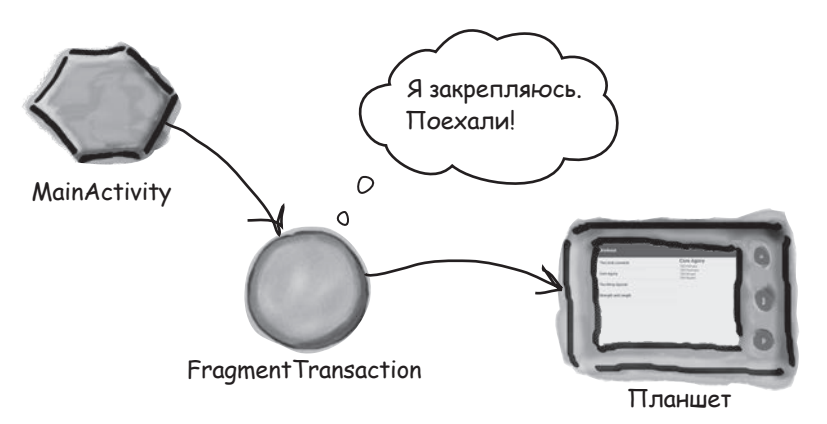

Опробуем наше приложение в деле.

**5**

тест-драйв

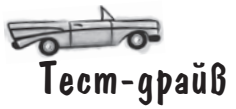

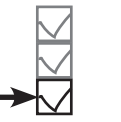

Создание AVD Создание макета Вывод описания

При запуске приложения в левой части экрана появляется список комплексов упражнений. Если выбрать один из комплексов, справа выводится его подробное описание. Если затем выбрать другой комплекс, а затем щелкнуть на кнопке Назад, экран возвращается к описанию предыдущего комплекса.

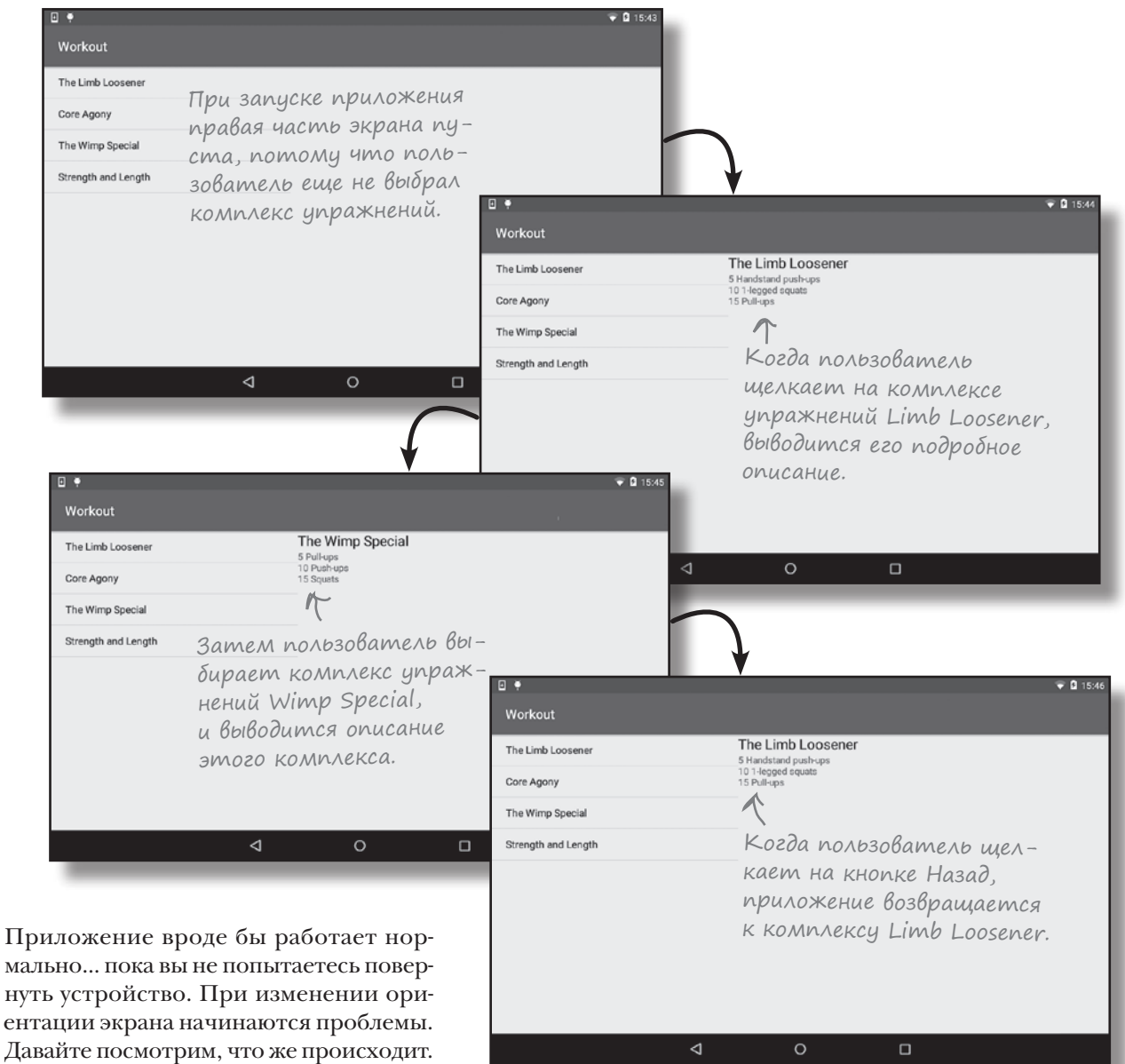

# Поворот устройства нарушает работу приложения

Если запустить приложение на телефоне и повернуть устройство, приложение работает так, как и ожидалось. Подробное описание комплекса упражнений, выбранного пользователем, по-прежнему выводится на экране:

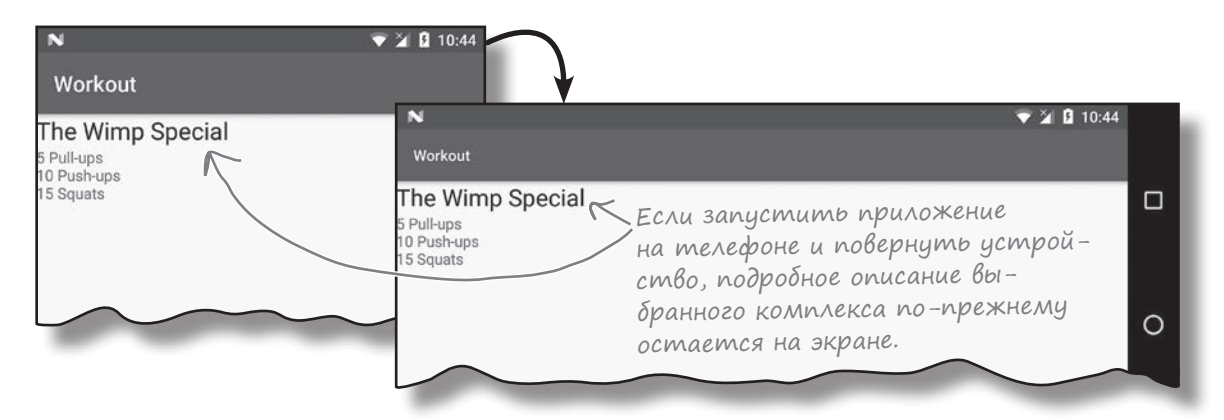

Но если приложение работает на планшете, возникает проблема. Какой бы комплекс упражнений ни был выбран пользователем, при повороте устройства выводится описание первого комплекса из списка:

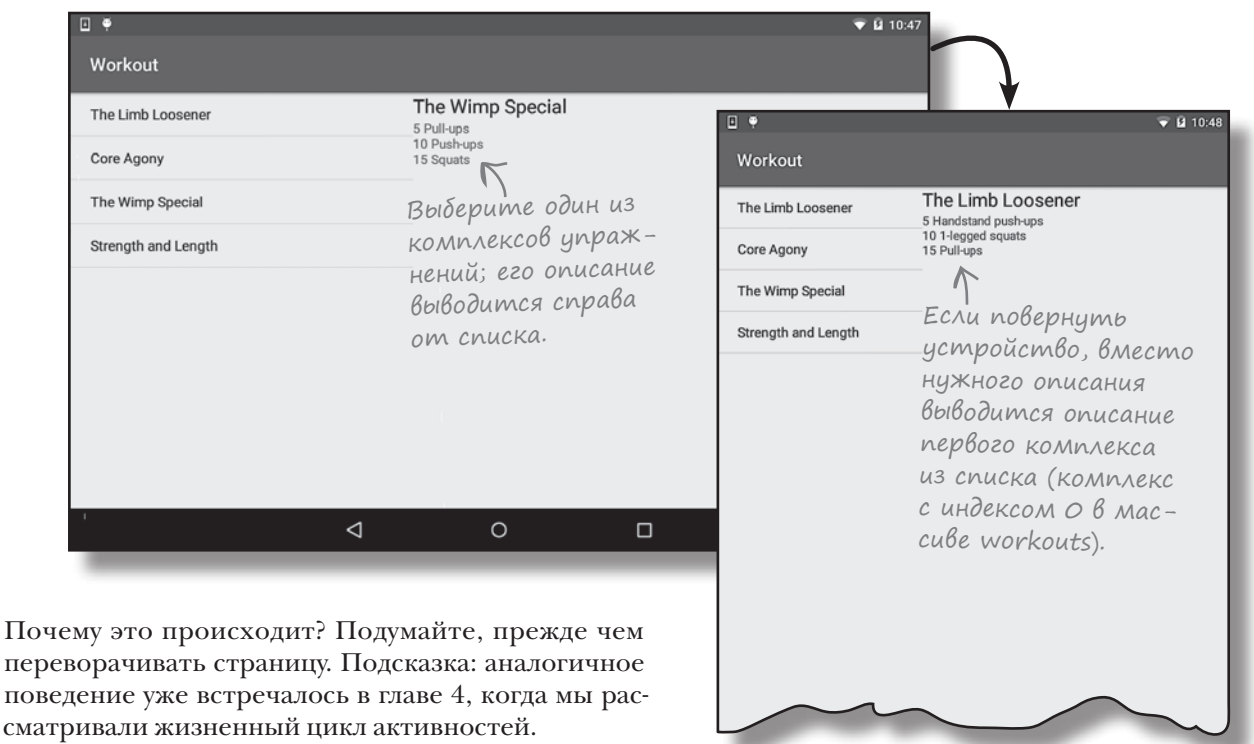

## Снова о сохранении состояния приложения

Когда мы изучали жизненный цикл активностей в главе 4, вы узнали, что при повороте устройства Android уничтожает активность и создает ее заново. При этом значения локальных переменных, используемых активностью, могут быть потеряны. Чтобы этого не происходило, состояние локальных переменных сохраняется в методе onSaveInstanceState() активности:

```
public void onSaveInstanceState(Bundle savedInstanceState) {
    savedInstanceState.putInt("seconds", seconds);
    savedInstanceState.putBoolean("running", running);
}
```
Затем состояние переменных восстанавливается в методе onCreate() активности:

Ранее в книге метод onSaveInstanceState() использовался для сохранения состояния этих двух переменных.

```
protected void onCreate(Bundle savedInstanceState) {
 ...
     if (savedInstanceState != null) {
        seconds = savedInstanceState.getInt("seconds");
         running = savedInstanceState.getBoolean("running");
     }
     ...
}
```
Состояние переменных восстанавливается в методе onCreate().

Какое отношение все это имеет к текущей проблеме?

## Фрагменты тоже могут терять состояние

Если активность использует фрагмент, **фрагмент уничтожается и восстанавливается вместе с активностью**. Это означает, что любые локальные переменные, используемые фрагментом, также теряют свое состояние.

В коде WorkoutDetailFragment мы используем локальную переменную с именем workoutId для хранения идентификатора комплекса упражнений, на котором щелкнул пользователь в списковом представлении WorkoutListFragment. Когда пользователь поворачивает устройство, переменная workoutId теряет свое текущее значение, и по умолчанию ей присваивается значение 0. Тогда фрагмент выводит подробное описание комплекса упражнений с идентификатором 0 — первым комплексом в списке.

workoutId=1 workoutId=0 До После При повороте планшета WorkoutDetailFragment теряет значение workoutId и снова присваивает переменной значение по умолчанию 0.

WorkoutDetailFragment

WorkoutDetailFragment

# Сохранение состояния фрагмента...

Для фрагментов эта проблема решается практически так же, как для активностей.

Сначала переопределяется метод onSaveInstanceState() фрагмента. Этот метод очень похож на метод onSaveInstanceState() активности. Этот метод вызывается перед уничтожением фрагмента и получает один параметр типа Bundle. В объекте Bundle сохраняются значения всех переменных, состояние которых требуется сохранить.

В нашем случае нужно сохранить состояние переменной workoutId, поэтому мы используем код следующего вида:

```
public void onSaveInstanceState(Bundle savedInstanceState) {
     savedInstanceState.putLong("workoutId", workoutId);
}
```
Метод onSaveInstanceState() вызывается перед уничтожением фрагмента.

После того как состояние переменных будет сохранено, оно будет восстанавливаться при воссоздании фрагмента.

## ...с последующим восстановлением состояния в onCreate()

Как и у активностей, у фрагментов есть метод onCreate(), который получает один параметр типа Bundle. Это тот самый объект Bundle, в котором было сохранено состояние переменных в методе onSaveInstanceState() фрагмента. Этот объект может использоваться для восстановления состояния этих переменных в методе onCreate() фрагмента.

В нашем случае требуется восстановить состояние переменной workoutId, для чего используется код следующего вида:

```
Этот объект Bundle может использо-
                                             ваться для восстановления предыдуще-
                                                  го состояния переменной workoutId.
public void onCreate(Bundle savedInstanceState){
     super.onCreate(savedInstanceState);
     if (savedInstanceState != null) {
         workoutId = savedInstanceState.getLong("workoutId");
     }
}
```
Полный код приведен на следующей странице.

# Обновленный код WorkoutDetailFragment.java

Мы обновили код *WorkoutDetailFragment.java* так, чтобы он сохранял состояние переменной workoutId перед уничтожением фрагмента и восстанавливал его при воссоздании фрагмента. Ниже приведена наша версия кода; обновите свою версию *WorkoutDetailFragment.java* и внесите показанные изменения.

```
package com.hfad.workout;
                                                       Workout
import android.support.v4.app.Fragment;
import android.os.Bundle;
                                                          app/src/main
import android.view.LayoutInflater;
import android.view.View;
                                                                  java
import android.view.ViewGroup;
                                                                 com.hfad.workout
import android.widget.TextView;
                                                                       WorkoutDetail
public class WorkoutDetailFragment extends Fragment {
                                                                       Fragment.java
     private long workoutId;
                         Добавьте метод onCreate().
     @Override
     public void onCreate(Bundle savedInstanceState){
         super.onCreate(savedInstanceState);
         if (savedInstanceState != null) {
             workoutId = savedInstanceState.getLong("workoutId");
                    \sqrt{ } }
                   Здесь задается значение workoutld.
     }
     @Override
     public View onCreateView(LayoutInflater inflater, ViewGroup container,
                               Bundle savedInstanceState) {
        return inflater.inflate(R.layout.fragment workout detail, container, false);
     }
```
Продолжение на следующей странице.
## WorkoutDetailFragment.java (продолжение)

```
 @Override
        public void onStart() {
            super.onStart();
           View view = qetView();
             if (view != null) {
                 TextView title = (TextView) view.findViewById(R.id.textTitle);
                 Workout workout = Workout.workouts[(int) workoutId];
                 title.setText(workout.getName());
                 TextView description = (TextView) view.findViewById(R.id.textDescription);
                description.setText(workout.getDescription());
     }
         }
        @Override
        public void onSaveInstanceState(Bundle savedInstanceState) {
             savedInstanceState.putLong("workoutId", workoutId);
        }
        public void setWorkout(long id) {
            this.workoutId = id: }
   }
                         Значение workoutId сохраняется в объек-
                         те savedInstanceState типа Bundle перед 
                         уничтожением фрагмента. Оно будет 
                         восстановлено в методе onCreate().
Тест-драйв
                                                                           app/src/main
                                                                                        WorkoutDetail
                                                                                        Fragment.java
                                                                        Workout
                                                                                   java
                                                                                  com.hfad.workout
```
Если теперь запустить приложение на планшете и повернуть устройство, на экране по-прежнему выводится описание комплекса упражнений, выбранного пользователем.

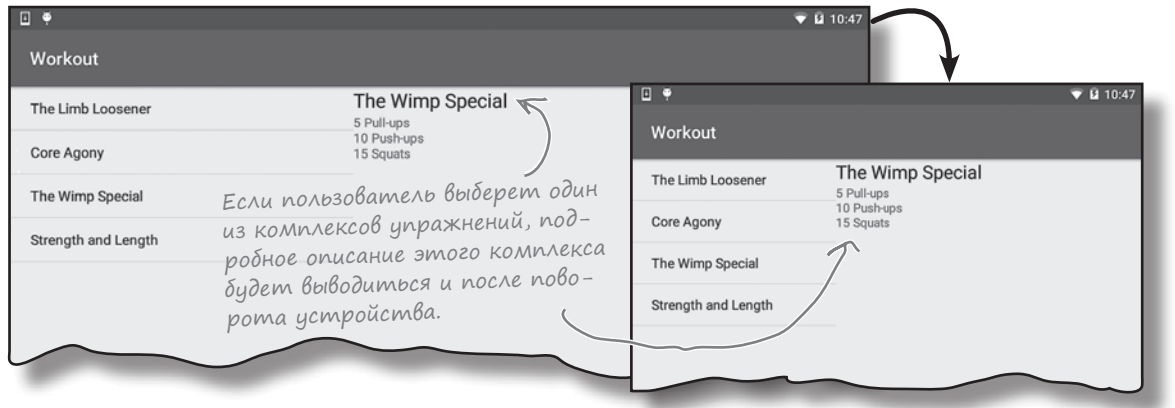

## Ваш инструментарий Android

**Глава 10 осталась позади, а ваш инструментарий пополнился навыками работы с фрагментами на устройствах с большим экраном.**

Весь код для это<sup>й</sup> главы можно загрузить по адресу https:[//tinyur](https://tinyurl.com/HeadFirstAndroid)l.com/ [HeadFirstAn](https://tinyurl.com/HeadFirstAndroid)droid.

#### **КЛЮЧЕВЫЕ МОМЕНТЫ**

- Чтобы приложения по-разному выглядели на разных устройствах, разместите разные макеты в папках соответствующих устройств.
- Android отслеживает места, посещенные в приложении, добавляя их в стек возврата в виде отдельных транзакций. При нажатии кнопки Назад последняя транзакция извлекается из стека возврата.
- Элементы <FrameLayout> используются для добавления, замены или удаления фрагментов на программном уровне с использованием фрагментов.
- Транзакция открывается вызовом метода beginTransaction() класса FragmentManager. Этот метод создает объект FragmentTransaction.
- Для добавления, замены и удаления фрагментов используются методы add(), replace() **и** remove() класса FragmentTransaction.
- Для включения транзакции в стек возврата используется метод addToBackStack() класса FragmentTransaction.
- Транзакция закрепляется вызовом метода commit() класса FragmentTransaction. При этом применяются все обновления из транзакции.
- Состояние переменных фрагментов сохраняется в методе onSaveInstanceState() класса Fragment.
- Состояние переменных фрагментов восстанавливается в методе onCreate() класса Fragment.

# **<sup>11</sup>** Динамические фрагменты

# **Вложение фрагментов**

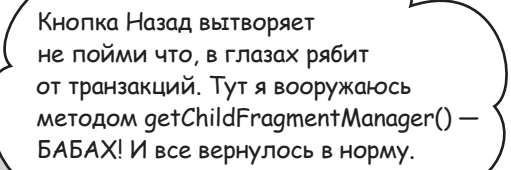

**До сих пор мы занимались созданием и использованием статических фрагментов.** Но что, если вы хотите придать своим фрагментам немного **динамики**? У динамических фрагментов много общего с динамическими активностями, но есть и важные различия, которые необходимо учитывать. В этой главе вы научитесь **преобразовывать динамические активности** в **рабочие динамические фрагменты**. Вы узнаете, как использовать **транзакции фрагментов** для **хранения состояния фрагмента**. Наконец, мы покажем, как **вложить один фрагмент в другой** и как **диспетчер дочерних фрагментов**  помогает решать проблемы с некорректным поведением стека возврата.

## Создание динамических фрагментов

В главах 9 и 10 вы научились создавать фрагменты, включать их в активности и связывать друг с другом. Для этого мы создали списковый фрагмент со списком комплексов упражнений и фрагмент с подробной информацией одного комплекса.

Все фрагменты, создававшиеся ранее, были статическими. После отображения фрагмента на экране его содержимое не изменяется. Находящийся на экране фрагмент можно полностью заменить новым экземпляром, но обновить содержимое фрагмента не удастся.

В этой главе вы научитесь работать с динамическими фрагментами. Под этим термином мы подразумеваем фрагмент, представления которого обновляются после отображения фрагмента на экране. Для этого мы преобразуем *активность* секундомера, созданную в главе 4, во *фрагмент*. Новый фрагмент с секундомером будет добавлен в WorkoutDetailFragment, чтобы он отображался под подробным описанием комплекса упражнений.

Здесь показана только планшетная версия приложения, но новый фрагмент <sup>с</sup> секундомером также будет присутствовать и в версии для телефона.

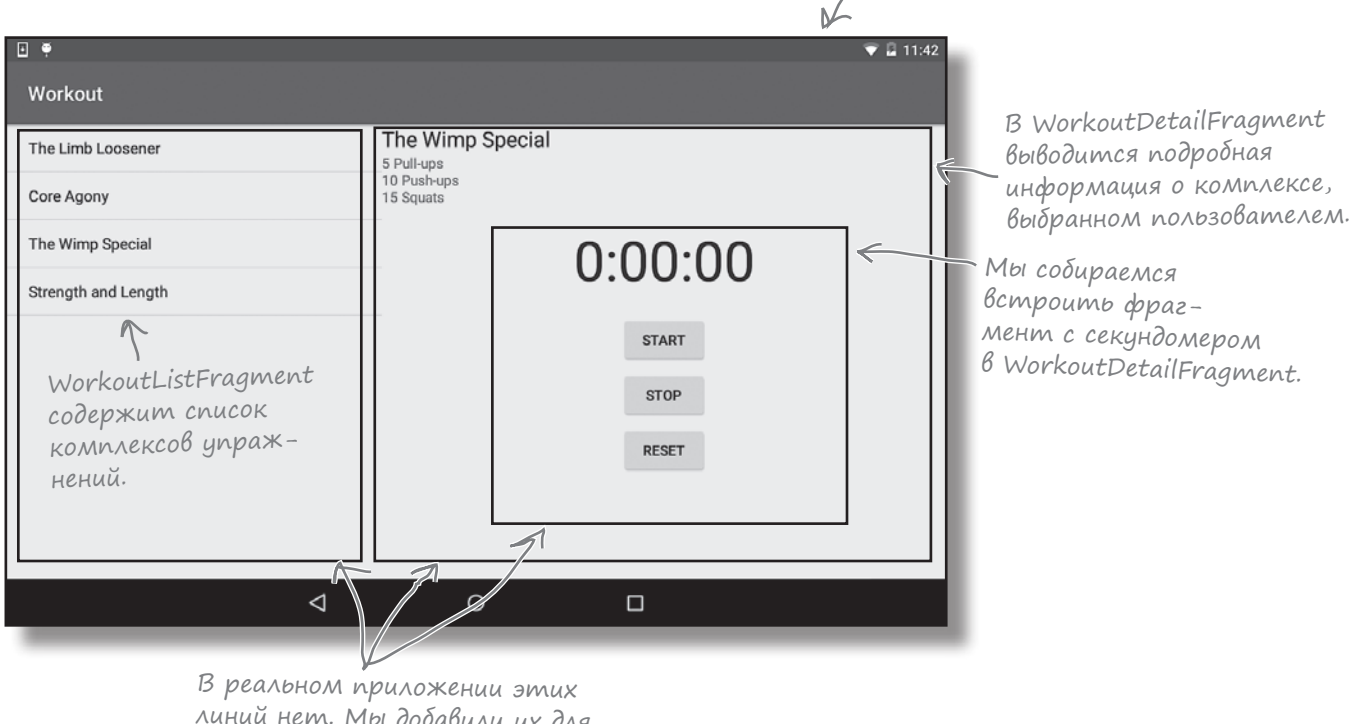

линий нет. Мы добавили их для того, чтобы обозначить границы фрагментов.

## Что мы собираемся сделать

Чтобы в приложении отображался секундомер, необходимо выполнить несколько шагов.

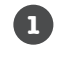

**2**

**3**

#### **Преобразование StopwatchActivity в StopwatchFragment.**

Мы возьмем код StopwatchActivity, созданный в главе 4, и преобразуем его в код фрагмента. Он будет отображаться в новой временной активности с именем TempActivity, чтобы мы могли проверить его на работоспособность. Приложение будет временно изменено так, чтобы активность TempActivity открывалась при запуске приложения.

#### **Тестирование StopwatchFragment.**

Активность StopwatchActivity включает кнопки Start, Stop и Reset. Необходимо убедиться в том, что эти кнопки работают и в том случае, когда код секундомера реализован в виде фрагмента.

Также необходимо проверить, что произойдет с StopwatchFragment, если пользователь повернет устройство.

#### **Включение StopwatchFragment в WorkoutDetailFragment.**

Когда мы будем полностью уверены в том, что фрагмент StopwatchFragment работает правильно, мы встроим его в WorkoutDetailFragment.

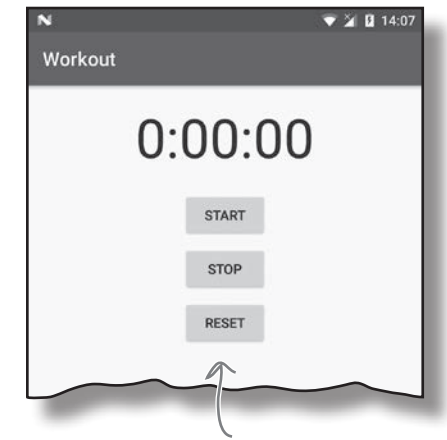

Начнем с добавления StopwatchFragment <sup>в</sup> новую активность с именем TempActivity.

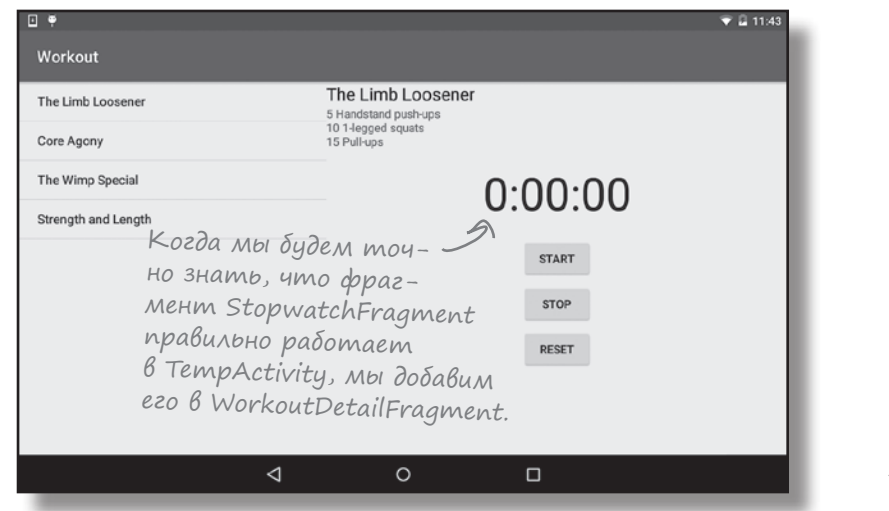

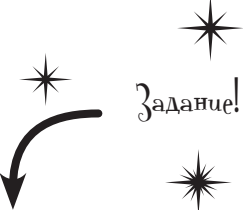

А теперь за дело!

**В этой главе мы обновим приложение Workout. Откройте исходную версию проекта Workout project из главы 9 в Android Studio.**

## Новая версия приложения

Мы изменим приложение так, чтобы фрагмент StopwatchFragment работал в новой временной активности с именем TempActivity. Это позволит нам удостовериться в том, что фрагмент StopwatchFragment работает, прежде чем включать его в WorkoutDetailFragment позже в этой главе.

А вот как будет работать новая версия приложения:

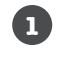

**При запуске приложения открывается активность TempActivity.** TempActivity использует макет *activity\_temp.xml* и содержит фрагмент StopwatchFragment.

#### **2**

**StopwatchFragment отображает секундомер с кнопками Start, Stop и Reset.**

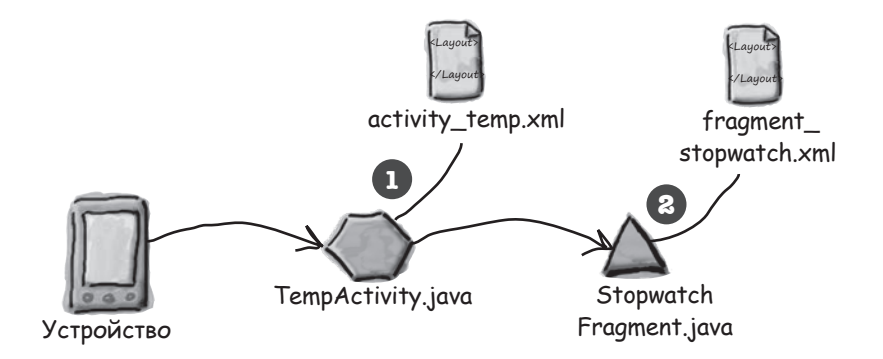

Все другие активности и фрагменты, созданные в главе 9 и 10, будут существовать в проекте, но делать с ними мы ничего не будем... пока. Впрочем, мы перейдем на работу с ними ближе к концу главы.

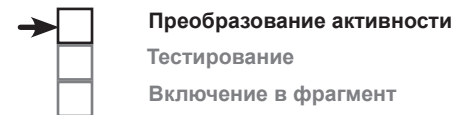

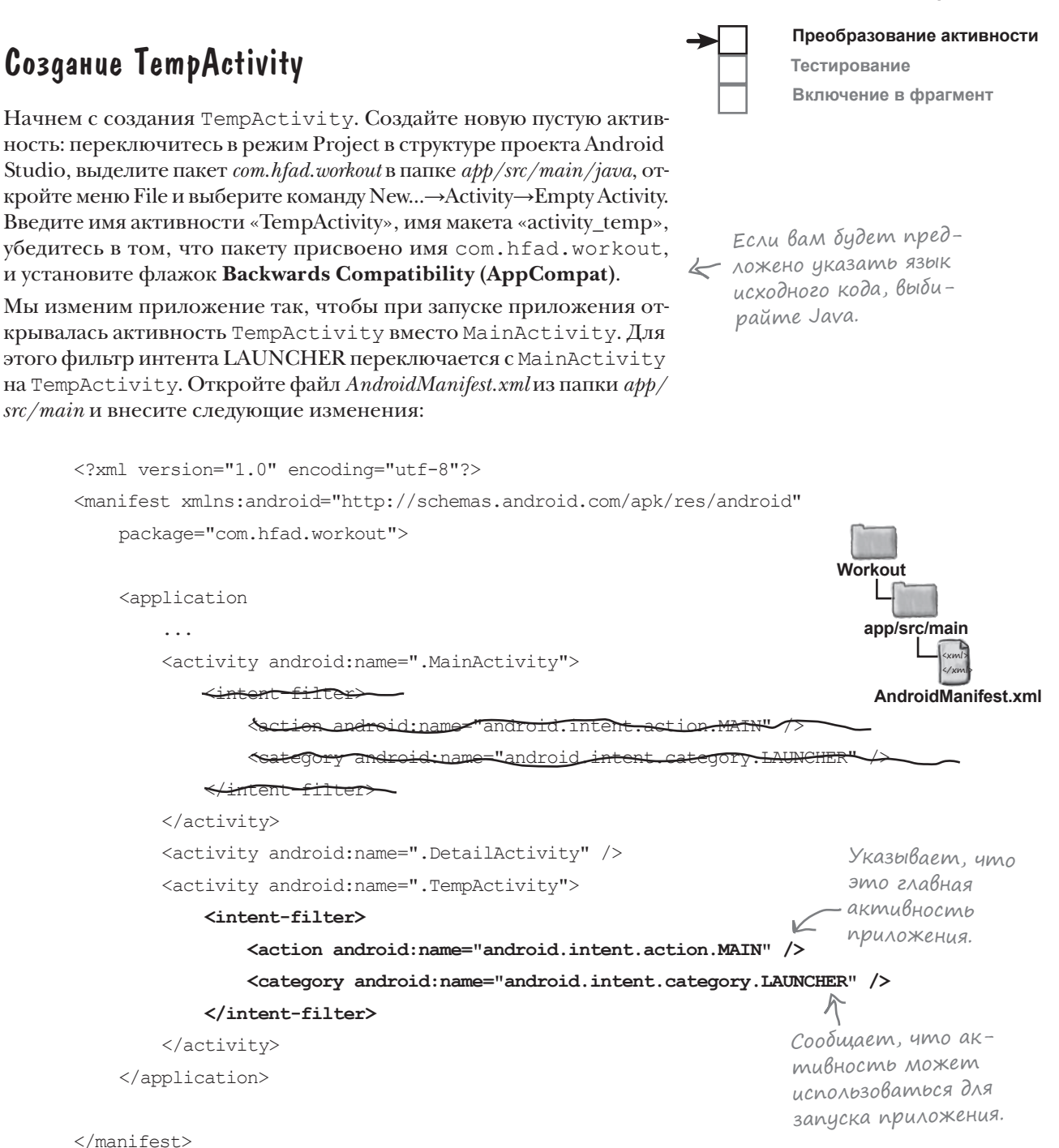

Код ТетрАсті vіту будет обновлен на следующей странице.

*код TempActivity*

# Класс TempActivity должен расширять AppCompatActivity

Все фрагменты, используемые в приложении, взяты из библиотеки поддержки. Как упоминалось в главе 9, все активности, использующие фрагменты библиотеки поддержки, должны расширять класс FragmentActivity или один из его субклассов — например, AppCompatActivity. В противном случае код работать не будет.

Все остальные активности, созданные в этом приложении, расширяют AppCompatActivity, поэтому класс TempActivity тоже должeн расширять этот класс. Ниже приведен наш код *TempActivity.java*. Обновите свою версию кода, чтобы она соответствовала нашей:

```
package com.hfad.workout;
import android.support.v7.app.AppCompatActivity;
import android.os.Bundle;
public class TempActivity extends AppCompatActivity {
     @Override
     protected void onCreate(Bundle savedInstanceState) {
         super.onCreate(savedInstanceState);
         setContentView(R.layout.activity_temp);
     }
}
                                 Активность расширяет
                                 класс AppCompatActivity.
```
#### Добавление нового фрагмента

Мы собираемся добавить новый фрагмент секундомера *StopwatchFragment.java*, использующий макет с именем *fragment\_ stopwatch.xml*. Фрагмент будет создан на основе активности секундомера, созданной в главе 4.

Мы уже знаем, что в поведении активностей и фрагментов есть много общего, но мы также знаем, что у фрагментов есть своя специфика — они не являются субклассами активностей. **Возможно ли переписать код активности так, чтобы он заработал как фрагмент?**

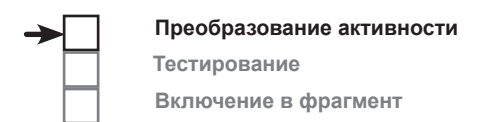

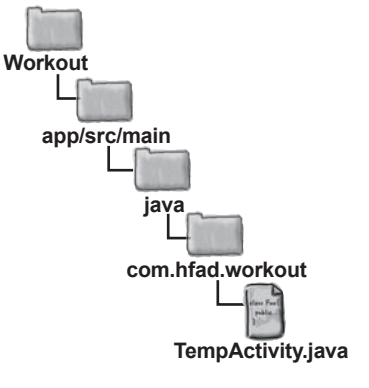

## Жизненные циклы фрагментов и активностей похожи...

Чтобы понять, как переписать активность в виде фрагмента, необходимо немного подумать над тем, чем они похожи, а в чем различны. Рассматривая жизненные циклы фрагментов и активностей, мы видим, что они очень похожи:

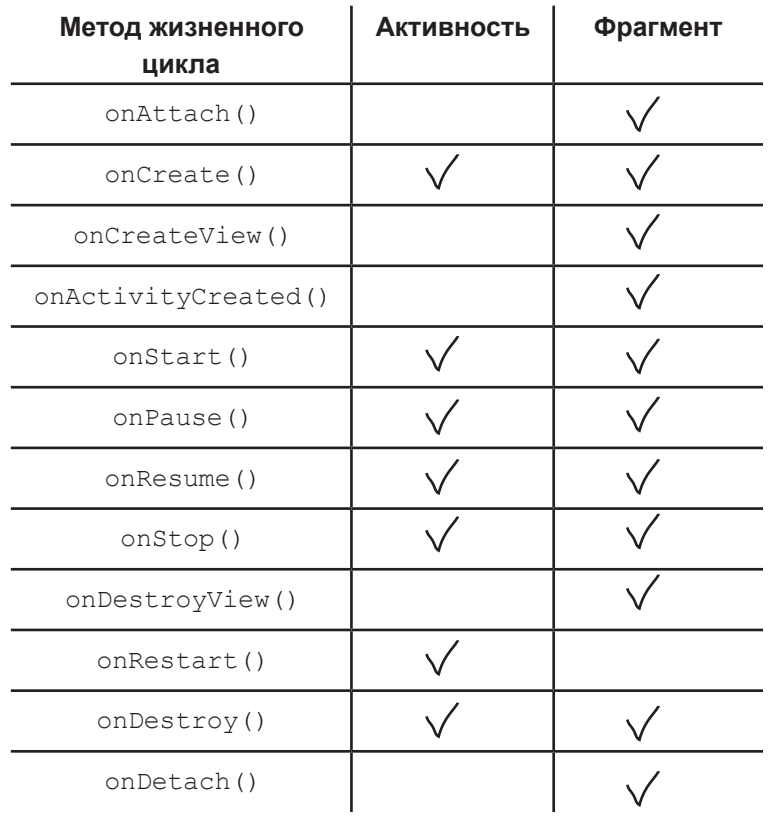

#### ...но методы немного отличаются

Методы жизненного цикла фрагментов почти совпадают с методами жизненного цикла активностей, однако существует одно принципиальное различие: методы жизненного цикла активностей объявлены защищенными (protected), а методы жизненного цикла фрагментов объявлены открытыми (public). И мы уже видели, что способ создания макета фрагментами на основе ресурсного файла макета тоже отличается.

Кроме того, во фрагменте нельзя напрямую вызывать такие методы, как findViewById(), напрямую. Вместо этого приходится получать ссылку на объект View, а затем вызывать view.findViewById().

Принимая во внимание эти сходства и различия, можно переходить к написанию кода...

#### *упражнение*

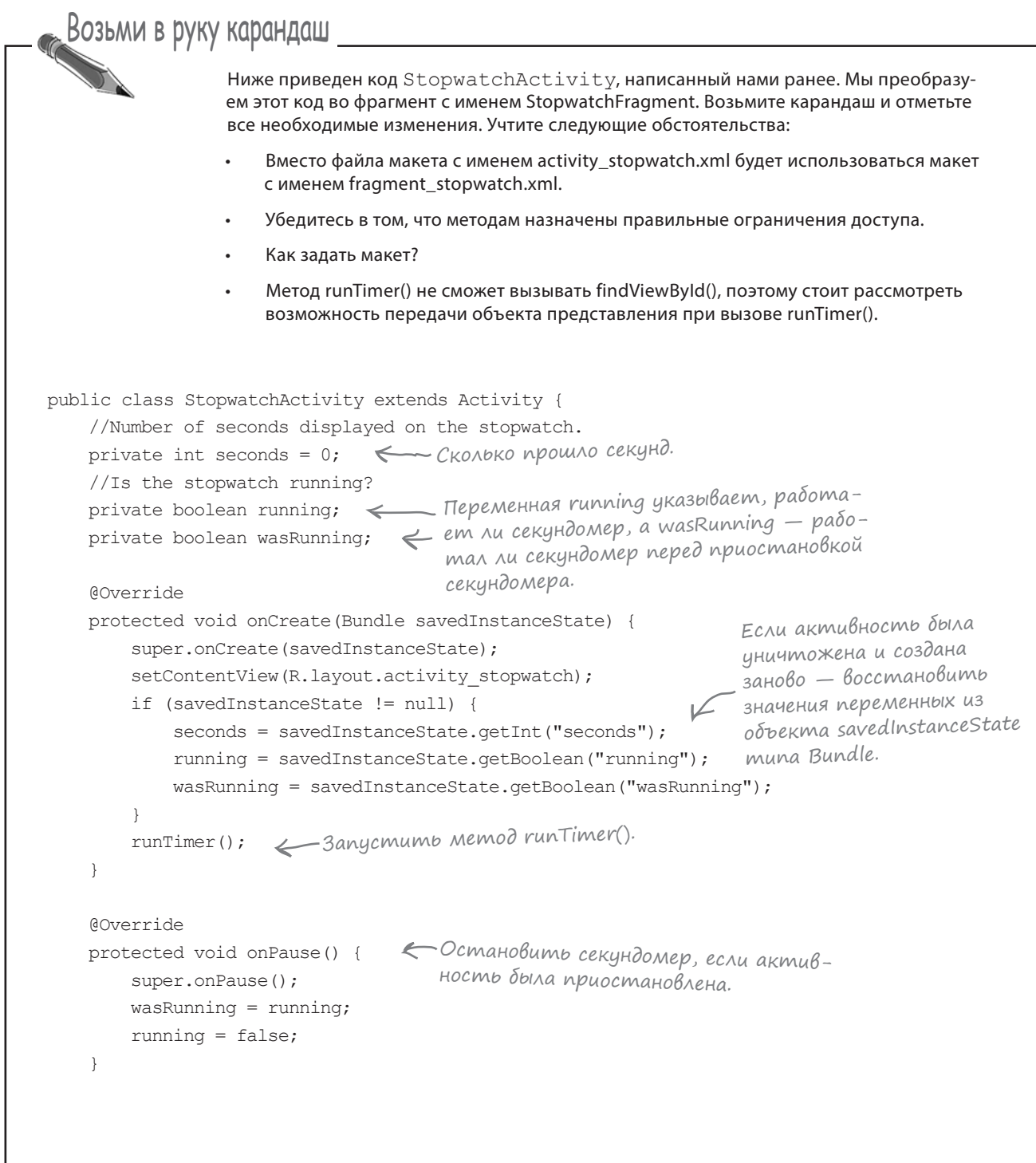

```
 @Override
    protected void onResume() {
        super.onResume();
        if (wasRunning) {
            running = true;
 }
 }
    @Override
    public void onSaveInstanceState(Bundle savedInstanceState) {
       savedInstanceState.putInt("seconds", seconds);
       savedInstanceState.putBoolean("running", running);
       savedInstanceState.putBoolean("wasRunning", wasRunning);
\rightarrow public void onClickStart(View view) {
        running = true;
\rightarrow public void onClickStop(View view) {
        running = false;
 }
    public void onClickReset(View view) {
        running = false;
       seconds = 0;\rightarrow private void runTimer() {
       final TextView timeView = (TextView)findViewById(R.id.time view);
       final Handler handler = new Handler();
        handler.post(new Runnable() {
            @Override
            public void run() {
               int hours = seconds/3600:
               int minutes = (seconds83600)/60;
               int secs = seconds60; String time = String.format(Locale.getDefault(),
                        "%d:%02d:%02d", hours, minutes, secs);
                timeView.setText(time);
                if (running) {
                    seconds++;
 }
                handler.postDelayed(this, 1000);
 }
        });
    }
                                       Запустить секундомер, если активность 
                                       продолжает выполнение.
                             Сохранить состояние актив-
                             ности перед ее уничтожением.
                                           Запустить, остановить или 
                                                обнулить секундомер в зависи-
                                               мости от того, какую кнопку 
                                           нажал пользователь.
                                            Использовать Handler для передачи 
                                            на ежесекундное выполнение кода, 
                                            который увеличивает количество 
                                         секунд и обновляет надпись.
```
}

```
public class StopmatchActivity, StopwatchFragment extends Dativity { Fragment
     //Number of seconds displayed on the stopwatch.
     private int seconds = 0;
     //Is the stopwatch running?
     private boolean running;
     private boolean wasRunning;
     @Override
protected public void onCreate (Bundle savedInstanceState) {
          super.onCreate(savedInstanceState);
         setContentView(R.layout.activity_stopwatch)
          if (savedInstanceState != null) {
              seconds = savedInstanceState.getInt("seconds");
               running = savedInstanceState.getBoolean("running");
              wasRunning = savedInstanceState.getBoolean("wasRunning");
 }
\text{maxmax}(\mathcal{U} \mid \text{if } \mathcal{U}) гип\text{if } \mathcal{U} \text{if } \mathcal{U} \ }
    @Override
public View onCreateView(LayoutInflater inflater, ViewGroup container, \frac{1}{\text{onCreateView}}).
                           Bundle savedInstanceState) {
        View layout = inflater.inflate(R.layout.fragment_stopwatch, container, false);
 runTimer(layout);
Представление макета передается при 
        return layout;
    }
     @Override
waxateeted public void onPause() {
          super.onPause();
         wasRunning = running; running = false;
 }
                                                                                       Расширяет класс 
                                                                                       Fragment, а не Activity.
                      Метод должен быть открытым.
                     Метод должен быть открытым.
                                                                   Макет фрагмента уже не на-
                                                                       значается в методе onCreate().
                            потому что макет еще не задан —
                            никаких представлений еще нет. Макет фрагмента
                                                                                          назначается в методе 
                                вызове метода runTimer().
                                                                                  Этот код можно оставить 
                                                                                  в методе onCreate().
 Возьми в руку карандаш
                     Решение
           Ниже приведен код StopwatchActivity, написанный нами ранее. Мы преобразуем этот код во 
           фрагмент с именем StopwatchFragment. Возьмите карандаш и отметьте все необходимые изменения. 
           Учтите следующие обстоятельства:
                Вместо файла макета с именем activity_stopwatch.xml будет использоваться макет с именем
               fragment_stopwatch.xml.
               Убедитесь в том, что методам назначены правильные ограничения доступа.
               Как залать макет?
               •	 Метод runTimer() не сможет вызывать findViewById(), поэтому стоит рассмотреть возможность 
               передачи объекта представления при вызове runTimer().
                         Новое имя.
```

```
 @Override
protected public void onResume () {
        super.onResume();
        if (wasRunning) {
            running = true;
 }
 }
    @Override
    public void onSaveInstanceState(Bundle savedInstanceState) {
       savedInstanceState.putInt("seconds", seconds);
       savedInstanceState.putBoolean("running", running);
       savedInstanceState.putBoolean("wasRunning", wasRunning);
\rightarrow public void onClickStart(View view) {
        running = true;
\rightarrow public void onClickStop(View view) {
        running = false;
 }
    public void onClickReset(View view) {
        running = false;
       seconds = 0;\rightarrowprivate void runTimer(View view) {
final TextView timeView = (TextView)view.findViewById(R.id.time_view);
final Handler handler = new Handler(); " Параметр view используется
        handler.post(new Runnable() {
            @Override
            public void run() {
                int hours = seconds/3600;
               int minutes = (seconds83600)/60;
               int secs = seconds60; String time = String.format(Locale.getDefault(),
                        "%d:%02d:%02d", hours, minutes, secs);
                timeView.setText(time);
                if (running) {
                    seconds++;
 }
                handler.postDelayed(this, 1000);
 }
        });
    }
                 Этот метод должен быть открытым.
                             Метод runTimer() теперь получает View.
                                                для вызова findViewById().
```
}

482 глава 11

## Kog StopwatchFragment.java

Добавим фрагмент StopwatchFragment в проект Workout, чтобы использовать его в приложении. Это делается точно так же, как в главе 9: выделите пакет *com.hfad.workout* в папке  $a\frac{p}{p}$  /src/main/java и выберите команду File→New...→Fragment→Fragment (Blank). Введите имя фрагмента «StopwatchFragment», имя макета «fragment\_stopwatch» и снимите флажки включения фабричных методов и интерфейсных методов обратного вызова.

При нажатии кнопки Finish Android Studio создает новый фрагмент в файле с именем StopwatchFragment.java в папке app/src/main/java. Замените код фрагмента, сгенерированный Android Studio, следующим (это тот самый код, который вы изменяли в упражнении на предыдущей странице):

Преобразование активности Тестирование Включение в фрагмент

Если вам будет тредложено выбрать язык исходного кода для фрагмента, выберите Java.

```
package com.hfad.workout;
                                                           Workout
import android.os.Bundle;
import android.os.Handler;
                                                              app/src/main
import android.support.v4.app.Fragment;
import android.view.LayoutInflater;
                                                                      java
import android.view.View;
                                                                     com.hfad.workout
import android.view.ViewGroup;
import android.widget.TextView;
                                                                            Stopwatch
import java.util.Locale;
                                                                          Fragment.java
public class StopwatchFragment extends Fragment {
    //Количество секунд на секундомере.
                                 \leftarrow Сколько прошло секунд?
    private int seconds = 0;
    //Секундомер работает?
    private boolean running;
                                     — Переменная running указывает, работает
                                   \leftarrow Ли секундомер, а wasRunning — работал
    private boolean wasRunning;
                                       ли секундомер перед приостановкой секун-
                                       домера.
    @Override
    public void onCreate (Bundle savedInstanceState) {
                                                              - Состояние переменных вос<br>Станавливается из объекта
        super.onCreate(savedInstanceState);
        if (savedInstanceState != null) {
                                                                savedInstanceState muna Bundle.
            seconds = savedInstanceState.getInt("seconds");
            running = savedInstanceState.getBoolean("running");
            wasRanning = savedInstanceState.getBoolean("wasRanning");Продолжение
                                                                              на следующей
                                                                              странице.
```
*динамические фрагменты*

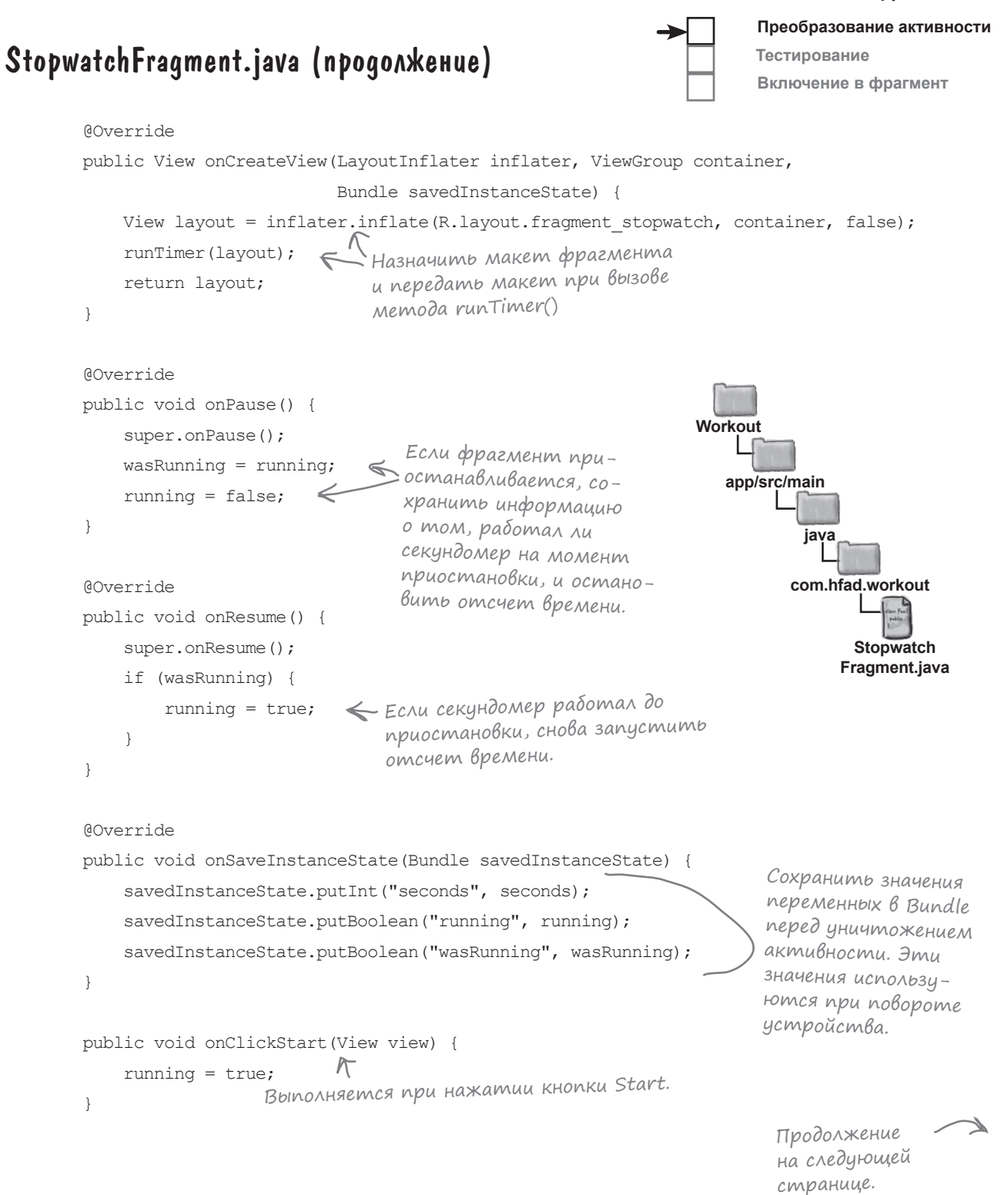

```
Преобразование активности
                                                                          Тестирование
StopwatchFragment.java (продолжение)
                                                                          Включение в фрагмент public void onClickStop(View view) {
                                                                        Workout
                                 \sqrt{2} running = false;
                                 Выполняется при нажатии 
  \rightarrowкнопки Stop.
                                                                           app/src/main
       public void onClickReset(View view) {
                                                                                   java
           running = false;
                                 Выполняется при нажатии
                                                                                 com.hfad.workout
          seconds = 0;
                                кнопки Reset.
       }
                                                                                        Stopwatch
                                                                                      Fragment.java
       private void runTimer(View view) {
           final TextView timeView = (TextView) view.findViewById(R.id.time_view);
          final Handler handler = new Handler();
                                                        Код, размещаемый в объекте 
           handler.post(new Runnable() {
                                                         Handler, может выполняться 
               @Override
                                                         в фоновом программном потоке. 
               public void run() {
                   int hours = seconds/3600;
                  int minutes = (seconds83600)/60;
                  int secs = seconds60; String time = String.format(Locale.getDefault(),
                           "%d:%02d:%02d", hours, minutes, secs);
                                             Вывести количество
                   timeView.setText(time);
                                                 прошедших секунд.
                   if (running) {
                       seconds++;
                                   Если секундомер работает, увеличить число секунд.
   }
                   handler.postDelayed(this, 1000);
   }
                       Код Handler выполняется
           });
                       каждую секунду.
   }
  }
```
Это весь код Java, необходимый для StopwatchFragment. Теперь можно сделать следующий шаг — определить внешний вид фрагмента. Для этого мы изменим разметку, сгенерированную Android Studio.

**Преобразование активности**

**Включение в фрагмент**

**Тестирование**

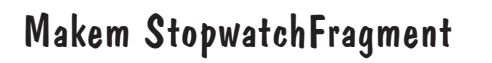

Для фрагмента StopwatchFragment будет использован тот же макет, который использовался в исходном приложении Stopwatch. Замените содержимое *fragment\_stopwatch.xml* следующей разметкой:

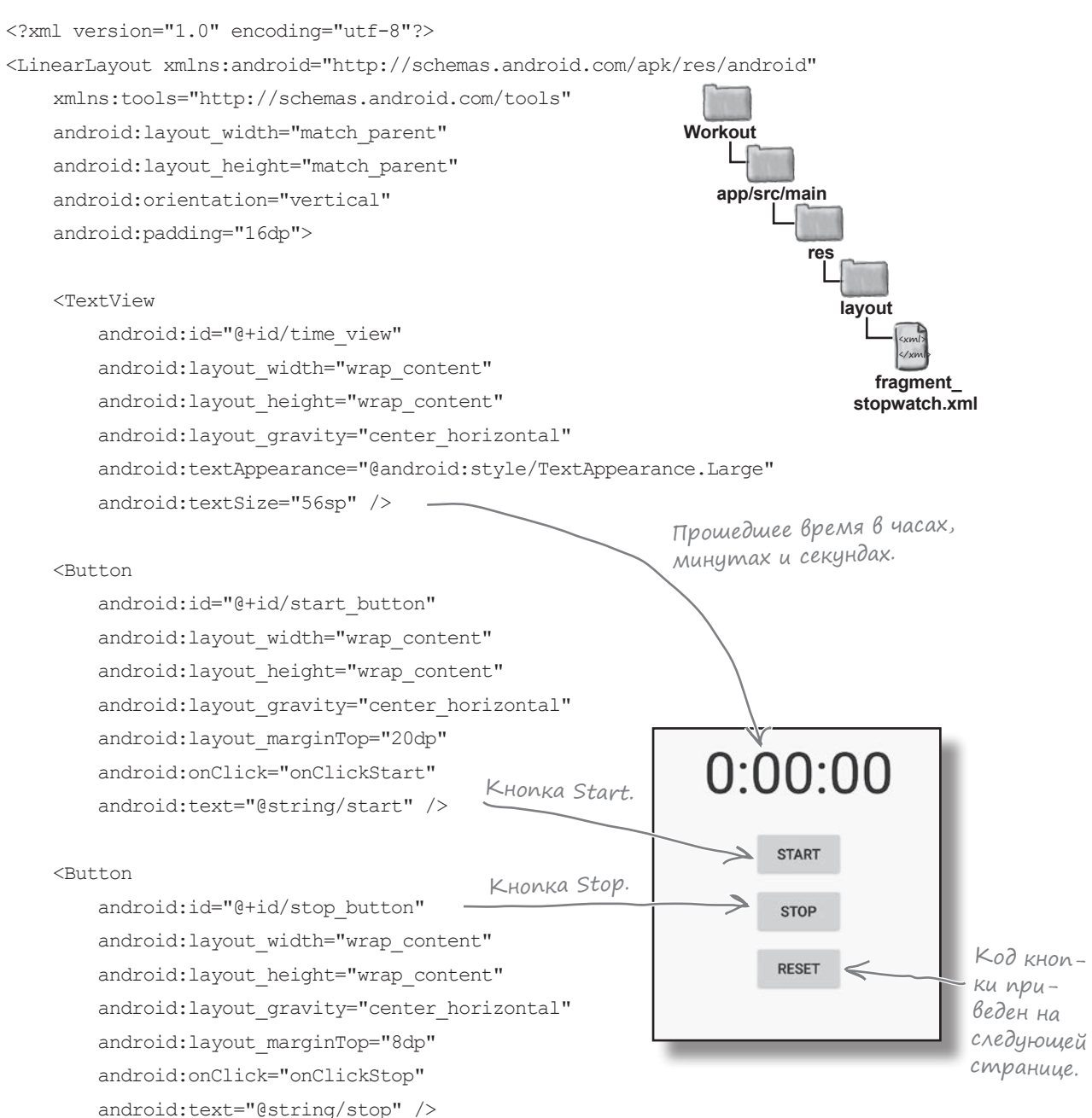

## Макет StopwatchFragment (продолжение)

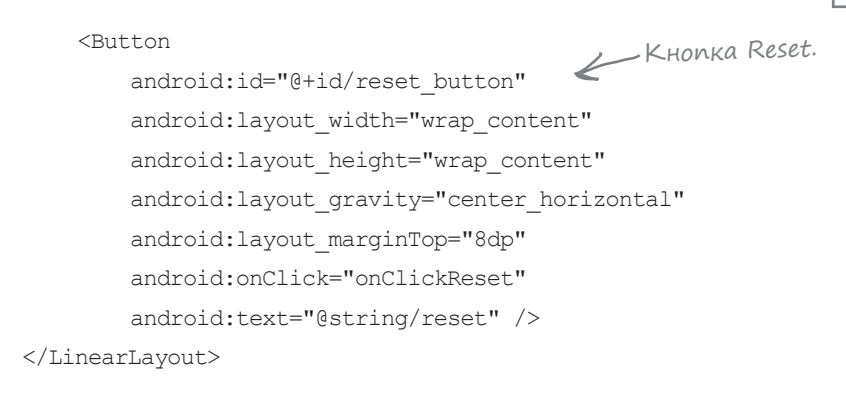

#### В макете StopwatchFragment используются строковые значения

Разметка XML в *fragment\_stopwatch.xml* использует строковые ресурсы для текста, выводимого на кнопках Start, Stop и Reset. Эти строки необходимо добавить в *strings.xml*:

```
...
     <string name="start">Start</string>
     <string name="stop">Stop</string>
     <string name="reset">Reset</string>
...
```
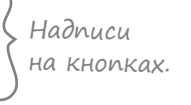

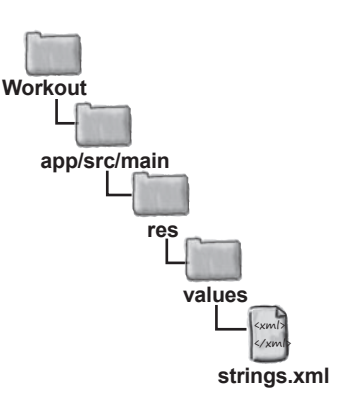

По своему внешнему виду фрагмент ничем не отличается от активности. Важно другое: его можно использовать в других активностях и фрагментах.

> Секундомер выглядит так же, как выглядел в активности. Но теперь он оформлен в виде фрагмента, <sup>и</sup> его можно будет использовать в других активностях <sup>и</sup> фрагментах.

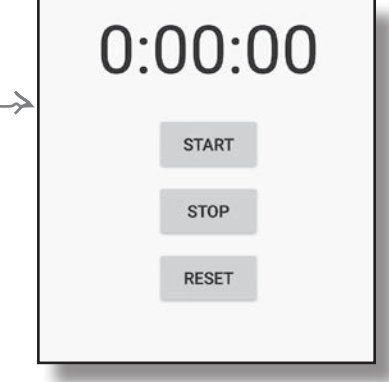

Следующее, что нужно сделать — вывести фрагмент в макете TempActivity.

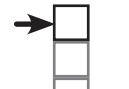

#### **Преобразование активности**

**Тестирование Включение в фрагмент**

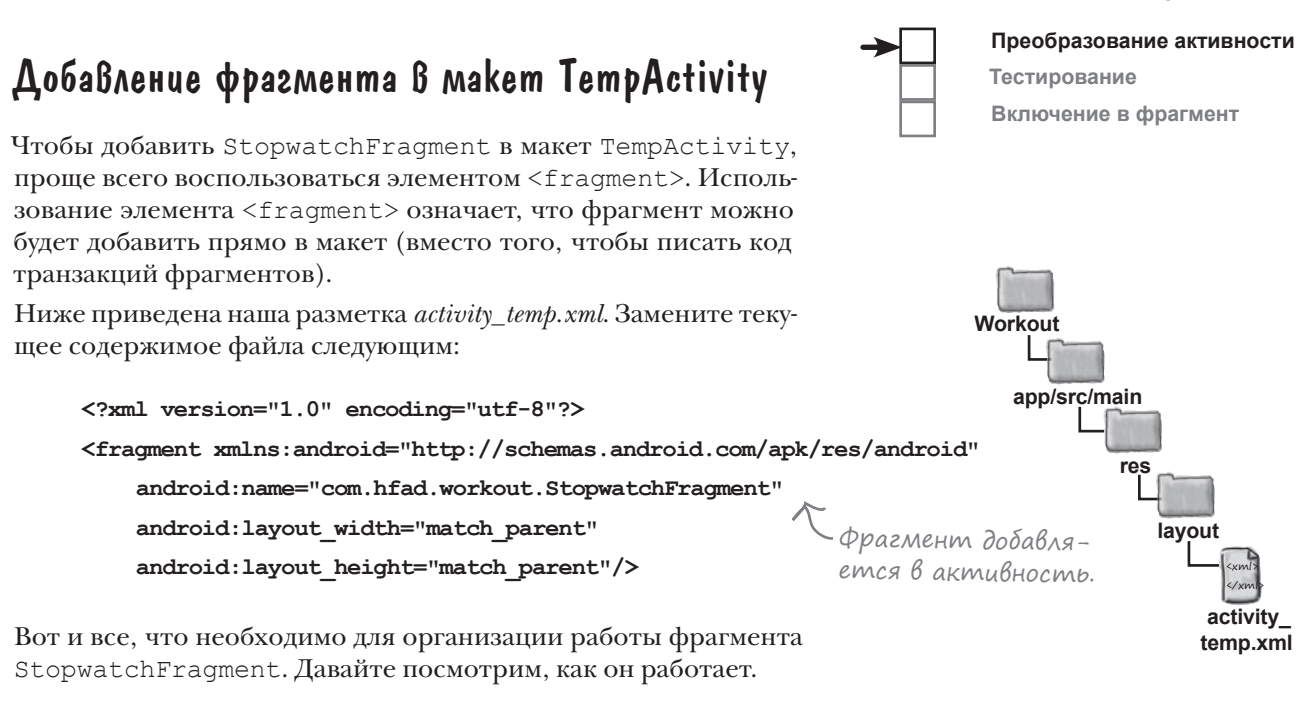

## $\sqrt{2}$ Тест-драйв

При запуске приложения отображается активность TempActivity. Она содержит фрагмент StopwatchFragment. На секундомере пока отображается 0.

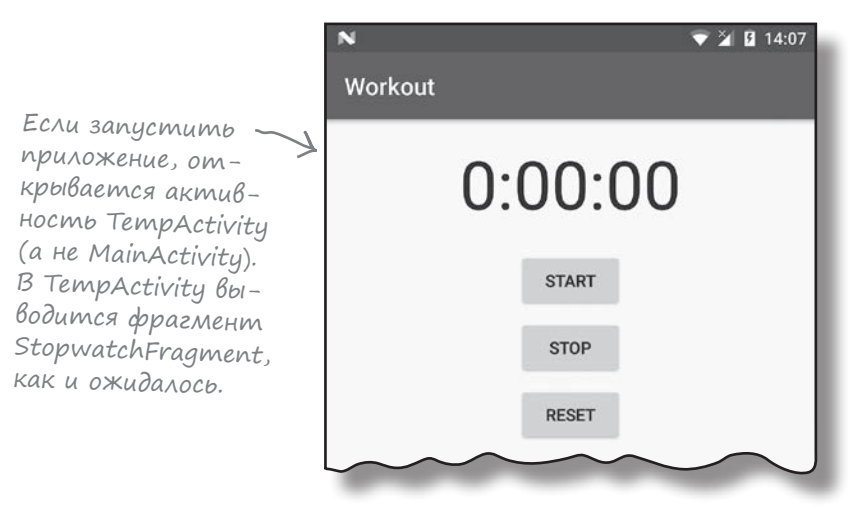

Следующее, что необходимо сделать — убедиться в том, что кнопки StopwatchFragment работают правильно.

## При нажатии кнопки происходит сбой

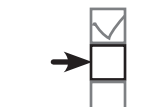

**Преобразование активности**

**Тестирование Включение в фрагмент**

Если щелкнуть на одной из кнопок нового секундомера Workout, приложение аварийно завершается:

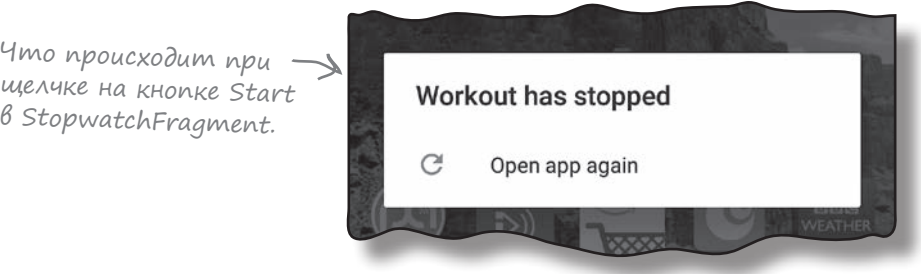

Преобразуя активность секундомера во фрагмент, мы не изменяли никакой код, связанный с кнопками. Этот код прекрасно работал, когда он был активностью, — почему же во фрагменте он приводит к сбою приложения?

Ниже приведена информация об ошибке, полученная от Android Studio. А вы видите, из-за чего возникла проблема? Кошмар...

```
04-13 11:56:43.623 10583-10583/com.hfad.workout E/AndroidRuntime: FATAL EXCEPTION: main
     Process: com.hfad.workout, PID: 10583
     java.lang.IllegalStateException: Could not find method onClickStart(View) in a
     parent or ancestor Context for android:onClick attribute defined on view class
     android.support.v7.widget.AppCompatButton with id 'start_button'
         at android.support.v7.app.AppCompatViewInflater$DeclaredOnClickListener.
             resolveMethod(AppCompatViewInflater.java:327)
         at android.support.v7.app.AppCompatViewInflater$DeclaredOnClickListener.
             onClick(AppCompatViewInflater.java:284)
         at android.view.View.performClick(View.java:5609)
         at android.view.View$PerformClick.run(View.java:22262)
         at android.os.Handler.handleCallback(Handler.java:751)
         at android.os.Handler.dispatchMessage(Handler.java:95)
         at android.os.Looper.loop(Looper.java:154)
         at android.app.ActivityThread.main(ActivityThread.java:6077)
         at java.lang.reflect.Method.invoke(Native Method)
         at com.android.internal.os.ZygoteInit$MethodAndArgsCaller.
             run(ZygoteInit.java:865)
         at com.android.internal.os.ZygoteInit.main(ZygoteInit.java:755)
```
## Присмотримся к разметке макета StopwatchFragment

В разметке StopwatchFragment кнопки связываются с методами точно так же, как это делалось для активностей — атрибут android:onClick указывал, какой метод должен вызываться при нажатии каждой кнопки:

Для фрагмента используется та же разметка, которая использовалась при реализации

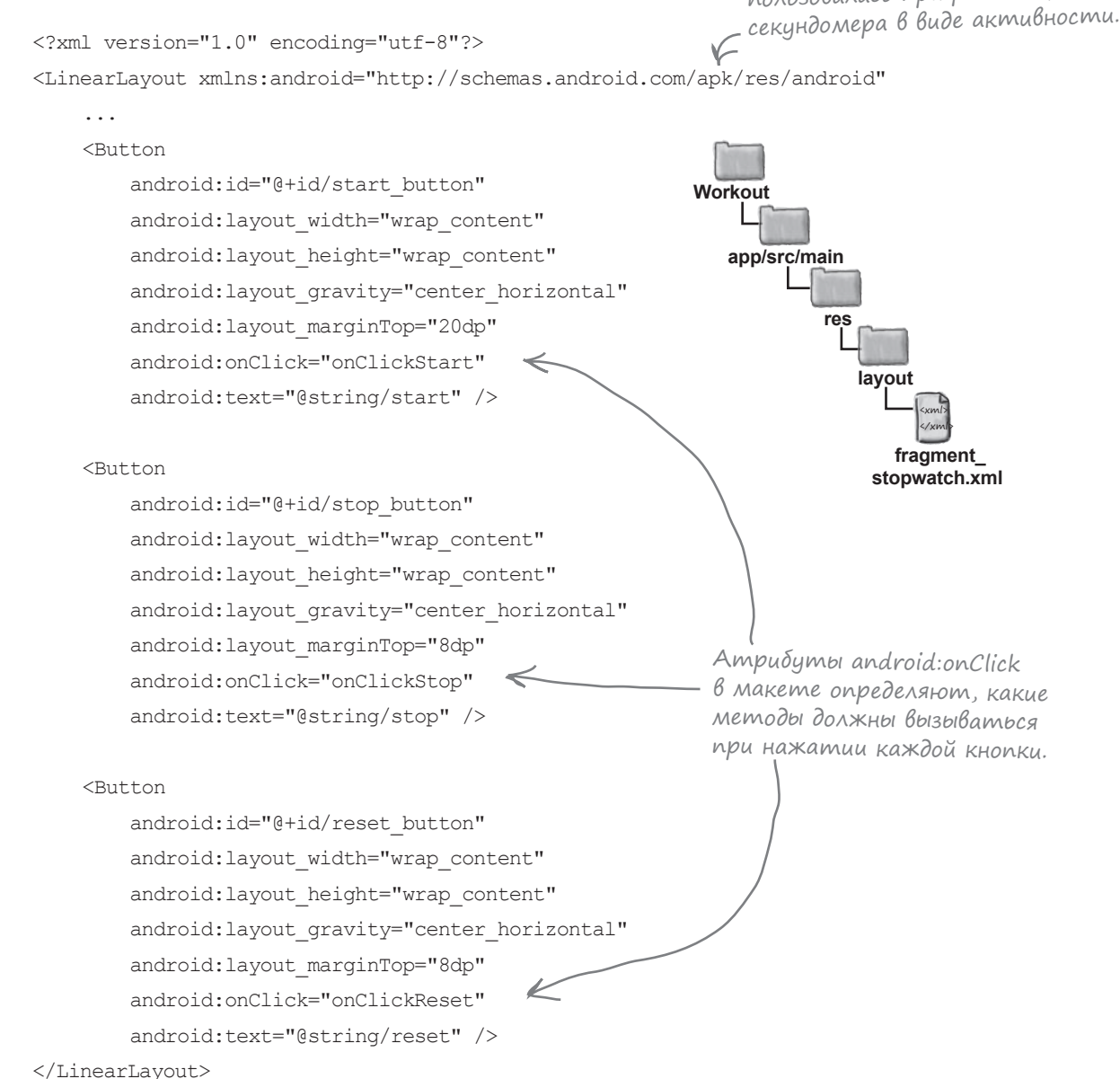

Такое решение нормально работало при использовании активности. Почему же с фрагментами возникают проблемы?

# Ampubym onClick BbI3bIBaem MemogbI akmußнocmu, а не методы фрагмента

Использование атрибута android: onClick для определения метода, который должен вызываться при щелчке на представлении, скрывает коварную ловушку. Атрибут указывает, какой метод должен вызываться в текущей активности. И это нормально работает, когда представления находятся в макете активности. Но если представления находятся во фрагменте, возникает проблема. Вместо того, чтобы вызывать методы фрагмента, Android вызывает методы родительской активности. Если найти эти методы в активности не удается, приложение аварийно завершается. Собственно, именно об этом нам пыталось рассказать сообщение об ошибке Android.

Такая проблема возникает не только с кнопками. Атрибут android: onClick может использоваться с любыми представлениями, расширяющими класс Button: флажками, переключателями ИТ. Д.

Вообще говоря, методы можно переместить из фрагмента в активность, но у такого решения есть серьезный недостаток. Фрагмент перестает быть самодостаточным - если вы захотите заново использовать его в другой активности, код нужно будет добавить и в эту активность. Проблему следует решать на уровне фрагмента.

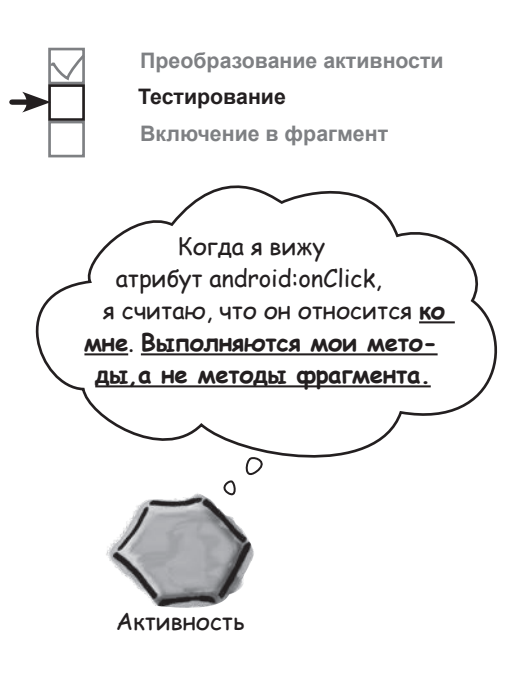

#### Kak добиться того, чтобы при щелчке на кнопке Вызывались методы фрагмента

Чтобы по щелчку на кнопке фрагмента вызывались методы фрагмента (вместо методов активностей), необходимо сделать следующее:

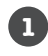

#### Удаление ссылок на android:onClick в макете фрагмента.

С атрибутом onClick кнопки пытаются вызывать методы активности, поэтому соответствующие строки следует удалить из макета фрагмента.

 $\mathbf{a}$ При желании можно изменить сигнатуры методов onClick.  $\triangleleft$ В наших объявлениях onClickStart(), onClickStop() и onClickReset () эти методы были объявлены открытыми (public) и получающими один параметр типа View. Это делалось для того, чтобы эти методы могли вызываться автоматически при щелчке на кнопке. Так как атрибут android: onClick в макете больше не используется, методы можно объявить приватными (private) и удалить параметр View.

Этот шаг не обязателен, но это хорошая возможность привести в порядок свой код.

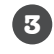

Кнопки связываются с методами фрагмента реализацией OnClickListener. Это гарантирует, что при щелчках на кнопках будут вызываться нужные методы.

Давайте сделаем все это с фрагментом StopwatchFragment.

**Включение в фрагмент**

**Тестирование**

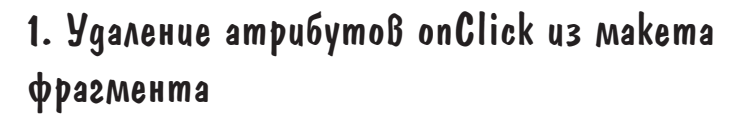

Первое, что нужно сделать, — удалить строки, относящиеся к android:onClick, из макета фрагмента. Конечно, это не помешает Android вызывать методы активности при щелчке на кнопках:

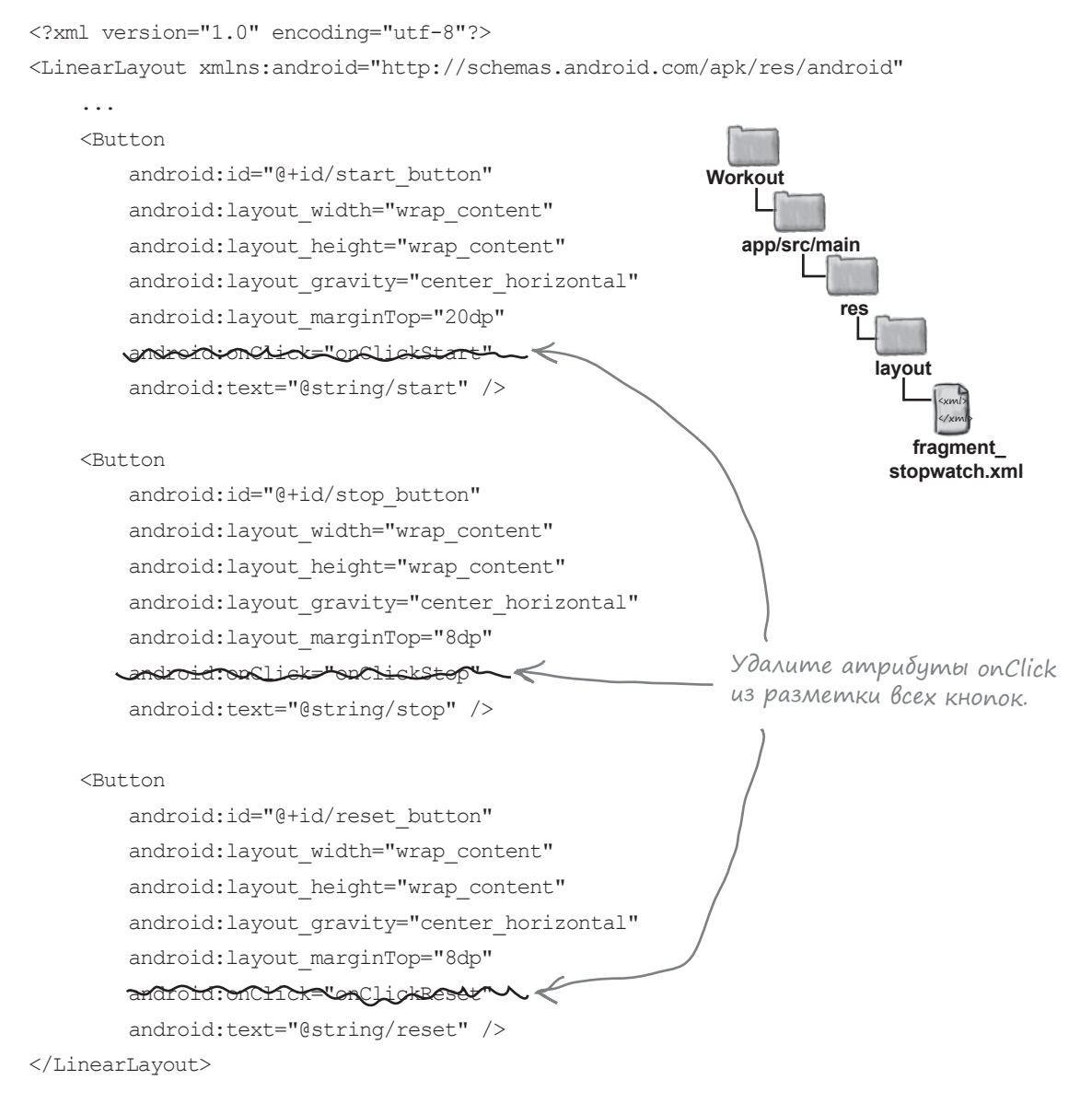

Следующая задача — привести в порядок код onClickStart(), onClickStop() и onClickReset().

## 2. Изменение сигнатур методов onClick... signatures

При создании методов onClickStart(), onClickStop() и onClickReset() активности StopwatchActivity в главе 4 мы должны были выбрать для них строго определенную сигнатуру:

Методы должны быть объявлены от-} крытыми. Методы должны возвращать void. Методы должны иметь один параметр типа View.  $\rightarrow$  public void onClickStart(View view) {

Методы должны были определяться в такой форме, чтобы они реагировали на нажатия кнопок. Во внутренней реализации при использовании атрибута android:onClick Android ищет открытый метод с возвращаемым значением void и именем, соответствующим имени метода, заданного в разметке XML.

Теперь, когда код размещается в фрагменте, а атрибут android:onClick уже не используется в разметке, сигнатуры методов можно изменить:

Объявлять методы открытыми уже не обязательно, поэ-**private** void onClickStart**()** { тому мы объявим их приватными. }<br>Параметр View теперь не нужен. }

```
А теперь обновим код фрагмента. Измените методы onClickStart(), 
onClickStop() и onClickReset() из файла StopwatchFragment.java, и при-
ведите их к следующему виду:
```
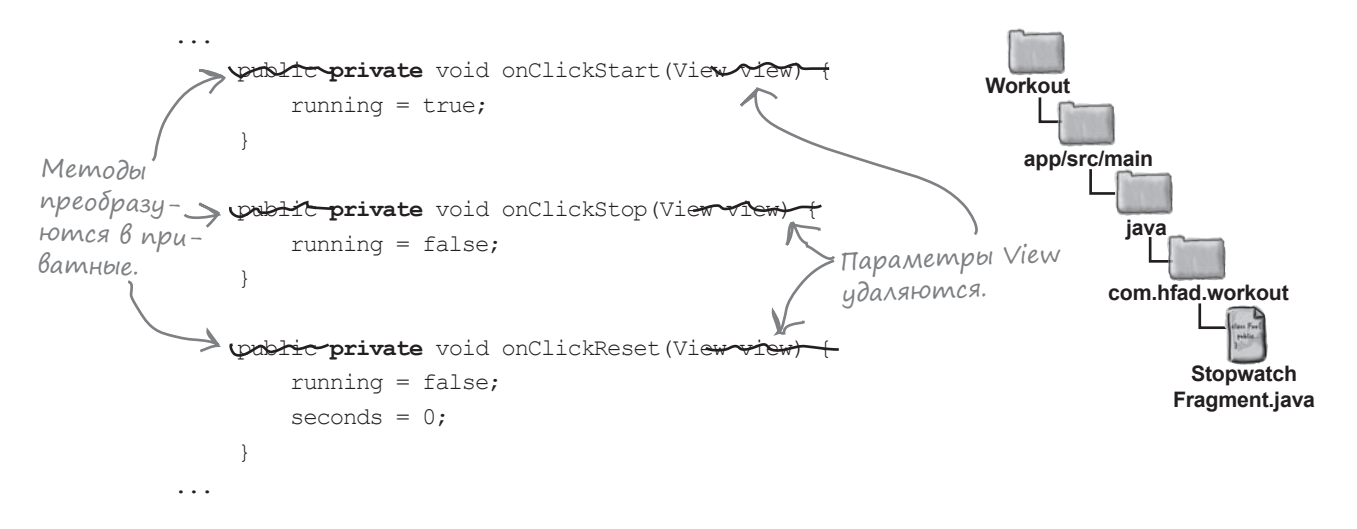

## 3. Реализация OnClickListener фрагментом

Преобразует фрагмент Чтобы по щелчкам на кнопках вызывались методы StopwatchFragment, B OnClickListener. фрагмент реализует интерфейс View.OnClickListener:

```
public class StopwatchFragment extends Fragment implements View.OnClickListener {
J.
```
В результате фрагмент StopwatchFragment наделяется поведением View. OnClickListener, что позволитему реагировать на щелчки на представлениях.

Чтобы указать, как именно фрагмент должен реагировать на щелчки, реализуйте метод onClick() интерфейса View. OnClickListener. Этот метод будет вызываться каждый раз, когда пользователь щелкает на представлении в фрагменте.

```
@Override
                                           ← Метод onClick() необходимо пере<br>определить в коде фрагмента.
public void onClick (View v) {
      \mathbf{1}
```
Merog onClick() получает один параметр View — представление, на котором щелкнул пользователь. Вы узнаете, на каком представлении был сделан щелчок, при помощи метода qetId(), а затем решаете, как именно следует реагировать.

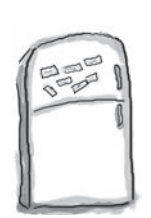

## Pa3Bлечения с MaГнитами

Удастся ли вам дописать метод onClick() класса StopwatchFragment? При щелчке на кнопке Start должен вызываться метод onClickStart(), на кнопке Stop - метод onClickStop() и на кнопке Reset - метод onClickReset().

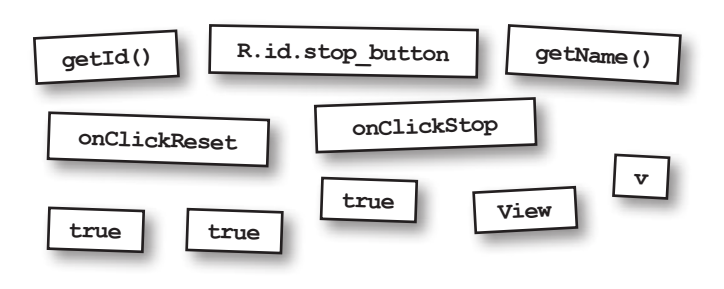

```
@Override
public void onClick(View v) {
  case R.id.start button:
        onClickStart();
        break:
      case ................................... :
       break;
      case R.id.reset button:
```
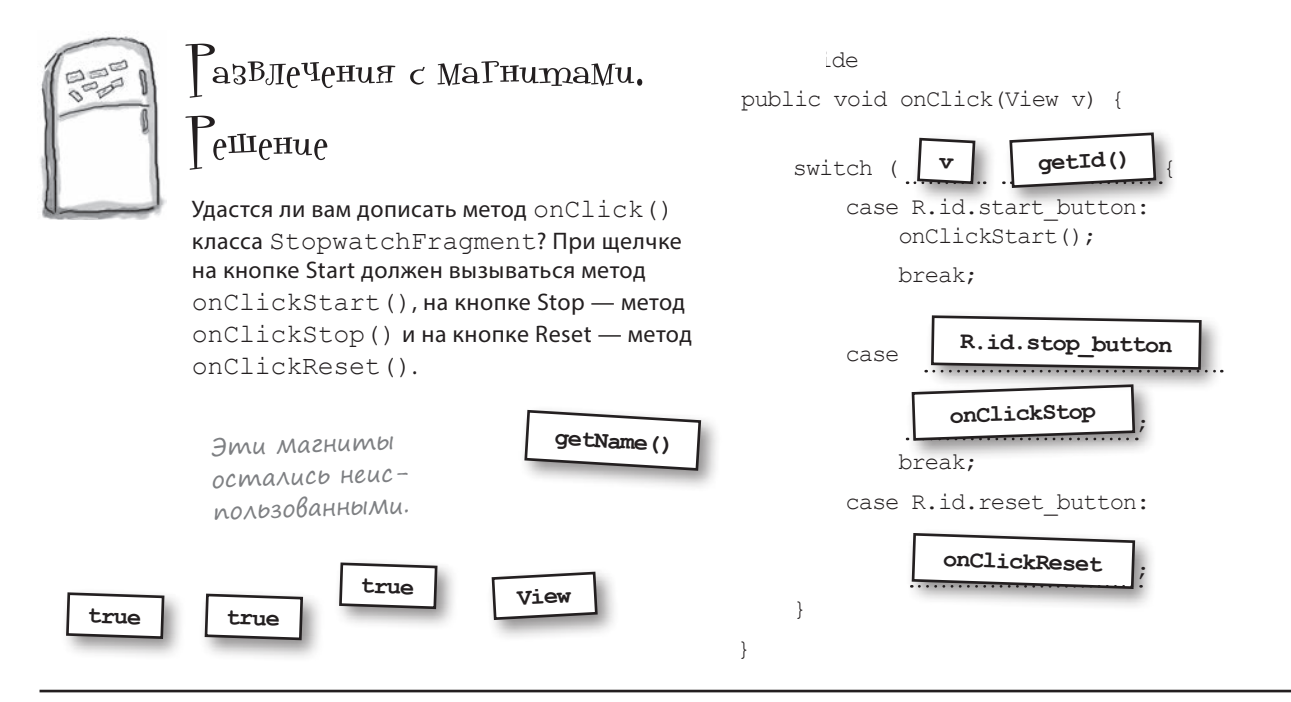

#### Метод onClick() класса StopwatchFragment

В класс *StopwatchFragment.java* придется внести сразу несколько изменений; мы рассмотрим их последовательно, а полная версия обновленного кода будет приведена через несколько страниц.

Ниже приведена реализация метода onClick() класса StopwatchFragment, с которой при щелчке на каждой кнопке вызывается правильный метод:

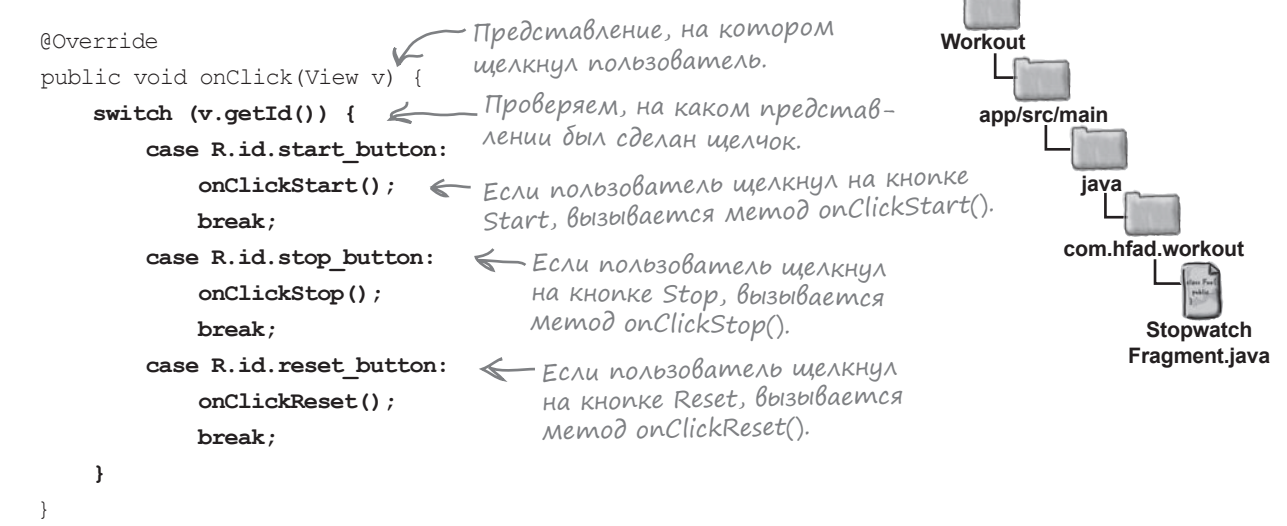

Чтобы кнопки заработали, необходимо сделать еще один шаг: связать слушателя с кнопками в фрагменте.

## Связывание OnClickListener с кнопками

Чтобы представления реагировали на щелчки, необходимо вызвать метод setOnClickListener() для каждого представления. Метод setOnClickListener() получает в параметре объект OnClickListener. Так как StopwatchFragment реализует интерфейс OnClickListener, для передачи фрагмента в качестве OnClickListener при вызове setOnClickListener() можно воспользоваться ключевым словом this.

**Преобразование активности Тестирование Включение в фрагмент**

Например, вот как реализация OnClickListener связывается с кнопкой Start: Получаем ссылку на кнопку.

```
Button startButton = (Button) layout.findViewById(R.id.start button);
startButton.setOnClickListener(this);
                                          \LeftarrowСлушатель связывается с кнопкой.
```
Метод setOnClickListener() для каждого представления должен вызываться после того, как будут созданы все представления фрагмента. А значит, эти методы должны вызываться в методе onCreateView() класса StopwatchFragment:

```
@Override
public View onCreateView(LayoutInflater inflater, ViewGroup container,
                          Bundle savedInstanceState) {
   View layout = inflater.inflate(R.layout.fragment stopwatch, container, false);
     runTimer(layout);
    Button startButton = (Button)layout.findViewById(R.id.start button);
     startButton.setOnClickListener(this);
    Button stopButton = (Button) layout.findViewById(R.id.stop button);
     stopButton.setOnClickListener(this);
    Button resetButton = (Button) layout.findViewById(R.id.reset button);
     resetButton.setOnClickListener(this);
     return layout;
}
                    Слушатель связывается с каждой из кнопок.
                                                                     Workout
```
Полный код StopwatchFragment приведен на следующей странице.

**com.hfad.workout**

**Stopwatch Fragment.java**

**app/src/main**

**java**

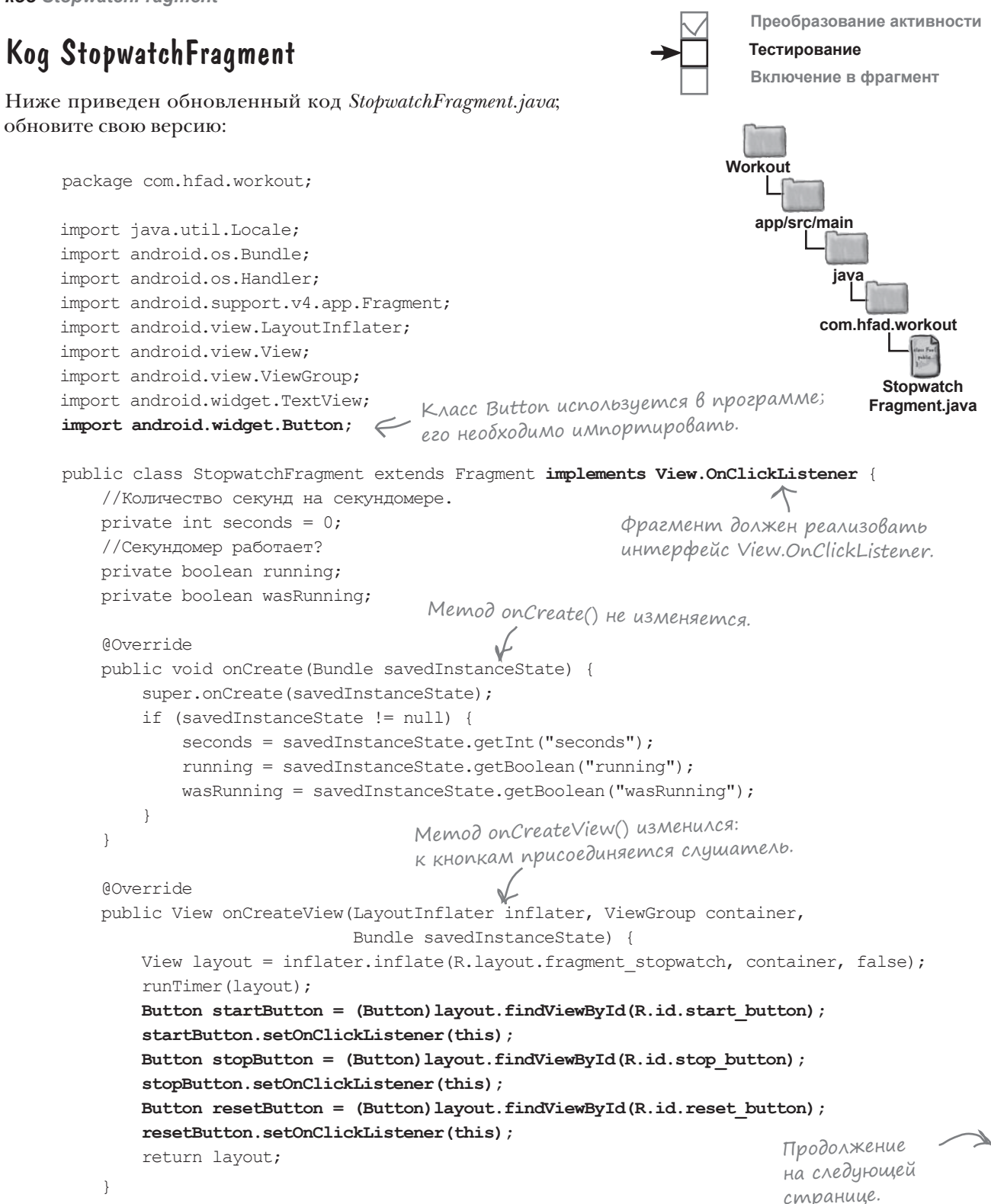

*динамические фрагменты*

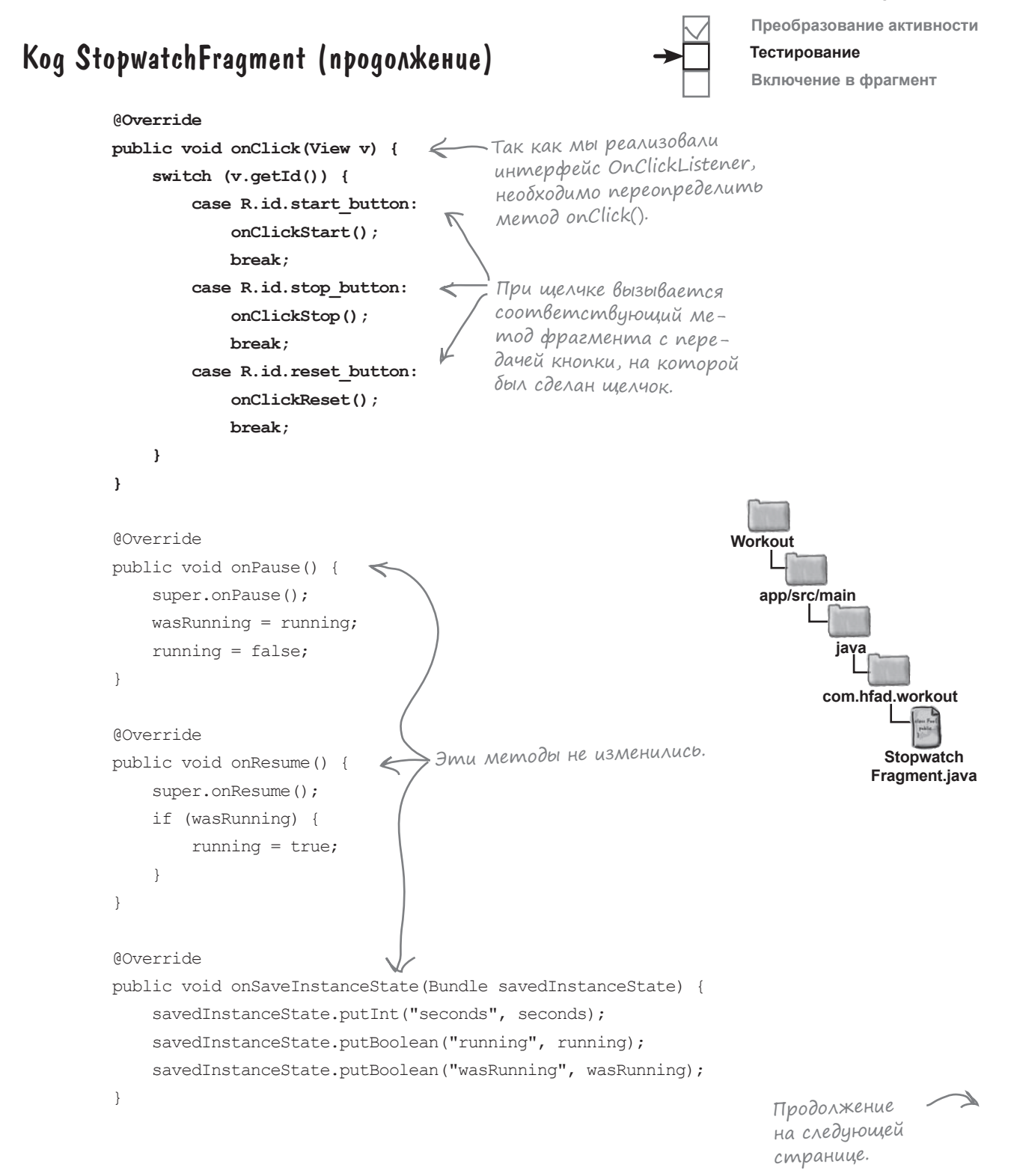

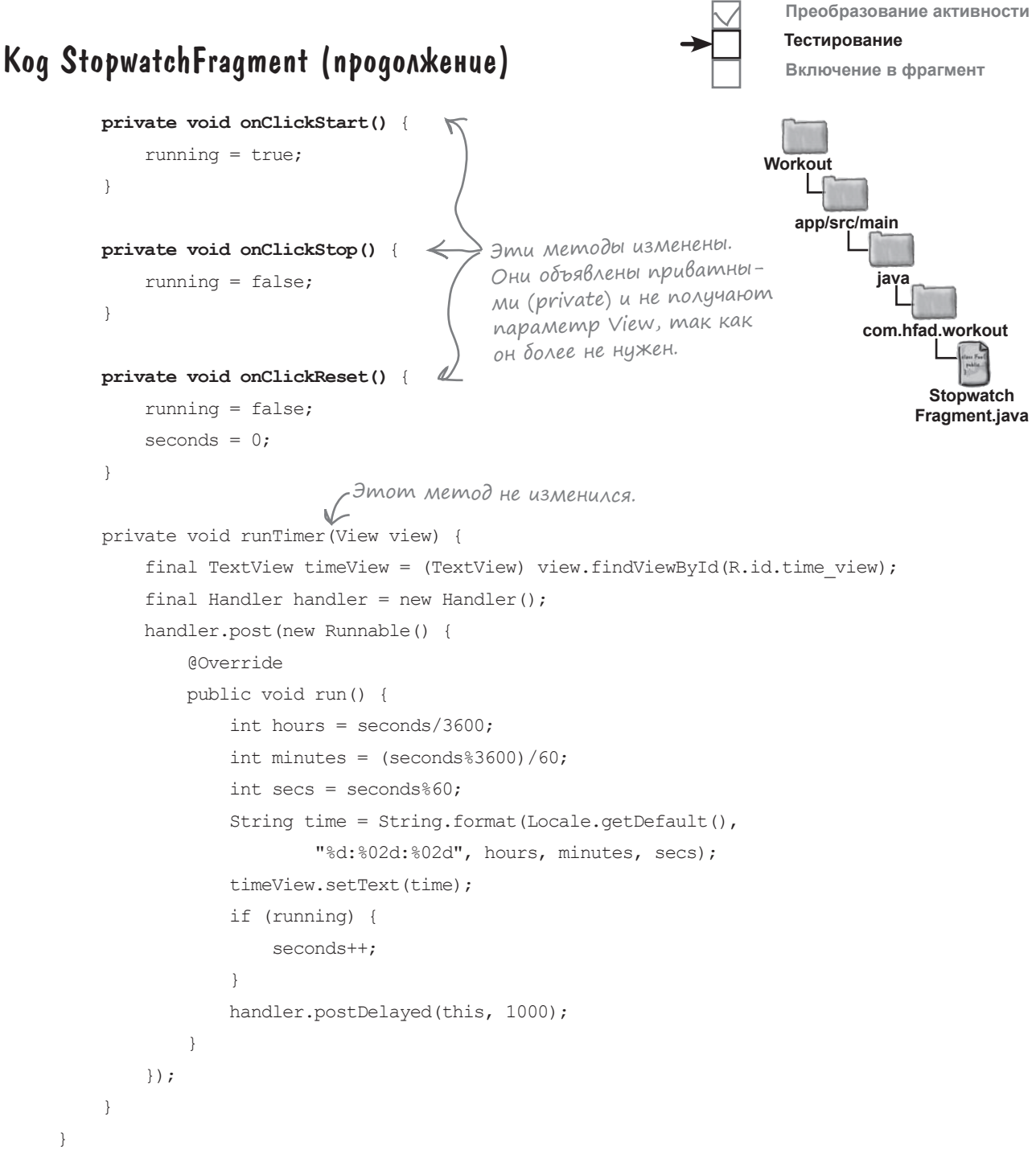

Вот и все изменения, которые нужно внести в *StopwatchFragment.java*. Давайте посмотрим, что произойдет при запуске приложения.

**Тестирование Включение в фрагмент** $\blacktriangledown$   $\cong$   $\blacksquare$  11:56 Workout  $0:00:00$  $\overline{\mathbf{N}}$ X 4 11:57 При запуске Workout **START** секундомер показыва-**STOP** ет 0.  $0:00:04$ **RESET**  $\overline{\mathbf{N}}$  $\blacktriangledown$  2  $\blacktriangledown$  11:58 Кнопки Start **START** Workout <sup>и</sup> Stop запускают **STOP** и оста- $0:00:00$ навливают **RESET** отсчет времени. Кноп-**START** ка Reset обнуляет **STOP** показания секундомера. **RESET**  $\triangleleft$  $\circ$  $\triangleleft$  $\circ$ 

Кнопки успешно работают. Теперь необходимо проверить, что происходит при повороте устройства.

*динамические фрагменты*

**Преобразование активности**

При запуске приложения, как и прежде, на экране появляется секундомер. Однако на этот раз кнопки Start, Stop и Reset работают нормально.

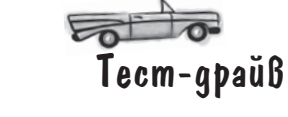

поворот устройства

# При повороте устройства показания секундомера обнуляются

Осталось решить еще одну проблему. Если повернуть устройство, секундомер возвращается к значению 0.

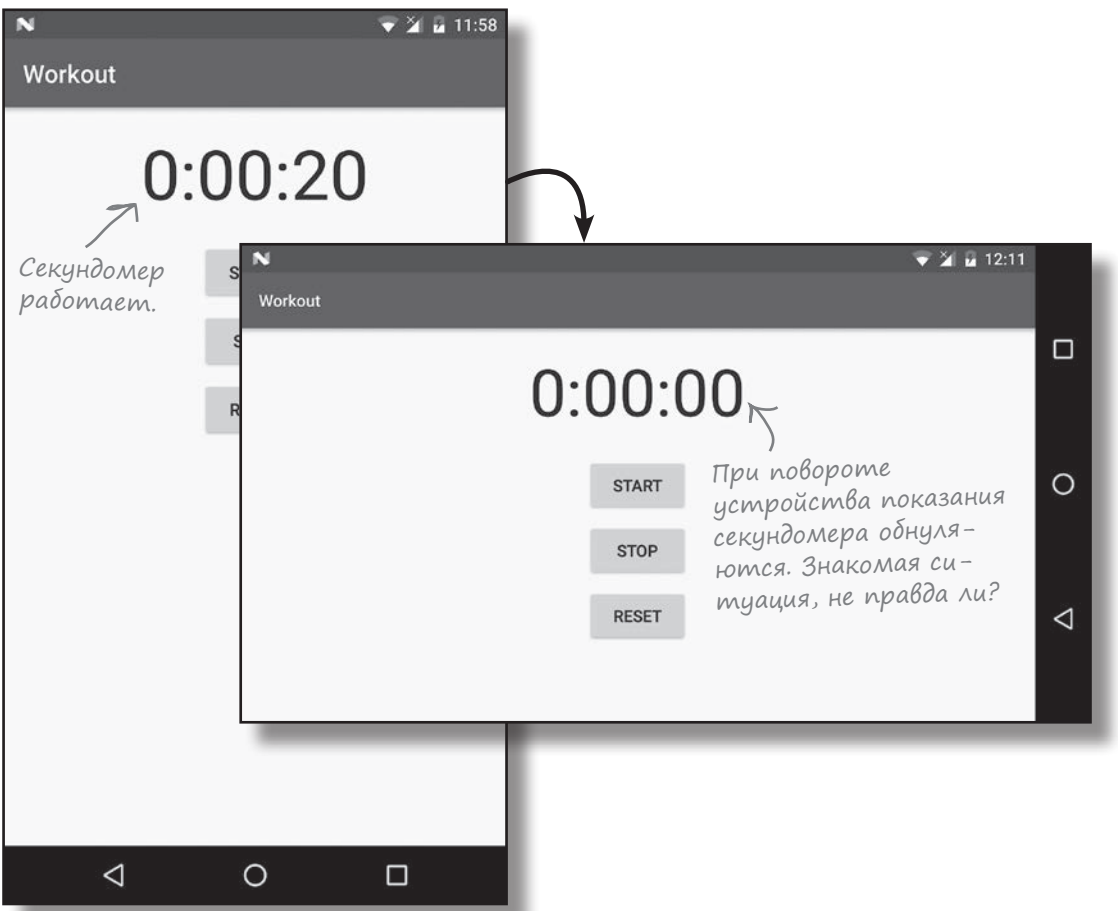

Преобразование активности

Включение в фрагмент

Тестирование

Похожая проблема уже встречалась нам при создании StopwatchActivity в главе 4. StopwatchActivity теряет состояние всех переменных экземпляра, потому что при повороте активности уничтожаются и создаются заново. Проблема была решена сохранением и восстановлением состояния всех переменных экземпляра, используемых секундомером.

На этот раз проблема не связана с кодом StopwatchFragment. Причина кроется в том, каким способом мы добавляем фрагмент StopwatchFragment **B** TempActivity.

## **Элемент <fragment> для статических фрагментов...**

Чтобы добавить StopwatchFragment в TempActivity, мы добавили в его макет элемент <fragment>:

<?xml version="1.0" encoding="utf-8"?> <fragment xmlns:android="http://schemas.android.com/apk/res/android" android:name="com.hfad.workout.StopwatchFragment" android: layout width="match parent" android: layout height="match parent"/>

Этот способ был выбран потому, что он он позволяет проще всего отобразить фрагмент в активности и убедиться в том, что он работает.

Как было сказано в главе 9, элемент <fragment> резервирует место, в которое должен вставляться макет фрагмента. Когда Android создает макет активности, элемент <fragment>заменяется пользовательским интерфейсом фрагмента.

Когда вы поворачиваете устройство, Android создает активность заново. Если ваша активность содержит элемент <fragment>, она вставляет новую версию фрагмента при каждом воссоздании активности. Старый фрагмент теряется, а всем переменным экземпляров возвращаются исходные значения. В этом конкретном примере это означает обнуление секундомера.

#### ...но динамическим фрагментам необходима транзакция фрагмента

Элемент <fragment> хорошо подходит для фрагментов, в которых отображаются статические данные. Если вы используете динамический фрагмент (такой, как наш фрагмент с секундомером), он должен быть добавлен с использованием транзакции фрагмента. Мы изменим активность TempActivity так, чтобы она не отображала фрагмент StopwatchFragment с использованием элемента <fragment>. Вместо этого мы воспользуемся транзакцией фрагмента. А для этого необходимо внести изменения в файлы activity\_temp.xml и TempActivity.java.

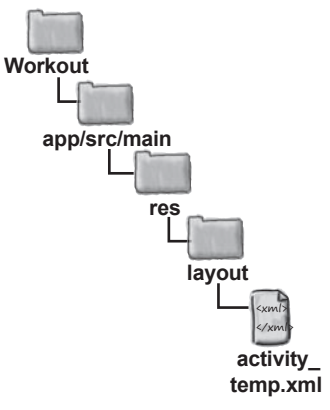

# Перевод activity\_temp.xml на использование FrameLayout

Как было показано в главе 10, при включении фрагмента в активность с использованием транзакции фрагмента сначала необходимо добавить элемент-заполнитель для фрагмента в макет активности. В главе 10 для этого в макет был добавлен элемент <FrameLayout>, которому был назначен идентификатор для обращения к нему из кода Java.

То же самое необходимо сделать с файлом *activity\_temp.xml*. Элемент <fragment> заменяется элементом <FrameLayout>, которому назначается идентификатор stopwatch\_container. Обновите свою версию файла *activity\_temp.xml* и приведите ее в соответствие с нашей:

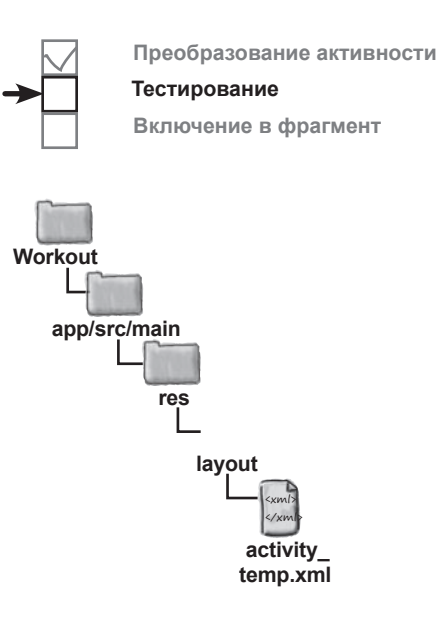

<?xml version="1.0" encoding="utf-8"?> <fragment **FrameLayout** xmlns:android="http://schemas.android.com/apk/res/android" sadroid:name="com.hfad.workout.stopwatchFragment">>Удалите эту строку. **android:id="@+id/stopwatch\_container"** на <FrameLayout>.<sub>android:layout\_width="match\_parent"</sub> android: layout height="match parent"/> Замените <fragment>

#### Добавление транзакции фрагмента в TempActivity.java

После того как вы добавите элемент <FrameLayout> в макет активности, можно будет создать транзакцию фрагмента для включения фрагмента в <FrameLayout>.

Добавление StopwatchFragment в TempActivity должно происходить сразу же после создания TempActivity. Однако новый фрагмент должен добавляться только в том случае, если он не добавлялся ранее, — заменять существующие фрагменты не нужно. Для этого мы добавим в метод onCreate() класса TempActivity код, который проверяет, что параметр savedInstanceState типа Bundle равен null.

Если переменная savedInstanceState равна null, это означает, что активность TempActivity создается впервые. В этом случае фрагмент StopwatchFragment должен быть добавлен в активность. Если значение savedInstanceState отлично от null, это означает, что активность TempActivity воссоздается после уничтожения. В такой ситуации добавлять в активность новый экземпляр StopwatchFragment не нужно, потому что это приведет к замене существующего фрагмента.

# $\rm V$  вассейна

Выловите из бассейна фрагменты кода и расставьте их в пустых строках TempActivity.java. Каждый фрагмент кода может использоваться только один раз, при этом все фрагменты использовать не обязательно. Ваша задача — создать транзакцию фрагмента для добавления экземпляра StopwatchFragment B TempActivity.

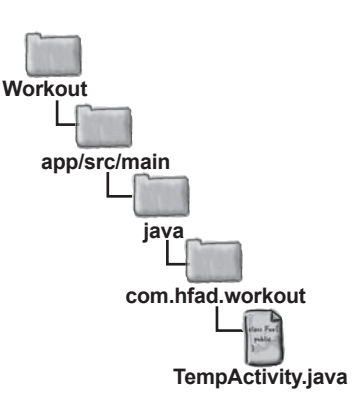

#### @Override

protected void onCreate (Bundle savedInstanceState) { super.onCreate(savedInstanceState); setContentView(R.layout.activity temp); if (savedInstanceState ==  $null)$  { StopwatchFragment stopwatch = new StopwatchFragment(); FragmentTransaction  $ft =$ ft.setTransition(FragmentTransaction.TRANSIT\_FRAGMENT\_FADE);  $\}$ 

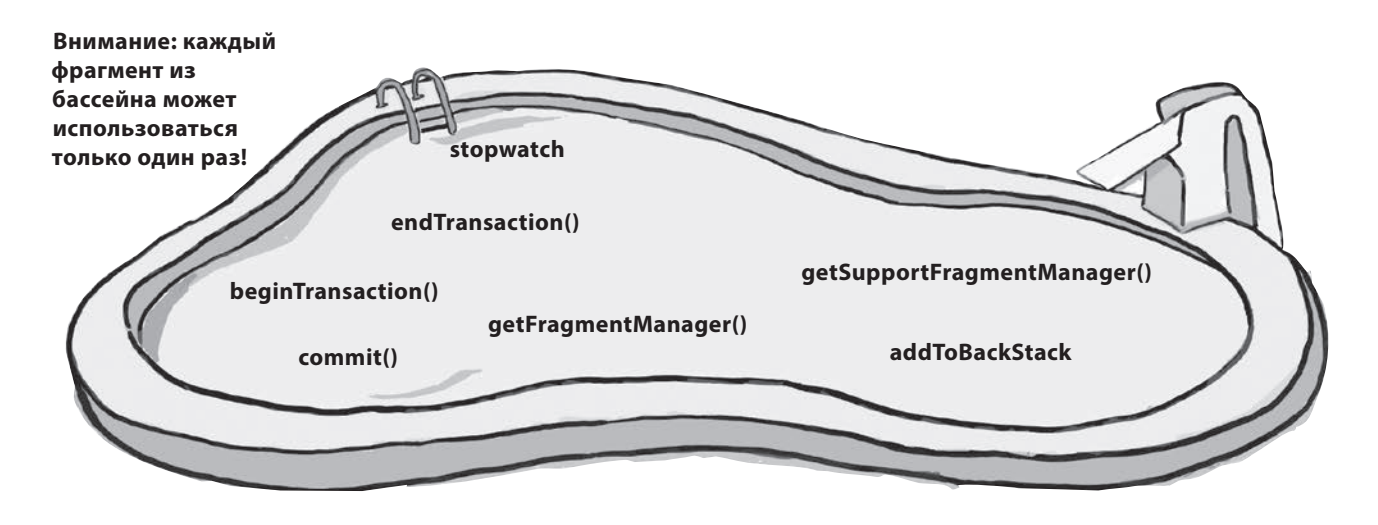

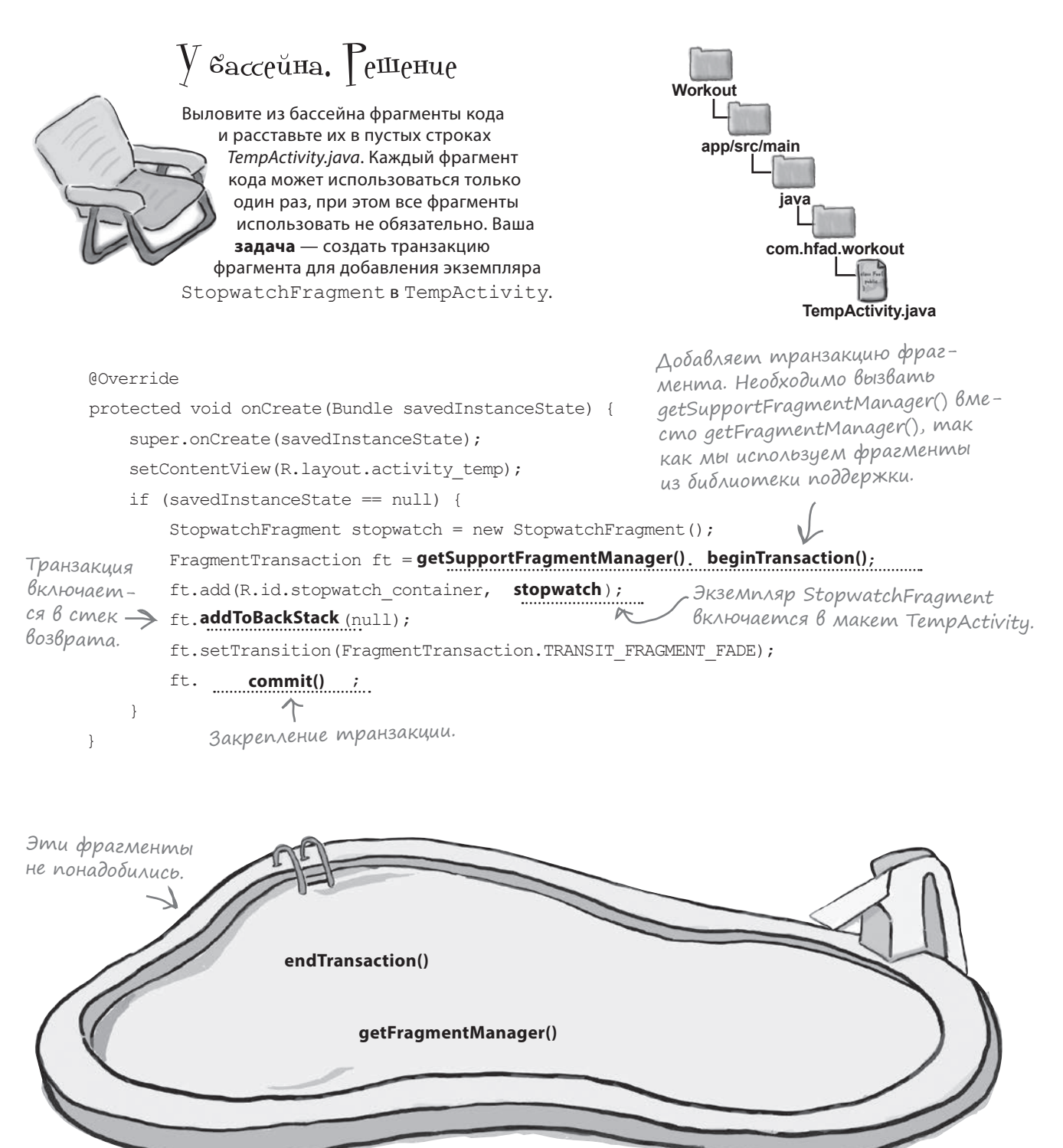
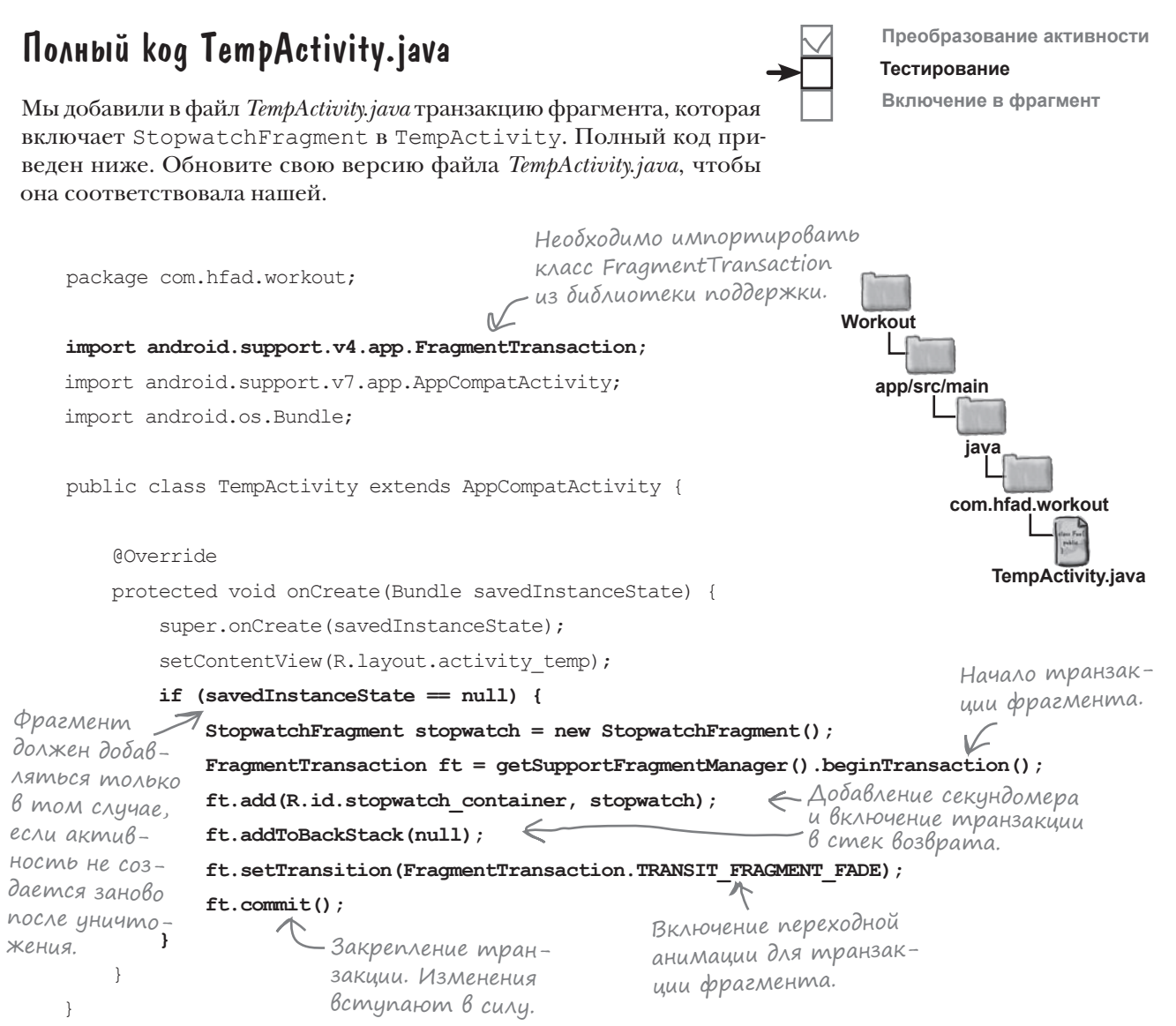

Вот и все изменения, которые необходимо внести для включения StopwatchFragment в TempActivity с использованием транзакции фрагмента. Посмотрим, что происходит при выполнении этого кода.

*тест-драйв*

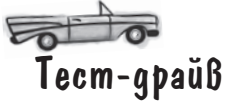

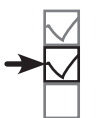

**Преобразование активности**

**Тестирование Включение в фрагмент**

При запуске приложения секундомер отображается, как и прежде. Кнопки Start, Stop и Reset правильно работают, а при повороте устройства секундомер продолжает работать.

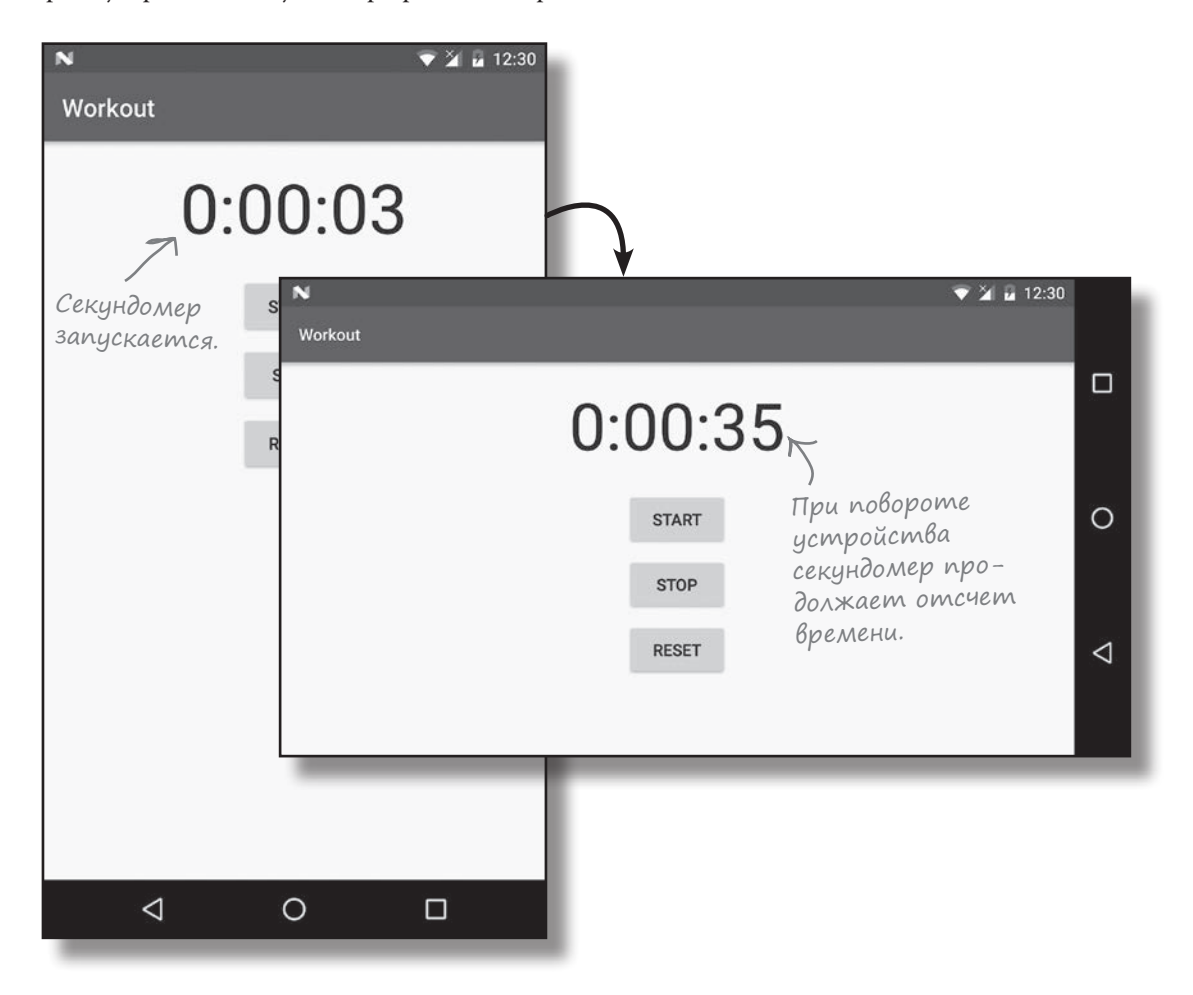

В начале этой главы мы сказали, что сначала добьемся нормальной работы фрагмента StopwatchFragment в новой временной активности, чтобы удостовериться в правильности его работы. Эта задача успешно выполнена, и мы сможем использовать готовый фрагмент в WorkoutDetailFragment.

#### Включение фрагмента с секундомером в WorkoutDetailFragment

Мы добавим StopwatchFragment в WorkoutDetailFragment, чтобы секундомер отображался под подробным описанием комплекса упражнений. Секундомер будет выводиться вместе с описанием каждый раз, когда пользователь выбирает один из комплексов упражнений.

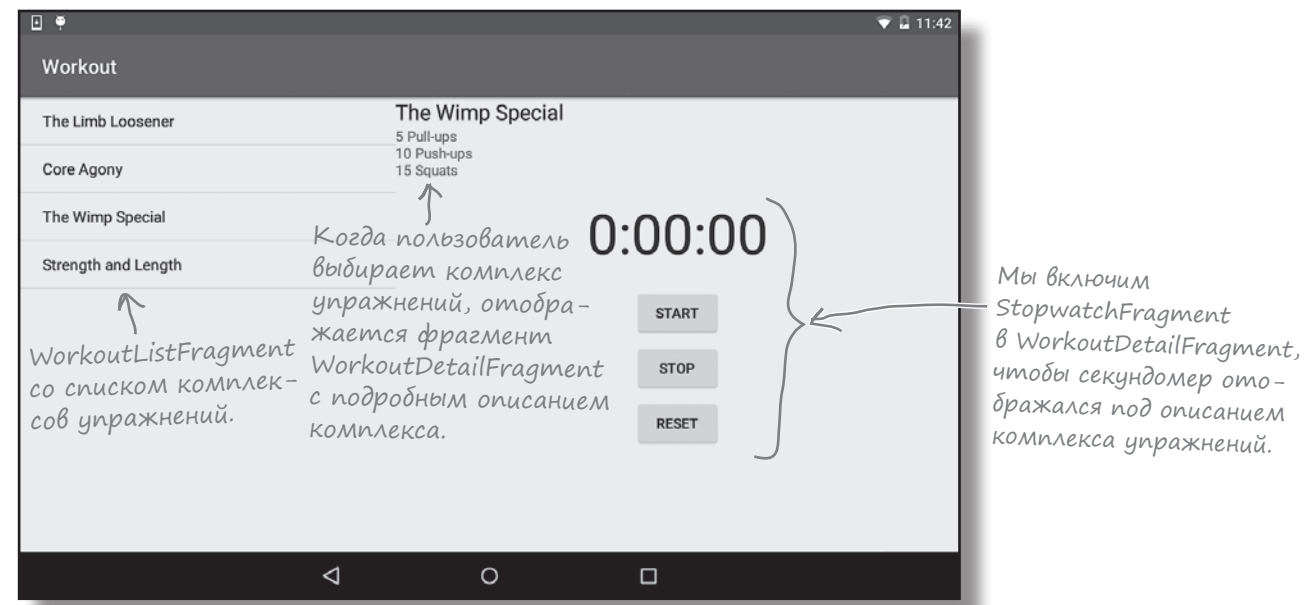

Как работает приложение:

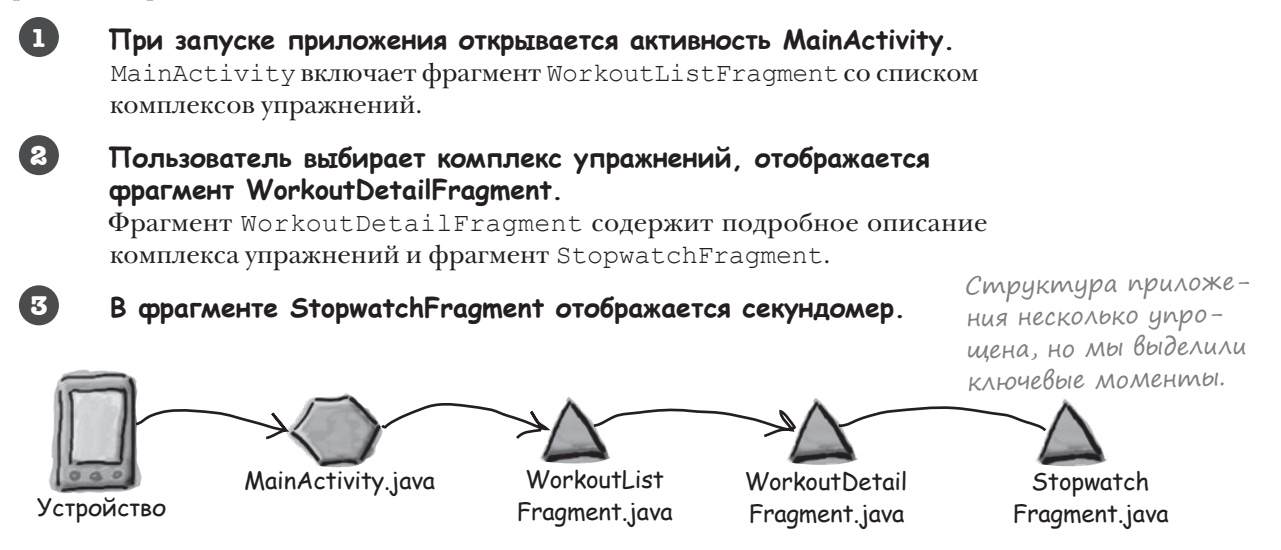

Подробности будут представлены на следующей странице.

#### Что мы собираемся сделать

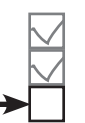

**Workout**

**Преобразование активности Тестирование Включение в фрагмент**

Чтобы новая версия приложения заработала, необходимо выполнить всего пару шагов.

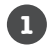

**При запуске приложения должна открываться активность MainActivity.** Ранее в этой главе приложение было временно изменено так, чтобы при запуске открывалась активность TempActivity. Сейчас надо изменить приложение так, чтобы оно снова открывало MainActivity.

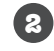

**Включение StopwatchFragment в WorkoutDetailFragment.** Для этого нужно будет воспользоваться транзакцией фрагмента.

За дело!

#### Открытие MainActivity при запуске приложения

Ранее в этой главе мы изменили файл *AndroidManifest.xml*, чтобы приложение открывало активность TempActivity. Это было сделано для того, чтобы мы могли протестировать код StopwatchFragment перед его включением в WorkoutDetailFragment.

Теперь код StopwatchFragment заработал, и при запуске приложения снова должна открываться активность MainActivity. Для этого внесите в разметку *AndroidManifest.xml* следующие изменения:

```
...
     <application
 ...
          <activity android:name=".MainActivity">
              <intent-filter>
                  <action android:name="android.intent.action.MAIN" />
                  <category android:name="android.intent.category.LAUNCHER" />
              </intent-filter>
          </activity>
          <activity android:name=".DetailActivity" />
          <activity android:name=".TempActivity">
              <intent-filter>
                 <action android:name="android.intent.action.MAIN"
                 <category android:name="android_intent.category.LAUNCHER
              </intent-filter>
          </activity>
     </application>
                                          Удаление фильтра ин-
                                          тента из TempActivity.
                                                                  Добавление фильтра 
                                                                  интента для откры-
                                                                   тия MainActivity при 
                                                                   запуске приложения.
                                                                                 <xml>
                                                                                 </xml>
                                                                         app/src/main
                                                                          AndroidManifest.xml
```
...

## $\Delta$ оба $\delta$ ление элемента  $\leq$ FrameLayout $>$ для отображения фрагмента

Затем следует добавить фрагмент StopwatchFragment в WorkoutDetailFragment. Для этого мы добавим элемент <FrameLayout> в *fragment\_workout\_detail.xml*, как было сделано в файле *activity\_temp.xml*. Теперь StopwatchFragment можно будет добавить в WorkoutDetailFragment при помощи транзакции фрагмента.

Ниже приведена наша версия разметки *fragment\_workout\_detail.xml*; приведите свою версию в соответствие с нашей:

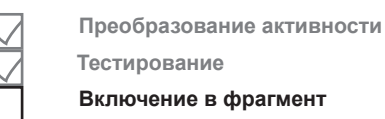

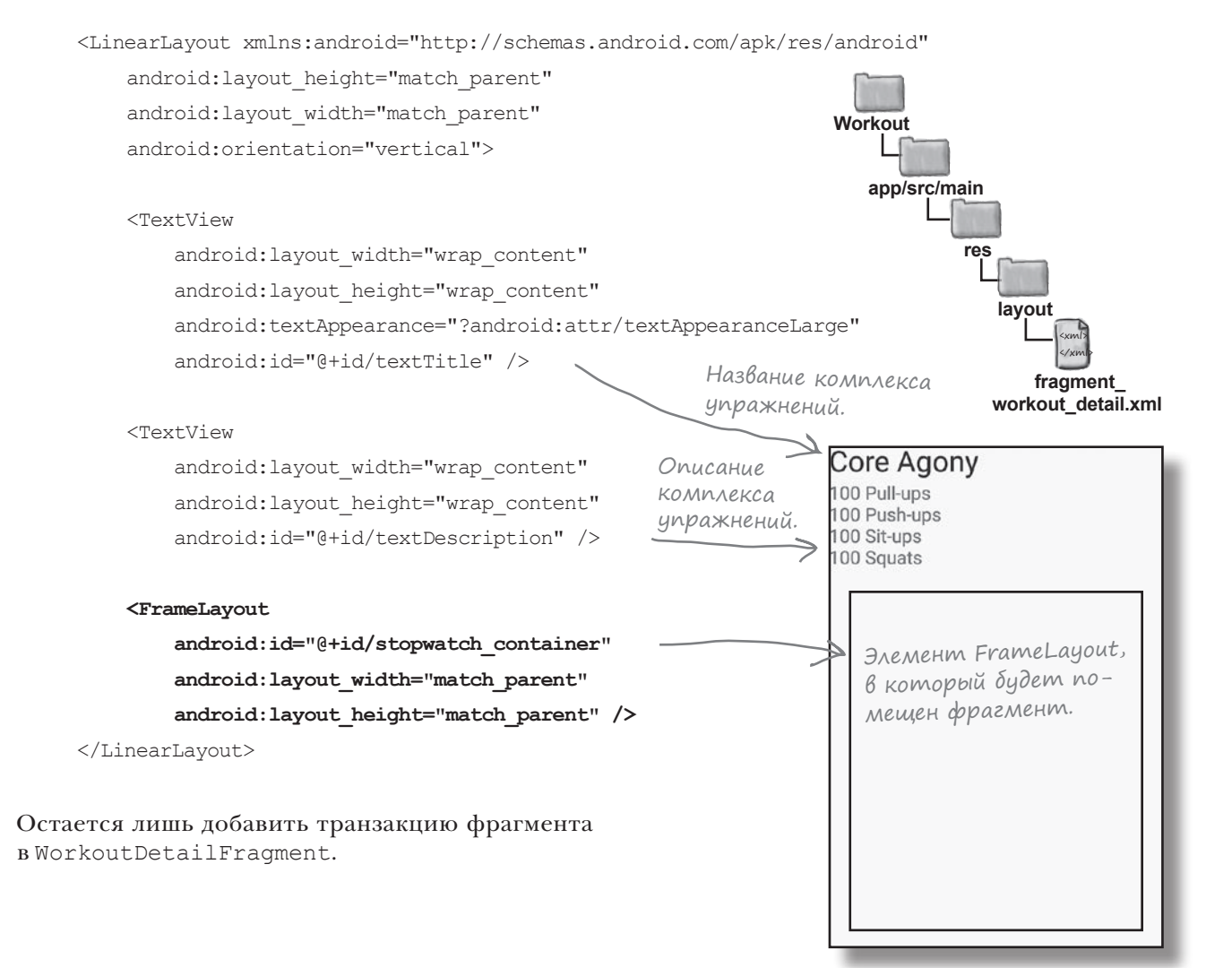

*транзакции фрагментов*

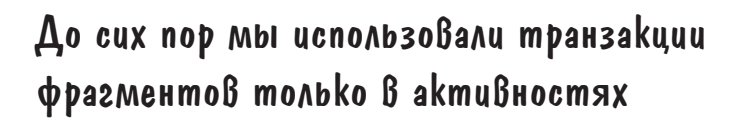

Ранее в этой главе мы добавили в TempActivity следующий код для включения фрагмента StopwatchFragment в макет:

```
protected void onCreate(Bundle savedInstanceState) {
    super.onCreate(savedInstanceState);
    setContentView(R.layout.activity temp);
     if (savedInstanceState == null) {
         StopwatchFragment stopwatch = new StopwatchFragment();
         FragmentTransaction ft = getSupportFragmentManager().beginTransaction();
         ft.add(R.id.stopwatch_container, stopwatch);
         ft.addToBackStack(null);
         ft.setTransition(FragmentTransaction.TRANSIT_FRAGMENT_FADE);
         ft.commit();
     }
}
                                                               app/src/main
                                                            Workout
                                                                  Этот код включает 
                                                                  StopwatchFragment 
                                                                  в TempActivity при соз-
                                                                  дании TempActivity.
```
Этот код хорошо работал, когда мы добавляли StopwatchFragment в активность. Что нужно будет изменить сейчас, когда мы хотим добавить StopwatchFragment в *фрагмент*?

#### При включении транзакции фрагмента в фрагмент код практически не изменяется

К счастью, вы можете использовать практически весь тот же код, который использовался для использования транзакций фрагментов во фрагментах. Прннципиальное отличие всего одно: у фрагментов нет метода getSupportFragmentManager(), поэтому следующую строку кода нужно изменить:

FragmentTransaction  $ft = getSupportFragmentManager() .beginTransformer()$ ;

Чтобы создать транзакцию фрагмента, необходимо получить ссылку на диспетчер фрагментов. Фрагменты предоставляют для этой цели *два*  метода: **getFragmentManager()** и **getChildFragmentManager()**. Чем отличаются эти два метода и какой из них стоит использовать в ваших приложениях?

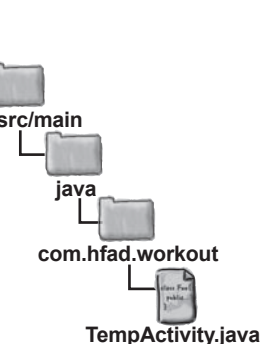

**Преобразование активности**

**Включение в фрагмент**

**Тестирование**

### getFragmentManager() создает дополнительные транзакции в стеке возврата

Метод getFragmentManager() возвращает диспетчер фрагмента, связанный с *родительской активностью* фрагмента. Любая транзакция фрагмента, которую вы создаете с использованием этого диспетчера фрагментов, добавляется в стек возврата как отдельная транзакция.

В нашем примере при выборе комплекса упражнений в приложении должно отображаться его подробное описание и секундомер. MainActivity создает транзакцию, которая отображает WorkoutDetailFragment. Если мы воспользуемся методом getFragmentManager() для создания транзакции для отображения StopwatchFragment, она будет добавлена в стек возврата как отдельная транзакция.

Проблема с использованием двух транзакций для отображения описания и секундомера проявляется при нажатии кнопки Назад.

Допустим, пользователь выбрал комплекс упражнений. На экране появляется подробное описание комплекса и секундомер. Если пользователь щелкнет на кнопке Назад, он ожидает, что экран вернется к тому состоянию, в котором он находился перед выбором комплекса. Но **кнопка Назад просто извлекает из стека последнюю транзакцию**. Это означает, что если мы создадим две транзакции для добавления подробного описания и секундомера, при нажатии кнопки Назад будет удален только секундомер. Пользователю придется снова щелкнуть на кнопке Назад, чтобы убрать подробное описание комплекса упражнений.

 $\bullet$  0.10:39

*динамические фрагменты*

**Преобразование активности Тестирование Включение в фрагмент**

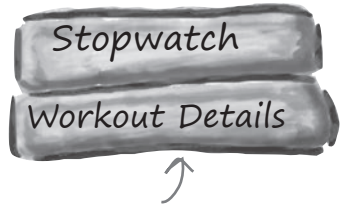

В стек возврата добавляется транзакция для WorkoutDetailFragment, за ней следует отдельная транзакция для StopwatchFragment.

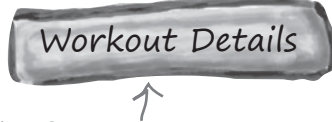

Когда пользователь нажимает кнопку Назад, транзакция StopwatchFragment извлекается из стека возврата. Транзакция для WorkoutDetailFragment остается в стеке.

Workout Чтобы вернуться к отправной The Wimp Special точке, пользователю придется The Limb Loosener 5 Pull-ups 10 Push-uns дважды нажать кнопку Назад. Од-Core Agony 15 Squats нократное нажатие кнопки Назад The Wimp Special  $0:00:00$ только удалит секундомер. Strength and Length  $\bullet$  L 10:39 Пользователь одно-**START** Workout кратно выбирает вариант из списка, что-**STOP** The Wimp Special The Limb Loosener 5 Pull-ups<br>10 Push-ups бы вывести на экран 回る **RESET**  $\bullet$  10:40 Core Agony 15 Squats и подробное описание, Workout <sup>и</sup> секундомер. The Wimp Special The Limb Loosener Strength and Length Core Agony The Wimp Special Очевидно, такое поведение далеко не идеально. Как насчет Strength and Length метода getChildFragmentManager()?

# При использовании getChildFragmentManager() создаются вложенные транзакции

Метод getChildFragmentManager() получает диспетчер фрагментов, связанный с *родительским фрагментом*. Любая транзакция фрагмента, которую вы создаете с использованием этого диспетчера фрагментов, включается в транзакцию родительского фрагмента (а не создается как отдельная транзакция).

В нашем конкретном примере это означает, что транзакция фрагмента, отображающая WorkoutDetailFragment, будет содержать вторую транзакцию для отображения StopwatchFragment.

ния StopwatchFragment вкладывается в транзакцию для добавления

8 ⊡

Фрагменты WorkoutDetailFragment и StopwatchFragment отображаются при выборе на комплексе упражнений, но при нажатии кнопки Назад поведение меняется. Так как две транзакции являются вложенными, при нажатии кнопки Назад из стека возврата будут извлечены *обе* транзакции. Однократное нажатие кнопки Назад приводит к удалению как описания, так и секундомера. Это именно то, что нам нужно, поэтому для нашего приложения будет выбран именно этот метод.

На этот раз пользователю достаточно нажать на кнопку Назад всего один раз, чтобы отменить обе транзакции (с подробным описанием

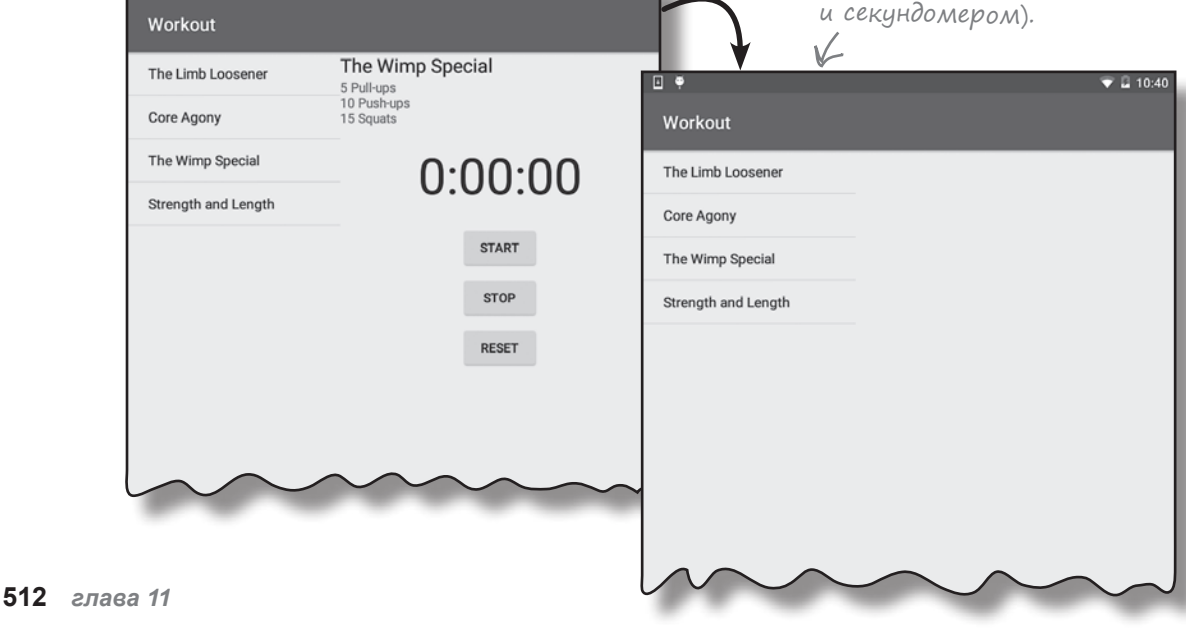

 $\sqrt{2}$  10:39

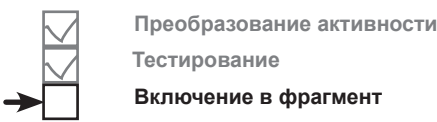

Я отображаю

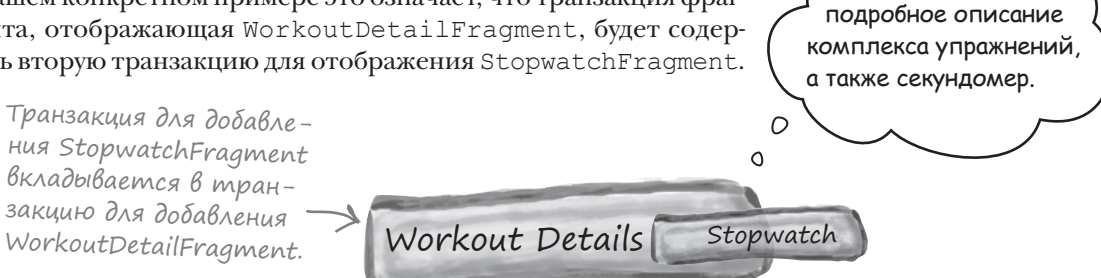

**app/src/main**

**java**

**Workout**

# Как выглядит код транзакции фрагмента с методом getChildFragmentManager()

Мы написали код, который добавит StopwatchFragment в WorkoutDetailFragment. Он создает транзакцию фрагмента, используя диспетчер фрагментов, возвращенный вызовом getChildFragmentManager(). Код выглядит так:

```
public void onCreate(Bundle savedInstanceState) {
    super.onCreate(savedInstanceState);
     if (savedInstanceState == null) {
         StopwatchFragment stopwatch = new StopwatchFragment();
         FragmentTransaction ft = getChildFragmentManager().beginTransaction();
         ft.add(R.id.stopwatch_container, stopwatch);
         ft.addToBackStack(null);
         ft.setTransition(FragmentTransaction.TRANSIT_FRAGMENT_FADE);
         ft.commit();
     } else {
         workoutId = savedInstanceState.getLong("workoutId");
 }
}
                                                                               WorkoutDetail
                                                                              Fragment.java
                                                                          com.hfad.workout
                                                             Используем getChildFragmentManager() 
                                                                вместо getSupportFragmentManager().
                                                                             В остальном код 
                                                                             не отличается от 
                                                                             предыдущей версии.
```
Этот код необходимо добавить в файл *WorkoutDetailFragment.java*. Полный код будет приведен на следующей странице.

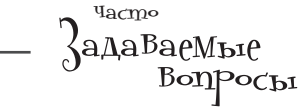

В: **Я понимаю, что диспетчер вложенных фрагментов справляется с ситуацией, когда один фрагмент помещается внутрь другого. Но что, если я вложу один фрагмент в другой, потом еще один внутри него, потом третий, потом четвертый...?**

Все транзакции образуют цепочку вложений, а на уровне активности останется всего одна транзакция. Таким образом, весь набор вложенных транзакций может быть отменен одним нажатием кнопки Назад.

В: **Похоже, работать с фрагментами сложнее, чем с активностями. Стоит ли мне использовать фрагменты в своих приложениях?**

Это зависит от приложения и от того, что вы хотите сделать. Одно из главных преимуществ фрагментов — возможность их использования для поддержки разных размеров экрана. Скажем, фрагменты могут размещаться рядом друг с другом на планшетах или на разных экранах на меньших устройствах. Также в следующей главе будет показано, что некоторые пользовательские интерфейсы требуют использования фрагментов.

#### Полный kog WorkoutDetailFragment.java

Ниже приведен полный код WorkoutDetailFragment.java. Обновите свою версию кода и приведите ее в соответствие с нашей.

```
Необходимо импортировать
       package com.hfad.workout;
                                                        KAacc FragmentTransaction
                                                       - из библиотеки поддержки.
       import android.support.v4.app.Fragment;
       import android.support.v4.app.FragmentTransaction;
       import android.os.Bundle;
       import android.view.LayoutInflater;
                                                                 Workout
       import android.view.View;
       import android.view.ViewGroup;
                                                                    app/src/main
       import android.widget.TextView;
                                                                            java
       public class WorkoutDetailFragment extends Fragment {
                                                                           com.hfad.workout
           private long workoutId;
                                                                                WorkoutDetail
           @Override
                                                                                Fragment.java
           public void onCreate (Bundle savedInstanceState) {
               super.onCreate(savedInstanceState);
               14 Isaved InstanceState += Dub) + 3ma cmpoka ydangemca.
                                                                                    Начало транзак-
             \Rightarrow if (savedInstanceState == null) {
                                                                                    ции фрагмента.
                   StopwatchFragment stopwatch = new StopwatchFragment();
Фрагмент
должен добав-
                   FragmentTransaction ft = getChildFragmentManager().beginTransaction();
ЛЯМЬСЯ МОЛЬКО
                   ft.add (R.id.stopwatch_container, stopwatch) ; < AobabAEHUE CEKYHOOMEPA и BКАЮЧЕ-
в том случае,
                                                                  _ ние транзакции в стек возврата.
                   ft.addToBackStack(null); \leftarrowесли актив-
                   ft.setTransition(FragmentTransaction.TRANSIT FRAGMENT FADE);
ность не вос-
                   ft.commit(); < Закрепление транзакции.
создается после
уничтожения. } else {
                                                                                 Включение
                                                                                 переходной
                   workoutId = savedInstanceState.getLong("workoutId");
                                                                                 анимации для
                                                                                 транзакции
                                                                                 фрагмента.
```
Продолжение на следующей странице.

Преобразование активности

Включение в фрагмент

Тестирование

*динамические фрагменты*

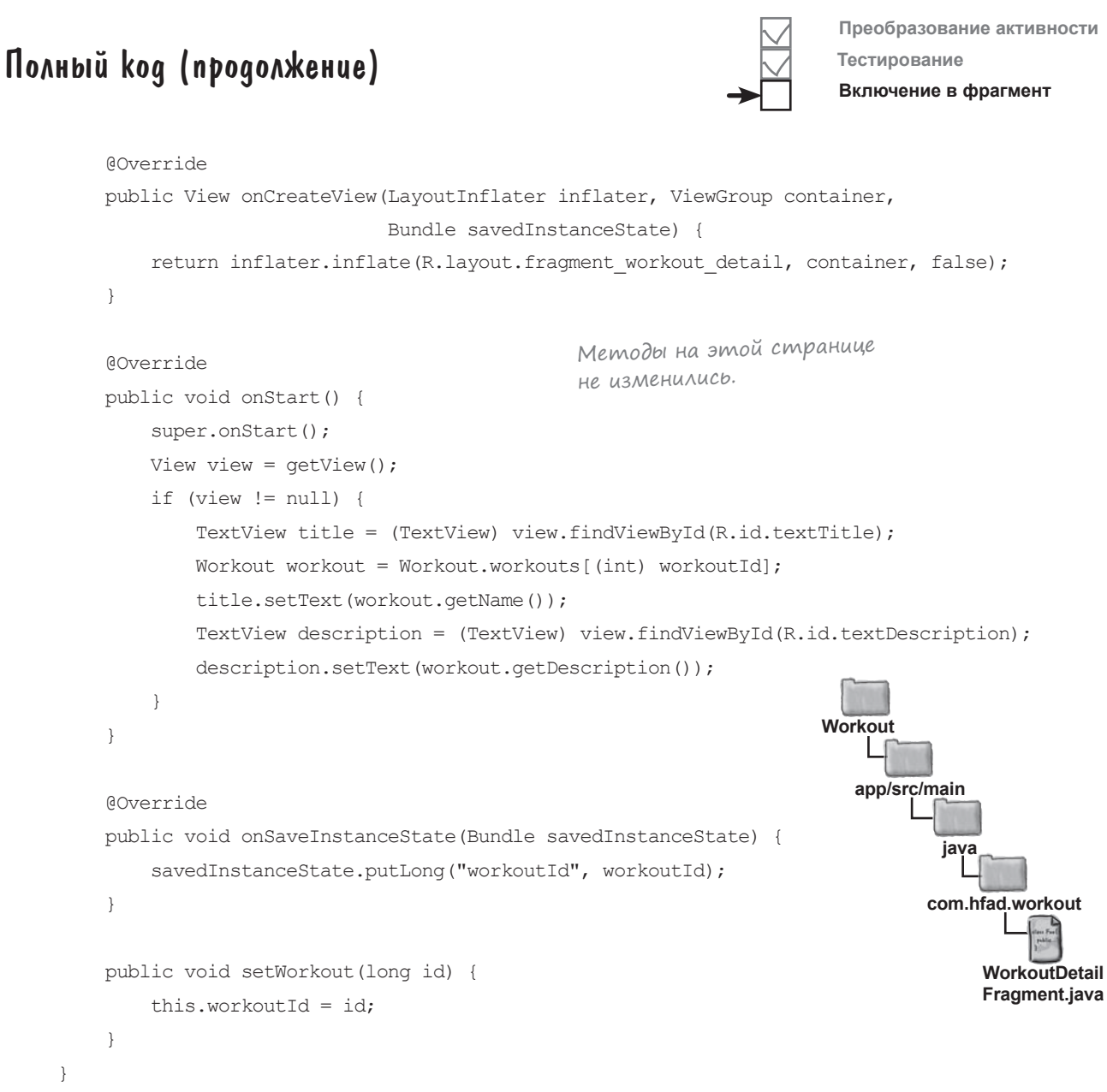

Вот и все необходимое для нашего приложения. Опробуем приложение в деле и убедимся в том, что оно работает нормально.

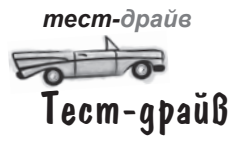

**Преобразование активности Тестирование**

**Включение в фрагмент**

Начнем с тестирования приложения на планшете.

При запуске приложения открывается активность MainActivity.

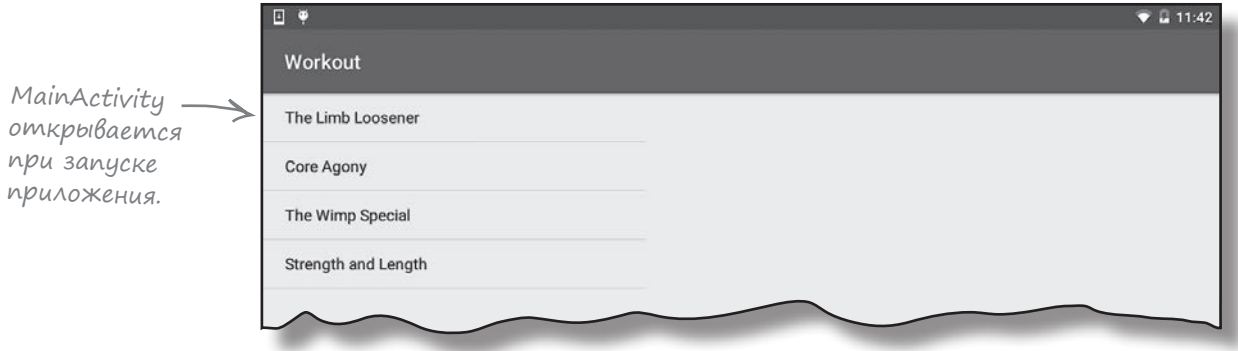

Если выбрать комплекс упражнений в списке, справа появляется подробная информация и секундомер. Если же выбрать другой комплекс и нажать кнопку Назад, весь экран возвращается к предыдущему состоянию:

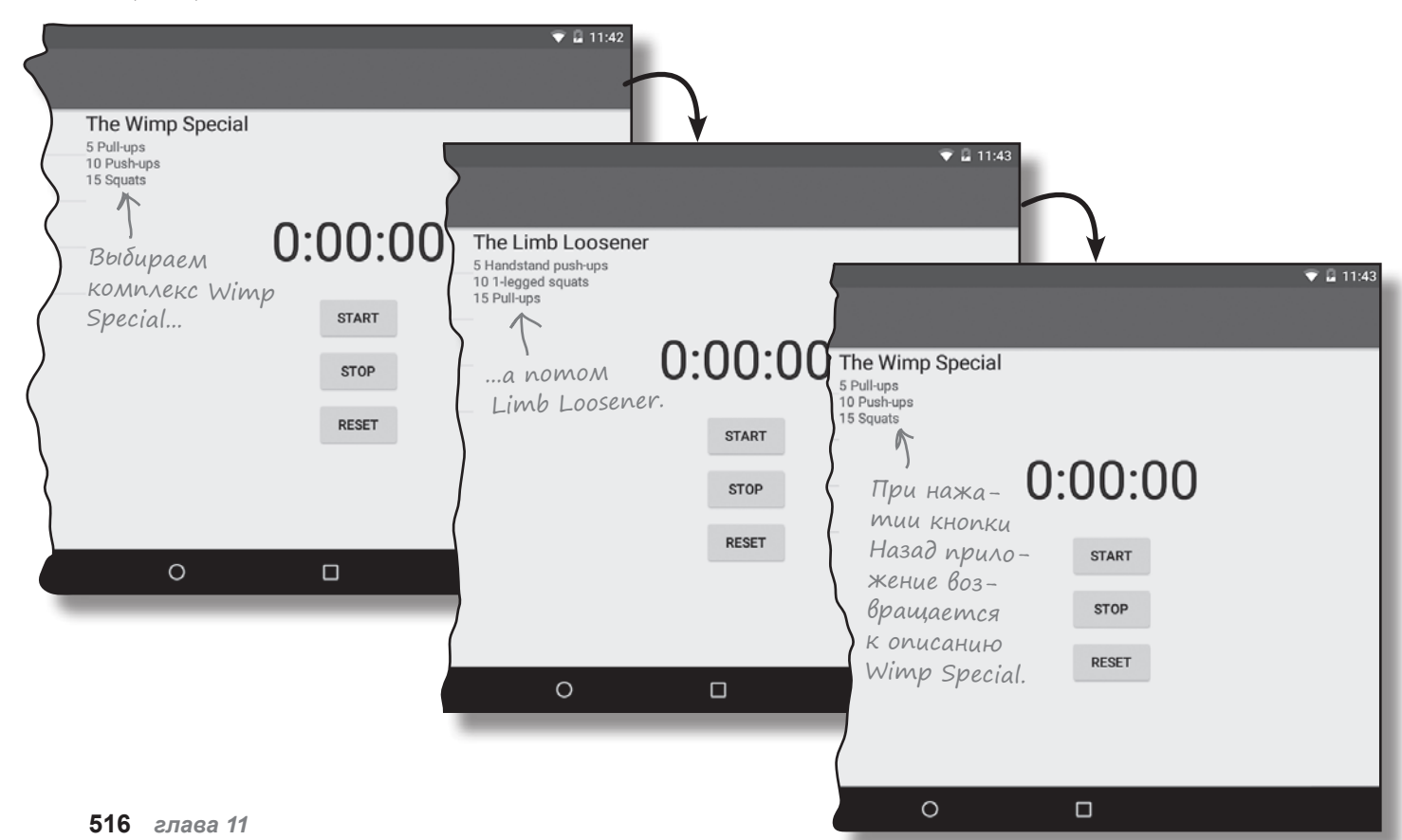

*динамические фрагменты*

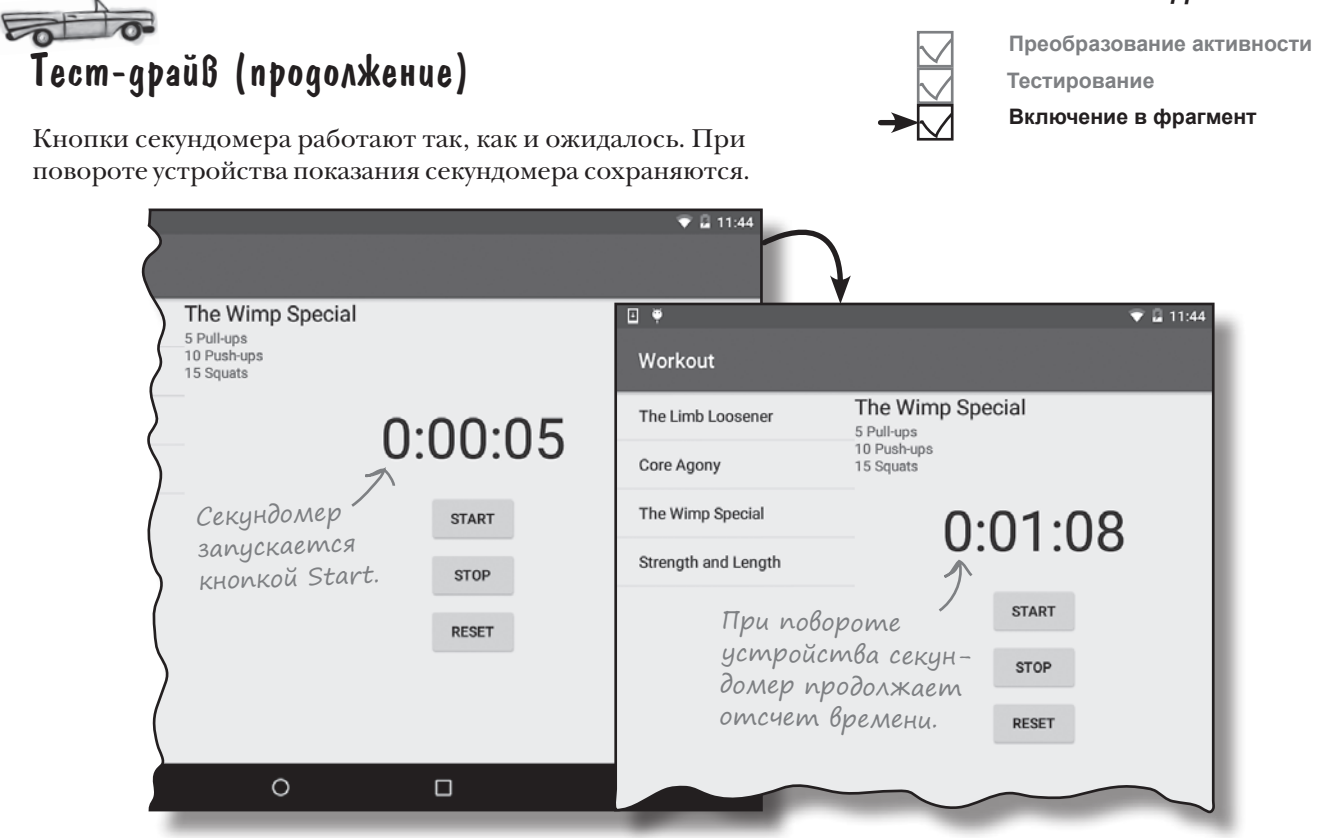

Если приложение запускается на телефоне, WorkoutDetailFragment отображается в отдельной активности DetailActivity. Секундомер по-прежнему отображается под описанием комплекса упражнений и работает так, как ожидалось.

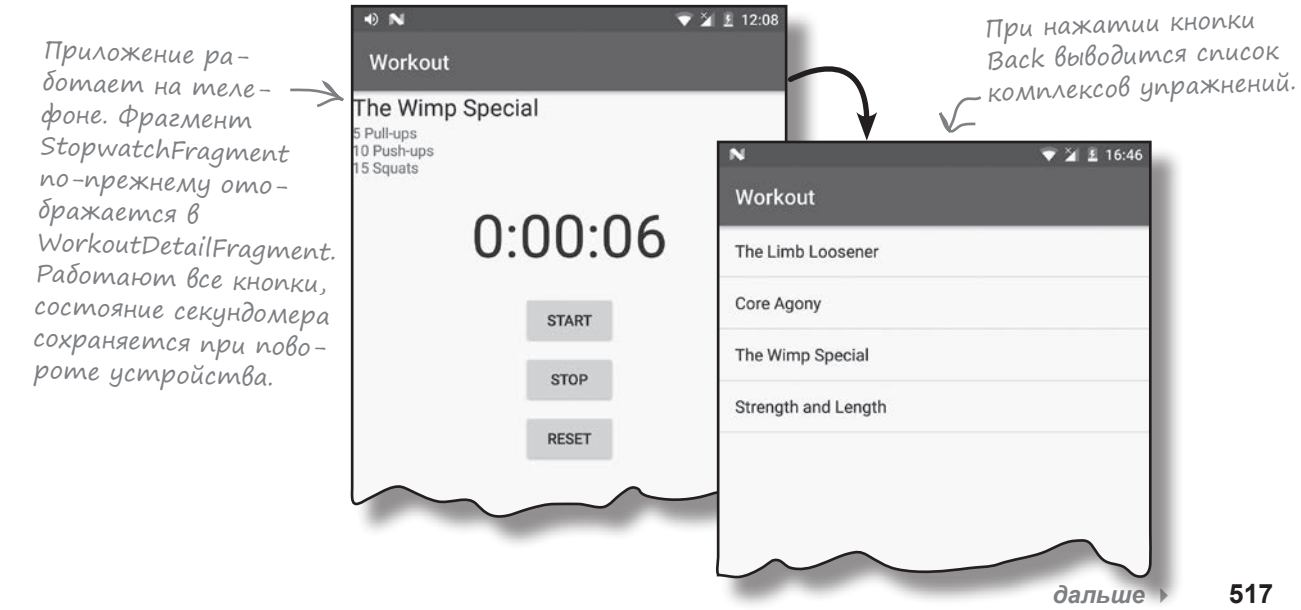

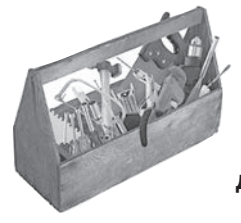

### Ваш инструментарий Android

**Глава 11 осталась позади, а ваш инструментарий пополнился динамическими фрагментами.**

Весь код для это<sup>й</sup> главы можно загрузить по адресу https:[//tinyur](https://tinyurl.com/HeadFirstAndroid)l.com/ [HeadFirstAn](https://tinyurl.com/HeadFirstAndroid)droid.

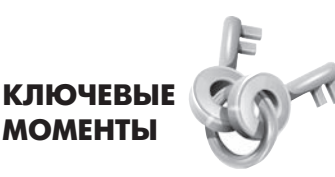

- Фрагменты могут содержать другие фрагменты.
- Если использовать атрибут android:onClick во фрагменте, Android будет искать метод с этим именем в родительской активности фрагмента.
- $\blacksquare$  Вместо того, чтобы использовать атрибут android: onClick во фрагменте, реализуйте во фрагменте интерфейс View. OnClickListener и реализуйте его метод onClick().
- $\blacksquare$  Если в макете используется элемент <fragment>, фрагмент создается заново при повороте устройства. Для динамических фрагментов следует использовать транзакции фрагментов.
- У фрагментов есть два метода получения диспетчера фрагментов: getFragmentManager() и getChildFragmentManager().
- $\blacksquare$  Метод  $\texttt{qetFragmentManager}$ () получает ссылку на диспетчер фрагментов, связанный с родительской активностью фрагмента. Транзакции фрагментов, созданные при помощи этого диспетчера, включаются в стек возврата как разные транзакции.
- Метод getChildFragmentManager() получает ссылку на диспетчер фрагментов, связанный с родительской активностью фрагмента. Транзакции фрагментов, созданные при помощи этого диспетчера, вкладываются в транзакцию родительского фрагмента.

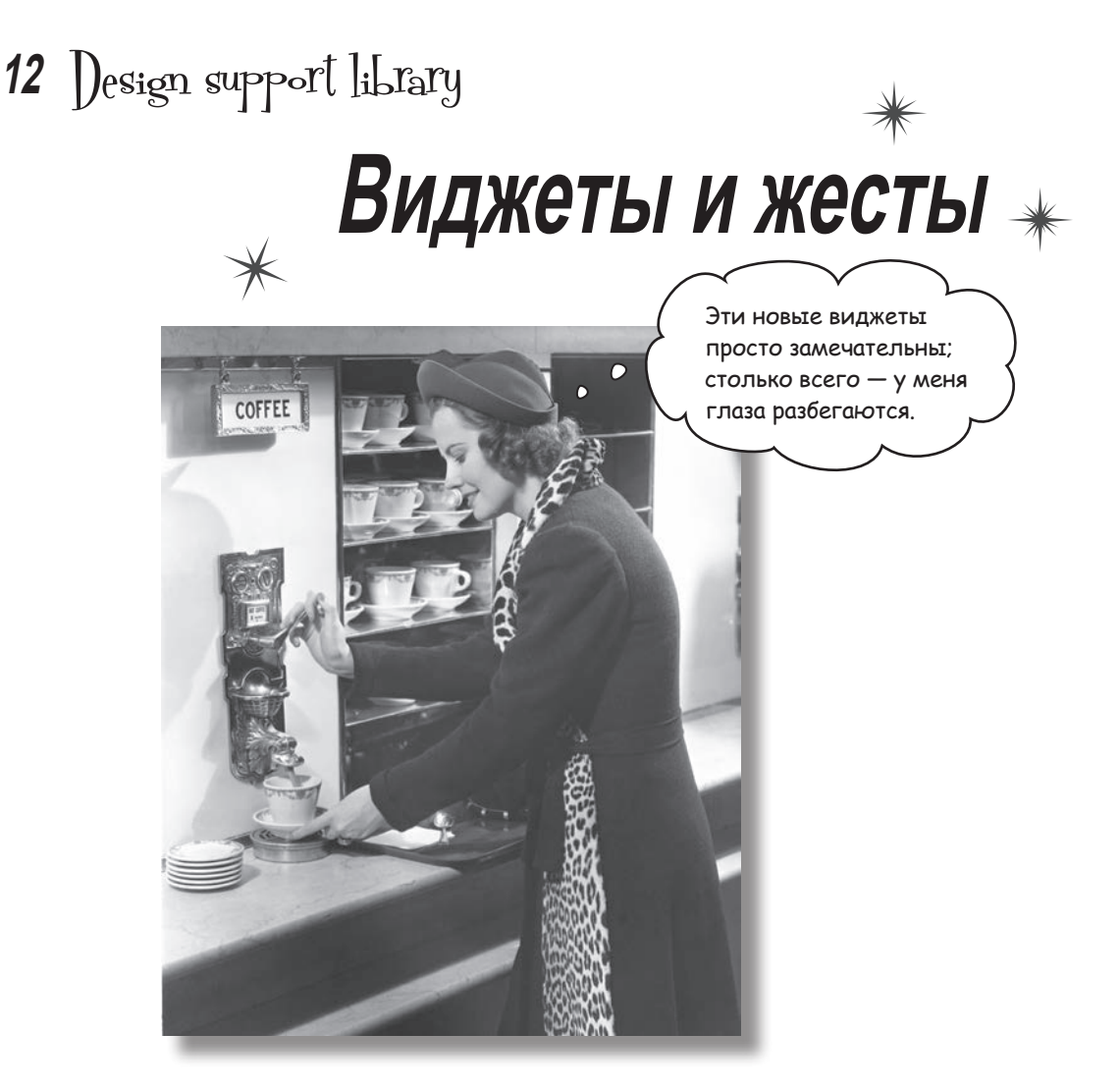

**Хотите разрабатывать приложения с полнофункциональным, современным интерфейсом?** С выходом библиотеки **Android Design Support Library** разработчикам стало намного проще создавать приложения с современным пользовательским интерфейсом. В этой главе мы представим некоторые из ее ключевых аспектов. Вы научитесь создавать *вкладки*, чтобы пользователям было удобнее работать с системой *навигации ваших приложений*. Вы узнаете, как определить *анимацию панелей инструментов*, чтобы их можно было сворачивать или разворачивать *по желанию пользователя*. Вы научитесь добавлять *плавающие кнопки действий* для стандартных пользовательских действий. Наконец, мы познакомим вас с уведомлениями *Snackbar* — короткими содержательными сообщениями, с которыми может взаимодействовать пользователь.

#### Возвращаемся к приложению Bits and Pizzas

В главе 8 была приведена схема экрана верхнего уровня для приложения Bits and Pizzas. На этом экране выводится список основных разделов, которые может посетить пользователь приложения. Первые три пункта связываются с экранами категорий для пиццы, пасты и магазинов, а последняя команда ведет к экрану, на котором пользователь может создать заказ.

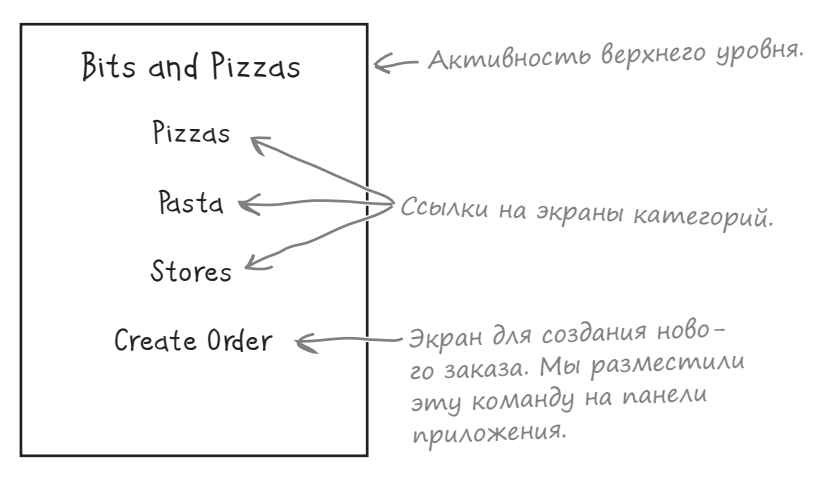

Пока что вы умеете размещать на панели приложения только действия. Они используются для простых команд — таких, как Create Order или Send Feedback. Но как насчет экранов категорий? Так как они предназначены для навигации в приложении, а не для выполнения конкретных действий, стоит воспользоваться другим подходом.

Приложение Bits and Pizzas будет переведено на систему навигации с использованием **вкладок**. Под панелью инструментов выводится набор заголовков; каждый заголовок представляет отдельную вкладку. Когда пользователь щелкает на заголовке, открывается экран, соответствующий выбранной вкладке. Также пользователь может использовать жесты смахивания влево и вправо для переходов между вкладками.

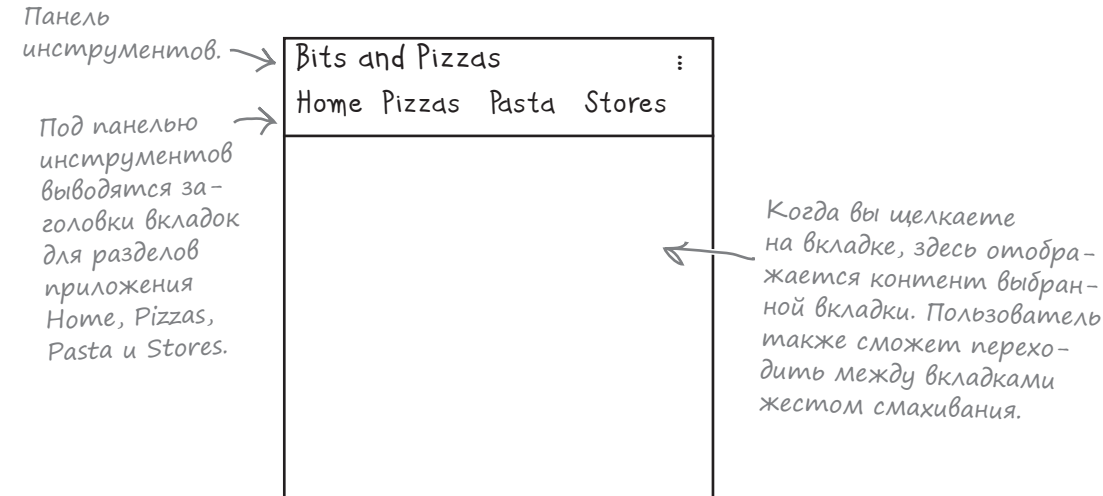

#### Cmpykmypa npunoxenus

Мы изменим активность MainActivity так, чтобы она использовала вкладки. Все основные разделы приложения представлены на вкладках, так что пользователь сможет легко перейти к нужному разделу. Для каждой вкладки создается фрагмент; когда пользователь щелкает на вкладке, выводится соответствующий этой вкладке фрагмент:

 $Tak$   $8b1$ тибелѕ новая версия приложения.

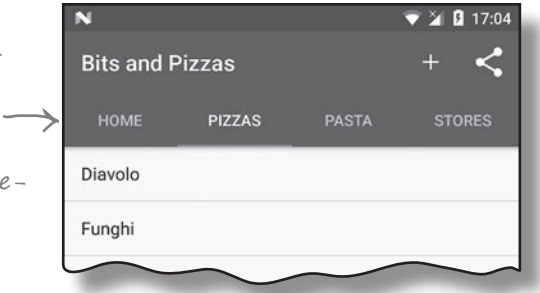

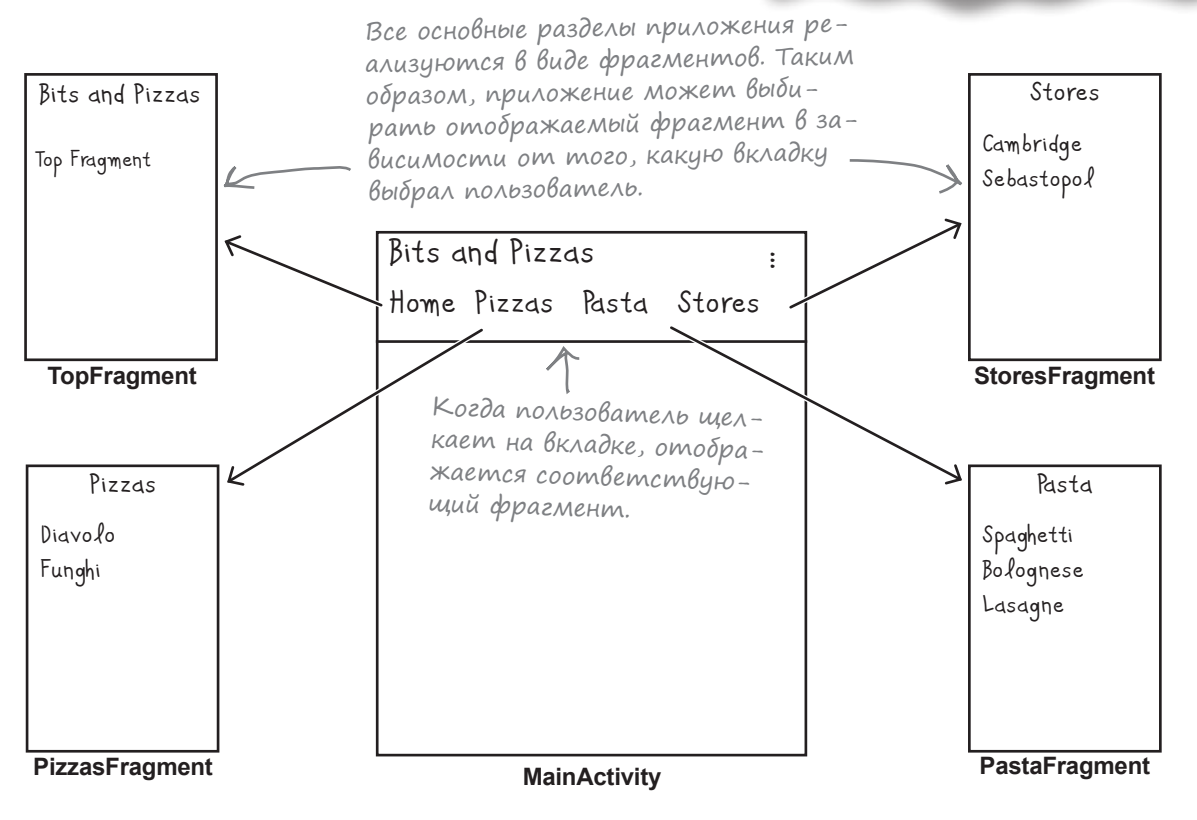

На следующей странице мы последовательно разберем, как реализуется эта структура.

#### Что мы собираемся сделать

Чтобы создать в приложении работоспособную систему вкладок, необходимо выполнить три основных шага.

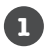

#### **Создание фрагментов.**

Мы создадим базовые версии фрагментов TopFragment, PizzaFragment, PastaFragment и StoresFragment, чтобы было сразу видно, какой фрагмент отображается на каждой из вкладок.

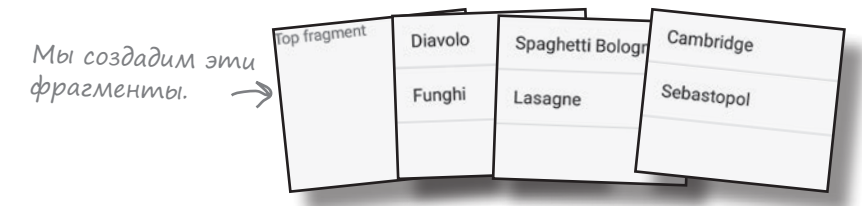

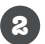

**Обеспечение навигации смахиванием между фрагментами.** Мы обновим код MainActivity, чтобы пользователь мог переключаться между фрагментами жестом смахивания.

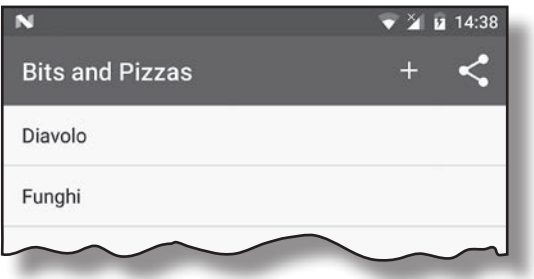

Для перехода <sup>к</sup> другим фрагментам можно будет использовать жест смахивания.

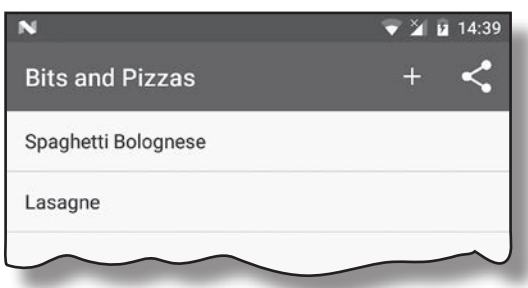

#### **Добавление макета со вкладками. 3**

Наконец, мы добавим в MainActivity макет со вкладками, который будет работать в сочетании с навигацией жестом смахивания. Пользователь может перейти к нужному фрагменту как щелчком на вкладке, так и смахиванием.

Мы добавим макет со вкладками <sup>в</sup> MainActivity, но пользователь при желании все равно сможет переключаться между фрагментами жестом смахивания.

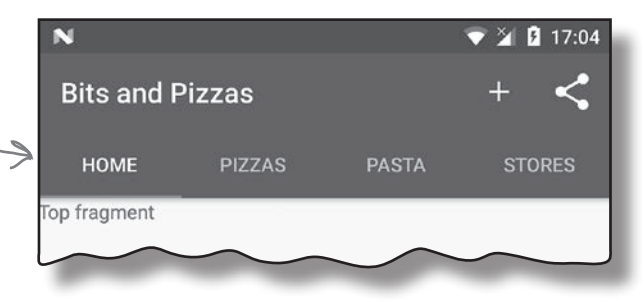

Начнем с создания фрагментов.

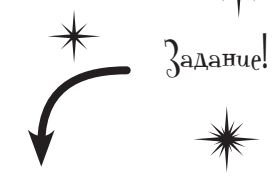

**В этой главе мы будем обновлять приложение Bits and Pizzas. Откройте исходный проект Bits and Pizzas из главы 8 в Android Studio.**

*design support library* Создание TopFragment **Добавление фрагментов Поддержка смахивания** Фрагмент TopFragment будет использоваться для вывода контен-**Добавление вкладок** та со вкладки Home. Пока мы ограничимся выводом текста «Top fragment», чтобы было понятно, какой фрагмент находится на op fragment экране. Выделите пакет *com.hfad.bitsandpizzas* в папке *app/src/main/* TopFragment*java* и выберите команду File→New...→Fragment→Fragment (Blank). Введите имя фрагмента «TopFragment» и имя мaкета «fragment\_top». Замените код из файла *TopFragment.java* следующим: **package com.hfad.bitsandpizzas; BitsAndPizzas import android.os.Bundle; import android.support.v4.app.Fragment; app/src/main import android.view.LayoutInflater; import android.view.View; java** TopFragment.java — фрагмент **import android.view.ViewGroup;** из библиотеки поддержки. **com.hfad.bitsandpizzas public class TopFragment extends Fragment { TopFragment.java @Override public View onCreateView(LayoutInflater inflater, ViewGroup container, Bundle savedInstanceState) { return inflater.inflate(R.layout.fragment\_top, container, false); } }** Включите следующий строковый ресурс в файл *strings.xml*; Добавьте эту строку <sup>в</sup> файл strings.xml. По этому он будет использоваться в макете фрагмента: тексту в макете мы будем **<string name="title\_top">Top fragment</string>** понимать, что на экране отображается TopFragment. Затем приведите разметку *fragment\_top.xml* к следующему виду: **<LinearLayout xmlns:android="http://schemas.android.com/apk/res/android" xmlns:tools="http://schemas.android.com/tools" android:layout\_width="match\_parent" BitsAndPizzas android:layout\_height="match\_parent" android:orientation="vertical" app/src/main tools:context="com.hfad.bitsandpizzas.TopFragment">**

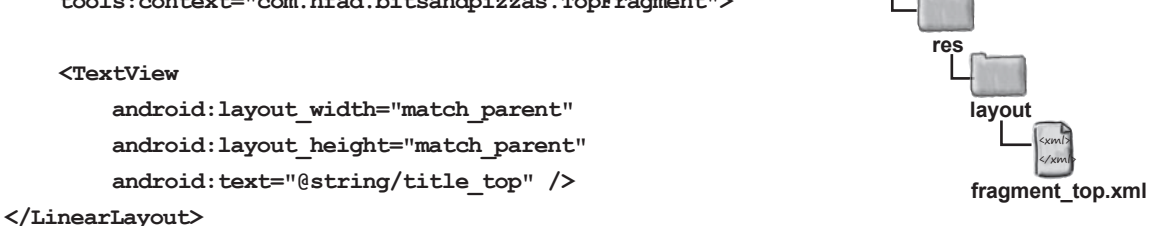

# Cosganue PizzaFragment

Список видов пиццы выводится в компоненте ListFragment с именем PizzaFragment. Выделите пакет com.hfad.bitsandpizzas в папке app/src/main/java и выберите команду File→New...→Fragment→Fragment (Blank). Присвойте фрагменту имя «PizzaFragment» и снимите флажок создания макета. Почему? Потому что списковым фрагментам макет не нужен - у них есть свой.

Затем добавьте в файл strings.xml новый ресурс строкового массива с именем "pizzas" (в нем хранятся названия видов пиццы):

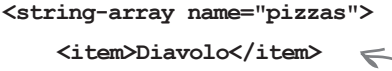

<u>E</u> Maccub pizzas добавляется <item>Funghi</item> B chaun strings. xml.

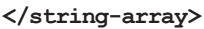

Затем измените код PizzaFragment.java, чтобы в нем расширялся класс ListFragment. Списковое представление должно заполняться названиями видов пиццы. Обновленный код выглядит так:

package com.hfad.bitsandpizzas;

```
import android.os.Bundle;
import android.support.v4.app.ListFragment;
import android.view.LayoutInflater;
import android.view.View;
                                       Используем ListFragment
import android.view.ViewGroup;
                                       для вывода списка видов
import android.widget.ArrayAdapter;
                                       пиццы.
```
public class PizzaFragment extends ListFragment {

inflater.getContext(),

#### @Override

public View onCreateView(LayoutInflater inflater, ViewGroup container,

getResources().getStringArray(R.array.pizzas));

android.R.layout.simple list item 1,

```
Bundle savedInstanceState) {
```
ArrayAdapter<String> adapter = new ArrayAdapter<>( ArrayAdapter заполняem компонент ListView фрагмента ListFragment названиями видов пиццы.

setListAdapter(adapter);

return super.onCreateView(inflater, container, savedInstanceState);

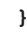

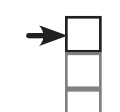

#### Добавление фрагментов

Поддержка смахивания Добавление вкладок

PizzaFragment -

Funghi

Diavolo

Не выбирайте вариант Fragment (List), nomony что он приведет к генери рованию более сложного кода.

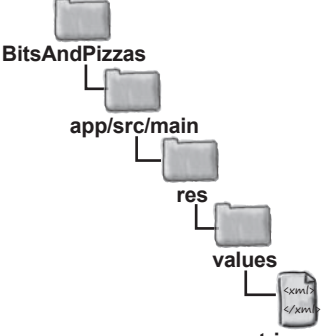

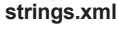

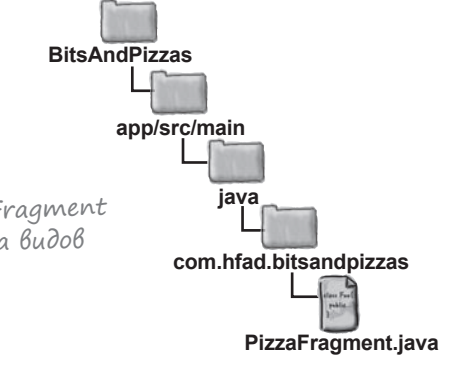

Lasagne

Spaghetti Bolognese

**Добавление фрагментов Поддержка смахивания Добавление вкладок**

> <xml> </xml>

**values**

**strings.xml**

Создание PastaFragment

Для вывода списка видов пасты будет использоваться фрагмент ListFragment с именем PastaFragment для вывода видов пасты. Выделите пакет *com.hfad.bitsandpizzas* в папке *app/src/main/java* и создайте новый пустой фрагмент с именем «PastaFragment». Флажок создания макета можно снять, потому что списковые фрагменты используют собственный макет.

Затем добавьте в *strings.xml* новый ресурс строкового массива с именем "pasta" (с названиями пасты):

> **<string-array name="pasta"> <item>Spaghetti Bolognese</item> <item>Lasagne</item> </string-array>**

Затем измените код в файле *PastaFragment.java* так, чтобы в нем расширялся класс ListFragment; он должен выводить список названий видов пасты. Ниже приведен обновленный код:

**package com.hfad.bitsandpizzas;**

**import android.os.Bundle; import android.support.v4.app.ListFragment; import android.view.LayoutInflater; import android.view.View; import android.view.ViewGroup; import android.widget.ArrayAdapter;**

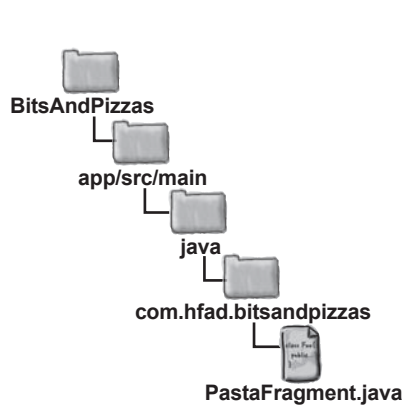

**app/src/main**

**res**

**BitsAndPizzas**

PastaFragment

**public class PastaFragment extends ListFragment {**

#### **@Override**

**}**

```
 public View onCreateView(LayoutInflater inflater, ViewGroup container,
                           Bundle savedInstanceState) {
     ArrayAdapter<String> adapter = new ArrayAdapter<>(
             inflater.getContext(),
             android.R.layout.simple_list_item_1,
             getResources().getStringArray(R.array.pasta));
     setListAdapter(adapter);
     return super.onCreateView(inflater, container, savedInstanceState);
 }
```
Добавление массива видов пасты <sup>в</sup> файл strings.xml.

# Создание StoresFragment

Список магазинов выводится в компоненте ListFragment с именем StoresFragment. Выделите пакет *com.hfad.bitsandpizzas* в папке *app/src/main/java* и создайте новый пустой фрагмент с именем «StoresFragment». Снимите флажок создания макета, так как списковые фрагменты определяют собственный макет.

Затем добавьте в файл *strings.xml* новый ресурс строкового массива с именем "stores" (в нем хранятся названия магазинов):

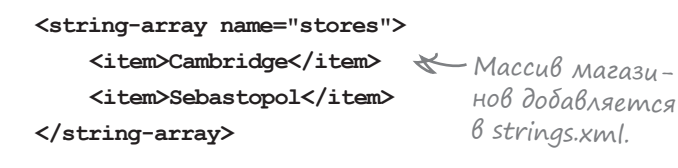

Затем измените код *StoresFragment.java*, чтобы в нем расширялся класс ListFragment. Списковое представление должно заполняться названиями магазинов. Обновленный код выглядит так:

```
package com.hfad.bitsandpizzas;
import android.os.Bundle;
import android.support.v4.app.ListFragment;
import android.view.LayoutInflater;
import android.view.View;
import android.view.ViewGroup;
import android.widget.ArrayAdapter;
public class StoresFragment extends ListFragment {
     @Override
     public View onCreateView(LayoutInflater inflater, ViewGroup container,
                               Bundle savedInstanceState) {
         ArrayAdapter<String> adapter = new ArrayAdapter<>(
                 inflater.getContext(),
                 android.R.layout.simple_list_item_1,
                 getResources().getStringArray(R.array.stores));
         setListAdapter(adapter);
         return super.onCreateView(inflater, container, savedInstanceState);
     }
}
                                                                 app/src/main
                                                                           StoresFragment.java
                                                            BitsAndPizzas
                                                                          java
                                                                      com.hfad.bitsandpizzas
                                      Компонент ListFragment 
                                      используется для вывода 
                                      списка магазинов.
```
Все необходимые фрагменты добавлены, переходим к следующему шагу.

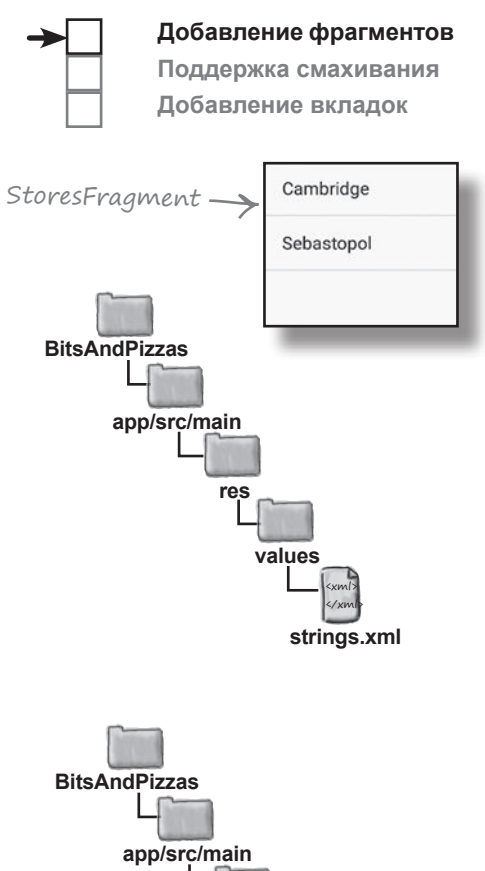

Поддержка смахивания

Добавление вкладок

#### Ucnonb30Bahue komnohehma ViewPager для переключения между фрагментами

Мы хотим, чтобы пользователь мог переключаться между только что созданными фрагментами жестом смахивания (swipe). Для этого мы воспользуемся компонентом ViewPager - группой представлений, позволяющей переключаться между разными страницами макета жестом смахивания; каждая страница содержит отдельный фрагмент. Компонент ViewPager позволя-

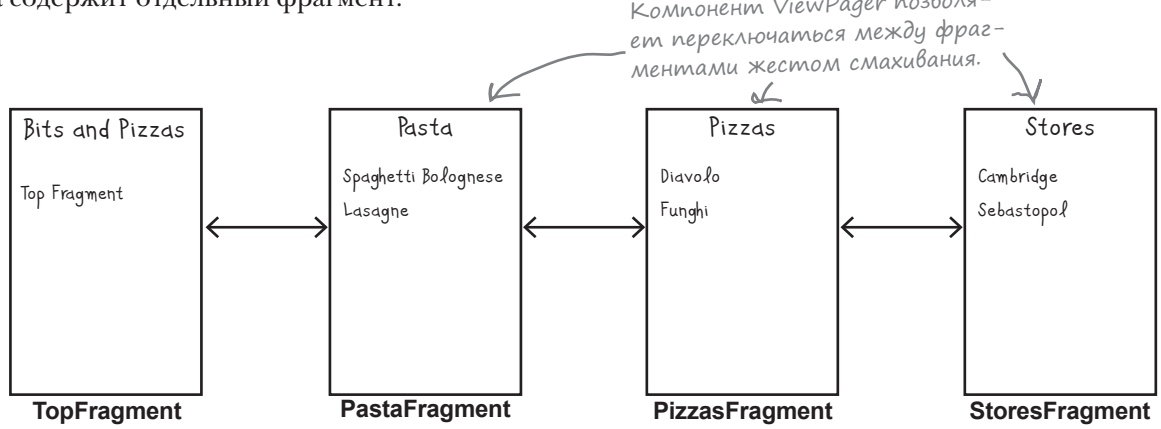

Чтобы использовать компонент ViewPager в приложении, добавьте его в макет, а затем напишите код активности для управления отображаемыми фрагментами. Класс ViewPager находится в библиотеке поддержки v4 Support Library, включенной в библиотеку v7 AppCompat Support Library; убедитесь в том, что одна из этих библиотек была добавлена в состав зависимостей проекта. В нашем примере библиотека v7 AppCompat Support Library уже была добавлена в проект в главе 8.

Чтобы проверить, какие библиотеки поддержки включены в ваш проект в Android Studio, выберите команду Project Structure из меню File, шелкните на модуле арр и выберите вариант Dependencies.

#### Kak Bbiznagum pasmemka ViewPager

Для включения ViewPager в макет используется разметка следующего вида:

```
находится в библи-
omeke v4 Support
Library (входящей
в библиотеку v7
AppCompat Support
Library).
```

```
KAacc ViewPager > < android.support.v4.view.ViewPager
                        android:id="@+id/pager"
                        android: layout width="match parent"
                        android: layout height="match parent" />
```
Компоненту ViewPager необходимо назначить идентификатор, чтобы его поведением можно было управлять из кода активности.

Приведенный код определяет компонент ViewPager, которому назначается идентификатор pager. Каждый создаваемый вами компонент ViewPager должен обладать идентификатором, чтобы ссылку на него можно было получить в коде активности. Без идентификатора вы не сможете указать, какие фрагменты должны отображаться на каждой странице ViewPager.

Сейчас мы добавим ViewPager в активность MainActivity. Полная разметка макета приведена на следующей странице.

#### Включение ViewPager в макет MainActivity

Мы добавим компонент ViewPager в макет MainActivity и удалим надпись, которая в нем присутствует сейчас. Откройте файл *activity\_main.xml* и обновите свою версию разметки так, чтобы она не отличалась от приведенной ниже (изменения выделены жирным шрифтом):

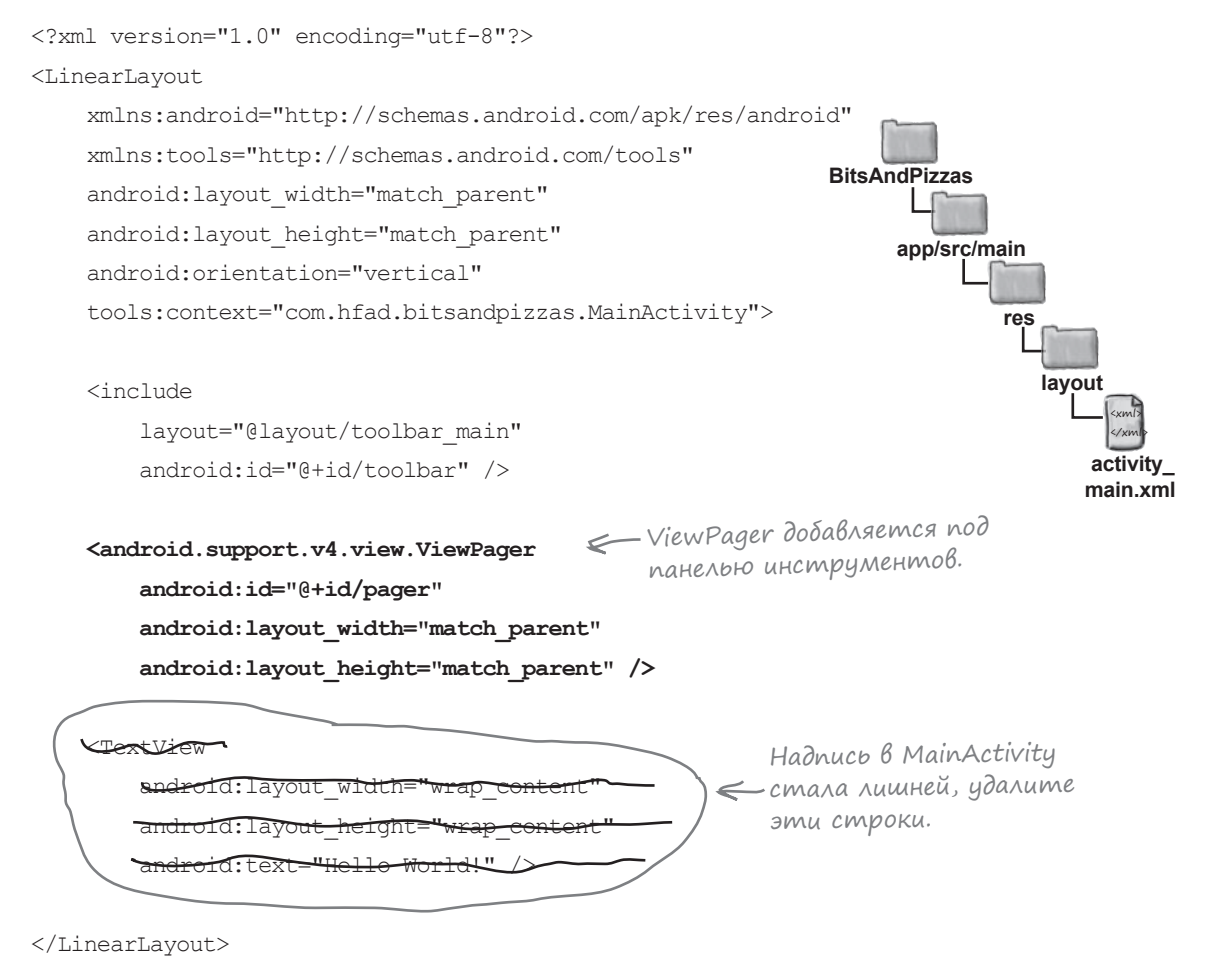

Вот и все, что необходимо сделать для включения ViewPager в макет. Чтобы в новом компоненте отображались фрагменты, необходимо включить соответствующий код в активность. Сейчас мы займемся этим.

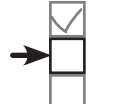

**Добавление фрагментов Поддержка смахивания**

**Добавление вкладок**

# Передача информации ViewPager о страницах

Чтобы компонент ViewPager отображал фрагмент на каждой из своих страниц, ему необходимо передать количество страници фрагмент, который должен отображаться на каждой странице. Для этого мы создадим **адаптер страничного компонента фраг**ментов и добавим его в код активности.

Адаптер страничного компонента фрагментов — разновидность адаптера, специализирующегося на добавлении фрагментов в страницы ViewPager. Обычно этот адаптер используется для небольшого количества относительно статических страниц, так как каждый фрагмент, посещаемый пользователем, хранится в памяти.

Код адаптера страничного компонента фрагментов выглядит так:

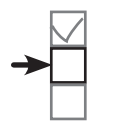

Добавление фрагментов Поддержка смахивания Добавление вкладок

Если вы хотите, чтобы компонент ViewPager содержал большое количество страниц, используйте адаптер FragmentStatePagerAdapter. Здесь эта тема не рассматривается, но код получается практически таким же.

```
private class SectionsPagerAdapter extends FragmentPagerAdapter
                                                                           Должен расширять класс
Объявляем при-
                    public SectionsPagerAdapter (FragmentManager fm) {
                                                                            FragmentPagerAdapter.
ватным, так
                         super(fm);
как этот код
                                           Необходимо наличие кон-
будет добавлен
                     \mathcal{E}структора, получающего
                                           napamemp FragmentManager.
B MainActivity
как внутренний
                                                  Необходимо переопределить метод getCount()
                    @Override
KAacc.
                                                  для определения количества страниц в ViewPager.
                    public int getCount() {
                         //The number of pages in the ViewPager
                     \mathcal{E}Необходимо указать, какой фрагмент должен
                                                 выводиться на каждой странице. Позиция опре-
                                                 деляет номер страницы (начиная с 0).
                    @Override
                    public Fragment getItem (int position)
                         //The fragment to be displayed on each page
                     \bigg\}\}
```
При создании адаптера страничного компонента фрагментов вы должны переопределить два ключевых метода: getCount () *и* getItem(). Метод getCount() определяет, сколько страниц должен содержать компонент ViewPager, а метод getItem () coобщает, какой фрагмент должен отображаться на каждой странице.

Код адаптера для приложения Bits and Pizzas приведен на следующей странице.

### Код адаптера страничного компонента фрагментов

Наш компонент ViewPager содержит четыре страницы. На первой странице выводится TopFragment, на второй — PizzaFragment, на третьей — PastaFragment и на четвертой — StoresFragment.

Для этого мы создадим адаптер страничного компонента фрагментов (FragmentPagerAdapter) с именем SectionsPagerAdapter. Полный код приведен ниже (мы добавим его в *MainActivity.java* через пару страниц).

```
private class SectionsPagerAdapter extends FragmentPagerAdapter {
            public SectionsPagerAdapter(FragmentManager fm) {
                 super(fm);
         }
             @Override
            public int getCount() {
        return 4; \leftarrow Компонент ViewPager содер-
        \rightarrow @Override
            public Fragment getItem(int position) {
                 switch (position) {
 case 0:
Метод getCount() 
                         return new TopFragment();
                     case 1:
                         return new PizzaFragment();
                     case 2:
                         return new PastaFragment();
                     case 3:
                         return new StoresFragment();
         }
                 return null;
         }
        }
                                                                    app/src/main
                                                                               MainActivity.java
                                                               BitsAndPizzas
                                                                            java
                                                                        com.hfad.bitsandpizzas
                              жит четыре страницы, по 
                              одной для каждого фрагмента.
                                                          Первым должен выводить-
                                                     ся фрагмент TopFragment, 
                                                          поэтому мы возвращаем его 
                                                          новый экземпляр для позиции 0 
                                                          компонента ViewPager.
определяет че-
тыре страницы, 
так что метод 
getItem() должен 
запрашивать 
только фрагмен-
ты для позиций 
этих четырех 
страниц.
```
Вот и весь необходимый код для SectionsPagerAdapter; теперь необходимо заставить компонент ViewPager использовать его.

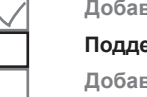

**Добавление фрагментов Поддержка смахивания Добавление вкладок**

Добавление фрагментов

Поддержка смахивания Добавление вкладок

### Присоединение aganmepa k компоненту ViewPager

Наконец, SectionsPagerAdapter необходимо связать с компонентом ViewPager, чтобы последний мог его использовать. Адаптер страничного компонента фрагментов присоединяется к ViewPager вызовом метода setAdapter () класса ViewPager с передачей ссылки на экземпляр адаптера.

Следующий код связывает адаптер страничного компонента фрагментов, который мы создали ранее, с ViewPager:

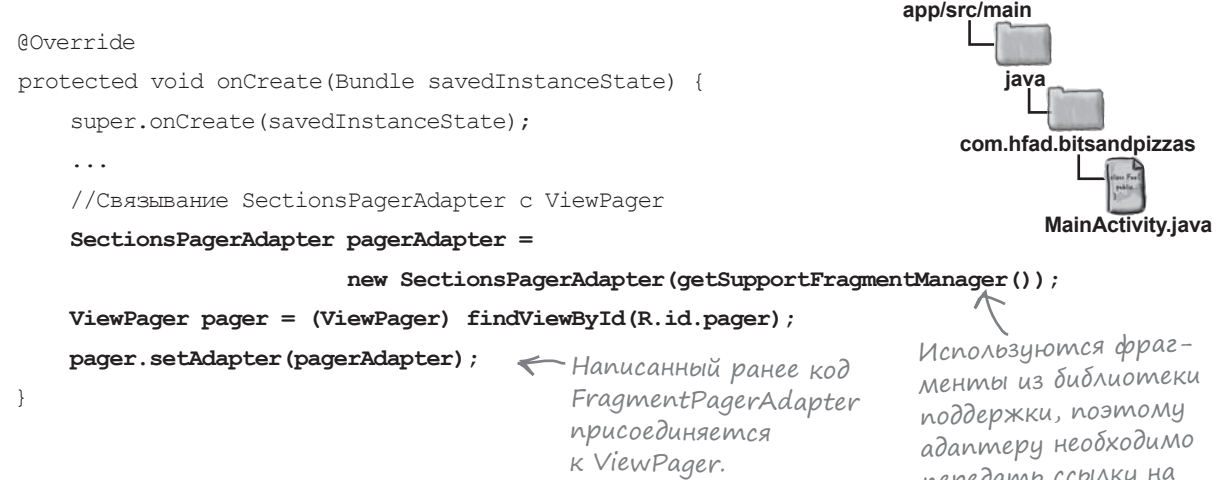

Вот и все, что необходимо для перебора фрагментов жестом смахивания. Полный код MainActivity приведен на следующей странице.

передать ссылку на диспетчер фрагментов поддержки.

Когда мне стоит использовать вкладки в своем приложении?

Yacmo

). Вкладки хорошо подходят для простой навигации по небольшому количеству разделов или категорий. Обычно каждый раздел размещается на отдельной вкладке.

А если категорий много? Можно ли использовать вкладки и в этом случае?

, Можно, но стоит рассмотреть другие виды навигации — например, выдвижные панели, которые выдвигаются из-за края экрана. В главе 14 вы узнаете, как пользоваться ими в приложениях.

#### 1): Вы упомянули компонент FragmentStatePagerAdapter. Что это такое?

**RifsAndPizzas** 

 $\vert \ \vert$ : Он очень похож на Fragment Pager Adapter, но при этом он также обеспечивает сохранение и восстановление состояния фрагментов. Он расходует меньше памяти по сравнению с FragmentPagerAdapter, Так как когда страницы не видны, содержащий их фрагмент может быть уничтожен. Эта возможность может пригодиться при большом количестве страниц в ViewPager.

## Полный код MainActivity.java

Ниже приведен полный код *MainActivity.java*. Внесите изменения в свою версию кода и приведите ее в соответствие с нашей (изменения выделены жирным шрифтом):

```
package com.hfad.bitsandpizzas;
import android.support.v7.app.AppCompatActivity;
import android.os.Bundle;
import android.support.v7.widget.Toolbar;
import android.view.Menu;
import android.view.MenuItem;
import android.content.Intent;
import android.support.v7.widget.ShareActionProvider;
import android.support.v4.view.MenuItemCompat;
import android.support.v4.view.ViewPager;
import android.support.v4.app.Fragment;
import android.support.v4.app.FragmentManager;
import android.support.v4.app.FragmentPagerAdapter;
public class MainActivity extends AppCompatActivity {
     private ShareActionProvider shareActionProvider;
     @Override
     protected void onCreate(Bundle savedInstanceState) {
        super.onCreate(savedInstanceState);
        setContentView(R.layout.activity main);
         Toolbar toolbar = (Toolbar) findViewById(R.id.toolbar);
        setSupportActionBar(toolbar);
         //Связывание SectionsPagerAdapter с ViewPager
         SectionsPagerAdapter pagerAdapter =
                       new SectionsPagerAdapter(getSupportFragmentManager());
         ViewPager pager = (ViewPager) findViewById(R.id.pager);
         pager.setAdapter(pagerAdapter);
 }
                                                                       app/src/main
                                                                                  MainActivity.java
                                                                  BitsAndPizzas
                                                                               java
                                                                           com.hfad.bitsandpizzas
                                                                            Продолжение 
                                                                            на следующей 
                                                                            странице.
                                                          Эти классы используются 
                                                         в приложении, их необхо-
                                                          димо импортировать.
               FragmentPagerAdapter связывается с ViewPager.
```
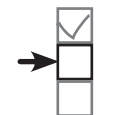

**Добавление фрагментов Поддержка смахивания**

**Добавление вкладок**

#### *design support library*

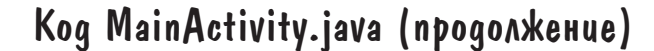

}

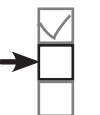

**Добавление фрагментов Поддержка смахивания Добавление вкладок**

```
 @Override
    public boolean onCreateOptionsMenu(Menu menu) {
         getMenuInflater().inflate(R.menu.menu_main, menu);
       MenuItem menuItem = menu.findItem(R.id.action share);
         shareActionProvider =
                 (ShareActionProvider) MenuItemCompat.getActionProvider(menuItem);
        setShareActionIntent("Want to join me for pizza?");
         return super.onCreateOptionsMenu(menu);
 }
    @Override
    public boolean onOptionsItemSelected(MenuItem item) {
         switch (item.getItemId()) {
            case R.id.action create order:
                 Intent intent = new Intent(this, OrderActivity.class);
                 startActivity(intent);
                 return true;
             default:
                 return super.onOptionsItemSelected(item);
 }
 }
    private void setShareActionIntent(String text) {
        Intent intent = new Intent(Intent.ACTION SEND);
         intent.setType("text/plain");
         intent.putExtra(Intent.EXTRA_TEXT, text);
        shareActionProvider.setShareIntent(intent);
                                                                     app/src/main
                                                                                 MainActivity.java
                                                                BitsAndPizzas
                                                                              java
                                                                          com.hfad.bitsandpizzas
                                              Код на этой странице 
                                              не изменился.
```
Продолжение на следующей странице.

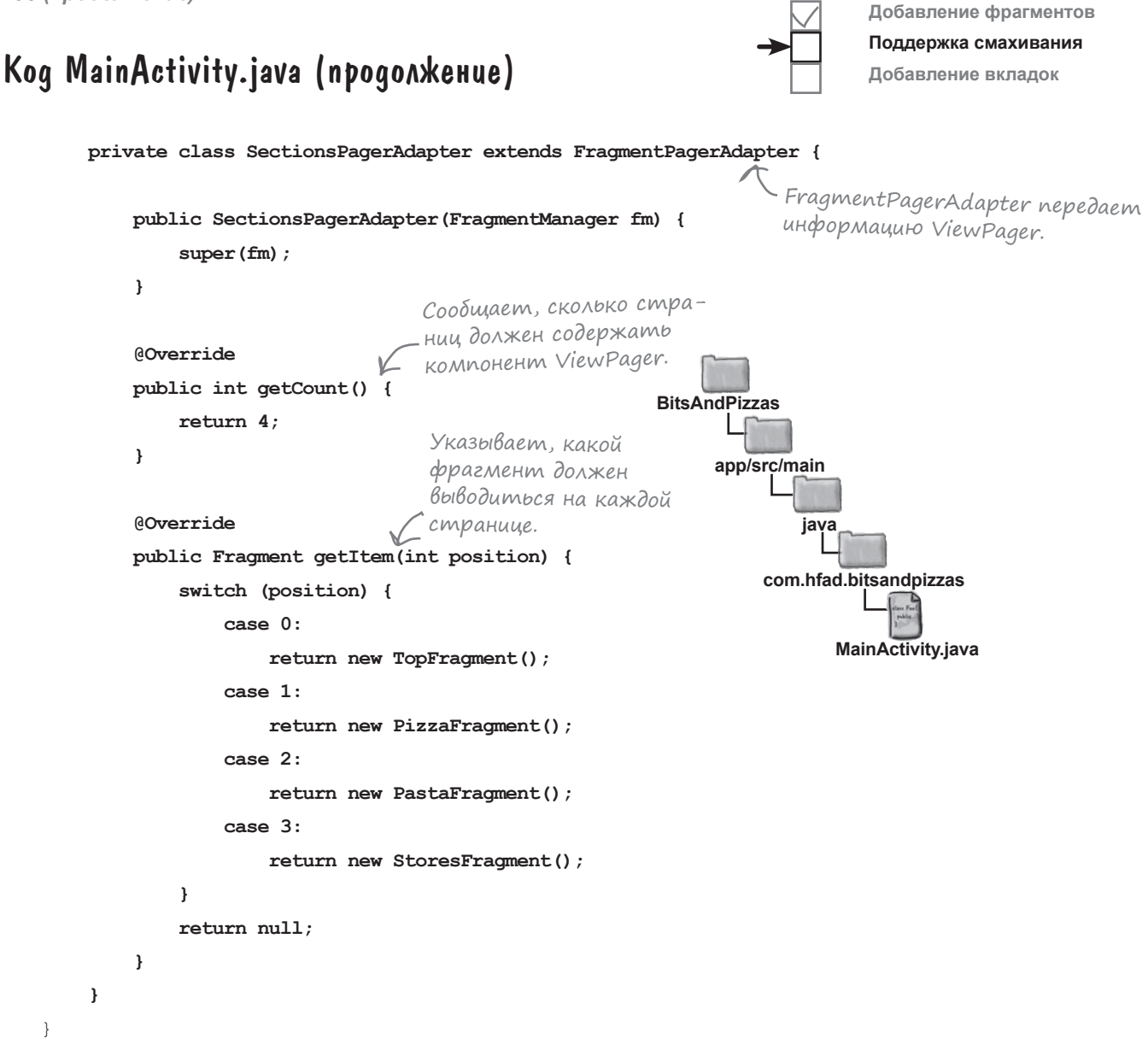

Итак, мы успешно обновили код MainActivity. Теперь опробуем наше приложение в деле и посмотрим, что же у нас получилось.

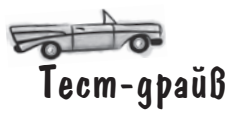

**Добавление фрагментов Поддержка смахивания Добавление вкладок**

При запуске приложения отображается TopFragment. Если смахнуть влево, появляется фрагмент PizzaFragment, за которым следуют PastaFragment и StoresFragment. Если смахнуть в обратном направлении, начиная с StoresFragment, отображается фрагмент PastaFragment, а за ним идут PizzaFragment и TopFragment.

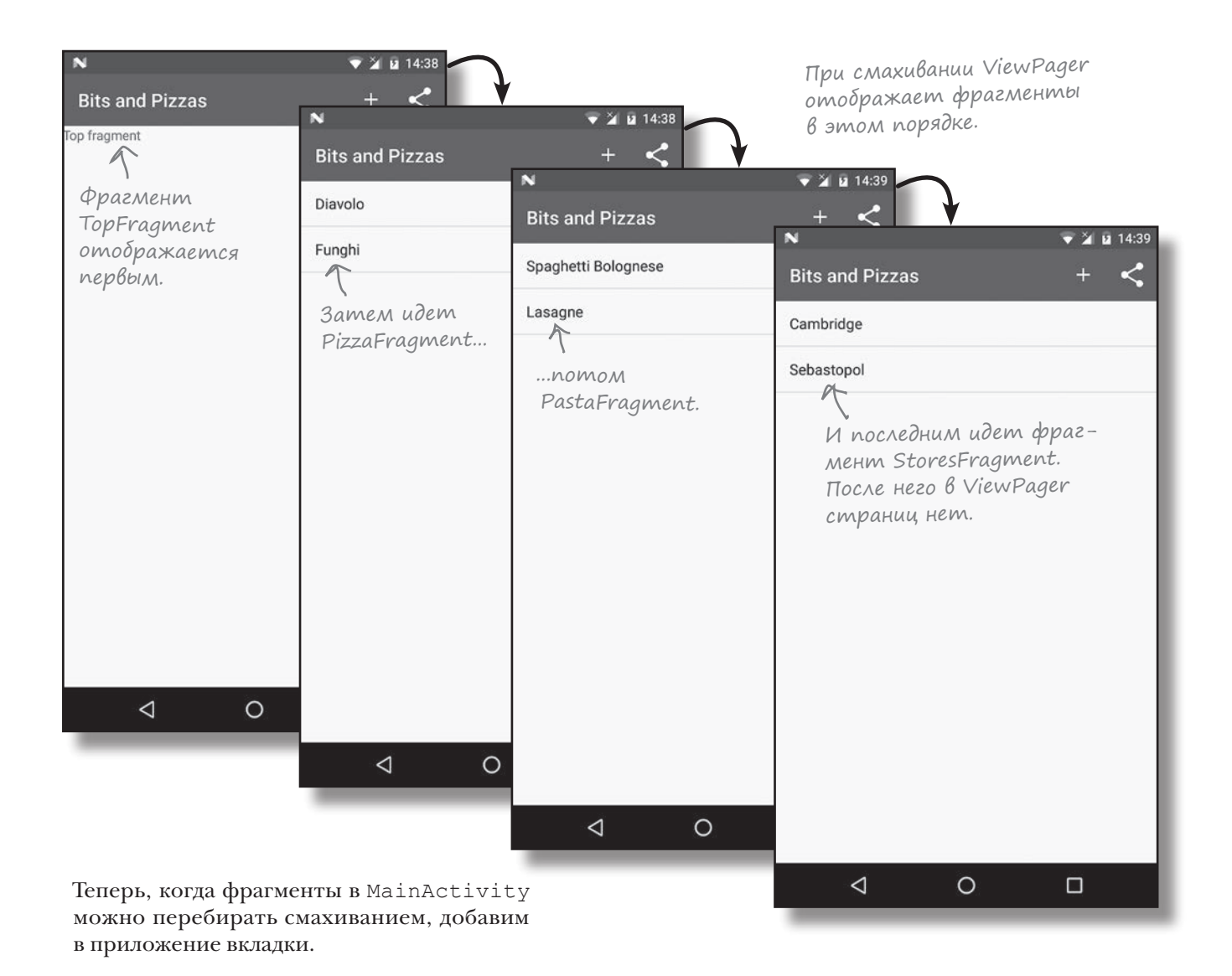

# Добавление вкладок в MainActivity

Мы добавим в MainActivity набор вкладок как дополнительный механизм навигации между фрагментами. Каждый фрагмент отображается на отдельной вкладке, и при щелчке на этой вкладке на экране появляется именно этот фрагмент. Также вкладки можно будет перебирать смахиванием, для чего будет использоваться существующий компонент ViewPager.

сать код активности для связывания вкладок с ViewPager. Необходимые для этого классы находятся в библиотеке поддержки **Android Design Support Library**, поэтому эту библиотеку нужно включить в состав зависимостей проекта. Выберите команду File→Project Structure в Android Studio, выделите модуль app и перейдите на вкладку Dependencies. На экране со списком зависимостей проекта щелкните на кнопке «+» в нижней или правой части экрана. Выберите вариант Library Dependency, после чего выберите Design Library в списке возможных библиотек. Наконец, сохраните изменения при помощи кнопки OK.

Библиотека Design Support Library более подробно описана позже в этой главе.

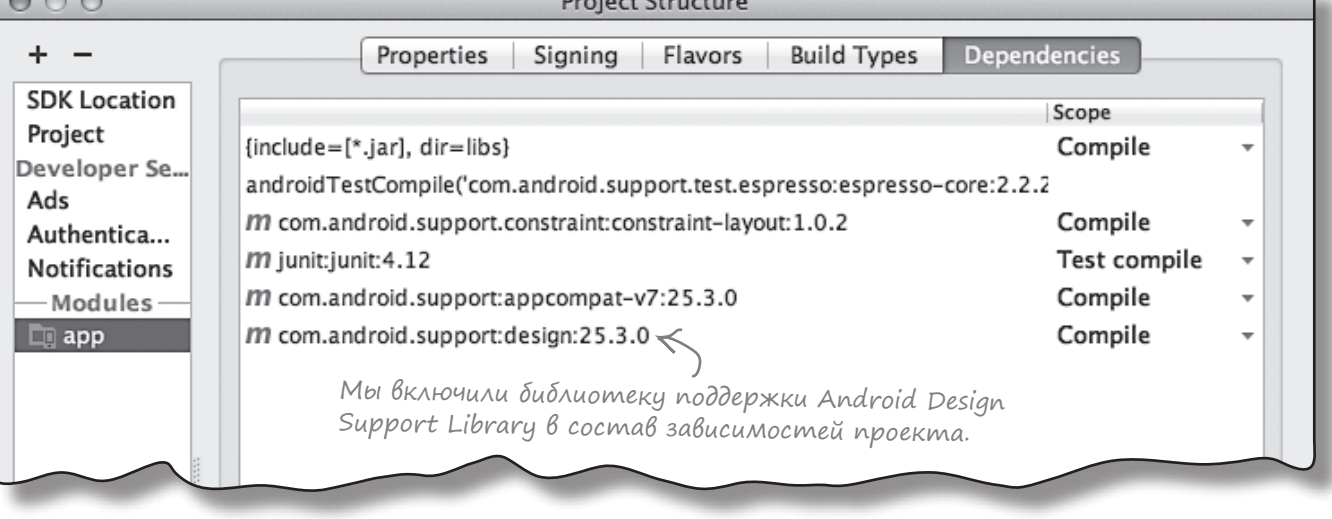

 $\mathbf{r}$  .  $\mathbf{r}$ 

 $0<sub>0</sub>$ 

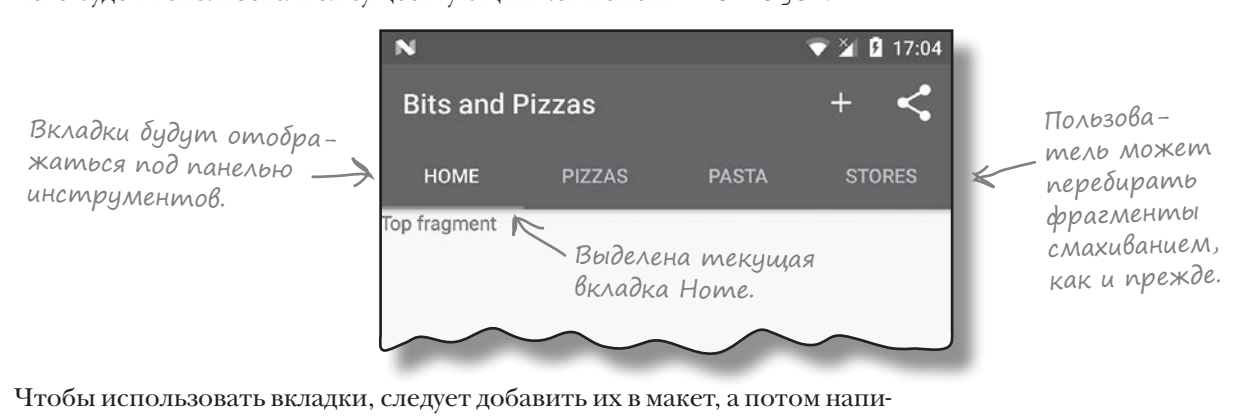

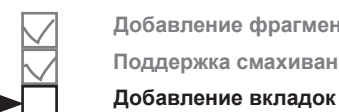

#### *design support library*

**Добавление фрагментов Поддержка смахивания Добавление вкладок**

# Добавление вкладок в макет

Для добавления вкладок в макет используются два компонента из библиотеки Design Support Library: **TabLayout** и **AppBarLayout**. Компонент TabLayout предназначен для добавления вкладок, а AppBarLayout группирует вкладки с панелью инструментов. Код добавления вкладок в проект выглядит так:

**<android.support.design.widget.AppBarLayout android:layout\_width="match\_parent" android:layout\_height="wrap\_content" android:theme="@style/ThemeOverlay.AppCompat.Dark.ActionBar" >** <android.support.v7.widget.Toolbar android:id="@+id/toolbar" android: layout width="match\_parent" android: layout height="?attr/actionBarSize" />  **<android.support.design.widget.TabLayout android:id="@+id/tabs"** Компонент AppBarLayout берется из библиотеки Design Support Library. Эта строка применяет тему к элементам Toolbar <sup>и</sup> TabLayout, чтобы они имели последовательное оформление. Элемент Toolbar включается в AppBarLayout. Компонент TabLayout берется из библиотеки Design Support Library. Его нужно добавить

**</android.support.design.widget.AppBarLayout>**

 **android:layout\_width="match\_parent" android:layout\_height="wrap\_content" />**

Элементам Toolbar и TabLayout назначаются идентификаторы, потому что для управления их поведением необходимо иметь возможность ссылаться на них из кода активности.

Оба элемента — Toolbar и TabLayout — содержатся в элементе AppBarLayout. Последний представляет разновидность вертикального макета для работы с панелями приложений. Атрибут android:theme используется для стилевого оформления Toolbar и TabLayout. В нашем примере им назначается тема ThemeOverlay.AppCompat.Dark.ActionBar.

На следующей странице приводится код добавления вкладок вмакет MainActivity.

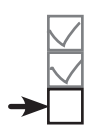

в AppBarLayout.

### Добавление вкладок в макет MainActivity

Ниже приведена полная разметка из файла *activity\_main.xml*. Обновите свою версию кода, чтобы она не отличалась от нашей (изменения выделены жирным шрифтом):

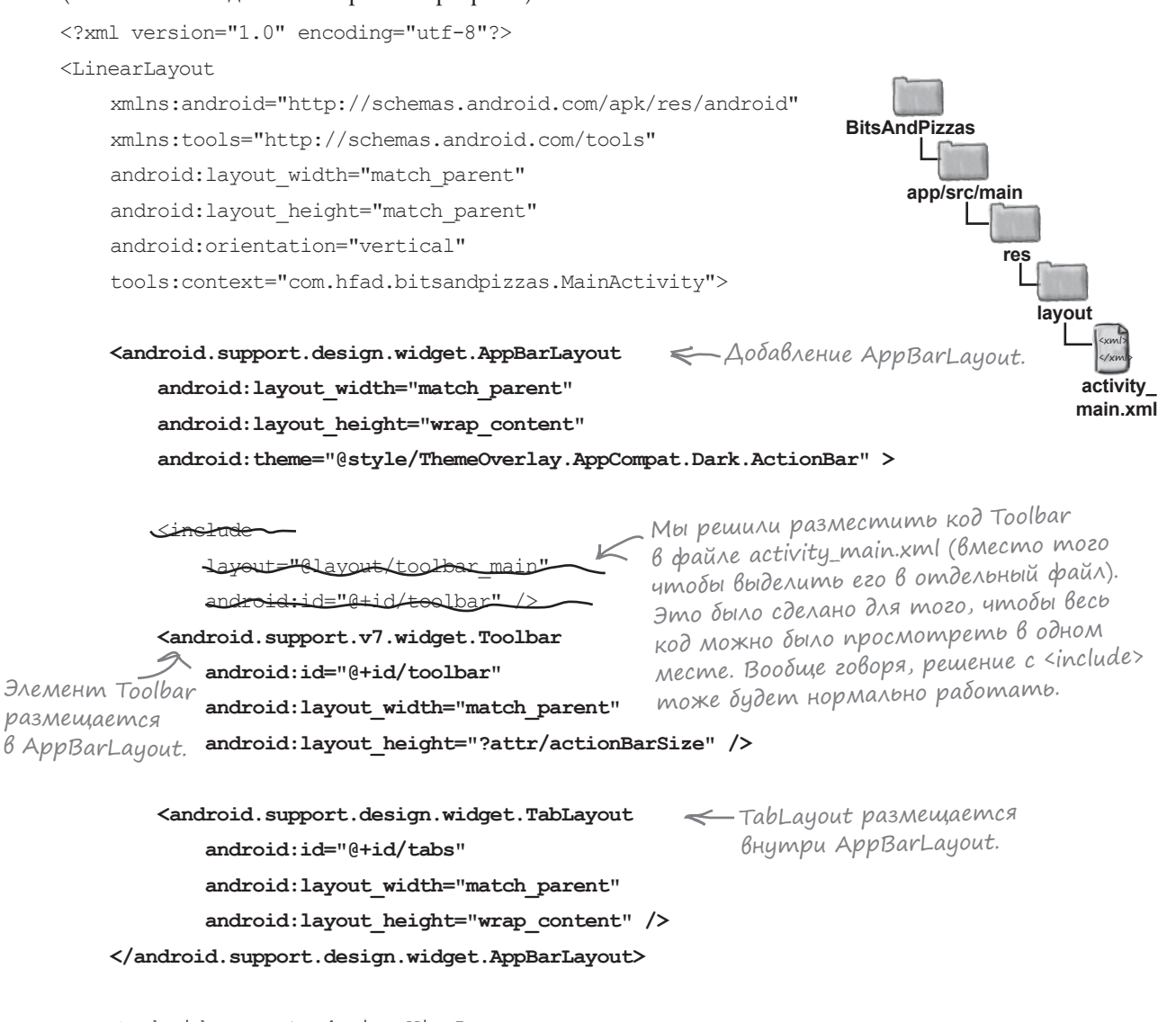

**Добавление фрагментов Поддержка смахивания Добавление вкладок**

```
 <android.support.v4.view.ViewPager
         android:id="@+id/pager"
        android: layout width="match parent"
        android: layout height="match parent" />
</LinearLayout>
```
### CBS3b1Banue TabLayout c ViewPager

После добавления TabLayout необходимо написать код активности для управления компонентом. Большая часть повеления TabLavout (например, какой фрагмент лолжен выволиться на той или иной вкладке) предоставляется уже созданным компонентом ViewPager. От вас потребуется совсем немного: реализовать в адаптере FragmentPagerAdapter компонента ViewPager метод, который будет задавать текст, выводимый на каждой вкладке, а затем связать ViewPager с TabLayout.

Текст, который должен выводиться на вкладках, мы оформим в виде строковых ресурсов. Откройте файл strings.xml и добавьте следующие строки:

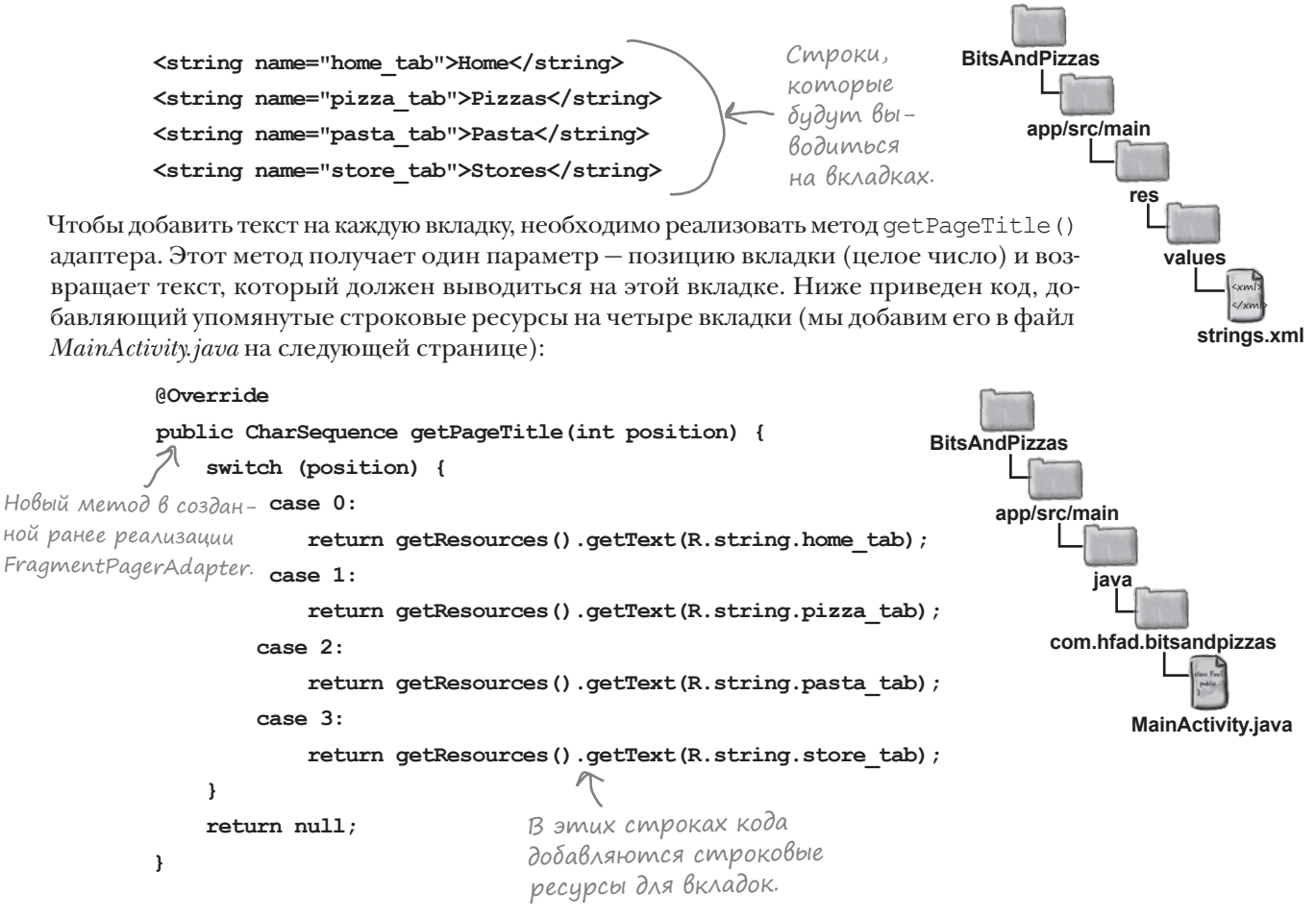

Ocraerся связать ViewPager с TabLayout. Для этого следует вызвать метод setupWithViewPager () объекта TabLayout и передать ему в параметре ссылку на объект ViewPager:

```
TabLayout tabLayout = (TabLayout) findViewById(R.id.tabs);
```
tabLayout.setupWithViewPager(pager);

Вот и все, что необходимо для работы вкладок. Полный код MainActivity приведен на следующей странице. – Эта строка связывает ViewPager с TabLayout. Компонент TabLayout использует ViewPager для определения количества вкладок и содержимого каждой вкладки.

**Добавление фрагментов Поддержка смахивания Добавление вкладок**

#### Полный код MainActivity.java

Ниже приведен полный код из файла *MainActivity.java*. Обновите свою версию и приведите ее в соответствие с нашей (изменения выделены жирным шрифтом):

```
package com.hfad.bitsandpizzas;
import android.support.v7.app.AppCompatActivity;
import android.os.Bundle;
import android.support.v7.widget.Toolbar;
import android.view.Menu;
import android.view.MenuItem;
import android.content.Intent;
import android.support.v7.widget.ShareActionProvider;
import android.support.v4.view.MenuItemCompat;
import android.support.v4.view.ViewPager;
import android.support.v4.app.Fragment;
import android.support.v4.app.FragmentManager;
import android.support.v4.app.FragmentPagerAdapter;
import android.support.design.widget.TabLayout;
public class MainActivity extends AppCompatActivity {
импортировать.
     private ShareActionProvider shareActionProvider;
     @Override
     protected void onCreate(Bundle savedInstanceState) {
         super.onCreate(savedInstanceState);
        setContentView(R.layout.activity main);
         Toolbar toolbar = (Toolbar) findViewById(R.id.toolbar);
        setSupportActionBar(toolbar);
         //Связывание SectionsPagerAdapter с ViewPager
         SectionsPagerAdapter pagerAdapter =
                       new SectionsPagerAdapter(getSupportFragmentManager());
         ViewPager pager = (ViewPager) findViewById(R.id.pager);
         pager.setAdapter(pagerAdapter);
         //Связывание ViewPager с TabLayout
         TabLayout tabLayout = (TabLayout) findViewById(R.id.tabs);
         tabLayout.setupWithViewPager(pager);
 }
                                                               app/src/main
                                                                          MainActivity.java
                                                         BitsAndPizzas
                                                                       java
                                                                   com.hfad.bitsandpizzas
                                                                           Продолжение 
                                                                           на следующей 
                                                                          странице.
                                                    Класс TabLayout используется 
                                                        в программе, его необходимо 
                          ViewPager связывается с TabLayout.
```
#### *design support library*

## Код MainActivity.java (продолжение)

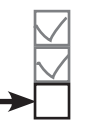

**Добавление фрагментов Поддержка смахивания Добавление вкладок**

```
 @Override
    public boolean onCreateOptionsMenu(Menu menu) {
         getMenuInflater().inflate(R.menu.menu_main, menu);
       MenuItem menuItem = menu.findItem(R.id.action share);
         shareActionProvider =
                (ShareActionProvider) MenuItemCompat.getActionProvider(menuItem);
        setShareActionIntent("Want to join me for pizza?");
         return super.onCreateOptionsMenu(menu);
 }
    @Override
    public boolean onOptionsItemSelected(MenuItem item) {
         switch (item.getItemId()) {
            case R.id.action create order:
                 Intent intent = new Intent(this, OrderActivity.class);
                 startActivity(intent);
                 return true;
            defail++ return super.onOptionsItemSelected(item);
 }
 }
    private void setShareActionIntent(String text) {
        Intent intent = new Intent(Intent.ACTION SEND);
         intent.setType("text/plain");
         intent.putExtra(Intent.EXTRA_TEXT, text);
        shareActionProvider.setShareIntent(intent);
 }
                                                                      app/src/main
                                                                                 MainActivity.java
                                                                 BitsAndPizzas
                                                                              java
                                                                          com.hfad.bitsandpizzas
                                               Код на этой странице 
                                               не изменился.
```
Продолжение на следующей странице.

#### **Добавление фрагментов Поддержка смахивания**

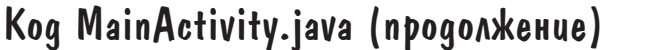

private class SectionsPagerAdapter extends FragmentPagerAdapter {

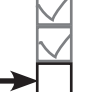

**Добавление вкладок**

```
 public SectionsPagerAdapter(FragmentManager fm) {
             super(fm);
 }
        @Override
        public int getCount() {
            return 4;
 }
        @Override
        public Fragment getItem(int position) {
            switch (position) {
                 case 0:
                    return new TopFragment();
                 case 1:
                     return new PizzaFragment();
                 case 2:
                     return new PastaFragment();
                 case 3:
                    return new StoresFragment();
 }
            return null;
 }
        @Override
        public CharSequence getPageTitle(int position) {
            switch (position) {
                 case 0:
                     return getResources().getText(R.string.home_tab);
                 case 1:
                     return getResources().getText(R.string.pizza_tab);
                 case 2:
                     return getResources().getText(R.string.pasta_tab);
                 case 3:
                     return getResources().getText(R.string.store_tab);
 }
            return null;
        }
    }
                                                           app/src/main
                                                                      MainActivity.java
                                                     BitsAndPizzas
                                                                   java
                                                               com.hfad.bitsandpizzas
                                          Этот метод добавляет текст на вкладки.
```
}

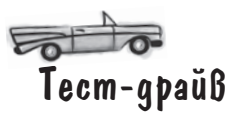

#### *design support library*

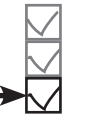

**Добавление фрагментов Поддержка смахивания Добавление вкладок**

При запуске приложения активность MainActivity содержит макет со вкладками. Фрагменты можно перебирать смахиванием, как и прежде; также можно напрямую перейти к любому фрагменту, выбрав соответствующую вкладку.

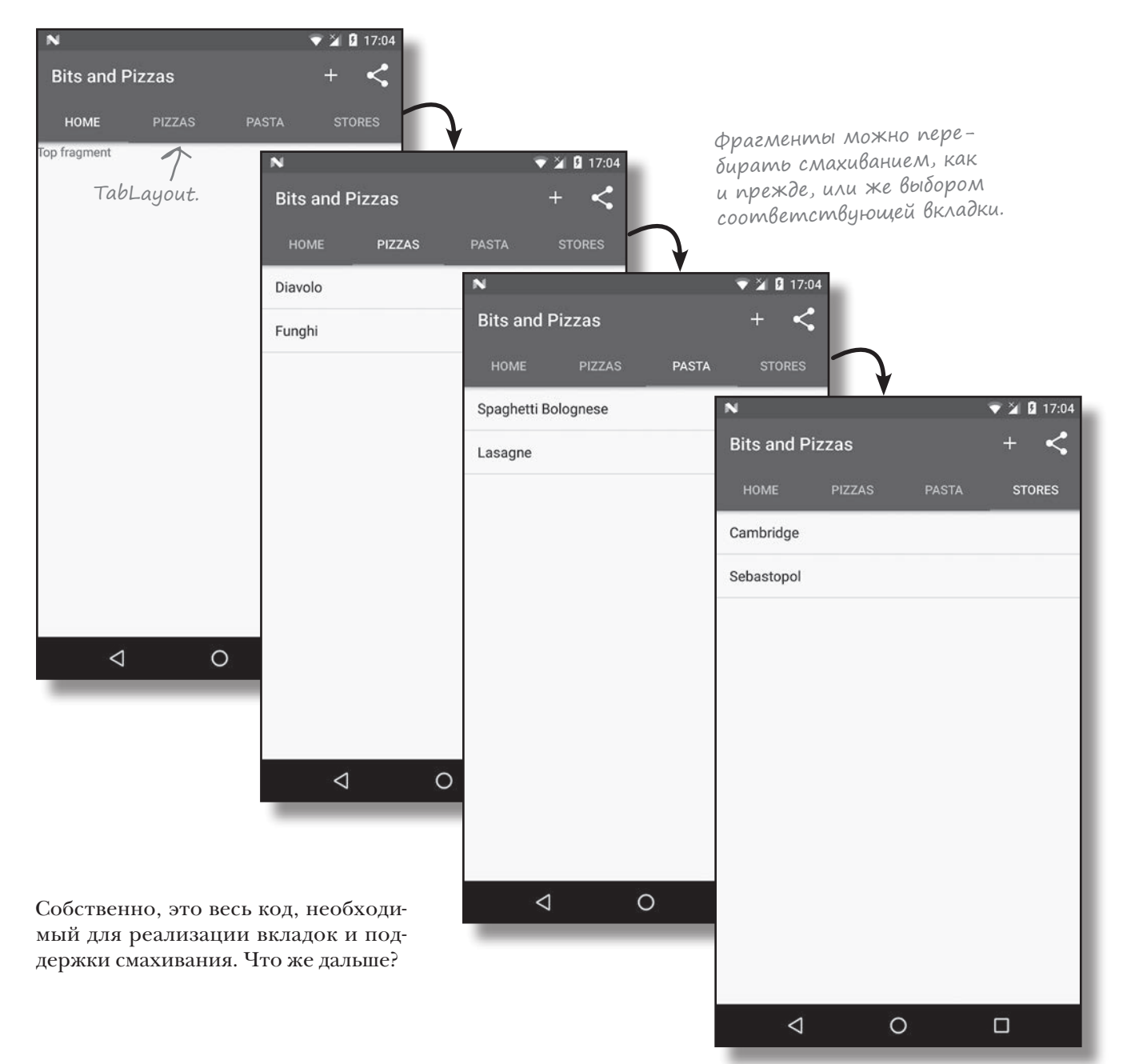

# *<u>Bubnuomeka Design Support Library nomozaem</u>* В реализации материального оформления

К настоящему моменту мы добавили в приложение вкладки, чтобы пользователю было удобнее перемещаться по приложению. Для этого использовались два компонента из библиотеки Design Support Library: TabLayout и AppBarLayout.

Библиотека Design Support Library была разработана для того, чтобы разработчикам было удобнее использовать компоненты материального оформления в своих приложениях. Материальное оформление появилось в Lollipop для реализации целостного оформления и поведения во всех приложениях Android. Идея заключается в том, что пользователь может переключиться с приложения, разработанного Google (например, Play Store), на приложение, созданное независимым разработчиком; при этом он будет чувствовать себя уверенно и будет знать, что делать. В визуальном стиле материального оформления части интерфейса выглядят как куски материала или бумаги, а их поведение отражает поведение руальных объектов (таких, как карточки или листы бумаги).

Впрочем, возможности библиотеки Design Support Library вовсе не ограничиваются добавлением вкладок в приложения.

## Материальное оформление

Полная (и постоянно развивающаяся) спецификация материального оформления доступна по адресу:

https://material.io/guidelines/

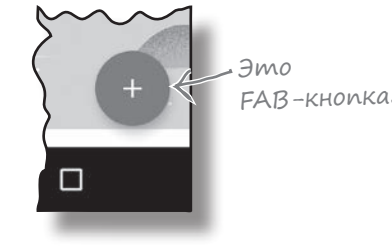

Она позволяет добавлять плавающие кнопки действий. или FAB-кнопки (Floating Action Button).

Это специальные кнопки действий, «плавающие» над основным экраном.

Она включает компоненты Snackbar для вывода интерактивных коротких сообщений (заменяющих уведомления Toast). В отличие от уведомлений (которые рассматривались в главе 5), с компонентами Snackbar можно связать действия, чтобы пользо-

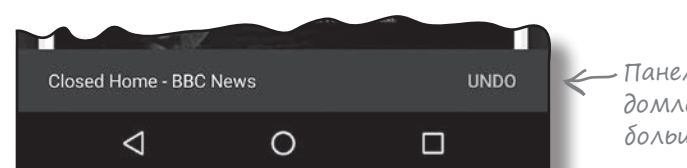

– Панель Snackbar похожа на уведомления Toast, но обладает большей интерактивностью.

6

 $\blacksquare$ 

**(a)** 

### Библиотека может использоваться для анимации панелей инструментов.

Панель инструментов может уходить с экрана или сворачиваться, если пользователь прокручивает контент в другом представлении.

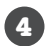

## В нее включен макет выдвижной панели.

ватели могли взаимодействовать с ними.

Выдвижные панели – альтернатива для вкладок. Эта тема более подробно рассматривается в главе 14.

В оставшейся части этой главы мы покажем, как реализовать некоторые из этих возможностей в приложении Bits and Pizzas.

## Что мы собираемся сделать

Мы собираемся добавить в приложение Bits and Pizzas некоторые возможности из библиотеки Design Support Library. Нам предстоит сделать следующее:

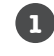

#### **Включить возможность прокрутки панели инструментов MainActivity.**

Мы изменим MainActivity так, чтобы панель инструментов прокручивалась вверх или вниз при прокрутке содержимого добавленного ранее компонента ViewPager. Чтобы вы могли понаблюдать за тем, как работает эта возможность, мы добавим в TopFragment контент для прокрутки.

Когда пользователь прокручивает этот контент, панель инструментов тоже прокручивается вверх.

#### **Добавить сворачивающуюся панель инструментов в OrderActivity.**

Мы начнем с добавления простой сворачивающейся панели инструментов в OrderActivity. Панель инструментов будет сворачиваться, когда пользователь прокручивает содержимое OrderActivity. Когда простая панель инструментов заработает, мы разместим на ней изображение.

> Панель инструментов с изображением. Когда пользователь прокручивает основной контент, панель будет сворачиваться.

**3**

**2**

**Добавить FAB-кнопку в OrderActivity.** В правом нижнем углу будет отображаться плавающая кнопка действия (FAB).

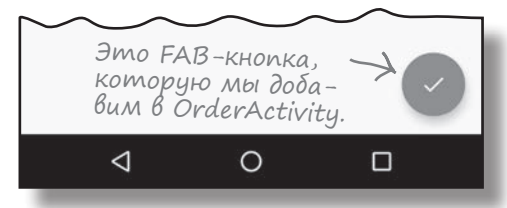

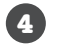

**Отображать уведомление Snackbar по кнопке FAB.**

Панель Snackbar будет отображаться в нижней части экрана, когда пользователь щелкнет на FAB-кнопке. FAB-кнопка будет смещаться вверх при появлении Snackbar, и возвращаться на место после исчезновения Snackbar.

Начнем с прокрутки панели инструментов в ответ на прокрутку контента пользователем в ViewPager.

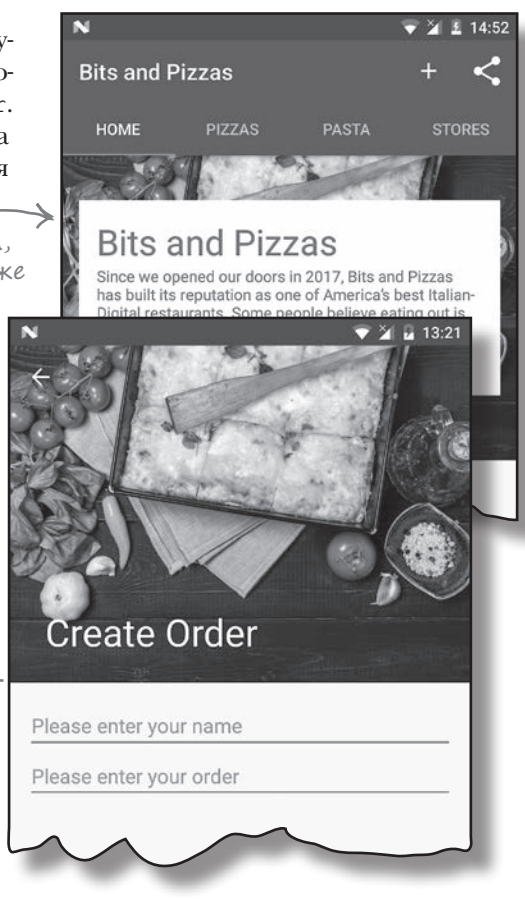

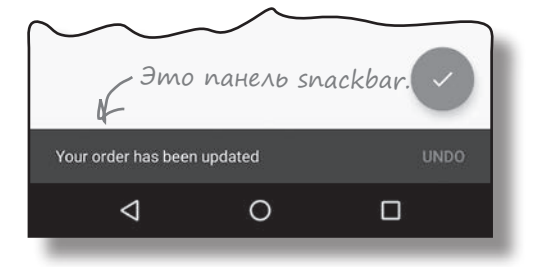

# Реакция панели инструментов на прокрутку

Мы собираемся изменить приложение так, чтобы панель инструментов MainActivity прокручивалась при прокрутке контента в TopFragment. Для этого необходимо:

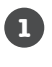

**Изменить макет MainActivity так, чтобы панель инструментов могла прокручиваться.**

**2**

**Изменить TopFragment и добавить контент для прокрутки.**

Начнем с изменения макета MainActivity.

## Компонент CoordinatorLayout будет координировать анимации между представлениями

Чтобы панель инструментов перемещалась при прокрутке содержимого фрагмента, мы добавим в MainActivity компонент **CoordinatorLayout** — нечто вроде улучшенного композиционного макета FrameLayout для координации анимаций и переходов между разными представлениями. В данном случае CoordinatorLayout координирует прокручиваемый контент TopFragment и панели инструментов MainActivity.

Для добавления CoordinatorLayout в макет активности используется разметка следующего вида:

**<android.support.design.widget.CoordinatorLayout**

 **android:layout\_width="match\_parent" android:layout\_height="match\_parent">**

 ... нужно координировать, включаются Все представления, поведение которых <sup>в</sup> CoordinatorLayout.

**</android.support.design.widget.CoordinatorLayout>**

Все представления в макете, анимация которых должна координироваться, включаются в элемент <CoordinatorLayout>. В нашем случае требуется координировать анимацию между панелью инструментов и контентом ViewPager, поэтому эти представления следует включить в CoordinatorLayout.

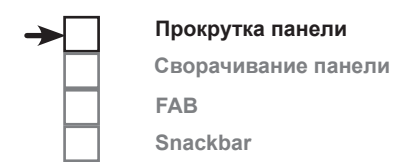

Панель инструментов должна прокручиваться при прокрутке контента в TopFragment.

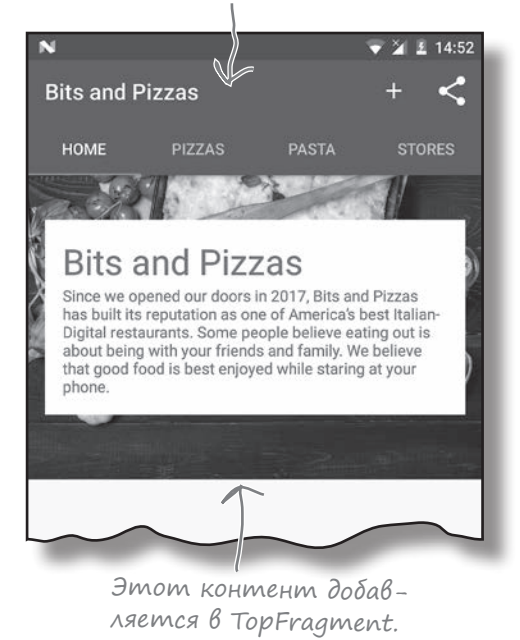

Компонент CoordinatorLayout берется из Design Support Library.

> При использовании CoordinatorLayout поведение одного представления влияет на поведение другого.

# Добавление CoordinatorLayout в макет MainActivity

Мы заменим линейный макет в файле *activity\_main.xml* на CoordinatorLayout. Ниже приведена наша версия разметки; обновите свою версию, чтобы она соответствовала нашей (изменения выделены жирным шрифтом):

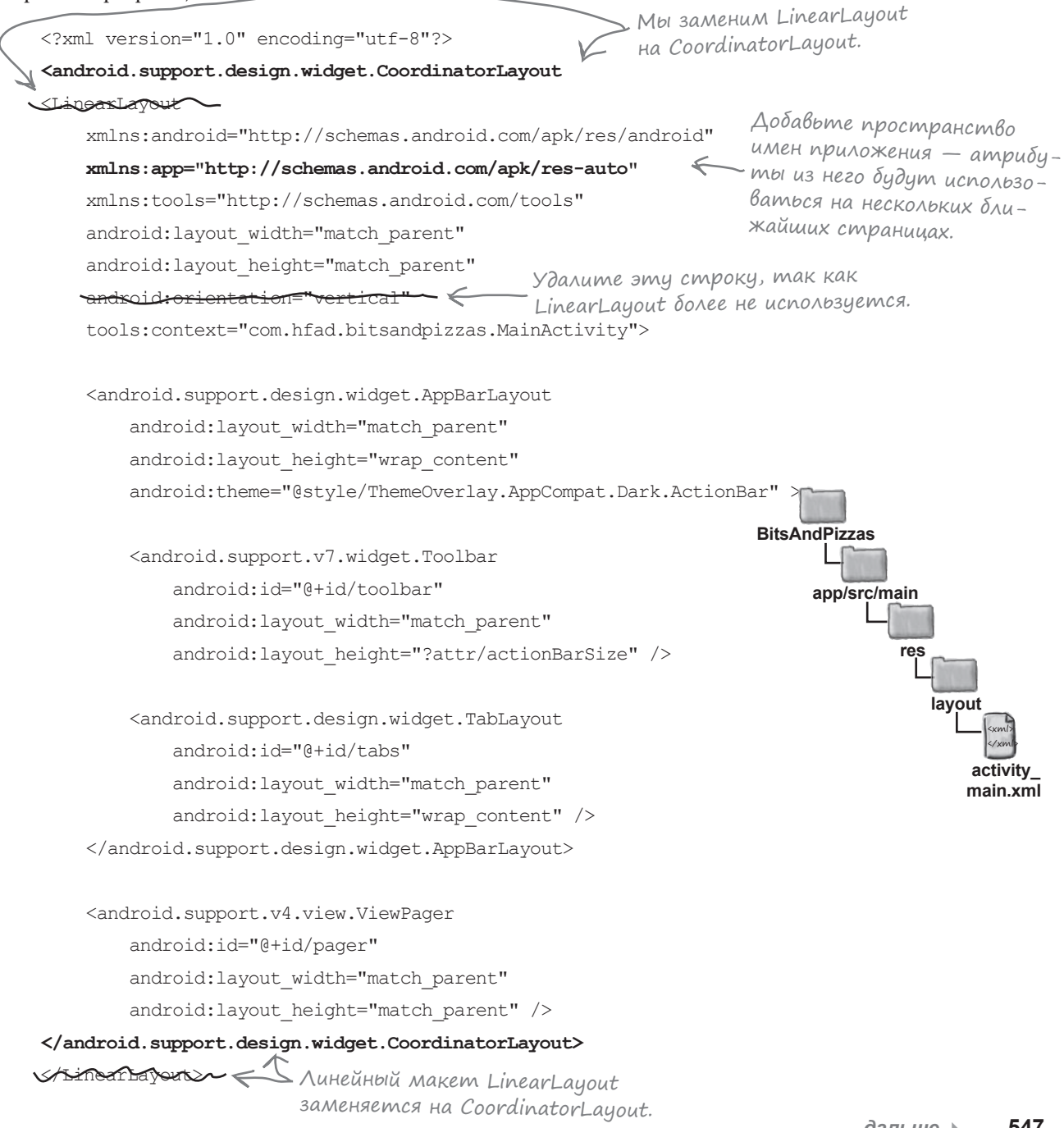

 $\sim$   $\sim$ 

## Kak koopgunupoßamb noßegenue npokpymku

Помимо добавления представлений в CoordinatorLayout также необходимо определить их поведение. В нашем примере панель инструментов должна прокручиваться в ответ на событие прокрутки другого представления. Это означает, что мы должны пометить представление, которое будет прокручивать пользователь, и приказать панели инструментов реагировать на него.

### Пометка представления, которое будет прокручиваться пользователем

Чтобы пометить представление, которое будет прокручиваться пользователем, назначьте ему атрибут app:layout behavior и присвойте ему встроенное строковое значение "@string/appbar scrolling view behavior". Тем самым вы сообщаете CoordinatorLayout, что представления в макете панели приложения должны реагировать на прокрутку этого представления пользователем. В нашем примере панель инструментов должна прокручиваться в ответ на прокрутку содержимого ViewPager, поэтому атрибут app: layout behavior добавляется в элемент ViewPaqer:

<android.support.v4.view.ViewPager

Добавьте эту строку в компонент ViewPager, итобы сообщить CoordinatorLayout о необходимости реагировать на прокрутку его содержимого.

app:layout behavior="@string/appbar scrolling view behavior" />

#### Прикажите панели инструментов реагировать на события прокрутки

Чтобы сообщить представлениям в макете панели приложения, как следует реагировать на события прокрутки, используйте атрибут **app: layout** scrollFlags. В нашем примере панель инструментов должна уходить вверх за крайэкрана, когда пользователь прокручивает контент ViewPager вверх, и быстро возвращаться на исходную позицию, когда пользователь выполняет прокрутку вниз. Для этого следует присвоить атрибуту app: layout scrollFlags элемента Toolbar значение "scroll|enterAlways".

Значение scroll разрешает представлению выходить за верх экрана. Без этого панель инструментов останется закрепленной у верхнего края экрана. Значение enterAlways означает, что панель инструментов быстро возвращается в исходную позицию при прокрутке соответствующего представления. Панель инструментов будет прокручиваться вниз и без этого значения, но медленнее.

Ниже приведена разметка, которую необходимо добавить к панели инструментов для прокрутки:

<android.support.v7.widget.Toolbar

 ${\tt app: layout\_scrollFlags="scroll|enterAlways" } \; \; \rangle$ 

Полная разметка макета MainActivity приведена на следующей странице.

лась, она ДОЛЖНА содержаться в макете панели приложения. Прокругка обеспечивается совместной работой макета панели приложения **u** Coordinator Layout.

Чтобы панель инстру-

ментов прокручива-

Эта строка сообщает CoordinatorLayout (u AppBarLayout), как компонент Toolbar должен реагировать на прокрутку.

#### Прокрутка панели Сворачивание панели **FAB** Snackbar

## Код, обеспечивающий прокрутку панели инструментов

Ниже приведена обновленная разметка *activity\_main.xml*. Обновите свою версию разметки и приведите ее в соответствие с нашей (изменения выделены жирным шрифтом):

```
<?xml version="1.0" encoding="utf-8"?>
<android.support.design.widget.CoordinatorLayout
     xmlns:android="http://schemas.android.com/apk/res/android"
     xmlns:app="http://schemas.android.com/apk/res-auto"
     xmlns:tools="http://schemas.android.com/tools"
    android: layout width="match_parent"
    android: layout height="match parent"
     tools:context="com.hfad.bitsandpizzas.MainActivity">
     <android.support.design.widget.AppBarLayout
        android: layout width="match parent"
        android: layout height="wrap_content"
         android:theme="@style/ThemeOverlay.AppCompat.Dark.ActionBar" >
         <android.support.v7.widget.Toolbar
             android:id="@+id/toolbar"
            android: layout width="match parent"
            android: layout height="?attr/actionBarSize"
             app:layout_scrollFlags="scroll|enterAlways" />
         <android.support.design.widget.TabLayout
             android:id="@+id/tabs"
            android: layout width="match parent"
            android: layout height="wrap content" />
     </android.support.design.widget.AppBarLayout>
     <android.support.v4.view.ViewPager
         android:id="@+id/pager"
        android: layout width="match parent"
        android: layout height="match parent"
         app:layout_behavior="@string/appbar_scrolling_view_behavior" />
</android.support.design.widget.CoordinatorLayout>
                                                                                         <xml>
                                                                                         </xml>
                                                                        app/src/main
                                                                                        activity_
                                                                                       main.xml
                                                                   BitsAndPizzas
                                                                                 res
                                                                                    layout
                                                                  Добавьте эту строку, 
                                                                      чтобы панель инстру-
                                                                      ментов могла про-
                                                                      кручиваться. Если вы 
                                                                      хотите, чтобы компо-
                                                                      нент TabLayout тоже
                                                                      мог прокручиваться, 
                                                                      добавьте строку
                                                                       и в этот элемент.
```
Вот и все изменения, которые необходимо внести в MainActivity. Теперь нужно добавить в TopFragment контент для прокрутки.

Эта строка помечает представление, содержимое которого должно прокручиваться пользователем.

# Добавление контента в TopFragment

Мы изменим макет фрагмента TopFragment и добавим в него контент для прокрутки. Это будет изображение одного из ресторанов Bits and Pizzas вместе с кратким описанием компании.

Новая версия TopFragment выглядит так:

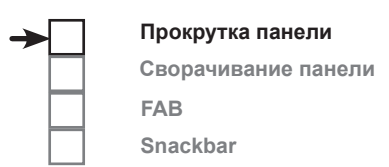

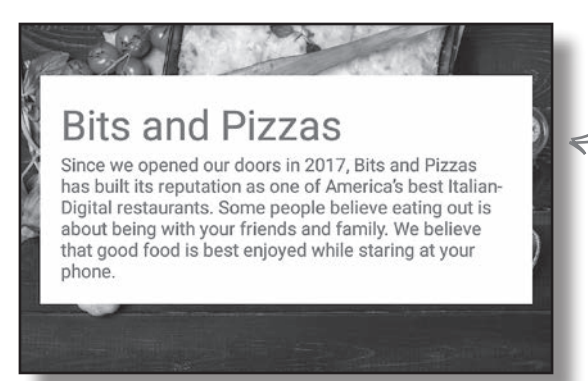

В TopFragment будет включено изображение и текст. Мы хотим предоставить пользователю возможность прокручивать все содержимое фрагмента.

Начнем с добавления строковых и графических ресурсов в проект.

## Добавление строковых и графических ресурсов

Сначала добавим строковые ресурсы. Откройте файл *strings.xml* и включите в него следующий блок:

```
 <string name="company_name">Bits and Pizzas</string>
 <string name="restaurant_image">Restaurant image</string>
 <string name="home_text">Since we opened our doors in 2017, Bits and Pizzas
     has built its reputation as one of America's best Italian-Digital
     restaurants. Some people believe eating out is about being with your
     friends and family. We believe that good food is best enjoyed while
    staring at your phone.</string>
```
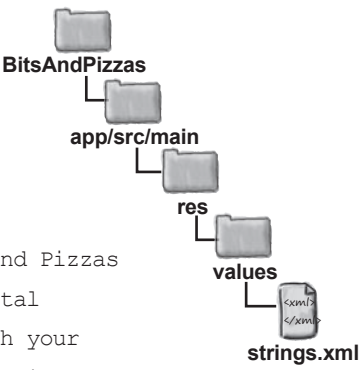

Затем изображение следует разместить в папке *drawable-nodpi*. Переключитесь в режим Project панели Android Studio и проверьте, существует ли в проекте папка *app/src/main/res/drawablenodpi*. Если папки нет, выделите папку *app/src/main/res*, откройте меню File, выберите команду New... и выберите вариант создания нового каталога ресурсов Android. По запросу выберите тип ресурса «drawable», введите имя «drawable-nodpi» и щелкните на кнопке OK.

Когда в проекте появится папка *drawable-nodpi*, загрузите файл *restaurant.jpg* по адресу *https://git.io/v9oet* и разместите его в папке *drawable-nodpi*.

Это изображение размещается в папке drawablenodpi.

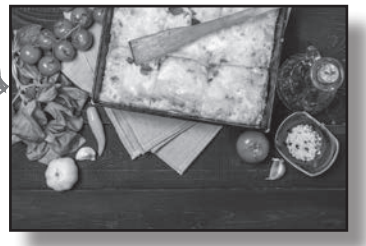

## Вложенное прокручиваемое представление

Чтобы пользователь мог прокручивать содержимое TopFragment, мы воспользуемся вложенным прокручиваемым представлением. Эта разновидность представлений работает точно так же, как обычное представ- Аругое представлений работает точно так же, как обычное представление ScrollView, за исключением того, что оно поддерживает вложенную  $n\text{bow}$ утку. Это важно, потому что макет CoordinatorLayout прослушивает только события вложенной прокрутки. Если использовать в макете обычное прокручиваемое представление, панель инструментов не будет прокручиваться при прокрутке контента пользователем.

ние, обеспечивающее прокрутку вложенного контента, - $RecyclerView$ будет рассмотрено в следующей главе.

Вложенное прокручиваемое представление включается в разметку следующим образом:

> <android.support.v4.widget.NestedScrollView android: layout width="match parent" android: layout height="match parent" >

KOMNOHEHM NestedScrollView берется из библиотеки Design Support Library.

... < - Все представления, которые должны прокру.<br>чиваться, добавляются в NestedScrollView.

#### </android.support.v4.widget.NestedScrollView >

Все представления, которые должны прокручиваться пользователем, включаются во вложенное прокручиваемое представление. Если представление всего одно, его можно вложить непосредственно в NestedScrollView. Если же вы захотите прокручивать несколько представлений, их следует добавить в отдельный макет в прокручиваемом представлении. Дело в том, что у вложенного прокручиваемого представления может быть только один прямой потомок. Например, если потребуется разместить во вложенном прокручиваемом представлении две надписи, включите их в линейный макет LinearLayout:

```
<android.support.v4.widget.NestedScrollView
    android: layout width="match parent"
    android: layout height="match parent" >
```
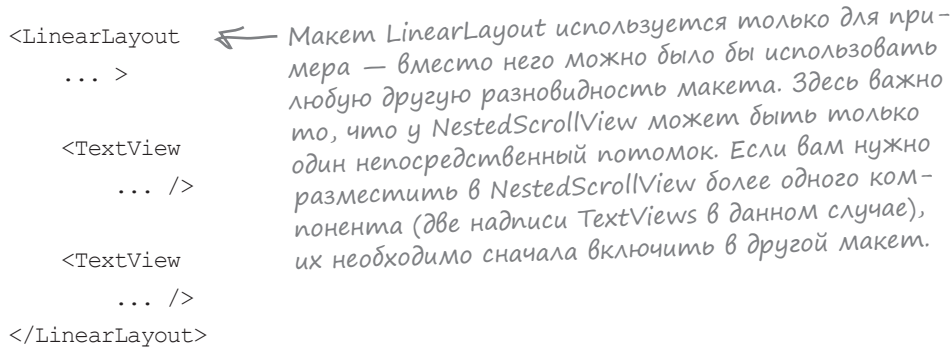

</android.support.v4.widget.NestedScrollView >

Теперь мы обновим макет TopFragment, чтобы в нем использовался компонент NestedScrollView.

# Организация макета TopFragment

**Прокрутка панели Сворачивание панели FAB Snackbar**

Мы включим в макет TopFragment графическое изображение и текст. Прежде чем писать код, мы приведем краткое описание его структуры.

> Все содержимое фрагмента должно прокручиваться. Это означает, что все представления должны размещаться во вложенном прокручиваемом представлении.

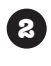

**1**

Мы используем две надписи: для названия компании Bits and Pizzas и для текста. Они будут размещены в вертикальном линейном макете на белом фоне.

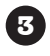

Линейный макет с двумя надписями должен выводиться поверх изображения. Для этого компоненты будут размещены в композиционном макете FrameLayout.

А теперь соберем все воедино: мы используем NestedScrollView для макета, и он будет содержать FrameLayout. Компонент FrameLayout будет содержать два элемента: ImageView и LinearLayout. В LinearLayout включаются две надписи: для названия компании и ее краткого описания.

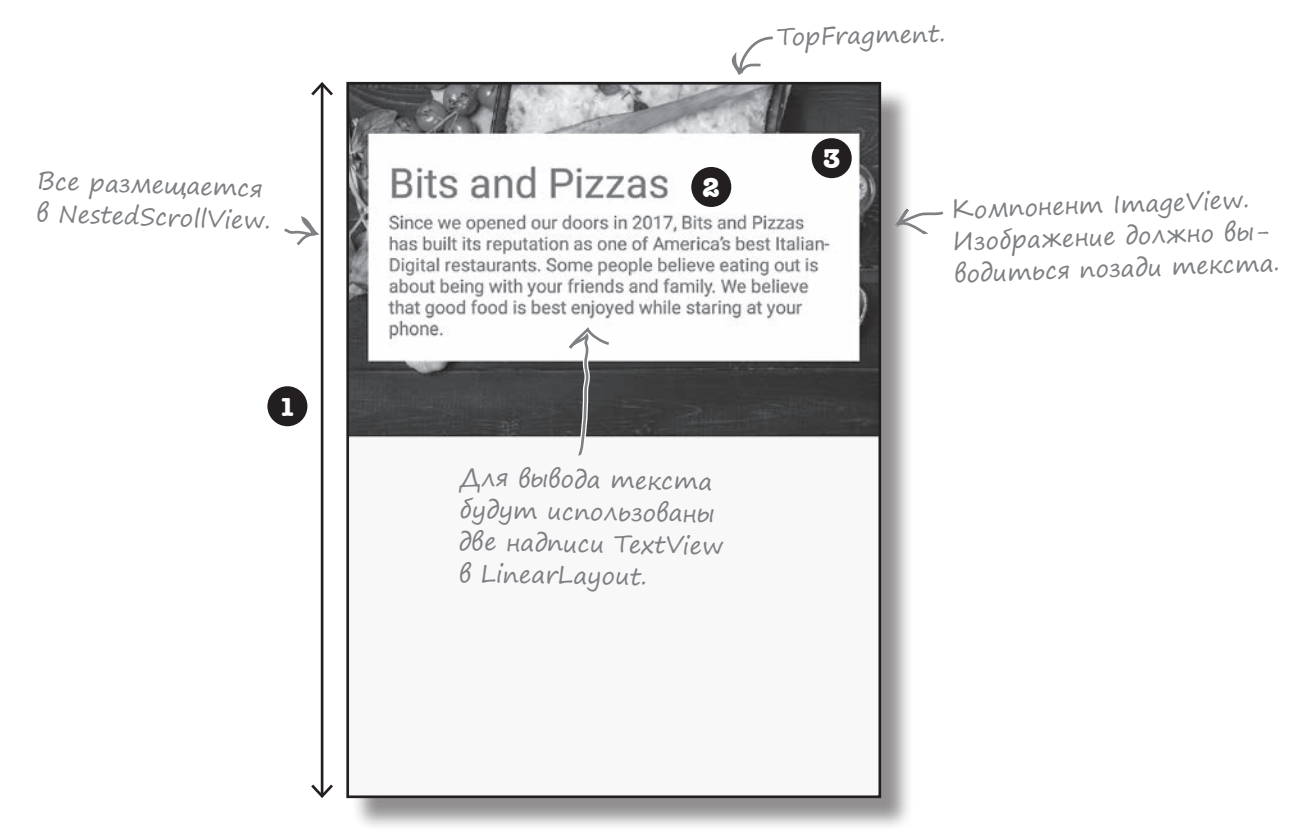

На следующей странице приводится полная разметка *fragment\_top.xml*. После того как вы обновите свою версию файла, мы отправим приложение на тест-драйв.

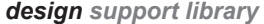

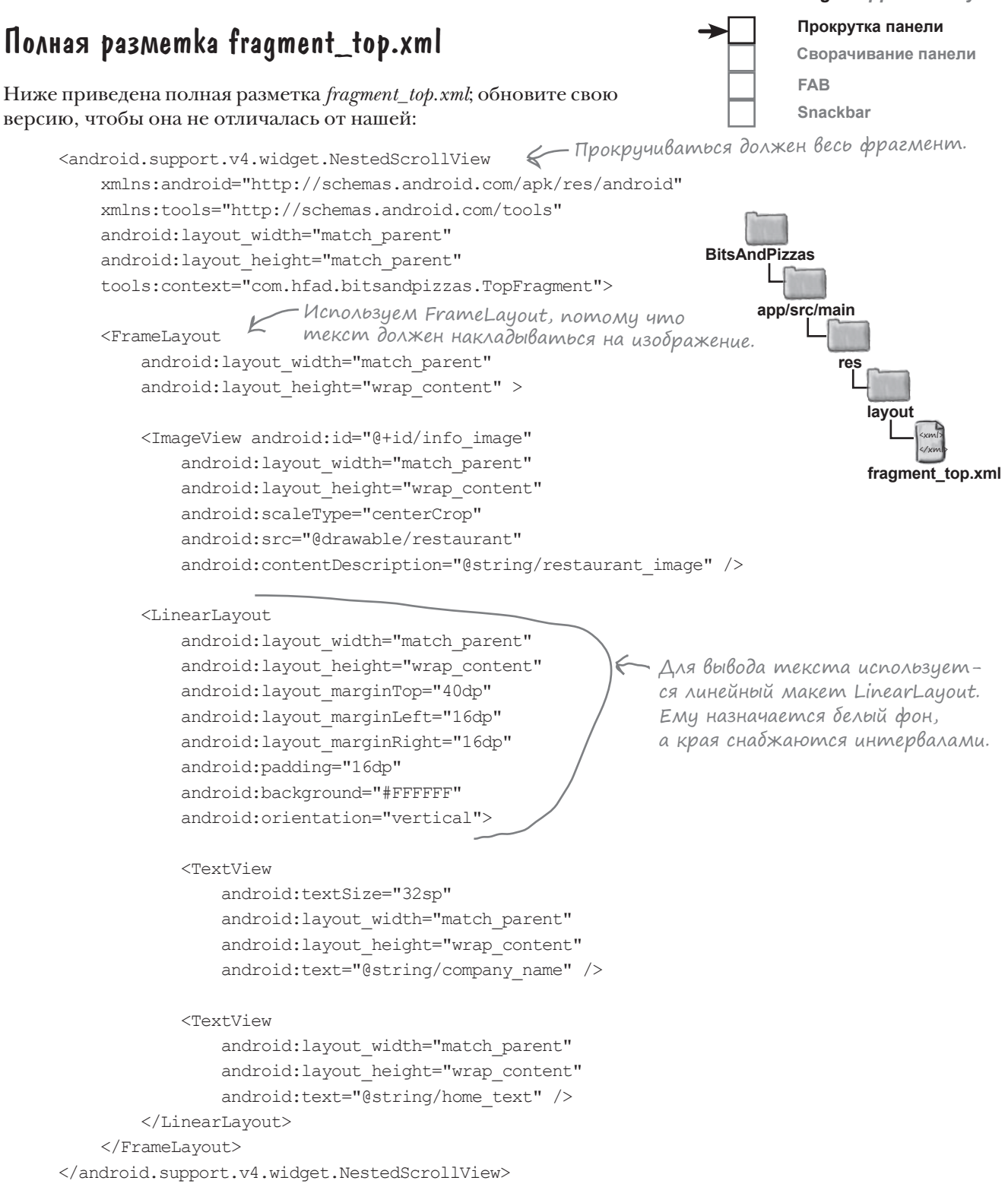

*тест-драйв*  $\sqrt{2}$ Тест-драйв

При запуске приложения в TopFragment выводится новый макет. При прокрутке содержимого панель инструментов тоже прокручивается.

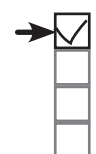

**Прокрутка панели**

**Сворачивание панели**

**FAB**

**Snackbar**

Если прокрутить содержимое вверх, панель инструменто<sup>в</sup> тоже прокручивается вверх.

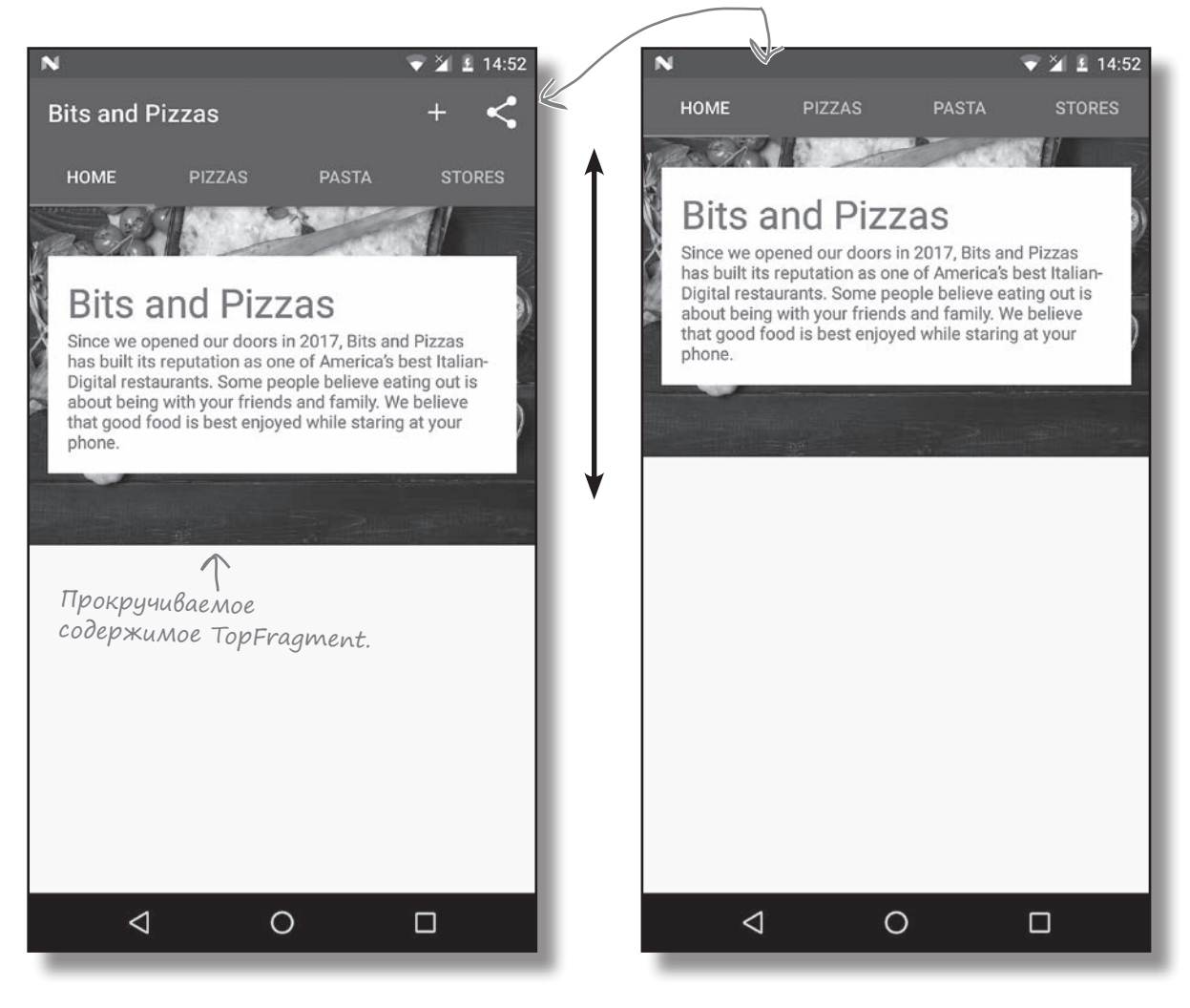

Разрешая прокрутку панели инструментов, мы освобождаем место для содержимого. Более того, вам не придется писать код активности или фрагмента для управления поведением панели инструментов: вся функциональность обеспечивается виджетами из библиотеки Design Support Library.

#### *design support library*

# Добавление сворачивающейся панели инструментов в OrderActivity

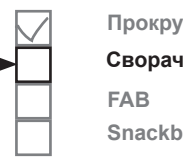

**Прокрутка панели Сворачивание панели Snackbar**

Одной из разновидностей прокручиваемой панели инструментов является **сворачивающаяся панель инструментов**. Такая панель инструментов изначально занимает место на экране, уменьшается при прокрутке содержимого экрана вверх, а потом снова увеличивается, когда пользователь выполняет прокрутку вниз. К панели даже можно добавить изображение, которое исчезает при достижении панелью минимальной высоты, и снова становится видимым при расширении панели:

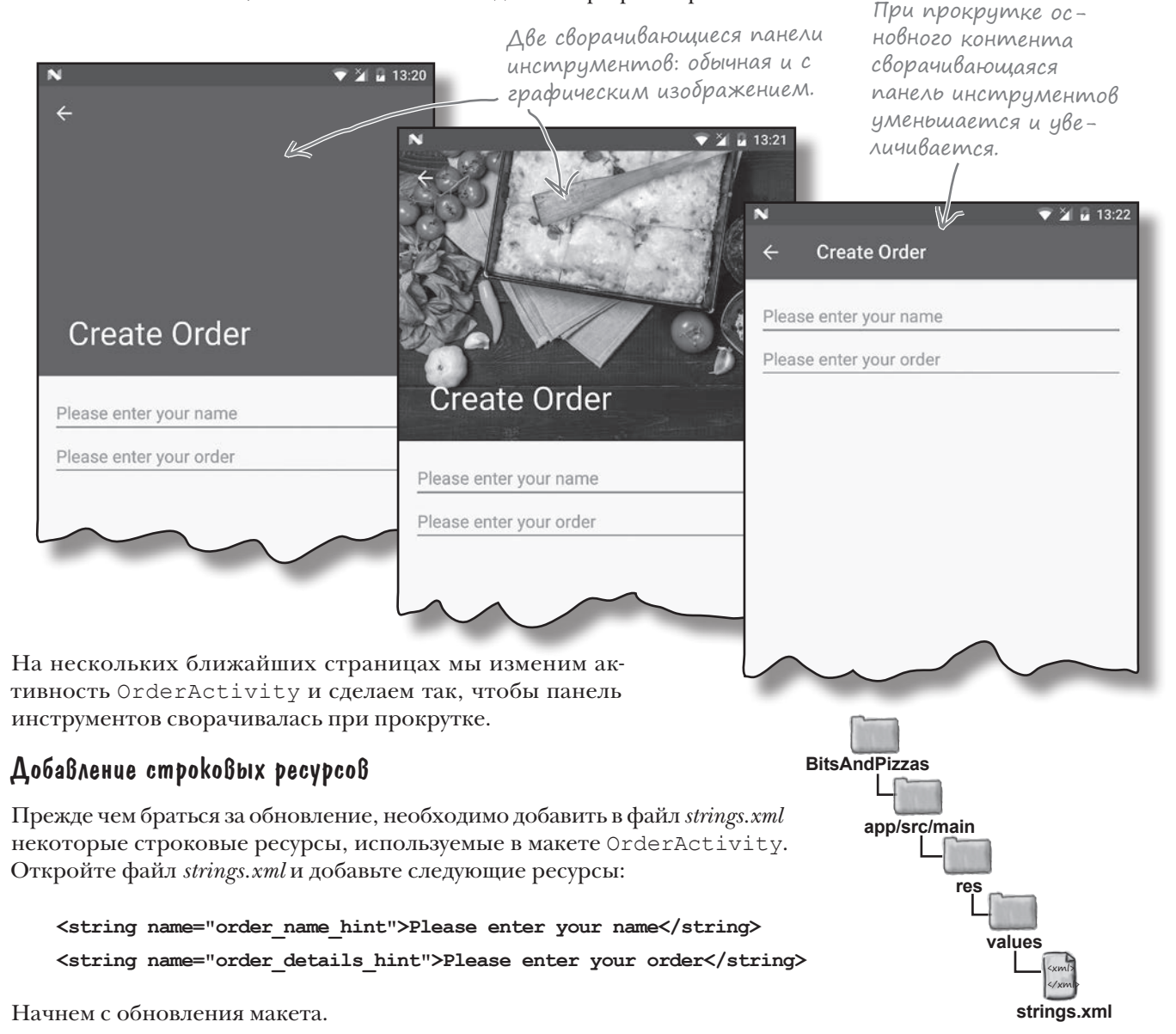

# Как создать простую сворачивающуюся панель

Чтобы добавить сворачивающуюся панель инструментов в макет активности, используйте компонент CollapsingToolbarLayout из библиотеки Design Support Library. Для правильной работы компонента он должен добавляться в макет панели приложения, включенный в CoordinatorLayout. Макет CollapsingToolbarLayout должен содержать панель инструментов, которая должна сворачиваться при прокрутке.

Так как сворачивающаяся панель инструментов должна реагировать на события прокрутки в отдельном представлении, также необходимо добавить прокручиваемый контент в CoordinatorLayout — например, с использованием вложенного прокручиваемого представления.

Ниже кратко описана структура файла макета для использования сворачивающейся панели инструментов:

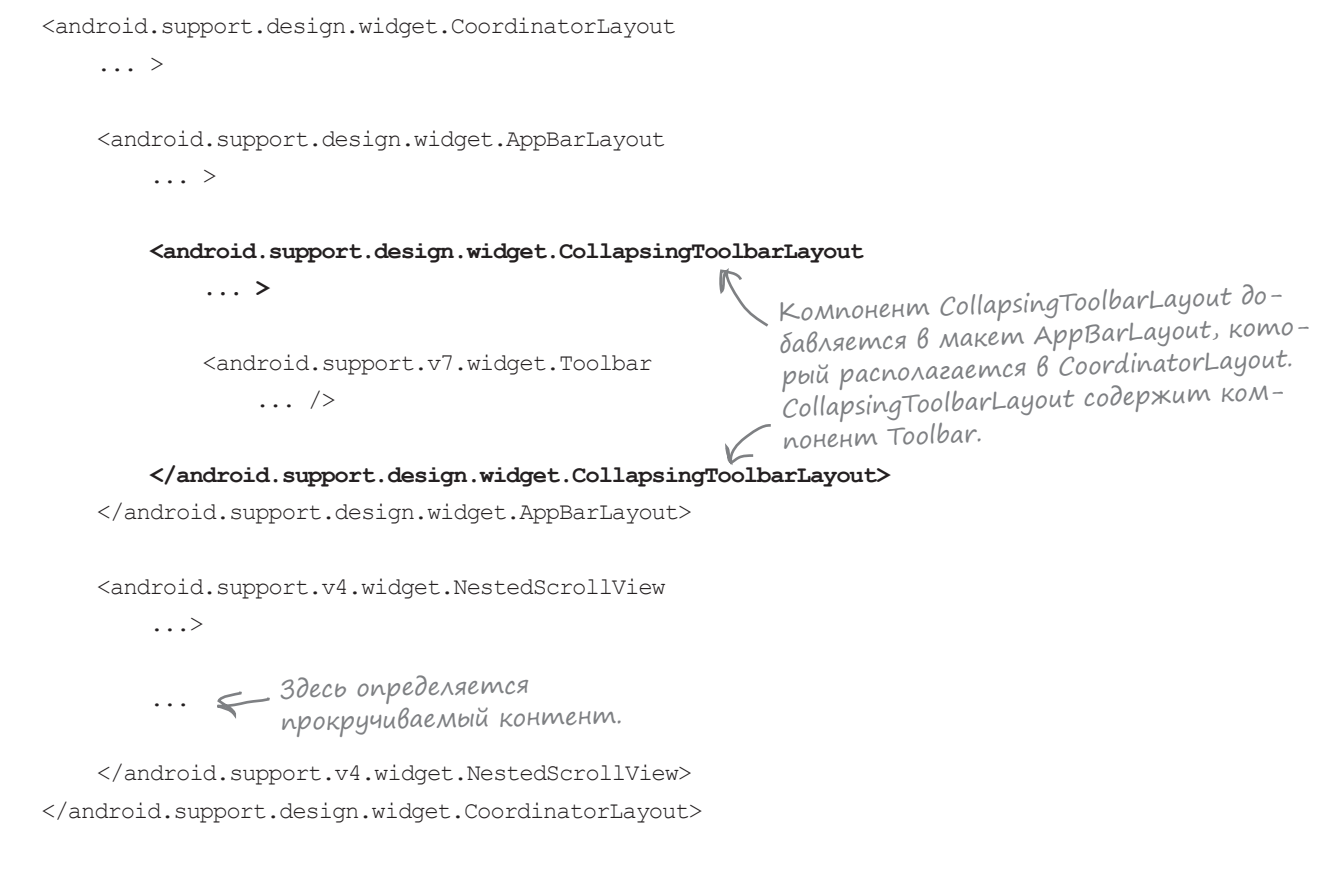

Кроме конкретной структуры макета, для правильной работы сворачивающейся панели инструментов также понадобятся некоторые ключевые атрибуты.

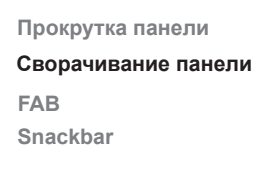

### Атрибуты NestedScrollView

Как и прежде, необходимо сообщить компоненту CoordinatorLayout, какое представление будет прокручиваться пользователем. Для этого атрибуту layout\_behavior компонента NestedScrollView присваивается значение "@string/appbar\_scrolling\_view\_behavior":

```
<android.support.v4.widget.NestedScrollView
     ...
    app: layout behavior="@string/appbar_scrolling_view_behavior" >
                                                               Как при создании сво-
                                                               рачивающейся панели 
                                                          инструментов.
```
## Атрбиуты CollapsingToolbarLayout

Макет сворачивающейся панели инструментов должен увеличиваться и уменьшаться в ответ на события прокрутки; для управления этим поведением необходимо задать атрибут layout\_scrollFlags. В нашем случае макет должен сворачиваться до достижения размера стандартной панели инструментов, для чего атрибуту задается значение "scroll|exitUntilCollapsed":

```
<android.support.design.widget.CollapsingToolbarLayout
     ...
    app:layout scrollFlags="scroll|exitUntilCollapsed" >
```
Означает, что панель инструментов должна сворачиваться до достижения минимального размера.

## Атрибуты AppBarLayout

Как и в предыдущих примерах, вы можете применить тему к макету панели приложения, чтобы управлять ее оформлением. Также необходимо задать высоту содержимого AppBarLayout — максимальную высоту, до которой сможет увеличиться сворачивающаяся панель инструментов. В этом примере, как и ранее, применяется тема "@style/ThemeOverlay.AppCompat.Dark.ActionBar", и задается высота 300 dp:

```
<android.support.design.widget.AppBarLayout
 android:layout_width="match_parent"
Максимальная высота сворачивающейся 
 android:layout_height="300dp"
панели инструментов.
     android:theme="@style/ThemeOverlay.AppCompat.Dark.ActionBar" >
```
## Атрибуты Toolbar

Если на панели инструментов находятся другие элементы (например, кнопка Вверх), они могут выйти за край экрана при сворачивании панели инструментов. Чтобы этого не происходило, задайте атрибуту layout\_collapseMode значение "pin":

```
<android.support.v7.widget.Toolbar
     android:id="@+id/toolbar"
                                                       Все, что находится на панели 
    android: layout width="match_parent"
                                                       инструментов (например, кнопка 
    android: layout height="?attr/actionBarSize"
                                                      Вверх), закрепляется у верхнего 
     app:layout_collapseMode="pin" />
                                        ⇐
                                                       края экрана.
```
*разметка макета*

# Полная разметка сворачивающейся панели инструментов в activity\_order.xml

Пора добавить сворачивающуюся панель инструментов в макет OrderActivity. Приведите существующую разметку из файла *activity\_order.xml* к следующему виду:

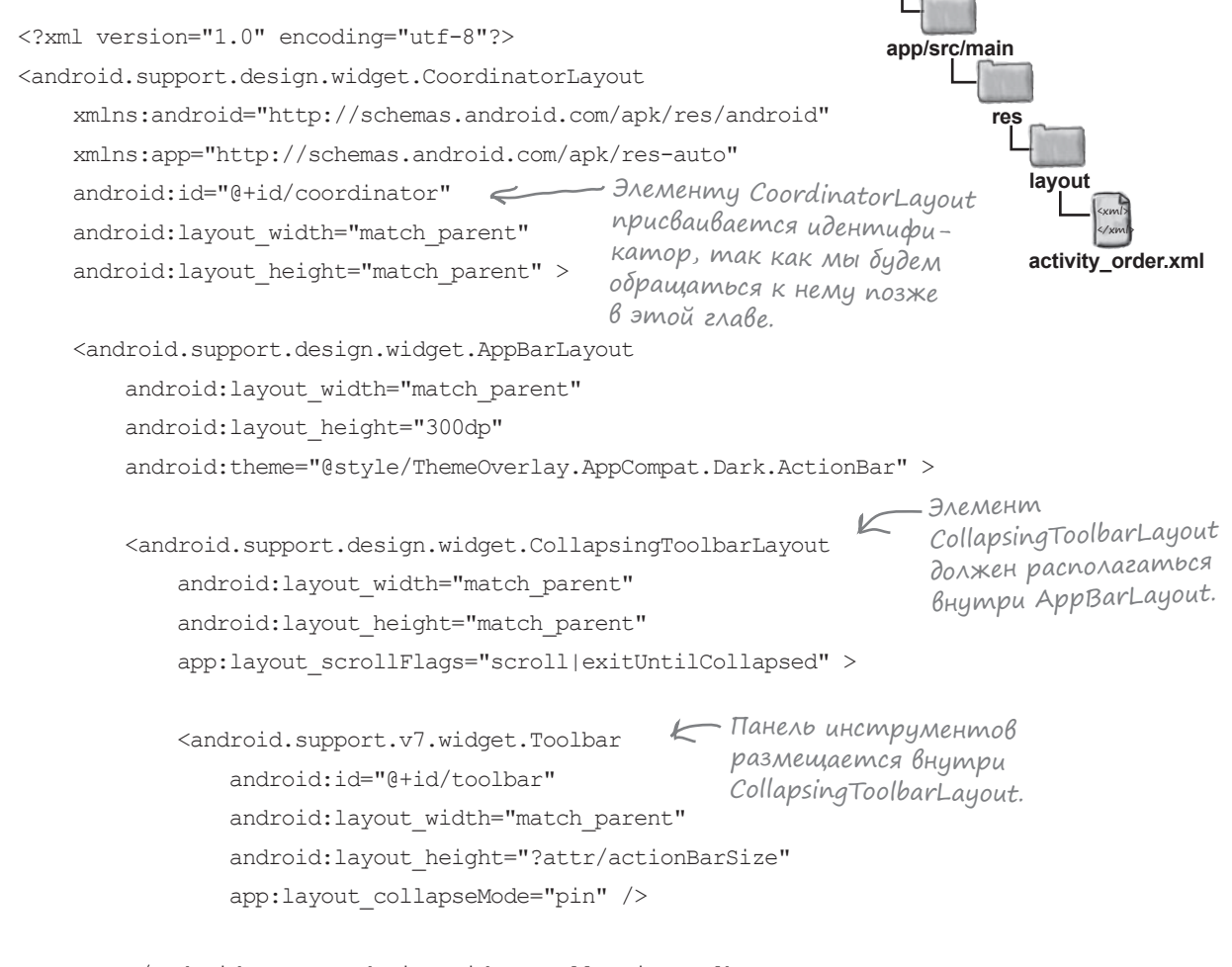

**BitsAndPizzas**

**Прокрутка панели Сворачивание панели**

**FAB Snackbar**

 </android.support.design.widget.CollapsingToolbarLayout> </android.support.design.widget.AppBarLayout>

> Продолжение на следующей странице.

 $d$ альше **↓ 559** 

#### *design support library*

## **Прокрутка панели**

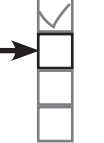

**Сворачивание панели FAB Snackbar**

 <android.support.v4.widget.NestedScrollView android: layout width="match\_parent" android: layout height="match parent" **E** NestedScrollView содержит контент, который будет прокручиваться пользователем.

Разметка activity\_order.xml (продолжение)

app: layout behavior="@string/appbar\_scrolling\_view\_behavior" >

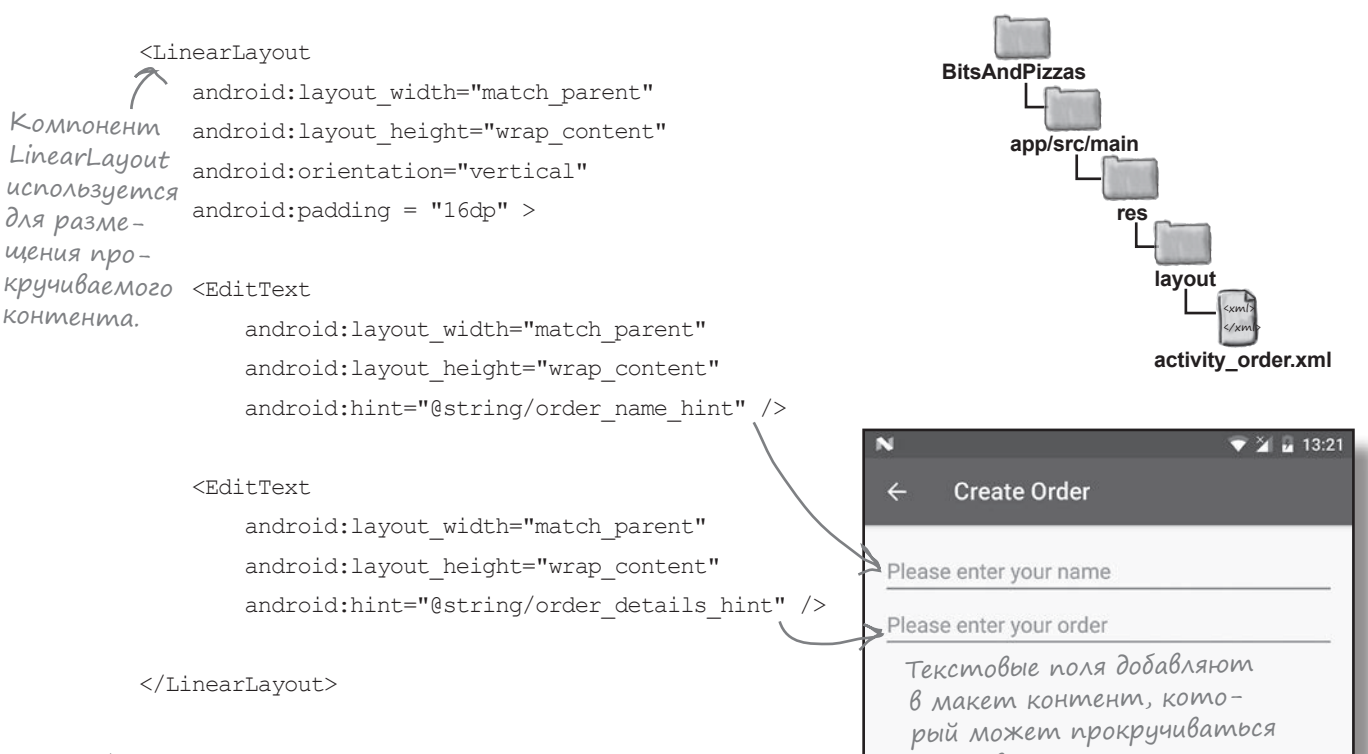

</android.support.v4.widget.NestedScrollView>

</android.support.design.widget.CoordinatorLayout>

А теперь посмотрим, что происходит при запуске приложения.

пользователем.

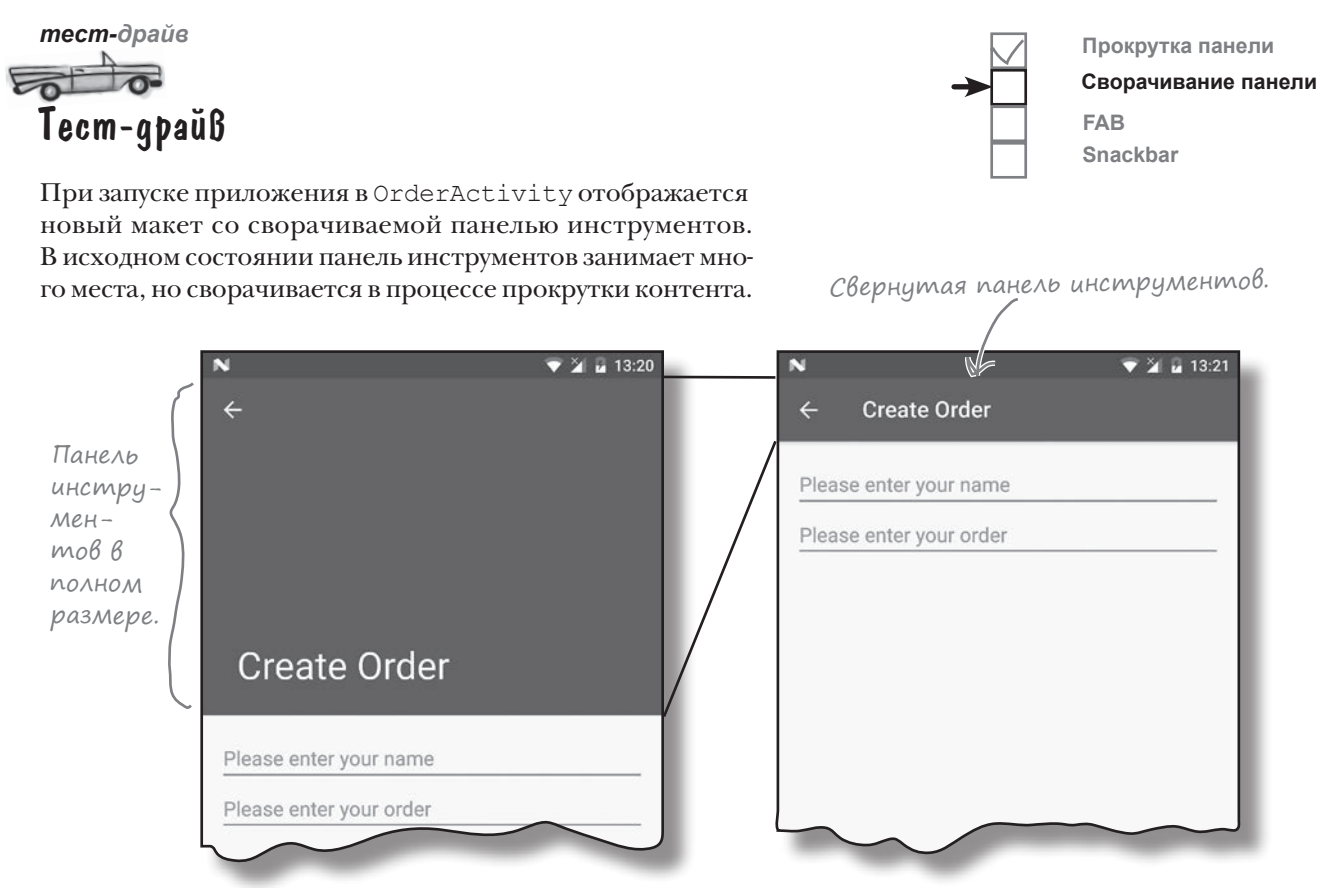

#### Размещение графики на сворачиваемых панелях инструментов

Сворачиваемая панель инструментов, которую мы создали, очень проста. Она использует простой однородный фон, который сворачивается и разворачивается при прокрутке контента в активности.

Чтобы улучшить внешний вид панели, на панели инструментов можно разместить графическое изображение. Оно будет выводиться, когда панель инструментов имеет полный размер, а при сворачивании будет отображаться стандартная панель инструментов:

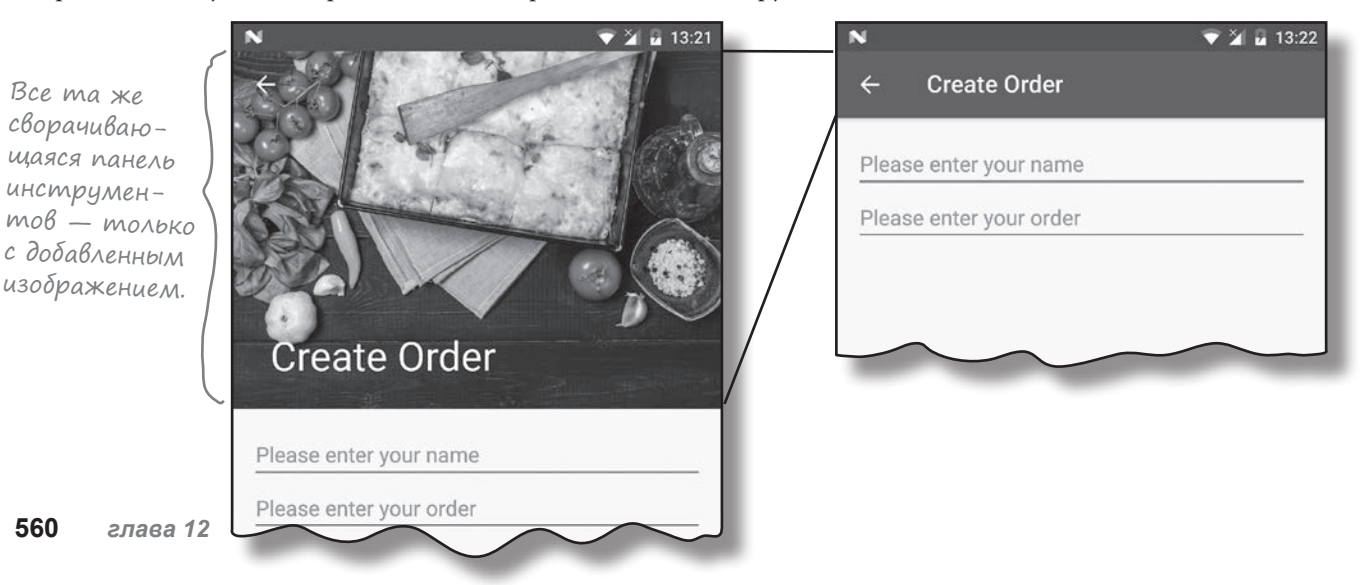

## Размещение графики на панели инструментов

А сейчас мы обновим сворачивающуюся панель инструментов, чтобы на ней выводилось изображение. Для простоты будет использоваться то же изображение, которое было добавлено в TopFragment.

Чтобы разместить графику на сворачивающейся панели инструментов, добавьте элемент ImageView в CollapsingToolBarLayout и укажите нужное изображение. Дополнительно можно добавить к ImageView эффект параллакса, чтобы скорость прокрутки изображения отличалась от скорости прокрутки остальной панели. Для этого в ImageView включается атрибут layout\_collapseMode со значением "parallax".

Для изображения будет использоваться графический объект с именем «restaurant». Необходимая разметка выглядит так:

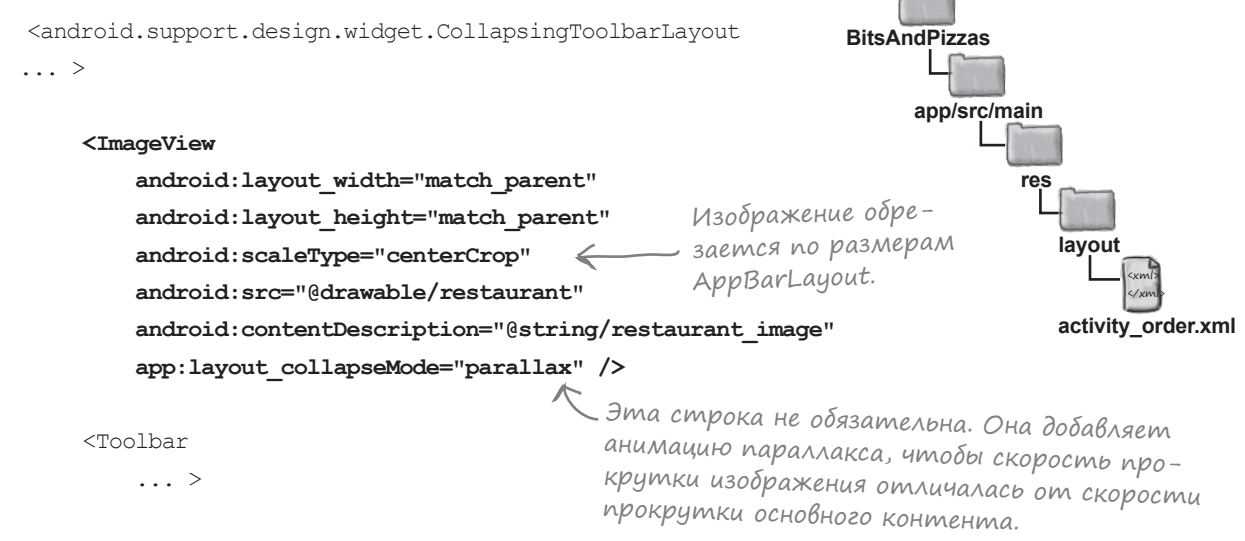

</android.support.design.widget.CollapsingToolbarLayout>

По умолчанию на свернутой панели инструментов в качестве фона продолжает отображаться панель инструментов. Чтобы панель инструментов в свернутом состоянии возвращалась к обычному цвету фона, добавьте в CollapsingToolbarLayout атрибут contentScrim, которому присваивается цвет. Панель инструментов должна возвращаться к тому же цвету фона, что и прежде, поэтому мы присвоим атрибуту значение "?attr/colorPrimary":

```
<android.support.design.widget.CollapsingToolbarLayout
```

```
 ...
app:layout scrollFlags="scroll|exitUntilCollapsed"
 app:contentScrim="?attr/colorPrimary" >
```

```
Эта строка возвращает свер-
 нутой панели инструментов
 цвет по умолчанию.
```
Вот и все необходимые изменения. На следующей странице мы обновим разметку, а потом опробуем ее в деле. *разметка макета*

# Обновленная разметка activity\_order.xml

Ниже приведена обновленная разметка *activity\_order.xml* для добавления изображения на сворачиваемую панель (внесите в свою версию разметки изменения, выделенные жирным шрифтом):

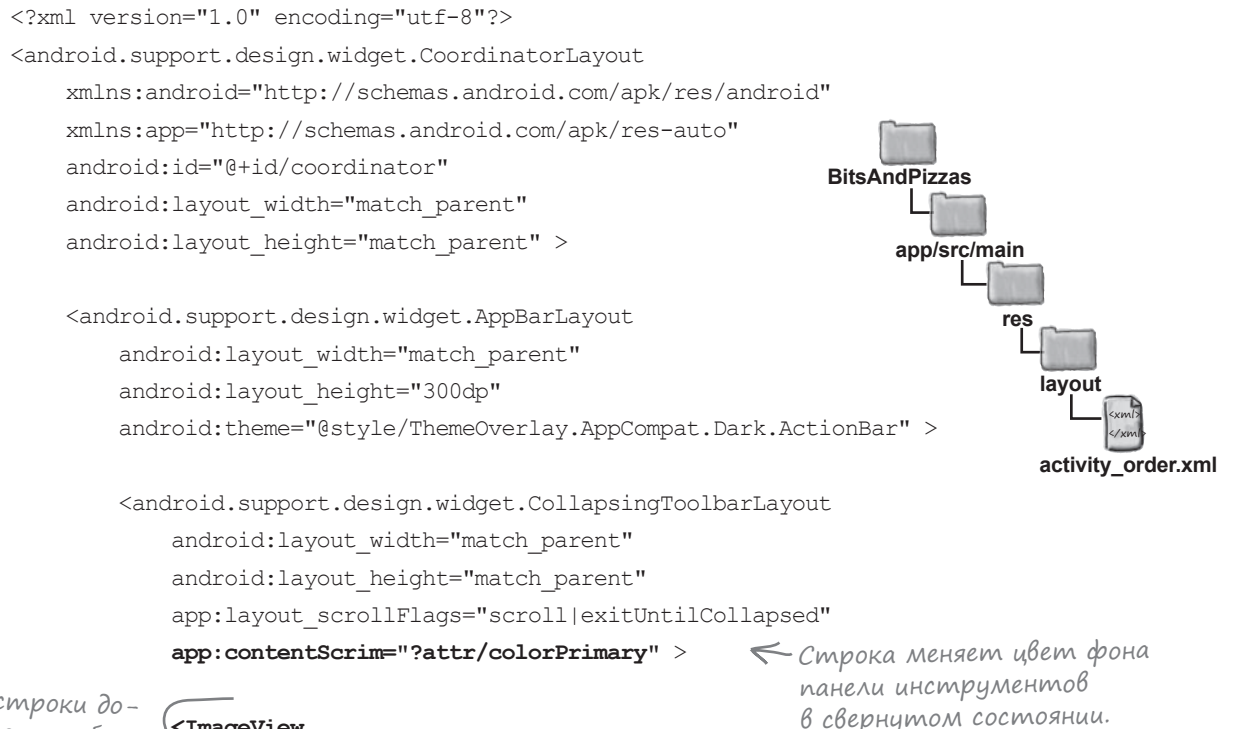

бавляют изобра- \**<ImageView** Эти строки дожение на сворачивающуюся панель инструментов. При прокрутке будет применяться анимация с эффектом параллакса.

```
 android:layout_width="match_parent"
 android:layout_height="match_parent"
 android:scaleType="centerCrop"
 android:src="@drawable/restaurant"
 android:contentDescription="@string/restaurant_image"
 app:layout_collapseMode="parallax" />
```

```
 <android.support.v7.widget.Toolbar
     android:id="@+id/toolbar"
    android: layout width="match parent"
    android: layout height="?attr/actionBarSize"
    app:layout collapseMode="pin" />
```
 </android.support.design.widget.CollapsingToolbarLayout> </android.support.design.widget.AppBarLayout>

Продолжение на следующей странице.

**Прокрутка панели Сворачивание панели**

**FAB Snackbar**

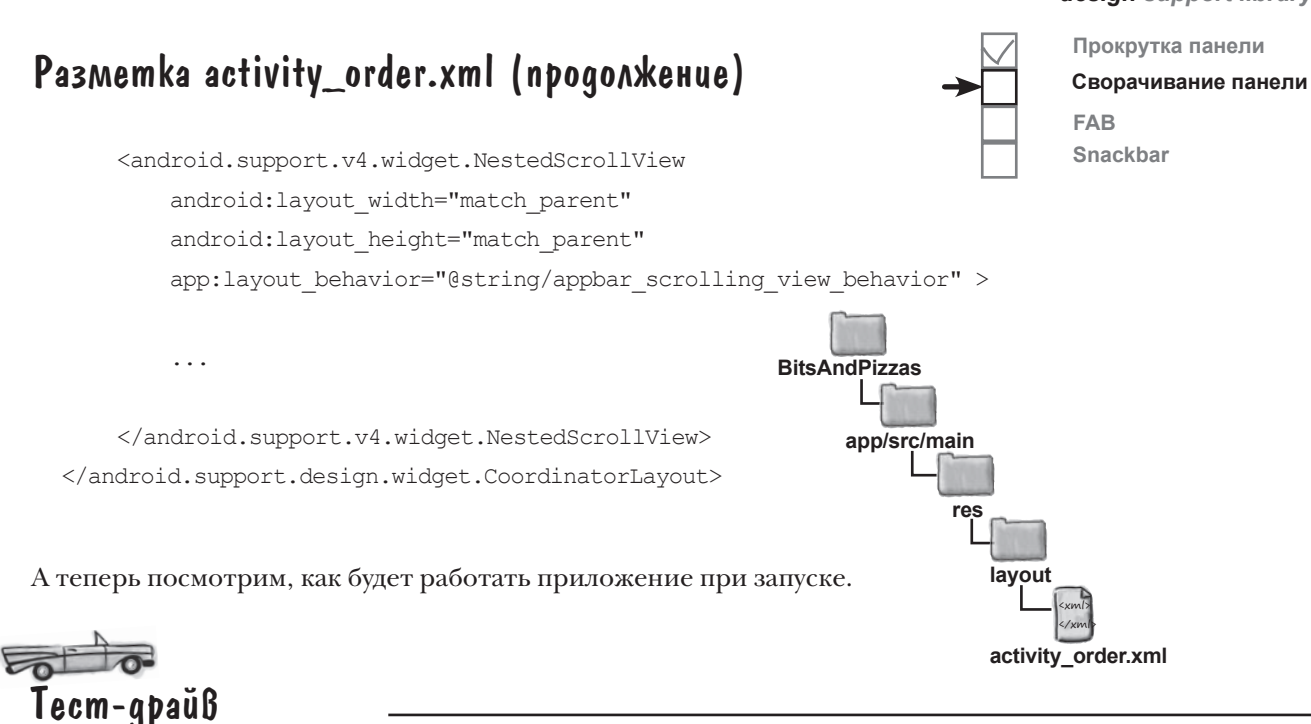

При запуске приложения на сворачивающейся панели инструментов OrderActivity выводится изображение. Когда панель сворачивается, изображение исчезает, и фон панели инструментов возвращается к исходному цвету. Когда панель инструментов снова раскроется, изображение появится снова.

Панель инструменто<sup>в</sup> меняет цвет в свернутом состоянии.

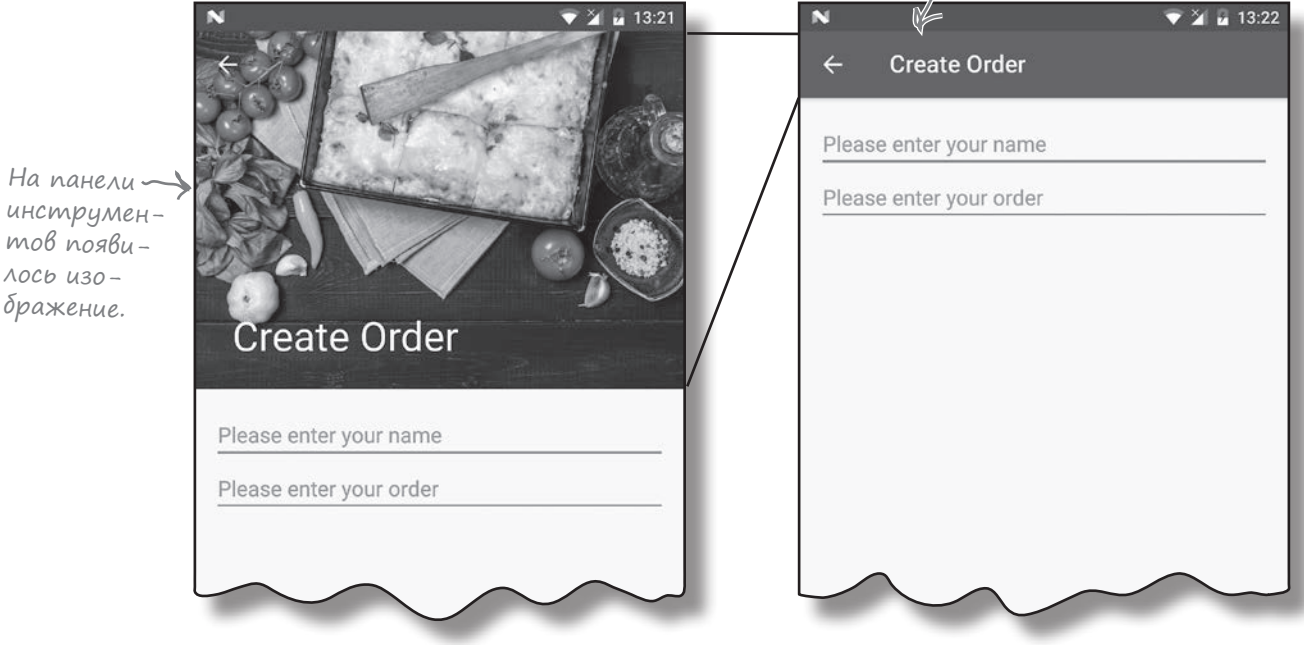

#### *fab и snackbar*

# FAB-кнопки и уведомления Snackbar

Осталось внести в OrderActivity два последних изменения из Design Support Library: FAB-кнопку и уведомление Snackbar.

**FAB-кнопка**, или **плавающая кнопка действия**, — круглая кнопка, которая «плавает» над элементами пользовательского интерфейса (например, в правом нижнем углу экрана). FAB-кнопки обычно используются для действий настолько часто выполняемых или важных, что они должны быть абсолютно очевидными для пользователя.

Уведомление **Snackbar** напоминает упоминавшиеся ранее уведомления Toast, но с одним важным отличием: пользователь может взаимодействовать с ними. Это короткие сообщения, которые появляются в нижней части экрана и содержат информацию о выполняемой операции. В отличие от Toast, с уведомлениями Snackbar можно связать действие — например, действие отмены операции.

## Добавление FAB-кнопки и Snackbar в OrderActivity

Мы добавим FAB-кнопку в OrderActivity. Когда пользователь щелкает на FAB-кнопке, в приложении появляется уведомление Snackbar с информацией для пользователя. Вероятно, в реальном приложении FAB-кнопка будет выполнять какое-либо полезное действие (например, сохранение заказа пользователя), но сейчас мы хотим просто показать, как добавлять виджеты в приложение.

Вот как выглядит новая версия OrderActivity:

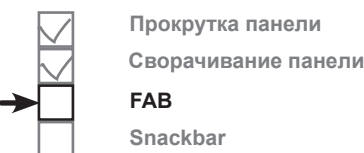

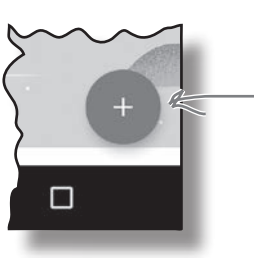

FAB-кнопка в приложении Google Календарь, находящаяся в правом нижнем углу экрана, используется для добавления событий.

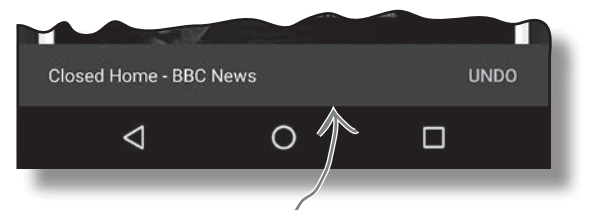

Уведомление Snackbar в приложении Chrome, появляющееся при закрытии веб-страницы. Чтобы снова открыть страницу, достаточно щелкнуть на действии отмены в уведомлении Snackbar.

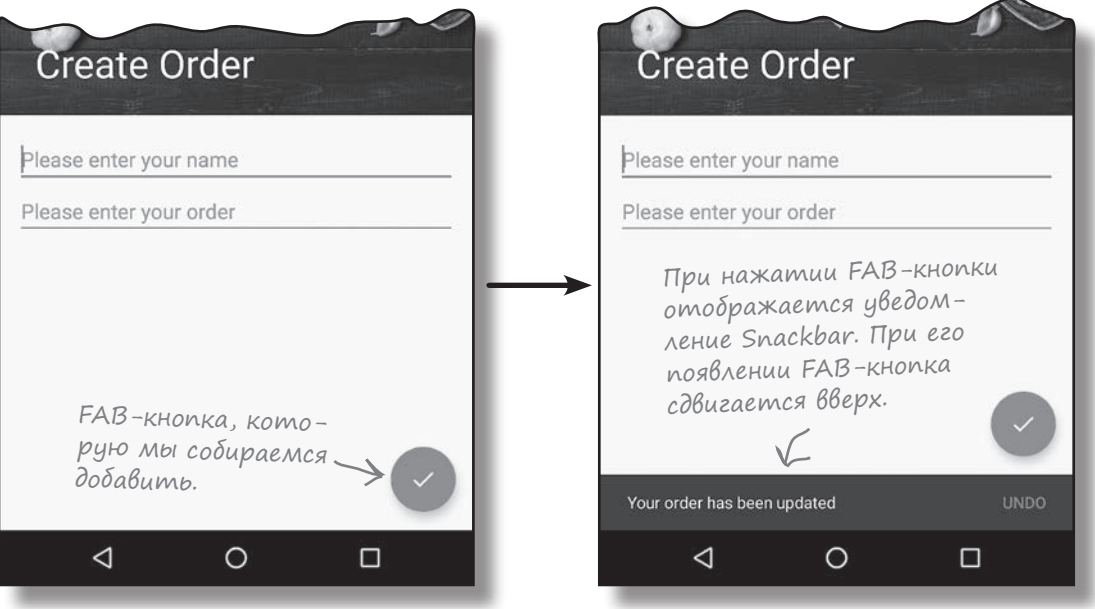

#### *design support library*

## Размещение значка на FAB-кнопке

Для начала включим в проект значок, который должен выводиться на FAB-кнопке. Либо создайте собственное изображение «с нуля», либо воспользуйтесь одним из готовых значков от Google: *https://design. google.com/icons/*.

Мы воспользуемся значком ic\_done\_white\_24dp и добавим версию этого значка в каждую из папок *drawable\** проекта (для каждой плотности экрана). На стадии выполнения Android выберет нужную версию значка в зависимости от плотности пикселов экрана устройства.

Переключитесь в режим Project панели проекта Android Studio, выделите папку *app/src/main/res* и создайте в ней папки с именами *drawablehdpi*, *drawable-mdpi*, *drawable-xhdpi*, *drawable-xxhdpi* и *drawable-xxxhdpi* (если они не существуют). Затем перейдите по адресу *http://tinyurl.com/ HeadFirstAndroidDoneIcons* и загрузите изображения *ic\_done\_white\_24dp. png*. Добавьте изображение из папки *drawable-hdpi* в папку *drawable-hdpi* вашего проекта; повторите этот процесс для остальных папок.

## Добавление FAB-кнопки в макет

Для добавления FAB-кнопки в макет используется разметка следующего вида:

```
<android.support.design.widget.CoordinatorLayout ...>
     ...
                                                           \sqrt{} <android.support.design.widget.FloatingActionButton
         android:layout_width="wrap_content"
         android:layout_height="wrap_content"
         android:layout_gravity="end|bottom"
         android:layout_margin="16dp"
         android:src="@drawable/ic_done_white_24dp"
         android:onClick="onClickDone" />
```
</android.support.design.widget.CoordinatorLayout>

Эта разметка добавляет FAB-кнопку в правом нижнем углу экрана с интервалом 16 dp. Атрибут src назначает значком FAB-кнопки изображение ic\_done\_white\_24dp. Кроме того, атрибут onClick FAB-кнопки указывает, что при щелчке на этой кнопке должен вызываться метод onClickDone() активности макета. Мы напишем этот метод позже.

Обычно FAB-кнопка размещается в макете CoordinatorLayout, так как это позволяет координировать перемещения между различными представлениями макета. В нашем примере это означает, что FAB-кнопка будет смещаться вверх при появлении Snackbar.

Разметка макета OrderActivity приведена на следующей странице.

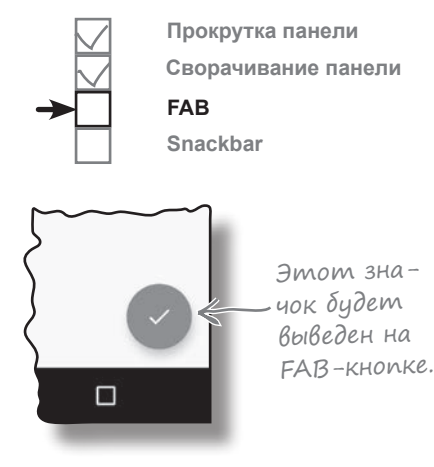

Код добавления FAB-кнопки очень похож на код добавления ImageButton. И это понятно ведь FloatingActionButton является субклассом ImageButton.

Если вы включаете FAB-кнопку в активность, при помощи атрибута onClick можно указать, какой метод должен вызываться при нажатии этой кнопки.

> Правила материального оформления не рекомендуют использовать более одной FAB-кнопки на экран.

# Обновленная разметка activity\_order.xml

Ниже приведена обновленная разметка *activity\_order.xml* (внесите в свою версию изменения, выделенные жирным шрифтом):

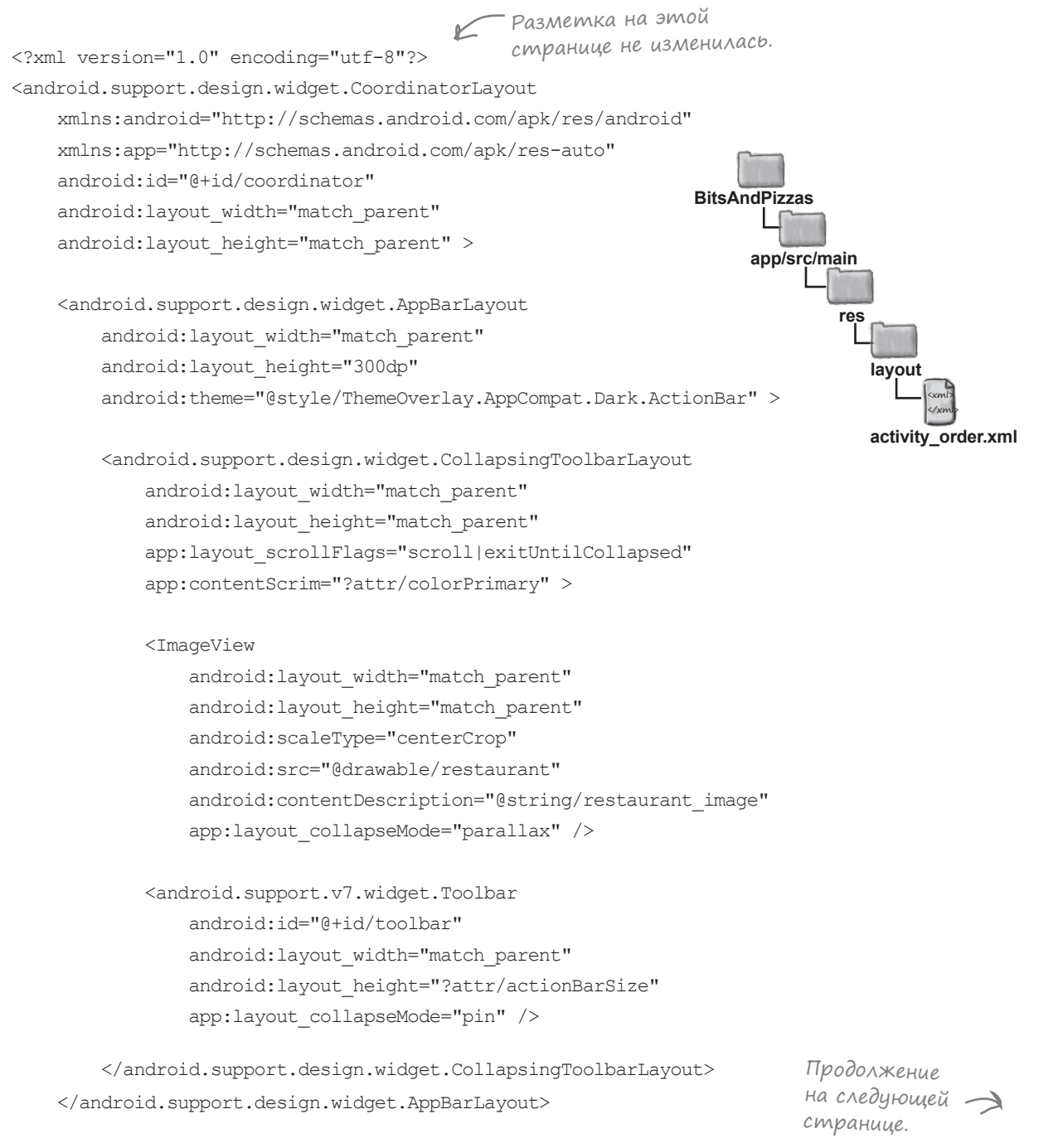

**Прокрутка панели Сворачивание панели**

**FAB Snackbar**

<xml> </xml>

**layout**

**activity\_order.xml**

*design support library*

**Прокрутка панели Сворачивание панели**

**FAB Snackbar**

android: layout width="match parent" android: layout height="match parent" app: layout behavior="@string/appbar scrolling view behavior" > <LinearLayout **BitsAndPizzas** FAB-кнопка добавляется в элемент

## Разметка activity\_order.xml (продолжение)

<android.support.v4.widget.NestedScrollView

 ... </LinearLayout> </android.support.v4.widget.NestedScrollView>  **<android.support.design.widget.FloatingActionButton android:layout\_width="wrap\_content" android:layout\_height="wrap\_content" android:layout\_gravity="end|bottom" android:layout\_margin="16dp" android:src="@drawable/ic\_done\_white\_24dp" android:onClick="onClickDone" /> app/src/main res** <CoordinatorLayout>, чтобы она смещалась при отображении <sup>у</sup>ведомления Snackbar.

</android.support.design.widget.CoordinatorLayout>

## Добавление метода onClickDone() в OrderActivity

Итак, после добавления FAB-кнопки в макет OrderActivity необходимо написать код активности, который будет что-то делать при нажатии кнопки. Это делается так же, как и для обычных кнопок: включите в код активности метод, описанный атрибутом onClick FAB-кнопки.

В нашем случае атрибуту onClick присвоено значение "onClickDone". А значит, нужно добавить метод с именем onClickDone() в файл *OrderActivity.java*:

```
public void onClickDone(View view) {
     //Код, который выполняется при щелчке на FAB-кнопке
}
```
Теперь мы напишем код, который будет выводить уведомление Snackbar при щелчке на FAB-кнопке.

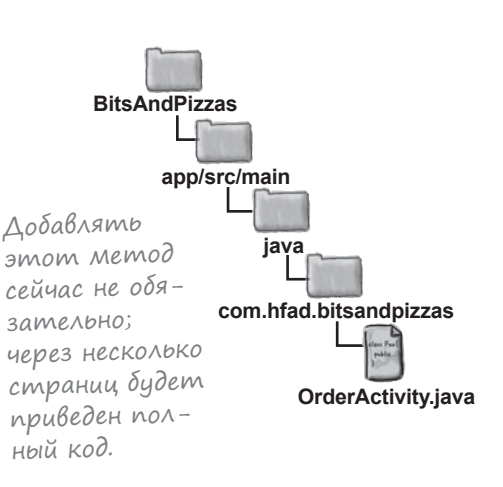

## Kak cosgamb yBegomnenue Snackbar

Как было сказано в этой главе, уведомление Snackbar - полоса, которая появляется в нижней части экрана с коротким сообщением для пользователя. Оно напоминает уведомление Toast, но с уведомлениями Snackbar можно взаимодействовать.

Чтобы создать уведомление Snackbar, вызовите метод Snackbar.make(). Метод получает три параметра: объект View для размещения Snackbar, выводимый текст и промежуток времени (целое число). Например, следующий код выводит уведомление Snachbar на непродолжительное время:

```
CharSequence text = "Hello, I'm a Snackbar!";
int duration = Snackbar. LENGTH SHORT;
Snackbar snackbar = Snackbar.make(findViewById(R.id.coordinator, text, duration);
```
В этом коде для размещения Snackbar используется представление с именем coordinator. Обычно этим представлением является компонент CoordinatorLayout активности, чтобы работа Snackbar координировалась с другими представлениями.

Мы задали для Snackbar продолжительность LENGTH SHORT, при которой уведомление остается на экране на короткое время. Другие варианты -LENGTH LONG (уведомление долго остается на экране) и LENGTH INDEFINITE (время не ограничивается). В каждом из этих вариантов пользователь может смахнуть уведомление, чтобы убрать его с экрана.

Чтобы связать действие с уведомлением Snackbar, вызовите его метод setAction (). Например, это может пригодиться, если вы хотите дать возможность пользователю отменить только что выполненную операцию. Merog setAction () получает два параметра: выводимый текст и объект View.onClickListener(). Весь код, который должен выполняться при щелчке на действии, включается в событие onClick () слушателя:

```
snackbar.setAction("Undo", new View.OnClickListener() {
    @Override
   public void onClick (View view) {
        //Код, который выполняется при выборе действия отмены
    \mathbf{a}
```
Прокрутка панели Сворачивание панели **FAR** Snackhar

Если нужно вывести строковый ресурс, передайте идентификатор ресурса вместо текста.

Методу setAction() передается текст, который должен выводиться на экране для действия, u oбъект View.OnClickListener.

. Необходимо указать, что должно происходить при выборе пользователем действия отмены.

После того как уведомление Snackbar будет создано, оно отображается вызовом метода show ():

```
snackbar.show();
```
 $)$ ;

# $\gamma$  вассейна

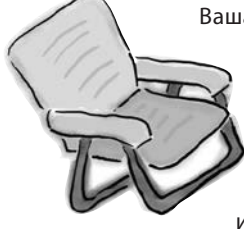

Ваша **задача** — заставить метод onClickDone() активности OrderActivity отображать уведомление Snackbar. Уведомление включает действие «Undo»; при щелчке на нем должно появляться уведомление Toast. Выловите из бассейна фрагменты кода и расставьте их в пустых местах. Каждый фрагмент кода может использоваться только один раз, при этом все фрагменты использовать не обязательно.

```
public void onClickDone(View view) {
```

```
 CharSequence text = "Your order has been updated";
    int duration = ;
    Snackbar snackbar = Snackbar. (findViewById(R.id.coordinator), , );
    snackbar.setAction("Undo", new View.OnClickListener() {
        @Override
        public void onClick(View view) {
           Toast toast = Toast. \ldots OrderActivity.this, "Undone!", \ldots\ldots\ldotstoast. .................;
 }
    });
   snackbar. ...................
}
```
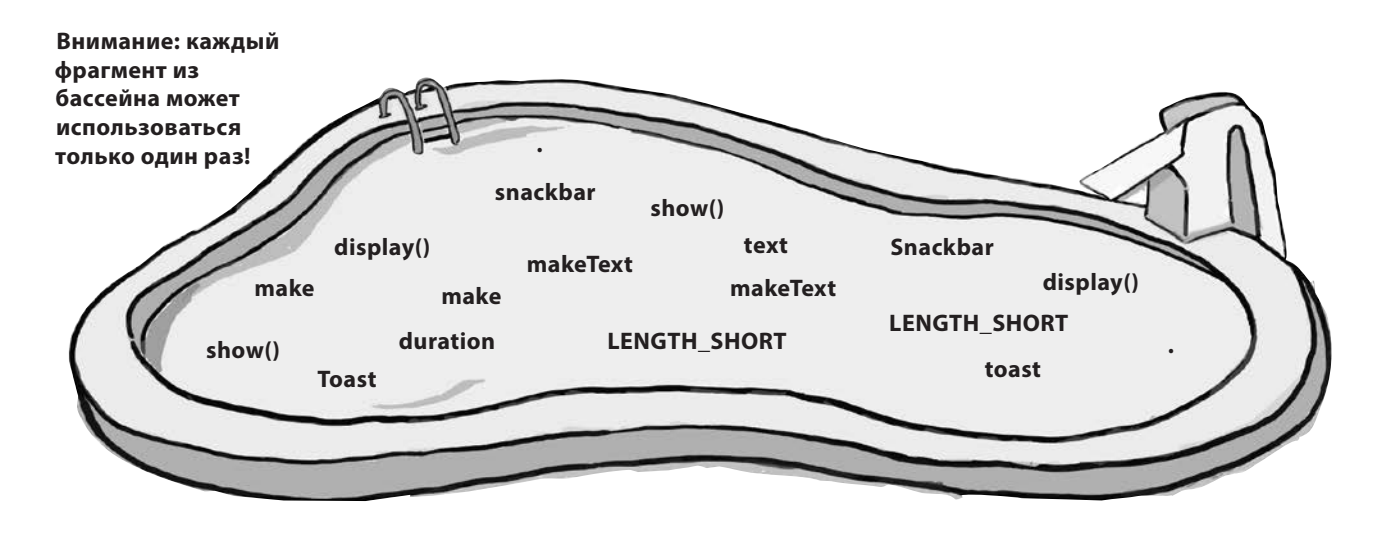

# $V$  вассейна. Решение

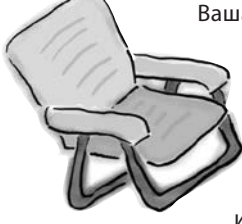

Ваша задача — заставить метод  $onClickDone()$ активности OrderActivity отображать уведомление Snackbar. Уведомление включает действие «Undo»; при щелчке на нем должно появляться уведомление Toast. Выловите из бассейна фрагменты кода и расставьте их в пустых местах. Каждый фрагмент кода может использоваться только один раз, при этом все фрагменты использовать не обязательно.

```
public void onClickDone (View view) {
```

```
CharSequence text = "Your order has been updated";
int duration = Snackbar. LENGTH_SHORT ;
Snackbar snackbar = Snackbar. make (findViewById(R.id.coordinator), text , duration);
snackbar.setAction("Undo", new View.OnClickListener() {
    @Override
    public void onClick (View view) {
        Toast toast = Toast.makeText OrderActivity.this, "Undone!", Toast . LENGTH_SHORT ) ;
        toast. show()...;
    \left\{\right.\});
snackbar. show().....;
```
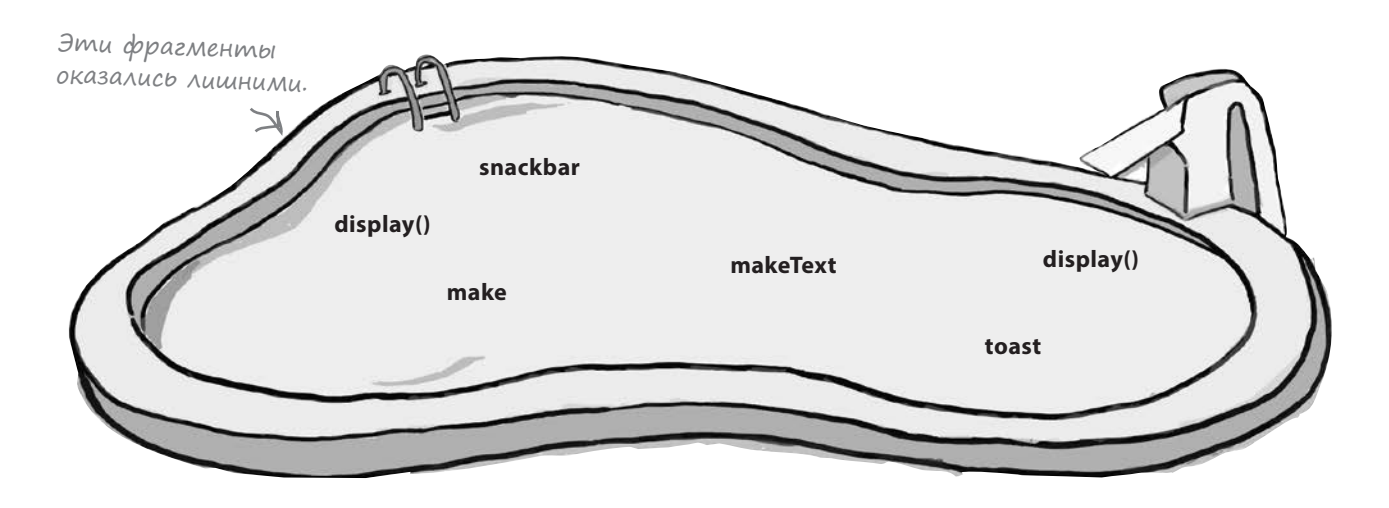

#### *design support library*

**FAB Snackbar**

**Прокрутка панели Сворачивание панели**

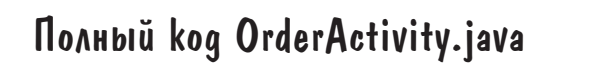

}

Ниже приведен полный код *OrderActivity.java* вместе с кодом, добавляющим уведомление Snackbar с действием. Обновите свою версию кода, чтобы она соответствовала нашей (изменения выделены жирным шрифтом):

```
package com.hfad.bitsandpizzas;
  import android.support.v7.app.AppCompatActivity;
  import android.os.Bundle;
  import android.support.v7.widget.Toolbar;
  import android.support.v7.app.ActionBar;
  import android.view.View;
  import android.support.design.widget.Snackbar;
  import android.widget.Toast;
  public class OrderActivity extends AppCompatActivity {
        @Override
        protected void onCreate(Bundle savedInstanceState) {
            super.onCreate(savedInstanceState);
           setContentView(R.layout.activity order);
            Toolbar toolbar = (Toolbar) findViewById(R.id.toolbar);
           setSupportActionBar(toolbar);
          ActionBar actionBar = getSupportActionBar();
            actionBar.setDisplayHomeAsUpEnabled(true);
    }
       public void onClickDone(View view) {
            CharSequence text = "Your order has been updated";
            int duration = Snackbar.LENGTH_SHORT;
 Snackbar snackbar = Snackbar.make(findViewById(R.id.coordinator), text, duration);
snackbar.
    snackbar.setAction("Undo", new View.OnClickListener() {
С уведомлением Snackbar 
                @Override
                public void onClick(View view) {
                    Toast toast = Toast.makeText(OrderActivity.this, "Undone!", Toast.LENGTH_SHORT);
                    toast.show();
    }
            });
    snackbar.show();
Отображает уведомление Snackbar.
        }
                                                                         app/src/main
                                                                                   OrderActivity.java
                                                                    BitsAndPizzas
                                                                                java
                                                                             com.hfad.bitsandpizzas
                                                    Новые классы, используемые 
                                                    в программе; их необходимо 
                                                    импортировать.
                                               Этот метод вызывает-
                                              ся, когда пользователь 
                                               щелкает на FAB-кнопке.
Создаем 
                                                                        связывается действие.
                                      .<br>– Если пользователь щелкнет
                                       на действии Snackbar, выве-
                                       сти уведомление Toast.
```

```
∂aльше 14 571
```
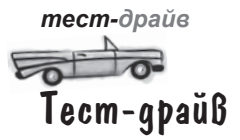

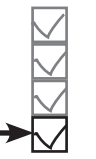

**Прокрутка панели Сворачивание панели FAB**

**Snackbar**

При запуске приложения в активности OrderActivity отображается FAB-кнопка. Если щелкнуть на ней, на экране появляется уведомление Snackbar, а FAB-кнопка смещается вверх, освобождая место. При щелчке на действии Undo отображается уведомление Toast.

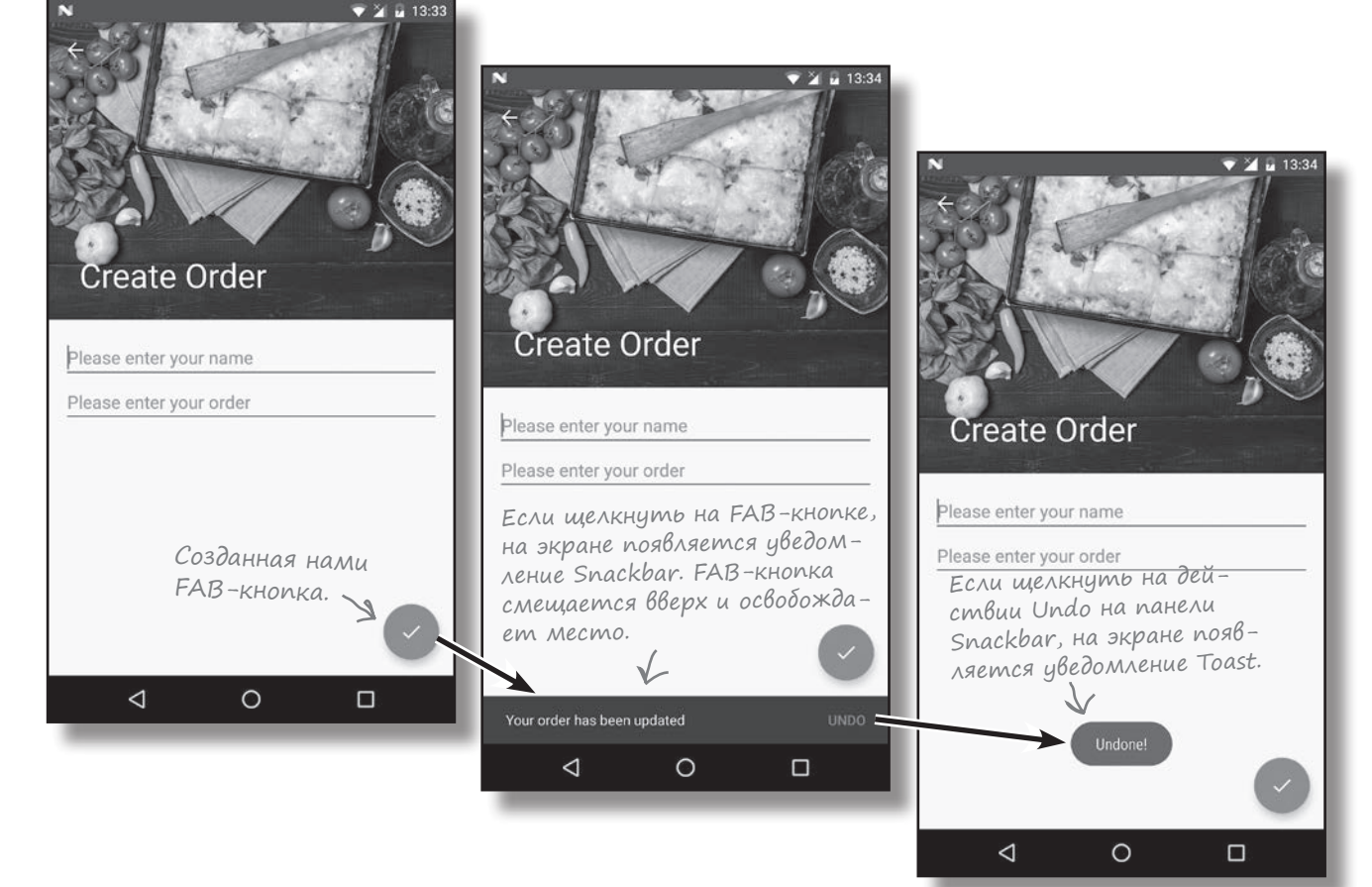

Как видите, у уведомлений Snackbar много общего с уведомлениями Toast — уведомления обоих видов выводят информацию для пользователя. Но если вы хотите, чтобы пользователь мог *взаимодействовать* с выводимой информацией, выбирайте уведомления Snackbar.

# Baw uncmpymenmapuu Android

Глава 12 осталась позади, а ваш инструментарий пополнился полезными функциями из библиотеки Design Support Library.

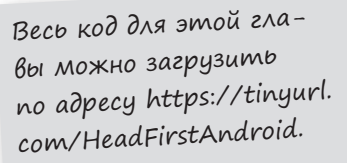

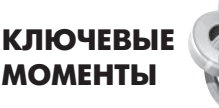

- Используйте компонент ViewPager для поддержки навигации жестом смахивания.
- Чтобы передать **ViewPager ин**формацию о страницах, реализуйте FragmentPagerAdapter.
- Метод getCount () сообщает ViewPager КОЛИЧЕСТВО СТРАНИЦ. Метод getItem () сообщает, какой фрагмент должен отображаться на каждой странице.
- Чтобы добавить навигацию с использованием вкладок, реализуйте TabLayout. Включите панель инструментов и **TabLayout в компонент AppBarLayout** в коде макета, а затем свяжите TabLayout C ViewPager B КОДЕ активности.
- Компонент **TabLayout** реализован в библиотеке Android Design Support Library. Эта библиотека упрощает применение рекомендаций материального оформления в ваших приложениях.
- Используйте компонент CoordinatorLayout для координации анимаций между представлениями.
- Добавьте прокручиваемый контент, который будет координироваться компонен-TOM CoordinatorLayout, B KOMNO-**HeHT NestedScrollView.**
- Используйте компонент **CollapsingToolbarLayout для создания** панелей инструментов, которые увеличиваются и уменьшаются в размерах в ответ на действия пользователя.
- **FAB-**кнопки (плавающие кнопки действий) выделяют стандартные или важные действия пользователя.
- Уведомления Snackbar выводят короткие сообщения, с которыми может взаимодействовать пользователь.

**<sup>13</sup>** Recyclerview и карточки

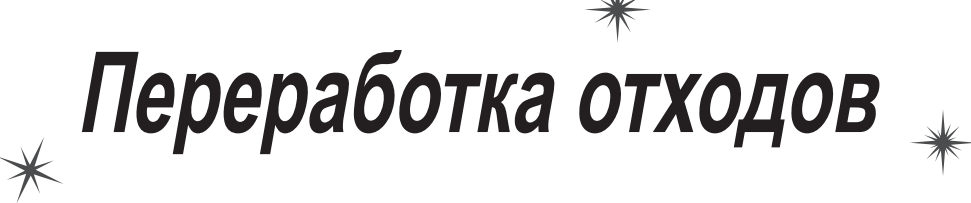

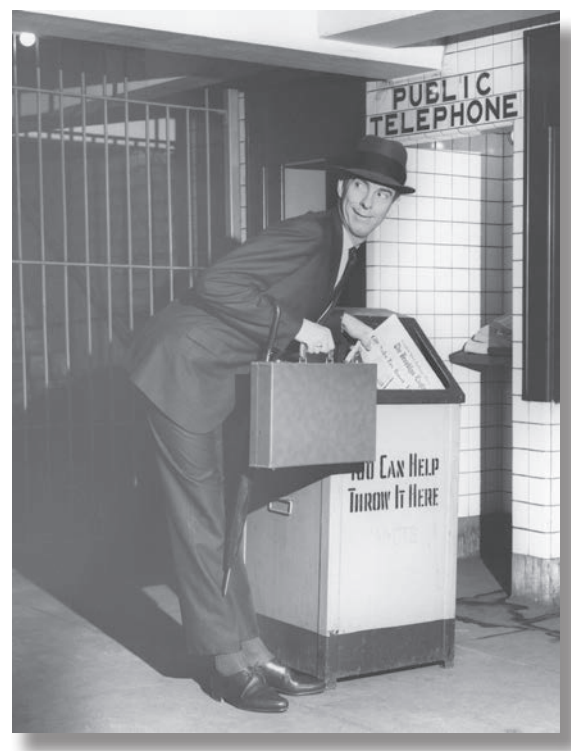

**Вы уже видели, что скромное списковое представление играет ключевую роль во многих приложениях.** Но по сравнению с компонентами *материального оформления,* которые были представлены выше, он слишком примитивен. В этой главе будет представлен компонент **RecyclerView** — более мощный списковый компонент, который обладает *большей гибкостью* и *совмещается с принципами материального оформления*. Вы научитесь создавать **адаптеры**, приспособленные к вашим данным, и сможете полностью изменить внешний вид списка всего *двумя строками кода*. Мы также покажем, как при помощи **карточек** имитировать в приложениях эффект трехмерного материального оформления.

## Работа над приложением Bits and Pizzas еще не закончена

В главе 12 мы обновили приложение Bits and Pizzas компонентами из библиотеки Design Support Library, включая вкладки, FAB-кнопки и сворачивающуюся панель инструментов. Эти компоненты помогают пользователю быстрее перейти к нужному месту, а также реализуют целостный внешний вид и поведение приложения по принципам материального оформления. Напомним, что материальное оформление берет за образец физические объекты (бумагу и краску) и использует принципы типографского дизайна и движение для моделирования внешнего вида и поведения физических объектов (карточек каталога, листов бумаги и т. д.). Но мы еще не рассмотрели одну важную область: списки.

В настоящее время списковые представления используются в PizzaFragment, PastaFragment и StoresFragment для вывода списков видов пиццы, пасты и магазинов. По сравнению с другими компонентами приложения эти списки выглядят слишком просто; было бы неплохо придать им аналогичный внешний вид.

У списковых представлений есть и другой недостаток: они не реализуют вложенную прокрутку. В главе 12 мы сделали так, чтобы панель инструментов активности MainActivity прокручивалась в ответ на прокрутку пользователем фрагментов активности. В текущей версии это решение работает для TopFragment, поскольку в нем используется компонент NestedScrollView. Но так как другие фрагменты не используют вложенную прокрутку, панель инструментов остается статичной при попытке прокрутить их содержимое.

Чтобы решить эти проблемы, мы изменим фрагмент PizzaFragment, чтобы в нем использовался компонент **RecyclerView**. Это более мощная и гибкая версия спискового представления, которая реализует вложенную прокрутку. Вместо простого списка мы используем RecyclerView для вывода названий и изображений разных видов пиццы:

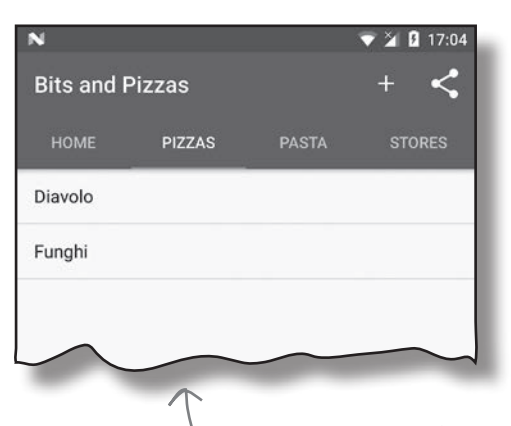

Текущая версия PizzaFragment: список вариантов пиццы выводится, но выглядит слишком просто.

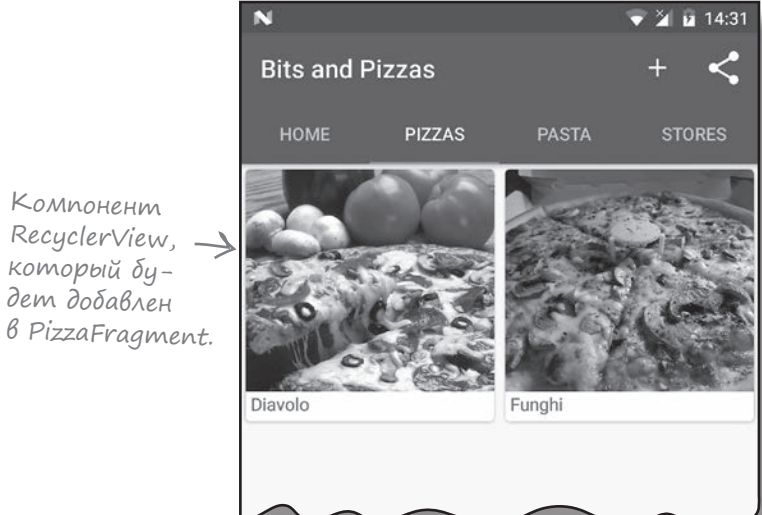

Когда вы прокручиваете RecyclerView, панель инструментов перемещается вверх. Такое поведение соответствует поведению TopFragment.
# **3HakomcmBo c RecyclerView**

Прежде чем браться за анализ кода, давайте разберемся, как работают компоненты RecyclerView. Так как компонент RecyclerView обладает большей гибкостью, чем простые списковые представления, он потребует существенно большей настройки.

Компоненты RecyclerView, как и простые списковые представления, эффективно управляют небольшим количеством представлений для создания иллюзии большого набора представлений, выходящего за пределы экрана. При этом они позволяют более гибко управлять отображением данных.

Компонент RecyclerView работает с данными при помощи адаптера. Но в отличие от спискового представления, он не использует никакие встроенные адаптеры Android — например, адаптеры массивов. Вместо этого разработчик должен написать собственный адаптер, приспособленный для его данных. В частности, ему придется указать тип данных, создать представления и связать данные с представлениями.

Лля позиционирования элементов ланных RecyclerView используется объект LayoutManager. Существует обширный набор встроенных объектов LayoutManager, которыми вы сможете воспользоваться для позиционирования элементов в линейном списке или таблице.

Следующая диаграмма показывает, как эти элементы взаимодействуют друг с другом:

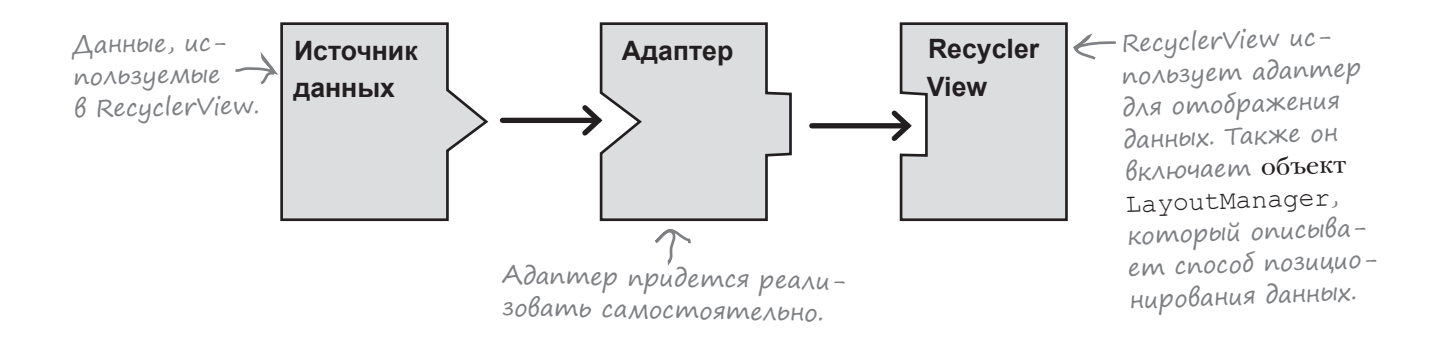

Для нашего конкретного примера будет создан компонент RecyclerView для вывода названий и изображений пиццы. Основные действия перечислены на следующей странице.

### Что мы собираемся сделать

Чтобы компонент RecyclerView заработал, необходимо выполнить пять основных шагов:

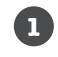

**2**

**4**

#### **Добавить данные пиццы в проект.**

Мы добавим в проект фотографии пиццы и новый класс Pizza, который станет источником данных для RecyclerView.

#### **Создать карточку для данных пиццы.**

Каждое описание пиццы в RecyclerView будет выглядеть так, словно оно выводится на отдельной бумажной карточке. Для этого мы воспользуемся новым типом представления, которое называется *карточным представлением*, или просто *карточкой*.

#### **Создать адаптер для RecyclerView. 3**

Как упоминалось на предыдущей странице, чтобы использовать компонент RecyclerView в программе, необходимо написать для него адаптер. В нашем примере адаптер должен брать данные пиццы и связывать каждый элемент с карточкой. После этого карточки смогут отображаться в RecyclerView.

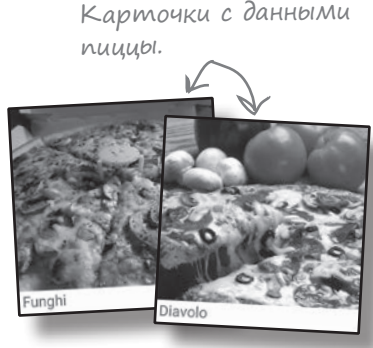

#### **Добавить RecyclerView в PizzaFragment.**

После того как адаптер будет создан, мы добавим компонент RecyclerView в PizzaFragment, настроим его для использования адаптера и воспользуемся объектом LayoutManager для отображения данных пиццы в формате таблицы из двух столбцов.

 $RecyclerView. \rightarrow$ 

#### **Заставить RecyclerView реагировать на щелчки.** Мы создадим новую активность PizzaDetailActivity и сделаем так, чтобы она запускалась при выборе пользователем одного из видов пиццы. В активности будет **5**

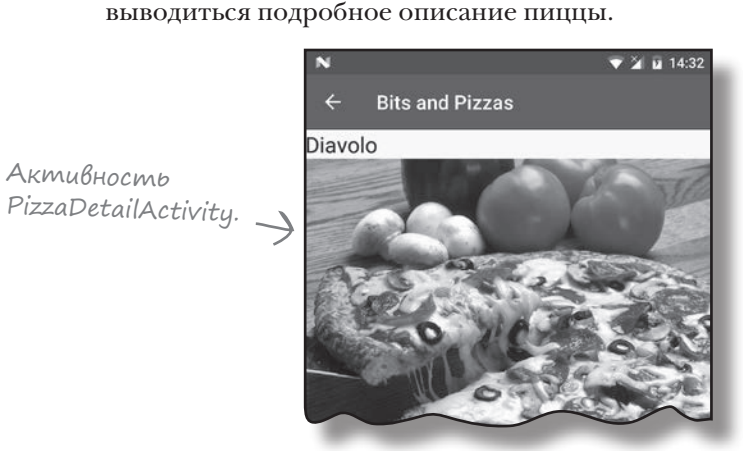

Итак, начнем с добавления описания пиццы.

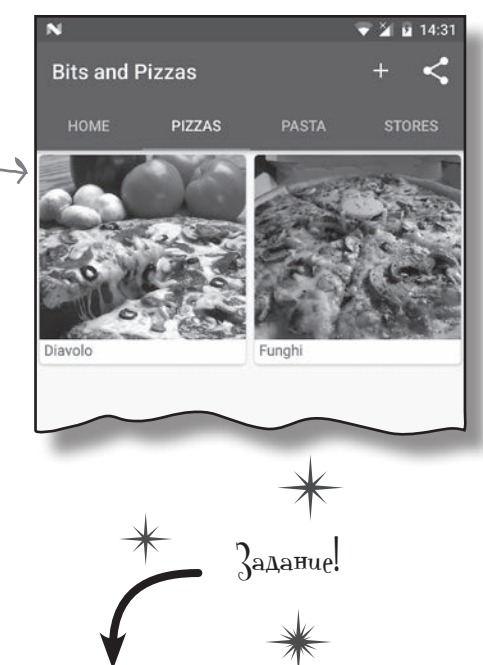

**Так как в этой главе мы изменим приложение, откройте исходный проект Bits and Pizzas в Android Studio.**

Активность

*recycler views и карточки*

# Aobaßnenue undopmauuu o nuuue

Начнем с добавления изображений в проект Bits and Pizzas. Загрузите файлы *diavolo.jpg* и *funghi.jpg* по адресу *https://git.io/v9oet* и разместите их в папке *app/src/main/ res/drawable-nodpi*. Папка уже должна существовать в вашем проекте, так как мы добавили в нее изображение в главе 12.

### Aobaßnenue knacca

**}**

Мы добавим в приложение класс Pizza. Класс определяет массив с двумя элементами, каждый из которых содержит название и идентификатор ресурса изображения. Переключитесь в режим Project в среде Android Studio, выделите пакет com.hfad.bitsandpizzas в папке *app/ src/main/java* и выберите команду File→New...→Java class. Введите имя класса «Pizza» и убедитесь в том, что пакету присвоено имя com.hfad.bitsandpizzas. Наконец, замените код *Pizza.java* следующм:

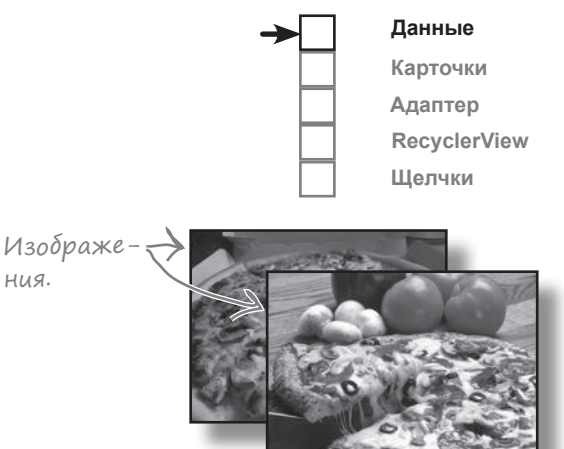

В реальном приложении мы бы использовали базу данных. Здесь для простоты используется класс Java.

```
package com.hfad.bitsandpizzas;
```

```
public class Pizza {
     private String name;
     private int imageResourceId;
     public static final Pizza[] pizzas = {
             new Pizza("Diavolo", R.drawable.diavolo),
             new Pizza("Funghi", R.drawable.funghi)
     };
     private Pizza(String name, int imageResourceId) {
         this.name = name;
         this.imageResourceId = imageResourceId;
     }
     public String getName() {
         return name;
     }
     public int getImageResourceId() {
         return imageResourceId;
     }
                                                                   app/src/main
                                                                                 Pizza.java
                                                              BitsAndPizzas
                                                                           java
                                                                        com.hfad.bitsandpizzas
                                      Каждый объект Pizza содержит 
                                      название и идентификатор ресурса 
                                      изображения. Идентификаторы от-
                                      носятся к изображениям, добавленным 
                                      в проект ранее.
                       онструктор Pizza.
                               Get-методы для при-
                               ватных переменных.
```
## Bbibog gannbix nuuubi B kapmoyke

Следующее, что нужно сделать, – определить макет для данных пиццы. Этот макет используется адаптером RecyclerView для определения того, как должен выглядеть каждый элемент RecyclerView. Мы будем использовать карточное представление.

Карточное представление – разновидность композиционного макета для вывода информации на виртуальных карточках. Карточки имеют закругленные углы, а эффект тени создает иллюзию «парения» над фоном. Если использовать карточки для вывода данных пиццы, каждый элемент словно располагается на отдельной карточке в RecyclerView.

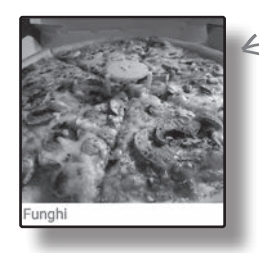

Для вывода данных B RecyclerView будут использоваться карточки.

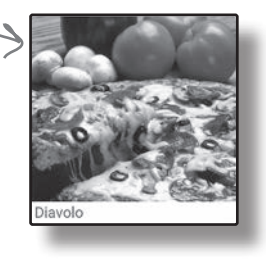

### Добавление библиотек поддержки

Работа карточек и RecyclerView обеспечивается библиотеками CardView и RecyclerView v7, поэтому эти библиотеки необходимо добавить как зависимости.

В Android Studio выберите команду File→Project Structure, В окне Project Structure выберите вариант «арр» и перейдите на вкладку Dependencies. Щелкните на кнопке «+» у правого или нижнего края окна, выберите вариант «Library dependency» и добавьте зависимость для библиотеки Cardview. Повторите эти действия для библиотеки RecyclerView-v7, после чего сохраните изменения кнопкой ОК.

Добавьте обе библиотеки.

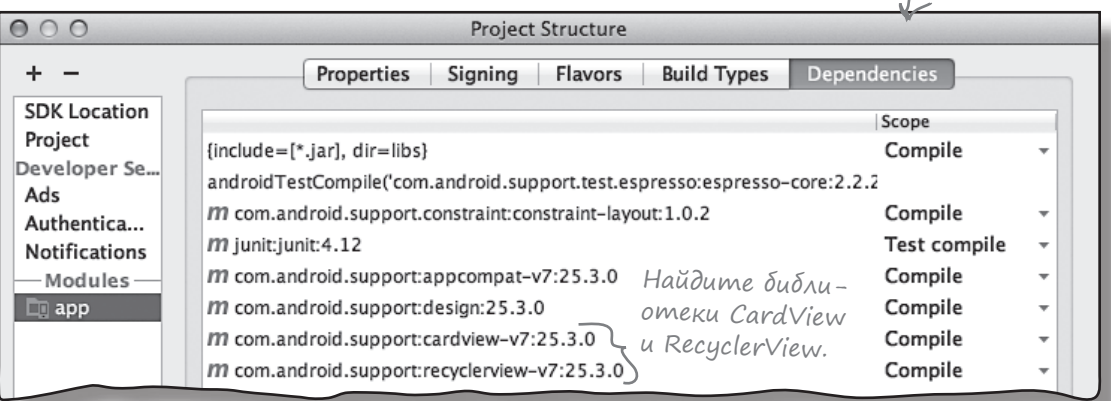

После добавления библиотек поддержки можно переходить к созданию карточного представления.

## Cosganue npegomaßnenuu card view

Мы создадим карточное представление, состоящее из изображения и подписи. В данном случае оно будет использовано для названия и фотографий видов пиццы, но этот же макет можно использовать и для других категорий данных (например, пасты или магазинов).

Чтобы создать карточное представление, добавьте элемент <CardView>в макет. Если вы хотите использовать карточное представление в RecyclerView (как в нашем случае), создайте новый файл макета для карточного представления. Выделите папку app/src/main/res/layout и выберите команду  $File \rightarrow New \rightarrow Layout$  resource file. Введите имя макета «card\_captioned\_image».

Для включения CardView в макет используется разметка следующего вида:

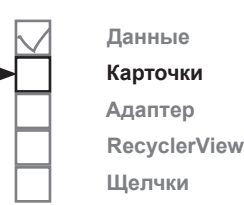

Onpedensem CardView. <android.support.v7.widget.CardView xmlns:android="http://schemas.android.com/apk/res/android" xmlns:card view="http://schemas.android.com/apk/res-auto" android:id="@+id/card view" android: layout width="match parent" **BitsAndPizzas** android: layout height="200dp" android: layout margin="4dp" app/src/main Cosdaem > card view: cardElevation="2dp" эффект Создает закругленные card view:cardCornerRadius="4dp"> углы у карточек. Все представления, кото-<br>рые должны отображаться, andaBratomca B CardView. card captioned

</android.support.v7.widget.CardView>

тени.

В этой разметке было добавлено дополнительное пространство имен:

#### xmlns:card view="http://schemas.android.com/apk/res-auto"

чтобы карточкам можно было назначить закругленные углы и эффект тени, создающий иллюзию их возвышения над фоном. Закругленные углы добавляются при помощи атрибута card view: cardCornerRadius, а атрибут card view: cardElevation имитирует тени.

Когда карточное представление будет определено, в него следует добавить все представления, которые должны в нем отображаться. В нашем примере это надпись для названия и графическое представление для фотографии. Полная разметка приведена на следующей странице.

image.xml

## Полная разметка card\_captioned\_image.xml

Ниже приведена полная разметка *card\_captioned\_image.xml* (приведите свою версию файла в соответствие с нашей):

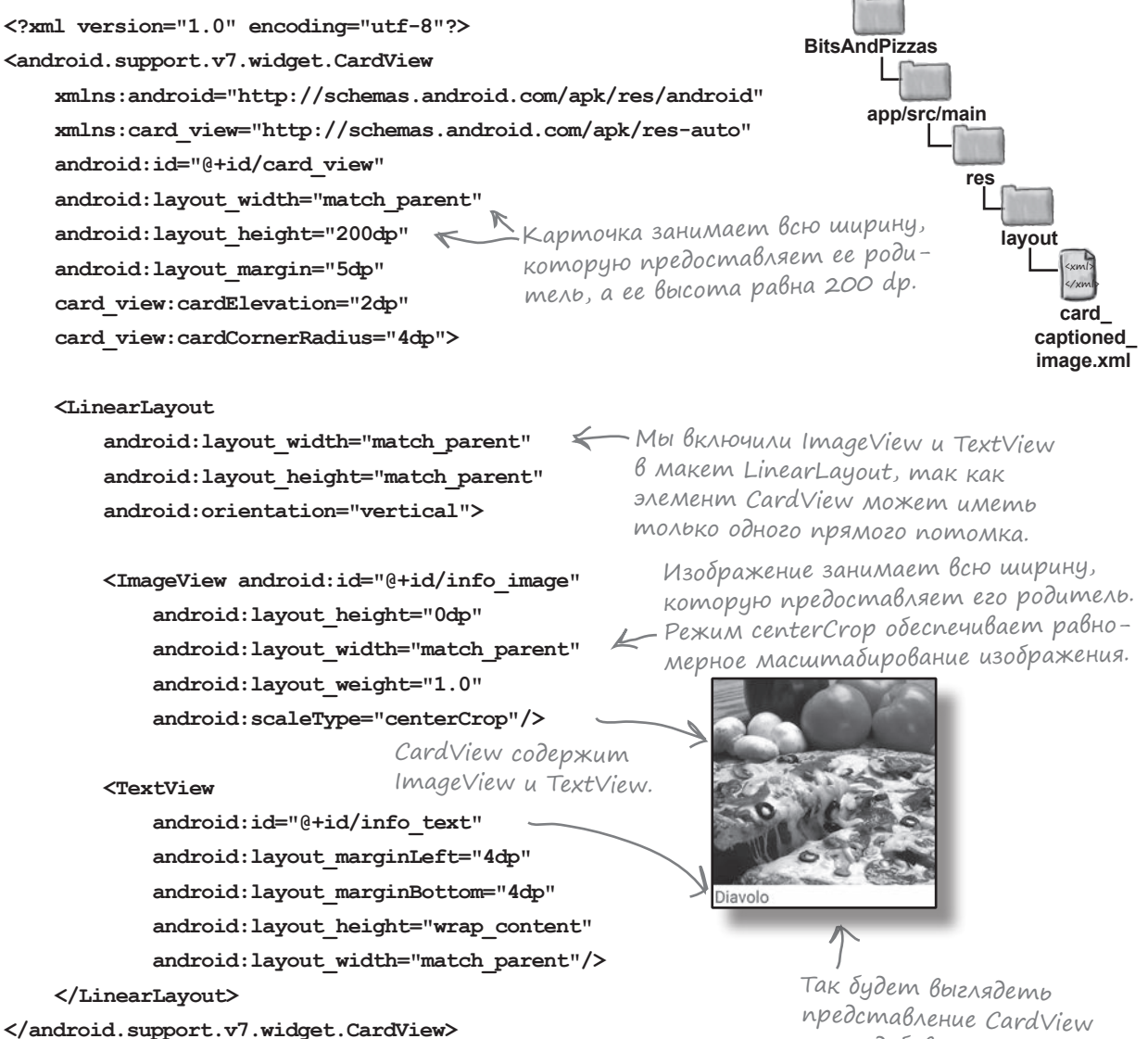

В этой разметке данные пиццы явно не упоминаются. А следовательно, этот же макет может использоваться для любых макетов с элементами данных, состоящих из подписи и изображения (например, пасты).

Итак, макет для карточек создан. Теперь можно переходить к созданию адаптера RecyclerView.

представление CardView после добавления данных. Для этого мы воспользуемся адаптером RecyclerView.

**Данные Карточки Адаптер RecyclerView Щелчки**

# Как работает RecyclerView.Adapter

**1**

**2**

**3**

Как упоминалось ранее, при использовании RecyclerView в приложении необходимо создать адаптер. Дело в том, что в отличие от списковых представлений, RecyclerView не использует встроенные адаптеры, входящие в поставку Android. Может показаться, что написание адаптера — лишняя работа, но, с другой стороны, специально написанный адаптер обладает большей гибкостью, чем адаптер встроенный.

Адаптер решает две основные задачи: создать все представления, отображаемые в RecyclerView, и связать каждое представление с соответствующими данными. В нашем случае компонент RecyclerView должен вывести набор карточек, каждая из которых содержит название и фотографию пиццы. Это означает, что адаптер должен связать каждую карточку и связать ее с данными.

На нескольких ближайших страницах мы займемся созданием адаптера RecyclerView. Адаптер должен выполнять три основные функции:

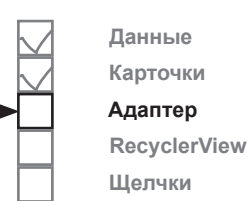

**Указать тип данных, с которыми должен работать адаптер.** В нашем примере адаптер должен использоваться с объектами, представляющими пиццу. Каждый объект содержит идентификатор изображения и текст, поэтому мы передаем адаптеру массив названий и

массив идентификаторов графических ресурсов.

#### **Определить представления, которые должен заполнить адаптер.**

Данные используются для заполнения карточек, определяемых в файле *card\_captioned\_image.xml*. После этого нужно создать набор карточек, которые будут отображаться в RecyclerView (по одной на каждый вид пиццы).

#### **Связать данные с представлениями.**

Наконец, нужно вывести данные пиццы на карточках. Для этого следует заполнить надпись info\_text названием пиццы, а графическое представление info\_image — изображением.

Начнем с добавления класса RecyclerView.Adapter в проект.

В: **Почему Android не предоставляет готовые адаптеры для RecyclerView?** ада<sup>в</sup>аемые<br>Вопросы

 $\int$ . Потому что адаптеры  $\texttt{Recyclic}\times\texttt{C}$ ем определяют не только выводимые данные; они также указывают представления, которые будут использоваться для каждого элемента коллекции. А это означает, что адаптеры RecyclerView мощнее адаптеров списковых представлений — но при этом менее универсальны.

# Создание адаптера RecyclerView

Чтобы создать адаптер RecyclerView, следует расширить класс RecyclerView.Adapter и переопределить его различные методы; мы рассмотрим их на нескольких ближайших страницах. Также необходимо определить внутренний класс ViewHolder, который сообщает адаптеру, какие представления должны использоваться для элементов данных.

Наш адаптер RecyclerView будет называться CaptionedImagesAdapter. В Android Studio выделите пакет com.hfad.bitsandpizzas в папке *app/src/main/java* и выберите команду File→New...→Java class. Введите имя класса «CaptionedImagesAdapter» и убедитесь в том, что пакету присвоено имя com.hfad.bitsandpizzas. Замените код *CaptionedImagesAdapter.java* следующим:

```
package com.hfad.bitsandpizzas;
import android.support.v7.widget.RecyclerView;
class CaptionedImagesAdapter extends
         RecyclerView.Adapter<CaptionedImagesAdapter.ViewHolder>{
     public static class ViewHolder extends RecyclerView.ViewHolder {
         //Определить представление для каждого элемента данных
     }
}
                                                                       app/src/main
                                                                                  CaptionedImages
                                                                                    Adapter.java
                                                                               java
                                                                            com.hfad.bitsandpizzas
                                                        Мы расширяем 
                                                        класс RecyclerView, 
                                                        поэтому его нужно 
                                                        импортировать.
                                                          ViewHolder определяется как 
                                                          внутренний класс (об этом 
                                                                          Компонент ViewHolder 
                                                                          указывает, какие 
                                                                          представления долж-
                                                                          ны использоваться 
                                                                         для каждого элемента 
                                                                         данных.
```
 $\circ$ 

Как видите, внутренний класс ViewHolder является ключевой частью адаптера. Пока мы оставили его пустым, но вернемся к нему позже в этой главе.

Прежде чем подробно рассматривать ViewHolder, мы сообщим адаптеру, какие данные он должен использовать, при помощи конструктора.

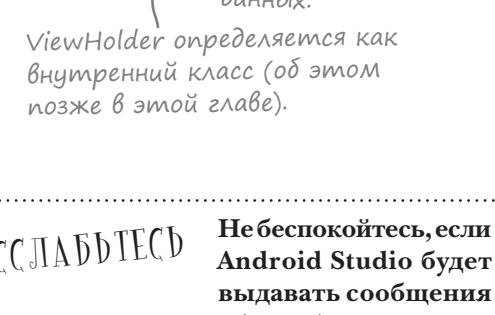

**BitsAndPizzas**

**Данные Карточки Адаптер RecyclerView Щелчки**

**Android Studio будет выдавать сообщения об ошибках при включении этого кода в проект.**

Это всего лишь предупреждение о том, что код еще не закончен. Еще нужно переопределить различные методы в коде адаптера, чтобы определить его поведение; мы сделаем это на нескольких ближайших страницах.

**BitsAndPizzas** 

**BitsAndPizzas** 

app/src/main

app/src/main

iava

com.hfad.bitsandpizzas

**CaptionedImages** Adapter.java

Данные Карточки

Адаптер **RecyclerView** 

Шелчки

# Coobwumb aganmepy, c kakumu qahubimu on qonken pabomamb...

Когда вы определяете адаптер RecyclerView, вы должны сообщить ему, какие данные он будет использовать. Для этого определяется конструктор, в параметрах которого передаются эти типы данных.

В нашем случае адаптер должен получать строковые названия и идентификаторы изображений в формате int. Поэтому мы добавим параметры String [] и int [] к конструктору и сохраним массивы в приватных переменных. Все это делается в приведенном ниже коде; либо обновите свою версию *CaptionedImagesAdapter.java*, либо подождите, пока мы приведем полную версию кода адаптера позже в этой главе.

```
class CaptionedImagesAdapter extends
```
RecyclerView.Adapter<CaptionedImagesAdapter.ViewHolder>{

```
Эти переменные пред-
private String[] captions;
                              назначены для хранения
private int[] imageIds;
                               данных пиццы.
public CaptionedImagesAdapter(String[] captions, int[] imageIds){
    this.captions = captions;
                                        Данные передаются
    this.imageIds = imagelds;
                                        адаптеру в параметрах
\mathbf{1}конструктора.
```
### ...u peanusoßamb memog getItemCount()

Также необходимо сообщить адаптеру количество элементов данных, переопределив метод getItemCount () адаптера. Он возвращает целочисленное значение - количество элементов данных. Нужное значение можно определить по количеству названий, переданных адаптеру. Код выглядит так:

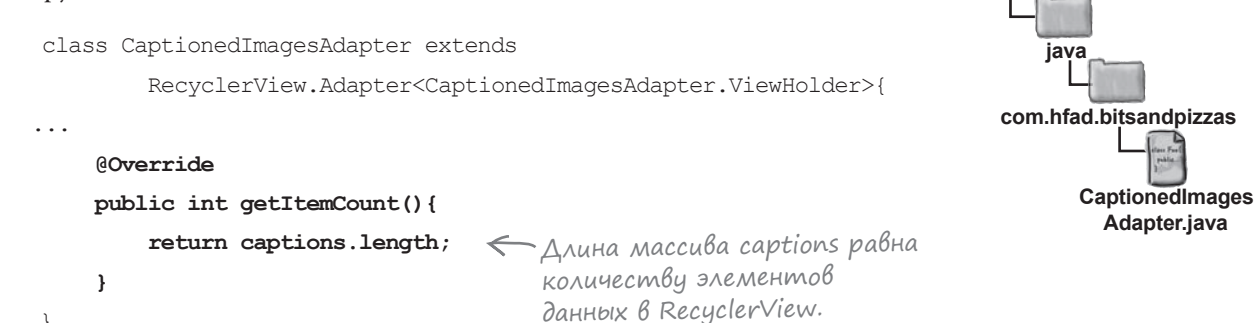

Затем определяется компонент ViewHolder для адаптера.

# Onpegenenue knacca ViewHolder

Класс ViewHolder определяет представления, которые должен содержать компонент RecyclerView для каждого полученного элемента данных; это своего рода «ячейка» для представлений, которые должны отображаться в RecyclerView. Кроме представлений, ViewHolder содержит дополнительную информацию, которая может быть полезной для RecyclerView-например, позиция в макете.

В нашем примере данные каждого вида пиццы должны выводиться на карточке; а значит, нужно указать, что класс ViewHolder адаптера использует карточное представление. Следующий код решает эту задачу (полный код адаптера будет приведен позже в этой главе):

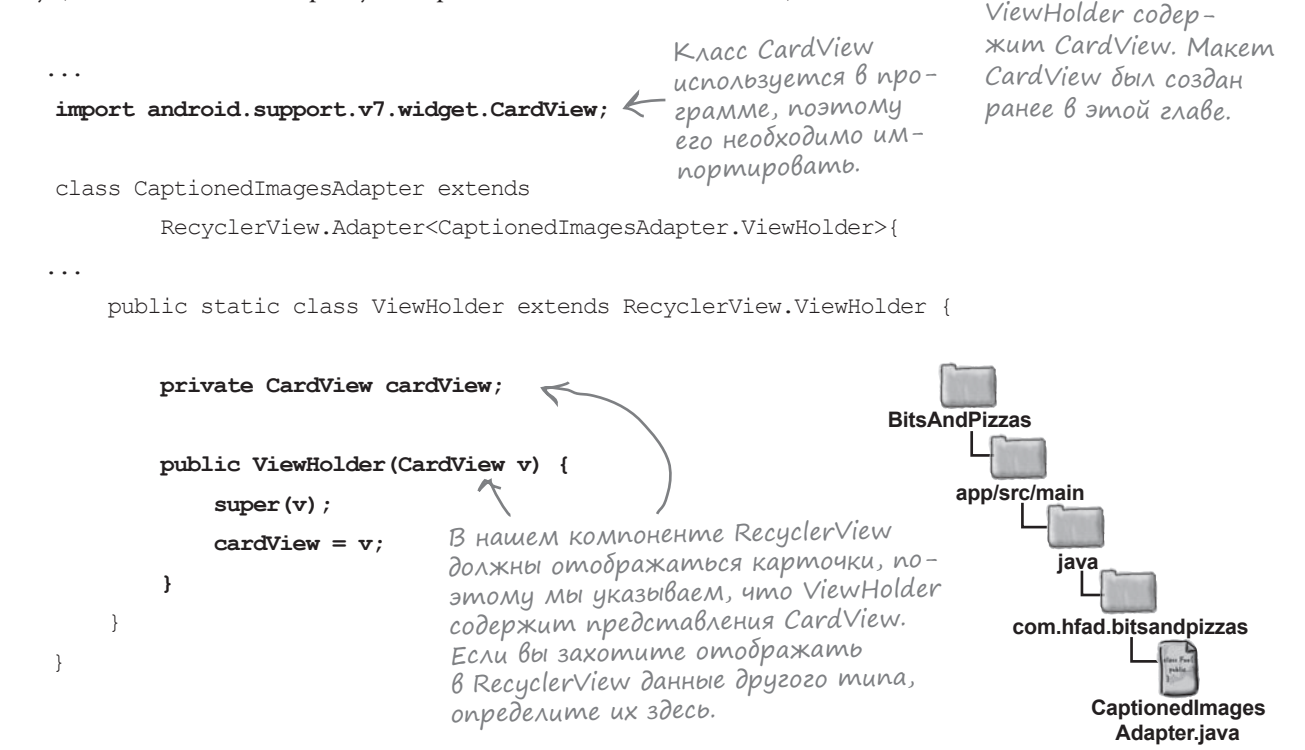

ViewHolder

CardView

Каждый объект

При создании реализации ViewHolder необходимо вызвать конструктор суперкласса:

 $super(v);$ 

Эта необходимость объясняется тем, что суперкласс ViewHolder включает метаданные, необходимые для правильной работы адаптера (например, позицию варианта в RecyclerView).

Итак, мы создали реализацию ViewHolder; теперь нужно сообщить адаптеру, как создавать объекты. Для этого следует переопределить метод onCreateViewHolder () адаптера.

**Данные Карточки Адаптер RecyclerView Щелчки**

**Adapter.java**

# Переопределение метода onCreateViewHolder()

Метод onCreateViewHolder() вызывается, когда RecyclerView потребуется новый экземпляр ViewHolder. RecyclerView многократно вызывает метод при исходном создании RecyclerView для построения набора объектов ViewHolder, которые будут выводиться на экране.

Метод получает два параметра: родительский объект ViewGroup (сам компонент RecyclerView) и параметр типа int с именем viewType. Он используется в тех случаях, когда вы хотите отображать разные представления для разных вариантов в списке. Метод выглядит так:

#### **@Override**

**public CaptionedImagesAdapter.ViewHolder onCreateViewHolder(**

 **ViewGroup parent, int viewType){**

//Код создания экземпляра ViewHolder

**}**

В метод необходимо добавить код создания экземпляра ViewHolder. Для этого следует вызвать конструктор ViewHolder, который был определен на предыдущей странице. Конструктор получает всего один параметр CardView. Мы создадим CardView на основе макета *card\_captioned\_image.xml*, который был создан ранее в этой главе, при помощи следующего кода:

Получает объект LayoutInflater.

```
@Override
     public CaptionedImagesAdapter.ViewHolder onCreateViewHolder(
                        ViewGroup parent, int viewType){
          CardView cv = (CardView) LayoutInflater.from(parent.getContext())
                  .inflate(R.layout.card_captioned_image, parent, false);
          return new ViewHolder(cv);
     }
                                                    Указывает, какой макет должен исполь-
                                                    зоваться для содержимого ViewHolder.
     CardView cv = (CardView) LayoutInflater.from(parent.getContext())
              .inflate(R.layout.card_captioned_image, parent, false);
Ниже приведен полный код метода onCreateViewHolder()
(мы добавим его в адаптер позже):
                                                          LayoutInflator преобразует макет 
                                                          в CardView. Код почти не отличается 
                                                          от кода, который уже встречался вам 
                                                          в методе onCreateView() фрагментов.
```
Теперь наш адаптер умеет создавать объекты ViewHolder, и мы должны научить его заполнять содержащиеся в них карточные представления данными.

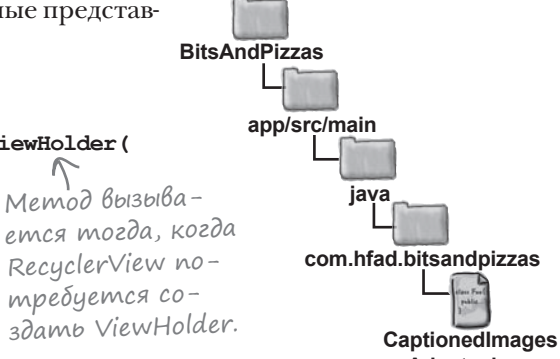

# Добавление данных в карточки

Добавление данных в карточки осуществляется реализацией метода onBindViewHolder() адаптера. Метод onBindViewHolder() вызывается каждый раз, когда компоненту RecyclerView потребуется вывести данные в ViewHolder. Он получает два параметра: объект ViewHolder, с которым должны быть связаны данные, и позицию связываемых данных в наборе.

Карточка содержит два представления: графическое представление с идентификатором info image и надпись с идентификатором info text. Мы заполним их данными из массивов captions и imageIds.

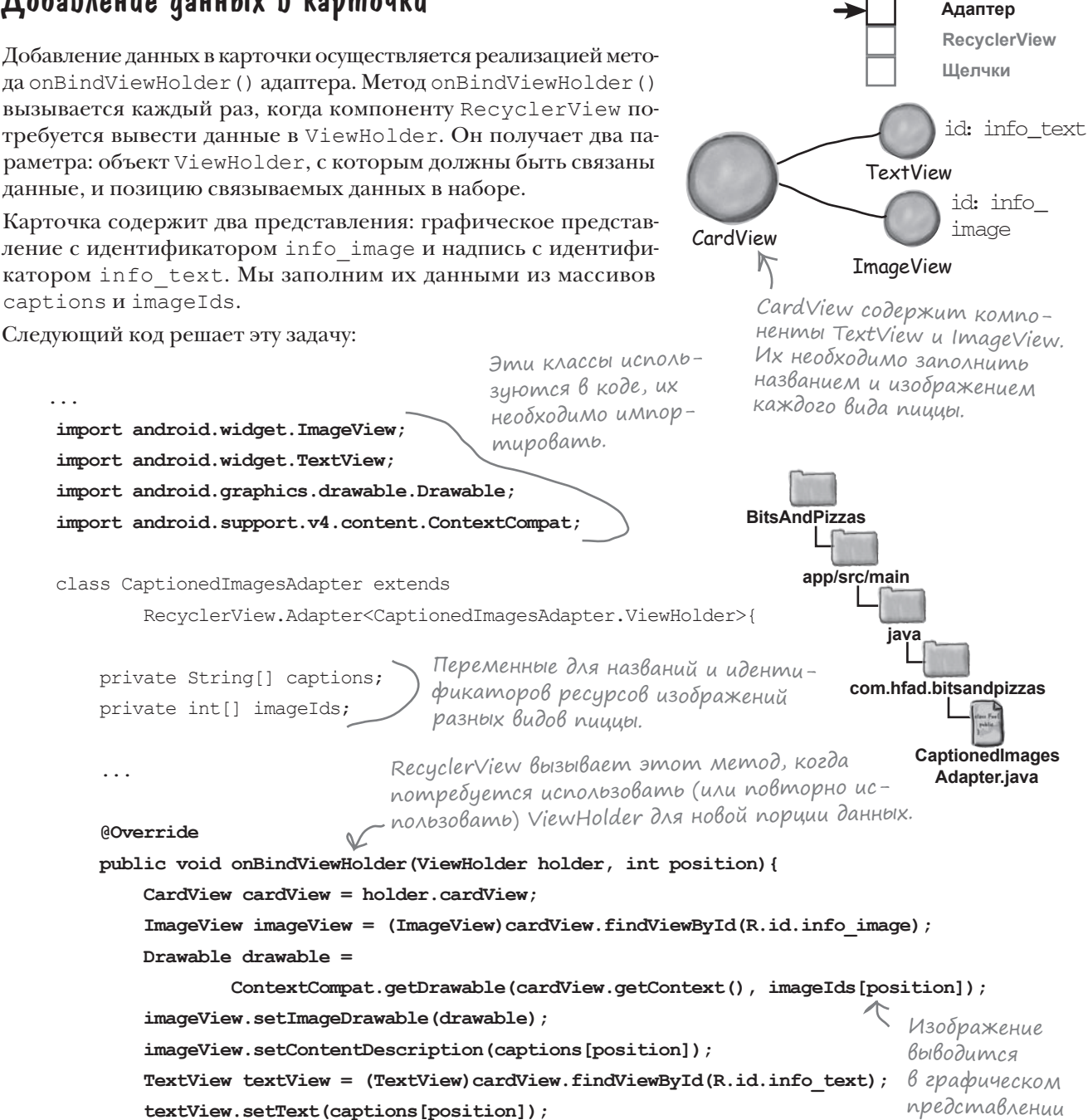

Данные Карточки

ImageView.

Вот и весь код, обеспечивающий работу адаптера. Полный код приведен на следующей паре страниц.

Название выводится в компоненте TextView.

 $\mathbf{r}$ 

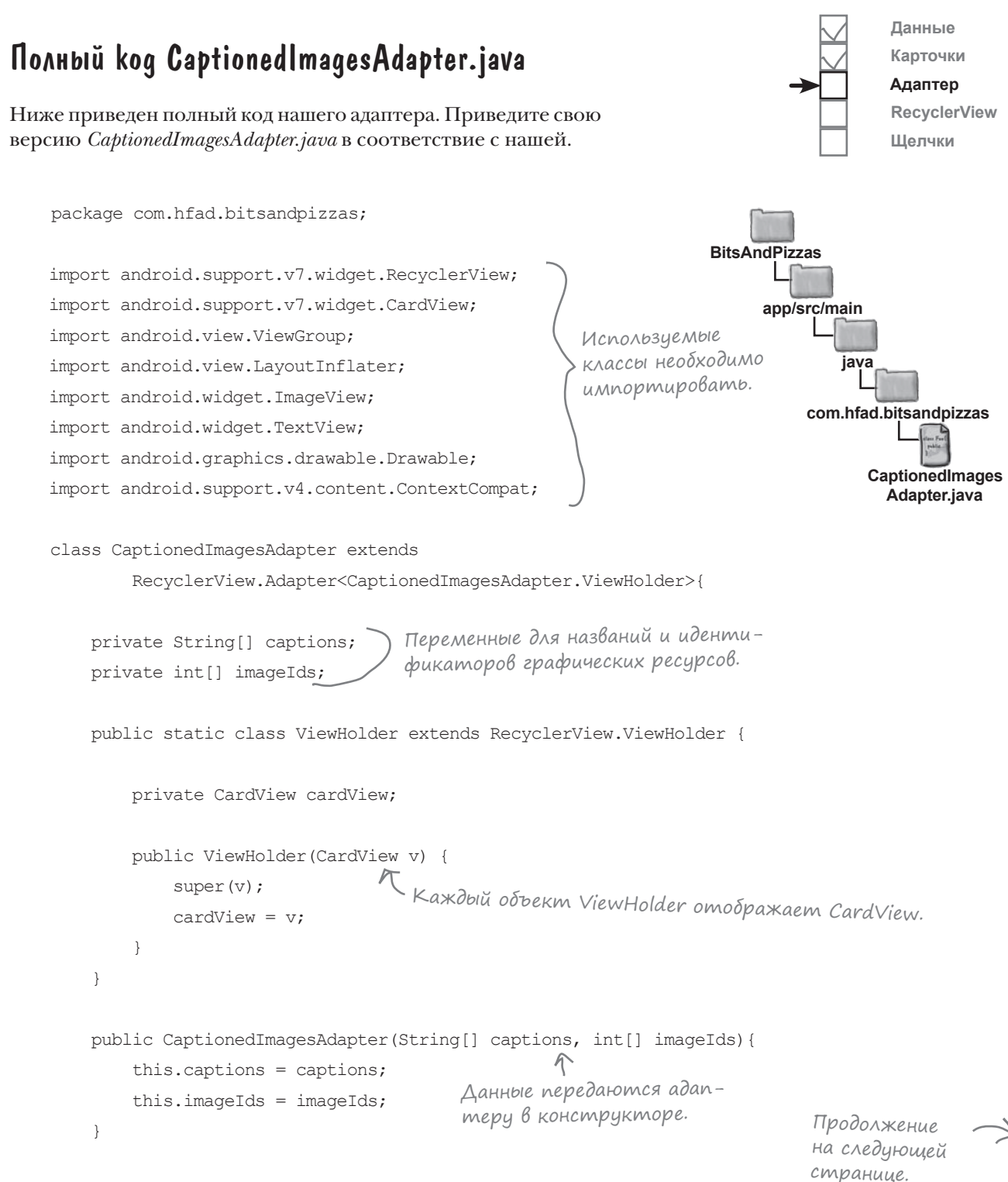

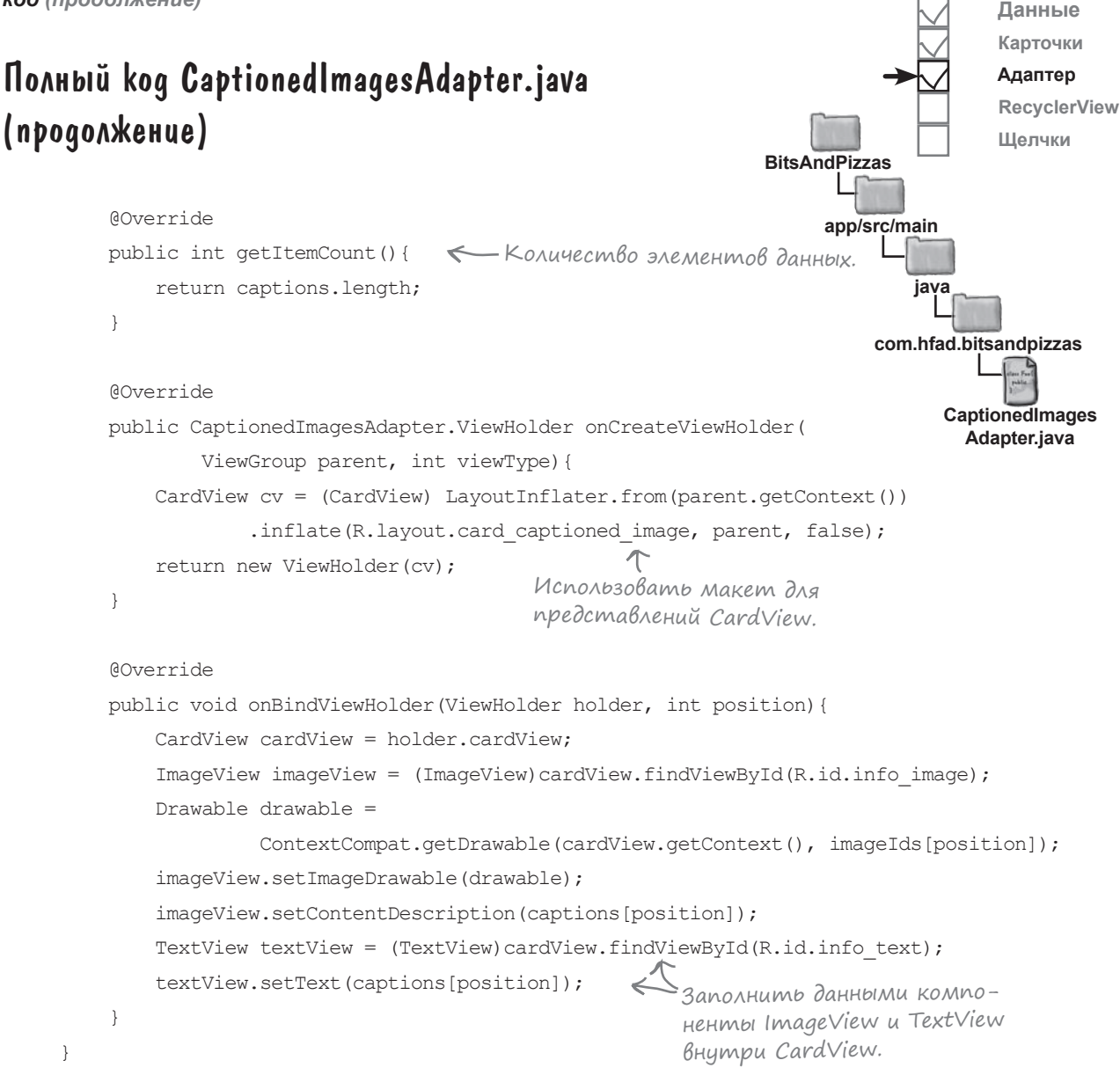

И это весь код, необходимый для адаптера. Что же дальше?

**Данные Карточки Адаптер RecyclerView Щелчки**

## Создание RecyclerView

Итак, мы создали макет карточного представления для вывода фотографий с подписями и адаптер, который создает карточки и заполняет их данными. Следующее, что нужно сделать, — создать компонент RecyclerView, который будет заполнять карточки изображениями и текстом. После этого RecyclerView сможет отобразить карточку на экране.

Мы поместим компонент RecyclerView в фрагмент PizzaFragment. Каждый раз, когда пользователь щелкает на вкладке Pizzas в MainActivity, на экране появляется информация о пицце:

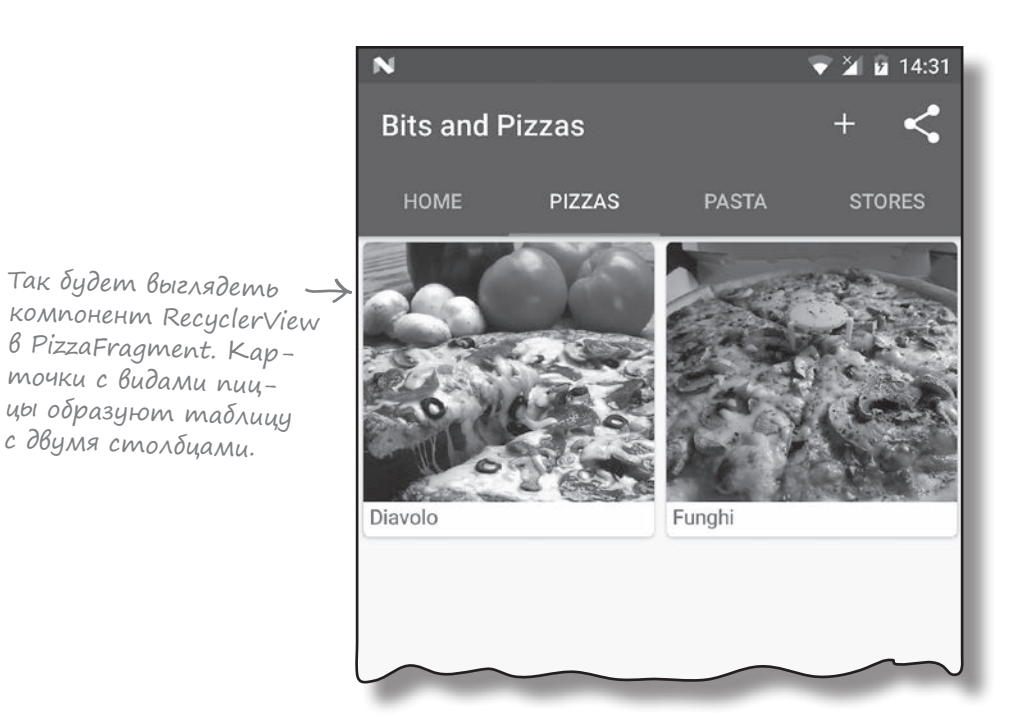

Äобавление макета для PizzaFragment

Прежде чем добавлять RecyclerView, необходимо добавить в проект новый макет для PizzaFragment. Дело в том, что изначально мы создали PizzaFragment как специализацию ListFragment, а теперь фрагмент определяет собственный макет.

Чтобы добавить файл макета, выделите папку *app/src/main/res/ layout* в Android Studio, выберите команду File→New→Layout resource file и введите имя макета «fragment\_pizza».

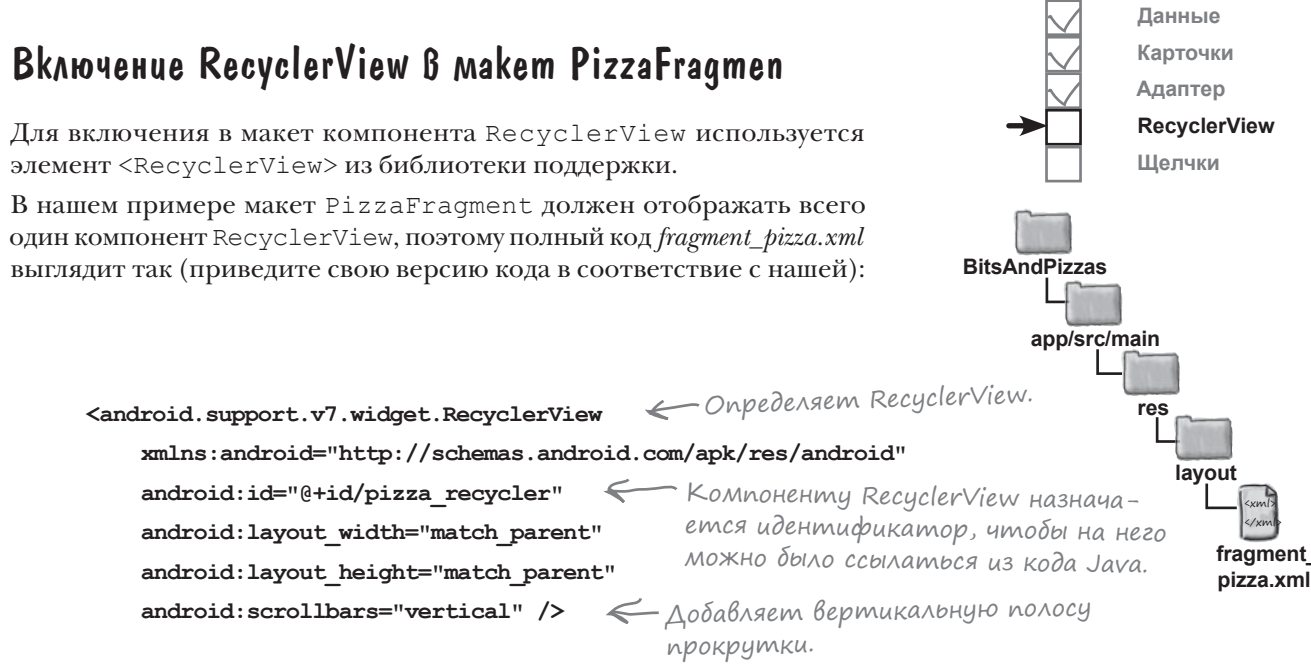

Атрибут android:scrollbars добавляет в RecyclerView полосы прокрутки. Мы присвоили атрибуту значение «vertical», потому что компонент RecyclerView будет использоваться для вывода вертикального списка с вертикальной прокруткой. RecyclerView также назначается идентификатор, чтобы на него можно было ссылаться из кода PizzaFragment: это необходимо для управления его поведением.

После добавления компонента RecyclerView в макет PizzaFragment необходимо обновить код фрагмента и приказать RecyclerView использовать созданный нами адаптер.

#### Использование адаптера

Чтобы компонент RecyclerView использовал адаптер, необходимо сделать две вещи: сообщить адаптеру, какие данные должны использоваться, и связать адаптер с RecyclerView. Чтобы сообщить адаптеру, какие данные он должен использовать, названия и фотографии пиццы передаются конструктору. После этого метод setAdapter() компонента RecyclerView связывает адаптер с RecyclerView.

Весь этот код вам уже знаком, поэтому мы перейдем к рассмотрению полного кода PizzaFragment на следующей странице.

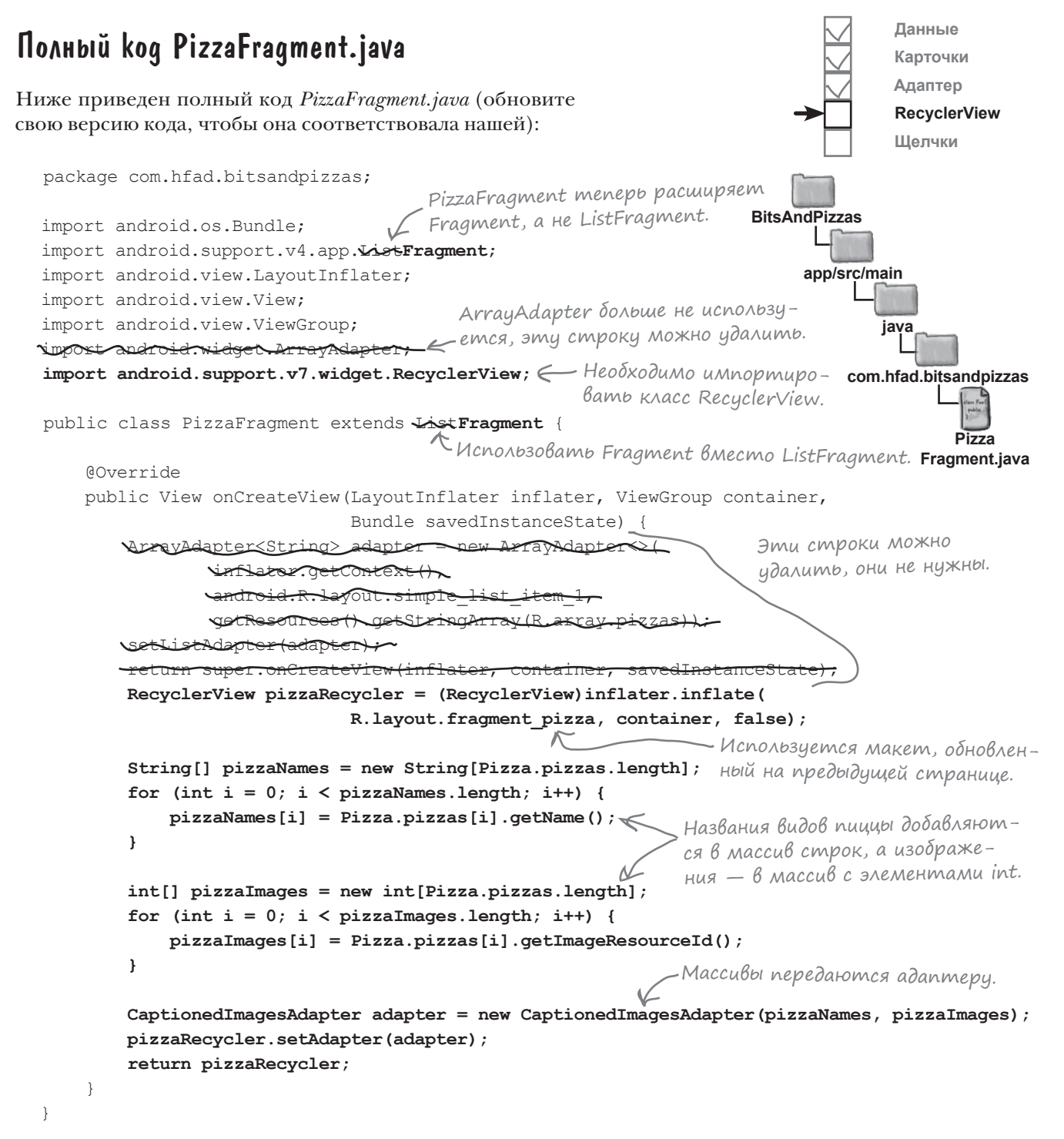

Осталось сделать еще одно: указать, как должны быть расположены представления в RecyclerView.

# Komnonenm RecyclerView ucnonbsyem LayoutManager для размещения своих представлений

Одним из преимуществ RecyclerView по сравнению с традиционными списковыми представлениями является большая гибкость в размещении содержимого. Списковое представление размещает свои варианты в виде одного вертикального списка, а RecyclerView предоставляет больше возможностей: представления можно разместить в виде линейного списка, таблицы или неравномерной таблицы.

Для размещения представлений используется объект LayoutManager. Конкретный способ размещения определяется выбранной разновидностью LayoutManager:

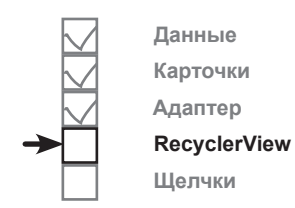

Здесь эта тема не рассматривается, но вы также можете написать собственную реализацию LayoutManager. Проведите поиск по условию «android recyclerview layoutmanager», и вы найдете много сторонних реализаций, которые можете использовать в своем коде, от каруселей до кругов.

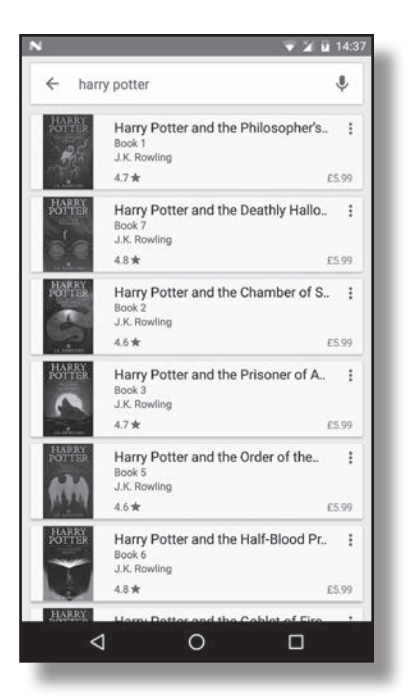

LinearLayoutManager

Варианты образуют вертикальный или горизонтальный список.

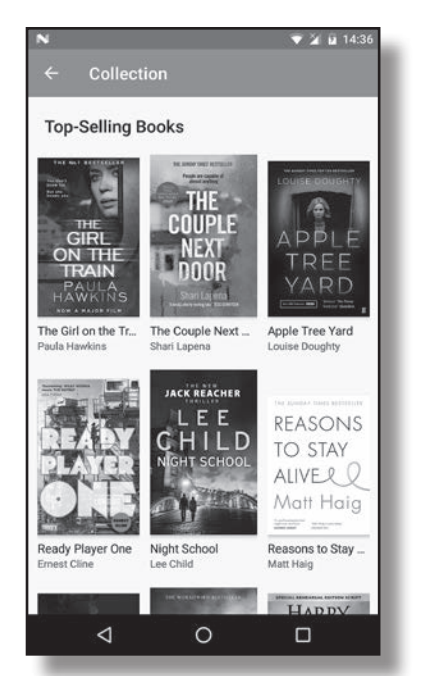

GridLayoutManager

Варианты образуют таблицу.

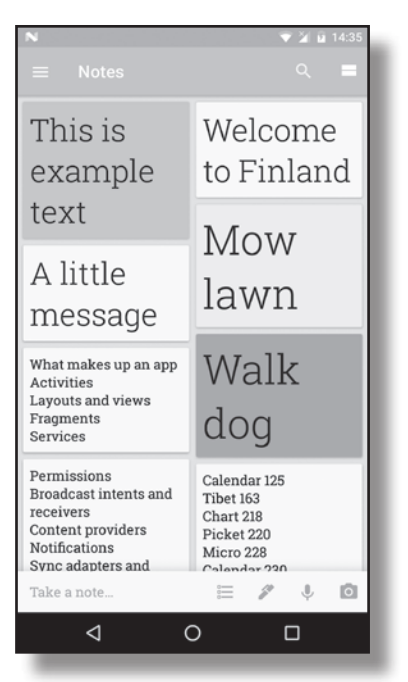

### Staggered GridLayout Manager

Варианты имеют разные размеры и образуют неравномерную таблицу.

На следующей странице мы покажем, как выбрать используемую разновидность LayoutManager.

# Выбор способа размещения

Чтобы сообщить компоненту RecyclerView, какую реализацию LayoutManager он должен использовать, создайте новый экземпляр типа LayoutManager, который вы хотите использовать, и свяжите ее с RecyclerView.

### LinearLayoutManager

Если вы хотите сообщить RecyclerView, что представления должны формировать линейный список, используйте следующий код:

LinearLayoutManager layoutManager = new LinearLayoutManager(getActivity());

```
pizzaRecycler.setLayoutManager(layoutManager);
```
Конструктор LinearLayoutManager получает один параметр: Context. Если код используется в активности, обычно используется ключевое слово this для передачи текущей активности (контекста). В приведенном выше коде используется getActivity (), так как RecyclerView располагается во фрагменте.

### **GridLayoutManager**

Aналогичный код используется для назначения GridLayoutManager, не считая того, что в этом случае создается новый объект GridLayoutManager. Конструктор GridLayoutManager получает два параметра: Context и значение int с количеством столбцов в таблице.

GridLayoutManager layoutManager = new GridLayoutManager(getActivity(), 2);

Также можно изменить ориентацию таблицы. Для этого конструктору передаются еще два параметра: ориентация и признак следования представлений в обратном порядке.

GridLayoutManager layoutManager =

new GridLayoutManager(getActivity(), 1, GridLayoutManager.HORIZONTAL, false);

### StaggeredGridLayoutManager

Чтобы приказать RecyclerView использовать LayoutManager неоднородной таблицы, создайте новый объект StaggeredGridLayoutManager. Его конструктор получает два параметра: значение int с количеством столбцов или строк, и значение int для ориентации. Например, вертикально ориентированная неоднородная таблица с двумя строками создается следующим образом:

```
StaggeredGridLayoutManager layoutManager =
```
new StaggeredGridLayoutManager(2, StaggeredGridLayoutManager.VERTICAL);

Добавим LayoutManager к нашему компоненту RecyclerView.

Данные Карточки Адаптер **RecyclerView** Шелчки

3deco nepedaemca Context. Если вы используете этот код в активности, nocmabome «this» BMecmo getActivity().

> Сообщает, что GridLayoutManager создает таблици из двух столбиов.

Выбирает для GridLayoutManager 20puзонтальную ориентацию.

Чтобы список выводился в обратном порядке, передайте true.

Неравномерной таблице назначается вертикальная ориентация.

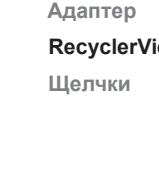

# Полный код PizzaFragment.java

Мы используем GridLayoutManager для вывода данных в виде таблицы. Ниже приведен полный код *PizzaFragment.java*; обновите свою версию, чтобы она не отличалась от нашей (изменения выделены жирным шрифтом):

```
package com.hfad.bitsandpizzas;
import android.os.Bundle;
import android.support.v4.app.Fragment;
import android.view.LayoutInflater;
import android.view.View;
import android.view.ViewGroup;
import android.support.v7.widget.RecyclerView;
import android.support.v7.widget.GridLayoutManager;
public class PizzaFragment extends Fragment {
     @Override
     public View onCreateView(LayoutInflater inflater, ViewGroup container,
                               Bundle savedInstanceState) {
         RecyclerView pizzaRecycler = (RecyclerView)inflater.inflate(
                R.layout.fragment pizza, container, false);
         String[] pizzaNames = new String[Pizza.pizzas.length];
        for (int i = 0; i < pizzaNames.length; i++) {
             pizzaNames[i] = Pizza.pizzas[i].getName();
 }
         int[] pizzaImages = new int[Pizza.pizzas.length];
        for (int i = 0; i < pizzaImages.length; i++) {
             pizzaImages[i] = Pizza.pizzas[i].getImageResourceId();
 }
        CaptionedImagesAdapter adapter = new CaptionedImagesAdapter(pizzaNames, pizzaImages);
         pizzaRecycler.setAdapter(adapter);
         GridLayoutManager layoutManager = new GridLayoutManager(getActivity(), 2);
         pizzaRecycler.setLayoutManager(layoutManager);
         return pizzaRecycler;
 }
}
                                                         Этот класс
                                                         используется 
                                                          в программе, 
                                                          его необходимо 
                                                          импортиро-
                                                          вать.
                                                            Чтобы карточки отобража-
                                                            лись в виде таблицы из двух 
                                                            столбцов, мы используем 
                                                             GridLayoutManager.
                                                                         app/src/main
                                                                                        Pizza
                                                                                    Fragment.java
                                                                    BitsAndPizzas
                                                                                java
                                                                             com.hfad.bitsandpizzas
```
**Данные Карточки Адаптер RecyclerView Щелчки**

А теперь посмотрим, что происходит при выполнении кода.

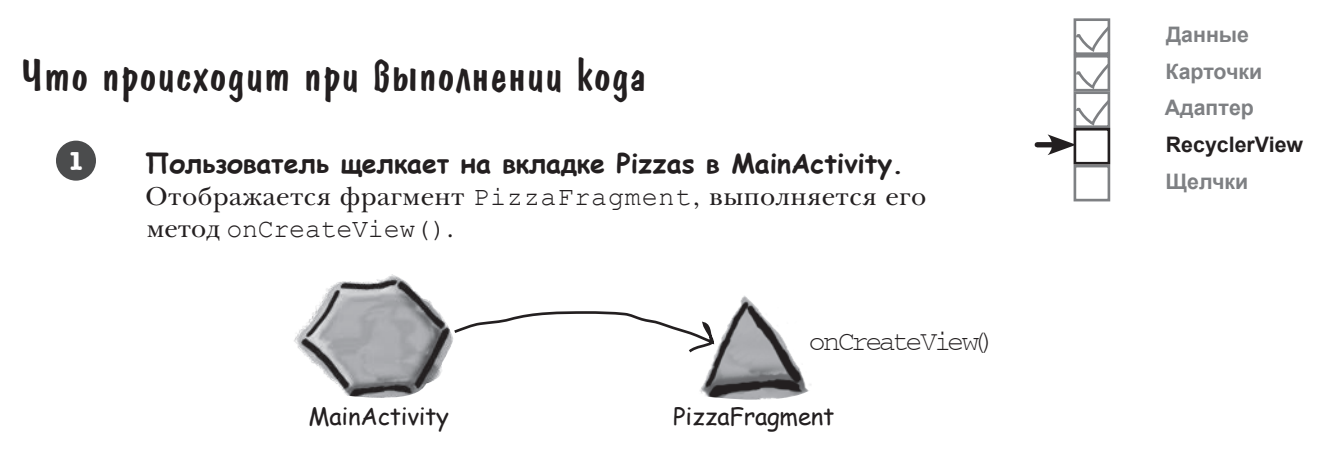

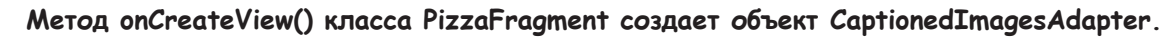

Метод передает названия и изображения адаптеру при помощи конструктора и связывает адаптер с RecyclerView.

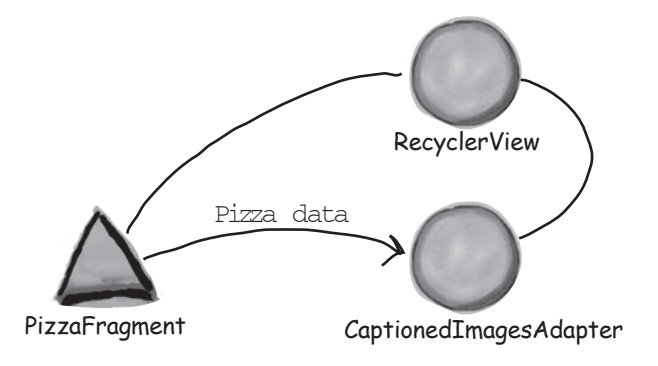

**3**

**2**

#### **Метод onCreateView() класса PizzaFragment создает новый объект GridLayoutManager и связывает его с RecyclerView.**

Использование GridLayoutManager означает, что представления будут отображаться в табличном формате. Так как компонент RecyclerView имеет вертикальную полосу прокрутки, список будет отображаться по вертикали.

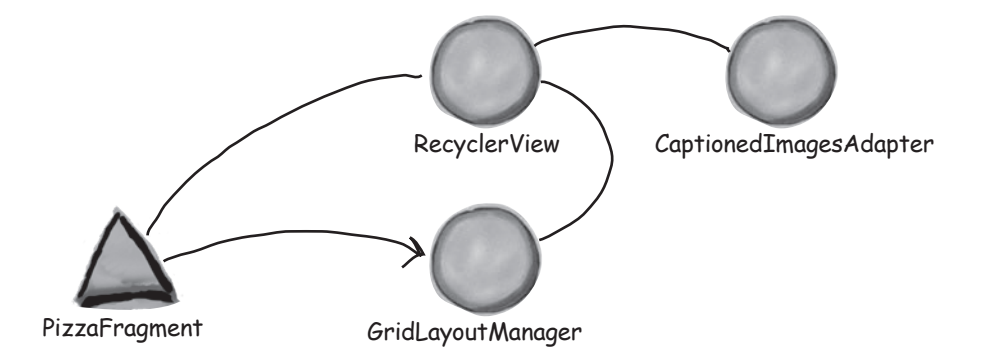

**4**

### История продолжается

**Адаптер создает объект ViewHolder для каждого представления CardView, которое должно отображаться в списке RecyclerView.** **Данные Карточки Адаптер RecyclerView Щелчки**

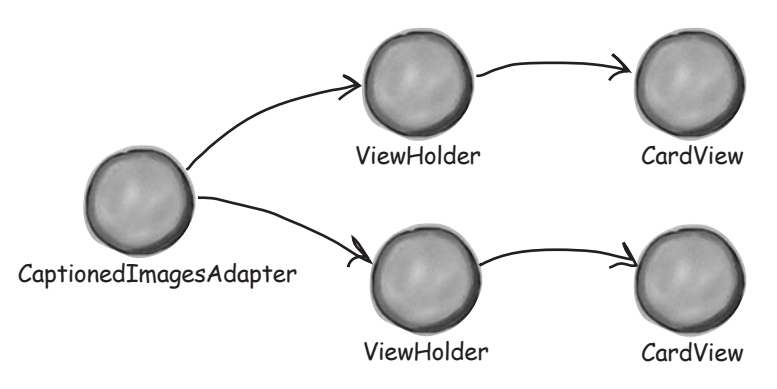

**Адаптер связывает названия и изображения пиццы с компонентами TextView и ImageView всех карточек. 5**

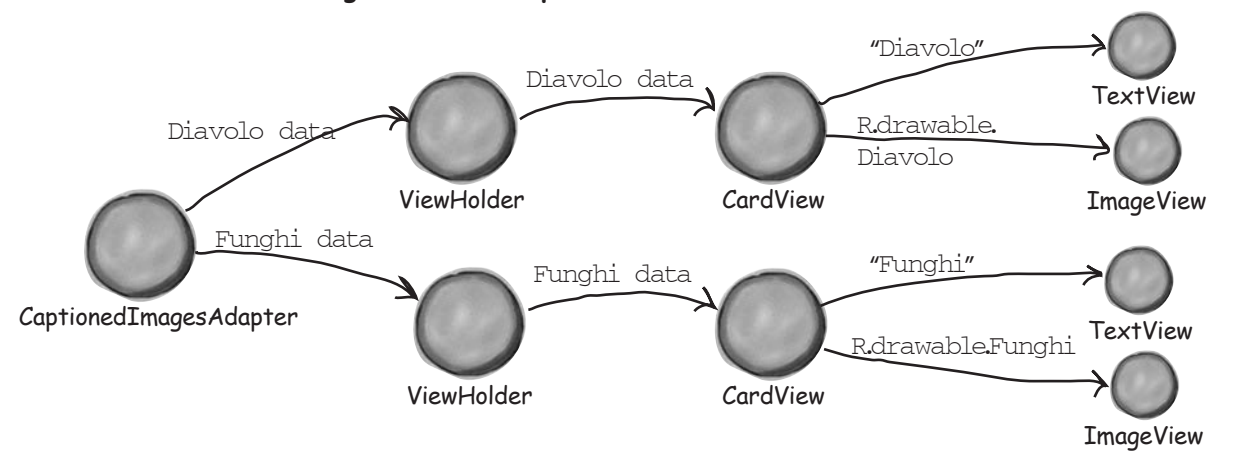

А теперь запустим приложение и посмотрим, как оно выглядит.

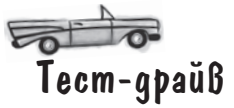

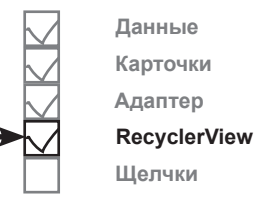

При запуске приложения отображается активность MainActivity. Если щелкнуть на вкладке Pizzas или выбрать ее смахиванием, данные пиццы отображаются в таблице. Панель инструментов MainActivity реагирует на прокрутку списка.

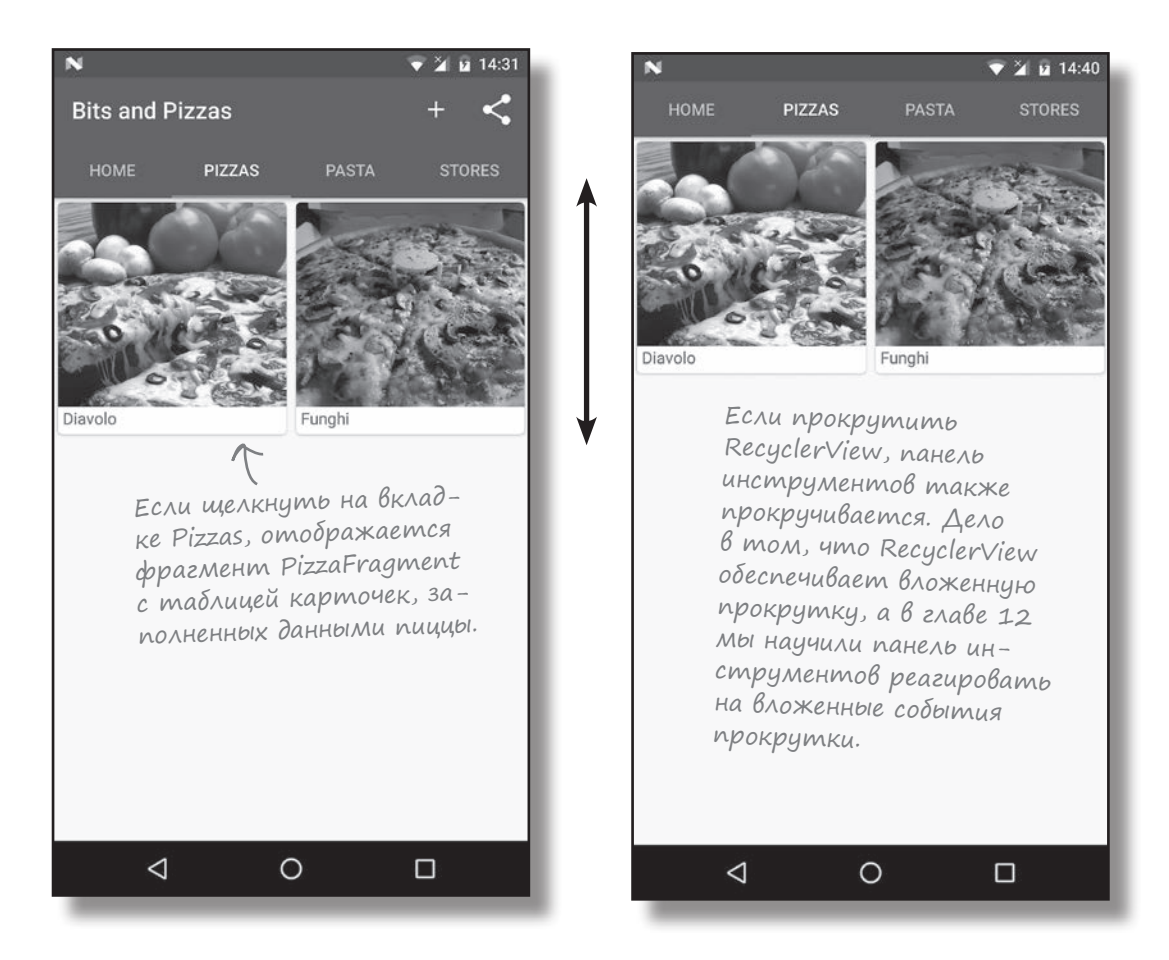

Как видите, добавить в приложение RecyclerView сложнее, чем простой список, но этот компонент обладает намного большей гибкостью. Основной объем работы приходится на написание упоминавшегося адаптера RecyclerView, но вы сможете повторно использовать его в своем приложении. Например, представьте, что карточки пасты тоже должны отображаться в RecyclerView. Вы используете тот же адаптер, который был создан ранее, но передаете ему данные пасты вместо данных пиццы.

Прежде чем двигаться дальше, выполним небольшое упражнение.

#### *магниты*

#### Развлечения с магнитами**PA** При помощи магнитов на этой и следующей страницах создайте новый компонент RecyclerView для разных видов пасты. Компонент RecyclerView должен содержать таблицу карточных представлений, каждое из которых содержит название и изображение определенного вида пасты. Код класса Pasta. package com.hfad.bitsandpizzas; **BitsAndPizzas** public class Pasta { private String name; **app/src/main** private int imageResourceId; **java** public static final  $\ldots$   $\ldots$  [] pastas = { new Pasta("Spaghetti Bolognese", R.drawable.spag\_bol), **com.hfad.bitsandpizzas** new Pasta("Lasagne", R.drawable.lasagne) }; **Pasta.java** private Pasta(String name, int imageResourceId) { this.name  $=$  name; this.imageResourceId = imageResourceId; **getName() Pasta**  $\left\{\begin{array}{cc} \end{array}\right\}$  public String { **android:scrollbars RecyclerView** return name;  $\left\{\begin{array}{cc} \end{array}\right\}$ **android.support.v7.widget.RecyclerView** public int { return imageResourceId; **=** $\left\{\begin{array}{cc} \end{array}\right\}$ **"vertical" getImageResourceId()** } Разметка макета. **BitsAndPizzas**  $\,<\,$  xmlns:android="http://schemas.android.com/apk/res/android" **app/src/main** android: id="@+id/pasta\_recycler" **res** android: layout width="match\_parent" **layout** android: layout height="match parent"/> <xml>  $\frac{2}{x}$ **fragment\_**

**pasta.xml**

```
...
public class PastaFragment extends Fragment {
     @Override
     public View onCreateView(LayoutInflater inflater, ViewGroup container,
                           Bundle savedInstanceState) {
        RecyclerView pastaRecycler = (RecyclerView)inflater.inflate(
               , container, false);
       String[] pastaNames = new String[Pasta.pastas.length];
       for (int i = 0; i < pastaNames.length; i++) {
           pastanames[i] = Pasta.pastas[i].getName();
 }
        int[] pastaImages = new int[Pasta.pastas.length];
       for (int i = 0; i < pastaImages.length; i++) {
            pastaImages[i] = Pasta.pastas[i].getImageResourceId();
 }
        adapter = 
                     new (pastaNames, );
        pastaRecycler.setAdapter(adapter);
        layoutManager = new (getActivity(), 2);
        pastaRecycler.setLayoutManager(layoutManager);
        return pastaRecycler;
 }
}
                                                                 app/src/main
                                                                              Pasta
                                                                           Fragment.java
                                                            BitsAndPizzas
                                                                       java
                                                                    com.hfad.bitsandpizzas
                                                                       ArrayAdapter
        ArrayAdapter
                               GridLayout
                           GridLayout
                                               R.layout.fragment_pasta
                                                               CaptionedImagesAdapter
                                     CaptionedImagesAdapter
      pastaImages
                                             GridLayoutManager
        GridLayoutManager
                   Код PastaFragment.java.
```
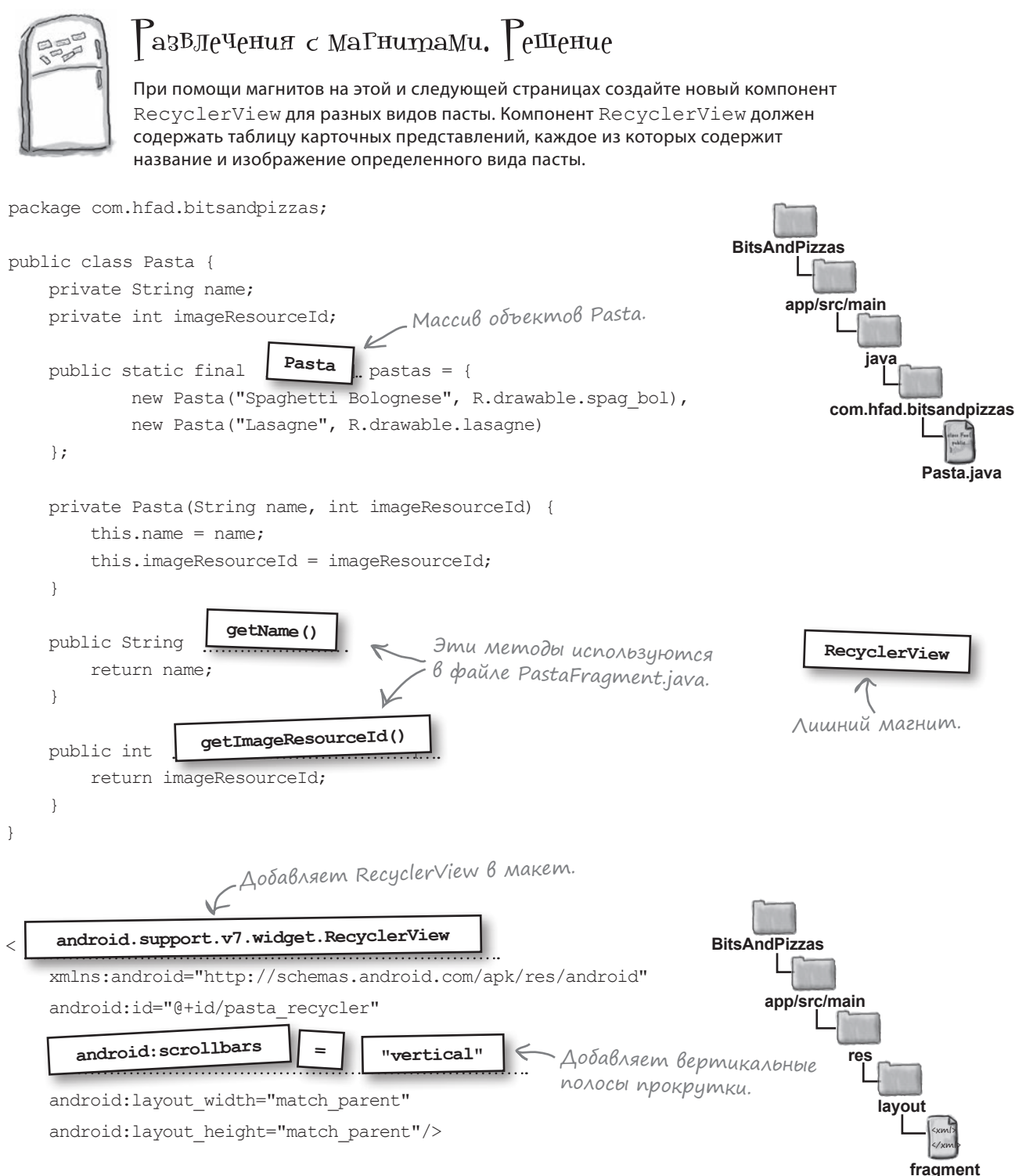

**pasta.xml**

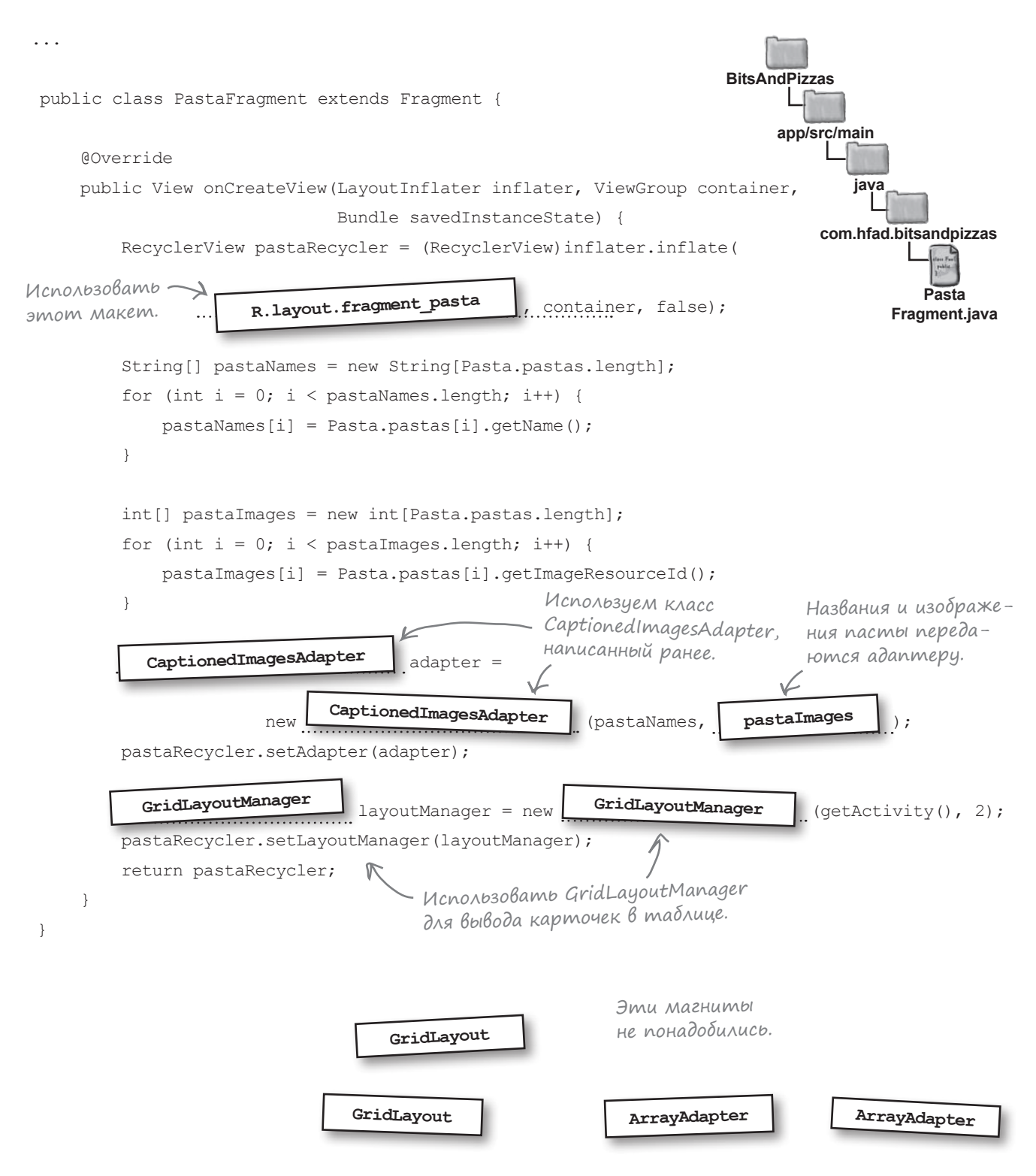

## Реакция на щелчки

K настоящему моменту мы добавили в PizzaFragment компонент RecyclerView  $\rightarrow$  **Шелчки** и создали адаптер, заполняющий его данными пиццы.

**Данные Карточки Адаптер RecyclerView**

Теперь нужно научить RecyclerView реагировать на щелчки. Мы создадим новую активность PizzaDetailActivity, которая будет запускаться при выборе определенного вида пиццы. Название и изображение выбранной пиццы отображается в активности:

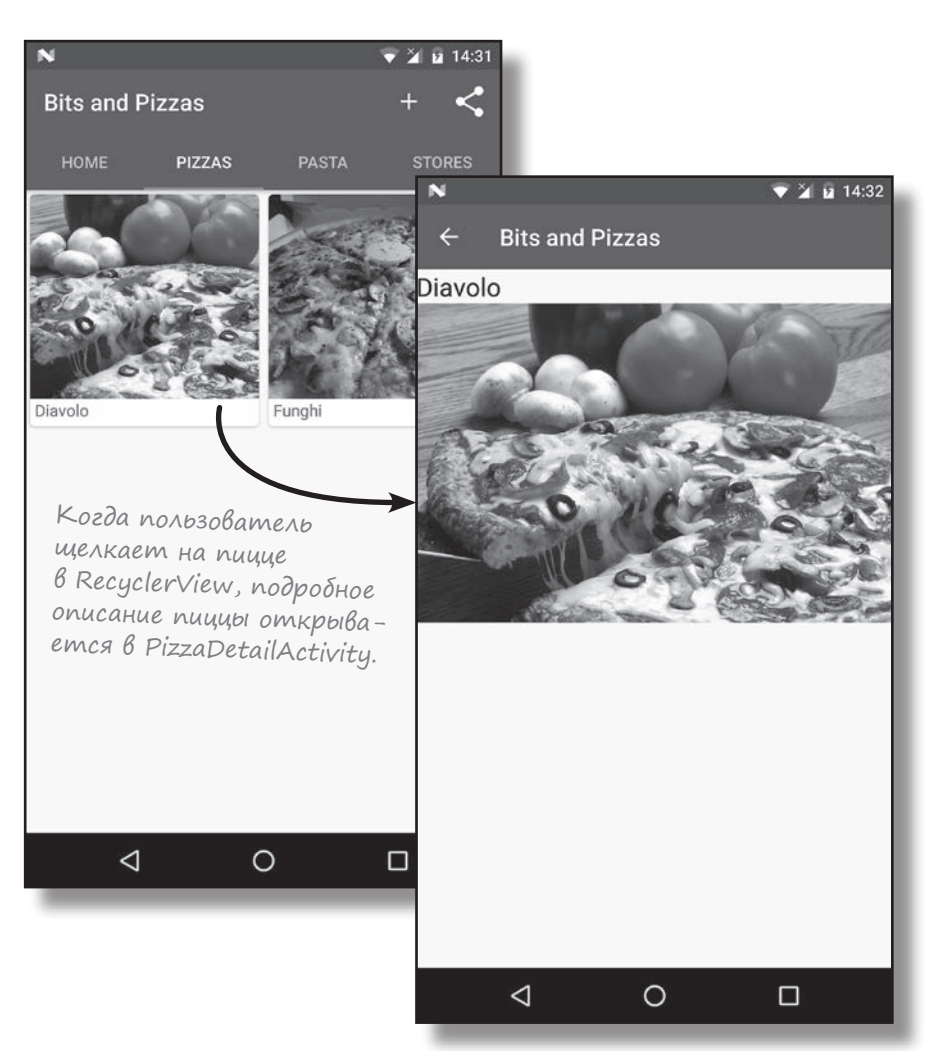

Но прежде чем программировать реакцию на щелчки, необходимо создать активность PizzaDetailActivity.

# Cosganue PizzaDetailActivity

Чтобы создать актвность PizzaDetailActivity, щелкните на пакете com. hfad. bitsandpizzas в структуре папок и выберите команду File  $\rightarrow$ New... $\rightarrow$ Activity  $\rightarrow$ Empty Activity. Введите имя активности «PizzaDetailActivity», введите имя макета «activity\_pizza\_detail», убедитесь в том, что пакету присвоено имя com.hfad.bitsandpizzas, и установите флажок **Backwards Compatibility (AppCompat).** 

Теперь обновим макет PizzaDetailActivity. Откройте файл activity pizza detail. xml и внесите в него представленные ниже изменения. Они добавляют в макет надпись и графическое представление для вывода информации о пицце:

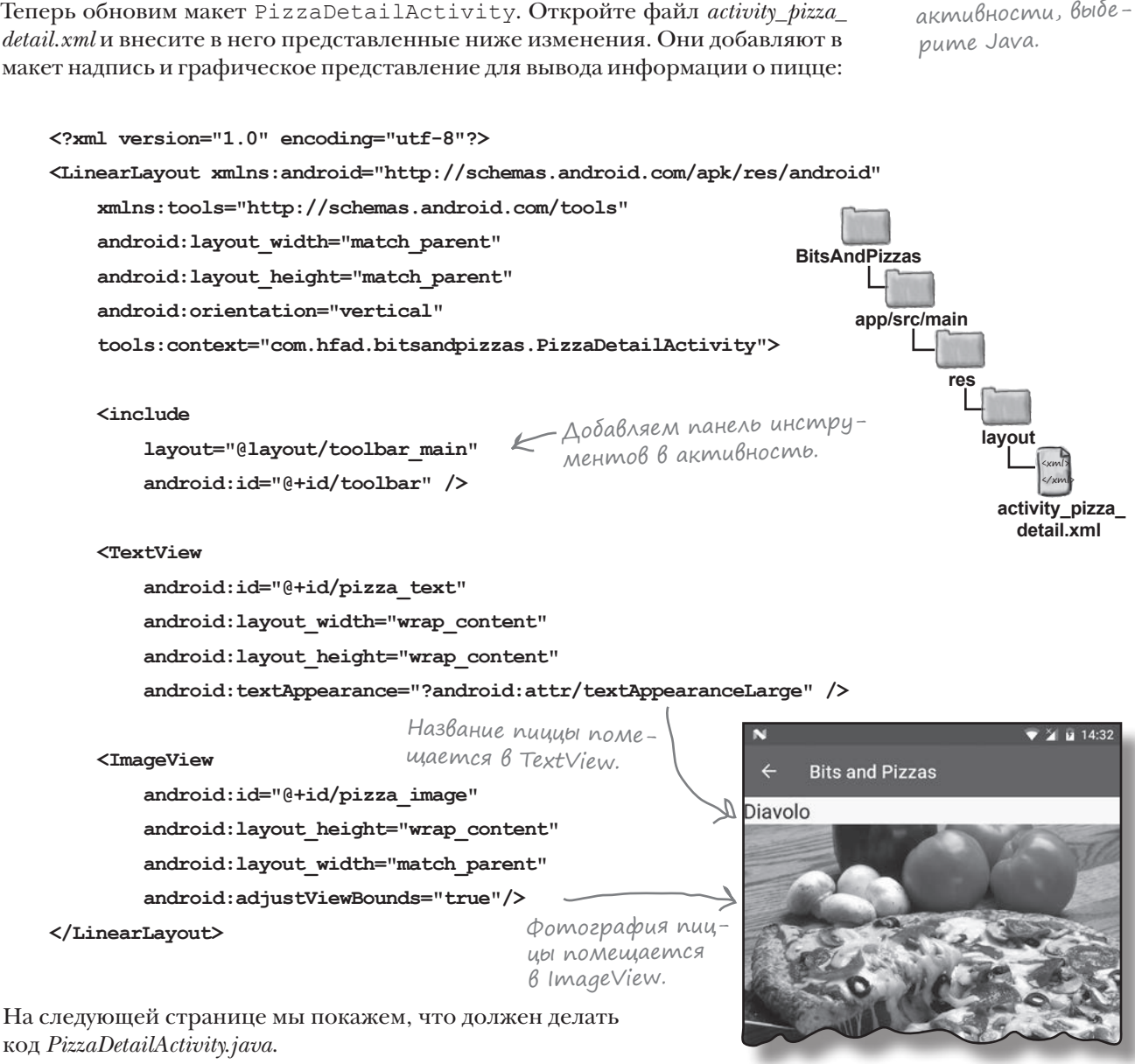

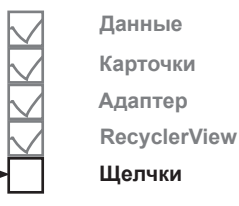

Если вам будет предложено выбрать язык исходного кода активности, выбе**1**

**2**

# **4mo gonxen genamb kog PizzaDetailActivity**

Активность PizzaDetailActivity должна решать несколько задач:

PizzaDetailActivity создается прежде всего для вывода названия и изображения пиццы, выбранной пользователем. Для этого мы извлекаем идентификатор выбранной пиццы из интента, запустившего активность, и передаем его PizzaDetailActivity из PizzaFragment, когда пользователь выбирает один из видов пиццы в RecyclerView.

Кнопка Вверх активности PizzaDetailActivity должна быть настроена так, чтобы при нажатии пользователь возвращался к MainActivity.

### Обновление AndroidManifest.xml

Начнем с обновления файла *AndroidManifest.xml*: необходимо указать, что MainActivity является родителем PizzaDetailActivity. Это означает, что при нажатии кнопки Вверх на панели приложения PizzaDetailActivity будет отображаться MainActivity. Ниже приведена наша версия *AndroidManifest.xml* (приведите свою версию в соответствие с нашей; изменения выделены жирным шрифтом):

```
<manifest ...>
     <application
          ...>
          <activity
              android:name=".MainActivity">
               ...
          </activity>
          <activity
              android:name=".OrderActivity"
               ...
          </activity>
          <activity
              android:name=".PizzaDetailActivity"
              android:parentActivityName=".MainActivity">
          </activity>
     </application>
</manifest>
                                                                  <xml>
                                                                  </xml>
                                                         app/src/main
                                                          AndroidManifest.xml
                                                   BitsAndPizzas
                                             MainActivity является роди-
                                              телем PizzaDetailActivity.
```
После этого мы займемся обновлением *PizzaDetailActivity.java*. Вы уже знаете, что для этого понадобится, поэтому мы просто приведем полный код.

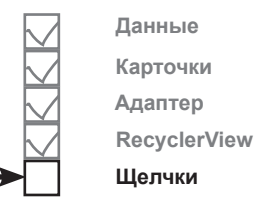

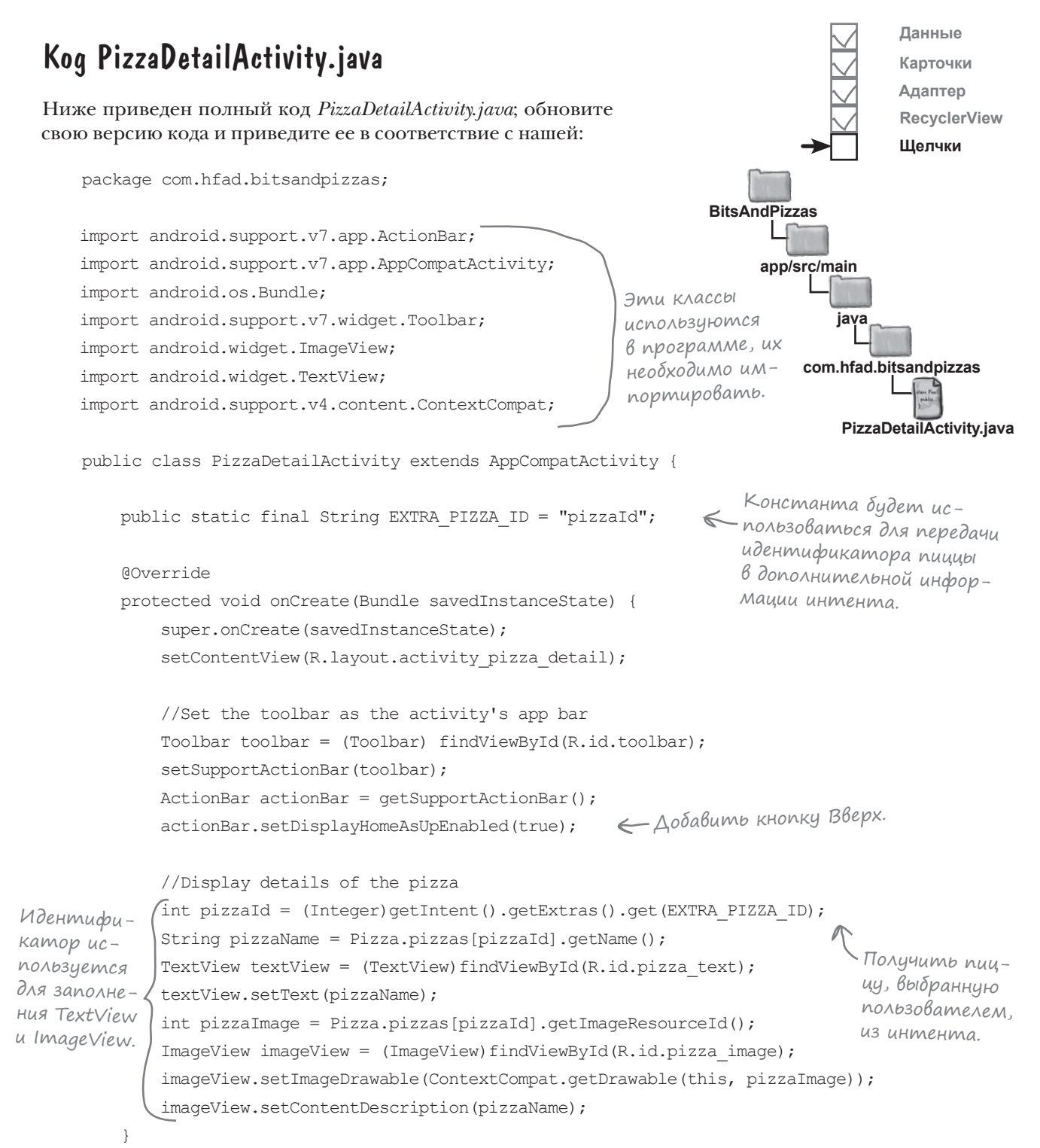

}

# Peakuus RecyclerView на щелчки

Теперь нужно заставить элементы RecyclerView реагировать на щелчки, чтобы активность PizzaDetailActivity открывалась при выборе пользователем определенного вида пиццы.

При создании навигационного списка на базе спискового представления для обработки щелчков достаточно передать списковому представлению объект OnItemClickListener. Списковое представление прослушивает события всех содержащихся в нем представлений, и при щелчке на любом из них списковое представление вызывает своего слушателя OnItemClickListener. Это позволяет отреагировать на выбор элементов с минимальным объемом кода.

Такой способ работает для списковых представлений, потому что они наследуют значительную функциональность из очень глубокой иерархии суперклассов. Сдругой стороны, компоненты RecyclerView не имеют столь богатого набора встроенных методов, так как они не наследуют от тех же суперклассов. Ниже приведена иерархическая диаграмма для классов ListView и RecyclerView:

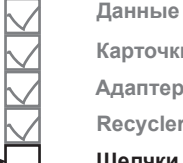

Карточки Адаптер **RecyclerView** Шелчки

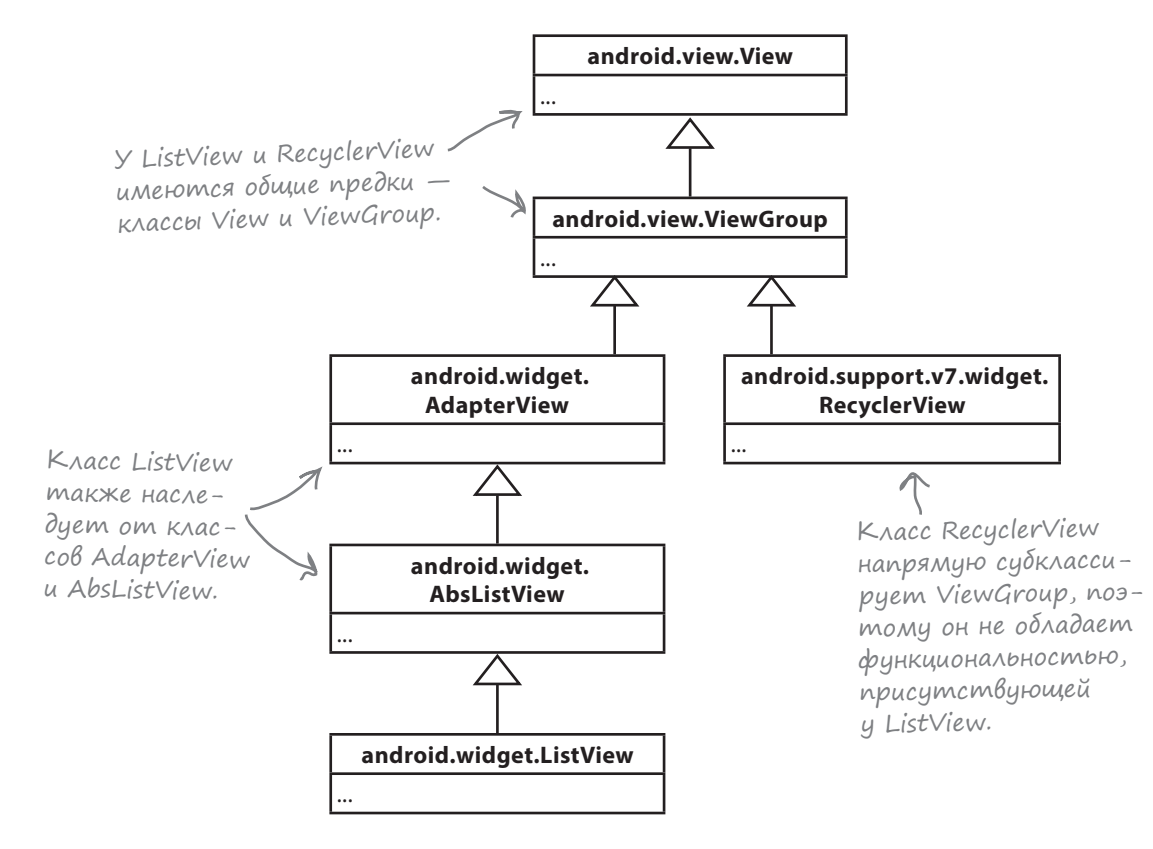

Хотя такая схема наследования обеспечивает большую гибкость, она также означает, что при использовании RecyclerView вам придется проделывать намного больше работы вручную. Итак, как же обеспечить реакцию на выбор вариантов компонента RecyclerView?

## Прослушивание событий представлений в адаптере

Чтобы компонент RecyclerView реагировал на события щелчков, вам понадобится доступ к содержащимся в нем представлениям. Все эти представления создаются внутри адаптера RecyclerView. Когда представление появляется на экране, RecyclerView вызывает метод onBindViewHolder () объекта CaptionedImagesAdapter, чтобы привести карточное представление в соответствие с информацией элемента списка.

Когда пользователь щелкает на одной из карточек RecyclerView, приложение должно открыть активность PizzaDetailActivity и передать ей позицию выбранной пиццы. Теоретически возможно разместить код запуска активности в адаптере - например, так:

```
class CaptionedImagesAdapter extends
                                                                                   com.hfad.bitsandpizzas
            RecyclerView.Adapter<CaptionedImagesAdapter.ViewHolder>{
        COverride
                                                                                         CaptionedImages
        public void onBindViewHolder(ViewHolder holder, final int position) {
                                                                                           Adapter.java
            final CardView cardView = holder.cardView;
            ImageView imageView = (ImageView) cardView.findViewById(R.id.info image);
            Drawable drawable =
                    ContextCompat.getDrawable(cardView.getContext(), imageIds[position]);
            imageView.setImageDrawable(drawable);
            imageView.setContentDescription(captions[position]);
            TextView textView = (TextView) cardView.findViewById(R.id.info text);
            textView.setText(captions[position]);
            CardView.setOnClickListener(new View.OnClickListener(){
Пока не
                @Override
изменяйте
                public void onClick (View v) {
код адап-
                     Intent intent = new Intent (cardView.getContext(), PizzaDetailActivity.class);
тера. Это
                     intent.putExtra(PizzaDetailActivity.EXTRA PIZZA ID, position);
                     cardView.getContext().startActivity(intent);
всего лишь
                \mathbf{1}пример.
                                                               Если добавить этот код
            );
                                                               в адаптер, то при щелчке
        \overline{1}на CardView будет запу-
    \mathfrak{r}ckambca PizzaDetailActivity.
```
Однако из того, что этот код можно написать, вовсе не следует, что это нужно делать.

**MO3LOBON** 

События щелчка можно обрабатывать, добавляя код в класс адаптера. Но нет ли каких-либо причин, по которым так поступать не следует?

#### recycler views и карточки

**BitsAndPizzas** 

app/src/main

iava

Данные Карточки

Адаптер

Щелчки

**RecyclerView** 

## Повторное использование адаптеров

Выполняя обработку щелчков в классе CaptionedImagesAdapter, вы *ограничиваете возможности использования адаптера*. Подумайте, какое приложение мы строим: в нем должны выводиться списки пиццы, пасты и магазинов. Вероятно, во всех трех списках будет выводиться краткий текст с изображением. Если мы изменим класс CaptionedImagesAdapter так, чтобы щелчки всегда переводили пользователя к активности, выводящей подробную информацию об одном виде пиццы, класс CaptionedImagesAdapter не удастся использовать для списков пасты и магазинов. Для каждого списка придется создавать отдельный адаптер.

#### Использование интерôейса для ослабления связей

Вместо этого код, запускающий активность, будет располагаться вне адаптера. Когда пользователь щелкает на варианте в списке, адаптер должен вызвать фрагмент, содержащий список, а код фрагмента запускает интент для следующей активности. Это позволит нам повторно использовать CaptionedImagesAdapter для списков пиццы, пасты и магазинов, а фрагмент в каждом отдельном случае будет сам решать, что должно происходить по щелчку.

Мы будем действовать по тому же принципу, который применялся при отделении фрагмента от активности в главе 9. В CaptionedImagesAdapter создается интерфейс Listener:

```
interface Listener {
     void onClick(int position);
}
```
При щелчке на любой из карточек в RecyclerView будет вызываться метод onClick() интерфейса Listener. Затем в PizzaFragment добавляется код реализации интерфейса; это позволит фрагменту отреагировать на щелчки и запустить активность. Вот что будет происходить во время выполнения:

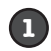

**1** Пользователь щелкает на карточке в RecyclerView.

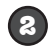

**2** Вызывается метод onClick() интерфейса Listener.

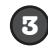

Метод onClick() реализован в PizzaFragment. Код фрагмента запускает PizzaDetailActivity.

Начнем с добавления кода в *CaptionedImagesAdapter.java*.

**Данные Карточки Адаптер RecyclerView Щелчки**

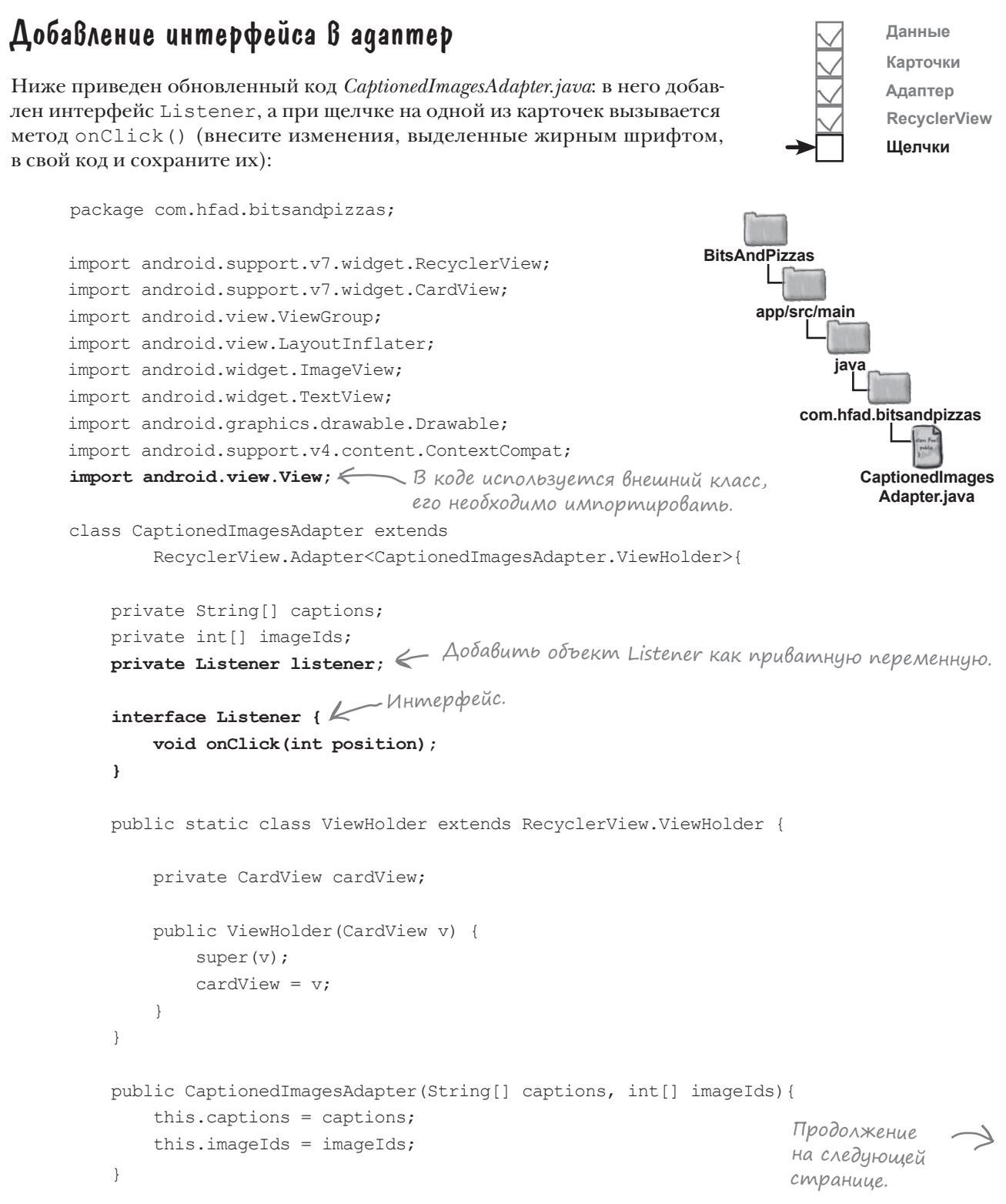

# Код CaptionedImagesAdapter.java code (продолжение)

```
 @Override
       public int getItemCount(){
           return captions.length;
       }
       public void setListener(Listener listener){
           this.listener = listener;
       }
       @Override
       public CaptionedImagesAdapter.ViewHolder onCreateViewHolder(
               ViewGroup parent, int viewType){
           CardView cv = (CardView) LayoutInflater.from(parent.getContext())
                  .inflate(R.layout.card captioned image, parent, false);
           return new ViewHolder(cv);
       }
       @Override
       public void onBindViewHolder(ViewHolder holder, final int position){
           CardView cardView = holder.cardView;
          ImageView imageView = (ImageView)cardView.findViewById(R.id.info_image);
           Drawable drawable =
                   ContextCompat.getDrawable(cardView.getContext(), imageIds[position]);
           imageView.setImageDrawable(drawable);
           imageView.setContentDescription(captions[position]);
          TextView textView = (TextView)cardView.findViewById(R.id.info text);
           textView.setText(captions[position]);
           cardView.setOnClickListener(new View.OnClickListener() {
               @Override
   public void onClick(View v) {
При щелчке на CardView вызвать ме-
                   if (listener != null) {
                       listener.onClick(position);
   }
   }
           });
       }
                                                                        app/src/main
                                                                                   CaptionedImages
                                                                                    Adapter.java
                                                                   BitsAndPizzas
                                                                                java
                                                                             com.hfad.bitsandpizzas
                                Активности и фрагменты исполь-
                                зуют этот метод для регистрации 
                           себя в качестве слушателя.
                                                 тод onClick() интерфейса Listener.
                                                           Переменную position необходимо 
                                                           снабдить модификатором final, 
                                                           так как она используется во вну-
                                                        б треннем классе.
Интерфейс 
добавляется 
к CardView.
                                                                                  Адаптер
                                                                                  RecyclerView
                                                                                  Щелчки
```
**Данные Карточки**

Итак, мы добавили интерфейс Listener в адаптер. Теперь реализуем его в PizzaFragment.

}
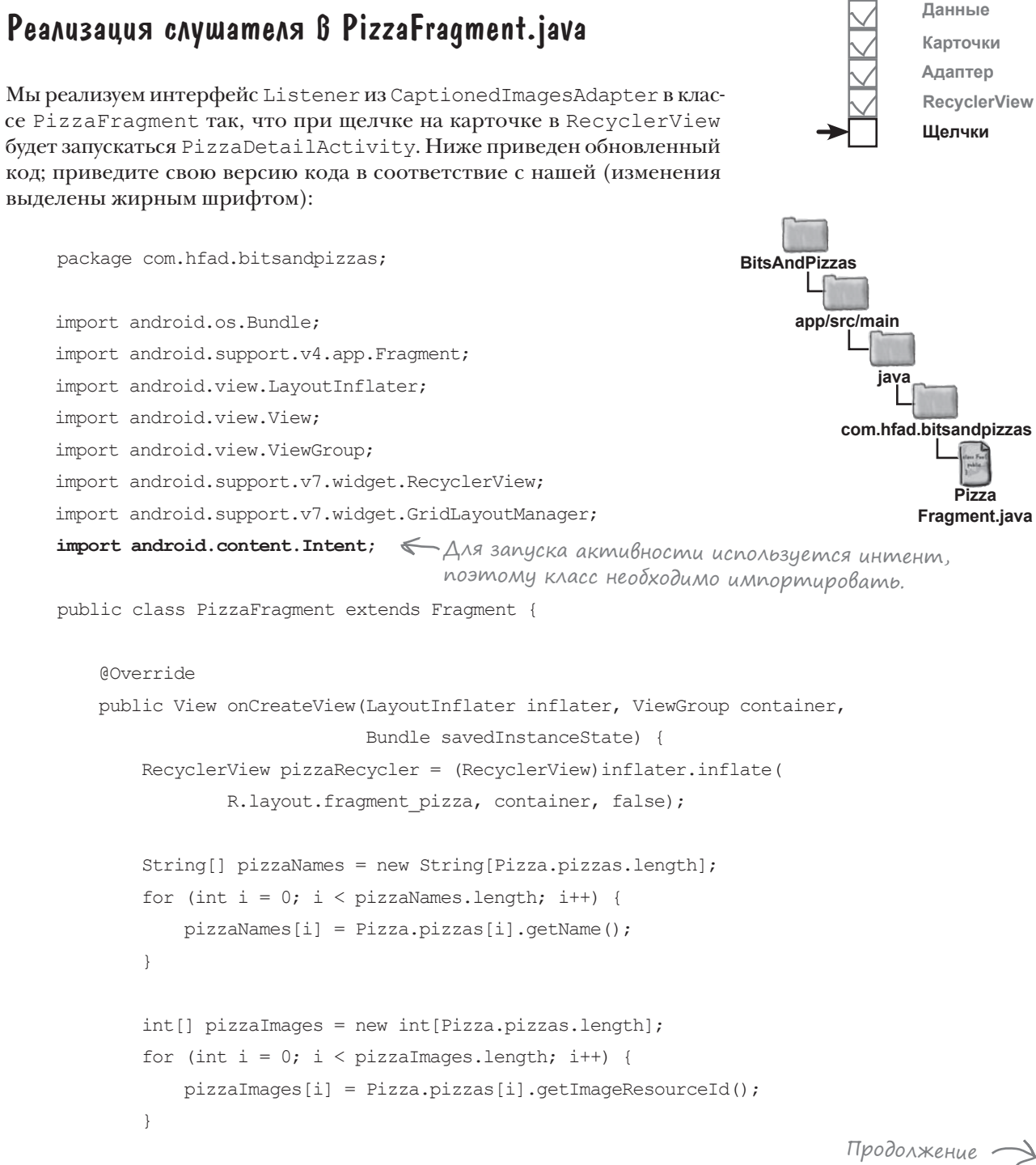

на следующей страниие.

### Код PizzaFragment.java (продолжение)

```
 CaptionedImagesAdapter adapter = 
                       new CaptionedImagesAdapter(pizzaNames, pizzaImages);
        pizzaRecycler.setAdapter(adapter);
       GridLayoutManager layoutManager = new GridLayoutManager(getActivity(), 2);
        pizzaRecycler.setLayoutManager(layoutManager);
        adapter.setListener(new CaptionedImagesAdapter.Listener() {
            public void onClick(int position) {
                 Intent intent = new Intent(getActivity(), PizzaDetailActivity.class);
                 intent.putExtra(PizzaDetailActivity.EXTRA_PIZZA_ID, position);
                getActivity().startActivity(intent);
 }
        });
        return pizzaRecycler;
 }
                                 Реализация метода onClick() интерфейса Listener 
                                  запускает активность PizzaDetailActivity, передавая 
                                  ей идентификатор пиццы, выбранной пользователем. 
                                                                                 RecyclerView
                                                                                 Щелчки
```
**Данные Карточки Адаптер**

Мы рассмотрели весь код, необходимый для того, чтобы представления в RecyclerView реагировали на щелчки. Это решение позволяет использовать один и тот же адаптер и карточные представления для разных типов данных, состоящих из изображения и надписи.

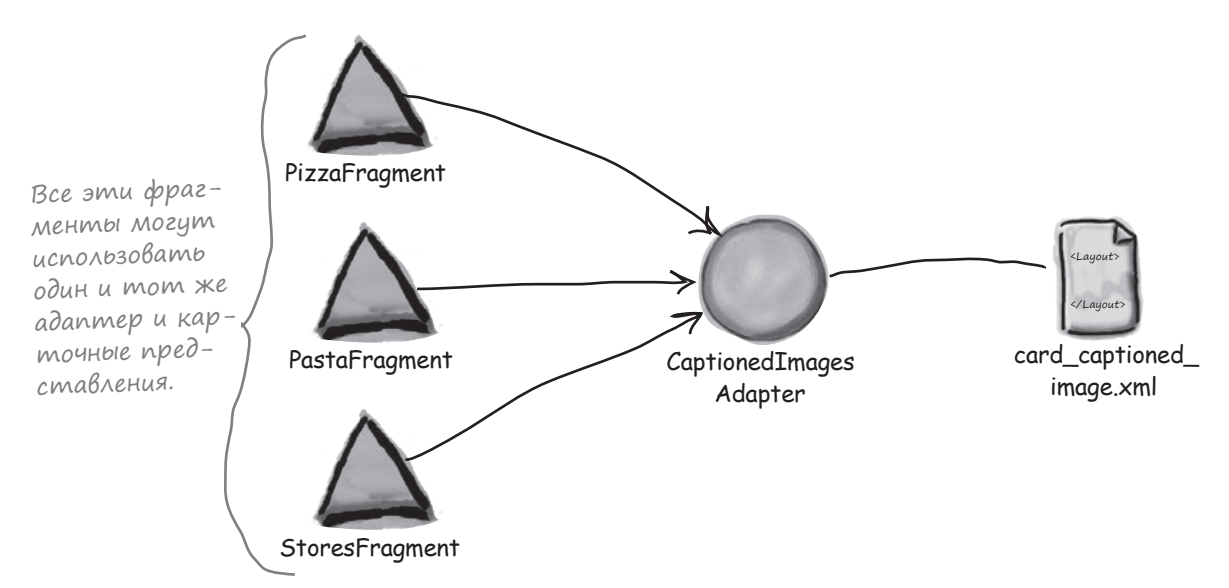

Посмотрим, что происходит при выполнении кода.

}

#### *recycler views и карточки*

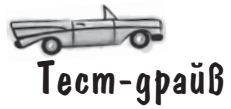

**Данные Карточки Адаптер RecyclerView Щелчки**

Запустите приложение и щелкните на вкладке Pizzas; отображается фрагмент PizzaFragment. Если щелкнуть на пицце, открывается активность PizzaDetailActivity с подробным описанием пиццы.

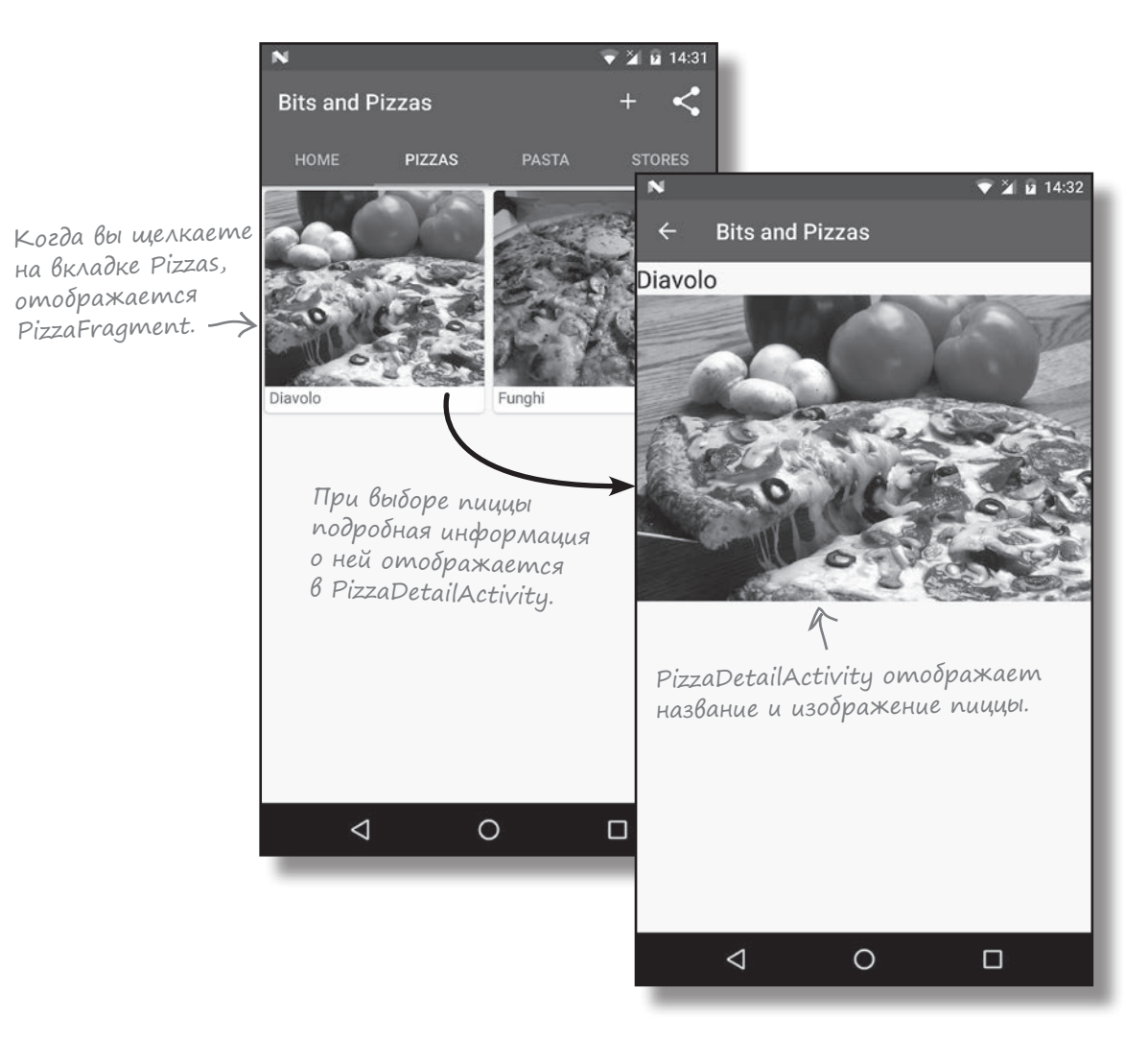

Карточка реагирует на щелчок и отображает PizzaDetailActivity.

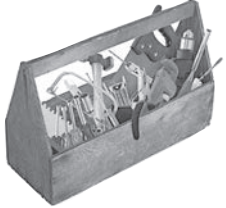

# Ваш инструментарий Android

Глава 13 осталась позади, а ваш инструментарий пополнился представлениями RecyclerView и CardView.

Весь код для этой главы можно загрузить no adpecy https://tinyurl. com/HeadFirstAndroid.

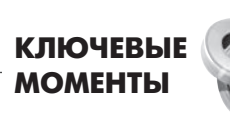

- Компоненты CardView и RecyclerView имеют собственные библиотеки поддержки.
- Для добавления карточных представлений в макет используется элемент <android. support.v7.widget.CardView>.
- Чтобы карточки отображались с закругленными углами, используйте атрибут cardCornerRadius. Для этого необходимо пространство имен "http://schemas. android.com/apk/res-auto".
- Для создания эффекта тени используется атрибут cardElevation. Для этого необходимо пространство имен "http:// schemas.android.com/apk/resauto".
- Компоненты RecyclerView работают с адаптерами, расширяющими класс RecyclerView.Adapter.
- При создании собственной реализации RecyclerView.Adapter HeODXOUMMO определить объекты ViewHolder и реали-**ЗОВАТЬ МЕТОДЫ** onCreateViewHolder(), onBindViewHolder() M getItemCount().
- Для добавления компонентов RecyclerView в макет использует-CA JUMMEHT <android.support. v7.widget.RecyclerView>.Полоса прокрутки назначается при помощи атрибута android: scrollbars.
- Способ размещения элемен-TOB B RecyclerView задается объектом LayoutManager. LinearLayoutManager pa3мещает элементы в виде линейного списка, GridLayoutManager размещает их в виде таблицы, a StaggeredGridLayoutManager использует неравномерную таблицу.

# **Подальше положишь...**

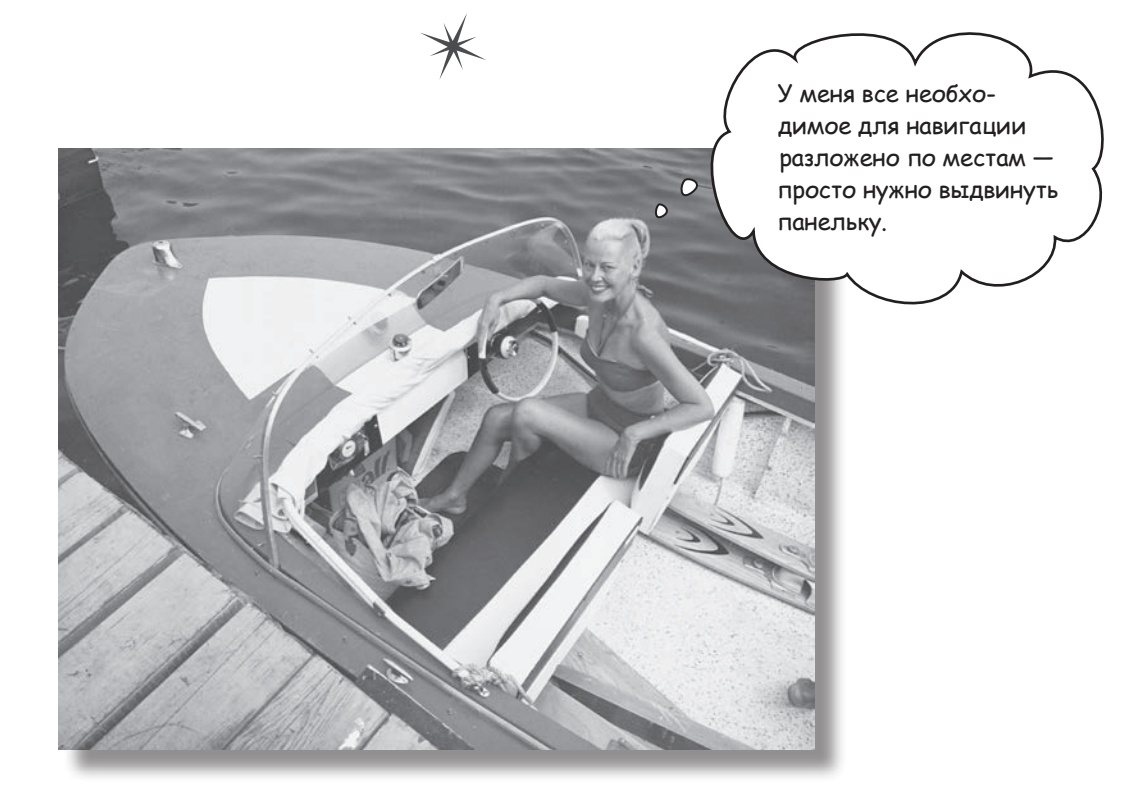

**Как вы уже могли убедиться, вкладки сильно упрощают навигацию в приложениях.** Но если вкладок *очень много* или вы захотите *разбить их на группы* — используйте **навигационные выдвижные панели**. В этой главе вы научитесь создавать навигационные панели, которые вызываются *из-за края активности одним прикосновением*. Вы узнаете, как назначить навигационной панели заголовок и как создать **структурированное меню** для перехода ко всем основным точкам приложения. Наконец, мы покажем, как создать **слушателя**, чтобы навигационная панель *реагировала на жесты.*

### Вкладки упрощают навигацию...

В главе 12 вы познакомились со вкладками, упрощающими навигацию в приложениях. В этой главе в приложении Bits and Pizzas наряду со вкладками категорий Pizzas, Pasta и Stores появилась новая вкладка Home :

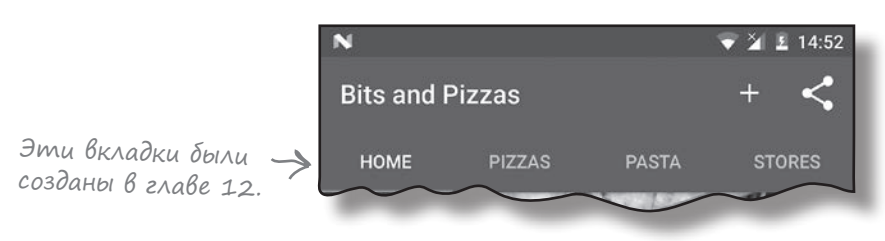

Макеты со вкладками хорошо подходят для небольшого количества экранных категорий, находящихся на одном уровне в иерархии приложения. Но что, если вкладок много или вы захотите сгруппировать вкладки по разделам?

### ...а навигационные панели позволяют отображать больше команд

Если вы хотите, чтобы пользователи могли работать с большим количеством команд или же эти команды группировались по разделам, воспользуйтесь **навигационной выдвижной панелью** (или просто **навигационной панелью**). Такая панель содержит ссылки на другие навигационные точки приложения, и эти ссылки можно группировать по разделам. Например, приложение Gmail использует выдвижную панель с разделами для категорий сообщений, недавно использованных ярлыков, а также всех ярлыков:

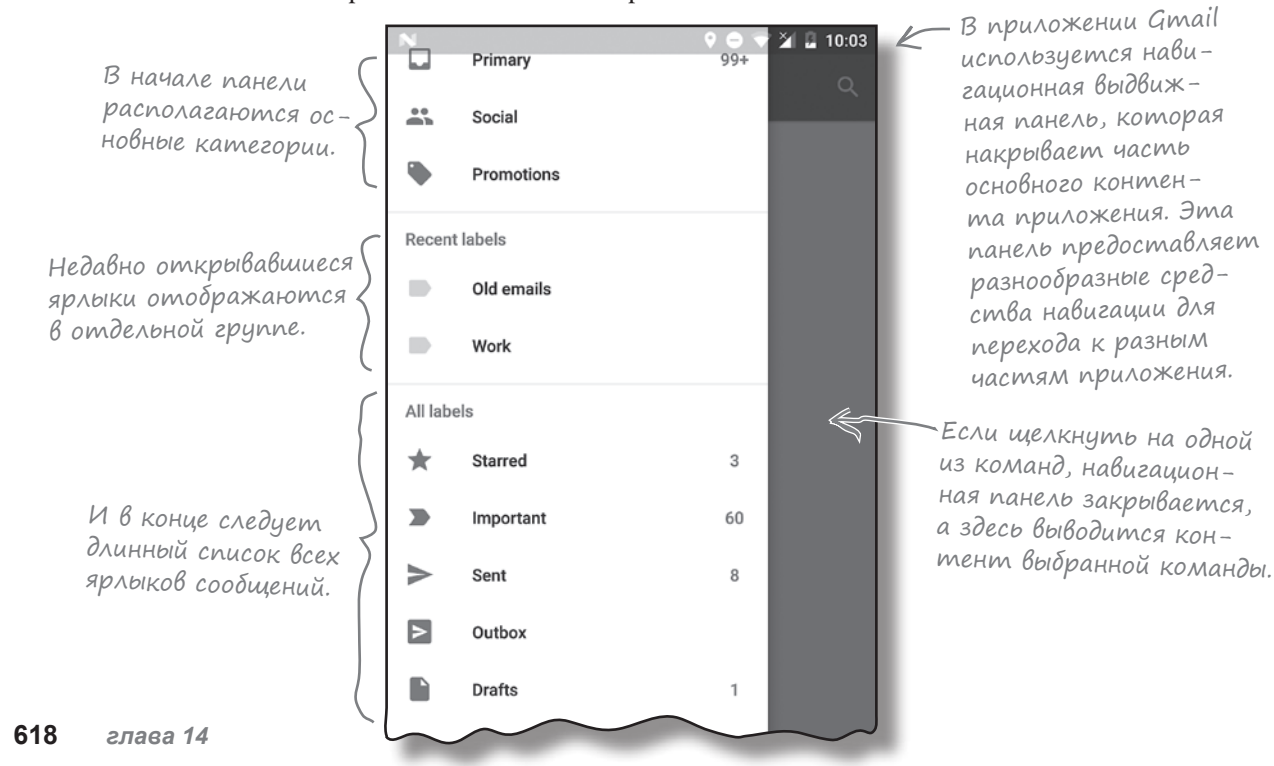

### Мы создадим навигационную панель для нового почтового приложения

Мы создадим навигационную панель для нового приложения, которое называется CatChat. Навигационная панель содержит заголовок (он включает графическое изображение и текст) и набор команд. Основные команды ведут к папке входящих сообщений пользователя, черновикам, папкам отправленных и удаленных сообщений. Также на панели создан отдельный раздел для вывода справки и обратной связи:

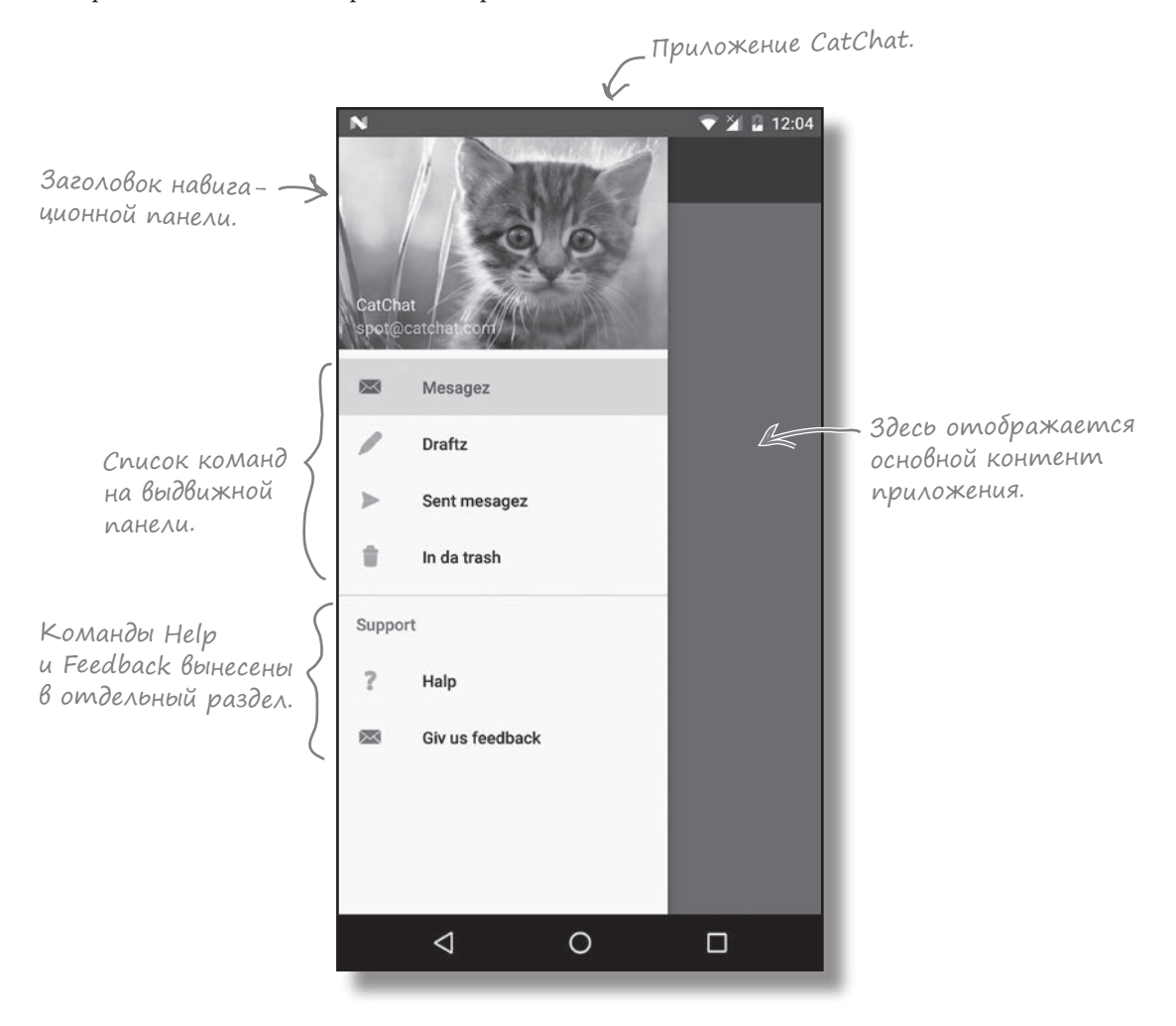

Навигационная панель состоит из нескольких компонентов. Мы рассмотрим их на следующей странице.

# Подробнее о навигационных панелях

Выдвижная панель реализуется при помощи особой разновидности макетов **DrawerLayout**. Таким образом определяется панель, которая может открываться и закрываться и содержит два представления:

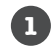

#### **Представление для основного контента.**

Обычно здесь используется макет с панелью инструментов и макетом FrameLayout для отображения фрагментов.

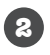

#### **Представление для содержимого навигационной панели.**

Чаще всего используется компонент NavigationView, управляющий основным поведением панели.

Когда выдвижная панель закрыта, макет очень похож на макет обычной активности. В нем отображается основной контент:

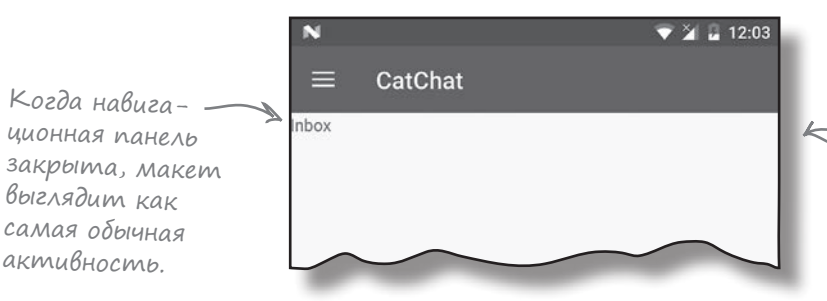

Основной контент активности обычно состоит из панели инструменто<sup>в</sup> <sup>и</sup> компонента FrameLayout, используемого для отображения фрагментов.

Когда вы открываете навигационную панель, она выдвигается на основной контент активности. Обычно содержимым панели является навигационное представление, содержащее графическое изображение заголовка и список команд. Если щелкнуть на одной из команд, панель либо открывает новую активность, либо отображает фрагмент в композиционном макете активности:

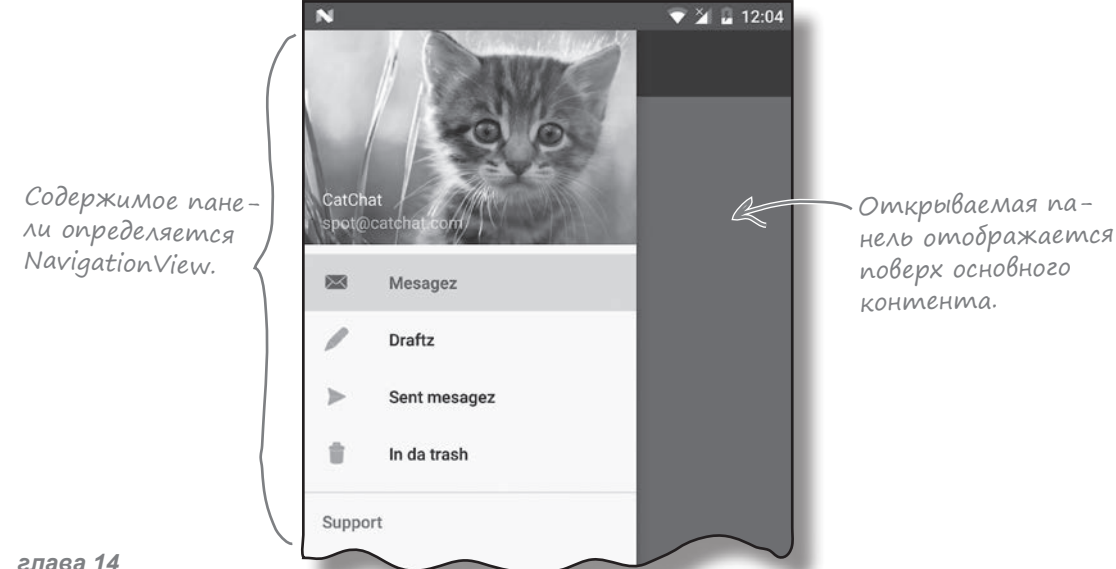

### Что мы собираемся сделать

Мы создадим навигационную панель для приложения CatChat. Для этого нужно будет выполнить четыре основных шага:

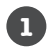

#### **Создать базовые фрагменты и активности для контента приложения.**

Когда пользователь щелкает на одной из команд на навигационной панели, в приложении должен отображаться фрагмент или активность, соответствующие этой команде. Мы создадим фрагменты InboxFragment, DraftsFragment, SentItemsFragment и TrashFragment, а также активности HelpActivity и FeedbackActivity.

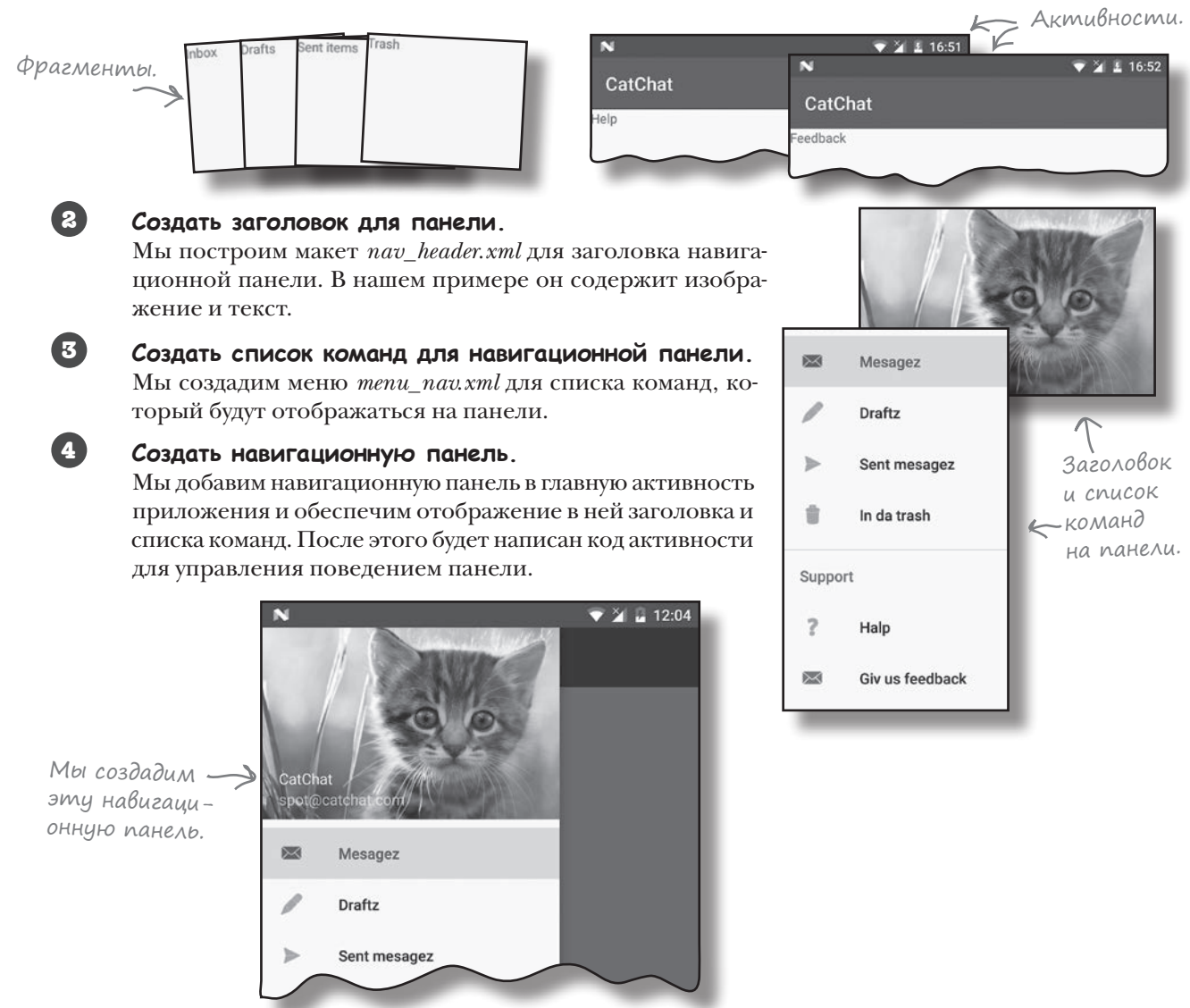

# Cosganue npoekma CatChat

Прежде чем браться за написание кода, необходимо создать новый проект для приложения CatChat. Создайте проект Android с пустой активностью «CatChat», доментом компании «hfad.com» и именем пакета com.hfad.catchat. Выберите минимальный уровень API 19, чтобы приложение работало на большинстве устройств. Введите имя активности «MainActivity» и имя макета «activity\_main» и установите флажок Backwards Compatibility (AppCompat).

### AobaBnenue bubnuomek AppCompat v7 u Design Support Library

В этой главе булут использоваться компоненты и темы из библиотек AppCompat v7 и Design Support Library; эти библиотеки нужно добавить в состав зависимостей проекта. Выберите в Android Studio команду File→Project Structure, щелкните на модуле арр и выберите вариант Dependencies. В окне зависимостей проекта щелкните на значке «+» у нижнего или правого края экрана. Выберите вариант Library Dependency, после чего выберите Design Library в списке библиотек. Повторите эти действия для библиотеки v7 AppCompat Support Library, если она еще не была добавлена в список зависимостей. Наконец, сохраните изменения кнопкой ОК.

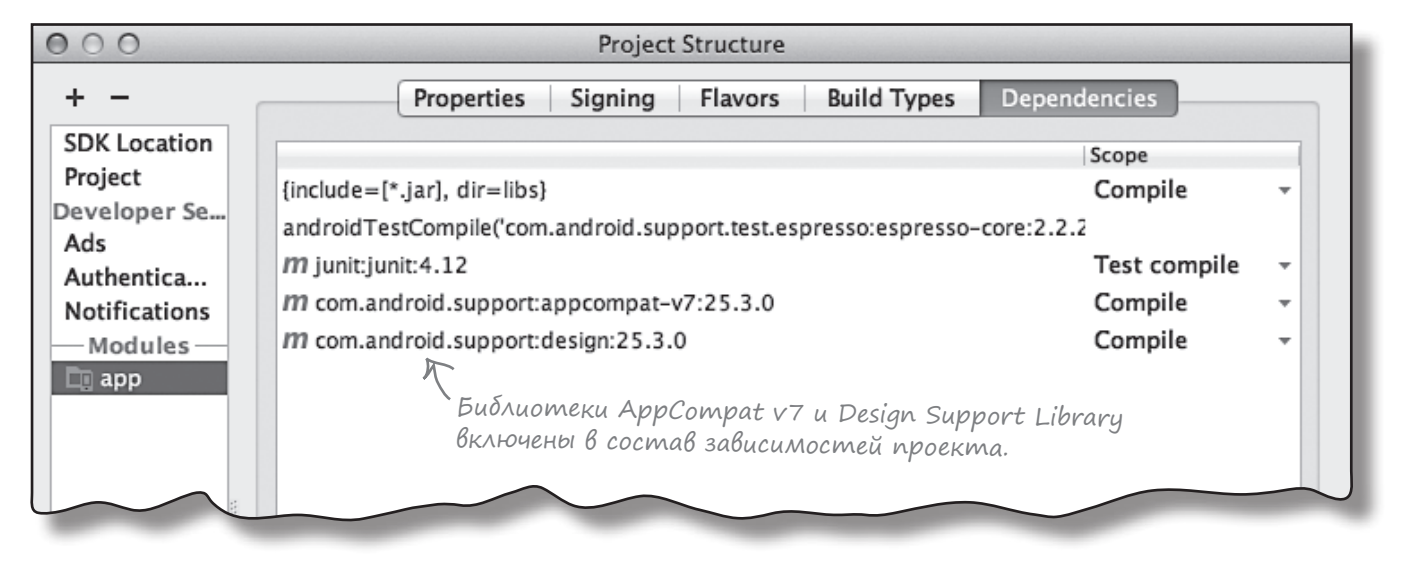

Теперь мы создадим четыре базовых фрагмента для входящих сообщений, черновиков, отправленных и удаленных сообщений приложения. Эти фрагменты будут использоваться позже в этой главе, когда мы займемся написанием кода навигационной панели.

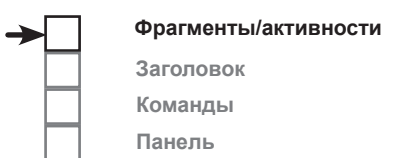

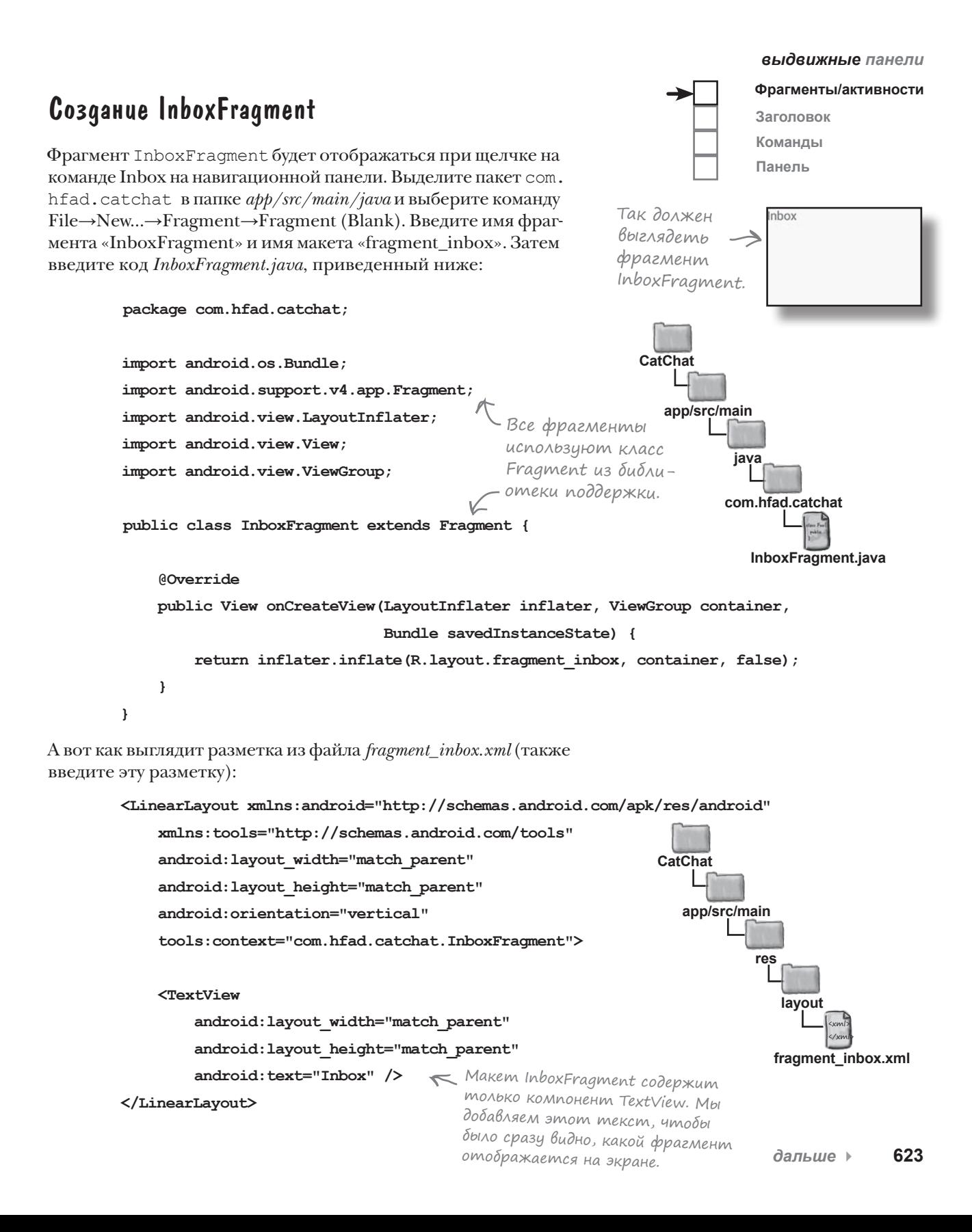

#### **Фрагменты/активности Заголовок** Создание DraftsFragment **Команды Панель**Когда пользователь щелкает на команде Drafts в списке на навигационной панели, будет отображаться фрагмент DraftsFragment. Выделите пакет com.hfad.catchat из DraftsFragment Drafts папки *app/src/main/java* и создайте новый пустой фрагмент «DraftsFragment» с макетом «fragment\_drafts». Затем введите код *DraftsFragment.java*, приведенный ниже: **package com.hfad.catchat; CatChat import android.os.Bundle; import android.support.v4.app.Fragment; app/src/main import android.view.LayoutInflater; import android.view.View; java import android.view.ViewGroup; com.hfad.catchat public class DraftsFragment extends Fragment { DraftsFragment.java @Override public View onCreateView(LayoutInflater inflater, ViewGroup container, Bundle savedInstanceState) { return inflater.inflate(R.layout.fragment\_drafts, container, false); } }** Также введите разметку *fragment\_drafts.xml*: **<LinearLayout xmlns:android="http://schemas.android.com/apk/res/android"**

 **xmlns:tools="http://schemas.android.com/tools" android:layout\_width="match\_parent" android:layout\_height="match\_parent" android:orientation="vertical" tools:context="com.hfad.catchat.DraftsFragment"> <TextView android:layout\_width="match\_parent"** <xml> **app/src/main CatChat res layou** 

</xml

**fragment\_drafts.xml**

 **android:layout\_height="match\_parent" android:text="Drafts" />**

**</LinearLayout>**

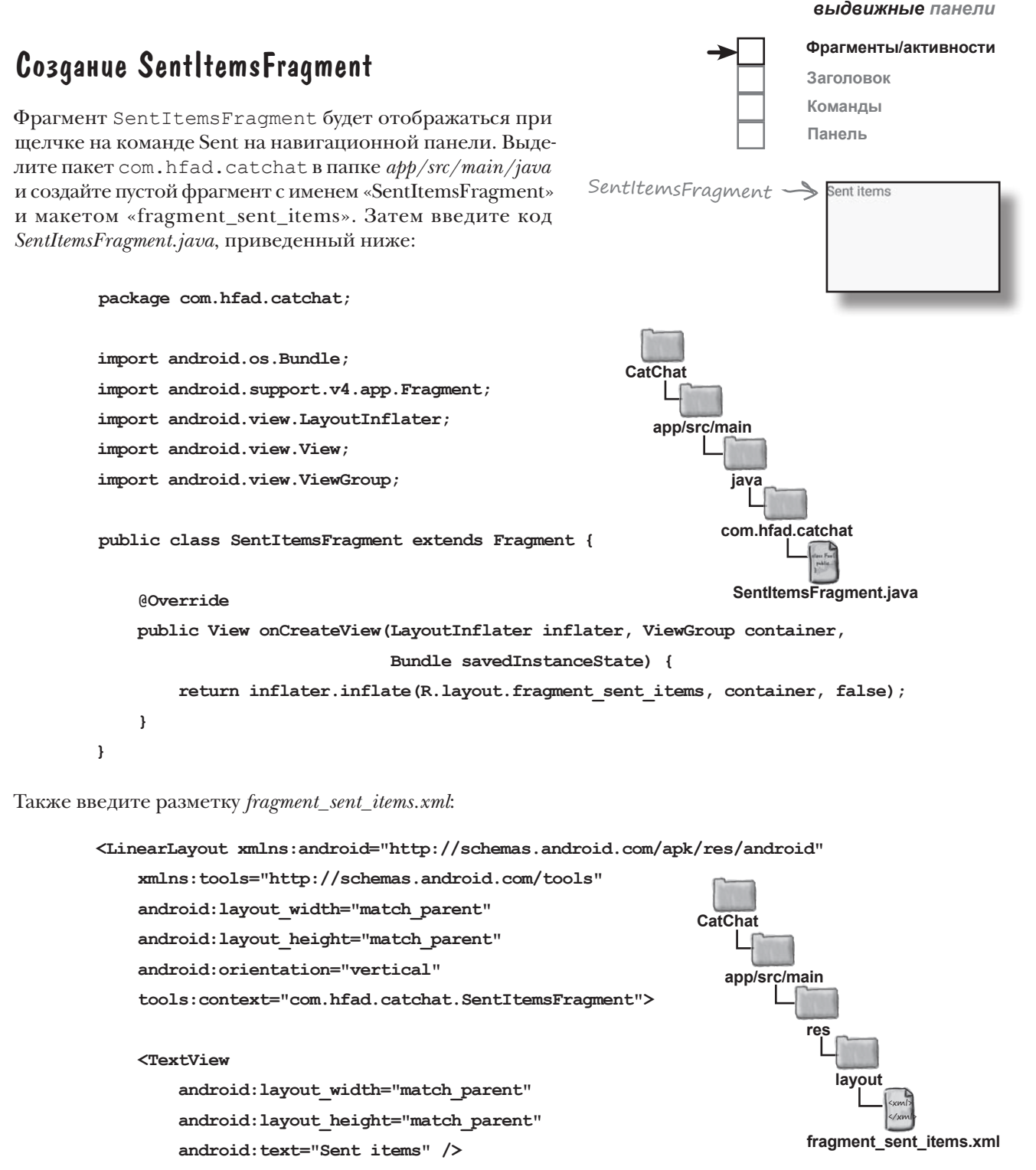

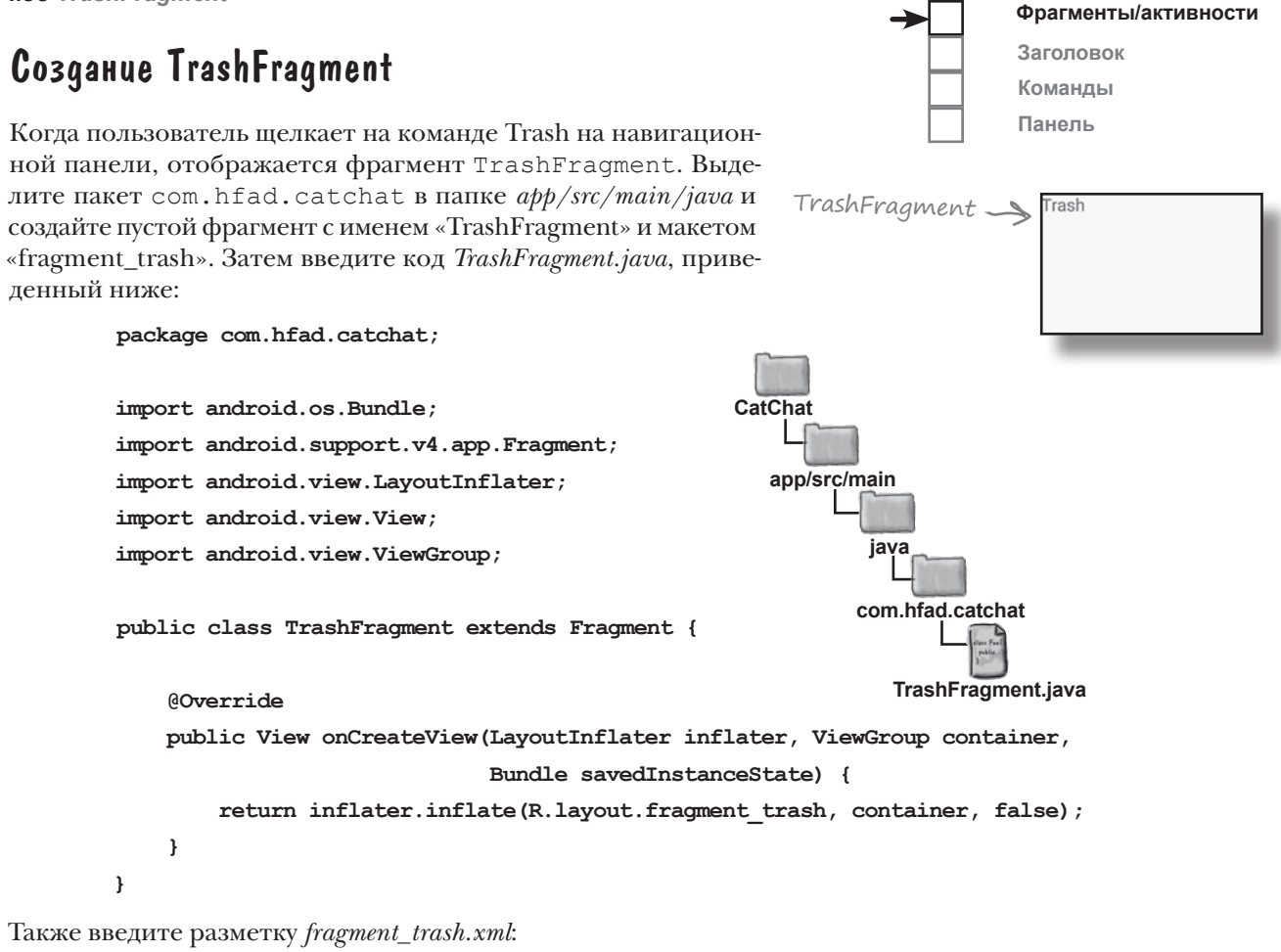

```
<LinearLayout xmlns:android="http://schemas.android.com/apk/res/android"
     xmlns:tools="http://schemas.android.com/tools"
     android:layout_width="match_parent"
     android:layout_height="match_parent"
     android:orientation="vertical"
     tools:context="com.hfad.catchat.TrashFragment">
     <TextView
         android:layout_width="match_parent"
         android:layout_height="match_parent"
         android:text="Trash" />
</LinearLayout>
                                                                                     <xml>
                                                                                     \frac{2}{x}app/src/main
                                                                               fragment_trash.xml
                                                                 CatChat
                                                                             res
                                                                                layout
```
Порядок, все необходимые фрагменты созданы. Теперь мы создадим панель инструментов, которую можно будет включать в активности.

# Создание макета панели инструментов

Мы разместим панель инструментов в отдельном макете, чтобы ее можно было включить в макет каждой активности (вскоре мы займемся созданием активностей). Переключитесь в режим Project структуры проекта Android Studio, выделите папку  $app/src,res/main/layout$ , откройте меню File и выберите команду New  $\rightarrow$  Layout resource file. Введите имя макета «toolbar main» и щелкните на кнопке ОК.

Откройте файл toolbar\_main.xml и замените разметку, сгенерированную Android Studio, следующей: Такая же панель инстру-

```
Ментов использовалась
                                         в предыдущих главах.
<android.support.v7.widget.Toolbar
   xmlns:android="http://schemas.android.com/apk/res/android"
    android: layout width="match parent"
    android: layout height="?attr/actionBarSize"
    android:background="?attr/colorPrimary"
    android:theme="@style/ThemeOverlay.AppCompat.Dark.ActionBar" />
```
Прежде чем использовать панель инструментов в активностях, необходимо сменить тему, назначенную активности. Это делается в стилевом ресурсе приложения.

Откройте файл AndroidManifest.xml и убедитесь в том, что атрибуту theme присвоено значение "@style/AppTheme". Возможно, среда Android Studio уже задала это значение за вас; если нет – внесите представленное ниже изменение:

```
<?xml version="1.0" encoding="utf-8"?>
<manifest ...>
                                                          CatChat
    <application
        android:allowBackup="true"
                                                             app/src/main
        android: icon="@mipmap/ic launcher"
        android: label="@string/app name"
                                                              AndroidManifest.xml
        android: roundIcon="@mipmap/ic launcher round"
        android: supportsRtl="true"
                                                  Возможно, среда Android Studio
        android:theme="@style/AppTheme">
                                                  уже добавила это значение за вас.
        <activity android:name=".MainActivity">
        </activity>
    </application>
</manifest>
```
Стиль АррТһете будет обновлен на следующей странице.

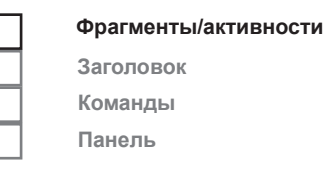

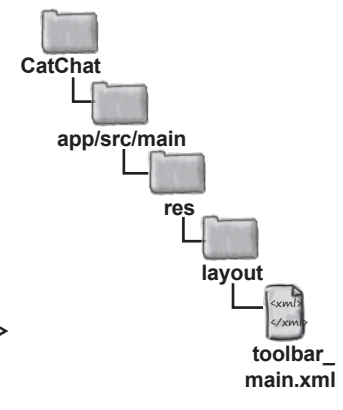

### Обновление темы приложения

Затем нужно обновить стиль AppTheme так, чтобы в нем использовалась тема "Theme.AppCompat.Light.NoActionBar". Мы также переопределим некоторые цвета, использованные в исходной теме.

Откройте папку app/src/main/res/values и убедитесь в том, что среда Android Studio создала файл с именем styles.xml. Если файл не существует, его необходимо создать. Для этого выделите папку values, откройте меню File и выберите команду New  $\rightarrow$  «Values resource file». Введите имя файла «styles» и щелкните на кнопке ОК.

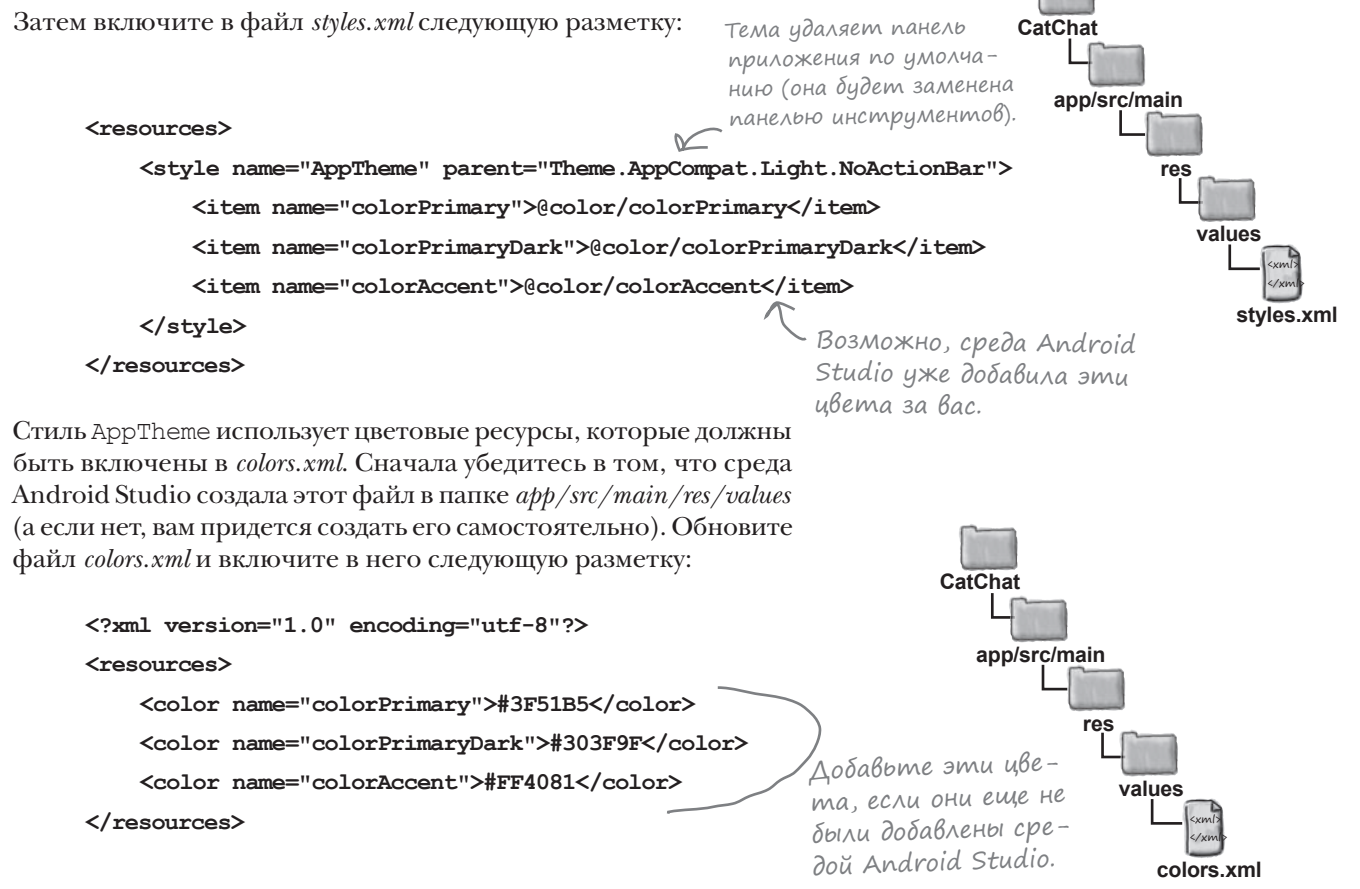

Настроив стиль для использования панели инструментов, мы создадим две активности для команд вывода справки и обратной связи на навигационной панели. Эти активности отображаются при выборе пользователем соответствующей команды.

Команды Панель

#### *выдвижные панели*

¥ £ 16:51

### Создание HelpActivity

 **<include**

 **<TextView**

**</LinearLayout>**

Начнем с активности HelpActivity. Выделите пакет com.hfad. catchat в Android Studio, откройте меню File и выберите команду New. Выберите вариант создания пустой активности, введите имя активности «HelpActivity» и имя макета «activity\_help». Убедитесь в том, что пакету присвоено имя com.hfad.catchat, и установите флажок **Backwards Compatibility (AppCompat)**.Включите в файл *activity\_help.xml* следующую разметку:

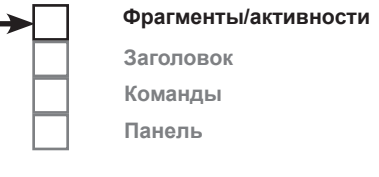

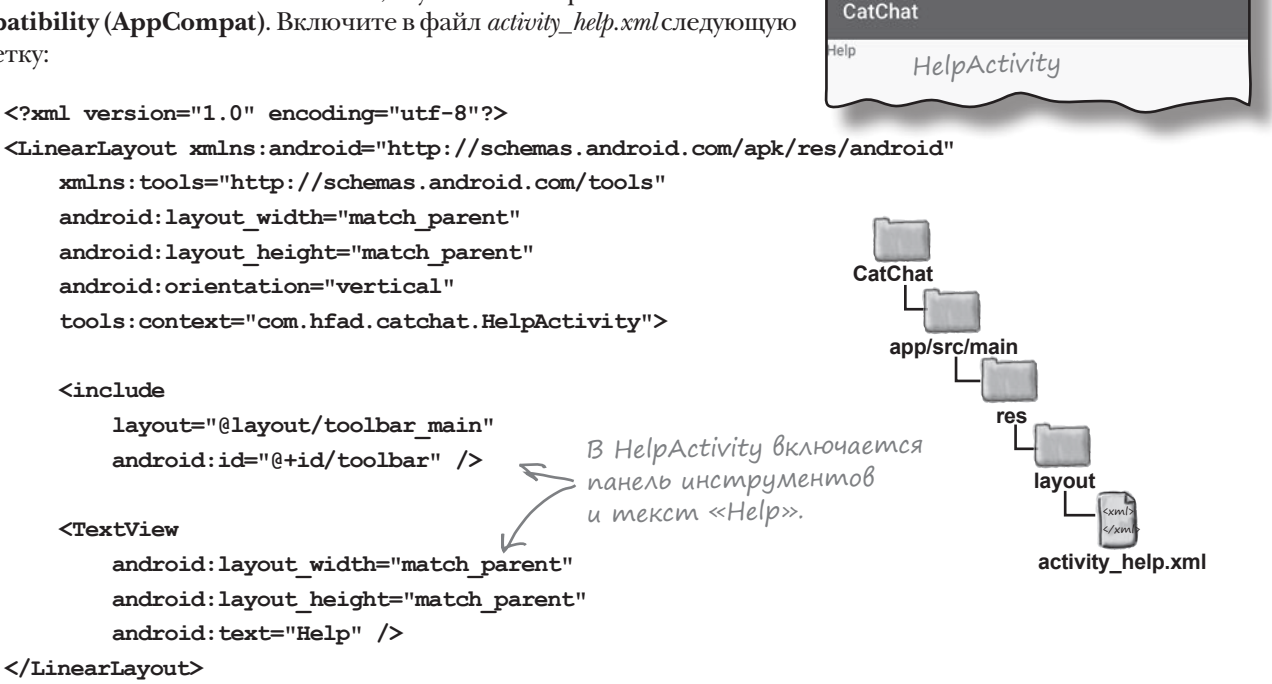

Включите в файл *HelpActivity.java* следующий код:

**package com.hfad.catchat;**

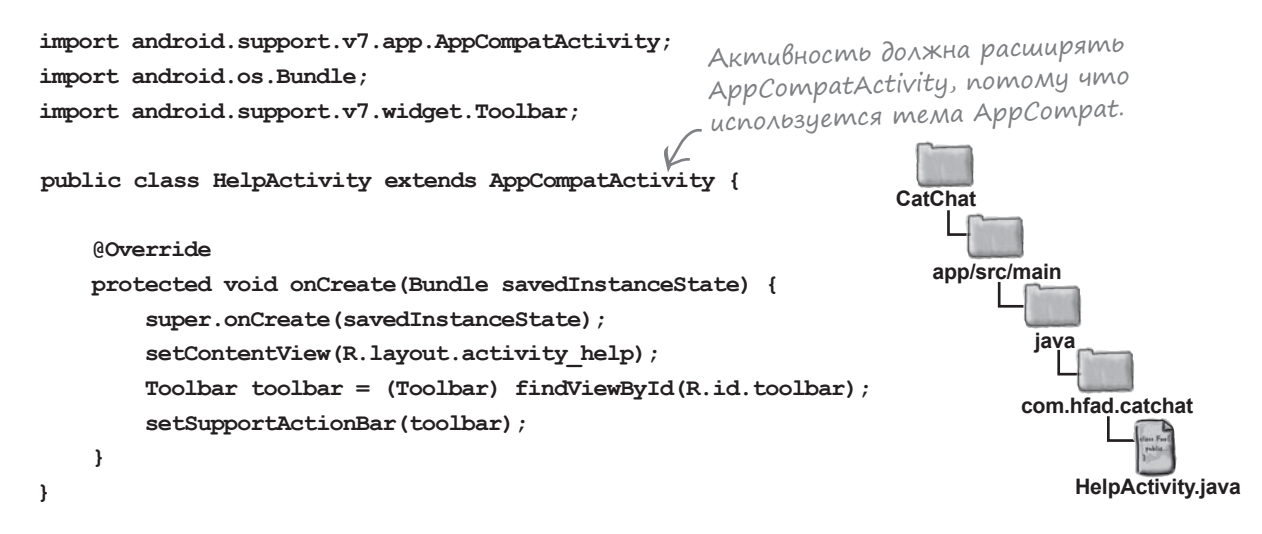

# Создание FeedbackActivity

Наконец, снова выделите пакет com.hfad.catchat и создайте пустую активность с именем «FeedbackActivity» и макет с именем «activity\_feedback». Проверьте имя пакета com.hfad.catchat и **установите флажок Backwards Compatibility (AppCompat)**. Введите следующую разметку в файл *activity\_feedback.xml:*

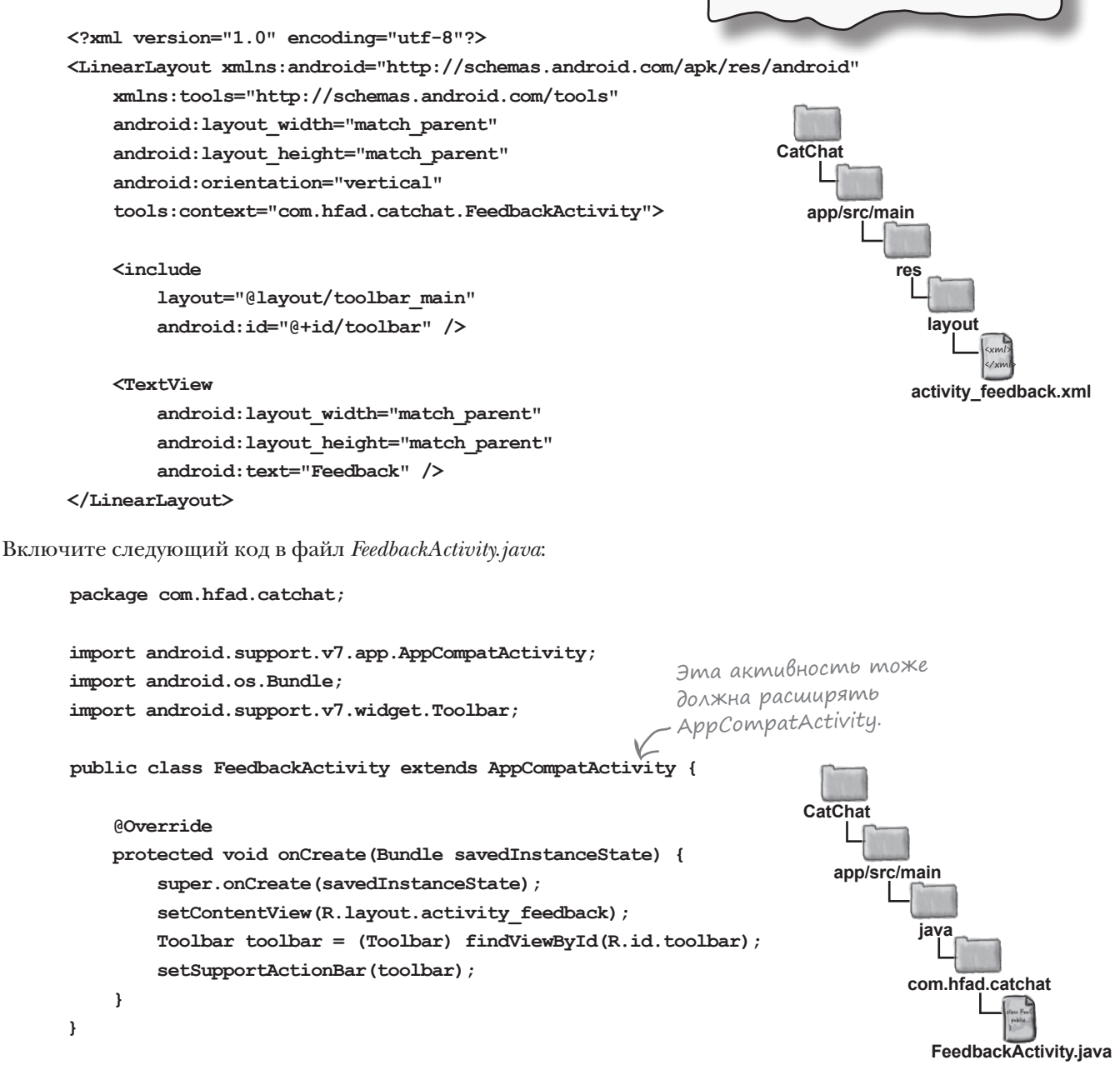

FeedbackActivity

CatChat edhack

**Фрагменты/активности**

 $\sqrt{2}$  £ 16:52

**Заголовок Команды Панель**

#### *выдвижные панели*

# Построение навигационной панели

Итак, в проект были добавлены все фрагменты и активности, которые будут вызываться с навигационной панели. Теперь нужно построить саму навигационную панель.

Навигационная панель содержит два компонента:

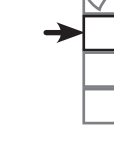

**Фрагменты/активности**

### **Заголовок**

**Команды Панель**

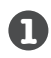

#### **Заголовок навигационной панели.**

Макет, отображаемый в верхней части навигационной панели. Обычно он состоит из изображения и текста — например, фотографии пользователя и его адреса электронной почты.

Заголовок, который мы создадим для нашего примера; состоит из изображения и двух блоков текста.

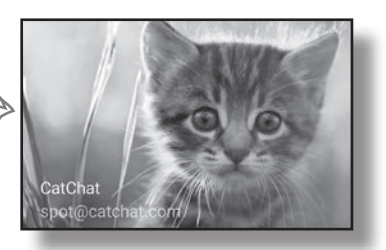

### **2**

#### **Набор команд.**

Мы определим набор команд, которые будут отображаться в нижней части навигационной панели под заголовком. Если пользователь щелкнет на одной из команд, отображается соответствующий экран — либо в виде фрагмента внутри активности, либо в новой активности.

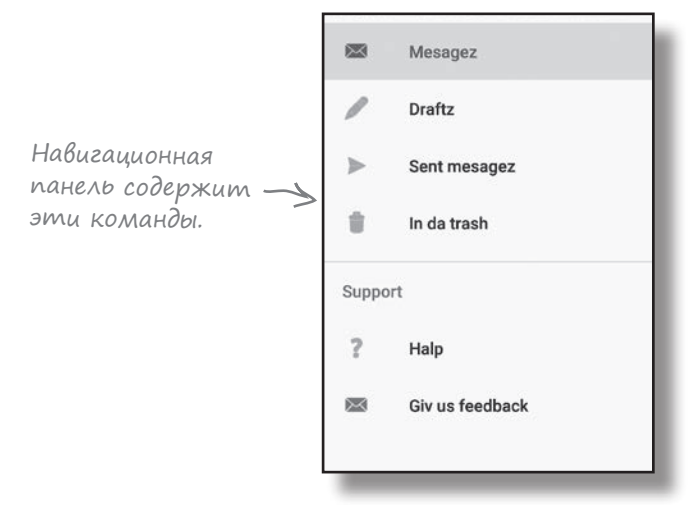

Мы построим эти компоненты, а затем используем их в MainActivity для построения навигационной панели. Начнем с заголовка навигационной панели.

# Создание заголовка навигационной панели

Заголовок навигационной панели содержит простой макет, который будет размещен в новом файле макета с именем nav\_header. xml. Создайте этот файл: выделите папку app/src/main/res/layout в среде Android Studio и выберите команду File→New→Layout resource file. Введите имя макета «nav\_header».

Наш макет состоит из изображения и двух надписей. Это означает, что в проект нужно будет включить графический файл и два строковых ресурса. Начнем с графического файла.

### Добавление графического файла

Чтобы добавить файл с изображением, переключитесь в режим Project структуры проекта в Android Studio (если это не было сделано ранее) и проверьте, существует ли в проекте папка  $a\phi p$  $src/main/res/drawable$ . Если папка еще не существует, выделите папку app/src/main/res, откройте меню File, выберите команду New... и команду создания нового каталога ресурсов Android. По запросу выберите тип ресурса drawable, введите имя «drawable» и щелкните на кнопке ОК.

Когда папка drawable будет создана, загрузите файл kitten\_small.jpg по адресу https://git.io/v9oet и добавьте его в папку drawable.

### Добавление строковых ресурсов

Затем мы добавим два строковых ресурса, которые будут использоваться в надписях. Откройте файл app/src/main/res/values/ strings.xml и добавьте следующий ресурс:

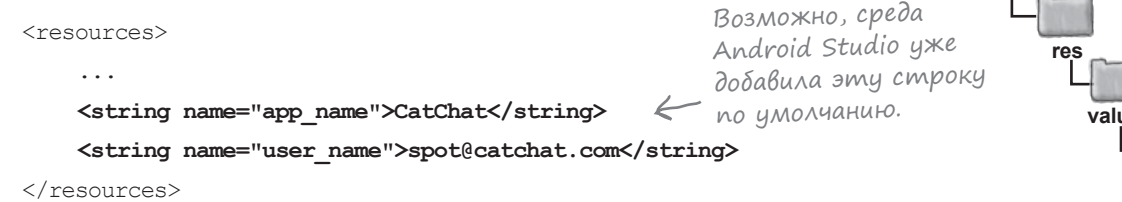

После добавления ресурса можно переходить к разметке. Подобная разметка уже неоднократно встречалась вам в книге, поэтому мы сразу приведем полную версию разметки на следующей странице.

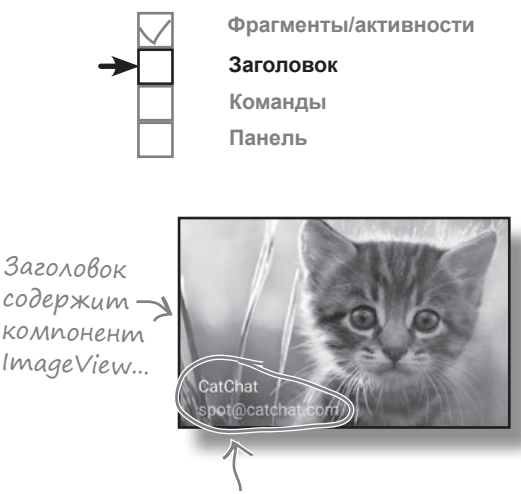

*...*и два компонента TextViews.

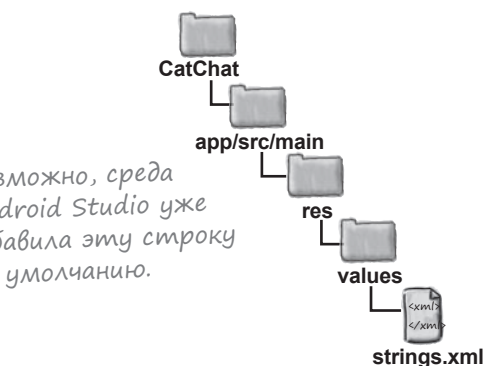

### он не занимал слишком много места на панели.

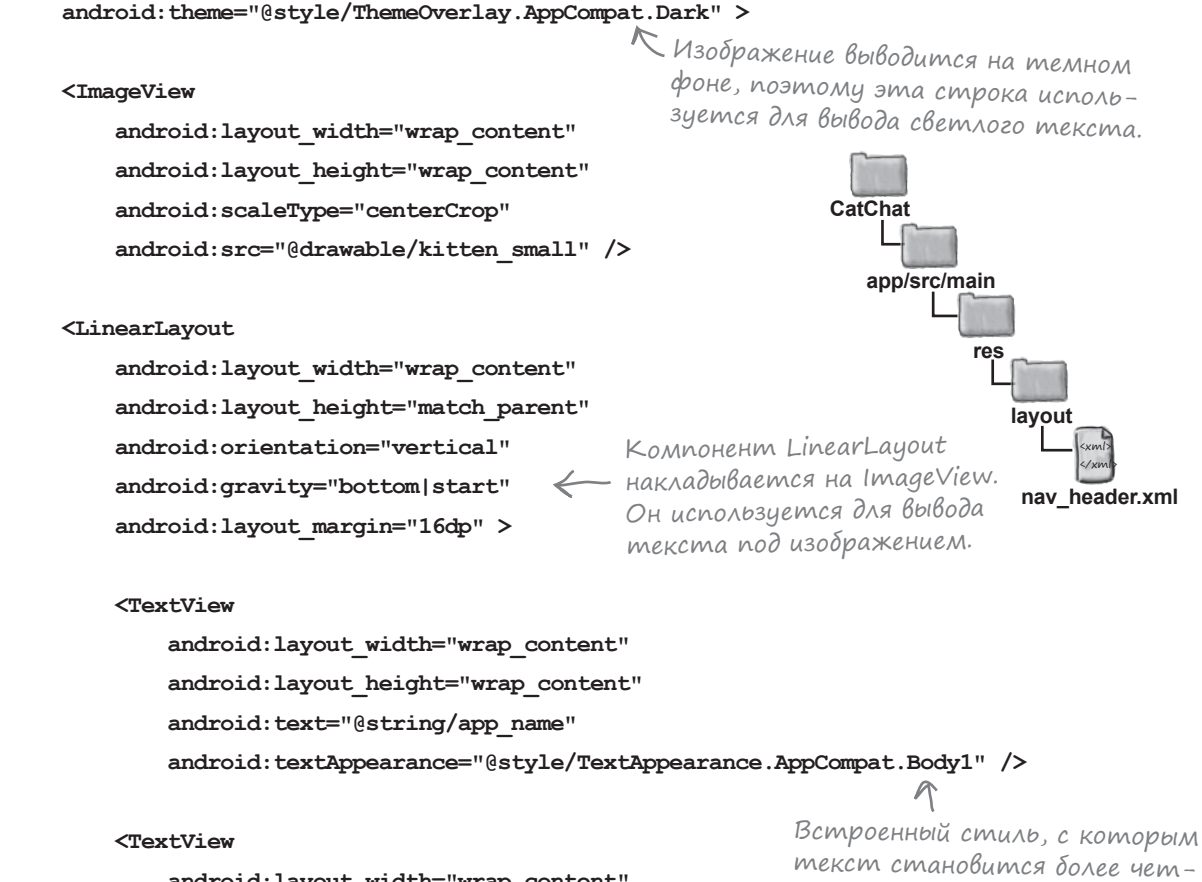

### Полный код nav\_header.xml

Ниже приведена полная разметка из файла *nav\_header.xml*; приведите свою версию файла в соответствие с нашей:

 **android:layout\_width="match\_parent"**

**<FrameLayout xmlns:android="http://schemas.android.com/apk/res/android"**

 $\leftarrow$ 

**<?xml version="1.0" encoding="utf-8"?>**

 **android:layout\_height="180dp"**

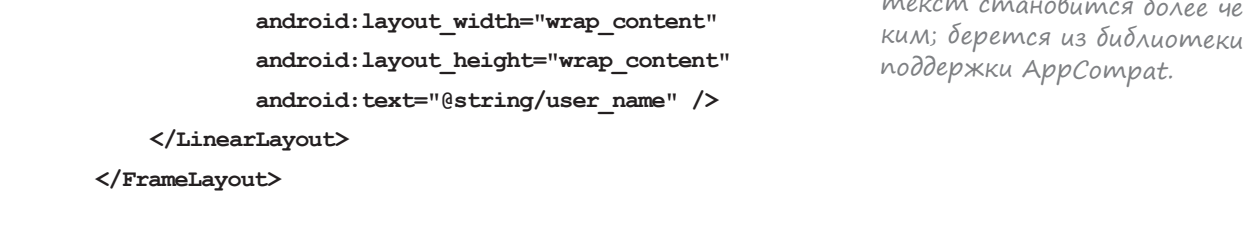

Заголовок панели готов, переходим к созданию списка команд.

*дальше* 4 **633**

#### *выдвижные панели*

**Фрагменты/активности**

**Заголовок Команды Заголовок**

Макету явно назначается высота 180 dp, чтобы

### Панель получает команды из меню

Навигационная панель получает список команд из файла ресурсов меню. Этот код аналогичен тому, который используется для добавления набора действий на панель приложения.

Прежде чем рассматривать код добавления команд на навигационную панель, в проект следует добавить файл ресурсов меню. Для этого выделите папку app/src/main/res в Android Studio, откройте меню File и выберите команду New. Выберите вариант создания нового ресурсного файла Android. Вам будет предложено ввести имя ресурсного файла и тип ресурса. Введите имя «menu\_nav», выберите тип ресурса «Menu» и убедитесь в том, что для каталога выбрано имя «menu». При щелчке на кнопке ОК среда Android Studio создает файл.

Теперь мы добавим строковые ресурсы для заголовков команд меню, чтобы их можно было использовать позже в этой главе. Откройте файл strings.xml и добавьте следующие ресурсы:

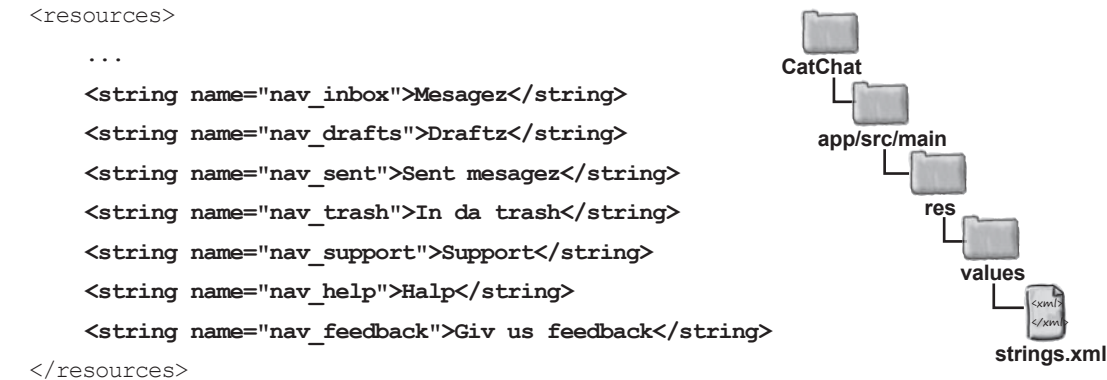

Теперь можно переходить к построению кода меню.

### Меню состоит из двух разделов

Как было сказано ранее, команды на навигационной панели будут разбиты на два раздела. Первый раздел содержит команды для основных точек приложения, посещаемых пользователем: входящих сообщений, черновиков, отправленных и удаленных сообщений. Затем мы добавим дополнительный раздел для команд вызова справки и обратной связи.

Начнем с основных команд.

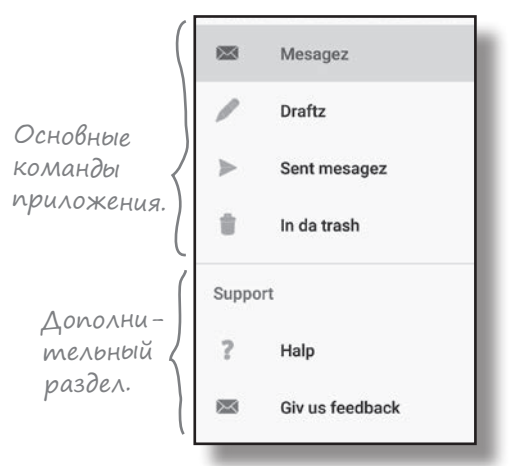

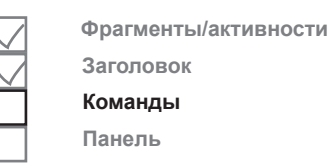

# Команды добавляются в порядке их следования

### на панели

 **<item**

При построении набора команд для навигационной панели команды, которые чаще всего выбираются пользователем, размещаются в начале списка. В данном случае это команды для просмотра входящих сообщений, черновиков, отправленных и удаленных сообщений.

Команды добавляются в ресурсный файл меню в порядке их следования на навигационной панели. Для каждой команды указывается идентификатор для обращения к ней из кода Java, а также выводимый текст. Также можно задать значок, который долежн выводиться рядом с текстом. Например, разметка для добавления команды «Inbox» выглядит так:

<menu xmlns:android="http://schemas.android.com/apk/res/android">

<?xml version="1.0" encoding="utf-8"?>

 **android:id="@+id/nav\_inbox" android:icon="@android:drawable/sym\_action\_email" android:title="@string/nav\_inbox" />** ... </menu> В этом коде используется один из встроенных значков Android: "@android:drawable/sym\_action\_email". Android содержит набор встроенных значков, которые могут использоваться в приложениях. Часть "@android:drawable" сообщает Android, что вы намерены чтобы код активности мог реагировать на щелчки. Текст, который выводится на навигационной панели.

Команде необходимо назначить идентификатор,

использовать один из таких значков. Чтобы просмотреть полный список доступных значков, начните вводить имя значка в Android Studio:

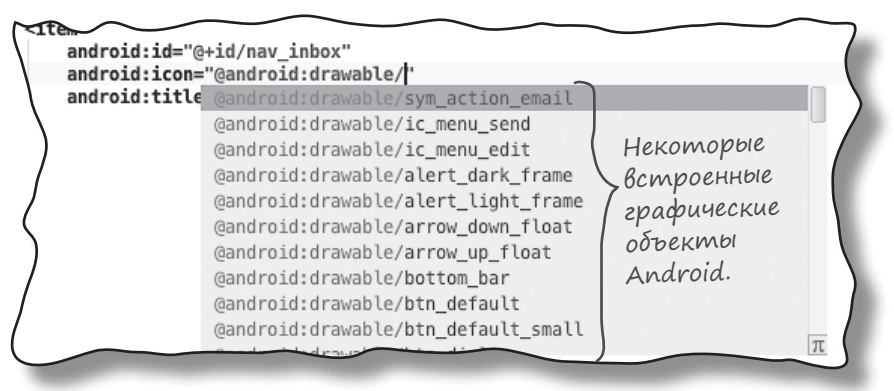

#### *выдвижные панели*

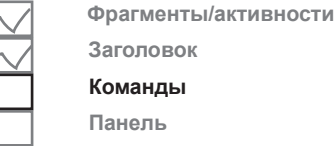

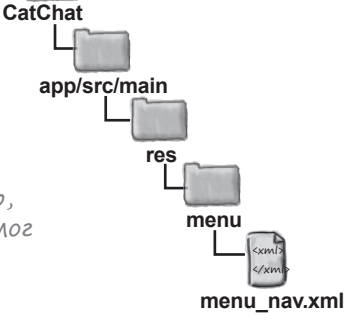

Встроенный графический объект, который используется для отображения значка электронной почты.

# Группировка команд

Команды меню можно не только добавлять по отдельности, но и объединять их в группы. Группа определяется элементом <group>:

> <menu xmlns:android="http://schemas.android.com/apk/res/android"> **<group>** ... **</group>** входящие в группу. </menu>  $\cdots \leftarrow$ Здесь перечисляются все команды,

Для чего может пригодиться такая возможность? Прежде всего для применения атрибута к целой группе команд. Например, чтобы выделить на панели команду, выбранную пользователем, следует задать атрибуту android:checkableBehavior группы значение "single". Это особенно удобно для отображения экранов команд как фрагментов внутри активности навигационной панели (в данном случае MainActivity), так как пользователь сразу видит, какая команда выделена в настоящий момент:

<menu xmlns:android="http://schemas.android.com/apk/res/android">

<group **android:checkableBehavior="single"**>

```
 ...
     </group>
</menu>
                         Это означает, что одна команда 
                         будет выделена (команда, выбранная 
                         пользователем).
```
Также можно выделить команду на навигационной панели по умолчанию, задав атрибуту android:checked значение "true". Например, для выделения команды Inbox можно использовать следующую разметку:

```
<menu xmlns:android="http://schemas.android.com/apk/res/android">
     <group android:checkableBehavior="single">
         <item
             android:id="@+id/nav_inbox"
             android:icon="@android:drawable/sym_action_email"
             android:title="@string/nav_inbox"
             android:checked="true" />
      ...
     </group>
</menu>
                  Выделяет команду 
                   на навигационной панели 
                   по умолчанию.
```
Полная разметка первых четырех команд меню приведена на следующей странице.

**Фрагменты/активности**

**Заголовок Команды**

**Панель**

#### $d$ альше **↓ 637**

#### *выдвижные панели*

### Использование группы для первого раздела

Команды для входящих сообщений черновиков, отправленных и удаленных сообщений будут добавлены в ресурсный файл меню в виде группы, а первая команда будет выделяться по умолчанию. Эти команды будут объединены в группу, потому что экран каждой команды реализован в виде фрагмента, отображаемого в MainActivity.

Ниже приведена наша версия разметки; обновите свою версию *menu\_nav.xml*, чтобы она соответствовала нашей.

```
<?xml version="1.0" encoding="utf-8"?>
<menu xmlns:android="http://schemas.android.com/apk/res/android">
     <group android:checkableBehavior="single">
         <item
              android:id="@+id/nav_inbox"
              android:icon="@android:drawable/sym_action_email"
              android:title="@string/nav_inbox"
              android:checked="true" />
         <item
              android:id="@+id/nav_drafts"
              android:icon="@android:drawable/ic_menu_edit"
              android:title="@string/nav_drafts" />
         <item
              android:id="@+id/nav_sent"
              android:icon="@android:drawable/ic_menu_send"
              android:title="@string/nav_sent" />
         <item
              android:id="@+id/nav_trash"
              android:icon="@android:drawable/ic_menu_delete"
              android:title="@string/nav_trash" />
     </group>
                                                                                      <xml>
                                                                                      \frac{2}{x}app/src/main
                                                                                 menu_nav.xml
                                                                  CatChat
                                                                             res
                                                                                menu
                                                         Добавьте группу и четыре со-
                                                         держащиеся в ней команды в файл 
                                                         с ресурсом меню, чтобы они ото-
                                                         бражались на навигационной панели.
```
</menu>

С первой группой команд мы разобрались, а остальными командами займемся чуть позже.

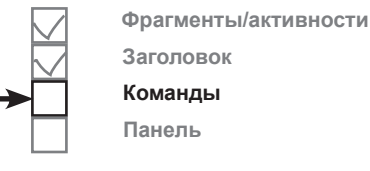

Разметка на этой странице добавляет

команды.

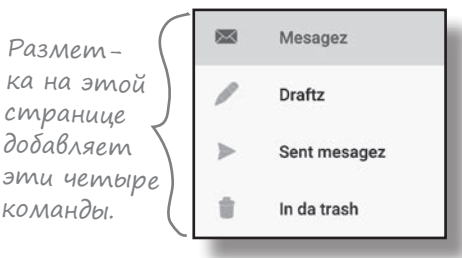

### Создание подменю для раздела

Второй набор команд на навигационной панели образует отдельный раздел. В этот раздел с заголовком «Support» включаются команды вывода справки и обратной связи.

Чтобы создать этот раздел, мы сначала добавим заголовок Support как отдельную команду меню. Так как эта команда только выполняет функции разделителя в меню, для нее достаточно только задать название. Не понадобятся ни значок, ни идентификатор, потому что команда не будет реагировать на щелчки:

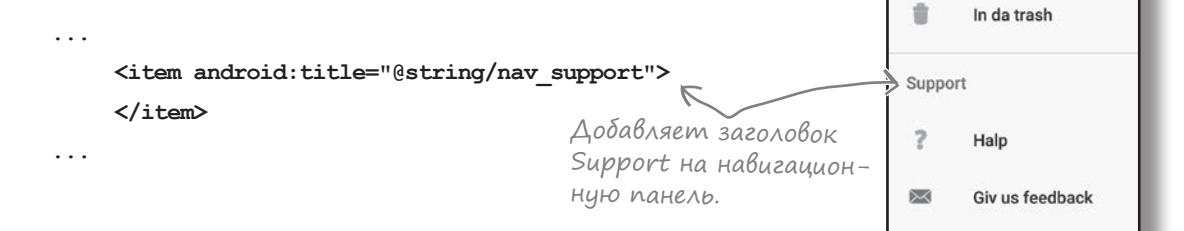

**Фрагменты/активности**

**Заголовок Команды Панель**

图

D

Mesagez

Draftz

Sent mesagez

Команды вывода справки и обратной связи должны отображаться в разделе Support, поэтому мы добавим их как отдельные команды в подменю из раздела Support:

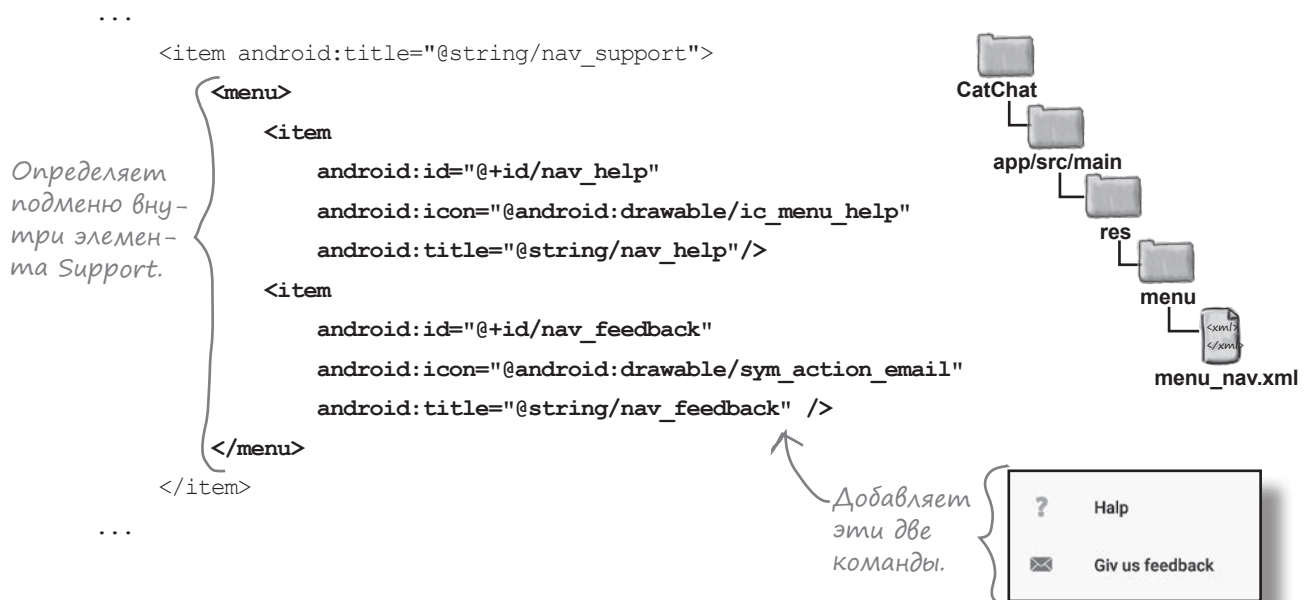

Обратите внимание: эти команды не были объединены в группу, поэтому если пользователь щелкнет на одной из них, она не будет выделена на навигационной панели. Дело в том, что команды вывода справки и обратной связи отображаются в новых активностях, а не во фрагментах активности навигационной панели.

Полная разметка меню приведена на следующей странице.

#### *выдвижные панели*

**Фрагменты/активности**

**Заголовок Команды**

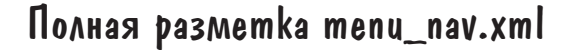

Ниже приведена полная разметка *menu\_nav.xml*; обновите свою версию разметки и приведите ее в соответствие с нашей:

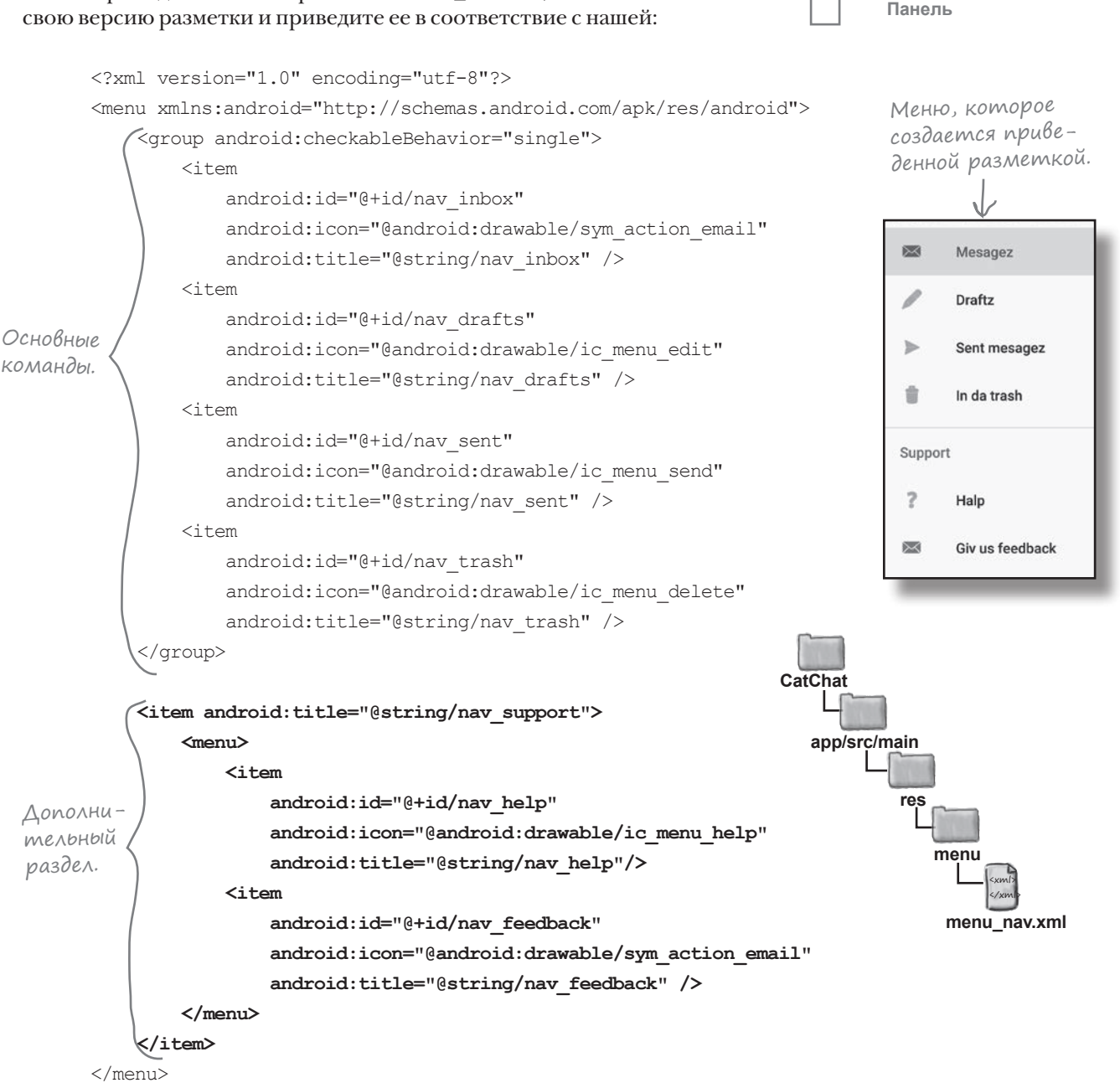

После добавления меню и макета заголовка навигационной панели можно переходить к созданию самой панели.

### Создание навигационной панели

Чтобы создать навигационную панель, следует включить в макет активности корневой элемент DrawerLayout. Он должен содержать два элемента: представление или группу представлений для контента активности (первый элемент) и навигационное представление, определяющее панель (второй элемент):

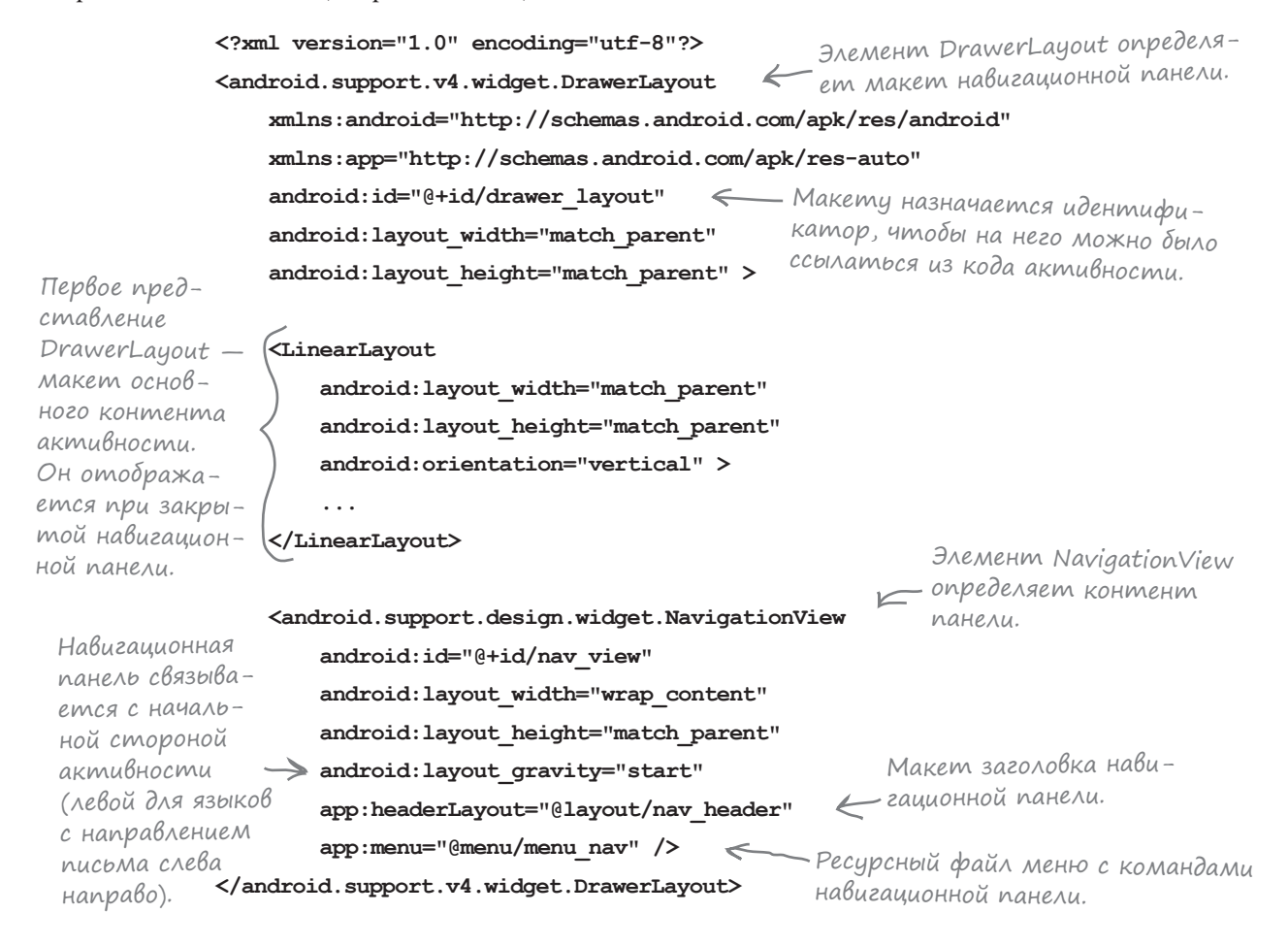

**Фрагменты/активности**

**Заголовок Команды Панель**

Для управления внешним видом навигационной панели используются два ключевых атрибута <NavigationView>: headerLayout и menu.

Атрибут app:headerLayout определяет макет, который должен использоваться для заголовка навигационной панели (*nav\_header.xml* в данном случае). Этот атрибут не является обязательным.

Атрибут app:menu сообщает, какой файл с ресурсом меню содержит команды панели (*menu\_drawer.xml* в данном случае). Если этот атрибут не задан, то навигационная панель не содержит команд.

#### *выдвижные панели* **Фрагменты/активности**

**Заголовок Команды Панель**

### Полная разметка activity\_main.xml

В макет MainActivity будет добавлена навигационная панель с макетом заголовка и меню, созданным ранее в этой главе. Основной контент макета состоит из панели инструментов и композиционного макета FrameLayout. Компонент FrameLayout используется позже в этой главе для отображения фрагментов.

Ниже приведена полная разметка *activity\_main.xml*; обновите свою версию разметки и приведите ее в соответствие с нашей:

```
<?xml version="1.0" encoding="utf-8"?>
                                                   Корневой элемент макета DrawerLayout.
       <android.support.v4.widget.DrawerLayout
            xmlns:android="http://schemas.android.com/apk/res/android"
            xmlns:app="http://schemas.android.com/apk/res-auto"
            android:id="@+id/drawer_layout"
                                               ←
                                                     – Ему назначается иденти-
                                                      фикатор для последующих 
            android:layout_width="match_parent"
            android:layout_height="match_parent" >
                                                      ссылок из кода активности.
                                 Для основного контента 
             <LinearLayout
                                 навигационной панели.
                 android:layout_width="match_parent"
                 android:layout_height="match_parent"
Основной 
                                                                CatChat
                 android:orientation="vertical" >
контент
активности 
                                                                   app/src/main
                 <include
состоит из 
                     layout="@layout/toolbar_main"
компонен-
та Toolbar 
                                                                           res
                     android:id="@+id/toolbar" />
и компонента 
FrameLayout, 
                                                                              lavout
                 <FrameLayout
в котором 
                                                                                   <xml>
                     android:id="@+id/content_frame"
                                                                                   </xml>
будут ото-
                                                                              activity_main.xml
                     android:layout_width="match_parent"
бражаться 
                     android:layout_height="match_parent" />
фрагменты. Компонент NavigationView 
             </LinearLayout>
                                                              определяет внешний вид навига-
                                                                    ционной панели и большую часть 
             <android.support.design.widget.NavigationView
                                                                    ее поведения. Ему назначается 
                 android:id="@+id/nav_view"
                                                                    идентификатор, по котором 
                 android:layout_width="wrap_content"
                                                                    позднее мы будем ссылаться 
                 android:layout_height="match_parent"
                                                                    на него в коде активности.
                 android:layout_gravity="start"
                                                            Макет, созданный ранее, используется 
                 app:headerLayout="@layout/nav_header"
                                                            как заголовок макета, а список команд 
                 app:menu="@menu/menu_nav" />
```
#### **</android.support.v4.widget.DrawerLayout>**

берется из ресурсного файла меню.

Прежде чем запускать приложение и проверять, как выглядит навигационная панель, мы обновим MainActivity для отображения InboxFragment в компоненте FrameLayout при создании активности.

добавление InboxFragment

# AobaBnenue InboxFragment B MainActivity

Создавая ресурсный файл меню, мы настроили его так, чтобы по умолчанию была выбрана команда Inbox. А значит, фрагмент InboxFragment должен отображаться в компоненте FrameLayout активности MainActivity при ее создании, чтобы выбранная команда соответствовала содержимому панели. Также необходимо настроить панель инструментов как панель приложения активности, чтобы на ней выводилось название приложения.

Ниже приведен наш код *MainActivity.java*; приведите свою версию кода в соответствие с нашей:

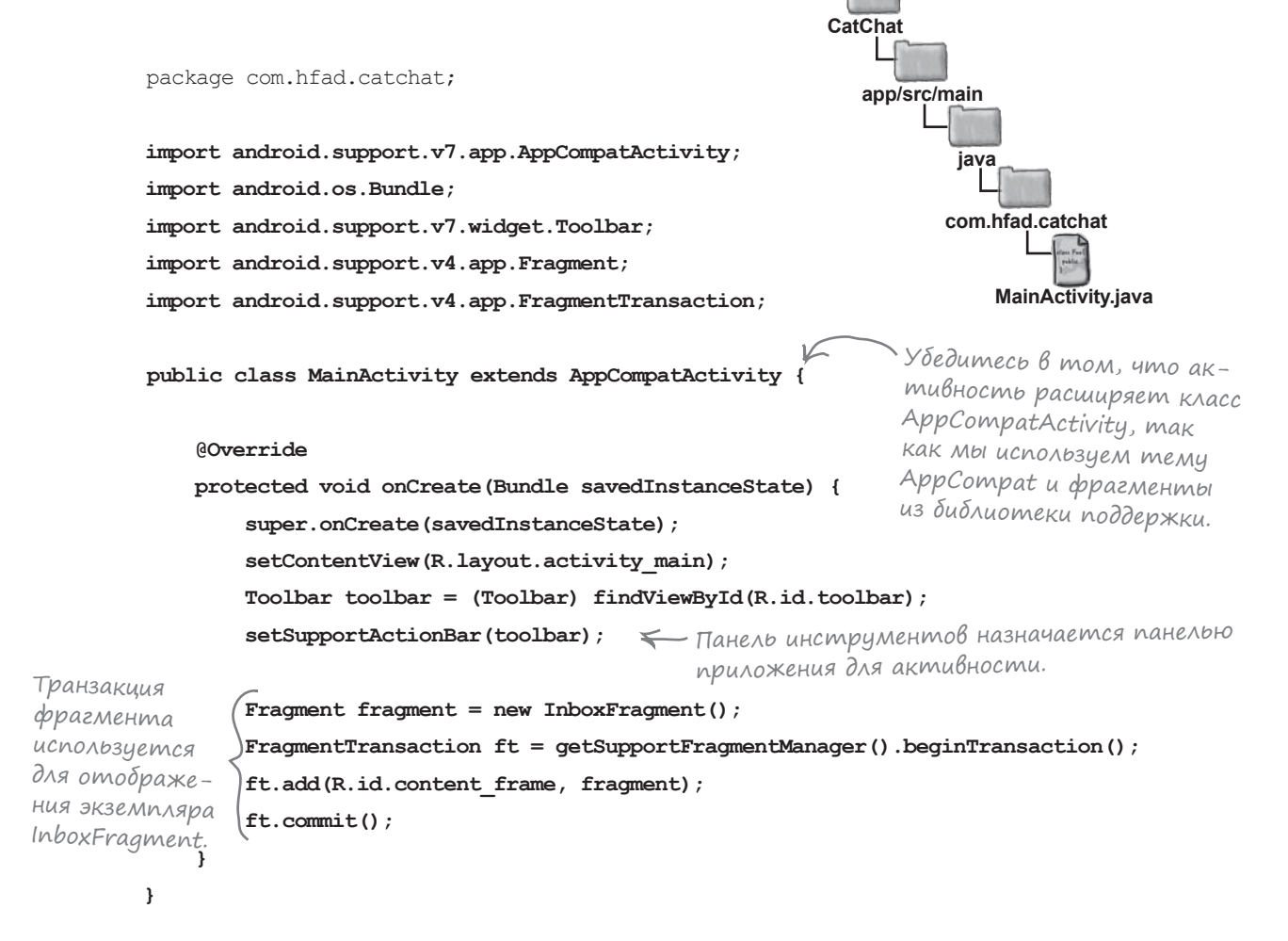

А теперь посмотрим, что происходит при запуске приложения.

#### *выдвижные панели*

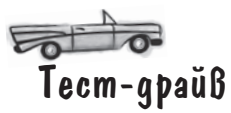

При запуске приложения в MainActivity отображается фрагмент InboxFragment. Если выполнить жест смахивания от левого края экрана (в языках, в которых текст записывается слева направо), на экране появляется навигационная панель. Она содержит макет заголовка и список команд, определенный в ресурсном файле меню. При этом первая команда автоматически выделяется:

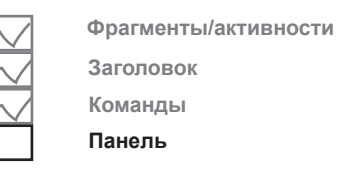

В тех языках, в которых текст записывается справа налево, панель будет отображаться у правого края экрана.

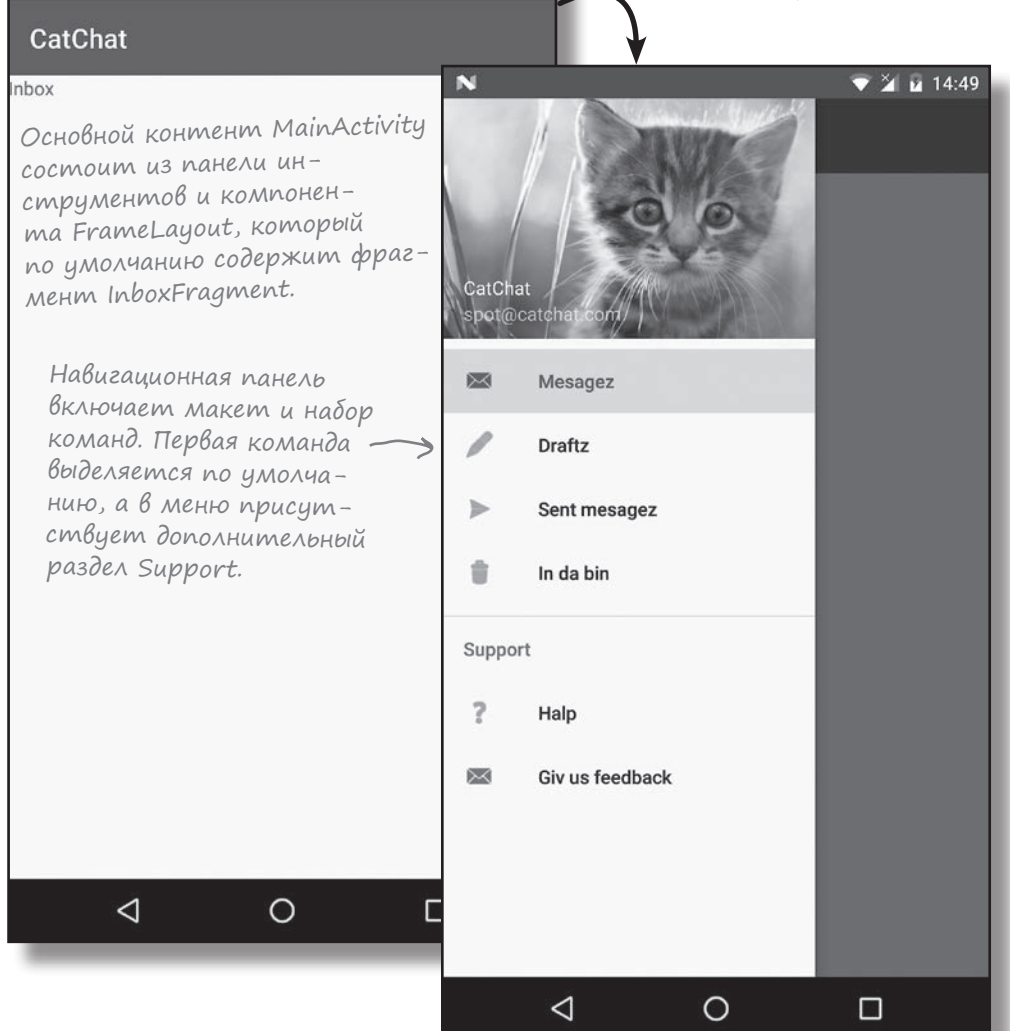

 $\frac{3}{4}$  14:48

При щелчках на командах панели пока ничего не происходит, потому что мы еще не написали код MainActivity для управления работой панели. Сейчас мы займемся этим.

### Что должен делать код активности

Код активности должен решать три задачи:

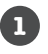

#### **Добавление кнопки вызова панели.**

Кнопка наглядно сообщает пользователю, что активность содержит навигационная панель. На панель инструментов добавляется кнопка с тремя полосками («бургер); щелчок на этой кнопке открывает навигационную панель.

Кнопка «бургер». Если щелкнуть на ней, на экране появляется навигационная панель.

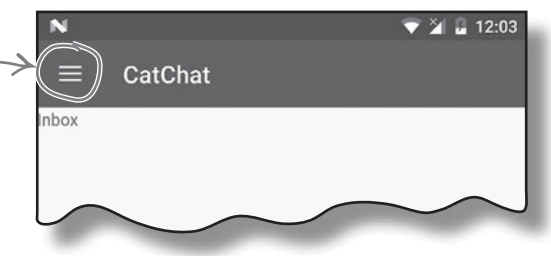

**Фрагменты/активности**

**Заголовок Команды Панель**

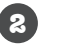

#### **Реакция на выбор команд.**

Когда пользователь щелкает на одной из команд на навигационной панели, приложение должно отобразить соответствующий фрагмент или активность и закрыть панель.

Если пользователь выбирает одну из основных команд, приложение отображает фрагмент для этой  $\rightarrow$ команды и закрывает панель. Когда навигационная панель откроется в следующий раз, на ней будет выделена эта команда.

Если пользователь щелкнет на одной из этих команд, открывается соответствующая активность.

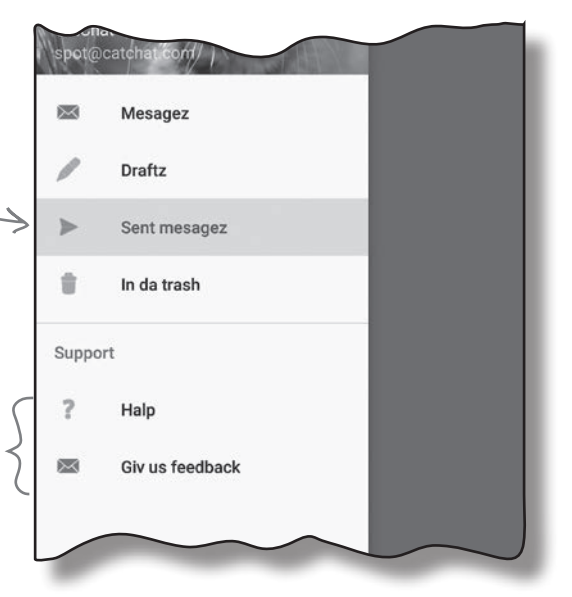

**3**

#### **Закрытие панели при нажатии кнопки Назад.**

Если навигационная панель открыта, пользователь сможет закрыть ее кнопкой Назад. Если панель уже закрыта, кнопка Назад должна работать как обычно.

Начнем с добавления кнопки вызова панели.

#### *дальше* 4 **645**

#### *выдвижные панели*

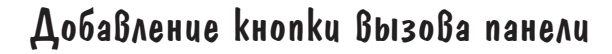

Прежде всего мы добавим на панель инструментов кнопку, которая может использоваться для открытия навигационной панели.

Создайте два строковых ресурса для описания действий «открытия панели» и «закрытия панели»; они необходимы для улучшения доступности приложения. Добавьте две строки в файл *strings.xml*:

**<string name="nav\_open\_drawer">Open navigation drawer</string> <string name="nav\_close\_drawer">Close navigation drawer</string>**

Кнопка вызова панели создается в методе onCreate() активности; для этого следует создать новый экземпляр класса **ActionBarDrawerToggle** и добавить его в макет панели. Сначала мы приведем код, а в MainActivity он будет добавлен позже в этой главе.

Конструктор ActionBarDrawerToggle получает пять параметров: текущая активность, DrawerLayout, панель инструментов и идентификаторы двух строковых ресурсов для открытия и закрытия панели (тех, которые мы создали ранее):

```
Toolbar toolbar = (Toolbar) findViewById(R.id.toolbar);
 ...
 DrawerLayout drawer = (DrawerLayout) findViewById(R.id.drawer_layout);
 ActionBarDrawerToggle toggle = new ActionBarDrawerToggle(this,
 1 drawer, Komponent DrawerLayout > drawer,
На панель инстру-<br>———————————————————————————————toolbar,
 опка «бургер». Эти строки нужны для улучшения (R.string.nav_open_drawer,
 доступности приложения. R.string.nav_close_drawer);
                                                          Текущая активность.
ментов добавляется 
кнопка «бургер».
                        активности. Панель инструментов 
                                                           \leftarrowактивности.
```
После того как кнопка вызова панели будет создана, добавьте ее к DrawerLayout — вызовите метод addDrawerListener() класса DrawerLayout и передайте объект кнопки в параметре:

```
drawer.addDrawerListener(toggle);
```
Наконец, вызов метода syncState() кнопки синхронизирует значок на панели инструментов с состоянием панели. Дело в том, что когда вы щелкаете на кнопке для открытия панели, значок изменяется:

```
toggle.syncState();
```
Кнопка вызова панели будет добавлена в метод onCreate() класса MainActivity через несколько страниц.

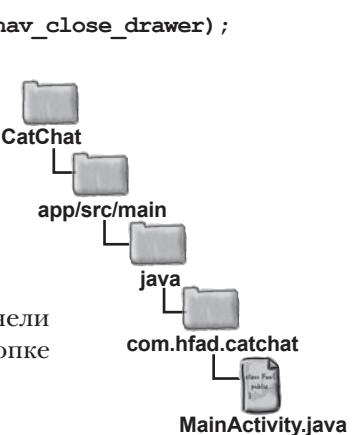

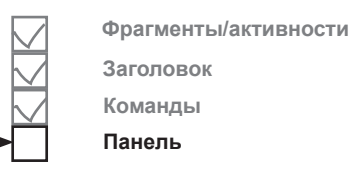

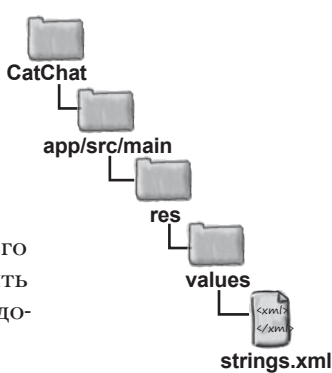

...

...

}

# Реакция на выбор команд на навигационной панели

На следующем шаге мы научим MainActivity реагировать на выбор команд на навигационной панели, для чего активность реализует интерфейс **NavigationView.OnNavigationItemSelectedListener**. Это означает, что каждый раз, когда пользователь щелкает на одной из команд, будет вызываться новый метод onNavigationItemSelected(), созданный нами в MainActivity. Этот метод будет использоваться для отображения экрана, соответствующего команде.

Начнем с реализации интерфейса активностью MainActivity. Следующий код пребразует MainActivity в слушателя для NavigationView:

**import android.support.design.widget.NavigationView;**

public class MainActivity extends AppCompatActivity

**implements NavigationView.OnNavigationItemSelectedListener** {

Реализация этого интерфейса означает, что активность может реагировать на выбор пользователем команд на навигационной панели.

Далее слушателя (MainActivity) необходимо зарегистрировать в NavigationView, чтобы он получал уведомления о выборе пользователем одной из команд на панели. Для этого нужно получить ссылку на компонент NavigationView в методе onCreate() активности и вызвать его метод setNavigationItemSelectedListener():

```
@Override
protected void onCreate(Bundle savedInstanceState) {
 ...
   NavigationView navigationView = (NavigationView) findViewById(R.id.nav view);
     navigationView.setNavigationItemSelectedListener(this);
}
                               Активность регистрируется в качестве слу-
                               шателя для NavigationView, чтобы она получала 
                               уведомления о выборе пользователем команд.
```
Наконец, нужно реализовать метод onNavigationItemSelected().

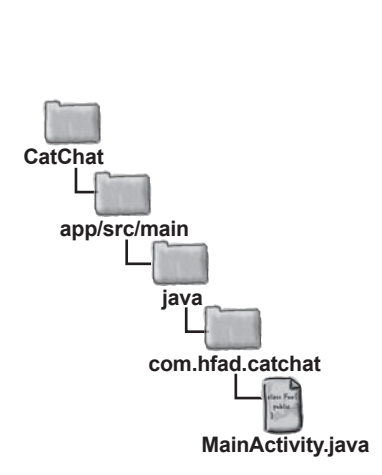

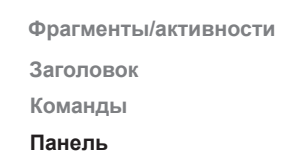

#### *выдвижные панели*

**Фрагменты/активности Заголовок Команды**

**Панель**

# Реализация метода onNavigationItemSelected()

Метод onNavigationItemSelected() вызывается тогда, когда пользователь выбирает одну из команд на навигационной панели. Он получает один параметр: объект MenuItem, на котором был сделан щелчок, и возвращает флаг, указывающий, нужно ли выделить команду на навигационной панели:

Этот метод вызывается каждый раз, когда пользователь выбирает команду на навигационной панели. В параметре передается выбранная команда.

**public boolean onNavigationItemSelected(MenuItem item) { //Код обработки выбора команды**

**}**

**@Override**

ft.commit();

Код этого метода должен отобразить экран, соответствующий выбранной команде. Если команда должна открывать активность, код должен запустить эту активность при помощи интента. Если же команда соответствует фрагменту, то этот фрагмент должен быть отображен в компоненте FrameLayout активности MainActivity с использованием транзакции фрагмента.

Когда вы отображаете фрагменты, щелкая на командах на навигационной панели, обычно не используется прием с включением транзакции в стек возврата, как это делалось в предыдущих случаях. Дело в том, что когда пользователь щелкает на кнопке Назад, вряд ли он захочет возвращаться к каждой команде, которую он выбирал на навигационной панели. Вместо этого используется код следующего вида:

> Такой же код транзакции фрагмента уже встречался вам ранее — не считая того, что транзакция не добавляется в стек возврата активности.

Остается закрыть навигационную панель. Для этого следует получить ссылку на макет панели и вызвать его метод closeDrawer():

ft.replace(R.id.content frame, fragment);

**DrawerLayout drawer = (DrawerLayout) findViewById(R.id.drawer\_layout);**

**drawer.closeDrawer(GravityCompat.START);**

Этот код закрывает навигационную панель, чтобы панель сдвинулась обратно к начальной стороне активности.

Теперь вам известно все необходимое для написания кода метода onNavigationItemSelected(). Удастся ли вам выполнить следующее упражнение?

Используется значение GravityCompat.START, потому что панель была присоединена <sup>к</sup> начальной стороне активности. Если бы одна была присоединена к конечной стороне, вместо этого использовалось бы значение GravityCompat.END.

FragmentTransaction ft =  $q$ etSupportFragmentManager().beginTransaction();

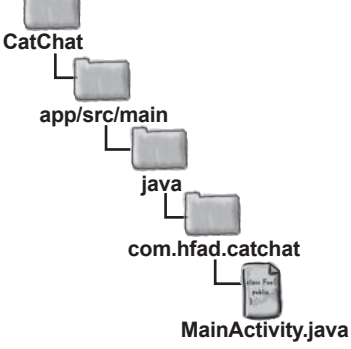

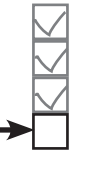

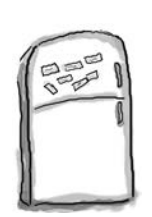

### Развлечения с магнитами

Когда пользователь щелкает на команде на навигационной панели, приложение должно отображать экран, соответствующий выбранной команде. Если это фрагмент, он отображается в композиционном макете content\_frame. Если это активность, ее нужно запустить. В любом случае навигационную панель необходимо закрыть.

Удастся ли вам заполнить пропуски в коде на этой и следующей странице? Использовать все магниты не обязательно.

#### @Override

```
 public boolean onNavigationItemSelected(MenuItem item) {
```

```
int id = item. \ldotsFragment fragment = null;
 Intent intent = null;
 switch( ){
    case R.id.nav_drafts:
        fragment = \qquad \qquad ; ;
    case R.id.nav_sent:
        fragment = \dots \dots \dots \dots \dots \dots \dots \dots \dots \dots \dots \dots. . . . . . . . . . . . . . . . 7. . .
    case R.id.nav_trash:
        fragment = ;
         ;
     case R.id.nav_help:
        intent = new Intent( , );
      . . . . . . . . . . . . . . . . . . 7
```
```
 case R.id.nav_feedback:
                 intent = new Intent( , );
\mathcal{L} ; and the contract of the contract of the contract of the contract of the contract of the contract of the contract of the contract of the contract of the contract of the contract of the contract of the contract o
            default: ···············
                fragment = \ldots \ldots \ldots \ldots \ldots \ldots \ldots }
        if ( == null) FragmentTransaction ft = getSupportFragmentManager(). ;
             ft.replace(R.id.content_frame, );
           ft. \ldots \ldots ;
         } else {
           startActivity( );
                            }
         DrawerLayout drawer = (DrawerLayout) findViewById(R.id.drawer_layout);
       drawer. ( );
        return true;
     }
                                                                         FeedbackActivity.class
                                                         fragment
                            GravityCompat.STARTcloseDrawer
                                                                                        new
                                                                                                 this
                                                                 DraftsFragment()
   beginTransaction()
                                                     intent
                            break
                                         break
                                                                                       break
                                                                                                 break
 HelpActivity.class
                                                             InboxFragment()
                                                  break
                            TrashFragment()
                                                                                        getItemId()
 id
         HelpActivity
                                                                        START
                                  SentItemsFragment() new
                                                                                     new
                                                                                              this
  commit()
                                     FeedbackActivity
                                                                 fragment
                  new
```
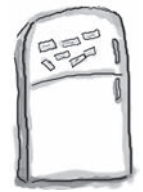

# $\mathsf{P}_\mathsf{a}$ звлечения с маГни $_\mathsf{m}$ ами.  $\mathsf{P}_\mathsf{e}$ шение

Когда пользователь щелкает на команда на навигационной панели, приложение должно отображать экран, соответствующий выбранной команде. Если это фрагмент, он отображается в композиционном макете content\_frame. Если это активность, ее нужно запустить. В любом случае навигационную панель необходимо закрыть.

Удастся ли вам заполнить пропуски в коде на этой и следующей странице? Использовать все магниты не обязательно.

#### @Override

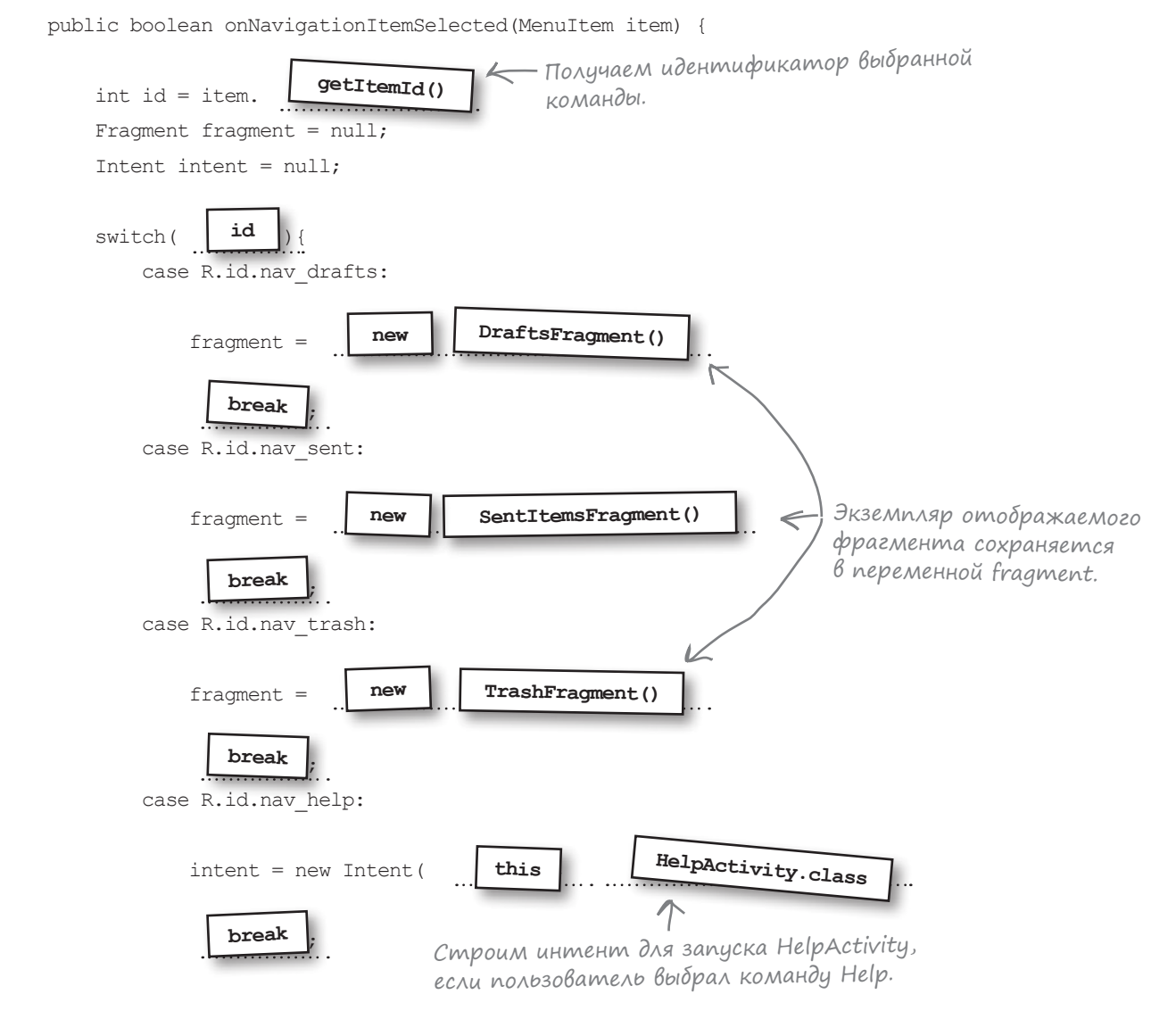

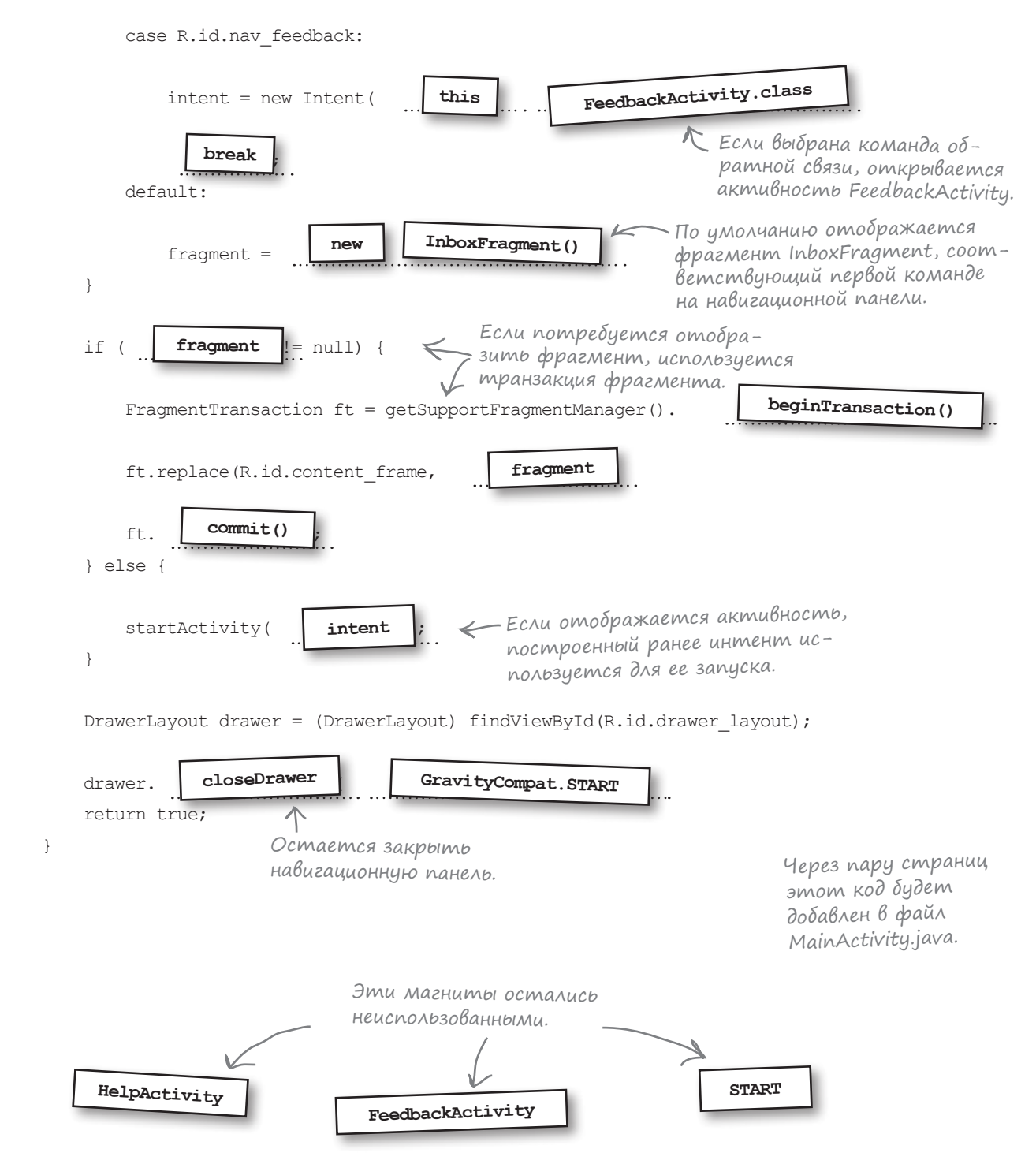

### Закрытие панели при нажатии кнопки Назад

Остается переопределить поведение при нажатии кнопки Назад. Если пользователь нажимает кнопку Назад при открытой навигационной панели, панель должна закрыться. Если же панель уже закрыта, кнопка Назад работает как обычно.

Для этого мы реализуем метод onBackPressed() активности, который вызывается при нажатии пользователем кнопки Назад. Код выглядит так:

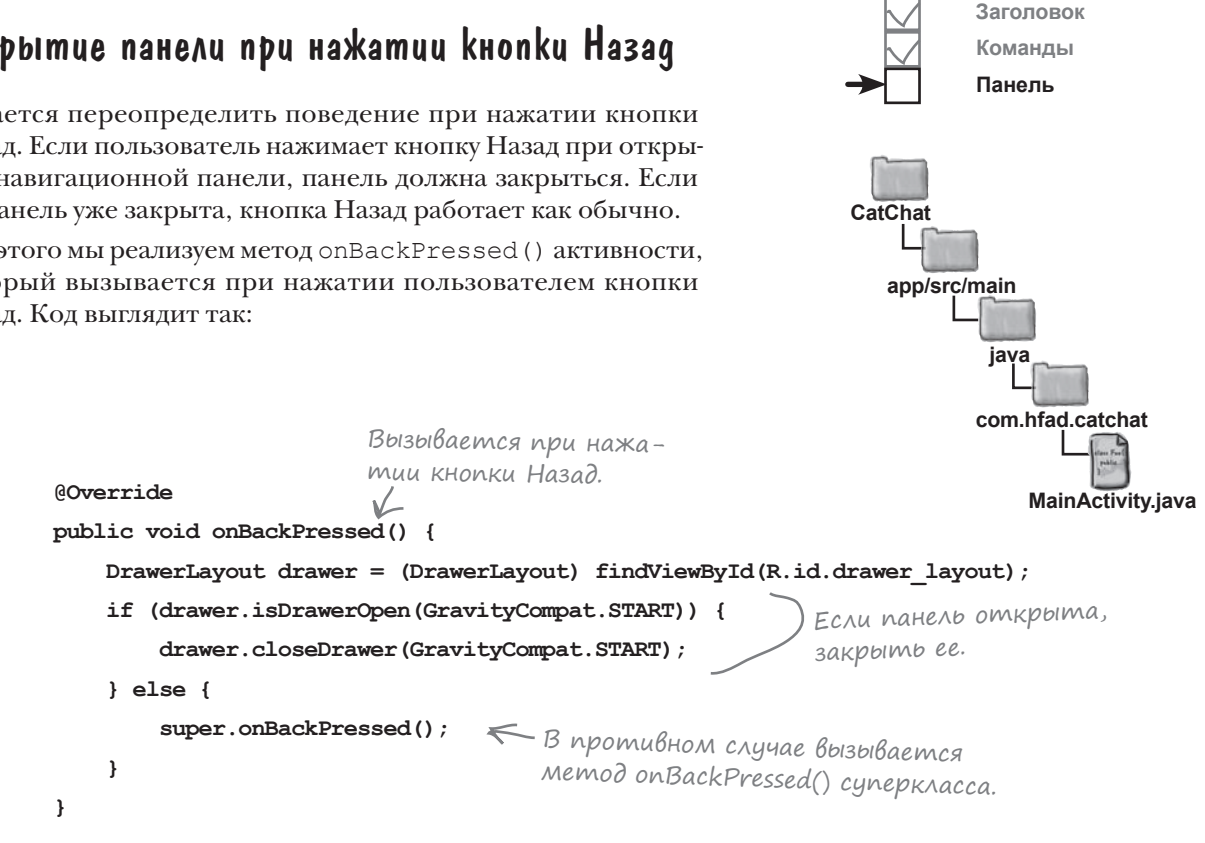

**Фрагменты/активности**

Вот и все, что необходимо для реализации MainActivity. Полный код будет приведен на ближайших страницах, а потом мы опробуем его в деле.

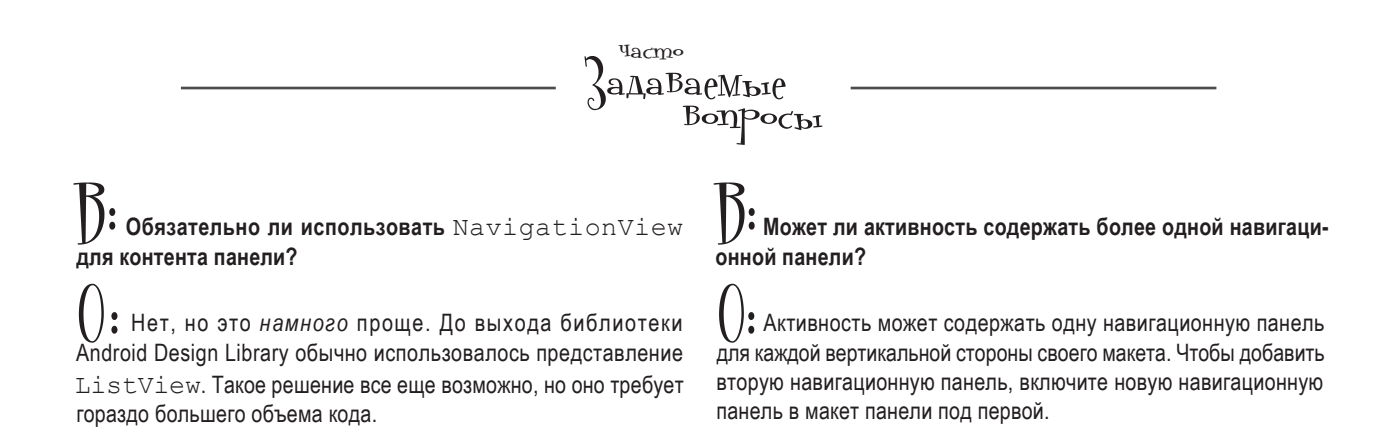

 **}**

#### *выдвижные панели*

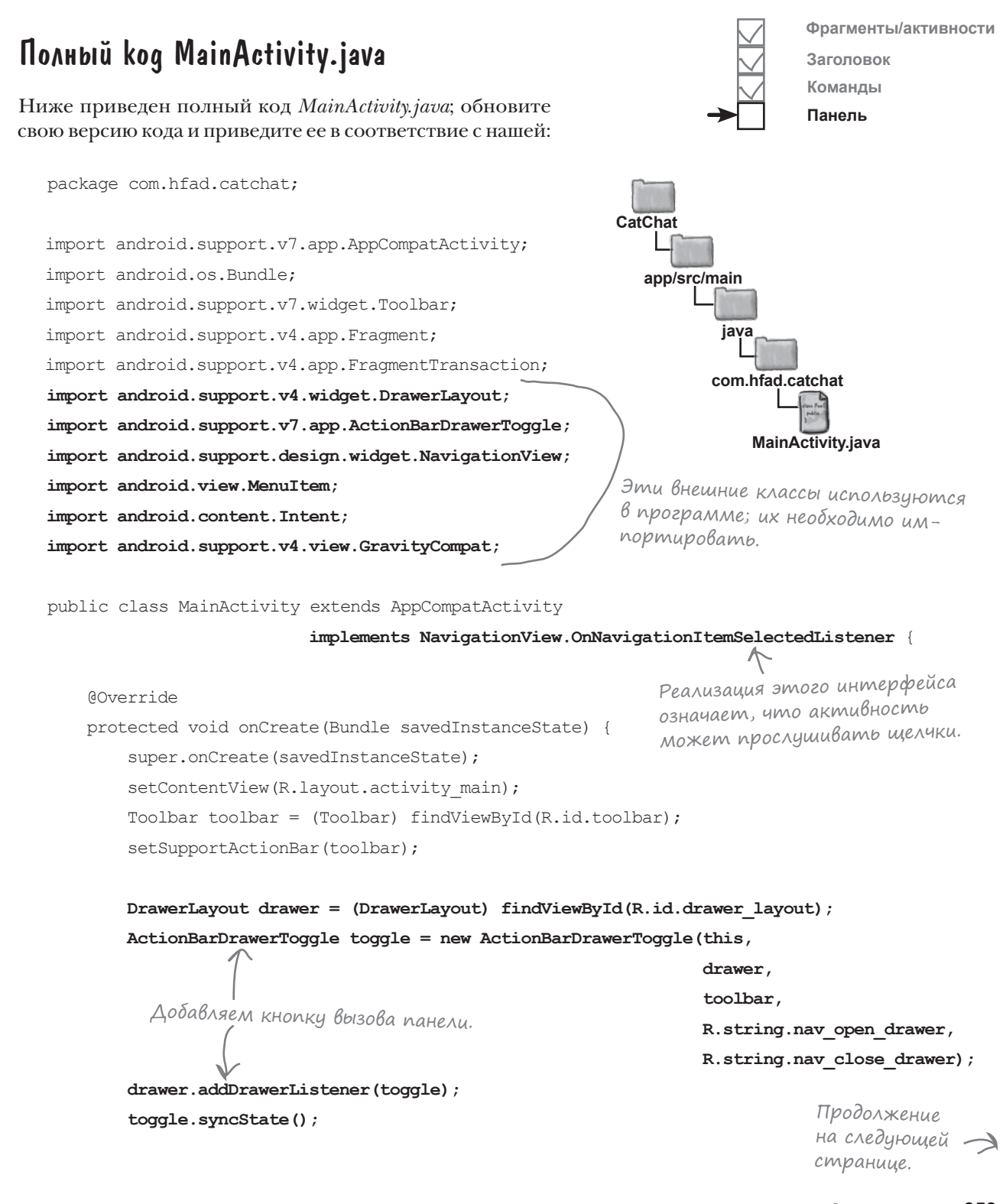

```
код (продолжение)
```

```
NavigationView navigationView = (NavigationView) findViewById(R.id.nav view);
            navigationView.setNavigationItemSelectedListener(this);
           Fragment fragment = new InboxFragment();
            FragmentTransaction ft = getSupportFragmentManager().beginTransaction();
            ft.add(R.id.content_frame, fragment);
            ft.commit();
  \left\{\begin{array}{cc} \end{array}\right\} @Override
       public boolean onNavigationItemSelected(MenuItem item) {
            int id = item.getItemId();
            Fragment fragment = null;
            Intent intent = null;
            switch(id){
                case R.id.nav_drafts:
                    fragment = new DraftsFragment();
                    break;
                case R.id.nav_sent:
                    fragment = new SentItemsFragment();
                    break;
                case R.id.nav_trash:
                    fragment = new TrashFragment();
                    break;
                case R.id.nav_help:
                    intent = new Intent(this, HelpActivity.class);
                    break;
                case R.id.nav_feedback:
                    intent = new Intent(this, FeedbackActivity.class);
                    break;
                default:
                    fragment = new InboxFragment();
   }
MainActivity.java (продолжение)
                                                                                    Продолжение 
                                                                                    на следующей 
                                                                              app/src/main
                                                                                          MainActivity.java
                                                                           CatChat
                                                                                      java
                                                                                     com.hfad.catchat
                                                                          Активность регистри-
                                                                          руется в NavigationView 
                                                                         в качестве слушателя.
                                         Этот метод вызывается тог-
                                         да, когда пользователь щелкает 
                                       на одной из команд панели.
                                                                                   Фрагменты/активности
                                                                                   Заголовок
                                                                                   Команды
                                                                                   Панель
```
странице.

#### *выдвижные панели*

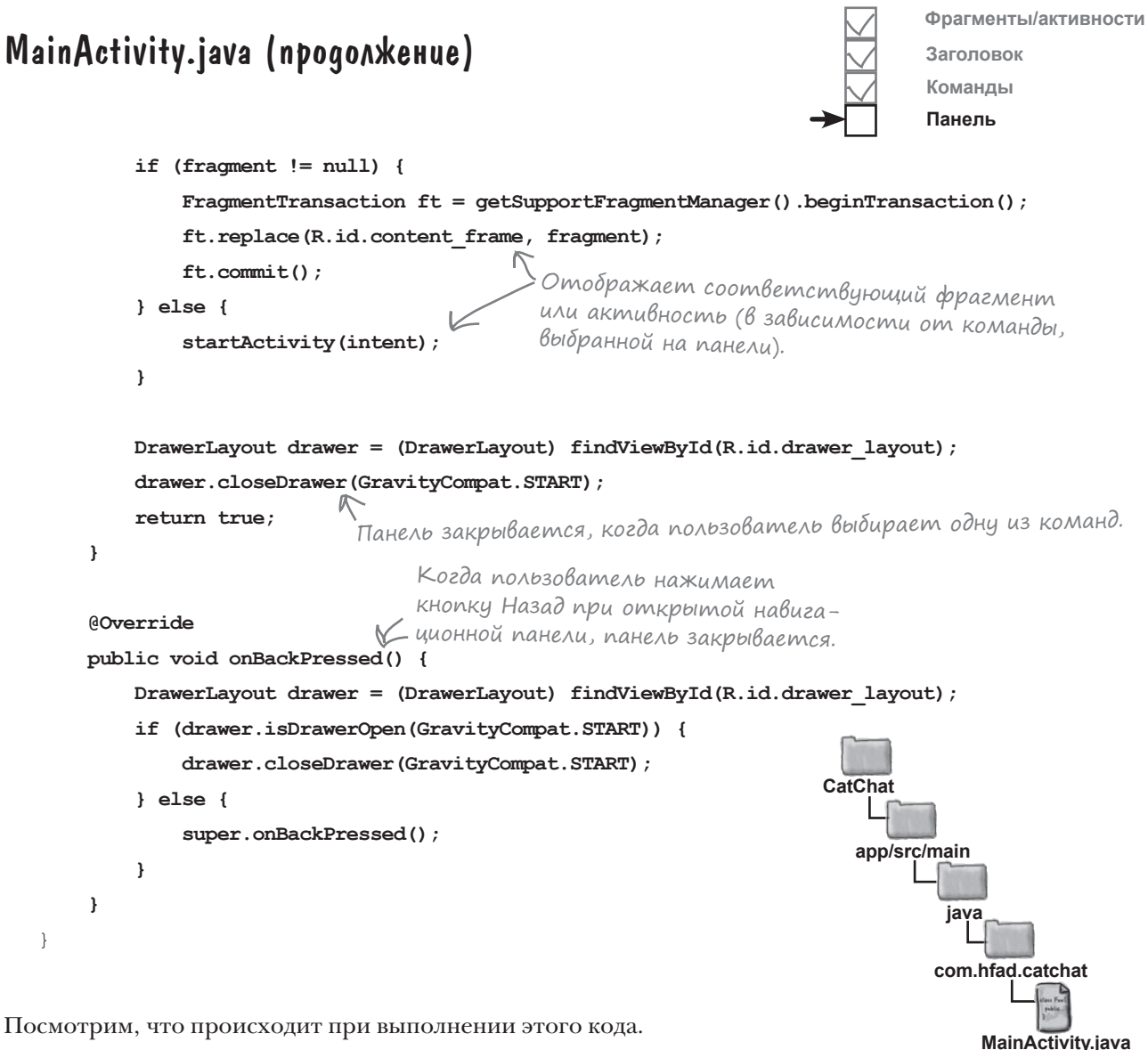

Посмотрим, что происходит при выполнении этого кода.

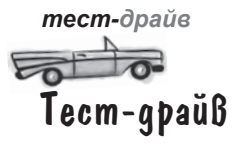

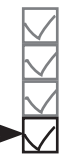

**Фрагменты/активности**

**Заголовок Команды**

**Панель**

При запуске приложения на панели инструментов отображается кнопка вызова панели. Щелчок на этой кнопке открывает навигационную панель. Если выбрать одну из первых четырех команд, фрагмент этой команды отображается в MainActivity, а навигационная панель закрывается; выбранная команда будет автоматически выделена при следующем открытии панели. Две последние команды открывают активность, соответствующую команде.

MainActivity включает кнопку вызова панели. Нажатие этой кнопки открывает навигационную панель.

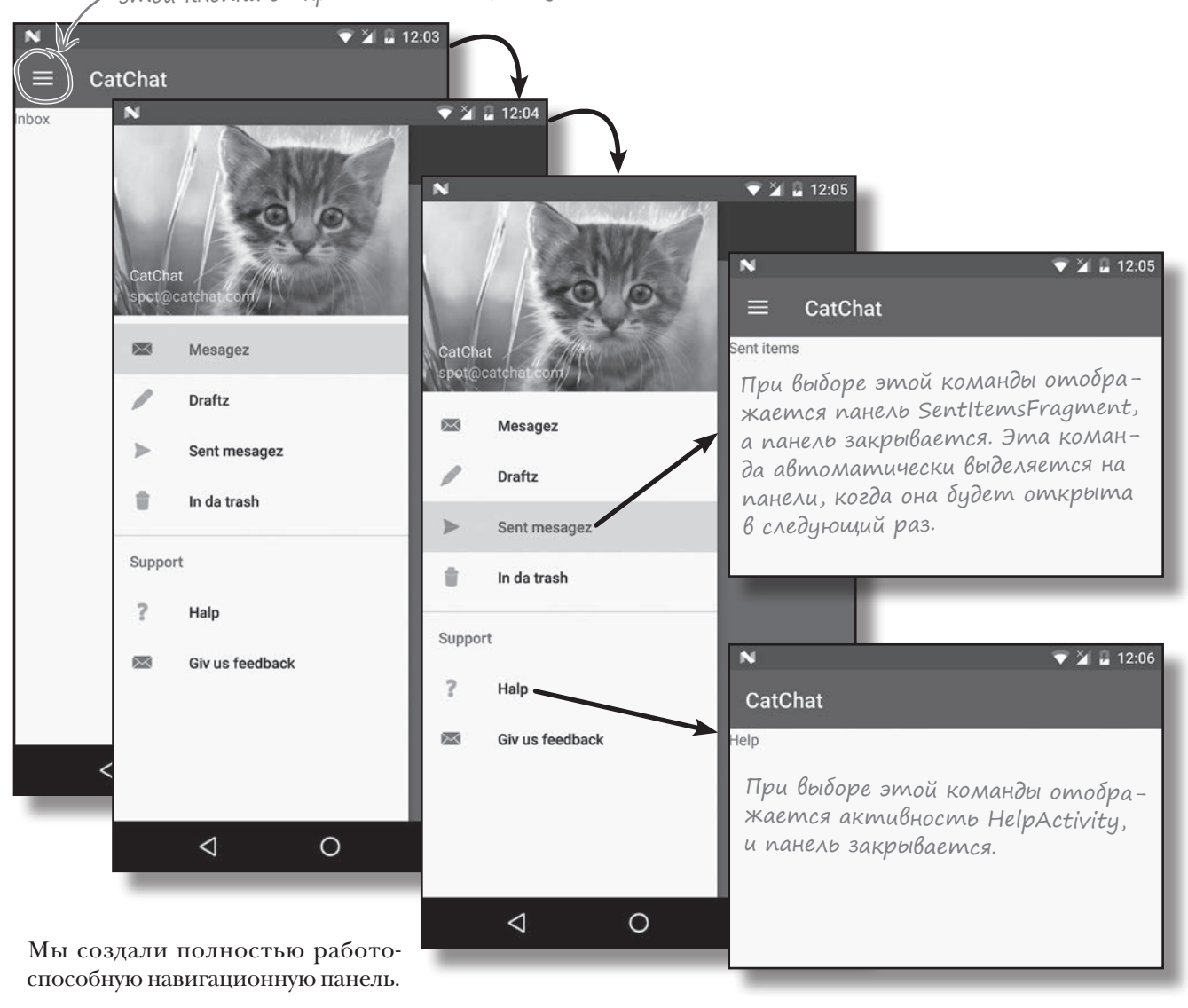

### Ваш инструментарий Android

Глава 14 осталась позади, а ваш инструментарий пополнился навигационными панелями.

Весь код для этой главы можно загрузить по адресу https://tinyurl.com/ HeadFirstAndroid.

#### **КЛЮЧЕВЫЕ МОМЕНТЫ**

- Используйте навигационную панель, если вы хотите предоставить пользователю большое количество вариантов или сгруппировать их по разделам.
- Чтобы создать навигационную панель, включите компонент **DrawerLavout** в макет активности. Первым элемен-TOM DrawerLayout должно быть представление, определяющее основной контент активности - обычно макет, содержащий компоненты Toolbar и FrameLayout. Второй элемент определяет контент панели (обычно это **ЭЛЕМЕНТ** NavigationView).
- Компонент NavigationView берется из библиотеки Design Support Library. Он управляет большей частью поведения панели.
- Чтобы добавить к панели заголовок, создайте для него макет и включите идентификатор ресурса заголовка в атрибут headerLayout компонента NavigationView.
- Чтобы добавить команды на панель, создайте ресурс меню и включите идентификатор ресурса меню в атрибут menu KOMNOHeHTA NavigationView.
- Включите команды в ресурс меню в том порядке, в котором они должны следовать на навигационной панели.
- Если вы хотите визуально выделить команду, выбранную пользователем, добавьте команды меню в группу и задайте атрибуту checkableBehavior группы значение "single".
- Используйте компонент ActionBarDrawerToggle для отображения кнопки-«бургера» на панели инструментов активности. Этот визуальный признак сообщает, что у активности имеется навигационная панель. Щелчок на кнопке открывает навигационную панель.
- Чтобы приложение реагировало на щелчки на командах навигационной панели, активность реализует интерфейс NavigationView.OnNavigationItem SelectedListener. Зарегистрируйте активность C Navigation View в качестве слушателя, а затем реanusyure Meron on Navigation I tem Selected ().
- Чтобы закрыть навигационную панель, вызовите метод closeDrawer () KOMNOHeHTa DrawerLayout.

# **Работа с базами данных**

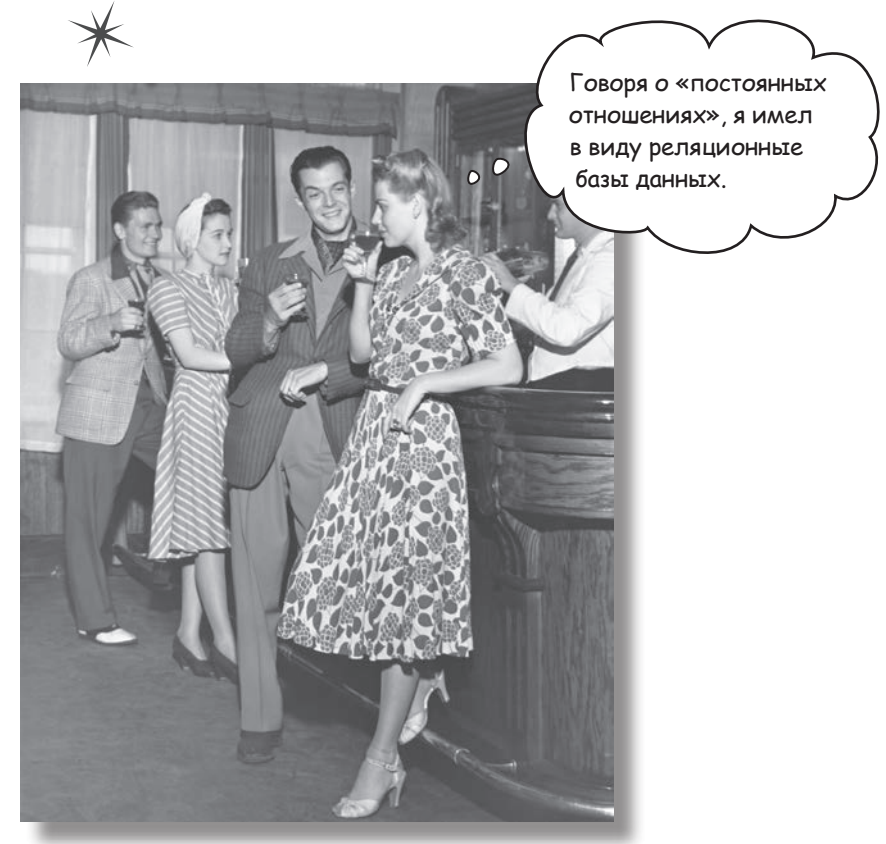

**Какая бы информация ни использовалась в приложении рекордные счета или тексты сообщений в социальных сетях — эту информацию необходимо где-то хранить.** В Android для долгосрочного хранения данных обычно используется **база данных SQLite**. В этой главе вы узнаете, как **создать базу данных, добавить в нее таблицы и заполнить данными —** все это делается при помощи удобных **вспомогательных объектов SQLite**. Затем будет показано, как выполнить безопасное **обновление** структуры базы данных и как **вернуться к предыдущей версии** в случае необходимости.

### Возвращение в Starbuzz

В главе 7 мы создали приложение для сети кофеен Starbuzz. В этом приложении пользователь переходит между несколькими экранами и может просмотреть информацию о напитках, предлагаемых в Starbuzz.

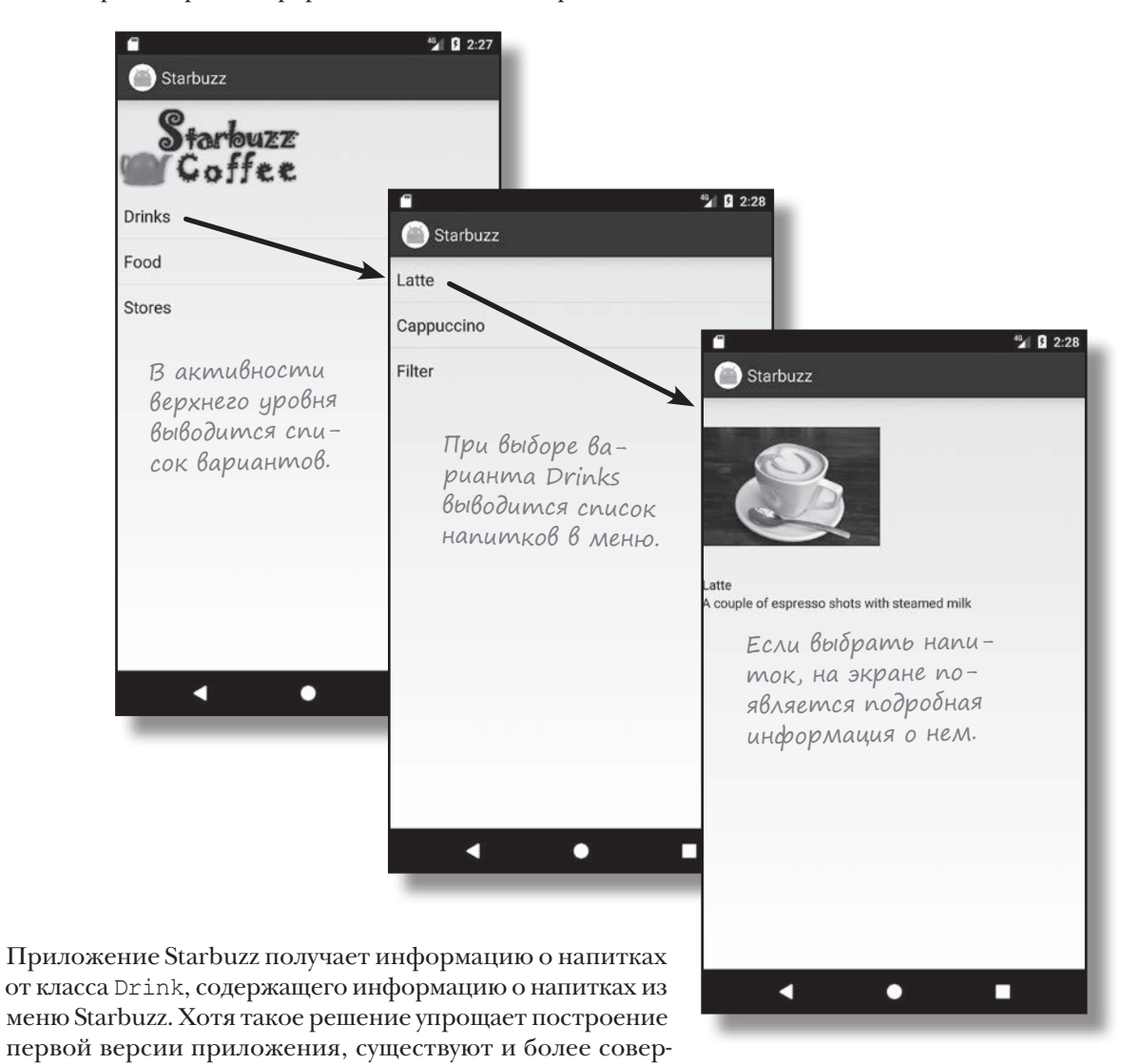

с ней активности.

шенные способы хранения и загрузки данных.

В следующих двух главах мы изменим приложение Starbuzz и добьемся того, чтобы данные загружались из базы данных SQLite. В этой главе вы узнаете, как создать базу данных, а в следующей главе мы покажем, как связать

### Android хранит информацию В базах данных SQLite

Всем приложениям приходится решать задачи хранения данных. В мире Android для этой цели обычно используется база данных SQLite. Почему именно SQLite?

#### Минимальные затраты ресурсов.

Для работы большинства систем управления базами данных необходим специальный процесс сервера базы данных. SQLite обходится без сервера; база данных SQLite представляет собой обычный файл. Когда база данных не используется, она не расходует процессорное время. Это особенно важно на мобильных устройствах, чтобы избежать разрядки аккумулятора.

#### Оптимизация для одного пользователя.

С базой данных взаимодействует только наше приложение, поэтому можно обойтись без идентификации с именем пользователя и паролем.

#### Надежность и быстрота.

Базы данных SQLite невероятно надежны. Они поддерживают транзакции баз данных (другими словами, если при обновлении нескольких блоков данных что-то пойдет не так, SQLite сможет вернуться к исходному состоянию). Кроме того, операции чтения и записи данных реализуются на оптимизированном коде С. Этот код не только быстро работает, но и сокращает объем необходимых вычислительных ресурсов.

#### В этой главе изложены основы SQLite.

Если вы собираетесь интенсивно работать с данными в своих приложениях, мы рекомендуем обратиться к учебникам по SQLite и SQL.

#### Где хранится база данных?

 $\mathbf \Omega$ 

 $\boldsymbol{\varOmega}$ 

6

Android автоматически создает для каждого приложения папку, в которой хранятся базы данных этого приложения. Когда мы создаем базу данных для приложения Starbuzz, она будет храниться в следующей папке:

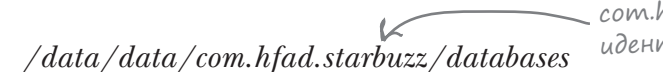

com.hfad.starbuzz — уникальный идентификатор приложения.

В этой папке приложение может хранить несколько баз данных. Каждая база данных состоит из двух файлов.

Имя первого - файла базы данных - соответствует имени базы данных: например «starbuzz». Это основной файл баз данных SQLite; в нем хранятся все данные.

Второй файл - файл журнала. Его имя состоит из имени базы данных и суффикса «-journal» — например, «starbuzzjournal». В файле журнала хранится информация обо всех изменениях, внесенных в базу данных. Если в работе с данными возникнет проблема, Android использует данные журнала для отмены (или отката) последних изменений.

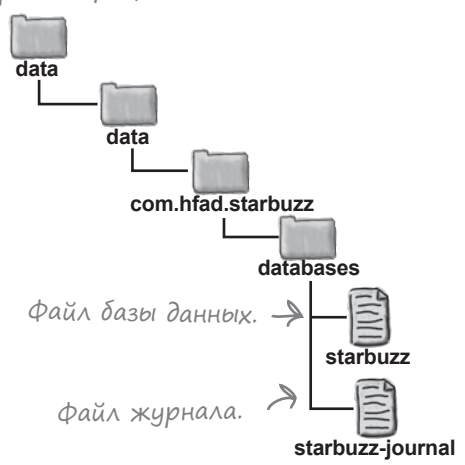

### Android Bknwyaem knacchl SQLite

Система Android включает набор классов для управления базой данных SQLite. Основная часть этой работы выполняется тремя типами объектов.

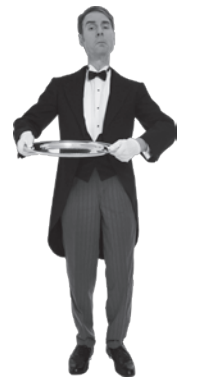

### **NoMowHuk SOLite**

Помошник SOLite создается расширением класса SQLiteOpenHelper. OH предоставляет средства для создания и управления базами данных.

#### Knacc базы данных SQLite

Класс SQLiteDatabase предоставляет доступ к базе данных. Его можно сравнить с классом SQLConnection в **IDBC**.

Kypcop

Класс Cursor предназначен для чтения и записи в базу данных. Его можно сравнить с классом ResultSet B JDBC.

Мы воспользуемся этими объектами и покажем, как создать в приложении базу данных SQLite, которая заменит класс Drink.

<sup>1</sup>• Если при подключении к базе данных не указывается имя пользователя и пароль, то как обеспечивается безопасность данных?

/• Каталог, в котором хранятся базы данных приложения, доступен для чтения только для самого приложения. Безопасность доступа к базе данных обеспечивается на уровне операционной системы.

• Возможно ли написать приложение Android, которое работает с внешней базой данных — например, Oracle?

ада<sup>в</sup>аеМые<br>— вопросы

| |: Ничто не мешает вам работать с другими базами данных по сети, но не стоит забывать об экономии ресурсов, используемых Android. Например, обращение к базе данных через веб-службу может более экономно расходовать заряд аккумулятора. Пока вы не взаимодействуете с базой данных, никакие ресурсы не расходуются.

• Почему Android не использует JDBC для работы с базами данных SQLite?

'• Если мы знаем, что будем работать с базой данных SQLite, использование JDBC

будет явным «перебором». Те уровни драйверов баз данных, которые обеспечивают выдающуюся гибкость JDBC, на устройствах Android будут только расходовать заряд аккумулятора.

• Каталог базы данных находится в каталоге приложения?

| /: Нет. База данных хранится в другом каталоге, отдельно от кода приложения. Это позволяет установить обновленную версию приложения без потери информации в базе данных.

### Текущая структура приложения Starbuzz

Вспомним текущую структуру приложения Starbuzz:

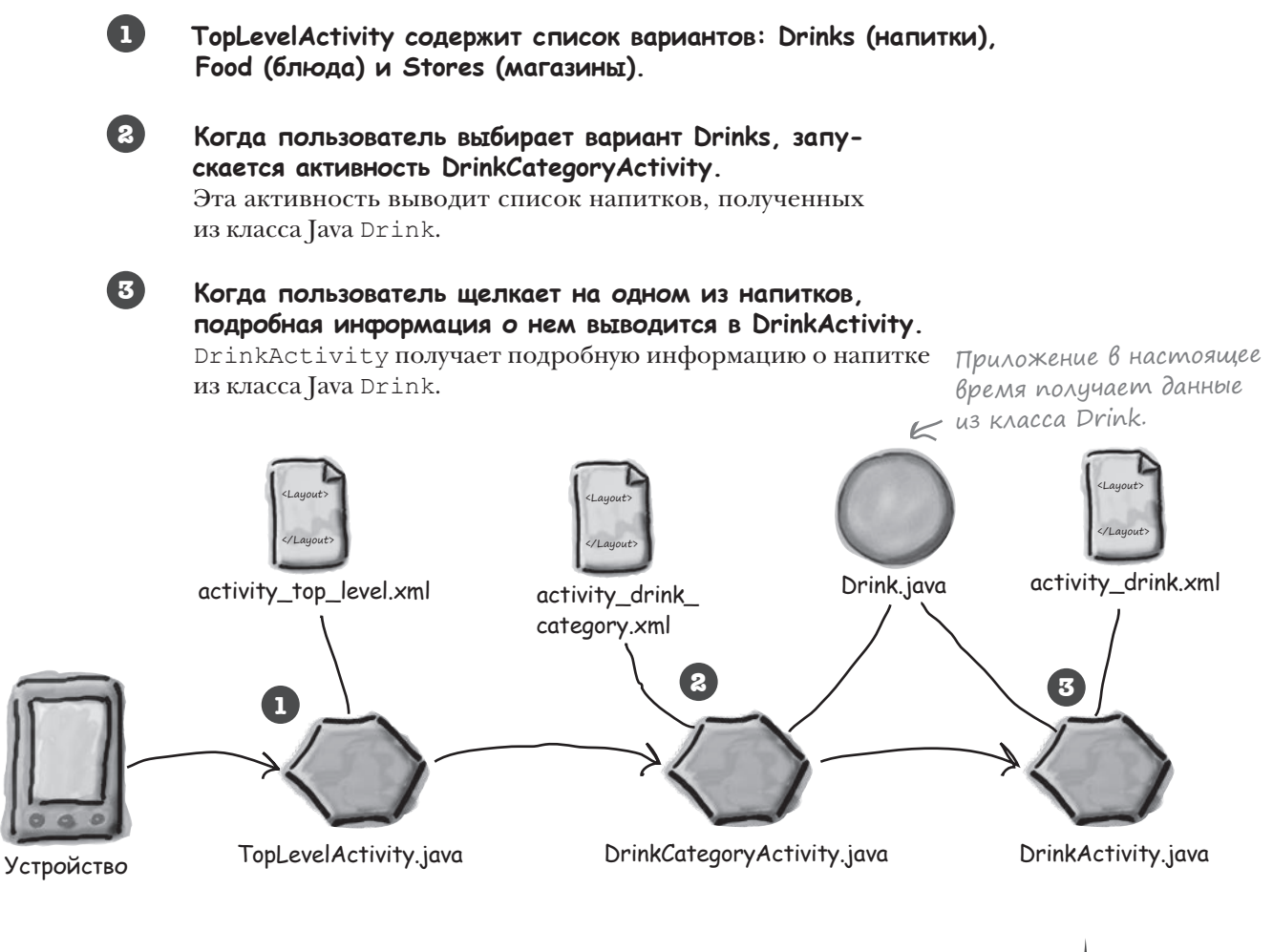

Как изменится структура приложения при переходе на базу данных SQLite?

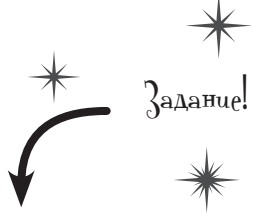

**Так как в этой главе мы будем вносить изменения в приложение Starbuzz, откройте исходный проект Starbuzz в Android Studio.**

### Переход на работу с базой данных

Мы воспользуемся объектом помощника SQLite для создания базы данных SQLite, которая может использоваться нашим приложением Starbuzz. Чтобы заменить класс Java Drink базой данных, помощник SQLite должен сделать следующее:

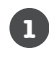

#### Создать базу данных.

Прежде чем делать что-либо еще, нужно приказать помощнику SQLite создать версию 1 (первую версию) базы данных Starbuzz.

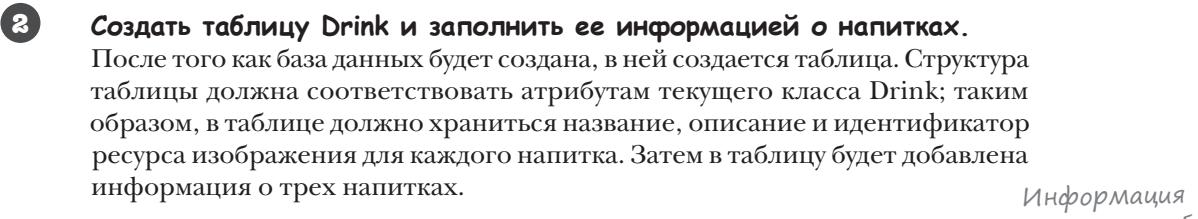

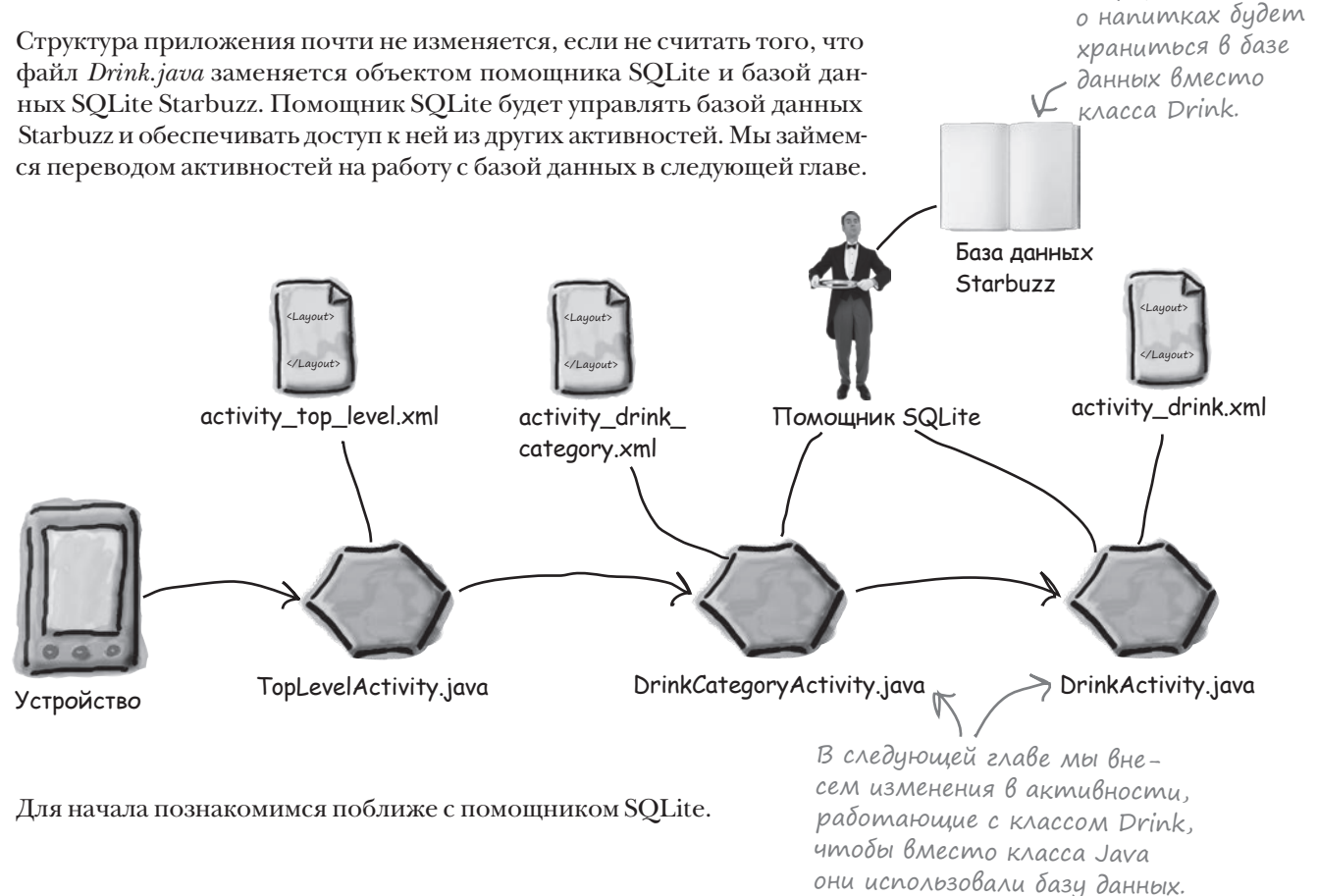

### Помощник SQLite управляет базой данных

Класс SQLiteOpenHelper упрощает задачи создания и сопровождения баз данных. Считайте, что это своего рода личный ассистент, который берет на себя служебные операции по управлению базами данных.

Рассмотрим некоторые типичные задачи, в решении которых вам поспособствует помощник SOLite.

#### Cosganue basbi gannbix

При первой установке приложения файл базы данных не существует. Помощник SQLite проследит за тем, чтобы файл базы данных был создан с правильным именем и с правильной структурой таблиц.

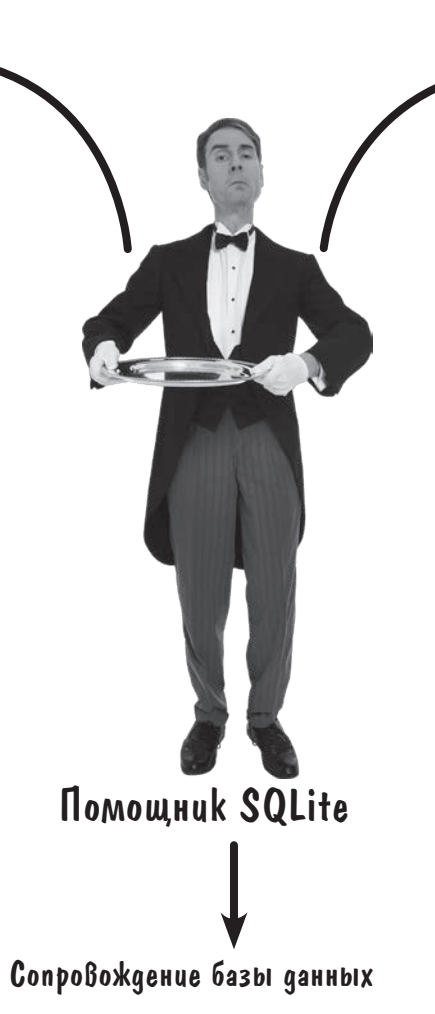

#### Может случиться так, что структура базы данных изменится со временем. Положитесь на помощника SQLite - он преобразует старую версию в новенькую и блестящую, с учетом самых последних изменений в структуре базы данных.

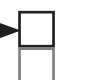

Создание базы данных Создание таблицы

#### Obecneyenue gocmyna k база данных

Нашему приложению не обязательно знать все подробности о том, где хранится файл базы данных. Помощник SQLite предоставляет удобный объект, представляющий базу данных, и приложение работает с базой через этот объект - тогда, когда сочтет нужным.

Создание базы данных

Создание таблицы

### Cosganue nomomnuka SQLite

Чтобы создать помощника SOLite, напишите класс, расширяющий **SQLiteOpenHelper.** При этом вы должны переопределить методы onCreate () и onUpgrade (). Эти методы являются обязательными.

Merog onCreate () вызывается при первом создании базы данных на устройстве. Он должен включать весь код, необходимый для создания таблиц, используемых в приложении.

В нашем приложении будет использоваться помощник SQLite с именем StarbuzzDatabaseHelper. Создайте этот класс в своем проекте Starbuzz: включите режим Project на панели структуры Android Studio, выделите пакет com.hfad.starbuzz в папке  $app/src/main/java w$ выберите команду File→New...→Java Class. Присвойте классу имя «StarbuzzDatabaseHelper», убедитесь в том, что пакету присвоено имя com. hfad. starbuzz, и замените его содержимое следующим кодом:

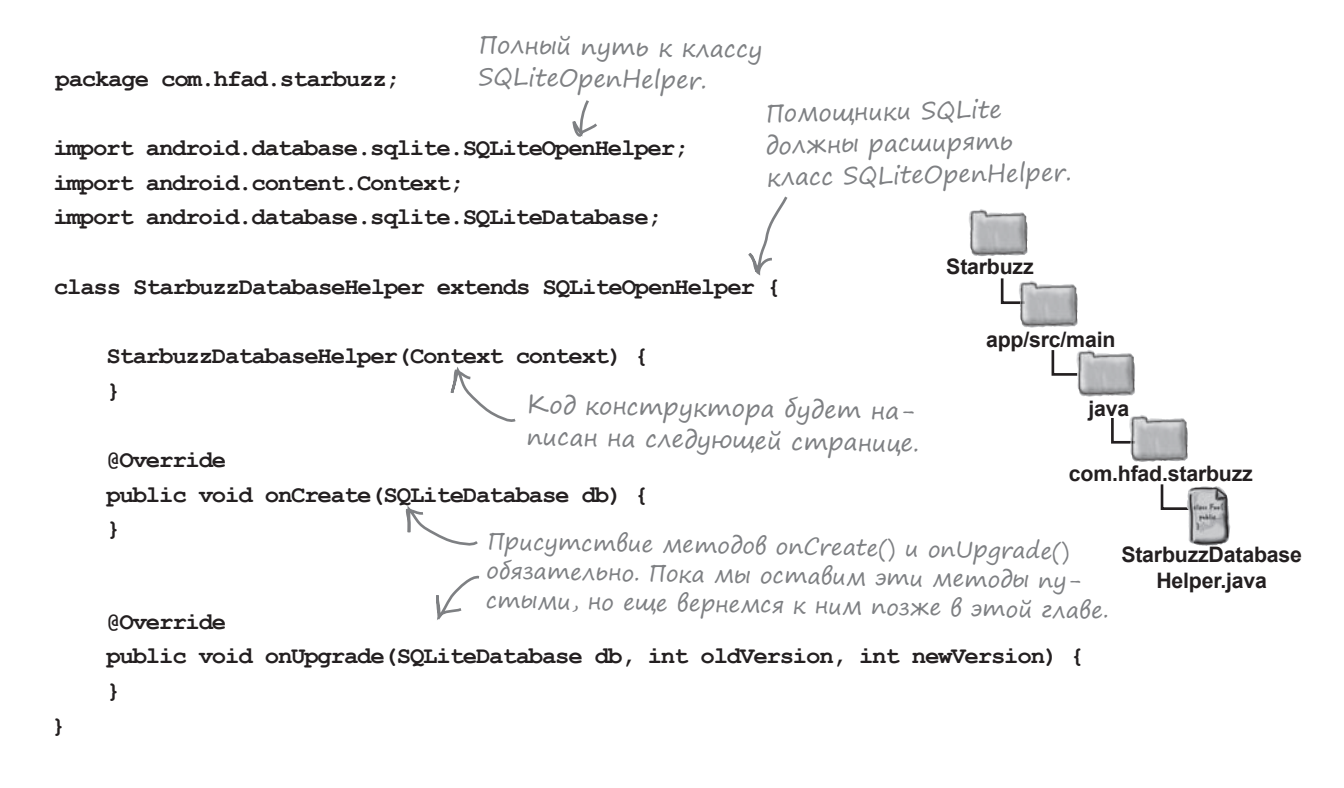

Чтобы метод SQLite делал что-то полезное, необходимо добавить код в его методы. Прежде всего следует сообщить помощнику SQLite, какую базу данных он должен создать.

### Onpegenenue basbi gannbix

 $\ddotsc$ 

 $\mathbb{R}$ 

 $\rightarrow$ 

Для создания базы данных помощнику SQLite необходимы два важных параметра.

Во-первых, необходимо задать имя базы данных. Присваивание имени гарантирует, что база данных останется на устройстве после закрытия. Если имя не задано, то база данных будет существовать только в памяти, и при закрытии информация пропадет.

Во-вторых, необходимо указать версию базы данных. Номер версии представляет собой целое число, начиная с 1. Помощник SQLite использует номер версии для определения того, нуждается ли база данных в обновлении.

Имя и версия базы данных передаются конструктору суперкласса SQLiteOpenHelper. В нашем примере базе данных присваивается имя «starbuzz», а поскольку это первая версия, ей присваивается номер версии 1. Код создания базы приведен ниже (замените им свою версию StarbuzzDatabaseHelper.java):

Создание базы данных Создание таблицы

Базы данных, хранящиеся только в памяти, могут быть полезны во время тестирования приложения.

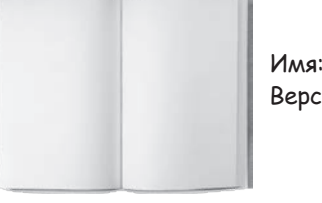

Имя: "starbuzz" Версия: 1

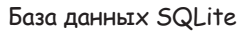

class StarbuzzDatabaseHelper extends SOLiteOpenHelper {

private static final String DB NAME = "starbuzz"; // Имя базы данных private static final int DB VERSION = 1; // Версия базы данных

StarbuzzDatabaseHelper(Context context) {

super(context, DB NAME, null, DB VERSION);

Этот параметр используется для работы с курсорами. Тема курсоров рассматривается в следующей главе.

Конструктор задает информацию о базе данных, но сама база данных в этой точке не создается. Помощник SQLite ожидает, пока приложение обратится к базе данных, и создает базу данных в этой точке.

После того как помощник SQLite получит информацию о создаваемой базе данных, можно переходить к определению таблиц.

Вызываем конструктор супер-K KAACCA SQLiteOpenHelper u nepedaем ему имя и версию базы данных.

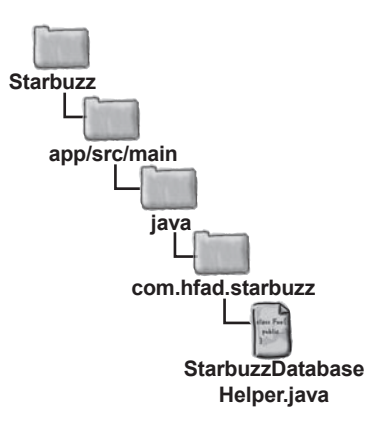

### **BHYMPU GA3bI GAHHBIX SQLite**

id

 $\mathbf{1}$ 

 $\mathbf{2}$ 

3

**NAME** 

"Cappuccino"

"Latte"

'Filter"

Информация в базах данных SQLite хранится в таблицах. Таблица состоит из строк, а строки делятся на столбцы. Один столбец содержит один элемент данных – например, число или блок текста.

Вам нужно создать таблицу для всех видов данных, которые должны храниться в базе. Скажем, в приложении Starbuzz необходимо создать таблицу для информации о напитках. Такая таблица выглядит примерно так:

 $m<sub>i</sub>$ l $k<sub>n</sub>$ 

**DESCRIPTION** 

Espresso and steamed

"Espresso, hot milk and

"Our best drip coffee"

steamed-milk foam"

Некоторые столбцы могут назначаться первичными ключами. Первичный ключ однозначно идентифицирует одну строку данных. Если некоторый столбец является первичным ключом, то база данных не позволит создать строки с одинаковыми значениями этого столбца.

Мы рекомендуем создавать в таблицах один целочисленный столбец первичного ключа с именем \_id. Это связано с тем, что код Android жестко запрограммирован на использование числового столбца с именем id, и его отсутствие может создать проблемы.

#### Tunbi gannbix u knacc хранения

Каждый столбец в таблице рассчитан на хранение данных определенного типа. Например, в нашей таблице DRINK в столбце DESCRIPTION могут храниться только текстовые данные. Ниже перечислены основные типы столбцов, используемые в SQLite, и данные, которые в них могут храниться:

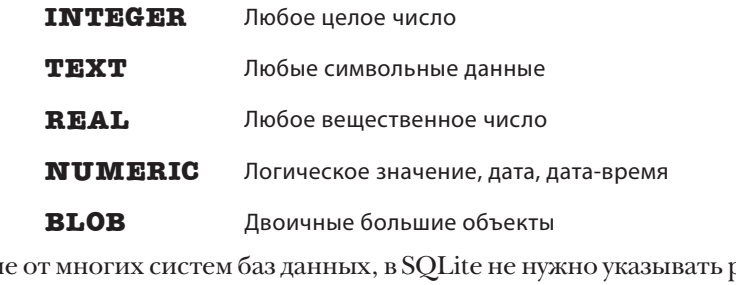

В отличи размер столбца. Во внутренней реализации тип данных преобразуется в намного более универсальный класс хранения. Это означает, что вы можете в общих чертах указать, какие данные собираетесь хранить, но не обязаны указывать их конкретный размер.

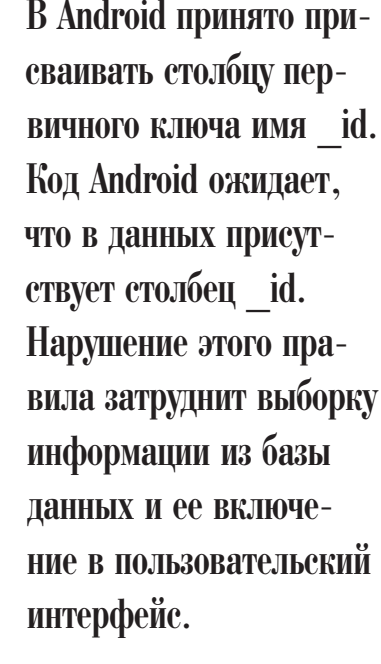

Таблица состоит из столбuob id, NAME, DESCRIPTION u IMAGE\_RESOURCE\_ID. Kracc Drink codepxan ampuбуты с похожими именами.

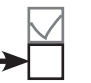

**IMAGE RESOURCE ID** 

54543543

654334453

44324234

### Taблицы создаются командами SQL

Каждое приложение, взаимодействующее с SQLite, использует стандартный язык баз данных SOL (Structured Ouery Language). SOL применяется почти во всех видах баз данных. Чтобы создать таблицу DRINK, необходимо выдать соответствующую команду на языке SOL.

Команда SQL для создания таблицы выглядит так:

Столбец \_id является первичным ключом. CREATE TABLE DRINK ( id INTEGER PRIMARY KEY AUTOINCREMENT, Имя таблицы.  $\mathcal I$ NAME TEXT. Столбиы таблицы. DESCRIPTION TEXT. IMAGE RESOURCE ID INTEGER)

Команда CREATE TABLE сообщает, какие столбцы должны присутствовать в таблице и данные какого типа должны в этих столбцах храниться. Столбец id является первичным ключом таблицы, а специальное ключевое слово AUTOINCREMENT означает, что при занесении в таблицу новой строки SQLite автоматически сгенерирует для нее уникальный целочисленный идентификатор.

#### Memog onCreate() Вызывается при создании базы данных

Помощник SQLite отвечает за то, чтобы база данных SQLite была создана в момент ее первого использования. Сначала на устройстве создается пустая база данных, после чего вызывается метод onCreate () помощника SQLite. Метод получает один параметр - объект SQLiteDatabase, представляющий созданную базу данных.

При вызове метода onCreate () передается объект SQLiteDatabase. Мы можем воспользоваться этим объектом для выполнения в методе команды SOL:

```
Класс SQLiteDatabase
предоставляет доступ
к базе данных.
```
execsQL(string sql); < Выполнить команду SQL, заданную в строковом виде.

Для создания таблицы DRINK используется метод onCreate (). Код выглядит так (мы добавим его в приложение через несколько страниц):

```
public void onCreate (SQLiteDatabase db) {
   db.execSOL("CREATE TABLE DRINK ("
               + " id INTEGER PRIMARY KEY AUTOINCREMENT, "
               + "NAME TEXT, "
               + "DESCRIPTION TEXT, "
               + "IMAGE RESOURCE ID INTEGER); ");
```
Команда создает пустую таблицу DRINK – но что делать, если таблицу потребуется заполнить исходными данными?

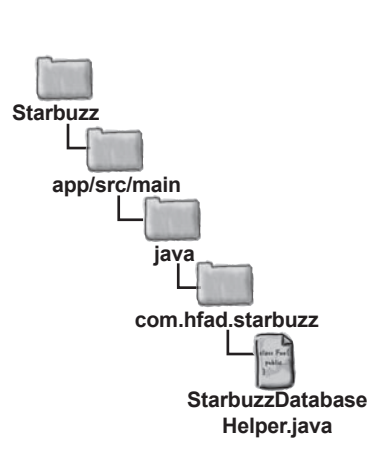

*insert()*

### Bcmaßka данных методом insert()

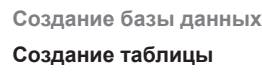

Чтобы занести новые данные в таблицу базы данных SQLite, сначала необходимо указать, какие значения должны быть вставлены в таблицу. Для этого сначала следует создать объект **ContentValues**:

```
ContentValues drinkValues = new ContentValues();
```
Объект ContentValues описывает набор данных. Обычно создается новый объект ContentValues для каждой строки данных, которую потребуется создать.

Для добавления данных в объект ContentValues используется метод **put()**. Метод добавляет данные в виде пар "имя/значение": NAME столбец, в который добавляются данные, value — сами данные:

```
contentValues.put("NAME", "value");
                                       NAME — столбец, в который добавляются данные, 
                                       value — значение, которое в нем сохраняется.
```
Для каждого вводимого значения требуется отдельный вызов метода  $put($ ).

В следующем примере метод put() используется для добавления названия, описания и идентификатора ресурса изображения в объект ContentValues с именем drinkValues:

**drinkValues.put("NAME", "Latte"); drinkValues.put("DESCRIPTION", "Espresso and steamed milk"); «B εναρλύει DESCRIPTION drinkValues.put("IMAGE\_RESOURCE\_ID", R.drawable.latte);** заносится значение «Espresso and steamed milk». Значение «Latte» заносится в столбец NAME. Одна строка данных.

После добавления строки данных в объект ContentValues для ее вставки в таблицу используется метод insert() класса SQLiteDatabase. Метод вставляет данные в таблицу и возвращает идентификатор записи после ее вставки. Если вставка проходит успешно, возвращается значение -1. Например, вставка данных из drinkValues в таблицу DRINK выполняется следующим образом:

> **db.insert("DRINK", null, drinkValues);** В таблицу вставляется одна строка.

Среднему параметру обычно присваивается значение null, как в приведенном примере. Этот параметр присутствует на тот случай, если объект ContentValues пуст и вы хотите вставить в таблицу пустую строку. Вряд ли вам это понадобится, но если все же такая необходимость возникнет — замените значение null именем одного из столбцов вашей таблицы.

В результате выполнения этих строк кода в таблицу DRINK будет вставлена следующая запись:

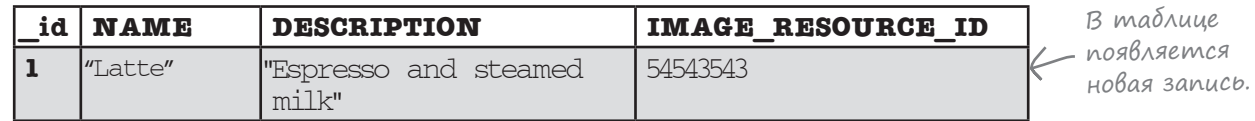

Метод insert() вставляет одну строку данных. А если потребуется вставить сразу несколько строк?

**Создание базы данных**

**Создание таблицы**

### Вставка нескольких записей

Чтобы вставить сразу несколько строк в таблицу, потребуется многократный вызов метода insert(). Каждый вызов метода вставляет отдельную строку.

Чтобы вставить несколько строк, вы обычно создаете новый метод для вставки одной строки данных и вызываете его каждый раз для новой записи. Например, мы написали метод insertDrink() для вставки данных в таблицу DRINK:

private static void insertDrink(SQLiteDatabase db, String name, String description, int resourceId) { ContentValues drinkValues = new ContentValues(); drinkValues.put("NAME", name); drinkValues.put("DESCRIPTION", description); drinkValues.put("IMAGE\_RESOURCE\_ID", resourceId); db.insert("DRINK", null, drinkValues); } Данные передаются методу в параметрах. База данных, в которую  $\chi$ добавляются записи. Построение объекта ContentValues с данными. Данные вставляются в таблицу.

Чтобы добавить три записи в таблицу DRINK, вызовите метод три раза для разных строк данных:

insertDrink(db, "Latte", "Espresso and steamed milk", R.drawable.latte); insertDrink(db, "Cappuccino", "Espresso, hot milk and steamed-milk foam", R.drawable.cappuccino); insertDrink(db, "Filter", "Our best drip coffee", R.drawable.filter);

Вот и все, что необходимо знать о вставке данных в таблицы. На следующей странице приведен обновленный код файла *StarbuzzDatabaseHelper.java*.

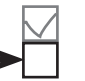

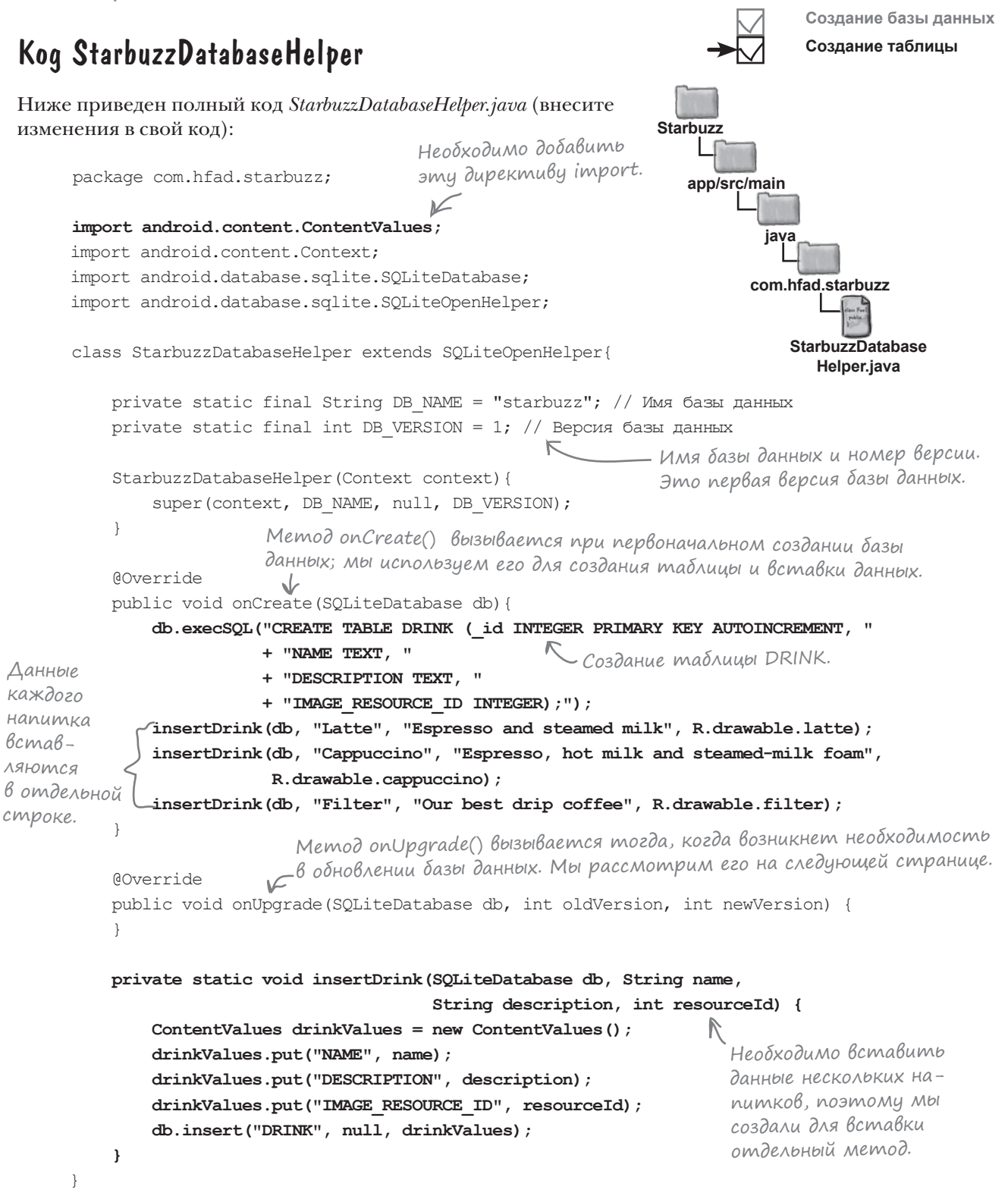

### Umo genaem kog nomomnuka SQLite

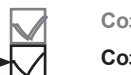

Создание базы данных

Создание таблицы

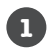

2

3

#### Пользователь устанавливает приложение и запускает его.

Когда приложение пытается обратиться к базе данных, помощник SQLite проверяет, существует ли база данных.

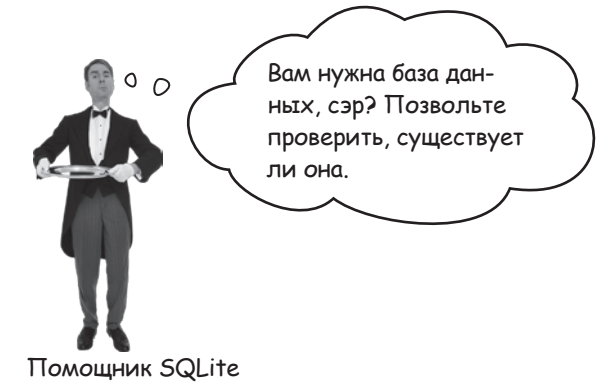

#### Если база данных не существует, то она создается.

Базе данных назначается имя и номер версии, указанные в помощнике SQLite.

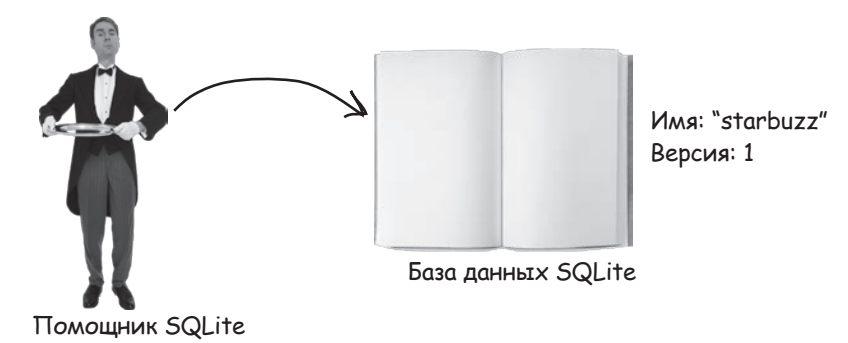

При создании базы данных вызывается метод onCreate() помощника SQLite. Метод добавляет в базу данных таблицу DRINK и заполняет ее записями.

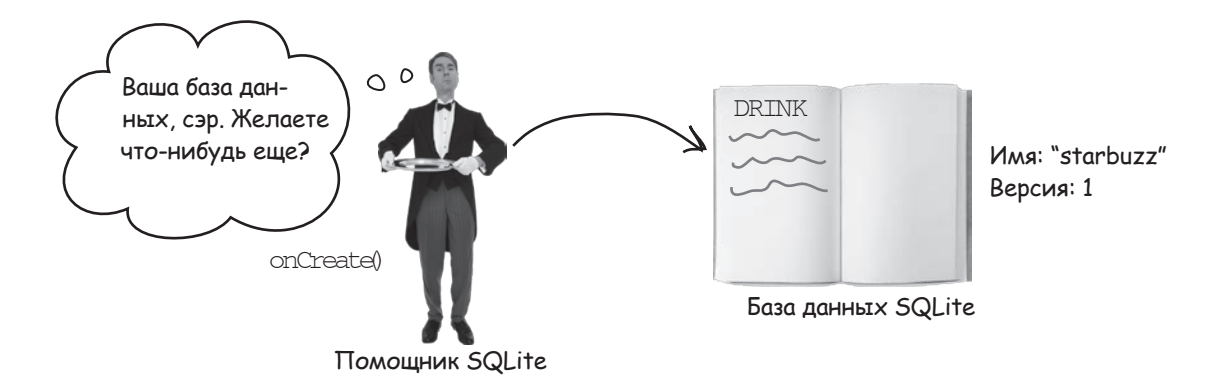

### А если структура базы данных изменится?

Пока что вы видели, как создать базу данных SQLite, в которой ваше приложение сможет хранить данные. Но что, если когда-нибудь в будущем в структуру базы данных потребуется внести изменения?

Представьте, что многие пользователи уже установили ваше приложение Starbuzz на своих устройствах, и вы решили добавить в таблицу DRINK новый столбец FAVORITE. Как распространить это изменение на устройствах новых и существующих пользователей?

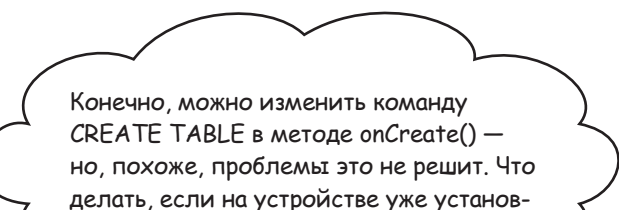

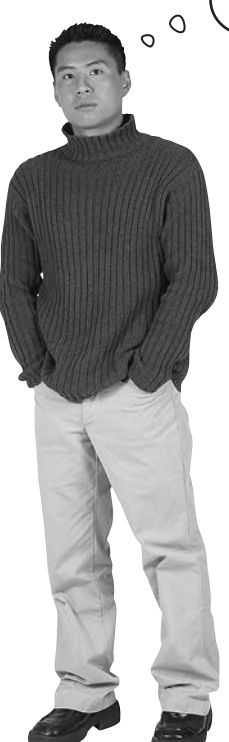

лена старая версия базы данных?

#### Когда возникает необходимость в изменении структуры базы данных приложения, приходится учитывать два основных сценария.

Первый - пользователь еще не устанавливал ваше приложение, и база данных на его устройстве не создавалась. В этом случае помощник SOLite создает базу данных при первом обращении к базе данных и выполняет метод onCreate ().

Второй - пользователь устанавливает новую версию приложения с другой версией базы данных. Если помощник SQLite обнаруживает, что установленная база данных не соответствует текущей версии приложения, вызывается метод onUpgrade () или onDowngrade ().

Как же помощник SQLite проверяет актуальность базы ланных?

Обновление базы данных

Homepa Bepcuu баз данных SQLite

Чтобы определить, нуждается ли база данных SQLite в обновлении, помощник SQLite проверяет ее номер версии. Номер версии присваивается базе данных в помощнике SQLite - он передается при вызове конструктора суперкласса SQLiteOpenHelper. Ранее мы задали номер версии базы данных следующим образом:

```
\cdotsprivate static final String DB NAME = "starbuzz";
    private static final int DB VERSION = 1;
     StarbuzzDatabaseHelper(Context context) {
         super(context, DB NAME, null, DB VERSION);
     \rightarrow\ldots
```
При создании базы данных ей назначается номер версии из помощника SQLite и вызывается метод onCreate () помощника SQLite.

Если появится необходимость в модификации базы данных, измените номер версии в коде помощника SQLite. При этом номер версии может как повышаться, так и понижаться:

```
\ldotsprivate static final int DB VERSION = 2;
\ddots
```
Ля Любознательных

У баз данных SQLite имеется номер версии, который используется помощником SQLite, и внутренний номер версии схемы. При любом изменении схемы базы данных — например, структуры таблицы — номер версии схемы увеличивается на 1. Вы не можете управлять этим значением, оно используется во внутренней реализации SQLite.

Б здесь номер версии увеличивается, так что база данных будет обновлена.

В большинстве случаев номер версии повышается. Понижение встречается только в тех ситуациях, когда нужно отменить изменения, внесенные при предыдущем обновлении.

Когда пользователь устанавливает новейшую версию приложения на своем устройстве и приложение в первый раз обращается к базе данных, помощник SQLite сравнивает свой номер версии с номером версии базы данных на устройстве.

Если номер версии в коде помощника SQLite выше номера версии базы, вызывается метод **onUpgrade** () помощника SQLite. Если номер версии в коде помощника SQLite ниже номера версии базы, вместо этого вызывается метод onDowngrade ().

После выполнения одного из этих методов номер версии базы данных заменяется номером версии из кода помощника SQLite.

### Что происходит при изменении номера Версии

Давайте посмотрим, что происходит при выпуске новой версии приложения, в которой номер версии помощника SQLite изменяется с 1 на 2. Рассмотрим два сценария: при первой установке приложения новым пользователем и при установке его действующим пользователем.

#### Сценарий 1: Новый пользователь устанавливает приложение

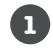

2

#### При первом запуске приложения база данных не существует, поэтому помощник SQLite создает ее.

Помощник SQLite присваивает базе данных имя и номер версии, указанные в его коде.

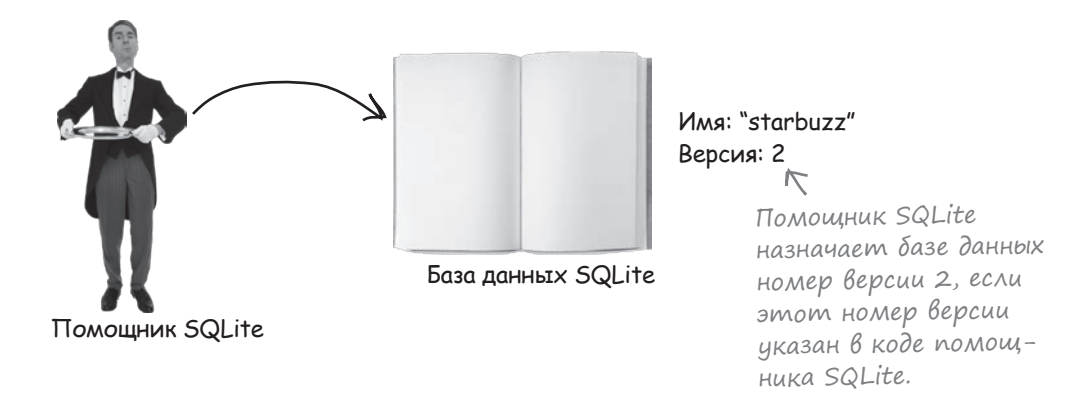

Когда база данных будет создана, вызывается метод onCreate() помощника SQLite. Meroд onCreate () содержит код, заполняющий базу данных информацией.

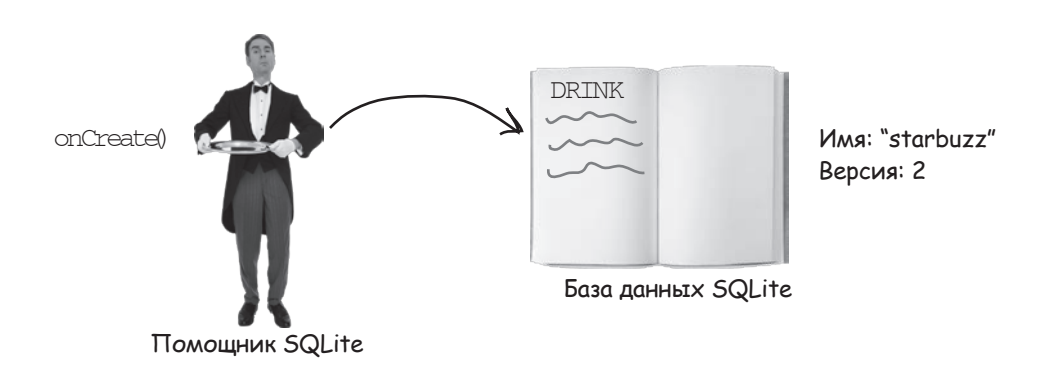

Все это происходит при исходной установке приложения новым пользователем. А как насчет установки новой версии приложения существующим пользователем?

Обновление базы данных

#### Сценарий 2: Существующий пользователь устанавливает новую версию

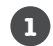

 $\overline{R}$ 

Когда пользователь запускает новую версию приложения, помощник базы данных проверяет, существует ли база данных.

Если база данных уже существует, помощник SQLite не создает ее заново.

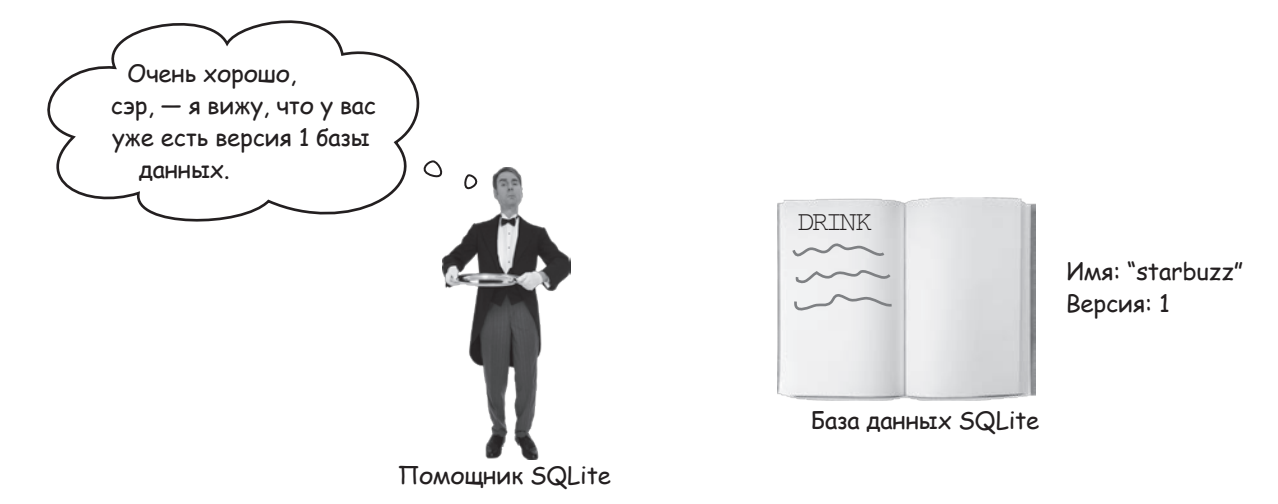

Помощник SQLite сравнивает номер версии существующей базы данных с номером версии в коде помощника SQLite.

Если номер версии помощника SQLite выше номера версии базы данных, то вызывается метод on Upgrade (). Если номер версии помощника SOLite ниже, то вызывается метод onDowngrade (). Затем помощник SQLite приводит номер версии базы данных в соответствие с номером версии в своем коде.

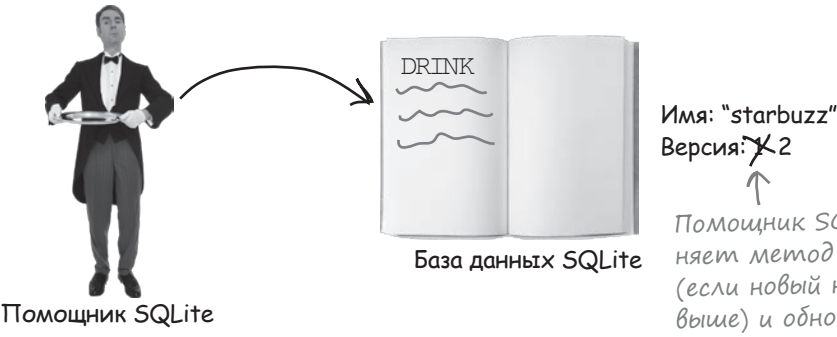

Помощник SQLite выполняет метод on Upgrade() (если новый номер версии выше) и обновляет номер версии базы данных.

Итак, теперь вы знаете, при каких обстоятельствах вызываются методы on Upgrade () и on Downgrade (). Давайте разберемся в том, как ими пользоваться.

### Обновление записей методом onUpgrade()

```
Merog onUpgrade () получает три параметра – базу данных
SQLite, пользовательский номер версии базы данных и но-
вую версию базы данных, переданную SQLiteOpenHelper:
                                                                            Новая версия,
                                                                            описанная в коде
                                              Пользовательская версия
                                                                            помощника SQlite.
                                              базы данных (устаревшая).
     @Override
     public void onUpgrade (SQLiteDatabase db, int oldVersion, int newVersion) {
         //Ваш код
                                                         Помните: для обновления базы
     \mathbf{1}данных новая версия должна
Номера версий важны, так как по ним можно опреде-
                                                         быть выше существующей.
лить, какие изменения должны вноситься в базу данных
в зависимости от версии, установленной у пользователя.
Предположим, что код должен выполняться в том случае,
если у пользователя установлена версия 1, а номер версии
SQLite выше. Код будет выглядеть так:
     @Override
     public void onUpgrade (SQLiteDatabase db, int oldVersion, int newVersion) {
         if (oldVersion = 1) {
             //Код, выполняемый для версии базы данных 1
                                                            В Этот код будет выполнять-
                                                               ся только в том случае, если
         \mathbf{1}у пользователя установлена
                                                               версия 1 базы данных, а версия
Номера версий также могут использоваться для применения
                                                               помощника SQLite выше.
послеловательных обновлений:
     @Override
     public void onUpgrade (SQLiteDatabase db, int oldVersion, int newVersion) {
         if (oldVersion == 1) {
                                                            Этот код будет выполняться
             //Код, выполняемый для версии базы данных 1
                                                                только в том случае, если у поль-
         \lambdaзователя установлена версия 1.
         if (oldVersion < 3) {
                                                                 Этот код выполняется
             //Код, выполняемый для версии базы данных 1 или 2
                                                                     в том случае, если база
         \mathbf{r}данных пользователя
                                                                     имеет версию 1 или 2.
При таком подходе вы можете быть уверены в том, что к базе
данных пользователя будут применены все необходимые изме-
```
нения, какая бы версия ни была у него установлена.

Merog onDowngrade () работает по тому же принципу, что и метод onUpgrade (). Пример приведен на следующей странице.

меньше старой.

к меньшей версии.

**Обновление базы данных**

### Memog onDowngrade()

Метод onDowngrade() используется реже, чем метод onUpgrade(), так как он предназначен для возврата базы данных к предыдущей версии. Данная возможность может пригодиться, если вы выпустите версию приложения с изменениями в базе данных, а затем обнаружите, что она содержит ошибки. Метод onDowngrade() позволяет отменить изменения и вернуть базу данных к предыдущей версии.

Как и onUpgrade(), метод onDowngrade() получает три параметра: базу данных SQLite, номер версии базы данных и номер версии, переданный суперклассу SQLiteOpenHelper:

```
@Override
public void onDowngrade(SQLiteDatabase db, int oldVersion, int newVersion) {
     //Здесь размещается ваш код
}
                                                         Для выполнения возврата 
                                                         новая версия должна быть
```
Как и в случае с методом onUpgrade(), номера версий могут использоваться для отмены изменений, относящихся к конкретной версии. Например, если изменения должны вноситься в базу данных с номером версии 3, используйте код следующего вида:

```
@Override
public void onDowngrade(SQLiteDatabase db, int oldVersion, int newVersion) {
    if (oldVersion == 3) {
         //Code to run if the database version is 3
    }
}
                                                      Этот код выполняется 
                                                          только в том случае, 
                                                          если база данных пользо-
                                                          вателя имеет версию 3 
                                                          и вы хотите вернуть ее
```
Итак, теперь вы знаете, как происходит обновление базы данных и возврат к старой версии. Рассмотрим подробно более общую ситуацию: модификацию базы данных.

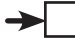

### Moquwukayus базы данных

Предположим, мы хотим модифицировать структуру базы данных с добавлением нового столбца в таблицу DRINK. Поскольку изменения должны распространяться как на новых, так и на существующих пользователей, соответствующий код должен быть включен как в метод onCreate (), так и в метод on Upqrade (). Метод on Create () гарантирует, что новый столбец будет присутствовать у всех новых пользователей, а методоп Upqrade () позаботится о том, чтобы он был и у всех существующих пользователей.

Вместо того, чтобы повторять похожий код в методах onCreate ()  $\mu$  on Upqrade (), мы создадим отдельный метод updateMyDatabase (), который будет вызываться из onCreate () и onUpgrade (). Код, в настоящее время находящийся в onCreate (), будет перемещен в новый метод updateMyDatabase (), и к нему добавится код создания дополнительного столбца. При таком подходе весь код базы данных будет храниться в одном месте, а нам будет проще управлять изменениями.

Ниже приведен полный код StarbuzzDatabaseHelper.java (приведите свою версию кода в соответствие с нашей):

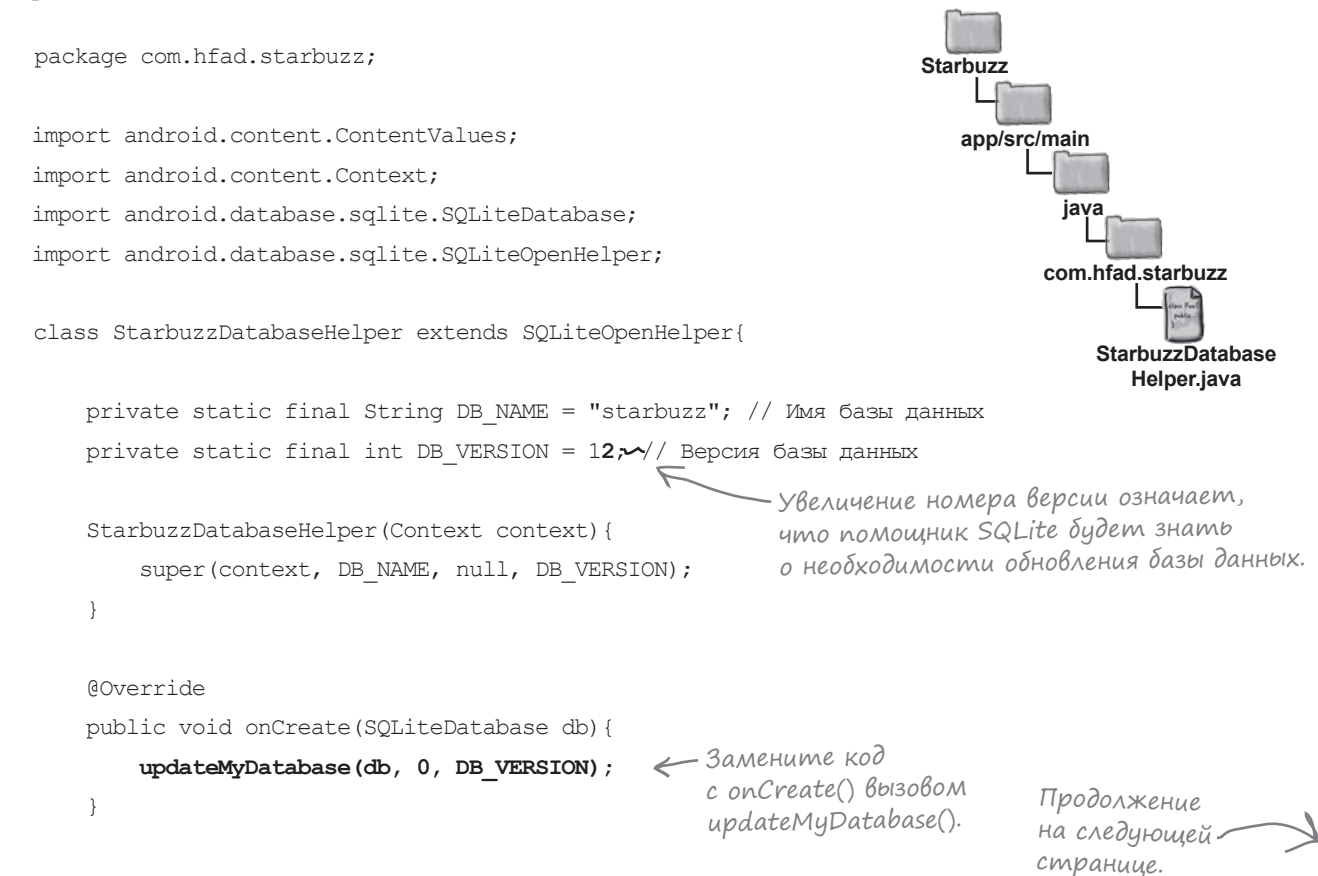

**Обновление базы данных**

### Код помощника SQLite (продолжение)

```
 @Override
          public void onUpgrade(SQLiteDatabase db, int oldVersion, int newVersion) {
              updateMyDatabase(db, oldVersion, newVersion);
          }
          private static void insertDrink(SQLiteDatabase db, String name,
                                          String description, int resourceId) {
              ContentValues drinkValues = new ContentValues();
              drinkValues.put("NAME", name);
              drinkValues.put("DESCRIPTION", description);
             drinkValues.put("IMAGE_RESOURCE_ID", resourceId);
              db.insert("DRINK", null, drinkValues);
          }
          private void updateMyDatabase(SQLiteDatabase db, int oldVersion, int newVersion) {
              if (oldVersion < 1) {
                  db.execSQL("CREATE TABLE DRINK (_id INTEGER PRIMARY KEY AUTOINCREMENT, "
                              + "NAME TEXT, "
                              + "DESCRIPTION TEXT, "
                              + "IMAGE_RESOURCE_ID INTEGER);");
                  insertDrink(db, "Latte", "Espresso and steamed milk", R.drawable.latte);
                  insertDrink(db, "Cappuccino", "Espresso, hot milk and steamed-milk foam",
                              R.drawable.cappuccino);
                  insertDrink(db, "Filter", "Our best drip coffee", R.drawable.filter);
      }
              if (oldVersion < 2) {
                  //Код добавления нового столбца
      }
          }
     }
                                                                           app/src/main
                                                                                      StarbuzzDatabase
                                                                        Starbuzz
                                                                                   java
                                                                                  com.hfad.starbuzz
  Этот 
  код ранее 
  содержался 
  в методе 
  onCreate().
                                                                 ← Метод updateMyDatabase()
                                                                     вызывается из onUpgrade() 
                                                                     с передачей параметров.
                                         Этот код выполняется в том 
                                         случае, если у пользователя 
                                         уже установлена версия 1
                                         базы данных.
Следующее, что нужно сделать, — написать код модификации 
базы данных. Но сначала попробуйте выполнить упражнение.
```
**Helper.java**

## **CTAHb nomoщником SQLite**

(права приведены примеры кода помощника  $\left( \right)$   $\left| \right|$  гедставьте себя на Месте помощника  $\left[\right]\right]$  и скажите, какой из сеГМентов кода  $($ u<sub>3</sub> noMe<sup>q</sup>e<sup>HH</sup>b<sup>1x</sup>  $\gamma$ <sup>KB</sup>aMu</sub> $)$ будет ВылоЛняться для КаЖДоГо из поЛьзователей. перечисленных ниже. Мы решили одну задачу за Вас, чтобы Вам было проще взяться за дело.

#### Пользователь 1 запускает приложение впервые.

Сегмент А. На устройстве пользователя нет базы данных, выполняется метод onCreate().

У пользователя 2 установлена база данных с номером версии 1.

У пользователя 3 установлена база данных с номером версии 2.

У пользователя 4 установлена база данных с номером версии 3.

У пользователя 5 установлена база данных с номером версии 4.

У пользователя 6 установлена база данных с номером версии 5.

StarbuzzDatabaseHelper(Context context){ super(context, "fred", null, 4); @Override public void onCreate (SQLiteDatabase db) { //Выполняется код А @Override public void onUpgrade (SOLiteDatabase db, int oldVersion, int newVersion) { if (oldVersion  $\langle 2 \rangle$  { //Выполняется код В if (oldVersion ==  $3)$  { //Выполняется код С /Выполняется код D @Override public void onDowngrade (SQLiteDatabase db, int oldVersion, int newVersion) { if (oldVersion == 3) { //Выполняется код Е 13. if (oldVersion <  $6)$  { //Выполняется код F

 $\}$ 

 $(\rho_{\rm mB\ell m/s}$ на с. 692.

class MyHelper extends SOLiteOpenHelper{

Обновление базы данных

### Обновление существующей базы данных

При обновлении базы данных обычно выполняются два вида действий:

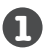

#### Изменение записей базы данных.

Ранее в этой главе было показано, как выполнять вставку записей в базу данных методом SQLiteDatabase insert(). Обновление базы данных может сопровождаться добавлением новых записей, изменением или удалением уже существующих записей.

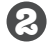

#### Изменение структуры базы данных.

Вы уже знаете, как создавать таблицы в базе данных. Также возможны операции добавления столбцов в существующие таблицы, переименования и даже полного удаления таблиц.

Начнем с изменения записей базы данных.

#### **Kak обновляются базы данных**

Обновление записей в таблице выполняется по тому же принципу, что и вставка.

Все начинается с создания объекта ContentValues, определяющего новые значения обновляемых полей. Например, предположим, что данные Latte в таблице DRINK обновляются таким образом, чтобы поле DESCRIPTION содержало значение «Tasty»:

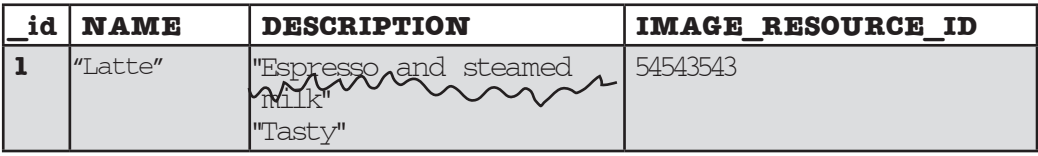

Для этого следует создать новый объект ContentValues с описанием обновляемых данных:

```
ContentValues drinkValues = new ContentValues();
drinkValues.put("DESCRIPTION", "Tasty");
```
При обновлении записей в объекте ContentValues достаточно указать только данные, которые должны изменяться, а не всю строку данных.

После добавления изменяемых данных в объект ContentValues метод update () класса SQLiteDatabase используется для обновления данных. Этот метод описан на следующей страниц.

Значение столбца DESCRIPTION заменяется строкой Tasty, поэтому имя «DESCRIPTION» связывается со значе-HUEM «Tasty».

### Обновление записей методом update()

Для обновления существующей информации в SQLite используется метод update (). Этот метод вносит изменения в записи, хранящиеся в базе данных, и возвращает количество обновленных записей. Чтобы использовать метод update (), необходимо указать таблицу, в которой обновляются значения, объект ContentValues с обновляемыми значениями и условия их обновления.

В следующем примере значение столбца DESCRIPTION заменяется строкой «Tasty», если поле названия напитка содержит «Latte»:

```
ContentValues drinkValues = new ContentValues ();
        drinkValues.put("DESCRIPTION", "Tasty");
        db.update("DRINK", < имя таблицы, в которой обновляются записи.
                  drinkValues, < Объект ContentValues с новыми значениями.
Условия обнов-
                  \sqrt[n]{\text{NAME}} = ?".
ления данных
                  new String[] {"Latte"}); < 3HayeHue <<Latte>> nodcmabasemcs
(в данном случае
                                                 вместо? в конструкции «NAME = ?».
NAME = «Latte»).
```
Первый параметр метода update () содержит имя таблицы, в которой обновляется информация (в данном случае таблица DRINK).

Во втором параметре передается объект ContentValues с описанием обновляемых значений. В приведенном выше примере в объект ContentValues были добавлены значения "DESCRIPTION" и "Tasty", поэтому значение столбца DESCRIPTION будет заменено строкой «Tasty».

Последние два параметра определяют, в каких записях должно происходить обновление; для этого они описывают условие выбора записей. В сочетании они образуют секцию WHERE КОМАНДЫ SQL.

```
Третий параметр задает имя столбца в условии. В приведен-
ном примере должны обновляться записи, у которых столбец
NAME содержит значение «Latte», поэтому используется
запись "NAME = ?"; это означает, что значение столбца
NAME должно быть равно некоторому значению. Новое
значение подставляется на место знака «?».
```
В последнем параметре передается массив строк со значениями условий. В нашем примере обновляются записи, у которых столбец NAME содержит строку «Latte»:

```
new String[] {"Latte"});
```
Более сложные условия рассматриваются на следующей странице.

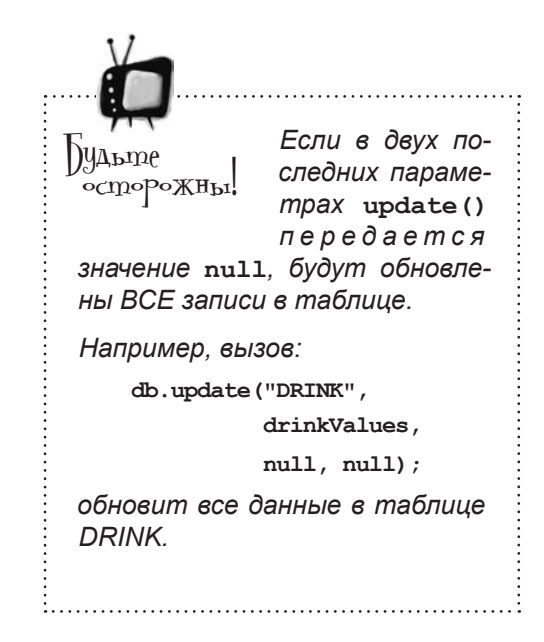
**Обновление базы данных**

## Определение условий по нескольким столбцам

Также можно определять условия, применимые к нескольким столбцам. Например, вот как выполняется обновление записей из таблицы DRINK, у которых столбец названия напитка содержит текст «Latte» или столбец описания содержит текст «Our best drip coffee».

```
db.update("DRINK", 
          drinkValues,
          "NAME = ? OR DESCRIPTION = ?", 
new String[] {"Latte", "Our best drip coffee"}); Каждый знак «?» заменяется
                                               Это означает: Если NAME = «Latte» 
                                              или DESCRIPTION = «Our best drip coffee».
                                                          значением из массива. Количество 
                                                          значений в массиве должно совпа-
                                                         дать с количеством знаков «?».
```
Если вы хотите определить условия, распространяющиеся на несколько столбцов, имена этих столбцов следует передать в третьем параметре метода update(). Как и прежде, вместо значений, включаемых в условие, добавляются знаки «?». После этого фактические значения указываются в четвертом параметре метода update().

Значения условий должны относиться к строковому типу String, даже если столбец, к которому относится условие, содержит данные другого типа. В таких случаях значения необходимо преобразовать к типу String. Например, следующий вызов возвращает записи DRINK, в которых столбец \_id равен 1:

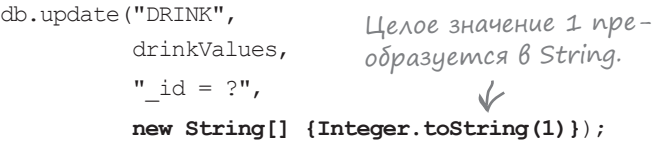

## Удаление записей методом delete()

Для удаления записей используется метод delete() класса SQLiteDatabase. Он работает по тому же принципу, что и только что рассмотренный метод update(): вы указываете таблицу, из которой удаляются записи, и условие удаления. Например, следующая команда удаляет из таблицы DRINK все записи, у которых столбец названия содержит текст «Latte»:

```
db.delete("DRINK",
```
Видите, как это похоже на метод update()?

Удаляется вся строка данных.

```
 new String[] {"Latte"});
```
 **"NAME = ?",**

**\_id NAME DESCRIPTION IMAGE\_RESOURCE\_ID Espresso and steamed** milk" 5454354

В первом параметре передается имя таблицы, из которой удаляются записи (в данном случае DRINK). Два других параметра позволяют точно описать, какие записи требуется удалить (NAME = «Latte»).

#### *упражнение*

Возьми в руку карандаш

Ниже приведен метод onCreate() класса SQLiteOpenHelper. Укажите, какие значения будут вставлены в столбцы NAME и DESCRIPTION таблицы DRINK после того, как метод onCreate() завершит свою работу.

```
@Override
      public void onCreate(SQLiteDatabase db) {
           ContentValues espresso = new ContentValues();
          espresso.put("NAME", "Espresso");
           ContentValues americano = new ContentValues();
           americano.put("NAME", "Americano");
           ContentValues latte = new ContentValues();
           latte.put("NAME", "Latte");
           ContentValues filter = new ContentValues();
           filter.put("DESCRIPTION", "Filter");
           ContentValues mochachino = new ContentValues();
           mochachino.put("NAME", "Mochachino");
           db.execSQL("CREATE TABLE DRINK ("
                      + "_id INTEGER PRIMARY KEY AUTOINCREMENT, "
                      + "NAME TEXT, "
                      + "DESCRIPTION TEXT);");
           db.insert("DRINK", null, espresso);
           db.insert("DRINK", null, americano);
           db.delete("DRINK", null, null);
           db.insert("DRINK", null, latte);
           db.update("DRINK", mochachino, "NAME = ?", new String[] {"Espresso"});
           db.insert("DRINK", null, filter);
      }
_id NAME DESCRIPTION Указывать 
значение 
cтолбца _id 
не нужно.
```
 $\Box$  ()<sub>m</sub> ветры на с. 693.

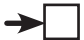

Обновление базы данных

## Uзменение структуры базы данных

Кроме создания, обновления и удаления записей базы данных также может возникнуть необходимость в изменении структуры базы данных. Представьте, что в нашем примере в таблицу DRINK пришлось добавить новый столбец FAVORITE.

## Добавление новых столбцов средствами SQL

Ранее в этой главе было показано, как создавать таблицы командой SQL CREATE TABLE:

CMONÓEUL II ABAREMER NEPBULLED ATTECHER PRIMARY KEY AUTOINCREMENT, Имя таблицы.<br>Cтолбцы таблицы.<br>Cтолбцы таблицы.<br> $\sum_{n=1}^{N}$ DESCRIPTION TEXT,

Язык SQL также может использоваться для изменения существующих таблиц - эта задача решается командой ALTER ТАВLЕ. Например, команда добавления столбца в таблицу выглялит так:

**ALTER TABLE DRINK** & UMA MAÓNUUPI. ADD COLUMN FAVORITE NUMERIC  $\leftarrow$  Добавляемый столбец.

В этом примере в таблицу DRINK добавляется столбец с именем FAVORITE, в котором хранятся числовые значения.

#### Переименование таблиц

Команда ALTER ТАВLЕ также может использоваться для переименования таблиц. Например, следующая команда переименовывает таблицу DRINK в FOO:

```
ALTER TABLE DRINK & Tekymee und madruyol.
RENAME TO FOO \leq Новое имя таблицы.
```
На следующей странице мы покажем, как удалить таблицу из базы данных.

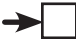

## Удаление таблиц

Удаление таблиц из базы данных осуществляется командой DROP ТАВLЕ. Например, следующая команда удаляет таблицу DRINK:

**DROP TABLE DRINK** < Имя удаляемой таблицы.

Эта команда пригодится в том случае, если одна из таблиц в схеме базы данных стала лишней и вы хотите удалить ее для экономии места. При выполнении команды DROP TABLE вы должны быть абсолютно уверены в том, что таблица и содержащиеся в ней данные вам не понадобятся.

### Bbinonhehue komaha SQL memogom execSQL()

Как было показано ранее, команды SQL выполняются методом execSQL () класса SQLiteDatabase:

```
SQLiteDatabase.execSQL(String sql);
```
Meroд execSQL() может использоваться в любой момент, когда вам потребуется выполнить команды SQL с базой данных. Например, выполнение команды SQL для добавления нового столбца FAVORITE в таблицу DRINK происходит так:

 $db.execSQL$  ("ALTER TABLE DRINK ADD COLUMN FAVORITE NUMERIC;");

Итак, мы рассмотрели основные действия, которые могут выполняться при обновлении базы данных; применим новые знания в классе StarbuzzDatabaseHelper.java.

Обновление базы данных

**Starbuzz** 

## Полный код помощника SQLite

Ниже приведен полный код класса StarbuzzDatabaseHelper.java, который добавляет в таблицу DRINK новый столбец FAVORITE. Приведите свой код в соответствие с нашим (изменения выделены жирным шрифтом):

```
package com.hfad.starbuzz;
                                                                     app/src/main
import android.content.ContentValues;
                                                                             iava
import android.content.Context;
import android.database.sqlite.SOLiteDatabase;
                                                                            com.hfad.starbuzz
import android.database.sqlite.SQLiteOpenHelper;
                                                                                StarbuzzDatabase
class StarbuzzDatabaseHelper extends SQLiteOpenHelper{
                                                                                   Helper.java
    private static final String DB NAME = "starbuzz"; // Имя базы данных
    private static final int DB VERSION = 2; // Версия базы данных
                                                            - Увеличение номера версии
                                                             сообщает помощнику SQLite,
    StarbuzzDatabaseHelper(Context context) {
                                                             что базу данных следует
        super(context, DB NAME, null, DB VERSION);
                                                             обновить.
    \rightarrow@Override
    public void onCreate (SQLiteDatabase db) {
        updateMyDatabase(db, 0, DB VERSION);
                                                   \leftarrow \kappaод создания таблиц баз данных вы-
                                                       носится в метод updateMyDatabase().
    @Override
    public void onUpgrade (SQLiteDatabase db, int oldVersion, int newVersion) {
        updateMyDatabase(db, oldVersion, newVersion);
    \overline{\phantom{a}}Код обновления базы данных выно-
            сится в метод updateMyDatabase().
```
Продолжение на следующей странице.

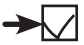

## Код помощника SQLite (продолжение)

```
 private static void insertDrink(SQLiteDatabase db, String name,
                                          String description, int resourceId) {
              ContentValues drinkValues = new ContentValues();
              drinkValues.put("NAME", name);
              drinkValues.put("DESCRIPTION", description);
             drinkValues.put("IMAGE RESOURCE ID", resourceId);
              db.insert("DRINK", null, drinkValues);
          }
          private void updateMyDatabase(SQLiteDatabase db, int oldVersion, int newVersion) {
              if (oldVersion < 1) {
                  db.execSQL("CREATE TABLE DRINK (_id INTEGER PRIMARY KEY AUTOINCREMENT, "
                             + "NAME TEXT, "
                             + "DESCRIPTION TEXT, "
                             + "IMAGE_RESOURCE_ID INTEGER);");
                  insertDrink(db, "Latte", "Espresso and steamed milk", R.drawable.latte);
                  insertDrink(db, "Cappuccino", "Espresso, hot milk and steamed-milk foam",
                              R.drawable.cappuccino);
                  insertDrink(db, "Filter", "Our best drip coffee", R.drawable.filter);
      }
              if (oldVersion < 2) {
                 db.execSQL("ALTER TABLE DRINK ADD COLUMN FAVORITE NUMERIC;");
              }
          }
    }
Новый код помощника SQLite означает, что при следующем 
                                         Добавить числовой столбец 
                                         FAVORITE в таблицу DRINK.
                                                                          app/src/main
                                                                       Starbuzz
```
обращении в таблице DRINK базы данных существующих пользователей появится столбец FAVORITE. На устройствах новых пользователей будет полностью создана база данных вместе с новым столбцом.

На следующей странице показано, что происходит при выполнении этого кода. В следующей главе вы научитесь использовать информацию из базы данных в своих активностях.

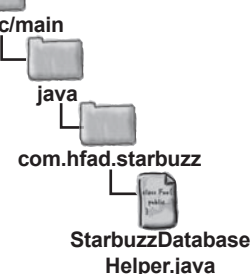

## Ymo npoucxogum npu Bbinonnenuu koga

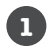

22

80

При первом обращении к базе данных помощник SQLite проверяет, существует ли база данных.

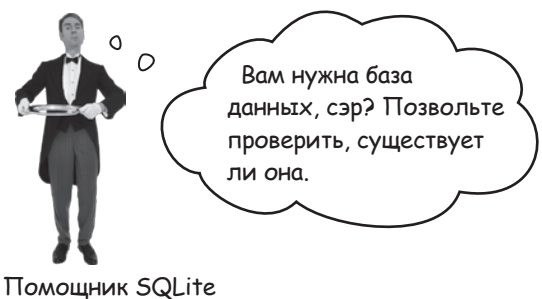

Если база данных не существует, помощник SQLite создает ее и выполняет свой метод onCreate(). Наш метод onCreate () вызывает метод updateMyDatabase (). Он создает таблицу DRINK (включая дополнительный столбец) и заполняет таблицу записями.

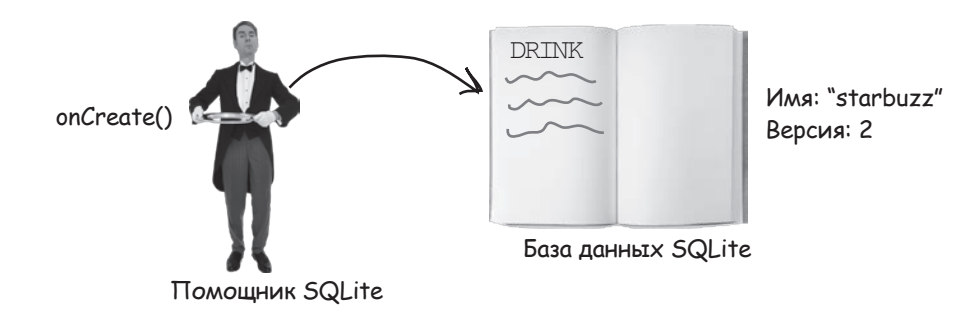

Если база данных уже существует, помощник SQLite сравнивает номер версии базы данных с номером версии в коде помощника.

Если номер версии помощника SQLite выше номера версии базы данных, помощник вызывает метод on Upqrade (). Если номер версии помощника SQLite ниже, вызывается метод onDowngrade (). В нашем примере номер версии помощника выше номера версии базы данных, поэтому вызывается метод on Upgrade (). Он вызывает метод updateMyDatabase (), который добавляет в таблицу DRINK столбец с именем FAVORITE.

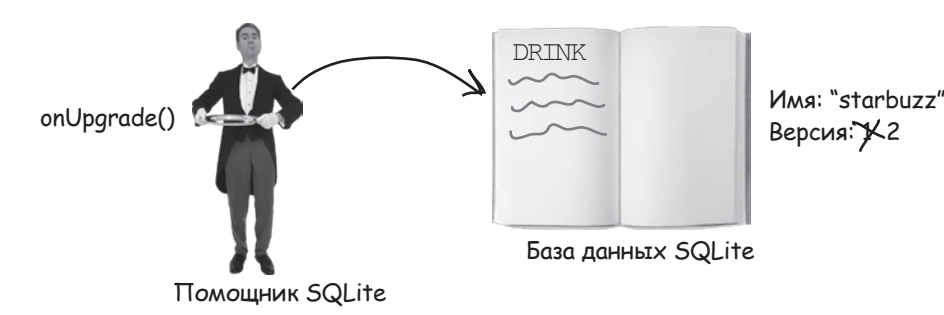

# **CTAHb nomoщником SQLite. Решение**

(права приведены примеры кода помощника  $\left[\right]$   $\left[\right]$ едставьте себя на Местре помощника  $\left\langle \right\langle \right\vert$  и скажите, какой из сеГМентов кода  $(u_3 \nabla \omega_M e^{\alpha} e^{\alpha} \mathbf{H} \mathbf{H} \mathbf{L} \mathbf{L} \math$ 6цдет ВълюЛняться для КаЖДоГо из поЛьзоватеЛей. перечисленных ниже. Мы решили одну задачу за Вас, чтобы Вам было проще взяться за дело.

#### Пользователь 1 запускает приложение впервые.

Сегмент А. На устройстве пользователя нет базы данных, выполняется метод onCreate().

#### У пользователя 2 установлена база данных с номером версии 1.

Сегмент В, затем D. База данных обновля $emcs$  c old Version == 1.

#### У пользователя 3 установлена база данных с номером версии 2.

Сегмент Д. База данных обновляется  $c$  old Version == 2.

#### У пользователя 4 установлена база данных с номером версии 3.

Сегмент С, затем Д. База данных обновляется с old Version == 3.

#### У пользователя 5 установлена база данных с номером версии 4.

Ни один. У пользователя установлена правильная версия базы данных.

#### У пользователя 6 установлена база данных с номером версии 5.

Сегмент Е. База данных возвращается к старой версии с old Version ==  $5$ .

class MyHelper extends SQLiteOpenHelper{

StarbuzzDatabaseHelper(Context context) { super(context, "fred", null, 4); Новая версия базы данных 4. @Override public void onCreate(SQLiteDatabase db){ //Выполняется код A Memod onCreate() выпол-- няется только в том случае, если у пользователя не установлена @Override база данных. public void onUpgrade (SOLiteDatabase db, int oldVersion, int newVersion) { if (oldVersion < 2) { //Выполняется код В Bыполняется, если у пользователя установлена версия 1. if (oldVersion ==  $3)$  { П<sup>/</sup>/Выполняется код С Выполняется, если у пользователя установлена версия 3. //Выполняется код D <u>Выполняется</u>, если и пользователя установлена версия 1, 2 или 3. @Override public void onDowngrade (SQLiteDatabase db, int oldVersion. int newVersion) { if (oldVersion == 3) { Никогда не вы-//Выполняется код Е полняется. Если у пользователя установлена верif (oldVersion  $< 6$ ) { сия 3, то вызы-//Выполняется код F ваться должен Memod on Uparade, a не onDownarade.

Выполняется, если у пользователя установлена версия 5. Для выполнения метода onDowngrade() у пользователя должна быть установлена версия выше 4 текущего номера версии в коде помощника.

## Возьми в руку карандаш

```
 Решение
```
Ниже приведен метод onCreate() класса SQLiteOpenHelper. Укажите, какие значения будут вставлены в столбцы NAME и DESCRIPTION таблицы DRINK после того, как метод onCreate() завершит свою работу.

```
@Override
public void onCreate(SQLiteDatabase db) {
     ContentValues espresso = new ContentValues();
     espresso.put("NAME", "Espresso");
     ContentValues americano = new ContentValues();
     americano.put("NAME", "Americano");
     ContentValues latte = new ContentValues();
     latte.put("NAME", "Latte");
     ContentValues filter = new ContentValues();
     filter.put("DESCRIPTION", "Filter");
     ContentValues mochachino = new ContentValues();
     mochachino.put("NAME", "Mochachino");
     db.execSQL("CREATE TABLE DRINK ("
                + "_id INTEGER PRIMARY KEY AUTOINCREMENT, "
                + "NAME TEXT, "
                + "DESCRIPTION TEXT);");
     db.insert("DRINK", null, espresso);
 db.insert("DRINK", null, americano);
Вставить Americano в столбец NAME.
 db.delete("DRINK", null, null);
Удалить все данные.
db.insert("DRINK", null, latte); < Вставить Latte в столбец NAME.
     db.update("DRINK", mochachino, "NAME = ?", new String[] {"Espresso"});
     db.insert("DRINK", null, filter);
}
      _id NAME DESCRIPTION
                                            Создать таблицу со столбца-
                                        ми _id, NAME и DESCRIPTION.
                                          Вставить Espresso в столбец NAME.
                                              \mathcal KЗаписать в столбец NAME текст Mochachino<br>для записей, у которых NAME содержит
      Вставить Filter в столбец DESCRIPTION. Espresso. Ни одна запись не обновляется.
```
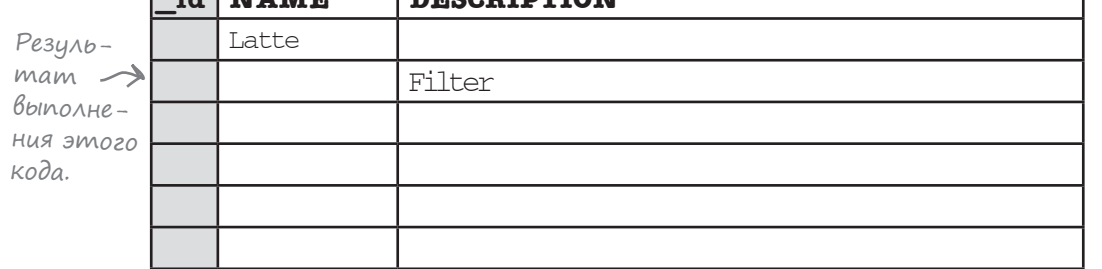

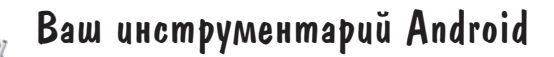

Глава 15 осталась позади, а ваш инструментарий пополнился навыками создания и обновления баз данных.

Весь код для этой главы можно загрузить по адресу https://tinyurl.com/ HeadFirstAndroid

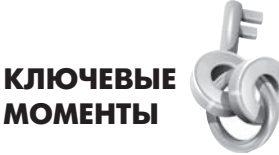

- Android использует SQLite для организации хранения данных.
- a. Класс SOLiteDatabase предоставляет доступ к базе данных SQLite.
- $\blacksquare$ Помощник SQLite позволяет создавать базы данных SQLite и управлять ими. Помощник SQLite создается расширением класса SOLiteOpenHelper.
- Вы должны реализовать методы SQLiteOpenHelper onCreate()  $M$  on Upqrade ().
- $\blacksquare$ База данных создается при первом обращении к ней. Базе данных необходимо присвоить имя и номер версии, начиная с 1. Если не присвоить базе данных имя, она создается в памяти.
- Metoд onCreate () вызывается при создании базы данных.
- Metog on Upgrade () вызывается при обновлении базы данных.
- Для выполнения команд SQL использует-CЯ МЕТОД execSOL (String) КЛАССА SOLiteDatabase.
- Команда SQL ALTER TABLE вносит изa. менения в структуру существующих таблиц. Команда RENAME ТО переименовывает таблицу, а команда ADD COLUMN добавляет столбцы.
- Команда SQL DROP TABLE удаляет таблицу.
- Добавление записей в таблицы производит-**СЯ МЕТОДОМ** insert ().
- Обновление записей производится методом update().
- Удаление записей из таблиц производится MeTOAOM delete().

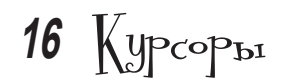

# **Получение данных**

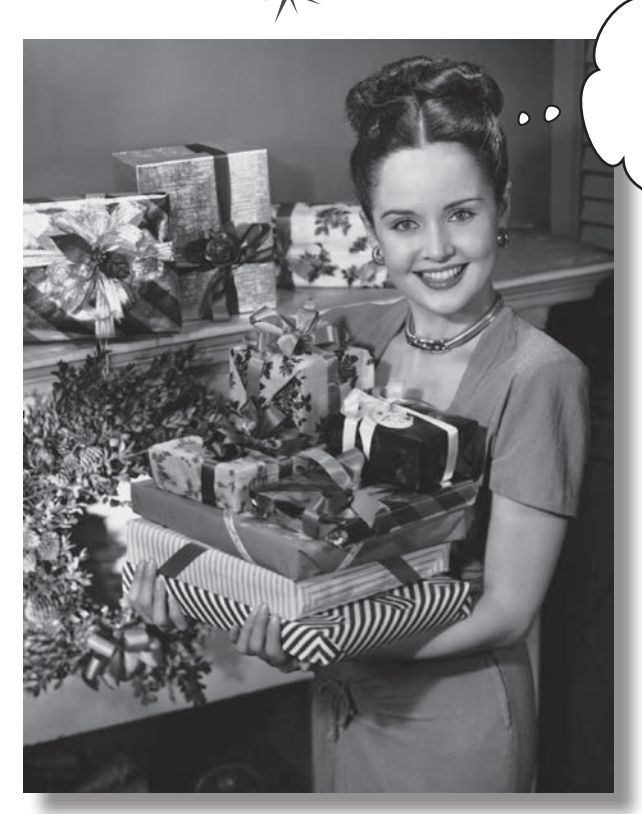

Чарльз подарил мне курсор, который возвращает все записи из таблицы EXPENSIVE\_GIFT.

**Как же подключиться из приложения к базе данных SQLite?**  В предыдущей главе было показано, как создать базу данных SQLite с использованием помощника SQLite. Пора сделать следующий шаг — узнать, как работать с базой данных из активностей. Эта глава посвящена чтению данных из базы. Вы узнаете, как **использовать курсоры для получения информации из базы данных,** как **перемещаться по набору данных с использованием курсора** и как **получить данные из курсора**. Затем мы покажем, как использовать **адаптеры курсоров** для их связывания со списковыми представлениями.

## Чего мы добились...

В главе 15 мы создали помощника SQLite для приложения Starbuzz Coffee. Помощник SQLite создавал базу данных Starbuzz, добавлял в нее таблицу DRINK и заполнял таблицу данными.

Активности приложения Starbuzz в настоящее время получают данные из класса Java Drink. Сейчас мы изменим приложение так, чтобы приложения получали данные из базы данных SQLite.

В своем текущем состоянии приложение Starbuzz выглядит так:

**1**

**TopLevelActivity выводит список вариантов для напитков (Drinks), блюд (Food) и кофеен (Stores).**

**2**

**Когда пользователь щелкает на варианте Drinks, открывается активность DrinkCategoryActivity.** Эта активность выводит список напитков, полученный от класса Java Drink.

**3**

**Когда пользователь щелкает на напитке, подробная информация о нем выводится в DrinkActivity.** DrinkActivity получает информацию о напитке из класса Java Drink.

Мы создали помощника SQLite и добавили код создания базы данных Starbuzz. Пока база данных не используется активностями приложения.

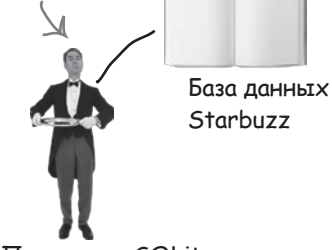

Помощник SQLite

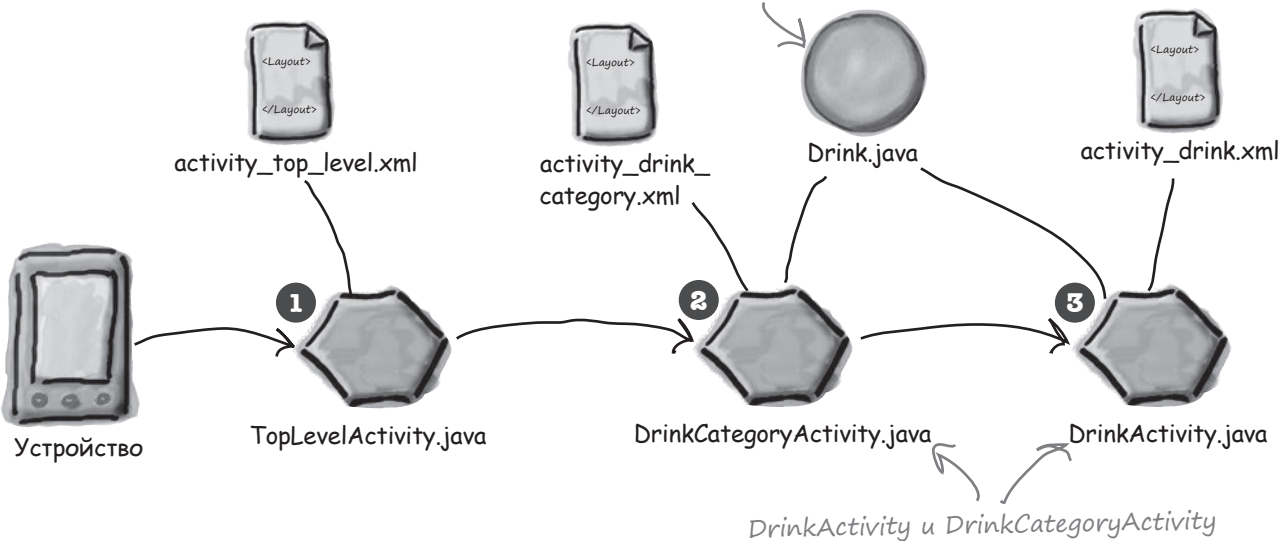

Класс Drink все еще используется в приложении.

все еще работают с Drink.java.

## Новая структура приложения Starbuzz

Класс Drink используется двумя активностями: DrinkActivity и DrinkCategoryActivity. Эти активности необходимо изменить так, чтобы они читали данные из базы данных SQLite при содействии помощника SQLite.

Новая структура приложения Starbuzz будет выглядеть так:

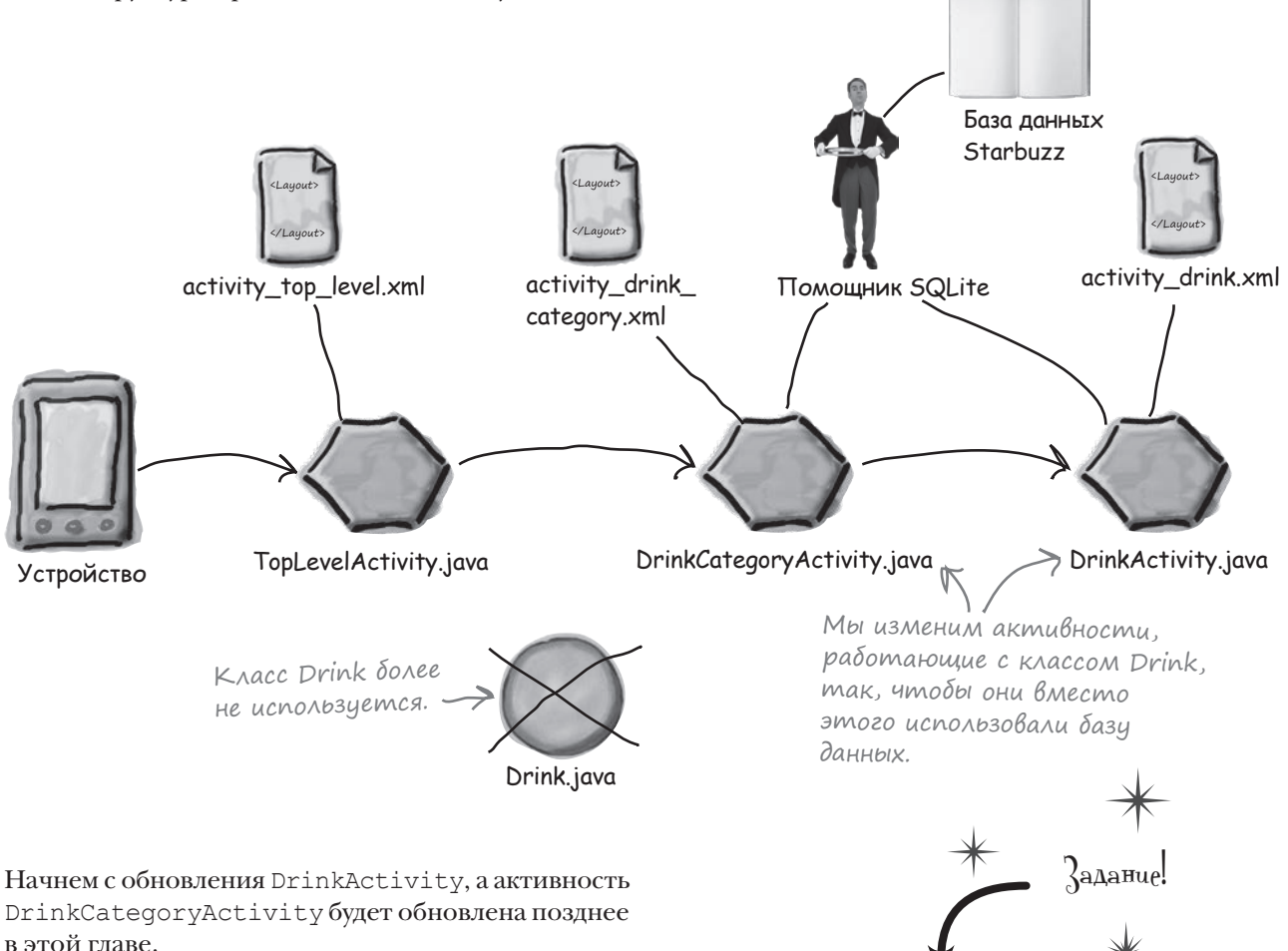

**Так как в этой главе мы будем вносить изменения в приложение Starbuzz, откройте исходный проект Starbuzz в Android Studio.**

## Изменения DrinkActivity для использования базы данных Starbuzz

Чтобы активность DrinkActivity использовала базу данных Starbuzz, в нее необходимо внести следующие изменения:

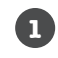

#### **Получить ссылку на базу данных Starbuzz.**

Для этого мы воспользуемся помощником SQLite, созданным в главе 15.

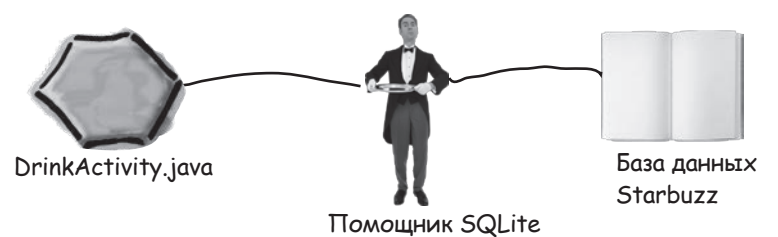

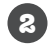

#### **Создать курсор для чтения информации из базы данных.**

Данные напитка, выбранного пользователем в DrinkCategoryActivity, необходимо прочитать из базы данных Starbuzz. Для работы с этими данными используется курсор (вскоре курсоры будут рассмотрены более подробно).

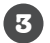

**4**

#### **Перейти к записи напитка.**

Прежде чем использовать данные, прочитанные с помощью курсора, необходимо явно перейти к ним.

#### **Вывести подробную информацию в DrinkActivity.**

После перехода к записи напитка в курсоре необходимо прочитать данные и вывести их в DrinkActivity.

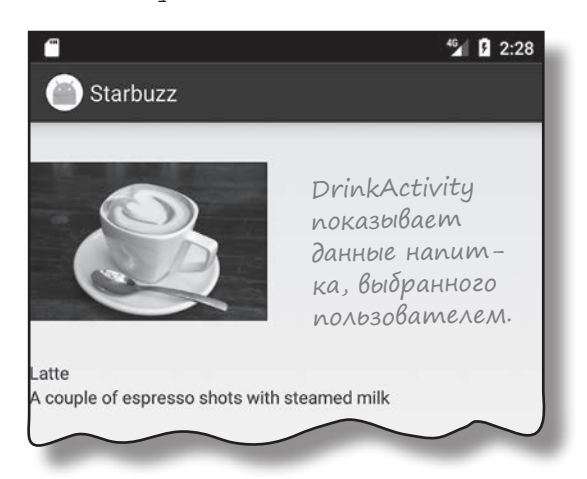

Прежде чем начинать, вспомним код *DrinkActivity.java*, написанный в главе 7.

# Текущий код DrinkActivity

Напомним, как выглядит текущий код *DrinkActivity.java*. Метод onCreate() получает идентификатор напитка, выбранного пользователем, получает подробную информацию о напитке из класса Drink, после чего заполняет представления активности с использованием атрибутов. Нам предстоит изменить код метода onCreate() так, чтобы информация загружалась из базы данных Starbuzz.

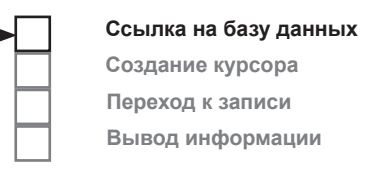

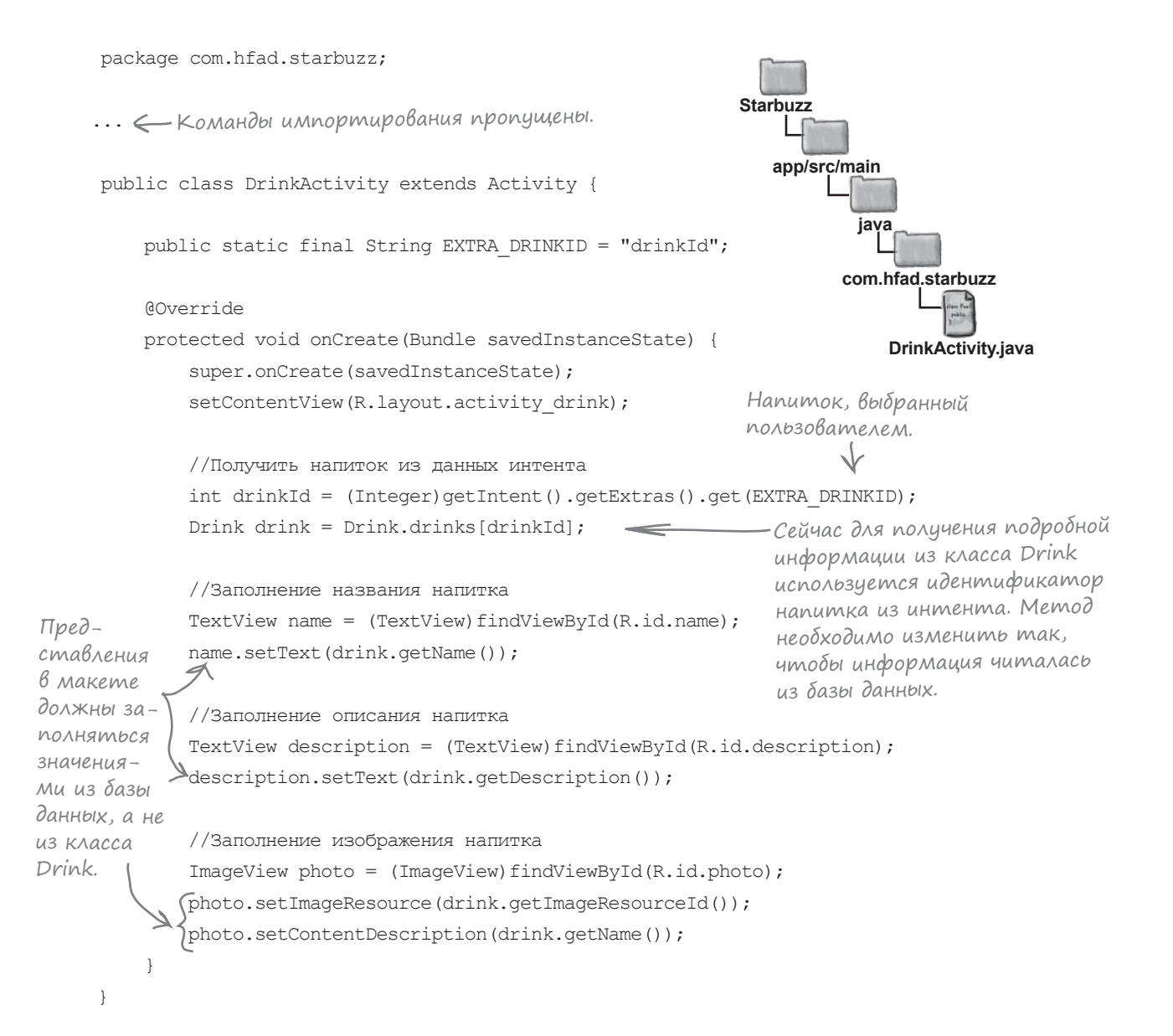

# Получение ссылки на базу данных

Первое, что нужно сделать — получить ссылку на базу данных Starbuzz с использованием помощника SQLite, созданного в последней главе. Для этого сначала нужно получить ссылку на помощника SQLite:

#### **SQLiteOpenHelper starbuzzDatabaseHelper = new StarbuzzDatabaseHelper(this);**

Для получения ссылки на базу данных используются методы помощника SQLite getReadableDatabase() и getWritableDatabase(). Метод getReadableDatabase() вызывается в том случае, если вам нужен доступ к базе данных только для чтения, а метод getWritableDatabase() — если вы собираетесь выполнять обновления. Оба метода возвращают объект SQLiteDatabase, через который вы будете обращаться к базе данных:

**SQLiteDatabase db = starbuzzDatabaseHelper.getReadableDatabase();** или:

#### **SQLiteDatabase db = starbuzzDatabaseHelper.getWritableDatabase();**

Если получить ссылку на базу данных не удается, Android выдает исключение SQLiteException. Например, это может произойти, если вы вызываете метод getWritableDatabase() для получения доступа к базе данных для чтения и записи, но запись невозможна из-за того, что на диске не осталось свободного места.

В нашем конкретном случае информация будет только читаться из базы данных, поэтому мы вызовем метод getReadableDatabase(). Если Android не может получить ссылку на базу данных и выдает исключение SQLiteException, мы при помощи уведомления Toast сообщаем пользователю о том, что база данных недоступна:

```
SQLiteOpenHelper starbuzzDatabaseHelper = new StarbuzzDatabaseHelper(this);
try {
     SQLiteDatabase db = starbuzzDatabaseHelper.getReadableDatabase();
     //Код чтения данных из базы
                                                                В этих строках создается 
} catch(SQLiteException e) {
                                                                уведомление Toast, которое 
    Toast toast = Toast.makeText(this,
                                                                на несколько секунд отобра-
                                                                жает сообщение «Database 
                                  "Database unavailable",
                                                                unavailable».
                                  Toast.LENGTH_SHORT);
 toast.show();
В этой строке уведомление 
                       выводится на экран.
}
                                                                        Database unavailable
```
После того как ссылка на базу данных будет получена, вы можете получить данные по ссылке с использованием курсора. Сейчас мы рассмотрим курсоры более подробно.

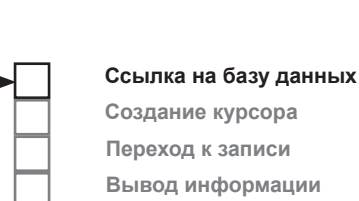

Объект Context в данном случае текущая активность.

## Курсоры и чтение информации из базы данных

Как было сказано в главе 15, **курсор** обеспечивает чтение и запись информации в базу данных. Вы указываете, какие данные вас интересуют, а курсор извлекает соответствующие записи из базы данных. После этого вы можете перемещаться между записями, предоставленными курсором.

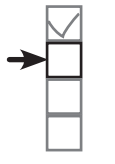

**Создание курсора Переход к записи Вывод информации**

**Ссылка на базу данных**

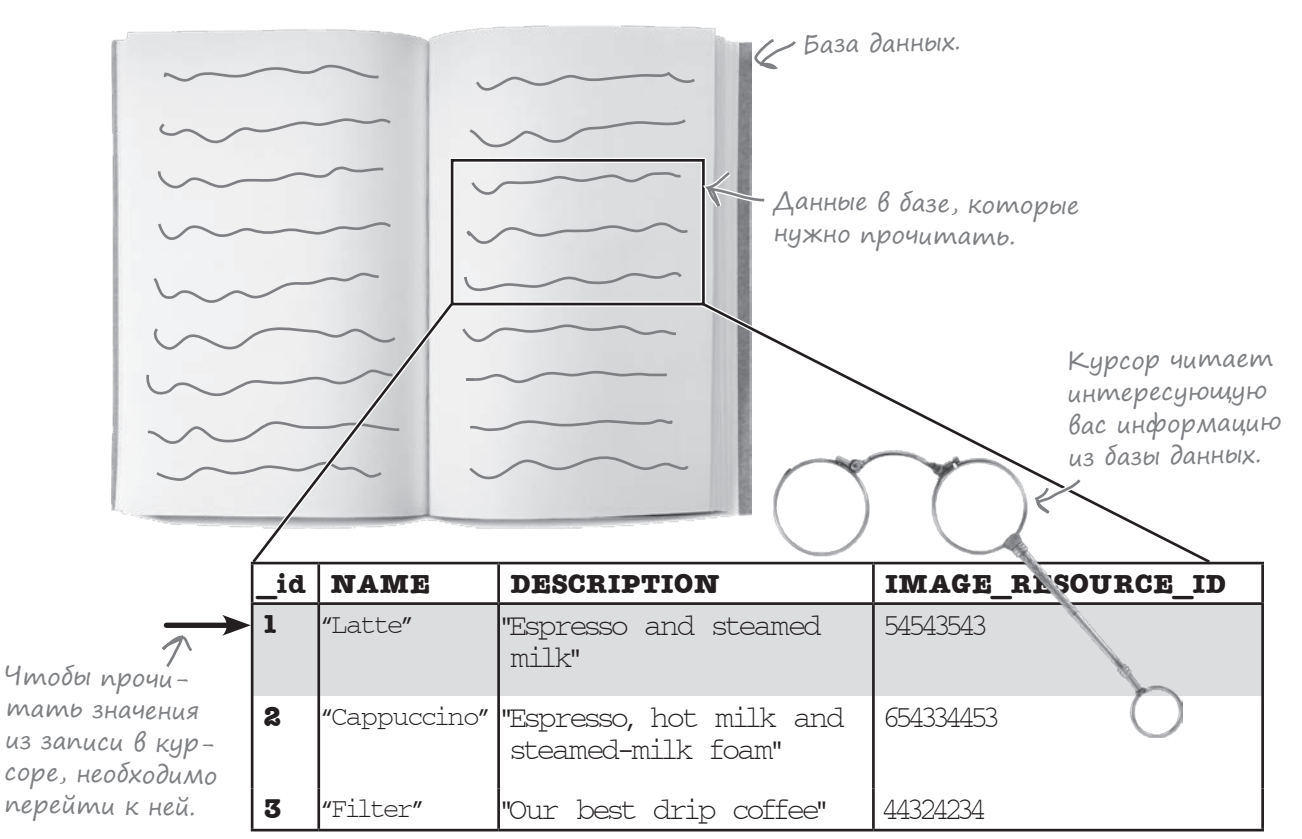

Курсор создается при помощи **запроса к базе данных.** Запрос позволяет указать, какие записи в базе данных представляют для вас интерес. Например, можно указать, что вам нужны все записи из таблицы DRINK или только одна конкретная запись. Затем эти записи возвращаются в курсоре.

Курсор создается методом query() класса SQLiteDatabase:

идет объект Cursor.  $\rightarrow$  **Cursor cursor = db.query(...);** Метод query() возвра-

Здесь перечисляются параметры метода query(). Мы рассмотрим их на нескольких ближайших страницах.

У этого метода существует несколько перегруженных версий с разными параметрами. Вместо того, чтобы перебирать все модификации, мы представим вам только самые распространенные варианты его использования.

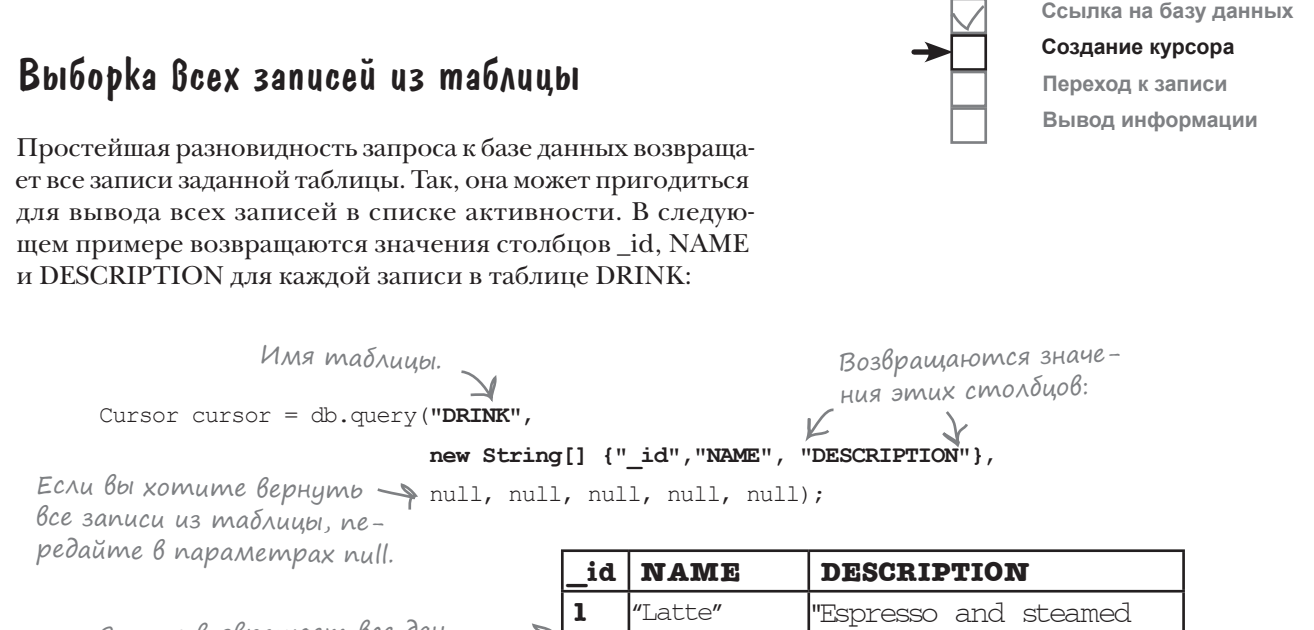

Запрос возвращает все дан-HOIE U3 CMONOUOB id, NAME u DESCRIPTION maδлицы DRINK.

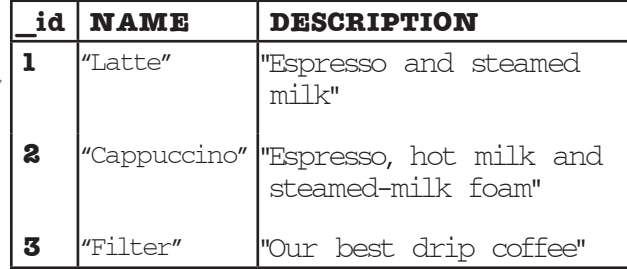

Чтобы получить все записи некоторой таблицы, передайте имя таблицы в первом параметре метода query () и строковый массив с именами столбцов во втором параметре. Все остальные параметры равны null, поскольку в запросах такого типа они не используются.

Все столбцы, значения которых вам нужны, объединяются  $6$  массив строк.

```
Cursor cursor = db.query("TABLE NAME",
```
new String[] {"COLUMN1", "COLUMN2"},

```
Пять дополнительных
                      mull, null, null, null, null);
параметров, которым
следует присвоить пиll.
```
А теперь посмотрим, как вернуть записи в определенном порядке.

Во внутренней реализации Android использует метод query () для построения команды SQL SELECT.

## Упорядочение данных в запросах

Если вы хотите, чтобы данные выводились в определенном порядке, воспользуйтесь запросом для сортировки данных по нужному столбцу. Например, эта возможность может использоваться для вывода списка названий напитков в алфавитном порядке.

По умолчанию данные в таблице упорядочены по значениям id. так как данные вводились именно в этом порядке:

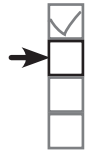

Создание курсора Переход к записи Вывод информации

Ссылка на базу данных

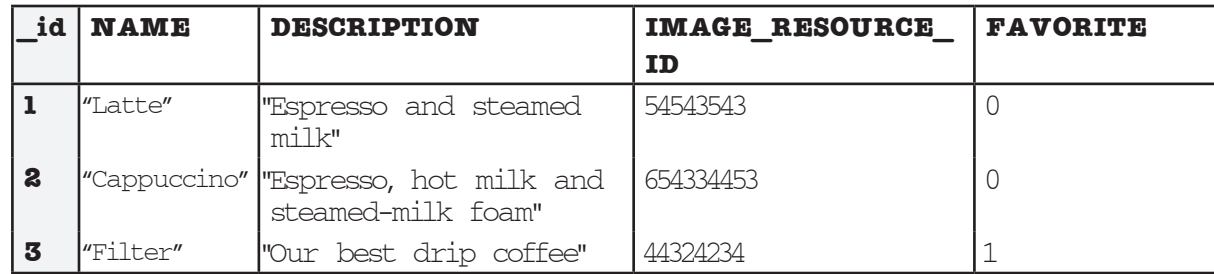

Если вы хотите получить данные из столбцов id, NAME и FAVORITE, упорядоченные по возрастанию NAME, используйте следующий запрос:

```
Cursor cursor = db.query ("DRINK",
         new String[] {" id", "NAME", "FAVORITE"},
         null, null, null, null,
         "NAME ASC"); \leq упорядочение по возрастанию
                         NAMF.
```
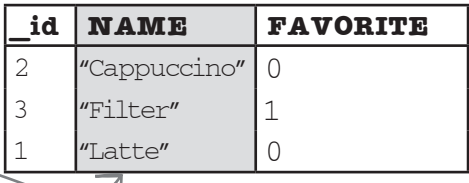

Ключевое слово ASC означает, что данные должны упорядочиваться по возрастанию значений столбца. По умолчанию столбцы упорядочиваются по возрастанию, поэтому ключевое слово ASC при желании можно опустить. Чтобы данные упорядочивались по убыванию, используйте ключевое слово DESC.

Сортировка также может производиться по значениям нескольких столбцов. Например, следующая команда упорядочивает данные по убыванию значений FAVORITE, а вторичная сортировка выполняется по возрастанию значений NAME:

```
Cursor cursor = db.query("DRINK",
         new String[] {" id", "NAME", "FAVORITE"},
         null, null, null, null,
         "FAVORITE DESC, NAME"); \leq > Ynopadoverue no youba-
                                    нию FAVORITE, затем
                                    по возрастанию NAME.
```
id **NAME FAVORITE** 3 "Filter"  $\mathbf{1}$  $\overline{2}$ "Cappuccino"  $\bigcap$  $\overline{O}$ "Latte"

А теперь посмотрим, как вернуть отдельные записи из базы.

## Bbibopka no ycnoBum

Данные можно фильтровать по условиям, как это делалось в главе 15. Например, вот как возвращаются записи из таблицы DRINK с именем напитка «Latte»:

```
Возвращаемые столбцы.
Cursor cursor = db.query('DRINK'',new String[] {" id", "NAME", "DESCRIPTION"},
                                           Мы хотим получить записи,<br>у которых столбец NAME
                   "NAME = ?",
                   new String[] {"Latte"},
                                                \c{code}null, null, null);
```
Третий и четвертый параметры описывают условия, которым должны удовлетворять данные.

Третий параметр задает столбец, для которого определяется условие. В приведенном выше примере нужно получить записи, у которых поле NAME содержит значение «Latte», поэтому используется запись "NAME = ?". Значение столбца NAME должно быть равно некоторому значению, а символ «?» резервирует место для значения.

Четвертый параметр содержит массив строк, определяющих значение для условия. В предыдущем примере обновляются все записи, у которых столбец NAME содержит значение «Latte», поэтому массив выглядит так:

```
new String[] {"Latte"};
```
Набор значений должен представлять собой массив строк, даже если столбец, к которому условие применяется, содержит другие данные. Например, следующая команда возвращает записи из таблицы DRINK, у которых столбец drink id содержит значение 1:

```
Cursor cursor = db.query('DRINK'',Целое значение 1 преобра-
                    new String[] {" id", "NAME", "DESCRIPTION"},
                    " id = ?",
                                                          E syemca B String.
                    new String[] {Integer.toString(1)},
                    null, null, null);
```
Мы рассмотрели некоторые типичные способы использования метода query () для создания курсора. Попробуйте выполнить упражнение и создать курсор, необходимый для DrinkActivity.java.

За дополнительной инфор-

Mayueŭ o Memode query() oóращайтесь к документации SQLiteDatabase:

https://developer.android.com/ reference/android/database/ sqlite/SQLiteDatabase.html

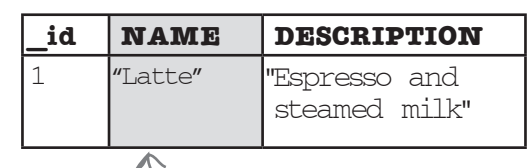

Запрос возвращает все данные из столбцов NAME u DESCRIPTION madruubl DRINK для записей, у которых столбец NAME содержит значение «Latte».

Ссылка на базу данных

Создание курсора Переход к записи Вывод информации

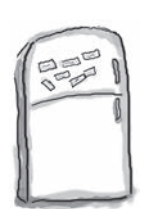

## $P_{a3}$ в дечения с МаГнитами

Наш код DrinkActivity должен загрузить из базы данных название, описание и идентификатор ресурса изображения для напитка, переданного в интенте. Удастся ли вам создать курсор, который все это делает?

```
. . .
int drinkId = (Integer) getIntent(). getExtras(). get(EXTRA DRINKID);
//Создание курсора
\text{SQLiteOpenHelper starbuzzDatabaseHelper} = new StarbuzzDatabaseHelper(this);try {
   SQLiteDatabase db = starbuzzDatabaseHelper.getReadableDatabase();
   Cursor cursor = db.query(\mathbf{u}_{\mathbf{r}}null, null, null);
} catch(SOLiteException e) {
   Toast toast = Toast.makeText(this, "Database unavailable", Toast.LENGTH SHORT);
   toast.show();
\}\overline{a}Использовать все
                                                                   магниты не обяза-
                                                                   тельно.
                                d\nrinkId"NAME"
                                                              "IMAGE RESOURCE ID"
                                               "DRINK"
    toString
                                                        \qquad \qquad ="DESCRIPTION"
                                       \ddot{\phantom{0}}id
                                             Integer
```
id

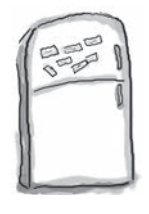

# $\mathsf{P}_{\text{a}3\text{B} \text{J\hspace{-.1em}I} \text{e}}$ чения с МаГни $\max$ ии,  $\mathsf{P}_{\text{e}}$ шение

Наш код DrinkActivity должен загрузить из базы данных название, описание и идентификатор ресурса изображения для напитка, переданного в интенте. Удастся ли вам создать курсор, который все это делает?

```
\ddotscint drinkId = (Integer)getIntent().getExtras().get(EXTRA DRINKID);
```
#### //Создание курсора

 $\text{SQLiteOpenHelper starbuzzDatabasesHelper} = new StarbuzzDatabasesHelper(this);$ try {

```
SOLiteDatabase db = starbuzzDatabaseHelper.getReadableDatabase();
                                                - Обращаемся к таблице DRINK.
                                                   Получение данных из столбцов NAME,
                                    "DRINK"
    Cursor cursor = db.query (
                                                 DESCRIPTION U IMAGE_RESOURCE_ID.
                                                                               "IMAGE RESOURCE ID"
              new String[]
                                       "NAME"
                                                         "DESCRIPTION"
                                             – У которых значение _id равно drinkId.
                      id
                                   <sub>2</sub>
              \mathbf{u}\precdrinkIdnew String[] {
                                   Integer
                                                      toString
                                                           drinkId - целое число, которое
          null, null, null);
                                                           необходимо преобразовать в String.
} catch(SOLiteException e) {
    Toast toast = Toast.makeText(this, "Database unavailable", Toast.LENGTH SHORT);
    toast.show();
\bigg\}\mathbb{R}
```

```
Нам не понадобился
этот магнит.
```
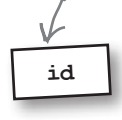

Ссылка на базу данных

Создание курсора Переход к записи

Вывод информации

## U choßa kog DrinkActivity

Мы хотим изменить метод onCreate () из файла DrinkActivity.java, чтобы активность DrinkActivity получала данные из базы данных Starbuzz вместо класса Java Drink. Ниже приведен код на текущий момент (не торопитесь обновлять свою версию DrinkActivity. java - через несколько страниц мы приведем полный код):

```
В коде Starbuzz используется
                                                       класс Activity, но при желании код
  package com.hfad.starbuzz;
                                                       -можно было бы перевести на ис-
                                                       пользование AppCompatActivity.
  public class DrinkActivity extends Activity
                                                                           Starbuzz
      public static final String EXTRA DRINKID = "drinkId";
                           Код добавляется в метод onCreate().
                                                                              app/src/main
      COverride
      protected void onCreate (Bundle savedInstanceState) {
                                                                                       iava
           super.onCreate(savedInstanceState);
           setContentView(R.layout.activity drink);
                                                                                     com.hfad.starbuzz
           //Get the drink from the intent
                                                                                         DrinkActivity.java
           int drinkId = (Integer)getIntent().getExtras().get(EXTRA DRINKID);
          Drink drink = Drink drinks [drinkId];
                                                   - \epsilon \Deltaанные из Drink.java
                                                         уже не используются.
           //Create a cursor
           SQLiteOpenHelper starbuzzDatabaseHelper = new StarbuzzDatabaseHelper(this);
                                                                                            Получение
           try {
                                                                                          = ccbl\wedgeKu
               SQLiteDatabase db = starbuzzDatabasesHelper.getReadableDatabases()на бази
         Cursor cursor = db.query ("DRINK",
                                                                                            данных.
Создаем курсор для
                       new String[] {"NAME", "DESCRIPTION", "IMAGE RESOURCE ID"},
получения названия,
                       " id = ?",
описания и идентифика-
тора ресурса выбранного new String[] {Integer.toString(drinkId)},
пользователем напитка. null, null, null;
           } catch (SQLiteException e) {
               Toast toast = Toast.makeText(this, "Database unavailable", Toast.LENGTH SHORT);
               toast.show();
                                           При выдаче исключения
               \mathcal{K}-Здесь идет код, ко-
                                           SQLiteException Bubodumca
                   торый пока не из-
                                           уведомление.
                   менялся - а значим,
                   и приводить его
  \rightarrowсейчас незачем.
```

```
Следующее, что происходит после создания курсора, — получение
названия, описания и идентификатора ресурса изображения для
обновления представлений DrinkActivity.
```
## Чтобы прочитать запись из курсора, сначала необходимо перейти к ней

Вы уже знаете, как создавать курсоры; нужно вызвать метод query() класса SQLiteDatabase для определения данных, которые должен вернуть курсор. Впрочем, это еще не все — из курсора необходимо прочитать данные.

Каждый раз, когда вам потребуется прочитать данные из конкретной записи в курсоре, вы сначала должны перейти к этой записи.

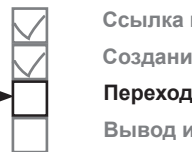

**Ссылка на базу данных Создание курсора Переход к записи Вывод информации**

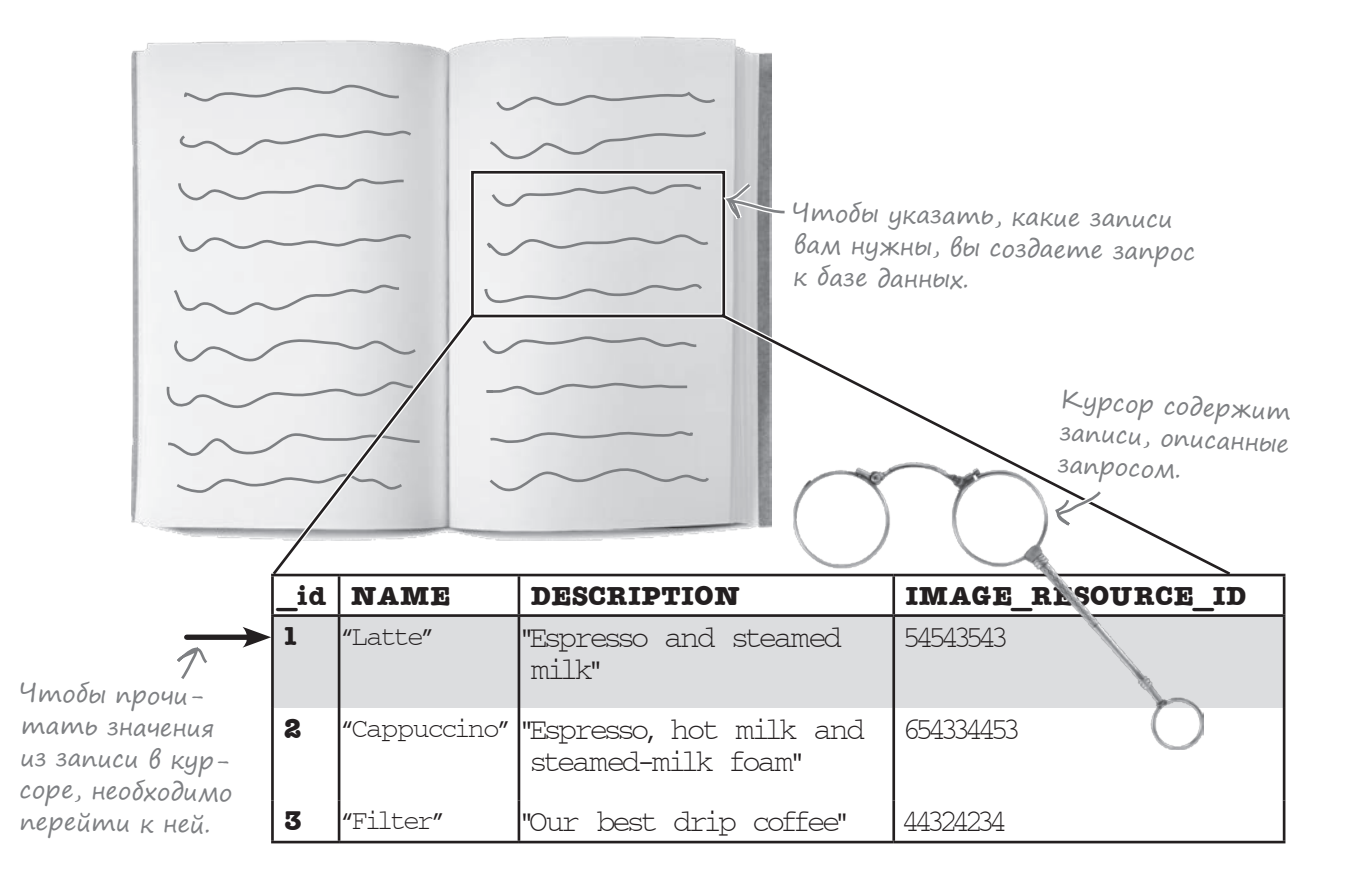

В нашем конкретном примере курсор состоит из одной записи, содержащей подробную информацию о напитке, выбранном пользователем. Чтобы прочитать данные напитка, необходимо перейти к этой записи.

# Переходы между записями

Для перемещения между записями в курсорах используются четыре основных метода: moveToFirst(), moveToLast(), moveToPrevious() M moveToNext().

Чтобы перейти к первой записи набора, возвращенного курсором, используйте метод moveToFirst () (метод возвращает true, если запись успешно найдена, и false, если курсор не вернул ни одной записи):

```
if (cursor.moveToFirst()) {
     1/\ldots\mathcal{V}:
```
Для перехода к последней записи, возвращенной курсором, используется метод moveToLast () (как и moveToFirst (), он возвращает true, если запись успешно найдена, и false в противном случае):

```
if (cursor.moveToLast()) {
    1/\ldots\};
```
Для последовательного перебора записей курсора используются методы moveToPrevious () и moveToNext ().

Метод moveToPrevious () переходит к предыдущей записи в курсоре (если переход к предыдущей записи выполнен успешно, метод возвращает true, а в случае неудачи возвращается false например, если курсор находится на первой записи набора или набор не содержит ни одной записи):

```
if (cursor.moveToPrevious()) {
    1/\ldots\};
```
Merog moveToNext () аналогичен moveToPrevious (), не считая того, что он переходит к следующей записи в курсоре:

```
if (cursor.moveToNext()) {
    //Do something
\};
```

```
В нашем случае значения читаются из первой (и единственной) записи в кур-
cope, поэтому для перехода будет использоваться метод moveToFirst().
```
После перехода к нужной записи в курсоре можно прочитать из нее значения. Эта тема рассматривается на следующей странице.

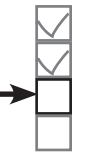

Ссылка на базу данных Создание курсора

Переход к записи Вывод информации

Перейти к первой записи.

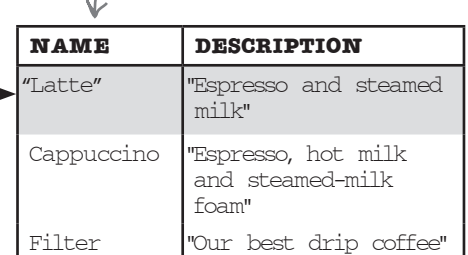

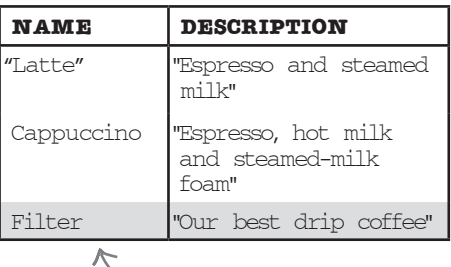

Перейти к последней записи.

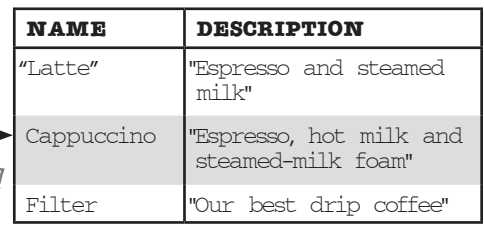

Перейти к предыдущей записи.

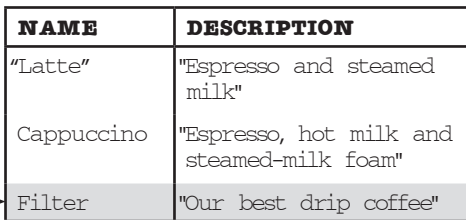

Перейти к следующей записи.

## Чтение данных из курсора

Для чтения данных из текущей записи курсора используются методы get\* (). Точное название метода зависит от типа значения, которое вы собираетесь прочитать. Например, метод getString() возвращает значение столбца в формате String, а метод getInt() возвращает значение столбца в формате int. Каждый из методов получает один параметр – индекс столбца (начиная с 0).

Например, для создания курсора в нашем примере используется следующий запрос:

```
Cursor cursor = db.query ("DRINK",
                          new String[] {"NAME", "DESCRIPTION", "IMAGE RESOURCE ID"},
                          " id = ?",
                          new String[] {Integer.toString(1) },
                          null, null, null);
```
Курсор состоит из трех столбцов: NAME, DESCRIPTION и IMAGE\_RESOURCE\_ID. Первые два столбца, NAME и DESCRIPTION, содержат данные типа String. Третий столбец, IMAGE\_RESOURCE\_ID, содержит данные типа int.

Предположим, вы хотите узнать значение столбца NAME текущей записи. NAME – первый столбец в курсоре – содержит строковые значения. Следовательно, для получения содержимого столбца NAME будет использоваться вызов getString() с переодачей 0 в качестве индекса столбца:

Столбцы курсора:

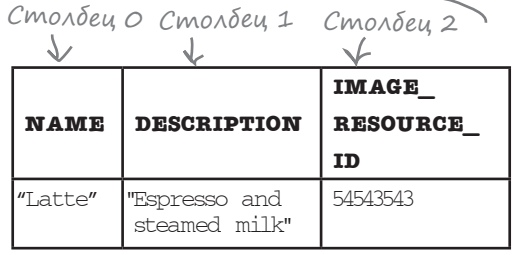

```
String name = cursor.getString(0); < ΝΑΜΕ - cmoΛδεις Ο, codep *um String.
```
Другой пример: предположим, вы хотите получить содержимое столбца IMAGE\_ RESOURCE\_ID. Это третий столбец в курсоре (индекс 2), он содержит значения int, поэтому для получения данных будет использоваться следующий вызов:

```
int imageResource = cursor.getInt(2);
```
< IMAGE\_RESOURCE\_ID - CMONÓEU 2, содержит данные int.

## Последний шаг: закрытие курсора и базы данных

После того как данные будут прочитаны из курсора, следует закрыть курсор и базу данных, чтобы освободить их ресурсы. Для этого следует вызвать методы **close** () объектов курсора и базы данных:

```
cursor.close();<br>db.close(); Эти строки закрывают курсор<br>и базу данных.
```
Итак, мы рассмотрели все изменения, которые необходимо внести в DrinkActivity для получения информации из базы данных Starbuzz. Теперь можно переходить к коду реализации. За подробной информацией o Memodax get kypcopob обращайтесь по адресу http://developer.android. com/reference/android/ database/Cursor.html.

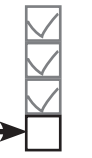

Ссылка на базу данных Создание курсора Переход к записи Вывод информации

#### *курсоры*

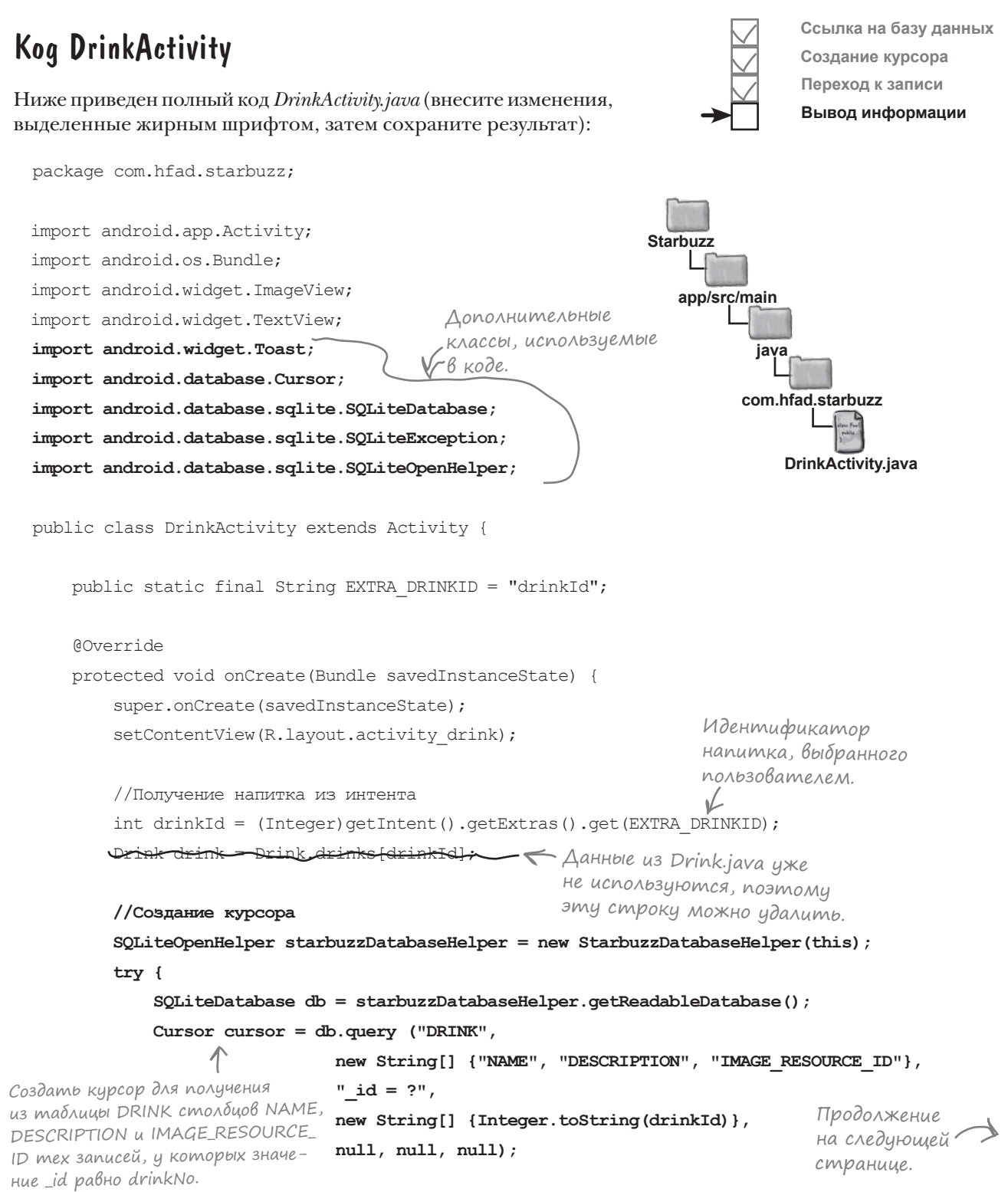

 **//Переход к первой записи в курсоре if (cursor.moveToFirst()) { //Получение данных напитка из курсора String nameText = cursor.getString(0); String descriptionText = cursor.getString(1); int photoId = cursor.getInt(2);** //Заполнение названия напитка TextView name =  $(TextView) findViewById(R.id.name)$ ; name.setText(drink.getName());  **name.setText(nameText);** //Заполнение описания напитка TextView description = (TextView)findViewById(R.id.description); description.setText(drink.getDescription());  **description.setText(descriptionText);** //Заполнение изображения напитка ImageView photo = (ImageView)findViewById(R.id.photo); photo.setImageResource(d. photo.setContentDescription(drink.getName())  **photo.setImageResource(photoId); photo.setContentDescription(nameText); } cursor.close(); db.close(); } catch(SQLiteException e) { Toast toast = Toast.makeText(this, "Database unavailable", Toast.LENGTH\_SHORT); toast.show(); }**  $\left\{\begin{array}{cc} \end{array}\right\}$ } Курсор содержит всего одну запись, но и в этом случае переход необходим. Закрыть курсор и базу данных. Так выглядит полный код DrinkActivity. Давайте посмотрим, чего мы добились и что нам предстоит сделать. **app/src/main DrinkActivity.java Starbuzz java com.hfad.starbuzz Подключение активностей к базе данных требует большего объема кода, чем использование класса Java.** Но если вы не будете торопиться и тщательно проанализируете весь код, приведенный Название напитка хранится в первом столбце курсора, описание — во втором, а идентификатор ресурса изображения в третьем. Вспомните, что столбцы NAME, DESCRIPTION и IMAGE\_ RESOURCE ID базы данных были включены в курсор именно <sup>в</sup> таком порядке. Если выдается исключение SQLiteException, значит, с базой данных возникли проблемы. В этом случае уведомление используется для вывода сообщения для пользователя. В поле названия напитка заносится значение, прочитанное из базы данных. Использовать описание напитка из базы данных. В поля идентификатора ресурса изображения и описания заносятся значения из базы данных. РАССЛАБЬТЕСЬ

Код DrinkActivity (продолжение)

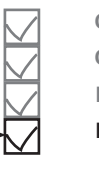

в этой главе, все будет хорошо.

**Ссылка на базу данных Создание курсора Переход к записи Вывод информации**

## Что мы сделали

Итак, мы успешно обновили код DrinkActivity.java. Теперь взглянем на диаграмму структуры приложения, посмотрим, что было сделано и что нужно сделать на следующем шаге.

DrinkCategoryActivity все еще получает данные напитков из класса Drink

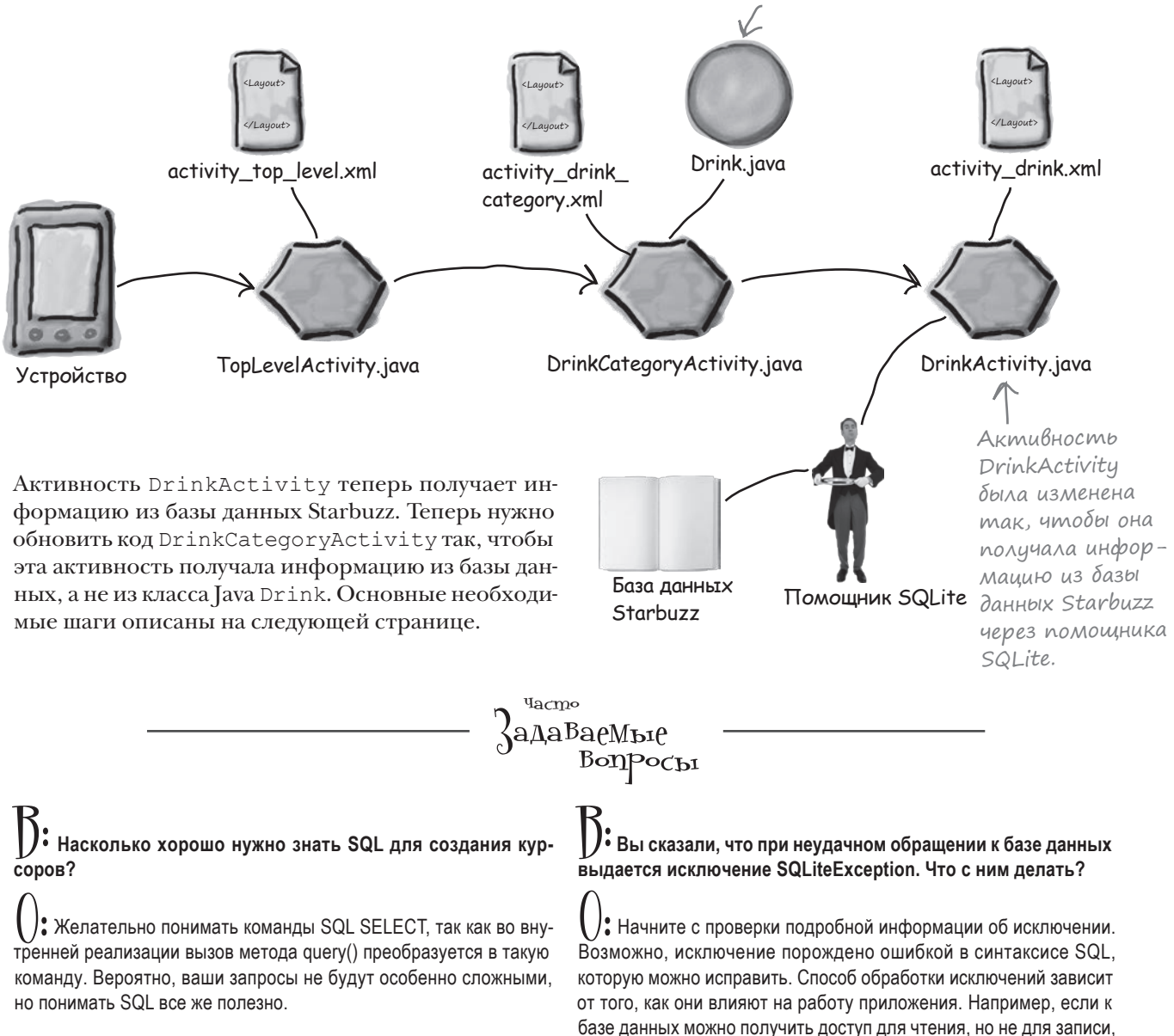

базе данных можно получить доступ для чтения, но не для записи, лучше предоставить ограниченный доступ пользователю и сообщить о невозможности сохранения изменений. В конечном итоге все зависит от приложения.

## Что нужно сделать с DrinkCategoryActivity для использования базы данных Starbuzz

Обновляя DrinkActivity для чтения информации из базы данных Starbuzz, мы создали курсор для чтения данных напитка, выбранного пользователем, а потом использовали значения из курсора для обновления представлений DrinkActivity.

Последовательность действия для обновления DrinkCategoryActivity выглядит несколько иначе. Дело в том, что DrinkCategoryActivity использует списковое представление, источником данных которого является массив. Мы должны поменять источник данных и перевести списковое представление на работу с базой данных Starbuzz.

Основные действия, которые необходимо выполнить для преобразования DrinkCategoryActivity с переходом на базу данных Starbuzz:

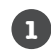

#### **Создать курсор для чтения информации из базы данных.**

Как и прежде, необходимо получить ссылку на базу данных Starbuzz. Затем мы создадим курсор для получения данных напитков из таблицы DRINK.

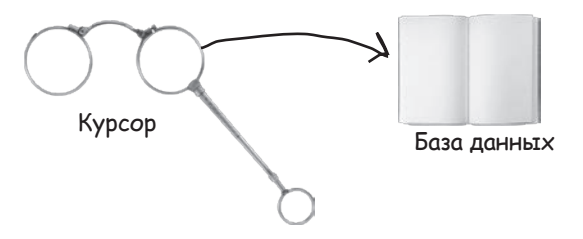

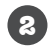

**Заменить адаптер массива спискового представления адаптером курсора.**

Списковое представление в настоящее время использует адаптер массива для получения названий напитков. Это объясняется тем, что данные хранятся в массиве в классе Drink. Так как мы теперь обращаемся к данным при помощи курсора, вместо него будет использоваться адаптер курсора.

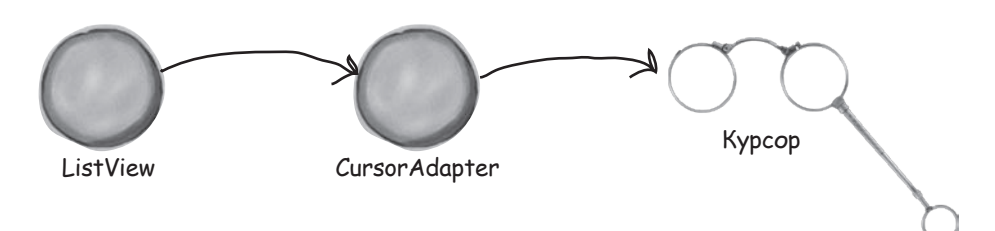

Прежде чем браться за эти задачи, вспомним код *DrinkCategoryActivity.java*, написанный в главе 7.

 $\blacktriangledown$  2  $\blacktriangleright$  12:30

**Создание курсора Адаптер курсора**

DrinkCategoryActivity

Latte

## Текущий код DrinkCategoryActivity

Вспомним, как выглядит текущая версия кода *DrinkCategoryActivity. java*. Метод onCreate() заполняет списковое представление данными напитков при помощи адаптера массива. Метод onListItemClick() добавляет напиток, выбранный пользователем, в интент, после чего запускает DrinkActivity:

```
Cappuccino
                                                                               выводит список
                                                                                напитков.
       package com.hfad.starbuzz;
                                                                      Filter
       ...
       public class DrinkCategoryActivity extends Activity {
                                                                             Starbuzz
             @Override
            protected void onCreate(Bundle savedInstanceState) {
                                                                                app/src/main
 В текущей 
                super.onCreate(savedInstanceState);
 версии мы 
                setContentView(R.layout.activity drink category);
                                                                                        java
использу-
                 ArrayAdapter<Drink> listAdapter = new ArrayAdapter<>(
ем объект 
                                                                                      com.hfad.starbuzz
ArrayAdapter
\finition
                        android.R.layout.simple list item 1,
для связыва-
                         Drink.drinks);
ния массива 
                                                                                            DrinkCategory
                 ListView listDrinks = (ListView) findViewById(R.id.list_drinks);
с ListView.
                                                                                             Activity.java
                 listDrinks.setAdapter(listAdapter);
Код нужно 
изменить так, 
чилобы инфор- //Создание слушателя для прослушивания щелчков на ListView
Мация nocmy- AdapterView.OnItemClickListener itemClickListener =
пала из базы 
                         new AdapterView.OnItemClickListener(){
данных.
                             public void onItemClick(AdapterView<?> listDrinks,
                                                       View itemView,
                                                       int position,
                                                       long id) {
                                  //Напиток, выбранный пользователем, передается DrinkActivity
                                  Intent intent = new Intent(DrinkCategoryActivity.this,
                                          DrinkActivity.class);
                                 intent.putExtra(DrinkActivity.EXTRA_DRINKID, (int) id);
                                  startActivity(intent);
         }
        \};
                 //Слушатель связывается со списковым представлением
                 listDrinks.setOnItemClickListener(itemClickListener);
        \left\{\begin{array}{cc} \end{array}\right\}}
```
## Получить ссылку на базу данных Starbuzz...

Активность DrinkCategoryActivity нужно изменить так, чтобы она получала свои данные из базы данных Starbuzz. Как и прежде, это означает, что мы должны создать курсор, возвращающий нужные данные.

Начнем с получения ссылки на базу данных. Мы собираемся только читать данные напитков без обновления, поэтому для получения ссылки будет использован метод getReadableDatabase(), как и прежде:

```
SQLiteOpenHelper starbuzzDatabaseHelper = new StarbuzzDatabaseHelper(this);
SQLiteDatabase db = starbuzzDatabaseHelper.getReadableDatabase();
```
## ...затем создать курсор, возвращающий данные

Чтобы создать курсор, нужно указать, какие данные он должен содержать. Наш курсор будет использоваться для вывода списка названий напитков, поэтому курсор должен включать столбец NAME. Мы также включим столбец \_id для получения идентификатора напитка: идентификатор напитка, выбранного пользователем, должен передаваться активности DrinkActivity, чтобы последняя могла вывести информацию о нем. Получение курсора выглядит так:

```
cursor = db.query("DRINK",
                  new String[]{" id", "NAME"},
                   null, null, null, null, null);
```
Ссылка на базу данных получена точно так же, как это было сделано ранее в этой главе.

Курсор возвращает значения \_id  $\n *u*$  NAME каждой записи в таблице DRINK.

Объединяя все сказанное, приведем код получения ссылки на базу данных и создания курсора (этот код будет добавлен в *DrinkCategoryActivity.java* позднее, когда мы приведем полный код):

```
SQLiteOpenHelper starbuzzDatabaseHelper = new StarbuzzDatabaseHelper(this);
try {
     SQLiteDatabase db = starbuzzDatabaseHelper.getReadableDatabase();
     cursor = db.query("DRINK",
                      new String[]{" id", "NAME"},
                       null, null, null, null, null);
     //Код использования данных из базы
} catch(SQLiteException e) {
     Toast toast = Toast.makeText(this,
                                   "Database unavailable",
                                   Toast.LENGTH_SHORT);
     toast.show();
}
                                                  Если база данных недоступна, выдает-
                                                 ся исключение SQLiteException. В таком 
                                                случае мы используем уведомление для 
                                                  вывода сообщения, как и прежде.
```
Затем данные курсора используются для заполнения спискового представления DrinkCategoryActivity.

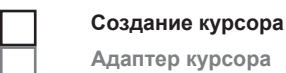

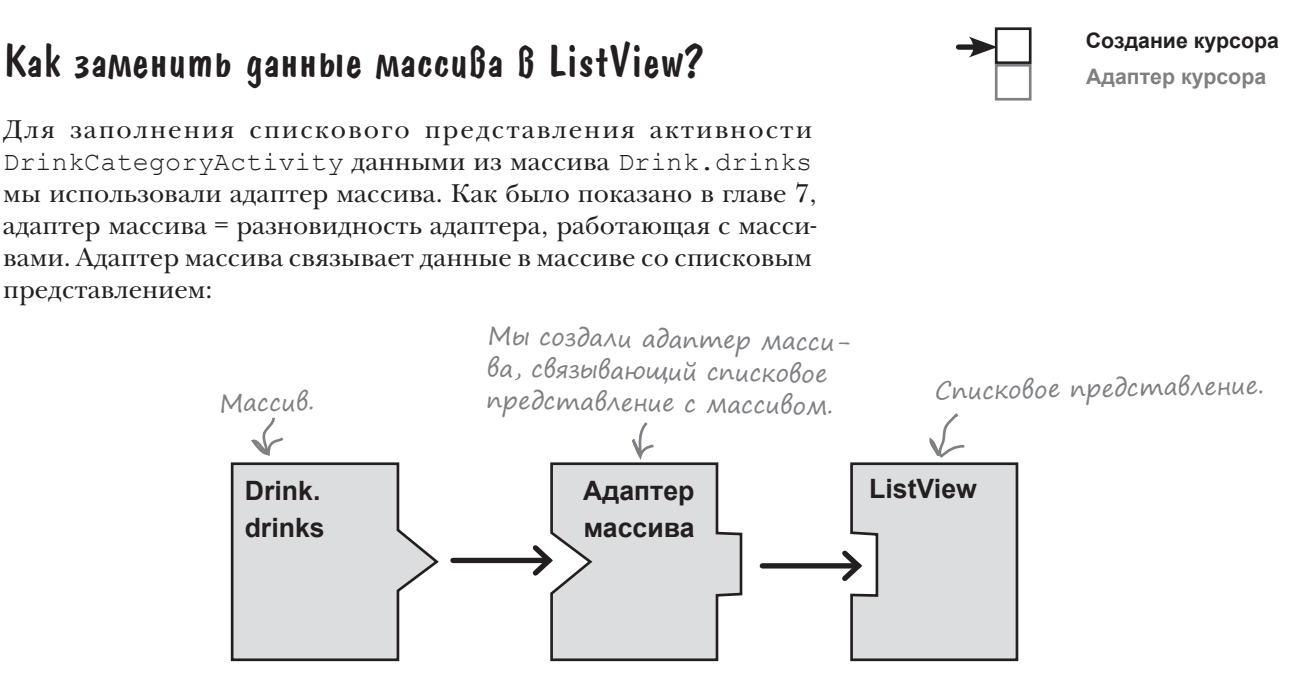

Теперь, когда данные поступают от курсора, мы воспользуемся **адаптером курсора** для связывания данных со списковым представлением. Адаптер курсора очень похож на адаптер массива, просто вместо получения данных из массива он читает свои данные из курсора:

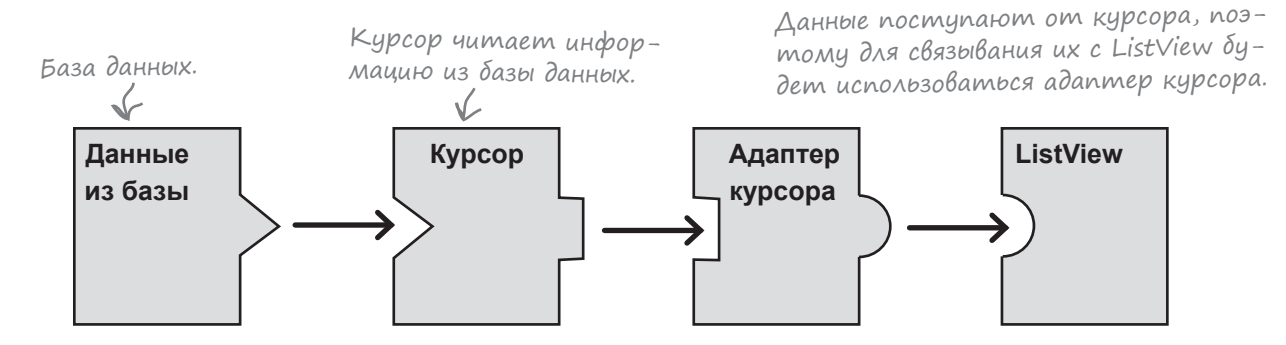

Эта тема более подробно рассматривается на следующей странице.

ListView и Spinner могут использовать для получения данных любой субкласс класса Adapter. К их числу относятся ArrayAdapter, CursorAdapter и SimpleCursorAdapter (субкласс CursorAdapter).

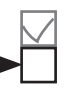

#### **Адаптер курсора**

## Простой адаптер курсора связывает данные курсора с представлениями

Мы создадим простой адаптер курсора для использования в приложении. Класс SimpleCursorAdapter — специализация CursorAdapter, которая может использоваться в большинстве ситуаций с выводом данных курсора в списковом представлении. Он получает столбцы из курсора и связывает их с компонентом TextView или ImageView.

В нашем случае список названий напитков выводится в списковом представлении активности DrinkCategoryActivity, поэтому мы используем простой адаптер курсора для связывания названия каждого напитка с текстовым представлением в ListView:

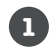

#### **1 Списковое представление запрашивает данные у адаптера.**

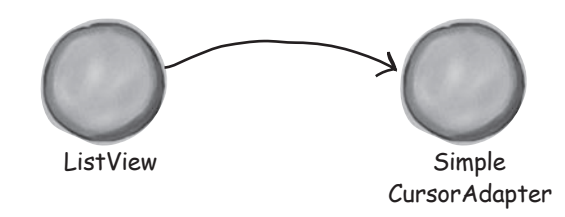

**2 Адаптер запрашивает у курсора данные из базы.**

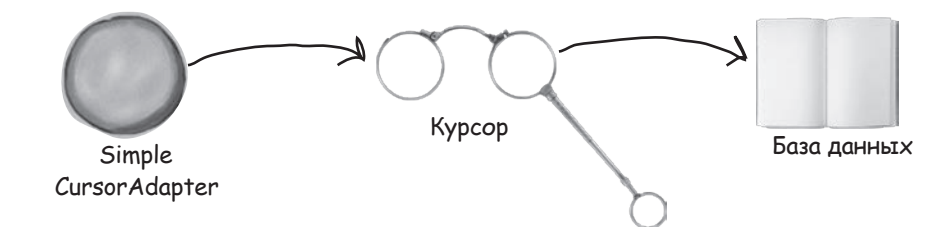

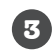

**Адаптер возвращает данные списковому представлению.** Имя каждого напитка отображается в списковом представлении

в виде отдельной надписи.

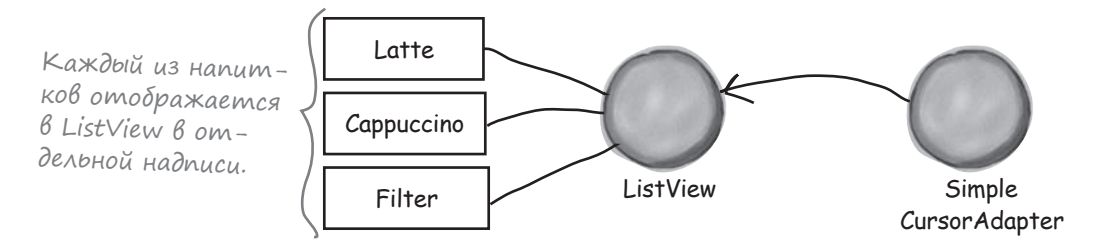

А теперь построим простой адаптер курсора.

Создание курсора

Адаптер курсора

## Kak ucnonb3oßamb npocmoŭ aganmep kypcopa

Простой адаптер курсора используется по тем же принципам, что и адаптер массива: вы инициализируете адаптер и связываете его со списковым представлением. Мы создадим простой адаптер массива для вывода списка названий напитков из таблицы DRINK. Для этого мы создадим новый экземпляр класса SimpleCursorAdapter и передадим параметры, сообщающие адаптеру, какие данные он должен использовать и как должен отображаться. Наконец, адаптер будет связан со списковым представлением.

Ниже приведен код реализации (мы добавим его в DrinkCategoryActivity.java позже в этой главе): «this» обозначает теку-

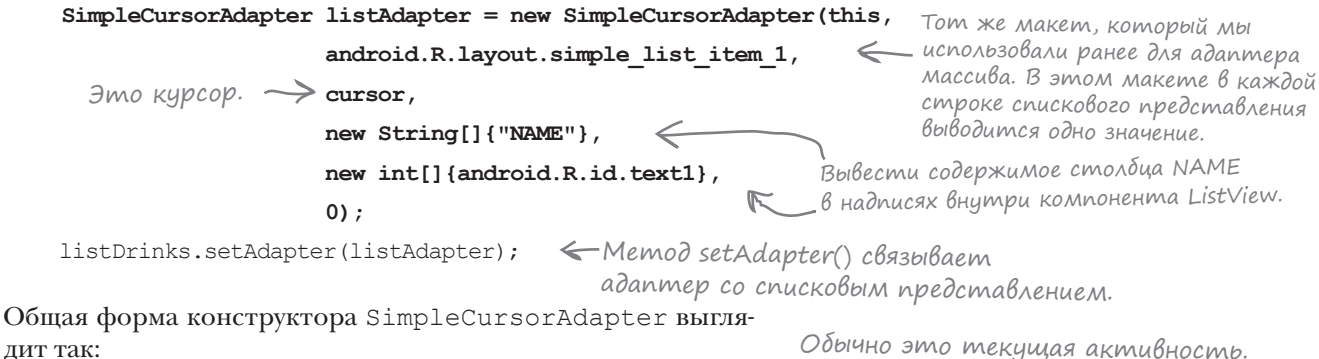

#### SimpleCursorAdapter adapter = new SimpleCursorAdapter (Context context

Созданный вами курсор. Он должен включать столбец і иданные, которые должны выводиться в списковом представлении.

Параметры context и layout - те же, которые использовались при создании адаптера массива. В параметре context передается текущий контекст, а параметр layout сообщает, как должны отображаться данные. Вместо массива, из которого должны загружаться данные, нужно задать курсор с данными при помощи параметра cursor. Параметр fromColumns указывает, какие столбцы в курсоре должны использоваться, а параметр toViews - в каких представлениях они должны отображаться. В параметре flags обычно передается 0 (значение по умолчанию). Также можно передать значение FLAG REGISTER CONTENT OBSERVER для регистрации наблюдателя, который будет оповещаться об изменении данных. Здесь эта возможность не рассматривается, так как она может привести к утечке памяти. В следующей главе вы узнаете, как обработать изменения в данных.

Обычно это текущая активность.

У щую активность.

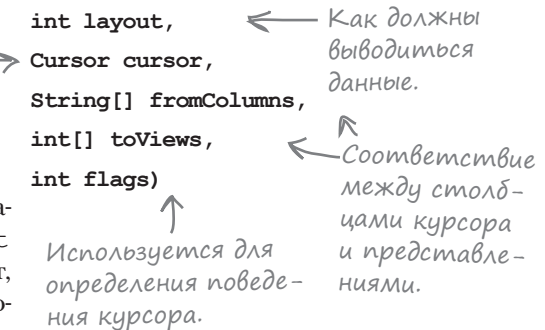

Любой курсор, созданный с использованием адаптера курсора, ДОЛЖЕН включать столбец id. В противном случае он не будет работать.

**1**

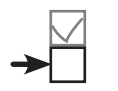

## Закрытие курсора и базы данных

Во время вашего знакомства с курсорами ранее в этой главе мы говорили, что курсор и базу данных после завершения работы с ними необходимо закрыть, чтобы освободить их ресурсы. В коде DrinkActivity мы использовали курсор для получения информации из базы данных. После заполнения представлений прочитанными данными мы немедленно закрывали курсор и базу данных.

Схема с адаптером курсора (включая простой адаптер) работает немного иначе: курсор должен оставаться открытым на тот случай, если из него потребуется прочитать дополнительные данные. Например, это может произойти, если пользователь прокрутит списковое представление для просмотра новой порции данных. Давайте более подробно разберемся в работе адаптеров курсоров, чтобы понять, почему это может произойти.

#### **Списковое представление отображается на экране.**

При первом отображении списка его размеры изменяются по размерам экрана. Допустим, у него хватает места для пяти элементов.

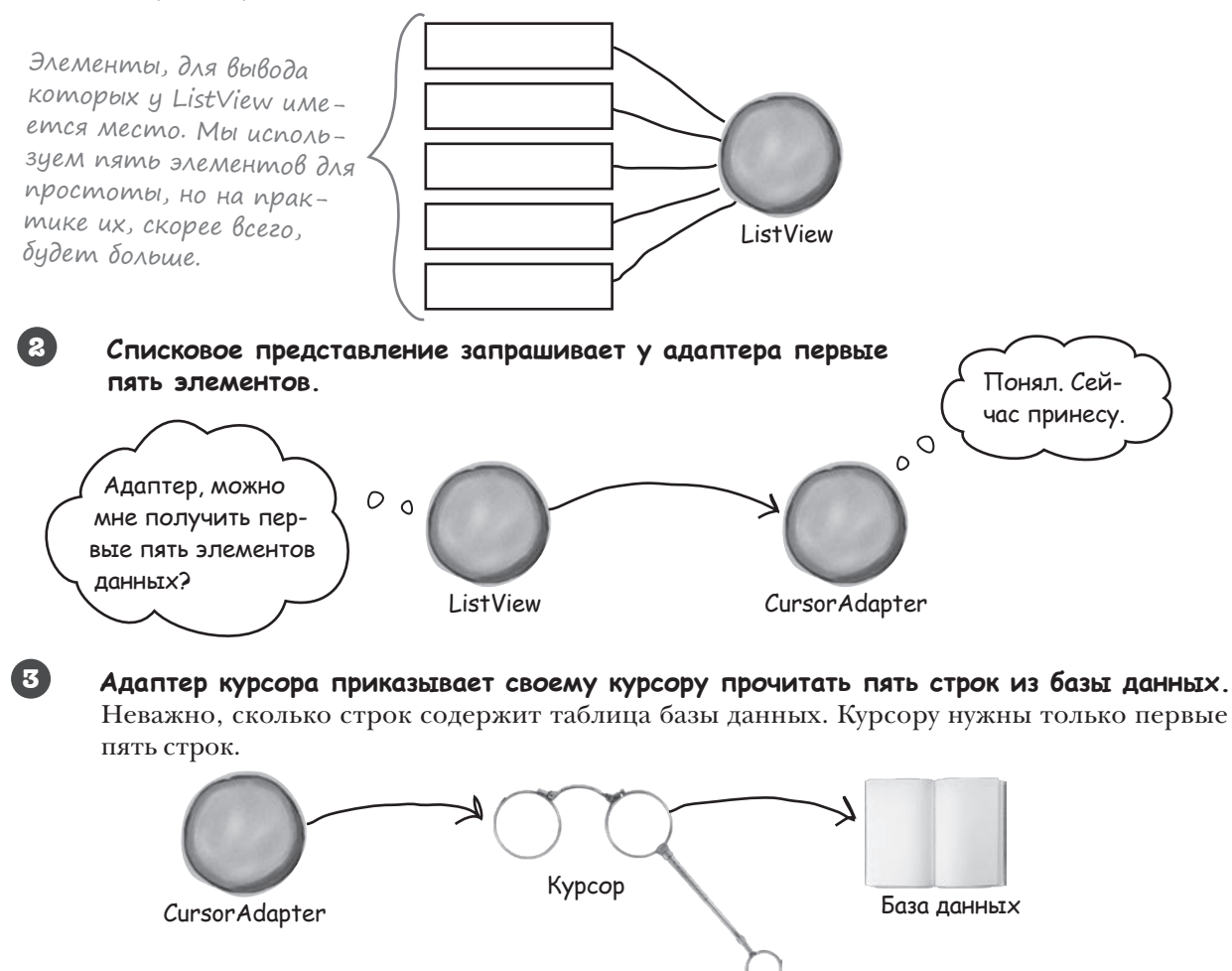
# История продолжается **Создание курсора** Создание курсора Создание курсора Создание курсора

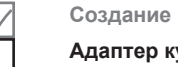

дополнительные

данные.

**Адаптер курсора**

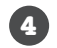

#### **Пользователь прокручивает список.**

При прокрутке списка пользователем адаптер запрашивает у курсора новые записи из базы данных. Все отлично работает, если курсор остается открытым. Но если курсор уже был закрыт, адаптер курсора не сможет получить новую порцию данных из базы.

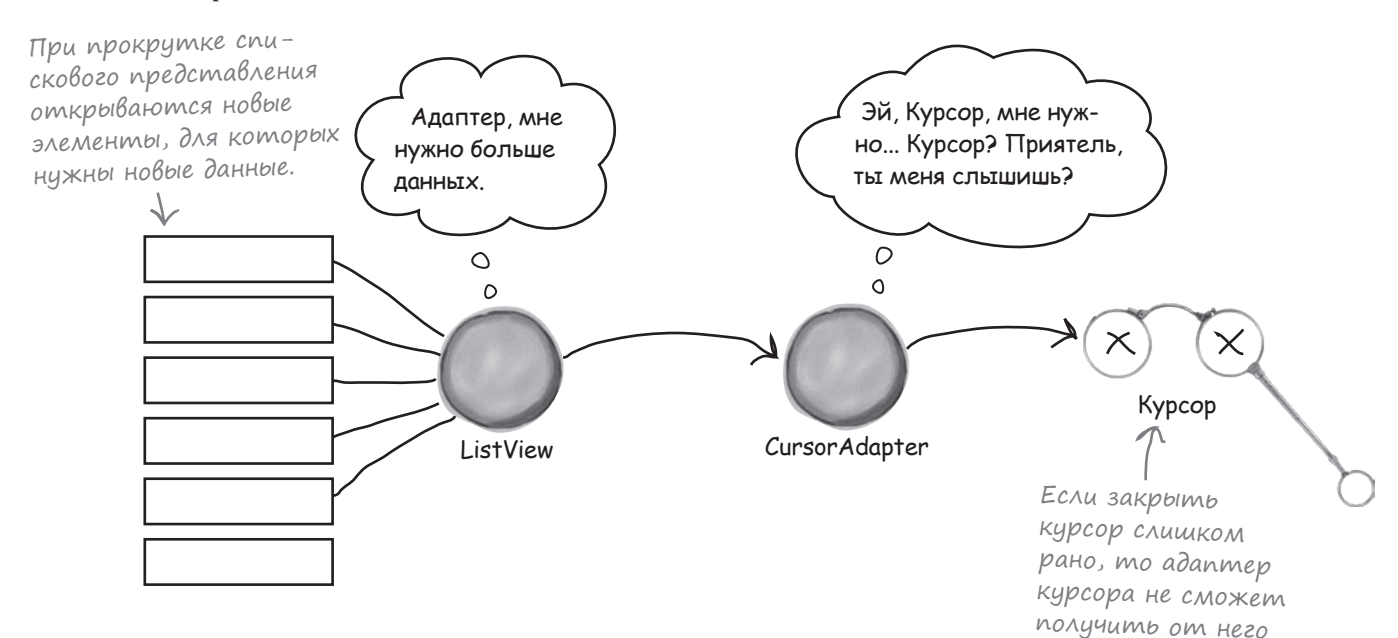

Это означает, что курсор и базу данных не удастся закрыть сразу же после вызова метода setAdapter() для связывания со списковым представлением. Вместо этого для закрытия можно воспользоваться методом onDestroy() активности. Так как активность готовится к уничтожению, сохранять связь с курсором или базой данных не нужно, и их можно закрыть:

```
public void onDestroy(){
     super.onDestroy();
     cursor.close();
     db.close();
}
                   Закрыть курсор и базу 
                      данных при уничтожении 
                      активности.
```
Вот и все, что необходимо знать для обновления кода DrinkCategoryActivity. Удастся ли вам справиться с упражнением на следующей странице?

# У бассейна

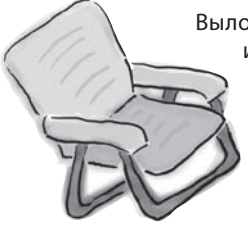

Выловите из бассейна сегменты кода и расставьте их в пропусках *DrinkCategoryActivity.java*. Каждый сегмент может использоваться **только один** раз; использовать все сегменты не обязательно. Ваша **задача**: заполнить компонент ListView данными напитков из базы данных.

public class DrinkCategoryActivity extends Activity { private SQLiteDatabase db; private Cursor cursor; @Override protected void onCreate(Bundle savedInstanceState) { super.onCreate(savedInstanceState); setContentView(R.layout.activity drink category); ListView listDrinks = (ListView) findViewById(R.id.list drinks); starbuzzDatabaseHelper = new StarbuzzDatabaseHelper(this); try { **app/src/main Starbuzz**

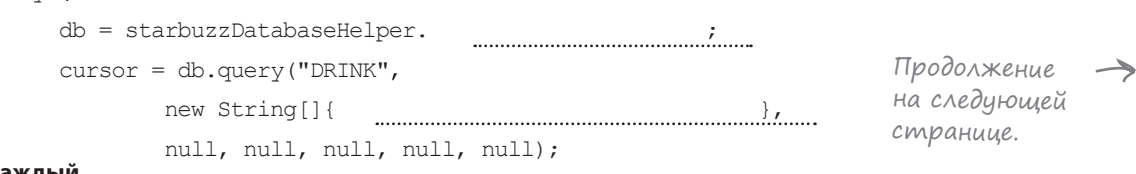

**DrinkCategory Activity.java**

**java**

**com.hfad.starbuzz**

**Внимание: каждый предмет из бассейна может использоваться только один раз! getReadableDatabase() SQLiteOpenHelper getWritableDatabase() "DESCRIPTION" "\_id" "NAME" , cursor db , SimpleCursorAdapter cursor "NAME" SQLiteException DatabaseException**

```
 SimpleCursorAdapter listAdapter = new (this,
                    android.R.layout.simple list item 1,
                      ,
                    new String[]{ \qquad \qquad,
                     new int[]{android.R.id.text1},
\begin{pmatrix} 0 \\ 0 \end{pmatrix};
            listDrinks.setAdapter(listAdapter);
        } catch( e) {
           Toast toast = Toast.makeText(this, "Database unavailable", Toast.LENGTH SHORT);
            toast.show();
 }
         //Создание слуателя
        AdapterView.OnItemClickListener itemClickListener =
                new AdapterView.OnItemClickListener(){
                     public void onItemClick(AdapterView<?> listDrinks,
                                             View itemView,
                                             int position,
                                             long id) {
                         //Pass the drink the user clicks on to DrinkActivity
                         Intent intent = new Intent(DrinkCategoryActivity.this,
                                 DrinkActivity.class);
                        intent.putExtra(DrinkActivity.EXTRA_DRINKID, (int) id);
                         startActivity(intent);
}<sub>{\brack}}</sub> }
\};
         //Слушатель связывается со списковым представлением
        listDrinks.setOnItemClickListener(itemClickListener);
    @Override
    public void onDestroy(){
        super.onDestroy();
         .close();
        ...................close();
                                                                         app/src/main
                                                                                     DrinkCategory
                                                                                      Activity.java
                                                                      Starbuzz
                                                                                 java
                                                                                com.hfad.starbuzz
```
}

}

}

```
дальше 4  723
```
# $V$  вассейна. Решение

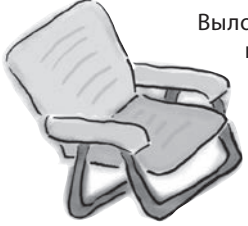

Выловите из бассейна сегменты кода и расставьте их в пропусках DrinkCategoryActivity.java. Каждый сегмент может использоваться только один раз; использовать все сегменты не обязательно. Ваша задача: заполнить компонент ListView ланными напитков из базы данных.

```
Starbuzz
 public class DrinkCategoryActivity extends Activity {
                                                                    app/src/main
     private SQLiteDatabase db;
                                                                            iava
     private Cursor cursor;
                                                                          com.hfad.starbuzz
     @Override
     protected void onCreate (Bundle savedInstanceState) {
                                                                               DrinkCategory
         super.onCreate(savedInstanceState);
                                                                                Activity.java
         setContentView(R.layout.activity drink category);
         ListView listDrinks = (ListView) findViewById(R.id.list drinks);
                   C Получить ссылку на базу данных с помощью SQLiteOpenHelper.
          SQLiteOpenHelper starbuzzDatabaseHelper = new StarbuzzDatabaseHelper(this);
                                                                     – Информация читается
         try {
                                                                      из базы данных, поэто-
             db = starbuzzDatabaseHelper. getReadableDatabase();
                                                                      му хватит достипа
             cursor = db.query('DRINK'',только для чтения.
                                    "_id", "NAME" <
                     new String[]{
                                                    null, null, null, null, null); Kypcop don KeH BKAHOMAMB CMONDEY id -
                                                    это необходимо для работы адаптера.
                                                    Он также должен включать столбец NAME
                                                    для вывода списка названий напитков.
Эти сегменты кода
не понадобились.
                        qetWritableDatabase()
       "DESCRIPTION"
                                                               DatabaseException
```
#### *курсоры*

```
Используем класс SimpleCursorAdapter.
SimpleCursorAdapter listAdapter = new Sim<u>pleCursorAdapter (thi</u>s,
                    android.R.layout.simple list item 1,
                                                   Вывести содержимое 
 ,
cursor
Использовать 
                                                   столбца NAME.
                                   "NAME"
только что соз- new String[]{ "NAME"},
  данный курсор.
                     new int[]{android.R.id.text1},
\begin{pmatrix} 0 \\ 0 \end{pmatrix};
             listDrinks.setAdapter(listAdapter);
                                              Если база данных недоступна, перехватить 
} catch( SQLiteException ( \left\{\begin{array}{ccc} \end{array} \right\}исключение SQLiteException.
            Toast toast = Toast.makeText(this, "Database unavailable", Toast.LENGTH_SHORT);
             toast.show();
 }
         //Создание слушателя
        AdapterView.OnItemClickListener itemClickListener =
                 new AdapterView.OnItemClickListener(){
                     public void onItemClick(AdapterView<?> listDrinks,
                                              View itemView,
                                              int position,
                                              long id) {
                         //Напиток, выбранный пользователем, передается DrinkActivity
                         Intent intent = new Intent(DrinkCategoryActivity.this,
                                  DrinkActivity.class);
                        intent.putExtra(DrinkActivity.EXTRA_DRINKID, (int) id);
                         startActivity(intent);
}<sub>{\brack}}</sub> }
                                                                       Starbuzz
\};
                                                                           app/src/main
         //Слушатель связывается со списковым представлением
         listDrinks.setOnItemClickListener(itemClickListener);
                                                                                   java
     }
                                                                                 com.hfad.starbuzz @Override
                                                                                       DrinkCategory
    public void onDestroy(){
                                                                                       Activity.java
         super.onDestroy();
                               \cdot Курсор закрывается перед
 .close();
cursor
                                закрытием базы данных.
                           \lt .close();
db
 }
```
}

*код DrinkCategoryActivity*

# Обновленный код DrinkCategoryActivity

Ниже приведен полный код *DrinkCategoryActivity.java*, в котором адаптер массива заменяется адаптером курсора (изменения выделены жирным шрифтом):

```
package com.hfad.starbuzz;
   import android.app.Activity;
   import android.os.Bundle;
   import android.widget.ListView;
   import android.view.View;
   import android.content.Intent;
   import android.widget.AdapterView;
    import android.database.Cursor;
    import android.database.sqlite.SQLiteDatabase;
    import android.database.sqlite.SQLiteException;
    import android.database.sqlite.SQLiteOpenHelper;
    import android.widget.SimpleCursorAdapter;
    import android.widget.Toast;
    public class DrinkCategoryActivity extends Activity {
         private SQLiteDatabase db;
         private Cursor cursor;
         @Override
         protected void onCreate(Bundle savedInstanceState) {
            super.onCreate(savedInstanceState);
            setContentView(R.layout.activity drink category);
            ArrayAdapter<Drink> listAdapter = new ArrayAdapter<>(
Adanmep > this
                        aid<del>.R.layout.simple_l</del>i
    nenepb Drin<del>k.dri</del>nks);
не исполь- ListView listDrinks = (ListView) findViewById(R.id.list_drinks);
             SQLiteOpenHelper starbuzzDatabaseHelper = new StarbuzzDatabaseHelper(this);
 try {
ки можно 
                 db = starbuzzDatabaseHelper.getReadableDatabase();
                 cursor = db.query("DRINK",
                         new String[]{"_id", "NAME"},
                         null, null, null, null, null);
                                                                         Получить ссылку 
                                                                             на базу данных.
                                                           Продолжение на следующей странице. -
                                       Эти приватные переменные добавляются 
                                       для того, чтобы базу данных и курсор мож-
                                       но было закрыть в методе onDestroy().
                                                           Чтобы использовать 
                                                            эти дополнительные 
                                                            классы, их необходимо 
                                                           импортировать.
      Создать курсор.
                                                                            app/src/main
                                                                                        DrinkCategory
                                                                                         Activity.java
                                                                        Starbuzz
                                                                                    java
                                                                                  com.hfad.starbuzz
масси-
ва теперь 
зуется.
эти стро-
удалить.
```
**Создание курсора Адаптер курсора**

#### *курсоры*

```
 SimpleCursorAdapter listAdapter = new SimpleCursorAdapter(this,
                         android.R.layout.simple_list_item_1,
  EURSAMIC CUCCP<br>ЖИМОЕ СΜΟΛδίμα
                       new String[]{"NAME"},
                        new int[]{android.R.id.text1},
   \overline{\phantom{a}} 0);
                listDrinks.setAdapter(listAdapter);
            } catch(SQLiteException e) {
                Toast toast = Toast.makeText(this, "Database unavailable", Toast.LENGTH_SHORT);
                toast.show();
    }
            //Создание слушателя
            AdapterView.OnItemClickListener itemClickListener =
                    new AdapterView.OnItemClickListener(){
                         public void onItemClick(AdapterView<?> listDrinks,
                                                  View itemView,
                                                  int position,
    long id) {
Изменять код 
                             //Напиток, выбранный пользователем, передается DrinkActivity
                             Intent intent = new Intent(DrinkCategoryActivity.this,
                                     DrinkActivity.class);
                            intent.putExtra(DrinkActivity.EXTRA_DRINKID, (int) id);
                             startActivity(intent);
   \qquad \qquad \Box\left\langle \cdot \right\rangle \left\langle \cdot \right\rangle \left\langle \cdot \right\rangle //Слушатель связывается со списковым представлением
            listDrinks.setOnItemClickListener(itemClickListener);
    }
        @Override
        public void onDestroy(){
            super.onDestroy();
            cursor.close();
            db.close();
        }
   }
Код DrinkCategoryActivity (продолжение)
     слушателя 
     не нужно.
                                    База данных и курсор закрываются 
                                        в методе onDestroy() активности. 
                                        Курсор останется открытым, пока 
                                        он нужен адаптеру курсора.
  Связать содер-
  NAME с тек-
  стом в ListView.
                                                         Адаптер связывается с ListView.
                                                                               app/src/main
                                                                                           DrinkCategory
                                                                                            Activity.java
                                                                            Starbuzz
                                                                                       java
                                                                                      com.hfad.starbuzz
                                                                        Создание адаптера курсора.
                                     Вывести сообщение для поль-
                                     зователя, если будет выдано 
                                     исключение SQLiteException.
                                                                                       Создание курсора
                                                                                       Адаптер курсора
```
А теперь попробуем запустить обновленное приложение.

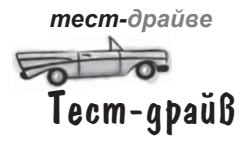

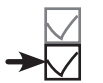

При запуске приложения отображается активность TopLevelActivity.

При выборе варианта Drinks запускается активность DrinkCategoryActivity. В ней выводится список всех напитков из базы данных Starbuzz.

Когда вы щелкаете на одном из напитков, запускается активность DrinkActivity с подробной информацией о выбранном напитке.

Приложение выглядит точно так же, как и прежде, но теперь данные читаются из базы данных. Собственно, код Drink.java вообще можно удалить, потому что массив напитков нам уже не нужен. Вся необходимая информация берется из базы данных.

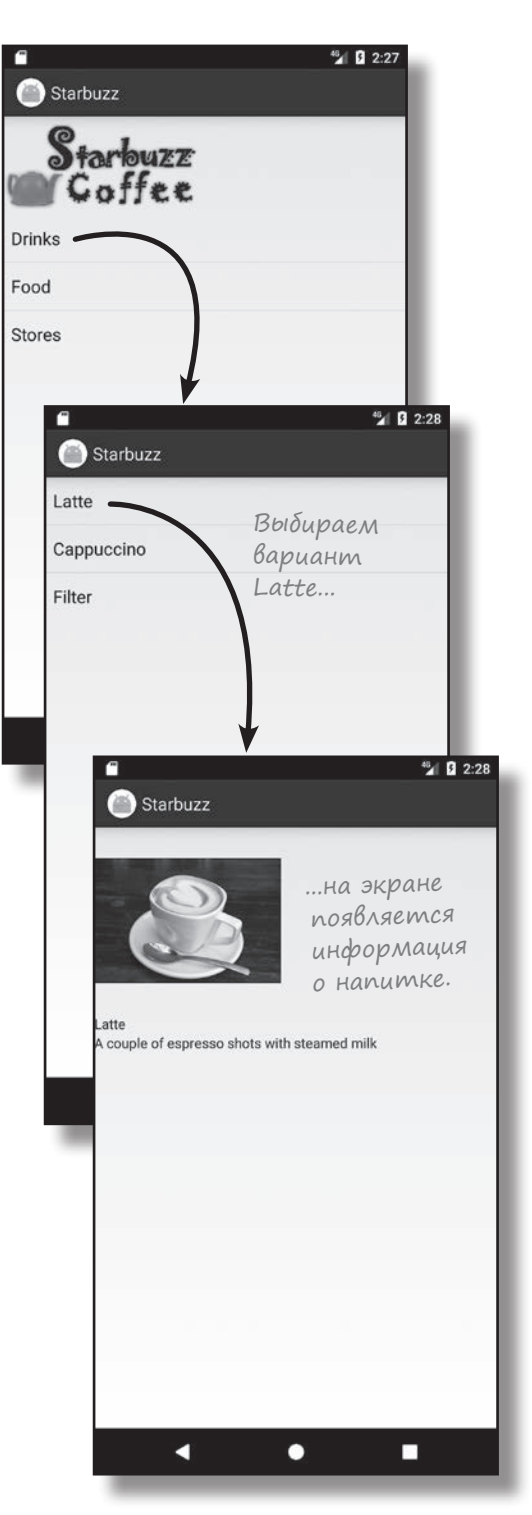

### Baw uncmpymenmapuu Android

Глава 16 осталась позади, а ваш инструментарий пополнился навыками работы с курсорами.

Весь код для этой главы можно загрузить по адресу https://tinyurl.com/ HeadFirstAndroid.

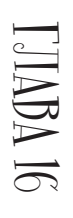

## **КЛЮЧЕВЫЕ МОМЕНТЫ**

- Курсоры используются для чтения  $\blacksquare$ и записи в базу данных.
- $\blacksquare$ Курсор создается методом query () класса SQLiteDatabase. Во внутренней реализации при этом строится соответствующая команда SQL SELECT.
- ٠ Meron getWritableDatabase() возвращает объект SQLiteDatabase, который может использоваться для чтения и записи в базу данных.
- Meron getReadableDatabase() п возвращает объект SQLiteDatabase, который предоставляет доступ к базе данных только для чтения. Он также может предоставить возможность выполнения операций чтения/записи, но это не гарантировано.
- Для перемещения по данным в курсоре **ИСПОЛЬЗУЮТСЯ МЕТОДЫ** moveTo\* ().
- Для чтения данных из курсора используются методы get\*().
- Закрывайте курсоры и подключения к базе данных после завершения работы С НИМИ.
- Класс CursorAdapter представляет адаптер для работы с курсорами. Используйте класс SimpleCursorAdapter для заполнения компонента ListView данными, возвращенными курсором.

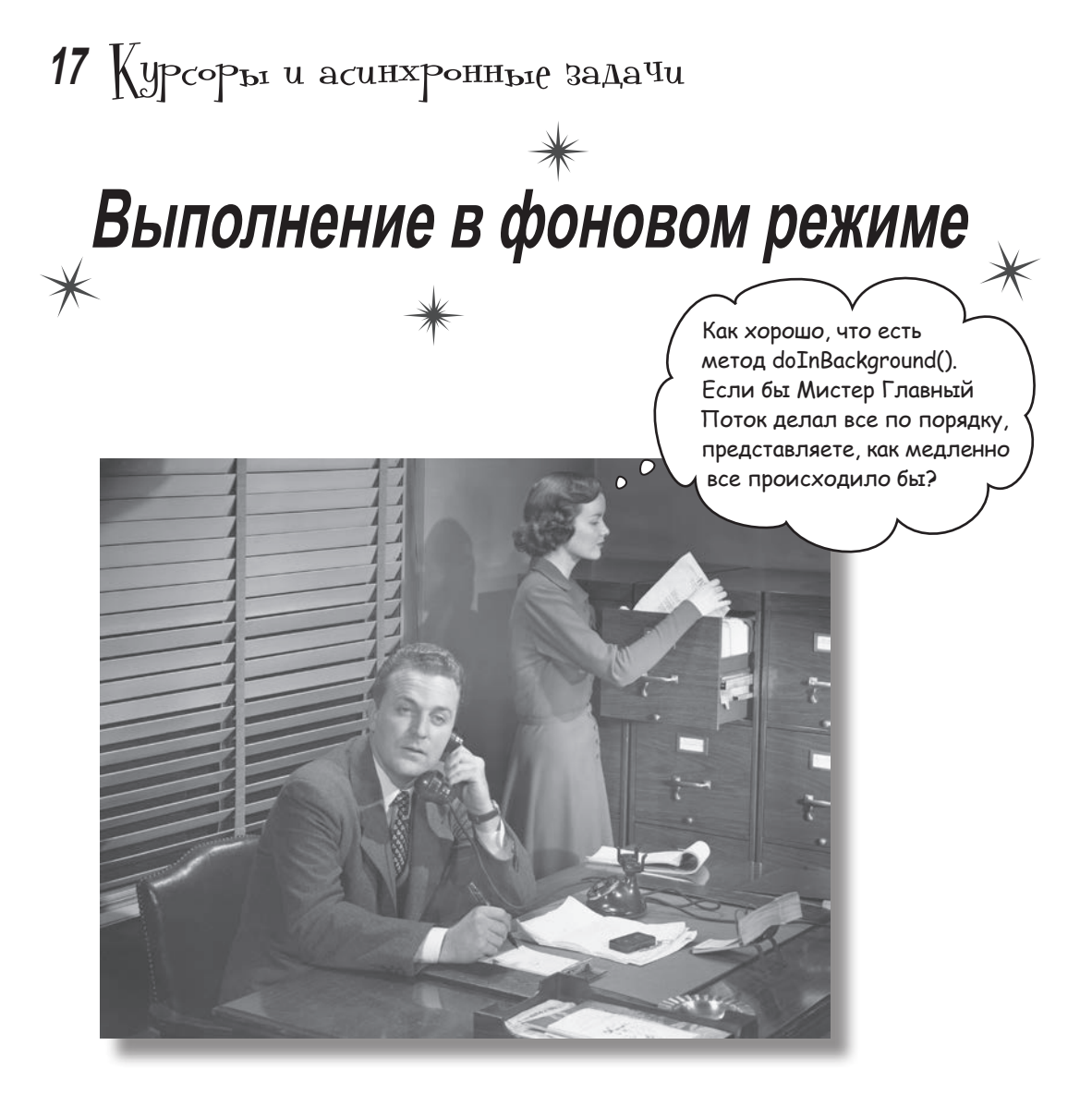

### **В большинстве приложений данные должны обновляться.**

Вы научились создавать приложения, читающие данные из баз данных SQLite. Но что, если данные приложения должны обновляться? В этой главе вы узнаете, как научить приложение **реагировать на ввод данных пользователем**  и **обновлять значения в базе данных**. Также вы узнаете, как **обновлять содержимое экрана** после модификации данных. В завершение мы покажем, как написание эффективного многопоточного кода с объектами **AsyncTask** ускоряет работу приложений.

# Обновление данных в приложении Starbuzz

В главе 16 вы узнали, как изменить приложение для чтения информации из базы данных SQLite. Вы научились читать отдельные записи (напитки из данных Starbuzz) и выводить данные этой записи в активности. Также вы узнали, как заполнить списковое представление данными из базы (в данном случае названиями напитков) с использованием адаптера курсора.

В обеих ситуациях достаточно *чтения* данных из базы. Но что, если вы хотите дать пользователю возможность обновления базы данных?

Мы изменим приложение Starbuzz, чтобы пользователи могли помечать свои любимые напитки. Для этого мы добавим в DrinkActivity флажок; если он установлен, это означает, что текущий напиток является любимым напитком пользователя:

> Чтобы пометить свой любимый напиток, пользователь устанавливает флажок. Нам предстоит добавить флажок в DrinkActivity и связать его с кодом обновления базы данных.

> > A

Мы также добавим в TopLevelActivity новое списковое представление для любимых напитков пользователя:

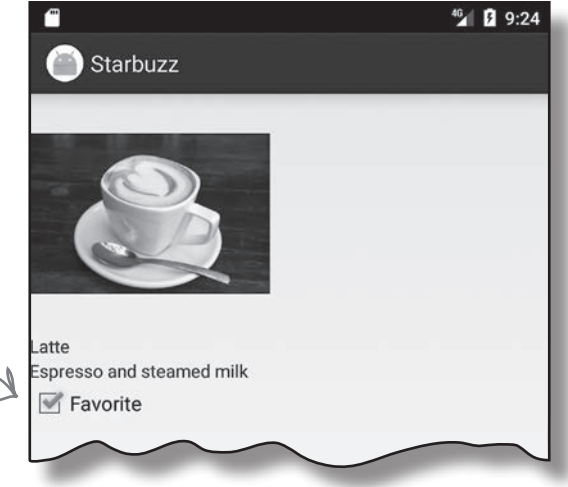

Вероятно, в реальном приложении эти варианты стоило бы преобразовать в набор вкладок. Мы намеренно делаем приложение простым, потому что хотим сосредоточиться на работе с базами данных.

> Мы добавим <sup>в</sup> TopLevelActivity компонент ListView для любимых напитков пользователя.

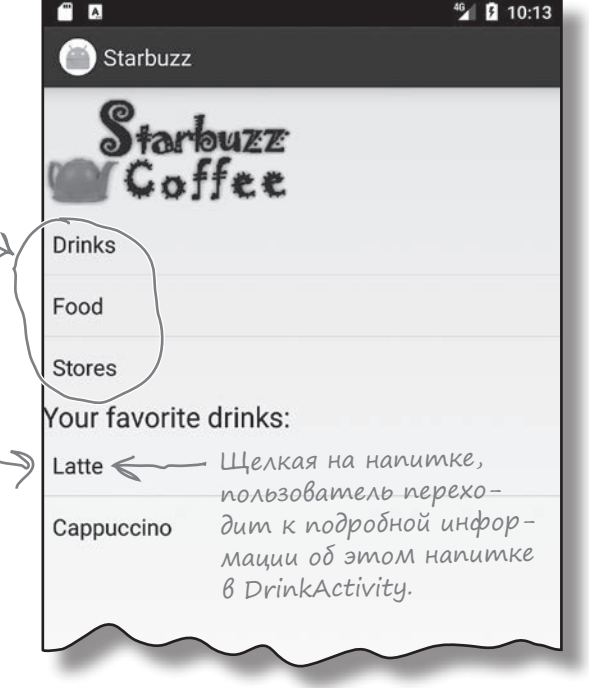

**732** *глава 17*

# Начнем с обновления DrinkActivity

В главе 15 мы добавили в таблицу DRINK базы данных Starbuzz столбец FAVORITE. В этом столбце хранится информация о том, относится ли напиток к числу любимых у пользователя. Значение нового столбца отображается в DrinkActivity, и когда пользователь щелкает на флажке, столбец FAVORITE обновляется новым значением.

Ниже приведена последовательность действий по обновлению DrinkActivity:

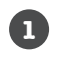

**1 Обновить макет DrinkActivity, добавив в него флажок и надпись.**

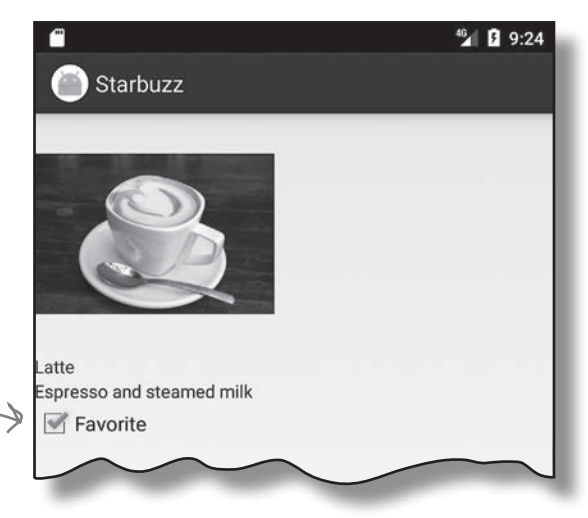

Этот флажок и надпись добавляется в activity\_ drink.xml.

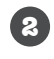

### **Вывести значение столбца FAVORITE во флажке.**

Для этого необходимо прочитать значение столбца FAVORITE из базы данных Starbuzz.

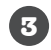

#### **Обновить столбец FAVORITE, когда пользователь щелкает на флажке.**

Столбец FAVORITE обновляется значением флажка, чтобы информация в базе данных оставалась актуальной для пользователя.

Итак, за дело!

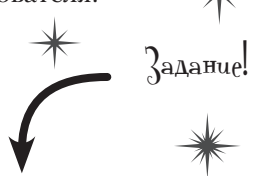

**Так как в этой главе мы будем вносить изменения в приложение Starbuzz, откройте исходный проект Starbuzz в Android Studio.**

# Включение флажка в макет DrinkActivity

Начнем с включения в макет DrinkActivity нового флажка, который показывает, относится ли текущий напиток к числу любимых напитков пользователя. Мы воспользуемся флажком, который хорошо подходит для вывода значений «да/нет».

Начните с добавления в *strings.xml* строкового ресурса с именем "favorite" (этот текст будет выводиться рядом с флажком):

#### **<string name="favorite">Favorite</string>**

Затем добавьте флажок в *activity\_drink.xml*. Мы присваиваем ему идентификатор favorite и используем атрибут android: text для вывода подписи. Также атрубуту android:onClick присваивается значение "onFavoriteClicked", чтобы при щелчке на флажке вызывался метод onFavoriteClicked() активности DrinkActivity. Ниже приведен код макета (изменения выделены жирным шрифтом):

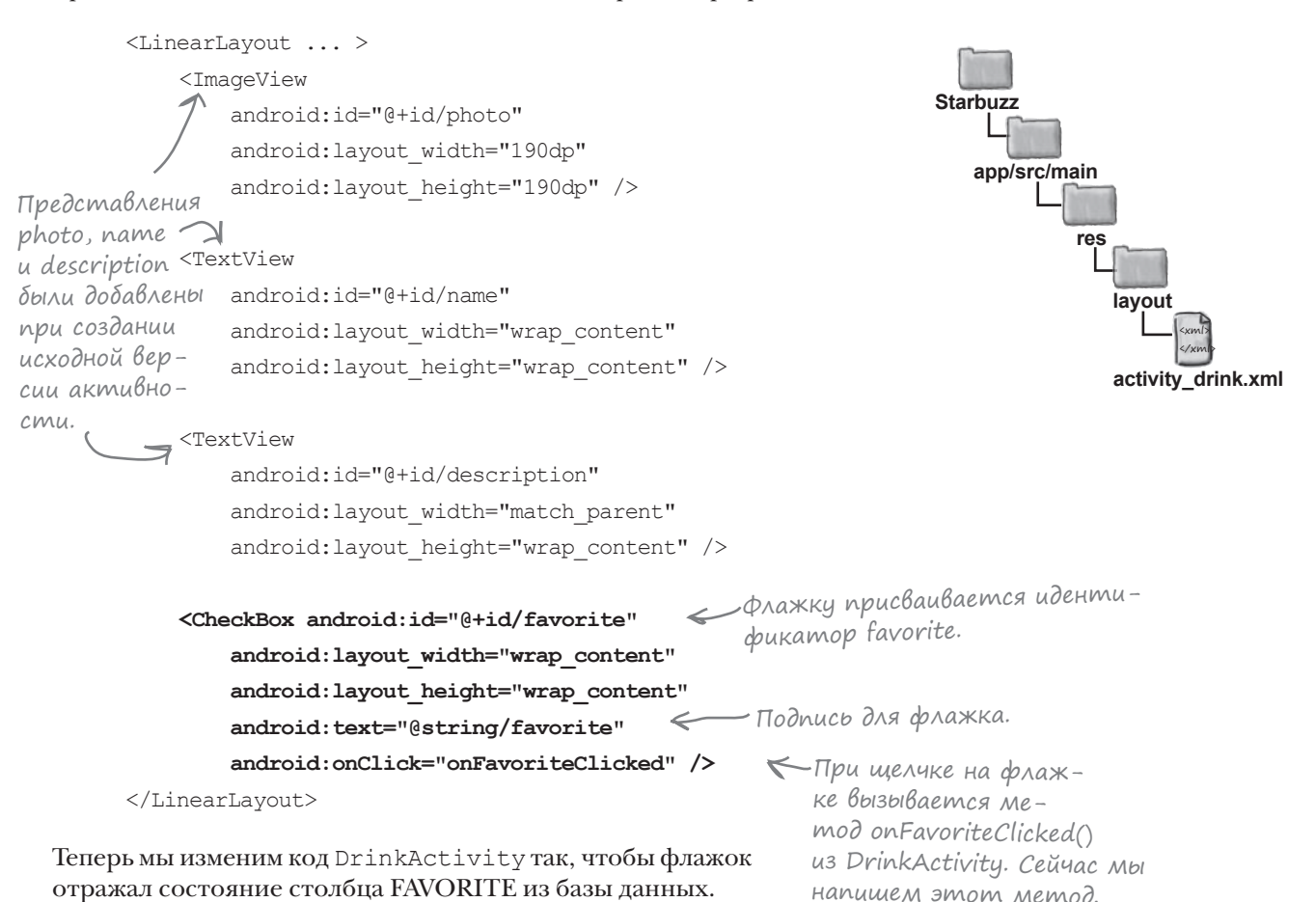

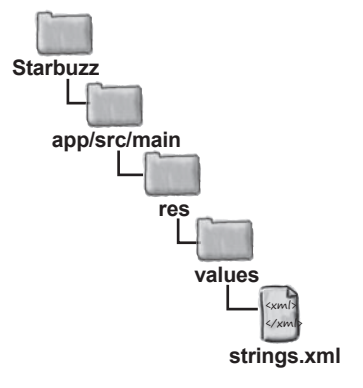

# **BbiBog значения столбца FAVORITE**

Чтобы обновить состояние флажка, сначала необходимо прочитать значение столбца FAVORITE из базы данных. Для этого мы обновим курсор, используемый в методе onCreate () активности DrinkActivity, для чтения значений из базы данных.

Ниже приведен код курсора, который сейчас используется для получения данных напитка, выбранного пользователем:

```
Cursor cursor = db.query ("DRINK",
        new String[]{"NAME", "DESCRIPTION", "IMAGE RESOURCE ID"},
        " id = ?",
        new String[]{Integer.toString(drinkId)},
        null, null, null);
```
Чтобы включить столбец FAVORITE в возвращаемые данные, мы просто добавим его в массив с именами столбцов, возвращаемых курсором:

```
Cursor cursor = db. query ("DRINK",
        new String[]{"NAME", "DESCRIPTION", "IMAGE RESOURCE ID", "FAVORITE"},
        " id = ?",
        new String [] { Integer.toString (drinkId) },
        null, null, null);
```
Получив значение столбца FAVORITE, мы можем обновить флажок favorite соответствующим образом. Чтобы получить это значение, мы сначала перейдем к первой (и единственной) записи в курсоре:

```
cursor.moveToFirst();
```
Затем мы получим значение столбца для текущего напитка. Столбец FAVORITE содержит числовые значения: 0 - нет, 1 - да. Флажок favorite должен устанавливаться для значения 1 и сниматься для значения 0. Для обновления флажка используется следующий код:

```
Поличить значение столб-
     на FAVORITE. Оно хранится
     в базе данных в числовом
K Bude: 1 - \partial a, 0 - \text{hem}.
```
флажка favorite.

```
boolean isFavorite = (curson.getInt(3) == 1);CheckBox favorite = (CheckBox) findViewById(R.id.favorite);favorite.setChecked(isFavorite);
                                                      Задать значение
```
Этого достаточно, чтобы состояние флажка в активности соответствовало значению столбца FAVORITE. Теперь нужно позаботиться о том, чтобы флажок реагировал на щелчки и при изменении его значения происходило обновление базы данных.

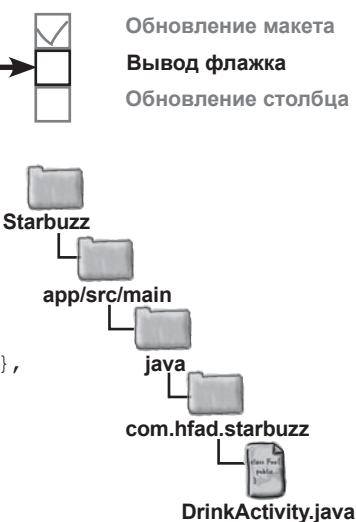

```
Добавить столбец
FAVORITE в курсор.
```
Не торопитесь обновлять свою версию кода. Вскоре мы приведем полный набор изменений в файле DrinkActivity.java.

### Обновление данных по щелчку на флажке

При добавлении флажка в файл *activity* drink. xml с атрибутом android: onClick был связан метод onFavoriteClicked(). Это означает, что при каждом щелчке на флажке будет вызываться метод onFavoriteClicked() активности. Этот метод должен сохранять в базе данных текущее значение флажка. Когда пользователь устанавливает или снимает флажок, вызывается метод onFavoriteClicked(), и внесенные пользователем изменения сохраняются в базе данных.

В главе 15 было показано, как использовать методы класса SQLiteDatabase для изменения данных, хранящихся в базе данных SQLite. В частности, мы показали, как метод insert () используется для вставки данных, метод delete () - для удаления данных и метод update () — для обновления существующих записей.

Эти методы также могут использоваться для модификации данных из кода активности. Например, мы можем использовать метод insert () для добавления новых записей в таблицу DRINK или метод delete () для их удаления. В нашем примере нужно обновить столбец FAVORITE таблицы DRINK состоянием флажка; эта задача решается при помощи метода update ().

Напомним, что вызов метода update () имеет следующую форму:

Таблица, данные которой нужно обновить. db.update(String table, Д-Новые значения. ContentValues values, String conditionClause, -Критерий обновления данных. String[] conditionArguments);

rge table — имя таблицы, в которую вносятся изменения; values объект ContentValues с парами «имя/значение» обновляемых столбцов и значений, которые им присваиваются. Параметры conditionClause и conditionArguments определяют записи, в которые вносятся изменения.

Вы уже знаете все, что необходимо знать для того, чтобы активность DrinkActivity обновляла столбец FAVORITE текущего напитка при щелчке на флажке. Проверьте свои силы в следующем упражнении.

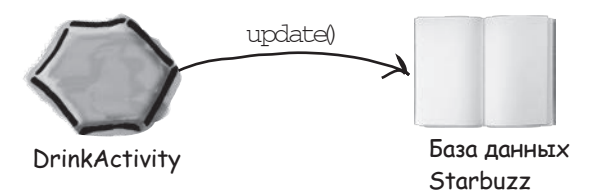

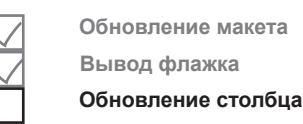

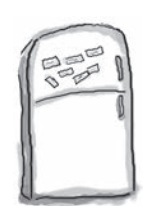

### Развлечения с магнитами

В коде DrinkActivity столбец FAVORITE базы данных должен обновляться значением флажка favorite. Сможете ли вы построить метод onFavoriteClicked(), который будет решать эту задачу?

```
public class DrinkActivity extends Activity {
...
     //Обновление базы данных по щелчку на флажке
    public void onFavoriteClicked( ) {
        int drinkId = (Integer) getIntent().getExtras().get(EXTRA_DRINKID);
        CheckBox favorite = (CheckBox) findViewById(R.id.favorite);
      drinkValues = new ;
       drinkValues.put( , favorite.isChecked());
       SQLiteOpenHelper starbuzzDatabaseHelper = new StarbuzzDatabaseHelper(this);
        try {
            SQLiteDatabase db = starbuzzDatabaseHelper. ;
            db.update( , ,
                             ........................., new String[] {Integer.toString(drinkId)});
            db.close();
         } catch(SQLiteException e) {
            Toast toast = Toast.makeText(this, "Database unavailable", Toast.LENGTH_SHORT);
            toast.show();
 }
     }
}
                                           View view
                                                                            ContentValues
                       ContentValues()
                            "FAVORITE"
   getWritableDatabase()
        "DRINK"
                                                    drinkValues
                                                             "_id = ?"
                                                                          favorite
                                           getReadableDatabase()
                                                                     Использовать 
                                                                     все магниты 
                                                                     не обязательно.
```
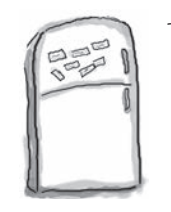

# $\mathsf{P}_\mathsf{a}$ звлечения  $\epsilon$  МаГнитами.  $\mathsf{P}_\mathsf{e}$ шение

В коде DrinkActivity столбец FAVORITE базы данных должен обновляться значением флажка favorite. Сможете ли вы построить метод onFavoriteClicked(), который будет решать эту задачу?

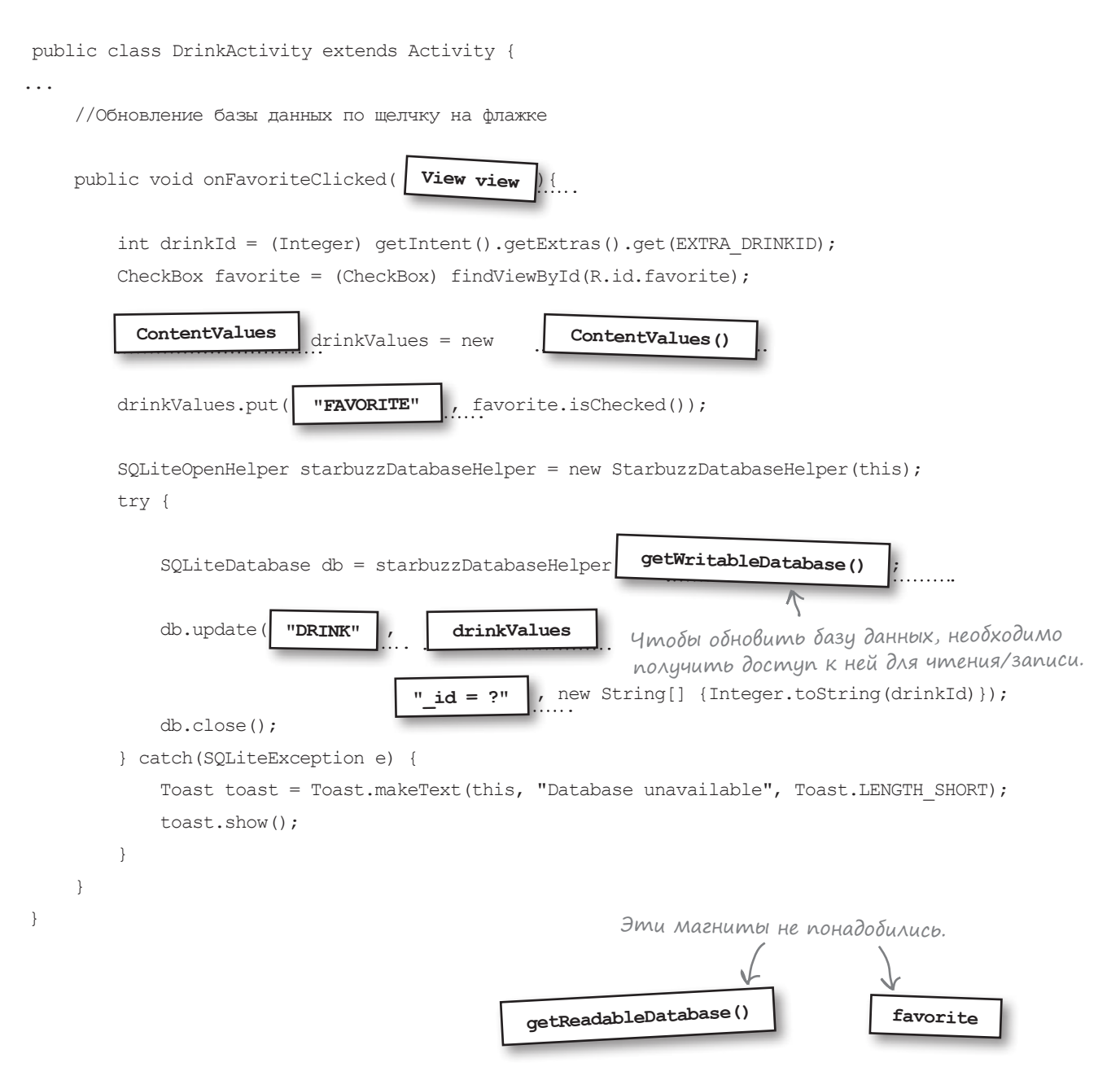

**Обновление макета Вывод флажка Обновление столбца**

# Полный код DrinkActivity.java

Мы сделали все необходимое для изменения DrinkActivity, чтобы содержимое столбца FAVORITE отражалось во флажке favorite. Затем значение столбца в базе данных обновляется в том случае, если пользователь изменил значение флажка.

Ниже приведен полный код *DrinkActivity.java* (изменения выделены жирным шрифтом):

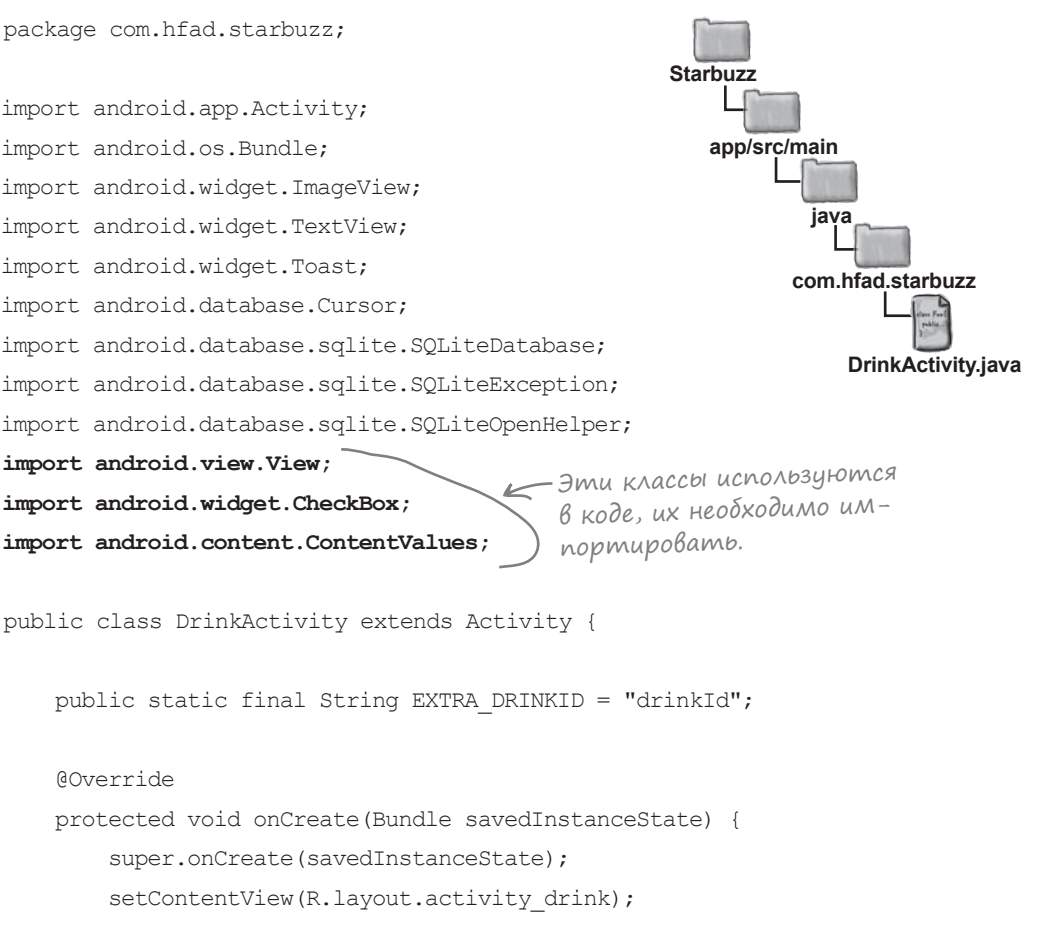

 //Получение напитка из интента int drinkId = (Integer) getIntent().getExtras().get(EXTRA\_DRINKID);

> Продолжение на следующей странице.

### DrinkActivity.java (продолжение)

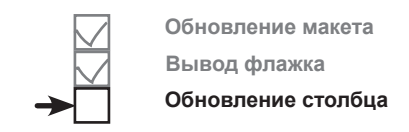

```
 //Создание курсора
        SQLiteOpenHelper starbuzzDatabaseHelper = new StarbuzzDatabaseHelper(this);
        try {
            SOLiteDatabase db = starbuzzDatabaseHelper.getReadableDatabase();
             Cursor cursor = db.query("DRINK",
                     new String[]{"NAME", "DESCRIPTION", "IMAGE_RESOURCE_ID", "FAVORITE"},
                    " id = ?",
                    new String[]{Integer.toString(drinkId)},
                     null, null, null);
             //Переход к первой записи в курсоре
             if (cursor.moveToFirst()) {
                 //Get the drink details from the cursor
                String nameText = cursor.getString(0);
                 String descriptionText = cursor.getString(1);
                int photoId = cursor.getInt(2);
                boolean isFavorite = (cursor.getInt(3)) == 1);
                 //Заполнение названия напитка
                 TextView name = (TextView) findViewById(R.id.name);
                 name.setText(nameText);
                 //Заполнение описания напитка
                 TextView description = (TextView) findViewById(R.id.description);
                description.setText(descriptionText);
                 //Заполнение изображения напитка
                 ImageView photo = (ImageView) findViewById(R.id.photo);
                 photo.setImageResource(photoId);
                photo.setContentDescription(nameText);
                 //Заполнение флажка любимого напитка
                 CheckBox favorite = (CheckBox)findViewById(R.id.favorite);
                 favorite.setChecked(isFavorite);
 }
                                                                         Добавить столбец 
                                                                         FAVORITE в курсор.
                                                                              app/src/main
                                                                                        DrinkActivity.java
                                                                          Starbuzz
                                                                                     java
                                                                                    com.hfad.starbuzz
                                                                 Задать состояние флажка.
                                                Если столбец FAVORITE содер-
                                                   жит 1, это соответствует 
                                                   значению true.
                                                                                    Продолжение 
                                                                                    на следующей 
                                                                                    странице.
```
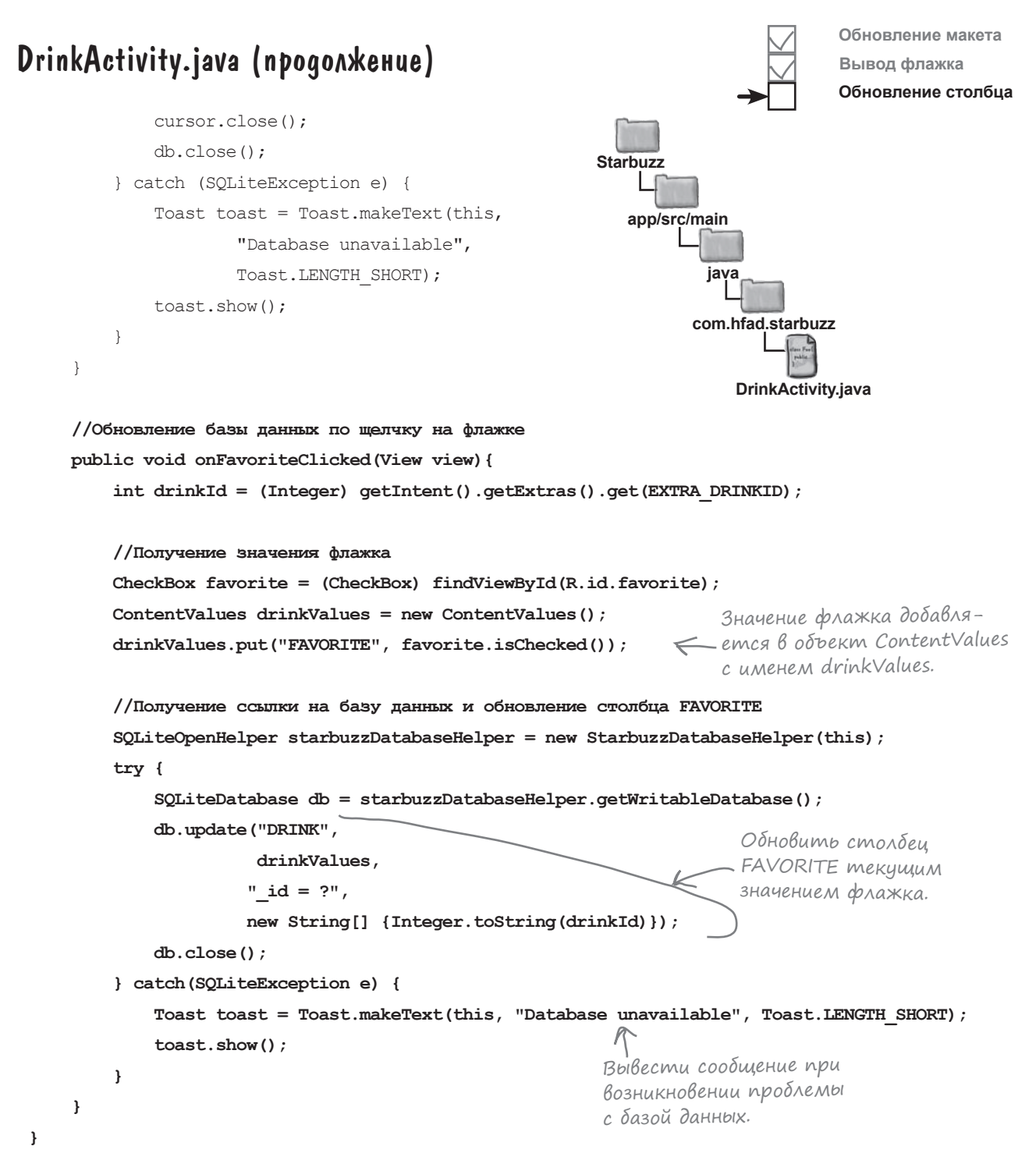

Посмотрим, что происходит при запуске приложения.

*тест-драйв*

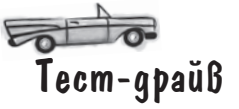

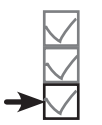

**Обновление макета Вывод флажка Обновление столбца**

Если запустить приложение и перейти к напитку, на экране отображается новый флажок favorite (в снятом состоянии):

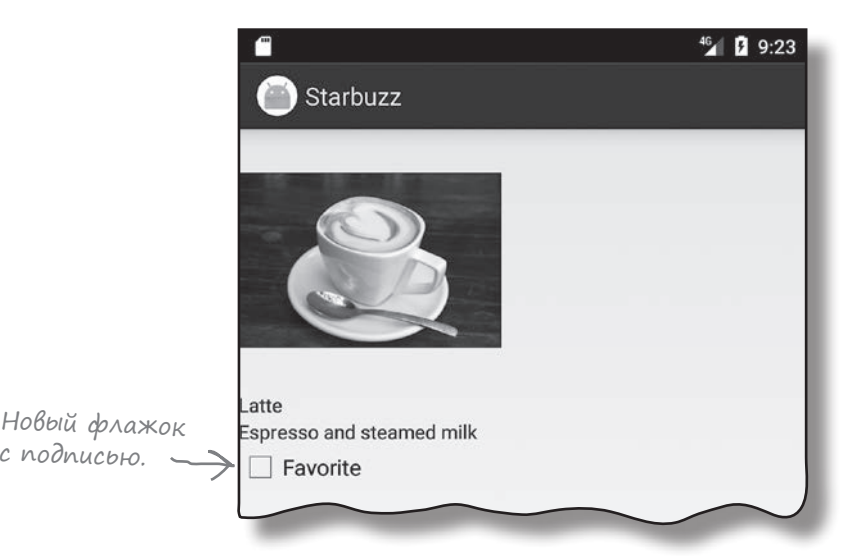

Если щелкнуть на флажке, появляется пометка, которая обозначает напиток как один из любимых:

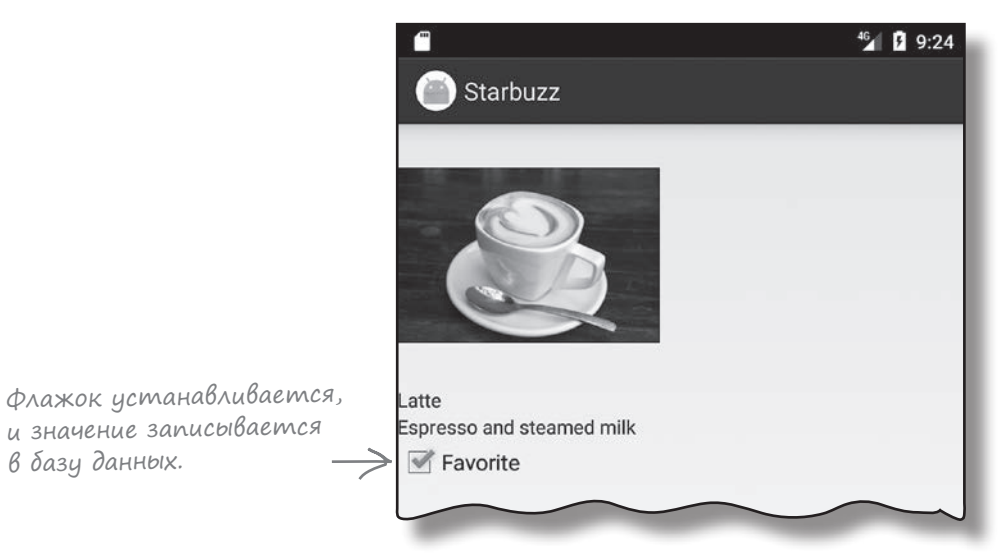

Если закрыть приложение и перейти к напитку, флажок остается установленным. Значение флажка было записано в базу данных.

Вот и весь код, необходимый для вывода значения столбца FAVORITE из базы данных и для обновления базы данных его измененным значением.

# Вывод любимых напитков в TopLevelActivity

Следующее, что нужно сделать, — вывести любимые напитки пользователя в TopLevelActivity. Эта задача состоит из нескольких шагов:

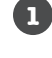

**1 Добавление компонентов ListView и TextView в макет TopLevelActivity.** 

**2**

**Заполнение компонента ListView и программирование реакции на щелчки.** Мы создадим новый курсор, который читает из базы данных любимые напитки использования, и свяжем его с ListView при помощи адаптера курсора. Затем мы создадим слушателя onItemClickListener, чтобы активность TopLevelActivity запускала DrinkActivity при выборе пользователем одного из напитков.

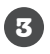

**Обновление данных ListView при выборе нового любимого напитка.** Если в DrinkActivity выбирается новый любимый напиток, мы хотим, чтобы при возврате к нему данные отображались в списке TopLevelActivity.

В результате применения всех этих изменений любимые напитки пользователя будут выводиться в TopLevelActivity.

> Список любимых напитков получает информацию из базы данных при помощи курсора.

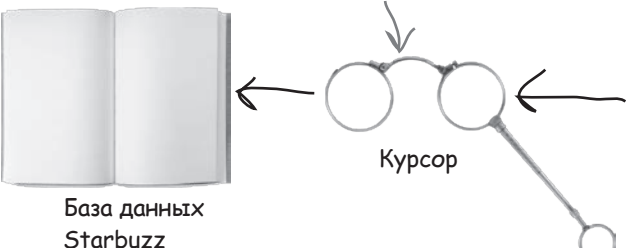

На нескольких ближайших страницах мы подробно разберем код, который все это делает.

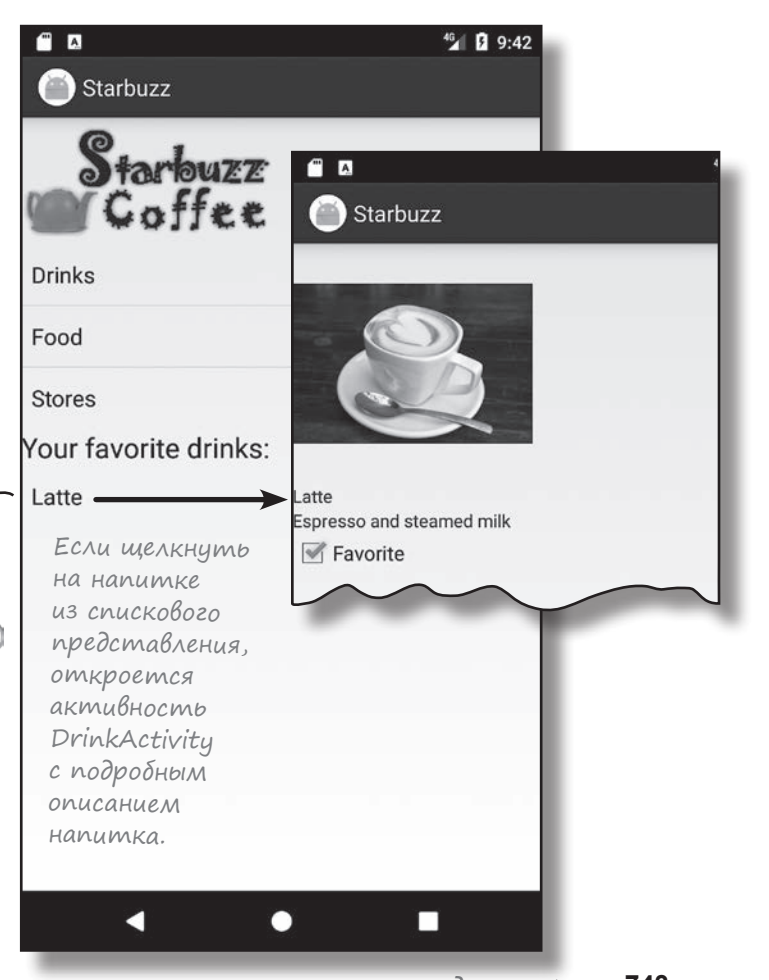

# Вывод списка любимых напитков в activity\_top\_level.xml

Как было сказано на предыдущей странице, мы добавим в *activity\_top\_level.xml* списковое представление, которое будет использоваться для вывода любимых напитков пользователя. Также будет добавлена надпись для вывода заголовка списка.

Начните с добавления в *strings.xml* следующего строкового ресурса (он будет использоваться для заполнения надписи):

#### **<string name="favorites">Your favorite drinks:</string>**

Затем в макет следует добавить надпись и списковое представление. Внесите изменения в файл *activity\_top\_ level.xml* (изменения выделены жирным шрифтом):

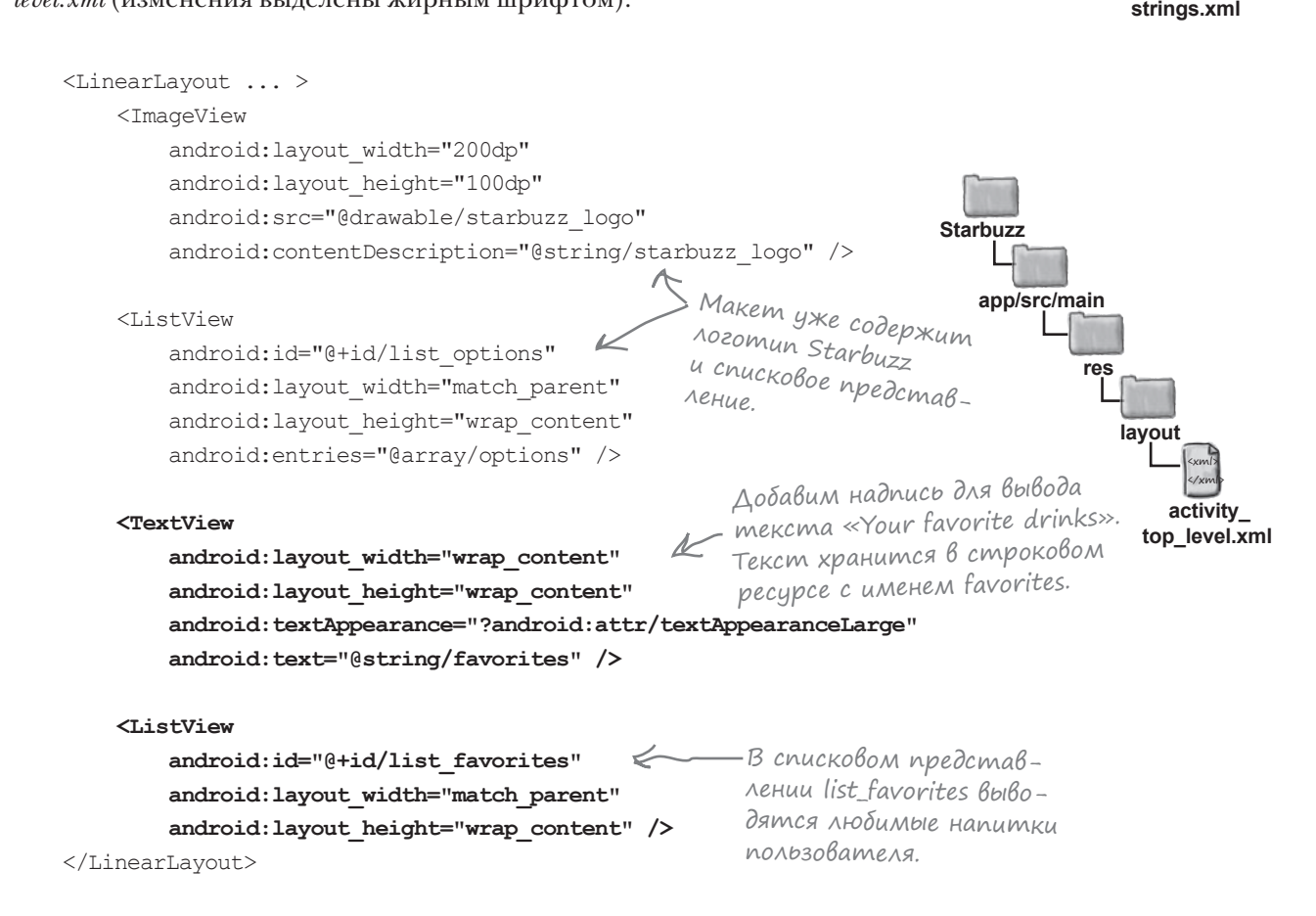

<xml>  $\frac{2}{x}$ 

**values**

**app/src/main**

**res**

**Starbuzz**

Вот и все изменения, которые нобходимо внести в разметку *activity\_top\_level.xml*. Затем необходимо обновить *TopLevelActivity.java*.

**Обновление макета Заполнение списка Обновление данных**

# Переработка TopLevelActivity.java

Прежде чем писать код для нового спискового представления, мы переработаем существующий код TopLevelActivity. Переработка существенно упростит чтение кода. Код, относящийся к списковому представлению, будет выделен в новый метод с именем setupOptionsListView(). Этот метод будет вызываться из метода onCreate().

Ниже приведена наша версия кода *TopLevelActivity.java* (изменения выделены жирным шрифтом).

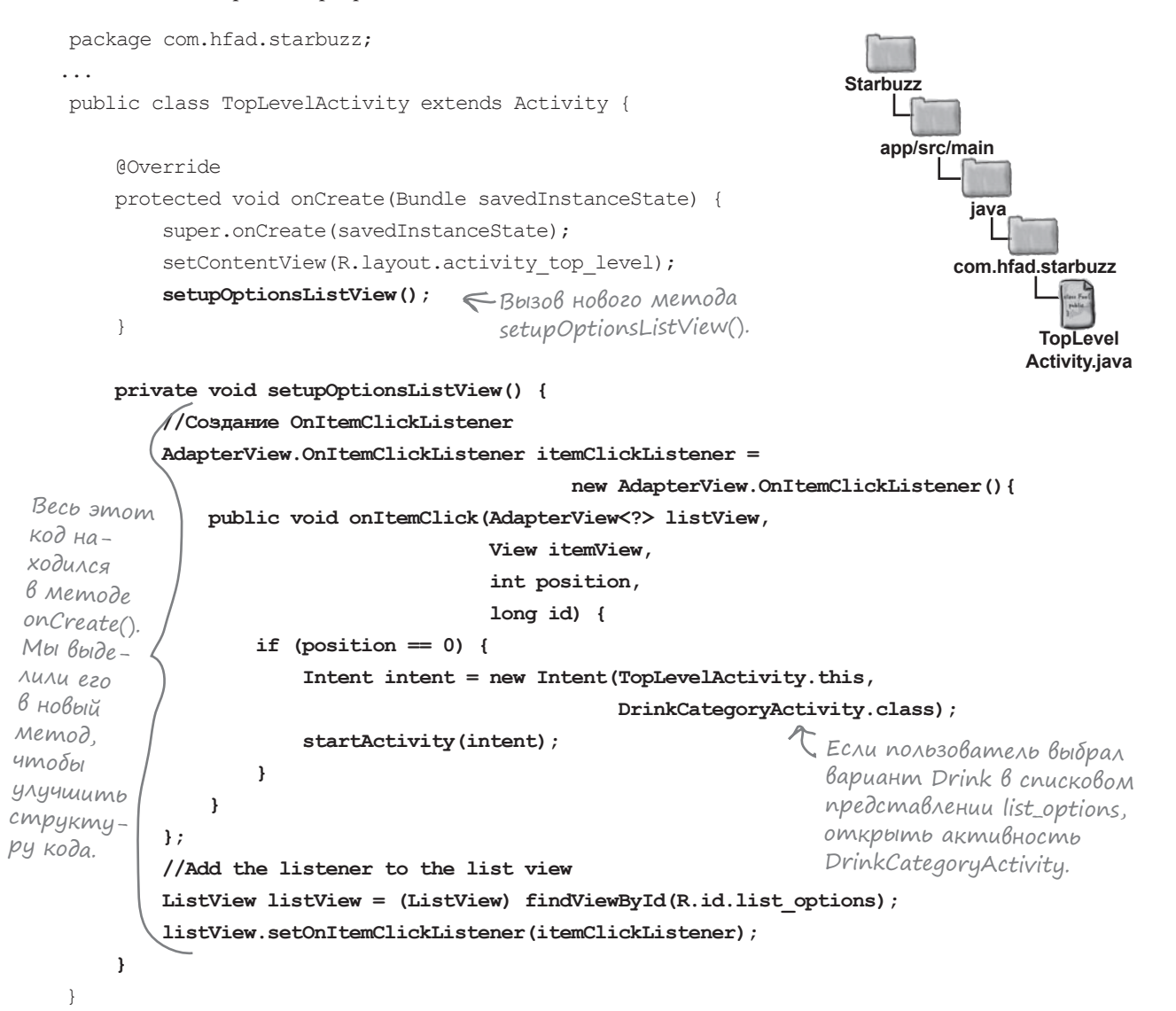

**1**

**2**

## Необходимые изменения в TopLevelActivity.java

**Обновление макета Заполнение списка Обновление данных**

Следующее, что нужно сделать, — вывести любимые напитки пользователя в списковом представлении list\_favorites и добиться того, чтобы списковое представление реагировало на выбор вариантов. Для этого необходимо:

> **Заполнить список list\_favorites с использованием курсора.** Курсор будет возвращать все напитки, у которых столбец FAVORITE содержит 1, — то есть все напитки, помеченные пользователем как любимые. По аналогии с тем, как это было сделано в коде DrinkCategoryActivity, курсор связывается с ListView при помощи объекта CursorAdapter.

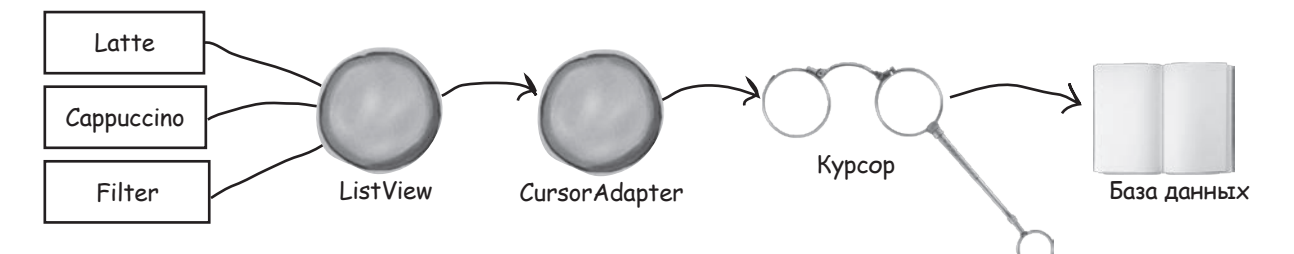

#### **Создать объект onItemClickListener, чтобы компонент ListView мог реагировать на щелчки.**

Если пользователь выбирает один из своих любимых напитков, мы создаем интент, который запускает DrinkActivity, и добавляем в него идентификатор выбранного напитка. Идентификатор будет использован для вывода подробной информации о только что выбранном напитке.

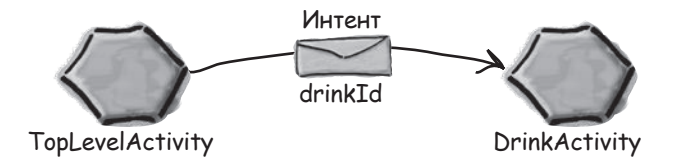

Вы уже видели весь необходимый код. Собственно, он почти не отличается от кода, написанного в предыдущих главах, для управления списком напитков в DrinkCategoryActivity. Единственное отличие заключается в том, что на этот раз выводиться должны только напитки, у которых столбец FAVORITE содержит 1.

Мы решили выделить код, управляющий списковым представлением, в новый метод с именем setupFavoritesListView(). Этот метод приводится на следующей странице перед включением его в *TopLevelActivity.java*.

```
Готово 
                                      Метод setupFavoritesListView() заполня-
                                      ет списковое представление list_favorites
                к употреблениюназваниями любимых напитков пользователя. 
                                      Убедитесь в том, что вы понимаете приведенный 
                                      ниже код, прежде чем переворачивать страницу.
                                                                                     Получить списковое 
                                                                                     представление list_
         private void setupFavoritesListView() {
                                                                                    favorites.
             //Заполнение списка list_favorites по данным курсора
            ListView listFavorites = (ListView) findViewById(R.id.list favorites);
             try{
                 SOLiteOpenHelper starbuzzDatabasesHelper = new StarbuzzDatabasesHelper(this); db = starbuzzDatabaseHelper.getReadableDatabase();
                  favoritesCursor = db.query("DRINK",
     new String[] { "_id", "NAME"},
                                                                                   Starbuzz
 "FAVORITE = 1",
Создать курсор, получаю-
                                            \leftharpoonupПолучить названия 
щий значения столбцов _id
                                                         любимых напитков 
                                                                                      app/src/main
    ME mex sanuceŭ, u ko- \frac{\text{null}}{\text{null}}, \frac{\text{null}}{\text{null}}, \frac{\text{null}}{\text{null}};
и NAME тех записей, у ко-
                                                         пользователя.
торых FAVORITE=1.
                                                                                              java
                  CursorAdapter favoriteAdapter =
                        new SimpleCursorAdapter(TopLevelActivity.this,
        Создать
                                                                                             com.hfad.starbuzz
        новый
                     Исполь-
                                  android.R.layout.simple list item 1,
    adanmep <sup>306</sup>amb > favoritesCursor,
        адаптер
                                                                Вывести названия
                                                           напитков в списковом 
                                                                                                    TopLevel
    курсора. Курсор<br>Вадаптере <sup>пем String[]{"NAME"},</sup>
        курсора.
                     в адаптере 
                                                                                                   Activity.java
                                                                представлении.
                                  new int[]{android.R.id.text1}, 0);
                     курсора.
                  listFavorites.setAdapter(favoriteAdapter);
              } catch(SQLiteException e) {
                 Toast toast = Toast.makeText(this, "Database unavailable", Toast.LENGTH_SHORT);
                  toast.show();
                                       Вывести сообщение при наличии 
     }
                                       проблем с базой данных.
             //Переход к DrinkActivity при выборе напитка
             listFavorites.setOnItemClickListener(new AdapterView.OnItemClickListener() {
                  @Override
              public void onItemClick(AdapterView<?> listView, View v, int position, long id) {
    Вызывается 
                      Intent intent = new Intent(TopLevelActivity.this, DrinkActivity.class);
    при выборе 
                     intent.putExtra(DrinkActivity.EXTRA_DRINKID, (int)id);
    элемента 
                      startActivity(intent);
   спискового 
                                           Если пользователь щелкнул на одном из вариантов
    представ<sub>—</sub> }
                                           спискового представления list_favorites, создать ин-
                                           тент для запуска DrinkActivity и включить иден-
    ления.  });
                                           тификатор напитка в информацию интента.
         }
```
**KOO** TopLevelActivity

# Hoßbiŭ kog TopLevelActivity.java

Мы обновили активность TopLevelActivity так, чтобы она заполняла список list favorites и реагировала на щелчки. Приведите свою версию кода TopLevelActivity.java в соответствие с нашей (нового кода много, поэтому внимательно изучите его и не торопитесь):

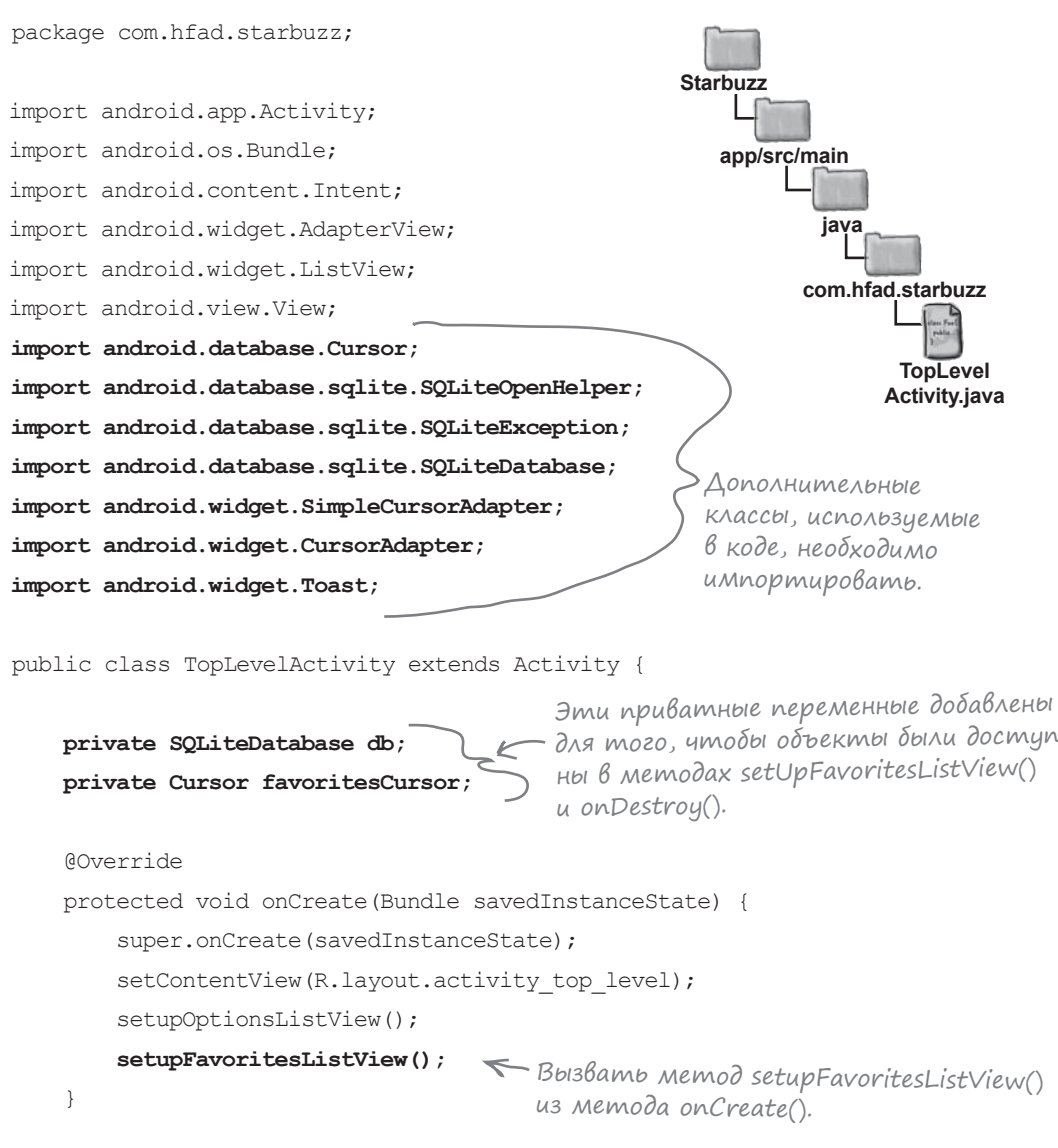

Продолжение А на следующей странице.

Обновление макета Заполнение списка

Обновление данных

748

```
 private void setupOptionsListView() {
         //Создание объекта OnItemClickListener
         AdapterView.OnItemClickListener itemClickListener =
                                             new AdapterView.OnItemClickListener(){
             public void onItemClick(AdapterView<?> listView,
                                     View itemView,
                                     int position,
                                     long id) {
                if (position == 0) {
                     Intent intent = new Intent(TopLevelActivity.this,
                                                 DrinkCategoryActivity.class);
                     startActivity(intent);
 }
 }
         };
         //Добавление слушателя для списка команд
        ListView listView = (ListView) findViewById(R.id.list options);
         listView.setOnItemClickListener(itemClickListener);
     }
    private void setupFavoritesListView() {
         //Заполнение списка list_favorites из курсора
        ListView listFavorites = (ListView) findViewById(R.id.list favorites);
         try{
             SQLiteOpenHelper starbuzzDatabaseHelper = new StarbuzzDatabaseHelper(this);
             db = starbuzzDatabaseHelper.getReadableDatabase();
             favoritesCursor = db.query("DRINK",
                     new String[] { "_id", "NAME"},
Cписковое пред-<br>
\blacksquare "FAVORITE = 1",
                     null, null, null, null);
Код TopLevelActivity.java (продолжение)
                                                                             app/src/main
                                                                                           TopLevel
                                                                                          Activity.java
                                                                          Starbuzz
                                                                                     java
                                                                                   com.hfad.starbuzz
                                           Изменять этот метод не нужно.
                                                 Метод, который мы создали для 
                                                заполнения списка list_favorites 
                                                 и реагирования на щелчки.
                                                                    Получить ссылку на базу данных.
 ставление list_
 favorites использу-
 ет этот курсор 
 для получения 
 данных.
                                                                                  Продолжение 
                                                                                  на следующей 
                                                                                  странице.
                                                                                  Обновление макета
                                                                                  Заполнение списка
                                                                                  Обновление данных
```
*код (продолжение)*

### Код TopLevelActivity.java (продолжение)

 **CursorAdapter favoriteAdapter =**

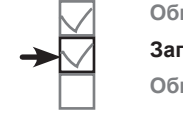

**Обновление макета Заполнение списка Обновление данных**

```
 new SimpleCursorAdapter(TopLevelActivity.this,
                             android.R.layout.simple_list_item_1,
                             favoritesCursor,
                            new String[]{"NAME"},
                            new int[]{android.R.id.text1}, 0);
listFavorites.setAdapter(favoriteAdapter); < Адаптер курсора связывается
         } catch(SQLiteException e) {
            Toast toast = Toast.makeText(this, "Database unavailable", Toast.LENGTH_SHORT);
            toast.show();
 }
         //Переход к DrinkActivity при выборе напитка
         listFavorites.setOnItemClickListener(new AdapterView.OnItemClickListener() {
            @Override
            public void onItemClick(AdapterView<?> listView, View v, int position, long id) {
                 Intent intent = new Intent(TopLevelActivity.this, DrinkActivity.class);
                 intent.putExtra(DrinkActivity.EXTRA_DRINKID, (int)id);
                 startActivity(intent);
 }
         });
    }
     //Закрытие курсора и базы данных в методе onDestroy()
    @Override
    public void onDestroy(){
       super.onDestroy();
        favoritesCursor.close();
        db.close();
    }
                                                                           app/src/main
                                                                                         TopLevel
                                                                                        Activity.java
                                                                        Starbuzz
                                                                                   java
                                                                                  com.hfad.starbuzz
  Курсор ис-
  пользуется 
  адаптером 
  курсора.
                                                            со списковым представлением.
                                                              Списковое представление list_
                                                               favorites реагирует на щелчки.
                                          Запустить DrinkActivity 
                                           и передать иденти-
                                           фикатор выбранного 
                                           напитка.
                                     Метод onDestroy() вызывается 
                                 непосредственно перед унич-
                                     тожением активности. Мы 
                                     закрываем курсор и базу данных 
                                     в этом методе, так как после 
                                     уничтожения активности они 
                                     уже понадобятся.
```
Этот код заполняет списковое представление list favorites данными любимых напитков пользователя. Когда пользователь выбирает один из этих напитков, интент запускает активность DrinkActivity и передает ей идентификатор напитка. Попробуем запустить приложение и посмотрим, что из этого выйдет.

}

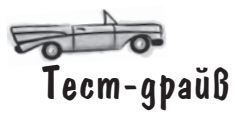

Новое списковое

favorites. Сейчас в нем выводится Latte, поскольку этот напиток был помечен как любимый ранее в этой главе.

**Обновление макета Заполнение списка Обновление данных**

Когда вы открываете приложение, в TopLevelActivity отображается новая надпись и новый список любимых напитков. Если напиток помечен как любимый, пометка отображается в списке. Если щелкнуть на напитке, открывается активность DrinkActivity с информацией о напитке.

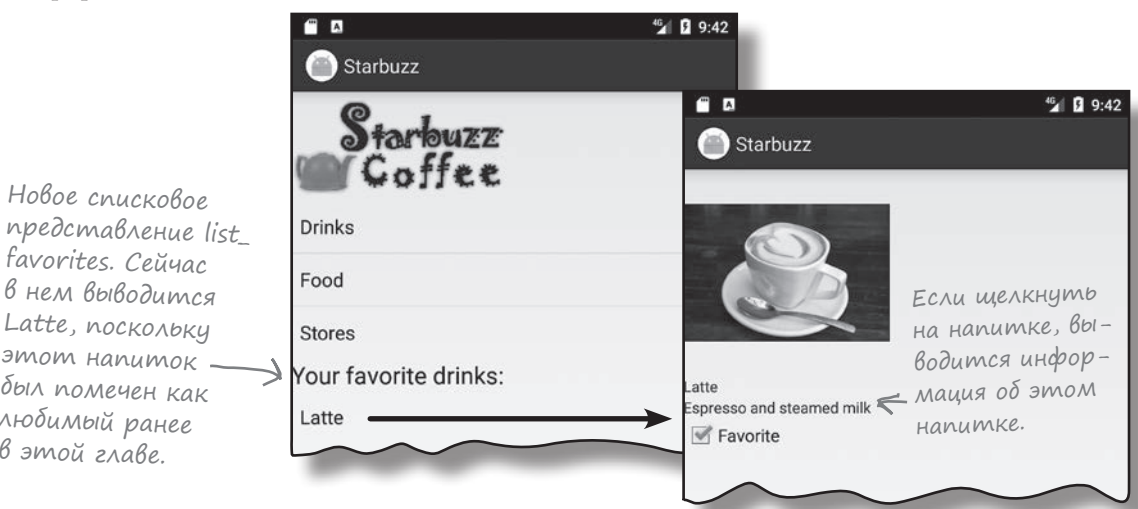

Но тут возникает проблема. Если выбрать новый любимый напиток, при возвращении к TopLevelActivity в списке list\_favorites новый напиток не отображается. Он появится в списковом представлении только в том случае, если повернуть устройство.

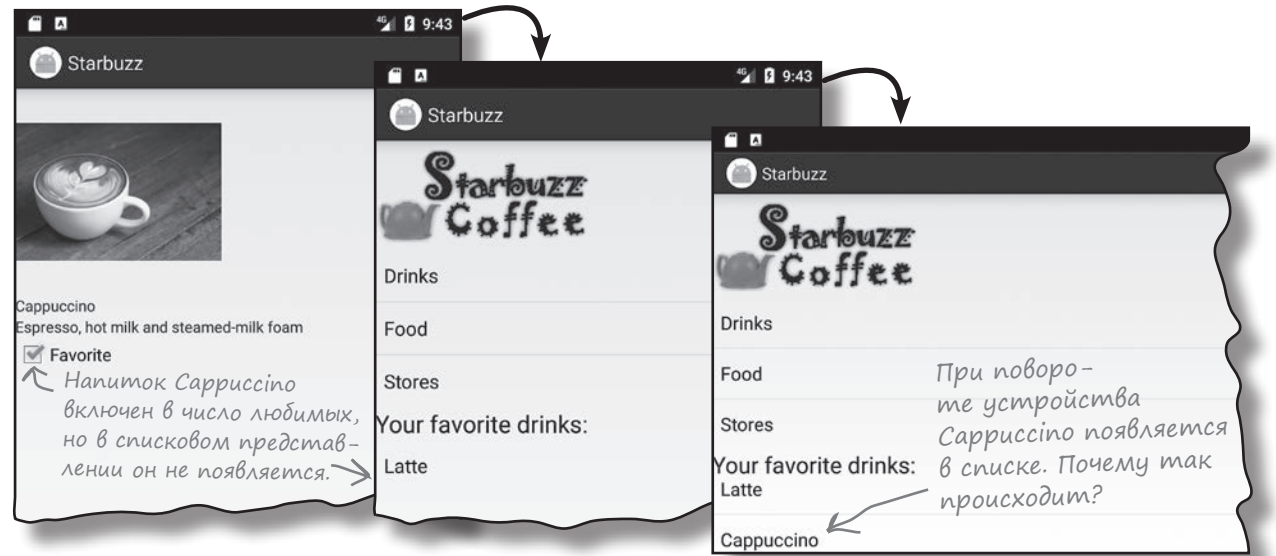

Как вы думаете, почему напиток, помеченный как любимый, не появляется в списке до поворота экрана? Подумайте над этим, прежде чем переворачивать страницу.

## Курсоры не обновляются автоматически

Если пользователь выбирает новый любимый напиток, переходя к DrinkActivity, новый любимый напиток не появляется автоматически в списке list\_favorites из TopLevelActivity. Дело в том, что *курсоры получают данные при создании*.

В нашем случае курсор создается в методе onCreate() активности, поэтому он получает данные при создании активности. Когда пользователь переходит к другим активностям, активность TopLevelActivity останавливается, но не уничтожается и не создается повторно.

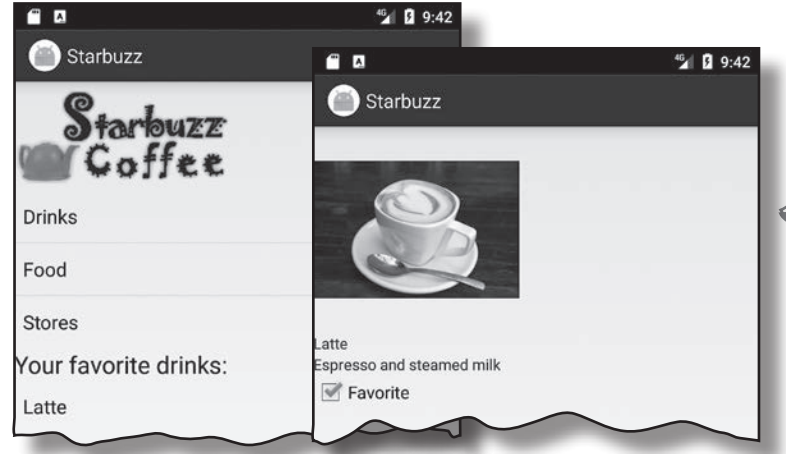

**Обновление макета Заполнение списка Обновление данных**

Если запустить вторую активность, она выводится поверх первой. Первая активность при этом не уничтожается. Вместо этого она сначала приостанавливается, а затем останавливается, когда теряет фокус и перестает быть видимой для пользователя.

Курсоры не отслеживают изменения информации в базе данных. Следовательно, если информация изменится после создания курсора, то курсор обновлен не будет. Он по-прежнему содержит исходные записи без каких-либо изменений. Таким образом, если пользователь пометит новый напиток как любимый после создания курсора, данные в курсоре будут устаревшими.

Если обновить информацию<br>в базе данных…

...курсор не увидит эти изме-

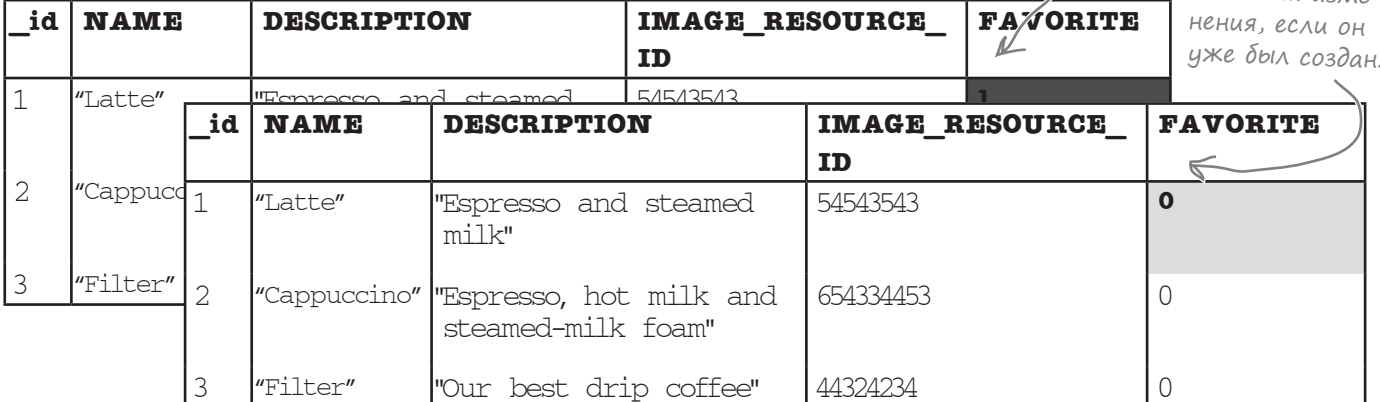

Как же решить эту проблему?

 $\mathcal{R}_{\Delta}$ ля получения адаптера ListView используется метод getAdapter().

# Usmenenue kypcopa memogom changeCursor()

Проблема решается заменой курсора, используемого списковым представлением list\_favorites, новой версией. Для этого следует определить новую версию курсора, получить ссылку на адаптер курсора спискового представления, а затем вызвать метод changeCursor() адаптера курсора для изменения курсора.

### 1. Определение курсора

Курсор определяется точно так же, как это делалось ранее. В нашем примере запрос должен возвращать любимые напитки пользователя:

Cursor newCursor = db.query("DRINK", new String[] { "\_id", "NAME"}, "FAVORITE = 1", который использо null, null, null, null); вался ранее. Тот же запрос,  $\mathcal{T}$ 

### 2. Получение ссылки на адаптер курсора

Для получения ссылки на адаптер курсора спискового представления вызывается метод getAdapter() спискового представления. Метод возвращает объект типа Adapter. Так как наше списковое представление использует адаптер курсора, адаптер преобразуется в CursorAdapter:

ListView listFavorites = (ListView) findViewById(R.id.list favorites);

**CursorAdapter adapter = (CursorAdapter) listFavorites.getAdapter();**

### 3. Изменение курсора методом changeCursor()

Курсор, используемый адаптером курсора, изменяется вызовом changeCursor(). Этот метод получает один параметр — новый курсор:

```
Курсор, используемый адаптером
adapter.changeCursor(newCursor); < курсора, заменяется новым.
```
Метод changeCursor() заменяет текущий курсор, связанный с курсором адаптера, новым. Затем старый курсор закрывается, так что вам не придется делать это самостоятельно.

Курсор, используемый списковым представлением list\_favorites, изменяется в методе onRestart() активности TopLevelActivity. Это означает, что данные в списковом представлении будут обновляться при возвращении пользователя к TopLevelActivity. Все новые любимые напитки, выбранные пользователем, отображаются в списке, а напитки, с которых снята пометка любимых, исключаются из списка.

Полный код *TopLevelActivity.java* приводится на нескольких ближайших страницах.

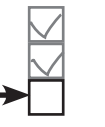

**Обновление макета Заполнение списка**

**Обновление данных**

# Обновленный код TopLevelActivity.java

Ниже приведен полный код *TopLevelActivity.java*; обновите свою версию кода (изменения выделены жирным шрифтом).

package com.hfad.starbuzz;

```
import android.app.Activity;
import android.os.Bundle;
import android.content.Intent;
import android.widget.AdapterView;
import android.widget.ListView;
import android.view.View;
import android.database.Cursor;
import android.database.sqlite.SQLiteOpenHelper;
import android.database.sqlite.SQLiteException;
import android.database.sqlite.SQLiteDatabase;
import android.widget.SimpleCursorAdapter;
import android.widget.CursorAdapter;
import android.widget.Toast;
```

```
public class TopLevelActivity extends Activity {
```
 private SQLiteDatabase db; private Cursor favoritesCursor;

```
 @Override
 protected void onCreate(Bundle savedInstanceState) {
    super.onCreate(savedInstanceState);
    setContentView(R.layout.activity top level);
     setupOptionsListView();
    setupFavoritesListView();
 }
```
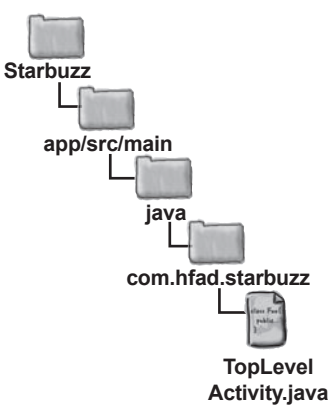

Код на этой странице не изменяется.

> Продолжение на следующей странице.

7

**Обновление макета Заполнение списка Обновление данных**

```
 private void setupOptionsListView() {
         //Создание OnItemClickListener
         AdapterView.OnItemClickListener itemClickListener =
                                             new AdapterView.OnItemClickListener(){
             public void onItemClick(AdapterView<?> listView,
                                     View itemView,
                                      int position,
                                      long id) {
                 if (position == 0) {
                     Intent intent = new Intent(TopLevelActivity.this,
                                                 DrinkCategoryActivity.class);
                     startActivity(intent);
}
 }
         };
         //Добавление слушателя для списка
        ListView listView = (ListView) findViewById(R.id.list options);
         listView.setOnItemClickListener(itemClickListener);
     }
     private void setupFavoritesListView() {
         //Заполнение списка list_favorites из курсора
        ListView listFavorites = (ListView) findViewById(R.id.list favorites);
         try{
             SQLiteOpenHelper starbuzzDatabaseHelper = new StarbuzzDatabaseHelper(this);
             db = starbuzzDatabaseHelper.getReadableDatabase();
             favoritesCursor = db.query("DRINK",
                                        new String[] { " id", "NAME"},
                                         "FAVORITE = 1",
                                         null, null, null, null);
             CursorAdapter favoriteAdapter =
                     new SimpleCursorAdapter(TopLevelActivity.this,
                            android.R.layout.simple list item 1,
                             favoritesCursor,
                             new String[]{"NAME"},
                            new int[]{android.R.id.text1}, 0);
             listFavorites.setAdapter(favoriteAdapter);
Код TopLevelActivity.java (продолжение)
                                                                             app/src/main
                                                                                           TopLevel
                                                                                          Activity.java
                                                                          Starbuzz
                                                                                     java
                                                                                   com.hfad.starbuzz
                                                                                 Код на этой 
                                                                                 странице 
                                                                                 не изменяется.
                                                                               Продолжение 
                                                                               на следующей 
                                                                               странице.
                                                                                  Обновление макета
                                                                                  Заполнение списка
                                                                                  Обновление данных
```
## Код TopLevelActivity.java (продолжение)

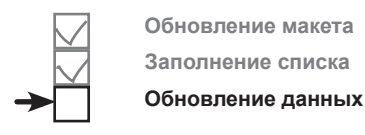

```
 } catch(SQLiteException e) {
           Toast toast = Toast.makeText(this, "Database unavailable", Toast.LENGTH SHORT);
            toast.show();
 }
         //Переход к DrinkActivity при выборе напитка
        listFavorites.setOnItemClickListener(new AdapterView.OnItemClickListener() {
            @Override
            public void onItemClick(AdapterView<?> listView, View v, int position, long id) {
                 Intent intent = new Intent(TopLevelActivity.this, DrinkActivity.class);
                intent.putExtra(DrinkActivity.EXTRA_DRINKID, (int)id);
                startActivity(intent);
 }
                                                                      Starbuzz
         });
                          Добавление метода onRestart(). Этот 
 }
                          метод вызывается при возврате пользо-
                                                                         app/src/main
                      вателя к TopLevelActivity.
    @Override
                                                                                 java
    public void onRestart() {
        super.onRestart();
                                                                               com.hfad.starbuzz
        Cursor newCursor = db.query("DRINK",
                                     new String[] { "_id", "NAME"},
 "FAVORITE = 1",
Создание новой версии 
                                                                                       TopLevel
       курсора.
                                                                                      Activity.java
                                     null, null, null, null);
       ListView listFavorites = (ListView) findViewById(R.id.list favorites);
        CursorAdapter adapter = (CursorAdapter) listFavorites.getAdapter();
                                                     Курсор, используемый list_favorites, 
         adapter.changeCursor(newCursor);
                                            Ł
                                                       заменяется новым курсором.
         favoritesCursor = newCursor;
    }
            \piзначение favoritesCursor заменяется новым курсором, чтобы
               его можно было закрыть в методе onDestroy() активности.
    //Закрытие курсора и базы данных в методе onDestroy()
    @Override
    public void onDestroy(){
        super.onDestroy();
        favoritesCursor.close();
        db.close();
 }
```
А теперь посмотрим, что происходит при запуске приложения.

}
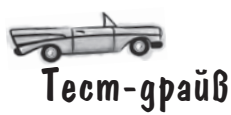

При запуске приложения любимые напитки, как и прежде, отображаются в TopLevelActivity. Когда пользователь выбирает один из напитков, информация о нем выводится в DrinkActivity. Если же снять флажок любимого напитка и вернуться к TopLevelActivity, данные в списковом представлении list\_favorites обновляются, и напиток перестает отображаться в списке.

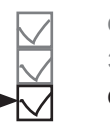

**Обновление макета Заполнение списка**

**Обновление данных**

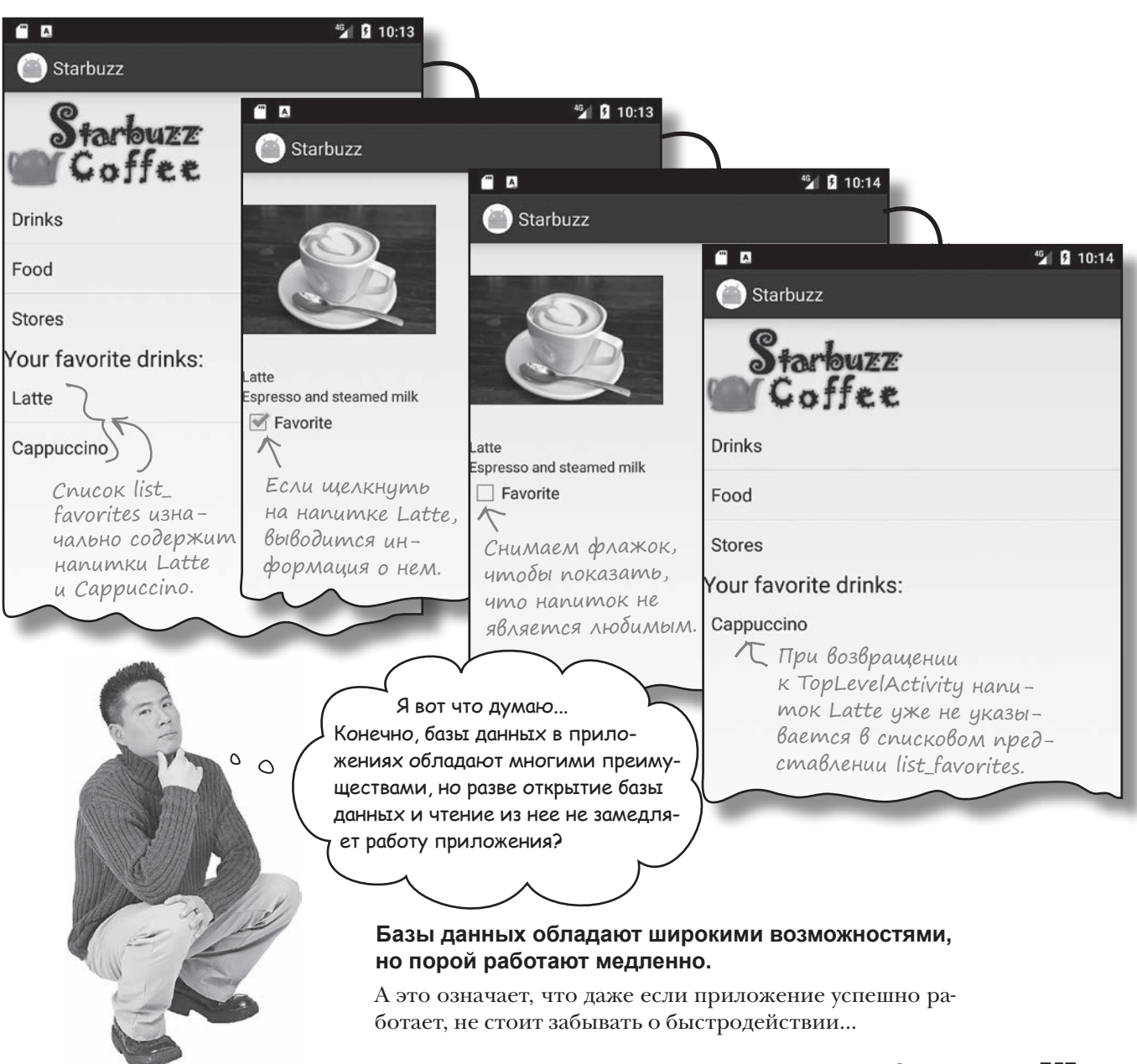

# С базами данных приложение порой еле-еле движется...

Задумайтесь, что должно проделать приложение при открытии базы данных. Сначала оно должно пройтись по флэш-памяти и найти файл базы данных. Если файл базы данных не найден, то нужно создать пустую базу данных. Затем приложение должно выполнить все команды SQL для создания таблиц в базе данных и всех исходных данных, которые ему нужны. Наконец, приложение должно выдать запросы для извлечения данных из базы.

Все это требует времени. Для крошечной базы данных вроде той, что используется в приложении Starbuzz, затраты будут небольшими. Но с увеличением базы данных время также неуклонно возрастает. Не успеешь и глазом моргнуть, как приложение теряет весь задор и начинает работать медленнее, чем YouTube в Рождество.

Со скоростью создания базы данных и чтения из нее в общем-то ничего не поделаешь, но предотвратить замедление работы интерфейса определенно возможно.

#### Coßmecmnas paboma nomokoß

Основная проблема с обращениями к медленной базе данных заключается в том, что она может замедлить реакцию приложения на действия пользователя. Чтобы понять, почему это происходит, необходимо задуматься над тем, как работают программные потоки в Android. Начиная с версии Lollipop, существуют три вида потоков, которые необходимо учитывать:

## $\qquad \qquad \blacksquare$

#### Основной поток событий

Этот поток – настоящая «рабочая лошадка» Android: он прослушивает интенты, получает сообщения о касаниях от экрана и вызывает все методы внутри ваших активностей.

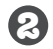

6

#### Поток визуализации

Этот поток, с которым вы обычно не взаимодействуете, читает список запросов на обновление экрана, а затем выдает команды низкоуровневому графическому оборудованию на перерисовку экрана. Благодаря ему ваше приложение обретает свою красоту.

#### Все остальные потоки, созданные вами

Если не принять специальных мер, приложение выполняет почти всю свою работу в основном потоке событий. Почему? Потому что основной поток событий выполняет методы событий приложения. Если просто включить код базы данных в метод onCreate () (как это было сделано в приложении Starbuzz), то основной поток событий будет занят работой с базой данных вместо того, чтобы заниматься обработкой событий от экрана или других приложений. Если выполнение кода базы данных занимает много времени, у пользователя может возникнуть ощущение, что приложение забыло о его существовании.

Итак, фокус заключается в том, чтобы вынести код базы данных из основного потока событий и выполнить его в отдельном потоке в фоновом режиме. Мы разберем, как это делается, на примере кода DrinkActivity, написанного ранее в этой главе. Напомним, что этот код обновляет столбец FAVORITE базы данных Starbuzz при изменении состояния флажка и выводит сообщение при недоступности базы данных.

Возьми в руку карандаш

Мы хотим, чтобы код работы с базой данных из активности DrinkActivity был вынесен в фоновый поток. Но прежде чем поспешно хвататься за написание кода, стоит немного подумать над тем, что же нужно сделать.

Код, имеющийся в настоящее время, решает три разные задачи. Как вы думаете, в каком потоке должен выполняться каждый блок кода? Мы выполнили первое упражнение, чтобы упростить вашу задачу.

#### **A** Подготовка интерфейса.

```
int drinkId = (Integer) getIntent().getExtras().get(EXTRA_DRINKID);
CheckBox favorite = (CheckBox) findViewById(R.id.favorite);
ContentValues drinkValues = new ContentValues();
drinkValues.put("FAVORITE", favorite.isChecked());
```
**Основной поток** 

Этот код должен выпол-**войствения начала фоновый поток** няться в основном потоке событий, так как он должен обращаться к представлениям активности.

## Взаимодействие с базой данных.

SQLiteOpenHelper starbuzzDatabaseHelper = new StarbuzzDatabaseHelper(this); SQLiteDatabase db = starbuzzDatabaseHelper.getWriteableDatabase(); db.update("DRINK",...);

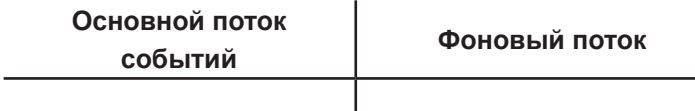

```
C Обновление представлений информацией из базы данных.
```

```
Toast toast = Toast.makeText(...);toast.show();
```
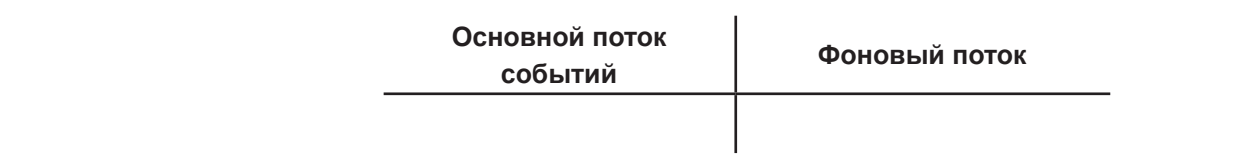

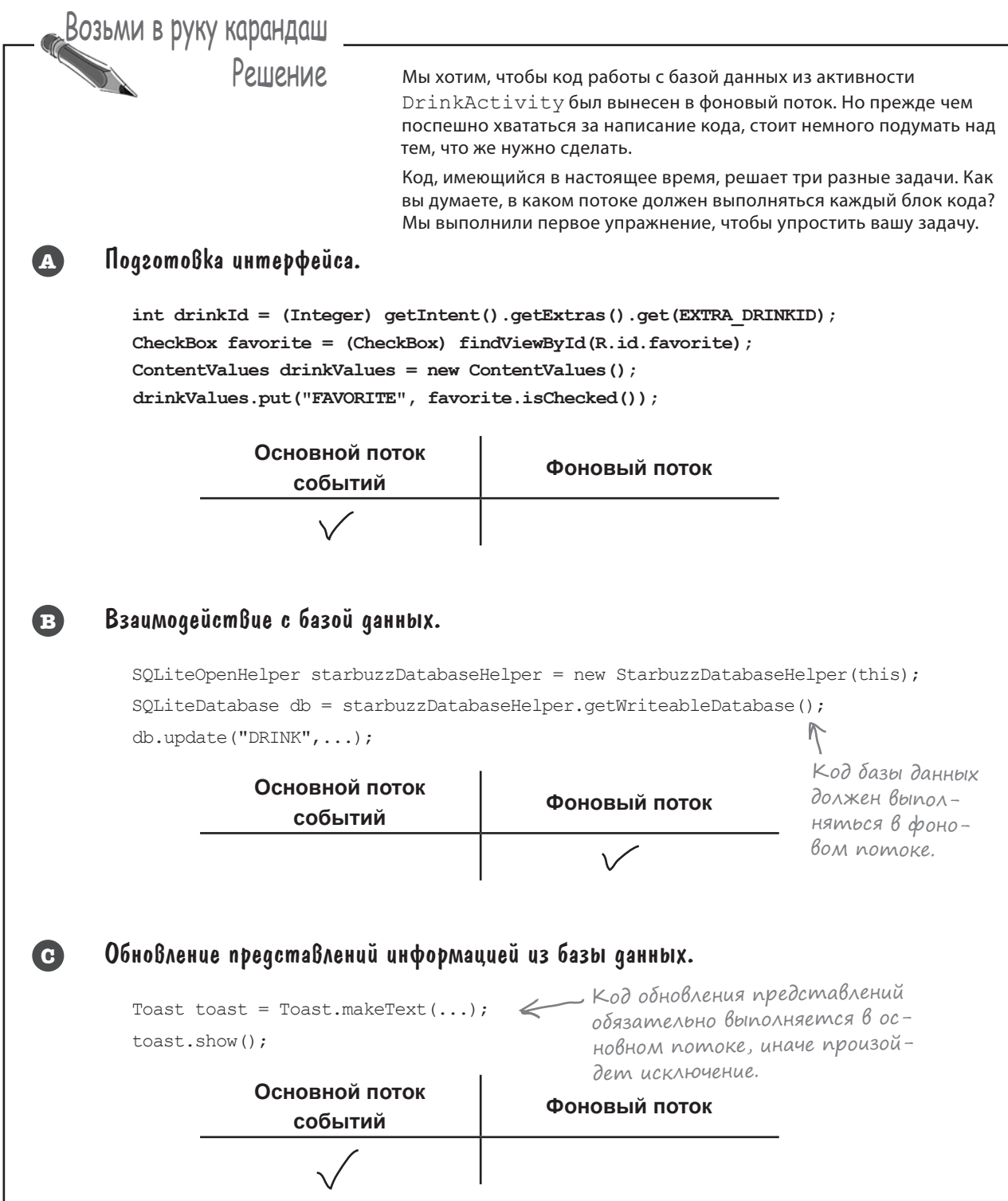

# Какой код для какого потока?

Если приложение работает с базой данных, этот код полезно вынести в фоновый поток, а обновлять представления данными из базы в основном потоке событий. Мы проанализируем код метода onFavoritesClicked() из кода DrinkActivity, чтобы вы поняли, как подходить к решению проблем такого рода.

Ниже приведен код метода (он состоит из нескольких частей, которые кратко описаны ниже):

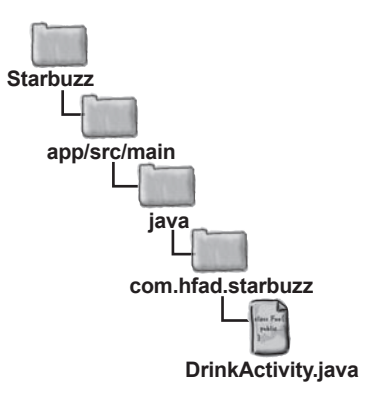

//Обновление базы данных по щелчку на флажке public void onFavoriteClicked(View view){

 **int drinkId = (Integer) getIntent().getExtras().get(EXTRA\_DRINKID); CheckBox favorite = (CheckBox) findViewById(R.id.favorite); ContentValues drinkValues = new ContentValues(); drinkValues.put("FAVORITE", favorite.isChecked());**

```
 SQLiteOpenHelper starbuzzDatabaseHelper = new StarbuzzDatabaseHelper(this);
 try {
    SQLiteDatabase db = starbuzzDatabaseHelper.getWritableDatabase();
```
 **db.update("DRINK", drinkValues,**

 **"\_id = ?", new String[] {Integer.toString(drinkId)});**

 **db.close(); } catch(SQLiteException e) {**

```
 Toast toast = Toast.makeText(this, "Database unavailable", Toast.LENGTH_SHORT);
 toast.show();
```
**Код, выполняемый до кода базы данных**

В нескольких начальных строках метод получает текущее значение флажка и сохраняет его в объекте ContentValues с именем drinkValues. Выполнение этого кода должно предшествовать выполнению кода базы данных.

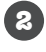

**1**

**1**

**2**

**3**

 } }

> **Код базы данных, который должен выполняться в фоновом потоке** Обновление таблицы DRINK.

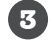

**Код, выполняемый после кода базы данных** Если база данных недоступна, следует вывести сообщение для пользователя.

Этот код должен выполняться в основном потоке событий.

В реализации будет использоваться объект **AsyncTask**. Что же он собой представляет?

```
AsyncTask
```
## Knacc AsyncTask Bbinonняет асинхронные задачи

Класс AsyncTask предназначен для выполнения задач в фоновом режиме. Когда операции завершатся, он также позволяет обновлять представления в основном потоке событий. Если задача представляет собой серию повторяющихся операций, класс даже может использоваться для публикации информации о прогрессе во время выполнения задачи.

Чтобы создать свою реализацию AsyncTask, вы расширяете класс AsyncTask и реализуете метод doInBackground(). Код этого метода выполняется в фоновом потоке, поэтому этот метод идеально подходит для размещения кода базы данных.

Класс AsyncTask также содержит метод onPreExecute (), который выполняется до doInBackground(), и метод onPostExecute (), который выполняется после. Также имеется метод onProgressUpdate () на тот случай, если вы захотите передавать информацию о ходе выполнения задачи.

Все это выглядит примерно так:

Класс AsyncTask включается в виде внутреннего класса в активность, которая должна его использовать.

```
private class MyAsyncTask extends AsyncTask<Params, Progress, Result>
```

```
Этот метод не обязателен. Он
                                            выполняется перед выполнением кода
protected void onPreExecute() {
    //Код, предшествующий выполнению задачи в фоновом режиме.
}
                                                         Этот метод необходимо ре-
                                                         ализовать. Он содержит код.
                                                         который должен выполняться
protected Result doInBackground(Params... params) {
                                                         в фоновом режиме.
    //Код, выполняемый в фоновом потоке
↑
                                                          Этот метод не обязателен. Он
                                                          позволяет публиковать инфор-
protected void onProgressUpdate(Progress... values) {
                                                          мацию о ходе выполнения кода,
    //Код, передающий информацию о ходе выполнения задачи
                                                          выполняемого в фоновом режиме.
\mathbf{1}Этот метод также не обязателен. Он
                                                выполняется после кода, который за-
protected void onPostExecute (Result result) {
                                                вершает выполнение в фоновом режиме.
    //Код, выполняемый при завершении задачи
-1
```
AsyncTask определяется тремя обобщенными параметрами: Params, Progress и Results. Params — тип объекта, используемого для передачи произвольных параметров задачи методу dolnBackground(), Progress — тип объекта, используемый для передачи информации о прогрессе задачи, и Results — тип результата задачи. Если любые из этих параметров не используются, в них можно передать Void.

Сейчас мы создадим специализацию AsyncTask с именем UpdateDrinkTask, которая будет использоваться для фонового обновления информации о напитках. Позднее этот код будет добавлен в код DrinkActivity в виде внутреннего класса.

 $\pmb{\}}$ 

# Memog onPreExecute()

Начнем с метода onPreExecute (). Этот метод вызывается до начала фоновой задачи и используется для подготовки ее выполнения. Метод вызывается в основном потоке событий, поэтому для него доступны все представления в пользовательском интерфейсе. Метод onPreExecute () вызывается без параметров и возвращает void.

Мы используем метод onPreExecute () для получения значения флажка любимого напитка и включения его в объект ContentValues сименем drinkValues. Дело в том, что для выполнения этой операции нужен доступ к флажку, а сама операция должна быть выполнена до выполнения какого-либо кода базы данных. Для хранения объекта ContentValues с именем drinkValues используется внешний атрибут, чтобы к нему могли обращаться другие методы класса (эти методы будут рассмотрены на нескольких ближайших страницах). Код выглядит так:

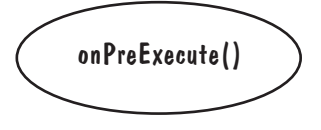

```
private class UpdateDrinkTask extends AsyncTask<Params, Progress, Result> {
                                             Перед выполнением кода базы дан-
    private ContentValues drinkValues;
                                             ных необходимо получить значение
                                         И флажка любимого напитка.
   protected void onPreExecute() {
        CheckBox favorite = (CheckBox) findViewById(R.id.favorite);
        drinkValues = new ContentValues()drinkValues.put("FAVORITE", favorite.isChecked());
    \mathbf{1}\sim \sim \sim
```
Теперь рассмотрим метод doInBackground().

# Метод doInBackground()

Метод doInBackground() запускается в фоновом режиме сразу же после выполнения onPreExecute(). Вы определяете тип параметров, которые должны передаваться задаче, и тип возвращаемого значения.

В нашем приложении метод doInBackground() будет использоваться для кода работы с базой данных, чтобы он выполнялся в фоновом потоке. Метод получает идентификатор напитка, информацию о котором требуется обновить, а логическое возвращаемое значение позволит проверить, успешно ли была выполнена задача:

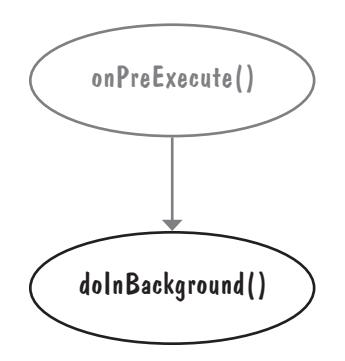

```
private class UpdateDrinkTask extends AsyncTask<Integer, Progress, Boolean> {
    private ContentValues drinkValues;
     ...
    protected Boolean doInBackground(Integer... drinks) {
         int drinkId = drinks[0];
        SQLiteOpenHelper starbuzzDatabaseHelper = 
                                   new StarbuzzDatabaseHelper(DrinkActivity.this);
        try {
             SQLiteDatabase db = starbuzzDatabaseHelper.getWritableDatabase();
             db.update("DRINK", drinkValues,
                                  ' id = ?", new String[] {Integer.toString(drinkId)});
             db.close();
             return true;
         } catch(SQLiteException e) {
             return false;
 }
    }
     ...
}
               Этот код выполняется
                в фоновом потоке.
                                          Заменяется на Integer 
                                          в соответствии с па-
                                          раметром метода 
                                          doInBackground().
                                                                      Заменяется на Boolean 
                                                                      в соответствии с воз-
                                                                      вращаемым типом ме-
                                                                      тода doInBackground().
                                                                 Это массив целых чисел, 
                                                                 но мы включаем всего 
                                                                 один элемент — иден-
                                                                 тификатор напитка.
                                        Метод update() использует 
                                          объект drinkValues, созданный 
                                         методом onPreExecute().
```
Теперь перейдем к рассмотрению метода onProgressUpdate().

# Метод onProgressUpdate()

Метод onProgressUpdate() вызывается в основном потоке событий, поэтому в нем доступны представления пользовательского интерфейса. Метод может использоваться для вывода сведений о ходе выполнения операции. Вы сами определяете тип параметров, которые должны передаваться методу.

Метод onProgressUpdate() выполняется в том случае, если в коде doInBackground() был сделан вызов publishProgress():

```
protected Boolean doInBackground(Integer... count) {
    for (int i = 0; i < count; i+1) {
        publishProgress(i);
 }
}
protected void onProgressUpdate(Integer... progress) {
     setProgress(progress[0]);
                             Приводит к вызову метода 
                                 onProgressUpdate() с передачей 
                                  значения i.
```
**}**

В нашем примере информация о ходе выполнения задачи не публикуется, поэтому реализовывать этот метод не нужно. Чтобы показать, что объекты для этой цели не используются, мы изменяем сигнатуру UpdateDrinkTask:

В нашем примере мето<sup>д</sup> onProgressUpdate() не используется, поэтому передается Void.

```
private class UpdateDrinkTask extends AsyncTask<Integer, Void, Boolean> {
     ...
}
```
Остается рассмотреть метод onPostExecute().

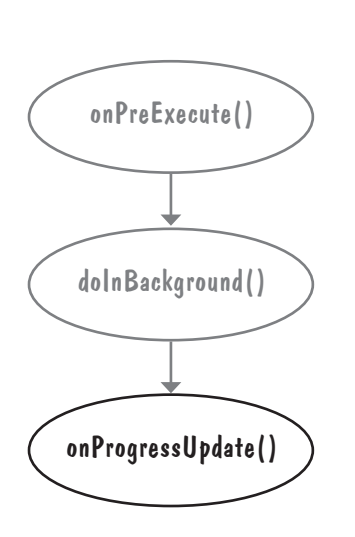

# Метод onPostExecute()

Метод onPostExecute() вызывается после завершения фоновой задачи. Он вызывается в основном потоке событий, а следовательно, для него доступны все представления в пользовательском интерфейсе. Метод может использоваться для отображения результатов задачи для пользователя. Методу onPostExecute() передаются результаты метода doInBackground(), поэтому его параметры должны соответствовать возвращаемому типу doInBackground().

Мы будем использовать метод onPostExecute() для проверки того, успешно ли был выполнен код базы данных в методе doInBackground(). Если при выполнении произошла ошибка, приложение выводит сообщение для пользователя. Это происходит в методе onPostExecute(), так как этот метод может обновлять пользовательский интерфейс; метод doInBackground() выполняется в фоновом потоке, и он обновлять представления не может. Код выглядит так:

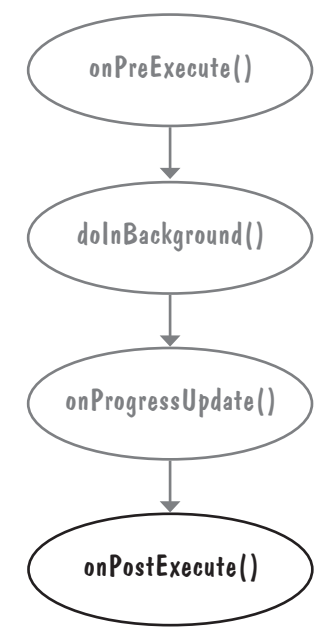

```
private class UpdateDrinkTask extends AsyncTask<Integer, Void, Boolean> {
                                            Тип Boolean, так как наш метод
     ...
                                             doInBackground() возвращает Boolean.
                                           V.
                                                                  Передать Toast кон-
     protected void onPostExecute(Boolean success) {
                                                                   текст DrinkActivity.
         if (!success) {
             Toast toast = Toast.makeText(DrinkActivity.this, 
                                  "Database unavailable", Toast.LENGTH_SHORT);
             toast.show();
 }
     }
}
```
Разобравшись с кодом методов AsyncTask, вернемся к параметрам класса AsyncTask.

# **Napamempbi knacca AsyncTask**

При первом знакомстве с классом AsyncTask мы упомянули о том, что он определяется тремя обобщенными параметрами: Params, Progress и Results. Они определяются типами параметров, используемых методами doInBackground(), onProgressUpdate() и onPostExecute(). Params - тип параметров doInBackground (), Progress - тип параме-

rpob onProgressUpdate(), a Result-THI Hapamerpa onPostExecute():

```
private class MyAsyncTask extends AsyncTask<Params, Progress, Result>
         protected void onPreExecute() {
             //Код, предшествующий выполнению задачи
         protected Result doInBackground (Params... params) {
             //Код, выполняемый в фоновом потоке
         protected void onProgressUpdate(Progress... values) {
             //Код, передающий информацию о ходе выполнения задачи
         protected void onPostExecute (Result result) {
             //Код, выполняемый при завершении задачи
В нашем примере doInBackground() получает параметры типа
Integer, a onPostExecute () получает параметр Boolean. Метод
onProgressUpdate () не используется. Это означает, что в нашем
                                                                   Void, nomony ymo Me-
примере на место обобщенных параметров Params, Progress и
                                                                   mod onProgressUpdate()
Result подставляются Integer, Void и Boolean соответственно:
                                                                   не реализован.
     private class UpdateDrinkTask extends AsyncTask<Integer, Void, Boolean> {
         \ddots
```
protected Boolean doInBackground(Integer... drinks) {  $\ddots$ } protected void onPostExecute(Boolean... success) {  $\ddotsc$ 

Полный код класса UpdateDrinkTask приведен на следующей странице.

# Полный код UpdateDrinkTask

Ниже приведен полный код класса UpdateDrinkTask. Он будет добавлен в DrinkActivity в виде внутреннего класса, но не торопитесь — сначала мы покажем, как он выполняется, а потом приведем полный код *DrinkActivity.java*.

```
private class UpdateDrinkTask extends AsyncTask<Integer, Void, Boolean> {
    private ContentValues drinkValues;
    protected void onPreExecute() {
         CheckBox favorite = (CheckBox) findViewById(R.id.favorite);
        drinkValues = new ContentValues();
       drinkValues.put("FAVORITE", favorite.isChecked());
\rightarrow protected Boolean doInBackground(Integer... drinks) {
        int drinkId = drinks[0];
         SQLiteOpenHelper starbuzzDatabaseHelper =
                new StarbuzzDatabaseHelper(DrinkActivity.this);
        try {
            SQLiteDatabase db = starbuzzDatabaseHelper.getWritableDatabase();
            db.update("DRINK", drinkValues,
                      " id = ?", new String[] {Integer.toString(drinkId)});
            db.close();
            return true;
         } catch(SQLiteException e) {
            return false;
 }
 }
    protected void onPostExecute(Boolean success) {
         if (!success) {
            Toast toast = Toast.makeText(DrinkActivity.this,
                     "Database unavailable", Toast.LENGTH_SHORT);
 toast.show();
Код вывода сообщения включается в ме-
 }
\longrightarrow\leftarrow Мы определили drinkValues как приватную
                                             переменную, так как она используется только 
                                             в методах onExecute() и doInBackground().
                                                                  Прежде чем выполнять 
                                                              код базы данных, зна-
                                                                  чение флажка favorite 
                                                                  помещается в объ-
                                                                ект drinkValues типа 
                                                                 ContentValues.
                             Код базы данных содержится 
                          в методе doInBackground().
                               После выполнения кода базы данных в фоновом 
                               режиме следует проверить, успешно ли он 
                               был выполнен. Если при выполнении произошла 
                           ошибка, выводится сообщение об ошибке.
                               тод onPostExecute(), так как он должен 
                               выполняться в основном потоке событий 
                              для обновления экрана.
```
}

# Выполнение кода AsyncTask...

Чтобы запустить задачу на выполнение, вызовите метод execute() объекта AsyncTask. Если метод doInBackground() получает параметры, они добавляются в метод execute(). Например, в нашем приложении методу doInBackground() задачи AsyncTask должен передаваться напиток, выбранный пользователем, поэтому вызов выглядит так:

```
int drinkId = (Inter) getIntent() . getExtras() . get (EXTRA DRINKID);
new UpdateDrinkTask().execute(drinkId);
                                          Выполнить AsyncTask и передать
```
идентификатор напитка.

Тип параметра, передаваемого методу execute(), должен соответствовать типу параметра, который ожидает получить метод doInBackground() объекта AsyncTask. Наш метод doInBackground() получает параметры типа Integer, поэтому передавать нужно целые числа:

```
protected Boolean doInBackground(Integer... drinks) {
     ...
}
```
# ...в методе onFavoritesClicked() класса DrinkActivity

Наш класс UpdateDrinkTask (созданная нами реализация AsyncTask) должен обновлять столбец FAVORITE базы данных Starbuzz по щелчку на флажке favorite в DrinkActivity. Следовательно, он должен выполняться в методе onFavoritesClicked() класса DrinkActivity. Новая версия метода выглядит так:

```
//Обновление базы данных по щелчку на флажке
public void onFavoriteClicked(View view){
     int drinkId = (Integer)getIntent().getExtras().get(EXTRA_DRINKID);
new UpdateDrinkTask().execute(drinkId); < —— Новая версия метода
}
```
Новая версия кода *DrinkActivity.java* приведена на следующей странице.

onFavoritesClicked() не содержит кода обновления столбца FAVORITE. Вместо этого она вызывает код AsyncTask, выполняющий обновление <sup>в</sup> фоновом режиме.

# Полный код DrinkActivity.java

Ниже приведен полный код *DrinkActivity.java*; обновите свою версию кода (изменения выделены жирным шрифтом):

```
package com.hfad.starbuzz;
                                                    Starbuzz
import android.app.Activity;
import android.os.Bundle;
                                                       app/src/main
import android.widget.ImageView;
import android.widget.TextView;
                                                               java
import android.widget.Toast;
import android.database.Cursor;
                                                              com.hfad.starbuzz
import android.database.sqlite.SQLiteDatabase;
import android.database.sqlite.SQLiteException;
                                                                  DrinkActivity.java
import android.database.sqlite.SQLiteOpenHelper;
import android.view.View;
import android.widget.CheckBox;
import android.content.ContentValues;
                               В программе используется класс AsyncTask,
import android.os.AsyncTask;
                                   его нужно импортировать.
public class DrinkActivity extends Activity {
     public static final String EXTRA_DRINKID = "drinkId";
                                    Метод onCreate() не изменяется.
     @Override
    protected void onCreate(Bundle savedInstanceState) {
         super.onCreate(savedInstanceState);
        setContentView(R.layout.activity drink);
         //Получение напитка из интента
         int drinkId = (Integer) getIntent().getExtras().get(EXTRA_DRINKID);
         //Создание курсора
         SQLiteOpenHelper starbuzzDatabaseHelper = new StarbuzzDatabaseHelper(this);
         try {
             SQLiteDatabase db = starbuzzDatabaseHelper.getReadableDatabase();
             Cursor cursor = db.query("DRINK",
                    new String[]{"NAME", "DESCRIPTION", "IMAGE RESOURCE ID", "FAVORITE"},
                     " id = ?",
                                                                           Продолжение 
                                                                                           \backsim new String[]{Integer.toString(drinkId)},
                                                                           на следующей 
                     null, null, null);
                                                                           странице.
```
## Полный код DrinkActivity.java (продолжение)

}

```
 //Переход к первой записи в курсоре
             if (cursor.moveToFirst()) {
                                                                        Starbuzz
                 //Получение данных напитка из курсора
                String nameText = cursor.getString(0);
                                                                           app/src/main
                 String descriptionText = cursor.getString(1);
                                                                                   java
                int photoId = cursor.getInt(2);
                boolean isFavorite = (cursor.getInt(3) == 1);com.hfad.starbuzz
                 //Заполнение названия напитка
                                                                                      DrinkActivity.java
                 TextView name = (TextView) findViewById(R.id.name);
                name.setText(nameText);
                 //Заполнение описания напитка
                 TextView description = (TextView) findViewById(R.id.description);
                description.setText(descriptionText);
                 //Заполнение изображения напитка
                 ImageView photo = (ImageView) findViewById(R.id.photo);
                 photo.setImageResource(photoId);
                 photo.setContentDescription(nameText);
                 //Заполнение флажка любимого напитка
                CheckBox favorite = (CheckBox) findViewById(R.id.favorite);
                 favorite.setChecked(isFavorite);
 }
             cursor.close();
                                                         Код на этой странице 
             db.close();
                                                          не изменяется.
         } catch (SQLiteException e) {
            Toast toast = Toast.makeText(this,
                     "Database unavailable",
                     Toast.LENGTH_SHORT);
             toast.show();
 }
                                                                                Продолжение 
                                                                                                \rightarrowна следующей
```
странице.

*код (продолжение)*

# Полный код DrinkActivity.java (продолжение)

//Обновление базы данных по щелчку на флажке

public void onFavoriteClicked(View view){

int drinkId = (Integer) getIntent().getExtras().get(EXTRA\_DRINKID);

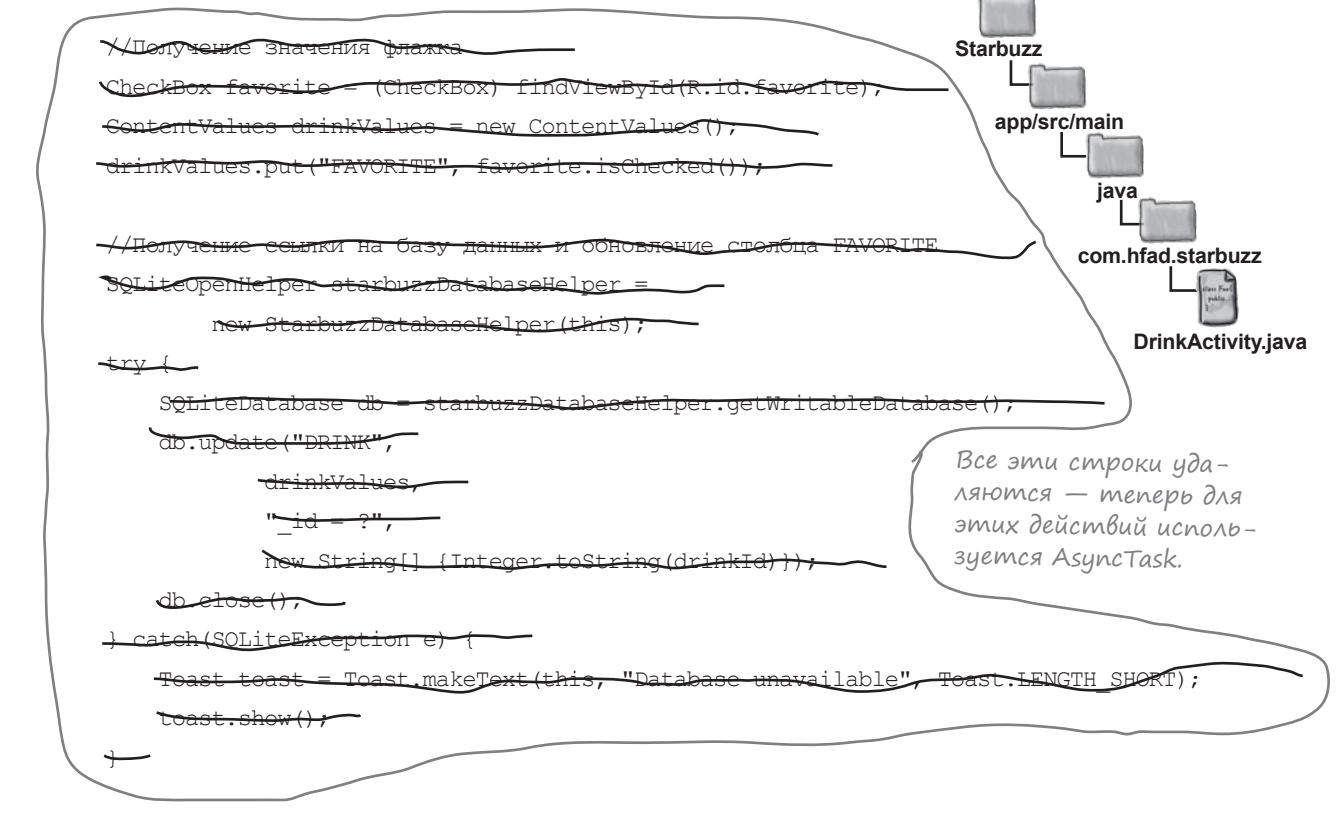

 **new UpdateDrinkTask().execute(drinkId);**

Выполнить задачу.

Продолжение на следующей странице.

 $\overline{\phantom{a}}$ 

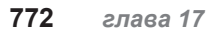

}

## Полный код DrinkActivity.java (продолжение)

```
 //Внутренний класс для обновления напитка.
    private class UpdateDrinkTask extends AsyncTask<Integer, Void, Boolean> {
        private ContentValues drinkValues;
        protected void onPreExecute() {
            CheckBox favorite = (CheckBox) findViewById(R.id.favorite);
            drinkValues = new ContentValues();
            drinkValues.put("FAVORITE", favorite.isChecked());
 }
{\tt protected} Boolean doInBackground(Integer... drinks) { \leqslant \theta фоновом потоке.
            int drinkId = drinks[0];
            SQLiteOpenHelper starbuzzDatabaseHelper =
                     new StarbuzzDatabaseHelper(DrinkActivity.this);
            try {
                 SQLiteDatabase db = starbuzzDatabaseHelper.getWritableDatabase();
                 db.update("DRINK", drinkValues,
                         "_id = ?", new String[] {Integer.toString(drinkId)});
                db.close();
                 return true;
             } catch(SQLiteException e) {
                 return false;
 }
 }
        protected void onPostExecute(Boolean success) {
            if (!success) {
                 Toast toast = Toast.makeText(DrinkActivity.this,
                         "Database unavailable", Toast.LENGTH_SHORT);
                 toast.show();
 }
 }
    }
                                                                      app/src/main
                                                                                 DrinkActivity.java
                                                                   Starbuzz
                                                                              java
                                                                             com.hfad.starbuzz
                                                      Реализация AsyncTask добавляется в актив-
                                                      ность в виде внутреннего класса.
                                                     Перед выполнением кода базы данных 
                                                     значение флажка помещается в объект 
                                                  drinkValues типа ContentValues.
                                                                   Код базы данных выполняется 
                                           Обновление значения 
                                           столбца FAVORITE.
                 Если при выполнении кода базы 
                 данных произошла ошибка, выве-
                 сти сообщение для пользователя.
```
Вот и все, что необходимо для создания AsyncTask. Давайте посмотрим, что происходит при запуске приложения.

}

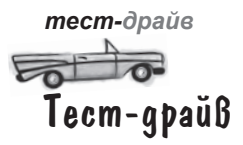

Если запустить приложение и перейти к какому-нибуль напитку, вы сможете указать, что напиток относится к числу любимых - для этого достаточно установить флажок «favorite». Щелчок на флажке по-прежнему обновляет столбец базы ланных новым значением, но на этот раз код выполняется в фоновом потоке.

В идеале весь к∘д баз данных д∘лжен  $B_{\text{b}}$ поЛнятрься в Фоновом режиме. Мы не вудем Вносить эти изменения в другие активности  $\int$ arbu $\mathbb{Z}$ , но почему бът Вам не Внести их самостоятеЛьно.

#### Я уже писал приложения, в которых код работы базы данных просто выполнялся в основном потоке, и все было нормально. Так ли необходимо выполнять его в фоновом режиме?

• С очень маленькими базами данных как та, которая используется в приложении Starbuzz, - вы, вероятно, не заметите различий во времени работы с базой данных. Но это объясняется только малым размером базы данных. Если база данных достаточно велика или приложение работает на медленном устройстве, время обращения к базе данных будет значительным. Поэтому - да, код работы с базой данных всегда должен выполняться в фоновом режиме.

 $\delta$ ада<sup>в</sup>ае́Мые<br>Вопросы

**F** A

Cappuccino

**√** Favorite

Espresso, hot milk and steamed-milk foam

в фоновом потоке.

Иаше приложение по-прежнему записывает данные в базу, но на

этот раз запись выполняется

Starbuzz

1): Напомните - почему нельзя обновлять представления из фонового потока?

В двух словах - такая попытка приведет к исключению. Если же говорить подробнее, многопоточные пользовательские интерфейсы обычно содержат множество ошибок. В Android эта проблема была решена простым запретом.

Какая часть кода баз данных работает медленнее? Открытие базы данных или чтение информации из нее?

В общем случае предсказать невозможно. Если в вашей базе данных используются сложные структуры данных, то первое открытие базы данных займет много времени, потому что при этом нужно будет создать все таблицы. Обработка сложных запросов тоже может занимать очень много времени. Лучше не рисковать и выполнять все операции в фоновом режиме.

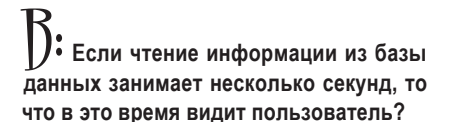

 $6$  0 9:43

• Пользователь будет видеть пустые представления до тех пор, пока код базы данных не заполнит их.

• Почему код работы с базой данных был вынесен в задачу AsyncTask только в одной активности?

• Мы хотели продемонстрировать использование AsyncTask в одной активности в качестве примера. В реальных приложениях это следует проделать с кодом базы данных во всех активностях.

## Ваш инструментарий Android

**Глава 17 осталась позади, а ваш инструментарий пополнился навыками записи в базы данных SQLite.**

Весь код для это<sup>й</sup> главы можно загрузить по адресу https:[//tinyur](https://tinyurl.com/HeadFirstAndroid)l.com/ [HeadFirstAn](https://tinyurl.com/HeadFirstAndroid)droid.

## **КЛЮЧЕВЫЕ МОМЕНТЫ**

- Метод changeCursor() класса CursorAdapter заменяет курсор, в настоящее время используемый адаптером, другим курсором, выбранным вами. Затем старый курсор закрывается.
- Выполняйте код работы с базами данных в фоновом потоке с использованием объектов AsyncTask.

# Схема работы с объектами AsyncTask

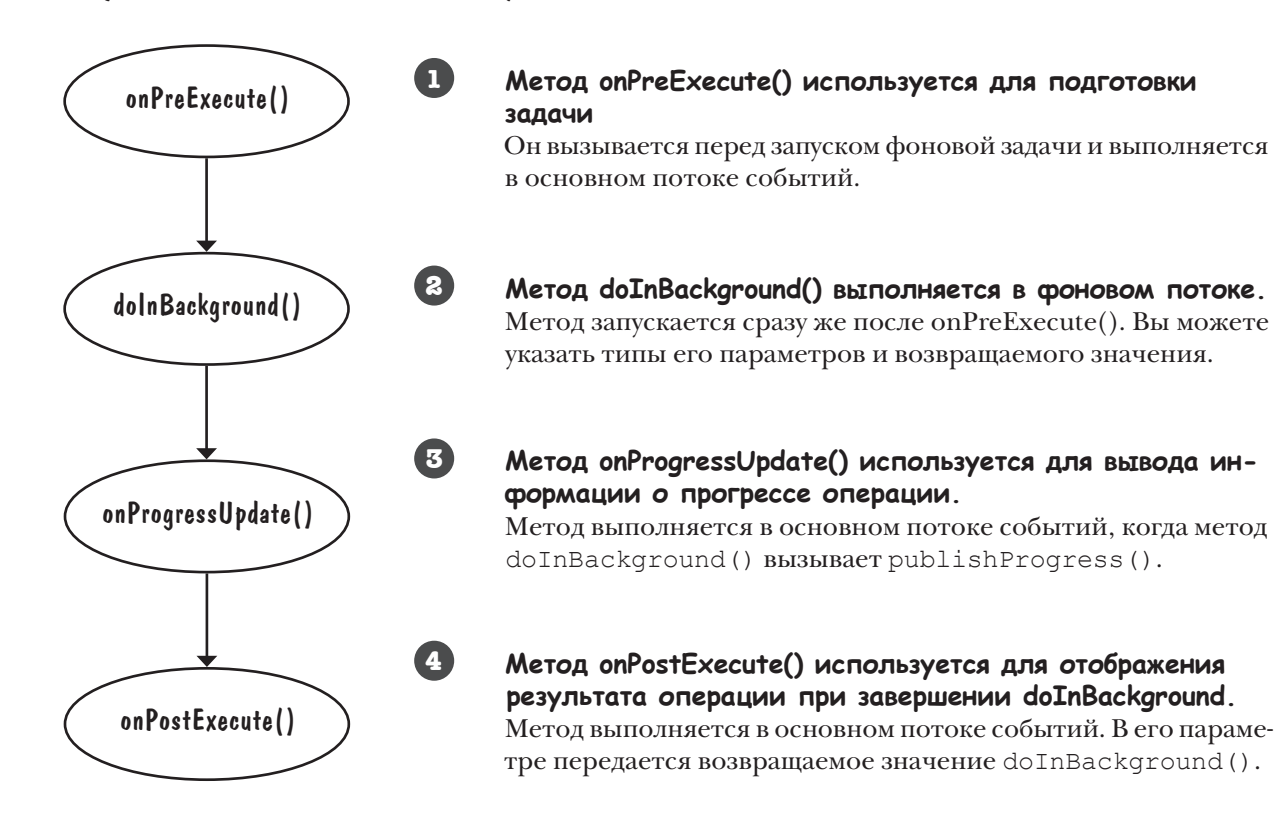

# ГЛАВА 17

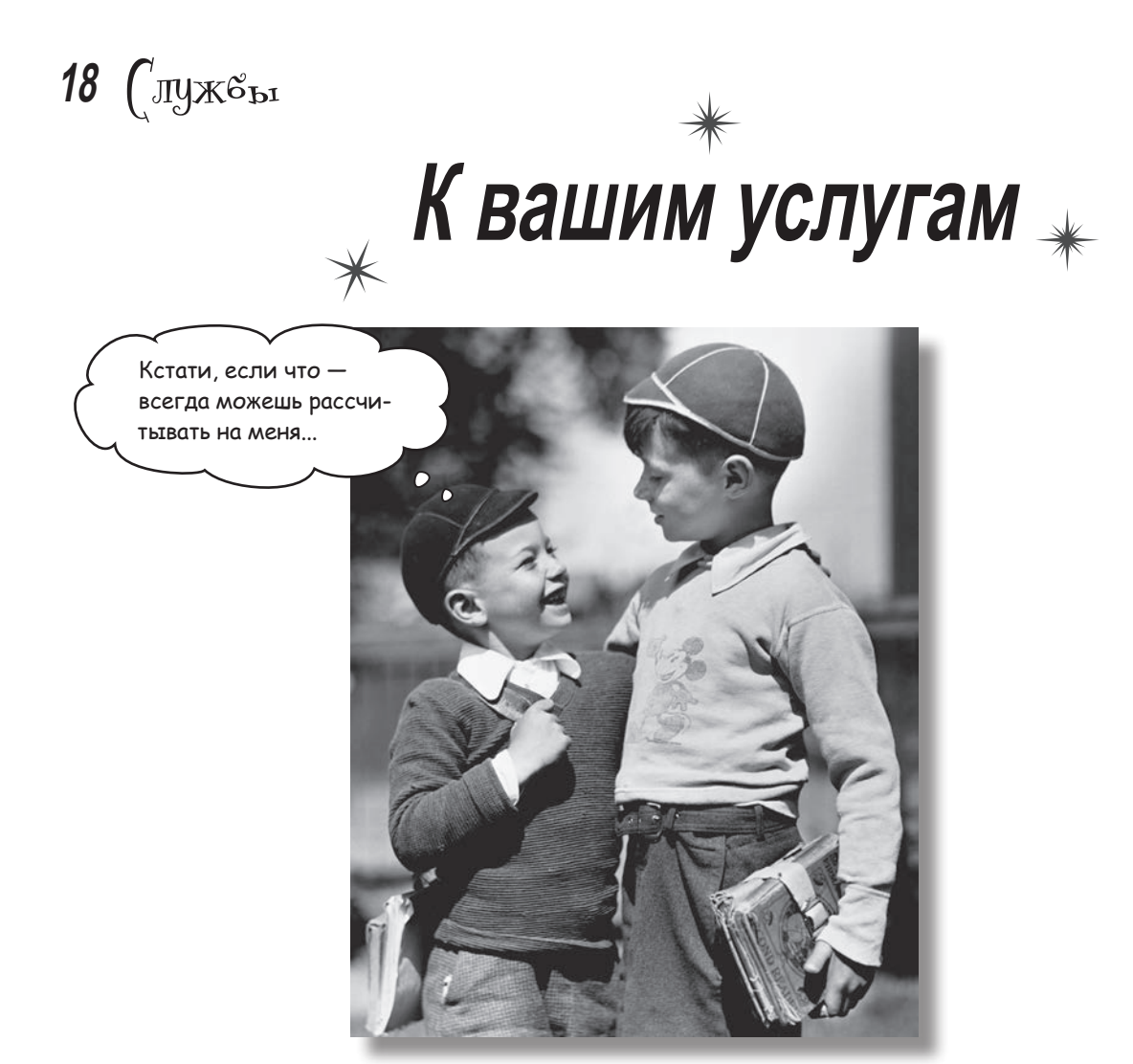

Существуют операции, которые должны выполняться постоянно, какое бы приложение ни обладало фокусом. Например, если вы запустили воспроизведение музыкального файла в приложении-проигрывателе, вероятно, музыка не должна останавливаться при переключении на другое приложение. В этой главе вы узнаете, как использовать службы - компоненты, выполняющие операции в фоновом режиме, научитесь создавать службы при помощи класса IntentService. Также мы разберемся в том, как жизненный цикл служб связан с жизненным циклом активности. Заодно вы научитесь регистрировать сообщения и держать пользователей в курсе дел с использованием встроенной службы уведомлений Android.

*службы*

## Службы работают незаметно для пользователя

Приложение Android состоит из активностей и других компонентов. Основная часть кода обеспечивает взаимодействие с пользователем, но иногда приложению приходится выполнять некоторые операции в фоновом режиме: например, загрузить большой файл, воспроизвести музыкальный файл или ожидать сообщения от сервера.

Активности для таких задач не приспособлены. В простых случаях можно создать вторичный поток, но при малейшей невнимательности код активности становится сложным и неудобочитаемым.

Для таких ситуаций были придуманы службы. **Служба** (service) представляет собой компонент приложения, похожий на активность, но не обладающий пользовательским интерфейсом. Службы имеют более простой жизненный цикл, чем активности, а их встроенная функциональность упрощает написание кода, выполняемого в фоновом режиме, пока пользователь занимается чем-то другим.

Кроме написания собственных служб, вы можете пользоваться встроенными службами Android.

К числу встроенных служб относятся службы уведомлений, геопозиционирования, сигналов и загрузки.

## Три типа служб

Службы делятся на три разновидности:

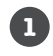

#### **Запускаемые службы**

Запускаемые службы могут выполняться в фоновом режиме сколь угодно долго, даже после уничтожения запустившей их активности. Если вы хотите загрузить большой файл из Интернета, вероятно, эту операцию следует оформить в виде запускаемой службы. После завершения операции такая служба останавливается.

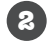

#### **Связанные службы**

Связанная служба привязывается к другому компоненту — например, активности. Активность может взаимодействовать со службой, отправлять ей запросы и получать результаты. Связанная служба работает, пока работают связанные с ней компоненты. Когда связь с компонентом прерывается, служба уничтожается. Например, если вы создаете одометр для измерения расстояния, пройденного машиной, вероятно, следует использовать связанную службу. В этом случае любые активности, связанные со службой, смогут обращаться к службе и запрашивать у нее пройденное расстояние.

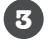

#### **Планируемые службы**

Планируемые службы запускаются в определенное время. Например, в API 21 появилась возможность планировать запуск заданий в нужный момент.

В этой главе рассматривается создание запускаемых служб.

# ЗАПУСКАЕМАЯ служба

Мы создадим новый проект, который содержит активность с именем MainActivity и запускаемую службу с именем DelayedMessageService. Каждый раз, когда MainActivity вызывает DelayedMessageService, служба ожидает 10 секунд, а затем выводит текст.

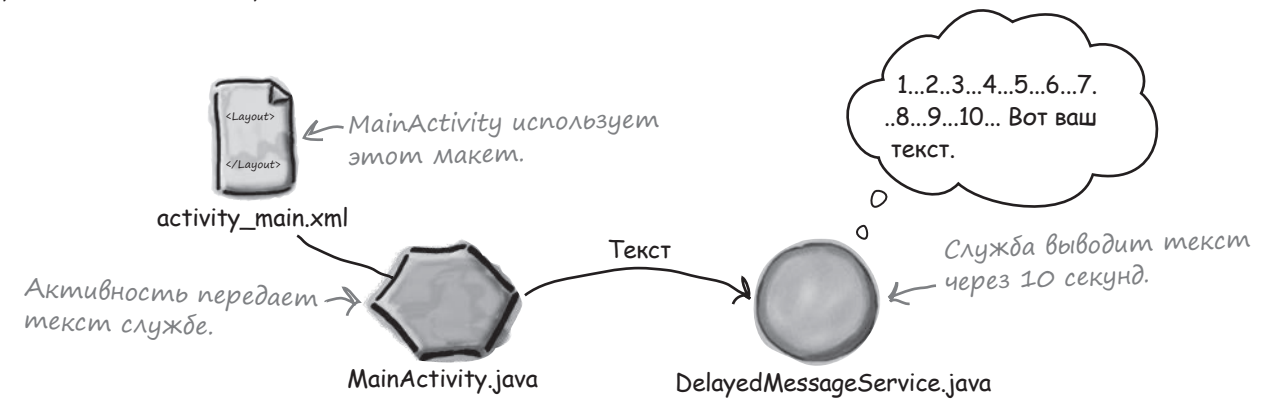

Работа будет проходить в два этапа:

## **1**

**2**

#### **Вывод сообщения в журнал.**

Начнем с вывода сообщения в журнал, чтобы мы могли проверить работоспособность службы. Содержимое журнала можно просмотреть в Android Studio.

#### **Вывод сообщения в уведомлении.**

Служба DelayedMessageService использует встроенную службу уведомлений Android для вывода сообщения. Это позволит пользователю просмотреть сообщение позднее.

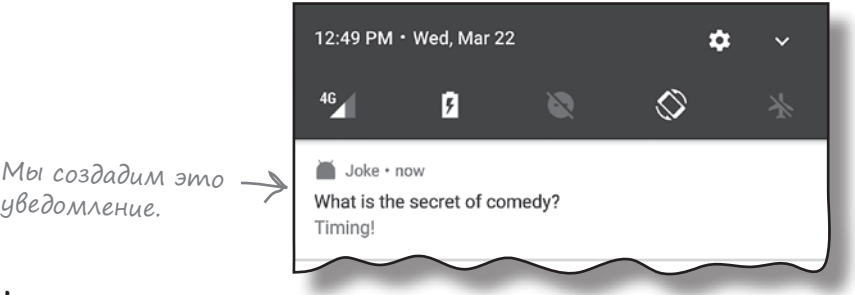

## Создание проекта

Начнем с создания проекта. Создайте новый проект Android для приложения с именем «Joke», доменом «hfad.com» и именем пакета com.hfad.joke. Минимальный уровень SDK должен быть равен API 19, чтобы приложение работало на большинстве устройств. Чтобы ваш код не отличался от нашего, присвойте пустой активности имя «MainActivity», а макету — имя «activity\_main». **Проследите за тем, чтобы флажок Backwards Compatibility (AppCompat) был снят при создании активности.** Затем необходимо создать службу.

# Использование класса IntentService для создания простой службы

Самый простой способ создания запускаемых служб основан на расширении класса **IntentService**, предоставляющего большую часть необходимой функциональности. Служба запускается с помощью интента и выполняет заданный код в отдельном потоке.

Чтобы добавить новую специализацию **IntentService**  в проект, переключитесь в режим Project структуры проекта в Android Studio, щелкните на пакете com.hfad.joke в папке *app/src/main/java*, выберите команду File→New... и выберите вариант Service. Выберите вариант создания новой службы интента (Intent Service). Введите имя службы «DelayedMessageService» и снимите флажок включения вспомогательных методов, чтобы свести к минимуму объем кода, генерируемого Android Studio. Щелкните на кнопке Finish и замените код в файле *DelayedMessageService.java* следующим кодом:

**package com.hfad.joke;**

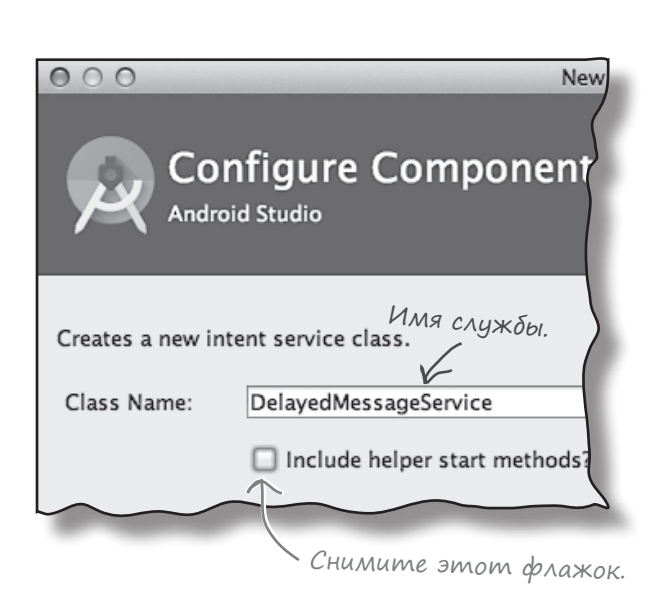

**Журнал**

**Вывод уведомления**

Некоторые версии Android Studio могут запросить язык исходного кода. Выберите язык Java.

```
import android.app.IntentService;
import android.content.Intent;
и
public class DelayedMessageService extends IntentService {
     public DelayedMessageService() {
         super("DelayedMessageService");
     }
     @Override
     protected void onHandleIntent(Intent intent) {
         //...
     }
}
                                                                        app/src/main
                                                                                    DelayedMessage
                                                                                      Service.java
                                                                      Joke
                                                                                java
                                                                                com.hfad.joke
                                    Расширить класс IntentService.
                  Поместите код, который должен выпол-
                  няться службой, в метод onHandleIntent().
```
Этот код содержит все необходимое для создания базовой службы на базе интента. Расширьте класс IntentService, добавьте открытый конструктор и реализуйте метод onHandleIntent().

Метод onHandleIntent() должен содержать код, который должен выполняться каждый раз при передаче службе интента. Код выполняется в отдельном потоке. Получая несколько интентов, он обрабатывает их один за другим.

Служба DelayedMessageService должна вывести сообщение в журнале Android. Прежде чем браться за изменение кода, необходимо разобраться, как сохранять сообщения в журнале.

Журнал Вывод уведомления

# **Запись сообщений В журнал**

Запись сообщений в журнал часто помогает убедиться в том, что ваш код работает именно так, как нужно. Вы сообщаете Android, какую информацию нужно сохранить, в своем коде Java, а затем во время работы приложения просматриваете результаты в журнале Android. Для сохранения сообщений в журнале используются следующие методы класса Android.util.Log:

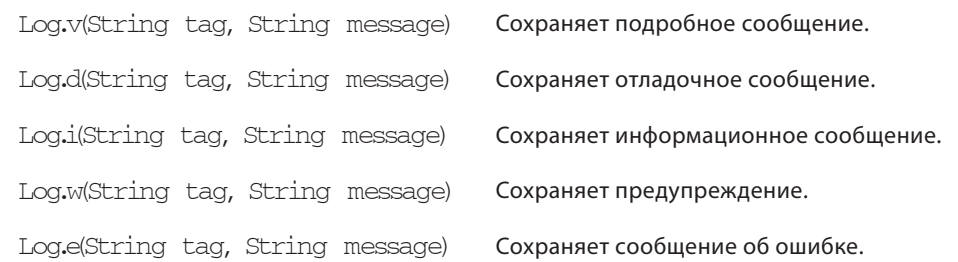

Каждое сообщение состоит из строковой метки, которая может использоваться для идентификации источника сообщения и самого сообщения. Например, для сохранения подробного сообщения, поступившего от службы DelayedMessageService, используется вызов Log. v () следующего вида:

#### Log.v("DelayedMessageService", "This is a message");

Android Studio предоставляет средства для просмотра журнала и фильтрации данных по типам сообщений. Чтобы просмотреть содержимое журнала, выберите режим Android Monitor в нижней части окна проекта в Android Studio, а затем перейдите на вкладку logcat:

Также существует Memod Log.wtf() для регистрации аварийных ситцаций, которых быть вообще не должно. Как уверяет документация Android, сокращение wtf ознаyaem «What a Terrible Failure», mo ecmb «Какая ижасная ошибка».

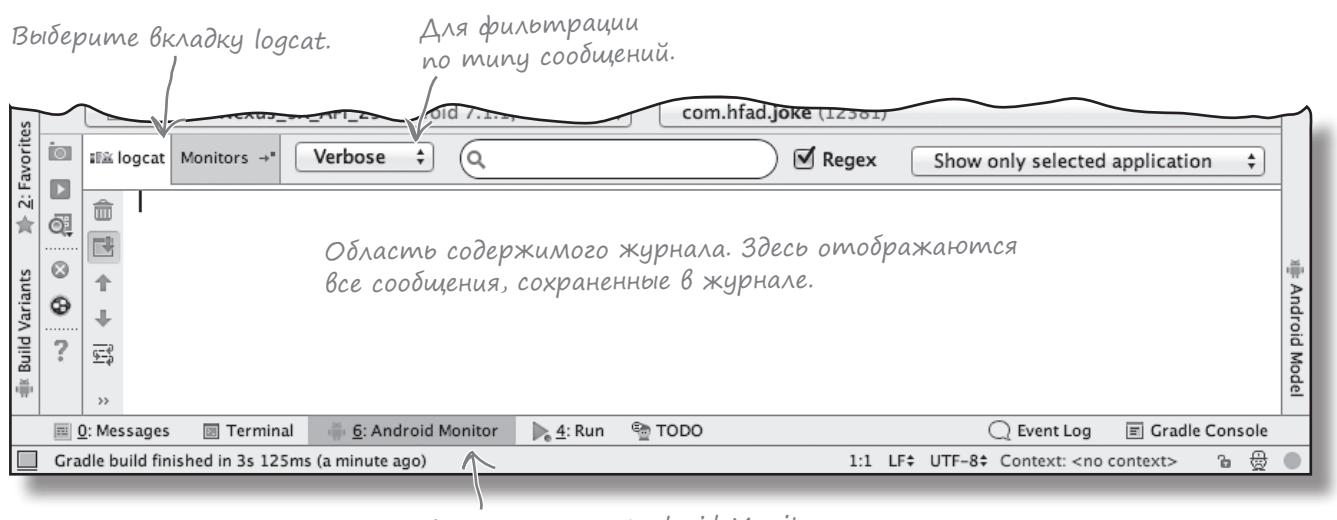

Выберите режим Android Monitor.

# Полный код DelayedMessageService

Наша служба должна получить текст из интента, подождать 10 секунд, а затем вывести текст в журнал. Мы создадим метод showText() для вывода текста в журнал, а затем вызовем его из метода onHandleIntent() после истечения задержки.

Ниже приведен полный код *DelayedMessageService.java* (внесите изменения в свою версию кода):

```
package com.hfad.joke;
import android.app.IntentService;
import android.content.Intent;
import android.util.Log;
Класс Log используется в программе, 
                              его необходимо импортировать.
public class DelayedMessageService extends IntentService {
                                                                 Использовать константу 
                                                              для передачи сообщения 
     public static final String EXTRA_MESSAGE = "message";
                                                                 от активности к службе.
     public DelayedMessageService() {
                                          Вызов конструктора суперкласса.
         super("DelayedMessageService");
\longrightarrowМетод содержит код, который должен выпол-
                 няться при получении интента службой.
     @Override
                                                                  Joke
     protected void onHandleIntent(Intent intent) {
         synchronized (this) {
                                                                   app/src/main
             try {
                              Подождать 10 секунд.
                 wait(10000);
                                                                           java
             } catch (InterruptedException e) {
                                                                           com.hfad.joke
                 e.printStackTrace();
 }
                              Получить текст из интента.
                                                                               DelayedMessage
 }
                                                                                Service.java
         String text = intent.getStringExtra(EXTRA_MESSAGE);
         showText(text);
     }
                        Вызвать метод showText().
     private void showText(final String text) {
         Log.v("DelayedMessageService", "The message is: " + text);
                  ĸ
     }
        Вывести текст в журнал. В даль-
}
        нейшем содержимое журнала можно 
        просмотреть в Android Studio.
```
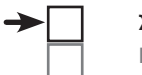

**Журнал Вывод уведомления**

**Журнал**

**Вывод уведомления**

# Объявление служб в AndroidManifest.xml

Службы, как и активности, должны объявляться в файле *AndroidManifest.xml*. Это необходимо для того, чтобы система Android могла вызвать службу; если служба не объявлена в *AndroidManifest.xml*, то Android ее вызвать не сможет.

Среда Android Studio должна автоматически обновлять *AndroidManifest.xml* при создании службы, добавляя в него элемент <service>. Вот как выглядит разметка *AndroidManifest.xml*:

```
<?xml version="1.0" encoding="utf-8"?>
      <manifest xmlns:android="http://schemas.android.com/apk/res/android"
            package="com.hfad.joke">
            <application
                android:allowBackup="true"
                android:icon="@mipmap/ic_launcher"
                android:label="@string/app_name"
               android: roundIcon="@mipmap/ic_launcher_round"
                android:supportsRtl="true"
                android:theme="@style/AppTheme">
                <activity android:name=".MainActivity">
                    <intent-filter>
                        <action android:name="android.intent.action.MAIN" />
                        <category android:name="android.intent.category.LAUNCHER" />
                    </intent-filter>
                </activity>
                <service
                    android:name=".DelayedMessageService"
                    android:exported="false">
                </service>
            </application>
      </manifest>
                             Служба объявляется в файле AndroidManifest.xml.
                             Android Studio должна сгенерировать его автоматически.
                                                                                 <xml>
                                                                                 </xml>
                                                                         app/src/main
                                                                          AndroidManifest.xml
                                                                        Joke
                                                        Имя службы начинается с префикса «.», 
                                                         чтобы его можно было объединить
                                                        с именем пакета для получения
                                                        полного имени класса.
Не беспокой-
тесь, если 
этот код 
отличается 
от вашего.
```
Элемент <service> содержит два атрибута: name и exported. Атрибут name сообщает Android имя службы — в нашем примере DelayedMessageService. Атрибут exported сообщает Android, должна ли служба использоваться другими приложениями. Если присвоить ему false, это означает, что служба будет использоваться только в текущем приложении.

Итак, мы успешно создали службу. Теперь можно переходить к следующему шагу — вызову этой службы из MainActivity.

*добавление кнопки*

# Добавление кнопки в activity\_main.xml

В нашем приложении активность MainActivity будет запускать DelayedMessageService при нажатии кнопки. Начнем с добавления кнопки в макет MainActivity. Добавьте в файл *strings.xml* следующие значения:

**<string name="question">What is the secret of comedy?</string> <string name="response">Timing!</string>**

Затем внесите изменения в *activity\_main.xml*, чтобы добавить кнопку в MainActivity:

<?xml version="1.0" encoding="utf-8"?>

#### **<LinearLayout**

 **xmlns:android="http://schemas.android.com/apk/res/android" xmlns:tools="http://schemas.android.com/tools" android:layout\_width="match\_parent" android:layout\_height="match\_parent" android:orientation="vertical" android:padding="16dp" tools:context="com.hfad.joke.MainActivity"> app/src/main Joke**

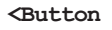

 **android:layout\_width="wrap\_content" android:layout\_height="wrap\_content" android:layout\_gravity="center\_horizontal" android:text="@string/question" android:id="@+id/button" android:onClick="onClick"/>**

#### **</LinearLayout>**

Каждый раз, когда пользователь щелкает на кнопке, вызывается метод onClick(); добавим этот метод в MainActivity.

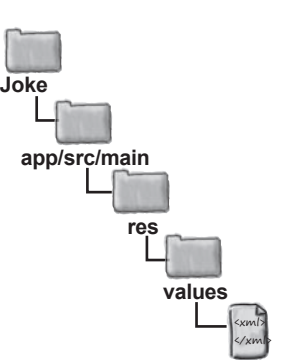

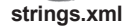

<xml> </xml

**layout**

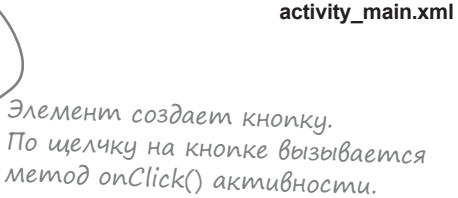

**res**

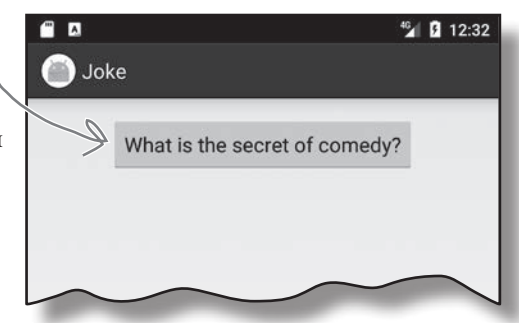

**Вывод уведомления**

**Журнал**

# Службы запускаются вызовом startService()

Метод onClick() класса MainActivity запускает DelayedMessageService каждый раз, когда пользователь щелкает на кнопке. Запуск служб из активностей сильно напоминает запуск других активностей: нужно создать явный интент, предназначенный для запускаемой службы. После этого служба запускается вызовом метода **startService()**:

```
Ниже приведен код MainActivity.java; приведите свою версию 
в соответствие с нашей:
     package com.hfad.joke;
     import android.app.Activity;
     import android.content.Intent;
     import android.os.Bundle;
     import android.view.View;
     public class MainActivity extends Activity {
          @Override
          protected void onCreate(Bundle savedInstanceState) {
              super.onCreate(savedInstanceState);
              setContentView(R.layout.activity_main);
          }
          public void onClick(View view) {
              Intent intent = new Intent(this, DelayedMessageService.class);
              intent.putExtra(DelayedMessageService.EXTRA_MESSAGE,
                                        getResources().getString(R.string.response));
              startService(intent);
          }
     }
                                                                          app/src/main
                                                                                      MainActivity.java
                                                                         Joke
                                                                                  java
                                                                                  com.hfad.joke
                                                     Создать интент.
                                                                Добавить текст в интент.
                  Запустить службу.
                             Выполняется при 
                             щелчке на кнопке.
                                        Эти классы используются 
                                        в приложении, их необхо-
                                       димо импортировать.
     Intent intent = new Intent(this, DelayedMessageService.class);
     startService(intent);
                                         Службы запускаются почти так же, как и активности, 
                                          только вместо метода startActivity() используется 
                                          метод startService():
                                              Здесь используется класс Activity, но вместо него 
                                              также можно использовать AppCompatActivity.
```
Вот и весь код, необходимый для запуска службы из активности. Прежде чем запускать приложение, посмотрим, что должно происходить при его запуске.

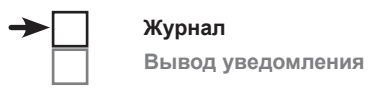

## **Что происходит при запуске приложения**

Ниже представлена схема использования службы уведомлений Android в нашем приложении:

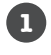

2

6

 $\overline{4}$ 

#### MainActivity запускает службу DelayedMessageService, вызывая startService() и передавая ей интент.

Интент содержит сообщение, которое должно выводиться DelayedMessageService по поручению MainActivity,  $-$  в данном случае «Timing!».

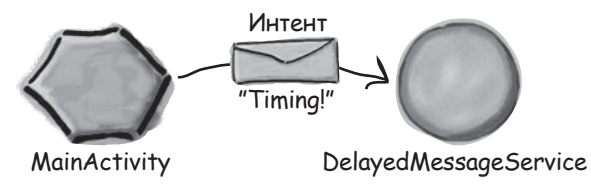

Когда DelayedMessageService получает интент, выполняется метод onHandleIntent(). DelayedMessageService ожидает 10 секунд.

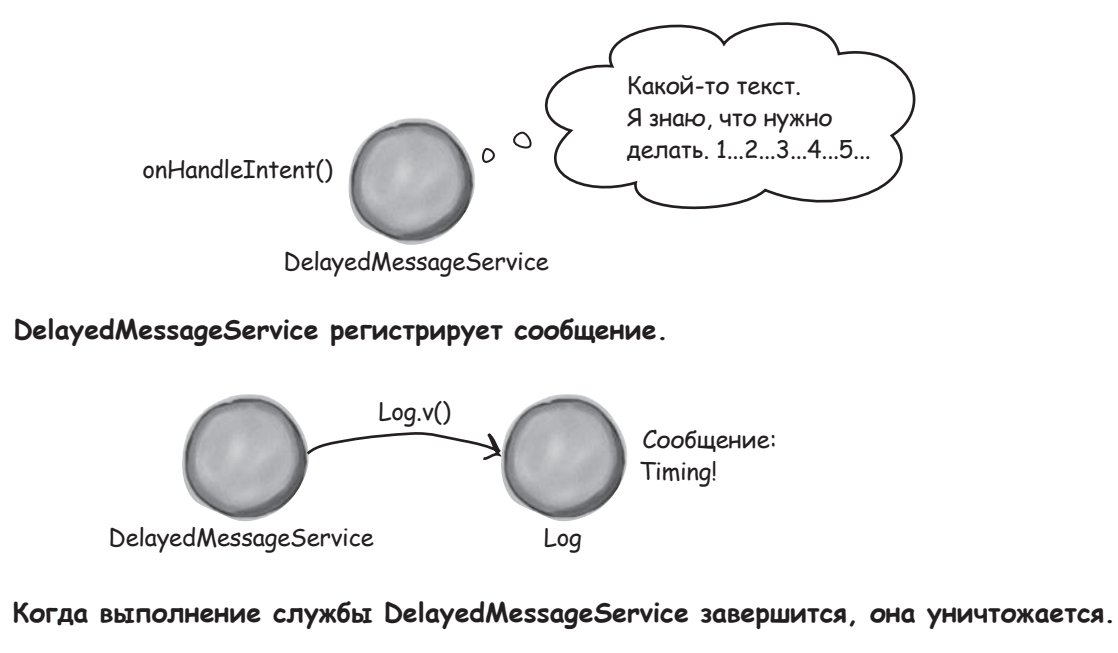

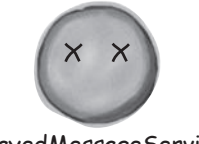

DelayedMessageService

А теперь опробуем приложение на практике и убедимся в том, что оно работает.

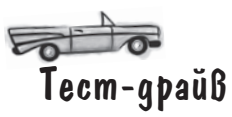

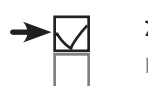

**Журнал Вывод уведомления**

При запуске приложения на экране появляется активность MainActivity. Она содержит одну кнопку:

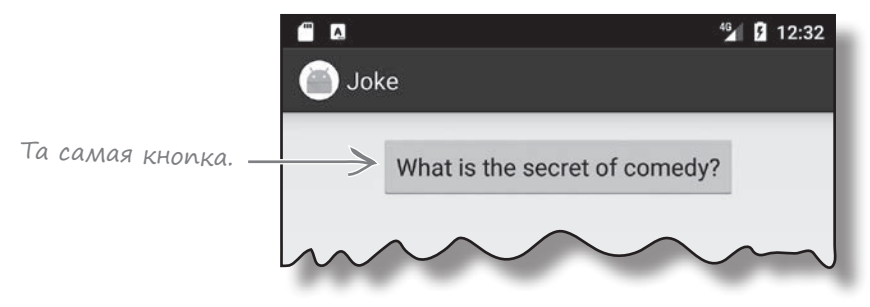

Нажмите кнопку, переключитесь обратно в Android Studio и понаблюдайте за выводом в журнал в правом нижнем углу среды разработки. Через 10 секунд на панели журнала появится слово «Timing!».

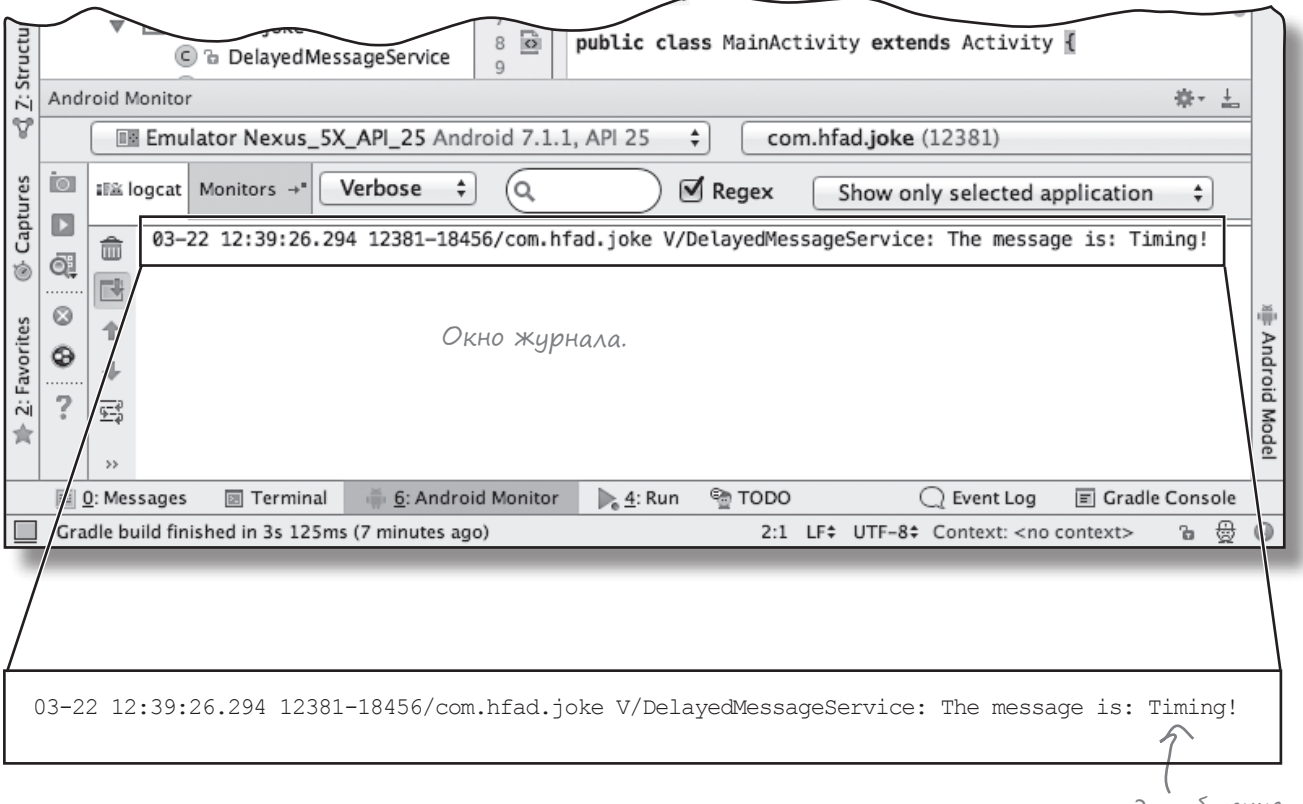

Убедившись в том, что служба DelayedMessageService работает, рассмотрим схему работы запускаемых служб более подробно.

Через 10 секунд сообщение появляется в журнале.

# Состояния запускаемой службы

Когда компонент приложения (например, активность) запускает службу, служба переходит от состояния создания к состоянию уничтожения. Запущенная служба проводит большую часть своего жизненного цикла в состоянии *выполнения*; она запускается другим компонентом (например, активностью) и выполняет код в фоновом режиме. Она продолжает работать даже в том случае, если запустивший ее компонент был уничтожен. Когда служба завершит выполнение кода, она *уничтожается*.

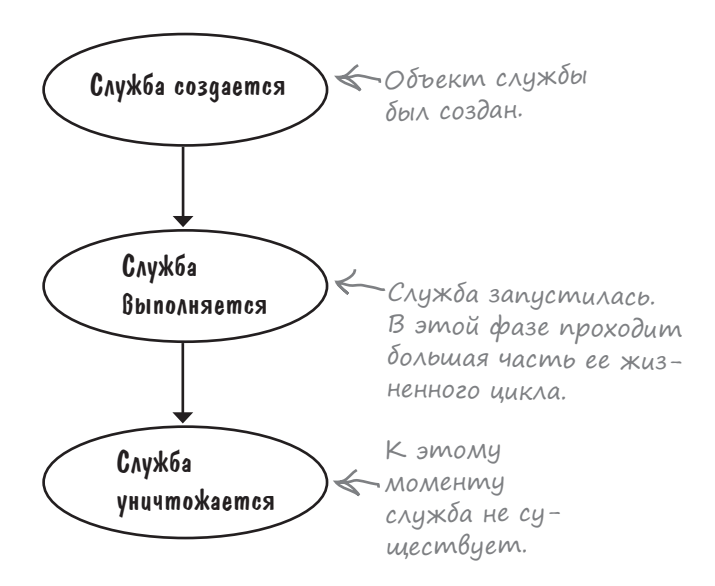

У служб, как и у активностей, при переходе от создания к уничтожению вызываются ключевые методы жизненного цикла служб, унаследованные от базового класса.

При создании службы вызывается метод onCreate(). Переопределите его, если вы хотите выполнить любые операции, необходимые для подготовки службы. При подготовке службы к запуску вызывается метод onStartCommand(). Если вы используете класс IntentService (как это обычно бывает для запускаемых служб), то этот метод не переопределяется. Вместо этого весь код, который должен выполняться службой, включается в метод onHandleIntent(), вызываемый после onStartCommand().

Метод onDestroy() вызывается тогда, когда запускаемая служба уже не выполняется и готовится к уничтожению. Этот метод переопределяется для выполнения завершающих операций — например, освобождения ресурсов.

На следующей странице мы более подробно разберем, какое место эти методы занимают в состояниях служб.

Запущенная служба выполняется после запуска.

Метод onCreate() вызывается при создании службы; в нем выполняется вся настройка службы.

Метод onDestroy() вызывается непосредственно перед уничтожением службы.

## Жизненный цикл запускаемых служб: от создания к уничтожению

Ниже приведен обзор жизненного цикла запускаемых служб от рождения до смерти.

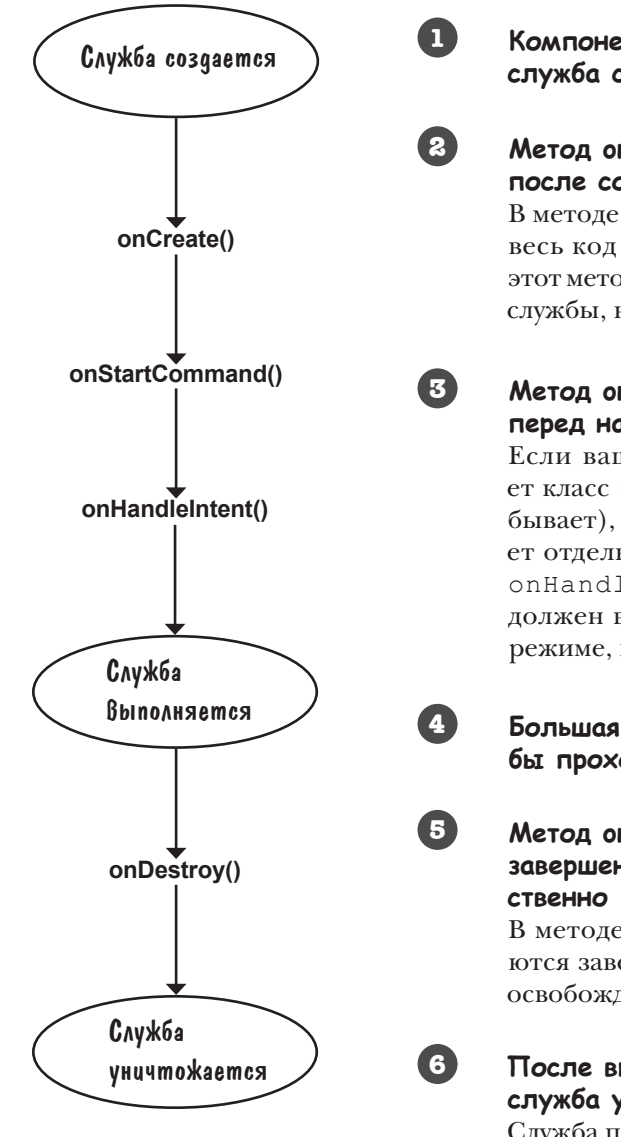

**Компонент вызывает startService(); служба создается.**

#### **Метод onCreate() выполняется сразу же после создания службы.**

В методе onCreate() должен размещаться весь код инициализации службы, так как этот метод всегда выполняется после запуска службы, но до начала ее работы.

#### **Метод onStartCommand() выполняется перед началом работы службы.**

Если ваша запущенная служба расширяет класс IntentService (как это обычно бывает), метод onStartCommand() создает отдельный поток, и вызывается метод onHandleIntent(). Весь код, который должен выполняться службой в фоновом режиме, включается в onHandleIntent().

**Большая часть жизненного цикла службы проходит в этой стадии.**

**Метод onDestroy() выполняется при завершении работы службы, непосредственно перед ее уничтожением.**

В методе onDestroy() обычно выполняются завершающие операции — например, освобождение ресурсов.

## **После выполнения метода onDestroy() служба уничтожается.**

Служба перестает существовать.

Три главных метода жизненного цикла служ $6$  — onCreate(), onStartCommand() и onDestroy(). Откуда же берутся эти методы?

# Служба наследует методы жизненного цикла

Как упоминалось ранее в этой главе, запущенная служба, созданная вами, расширяет класс android.app.IntentService. Этот класс предоставляет службе доступ к методам жизненного цикла Android. Иерархия классов изображена на следующей диаграмме:

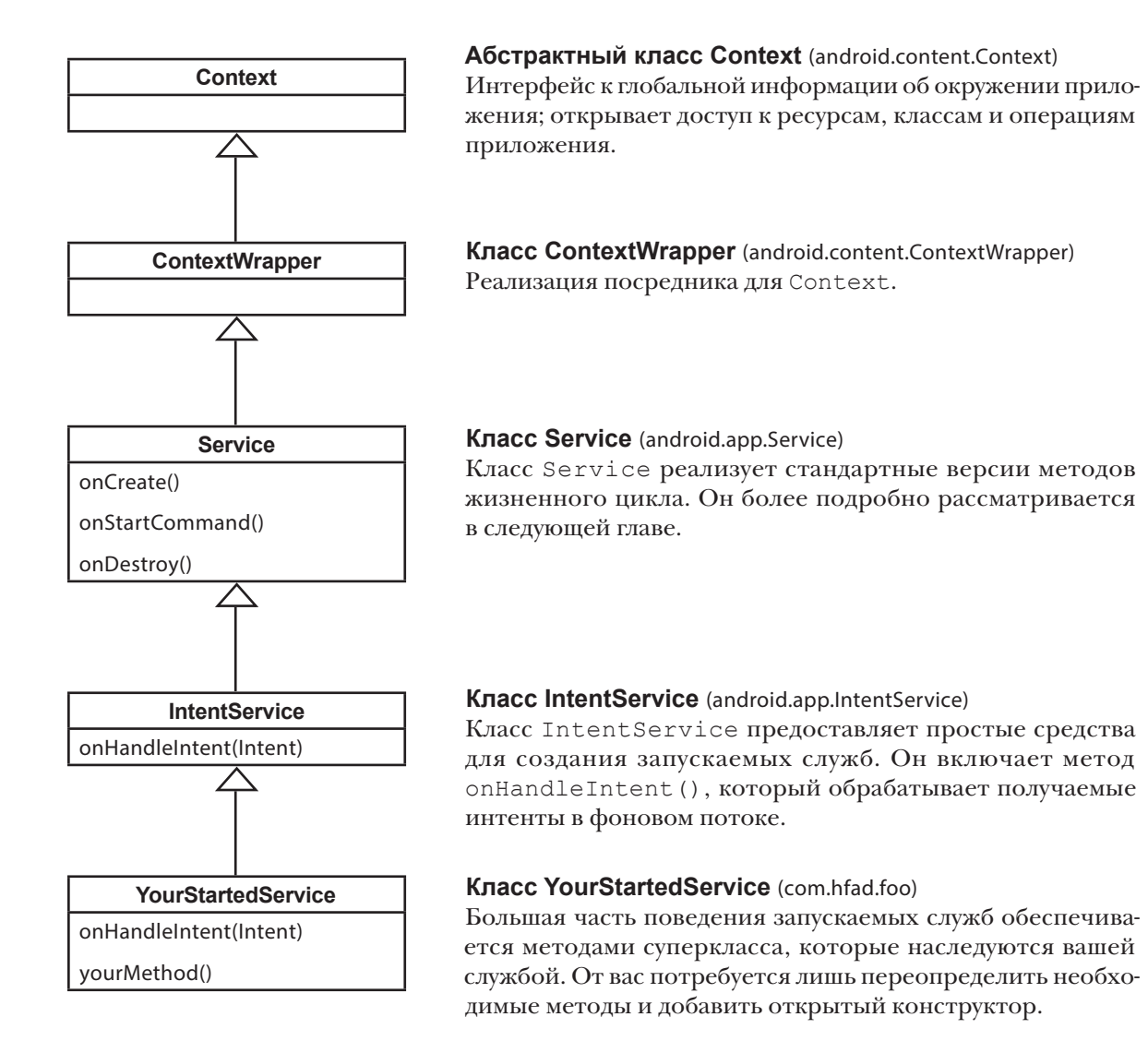

Итак, теперь вы понимаете, как работают внутренние механизмы запускаемых служб. Попробуйте свои силы на следующем упражнении. А после этого мы научим DelayedMessageService выводить сообщение в уведомлении.

#### *службы*

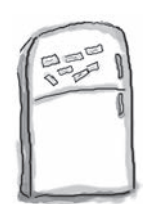

## Развлечения с магнитами

Ниже приведена большая часть кода создания запускаемой службы WombleService, которая воспроизводит файл *.mp3* в фоновом режиме, и активности, использующей эту службу. Попробуйте заполнить пропуски в коде.

```
Это служба.
```

```

 public class WombleService extends {
      public WombleService() {
           super("WombleService");
  }
      @Override
     protected void (Intent intent) {
           MediaPlayer mediaPlayer = 
                     MediaPlayer.create(getApplicationContext(), R.raw.wombling song);
           mediaPlayer.start();
      }
 }
 public class MainActivity extends Activity {
      @Override
      protected void onCreate(Bundle savedInstanceState) {
           super.onCreate(savedInstanceState);
          setContentView(R.layout.activity main);
      }
      public void onClick(View view) {
          Intent intent = new Intent(this, \ldots, \ldots, \ldots, \ldots, \ldots, \ldots, \ldots, \ldots, \ldots, \ldots, \ldots, \ldots, \ldots, \ldots, \ldots, \ldots, \ldots, \ldots, \ldots, \ldots, \ldots, \ldots, \ldots, \ldots, \ldots, \ldots, \ldots,
          (intent);
  }
 }
                IntentService onHandleIntent
WombleService.class
                                                                                          startService
                                                     Это активность.
                                           Использует класс Android MediaPlayer для вос-
                                           произведения файла с именем wombling_song.mp3. 
                                           Файл находится в папке res/raw. 
                                                                                         WombleService
                                                                  startActivity
                                Underground Overground
                                                                                     Использовать все 
                                                                                     магниты не обяза-
                                                                                     тельно.
```
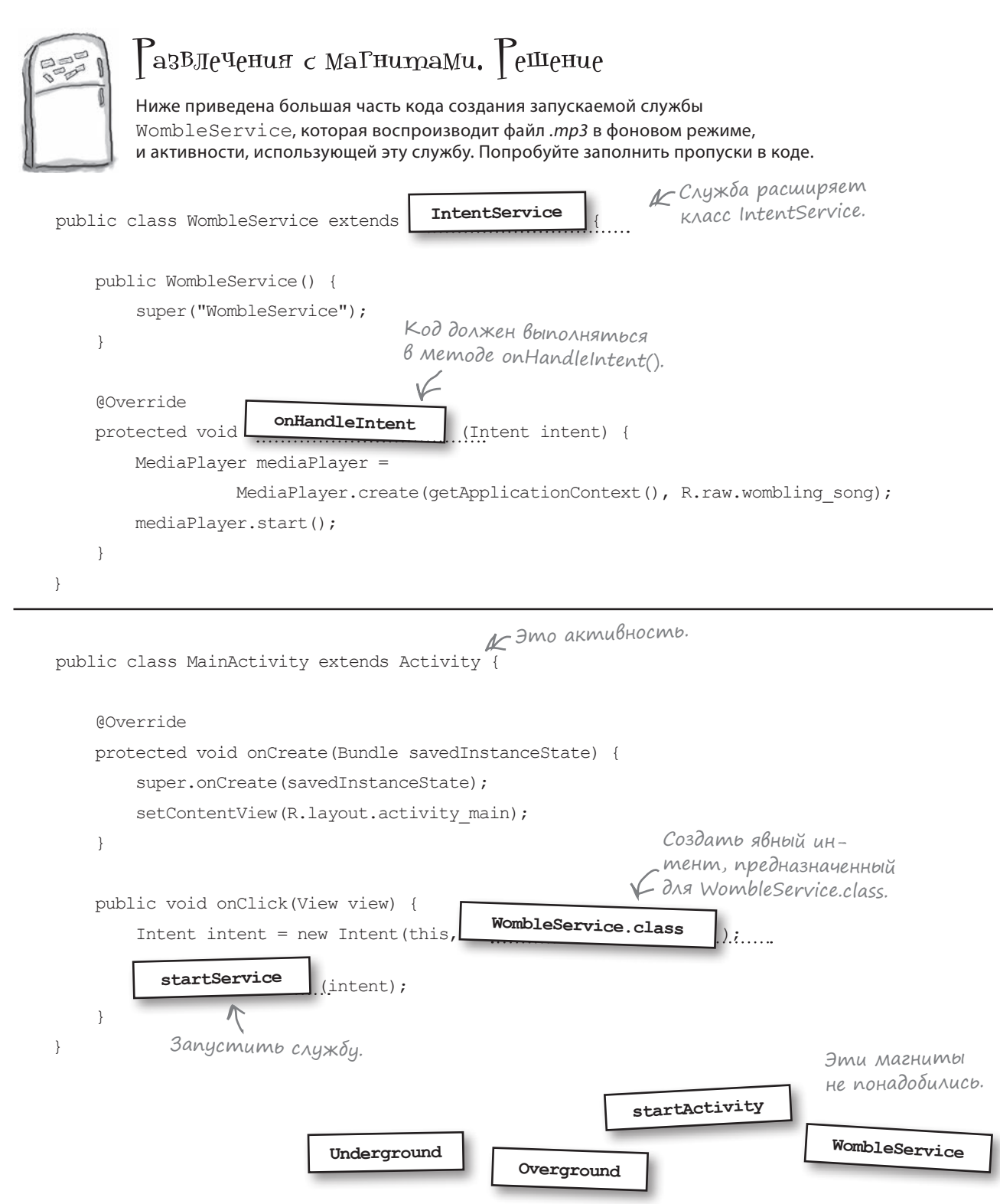
# В Android имеется встроенная служба уведомления

**Журнал Вывод уведомления**

Мы изменим приложение Joke так, чтобы текст выводился в **системном уведомлении** — сообщении, которое отображается вне пользовательского интерфейса приложения. Выдаваемое уведомление отображается в виде значка в области уведомлений строки состояния. Для просмотра подробной информации об уведомлении следует открыть выдвижную панель уведомлений — для этого смахните вниз от верхнего края экрана:

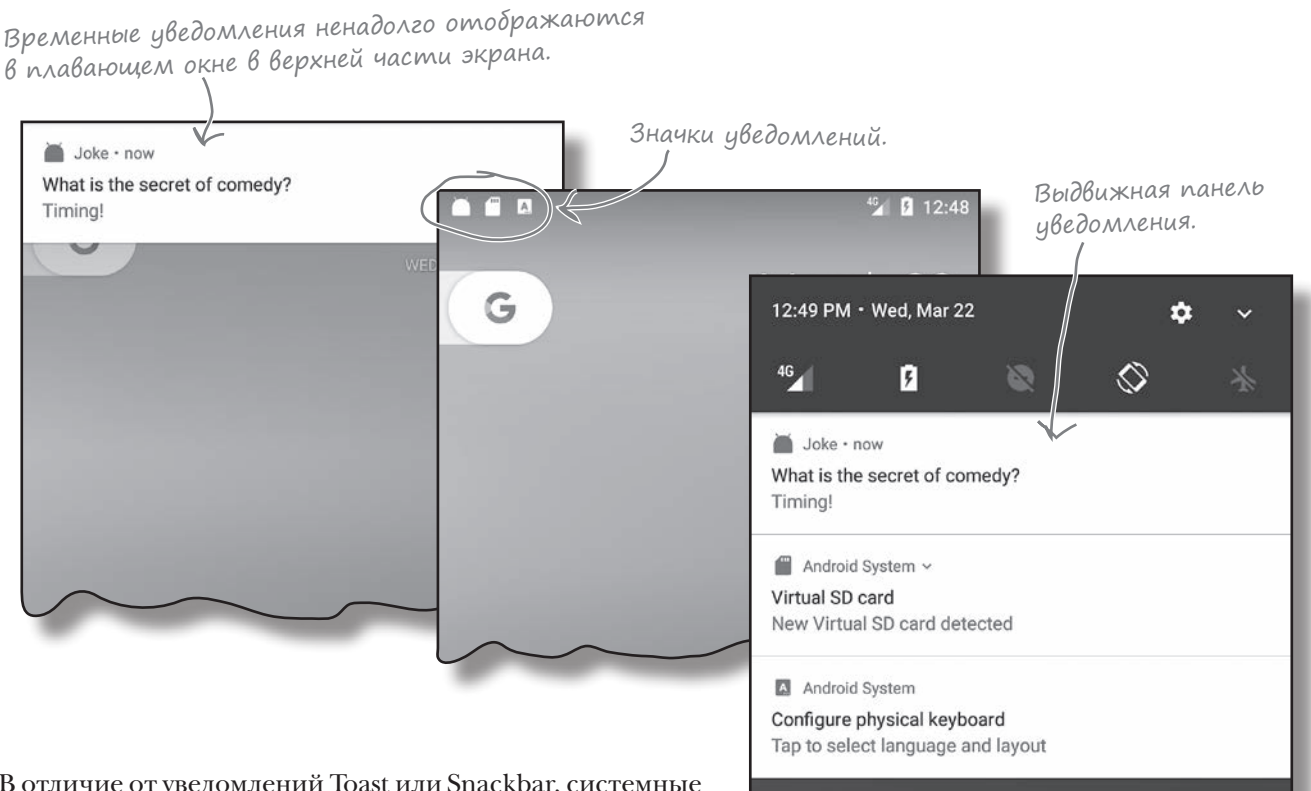

В отличие от уведомлений Toast или Snackbar, системные уведомления доступны за пределами выдавшего их приложения, так что пользователь может обратиться к ним независимо от того, какое приложение используется в настоящее время (и используется ли). Кроме того, системные уведомления предоставляют больше возможностей для настройки, чем уведомления Toast и Snackbar.

Чтобы вывести системное уведомление, мы воспользуемся одной из встроенных служб Android — службой уведомлений. На нескольких ближайших страницах вы увидите, как это делается.

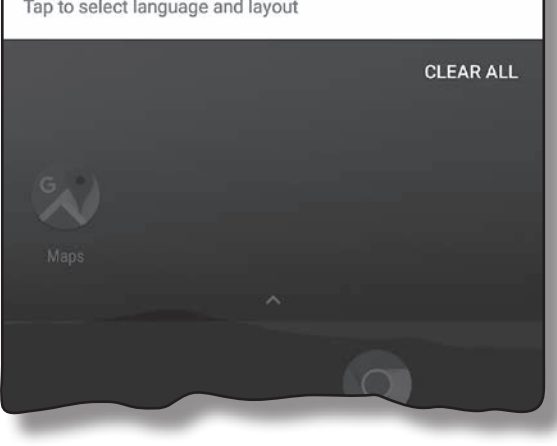

# Мы используем уведомления из библиотеки noggepxku AppCompat

Для создания системных уведомлений мы воспользуемся классами из библиотеки поддержки AppCompat, чтобы уведомления стабильно работали в самых разных версиях Android. Хотя формально возможно реализовать уведомления на основе классов из основного выпуска Android, последние изменения в этих классах означают, что новая функциональность не будет доступна в старых версиях.

Прежде чем использовать классы системных уведомлений из библиотеки поддержки, необходимо включить их в проект в виде зависимости. Для этого выбретие команду File→Project Structure, щелкните на модуле арр и выберите команду Dependencies. Возможно, среда Android Studio уже добавила библиотеку АррСотра автоматически. В таком случае вы увидите ее в списке под именем appcompat-v7. Если же библиотека отсутствует среди зависимостей, придется добавить ее вручную. Щелкните на кнопке «+» у нижнего или правого края экрана, выберите вариант Library Dependency, выберите библиотеку аррсотраt-v7 и щелкните на кнопке ОК. Сохраните изменения кнопкой ОК и закройте окно Project Structure.

# Мы используем системные уведомления из библиотеки поддержки AppCompat, чтобы приложения в старых версиях Android могли пользоваться новейшей функциональностью.

 $000$ **Project Structure** ÷ **Build Types** Dependencies Properties Signing Flavors **SDK Location** Scope Project {include=[\*.jar], dir=libs} Compile Developer Se... androidTestCompile('com.android.support.test.espresso:espresso-core:2.2.2 Ads M com.android.support.constraint:constraint-layout:1.0.2 Compile Authentica... m junit:junit:4.12 Test compile Notifications **Modules** /// com.android.support:appcompat-v7:25.3.0 Compile  $\Box$  app Библиотека поддержки АррСотрат V7.

Чтобы служба DelayedMessageService могла выводить уведомления, необходимо сделать три вещи: создать объект построителя уведомлений, приказать уведомлению открывать MainActivity при щелчке и выдать уведомление. На нескольких страницах мы поработаем над построением этого кода, а в конце приведем полный код.

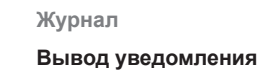

Журнал

Вывод уведомления

## Создание построителя уведомлений

Прежде всего необходимо создать построитель уведомлений. Это позволит вам построить уведомление с конкретным содержанием и функциональностью.

Каждое уведомление, которое вы создаете, должно включать как минимум значок, заголовок и некоторый текст. Для этого используется следующий код:

Kracc Notification Compat берется из библиотеки поддержки AppCompat.

## NotificationCompat.Builder builder = new NotificationCompat.Builder(this)

```
Отображает малень-
>setSmallIcon(android.R.drawable.sym_def_app_icon)
кий значок – в дан-
                        .setContentTitle(qetString(R.string.question))
ном случае исполь-
                                                        А<br>Назначает заголовок и текст.
                                                    \overline{\phantom{a}}зуется встроенный
                        .setContentText(text);
3HAYOK Android.
```
Чтобы расширить функциональность уведомлений, вы просто добавляете соответствующий вызов метода в построитель. Например, следующий код позволяет дополнительно указать, что уведомление должно иметь высокий приоритет, его появление должно сопровождаться вибрацией устройства и при щелчке уведомление должно исчезать:

.setContentText(text)

```
NotificationCompat.Builder builder = new NotificationCompat.Builder(this)
```

```
.setSmallIcon(android.R.drawable.sym def app icon)
```

```
.setContentTitle(qetString(R.string.question))
```
Назначить высокий приоритет и вызвать вибрацию устройства.

(.setPriority(NotificationCompat.PRIORITY HIGH)  $\sim$  setVibrate (new long[]  $\{0, 1000\}$ ) .setAutoCancel(true);

-Вызовы методов объе диняются в цепочку для расширения функциональности уведомлений.

Ожидать О миллисекунд перед тем, как вызвать вибрацию устройства продолжительностью 1000 миллисекунд.

Это лишь некоторые из свойств уведомлений, которые вы можете использовать в приложениях. Также возможно управлять такими аспектами, как отображение уведомлений на экране блокировки, число, которое выводится рядом с уведомлением при отправке многих уведомлений от одного приложения, и звуковой сигнал для привлечения внимания пользователя. Более подробная информация доступна по адресу https://developer.android.com/reference/  $android/support/v4/app/NotificationCompat. Builder.html$ 

Уведомление исчезает по-

щелкнет на нем.

сле того, как пользователь

Затем мы добавим к уведомлению действие, которое сообщает, какая активность должна запускаться при щелчке.

Чтобы создать оповещение, отображаемое в маленьком плавающем окне, следует назначить ему приоритет high, включать вибрацию устройства или воспроизвести звук.

# Добавление действия для определения akmußнocmu, **sanyckaemoù no menuky**

При создании системного уведомления желательно добавить к нему действие, которое определяет, какая активность вашего приложения должна отображаться при щелчке на уведомлении. Например, почтовый клиент может выдавать уведомление при получении новых сообщений, а по щелчку – выводить содержимое этого сообщения. В нашем конкретном примере должна запускаться активность MainActivity.

Чтобы добавить действие, создайте **отложенный интент** для запуска активности и добавьте его к уведомлению. Отложенный (pending) интент передается вашим приложением другим приложениям. Этот интент может быть отправлен от имени вашего приложения в будущем.

Чтобы создать незавершенный интент, создайте явный интент для активности, которая должна запускаться при щелчке на уведомлении. В нашем случае должна запускаться активность MainActivity, поэтому используется следующий код:

Нормальный интент, Sanyckaroщий MainActivity.

Intent action I intent = new Intent (this, MainActivity.class);

Затем этот интент используется для создания отложенного интента методом PendingIntent. qetActivity().

## PendingIntent actionPendingIntent = PendingIntent.getActivity(

Этот флаг должен использоваться в том случае, если вам когда-либо понадобится получить отложенный интент. Нам это не нужно, поэтому передается О.

<del><</del> Контекст (в данном случае текущая служба). this,  $\longrightarrow$  0,

Интент, созданный выше. actionIntent,

### PendingIntent.FLAG UPDATE CURRENT) ;

Merog getActivity () получает четыре параметра: контенст (обычно this), код запроса (int), явный интент, определенный выше, и флаг, задающий поведение отложенного интента. В приведенном выше коде используется флаг FLAG UPDATE CURRENT. Это означает, что если соответствующий отложенный интент уже существует, его расширенные данные будут обновлены содержимым нового интента. Другие варианты - FLAG CANCEL CURRENT (отменить все существующие подходящие отложенные интенты перед генерированием нового), FLAG NO CREATE (не создавать отложенный ИНТЕНТ, ЕСЛИ СООТВЕТСТВУЮЩИЙ ИНТЕНТ НЕ СУЩЕСТВУЕТ) И FLAG ONE SHOT (отложенный интент может использоваться только один раз).

После того как отложенный интент будет создан, добавьте его к уведомлению методом setContentIntent() построителя:

## builder.setContentIntent(actionPendingIntent);

Приказывает уведомлению запустить активность, указанную в интенте, когда пользователь щелкает на уведомлении. Б Добавляет отложенный интент к уведомлению.

Если соответствующий отложенный интент существует, он будет обновлен.

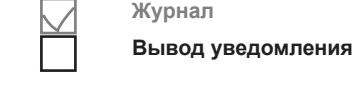

```
Вывод уведомления
```
# Выдача уведомлений с использованием Мальда Вывод Журнал встроенной службы

Наконец, для выдачи уведомлений используется служба уведомлений Android.

Прежде всего нужно получить объект **NotificationManager**. Для этого вызывается метод getSystemService(), которому передается параметр NOTIFICATION\_SERVICE:

```
Предоставляет доступ 
                                                         к службе уведомлений Android.
NotificationManager notificationManager =
                 (NotificationManager) getSystemService(NOTIFICATION_SERVICE);
```
Полученный объект используется для выдачи уведомления, для чего вызывается его метод **notify()**. Метод получает два параметра: идентификатор уведомления и объект Notification.

Идентификатор однозначно определяет уведомление. Если вы отправите другое уведомление с тем же идентификатором, оно заменит текущее уведомление. Данная возможность может использоваться для обновления существующих уведомлений новой информацией.

Объект object создается вызовом метода **build()** построителя. Создаваемое уведомление включает весь контент и функциональность, заданные при помощи построителя.

Для выдачи уведомления используется следующий код:

Идентификатор уведомления (мы использовали случайное число).

**public static final int NOTIFICATION\_ID = 5453;**

```
...
```
NotificationManager notificationManager =

(NotificationManager) getSystemService(NOTIFICATION\_SERVICE);

**notificationManager.notify(NOTIFICATION\_ID, builder.build());**

Вот и все, что необходимо для создания и выдачи уведомлений. Полный код DelayedMessageService приводится на следующей странице.

Служба уведомлений используется для отображения созданного нами уведомления.

*код DelayedMessageService*

# Полный код DelayedMessageService.java

Ниже приводится полный код *DelayedMessageService.java*. Для вывода сообщений используется уведомление. Приведите свою версию кода в соответствие с нашей:

```
Используется для идентификации 
                                                  уведомления. Значение выбирается 
                                                  произвольно; мы взяли число 5453.
package com.hfad.joke;
import android.app.IntentService;
import android.content.Intent;
import android.util.Log;
Удалите эту строку.
import android.support.v4.app.NotificationCompat;
import android.app.PendingIntent;
import android.app.NotificationManager;
public class DelayedMessageService extends IntentService {
    public static final String EXTRA MESSAGE = "message";
     public static final int NOTIFICATION_ID = 5453;
     public DelayedMessageService() {
         super("DelayedMessageService");
 }
     @Override
     protected void onHandleIntent(Intent intent) {
         synchronized (this) {
             try {
                 wait(10000);
             } catch (InterruptedException e) {
                 e.printStackTrace();
}
 }
        String text = intent.getStringExtra(EXTRA_MESSAGE);
         showText(text);
 }
                                                                       app/src/main
                                                                                  DelayedMessage
                                                                                    Service.java
                                                                      Joke
                                                                               java
                                                     Эти классы используются com.hfad.j<u>ok</u>e
                                                    в приложении, их необходи-
                                                    мо импортировать.
                                                                         Продолжение 
                                                                         на следующей
```
странице.

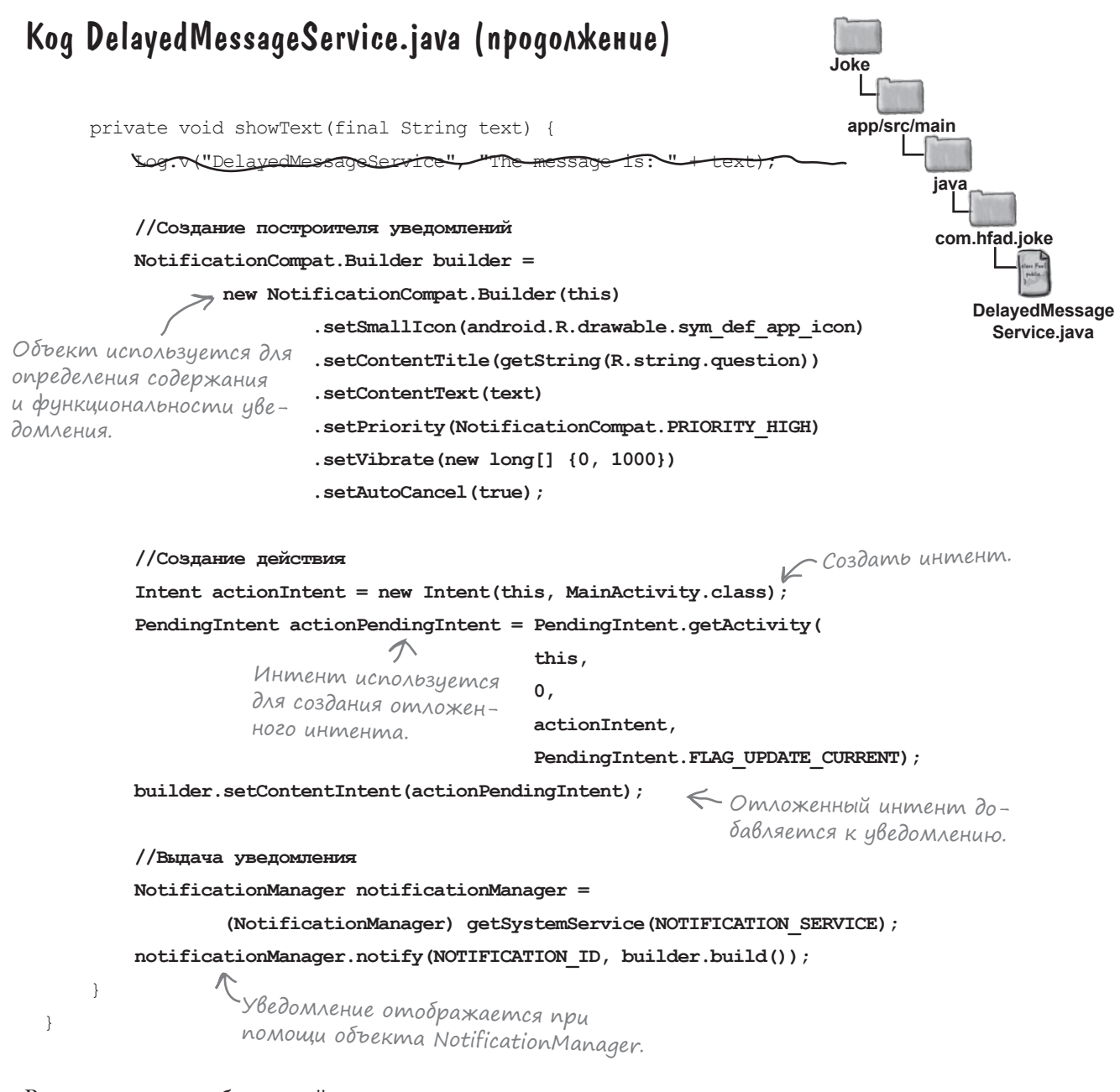

Вот и весь код, необходимый для реализации запускаемой службы. Давайте посмотрим, что происходит при выполнении этого кода.

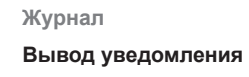

## Что происходит при выполнении кода

Прежде чем вы увидите приложение в действии, взгляните, что происходит в процессе выполнения:

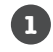

## **MainActivity запускает службу DelayedMessageService, вызывая метод startService() и передавая ему интент.**

Интент содержит сообщение, которое служба DelayedMessageService должна вывести по требованию MainActivity .

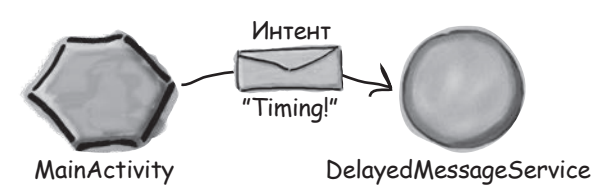

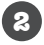

**2 DelayedMessageService ожидает 10 секунд.**

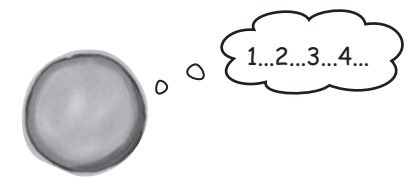

DelayedMessageService

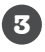

**DelayedMessageService создает построителя уведомлений и задает конфигурацию уведомления.**

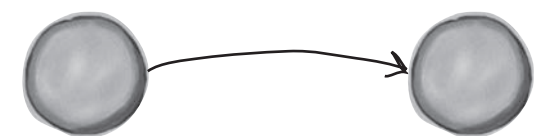

icon=sym\_def\_app\_icon title="What is the secret of comedy?" text="Timing!"

DelayedMessageService NotificationCompat.Builder

**4**

**DelayedMessageService создает интент для MainActivity, который используется для создания отложенного интента.**

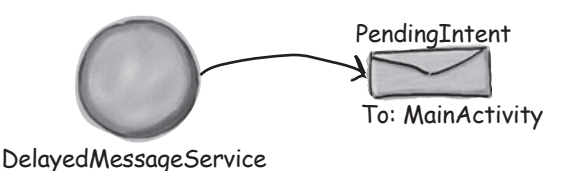

**Вывод уведомления**

## История продолжается **Вывод уведомления Журнал**

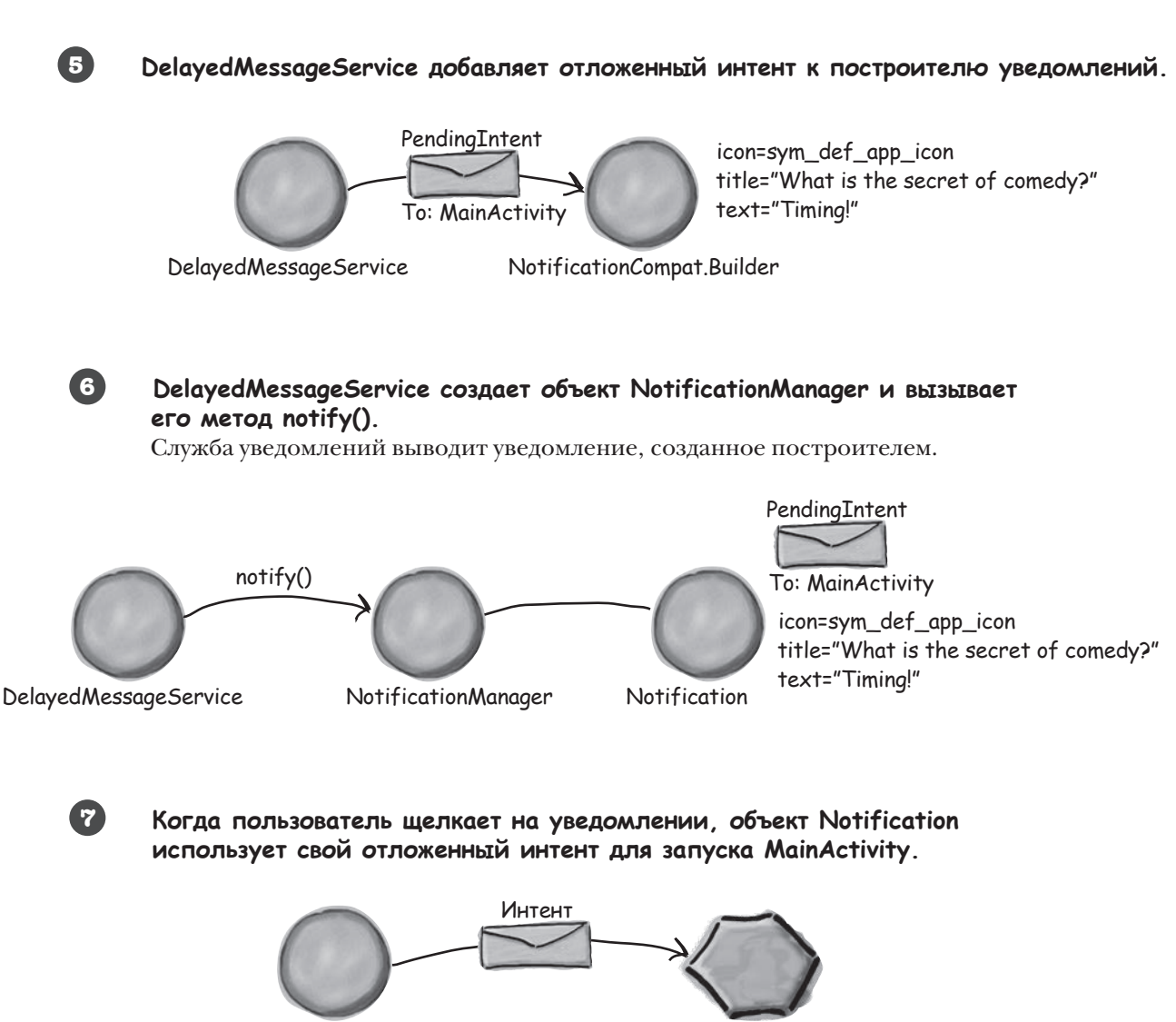

Notification MainActivity

Итак, теперь вы знаете, как работает код. Посмотрим, как работает приложение.

*тест-драйв*

 $\sqrt{2}$ Тест-драйв

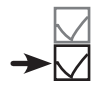

При нажатии кнопки в MainActivity через 10 секунд появляется уведомление. Уведомление будет получено независимо от того, какое приложение является текущим.

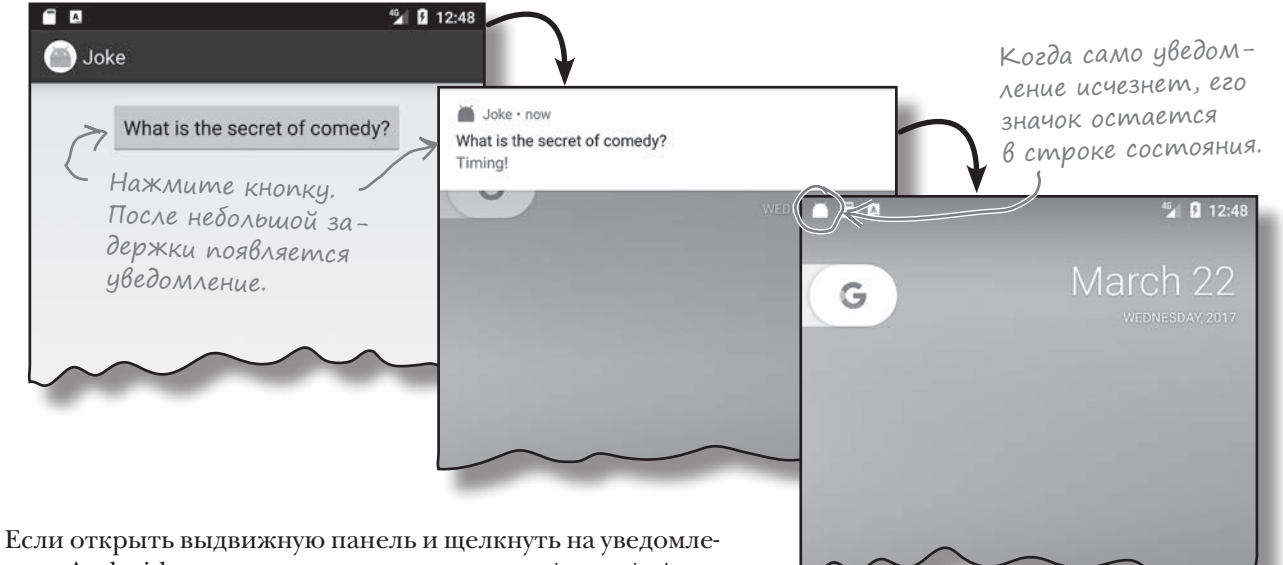

нии, Android возвращает пользователя к MainActivity.

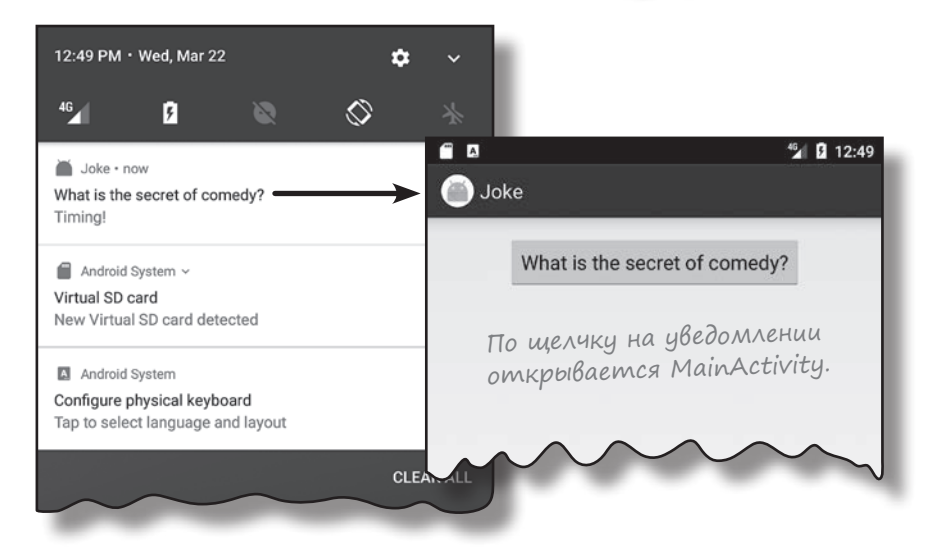

Итак, вы узнали, как создать запускаемую службу для вывода уведомления с использованием службы уведомлений Android. В следующей главе мы займемся созданием связанных служб.

# Ваш инструментарий Android

**Глава 18 осталась позади, а ваш инструментарий пополнился службами.**  Весь код для этой главы можно загрузить по адресу [https://tinyur](https://tinyurl.com/HeadFirstAndroid)l. [com/HeadFirstAn](https://tinyurl.com/HeadFirstAndroid)droid.

## **КЛЮЧЕВЫЕ МОМЕНТЫ**

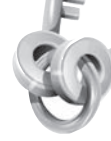

- **Служба** представляет собой компонент, выполняющий операции в фоновом режиме. Служба не обладает пользовательским интерфейсом.
- **Запускаемая служба** выполняется в фоновом режиме неопределенно долго, даже при уничтожении запустившей ее активности. После завершения операции такая служба останавливается.
- **Связанная служба** привязывается к другому компоненту — например, активности. Активность может взаимодействовать с этим компонентом и получать результаты.
- **Планируемая служба** запускается в определенное время.
- Простая запускаемая служба создается расширением класса IntentService, переопределением его метода onHandleIntent() и добавлением открытого конструктора.
- Службы объявляются в файле *AndroidManifest. xml* элементом **<service>**.
- Запускаемая служба запускается методом **startService()**.
- При создании запускаемой службы вызывается ее метод onCreate(), за которым

следует вызов onStartCommand(). Если служба создана на основе IntentService, onHandleIntent() вызывается в отдельном потоке. Когда служба завершит выполнение, перед уничтожением службы вызывается метод onDestroy().

- Класс IntentService наследует методы жизненного цикла от класса **Service**.
- Для регистрации сообщений используется класс **Android.util.Log**. Эти сообщения можно просмотреть на панели журнала в Android Studio.
- Уведомления строятся при помощи объекта Notification.Builder. Каждое уведомление должно включать как минимум значок, заголовок и текст.
- Чтобы сообщить уведомлению, какая активность должна защищаться при щелчке, следует создать **отложенный интент** и добавить его к уведомлению как действие.
- Для выдачи оповещений используется объект NotificationManager. Для создания таких объектов используется служба уведомлений Android.

ГЛАВА 1

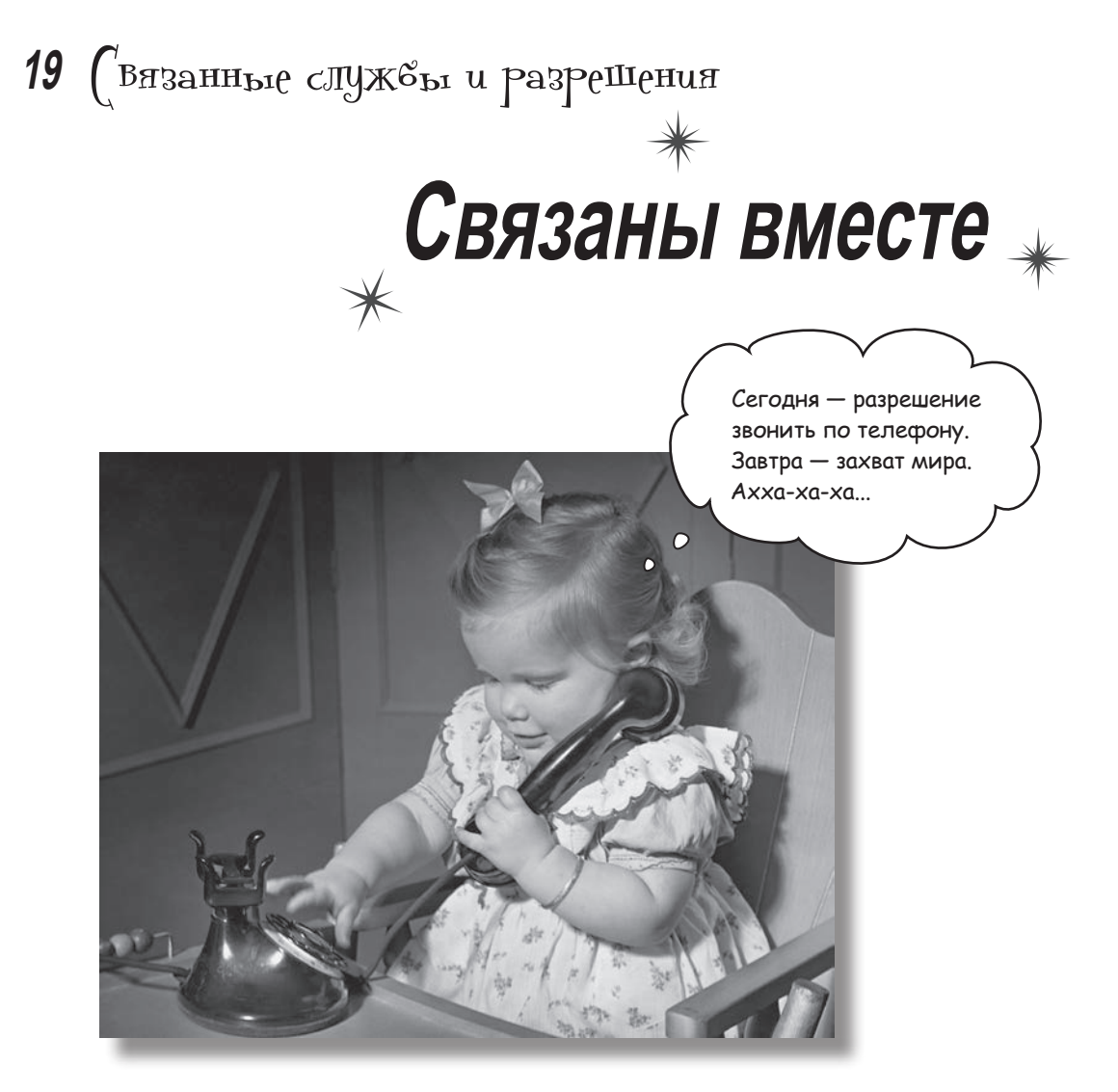

**Запускаемые службы отлично подходят для фоновых операций а если вам нужна служба с большей интерактивностью?** В этой главе вы научитесь создавать **связанные службы —** *разновидность служб, с которыми могут взаимодействовать ваши активности*. Вы узнаете, как выполнить *привязку* к службе и как *отменить ее* после завершения работы для экономии ресурсов. **Служба позиционирования Android** поможет вам получать *информацию местонахождения от GPS-приемника вашего устройства*. Наконец, вы научитесь пользоваться **моделью разрешений Android**, включая *обработку запросов разрешений во время выполнения*.

## Связанные службы привязываются к другим компонентам

Как упоминалось в главе 18, запускаемая служба начинает работу при передаче интента. Она выполняет код в фоновом режиме и останавливается при завершении операции. Такие службы продолжают выполняться даже в том случае, если запустивший их компонент уничтожается.

**Связанная служба** привязывается к другому компоненту — например, к активности. В отличие от запускаемых служб, компонент может взаимодействовать со связанной службой и вызывать ее методы.

Чтобы увидеть, как работают связанные службы, мы создадим новое приложение со связанной службой, которая, словно одометр, измеряет пройденное машиной расстояние. Для измерения расстояния будет использоваться служба позиционирования Android:

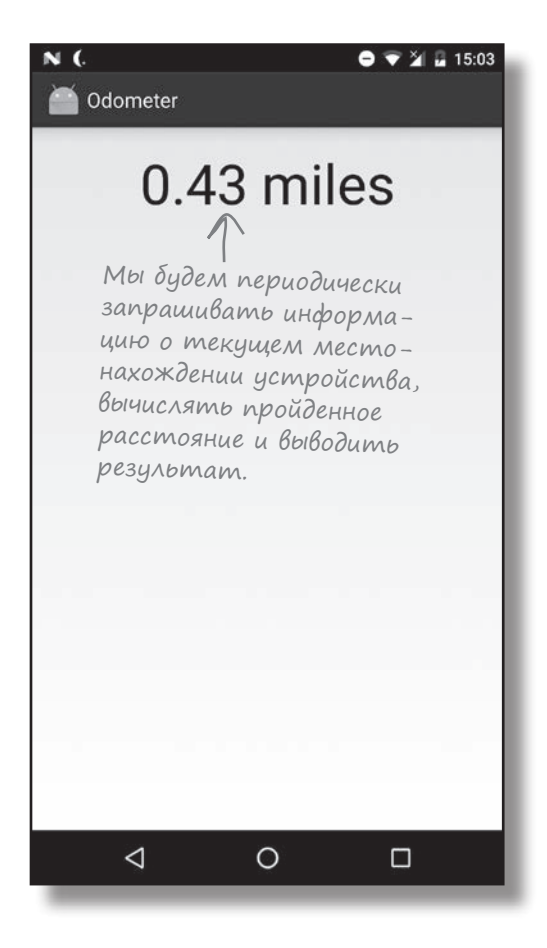

На следующей странице рассматриваются основные шаги для создания приложения.

## Что мы собираемся сделать

число.

Процесс построения приложения будет состоять из трех основных шагов:

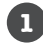

**Создание базовой версии связанной службы с именем OdometerService.** В службу будет добавлен метод getDistance(), который возвращает случайное

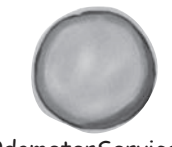

OdometerService

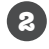

**Привязка активности MainActivity к службе OdometerService и вызов ее метода getDistance().**

Приложение вызывает метод каждую секунду и обновляет текстовое представление в MainActivity.

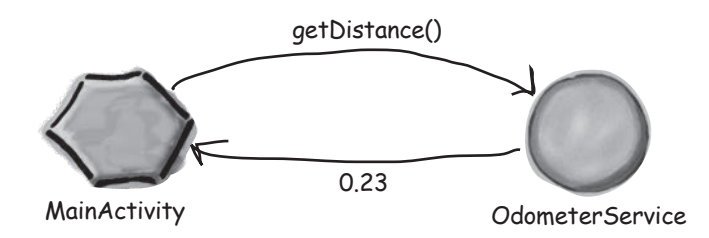

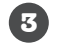

## **Обновление OdometerService для использования службы позиционирования Android.**

Служба будет получать обновленные данные о текущем местонахождении пользователя и использовать их для вычисления пройденного расстояния.

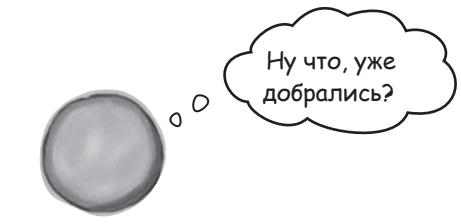

OdometerService

## Создание проекта Odometer

Начнем с создания проекта. Создайте для приложения новый проект Android с именем «Odometer», доменом компании «hfad.com» и именем пакета com.hfad.odometer. Минимальный уровень SDK должен быть равен API 19, чтобы приложение работало на большинстве устройств. Создайте пустую активность с именем «MainActivity» и макет с именем «activity\_main», чтобы ваш код не отличался от нашего. **Обязательно снимите флажок Backwards Compatibility (AppCompat) при создании активности.**

# Создание новой службы

Связанная служба создается расширением класса Service. Этот класс имеет более общую природу, чем класс IntentService из главы 18, который использовался для запускаемых служб. Расширение класса Service предоставляет больше гибкости, но требует большего объема кода.

Чтобы добавить в проект новую связанную службу, переключитесь в режим Project панели проекта в Android Studio, щелкните на пакете com. hfad. odometer в папке  $app/src/$  $main/java$ , выберите команду File $\rightarrow$ New... и выберите вариант Service. По запросу выберите вариант создания службы Service (не Intent Service) и введите имя «OdometerService». Снимите флажок «Exported» — он должен быть установлен только в том случае, если служба должна быть доступна для других служб за пределами вашего приложения. Проследите за тем, чтобы флажок «Enabled» был установлен; в противном случае активность не сможет запускать приложение. После этого включите в файл OdometerService.java следующий код:

package com.hfad.odometer;

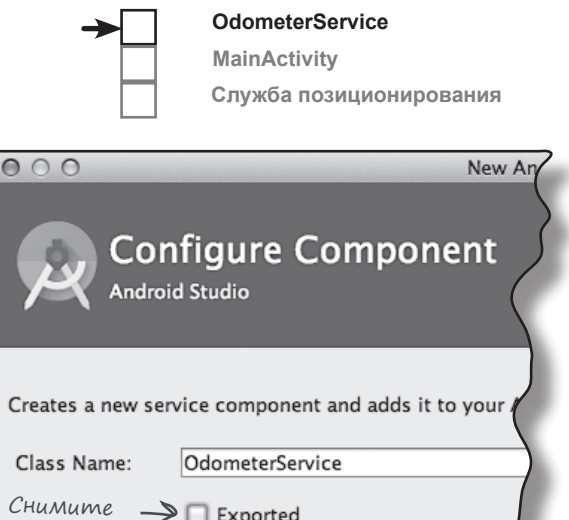

Некоторые версии Android могут предложить выбрать язык исходного кода. В таком случае выберите язык Java.

портирования. S Enabled Vcmaновите

флажок Enabled.

флажок экс-

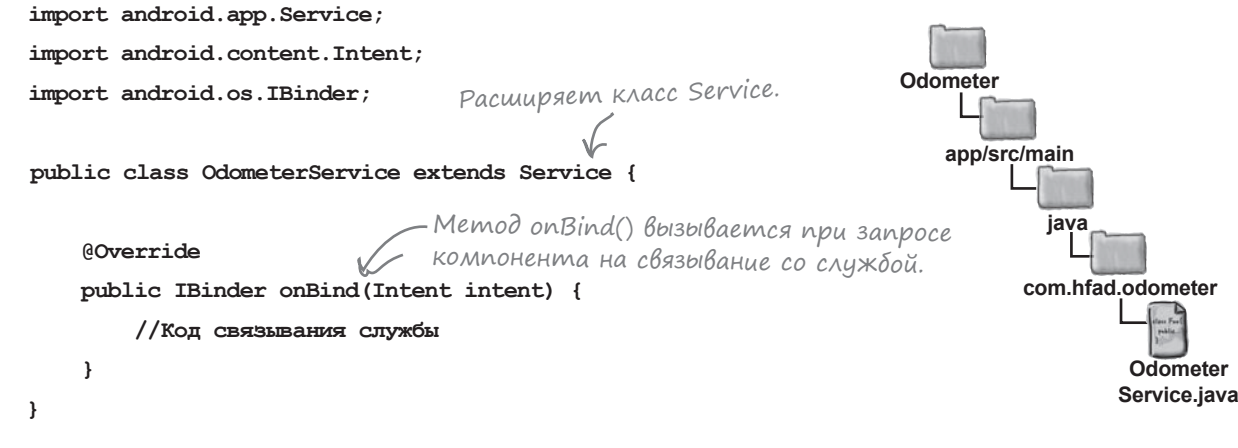

В этом коде реализуется единственный метод onBind(), который вызывается, когда компонент (например, активности) выдаст запрос на связывание со службой. Метод получает один параметр Intent и возвращает объект IBinder.

Интерфейс IBinder используется для связывания службы с активностью; вы должны предоставить его реализацию в коде своей службы. Сейчас вы узнаете, как это делается.

**Служба позиционирования**

**MainActivity**

# Реализация IBinder

Чтобы реализовать IBinder, добавьте в код службы новый внутренний класс, который расширяет класс Binder (реализующий интенфейс IBinder). Внутренний класс должен включать метод, используемый активностями для получения ссылки на связанную службу.

Мы определим класс OdometerBinder, который используется MainActivity для получения ссылки на OdometerService. Код ее определения выглядит так:

```
При создании связанной службы необхо-
                                                          димо предоставить реализацию Binder.
       public class OdometerBinder extends Binder {
                                              \leq OdometerService getOdometer() {
                                                  Метод используется активностью 
                return OdometerService.this;
                                                   для получения ссылки на OdometerService.
            }
       }
Экземпляр OdometerBinder должен возвращаться методом onBind()
класса OdometerService. Для этого мы создадим новую приватную 
переменную, создадим в ней экземпляр объекта и вернем в методе 
onBind(). Обновите код OdometerService.java и включите в него сле-
дующие изменения:
                                        Этот класс используется 
                                        в приложении, его необходимо 
      ...
       import android.os.Binder; \leftarrow импортировать.
                                                                        Odometer
       public class OdometerService extends Service {
                              Для объекта IBinder используется пере-
                                                                            app/src/main
                              менная с модификаторами private final.
            private final IBinder binder = new OdometerBinder();
                                                                                   java
                                                                                  com.hfad.odometer
            public class OdometerBinder extends Binder {
                                                       Наша реализация IBinder.
                OdometerService getOdometer() {
                    return OdometerService.this;
                                                                                          Odometer
                                                                                         Service.java
        }
            }
            @Override
            public IBinder onBind(Intent intent) {
       return binder; \leq Bephymb IBinder.
        }
       }
```
Мы написали весь код службы, необходимый для связывания MainActivity с OdometerService. Теперь добавим в службу новый метод, с которым она будет возвращать случайное число.

# Добавление метода getDistance()

В класс OdometerService будет добавлен код с именем getDistance(), который будет вызываться нашей активностью. Пока он будет возвращать случайное число, а позднее мы обновим его так, чтобы он использовал службу позиционирования Android.

Ниже приведен полный код *OdometerService.java*; внесите в свою версию изменения, выделенные жирным шрифтом:

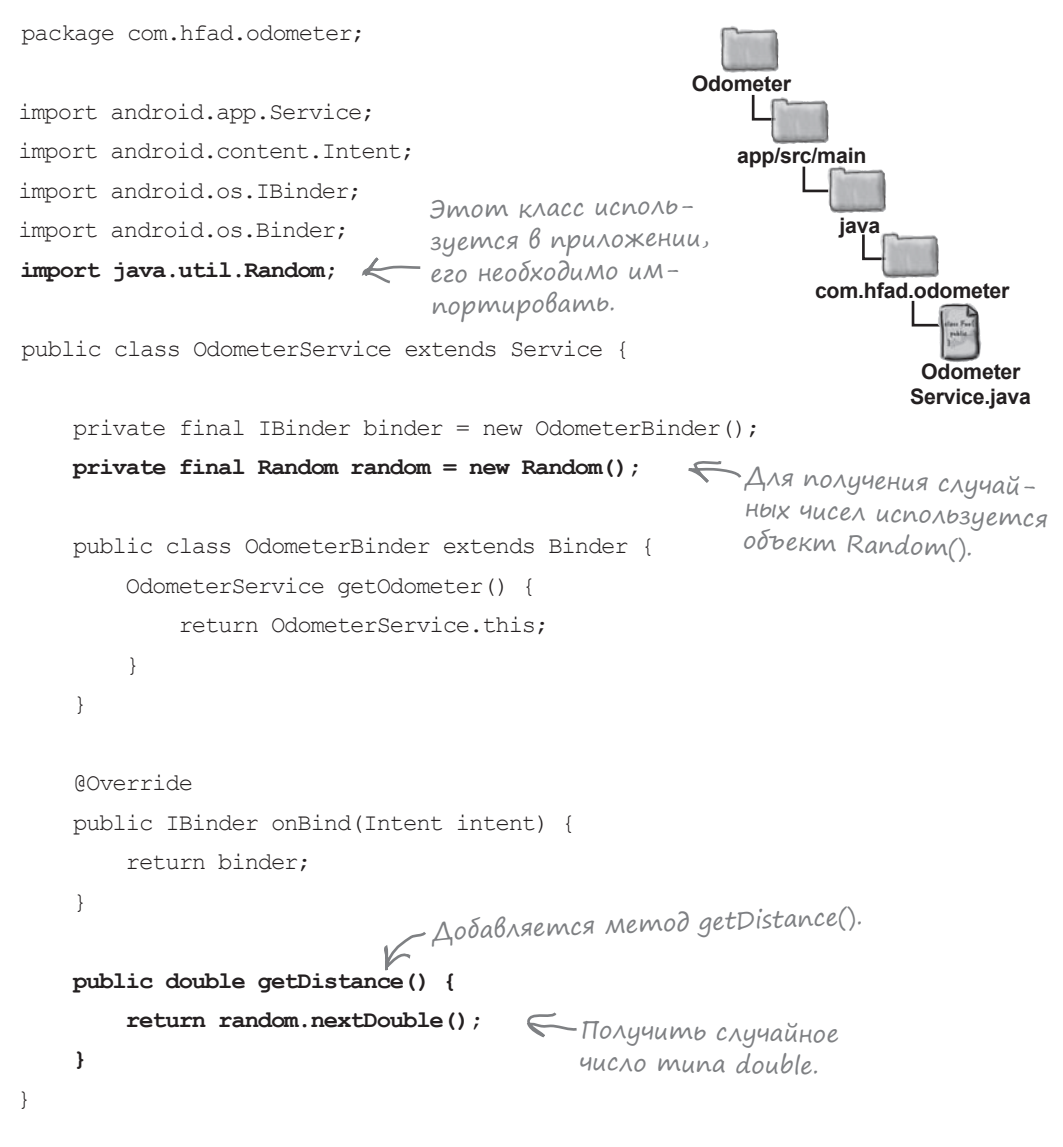

Теперь обновим класс MainActivity для использования OdometerService.

**OdometerService MainActivity Служба позиционирования**

**Служба позиционирования**

**MainActivity**

**app/src/main**

**res**

**Odometer**

# Обновление макета MainActivity

Следующий шаг в построении приложения — связывание активности MainActivity со службой OdometerService и вызов ее метода getDistance(). Начнем с добавления надписи в макет MainActivity. В ней будет выводиться число, возвращенное методом getDistance() класса OdometerService.

Измените свою версию разметки *activity\_main.xml* и внесите изменения, выделенные жирным шрифтом:

```
<?xml version="1.0" encoding="utf-8"?>
```
#### **<LinearLayout**

 **xmlns:android="http://schemas.android.com/apk/res/android" xmlns:tools="http://schemas.android.com/tools" android:layout\_width="match\_parent" android:layout\_height="match\_parent" tools:context="com.hfad.odometer.MainActivity" android:orientation="vertical" android:padding="16dp">**

#### **<TextView**

 **android:id="@+id/distance" android:layout\_width="wrap\_content" android:layout\_height="wrap\_content" android:textSize="48sp" android:layout\_gravity="center\_horizontal" android:textAppearance="?android:attr/textAppearanceLarge" />** Надпись используется для вывода числа, возвращенного методом getDistance() класса OdometerService.

#### **</LinearLayout>**

После включения надписи в макет MainActivity можно переходить к обновлению кода активности.

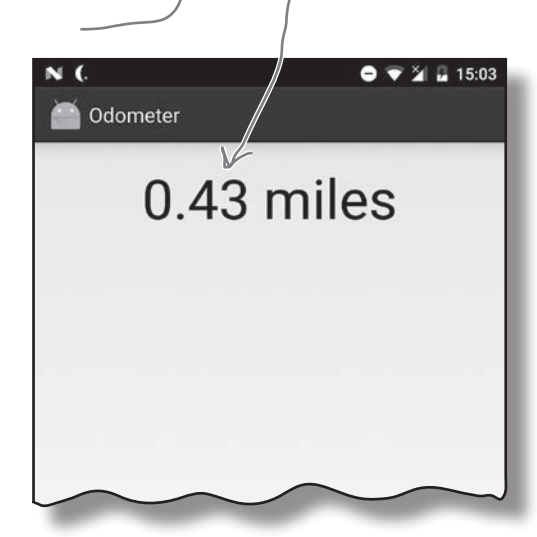

<xml>  $\frac{2}{x}$ 

**layout**

**activity\_ main.xml**

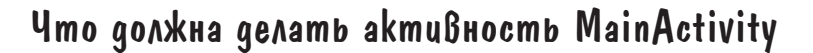

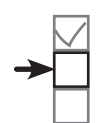

**OdometerService MainActivity Служба позиционирования**

Чтобы связать активность со службой и вызвать ее методы, нужно выполнить следующие шаги:

## **1**

## **Создание объекта ServiceConnection.**

Объект IBinder используется для создания связи со службой.

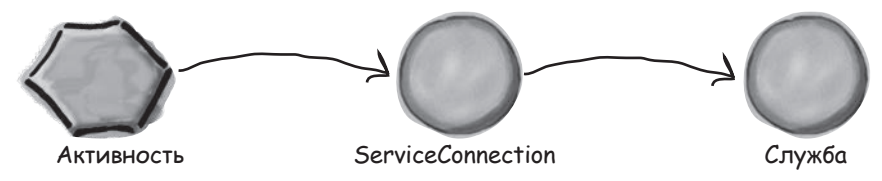

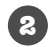

## **Активность связывается со службой.**

После связывания со службой вы сможете вызывать методы службы напрямую.

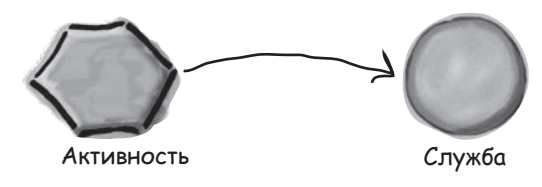

#### **Взаимодействие со службой. 3**

В нашем примере метод getDistance() службы используется для обновления надписи в активности.

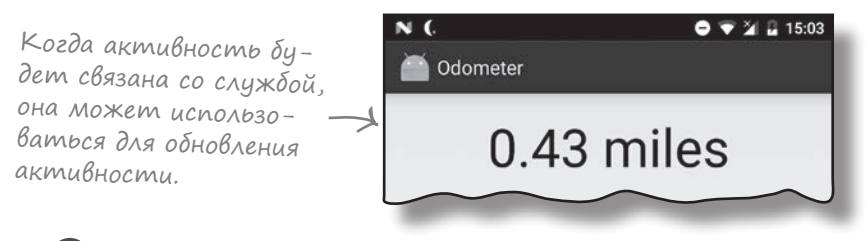

**Отмена связывания со службой после завершения работы с ней.** Если работа со службой завершена, Android уничтожает службу и освобождает ее ресурсы.

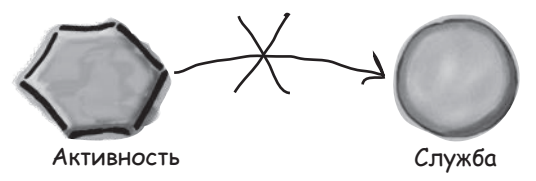

Сейчас мы реализуем все эти шаги в MainActivity — начиная с создания объекта ServiceConnection.

**4**

**Служба позиционирования**

**MainActivity**

# Создание объекта ServiceConnection

Интерфейс **ServiceConnection** позволяет вашей активности связаться со службой. Он содержит два метода, которые вы должны определить: onServiceConnected() и onServiceDisconnected(). Метод onServiceConnected() вызывается при установлении связи со службой, а метод onServiceDisconnected() вызывается при разрыве этой связи.

Мы должны добавить ServiceConnection к MainActivity. Ниже приведен базовый код; обновите свою версию *MainActivity.java* и включите в нее следующий код:

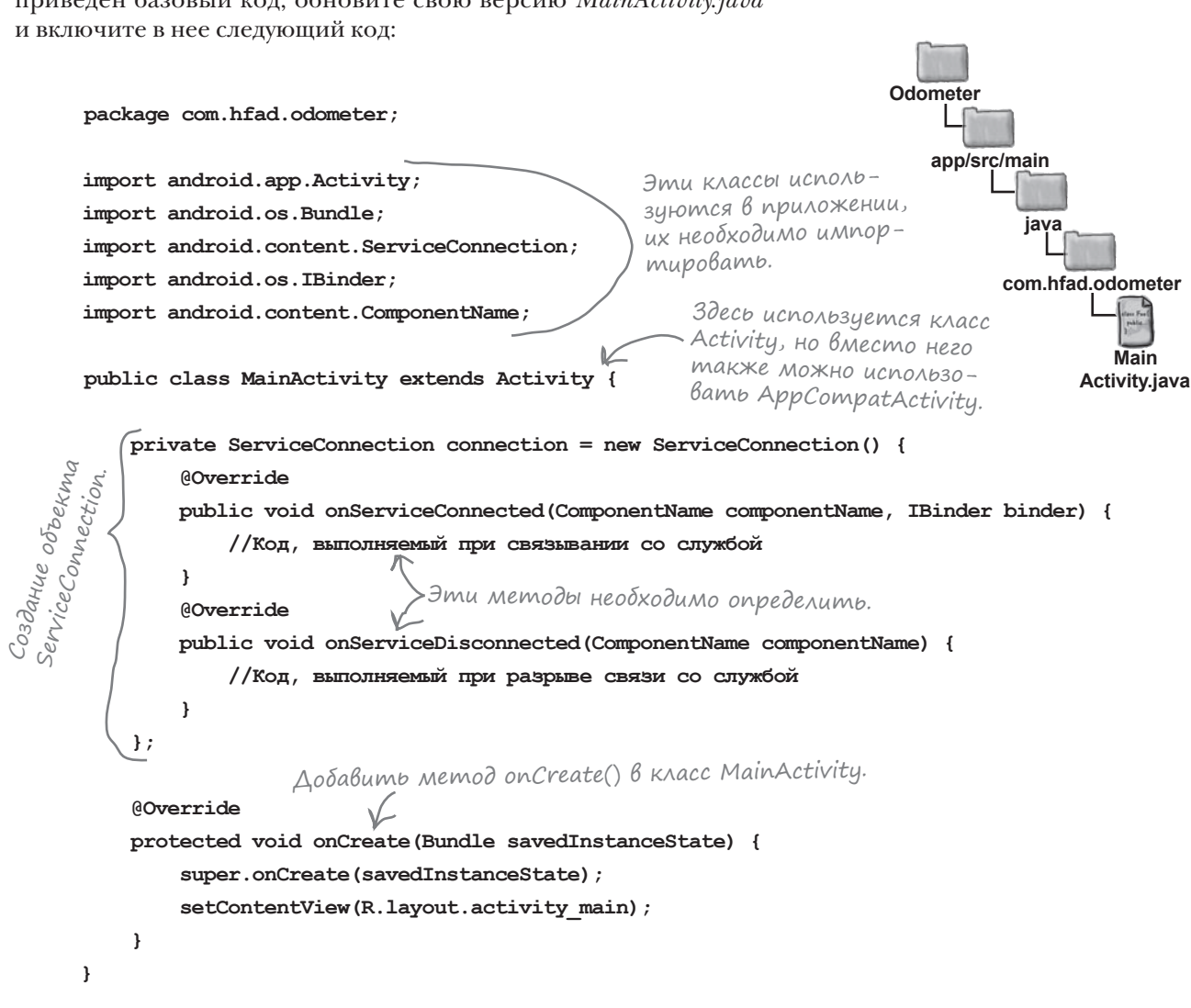

Методы onServiceConnected() и onServiceDisconnected() будут обновлены на следующей странице.

 $\bf{I}$ 

# Memog onServiceConnected()

Как было сказано на предыдущей странице, метод onServiceConnected() вызывается при установлении соединения между активностью и службой. Метод получает два параметра: объект ComponentName с описанием службы, с которой устанавливается связь, и объект IBinder, определенный службой:

```
@Override
     public void onServiceConnected(ComponentName componentName, IBinder binder) {
          //Код, выполняемый при связывании со службой
                                                                Реализация IBinder, определен-
                                                                ная службой. Она была добав-
Merog onServiceConnected () должен:
                                                                лена в OdometerService ранее.
```
**OdometerService MainActivity** 

Параметр ComponentName

Он включает имена пакета

идентифицирует службу.

и класса слижбы.

Служба позиционирования

Использовать параметр IBinder для получения ссылки на службу, с которой устанавливается связь (в данном случае OdometerService). Для этого мы преoбразуем IBinder к типу OdometerService. OdometerBinder (тип IBinder, oпределенный в OdometerService) и вызываем его метод getOdometer().

Сохранить информацию о том, что активность связана со службой.

```
Следующий код решает эти задачи (обновите свою версию MainActivity.java):
                                                                           Odometer
                                                                              app/src/main
      public class MainActivity extends Activity {
                                                Добавьте эти переменные
                                                                                      iava
                                                для сохранения ссылки на
          private OdometerService odometer;
                                                службу и признака связывания
                                                                                     com.hfad.odometer
          private boolean bound = false;
                                                с активностью.
          private ServiceConnection connection = new ServiceConnection() {
                                                                                              Main
                                                                                           Activity.java
              @Override
              public void onServiceConnected(ComponentName componentName, IBinder binder) {
                  OdometerService.OdometerBinder odometerBinder =
                           (OdometerService.OdometerBinder) binder:
                  odometer = odometerBinder.getOdometer();
                                                               Pearusauus IBinder uc-
                  bound = trueпользуется для получения
                                                                   ссылки на службу.
              \bigg\}Активность связывает-
                       ся со службой, переменной
          \};
                       bound присваивается true.
```
## Метод onServiceDisconnected() вызывается при разрыве связи между службой и активностью. Он получает один параметр: объект ComponentName с описанием службы: @Override public void onServiceDisconnected(ComponentName componentName) { //Код, выполняемый при разрыве связи со службой  $\lambda$ Метод onServiceDisconnected() должен решать только одну задача: сохранить информацию о том, что активность теперь не связана со службой. Ниже приведен код, который это делает; обновите свою версию *MainActivity.java*: public class MainActivity extends Activity { private OdometerService odometer; private boolean bound = false; private ServiceConnection connection = new ServiceConnection() { @Override public void onServiceConnected(ComponentName componentName, IBinder binder) { OdometerService.OdometerBinder odometerBinder = (OdometerService.OdometerBinder) binder; odometer = odometerBinder.getOdometer(); bound = true; } @Override public void onServiceDisconnected(ComponentName componentName) {  **bound = false;** } }; ... **app/src/main Main Activity.java Odometer java com.hfad.odometer** Переменной bound присваивается значение false, так как активность MainActivity уже **Служба позиционирования**

А теперь посмотрим, как выполняется и отменяется связывание со службой.

не связана с OdometerService.

}

Метод onServiceDisconnected()

*связанные службы и разрешения*

**OdometerService MainActivity**

# Применение bindService() для связывания

Связывание активности со службой обычно выполняется в одном из двух мест:

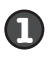

B метоле onStart () активности, когда активность становится видимой. Этот вариант подходит только в том случае, если взаимодействие со службой должно происходить только в фазе видимости.

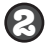

В методе onCreate () активности при ее создании. Выбирайте этот способ, если вы намерены получать обновления от службы даже при остановке активности.

В нашем случае обновления от OdometerService должны отображаться только при видимости MainActivity, поэтому связывание следует выполнять в методе onStart().

Чтобы выполнить связывание, сначала создайте явный интент для службы, с которой выполняется связывание. Затем вызывается метод bindService () активности; ему передается интент, объект ServiceConnection, определяемый службой, и флаг с описанием конфигурации связывания.

Следующий пример кода связывает MainActivity c OdometerService (мы добавим его в файл MainActivity.java через несколько страниц):

```
@Override
                                        Интент, отправлен-
                                                                          app/src/main
protected void onStart() {
                                        ный OdometerService.
                                                                                  iava
    super.onStart();
    Intent intent = new Intent(this, OdometerService.class);
                                                                                com.hfad.odometer
    bindService(intent, connection, Context.BIND AUTO CREATE);
\mathbf{1}Oбъект ServiceConnection.
                                                          Memod bindService()
                                                                                          Main
                                                         использует интент
```
В этом коде флаг Context. BIND AUTO CREATE приказывает Android создать службу, если она еще не существует. Также можно использовать и другие флаги; за полным списком обращайтесь к документации Android:

https://developer.android.com/reference/android/content/Context.html

Теперь посмотрим, как отменить связывание активности со службой.

Связывание со службой обычно не выполняется в методе onResume() активности, чтобы объем вычислений в этом методе был минимальным.

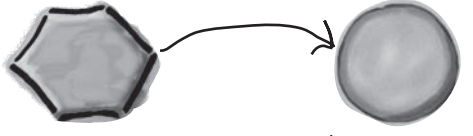

MainActivity

и соединение со службой для связывания актив-

ности со службой.

**OdometerService** 

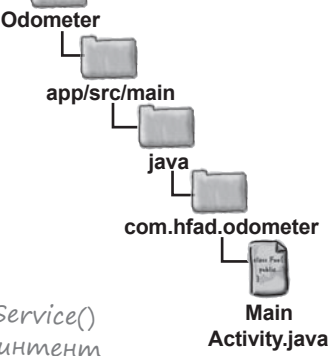

OdometerService **MainActivity** 

Служба позиционирования

#### связанные службы и разрешения

# Memog unbindService() и отмена связывания

Код, разрывающий связь активности со службой, обычно включается в метод onStop () или onDestroy () активности. Выбор метода зависит от того, где был размещен код bindService ():

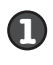

Если связывание выполнялось в метоле onStart () активности, то отменяется оно в метоле onStop().

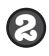

Если связывание выполнялось в методе onCreate () активности, то отменяется оно в методе onDestroy().

В нашем примере связывание с OdometerService выполняется в методе onStart () активности MainActivity, поэтому отмена будет выполняться в методе on Stop () активности.

Отмена связывания осуществляется методом unbindService(). Метод получает один параметр: объект ServiceConnection. Ниже приведен код, который необходимо включить в MainActivity (он будет добавлен в файл MainActivity.java через несколько страниц):

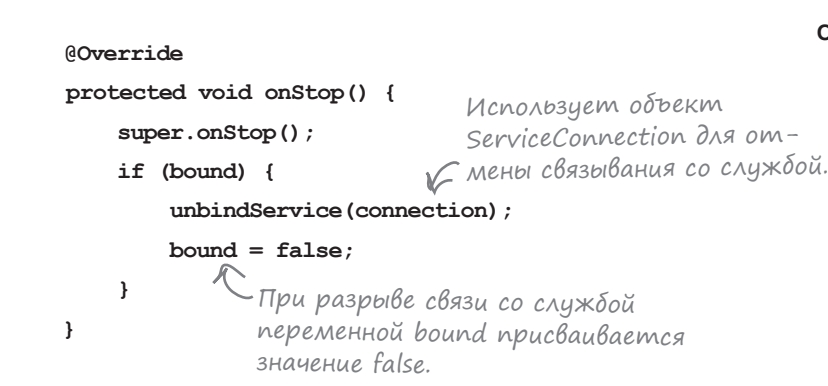

В приведенном коде по значению переменной bound приложение проверяет, нужно ли отменять связывание со службой. Если переменная bound равна true, это означает, что активность MainActivity связана с OdometerService. Связь нужно разорвать, поэтому переменной bound присваивается false.

Итак, к настоящему моменту активность связывается со службой при запуске активности, а при остановке активности эта связь разрывается. Осталось сделать последний шаг - вызвать из MainActivity метод getDistance () класса OdometerService и вывести полученное значение.

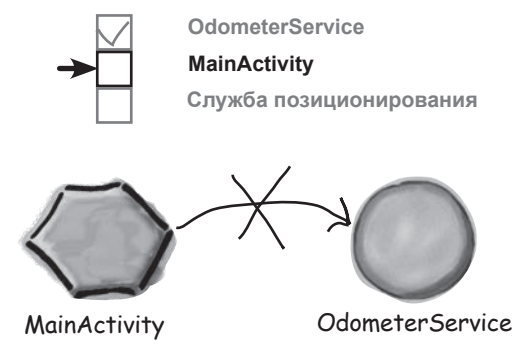

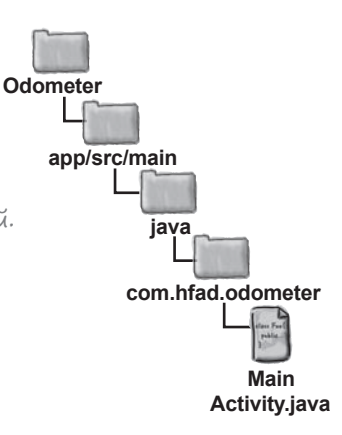

Вызов метода getDistance()

#### После того как активность будет связана со службой, вы сможете  $\bullet$   $\bullet$   $\frac{1}{4}$   $\bullet$  15:03 вызывать ее методы. В нашем примере метод  $q$ etDistance() клас-Odometer са OdometerService будет вызываться каждую секунду, а надпись в MainActivity будет обновляться полученным значением.  $0.43$  miles Для этого мы напишем новый метод с именем displayDistance(). Код метода имеет много общего с кодом runTimer(), использо-MainActivity использует реванным в главах 4 и 11. зультаты метода getDistance() Ниже приведен код метода displayDistance(). Он будет додля обновления надписи. бавлен в файл *MainActivity.java* через пару страниц: **private void displayDistance() {** Получить  **final TextView distanceView = (TextView) findViewById(R.id.distance);** ссылку на Создать объект Handler.  **final Handler handler = new Handler();** TextView.  **handler.post(new Runnable() {** Вызвать метод post() класса Handler, передав ему объект Runnable.  **@Override public void run() {** Если имеется ссылка на OdometerService  **double distance = 0.0;** и связывание со службой было выполнено,  **if (bound && odometer != null) {** вызвать getDistance().  **distance = odometer.getDistance(); } String distanceStr = String.format(Locale.getDefault(), "%1\$,.2f miles", distance); distanceView.setText(distanceStr);** Вместо «miles» можно исполь **handler.postDelayed(this, 1000);** зовать строковый ресурс, но для простоты текст был жестко  **}** зафиксирован в программе.  **});** Код из Runnable передается на повторное выполнение <sup>с</sup> задержкой в 1 секунду. Так как следующая строка **}** кода включена в метод run() класса Runnable, он будет **Odometer** выполняться ежесекундно (с небольшой задержкой). Метод displayDistance() вызывается в методе onCreate() класса **app/src/main** MainActivity, чтобы его работа начиналась при создании активности (этот код будет добавлен в *MainActivity.java* на следующей странице): **java** @Override **com.hfad.odometer** protected void onCreate(Bundle savedInstanceState) { ...  **displayDistance();** Вызов displayDistance() в методе onCreate() **Main**

класса MainActivity инициализирует содер-

**Activity.java**

**OdometerService MainActivity**

**Служба позиционирования**

Полный код MainActivity приведен на следующей странице.

жимое надписи.

}

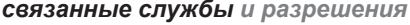

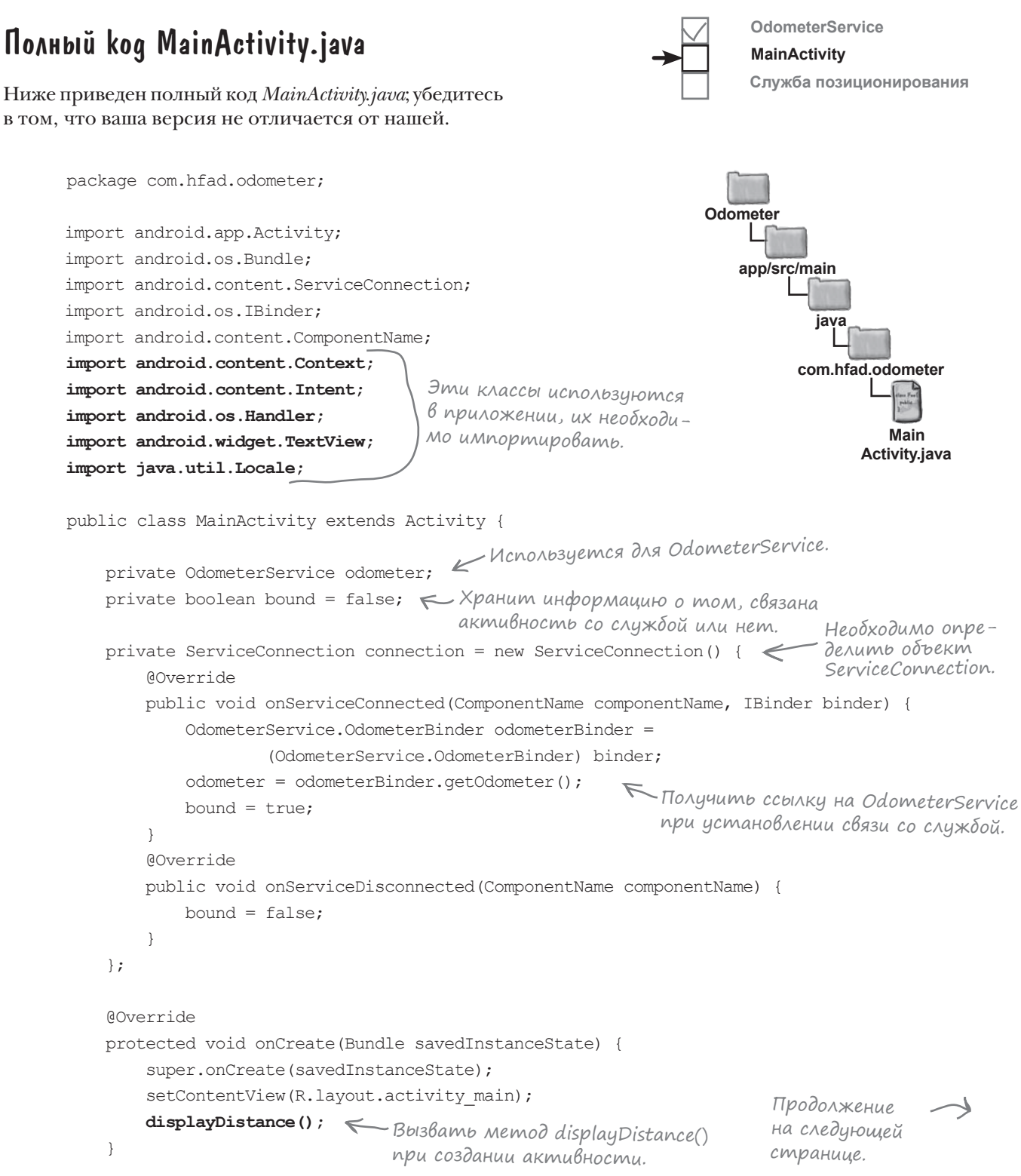

# Код MainActivity.java (продолжение)

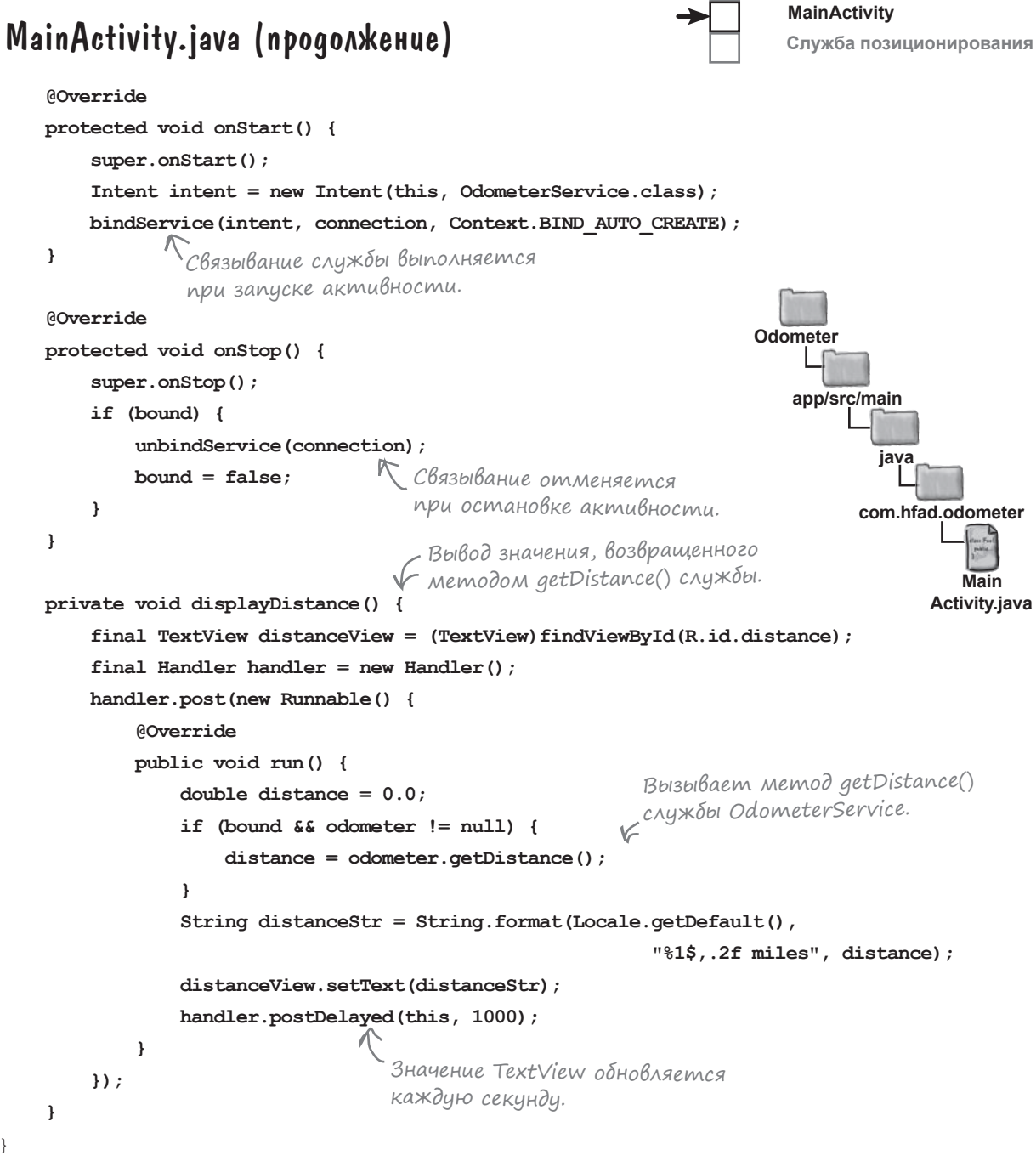

**OdometerService**

Вот и весь код, необходимый для использования OdometerService из MainActivity. Посмотрим, что происходит при его выполнении.

}

#### *связанные службы и разрешения*

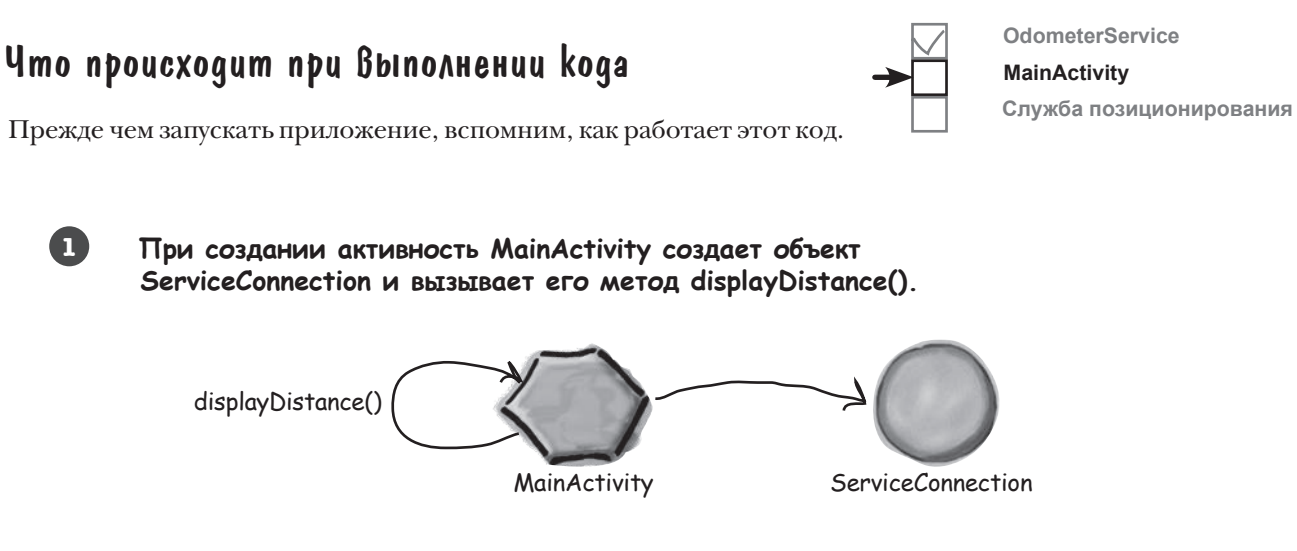

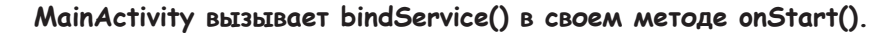

**1**

**2**

Метод bindService() включает интент, предназначенный для OdometerService, и ссылку на ServiceConnection.

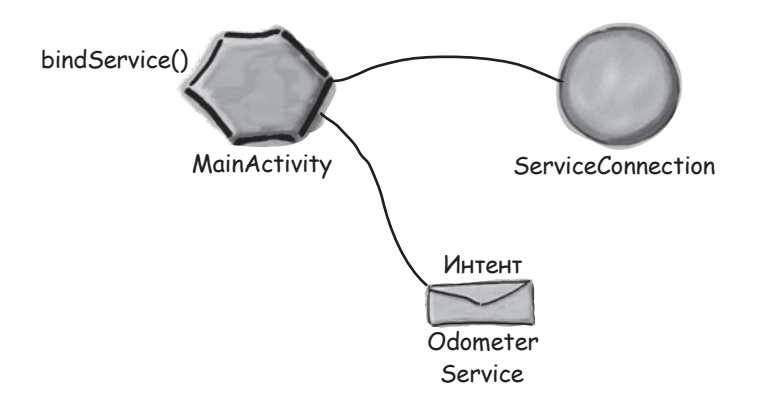

**Android создает экземпляр OdometerService и передает интент при вызове метода onBind(). 3**

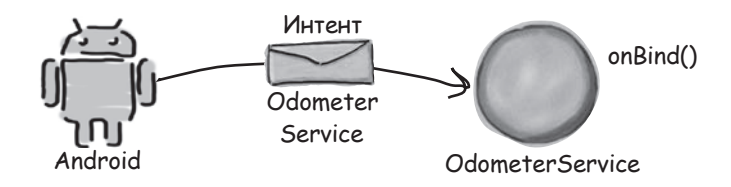

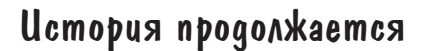

**5**

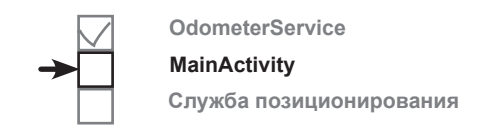

**Метод onBind() класса OdometerService возвращает Binder.** Объект Binder передается объекту ServiceConnection из MainActivity. **4**

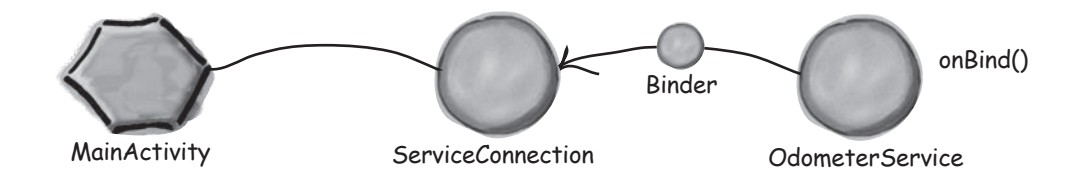

**ServiceConnection использует Binder для того, чтобы предоставить MainActivity ссылку на OdometerService.**

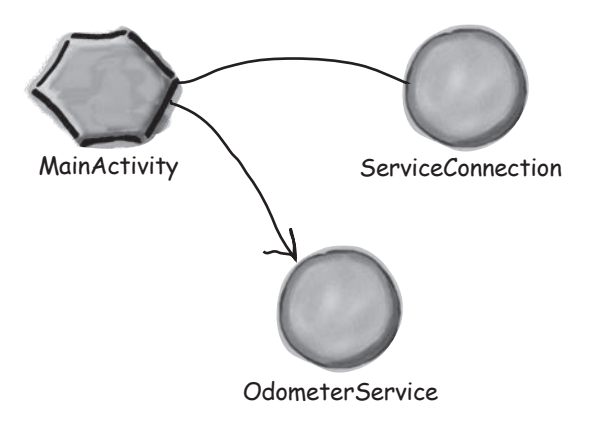

**Метод displayDistance() класса MainActivity каждую секунду вызывает метод getDistance() класса OdometerService.**

OdometerService возвращает MainActivity случайное число — в данном случае 0,56.

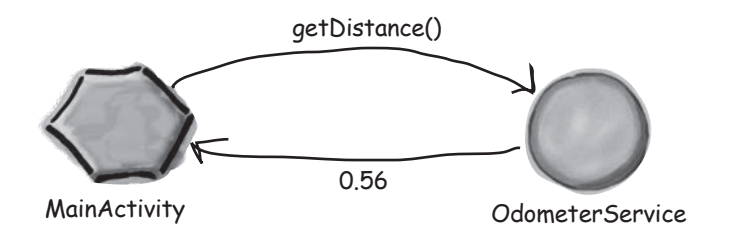

**6**

## История продолжается

**7**

**8**

**Когда активность MainActivity останавливается, она разрывает связь с OdometerService вызовом unbindService().**

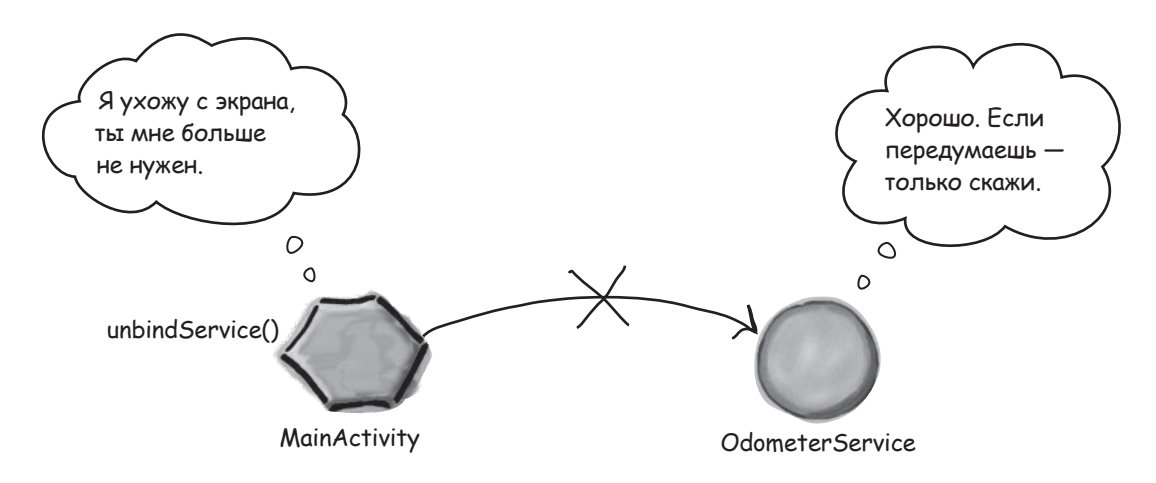

**Экземпляр OdometerService уничтожается, когда активность MainActivity с ним не связана.**

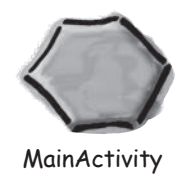

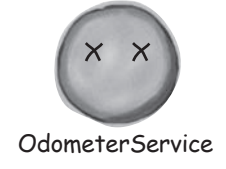

Итак, теперь вы понимаете, что происходит при выполнении этого кода. Давайте опробуем приложение на практике.

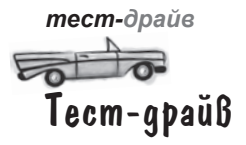

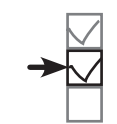

OdometerService **MainActivity** Служба позиционирования

Призапуске приложения в MainActivity отображается случайное число, которое обновляется каждую секунду.

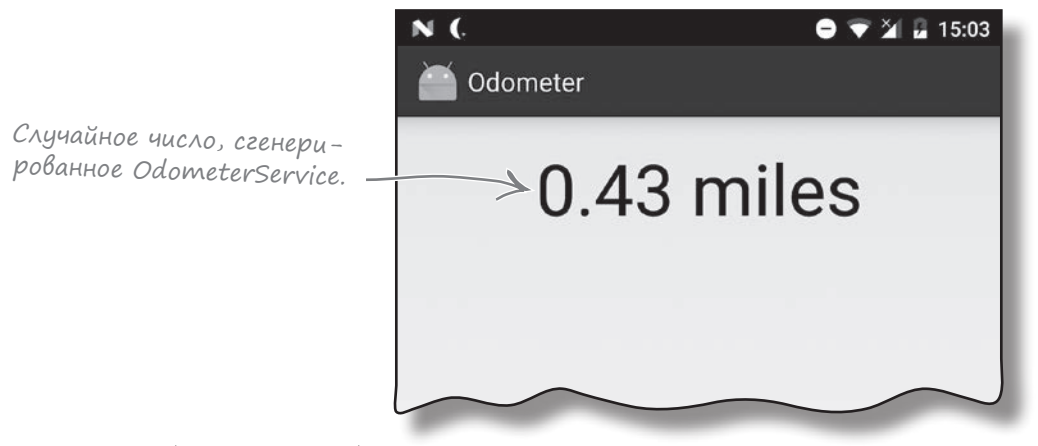

Теперь у нас имеется работающая служба, с которой может связаться MainActivity. Конечно, в службу еще нужно внести изменения, чтобы метод getDistance() возвращал расстояние вместо случайного числа. Но перед этим стоит повнимательнее разобраться в том, как работают связанные службы.

Напомните, чем запускаемые службы отличаются от связанных?

• Запускаемая служба создается при **ВЫЗОВЕ** startService () **активностью** (или другим компонентом). Она выполняет код в фоновом режиме, а после завершения его выполнения служба уничтожается.

Связанная служба создается при вызове bindService () активностью. Активность взаимодействует со службой, вызывая ее методы. Служба уничтожается тогда, когда у нее не остается связанных компонентов.

**{адаВаеМые** Bonpochi

• Может ли служба быть одновременно запускаемой и связанной?

|  $\frac{1}{2}$ Да. В таких случаях служба создается при вызове startService () или bindService (). Уничтожается она только тогда, когда код, который ей положено выполнять в фоновом режиме, завершится, а связанных компонентов не осталось.

Создать такую «запускаемую-и-связанную» службу сложнее, чем службу только запускаемую или связанную. За информацией по теме обращатесь к документации Android: https://developer.android.com/guide/ components/services.html.

Чем Binder отличается OT IBinder?

I B i n d e r - интерфейс,  $a$  Binder — класс, который реализует интерфейс IBinder.

Могут ли другие приложения использовать созданную мной службу?

•Да, но для этого в файле AndroidManifest. xml актрибуту exported должно быть присвоено значение true.

## Состояния связанных служб

Когда компонент приложения (например, активность) связывается со службой, служба переходит между тремя состояниями: созданием, связанным состоянием и уничтожением. Связанная служба проводит большую часть своего времени в связанном состоянии.

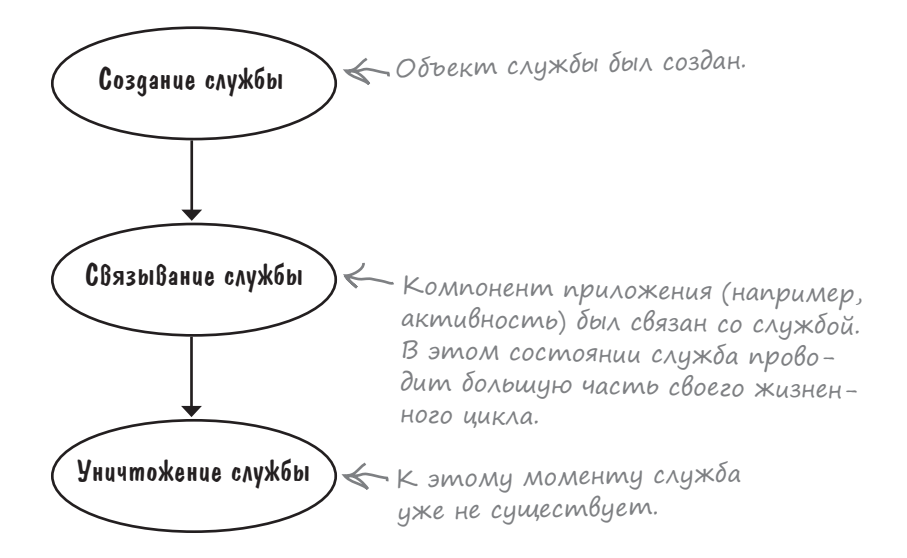

Как и в случае с запускаемой службой, при создании связанной службы вызывается метод onCreate(). Переопределите этот метод для выполнения любых подготовительных операций, необходимых для создания службы.

Метод onBind() выполняется в момент связывания компонента со службой. Переопределите этот метод, чтобы вернуть компоненту объект IBinder, который используется для получения ссылки на службу.

Когда не останется ни одного компонента, связанного со службой, вызывается метод onUnbind().

Наконец, метод onDestroy() вызывается в том случае, когда со службой не связан ни один компонент и она должна быть уничтожена. Как и прежде, этот метод переопределяется для выполнения любых завершающих действий и освобождения ресурсов.

На следующей странице связь этих методов с состояниями службы будет рассмотрена более подробно.

Связанная служба уничтожается, когда с ней не связан ни один компонент.

# Жизненный цикл связанной службы: от создания до уничтожения

Перед вами более подробная структура жизненного цикла связанной службы от создания до уничтожения.

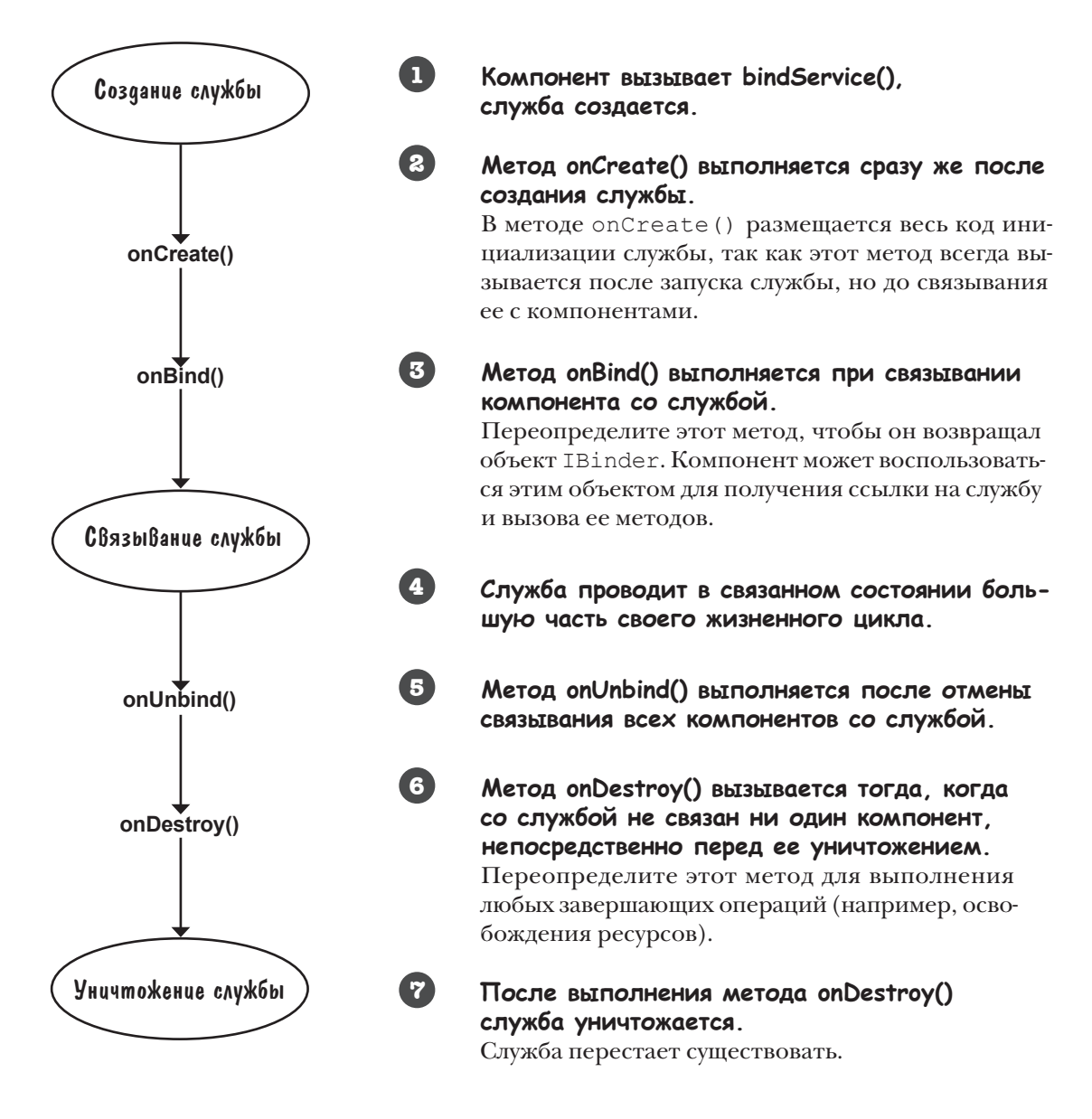

Итак, теперь вы лучше понимаете, как работают связанные службы. Давайте изменим приложение Odometer так, чтобы в нем выводилось реальное расстояние, пройденное пользователем.

# Использование службы позиционирования Android

Метод getDistance() службы OdometerService должен возвращать пройденное расстояние. Для получения информации используется служба позиционирования Android. С ее помощью можно узнать текущее местонахождение пользователя, запросить периодические обновления или потребовать, чтобы интенты выдавались только при нахождении пользователя в пределах некоторого расстояния от заданной точки.

В нашем случае служба позиционирования будет использоваться для получения периодических обновлений текущего местонахождения пользователя. По этим данным мы сможем вычислить расстояние, пройденное пользователем.

Для этого нужно выполнить следующие действия:

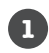

## **Объявить о необходимости разрешения на использование службы позиционирования.**

Приложение сможет использовать службу позиционирования только в том случае, если пользователь разрешит приложению это делать.

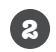

## **Создать слушателя при создании службы.**

Слушатель будет получать обновления от службы позиционирования.

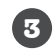

### **Запросить обновления местонахождения.**

Мы создадим объект LocationManager и используем его для запроса обновлений текущего местонахождения пользователя.

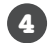

### **Вычислить пройденное расстояние.**

Приложение вычисляет суммарное расстояние, пройденное пользователем, и возвращает его в методе getDistance() класса OdometerService.

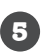

### **Отменить обновление местонахождения непосредственно перед уничтожением службы.**

Тем самым вы освободите системные ресурсы.

Прежде чем браться за работу, мы добавим в проект библиотеку поддержки AppCompat, так как она будет использоваться в коде.

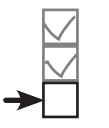

**OdometerService MainActivity Служба позиционирования**

# Добавление библиотеки поддержки AppCompat

Для правильной работы кода нам понадобится пара классов из библиотеки поддержки AppCompat, поэтому мы добавим ее в состав зависимостей проекта. Это делается так же, как в предыдущих главах: выберите команду File→Project Structure, щелкните на модуле app и выберите вариант Dependencies. Открывается следующий экран:

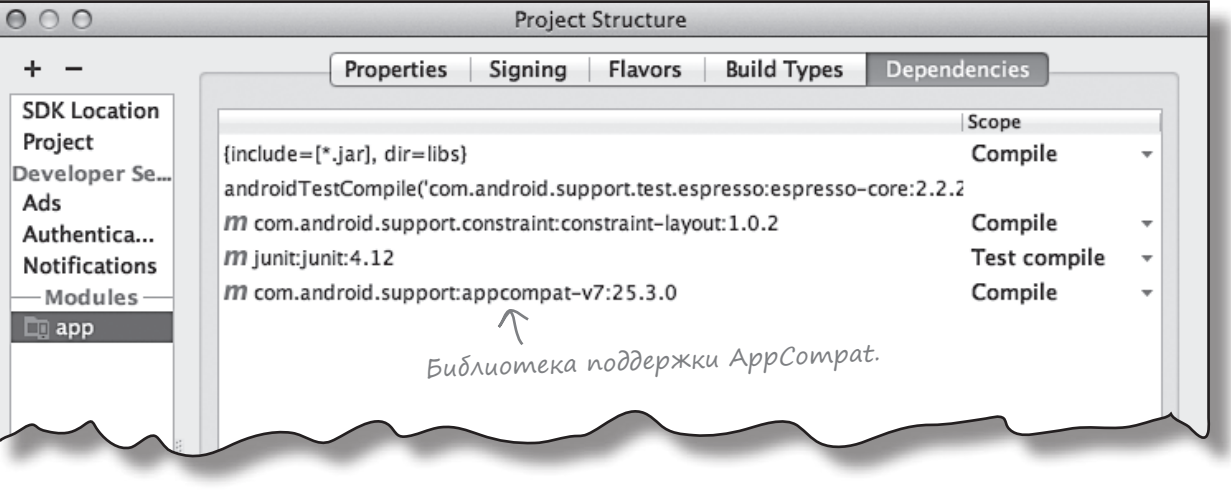

Возможно, среда Android Studio уже включила библиотеку поддержки AppCompat автоматически. В таком случае она будет включена в список под именем appcompat-v7, как показано выше.

Если библиотека AppCompat отсутствует в списке, вам придется добавить ее самостоятельно. Для этого щелкните на кнопке «+» у нижнего или правого края экрана, выберите вариант Library Dependency, выберите библиотеку appcompat-v7 и щелкните на кнопке OK. Снова щелкните на кнопке OK, чтобы сохранить изменения, и закройте окно Project Structure.

А теперь посмотрим, как объявить, что приложение нуждается в разрешении на использование службы позиционирования Android.

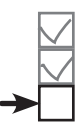

**OdometerService MainActivity Служба позиционирования**
# Объявление необходимых разрешений

Android позволяет выполнять многие действия по умолчанию, но для некоторых действий необходимо разрешение пользователя. Дело в том, что эти действия могут использовать конфиденциальную информацию о пользователе, влиять на хранимые данные или работу других приложений. Служба позиционирования одна из тех возможностей, для использования которых пользователь должен предоставить явное разрешение.

Разрешения, необходимые для вашего приложения, объявляются в файле AndroidManifest.xml элементом <uses-permission>, который включается в корневой элемент <manifest>. В нашем примере для вывода пройденного расстояния необходимо получить точное местонахождение пользователя, поэтому нужно объявить разрешение ACCESS FINE LOCATION. Для этого в файл AndroidManifest.xml включается следующее разрешение (внесите изменение в свою версию файла):

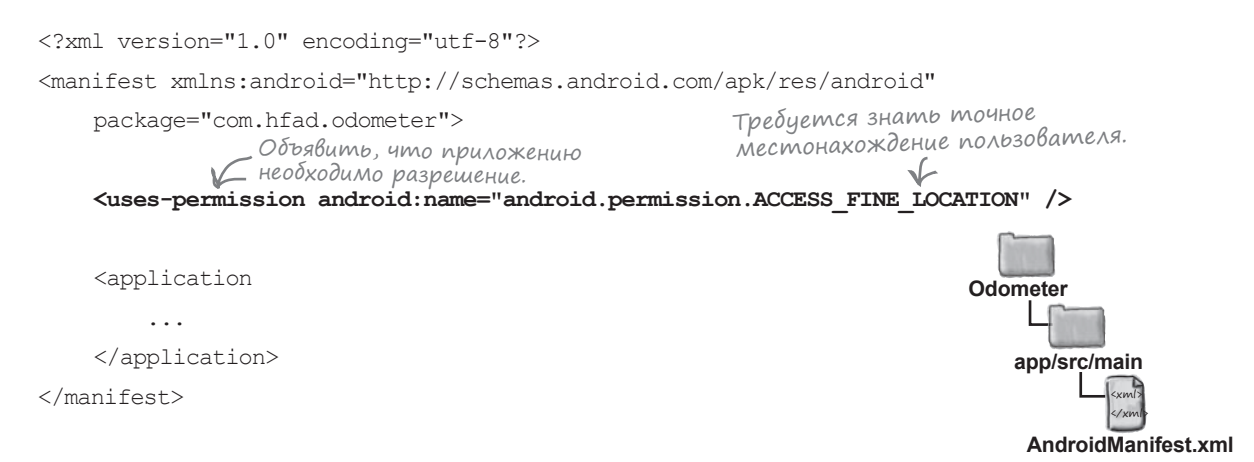

Использование этого объявления зависит от целевого SDK вашего приложения (обычно это новейшая версия Android) и уровня API устройства пользователя:

 $\qquad \qquad \blacksquare$ 

Ø

Если уровень целевого SDK равен API 23 и выше и на устройстве пользователя работает уровень 23 и выше, приложение запрашивает разрешение во время выполнения. Пользователь может отказать или отозвать предоставленное разрешение, поэтому каждый раз, когда вашему коду потребуется использовать действие, требующее разрешения, оно должно убедиться в том, что разрешение все еще актуально. О том, как это делается, будет рассказано позже в этой главе.

Если уровень целевого SDK равен API 22 и ниже *или* на устройстве приложения работает АРІ 22 и ниже, приложение запрашивает разрешение при установке. Если пользователь отказывает в разрешении, приложение не устанавливается. После того как разрешение будет предоставлено, отозвать его без переустановки приложения не удастся.

Теперь, когда мы объявили, что приложению необходимо знать местонахождение пользователя, вернемся к работе над OdometerService.

...

# Добавление слушателя в OdometerService

Чтобы создать слушателя событий позиционирования, реализуйте интерфейс **LocationListener**. Он содержит четыре метода, которые необходимо определить: onLocationChanged(), onProviderEnabled(), onProviderDisabled() и onStatusChanged(). Метод onLocationChanged() вызывается при изменении местонахождения пользователя. Позднее в этой главе этот метод будет использоваться для отслеживания расстояния, пройденного пользователем. Методы onProviderEnabled(), onProviderDisabled() и onStatusChanged() вызываются при включении провайдера данных позиционирования, при его отключении или при изменении его состояния.

Слушатель должен создаваться при создании OdometerService, поэтому мы реализуем интерфейс в методе onCreate() класса OdometerService. Внесите в свою версию *OdometerService.java* следующие изменения:

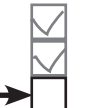

**OdometerService MainActivity Служба позиционирования**

Провайдеры данных позиционирования рассматриваются на следующей странице.

```
import android.os.Bundle;
import android.location.LocationListener;
import android.location.Location;
public class OdometerService extends Service {
 ...
     private LocationListener listener;
     @Override
     public void onCreate() {
         super.onCreate();
         listener = new LocationListener() {
             @Override
             public void onLocationChanged(Location location) {
                 //Code to keep track of the distance
 }
             @Override
             public void onProviderDisabled(String arg0) {}
             @Override
             public void onProviderEnabled(String arg0) {}
             @Override
             public void onStatusChanged(String arg0, int arg1, Bundle bundle) {}
         };
     }
     ...
}
                                                                          app/src/main
                                                                                        Odometer
                                                                                       Service.java
                                                                                 java
                                                                                com.hfad.odometer
                                    Создать LocationListener.
                                                        Параметр Location описыва-
                                                        ет текущее местонахождение. 
                                                     Он будет использоваться позже.
                                                                     Все эти методы не ис-
                                                                     пользуются в коде 
                                                                     OdometerService, но они 
                                                                     должны быть объявлены.
                                 Этот код будет доработан 
                                позже в этой главе.
                                               Для объекта LocationListener 
                                              используется приватная пе-
                                               ременная, чтобы он был
                                               доступен для других методов.
                                               Эти классы исполь-
                                              зуются в приложении, 
                                              поэтому их необходи-
                                              мо импортировать.
```
# Нам понадобятся объекты LocationManager u LocationProvider

Чтобы получать обновления местонахождения, необходимо решить три задачи: создать объект LocationManager для получения доступа к службе позиционирования Android, указать провайдера данных местонахождения LocationProvider и потребовать, чтобы провайдер отправлял регулярные обновления данных текущего местонахождения слушателю, добавленному на предыдущей странице. Начнем с получения LocationManager.

## Cosganue LocationManager

Объекты LocationManager создаются практически так же, как и объект NotificationManager из главы 18: при помощи метода getSystemService(). Ниже приведен код создания объекта LocationManager, который используется для обращения к службе позиционирования Android (код метода onCreate () класса OdometerService будет добавлен позже):

**OdometerService MainActivity** Служба позиционирования

Так вы обращаетесь к службе позиционирования Android.

### LocationManager locManager = (LocationManager)getSystemService(Context.LOCATION SERVICE);

## HazHayeHue obbekma LocationProvider

Затем нужно задать провайдера данных местонахождения, который используется для определения местонахождения пользователя. Основных вариантов два: GPS и сеть. В первом случае для определения местонахождения пользователя используется датчик GPS устройства, тогда как во втором варианте местонахождение определяется по сигналам Wi-Fi, Bluetooth или мобильных сетей.

Не на всех устройствах доступны обе разновидности провайдеров, поэтому для получения самого точного провайдера данных местонахождения на устройстве можно использовать метод getBestProvider() класса LocationManager. Метод получает два параметра: объект Criteria с критериями (например, требованиями к энергопотреблению) и флаг, который указывает, должно ли это оборудование быть включено на устройстве в настоящее время.

Мы хотим использовать провайдера с наибольшей точностью для конкретного устройства, поэтому используем следующий код (он будет добавлен в OdometerService позже):

### String provider = locManager.getBestProvider(new Criteria(), true);

А теперь нужно позаботиться о том, чтобы провайдер отправлял обновления позиционных данных слушателю.

Memod getSystemService() yxe использовался в главе 18 для получения доступа к службе уведомлений Android.

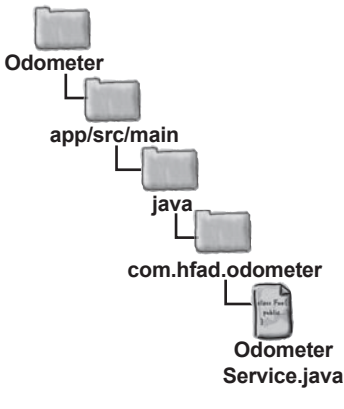

Возвращает самого точного провайдера, доступного на устройстве.

# Запросить обновления данных местонахождения...

Чтобы провайдер данных местонахождения отправлял обновления слушателю, используercs метод requestLocationUpdates () класса LocationManager. Он получает четыре параметра: LocationProvider, минимальный временной интервал между обновлениями в миллисекундах, минимальное расстояние между обновлениями в метрах и слушатель LocationListener, который должен получать обновления. Например, следующая команда запрашивает обновления каждую секунду при смещении более чем на один метр:

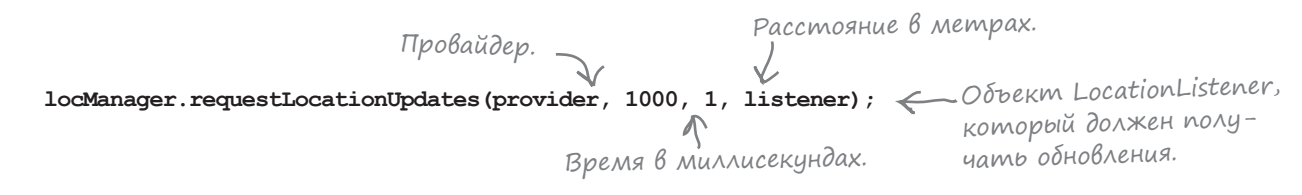

## ...но сначала проверьте наличие разрешений

Если целевой уровень SDK вашего приложения равен API 23 и выше, необходимо проверить во время выполнения, дал ли пользователь разрешение на определение текущего местонахождения. (Как было сказано ранее в этой главе, если целевой уровень SDK равен API 23 и выше и на устройстве пользователя работает одна из этих версий, пользователь мог установить приложение, не дав разрешения на использование службы позиционирования. А значит, вам придется проверять наличие разрешений перед выполнением любого кода, требующего использования службы позиционирования; в противном случае код не будет компилироваться.)

Чтобы проверить, было ли предоставлено разрешение, используйте метод ContextCompat.checkSelfPermission().ContextCompat-классиз библиотеки поддержки AppCompat, обеспечивающий обратную совместимость со старыми версиями Android. Его метод checkSelfPermission () получает два параметра: текущий объект Context (обычно this) и проверяемое разрешение. Если разрешение было предоставлено, метод возвращает значение PackageManager. PERMISSION GRANTED.

В нашем примере нужно проверить, было ли предоставлено приложению разрешение ACCESS FINE LOCATION. Следующий код решает эту задачу: Чтобы проверить целевую версию SDK вашего приложения, выберите команду File -> Project Structure, щелкните на модуле арр и выберите команду Flavors.

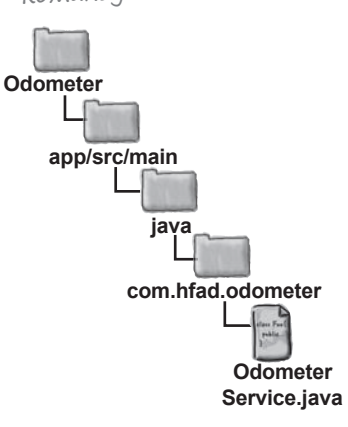

Проверить, было ли предоставлено разрешение ACCESS\_FINE\_LOCATION...

if (ContextCompat.checkSelfPermission(this,

### android.Manifest.permission.ACCESS FINE LOCATION)

== PackageManager.PERMISSION GRANTED) {

locManager.requestLocationUpdates(provider, 1000, 1, listener);

 $\pmb{\}}$ 

<sup>Л</sup>. перед запросом обновлений.

На следующей странице будет приведен весь код, который нужно добавить в OdometerService.java для запроса обновленных данных местонахождения.

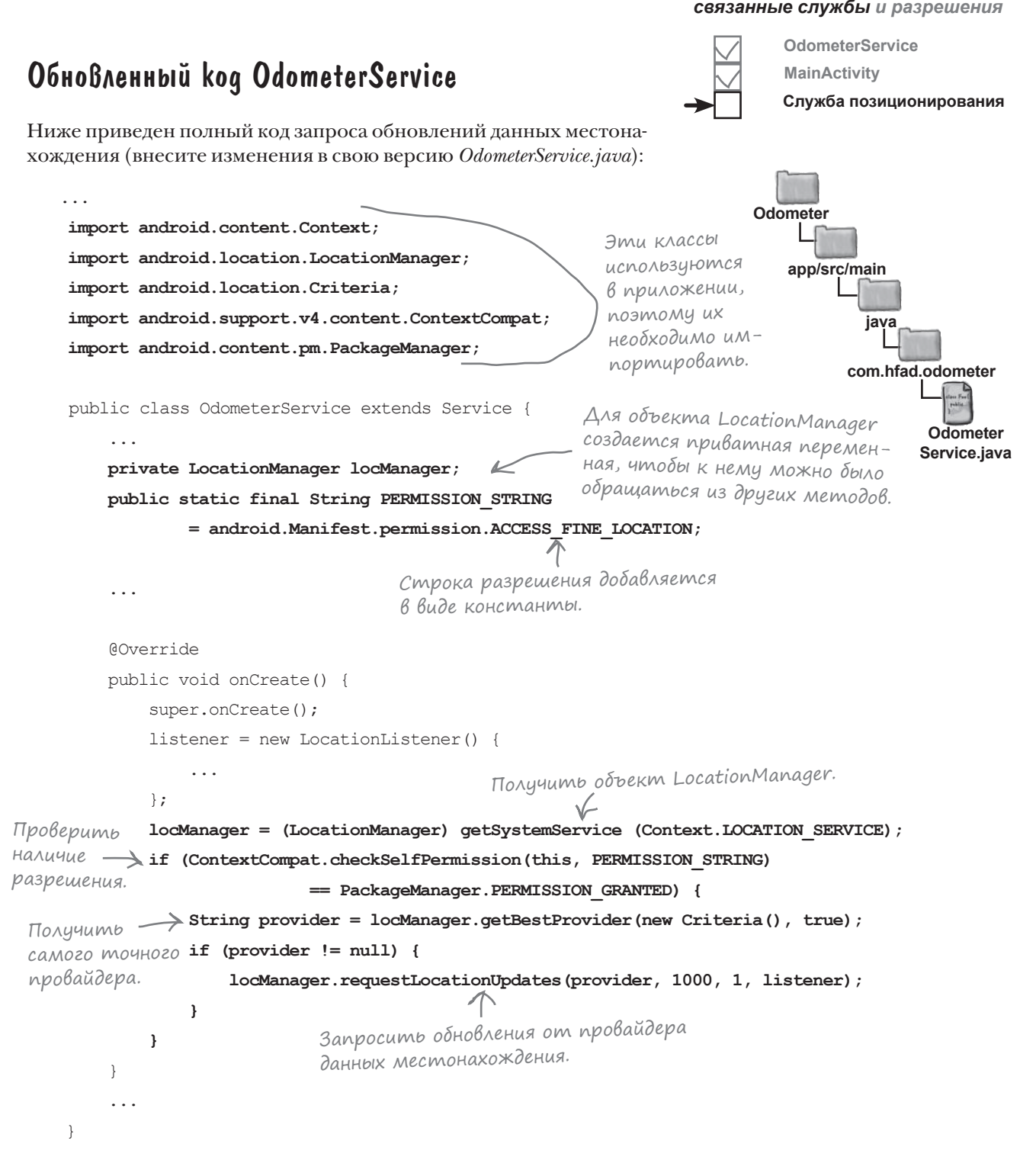

Теперь нужно научить слушателя обрабатывать обновления данных местонахождения.

# Вычисление пройденного расстояния

Пока что мы добились того, чтобы слушатель получал уведомления об изменениях текущего местонахождения пользователя. Когда это происходит, вызывается метод onLocationChanged() слушателя.

**OdometerService MainActivity**

**Служба позиционирования**

Метод получает один параметр: объект Location, представляющий текущую позицию пользователя. Этот объект используется для вычисления расстояния; для этого мы храним накапливаемую сумму расстояний между текущим и предыдущим местонахождением пользователя.

Расстояние между двумя точками в метрах вычисляется методом distanceTo() объекта Location. Например, следующая команда вычисляет расстояние между двумя точками, location и lastLocation:

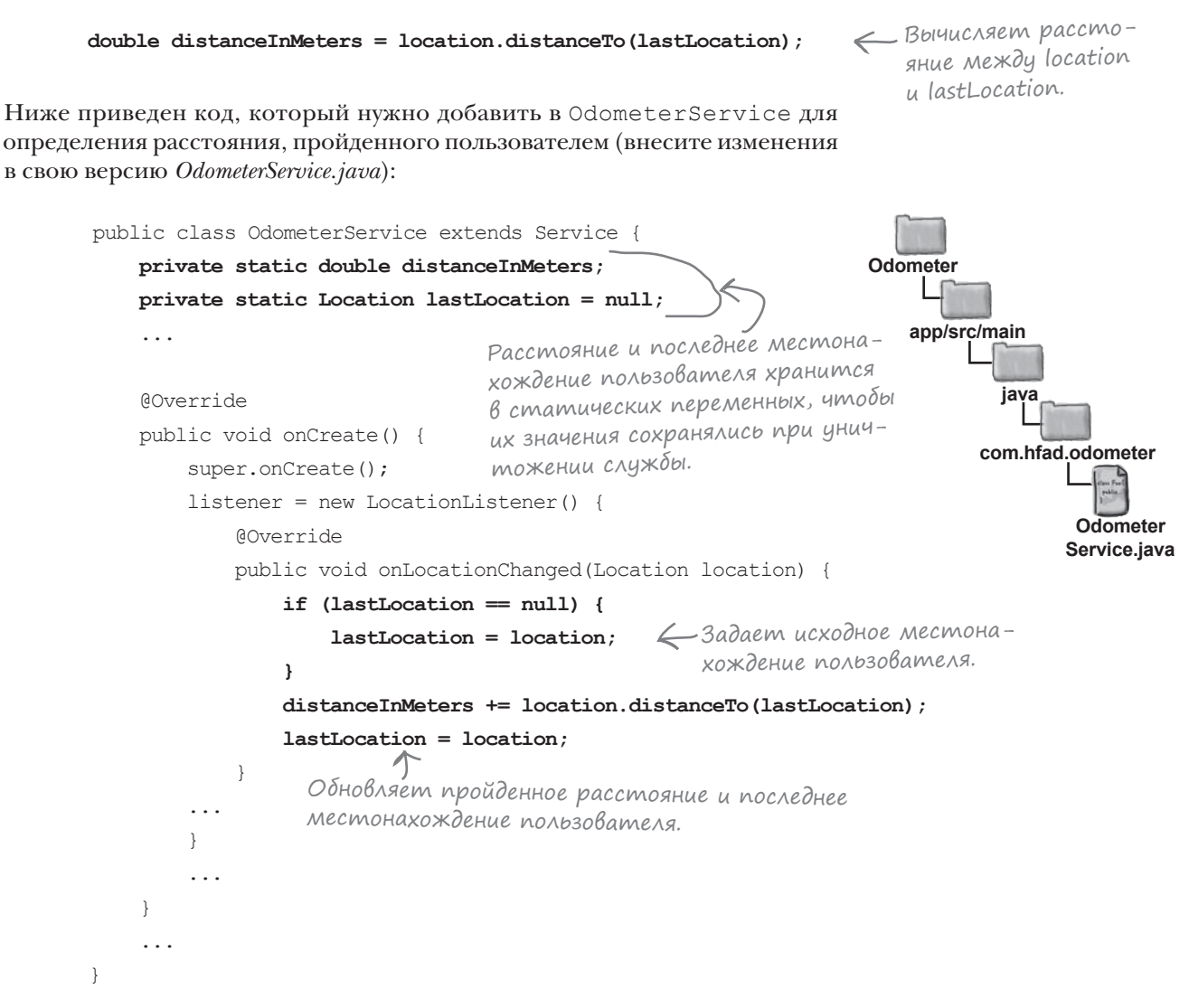

Этот код будет возвращать пройденное расстояние активности MainActivity.

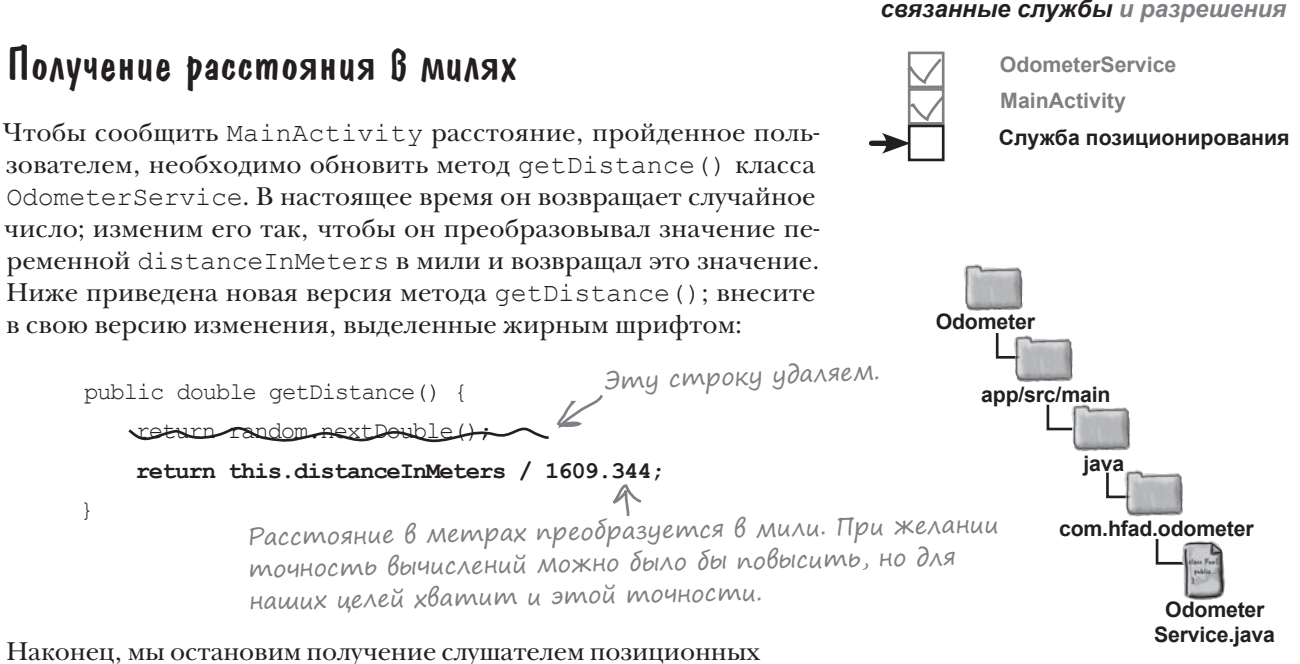

обновлений непосредственно перед уничтожением службы.

# Остановка получения обновлений слушателем

locManager.removeUpdates(listener);

Получение обновлений будет прекращаться в методе onDestroy () класса OdometerService, так как этот метод вызывается непосредственно перед уничтожением службы.

Чтобы прекратить обновления, вызовите метод removeUpdates () класса LocationManager. Метод получает один параметр: слушателя, который перестает получать обновления:

> Слушатель данных местонахождения С перестает получать обновления.

Если целевой уровень SDK вашего приложения равен API 23 и выше, перед вызовом removeUpdates () необходимо проверить, предоставил ли пользователь разрешение ACCESS FINE LOCATION. Дело в том, что этот метод может использоваться только при наличии разрешения; без предварительной проверки Android Studio сообщит об ошибке. Наличие разрешения проверяется так же, как это делалось ранее — проверкой значения, возвращаемого методом ContextCompat.checkSelfPermission():

> Отменить обновления можно ⊆ только при наличии разрешения.

```
if (ContextCompat.checkSelfPermission(this, PERMISSION STRING)
       == PackageManager.PERMISSION GRANTED) {
    locManager.removeUpdates(listener);
\mathbf{1}
```
На нескольких ближайших страницах приводится полный код OdometerService сновым методом on Destroy().

# Полный код OdometerService.java

Мы сделали все необходимое для того, чтобы служба OdometerService возвращала пройденное расстояние. Обновите свою версию *OdometerService.java* (изменения выделены жирным шрифтом).

```
package com.hfad.odometer;
import android.app.Service;
import android.content.Context;
import android.content.Intent;
import android.os.Bundle;
import android.os.IBinder;
import android.os.Binder;
import java.util.Random;
можно удалить.
import android.location.LocationListener;
import android.location.Location;
import android.location.LocationManager;
import android.location.Criteria;
import android.support.v4.content.ContextCompat;
import android.content.pm.PackageManager;
public class OdometerService extends Service {
     private final IBinder binder = new OdometerBinder();
 private final Random random = new Random();
Также удалите объект Random(), 
     private LocationListener listener;
     private LocationManager locManager;
     private static double distanceInMeters;
     private static Location lastLocation = null;
     public static final String PERMISSION_STRING
             = android.Manifest.permission.ACCESS_FINE_LOCATION;
     public class OdometerBinder extends Binder {
         OdometerService getOdometer() {
             return OdometerService.this;
 }
 }
                                                                     app/src/main
                                                                                   Odometer
                                                                                  Service.java
                                                                  Odometer
                                                                             java
                                                                           com.hfad.odometer
                                                                         Продолжение 
                                                                         на следующей 
                                                                         странице.
                               Служба уже не возвращает случай-
                               ное число, поэтому директиву import 
                                                        он более не используется.
```
**OdometerService MainActivity**

**Служба позиционирования**

### *связанные службы и разрешения*

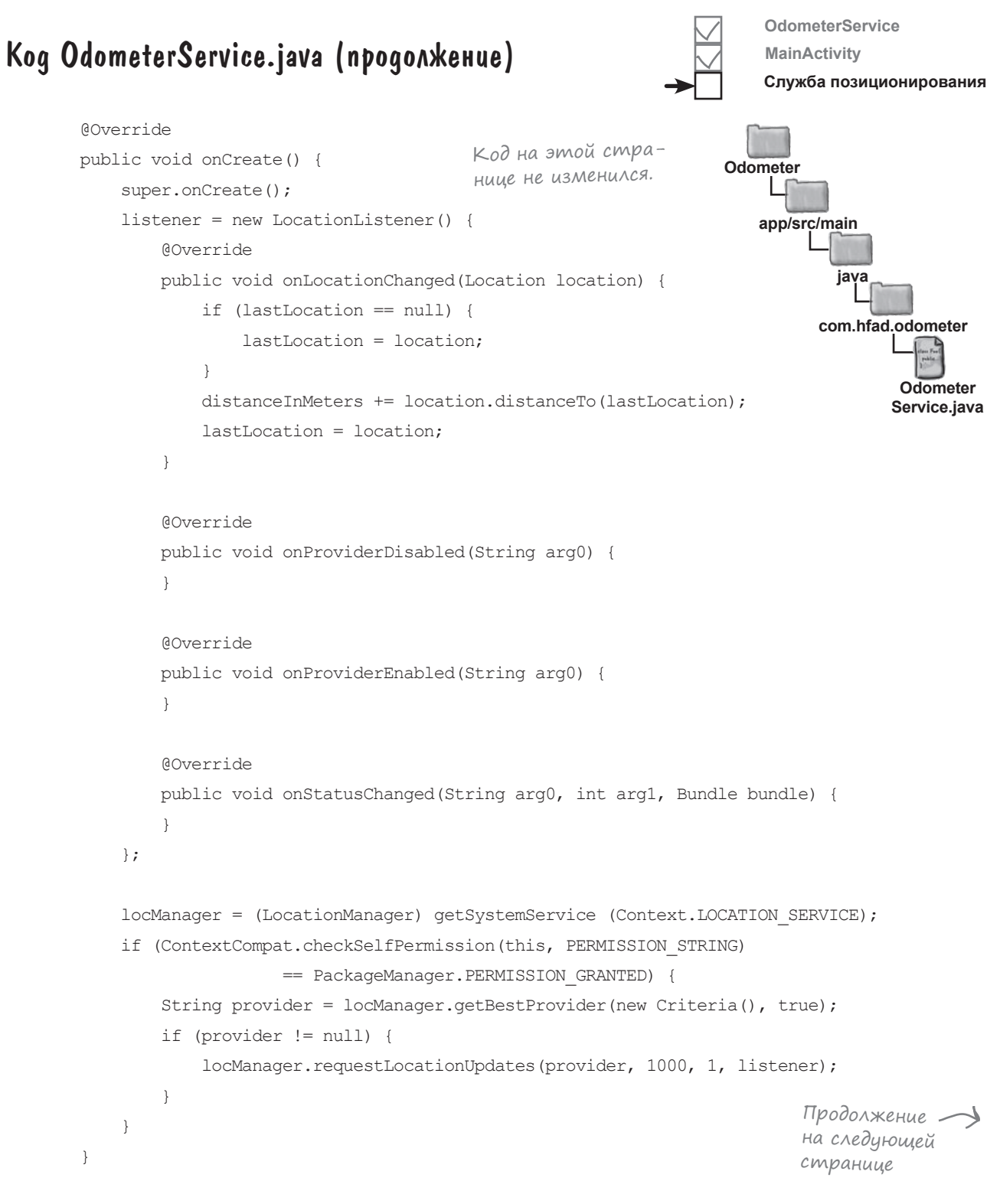

*код (продолжение)*

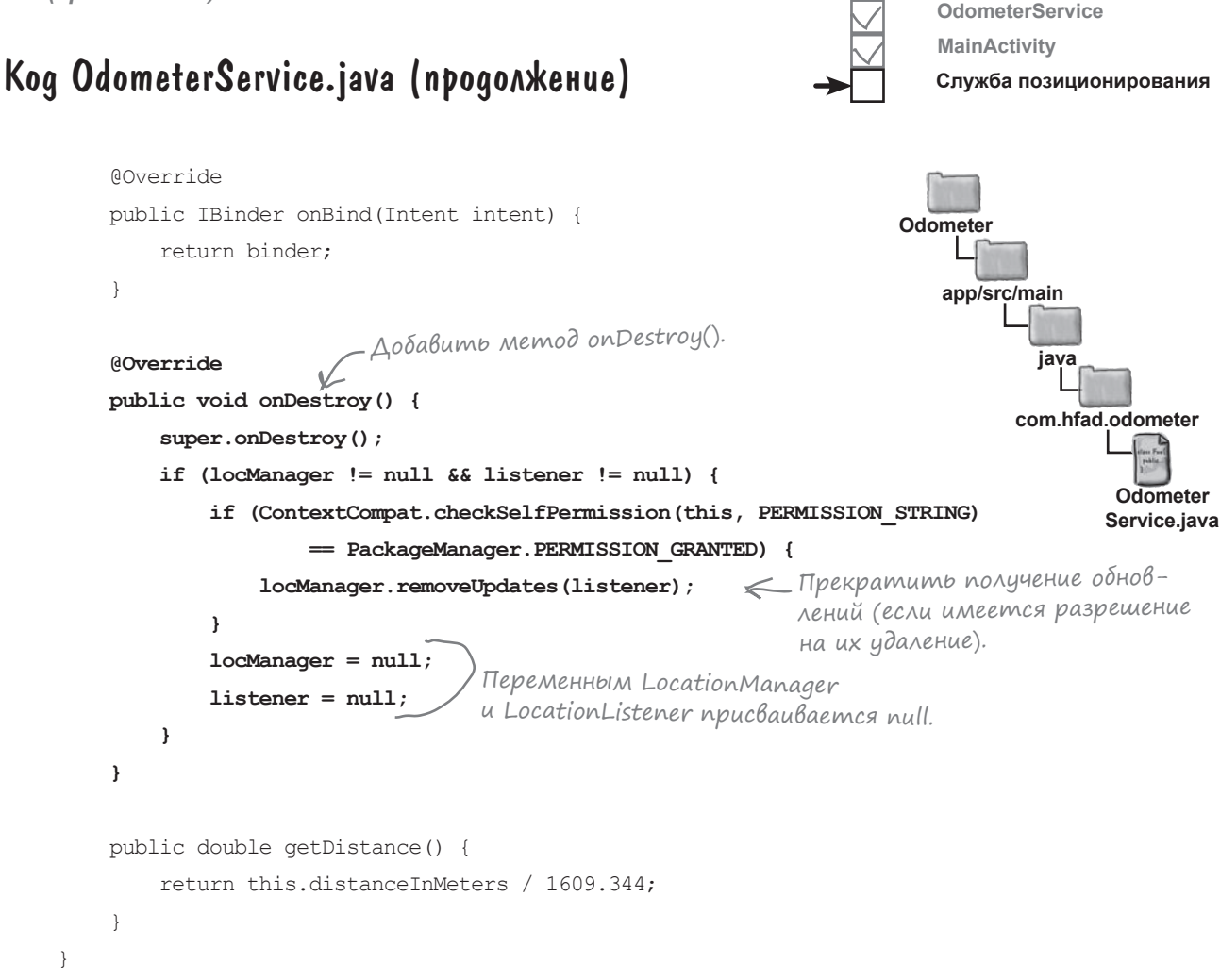

Опробуем приложение на практике.

В: **Я заметил, что метод checkSelfPermission() можно вызывать в службе напрямую, без использования ContextCompat. Почему мы используем версию с ContextCompat?** у<sub>часто</sub><br>ЗадаВаемые<br>Вопросы

Потому что она проще в использовании. Метод checkSelfPermission() был добавлен в класс Context на уровне API 23, но это означает, что он недоступен на устройствах со старой версией Android.

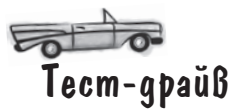

При запуске приложения сначала выводится расстояние 0.0 миль. Когда мы проверяем разрешения приложения, оно еще не получило разрешения на использование службы позиционирования. Чтобы провести проверку на своем устройстве, откройте настройки устройства, выберите раздел Приложения (Apps), выберите приложение Odometer и откройте раздел Разрешения (Permissions):

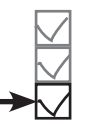

*связанные службы и разрешения*

**OdometerService MainActivity**

**Служба позиционирования**

Возможно, разрешение использования службы позиционирования было предоставлено вашему приложению по умолчанию. В таком  $c$ лучае посмотрите, что произойдет при его отключении.

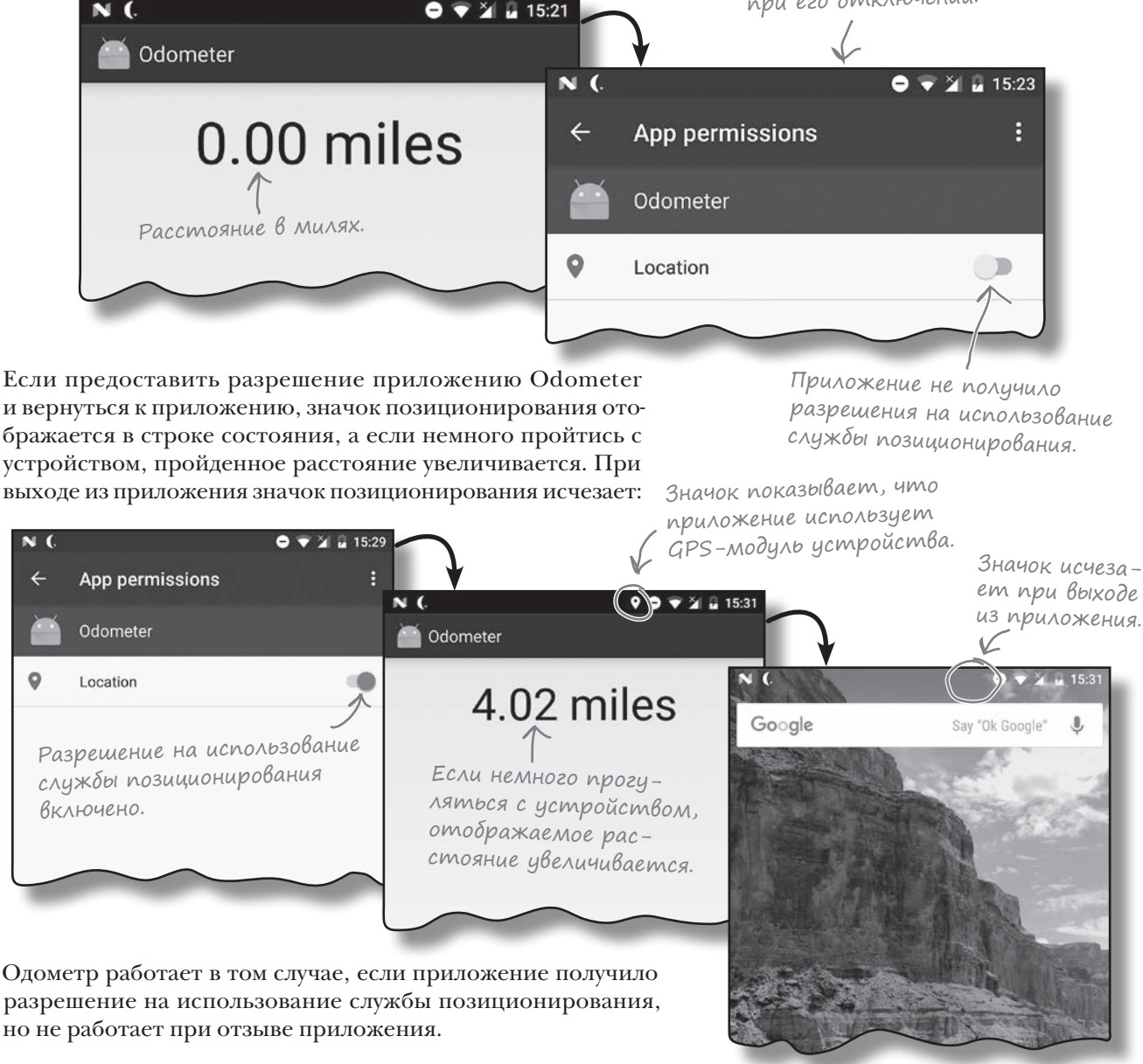

# Запрос разрешения

К настоящему моменту мы научили службу OdometerService проверять, предоставлено ли службе разрешение на получение точного местонахождения пользователя. Если разрешение предоставлено, служба позиционирования Android отслеживает пройденное расстояние. Но что, если разрешение *не было* предоставлено?

Если приложение не получило разрешение на получение точного местонахождения пользователя, OdometerService не может использовать службу позиционирования, необходимую для ее работы. Будет лучше, если приложение не просто смирится с этим фактом, а попросит пользователя предоставить разрешение.

Мы изменим MainActivity так, чтобы при отсутствии необходимого разрешения оно запрашивалось приложением. Для этого активность MainActivity должна решать три задачи:

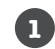

**2**

### **Перед тем как MainActivity выполнит связывание со службой, запросить разрешение ACCESS\_FINE\_LOCATION, если оно не было предоставлено ранее.**

На экране появляется окно для запроса разрешения у пользователя.

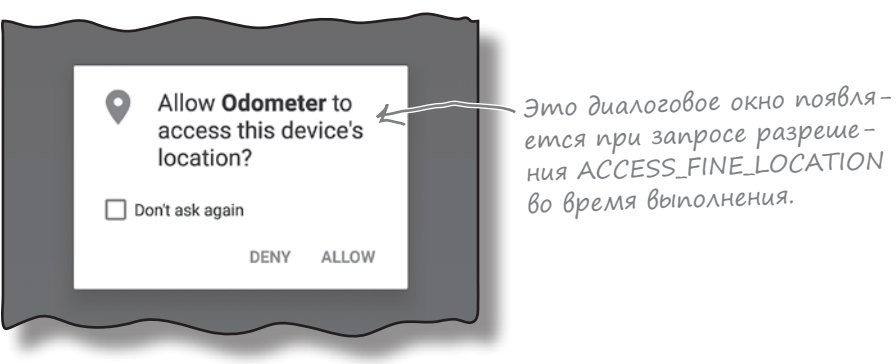

**Проверить ответ и выполнить связывание со службой, если разрешение было предоставлено.**

**3 Если пользователь откажет дать разрешение, выдать уведомление.**

Это уведомление выдается в том случае, если пользователь не предоставит нужного разрешения.

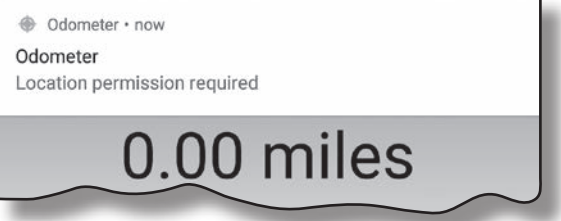

Для начала посмотрим, как активность запрашивает разрешения во время выполнения.

### связанные службы и разрешения

# Проверка разрешений во Время Выполнения

Ранее в этой главе было показано, как проверить наличие у пользователя конкретного разрешения при помощи метода ContextCompat.checkSelfPermission():

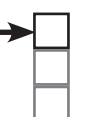

Запрос разрешения Предоставлено Отклонено

Код проверяет, предоставил ли пользователь разрешение.

if (ContextCompat.checkSelfPermission(this, PERMISSION STRING) == PackageManager.PERMISSION GRANTED) { //Код, которому необходимо разрешение

Если пользователь предоставил разрешение, метод возвращает значение PackageManager.PERMISSION GRANTED, а код, требующий разрешения, будет выполнен успешно. Но что, если в разрешении было отказано?

## Запрос отсутствующих разрешений

Если пользователь не предоставил одно или несколько разрешений, необходимых для вашего кода, используйте метод ActivityCompat.requestPermissions() для запроса разрешений во время выполнения. Класс ActivityCompat из библиотеки поддержки AppCompat обеспечивает совместимость со старыми версиями Android. Его метод request Permissions () получает три параметра: объект Context (обычно this), строковый массив с проверяемыми разрешениями и код запроса (int) для запрашиваемого разрешения. Например, вот как этот метод используется для запроса разрешения ACCESS FINE LOCATION:

**Merog** requestPermissions () вызывается только активностью. Из служб он вызываться не может.

Используйте этот метод для запроса разрешений во время выполнения.

Код запроса разрешения может быть любым целым числом. Пример его использования будет приведен через пару страниц.

### ActivityCompat.requestPermissions(this, new String[]{android.Manifest.permission.ACCESS FINE LOCATION}, 6854);

При вызове метода request Permissions () отображается одно или несколько диалоговых окон; каждое окно соответствует одному разрешению. В диалоговом окне пользователь может выбрать между предоставлением и отклонением каждого разрешения; также имеется флажок, при установке которого система не будет обращаться к пользователю с вопросами относительно этого разрешения. Если пользователь установит флажок и откажется предоставить разерешение, то при последующих вызовах метода request Permissions () диалоговое окно отображаться не будет. Обратите внимание: метод request Permissions () может вызываться только из активности. Запрашивать разрешения из службы не удастся. Мы изменим активность MainActivity так, чтобы она запрашивала разрешение на получение данных позиционирования, если оно не было предоставлено ранее.

Диалоговое окно для запроса разрешения.

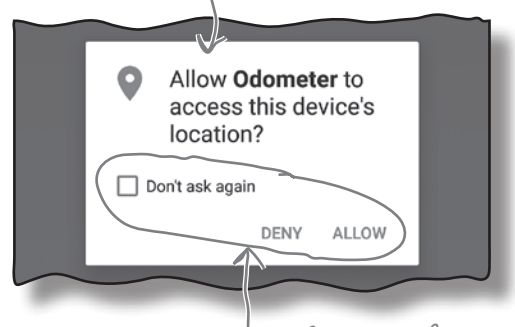

Выбирая один из этих вариантов, пользователь предоставляет разрешение или отказывает.

onStart()

# Проверка разрешений службы позиционирования B Memoge onStart() akmußnocmu MainActivity

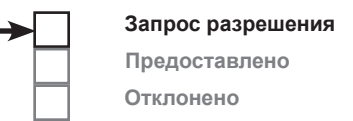

В настоящее время метод on Start () активности MainActivity используется для связывания активности с OdometerService. Мы изменим код так, чтобы активность MainActivity связывалась со службой только в том случае, если пользователь предоставил разрешение, заданное константой PERMISSION STRING из OdometerService. Если разрешение не было предоставлено, то приложение запросит его.

Ниже приведен обновленный код MainActivity.java; внесите изменения в свою версию:

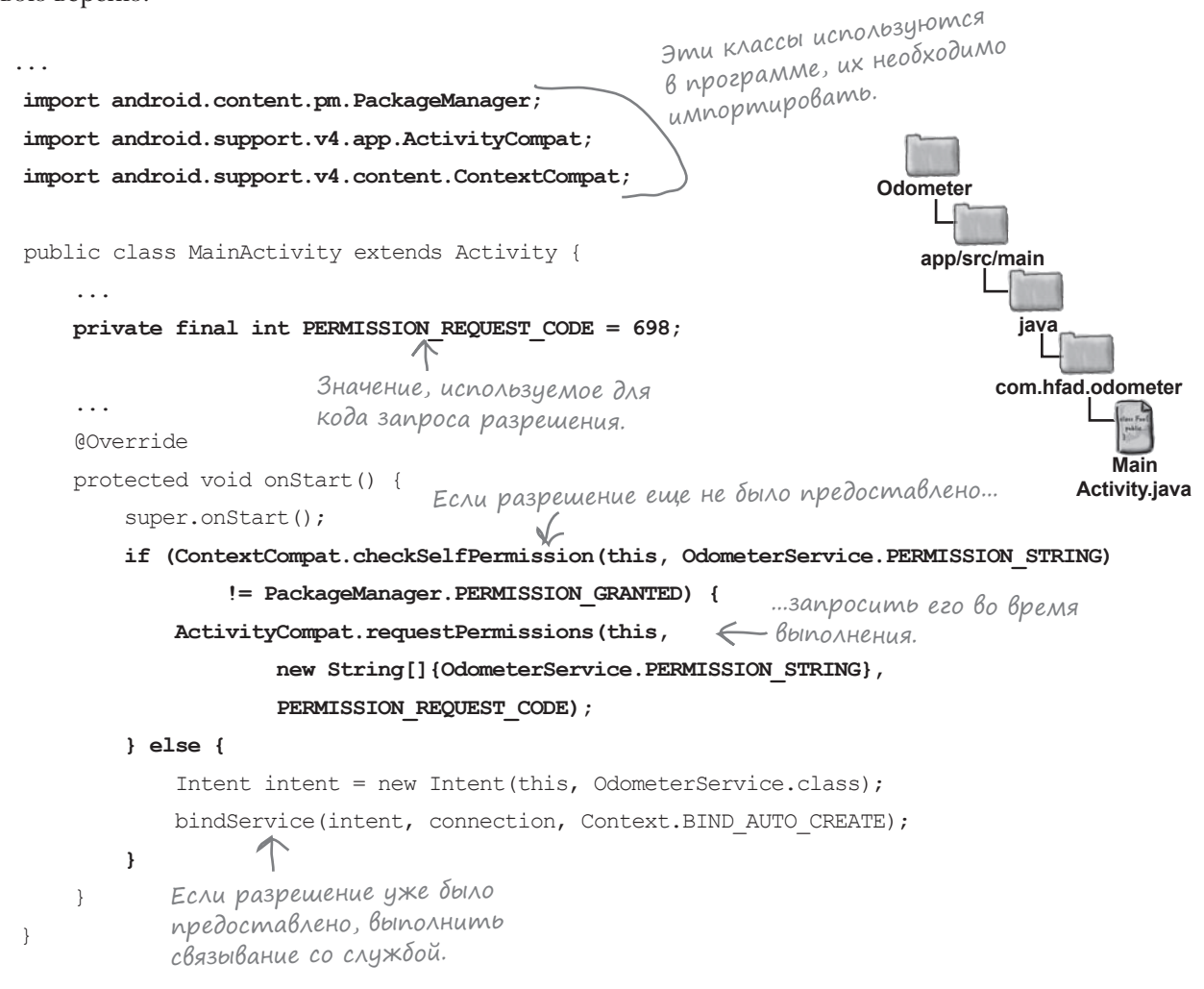

После того как вы запросите разрешение у пользователя, необходимо проверить его ответ.

Запрос

Предоставлено

Отклонено

# Проверка ответа пользователя

Когда вы запрашиваете у пользователя разрешение методом request Permissions  $( )$ , простая проверка возвращаемого значения не позволит определить, предоставил пользователь разрешение или нет. Дело в том, что запросы разрешений обрабатываются асинхронно, чтобы текущий поток не блокировался до получения ответа пользователя.

Вместо этого ответ пользователя проверяется посредством переопределения метода onRequestPermissionsResult() активности. Метод получает три параметра: код запроса (int), идентифицирующий запрос разрешения, строковый массив разрешений и целочисленный массив с результатами запросов.

Чтобы использовать этот метод, вы сначала проверяете, совпадает ли код запроса с кодом, использованным в методе request Permissions (). Если коды совпадают, проверьте, было ли предоставлено разрешение.

Приведенный ниже код проверяет, предоставил ли пользователь запрошенное разрешение, для чего используется метод requestPermissions () с предыдущей страницы. Если разрешение было предоставлено, выполняется связывание c OdometerService. Включите следующий метод в свою версию MainActivity.java:

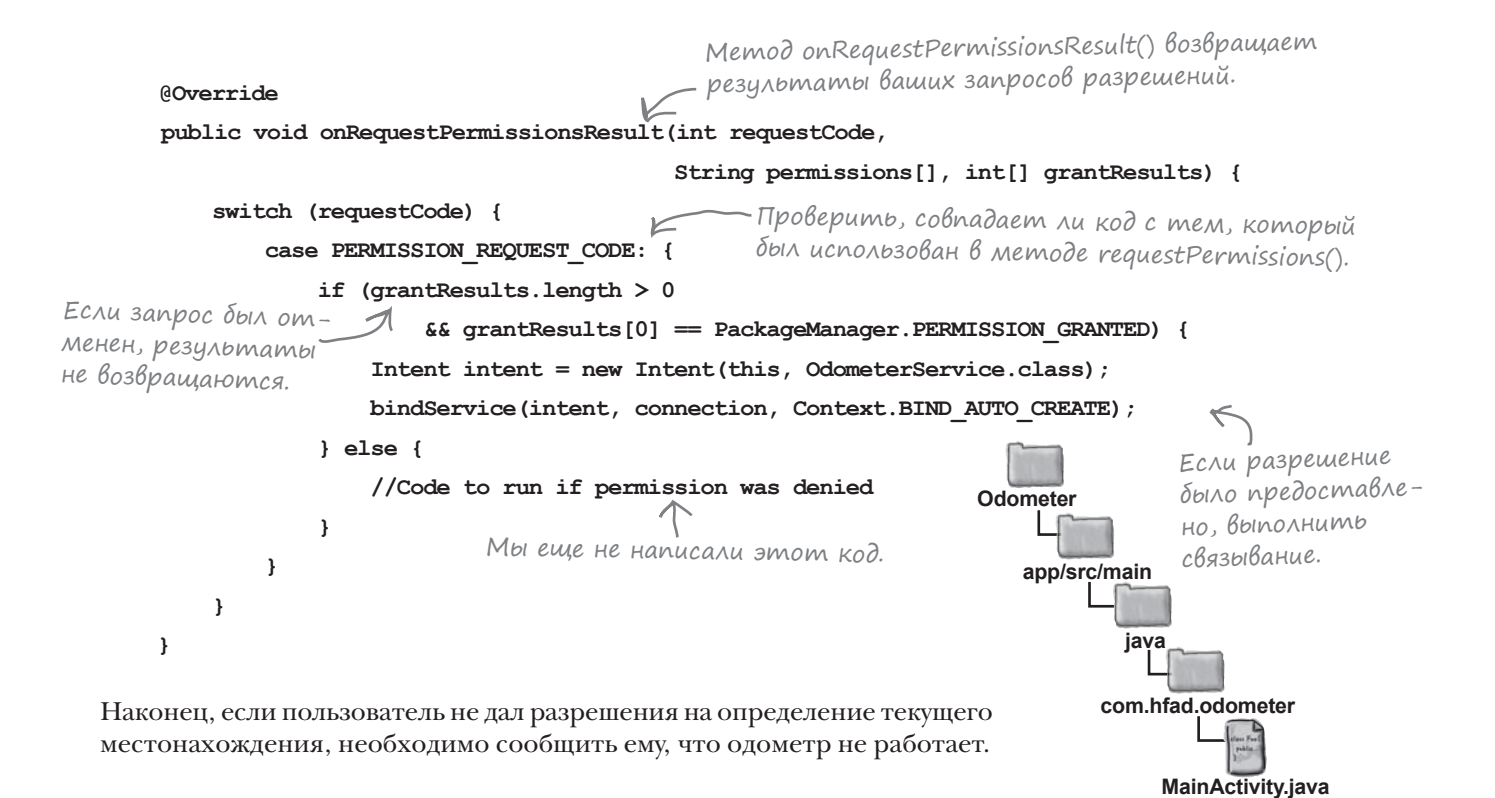

# Bbigaya yBegomnehus npu omkaze

Если пользователь решает не давать разрешения на использование текущего местонахождения, OdometerService не сможет сообщить пройденное расстояние. В таком случае нужно оповестить об этом пользователя при помощи уведомления. Мы используем уведомление, потому что оно будет оставаться в области уведомлений, пока пользователь не решит, что делать. Другое преимущество уведомлений заключается в том, что при щелчке на нем может запускаться MainActivity. Это означает, что будет выполнен метод onStart () класса MainActivity, который снова предложит пользователю предоставить разрешение (если только пользователь ранее не установил флажок, запрещающий повторные запросы).

Удастся ли вам построить необходимое уведомление в упражнении на следующей странице?

 $\sum_{\mathrm{Bop} \in \mathrm{Bop}}$ 

• Я попробовал отключить разрешение на использование службы позиционирования во время работы с приложением Odometer, и расстояние снова вернулось к 0. Почему?

, Когда вы отключаете разрешения службы позиционирования, Android может уничтожить процесс, в котором выполняется приложение. Это приведет к сбросу всех переменных.

• Радикально. Есть ли другие ситуации, в которых Android может уничтожить процесс?

): Да — при нехватке памяти, но Android всегда старается поддерживать существование всех активно используемых процессов.

1 /• Почему мы не вызываем метод? requestPermissions() M3 OdometerService?

| S Потому что метод request Permissions () доступен только для активностей, но не для служб.

## • Могу ли я изменить текст в диалоговом окне requestPermissions()?

, Нет. Отображаемый текст и элементы управления фиксированы. Android не позволит их изменить.

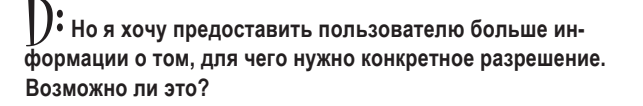

 $\vert \ \vert$ : Один из способов — вызвать метод  $\text{ActivityCompat.}$ shouldShowRequestPermissionRationale() перед вызовом requestPermissions (). Метод возвращает значение true, если пользователь ранее отклонил запрос разрешения и не установил флажок, запрещающий повторные запросы. В таком случае вы можете вывести более подробную информацию вне запроса разрешения перед тем, как запрашивать разрешение повторно.

### D: Для каких еще разрешений необходимы объявления и запросы разрешений?

| /• В общем разрешение пользователя требуется для любых действий, которые используют конфиденциальные данные или могут повлиять на работу других приложений. В электронной документации каждого класса должно быть указано необходимое разрешение; среда Android Studio также должна сообщать о них. Полный список действий, требующих разрешения, доступен no agpecy https://developer.android.com/guide/topics/permissions/ requesting.htm#normal-dangerous

1): А если я разработаю приложение, которое выполняет подобные действия, не запрашивая разрешение?

| | Если вы выбрали целевой уровень SDK, равный API 23 и выше, и в вашем коде не запрашиваются разрешения, он не будет компилироваться.

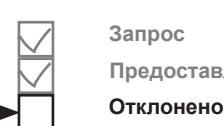

Предоставлено

Это уведомление выдается в том случае, если пользователь отклонил запрос.

+ Odometer · now Odometer Location permission required

# $\gamma$  вассейна

Ваша задача - построить и выдать уведомление, которое будет запускать MainActivity по щелчку, а потом исчезать с экрана. Выловите из бассейна сегменты кода и расставьте их в пропусках. Каждый сегмент может использоваться только один раз; использовать все сегменты не обязательно

Напишите код для создания этого уведомления.

+ Odometer · now Odometer Location permission required  $\cdot$  1

NotificationCompat.Builder builder = new NotificationCompat.Builder(this) .setSmallIcon(android.R.drawable.ic menu compass) Встроенный графи-.setContentTitle("Odometer") ческий объект для значка с изображени-.setContentText("Location permission required") .setPriority(NotificationCompat.....................) ем компаса. .setVibrate(new long[] {0, 1000})  $\cdot$  (true); Intent actionIntent = new Intent(this, MainActivity.class); PendingIntent actionPendingIntent = PendingIntent. ................(this, 0, actionIntent, PendingIntent.FLAG UPDATE CURRENT); builder.setContentIntent( ...........................); NotificationManager notificationManager = notificationManager.notify(43, ................); Внимание: каждый сегмент из бассейна может использоваться только один раз! **NOTIFICATION** setVanishWhenClicked **aetService setAutoCancel** actionIntent actionPendingIntent builder.build() qetActivity **HIGH PRIORITY HIGH** builder getAction NOTIFICATION\_SERVICE **PRIORITY\_LOW LOW** 

# У бассейна. Решение

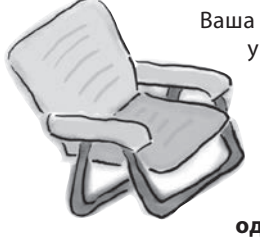

Ваша **задача —** построить и выдать уведомление, которое будет запускать MainActivity по щелчку, а потом исчезать с экрана. Выловите из бассейна сегменты кода и расставьте их в пропусках. Каждый сегмент может использоваться **только один раз**; использовать все сегменты не обязательно.

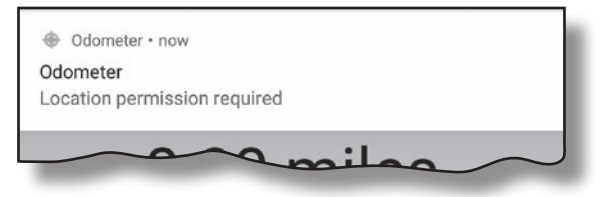

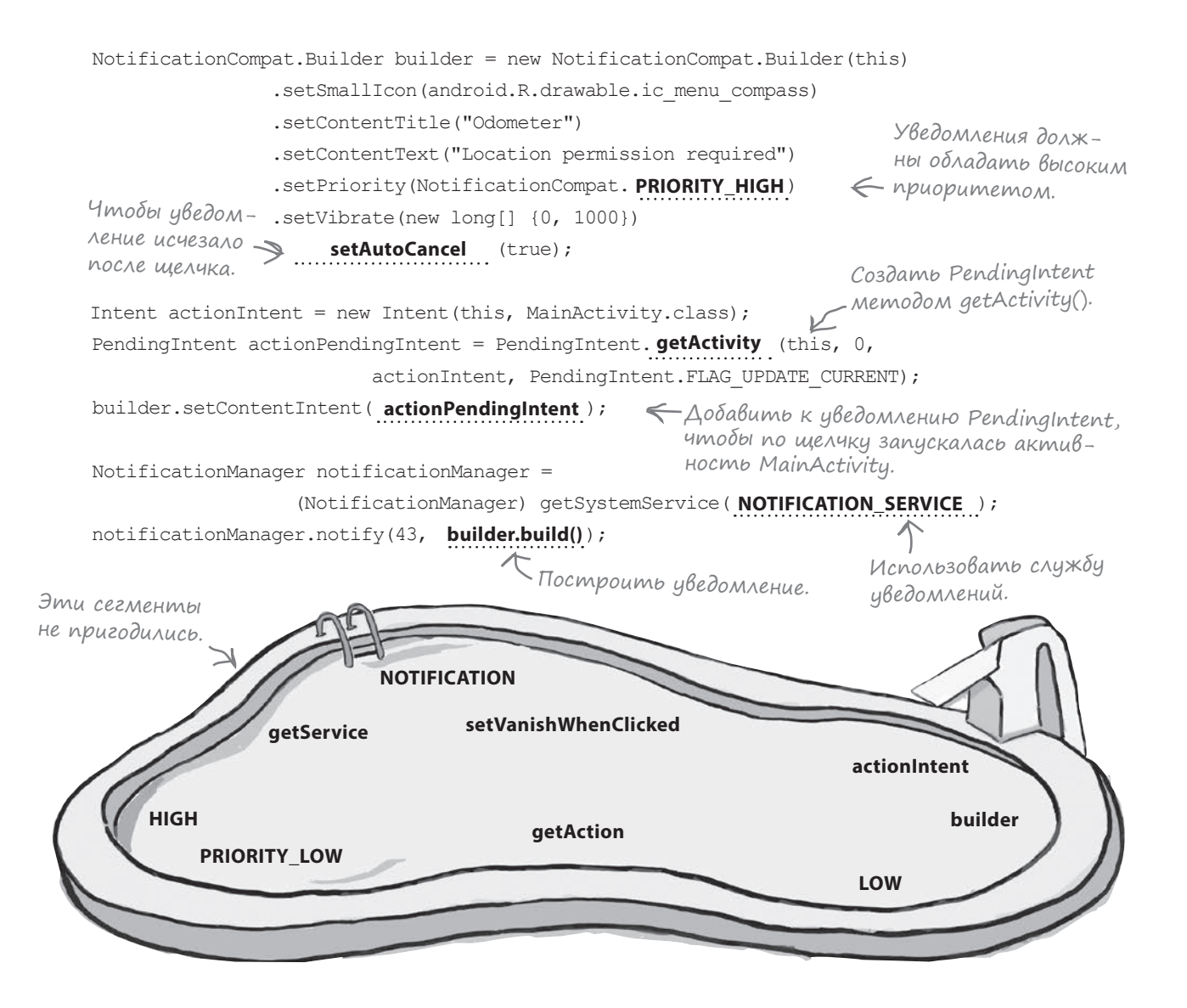

```
связанные службы и разрешения
Добалвение кода уведомлений
                                                                                      Запрос
                                                                                      Предоставлено
B onRequestPermissionsResults()
                                                                                      Отклонено
Давайте обновим код MainActivity так, чтобы при отказе в запро-
се разрешения на экране появлялось всплывающее уведомление.
                                                                         Odometer
Начнем с добавления нескольких строк в файл Strings.xml; эти
строки будут использоваться для заголовка и текста уведомления:
                                                                            app/src/main
                                                        Возможно, среда
                                                        Android Studio uxe
      <string name="app name">Odometer</string>
                                                        добавила эту строку.
      <string name="permission denied">Location permission required</string>
Обновите свою версию файла MainActivity.java и добавьте следую-
                                                                                          strings.xml
щий код:
   \sim .
    import android.support.v4.app.NotificationCompat;
                                                                          Odometer
    import android.app.NotificationManager;
                                                     Эти классы исполь-
    import android.app.PendingIntent;
                                                                             app/src/main
                                                     зуются в приложении,
                                                    поэтому их необходимо
    public class MainActivity extends Activity {
                                                    импортировать.
                                                                                     iava
        \sim \simprivate final int NOTIFICATION ID = 423; K KOHCMAHMA \partial_{\Lambda}com.hfad.odometer
                                                      идентификатора
                                                      иведомления.
                                                                                             Main
        \overline{1}Activity.java
        @Override
        public void onRequestPermissionsResult (int requestCode,
                                                 String permissions[], int[] grantResults) {
            switch (requestCode) {
                case PERMISSION REQUEST CODE: {
                    if (grantResults.length > 0&& grantResults[0] == PackageManager. PERMISSION GRANTED) {
                     } else {
                         //Create a notification builder
                         NotificationCompat.Builder builder = new NotificationCompat.Builder(this)
                             .setSmallIcon(android.R.drawable.ic menu compass)
       Эти настройки
       необходимы для всех
                             .setContentTitle(getResources().getString(R.string.app name))
       уведомлений.
                             .setContentText(getResources().getString(R.string.permission denied))
                             SetPriority (NotificationCompat. PRIORITY HIGH)
         А эти – только
                                                                                     Продолжение
                             .setVibrate(new long[] {1000, 1000})
         для всплывающих
                                                                                     на следующей
                             -<br>setAutoCancel(true); < Благодаря этой строке.<br>уведомление исчезает
          уведомлений.
                                                                                     странице.
                                                       после шелчка.
```
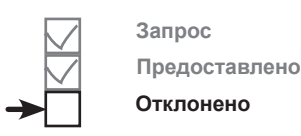

**Main Activity.java**

# Код уведомления (продолжение)

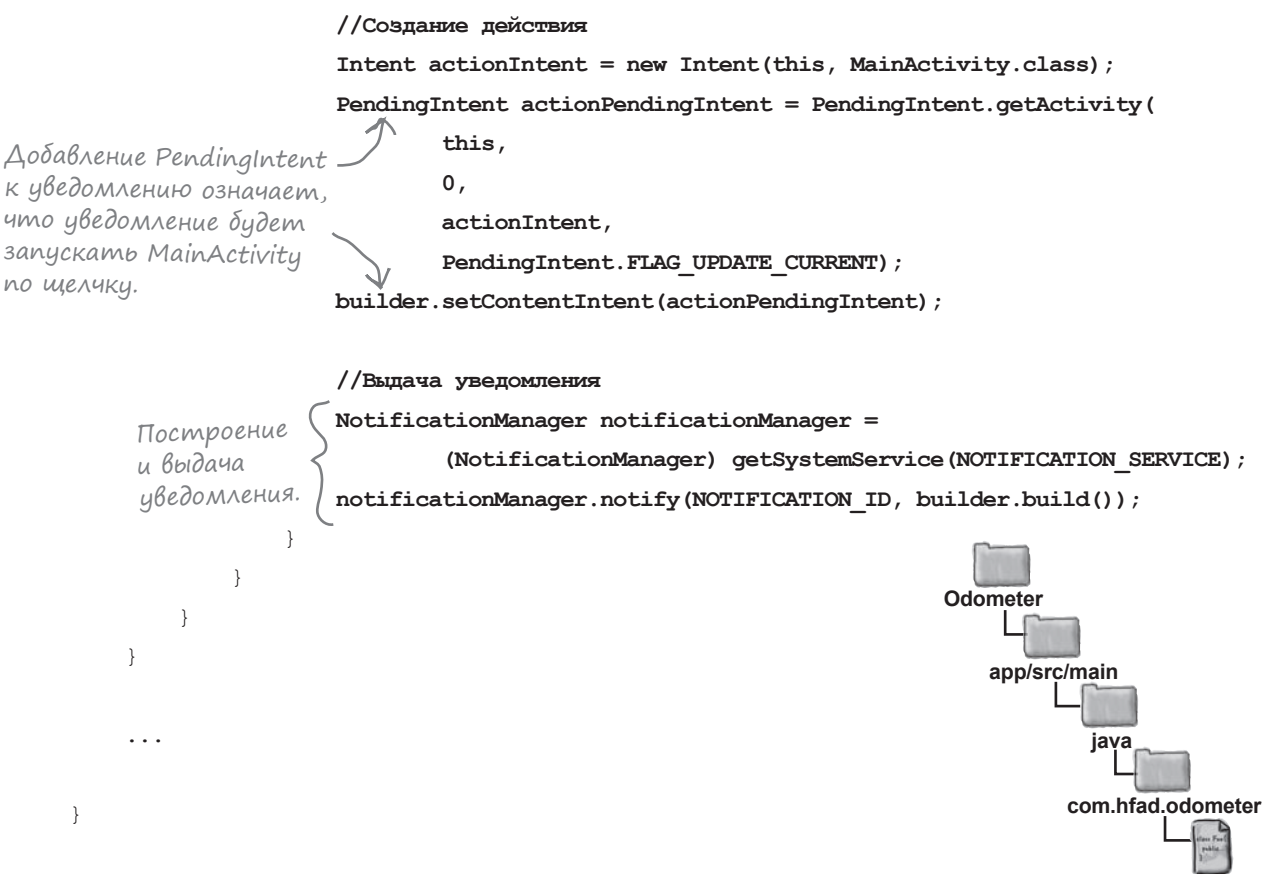

Вот и весь код, необходимый для вывода уведомлений, если пользователь решит отказать в разрешении ACCESS\_FINE\_LOCATION. Мы рассмотрим полный код MainActivity на ближайших страницах, а затем проведем завершающий тест-драйв приложения.

### Полный код MainActivity.java Ниже приведен полный код *MainActivity.java*; обновите свою версию (изменения выделены жирным шрифтом): package com.hfad.odometer; import android.app.Activity; import android.os.Bundle; import android.content.ServiceConnection; import android.os.IBinder; import android.content.ComponentName; import android.content.Context; import android.content.Intent; import android.os.Handler; import android.widget.TextView; import java.util.Locale; import android.content.pm.PackageManager; import android.support.v4.app.ActivityCompat; import android.support.v4.content.ContextCompat; import android.support.v4.app.NotificationCompat; import android.app.NotificationManager; import android.app.PendingIntent; public class MainActivity extends Activity { private OdometerService odometer; private boolean bound = false; private final int PERMISSION REQUEST CODE = 698; private final int NOTIFICATION\_ID = 423; private ServiceConnection connection = new ServiceConnection() { @Override public void onServiceConnected(ComponentName componentName, IBinder binder) { OdometerService.OdometerBinder odometerBinder = (OdometerService.OdometerBinder) binder; odometer = odometerBinder.getOdometer();  $bound = true$ : } @Override public void onServiceDisconnected(ComponentName componentName) { Продолжение **app/src/main Main Activity.java Odometer java com.hfad.odometer** Объект ServiceConnection нужен для связывания MainActivity с OdometerService. Классы из библиотеки поддержки AppCompat. Мы используем класс Activity, но при желании вы можете использовать AppCompatActivity. **Запрос Предоставлено Отклонено**

 $bound = false$ :

 } };

на следующей странице.

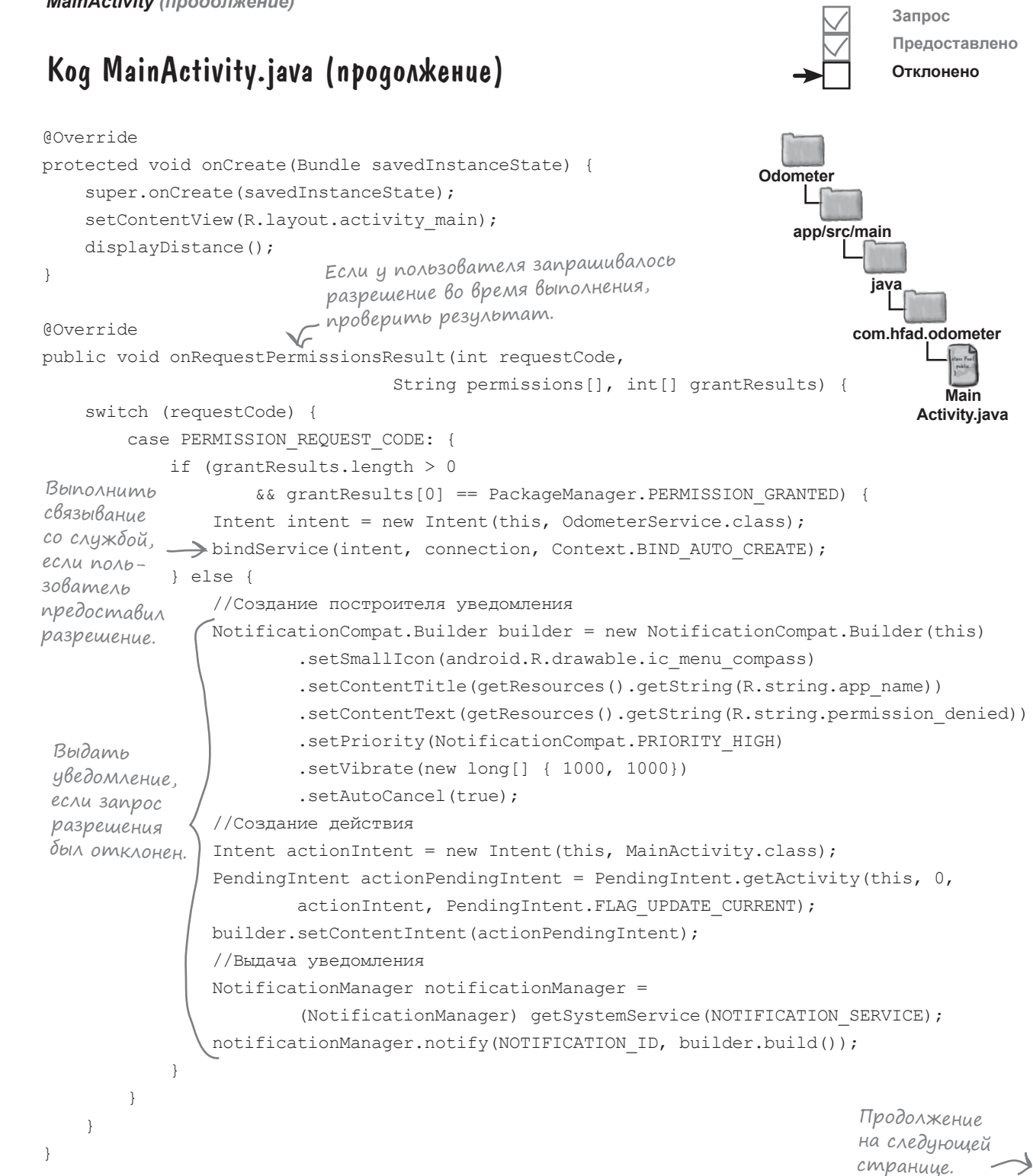

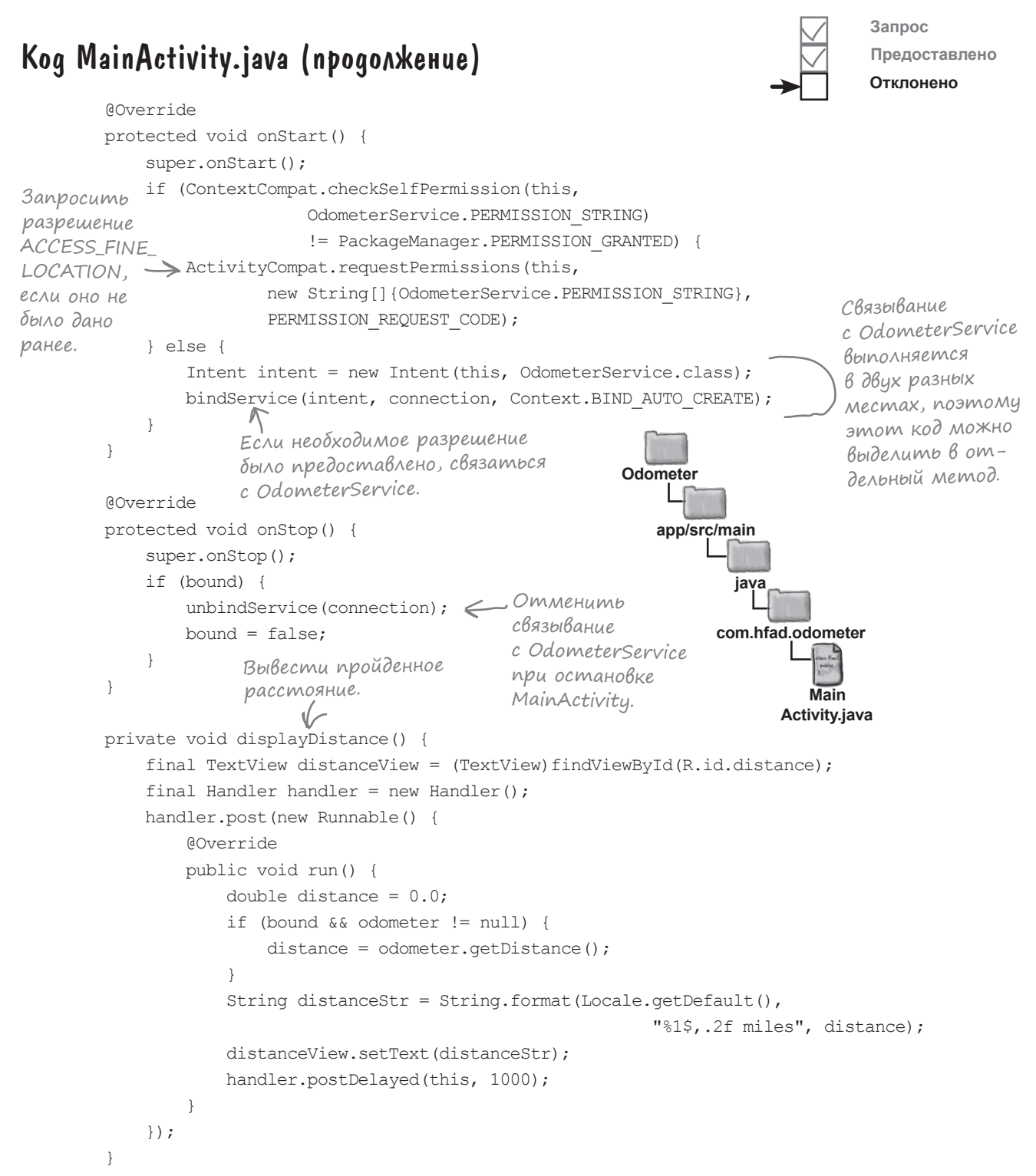

}

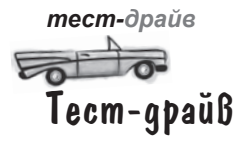

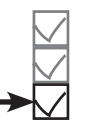

увеличивается.

**Запрос Предоставлено Отклонено**

Если запустить приложение с отключенным разрешением для службы позиционирования, на экране появляется диалоговое окно с запросом. Если выбрать вариант Deny, открывается уведомление:

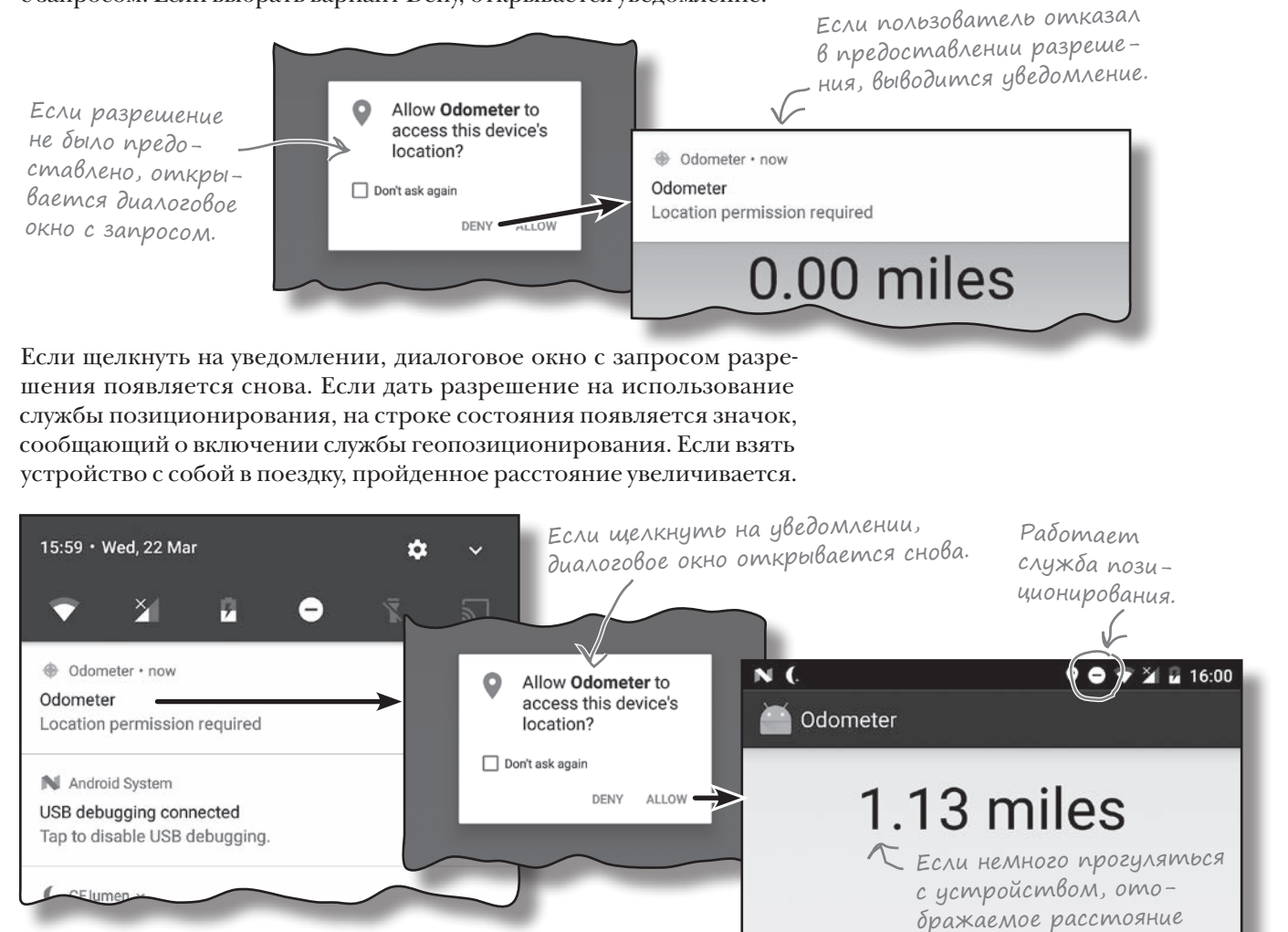

Конечно, приложение Odometer можно усовершенствовать, и у вас наверняка найдется немало замечательных идей так почему бы не опробовать их? Например, почему бы не добавить кнопки  $\[\]$ уск,  $\[\]$ топ и  $\[\]$ брос.

# Ваш инструментарий Android

**Глава 13 осталась позади, а ваш инструментарий пополнился навыками работы со связанными службами.** 

Весь код для это<sup>й</sup> главы можно загрузить по адресу https:[//tinyur](https://tinyurl.com/HeadFirstAndroid)l.com/ [HeadFirstAn](https://tinyurl.com/HeadFirstAndroid)droid.

## **КЛЮЧЕВЫЕ МОМЕНТЫ**

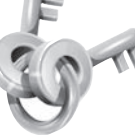

- Связанные службы обычно создаются расширением класса **Service**. Вы должны определить свой объект **Binder** и переопределить метод **onBind()**.
- Связывание компонента со службой осуществляется методом **bindService()**.
- Используйте объект **ServiceConnection** для получения ссылки на службу после связывания.
- Связь компонента со службой разрывается методом **unbindService()**.
- Метод onCreate() класса Service вызывается при создании связанной службы. Метод onBind() вызывается при связывании компонента со службой.
- Когда связь всех компонентов со службой будет разорвана, вызывается метод onUnbind().
- Связанная служба уничтожается при отсутствии связанных с ней компонентов. Метод onDestroy() вызывается непосредственно перед уничтожением службы.
- Служба позиционирования Android используется для получения информации о текукщем местонахождении устройства. Для получения текущей позиции устройства необходимо объявить, что приложение требует разрешения **ACCESS\_FINE\_LOCATION** в файле *AndroidManifest.xml*.
- Для получения позиционных обновлений используется объект **LocationListener**.
- Объект **LocationManager** предоставляет доступ к службе позиционирования Android. Для получения наиболее точного провайдера позиционных данных, доступного на устройстве, используется метод **getBestProvider()**. Чтобы запросить позиционные обновления у провайдера, вызовите метод **requestLocationUpdates()**.
- Метод **removeUpdates()** останавливает получение обновлений.
- Если целевой уровень SDK равен API 23 и выше, проверьте во время выполнения, получило ли ваше приложение необходимое разрешение, при помощи метода **ContextCompat. checkSelfPermission()**.
- Для запроса разрешений во время выполнения используется метод **ActivityCompat. requestPermissions()**.
- Чтобы проверить ответ пользователя на запрос разрешения, реализуйте метод **onRequestPermissionsResult()** активности.

Г V QVII.

Пара слов на прощанье...

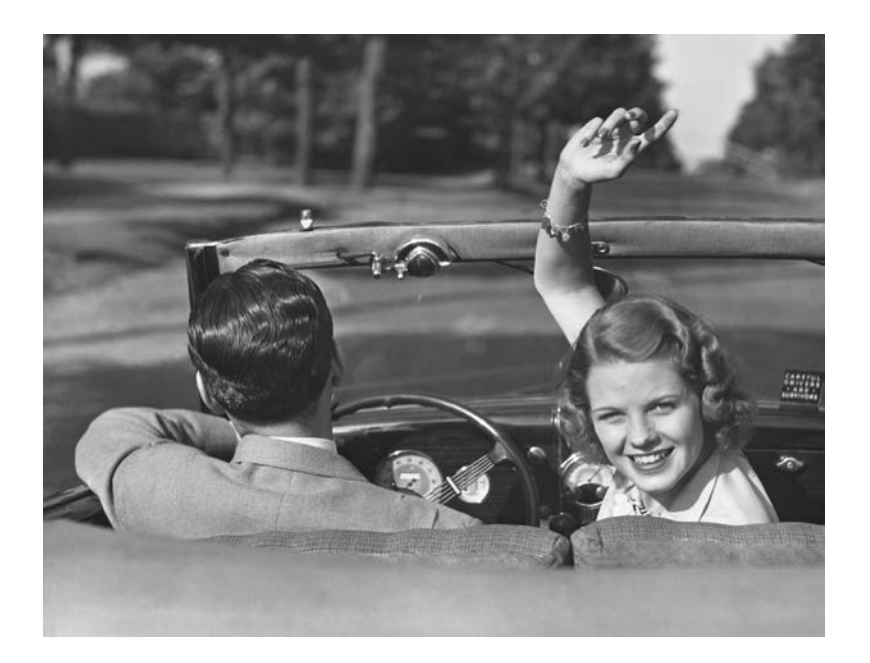

# Надеемся, вы хорошо провели время в мире Android.

**Конечно, жаль расставаться,** но новые знания заслуживают того, чтобы применить их на практике. В конце книги еще осталось несколько приложений, просмотрите их — и переходите к самостоятельной работе. Приятного путешествия!

# Приложение I. RelativeLayout и GridLayout **Другие макеты**

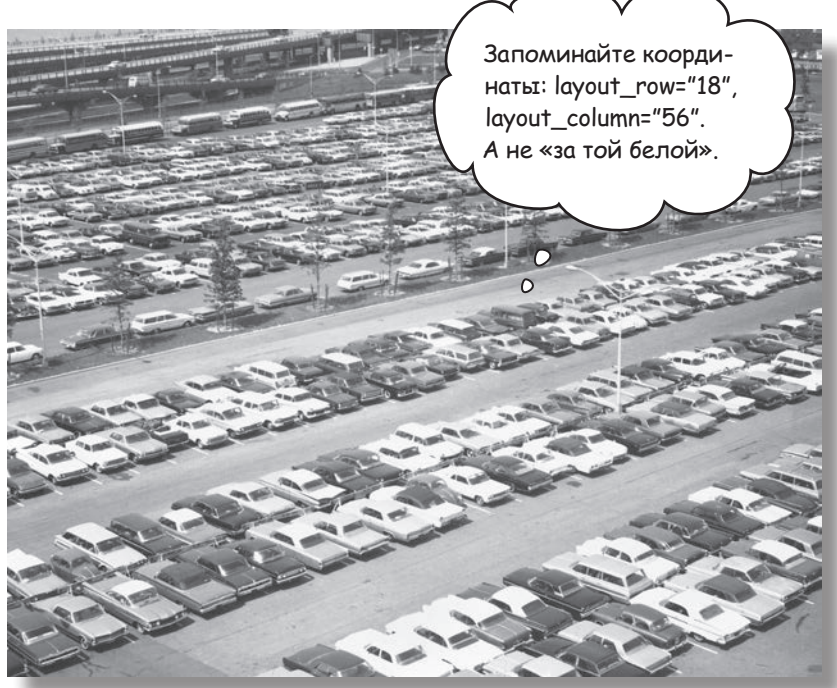

## **Существуют еще две разновидности макетов, часто встречающихся при разработке приложений Android.**

В этой книге мы сосредоточились на простых *линейных и композиционных макетах*, а также представили новые *макеты с ограничениями.* Но есть еще два макета, о которых вам стоит знать: **относительные** и **табличные макеты**. В целом они были заменены макетами с ограничениями, но мы питаем сентиментальную привязанность к ним, и считаем, что они будут использоваться еще несколько лет.

# Относительный макет выводит представления в относительных позициях

В **относительном макете** входящие в него представления размещаются в относительных позициях. Относительный макет позволяет размещать представления относительно своего родительского макета или относительно других представлений в макете.

Относительный макет определяется при помощи элемента <RelativeLayout>:

### **<RelativeLayout xmlns:android="http://schemas.android.com/apk/res/android"**

 **android:layout\_width="match\_parent" android:layout\_height="match\_parent"**

Атрибуты layout\_width и layout\_ height задают размер макета.

...> Здесь также могут быть другие атрибуты.

... Здесь добавляются все представления.

```
</RelativeLayout>
```
## Позиционирование представлений относительно родительского макета

Если вы хотите, чтобы представление всегда отображалось в определенной позиции экрана независимо от его размеров и ориентации, позиционируйте представление относительно его *родителя*. Например, чтобы кнопка всегда располагалась в середине верхней стороны макета, используйте следующую разметку:

```
<RelativeLayout ... >
               <Button
Макем содержим android:layout_width="wrap_content"
                   android: layout height="wrap_content"
                  android:text="@string/click me"
                   android:layout_alignParentTop="true"
                   android:layout_centerHorizontal="true" />
          </RelativeLayout>
                                                                Роди-
                                                                тельский 
                                                               макет. Дочернее 
                                                                           представление.
                                                                      layout_alignParentTop
                                                                            layout_centerHorizontal
кнопку; следова-
тельно, макет 
является роди-
телем кнопки.
```
### Строки

android: layout alignParentTop="true" android: layout centerHorizontal="true"

означают, что верхняя сторона кнопки выравнивается по верхнему краю макета, а кнопка горизонтально выравнивается по центру родительского макета. Такое размещение будет применяться независимо от размера экрана или ориентации устройства.

# Позиционирование представлений у левого и правого края

Представление также можно разместить в левой или правой части родительского макета. Это можно сделать двумя способами.

Первый способ заключается в явном размещении представления с использованием следующего синтаксиса:

**android:layout\_alignParentLeft="true"**

**android:layout\_alignParentRight="true"**

Эти строки кода означают, что левая (или правая) сторона представления выравнивается по левой (или правой) стороне родительского макета независимо от размера экрана, ориентации или языка, используемого на устройстве.

## Позиционирование с учетом направления письма

Для приложений с минимальным уровнем SDK *не менее* API 17 можно размещать представления слева или справа в зависимости от языка, выбранного на устройстве. Например, представление может отображаться слева для языков с письменностью слева направо (как в английском языке). Для языков, в которых текст читается справа налево, представление будет располагаться справа.

Для этого используется синтаксис:

### **android:layout\_alignParentStart="true"**

или:

или:

### **android:layout\_alignParentEnd="true"**

android: layout alignParentStart="true" выравнивает начальную сторону представления с начальной стороной родителя. Для языка с направлением письма слева направо начальной стороной является левая, а для языков с обратным направлением — правая.

android:layout\_alignParentEnd="true" выравнивает конечную сторону представления с конечной стороной родителя. Для языка с направлением письма слева направо начальной стороной является правая, а для языков с обратным направлением — левая.

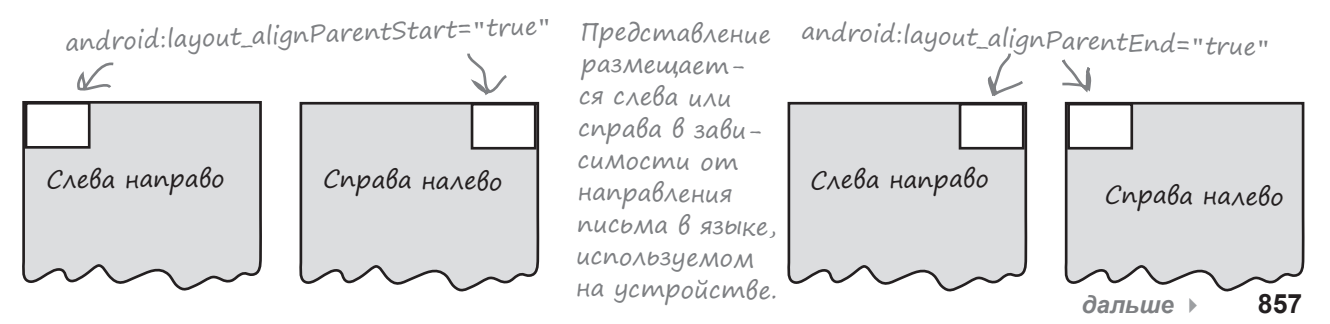

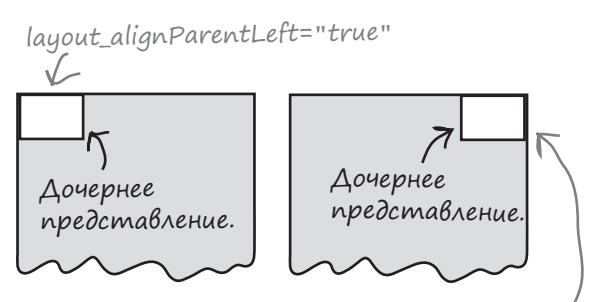

android:layout\_ alignParentRight="true"

# Атрибуты для позиционирования представлений относительно родительского макета

Перед вами сводка атрибутов, наиболее часто используемых при позиционировании представлений относительно родительского макета. Включите нужный атрибут в представление, положение которого требуется определить, и присвойте ему значение "true":

android:attribute="true"

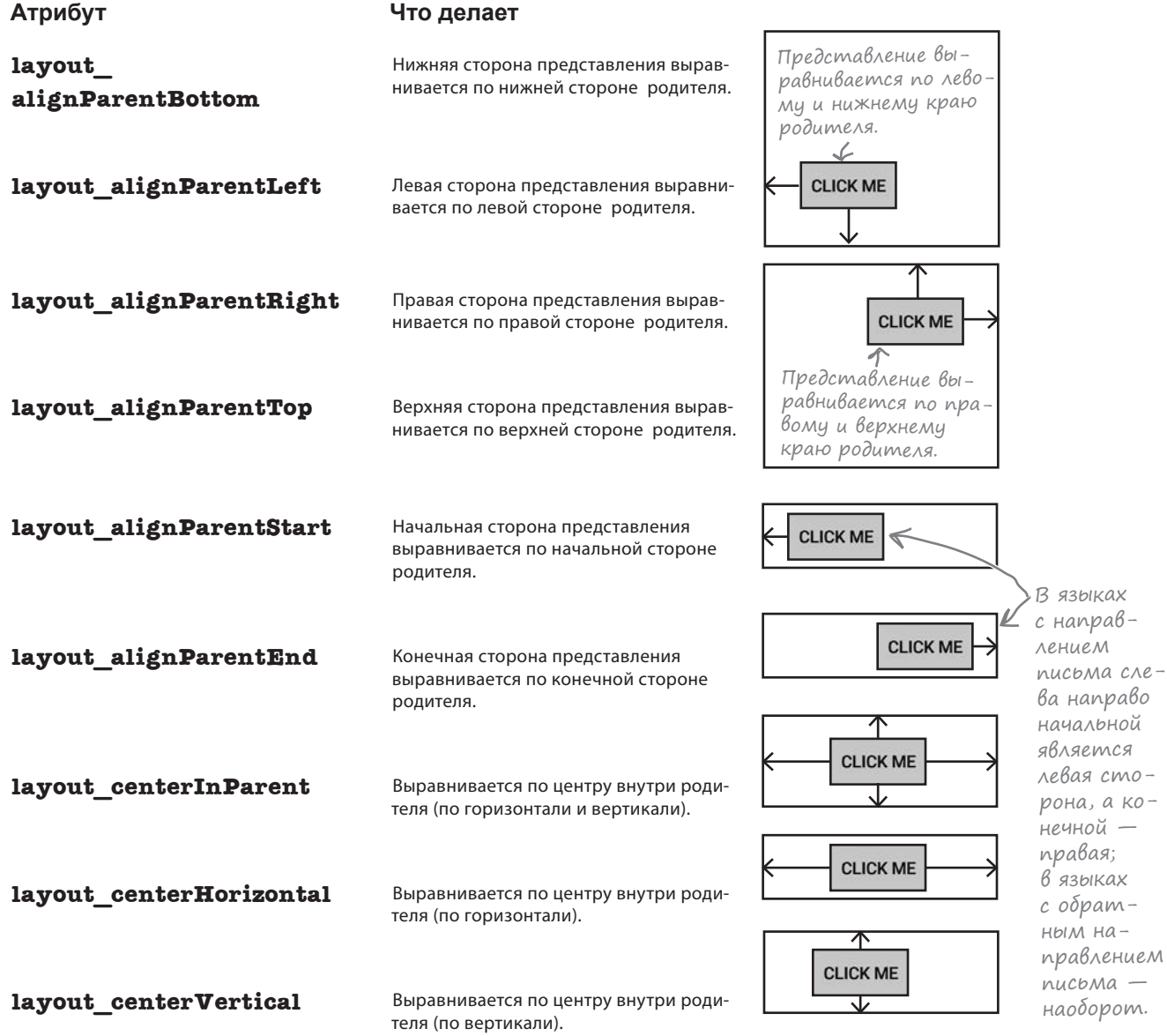

 $\overline{\phantom{a}}$ 

**858** *приложение I*

4 0 5:37

# Позиционирование представлений относительно других представлений

Кроме позиционирования относительно родительского макета, вы также можете размещать представления *относительно других представлений*. Эта возможность применяется в тех случаях, если представления должны сохранять выравнивание независимо от размера или ориентации экрана.

Чтобы определить позицию представления относительно другого представления, следует назначить идентификатор тому представлению, которое используется в качестве якоря. Для этого используется атрибут android:id:

### **android:id="@+id/button\_click\_me"**

Синтаксис "@+id" приказывает Android включить идентификатор в виде ресурса в файл ресурсов *R.java*. Добавляйте «+» каждый раз, когда вы определяете новое представление в макете. Если пропустить «+», Android не добавит идентификатор как ресурс, и при выполнении кода возникнут ошибки. Опустить «+» можно только в том случае, если идентификатор уже был добавлен как ресурс.

В следующем примере создается макет с двумя кнопками: первая кнопка расположена по центру макета, а вторая кнопка размещается под первой: 門野

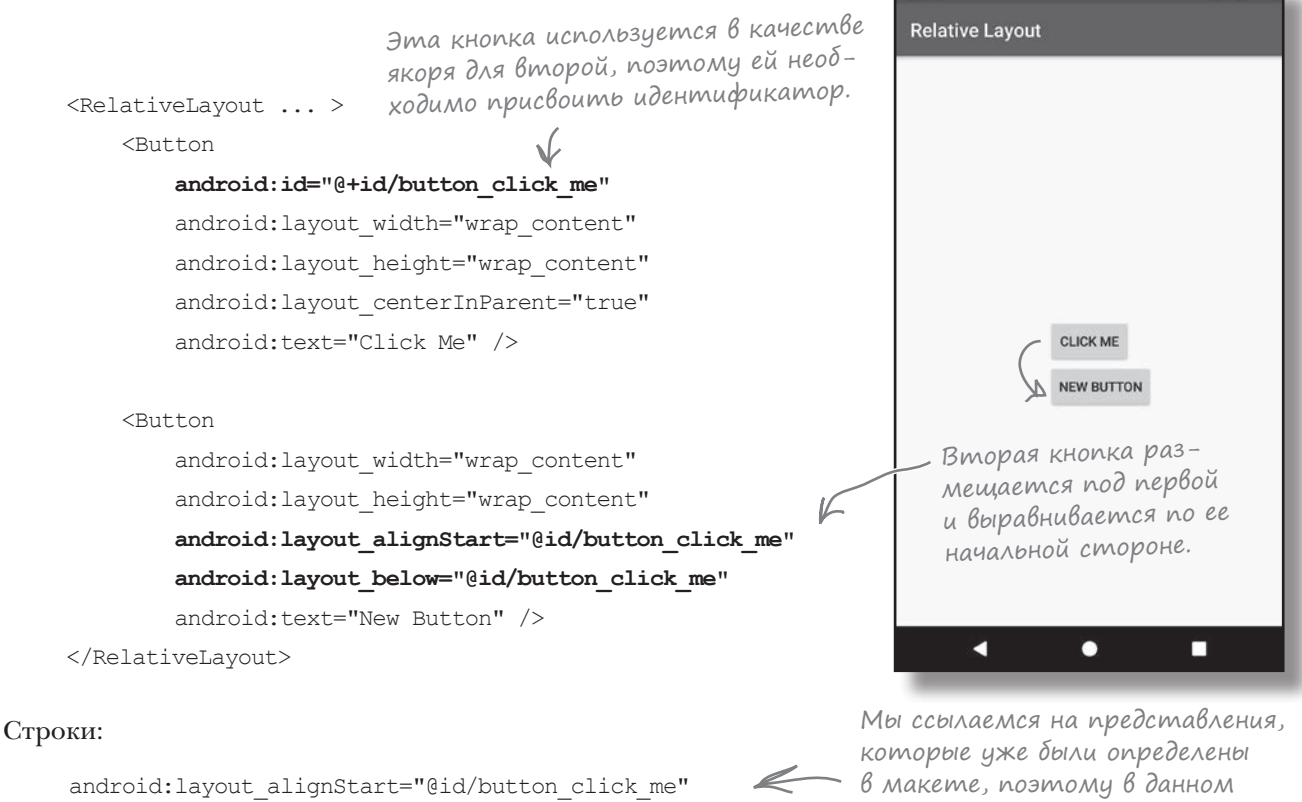

android: layout below="@id/button click me"

случае можно использовать @id вместо @+id.

гарантируют, что левый край второй кнопки будет выравниваться по левому краю первой и вторая кнопка всегда будет размещаться под первой.

# Атрибуты для позиционирования представлений относительно других представлений

Ниже приведена сводка атрибутов, которые могут использоваться при позиционировании представлений относительно других представлений. Включите нужный атрибут в представление, положение которого требуется определить, и задайте ему в качестве значения то представление, относительно которого оно позиционируется: Не забывайте: «+» можно опустить,

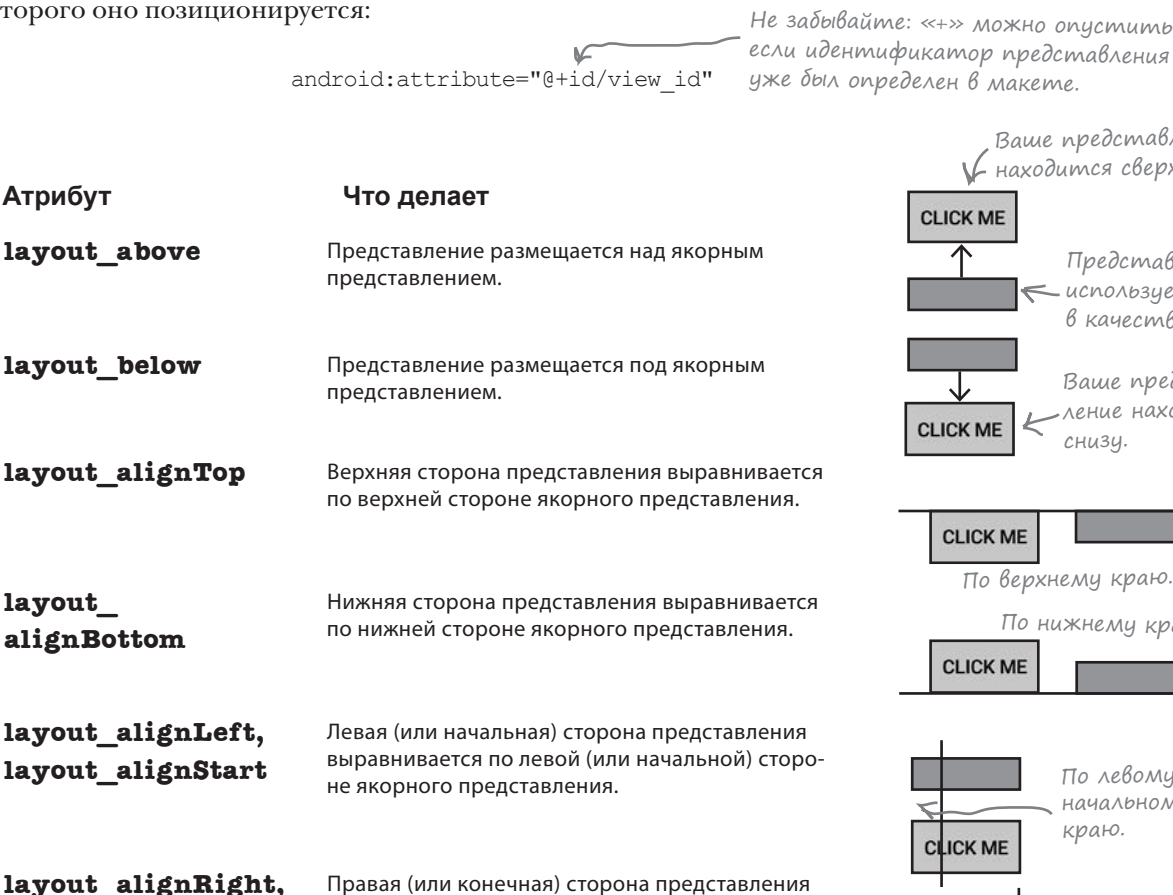

выравнивается по правой (или конечной) сто-

Правая (или конечная) сторона представления выравнивается по левой (или начальной) сторо-

Левая (или начальная) сторона представления выравнивается по правой (или конечной) сто-

роне якорного представления.

не якорного представления.

роне якорного представления.

По левому или начальному краю. По правому

Ваше представление находится сверху.

> Представление,  $\leftarrow$ используемое <sup>в</sup> качестве якоря.

> > Ваше представление находится

снизу.

По верхнему краю.

**CLICK ME** 

**CLICK ME** 

**CLICK ME** 

По нижнему краю.

или конечному краю. **CLICK ME** 

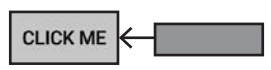

Ваше представление находится слева или у начальной стороны.

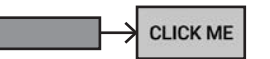

Ваше представление находится справа или у конечной стороны.

**layout\_alignEnd**

**layout\_toLeftOf, layout\_toStartOf**

**layout\_toRightOf, layout\_toEndOf**

# В табличных макетах представления размещаются по строкам и столбцам

В табличном макете экран разбивается на строки и столбцы, а представления связываются с ячейками:

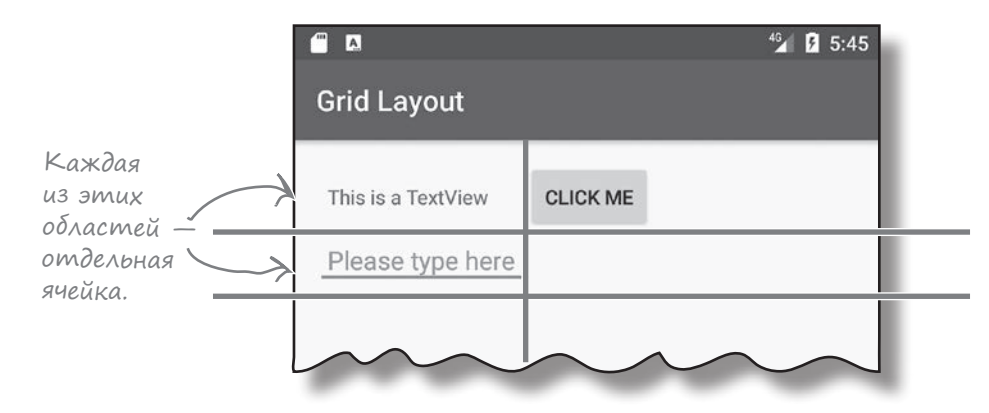

## Определение табличного макета

Определение табличного макета очень похоже на определение других типов макетов, только в этом случае используется элемент **<GridLayout>**:

```
<GridLayout xmlns:android="http://schemas.android.com/apk/res/android"
   android: layout width="match_parent"
   android: layout height="match parent"
    android:columnCount="2"
    ... >
                                        Те же атрибуты, которые исполь-
                                         зовались для других макетов.
                            Количество столбцов в макете 
                                 (в данном случае 2).
```
... Здесь добавляются представления.

### **</GridLayout>**

Количество столбцов в табличном макете задается следующим атрибутом:

### **android:columnCount="число"**

где *число* — количество столбцов. Также можно задать максимальное число строк с использованием атрибута:

### **android:rowCount="число"**

но на практике обычно лучше доверить вычисление количества строк Android в зависимости от количества представлений в макете. Android создает столько строк, сколько потребуется для отображения всех представлений.

# Добавление представлений в табличный макет

В табличный макет представления добавляются примерно так же, как и в линейный:

<GridLayout ... >

### **<TextView**

 **android:layout\_width="wrap\_content" android:layout\_height="wrap\_content" android:text="@string/textview" />**

### **<Button**

 **android:layout\_width="wrap\_content" android:layout\_height="wrap\_content" android:text="@string/click\_me" />**

### **<EditText**

 **android:layout\_width="wrap\_content" android:layout\_height="wrap\_content" android:hint="@string/edit" />**

### </GridLayout>

Как и при использовании линейного макета, нет необходимости назначать представлениям идентификаторы, если только вы не собираетесь явно ссылаться на них в коде активности. Представлениям не нужно обращаться друг к другу в макете, поэтому для этой цели идентификаторы не понадобятся.

По умолчанию табличный макет размещает представления в порядке их следования в XML. Если создать табличный макет с двумя столбцами, табличный макет поместит первое представление в первой позиции, второе представление во второй позиции и т. д.

У такого решения есть один недостаток: исключение одного из представлений из макета может привести к серьезному изменению внешнего вида макета. Чтобы избежать подобных проблем, вы указываете, где должно находиться каждое представление и сколько столбцов оно должно занимать.

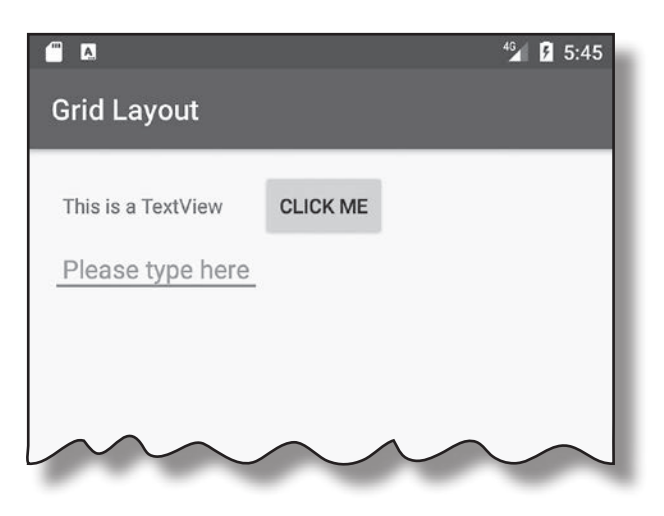

# Создание табличного макета

Чтобы показать, как работают табличные макеты, мы создадим макет и укажем, где должны находиться представления и сколько столбцов они должны занимать. Макет состоит из надписи, содержащей текст «To», текстового поля с подсказкой «Enter email address», текстового поля с подсказкой «Message» и кнопки с текстом «Send»:

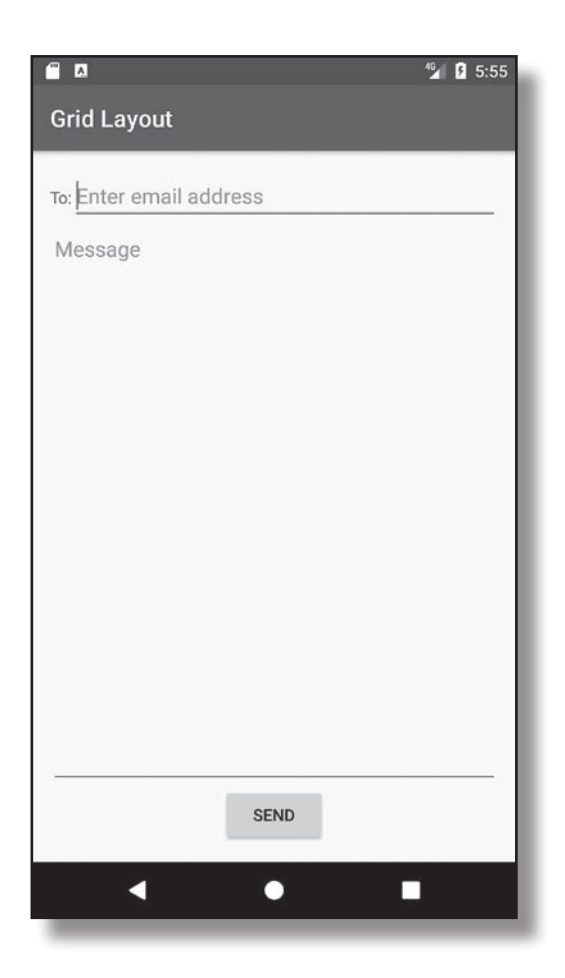

Что мы собираемся сделать

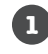

### **Нарисовать эскиз пользовательского интерфейса и разбить его на строки и столбцы**

При наличии эскиза нам будет проще представить, как должен строиться макет.

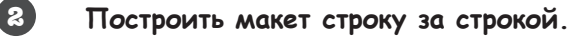

## Начнем с построения эскиза

Создание нового макета начинается с построения эскиза. Это поможет нам понять, сколько строк и столбцов потребуется, где должно находиться каждое представление и сколько столбцов оно должно занимать.

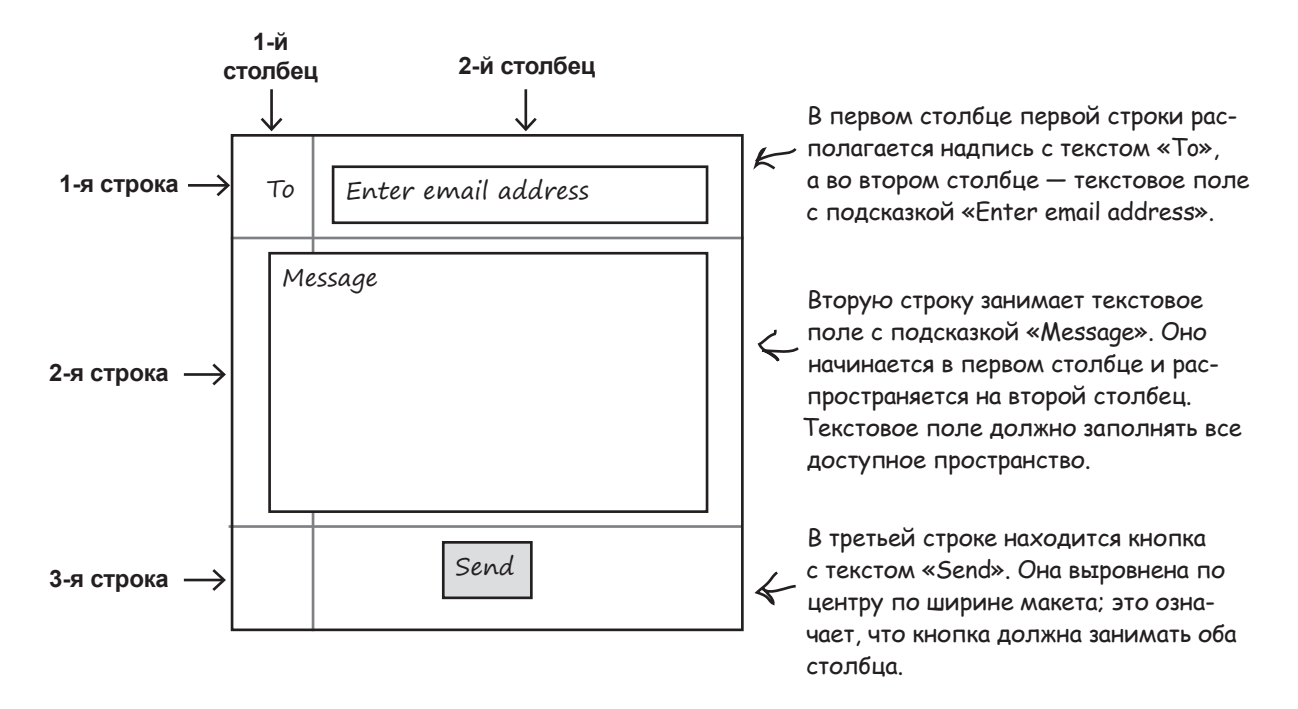

## Табличный макет должен состоять из двух столбцов

Итак, нужное расположение представлений достигается с табличным макетом, состоящим из двух столбцов:

```
<GridLayout xmlns:android="http://schemas.android.com/apk/res/android"
     xmlns:tools="http://schemas.android.com/tools"
    android: layout width="match_parent"
    android: layout height="match parent"
     android:padding="16dp"
     android:columnCount="2"
     tools:context="com.hfad.gridlayout.MainActivity" >
</GridLayout>
```
После определения основы табличного макета можно переходить к добавлению представлений.
# Строка 0: добавление представлений в конкретные строки и столбцы

Первая строка табличного макета состоит из надписи (в первом столбце) и текстового поля (во втором столбце). Все начинается с добавления представлений в макет:

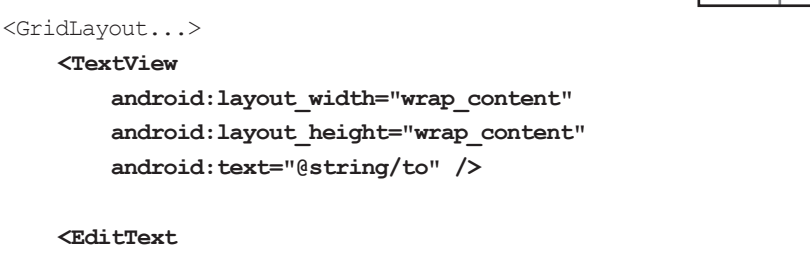

 **android:layout\_width="wrap\_content" android:layout\_height="wrap\_content" android:layout\_gravity="fill\_horizontal" android:hint="@string/to\_hint" />** </GridLayout>

Атрибуты android:layout\_row и android:layout\_column используются для обозначения строк и столбцов, в которых должны располагаться представления. Индексы строк и столбцов начинаются с 0; следовательно, чтобы представление располагалось в первом столбце и первой строке, нужно задать следующие значения:

```
android:layout_row="0"
android:layout_column="0"
```
Индексы столбцов и строк начинаются с 0, поэтому эти атрибуты обозначают первую строку и первый столбец.

Применим эти обозначения к разметке макета: разместим надпись в столбце 0, а текстовое поле — в столбце 1:

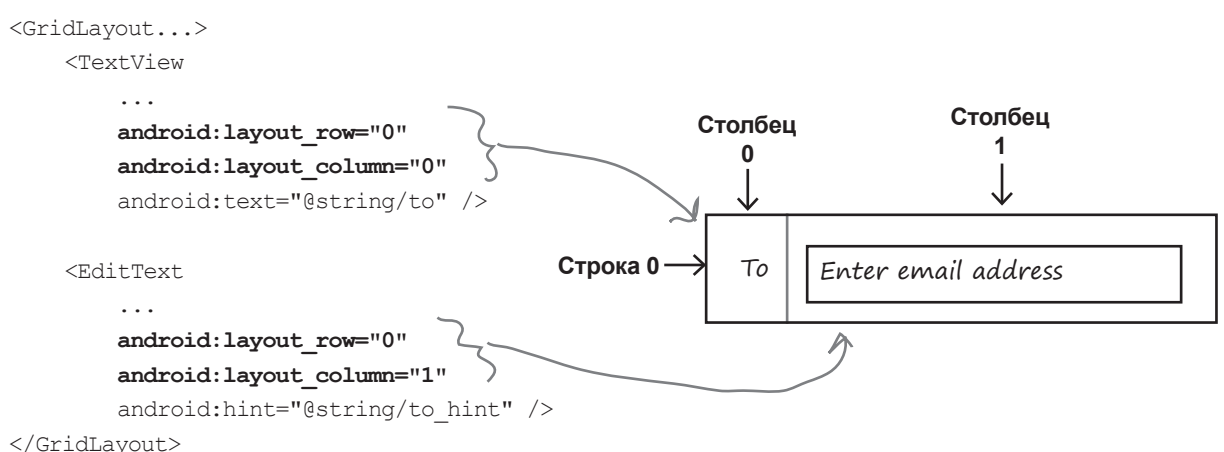

```
To | Enter email address
```
# Атрибуты android:gravity и android:layout\_gravity могут использоваться с табличными макетами.

Атрибут layout\_gravity также может использоваться с табличными макетами. Мы используем режим fill\_horizontal, потому что текстовое поле должно заполнять все остающееся горизонтальное пространство.

> Индексы строк и столбцов начинаются с 0. Атрибут layout column="n" обозначает столбец  $n+1$  в макете.

*строка 1*

## Строка 1: представление занимает несколько столбцов

Вторая строка табличного макета состоит из текстового поля, которое начинается в первом столбце и распространяется на второй столбец. Представление занимает все свободное пространство.

Чтобы представление занимало несколько столбцов, необходимо сначала указать, с какого столбца и строки должно начинаться представление. Наше текстовое поле должно начинаться в первом столбце второй строки, поэтому атрибуты выглядят так:

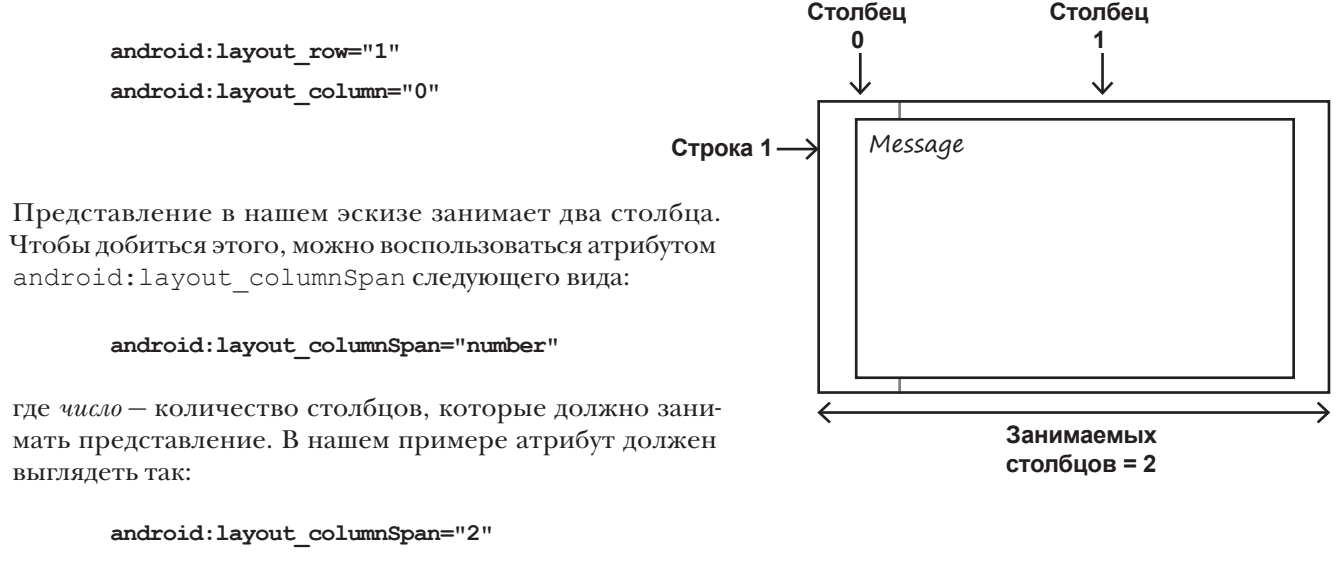

Объединяя все сказанное, мы приходим к следующей разметке поля Message:

```
<GridLayout...>
 <TextView... />
 <EditText.../>
 <EditText
        android:layout_width="wrap_content"
         android:layout_height="wrap_content"
         android:layout_gravity="fill"
        android:gravity="top"
        android:layout_row="1"
        android:layout_column="0"
         android:layout_columnSpan="2"
        android:hint="@string/message" />
</GridLayout>
                                       Текстовое поле занимает все свободное 
                                            пространство, а текст отобража-
                                            ется в верхней части.
                       Представления, добавленные на предыдущей 
                       странице для строки 0.
                                           Текстовое поле начинается в столбце 0 
                                        и занимает два столбца.
```
После добавления представлений для первых двух строк остается только добавить кнопку.

# Строка 2: представление занимает несколько столбцов

Кнопка должна быть выровнена по горизонтали в центре области, состоящей из двух столбцов:

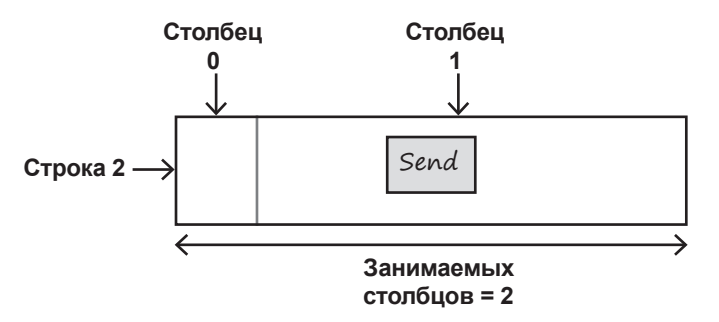

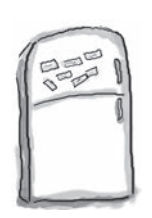

# $\Gamma$ аз $_\mathrm{JIP}$ чения с Ма $_\mathrm{I}$ ни $_\mathrm{I}$ ами

Мы написали разметку для выравнивания кнопки Send по центру третьей строки табличного макета, но от порыва ветра часть магнитов упала на пол. Удастся ли вам заполнить образовавшиеся пропуски магнитами?

<GridLayout...>

 <TextView... /> <EditText.../> (Представления, <EditText.../> добавленные ранее.

<Button

android: layout width="wrap\_content" android: layout height="wrap\_content" android: layout row= . . . . . . . . . . . . . . . **"2"** android:layout\_column= **"1"** android: layout gravity= **"2"**android: layout columnSpan= android:text="@string/send" />

Использовать все магниты не обязательно.

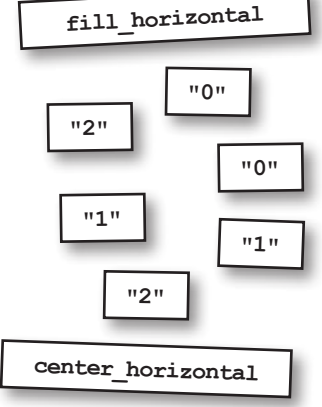

</GridLayout>

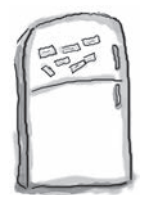

# Развлечения с магнитами. Решение

Мы написали разметку для выравнивания кнопки Send по центру третьей строки табличного макета, но от порыва ветра часть магнитов упала на пол. Удастся ли вам заполнить образовавшиеся пропуски магнитами?

```
<GridLayout...>
```

```
 <TextView... />
 <EditText.../>
 <EditText.../>
```
#### <Button

```
android: layout width="wrap_content"
android: layout height="wrap content"
```
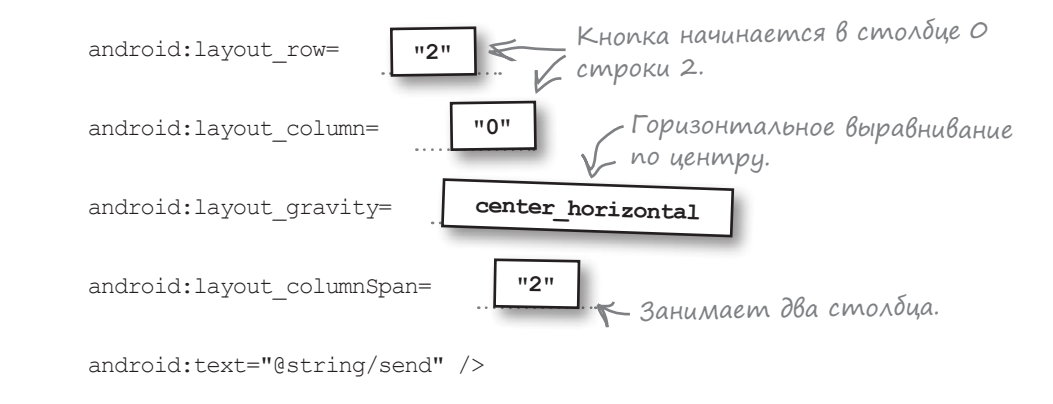

</GridLayout>

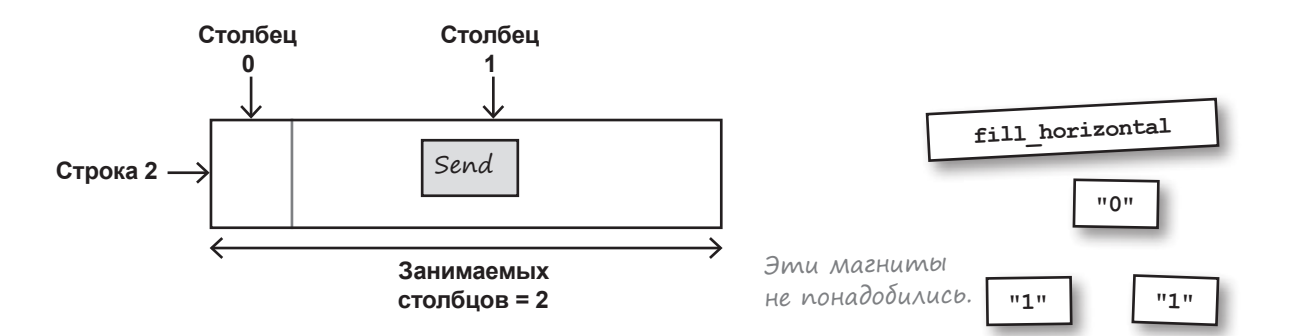

# Полная разметка табличного макета

Ниже приведена полная разметка табличного макета.

```
<?xml version="1.0" encoding="utf-8"?>
<GridLayout xmlns:android="http://schemas.android.com/apk/res/android"
     xmlns:tools="http://schemas.android.com/tools"
    android: layout width="match parent"
    android: layout height="match parent"
     android:padding="16dp"
     android:columnCount="2"
     tools:context="com.hfad.gridlayout.MainActivity">
                                                                TR46 0 5:55
                                                                Grid Lavout
     <TextView
                                                 Надпись To.
        android: layout width="wrap_content"
                                                                To: Enter email address
        android: layout height="wrap_content"
                                                                Message
        android: layout row="0"
         android:layout_column="0"
                                                                  Разметка текстового
         android:text="@string/to" />
                                                                  поля Message и кнопки Send 
                         Текстовое поле для адреса 
                                                                  приведена на следующей 
                         электронной почты.
                                                                  странице. <EditText
        android: layout width="wrap_content"
        android: layout height="wrap content"
        android: layout qravity="fill horizontal"
        android: layout row="0"
         android:layout_column="1"
         android:hint="@string/to_hint" />
                                                                               SEND
                                                                                ۰
                                                                                          п
```
## Разметка табличного макета (продолжение)

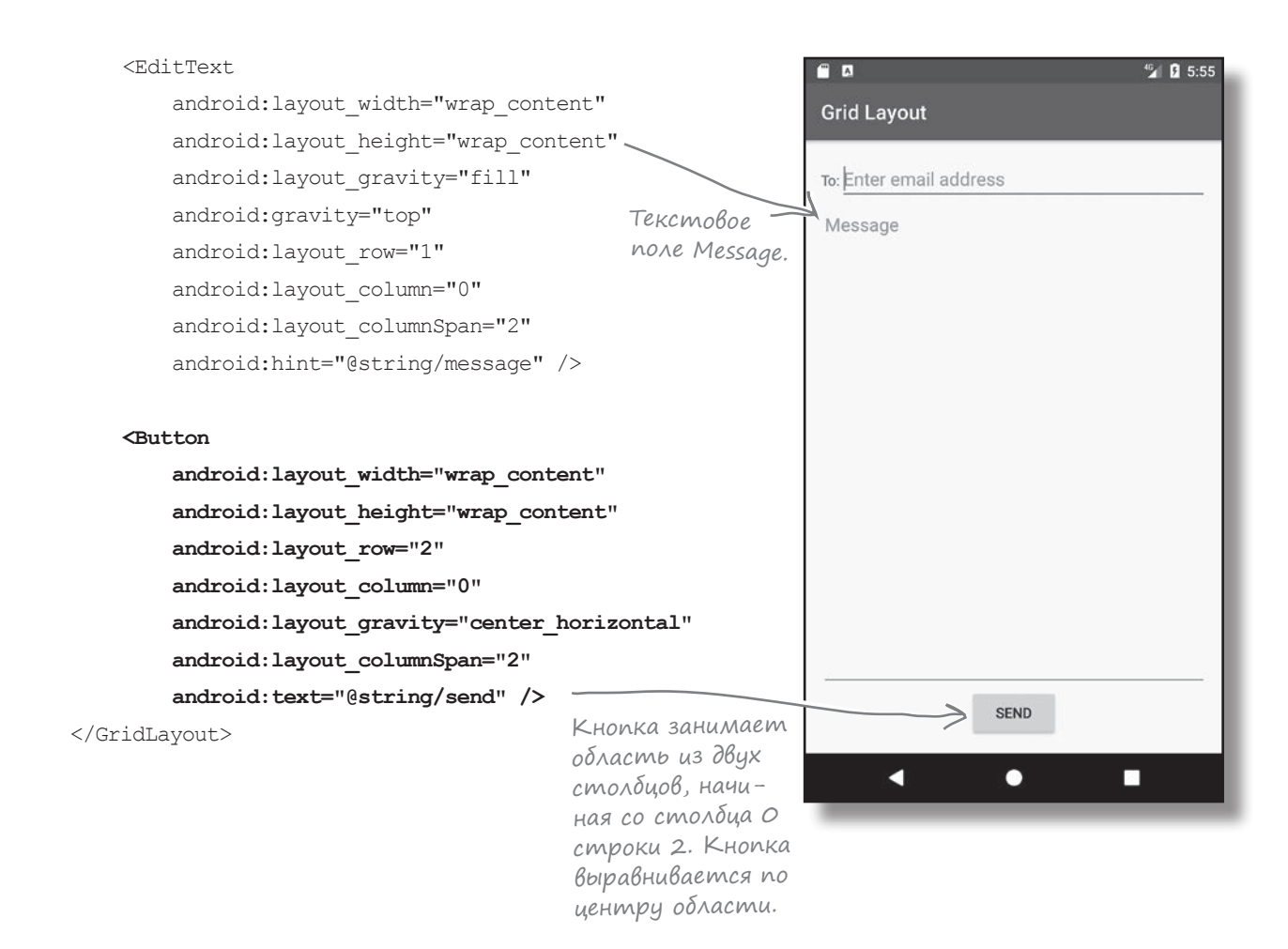

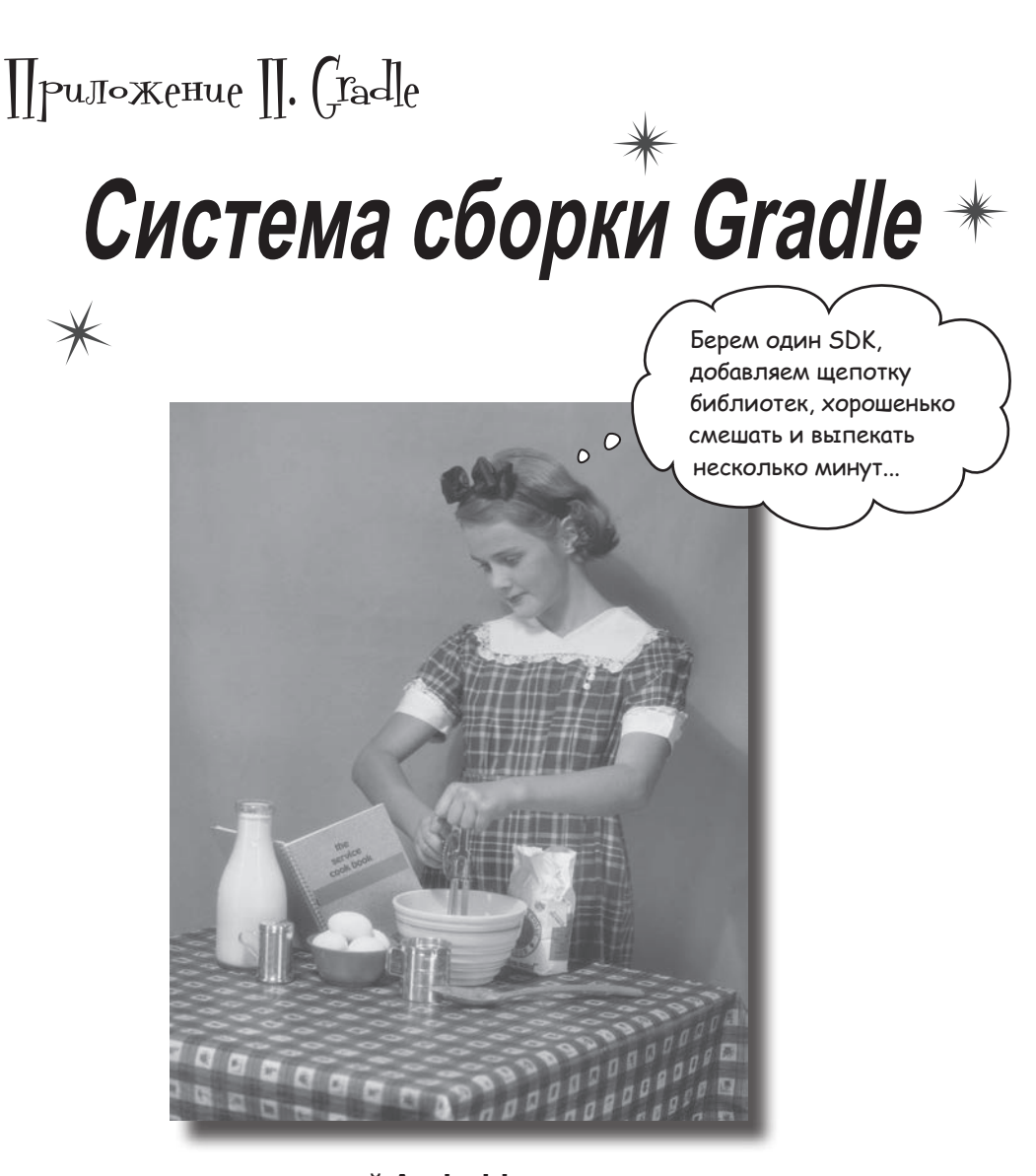

**Большинство приложений Android создается с использованием программы сборки Gradle.** Программа **Gradle** незаметно для разработчика ищет и загружает библиотеки, компилирует и развертывает код, запускает тесты, удаляет временные файлы и т. д. Обычно вы даже *не подозреваете о ее присутствии,* потому что среда Android Studio предоставляет графический интерфейс к ней. Тем не менее иногда бывает полезно взяться за Gradle и внести нужные изменения вручную. В этом приложении мы представим лишь некоторые из многочисленных возможностей Gradle.

# Для чего нужна система Gradle?

Когда вы нажимаете кнопку запуска в Android Studio, большая часть реальной работы выполняется внешней программой сборки, которая называется **Gradle**. В частности, Gradle:

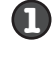

Находит и загружает правильные версии всех сторонних библиотек, необходимых для вашего приложения.

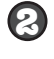

Вызывает необходимые средства сборки в правильной последовательности, чтобы преобразовать весь исходный код и ресурсы в устанавливаемое приложение.

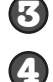

Устанавливает и запускает приложение на устройстве Android.

Выполняет много других полезных функций, включая запуск тестов и проверку качества вашего кода.

Трудно перечислить все, что делает Gradle, потому что система разрабатывалась с расчетом на простоту расширения. В отличие от других систем сборки на базе XML (таких, как Maven или Ant), Gradle программируется на процедурном языке (Groovy), который используется как для настройки сборки, так и для добавления расширенной функциональности.

## **Cauno Gradle Bawezo npoekma**

Каждый раз, когда вы создаете новый проект, Android Studio создает два файла с именем build.gradle. Один из этих файлов находится в папке проекта и содержит небольшой объем информации с базовыми настройками проекта (например, используемой версией Gradle и сетевым репозиторием):

```
buildscript {
    repositories {
         icenter()
    dependencies {
         classpath 'com.android.tools.build:gradle:2.3.0'
     ৗ
\rightarrowMyProject
allprojects {
    repositories {
         jcenter()
                                 build.gradle
\overline{\phantom{a}}task clean (type: Delete) {
    delete rootProject.buildDir
```
Обычно код в этом файле изменяется только в том случае, если вы захотите установить сторонний плагин или же указать другое место с библиотеками для загрузки.

# Главный файл Gradle вашего приложения

Второй файл *build.gradle* располагается в папке *app* вашего проекта. Этот файл сообщает Gradle, как должен строиться код вашего главного модуля Android. Именно здесь задается большинство свойств вашего приложения — например, целевой уровень API и дополнительная информация о внешних библиотеках, необходимых приложению:

```
apply plugin: 'com.android.application'
android {
     compileSdkVersion 25
     buildToolsVersion "25.0.1"
     defaultConfig {
         applicationId "com.hfad.example"
         minSdkVersion 19
         targetSdkVersion 25
         versionCode 1
         versionName "1.0"
         testInstrumentationRunner "android.support.test.runner.AndroidJUnitRunner"
     }
     buildTypes {
         release {
             minifyEnabled false
             proguardFiles getDefaultProguardFile('proguard-android.txt'), 'proguard-rules.pro'
 }
 }
}
dependencies {
     compile fileTree(dir: 'libs', include: ['*.jar'])
    androidTestCompile('com.android.support.test.espresso:espresso-core:2.2.2', {
         exclude group: 'com.android.support', module: 'support-annotations'
     })
     compile 'com.android.support:appcompat-v7:25.1.1'
     compile 'com.android.support.constraint:constraint-layout:1.0.2'
     testCompile 'junit:junit:4.12'
}
                                                      app
                                                       build.gradle
                                               MyProject
```
# Gradle BompauBaemos B Baw npoekm

Каждый раз, когда вы создаете новое приложение, Android Studio включает в него поддержку системы сборки Gradle. Заглянув в каталог проекта, вы найдете в нем два файла с именами gradlew и gradlew.bat. Эти файлы содержат сценарии, которые позволяют строить и развертывать ваше приложение из режима командной строки.

Чтобы поближе познакомиться с Gradle, откройте на машине разработки окно командной строки или терминал и перейдите в каталог верхнего уровня своего проекта. Затем выполните один из сценариев gradlew с параметром tasks. Gradle выведет информацию о некоторых задачах, которые система может выполнить для вас:

Мы сократили вывод, потому что задач много... очень много.

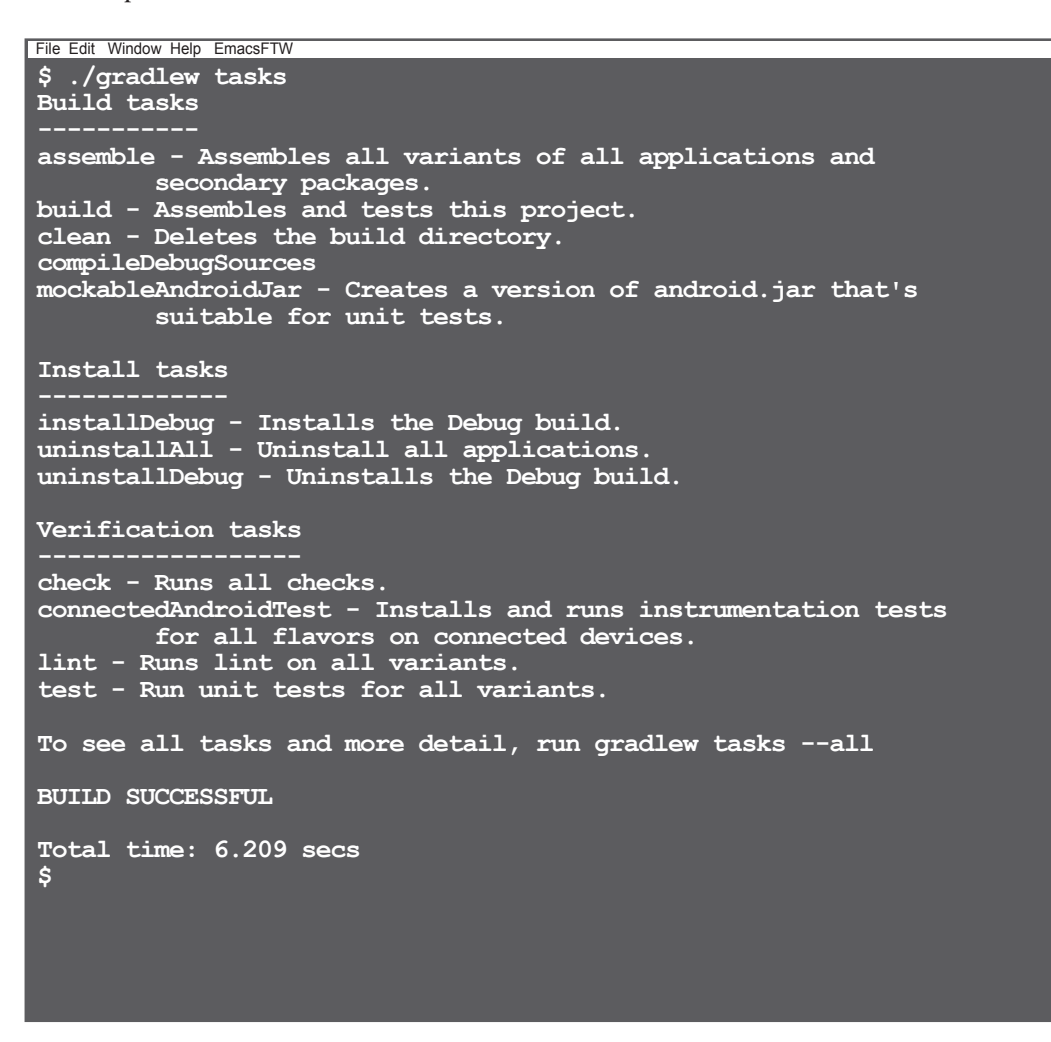

А теперь хотя бы в общих чертах рассмотрим самые полезные из них.

**MyProject** 

app

build

reports

lint-results.html

# **3agaya check**

Задача check выполняет статический анализ исходного кода приложения. Представьте коллегу-разработчика, который может моментально просмотреть все файлы в поисках ошибок программирования. По умолчанию задача check использует программу lint для поиска самых распространенных ошибок программирования Android. Задача генерирует отчет в файле app/build/reports/lint-results.html:

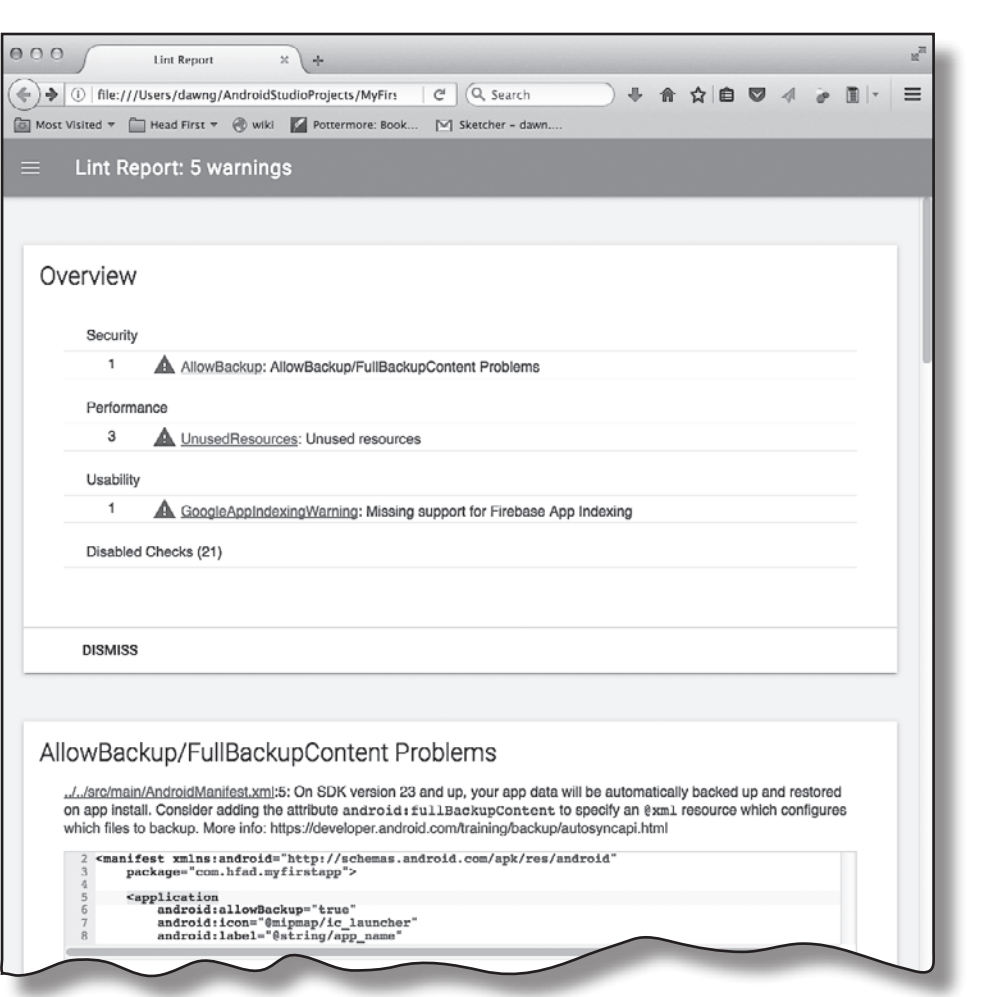

## **3agaya clean installDebug**

Задача выполняет полную компиляцию и установку приложения на подключенном устройстве. Разумеется, это можно сделать из IDE, но иногда бывает полезно сделать то же из командной строки - например, если вы хотите автоматически построить приложение на интеграционном сервере.

# Задача androidDependencies

Для этой задачи Gradle автоматически загрузит все библиотеки, необходимые вашему приложению; некоторые из этих библиотек автоматически загрузят другие библиотеки, а те... в общем, вы поняли.

И хотя в файле *app/build.gradle* может упоминаться только пара библиотек, ваше приложение может потребовать установки множества других библиотек-зависимостей. А значит, иногда бывает полезно узнать, какие библиотеки нужны вашему приложению и почему. На помощь приходит задача androidDependencies: она выводит дерево всех библиотек вашего приложения:

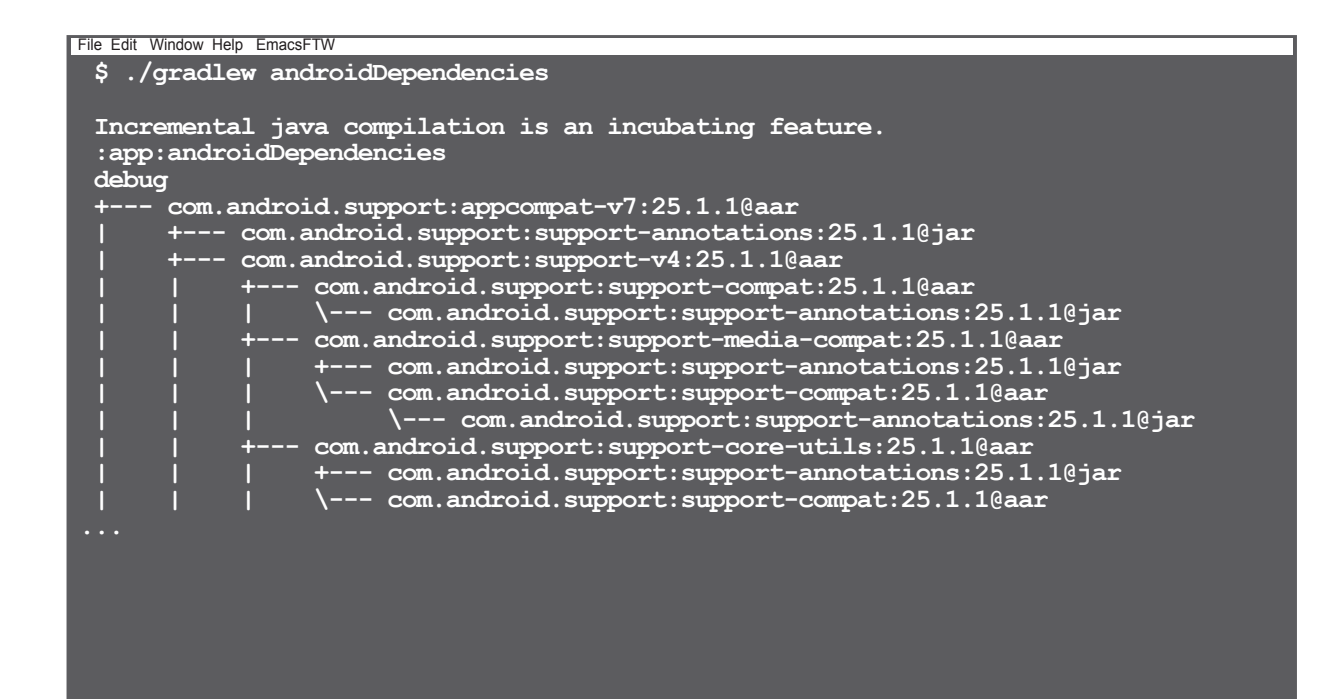

# $q$ radlew  $\leq$ Bawa-3agaya $>$

Настоящая причина, по которой приложения Android обычно строятся с применением Gradle, - простота расширения. Все файлы Gradle пишутся на Groovy - языке общего назначения, предназначенном для выполнения из Java. А это означает, что вы можете легко добавлять собственные задачи.

Например, добавьте следующий код в конец файла app/build.gradle.

```
task javadoc(type: Javadoc) {
                                                                              build.gradle
    source = android.sourceSets.main.java.srcDirs
    classpath += project.files(android.getBootClasspath().join(File.pathSeparator))
    distributionDir = file("$project.buildDir/javadoc/")failOnError false
\rightarrow
```
Этот код создает новую задачу с именем javadoc, которая генерирует javadoc-документацию для вашего исходного кода. Для выполнения этой задачи может использоваться следующая команда:

./gradlew javadoc

Стенерированные файлы публикуются в каталоге app/build/javadoc.

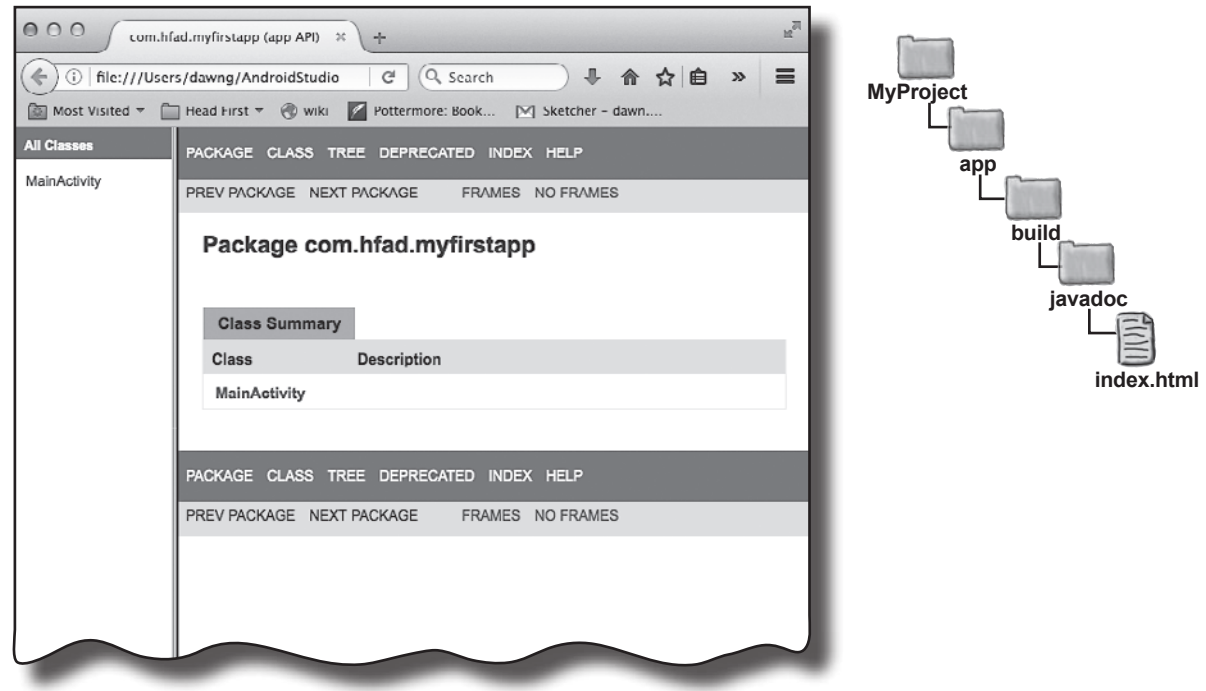

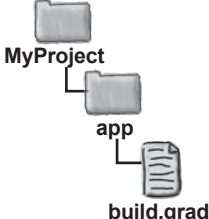

# Gradle

Кроме написания собственных задач, вы также можете устанавливать различные плагины Gradle. Плагины могут значительно расширить вашу рабочую среду. Хотите написать код Android на Clojure? Хотите, чтобы ваш процесс сборки автоматически взаимодействовал с системами управления исходным кодом — такими, как Git? А как насчет развертывания целых серверов в Docker и тестирования на них ваших приложений?

Все это — и многое другое — возможно с плагинами Gradle. За дополнительной информацией о существующих плагинах обращайтесь по адресу *https://plugins.gradle.org.*

# Приложение III. Art **Android Runtime**

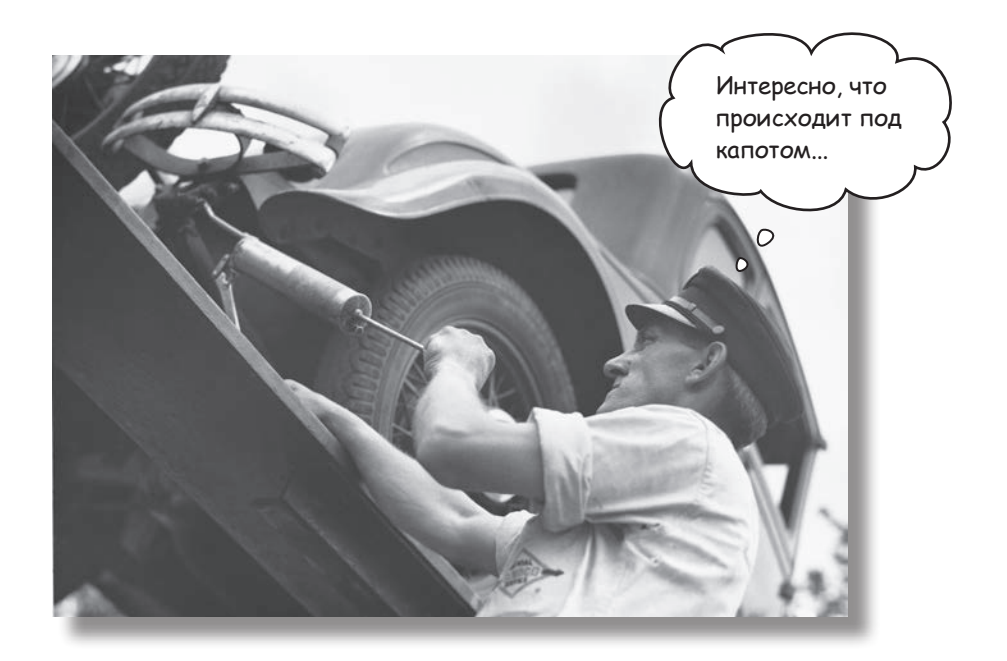

**Как же получается, что приложения Android могут выполняться на таком количестве устройств?** Приложения Android выполняются на виртуальной машине, которая называется ART (**Android Runtime)**, а не на виртуальной машине Oracle JVM (Java Virtual Machine). Это означает, что ваши приложения будут быстрее запускаться и более эффективно работать на компактных маломощных устройствах. В этом приложении вы узнаете, как работает ART.

# Ymo makoe Android Runtime?

ART (Android Runtime) - система, выполняющая откомпилированный код на устройстве Android. Она впервые появилась в Android в версии KitKat, а в Lollipop стала стандартным способом выполнения кода.

Система ART проектировалась для быстрого и эффективного выполнения откомпилированных приложений Android на компактных маломощных устройствах. Android Studio использует систему сборки Gradle для выполнения всей работы по созданию и установке приложений, но она может пригодиться для понимания того, что происходит «за кулисами» при нажатии кнопки Run. Посмотрим, что же действительно происходит.

**Neekge kog Java Bbinonhanca ha Mawuhe Oracle JVM** 

Язык Java существует уже давно, и откомпилированные приложения Java почти всегда выполнялись на виртуальной машине Oracle JVM (Java Virtual Machine). В этом сценарии исходный код Java компилируется в файлы .class. Отдельный файл .class создается для каждого класса Java, интерфейса или перечисления в вашем исходном коде:

Вам не обязательно понимать все содержимое этого приложения, чтобы создавать классные приложения Android. Если вас не интересуют технические нюансы того, что происходит «за кулисами» при выполнении приложения на устройстве Android, вы можете спокойно пропустить это приложение.

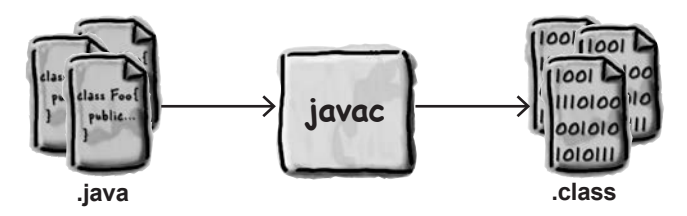

Файлы .class содержат байт-код Java, который может читаться и выполняться JVM - программной эмуляцией центрального процессора (микросхема, занимающая центральное место в архитектуре вашей машины разработки). Благодаря эмуляции байт-код может выполняться практически на любом устройстве. Именно по этой причине разработка кода Java ведется по принципу «написано один раз, работает везде».

Значит, на устройствах Android происходит именно это? Ну... не совсем. ART выполняет те же операции, что и JVM, но делает это совершенно иначе.

# ART komnunupyem kog ß caunbi DEX

В процессе разработки Android исходный код Java компилируется в файлы .dex. Файл .dex служит приблизительно той же цели, что и файл .class, - он тоже содержит исполняемый байт-код. Но вместо байт-кода Java этот байт-код хранится в другом формате, который называется **Dalvik**. Сокращение DEX означает «Dalvik EXecutable», то есть «исполняемый образ Dalvik».

Вместо того, чтобы создавать файл . dex для каждого файла класса, ваше приложение обычно компилируется в один класс с именем classes.dex. Этот единый класс .dex содержит байт-код для всего исходного кода и для всех библиотек в проекте.

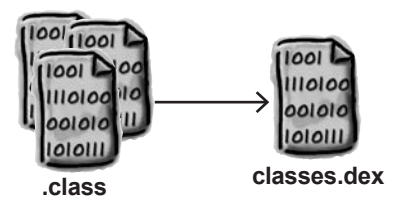

Формат DEX поддерживает до 65 535 методов. Если ваше приложение содержит большой объем кода или включает особенно крупные библиотеки, возможно, ваш файл придется преобразовать в несколько файлов .dex:

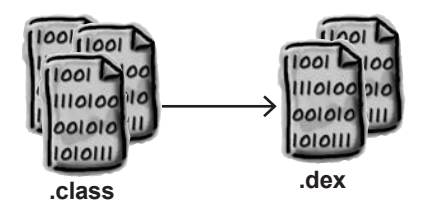

За дополнительной информацией о создании приложений, разделенных на несколько DEX-файлов, обращайтесь по адресу:

https://developer.android.com/studio/build/multidex.html.

# Kak cosgammcs cauno DEX

В процессе построения вашего приложения Android использует программу dx, которая объединяет файлы. class в файл DEX:

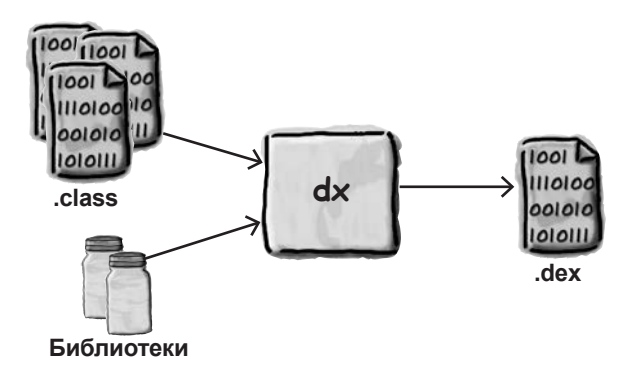

Может показаться немного странным, что процесс компиляции состоит из двух стадий: сначала происходит компиляция в файлы *class*, а затем файлы *class* преобразуются в формат DEX. Почему бы Google не создать одну программу, которая сразу переводит исходный код Java в байт-код DEX?

Одно время компания Google разрабатывала компилятор JACK и сопутствующий компоновщик JILL, которые могли создавать код DEX прямо из кода Java, но внезапно возникла проблема. Некоторые инструменты Java работают не только на уровне исходного кода; они работают напрямую с файлами .class и изменяют код, содержащийся в этих файлах.

Например, если вы воспользуетесь программой для оценки тестового покрытия кода, чтобы узнать, какой код фактически обслуживается вашими тестами, скорее всего, программа захочет изменить содержимое сгенерированных файлов *class для д*обавления нового байт-кода, отслеживающего выполняемый код. При использовании компилятора JACK файлы .class не генерируются.

Поэтому в марте 2017 года компания Google объявила, что разработка ЈАСК прекращается, а все усилия будут направлены на улучшение совместимости работы dx с новейшими форматами Java .class. Дополнительное преимущество такого решения заключается в том, что все новые языковые возможности Java - при условии, что они не требуют нового байт-кода Java, — автоматически будут поддерживаться Android.

# Файлы DEX упаковываются в файлы APK

Но приложения Android не распространяются в виде файлов *.dex*. В состав приложения входит множество других файлов: графика, звуки, метаданные и т. д. Все эти ресурсы и байт-код DEX упаковываются в один файл, который называется пакетом Android (Android Package) или файлом *.apk*. Файл *.apk* создается другой программой, которая называется aapt (Android Asset Packing Tool).

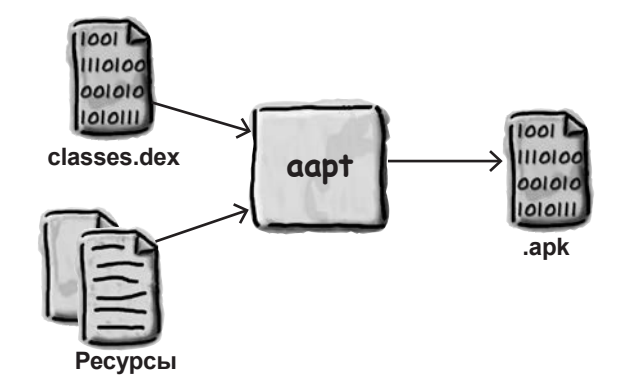

Когда вы загружаете приложение из магазина Google Play, оно загружается в виде файла APK. Более того, при запуске приложения из Android Studio система построения сначала строит файл *.apk*, а потом устанавливает его на ваше устройство Android.

## Цифровая подпись файлов .apk

Если вы собираетесь распространять свое приложение через магазин Google Play, вам придется снабдить его цифровой подписью. Это означает, что в пакете *.apk* сохраняется дополнительный файл, который строится на основании контрольной суммы содержимого *.apk* и отдельно сгенерированного закрытого ключа. Файл *apk* использует стандартную программу jarsigner, входящую в состав пакета Oracle Java Development Kit. Программа jarsigner создавалась для создания цифровой подписи файлов *.jar*, но она также будет работать с файлами *.apk*.

Подписанный файл *.apk* также должен быть обработан программой zipalign, которая проследит за тем, чтобы сжатые части файла были выровнены по границам байтов. Такое выравнивание необходимо для того, чтобы система Android могла легко читать содержимое файла без распаковки.

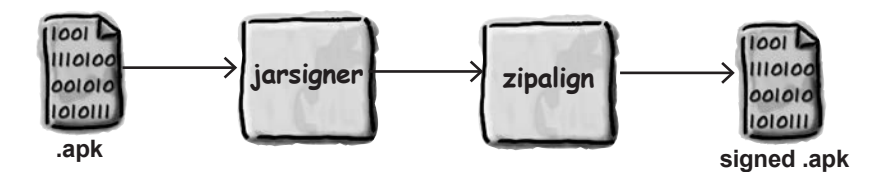

Android Studio сделает все это за вас, если вы выберете команду Generate Signed APK из меню Build. Так ваше приложение преобразуется из исходного кода Java в устанавливаемый файл. Но как происходит установка и запуск этого файла на устройстве?

# **3HakomcmBo c Android Debug Bridge (adb)**

Все взаимодействие между машиной разработки и устройством Android осуществляется через отладочный мост adb (Android Debug Bridge). У этого моста две стороны: программа командной строки на машине разработки с именем adb и процесс-демон на устройстве Android с именем adbd (Android Debug Bridge Daemon).

Команда adb на машине разработки запускает в фоновом режиме собственную копию, которая называется сервером ADB. Сервер получает команды через сетевой порт 5037 и отправляет их процессу adbd на устройстве. Если вы хотите скопировать или прочитать файл, установить приложение или просмотреть информацию приложения на панели logcat, вся информация будет передаваться в обоих направлениях через отладочный мост.

Таким образом, когда системе построения потребуется установить ваш файл АРК, она отправляет отладочному мосту команду следующего вида:

```
adb install bitsandpizzas.apk
```
Файл передается на виртуальное устройство (или по кабелю USB на физическое устройство) и устанавливается в каталог  $\hat{data/app}/$ , где он хранится в ожидании запуска приложения.

## Kak oxußaem npunoxenue: zanyck файла APK

При запуске вашего приложения (как при запуске пользователем при помощи значка, так и при запуске из IDE) устройство Android должно преобразовать файл .apk в процесс, выполняемый в памяти.

Для этой цели используется процесс, называемый зиготой (Zygote). Зигота напоминает полузапущенный процесс: она выделяет память и уже содержит основные библиотеки Android. В ней есть практически все необходимое... кроме кода, специфического для вашего приложения.

Когда система Android запускает ваше приложение, она сначала создает копию процесса-зиготы (ветвление), а затем приказывает скопированному процессу загрузить код приложения. Для чего же Android оставляет этот полузапущенный процесс? Почему бы не создавать новый процесс заново для каждого приложения? По соображениям быстродействия. Создание процесса «с нуля» может занимать у Android достаточно много времени, тогда как копирование существующего процесса занимает долю секунды.

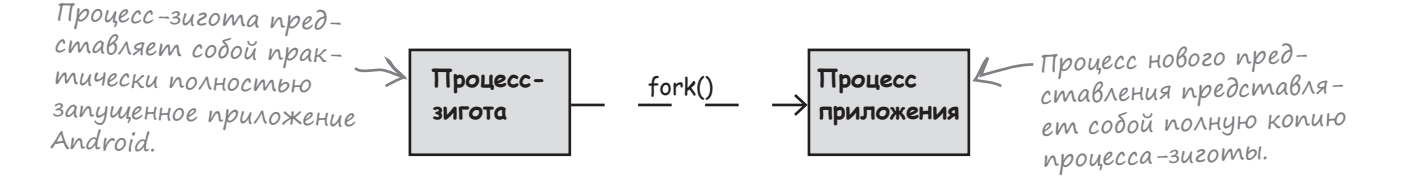

# Android npeobpasyem kog .dex B popmam OAT

Теперь новый процесс приложения должен загрузить код, специфический для вашего приложения. Вспомните, что код приложения хранится в файле classes.dex в пакете .apk. Файл classes.dex извлекается из .apk и размещается в отдельном каталоге. Но вместо того, чтобы просто использовать файл classes.dex, Android преобразует байт-код Dalvik из classes.dex в платформенный машинный код. С технической точки зрения файл classes. dex преобразуется в общий объект ELF. В терминологии Android этот формат библиотеки называется ОАТ, а программа, преобразующая файл classes.dex, называется dex2oat.

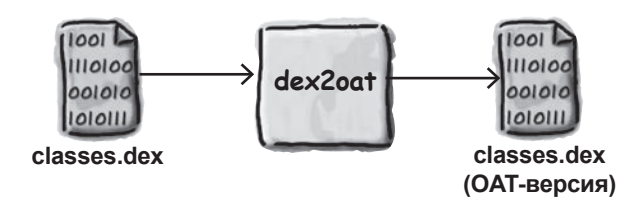

Преобразованный файл сохраняется в каталоге, имя которого выглядит примерно так:

 $\alpha/data/dalvik\cdot cache/data@app@com.hfad.bitsandpizzas@base.aph@classes. dex$ 

Этот файл загружается как платформенная библиотека процессом приложения, и приложение появляется на экране.

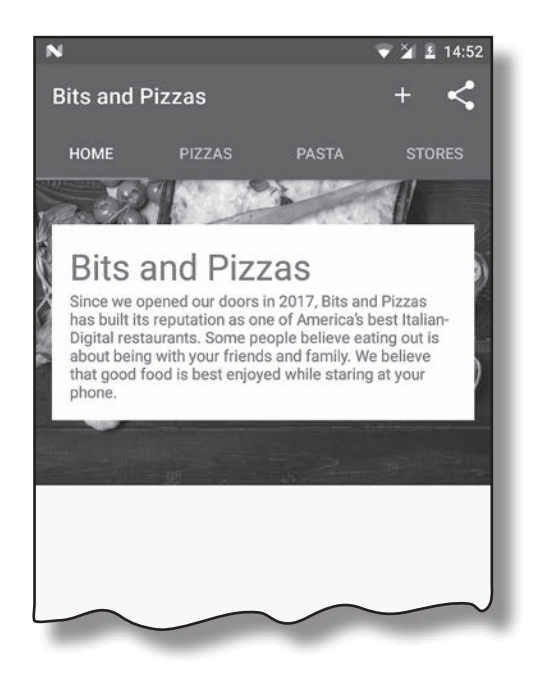

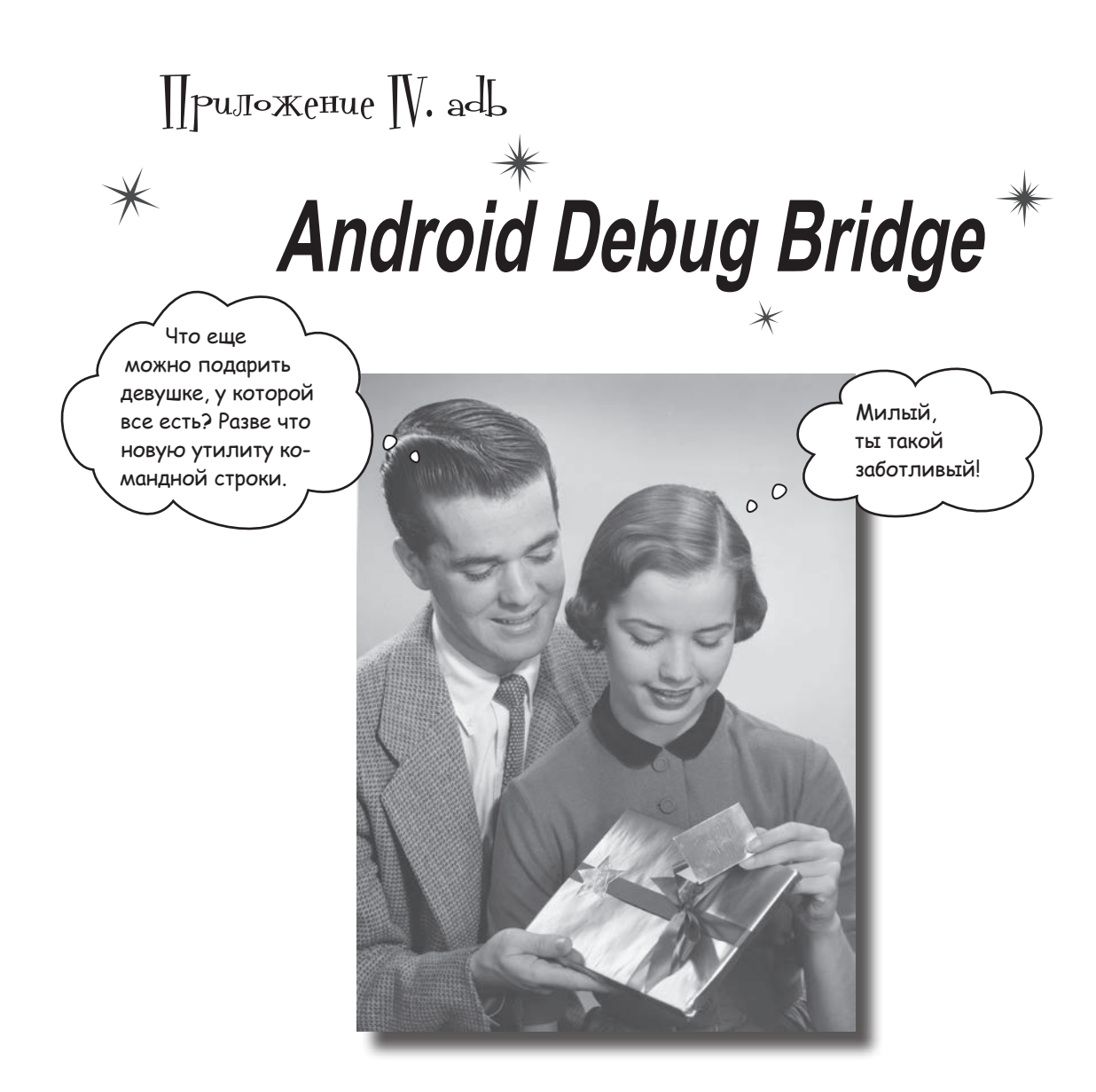

**В этой книге мы использовали IDE для всех операций, связанных с разработкой приложений Android. Однако в некоторых ситуациях программы командной строки могут быть чрезвычайно полезными например, когда** Android Studio не видит ваше устройство Android, но вы точно *знаете*, что оно подключено. В этой главе вы познакомитесь с **Android Debug Bridge (или adb)** — программой командной строки, предназначенной для обмена данными с эмулятором или устройством Android.

## adb: Baw xopowyŭ znakombiŭ yz komangnoŭ cmpoku

Каждый раз, когда машине разработки потребуется пообщаться с устройством Android, будь то физическое устройство, подключенное кабелем USB, или виртуальное устройство, работающее в эмуляторе, она использует для этого программу **adb** (Android Debug Bridge). Процесс adb находится под управлением команды, которая также называется adb.

Команда adb хранится в каталоге platform-tools пакета Android System Developer's Kit вашего компьютера. Добавив каталог *platform-tools* в переменную окружения PATH, вы сможете запускать adb из командной строки.

В терминале или в окне командной строки программа используется примерно так:

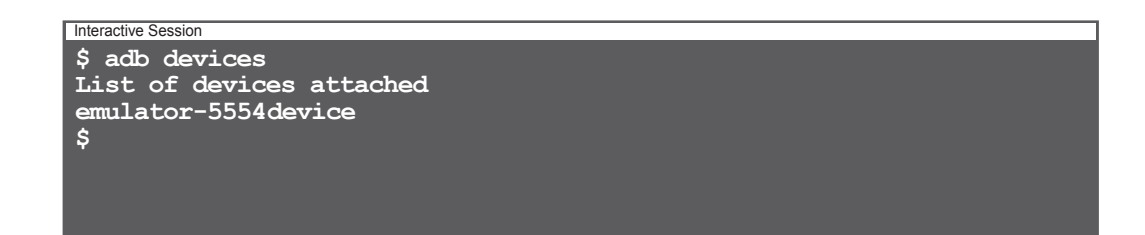

Команда adb devices означает: «Сообщи, какие устройства Android подключены». Команда adb работает, взаимодействуя с процессом сервера adb, который выполняется в фоновом режиме. Сервер adb иногда называют демоном adb, или adbd. Когда вы вводите команду adb в терминале, на сетевой порт 5037 вашей машины отправляется запрос. Демон adbd прослушивает команды, поступающие на этот порт. Когда Android Studio захочет запустить приложение, проверить вывод в журнал - и вообще выполнить любую операцию, требующую обмена данными с устройством Android, взаимодействие осуществляется через порт 5037.

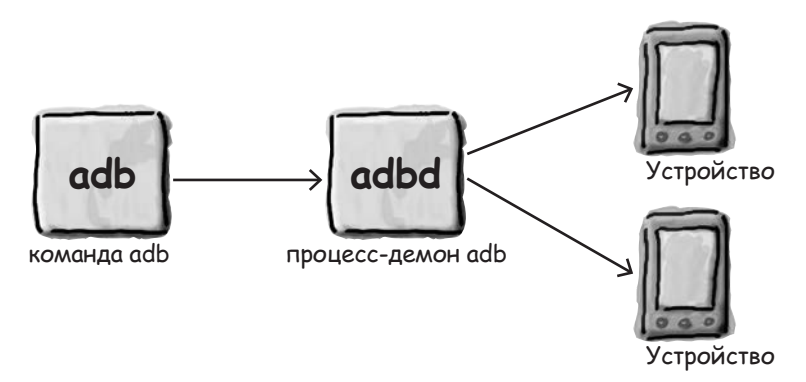

Получив команду, adbd передает ее отдельному процессу adbd, выполняемому на соответствующем устройстве Android. Этот процесс сможет внести изменения на устройстве Android или вернуть запрошенную информацию.

Если сервер adb не работает, команда adb должна запустить его:

**\$ adb devices \* daemon not running. starting it now on port 5037 \* \* daemon started successfully \* List of devices attached emulator-5554device \$** Interactive Session

Если вы подключили устройство Android, но Android Studio его не видит, попробуйте вручную уничтожить сервер adb и перезапустить его:

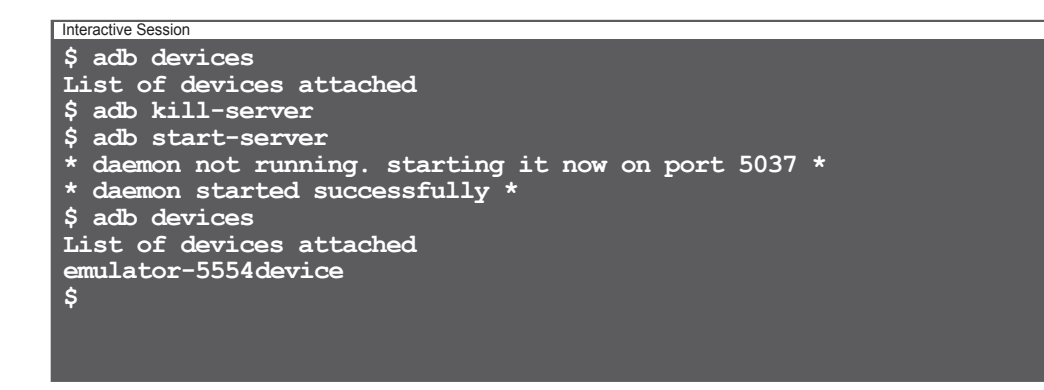

Уничтожая и перезапуская сервер, вы заставляете adb заново связаться со всеми подключенными устройствами Android.

## **3anyck komangnozo unmepnpemamopa**

В большинстве случаев вам не придется использовать adb напрямую; всю работу за вас выполняет среда IDE – такая, как Android Studio. Однако в некоторых случаях бывает полезно перейти в режим командной строки и взаимодействовать с устройствами напрямую.

Например, вы хотите запустить интерпретатор на вашем устройстве:

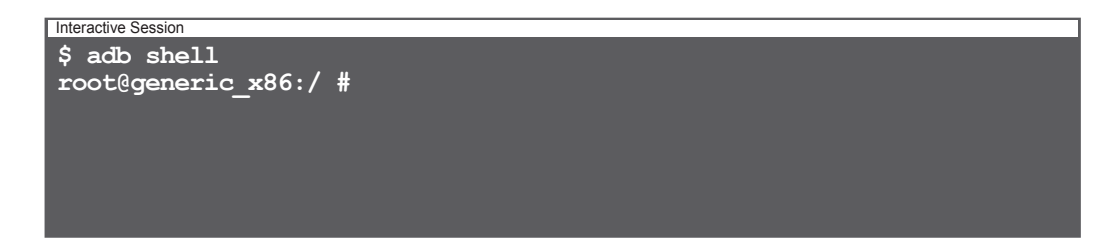

Kоманда adb shell открывает интерактивный командный интерпретатор прямо на устройстве Android. Если у вас подключено сразу несколько устройств, вы можете указать интересующее вас устройство: укажите ключ - s с именем, которое выводится командой adb devices. Например, команда adb -s emulator-5554 shell откроет командный интерпретатор в эмуляторе.

Открыв командный интерпретатор на устройстве, вы сможете выполнять многие стандартные команды Linux:

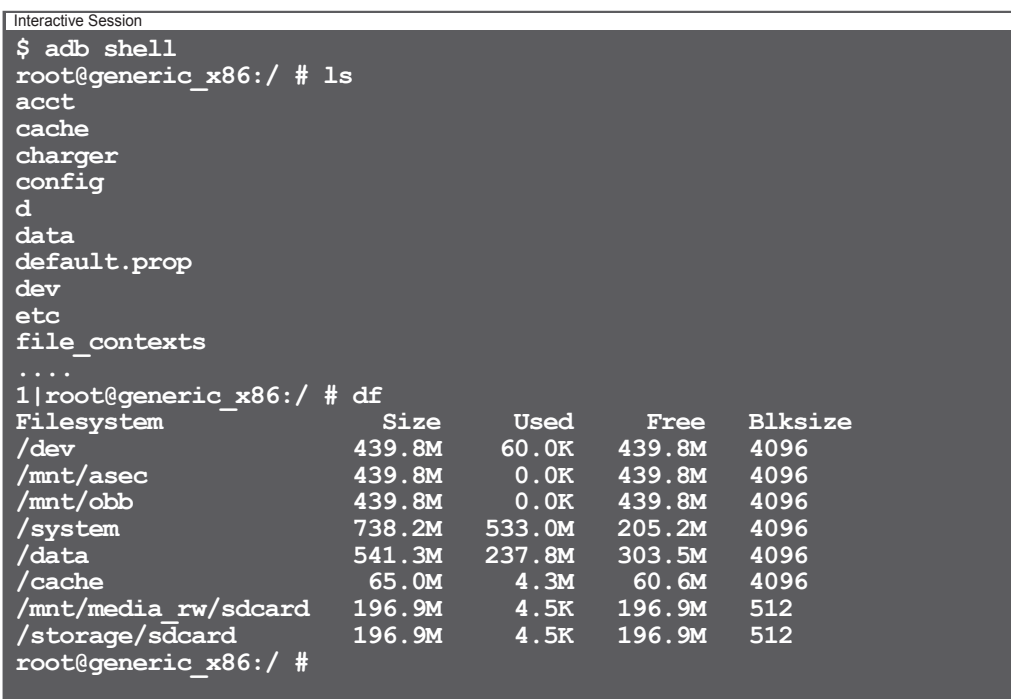

# Полезные команды

Открыв командный интерпретатор в Android, вы получите доступ ко всему набору инструментов командной строки. Ниже приведены некоторые примеры команд:

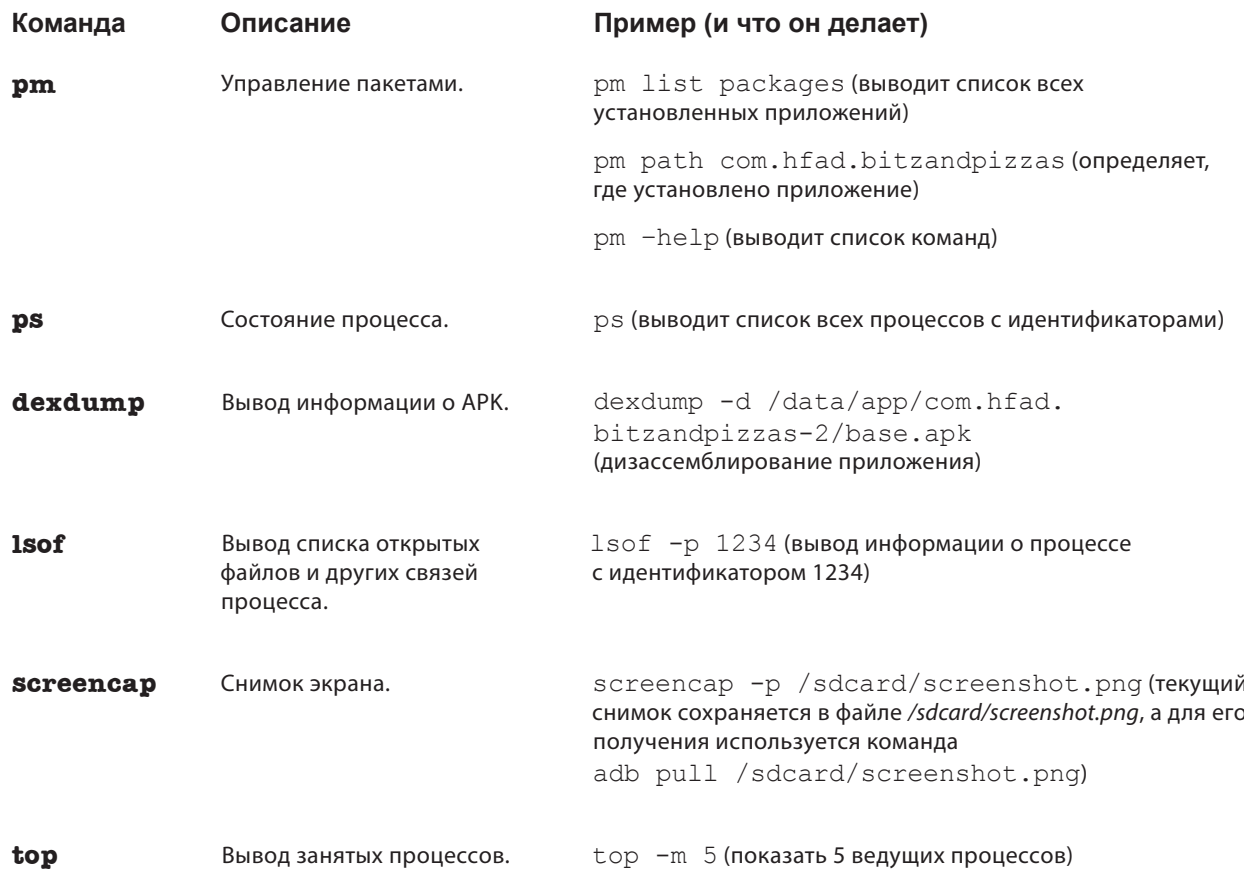

Все эти примеры работают из интерактивного приглашения командной строки, но вы также можете передать их непосредственно с машины разработки. Например, следующая команда выводит список приложений, установленных на устройстве:

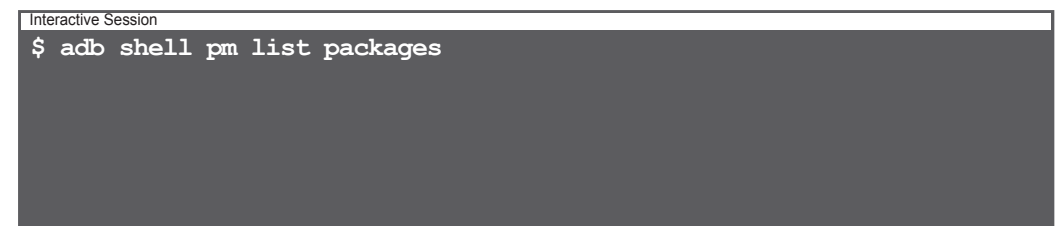

# Ynuumoxenue cepBepa adb

Иногда связь между машиной разработки и устройством может быть разорвана. В таком случае подключение можно сбросить, уничтожив сервер adb:

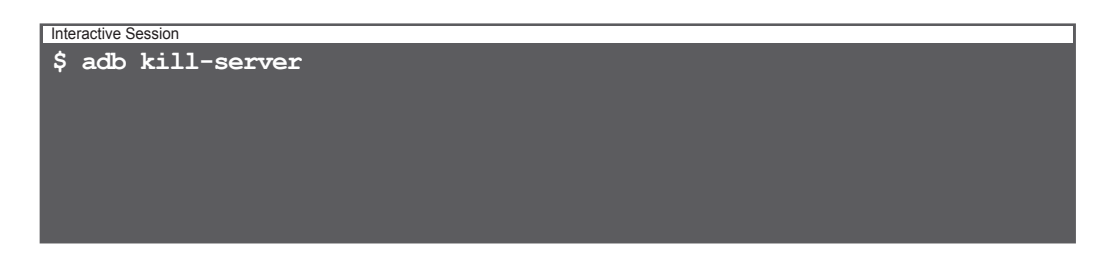

При следующем выполнении команды adb сервер перезапустится, и подключение будет создано заново.

### Получение Вывода от logcat

Все приложения, выполняемые на устройстве Android, отправляют свои выходные данные в центральный поток logcat. Чтобы просмотреть «живой» вывод or logcat, выполните команду adb logcat:

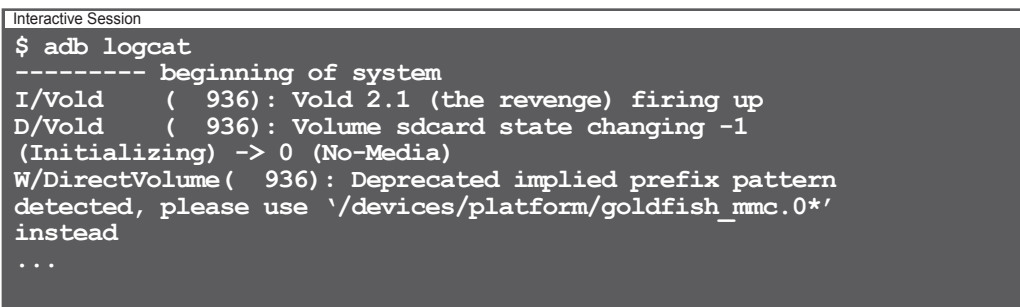

Если не остановить вывод, результаты logcat будут выводиться непрерывно. В частности, команда adb logcat может пригодиться для сохранения вывода в файле. Команда adb logcat используется Android Studio для получения данных, отображаемых на панели Devices/logcat.

## Копирование файлов на устройство и с устройства

Koманды adb pull и adb push могут использоваться для передачи файлов на устройство и обратно. Например, следующая команда копирует файл свойств /default.prop/ в локальный файл с именем 1.txt:

```
Interactive Session
$ adb pull /default.prop 1.txt
28 KB/s (281 bytes in 0.009s)
$cat 1.txt4
# ADDITIONAL DEFAULT PROPERTIES
\overline{4}ro. secure=0ro.allow.mock.location=1
ro.debuggable=1
ro.zygote=zygote32
dalvik.vm.dex2oat-Xms=64m
dalvik.vm.dex2oat-Xmx=512m
dalvik.vm.image-dex2oat-Xms=64m
dalvik.vm.image-dex2oat-Xmx=64m
ro.dalvik.vm.native.bridge=0
persist.sys.usb.config=adb
```
#### U eme MHO20 Bce20...

Существует еще очень много команд, которые можно выполнять в программе adb: вы можете архивировать и восстанавливать базы данных (очень полезно для отладки проблем в приложениях баз данных), запустить сервер adb на другом порту, перезагрузить машину или получить разнообразную информацию о работающих устройствах. Чтобы просмотреть весь набор команд, введите команду adb в приглашении командной строки:

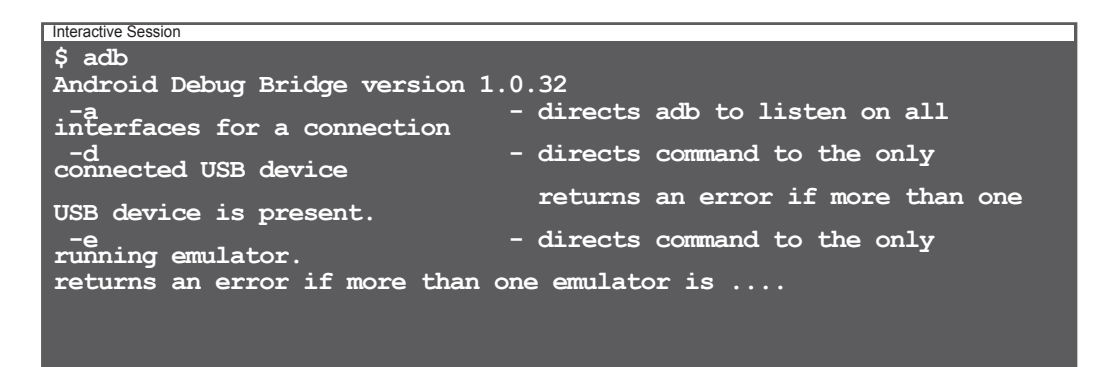

Приложение V. Эмулятор android

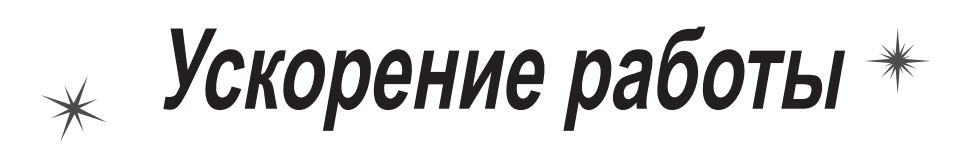

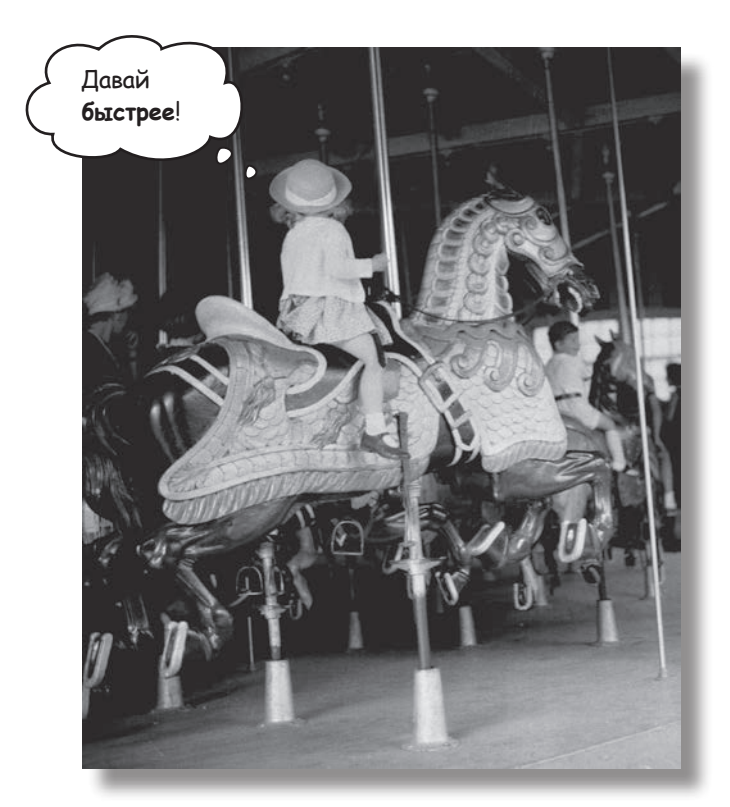

**У вас никогда не появлялось ощущения, что эмулятор ползет с черепашьей скоростью?** Несомненно, эмулятор Android полезен. Он позволяет вам увидеть, как приложение будет работать на других устройствах кроме физических устройств, которые у вас есть. Но время от времени он кажется слишком... неторопливым. В этом приложении мы объясним, почему эмулятор кажется таким медленным. И еще лучше — мы приведем несколько полезных советов для **ускорения его работы**.

# Почему эмулятор mak медленно работает

В ходе разработки приложений Android вы проведете много времени, ожидая, пока эмулятор Android запустится или загрузит ваш код. Почему? Почему эмулятор Android работает так ме-е-е-дленно? Если вы когда-либо занимались разработкой кода для iPhone, вам известно, как быстро работает имитатор iPhone. Если это возможно для iPhone, то почему не получается для Android?

Разгадка кроется в названиях: имитатор iPhone и эмулятор Android.

Имитатор iPhone моделирует устройство с операционной системой iOS. Весь код для iOS компилируется для прямого выполнения на Mac, и имитатор iPhone работает на нормальной скорости Mac. Это означает, что загрузка iPhone может быть смоделирована за считанные секунды.

Эмулятор Android работает по совершенно иному принципу. Он использует приложение с открытым кодом QEMU (Quick Emulator) для эмуляции всего физического устройства Android. Код этого приложения интерпретирует машинный код, предназначенный для выполнения процессором устройства. Приложение эмулирует систему хранения данных, экран и вообще практически все физическое оборудование на устройстве Android.

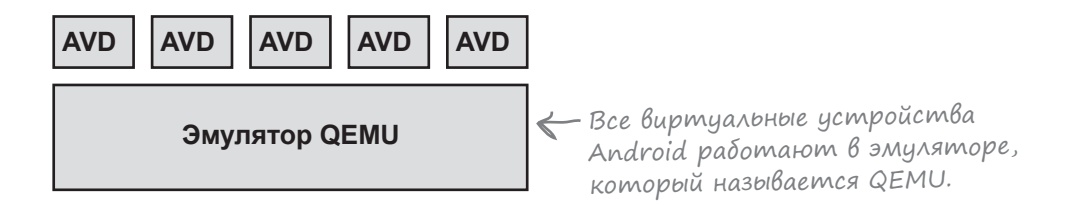

Эмулятор - такой, как QEMU, - создает куда более реалистичное представление виртуального устройства, чем имитатор iPhone, но у реализма есть и оборотная сторона: даже для простых операций вроде чтения с диска или вывода на экран приходится проделывать существенно большую работу. Именно поэтому эмулятору требуется столько времени. Ему приходится брать на себя отработку всех аппаратных компонентов в устройстве, а также интерпретировать каждую инструкцию до единой.

## Как ускорить разработку приложений Android

#### 1. Используйте физическое устройство

Самый простой способ ускорить процесс разработки — использование физического устройства. Физическое устройство загружается намного быстрее, чем эмулированное; скорее всего, оно будет загружаться и работать намного быстрее. Если вы хотите заниматься разработкой на физическом устройстве, зайдите в раздел «Developer options» и установите флажок Stay Awake. Тем самым вы запрещаете блокировку экрана, что может быть полезно при многократной установке приложения на него.

#### 2. Используйте снимок эмулятора

Загрузка устройства — одна из самых медленных операций, выполняемых эмулятором. Если сохранить снимок устройства во время его работы, эмулятор сможет выполнить сброс и вернуться к этому состоянию без прохождения всего процесса загрузки. Чтобы использовать снимки на своем устройстве, откройте менеджер AVD из меню Android Studio командой Tools→Android→AVD Manager, модифицируйте AVD, щелкнув на значке Edit, а затем выберите команду «Store a snapshot for faster startup».

Команда сохраняет снимок состояния памяти во время работы устройства. Эмулятор сможет восстановить память в этом состоянии без загрузки устройства.

#### 3. Используйте аппаратное ускорение

По умолчанию эмулятор QEMU должен интерпретировать каждую инструкцию машинного кода на виртуальном устройстве. Этот факт обеспечивает его исключительную гибкость, потому что эмулятор может моделировать множество разных процессоров, но он же становится одной из главных причин, по которым эмулятор работает так медленно. К счастью, имеется возможность напрямую выполнять машинные инструкции на машине разработки. Существуют две основные разновидности виртуальных устройств Android: машины ARM и машины x86. Если вы создадите Android-устройство x86, а машина разработки оснащена процессором Intel x86, вы сможете настроить эмулятор так, чтобы инструкции машинного кода Android напрямую выполнялись на процессоре Intel.

Для этого необходимо установить Intel Hardware Accelerated Execution Manager (HAXM). На момент написания книги программа была доступна по адресу:

*<https://software.intel.com/en-us/android/articles/intel-hardware-accelerated-execution-manager>*

HAXM — гипервизор. Это означает, что он может переключить процессор в специальный режим прямого выполнения инструкций виртуальной машины. Тем не менее HAXM будет работать только на процессорах Intel с поддержкой технологии виртуализации Intel. Но если ваша машина разработки совместима, HAXM существенно ускорит работу AVD.

Если адрес изменился, найдите его с помощью поисковой системы.

### 4. Используйте Instant Run

После выхода Android Studio 2.3 появилась возможность заметно ускорить развертывание приложений при помощи программы Instant Run. Эта программа позволяет Android Studio перекомпилировать только измененные файлы, а затем модифицировать приложение, выполняемое на устройстве. Таким образом, вместо того, чтобы целую минуту ожидать, пока приложение будет перекомпилировано и установлено, вы увидите измененную версию за считанные секунды.

Чтобы использовать Instant Run, выберите команду Apply Changes в меню Run или же щелкните на значке с молнией на панели инструментов:

Эта кнопка на панели инструментов применяет изменения <sup>с</sup> использованием Instant Run.

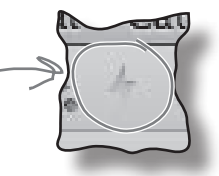

Для использования Instant Run необходимо выполнение пары условий. Во-первых, целевой уровень SDK приложения должен быть не ниже API 15. Во-вторых, приложение должно быть развернуто на устройстве с API 21 и выше. Если эти условия выполняются, вы убедитесь, что Instant Run — самый быстрый способ запуска кода.

Приложение VI. Остатки

# **Десять важнейших тем (которые мы не рассмотрели)**

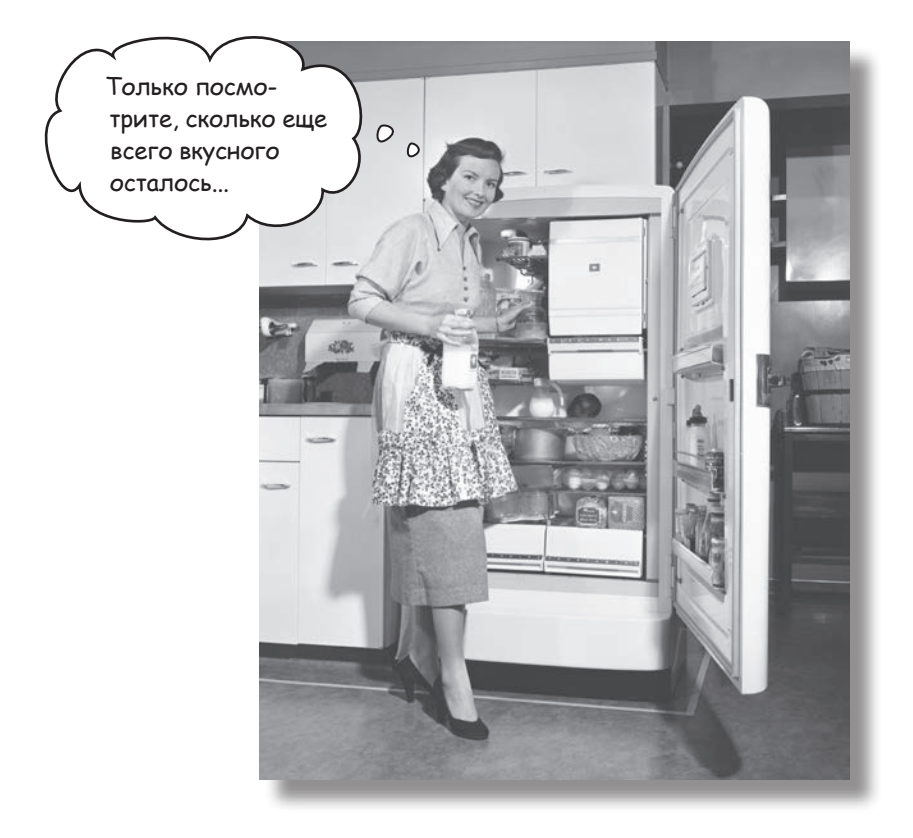

**Но и это еще не все.** Осталось еще несколько тем, о которых, как нам кажется, вам следует знать. Делать вид, что их не существует, было бы неправильно — как, впрочем, и выпускать книгу, которую поднимет разве что культурист. Прежде чем откладывать книгу, ознакомьтесь с этими **лакомыми кусочками**, которые мы оставили напоследок.

## 1. Распространение приложений

Когда разработка приложения будет завершена, вероятно, вы захотите сделать его доступным для других пользователей. Обычно для этого приложение публикуется в магазине приложений – таком, как Google Play.

Публикация состоит из двух этапов: подготовки приложения к выпуску и собственно выпуска.

### Подготовка приложения к Выпуску

Прежде чем выпускать приложение, необходимо подготовить, построить и протестировать окончательную версию приложения. В частности, при этом решаются такие задачи, как выбор значка приложения и изменение файла AndroidManifest.xml, чтобы он мог загружаться только на тех устройствах, на которых может выполняться ваше приложение.

Прежде чем выпускать приложение, обязательно протестируйте его хотя бы на одном планшете и хотя бы на одном телефоне. Убедитесь в том, что оно выглядит именно так, как задумано, и работает с приемлемой скоростью.

Дополнительную информацию о подготовке приложения к выпуску можно найти по адресу:

http://developer.android.com/tools/publishing/preparing.html

#### **Bbinyck npunoxenus**

На этой стадии приложение становится доступным для публики, продается и распространяется.

Чтобы опубликовать приложение в Play Store, необходимо зарегистрировать учетную запись для публикации и воспользоваться Developer Console для публикации приложения. Дополнительная информация доступна по адресу:

http://developer.android.com/distribute/googleplay/start.html

Если вас интересует, как лучше донести информацию о приложении до пользователей и как организовать его продвижение, мы рекомендуем ознакомиться с документами по следующей ссылке:

 $http://development. android.com/distribute/index.html$
# 2. Провайдеры контента

Вы видели, как использовать интенты для запуска активностей из других приложений. Например, вы можете запустить приложение Сообщения, которое отправит переданный ему текст. Но что, если вы хотите использовать в своем приложении данные из другого приложения? Что, если на основании данных приложения Контакты ваше приложение выполняет некоторую операцию или вставляет новое событие в Календарь?

Ваше приложение не может работать с данными другого приложения, обратившись к его базе данных. Вместо этого следует использовать провайдера контента - интерфейс, обеспечивающий управляемое совместное использование данных. Этот интерфейс позволяет выполнять запросы для чтения данных, вставлять новые записи, обновлять или удалять существующие записи.

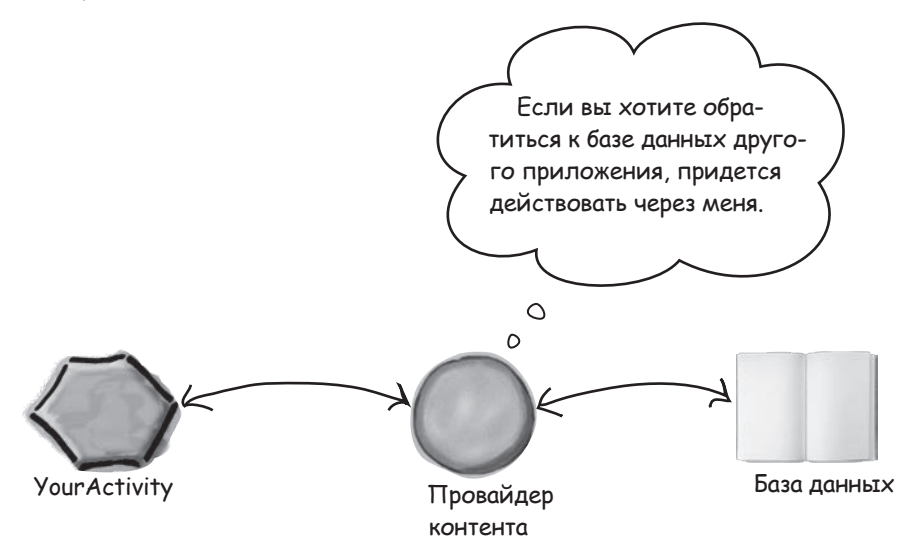

Чтобы другие приложения могли пользоваться вашими данными, создайте своего провайдера контента.

Концепция провайдеров контента более подробно рассматривается по адресу:

http://developer.android.com/guide/topics/providers/content-providers.html

Руководство по использованию данных приложения Контакты в ваших приложениях:

http://developer.android.com/guide/topics/providers/contacts-provider.html

Руководство по использованию данных Календаря:

http://developer.android.com/guide/topics/providers/calendar-provider.html

# 3. 3azpyzuuku

Если вы интенсивно работаете с базами данных или провайдерами контента, рано или поздно вы столкнетесь с загрузчиками (loaders). Загрузчик помогает загружать данные для отображения в активности или фрагменте.

Загрузчики могут выполняться в отдельных потоках в фоновом режиме; для упрощения управления потоками используются методы обратного вызова. Они сохраняют и кэшируют данные между изменениями конфигурации, чтобы, например, при повороте устройства приложению не приходилось создавать запросы повторно. Также их можно настроить для уведомления приложений об изменениях в данных, чтобы вы могли отразить эти изменения в представлениях.

API загрузчиков включает обобщенный класс Loader, который является базовым классом для всех загрузчиков. Вы можете создать собственный класс загрузчика, расширяя этот класс, или же воспользоваться одним из встроенных субклассов: AsyncTaskLoader или CursorLoader. AsyncTaskLoader использует AsyncTask, a CursorLoader загружает данные от провайдера контента.

Дополнительную информацию о загрузчиках можно найти по адресу:

https://developer.android.com/guide/components/loaders.html

# 4. Синхронизирующие aganmepbi

Синхронизирующие адаптеры обеспечивают синхронизацию данных между устройством Android и веб-сервером. В частности, они позволяют решать такие задачи, как сохранение данных пользователя на веб-сервере, или же передавать данные на устройство для использования в автономном режиме.

Синхронизирующие адаптеры обладают рядом преимуществ перед разработкой собственных механизмов передачи данных.

O

Автоматизация передачи данных на основании конкретных критериев - например, времени суток или изменений в данных.

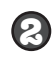

Автоматическая проверка сетевых подключений и выполнение только при наличии у устройства сетевого подключения.

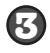

Синхронизация адаптерной передачи данных в пакетном режиме, повышающая эффективность работы аккумулятора.

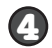

Возможность включения в передаваемые данные учетных данных пользователя или данных входа в систему.

За дополнительной информацией о синхронизирующих адаптерах обращайтесь по адресу: https://developer.android.com/training/sync-adapters/index.html

# 5. Wupokoßemamenbubie npuemuuku

Допустим, вы хотите, чтобы ваше приложение определенным образом реагировало на системные события. Например, воспроизведение музыки в вашем приложении должно прерываться при отсоединении наушников. Как сообщить приложению о наступлении таких событий?

К числу системных событий относятся такие ситуации, как низкий заряд аккумулятора, входящий телефонный звонок или загрузка системы. Android рассылает эти системные события при их возникновении; их можно прослушивать при помощи широковещательного приемника (broadcast receiver). Широковещательные приемники позволяют подписаться на конкретные широковещательные сообщения. Таким образом, ваше приложение может реагировать на события системного уровня.

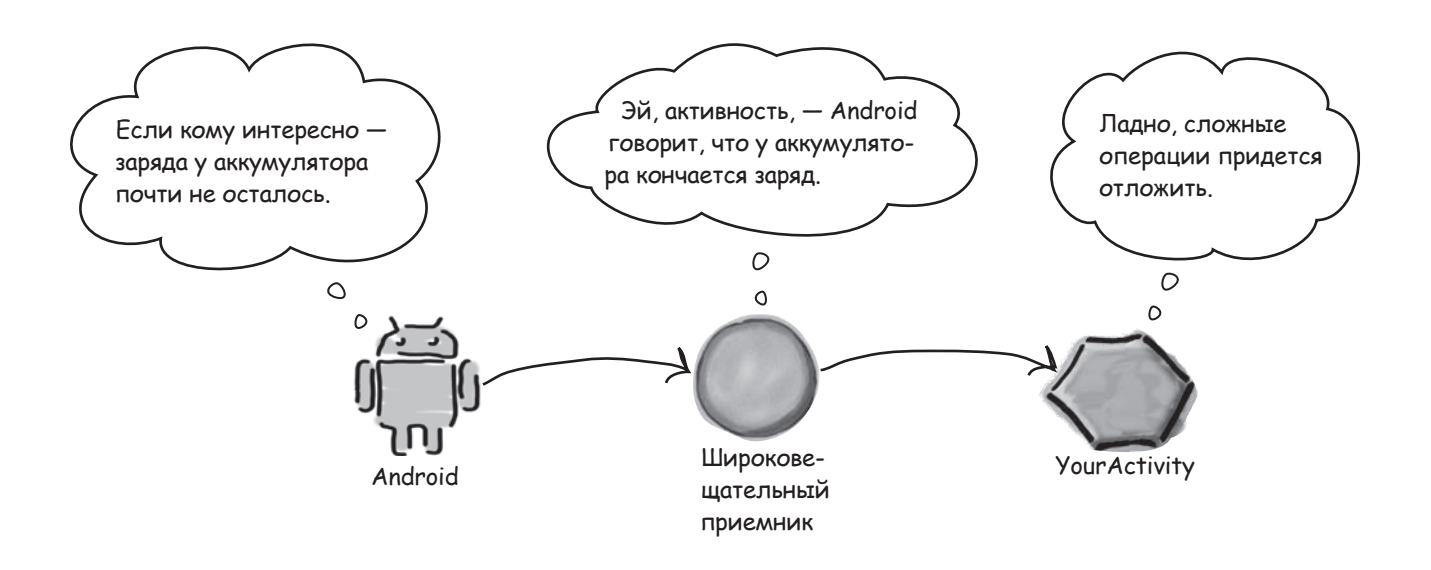

Приложение также может рассылать нестандартные широковещательные сообщения для уведомления других приложений о некоторых событиях.

Дополнительная информация о широковещательных приемниках доступна по адресу: https://developer.android.com/guide/components/broadcasts.html

# 6. Knacc WebView

Если ваше приложение должно предоставлять пользователям доступ к веб-страницам, у вас есть два варианта. Первый вариант - открытие веб-контента во внешнем приложении (например, Chrome или Firefox). Второй вариант – использование класса WebView.

Класс WebView позволяет вывести содержимое веб-страницы внутри макета активности. Он может использоваться как для оформления всего веб-приложения в виде клиентского приложения, так и для поставки отдельных веб-страниц. Этот способ может быть полезен при наличии в приложении периодически обновляемого контента – например, соглашения конечного пользователя или руководства пользователя.

Чтобы добавить класс WebView в приложение, включите его в макет:

```
<WebView xmlns:android="http://schemas.android.com/apk/res/android"
    android:id="@+id/webview"
    android: layout width="match parent"
    android: layout height="match parent" />
```
Загружаемая веб-страница определяется при вызове метода loadUrl ():

```
WebView webView = (WebView) findViewById(R.id.webview);
webView.loadUrl("http://www.oreilly.com/");
```
Также необходимо указать, что приложению следует предоставить доступ к Интернету, включив разрешение INTERNET в файл AndroidManifest.xml:

```
<manifest ... >
    <uses-permission android:name="android.permission.INTERNET" />
    \cdots</manifest>
```
За дополнительной информацией об использовании веб-контента в приложениях обращайтесь по адресу http://developer.android.com/guide/webapps/index.html

# 7. Настройки

Многие приложения включают экран настроек, чтобы пользователь мог задать предпочтительную конфигурацию приложения. Например, для почтового клиента пользователь может указать, нужно ли отображать подтверждающее диалоговое окно перед отправкой сообщения:

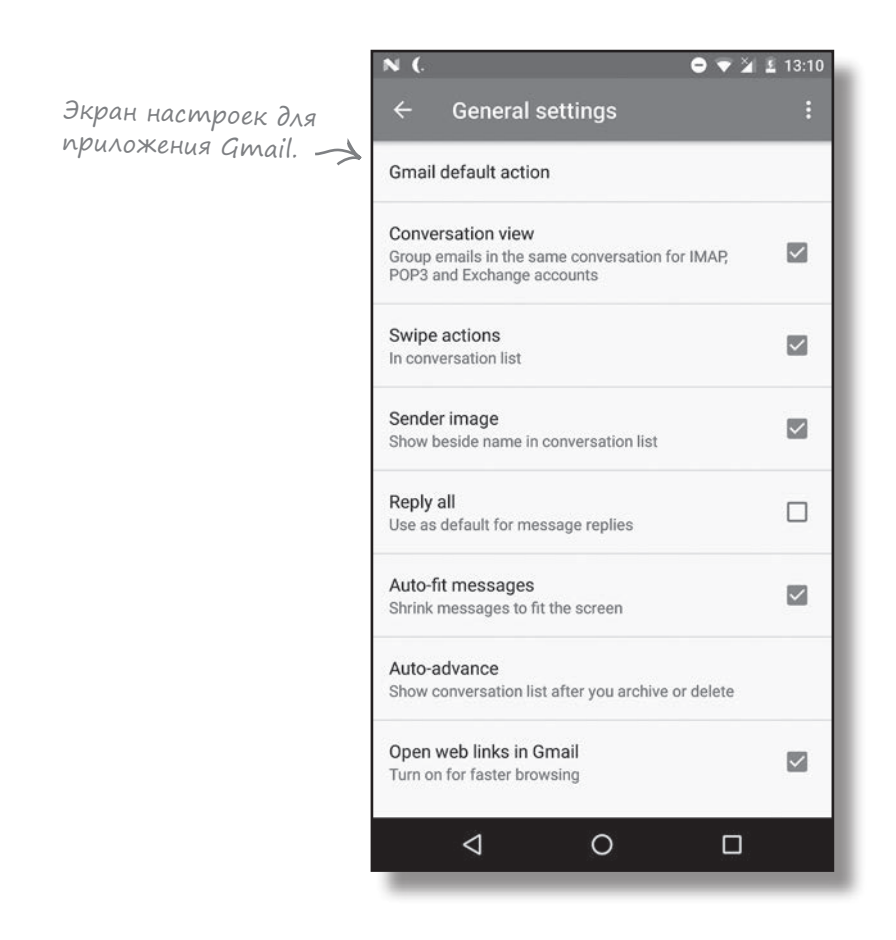

Экран настроек вашего приложения создается в Preferences API. Вы можете добавить отдельные настройки и указать значение для каждой настройки. Значения сохраняются в общем файле настроек вашего приложения.

За дополнительной информации о создании экранов настроек обращайтесь по адресу *https://developer.android.com/guide/topics/ui/settings.html*

# 8. AHUMAUUS

Устройства Android начинают более эффективно использовать возможности своего встроенного графического оборудования, и анимация все чаще применяется для улучшения впечатления от взаимодействия пользователя с приложением. В Android поддерживаются несколько разновидностей анимации.

### AHUMAUUS CBOUCMB

Анимация свойств основана на том факте, что внешний вид визуальных компонентов Android описывается набором числовых свойств. При изменении значения свойства (например, ширины или высоты приложения) создается эффект анимации. Анимация свойств представляет собой именно это: плавное изменение свойств визуальных компонентов с течением времени.

### Анимации представлений

Многие анимации могут создаваться на декларативном уровне в виде ресурсов XML. Таким образом, файл XML может использовать стандартный набор анимаций (масштабирование, смещение и повороты) для создания эффектов, которые вы можете вызывать из своего кода. Главное преимущество декларативных анимаций заключается в том, что они не привязаны к коду Java; это позволяет элементарно портировать их из одного проекта в другой.

### Переходы akmußнocmeu

Допустим, вы пишете приложение для вывода списка объектов с названиями и изображениями. Пользователь щелкает на одном объекте и переходит к его детализированному представлению. Активность для вывода подробной информации, вероятно, будет использовать то же изображение, которое отображалось в предыдущей активности.

Переходы активностей позволяют организовать анимацию представления из одной активности, которое также должно присутствовать в другой активности. Например, изображение из списка может плавно переместиться по экрану в позицию, которую оно будет занимать в следующей активности. Такое приложение выглядит более профессионально.

За дополнительной информацией об анимации в Android обращайтесь по адресу https://developer.android.com/guide/topics/graphics/index.html

За дополнительной информацией о переходах и материальном оформлении обращайтесь по адресу https://developer.android.com/training/material/animations.html

# 9. Виджеты приложений

Виджет приложения представляет собой миниатюрное представление, которое можно добавлять в другие приложения или на домашний экран. Виджет предоставляет доступ к контенту или функциональности приложения прямо с домашнего экрана, так что вам не приходится запускать приложение.

Пример виджета приложения:

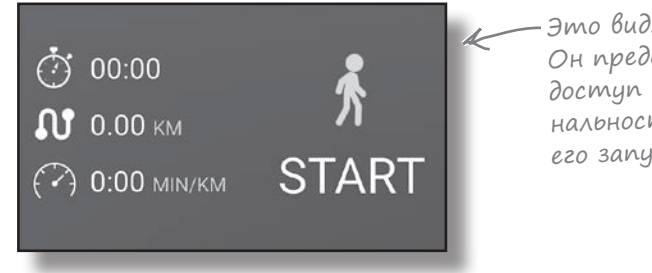

Это виджет приложения. Он предоставляет прямо<sup>й</sup> доступ к основной функциональности приложения без его запуска.

Если вас заинтересует тема создания виджетов приложений, необходимую информацию можно найти по адресу:

*<http://developer.android.com/guide/topics/appwidgets/index.html>*

# 10. Автоматизация тестирования

Все современные методы разработки сильно зависят от автоматизированного тестирования. Если ваше приложение предназначено для тысяч и даже миллионов пользователей, любые дефекты или сбои быстро приведут к потере пользовательской базы.

Существует много способов автоматизированного тестирования приложений, но обычно они делятся на две категории: модульное и инструментальное тестирование.

### Модульное тестирование

Модульные тесты выполняются на машине разработки и проверяют отдельные сегменты – или модули – вашего кода. Самый популярный фреймворк модульного тестирования – JUnit; вероятно, среда Android Studio включила поддержку JUnit в ваш проект. Модульные тесты находятся в папке app/src/test вашего проекта. Типичный тестовый метод выглядит примерно так:

```
@Test
public void returnsTheCorrectAmberBeers() {
    BeerExpert beerExpert = new BeerExpert();
    assertArrayEquals(new String[]{"Jack Amber", "Red Moose"},
            beerExpert.getBrands("amber").toArray());
\rightarrow
```
Дополнительная информация о Unit доступна по адресу http://junit.org

### Инструментальное тестирование

Инструментальные тесты выполняются в эмуляторе или на физическом устройстве и проверяют приложение в целом. Вместе с приложением устанавливается отдельный пакет, который использует инструментальную программную прослойку для взаимодействия с приложением, имитируя действия пользователя. В наши дни все большей популярностью пользуется фреймворк инструментального тестирования Espresso; возможно, среда Android Studio уже включила его в ваш проект. Инструментальные тесты находятся в папке  $\frac{apb}{sr}\cdot\frac{androidTest}{rest}$ , тесты Espresso выглядят примерно так:

```
@Test
public void ifYouDoNotChangeTheColorThenYouGetAmber() {
    onView(withId(R.id.find beer)).perform(click());
    onView(withId(R.id.brands)).check(matches(withText(
             "Jail Pale Ale\nGout Stout\n")));
\overline{\phantom{a}}
```
Запустив инструментальный тест, вы увидите, что приложение выполняется на вашем планшете или телефоне и реагирует на нажатия клавиш и жесты так, словно с ним работает пользователь.

За дополнительной информацией о тестах Espresso обращайтесь по адресу https://developer.android.com/training/testing/ui-testing/espresso-testing.html

 *Дэвид Гриффитс, Дон Гриффитс*

### **Head First. Программирование для Android**

#### **2-е издание**

*Перевел с английского Е. Матвеев*

Заведующая редакцией *Ю. Сергиенко* Ведущий редактор *Н. Римицан* Художественный редактор<br>Корректоры Корректоры *С. Беляева, Б. Файзуллин*

Верстка *Н. Лукьянова*

Изготовлено в России. Изготовитель: ООО «Прогресс книга». Место нахождения и фактический адрес: 191123, Россия, город Санкт-Петербург, улица Радищева, дом 39, корпус Д, офис 415. Тел.: +78127037373.

Дата изготовления: 03.2018. Наименование: книжная продукция. Срок годности: не ограничен.

Налоговая льгота — общероссийский классификатор продукции ОК 034-2014, 58.11.12.000 — Книги печатные профессиональные, технические и научные.

Импортер в Беларуси: ООО «ПИТЕР М», РБ 220020, г. Минск, ул. Тимирязева, д. 121/3, к. 214, тел./факс 208 80 01.

Подписано в печать 16.03.18. Формат 84х108/16. Бумага писчая. Усл. п. л. 95,760. Тираж 1200. Заказ 0000.

Отпечатано в соответствии с предоставленными материалами в ООО «ИПК Парето-Принт». 170546, Тверская область, Промышленная зона Боровлево-1, комплекс № 3А, www.pareto-print.

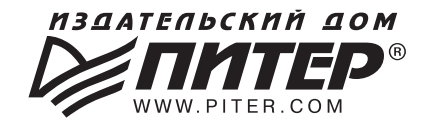

### ИЗДАТЕЛЬСКИЙ ДОМ «ПИТЕР» предлагает профессиональную, популярную и детскую развивающую литературу

#### Заказать книги оптом можно в наших представительствах

### **РОССИЯ**

Санкт-Петербург: м. «Выборгская», Б. Сампсониевский пр., д. 29а тел./факс: (812) 703-73-83, 703-73-72; e-mail: sales@piter.com

Москва: м. «Электрозаводская», Семеновская наб., д. 2/1, стр. 1, 6 этаж тел./факс: (495) 234-38-15; e-mail: sales@msk.piter.com

**Воронеж:** тел.: 8 951 861-72-70; e-mail: hitsenko@piter.com

Екатеринбург: ул. Толедова, д. 43а; тел./факс: (343) 378-98-41, 378-98-42; e-mail: office@ekat.piter.com; skype: ekat.manager2

**Нижний Новгород:** тел.: 8 930 712-75-13; e-mail: yashny@yandex.ru; skype: yashny1

Ростов-на-Дону: ул. Ульяновская, д. 26 тел./факс: (863) 269-91-22, 269-91-30; e-mail: piter-ug@rostov.piter.com

Самара: ул. Молодогвардейская, д. 33а, офис 223 тел./факс: (846) 277-89-79, 277-89-66; e-mail: pitvolga@mail.ru, pitvolga@samara-ttk.ru

### **БЕЛАРУСЬ**

Минск: ул. Розы Люксембург, д. 163; тел./факс: +37 517 208-80-01, 208-81-25; e-mail: og@minsk.piter.com

Изаательский дом «Питер» приглашает к сотруаничеству авторов: тел./факс: (812) 703-73-72. (495) 234-38-15; e-mail: ivanovaa@piter.com Подробная информация здесь: http://www.piter.com/page/avtoru

Издательский дом «Питер» приглашает к сотрудничеству зарубежных торговых партнеров или посредников, имеющих выход на зарубежный **рынок:** тел./факс: (812) 703-73-73; e-mail: sales@piter.com

Заказ книг аля вузов и библиотек: тел./факс: (812) 703-73-73, доб. 6243; e-mail: uchebnik@piter.com

Заказ книг по почте: на сайте www.piter.com; тел.: (812) 703-73-74, доб. 6216; e-mail: books@piter.com

Вопросы по продаже электронных книг: тел.: (812) 703-73-74, доб. 6217; e-mail: kuznetsov@piter.com

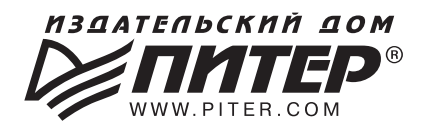

## ВАША УНИКАЛЬНАЯ КНИГА

Хотите издать свою книгу? Она станет идеальным подарком для партнеров и друзей, отличным инструментом для продвижения вашего бренда, презентом для памятных событий! Мы сможем осуществить ваши любые, даже самые смелые и сложные, идеи и проекты.

## МЫ ПРЕДЛАГАЕМ:

- издать вашу книгу
- издание книги для использования в маркетинговых активностях
- книги как корпоративные подарки
- рекламу в книгах
- издание корпоративной библиотеки

### Почему надо выбрать именно нас:

Издательству «Питер» более 20 лет. Наш опыт – гарантия высокого качества.

#### Мы предлагаем:

- услуги по обработке и доработке вашего текста
- современный дизайн от профессионалов
- высокий уровень полиграфического исполнения
- продажу вашей книги во всех книжных магазинах страны

### Обеспечим продвижение вашей книги:

- рекламой в профильных СМИ и местах продаж
- рецензиями в ведущих книжных изданиях
- интернет-поддержкой рекламной кампании

Мы имеем собственную сеть дистрибуции по всей России, а также на Украине и в Беларуси. Сотрудничаем с крупнейшими книжными магазинами. Издательство «Питер» является постоянным участником многих конференций и семинаров, которые предоставляют широкую возможность реализации книг.

Мы обязательно проследим, чтобы ваша книга постоянно имелась в наличии в магазинах и была выложена на самых видных местах.

Обеспечим индивидуальный подход к каждому клиенту, эксклюзивный дизайн, любой тираж.

Кроме того, предлагаем вам выпустить электронную книгу. Мы разместим ее в крупнейших интернет-магазинах. Книга будет сверстана в формате ePub или PDF — самых популярных и надежных форматах на сегодняшний день.

### Свяжитесь с нами прямо сейчас:

**Санкт-Петербург** – Анна Титова, (812) 703-73-73, titova@piter.com **Москва** – Сергей Клебанов, (495) 234-38-15, klebanov@piter.com